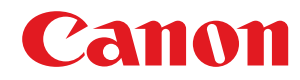

# **MF449x / MF446x / MF445dw / MF443dw**

# **Podręcznik użytkownika**

USRMA-4328-00 2019-08 pl Copyright CANON INC. 2019

# Spis treści

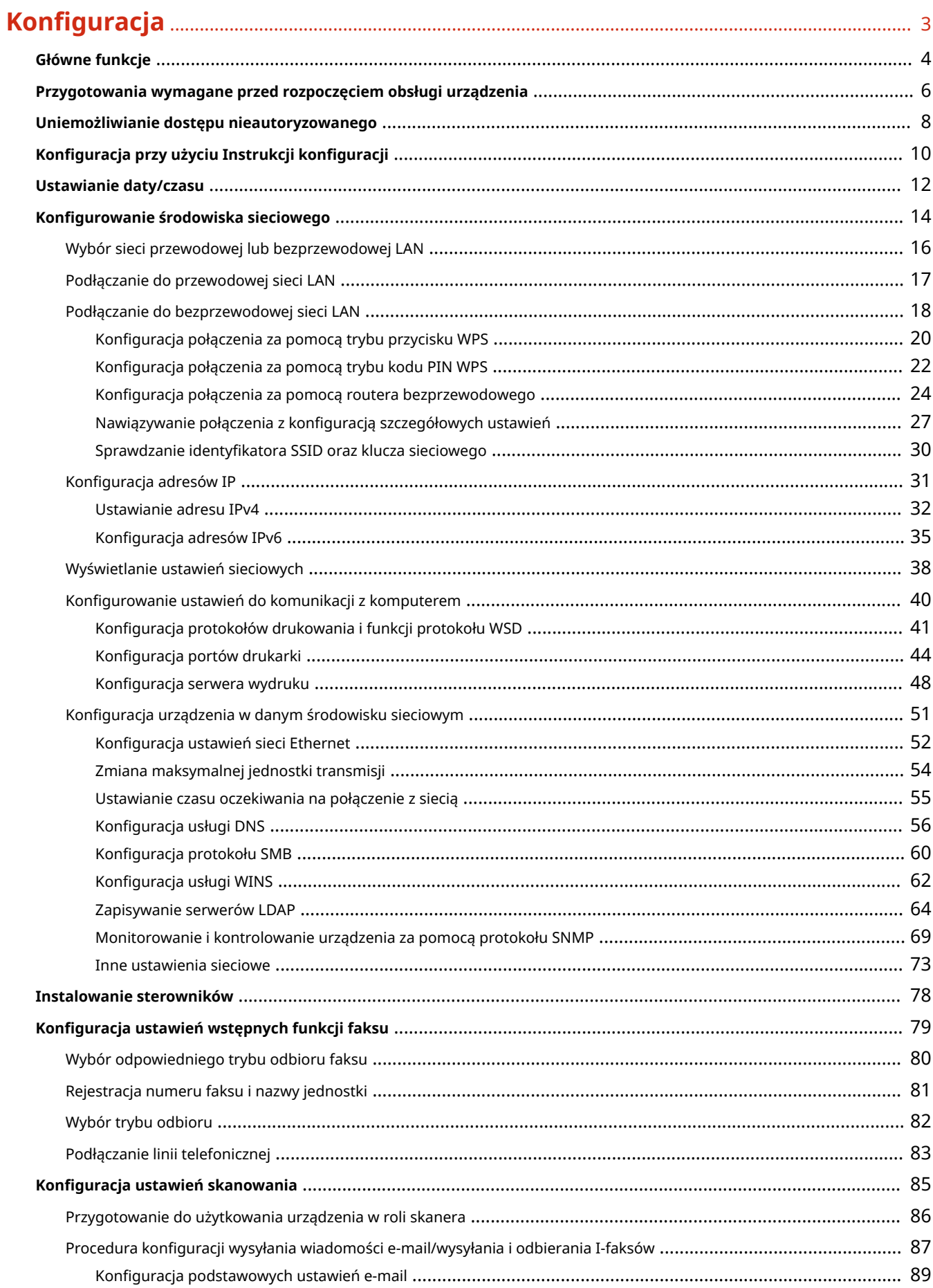

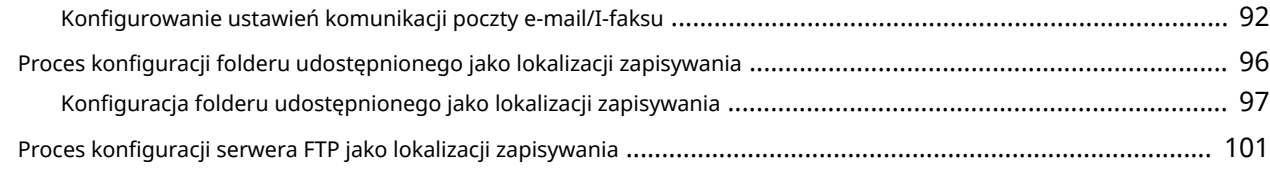

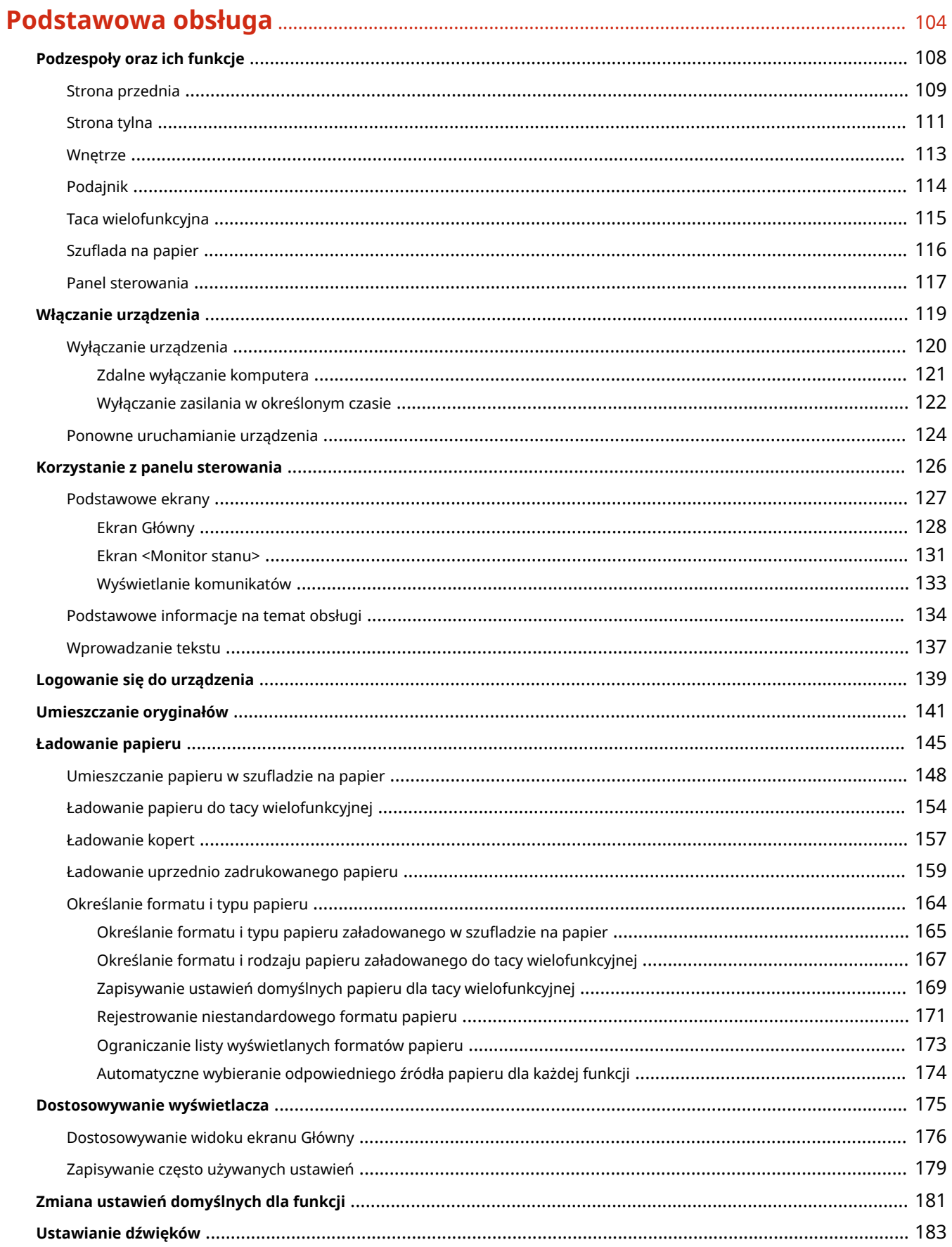

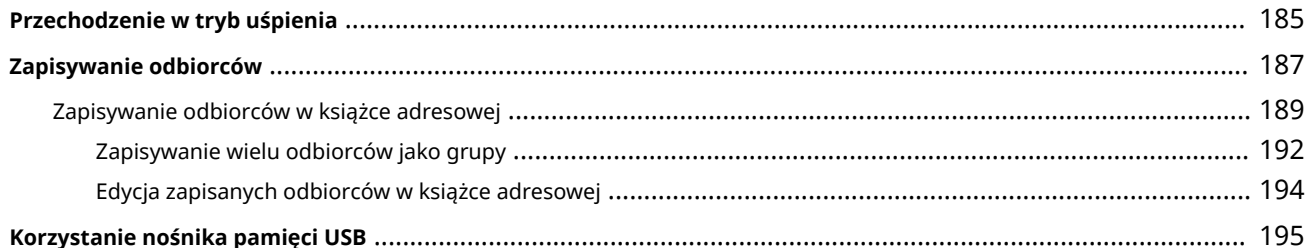

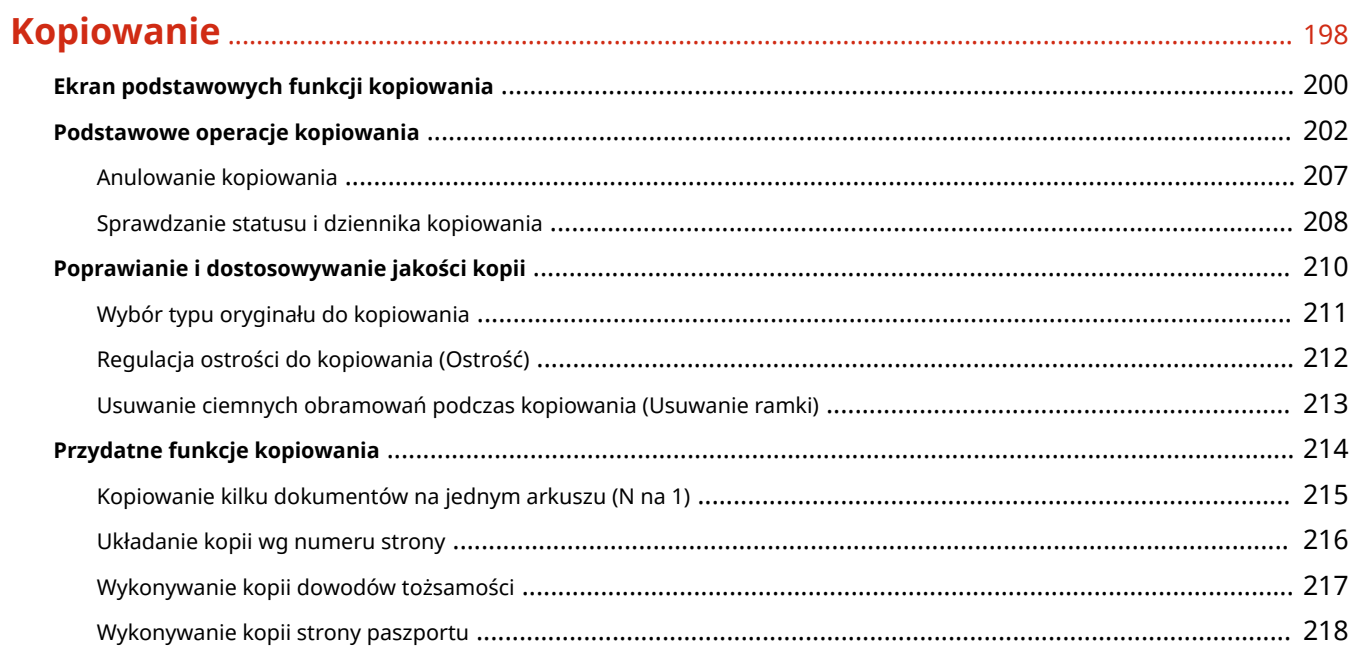

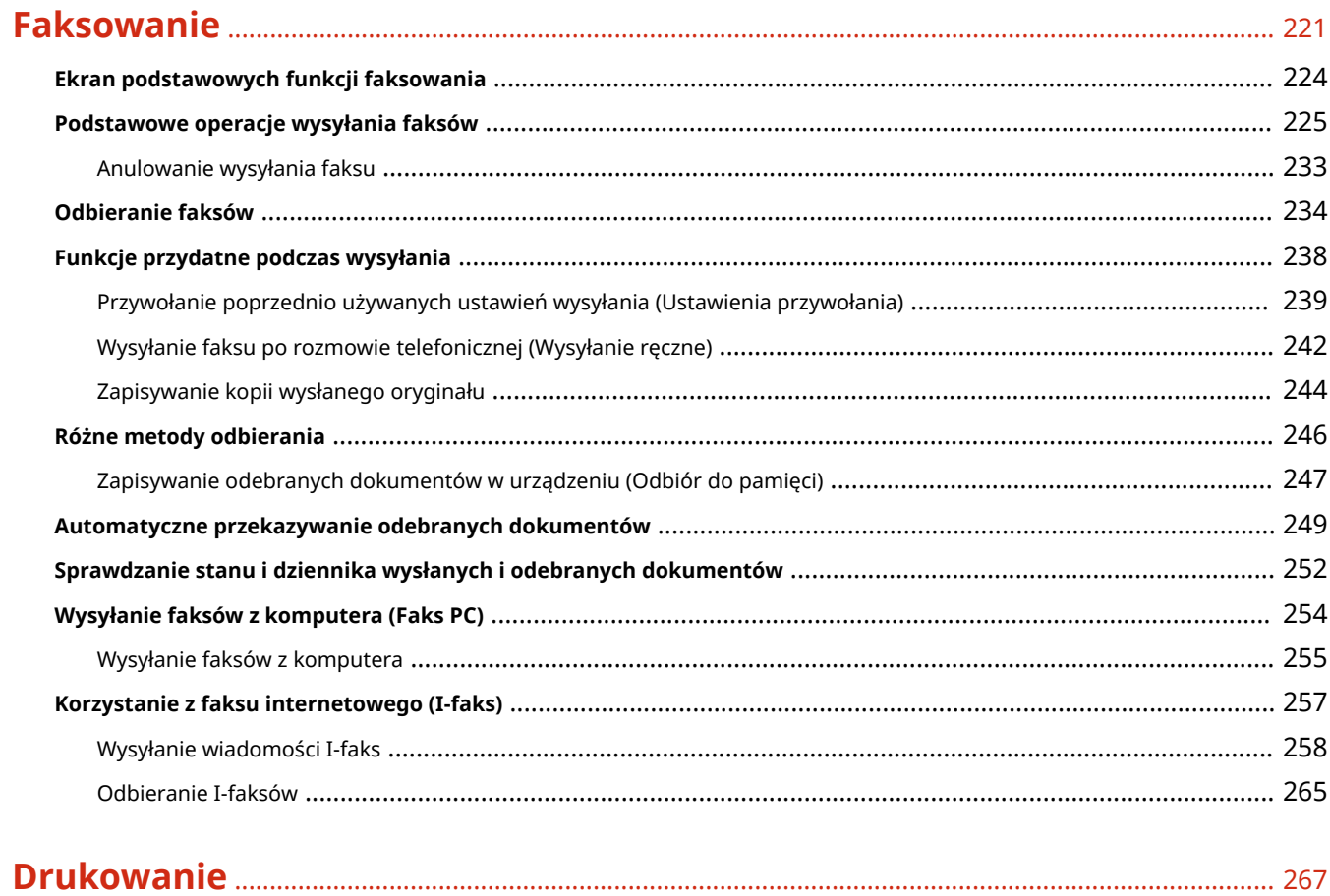

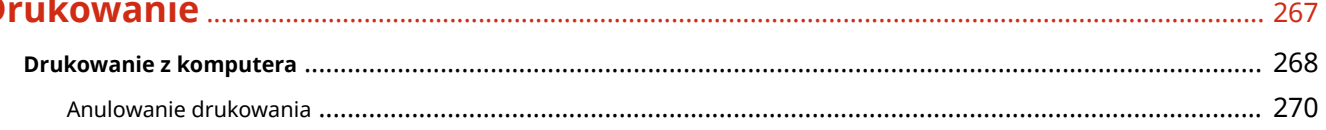

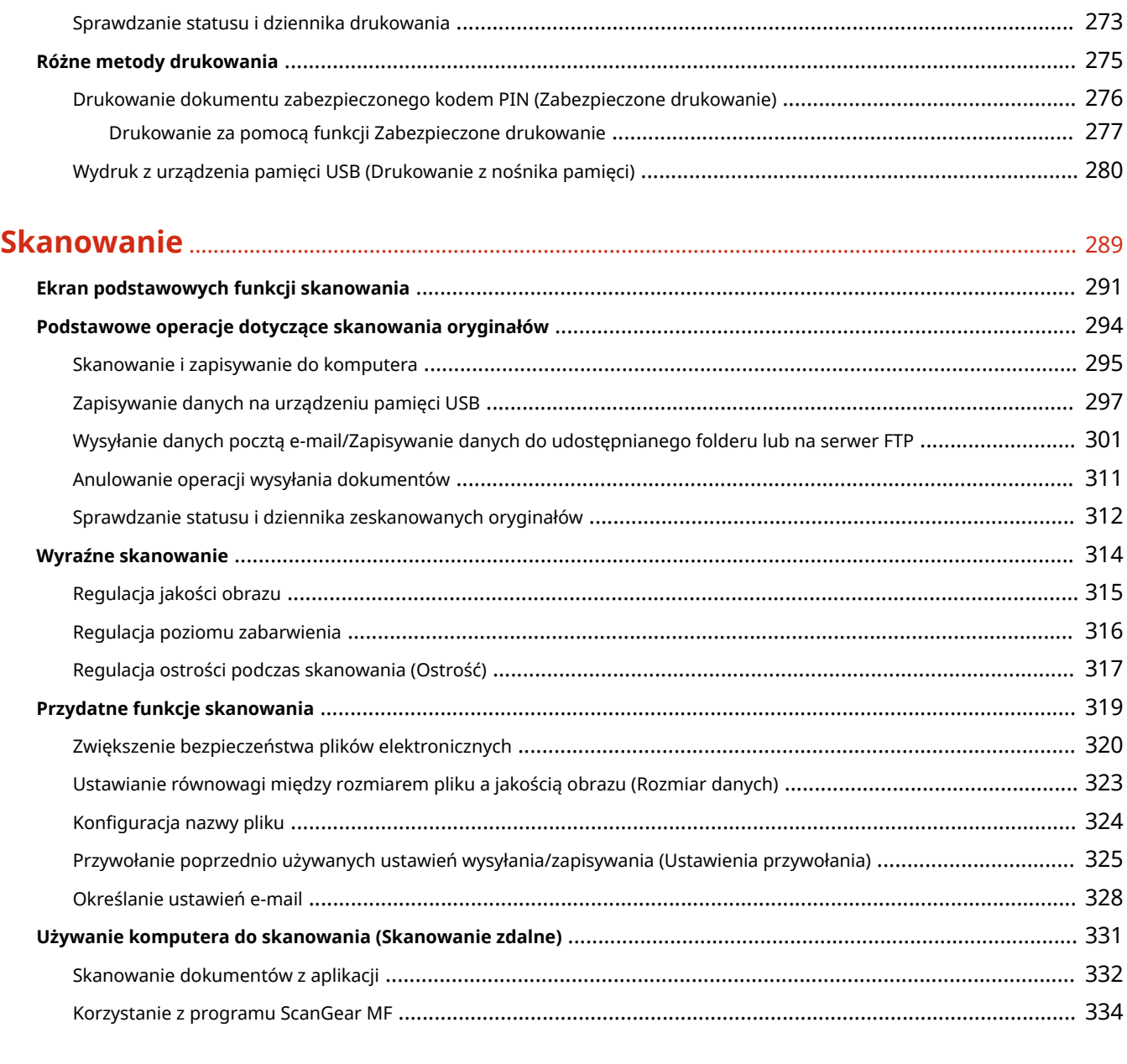

# 

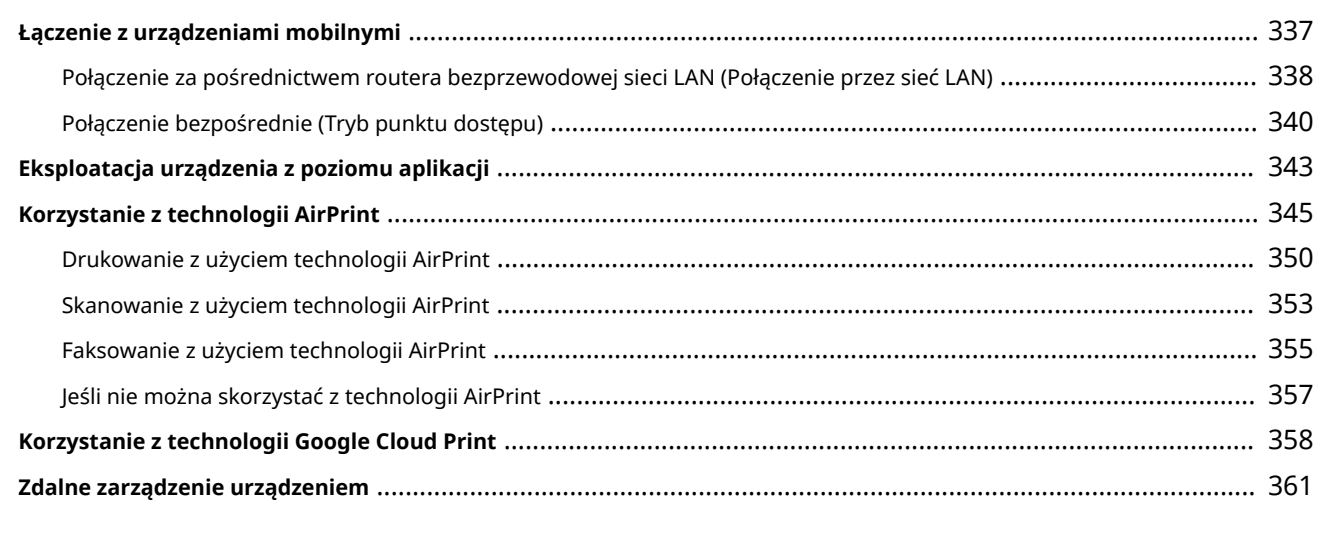

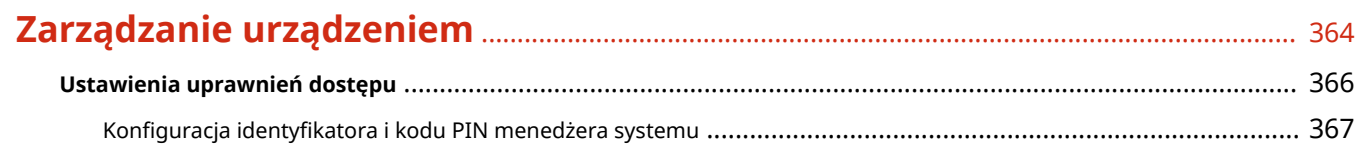

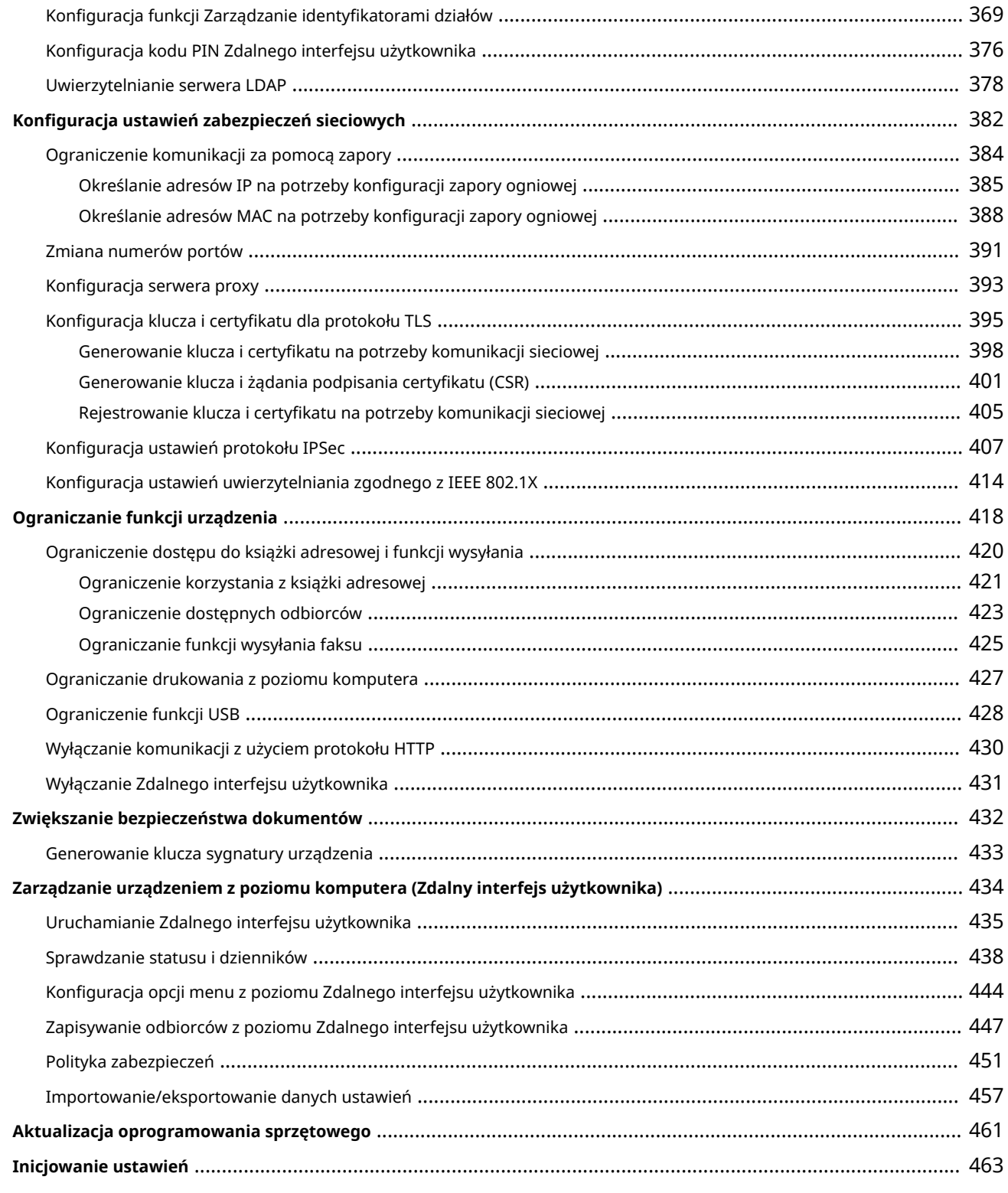

# 

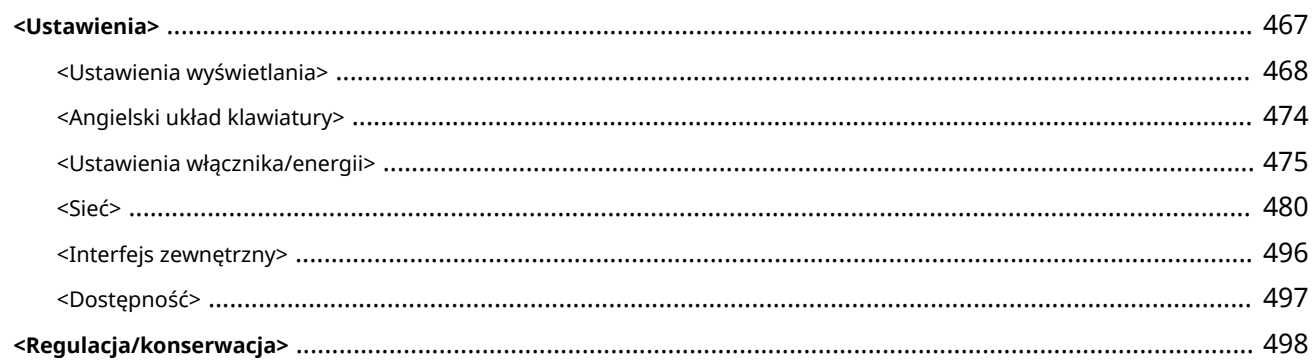

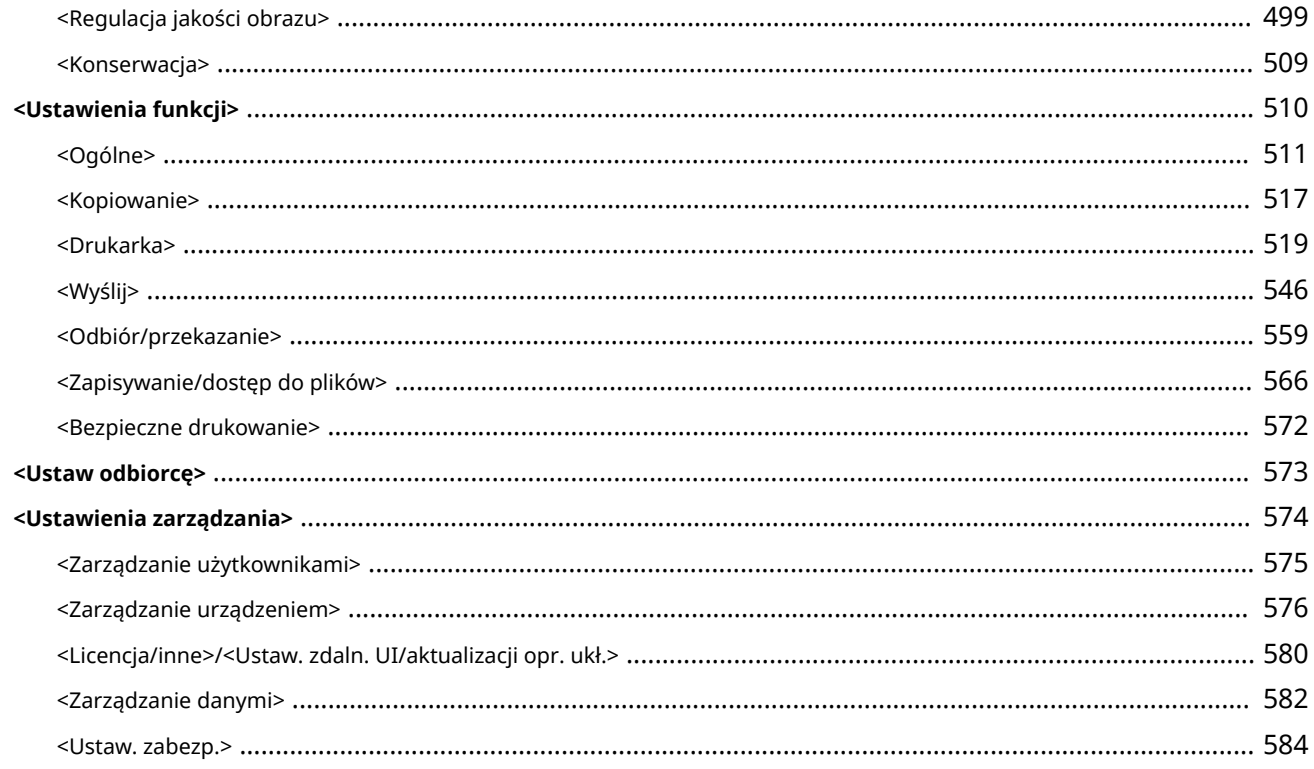

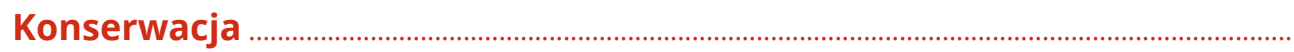

587

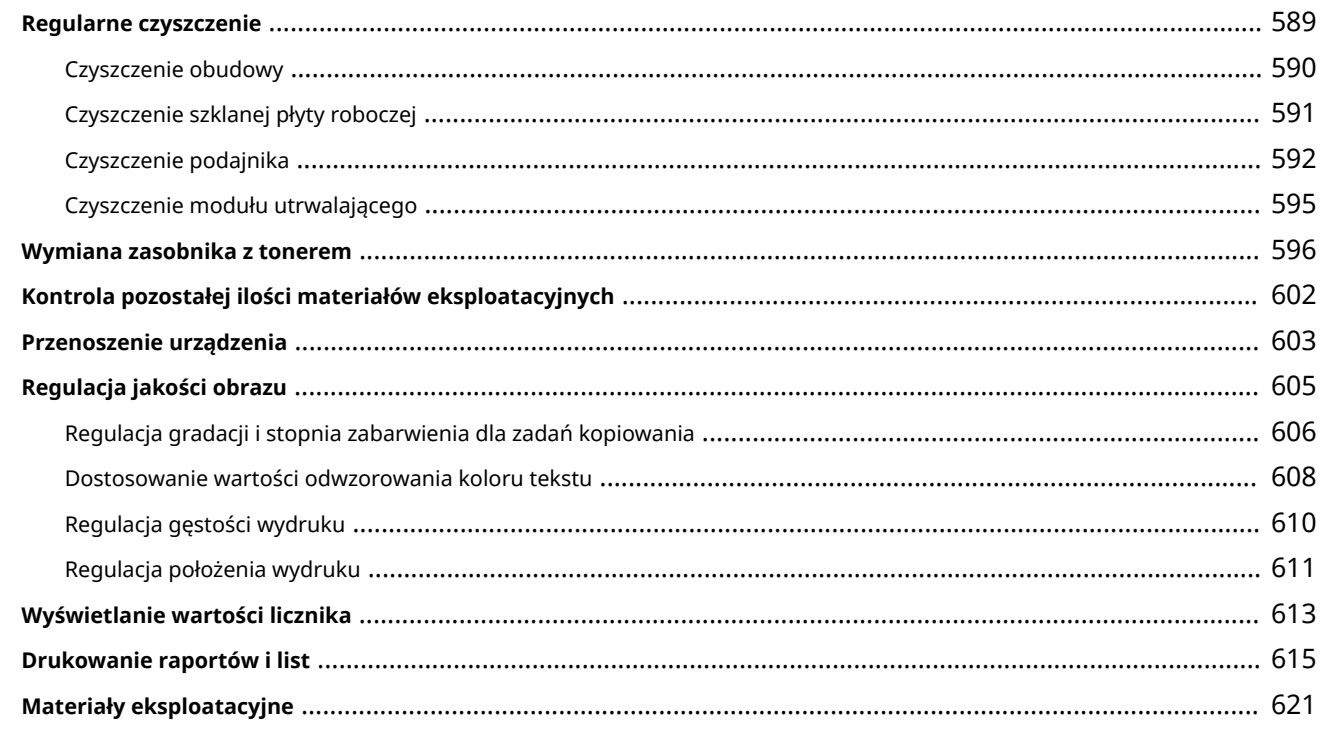

# 

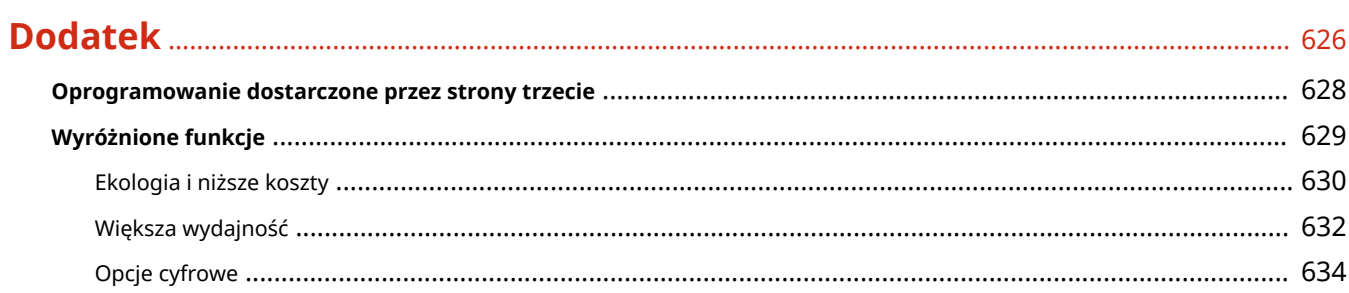

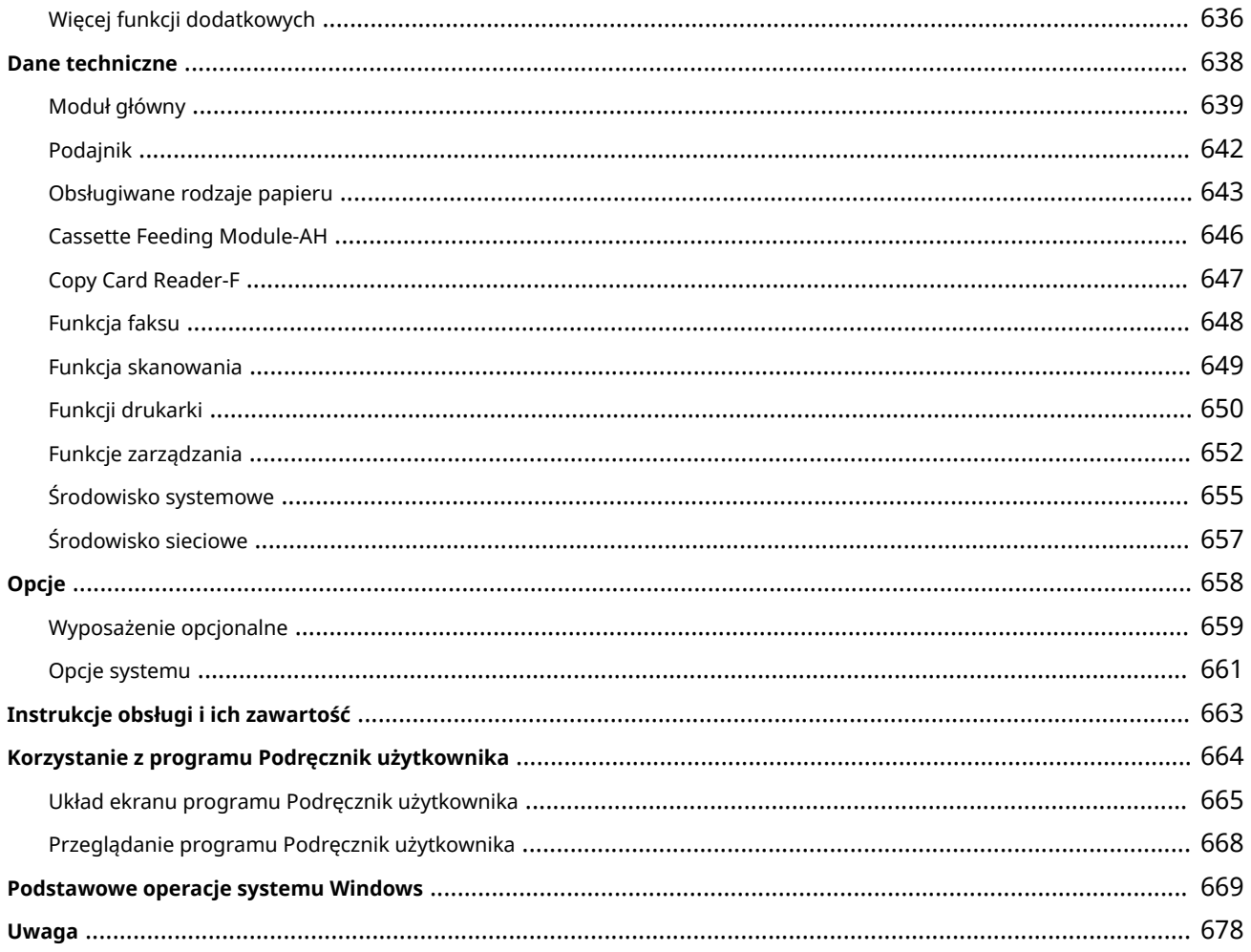

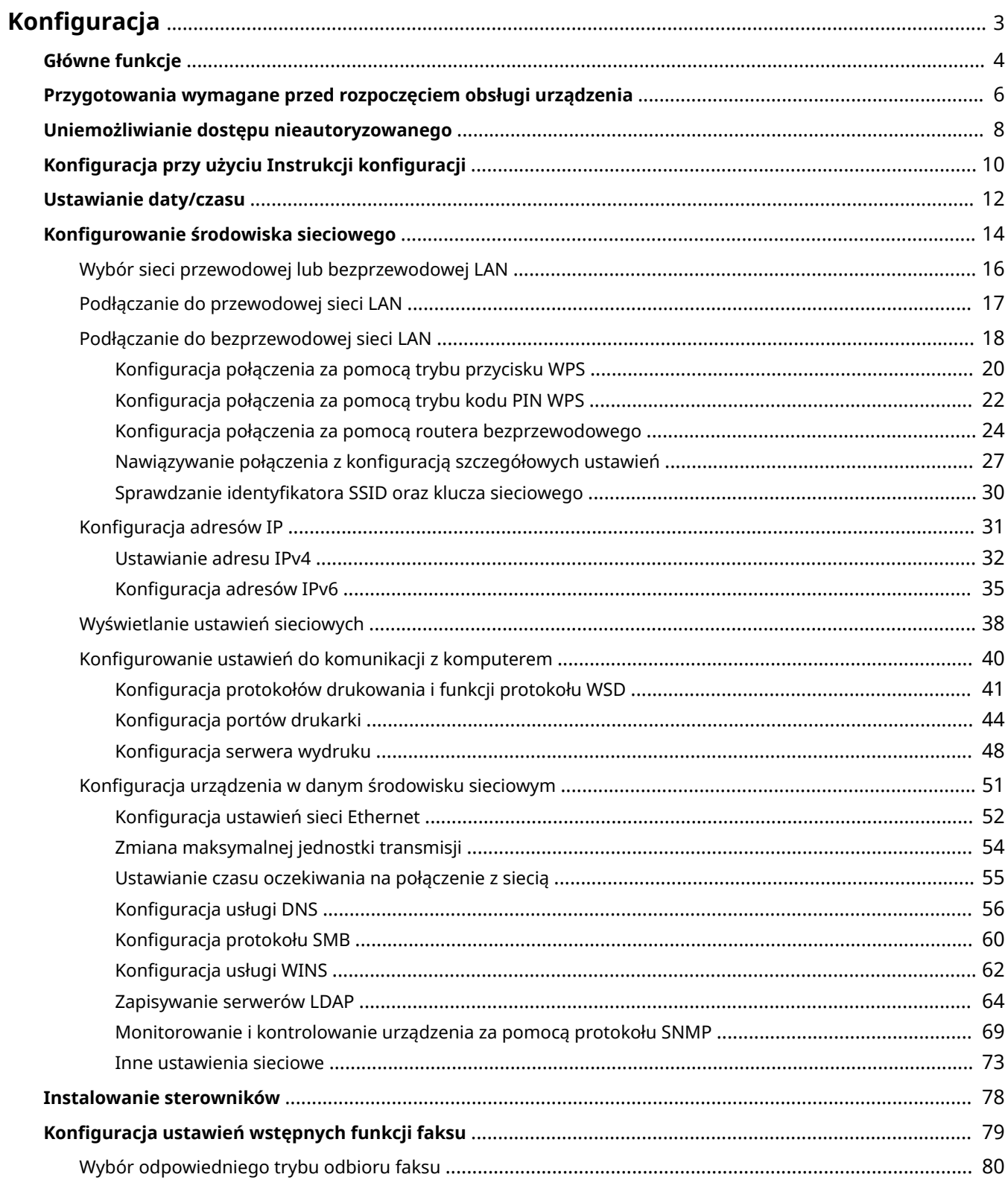

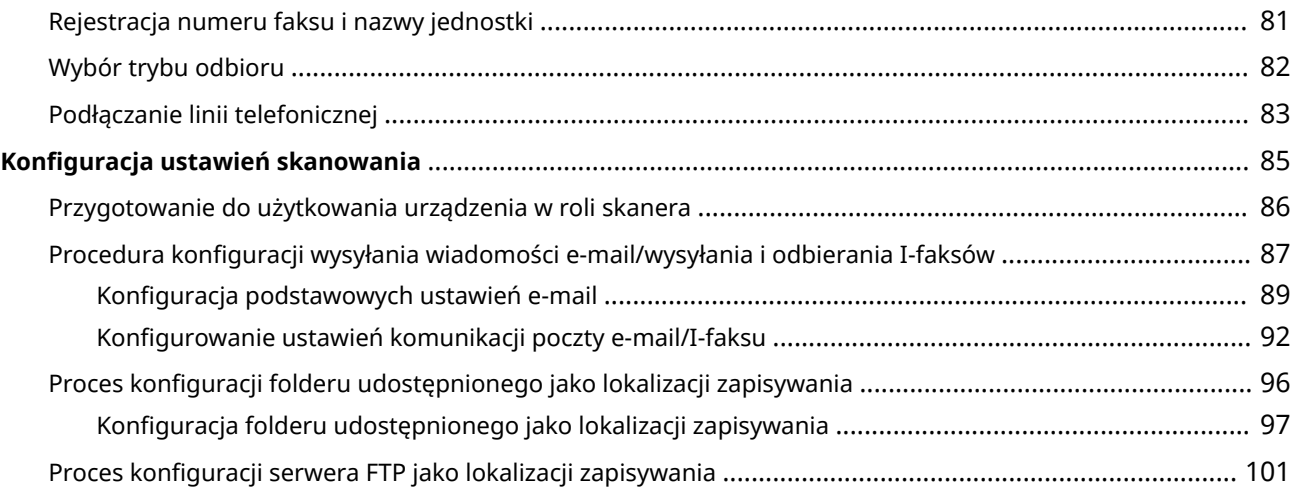

#### 68K7-000

<span id="page-10-0"></span>Przed rozpoczęciem korzystania z funkcji urządzenia należy zapewnić odpowiednie warunki środowiskowe. W pierwszej kolejności należy sprawdzić sekwencje przepływu wymaganego do zakończenia konfiguracji, a następnie dokonać rzeczywistych ustawień. **[Przygotowania wymagane przed rozpoczęciem obsługi urządzenia\(P. 6\)](#page-13-0)** 

# **UWAGA**

● Funkcje zainstalowane na urządzeniu różnią się w zależności od zakupionego modelu. Przed rozpoczęciem korzystania z urządzenia należy zapoznać się z **[Główne funkcje\(P. 4\)](#page-11-0)** i sprawdzić dostępne funkcje.

Konfigurowanie ustawień początkowych urządzenia (Instrukcja konfiguracji)

● Można łatwo skonfigurowaÉ początkowe ustawienia wymagane do korzystania z urządzenia, takie jak data, czas i ustawienia sieciowe, postępując zgodnie ze wskazówkami wyświetlanymi na ekranie. **Okonfiguracja** przy użyciu Instrukcji konfiguracji(P. 10)

# <span id="page-11-0"></span>**Główne funkcje**

#### 68K7-001

Niniejsza instrukcja obejmuje wszystkie funkcje zakupionej serii modelu. Przed rozpoczęciem pracy należy sprawdzić, które funkcje są dostępne w przypadku zakupionego modelu.

### $\checkmark$ : Z funkcją  $-$  : Bez funkcji

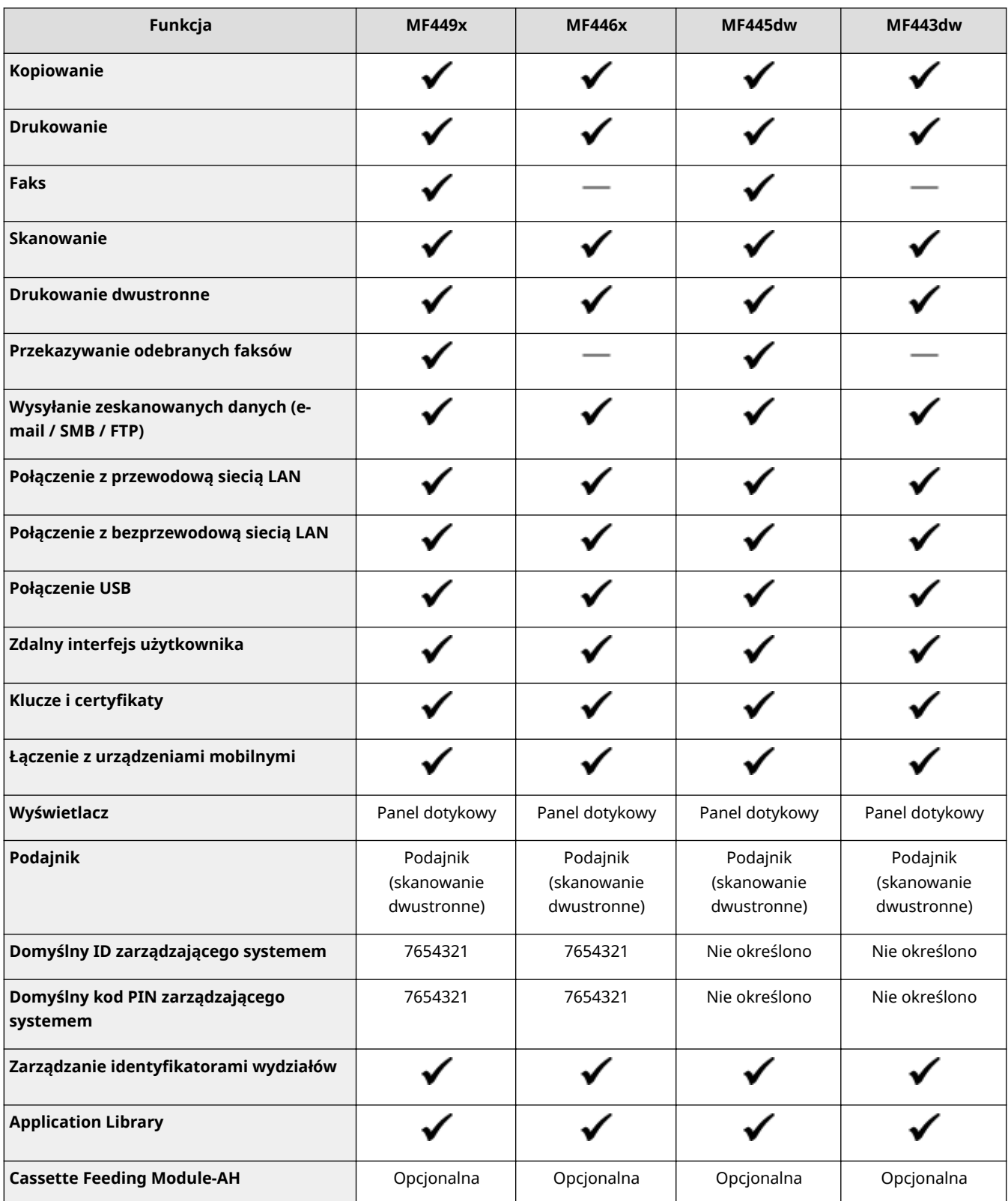

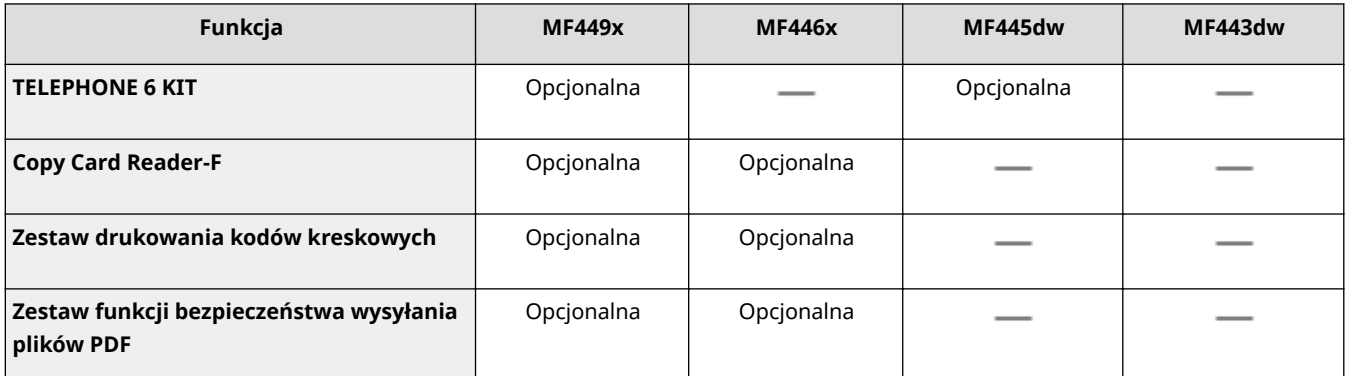

# **UWAGA**

● Informacje na temat dostępnych typów sterowników można znaleźć na dysku User Software CD-ROM/DVD-ROM (Dysk CD-ROM/DVD-ROM z oprogramowaniem użytkownika) dostarczonym razem z urządzeniem i w witrynie internetowej firmy Canon (https://global.canon/).

#### ŁĄCZA

**[Przeglądanie programu Podręcznik użytkownika\(P. 668\)](#page-675-0)** 

# <span id="page-13-0"></span>**Przygotowania wymagane przed rozpoczęciem obsługi urządzenia**

68K7-002

Skonfiguruj urządzenie, wykonując kroki od 1 do 5 w podanej kolejności. Aby uzyskać więcej informacji na temat czynności przedstawionych w poszczególnych krokach, kliknij łącze, aby przejść do odpowiedniego rozdziału. Ponadto, aby bezpiecznie korzystać z urządzenia, należy również sprawdzić **[Uniemożliwianie dostępu](#page-15-0) [nieautoryzowanego\(P. 8\)](#page-15-0)** .

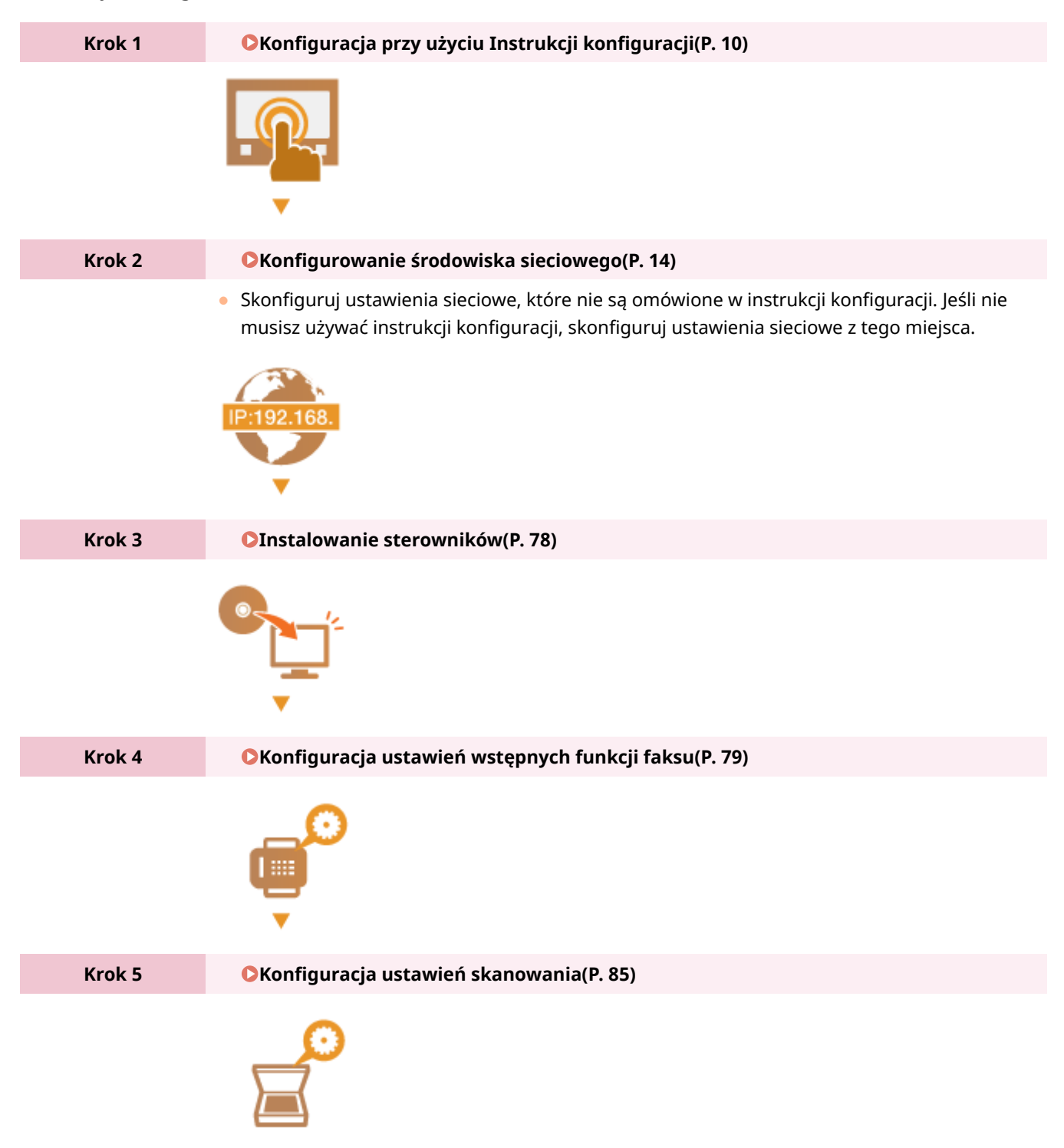

# **WSKAZÓWKI**

#### Konfiguracja z poziomu Zdalnego interfejs użytkownika

● Po zakończeniu konfiguracji ustawień środowiska sieciowego można skutecznie skonfigurować urządzenie z poziomu komputera przy użyciu Zdalnego interfejsu użytkownika. **[Uruchamianie Zdalnego interfejsu](#page-442-0) [użytkownika\(P. 435\)](#page-442-0)** 

#### **Importowanie danych z innego urządzenia w celu zaoszczędzenia czasu**

● Pod warunkiem że model jest taki sam, można zapisać na komputerze (eksport) dane ustawień zarejestrowane na innej drukarce/urządzeniu wielofunkcyjnym firmy Canon, a następnie załadować te dane ustawień do niniejszego urządzenia (import). **DImportowanie/eksportowanie danych ustawień(P. 457)** 

# <span id="page-15-0"></span>**Uniemożliwianie dostępu nieautoryzowanego**

68K7-003

W tej sekcji opisano środki bezpieczeństwa w zakresie zapobiegania nieupoważnionemu dostępowi z zewnętrznej sieci. Przed skorzystaniem z tego urządzenia, innych drukarek i urządzeń wielofunkcyjnych z możliwością pracy w sieci każdy użytkownik bądź administrator powinien się z tym rozdziałem obowiązkowo zapoznać. W ostatnich latach drukarki/ urządzenia wielofunkcyjne z obsługą sieci pozwalają korzystać z wielu przydatnych funkcji, takich jak drukowanie z komputera, zdalna obsługa z komputera czy wysyłanie zeskanowanych dokumentów za pośrednictwem Internetu. Z drugiej strony istnieje konieczność powzięcia środków bezpieczeństwa zmniejszających ryzyko wycieku danych, ponieważ z racji włączenia do środowiska sieciowego drukarki/urządzenia wielofunkcyjne są teraz bardziej narażone na niebezpieczeństwa, takie jak nieupoważniony dostęp i kradzież. W tej sekcji objaśniono, jakie ustawienia drukarki/ urządzenia wielofunkcyjnego podłączonych do sieci należy uprzednio skonfigurowaÉ, aby zapobiec nieupoważnionemu dostępowi.

#### **Środki bezpieczeństwa zapobiegające nieupoważnionemu dostępowi z zewnętrznej sieci**

**Przypisywanie prywatnego adresu IP(P. 8) [Używanie zapory ogniowej do ograniczania transmisji danych\(P. 9\)](#page-16-0)  [Wybór komunikacji szyfrowanej TLS \(P. 9\)](#page-16-0)  OKonfiguracia kodu PIN do zarządzania danymi przechowanymi w pamięci urządzenia [wielofunkcyjnego\(P. 9\)](#page-16-0)** 

# Przypisywanie prywatnego adresu IP

Adres IP to etykieta numeryczna przypisana do poszczególnych urządzeń znajdujących się w obrębie sieci komputerowej. "Globalny adres IP" jest wykorzystywany do komunikacji poprzez Internet, natomiast "prywatny adres IP" jest wykorzystywany do komunikacji poprzez lokalną sieć (np.: wewnętrzna sieć LAN). W razie przypisania globalnego adresu IP drukarka/urządzenie wielofunkcyjne stają się dostępne publicznie i można do nich uzyskiwać dostęp za pośrednictwem Internetu. W związku z tym ryzyko wycieku danych spowodowanego nieupoważnionym dostępem z zewnętrznej sieci staje się większe. Z kolei w przypadku przypisania prywatnego adresu IP drukarka/ urządzenie wielofunkcyjne są widoczne tylko w sieci lokalnej, a dostęp do nich mogą uzyskiwać wyłącznie użytkownicy podłączeni do tej sieci, np. sieci LAN firmy.

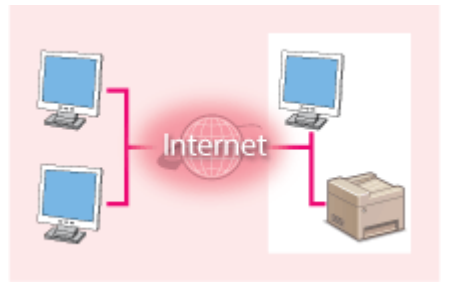

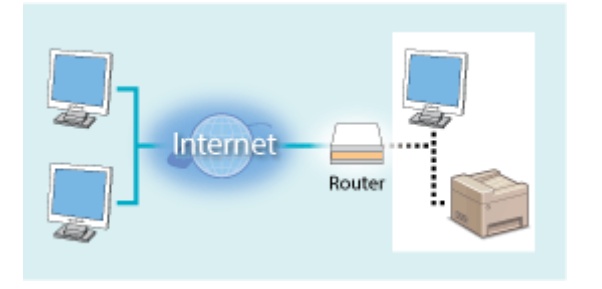

**Globalny adres IP** Dostęp do niego można uzyskać z sieci zewnętrznej

**Prywatny adres IP** Dostęp do niego mają użytkownicy z sieci lokalnej

Wystarczy przypisać drukarce/urządzeniu wielofunkcyjnemu prywatny adres IP. Należy również upewnić się, czy przypisany drukarce/urządzeniu wielofunkcyjnemu adres IP jest prywatny czy też nie. Prywatny adres IP należy do jednego z niżej wymienionych przedziałów adresów.

#### **Zakresy prywatnych adresów IP**

- Od 10.0.0.0 do 10.255.255.255
- Od 172.16.0.0 do 172.31.255.255
- Od 192.168.0.0 do 192.168.255.255

Aby uzyskać więcej informacji na temat potwierdzania adresu IP, patrz **[Ustawianie adresu IPv4\(P. 32\)](#page-39-0)** .

# <span id="page-16-0"></span>**UWAGA**

● W sytuacji przypisania drukarce/urządzeniu wielofunkcyjnemu globalnego adresu IP można, np. poprzez instalację oprogramowania zabezpieczającego, takiego jak zapora ogniowa chroniąca przed dostępem z zewnętrznych sieci, stworzyć takie środowisko sieciowe, które minimalizuje ryzyko nieupoważnionego dostępu. Aby przypisać globalny adres IP, należy skontaktować się z administratorem sieci.

# Używanie zapory ogniowej do ograniczania transmisji danych

Zapora to program, który uniemożliwia uzyskanie dostępu do urządzenia z sieci zewnętrznych i zabezpiecza przed atakami. Można korzystać z zapory wykorzystywanej w danym środowisku sieciowym, aby blokować potencjalnie niebezpieczne próby uzyskania dostępu do sieci, poprzez blokowanie określonych, zewnętrznych adresów IP. Drukarka/urządzenie wielofunkcyjne Canon jest wyposażone w funkcje filtrowania adresów IP. Aby uzyskać więcej informacji na temat konfiguracji filtru adresów IP, patrz **OOkreślanie adresów IP na potrzeby konfiguracji zapory [ogniowej\(P. 385\)](#page-392-0)** .

# Wybór komunikacji szyfrowanej TLS

Aby uzyskać więcej informacji na temat zaszyfrowanej komunikacji TLS, patrz **OKonfiguracja ustawień zabezpieczeń** sieciowych(P. 382), a na temat procedur określania, patrz **Okonfiguracja klucza i certyfikatu dla protokołu [TLS\(P. 395\)](#page-402-0)** .

# Konfiguracja kodu PIN do zarządzania danymi przechowanymi w pamięci urządzenia wielofunkcyjnego

W przypadku prób uzyskania nieupoważnionego dostępu do drukarki/urządzenia wielofunkcyjnego skonfigurowany kod PIN chroniący informacje zapisane w urządzeniu zmniejsza ryzyko wycieku danych. Dzięki konfiguracji kodu PIN drukarki/urządzenia wielofunkcyjne firmy Canon zapewniają ochronę rozmaitych danych.

#### **Ustawianie kodu PIN dla każdej z funkcji**

- $\bullet$  Konfiguracja kodu PIN do korzystania ze Zdalnego interfejsu użytkownika Aby uzyskać więcej informacji na ten temat, patrz **Okonfiguracja kodu PIN Zdalnego interfejsu [użytkownika\(P. 376\)](#page-383-0)** .
- Ustawianie kodu PIN dostępu do ustawień menedżera systemu Więcej informacji znajduje się w rozdziale **Okonfiguracja identyfikatora i kodu PIN menedżera [systemu\(P. 367\)](#page-374-0)** .
- Kod PIN książki adresowej Aby uzyskać więcej informacji na temat konfigurowania kodu PIN, patrz **[Ograniczenie korzystania z](#page-428-0) [książki adresowej\(P. 421\)](#page-428-0)** .

Powyżej przedstawiono kilka przykładów środków bezpieczeństwa zapobiegających nieupoważnionemu dostępowi. Aby uzyskać więcej informacji na temat pozostałych środków zabezpieczających, patrz **[Zarządzanie](#page-371-0) [urządzeniem\(P. 364\)](#page-371-0)** oraz podejmij odpowiednie działania mające na celu uniemożliwienie uzyskania dostępu.

# <span id="page-17-0"></span>Konfiguracja przy użyciu Instrukcji konfiguracji

68K7-004

Przy pierwszym włączeniu urządzenia ( **[Włączanie urządzenia\(P. 119\)](#page-126-0)** ) uruchamia się instrukcja konfiguracji, która ułatwia konfigurację ustawień początkowych urządzenia za pomocą wskazówek wyświetlanych na ekranie. W instrukcji konfiguracji ekrany ustawień są wyświetlane w następującej kolejności.

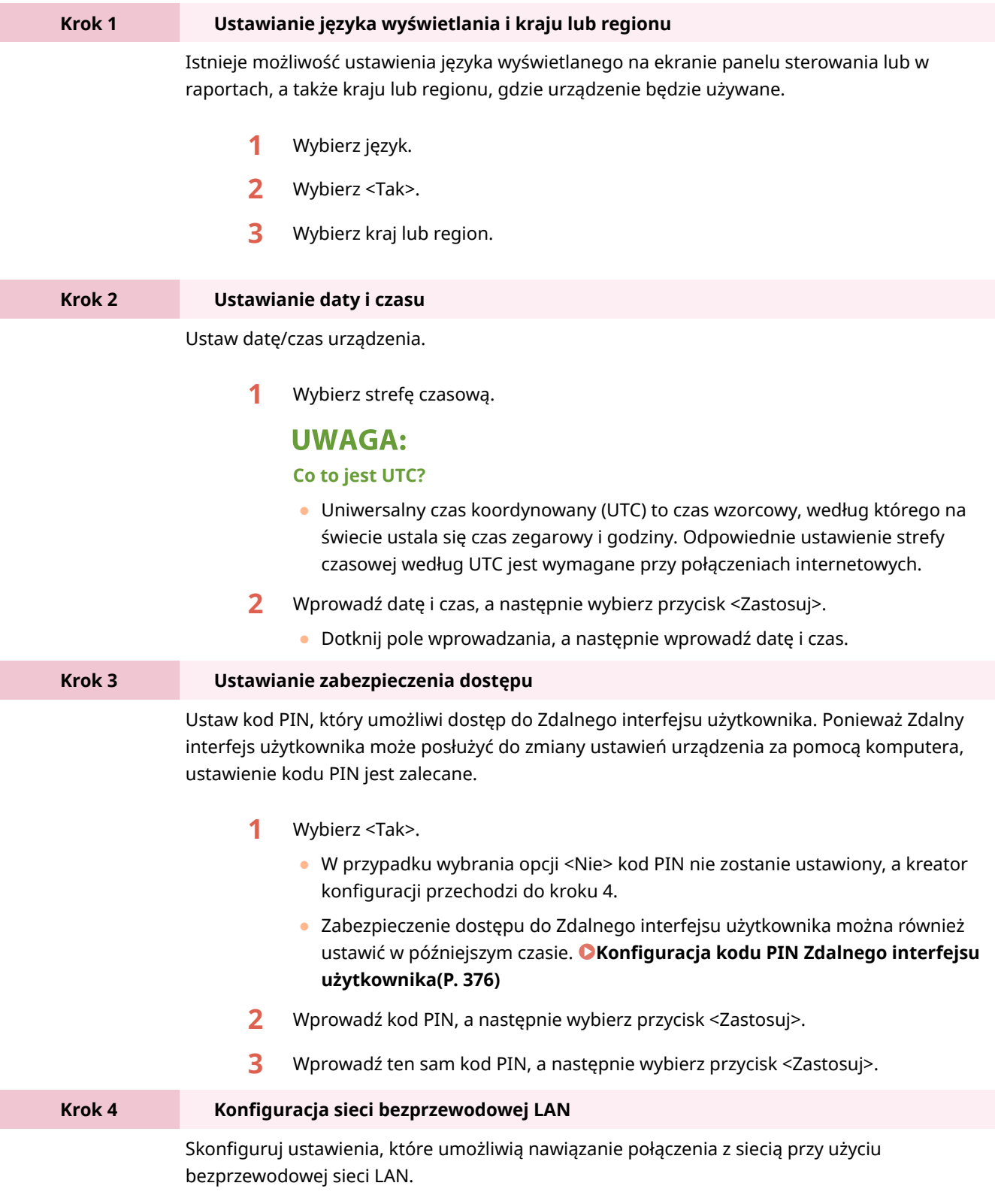

**1** Wybierz <Tak>.

- W przypadku wybrania opcji <Nie> bezprzewodowa sieć LAN nie zostanie ustawiona, a kreator konfiguracji przechodzi do kroku 5.
- **2** Wybierz <OK>.
- **3** Wybierz metodę ustawiania.
	- Aby uzyskać więcej informacji na temat ustawień bezprzewodowej sieci LAN, zobacz **[Podłączanie do bezprzewodowej sieci LAN\(P. 18\)](#page-25-0)** .

**Krok 5 Przeglądanie Application Library**

Przycisk wybierania jednoprzyciskowego określany jako "Application Library" znajduje się na ekranie Główny. Można przeczytać opis każdej funkcji.

**1** Aby zakończyć proces konfiguracji, wybierz przycisk <Zakończ>.

➠Po zakończeniu procesu konfiguracji pojawi się ekran Główny.

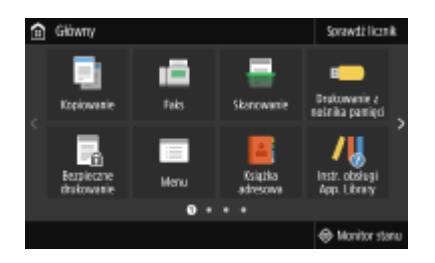

# <span id="page-19-0"></span>**Ustawianie daty/czasu**

68K7-005

Ustaw datę i czas dla urządzenia. Data i czas służą jako punkt odniesienia dla funkcji określających czas, dlatego należy ustawić je dokładnie.

**Ustawianie strefy czasowej(P. 12) Programowanie ustawień aktualnej daty i godziny(P. 12) [Ustawianie czasu letniego\(P. 13\)](#page-20-0)** 

# Ustawianie strefy czasowej

Wartości ustawione w menu <Ustawienia aktualnej daty/godziny> są automatycznie dostosowywane do zmian wprowadzonych w ustawieniu strefy czasowej.

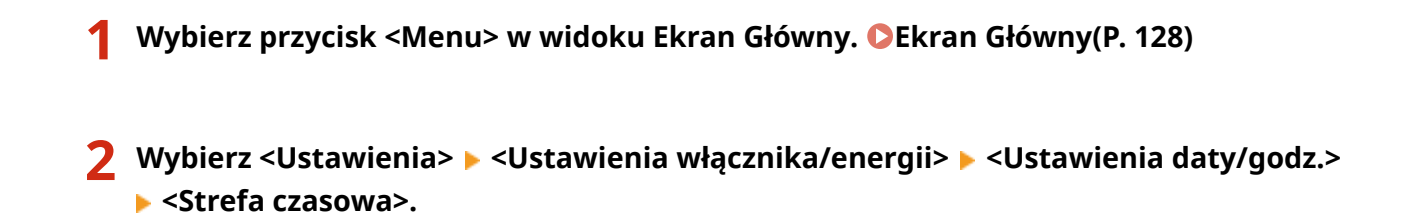

### **3 Wybór strefy czasowej.**

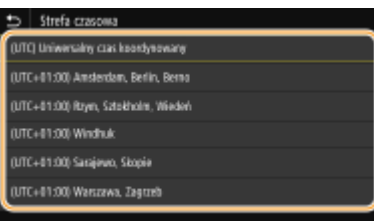

# **UWAGA**

#### **Co to jest UTC?**

● Uniwersalny czas koordynowany (UTC) to czas wzorcowy, według którego na świecie ustala się czas zegarowy i godziny. Istnieją różnice czasu w zależności od kraju lub obszaru, w którym urządzenie jest używane. Odpowiednie ustawienie strefy czasowej według UTC jest wymagane przy połączeniach internetowych.

### Programowanie ustawień aktualnej daty i godziny

**1 Wybierz przycisk <Menu> w widoku Ekran Główny. [Ekran Główny\(P. 128\)](#page-135-0)** 

**2 Wybierz <Ustawienia> <Ustawienia włącznika/energii> <Ustawienia aktualnej daty/godziny>.**

<span id="page-20-0"></span>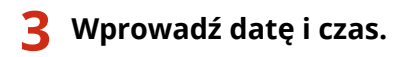

● Dotknij pole wprowadzania, a następnie wprowadź datę i czas.

### **4 Wybierz <Zastosuj>.**

# **WAŻNF**

● Przed określeniem aktualnej daty i godziny należy skonfigurowaÉ ustawienie <Strefa czasowa>. Ustawienia bieżącej daty i czasu są automatycznie dostosowywane do zmian wprowadzonych w ustawieniu <Strefa czasowa>.

# **UWAGA**

● Format wyświetlania daty i czasu można zmienić. **[<Format daty> \\*2\(P. 476\)](#page-483-0)  [<Format godziny>\(P. 477\)](#page-484-0)** 

### Ustawianie czasu letniego

W przypadku włączenia funkcji czasu letniego należy określić początkową i końcową datę obowiązywania czasu letniego.

- **1 Wybierz przycisk <Menu> w widoku Ekran Główny. [Ekran Główny\(P. 128\)](#page-135-0)**
- **2 Wybierz <Ustawienia> <Ustawienia włącznika/energii> <Ustawienia daty/godz.> <Ustawienia czasu letniego>.**
- **3 Wybierz <Wyłącz> lub <Włącz> w <Czas letni>.**
- Po wybraniu ustawienia <Włącz> wybierz pozycję <Data rozpoczęcia> i <Data zakończenia>, a następnie ustaw miesiąc i dzień dla każdej pozycji. Aby ustawić dzień, określ dzień danego tygodnia.

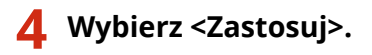

# <span id="page-21-0"></span>**Konfigurowanie środowiska sieciowego**

#### 68K7-006

Podłączenie urządzenia do przewodowej lub bezprzewodowej sieci lokalnej (LAN) wymaga ustawienia adresu IP unikalnego dla wybranej sieci. Należy wybrać opcję "przewodowo" lub "bezprzewodowo" w zależności od środowiska komunikacyjnego i urządzeń sieciowych. Aby uzyskać szczegółowe informacje na temat ustawień adresu IP, należy skontaktować się z dostawcą Internetu lub administratorem sieci.

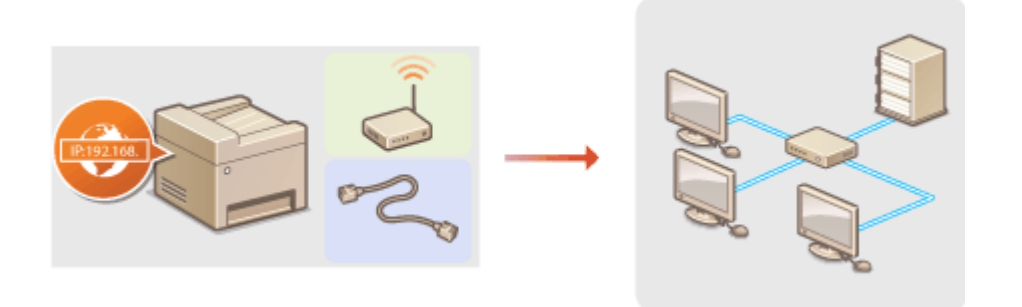

# **WAŻNF**

● Jeśli urządzenie jest podłączone do niezabezpieczonej sieci, informacje osobiste mogą zostać przechwycone przez osoby niepowołane.

# **UWAGA**

- Urządzenie nie może być podłączone do sieci przewodowej i bezprzewodowej LAN jednocześnie.
- Urządzenie jest dostarczane bez kabla LAN i routera. W razie konieczności należy zaopatrzyć się w te akcesoria.
- Aby uzyskać dalsze informacje dotyczące urządzeń sieciowych, należy zapoznać się z instrukcjami obsługi, które zostały do nich dołączone lub skontaktować się z producentem.

### ■ Przed rozpoczęciem

Aby podłączyć urządzenie do sieci, należy postępować zgodnie z podanymi poniżej instrukcjami.

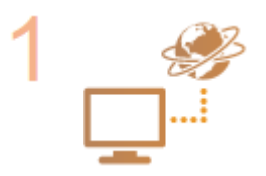

#### **Sprawdź ustawienia komputera.**

- Upewnij się, że komputer został poprawnie podłączony do sieci. Aby uzyskać więcej informacji, zapoznaj się z instrukcjami obsługi dołączonymi do urządzeń lub skontaktuj się z ich producentami.
- Sprawdź, czy proces konfiguracji ustawień sieciowych na komputerze został zakończony. W przypadku nieodpowiedniej konfiguracji sieci korzystanie z urządzenia w środowisku sieciowym nie jest możliwe nawet po przeprowadzeniu dalszej części procedury.

### **UWAGA:**

● W zależności od sieci potrzebna może być zmiana ustawień metody komunikacji albo typu sieci Ethernet ( **OKonfiguracja ustawień sieci Ethernet(P. 52)** ). Aby uzyskać szczegółowe informacje, należy skontaktować się z dostawcą Internetu lub administratorem sieci.

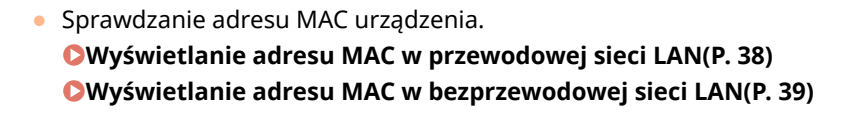

● Informacje na temat podłączania do sieci IEEE 802.1X znajdują się w sekcji ● Konfiguracja ustawień uwierzytelniania zgodnego z IEEE 802.1X(P. 414) .

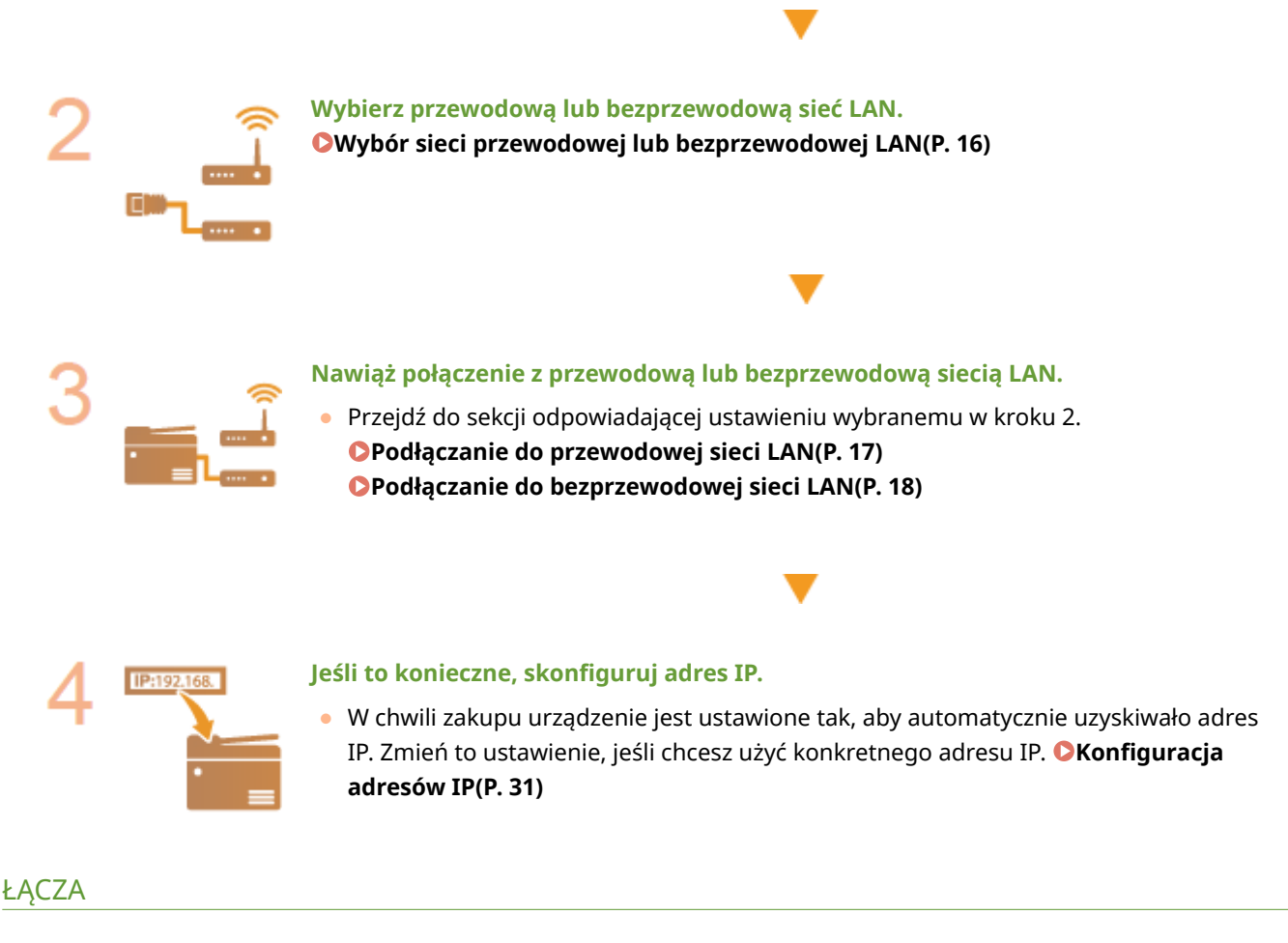

**OKonfigurowanie ustawień do komunikacji z komputerem(P. 40) OKonfiguracja urządzenia w danym środowisku sieciowym(P. 51)** 

# <span id="page-23-0"></span>**Wybór sieci przewodowej lub bezprzewodowej LAN**

68K7-007

Po zdecydowaniu, czy urządzenie ma być połączone z komputerem za pośrednictwem przewodowej czy bezprzewodowej sieci LAN należy wybrać sieć przewodową lub bezprzewodową LAN za pomocą panelu sterowania. Uwaga: jeśli chcesz zmienić ustawienie z opcji <Przewodowa sieć LAN> na opcję <Bezprzewodowa sieć LAN> lub odwrotnie, konieczne będzie odinstalowanie sterowników zainstalowanych w komputerze i ponowne ich zainstalowanie. Aby uzyskać więcej informacji, zapoznaj się z instrukcjami obsługi odpowiednich sterowników na stronie internetowej z podręcznikami online.

- **1 Wybierz przycisk <Menu> w widoku Ekran Główny. [Ekran Główny\(P. 128\)](#page-135-0)**
- **22 Wybierz <Ustawienia> ▶ <Sieć>.**
- Jeśli pojawi się ekran logowania, wprowadź odpowiedni identyfikator i kod PIN. **[Logowanie się do](#page-146-0) [urządzenia\(P. 139\)](#page-146-0)**
- **3 Wybierz <Wybierz LAN/WLAN>.**
- **4 Wybierz <Przewodowa sieć LAN> lub <Bezprzewodowa sieć LAN>.**

#### **ŁACZA**

**O**Konfigurowanie środowiska sieciowego(P. 14) **[Podłączanie do przewodowej sieci LAN\(P. 17\)](#page-24-0)  [Podłączanie do bezprzewodowej sieci LAN\(P. 18\)](#page-25-0)** 

# <span id="page-24-0"></span>**Podłączanie do przewodowej sieci LAN**

#### 68K7-008

Urządzenie należy podłączyć do komputera za pośrednictwem routera. Podłączenie urządzenia do routera odbywa się za pomocą kabla sieciowego LAN.

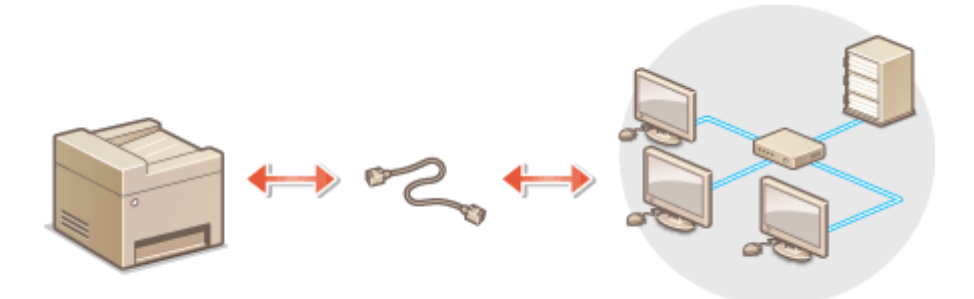

### **1 Podłącz kabel LAN.**

- Podłącz urządzenie do routera za pomocą kabla sieci LAN.
- Wsuń złącze do gniazda, aby zatrzasnęło się we właściwym położeniu.

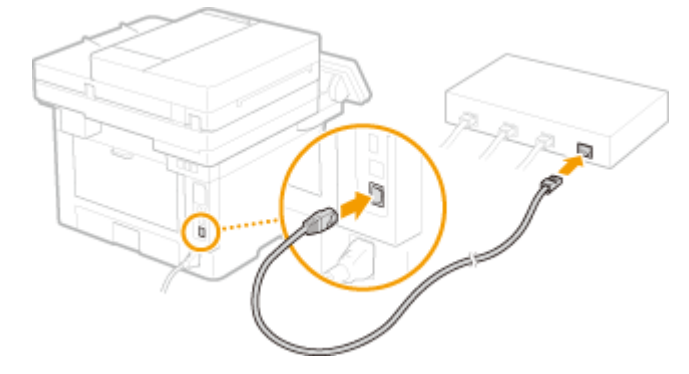

# **2 Odczekaj kilka minut.**

➠Adres IP jest ustawiany automatycznie.

### **UWAGA:**

• Adres IP można skonfigurować ręcznie. **OKonfiguracja adresów IP(P. 31)** 

#### ŁĄCZA

**OKonfigurowanie środowiska sieciowego(P. 14)** 

# <span id="page-25-0"></span>**Podłączanie do bezprzewodowej sieci LAN**

#### 68K7-009

Routery bezprzewodowe (lub punkty dostępowe) łączą urządzenie z komputerem za pomocą fal radiowych. Jeśli router obsługuje standard Wi-Fi Protected Setup (WPS), konfiguracja sieci jest bardzo prosta, gdyż przebiega automatycznie. Jeśli urządzenia sieciowe nie obsługują funkcji konfiguracji automatycznej lub użytkownik chce skonfigurowaÉ szczegółowe ustawienia uwierzytelniania i szyfrowania, konieczne jest przeprowadzenie ręcznej konfiguracji połączenia. Należy upewnić się, że komputer został poprawnie podłączony do sieci.

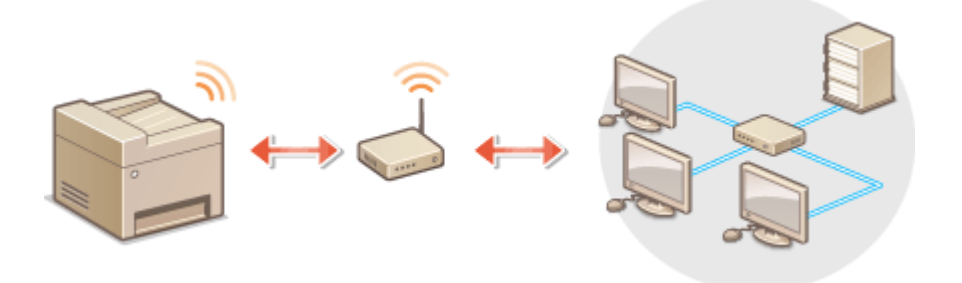

**OKonfiguracja połączenia za pomocą standardu WPS(P. 18) ORęczna konfiguracja połączenia(P. 19)** 

# **WAŻNF**

#### **Ryzyko wycieku informacji**

● Korzystasz z bezprzewodowej sieci LAN wyłącznie na własną odpowiedzialność. Jeżeli urządzenie zostanie podłączone do niezabezpieczonej sieci, informacje prywatne mogą zostać przechwycone przez strony trzecie ponieważ fale radiowe wykorzystywane w komunikacji bezprzewodowej są transmitowane na całą okolicę, nawet przez ściany.

#### **Zabezpieczenia bezprzewodowej sieci LAN**

● Funkcja bezprzewodowej sieci LAN tego urządzenia obsługuje WEP, WPA-PSK i WPA2-PSK. Aby uzyskać informacje dotyczące standardów zabezpieczeń sieci bezprzewodowej obsługiwanych przez router bezprzewodowy, należy zapoznać się z dołączoną do niego instrukcją obsługi lub skontaktować się z producentem.

# **UWAGA**

#### **Urządzenia wymagane do nawiązania bezprzewodowego połączenia LAN**

● Urządzenie jest dostarczane bez routera bezprzewodowego. Należy zaopatrzyć się w ten sprzęt.

### Konfiguracja połączenia za pomocą standardu WPS

Podczas korzystania ze standardu WPS dostępne są dwa tryby: tryb przycisku oraz tryb kodu PIN.

### ■ Tryb klawiatury fizycznej

Na pudełku routera bezprzewodowego należy odnaleźć symbol WPS. Należy również upewnić się, że dane urządzenie sieciowe jest wyposażone w przycisk WPS. **OKonfiguracja połączenia za pomocą trybu przycisku WPS(P. 20)** 

<span id="page-26-0"></span>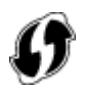

### ■Tryb kodu PIN

Niektóre routery WPS nie obsługują trybu przycisku. Jeśli na pudełku urządzenia sieciowego lub w dołączonej do niego instrukcji obsługi znajdują się informacje na temat trybu PIN WPS, należy skonfigurowaÉ połączenie, wprowadzając kod PIN. **OKonfiguracia połączenia za pomocą trybu kodu PIN WPS(P. 22)** 

# **UWAGA**

● Jeżeli w routerze bezprzewodowym ustawiono uwierzytelnianie WEP, konfiguracja połączenia przy użyciu funkcji WPS może okazać się niemożliwa.

### Ręczna konfiguracja połączenia

W przypadku ręcznej konfiguracji połączenia bezprzewodowego można wybrać bezprzewodowy router lub ręcznie wprowadzić wymagane informacje. Bez względu na wybraną metodę należy przygotować wszystkie informacje niezbędne do przeprowadzenia konfiguracji, łącznie z identyfikatorem SSID oraz kluczem sieciowym. **[Sprawdzanie](#page-37-0)** identyfikatora SSID oraz klucza sieciowego(P. 30)

#### ■ Wybór routera bezprzewodowego

Należy wybrać tę opcję konfiguracji, jeśli konieczna jest ręczna konfiguracja połączenia, jednak chce się wykonać ją w jak najprostszy sposób. **OKonfiguracja połączenia za pomocą routera bezprzewodowego(P. 24)** 

#### ■ Ręczne wprowadzanie informacji o konfiguracji

Aby skonfigurowaÉ szczegółowe ustawienia, takie jak opcje konfiguracyjne uwierzytelniania i szyfrowania, w celu nawiązania połączenia należy ręcznie wprowadzić identyfikator SSID oraz klucz sieciowy. **[Nawiązywanie połączenia](#page-34-0)** z konfiguracja szczegółowych ustawień(P. 27)

#### **ŁACZA**

**OKonfigurowanie środowiska sieciowego(P. 14) [Wybór sieci przewodowej lub bezprzewodowej LAN\(P. 16\)](#page-23-0)** 

# <span id="page-27-0"></span>**Konfiguracja połączenia za pomocą trybu przycisku WPS**

68K7-00A

Jeśli router bezprzewodowy obsługuje Tryb przycisku WPS, można w prosty sposób skonfigurować połączenie za pomocą przycisku WPS.

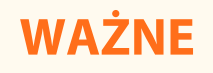

- Sposób obsługi routera bezprzewodowego może różnić się w zależności od urządzenia. Patrz instrukcje obsługi danych urządzeń sieciowych, aby uzyskać więcej informacji.
- **1 Wybierz przycisk <Menu> w widoku Ekran Główny. [Ekran Główny\(P. 128\)](#page-135-0)**
- **2 Wybierz <Ustawienia> <Sieć>.**
- Jeśli pojawi się ekran logowania, wprowadź odpowiedni identyfikator i kod PIN. **[Logowanie się do](#page-146-0) [urządzenia\(P. 139\)](#page-146-0)**
- **3 Wybierz <Ustawienia bezprzewodowej sieci LAN>.**
- Jeśli zostanie wyświetlony komunikat <Czy chcesz włączyć WLAN?>, wybierz przycisk <Tak>.
- **4 Przeczytaj wyświetlany komunikat i wybierz przycisk <OK>.**
- **5 Wybierz <Tryb przycisku WPS>.**
- **6 Wybierz <Tak>.**

#### **7 Naciśnij i przytrzymaj przycisk WPS na routerze bezprzewodowym.**

- Przycisk ten należy nacisnąć w ciągu 2 minut od wybrania przycisku <Tak> w kroku 6.
- W zależności od urządzenia sieciowego konieczne może być naciśnięcie i przytrzymanie przycisku przez 2 sekundy lub dłużej. Aby uzyskać pomoc w tym zakresie, należy zapoznać się z instrukcją obsługi urządzenia sieciowego.

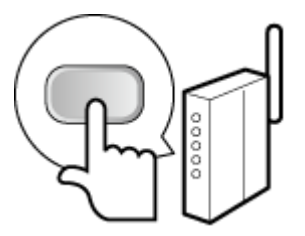

### **UWAGA:**

Jeśli podczas konfiguracji wyświetlony zostanie komunikat o błędzie

- Wybierz przycisk <Zamknij> i powróć do kroku 5.
- **8 Poczekaj, aż wyświetlony zostanie komunikat <Połączono.>.**

### **9 Wybierz <Zamknij>.**

➠Odczekaj kilka minut, aż adres IP i inne elementy zostaną automatycznie ustawione.

### **WAŻNE:**

#### **Siła sygnału**

● Gdy dostępnych jest wiele routerów bezprzewodowych, z którymi można nawiązać połączenie, urządzenie ustanawia je z tym o najsilniejszym sygnale. Siła sygnału mierzona jest przy zastosowaniu wskaźnika RSSI (Received Signal Strength Indication).

### **UWAGA:**

- Adres IP można skonfigurować ręcznie. *Okonfiguracja adresów IP(P. 31)*
- Gdy urządzenie jest podłączone do bezprzewodowej sieci LAN, ikona Wi-Fi jest wyświetlana na ekranie Główny lub ekranie Funkcje podstawowe każdej funkcji. **[Podstawowe ekrany\(P. 127\)](#page-134-0)**

# **UWAGA**

#### **Zmniejszenie zużycia energii elektrycznej**

● Urządzenie może przechodzić w tryb <Tryb oszczędzania energii> na podstawie sygnałów emitowanych przez router bezprzewodowy. **[<Tryb oszczędzania energii> \(P. 481\)](#page-488-0)** 

#### **W przypadku, gdy zmienił się adres IP urządzenia**

● W środowisku DHCP adres IP urządzenia może być zmieniany automatycznie. Jeśli tak się stanie, połączenie jest utrzymywane, gdy urządzenie i komputer należą do tej samej podsieci.

#### **ŁACZA**

**[Podłączanie do bezprzewodowej sieci LAN\(P. 18\)](#page-25-0)** 

# <span id="page-29-0"></span>Konfiguracja połączenia za pomocą trybu kodu PIN WPS

68K7-00C

Jeśli router bezprzewodowy obsługuje tryb PIN WPS, należy wygenerować kod PIN za pomocą urządzenia i zarejestrować go dla urządzenia sieciowego.

# **MAŻNE**

● Sposób obsługi routera bezprzewodowego może różnić się w zależności od urządzenia. Aby uzyskać pomoc w tym zakresie, należy zapoznać się z instrukcją obsługi urządzenia sieciowego.

# Z komputera

- **1 Uzyskaj dostęp do routera bezprzewodowego z poziomu komputera, aby wyświetlić okno umożliwiające wprowadzenie kodu PIN WPS.**
- Więcej informacji znajduje się w instrukcji obsługi urządzenia sieciowego.

#### $\overline{\Box}$ Z poziomu panelu sterowania

**2 Wybierz przycisk <Menu> w widoku Ekran Główny. [Ekran Główny\(P. 128\)](#page-135-0)** 

### **Wybierz <Ustawienia> ▶ <Sieć>.**

● Jeśli pojawi się ekran logowania, wprowadź odpowiedni identyfikator i kod PIN. **[Logowanie się do](#page-146-0) [urządzenia\(P. 139\)](#page-146-0)** 

**4 Wybierz <Ustawienia bezprzewodowej sieci LAN>.**

- Jeśli zostanie wyświetlony komunikat <Czy chcesz włączyć WLAN?> wybierz przycisk <Tak>.
- **5 Przeczytaj wyświetlany komunikat i wybierz przycisk <OK>.**
- **6 Wybierz <Trybu kodu PIN WPS>.**

### **7 Wybierz <Tak>.**

➠Kod PIN jest generowany i pokazywany na wyświetlaczu.

### Z komputera

**8 Zarejestruj wygenerowany kod PIN dla routera bezprzewodowego.**

- Zarejestruj kod PIN w oknie konfiguracji wyświetlonym w kroku 1.
- Kod PIN należy zarejestrować w ciągu 10 minut od wybrania przycisku <Tak> w kroku 7.

### **UWAGA:**

Jeśli podczas konfiguracji wyświetlony zostanie komunikat o błędzie

● Wybierz przycisk <Zamknij> i powróć do kroku 6.

### Z poziomu panelu sterowania

**9 Poczekaj, aż wyświetlony zostanie komunikat <Połączono.>.**

### **10 Wybierz <Zamknij>.**

➠Odczekaj kilka minut, aż adres IP i inne elementy zostaną automatycznie ustawione.

## **WAŻNE:**

#### **Siła sygnału**

● Gdy dostępnych jest wiele routerów bezprzewodowych, z którymi można nawiązać połączenie, urządzenie ustanawia je z tym o najsilniejszym sygnale. Siła sygnału mierzona jest przy zastosowaniu wskaźnika RSSI (Received Signal Strength Indication).

### **UWAGA:**

- **Adres IP można skonfigurować ręcznie. OKonfiguracja adresów IP(P. 31)**
- Gdy urządzenie jest podłączone do bezprzewodowej sieci LAN, ikona Wi-Fi jest wyświetlana na ekranie Główny lub ekranie Funkcje podstawowe każdej funkcji. **[Podstawowe ekrany\(P. 127\)](#page-134-0)**

# **UWAGA**

#### **Zmniejszenie zużycia energii elektrycznej**

● Urządzenie może przechodzić w tryb <Tryb oszczędzania energii> na podstawie sygnałów emitowanych przez router bezprzewodowy. **[<Tryb oszczędzania energii> \(P. 481\)](#page-488-0)** 

#### **W przypadku, gdy zmienił się adres IP urządzenia**

● W środowisku DHCP adres IP urządzenia może być zmieniany automatycznie. Jeśli tak się stanie, połączenie jest utrzymywane, gdy urządzenie i komputer należą do tej samej podsieci.

#### **ŁACZA**

**[Podłączanie do bezprzewodowej sieci LAN\(P. 18\)](#page-25-0)** 

# <span id="page-31-0"></span>**Konfiguracja połączenia za pomocą routera bezprzewodowego**

68K7-00E

Istnieje możliwość wyszukania dostępnych routerów bezprzewodowych (lub punktów dostępowych) i wybrania jednego z poziomu ekranu urządzenia. Jako klucz sieciowy należy wprowadzić klucz WEP lub PSK. Przed wybraniem routera bezprzewodowego należy sprawdzić i zapisać wszystkie informacje niezbędne do przeprowadzenia konfiguracji, łącznie z identyfikatorem SSID oraz kluczem sieciowym (**OSprawdzanie identyfikatora SSID oraz klucza [sieciowego\(P. 30\)](#page-37-0)** ).

# **UWAGA**

#### **Ustawienia zabezpieczeń**

- Jeżeli połączenie bezprzewodowe jest ustanawiane poprzez wybór rutera bezprzewodowego, jako metodę uwierzytelniania WEP ustawiane jest <System otwarty> lub dla metody szyfrowania WPA/WPA2 ustawiane jest <Automatyczne> (AES-CCMP lub TKIP). Jeśli wybrane zostanie ustawienie <Klucz współdzielony> do uwierzytelniania WEP lub opcja <AES-CCMP> do metody szyfrowania WPA/WPA2, konieczne jest ustanowienie połączenia za pomocą funkcji <Wprowadź ręcznie>. **[Nawiązywanie połączenia z](#page-34-0)** konfiguracją szczegółowych ustawień(P. 27)
	- **1 Wybierz przycisk <Menu> w widoku Ekran Główny. [Ekran Główny\(P. 128\)](#page-135-0)**

### **22 Wybierz <Ustawienia> ▶ <Sieć>.**

- Jeśli pojawi się ekran logowania, wprowadź odpowiedni identyfikator i kod PIN. **[Logowanie się do](#page-146-0) [urządzenia\(P. 139\)](#page-146-0)**
- **3 Wybierz <Ustawienia bezprzewodowej sieci LAN>.**
- Jeśli zostanie wyświetlony komunikat <Czy chcesz włączyć WLAN?>, wybierz przycisk <Tak>.
- **4 Przeczytaj wyświetlany komunikat i wybierz przycisk <OK>.**
- **5 Wybierz <Ustawienia SSID>.**
- **6 Wybierz <Wybierz punkt dostępu>.**
	- ➠Urządzenie rozpocznie wyszukiwanie dostępnych routerów bezprzewodowych.

### UWAGA:

● Jeżeli wyświetlany jest komunikat informujący, że punkt dostępu nie może zostać odnaleziony, sprawdź ustawienia sieci. Więcej informacji znajduje się na stronie internetowej podręcznika w sekcji "Rozwiązywanie problemów (FAQ)".

## **7 Wybierz router sieci bezprzewodowej LAN.**

● Wybierz router, którego identyfikator SSID zgadza się z wcześniej zapisanym, a następnie wybierz kolejno opcje <Dalej> <OK>.

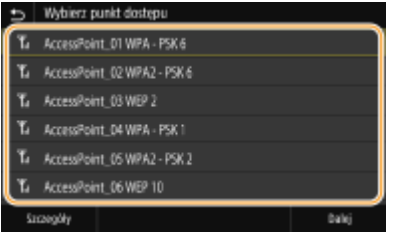

### **IIWAGA.**

**Wyświetlanie ustawień zabezpieczeń**

● Wybierz router bezprzewodowej sieci LAN, a następnie wybierz opcję <Szczegóły>. Aby powrócić do oryginalnego ekranu, wybierz przycisk .

#### **Jeśli bezprzewodowy router nie zostanie odnaleziony**

● Sprawdź, czy urządzenie jest prawidłowo zainstalowane i gotowe do połączenia się z siecią. Więcej informacji znajduje się na stronie internetowej podręcznika w sekcji "Rozwiązywanie problemów (FAQ)".

#### **8 Wprowadź wcześniej zapisany klucz sieciowy.**

- Wprowadź klucz sieciowy, a następnie wybierz <Zastosuj>.
- Informacje na temat wprowadzania tekstu, patrz **[Wprowadzanie tekstu\(P. 137\)](#page-144-0)** .

### **9 Wybierz <Tak>.**

### **UWAGA:**

Jeśli podczas konfiguracji wyświetlony zostanie komunikat o błędzie

● Wybierz przycisk <Zamknij>, sprawdź poprawność klucza sieciowego i wróć do kroku 5.

**10 Poczekaj, aż wyświetlony zostanie komunikat <Połączono.>.**

### **11 Wybierz <Zamknij>.**

➠Odczekaj kilka minut, aż adres IP i inne elementy zostaną automatycznie ustawione.

#### **WAŻNE:**

#### **Siła sygnału**

● Gdy dostępnych jest wiele routerów bezprzewodowych, z którymi można nawiązać połączenie, urządzenie ustanawia je z tym o najsilniejszym sygnale. Siła sygnału mierzona jest przy zastosowaniu wskaźnika RSSI (Received Signal Strength Indication).

#### **UWAGA:**

- Adres IP można skonfigurować ręcznie. **OKonfiguracja adresów IP(P. 31)**
- Gdy urządzenie jest podłączone do bezprzewodowej sieci LAN, ikona Wi-Fi jest wyświetlana na ekranie Główny lub ekranie Funkcje podstawowe każdej funkcji. **[Podstawowe ekrany\(P. 127\)](#page-134-0)**

# **UWAGA**

### **Zmniejszenie zużycia energii elektrycznej**

● Urządzenie może przechodzić w tryb <Tryb oszczędzania energii> na podstawie sygnałów emitowanych przez router bezprzewodowy. **[<Tryb oszczędzania energii> \(P. 481\)](#page-488-0)** 

#### **W przypadku, gdy zmienił się adres IP urządzenia**

● W środowisku DHCP adres IP urządzenia może być zmieniany automatycznie. Jeśli tak się stanie, połączenie jest utrzymywane, gdy urządzenie i komputer należą do tej samej podsieci.

### ŁĄCZA

**[Podłączanie do bezprzewodowej sieci LAN\(P. 18\)](#page-25-0)** 

# <span id="page-34-0"></span>**Nawiązywanie połączenia z konfiguracją szczegółowych ustawień**

68K7-00F

Aby skonfigurowaÉ szczegółowe ustawienia zabezpieczeń lub jeśli nawiązanie połączenia bezprzewodowego innymi metodami jest niemożliwe, można ręcznie wprowadzić wszystkie informacje wymagane do ustanowienia połączenia bezprzewodowego LAN. Przed skonfigurowaniem szczegółowych ustawień należy sprawdzić i zapisać wymagane informacje,łącznie z identyfikatorem SSID, kluczem sieciowym i protokołami zabezpieczeń sieci bezprzewodowej. O Sprawdzanie identyfikatora SSID oraz klucza sieciowego(P. 30)

- **1 Wybierz przycisk <Menu> w widoku Ekran Główny. [Ekran Główny\(P. 128\)](#page-135-0)**
- **22 Wybierz <Ustawienia> ▶ <Sieć>.**
- Jeśli pojawi się ekran logowania, wprowadź odpowiedni identyfikator i kod PIN. **[Logowanie się do](#page-146-0) [urządzenia\(P. 139\)](#page-146-0)**
- **3 Wybierz <Ustawienia bezprzewodowej sieci LAN>.**
- Jeśli zostanie wyświetlony komunikat <Czy chcesz włączyć WLAN?>, wybierz przycisk <Tak>.
- **4 Przeczytaj wyświetlany komunikat i wybierz przycisk <OK>.**

**5 Wybierz <Ustawienia SSID> <Wprowadź ręcznie>.**

**Wprowadź wcześniej zapisany identyfikator SSID.** 

- Wprowadź identyfikator SSID, a następnie wybierz <Zastosuj>.
- Informacje na temat wprowadzania tekstu, patrz **[Wprowadzanie tekstu\(P. 137\)](#page-144-0)** .

### **7 6konfiguruj ustawienia zabezpieczeń na podstawie zapisanych wcześniej informacji.**

● Jeśli konfiguracja ustawień zabezpieczeń nie jest konieczna, wybierz przycisk <Brak>.

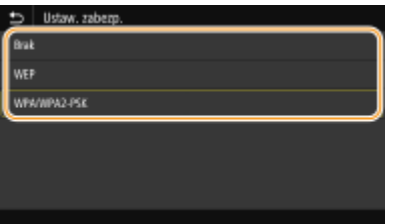

#### **Korzystanie z WEP**

- **1** Wybierz <WEP>.
- **2** Wybierz metodę uwierzytelniania.

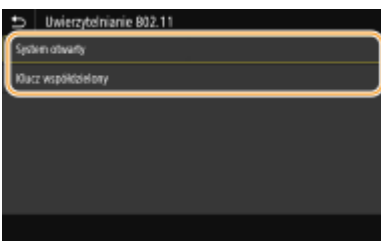

#### **<System otwarty>**

Ustawienie uwierzytelniania typu system otwarty, nazywanego także "uwierzytelnianiem otwartym".

#### **<Klucz współdzielony>**

Hasłem jest klucz WEP.

### **UWAGA:**

#### **Jeśli wybrano opcję <System otwarty>**

- Jeśli dla routera bezprzewodowego skonfigurowano uwierzytelnianie za pomocą klucza wspólnego, podczas nawiązywania połączenia z bezprzewodową siecią LAN występuje błąd uwierzytelniania. Jeśli tak się stanie, urządzenie automatycznie zmienia odpowiednie ustawienie na <Klucz współdzielony> i ponawia próbę nawiązania połączenia.
- **3** Wybierz klucz WEP, który chcesz edytować.
	- Wybierz klucz WEP (od 1 do 4), a następnie wybierz <Edytuj>.
	- Można zarejestrować maksymalnie cztery klucze WEP.
- **4** Wprowadź wcześniej zapisany klucz sieciowy.
	- Wprowadź klucz sieciowy, a następnie wybierz <Zastosuj>.
- **5** Wybierz żądany klucz WEP.
	- Wybierz wcześniej edytowany klucz WEP, a następnie wybierz przycisk <Zarejestruj>.

#### **Korzystanie z WPA-PSK lub WPA2-PSK**

- **1** Wybierz <WPA/WPA2-PSK>.
- **2** Wybierz metodę szyfrowania.

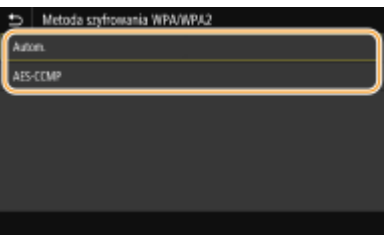

#### **<Autom.>**

Konfiguracja urządzenia w taki sposób, aby automatycznie wybierana była metoda szyfrowania AES-CCMP lub TKIP, zgodnie z ustawieniem routera bezprzewodowego.

#### **<AES-CCMP>**

Ustawienie metody szyfrowania AES-CCMP.

- **3** Wprowadź wcześniej zapisany klucz sieciowy.
	- Wprowadź klucz sieciowy, a następnie wybierz <Zastosuj>.
## **8 Wybierz <Tak>.**

## **UWAGA:**

Jeśli podczas konfiguracji wyświetlony zostanie komunikat o błędzie

● Naciśnij przycisk <Zamknij>, sprawdź poprawność skonfigurowanych ustawień i wróć do kroku 5.

### **9 Poczekaj, aż wyświetlony zostanie komunikat <Połączono.>.**

## **10 Wybierz <Zamknij>.**

➠Odczekaj kilka minut, aż adres IP i inne elementy zostaną automatycznie ustawione.

## **WAŻNE:**

**Siła sygnału**

● Gdy dostępnych jest wiele routerów bezprzewodowych, z którymi można nawiązać połączenie, urządzenie ustanawia je z tym o najsilniejszym sygnale. Siła sygnału mierzona jest przy zastosowaniu wskaźnika RSSI (Received Signal Strength Indication).

## **UWAGA:**

- Adres IP można skonfigurować ręcznie. **OKonfiguracja adresów IP(P. 31)**
- Gdy urządzenie jest podłączone do bezprzewodowej sieci LAN, ikona Wi-Fi jest wyświetlana na ekranie Główny lub ekranie Funkcje podstawowe każdej funkcji. **[Podstawowe ekrany\(P. 127\)](#page-134-0)**

## **UWAGA**

### **Zmniejszenie zużycia energii elektrycznej**

● Urządzenie może przechodzić w tryb <Tryb oszczędzania energii> na podstawie sygnałów emitowanych przez router bezprzewodowy. **[<Tryb oszczędzania energii> \(P. 481\)](#page-488-0)** 

#### **W przypadku, gdy zmienił się adres IP urządzenia**

● W środowisku DHCP adres IP urządzenia może być zmieniany automatycznie. Jeśli tak się stanie, połączenie jest utrzymywane, gdy urządzenie i komputer należą do tej samej podsieci.

### ŁĄCZA

#### **[Podłączanie do bezprzewodowej sieci LAN\(P. 18\)](#page-25-0)**

# **Sprawdzanie identyfikatora SSID oraz klucza sieciowego**

68K7-00H

Gdy połączenie bezprzewodowe jest ustanawiane ręcznie, konieczne jest określenie identyfikatora SSID oraz klucza sieciowego routera bezprzewodowego. Identyfikator SSID i klucz sieciowy mogą być podane na urządzeniach sieciowych. Przed rozpoczęciem nawiązywania połączenia należy sprawdzić urządzenia i zapisać niezbędne informacje. Aby uzyskać dalsze informacje, należy zapoznać się z instrukcjami obsługi dołączonymi do urządzeń sieciowych lub skontaktować się z producentem.

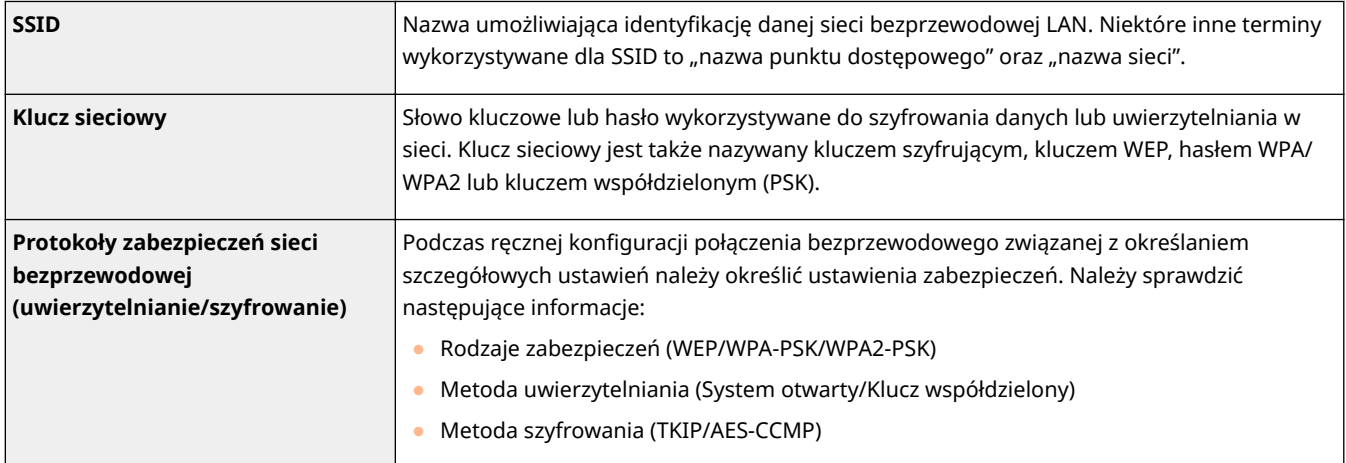

### ■Sprawdzanie identyfikatora SSID oraz klucza sieciowego za pomocą komputera

Identyfikator SSID lub klucz sieciowy mogły ulec zmianie. Jeśli identyfikator SSID lub klucz sieciowy nie są znane, można je sprawdzić za pomocą narzędzia "Canon MF/LBP Wireless — asystent instalacji". Pobierz narzędzie Canon MF/LBP Wireless — asystent instalacji ze strony internetowej firmy Canon (https://global.canon/), a następnie uruchom je na komputerze nawiązującym połączenie z bezprzewodową siecią LAN.

## **UWAGA**

● Jeśli na ekranie nie jest wyświetlany żaden punkt dostępu po uruchomieniu narzędzia "Canon MF/LBP Wireless — asystent instalacji", należy sprawdzić, czy konfiguracja jest ukończona zarówno na komputerze, jak i routerze bezprzewodowej sieci LAN.

#### ŁĄCZA

**[Podłączanie do bezprzewodowej sieci LAN\(P. 18\)](#page-25-0)  Okonfiguracja połączenia za pomocą routera bezprzewodowego(P. 24) O**Nawiązywanie połączenia z konfiguracją szczegółowych ustawień(P. 27)

# <span id="page-38-0"></span>**Konfiguracja adresów IP**

#### 68K7-00J

Połączenie urządzenia z siecią wymaga unikatowego sieciowego adresu IP. Dostępne są dwie wersje adresów IP: IPv4 oraz IPv6. Należy skonfigurowaÉ te ustawienia w zależności od środowiska sieciowego. Aby korzystać z adresów IPv6, należy prawidłowo skonfigurowaÉ ustawienia adresu IPv4.

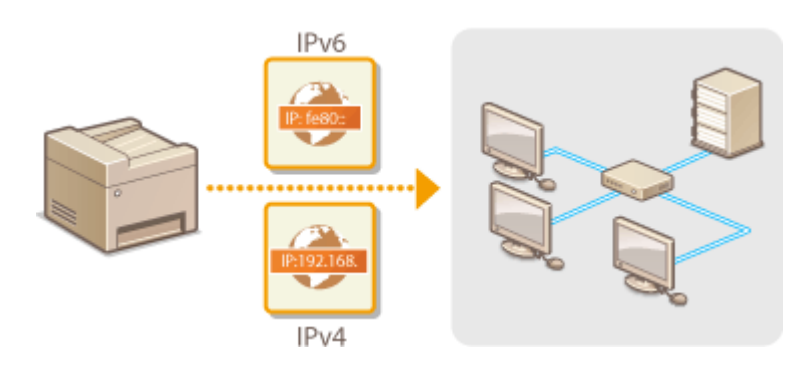

**[Ustawianie adresu IPv4\(P. 32\)](#page-39-0)  OKonfiguracja adresów IPv6(P. 35)** 

## <span id="page-39-0"></span>**Ustawianie adresu IPv4**

68K7-00K

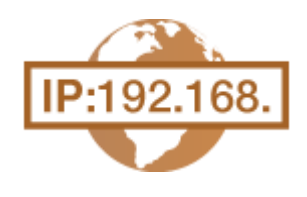

Adres IPv4 może być przypisywany automatycznie za pośrednictwem protokołu dynamicznego przydzielania adresu IP, takiego jak DHCP, lub można wprowadzić go ręcznie. W przypadku podłączania urządzenia do przewodowej sieci LAN należy upewnić się, że złącza kabla LAN zostały poprawnie umieszczone w portach ( **[Podłączanie do przewodowej sieci LAN\(P. 17\)](#page-24-0)** ). W razie potrzeby można sprawdzić połączenie sieciowe.

**Ustawianie adresu IPv4(P. 32) [Test połączenia sieciowego\(P. 33\)](#page-40-0)** 

### Ustawianie adresu IPv4

**1 Wybierz przycisk <Menu> w widoku Ekran Główny. [Ekran Główny\(P. 128\)](#page-135-0)** 

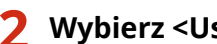

### **22 Wybierz <Ustawienia> ▶ <Sieć>.**

- Jeśli pojawi się ekran logowania, wprowadź odpowiedni identyfikator i kod PIN. **[Logowanie się do](#page-146-0) [urządzenia\(P. 139\)](#page-146-0)**
- **3 Wybierz <Ustawienia TCP/IP> <Ustawienia IPv4> <Ustawienia adresu IP>.**

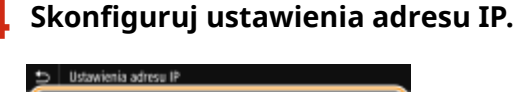

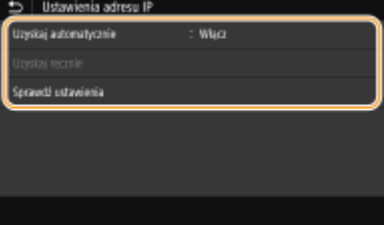

#### **<Uzyskaj automatycznie>**

Opcję należy wybrać, aby włączyć automatyczne przypisywanie adresu IP za pośrednictwem protokołu DHCP. Wyświetlana na ekranie informacja <Włącz> oznacza, że automatyczne adresowanie jest włączone.

#### **<Uzyskaj ręcznie>**

Ustawienie to umożliwia konfigurację ustawień adresu IP poprzez ręczne wprowadzenie adresu IP. Aby można było wybrać tę opcję, automatyczne pobieranie musi mieć wartość <Wyłącz>.

#### **<Sprawdź ustawienia>**

Opcja ta umożliwia wyświetlenie bieżących ustawień adresu IP.

#### **Automatyczne przypisywanie adresu IP**

**1** Wybierz <Uzyskaj automatycznie>.

- <span id="page-40-0"></span>**2** Wybierz opcję <Włącz> w pozycji <Uzyskaj automatycznie>, a następnie wybierz <Wybierz protokół>.
- **3** Wybierz <DHCP>.

### **UWAGA:**

**Aby adres IP nie był przypisywany za pomocą protokołu DHCP/BOOTP/RARP**

- Wybierz <Wyłącz>. Jeśli wybrana zostanie opcja <DHCP>, w przypadku gdy usługi są niedostępne, urządzenie będzie traciło czas i zasoby komunikacyjne na wyszukiwanie tych usług w sieci.
- **4** Upewnij się, że ustawienie <Autom. IP> ma wartość <Włącz>.
	- Jeśli wybrana jest opcja <Wyłącz>, należy zmienić ustawienie na <Włącz>.
- **5** Wybierz <Zastosuj>.

## **UWAGA:**

● Adresy IP przypisywane za pośrednictwem protokołu DHCP są nadrzędne w stosunku do adresów uzyskiwanych za pomocą protokołu Auto IP.

### **Ręczne wprowadzanie adresu IP**

- **1** Wybierz opcję <Uzyskaj automatycznie>, a następnie ustawienie <Wyłącz> dla opcji <Uzyskaj automatycznie> > <Zastosuj> > <OK>.
- **2** Wybierz <Uzyskaj ręcznie>.
- **3** Wprowadź <Adres IP>, <Maska podsieci> i <Adres bramy>, a następnie wybierz <Zastosuj>.

## **5 Wybierz <OK>.**

**6 Uruchom ponownie urządzenie. [Ponowne uruchamianie urządzenia\(P. 124\)](#page-131-0)** 

## **UWAGA**

#### **Sprawdzanie poprawności ustawień**

 $\bullet$  Upewnij się, że na komputerze możliwe jest wyświetlenie okna Zdalnego interfejsu użytkownika ( $\bullet$ **[Uruchamianie Zdalnego interfejsu użytkownika\(P. 435\)](#page-442-0)** ). Jeżeli komputer nie jest dostępny, połączenie można sprawdzić na panelu sterowania ( **Test połączenia sieciowego(P. 33)** ).

**Gdy zmienił się adres IP po zainstalowaniu sterownika drukarki**

● Gdy używany jest port MFNP, połączenie jest utrzymywane tak długo, jak urządzenie i komputer należą do tej samej podsieci; w związku z tym nie trzeba dodawać nowego portu. Gdy używany jest standardowy port TCP/IP, należy dodać nowy port. **OKonfiguracja portów drukarki(P. 44)** 

\* Jeśli nie wiesz, który port jest używany, zobacz **[Sprawdzanie portu drukarki\(P. 674\)](#page-681-0)** .

## Test połączenia sieciowego

**1 Wybierz przycisk <Menu> w widoku Ekran Główny. [Ekran Główny\(P. 128\)](#page-135-0)** 

## **2 Wybierz <Ustawienia> <Sieć>.**

- Jeśli pojawi się ekran logowania, wprowadź odpowiedni identyfikator i kod PIN. **[Logowanie się do](#page-146-0) [urządzenia\(P. 139\)](#page-146-0)**
- **3 Wybierz <Ustawienia TCP/IP> <Ustawienia IPv4> <Polecenie PING>.**
- **4 Wprowadź adres IPv4 innego urządzenia w sieci, a następnie wybierz przycisk <Zastosuj>.**
	- ➠Jeśli połączenie zostało prawidłowo ustanowione, zostanie wyświetlony komunikat <Uzyskano odpowiedź z hosta.>.

### ŁĄCZA

**OKonfiguracja adresów IPv6(P. 35) [Wyświetlanie ustawień sieciowych\(P. 38\)](#page-45-0)  OKonfiguracja usługi WINS(P. 62)** 

# <span id="page-42-0"></span>**Konfiguracja adresów IPv6**

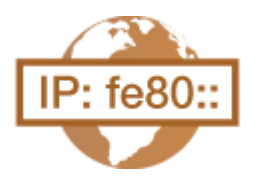

Adresy IPv6 urządzenia można skonfigurowaÉ za pomocą Zdalnego interfejsu użytkownika. Przed rozpoczęciem konfiguracji adresów IPv6 należy sprawdzić ustawienia adresu IPv4 ( **[Wyświetlanie ustawień IPv4\(P. 38\)](#page-45-0)** ). Aby korzystać z adresów IPv6, należy poprawnie skonfigurowaÉ ustawienia adresu IPv4. Funkcja skanowania używająca sterownika skanera lub narzędzia MF Scan Utility jest niedostępna w środowisku IPv6. Urządzenie może korzystać z następujących wielu adresów IPv6:

68K7-00L

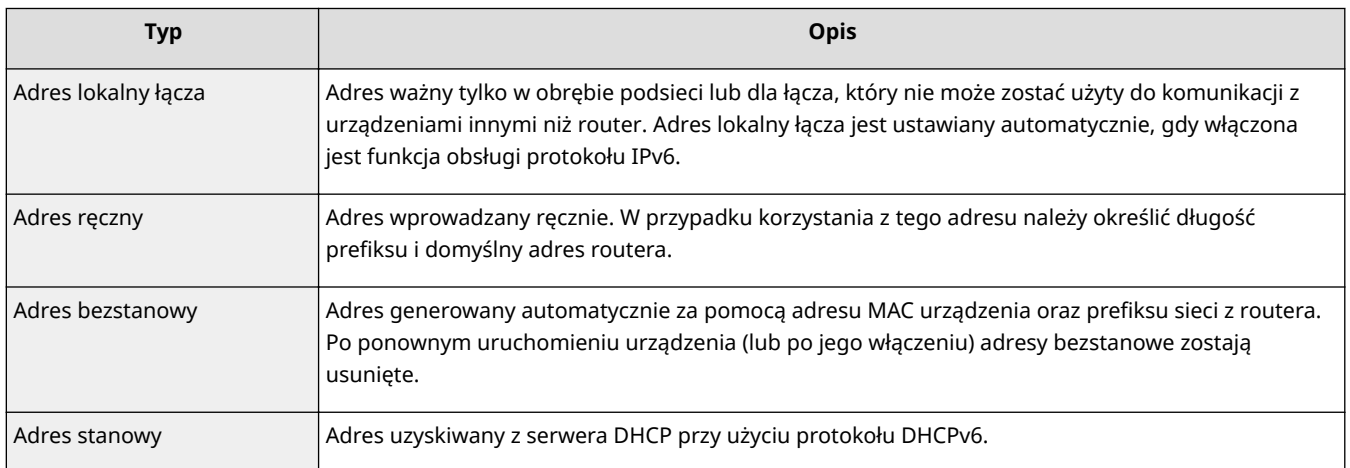

## **UWAGA**

- Więcej informacji na temat podstawowych czynności wykonywanych w ramach konfiguracji urządzenia z poziomu Zdalnego interfejsu użytkownika, patrz **OKonfiguracja opcji menu z poziomu Zdalnego [interfejsu użytkownika\(P. 444\)](#page-451-0)** .
- **1 Uruchom Zdalny interfejs użytkownika i zaloguj się w trybie menedżera systemu. [Uruchamianie Zdalnego interfejsu użytkownika\(P. 435\)](#page-442-0)**
- **2 Kliknij przycisk [Ustawienia/rejestracja] na stronie portalu. [Główny ekran Zdalnego](#page-443-0) [interfejsu użytkownika\(P. 436\)](#page-443-0)**
- **3** Wybierz [Ustawienia sieciowe] ▶ [Ustawienia IPv6].
- **4 Kliknij [Edycja].**
- **5 Zaznacz pole wyboru [Użyj IPv6], a następnie skonfiguruj wymagane ustawienia.**

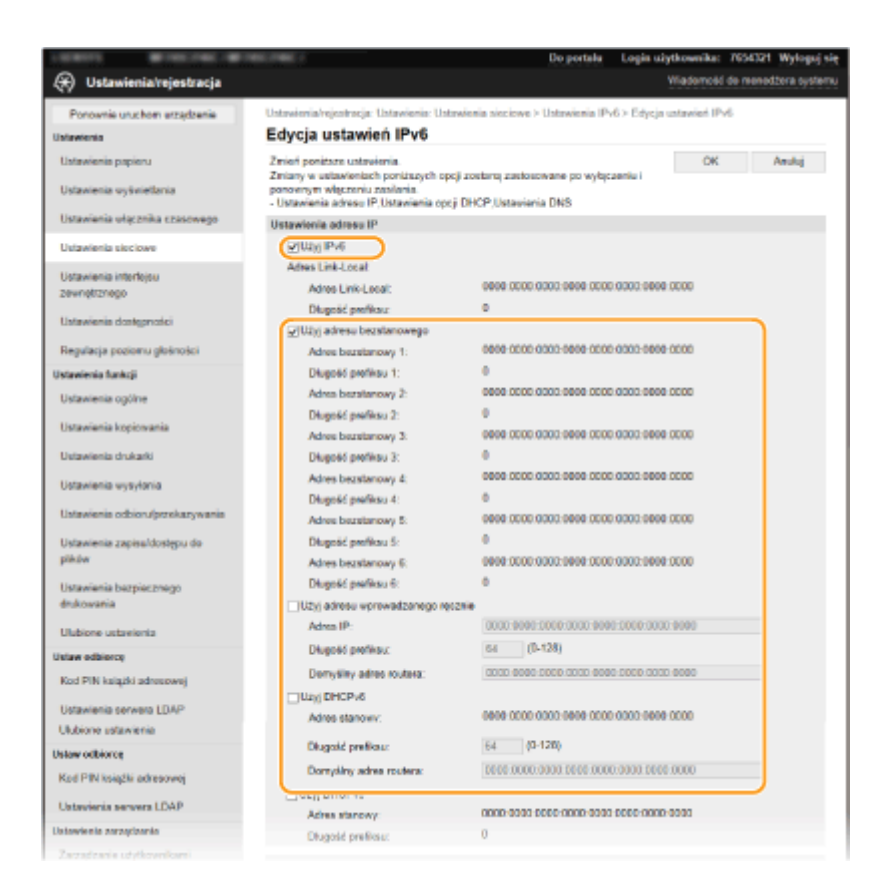

#### **[Użyj IPv6]**

Zaznaczenie tego pola wyboru powoduje włączenie obsługi protokołu IPv6 przez urządzenie. Jeśli protokół IPv6 nie jest używany, należy usunąć zaznaczenie pola wyboru.

#### **[Adres bezstanowy 1]**

To pole wyboru należy zaznaczyć w przypadku korzystania z adresu bezstanowego. Jeśli bezstanowy nie jest używany, należy usunąć zaznaczenie pola wyboru.

#### **[Użyj adresu wprowadzanego ręcznie]**

Aby ręcznie wprowadzić adres IPv6, należy zaznaczyć to pole wyboru i wprowadzić adres IP, określić długość prefiksu oraz podać domyślny adres routera w odpowiednich polach tekstowych.

#### **[Adres IP]**

Należy tutaj wprowadzić adres IPv6. Nie można wprowadzać adresów rozpoczynających się znakami "ff" (adresów multiemisji).

#### **[Długość prefiksu@**

Należy tu wprowadzić liczbę oznaczającą liczbę bitów przeznaczoną na adresy sieciowe.

#### **[Domyślny adres routera]**

W razie potrzeby należy tu wprowadzić adres IPv6 domyślnego routera. Nie można wprowadzać adresów rozpoczynających się znakami "ff" (adresów multiemisji).

#### **[Użyj DHCPv6]**

To pole wyboru należy zaznaczyć w przypadku korzystania z adresu stanowego. Jeśli protokół DHCPv6 nie jest używany, należy usunąć zaznaczenie pola wyboru.

## **6 Kliknij [OK].**

#### **7 Uruchom ponownie urządzenie. [Ponowne uruchamianie urządzenia\(P. 124\)](#page-131-0)**

## **UWAGA**

### **Sprawdzanie poprawności ustawień**

● Sprawdź, czy można wyświetlić ekran Zdalnego interfejsu użytkownika w komputerze z wykorzystaniem adresu IPv6 urządzenia. **[Uruchamianie Zdalnego interfejsu użytkownika\(P. 435\)](#page-442-0)** 

#### **Wybieranie ustawień z panelu sterowania**

● Dostęp do ustawień IPv6 można również uzyskać za pomocą przycisku <Menu> na ekranie Główny. **[<Ustawienia IPv6>\(P. 485\)](#page-492-0)** 

#### **Gdy zmienił się adres IP po zainstalowaniu sterownika drukarki**

• Należy dodać nowy port. **OKonfiguracja portów drukarki(P. 44)** 

#### ŁĄCZA

**[Ustawianie adresu IPv4\(P. 32\)](#page-39-0)  [Wyświetlanie ustawień sieciowych\(P. 38\)](#page-45-0)** 

## <span id="page-45-0"></span>**Wyświetlanie ustawień sieciowych**

68K7-00R

**Wyświetlanie ustawień IPv4(P. 38) Wyświetlanie ustawień IPv6(P. 38) Wyświetlanie adresu MAC w przewodowej sieci LAN(P. 38) [Wyświetlanie adresu MAC w bezprzewodowej sieci LAN\(P. 39\)](#page-46-0)** 

## **UWAGA**

- Adres IP nie został poprawnie skonfigurowany, jeśli zostaje wyświetlony w postaci "0.0.0.0".
- Podłączenie urządzenia do koncentratora przełączającego lub mostu może doprowadzić do awarii połączenia, nawet jeśli adres IP został poprawnie skonfigurowany. Problem ten można rozwiązać, ustalając pewien odstęp czasu przed rozpoczęciem komunikacji przez urządzenie. **[Ustawianie czasu oczekiwania](#page-62-0) [na połączenie z siecią\(P. 55\)](#page-62-0)**
- Istnieje możliwość wydruku listy bieżących ustawień sieciowych. **[Lista danych użytkownika/Lista danych](#page-625-0) [menedżera systemu\(P. 618\)](#page-625-0)**

## Wyświetlanie ustawień IPv4

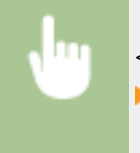

<Monitor stanu> ><Informacje o sieci> >><IPv4> > Wybierz ustawienie do wyświetlenia Sprawdź ustawienia

## Wyświetlanie ustawień IPv6

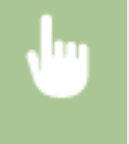

<Monitor stanu> > <Informacje o sieci> > <IPv6> Wybierz ustawienie do wyświetlenia Sprawdź ustawienia

## Wyświetlanie adresu MAC w przewodowej sieci LAN

- **1 Wybierz przycisk <Menu> w widoku Ekran Główny. [Ekran Główny\(P. 128\)](#page-135-0)**
- **22 Wybierz <Ustawienia> ▶ <Sieć>.**
- Jeśli pojawi się ekran logowania, wprowadź odpowiedni identyfikator i kod PIN. **[Logowanie się do](#page-146-0) [urządzenia\(P. 139\)](#page-146-0)**
- **3 Wybierz <Ustawienia sterownika Ethernet>.**

➠Zostanie wyświetlony adres MAC.

## <span id="page-46-0"></span>Wyświetlanie adresu MAC w bezprzewodowej sieci LAN

- **1 Wybierz przycisk <Menu> w widoku Ekran Główny. [Ekran Główny\(P. 128\)](#page-135-0)**
- **22 Wybierz <Ustawienia> ▶ <Sieć>.**
- Jeśli pojawi się ekran logowania, wprowadź odpowiedni identyfikator i kod PIN. **[Logowanie się do](#page-146-0) [urządzenia\(P. 139\)](#page-146-0)**
- **3 Wybierz <Ustawienia bezprzewodowej sieci LAN>.**
- **4 Przeczytaj wyświetlany komunikat i wybierz przycisk <OK>.**
- **5 Wybierz <Informacje o połączeniach>.**
- **6 Wybierz ustawienie do wyświetlenia.**

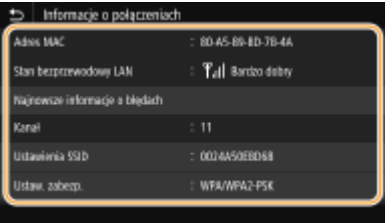

### **UWAGA:**

**Wyświetlanie informacji o zabezpieczeniach**

● Aby wyświetlić informacje o standardach WEP oraz WPA/WPA2-PSK, wybierz opcję <Ustawienia zabezpieczeń>.

#### **Wyświetlanie na ekranie <Monitor stanu>**

● Informacje na temat elementów <Stan bezprzewodowy LAN> i <Najnowsze informacje o błędach> można wyświetlić za pomocą przycisku <Monitor stanu>.

<Monitor stanu> > <Informacje o sieci> > <Typ połączenia sieciowego> > Wybierz ustawienie do wyświetlenia

#### ŁĄCZA

**[Podłączanie do bezprzewodowej sieci LAN\(P. 18\)](#page-25-0)  [Ustawianie adresu IPv4\(P. 32\)](#page-39-0)  OKonfiguracia adresów IPv6(P. 35) OKonfiguracja usługi DNS(P. 56)** 

# **Konfigurowanie ustawień do komunikacji z komputerem**

#### 68K7-00S

Określ protokół i port podczas sterowania urządzeniem z komputera za pośrednictwem sieci. Przed konfiguracją urządzenia w celu drukowania lub faksowania z komputera należy wykonać podstawowe procedury konfiguracyjne. Aby uzyskać więcej informacji, zapoznaj się z instrukcjami obsługi odpowiednich sterowników na stronie internetowej z podręcznikami online.

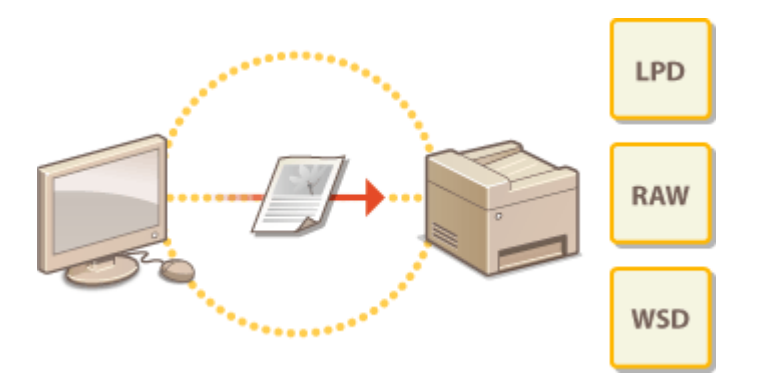

**OKonfiguracja protokołów drukowania i funkcji protokołu WSD(P. 41) O** Konfiguracia portów drukarki(P. 44) **O**Konfiguracja serwera wydruku(P. 48)

## **UWAGA**

- · Wyjaśnione tutaj protokoły są zasadami definiującymi sposób dostarczania danych dokumentu między komputerem a urządzeniem, które można dostosować do przeznaczenia lub środowiska sieciowego.
- Porty są bramami do przekazywania danych pomiędzy urządzeniami sieciowymi. Jeśli w połączeniu sieciowym wystąpi awaria komunikacji, ustawienia portu mogą być przyczyną problemu.

# <span id="page-48-0"></span>**Konfiguracja protokołów drukowania i funkcji protokołu WSD**

68K7-00U

Należy skonfigurowaÉ protokoły używane do drukowania dokumentów z podłączonego do sieci komputera.

## **UWAGA**

- Więcej informacji na temat podstawowych czynności wykonywanych w ramach konfiguracji urządzenia z poziomu Zdalnego interfejsu użytkownika, patrz **OKonfiguracja opcji menu z poziomu Zdalnego [interfejsu użytkownika\(P. 444\)](#page-451-0)** .
- **1 Uruchom Zdalny interfejs użytkownika i zaloguj się w trybie menedżera systemu. [Uruchamianie Zdalnego interfejsu użytkownika\(P. 435\)](#page-442-0)**
- **2 Kliknij przycisk [Ustawienia/rejestracja] na stronie portalu. [Główny ekran Zdalnego](#page-443-0) [interfejsu użytkownika\(P. 436\)](#page-443-0)**
- **3 Kliknij [Ustawienia sieciowe].**
- **4 6konfiguruj protokoły drukowania.**

### **Expansive Expansive Configuracia protokołu LPD lub RAW**

- **1** Wybierz opcję [Ustawienia LPD] lub [Ustawienia RAW] [Edycja].
- **2** Skonfiguruj odpowiednio ustawienia.

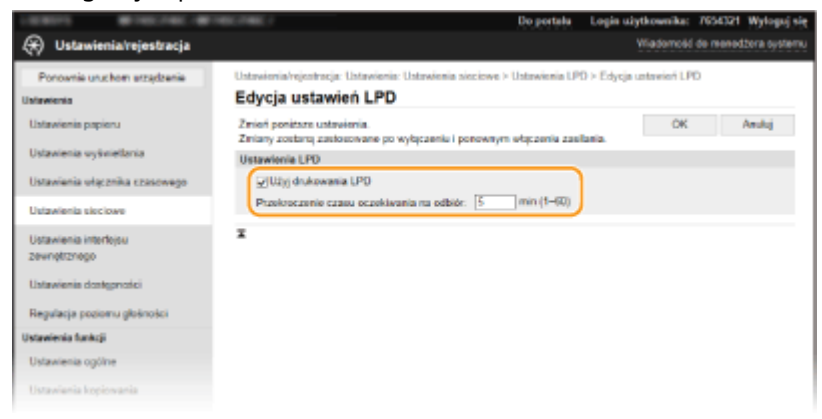

#### **[Użyj drukowania LPD]**

Zaznaczenie tego pola wyboru umożliwia wydruk za pomocą protokołu LPD. Jeśli drukowanie za pomocą protokołu LPD nie jest używane, należy usunąć zaznaczenie tego pola wyboru.

#### **[Użyj wydruku RAW]**

Zaznaczenie tego pola wyboru umożliwia wydruk za pomocą protokołu RAW. Jeśli drukowanie za pomocą protokołu RAW nie jest używane, należy usunąć zaznaczenie tego pola wyboru.

#### **[Przekroczenie czasu oczekiwania na odbiór]**

Ustaw wartość jako czas oczekiwania na ponowne uruchomienie odbioru danych. Jeśli odbiór danych nie zostanie wznowiony w ustalonym czasie, drukowanie zostanie anulowane.

**3** Kliknij [OK].

#### **Konfiguracja interfejsu WSD**

- **1** Wybierz [Ustawienia WSD] [Edycja].
- **2** Skonfiguruj odpowiednio ustawienia.

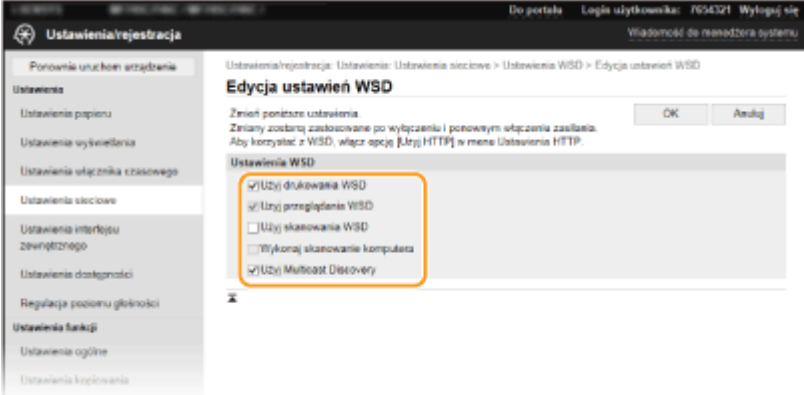

#### **[Użyj drukowania WSD]**

Zaznaczenie tego pola wyboru umożliwia wydruk za pomocą interfejsu WSD. Jeśli drukowanie za pomocą interfejsu WSD nie jest używane, należy usunąć zaznaczenie tego pola wyboru.

#### **[Użyj przeglądania WSD]**

Zaznaczenie tego pola wyboru umożliwia uzyskanie informacji o urządzeniu przez komputer za pomocą interfejsu WSD. To pole wyboru jest zaznaczane automatycznie po zaznaczeniu pola wyboru [Użyj drukowania WSD].

#### **[Użyj skanowania WSD]**

Funkcja skanowania za pomocą interfejsu WSD umożliwia skanowanie dokumentów na komputer bez instalowania sterownika skanera. Zaznaczenie tego pola wyboru umożliwia skanowanie dokumentów za pomocą interfejsu WSD. Jeśli skanowanie za pomocą interfejsu WSD nie jest używane, należy usunąć zaznaczenie tego pola wyboru.

#### **[Wykonaj skanowanie komputera]**

Zaznaczenie tego pola wyboru umożliwia korzystanie z funkcji skanowania dokumentów za pomocą interfejsu WSD z poziomu panelu sterowania. To pole wyboru może być zaznaczane wyłącznie po zaznaczeniu pola wyboru [Użyj skanowania WSD]. Aby przeprowadzić skanowanie, wybierz przycisk <Skanowanie> na ekranie Główny, a następnie wskaż komputer z interfejsem WSD jako miejsce docelowe skanowania ( **[Skanowanie i zapisywanie do komputera\(P. 295\)](#page-302-0)** ).

#### **[Użyj Multicast Discovery]**

Zaznaczenie tego pola wyboru umożliwia skonfigurowanie urządzenia tak, aby odpowiadało na komunikaty Multicast Discovery. Gdy pole wyboru nie jest zaznaczone, urządzenie pozostaje w trybie uśpienia nawet pomimo przepływu w sieci komunikatów Multicast Discovery.

**3** Kliknij [OK].

#### **5 Uruchom ponownie urządzenie. [Ponowne uruchamianie urządzenia\(P. 124\)](#page-131-0)**

## **UWAGA**

#### **Wybieranie ustawień z panelu sterowania**

● Dostęp do ustawień LPD, RAW i WSD można również uzyskać za pomocą <Menu> na ekranie Główny. **[<Ustawienia LPD>\(P. 487\)](#page-494-0)  [<Ustawienia RAW>\(P. 487\)](#page-494-0)  [<Ustawienia WSD>\(P. 488\)](#page-495-0)** 

#### **Konfiguracja urządzeń sieciowych WSD**

● Urządzenia siecowe WSD można dodać z folderu drukarek. Otwórz folder drukarek ( **[Wyświetlanie](#page-676-0) [folderu Drukarki\(P. 669\)](#page-676-0)** ) kliknij przycisk [Dodaj urządzenie] albo [Dodaj drukarkę] i postępuj zgodnie z instrukcjami wyświetlanymi na ekranie. Więcej informacji na temat instalacji sterownika sieci WSD znajduje się w instrukcjach obsługi odpowiednich sterowników na stronie internetowej z podręcznikami online.

#### **Zmiana numeru portu**

● Dla protokołu drukowania należy używać tego samego numeru portu używanego dla urządzenia i komputera.

**OKonfiguracja portów drukarki(P. 44) [Zmiana numerów portów\(P. 391\)](#page-398-0)** 

#### ŁĄCZA

**OKonfiguracja portów drukarki(P. 44)** 

# <span id="page-51-0"></span>**Konfiguracja portów drukarki**

#### 68K7-00W

Po zmianie adresu IP urządzenia lub dodaniu drukarki za pomocą folderu drukarki w systemie Windows mogą wystąpić błędy drukowania. Błędy te są zwykle spowodowane nieprawidłową konfiguracją portu drukarki. Przyczyną może być na przykład określenie niewłaściwego numeru lub typu portu. W tej sytuacji drukowanie danych dokumentu kończy się niepowodzeniem, gdyż nie mogą one dotrzeć do urządzenia. W celu rozwiązania tego problemu należy skonfigurowaÉ ustawienia portu drukarki na komputerze.

# **WAŻNF**

- Aby wykonać poniższą procedurę, należy zalogować się na komputerze przy użyciu konta administratora.
	- **1 Otwórz folder drukarki. [Wyświetlanie folderu Drukarki\(P. 669\)](#page-676-0)**
- **2 Kliknij prawym przyciskiem myszy ikonę sterownika urządzenia i kliknij polecenie [Właściwości drukarki] albo [Właściwości].**
- **3 Kliknij kartę [Porty] i skonfiguruj wymagane ustawienia.**

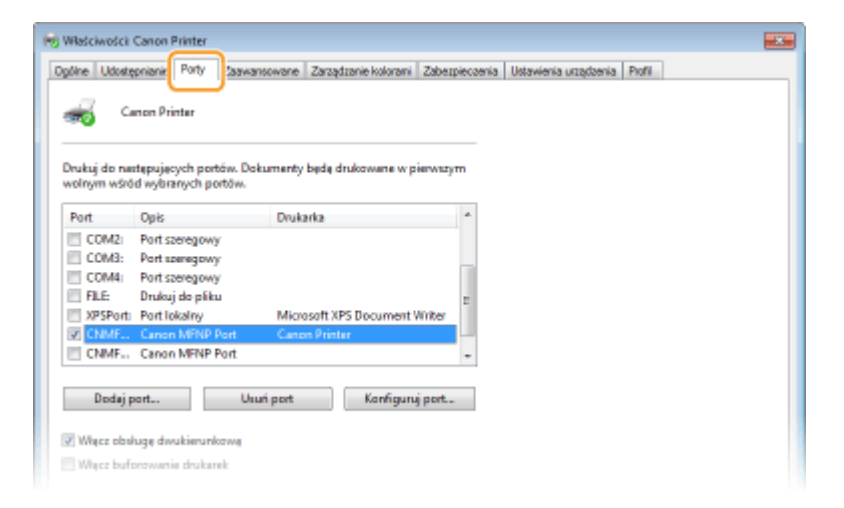

#### **Dodawanie portu**

Jeśli adres IP urządzenia został zmieniony lub wybrano nieprawidłowy port podczas instalowania sterowników z folderu drukarki systemu Windows, należy dodać nowy port. Istnieją dwa typy portów: "port MFNP" i "standardowy port TCP/IP". Należy wybrać typ portu zgodny z danym środowiskiem.

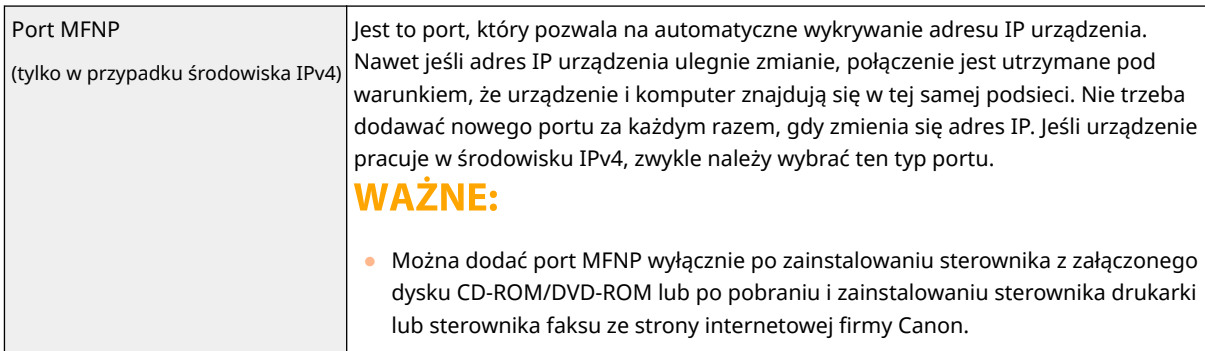

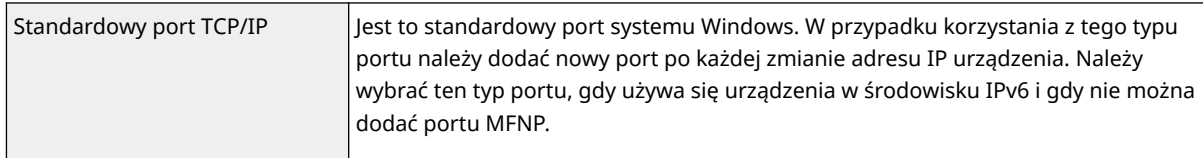

Dodawanie portu MFNP

- **1** Kliknij [Dodaj port].
- **2** Wybierz pozycję [Canon MFNP Port] w obszarze [Dostępne typy portów] i kliknij przycisk [Nowy port].
- **3** Wybierz opcję [Autowykrywanie] i zaznacz urządzenie, gdy zostanie wykryte, a następnie kliknij przycisk [Dalej].

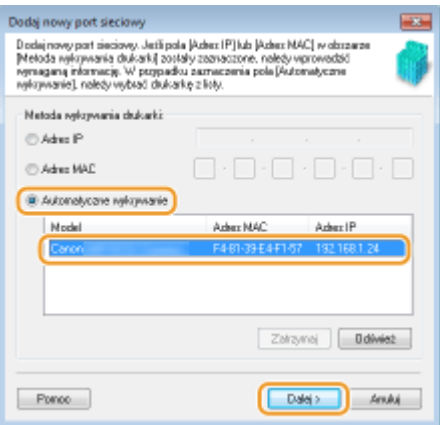

## **UWAGA:**

**Jeśli urządzenie nie zostało odnalezione**

- Kliknij [Odśwież]. Jeśli to nie rozwiązuje problemu, wybierz element [Adres IP] albo [Adres MAC], wprowadź adres IP lub adres MAC urządzenia ( **[Wyświetlanie ustawień sieciowych\(P. 38\)](#page-45-0)** ) i kliknij przycisk [Dalej].
- **4** Kliknij opcje [Dodaj] ▶ [Zakończ].
- **5** Kliknij [Zamknij].

Dodawanie standardowego portu TCP/IP

- **1** Kliknij [Dodaj port].
- **2** Wybierz pozycję [Standardowy port TCP/IP] w obszarze [Dostępne typy portów] i kliknij przycisk [Nowy port].
- **3** Kliknij [Dalej].
- **4** Wprowadź adres IP lub nazwę DNS urządzenia, a następnie kliknij przycisk [Dalej].
	- Wartość w polu [Nazwa portu] jest wprowadzana automatycznie. W razie potrzeby można ją zmienić.

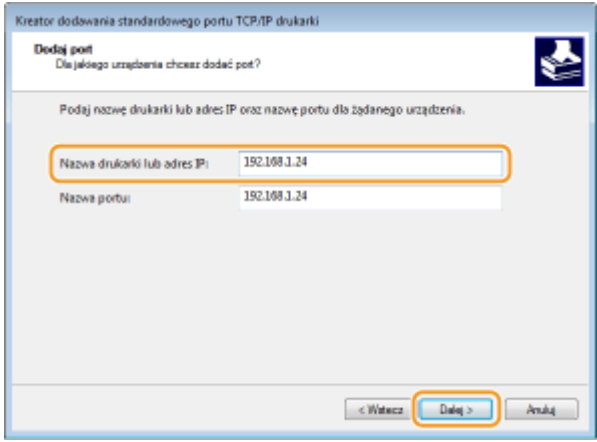

## **UWAGA:**

● Gdy wyświetli się następny ekran, należy postępować zgodnie ze wskazówkami wyświetlanymi na ekranie.

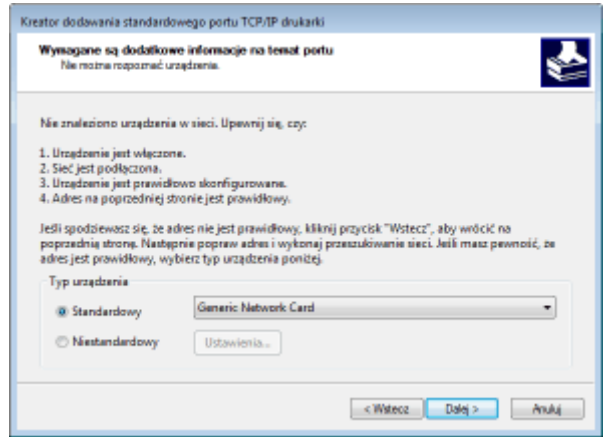

\*Podczas wyboru ustawienia dla opcji [Typ urządzenia] wybierz pozycję [Canon Network Printing Device with P9100] z listy opcji [Standardowy].

- **5** Kliknij [Zakończ].
- **6** Kliknij [Zamknij].

#### **Zmiana rodzaju lub numeru portu**

Jeśli protokół drukowania (LPD lub RAW) został zmieniony w urządzeniu ( **OKonfiguracja protokołów [drukowania i funkcji protokołu WSD\(P. 41\)](#page-48-0)** ) lub został zmieniony numer portu ( **[Zmiana numerów](#page-398-0) [portów\(P. 391\)](#page-398-0)** ), konieczna jest także konfiguracja odpowiednich ustawień na komputerze. Ta operacja nie jest potrzebna w przypadku portów WSD.

Port MFNP

- **1** Kliknij [Konfiguruj port].
- **2** W obszarze [Typ protokołu] wybierz [RAW] albo [LPR] i zmień [Numer portu].
- **3** Kliknij [OK].

#### Standardowy port TCP/IP

**1** Kliknij [Konfiguruj port].

- **2** W obszarze [Protokół] wybierz [Raw] albo [LPR].
	- Po wybraniu [Raw] zmień [Numer portu].
	- Jeśli została wybrana opcja [LPR], należy wpisać "lp" w polu [Nazwa kolejki].
- **3** Kliknij [OK].

### **Usuwanie portów**

**1** Wybierz port, który chcesz usunąć, a następnie kliknij polecenie [Usuń port].

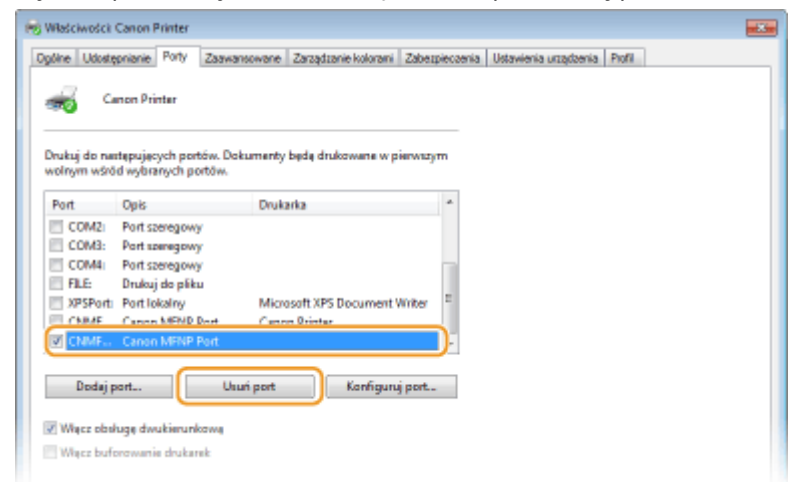

## **UWAGA:**

- Nie można usunąć portu, który aktualnie jest skonfigurowany jako port drukarki. Aby usunąć ten port, wybierz inny port i kliknij przycisk [Zastosuj], aby skonfigurowaÉ go jako nowy port drukarki, a następnie usuń oryginalny port.
- **2** Kliknij [OK].

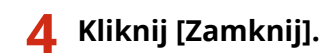

### ŁĄCZA

**O**Konfiguracja serwera wydruku(P. 48)

## <span id="page-55-0"></span>**Konfiguracja serwera wydruku**

#### 68K7-00X

Użycie serwera wydruku pozwala na zmniejszenie obciążenia komputera, z którego wykonywany jest wydruk. Serwer drukarki umożliwia również zainstalowanie sterowników na każdym komputerze w sieci, co oznacza, że nie ma potrzeby instalowania ich na każdym komputerze przy użyciu dołączonego dysku CD-ROM/DVD-ROM. Aby skonfigurowaÉ komputer podłączony do sieci jako serwer wydruku, należy określić ustawienia udostępniania drukarki.

## **WAŻNF**

- Aby wykonać poniższą procedurę, należy zalogować się na komputerze przy użyciu konta administratora.
- Może wystąpić problem z instalacją sterowników przez sieć w zależności od systemu operacyjnego oraz architektury bitowej (32- lub 64-bity) serwera drukowania i komputerów klienta.
- Wdrażając serwer drukowania w środowisku domenowym, skontaktuj się z administratorem sieci.

## **IIWAGA**

#### Zarządzanie identyfikatorami wydziałów w przypadku korzystania z serwera wydruku

- Podczas instalacji sterownika drukarki należy dodać "Canon Driver Information Assist Service". Aby uzyskać więcej informacji, zapoznaj się z instrukcjami obsługi odpowiednich sterowników na stronie internetowej z podręcznikami online.
	- **1 Otwórz folder drukarki. [Wyświetlanie folderu Drukarki\(P. 669\)](#page-676-0)**
- **2 Kliknij prawym przyciskiem myszy ikonę sterownika drukarki i kliknij polecenie [Właściwości drukarki] albo [Właściwości].**
- **3 Kliknij kartę [Udostępnianie], wybierz opcję [Udostępnij tę drukarkę] i wprowadź nazwę udziału urządzenia.**

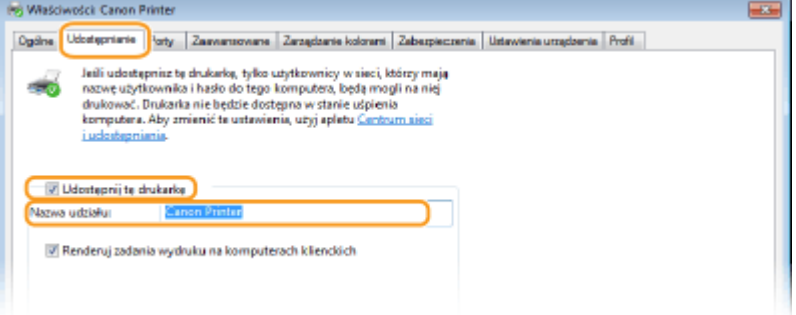

## **UWAGA:**

● Jeśli wyświetlany jest przycisk [Zmień opcje udostępniania], kliknij go.

#### **4 W razie potrzeby zainstaluj dodatkowe sterowniki.**

● Wykonanie tej operacji jest wymagane, jeśli sterowniki będą instalowane na innych komputerach o innej architekturze bitowej za pośrednictwem serwera wydruku.

- **1** Kliknij [Dodatkowe sterowniki].
- **2** Zaznacz pole wyboru przy architekturze bitowej używanej przez inne komputery i kliknij przycisk [OK].

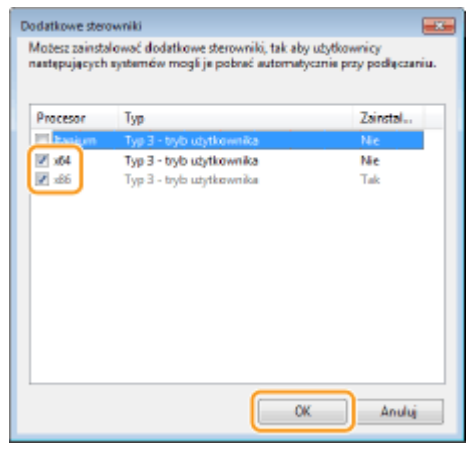

● Dodatkowe sterowniki należy wybrać spośród następujących opcji według systemu operacyjnego serwera wydruku.

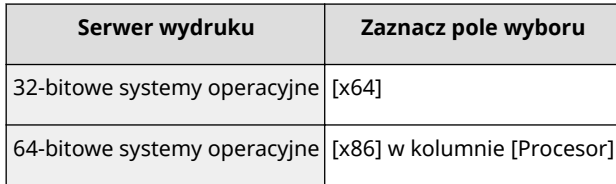

## **UWAGA:**

- Jeśli nie wiesz, czy używany system operacyjny Windows jest w wersji 32- czy 64-bitowej, przejdź do sekcji **[Sprawdzanie architektury bitowej\(P. 672\)](#page-679-0)** .
- **3** Włóż dołączony do urządzenia dysk CD-ROM/DVD-ROM do stacji dysków komputera, kliknij opcję [Przeglądaj], aby określić folder ze sterownikami, a następnie kliknij przycisk [OK].
	- Jeżeli serwer wydruku korzysta z 32-bitowej wersji systemu operacyjnego, wybierz kolejno foldery [intdrv] [UFRII] [uk\_eng] | [x64] | [Sterownik] na załączonym dysku CD-ROM/DVD-ROM.
	- Jeżeli serwer wydruku korzysta z 64-bitowej wersji systemu operacyjnego, wybierz kolejno foldery [intdrv] [UFRII] [uk\_eng] [32BIT] [Sterownik] na załączonym dysku CD-ROM/DVD-ROM.
- **4** Postępuj według instrukcji wyświetlanych na ekranie, aby zainstalować dodatkowe sterowniki.

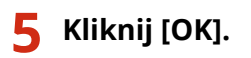

■Instalacja sterowników na komputerze za pośrednictwem serwera wydruku

- **1 Znajdź udostępnioną drukarkę na serwerze wydruku. [Wyświetlanie](#page-677-0) [udostępnionych drukarek w serwerze drukowania\(P. 670\)](#page-677-0)**
- **2 Kliknij dwukrotnie drukarkę udostępnioną.**

**3 Postępuj według instrukcji wyświetlanych na ekranie, aby zainstalować sterowniki.**

ŁĄCZA

**[Drukowanie z komputera\(P. 268\)](#page-275-0)** 

# **Konfiguracja urządzenia w danym środowisku sieciowym**

68K7-00Y

Konfiguracja sieci różni się w zależności od jej przeznaczenia. Urządzenie zostało zaprojektowane tak, aby było kompatybilne z możliwie najszerszą gamą konfiguracji sieciowych, a ponadto wyposażono je w szeroki wachlarz rozwiązań technologicznych. Należy skontaktować się z administratorem sieci i skonfigurowaÉ urządzenie w sposób odpowiedni do danego środowiska sieciowego.

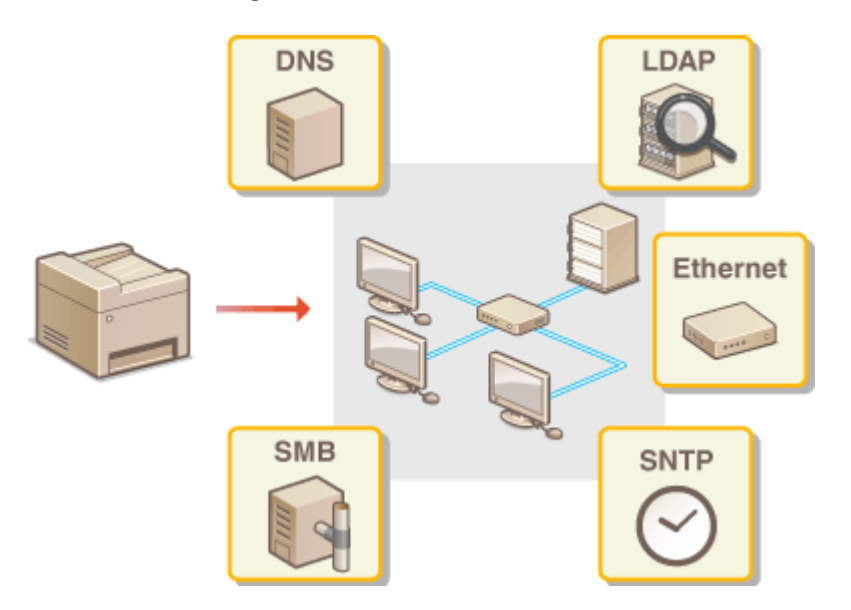

- **OKonfiguracja ustawień sieci Ethernet(P. 52)**
- **[Zmiana maksymalnej jednostki transmisji\(P. 54\)](#page-61-0)**
- **[Ustawianie czasu oczekiwania na połączenie z siecią\(P. 55\)](#page-62-0)**
- **OKonfiguracia usługi DNS(P. 56)**
- **OKonfiguracja protokołu SMB(P. 60)**
- **OKonfiguracja usługi WINS(P. 62)**
- **[Zapisywanie serwerów LDAP\(P. 64\)](#page-71-0)**
- **[Monitorowanie i kontrolowanie urządzenia za pomocą protokołu SNMP\(P. 69\)](#page-76-0)**
- **OInne ustawienia sieciowe(P. 73)**

## <span id="page-59-0"></span>**Konfiguracja ustawień sieci Ethernet**

#### 68K7-010

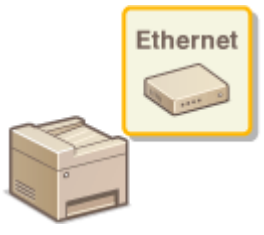

Ethernet jest standardem komunikacji danych w obrębie sieci lokalnej (LAN). Możliwe jest określenie trybu komunikacji i rodzaju sieci Ethernet. Na ogół z urządzenia można korzystać bez zmiany ustawień domyślnych ( **[<Ustawienia sterownika](#page-499-0) [Ethernet>\(P. 492\)](#page-499-0)** ), można to jednak zrobić, aby dostosować je do środowiska sieciowego.

### **1 Wybierz przycisk <Menu> w widoku Ekran Główny. [Ekran Główny\(P. 128\)](#page-135-0)**

### **2 Wybierz <Ustawienia> <Sieć>.**

● Jeśli pojawi się ekran logowania, wprowadź odpowiedni identyfikator i kod PIN. **[Logowanie się do](#page-146-0) [urządzenia\(P. 139\)](#page-146-0)** 

**3 Wybierz <Ustawienia sterownika Ethernet>.**

- **4** Zdecyduj, czy ustawienia sieci Ethernet zostaną skonfigurowane automatycznie czy **ręcznie.**
- Jeśli włączona jest funkcja automatycznego wykrywania, urządzenie wykryje i automatycznie ustawi tryb komunikacji sieci Ethernet oraz typ, którego można użyć.

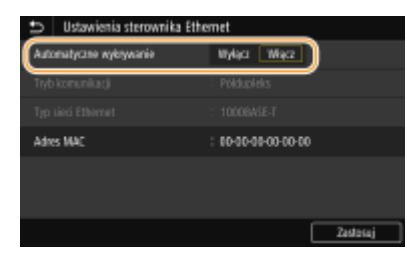

**Automatyczna konfiguracja ustawień sieci Ethernet** Wybierz <Włącz> w sekcji <Automatyczne wykrywanie>.

#### **Reczna konfiguracja ustawień sieci Ethernet**

- **1** Wybierz <Wyłącz> w sekcji <Automatyczne wykrywanie>.
- **2** <Tryb komunikacji> ▶ wybierz tryb komunikacji.

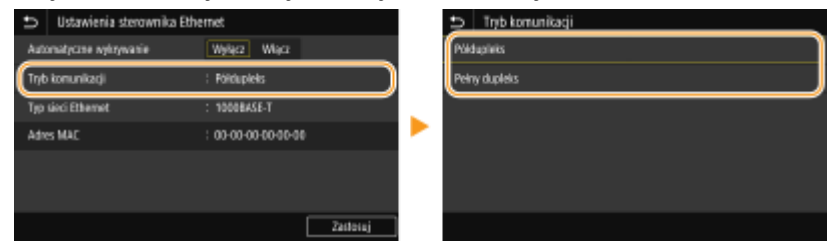

**<Półdupleks>**

Naprzemienne wysyłanie i odbieranie danych komunikacyjnych. Opcję tę należy wybrać, gdy urządzenie jest podłączone do urządzenia sieciowego w trybie półdupleks.

#### **<Pełny dupleks>**

Jednoczesne wysyłanie i odbieranie danych komunikacyjnych. Ustawienie odpowiednie dla większości środowisk.

- **3** <Typ sieci Ethernet> wybierz rodzaj sieci Ethernet.
- **4** Wybierz <Zastosuj>.

**5 Wybierz <OK>.**

**6 Uruchom ponownie urządzenie. [Ponowne uruchamianie urządzenia\(P. 124\)](#page-131-0)** 

#### ŁĄCZA

**[Zmiana maksymalnej jednostki transmisji\(P. 54\)](#page-61-0)** 

**[Ustawianie czasu oczekiwania na połączenie z siecią\(P. 55\)](#page-62-0)** 

# <span id="page-61-0"></span>**Zmiana maksymalnej jednostki transmisji**

68K7-011

W większości sieci Ethernet największy rozmiar pakietu komunikacyjnego, który można ustawić to 1500 bajtów. Pakiety to porcje danych, na które zostały podzielone oryginalne dane przed wysłaniem. Maksymalna jednostka transmisji (MTU) może być różna w każdej z sieci. W razie potrzeby należy zmienić ustawienia urządzenia. Aby uzyskać więcej informacji, należy skontaktować się z administratorem sieci.

**1 Wybierz przycisk <Menu> w widoku Ekran Główny. [Ekran Główny\(P. 128\)](#page-135-0)  22 Wybierz <Ustawienia> ▶ <Sieć>.** ● Jeśli pojawi się ekran logowania, wprowadź odpowiedni identyfikator i kod PIN. **[Logowanie się do](#page-146-0) [urządzenia\(P. 139\)](#page-146-0)  3 Wybierz <Ustawienia TCP/IP> <Rozmiar MTU>. 4 Wybierz MTU.** ian 1400 1500

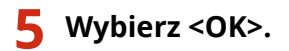

**6 Uruchom ponownie urządzenie. [Ponowne uruchamianie urządzenia\(P. 124\)](#page-131-0)** 

### **ŁACZA**

**Olanfiguracia ustawień sieci Ethernet(P. 52) [Ustawianie czasu oczekiwania na połączenie z siecią\(P. 55\)](#page-62-0)** 

# <span id="page-62-0"></span>**Ustawianie czasu oczekiwania na połączenie z siecią**

68K7-012

Jeśli sieć została zaprojektowana z myślą o komunikacji redundancyjnej i składa się z wielu koncentratorów przełączających lub mostów, niezbędny jest mechanizm zapobiegający zapętlaniu pakietów. Skutecznym rozwiązaniem jest na przykład określenie roli każdego portu przełącznika. Komunikacja może jednak nadal być zakłócana na kilka sekund zaraz po zmianie sposobu połączenia ze sobą urządzeń sieciowych lub dodaniu nowego urządzenia. W razie wystąpienia problemu tego typu ustaw czas oczekiwania na połączenie z siecią.

- **1 Wybierz przycisk <Menu> w widoku Ekran Główny. [Ekran Główny\(P. 128\)](#page-135-0)**
- **2 Wybierz <Ustawienia> <Sieć>.**
- Jeśli pojawi się ekran logowania, wprowadź odpowiedni identyfikator i kod PIN. **[Logowanie się do](#page-146-0) [urządzenia\(P. 139\)](#page-146-0)**
- **3 Wybierz <Czas oczek.na poł.przy uruch.>.**
- **4 Wprowadź czas oczekiwania wymagany do rozpoczęcia komunikacji z siecią, a następnie wybierz polecenie <Zastosuj>.**

#### ŁĄCZA

**OKonfiguracja ustawień sieci Ethernet(P. 52) [Zmiana maksymalnej jednostki transmisji\(P. 54\)](#page-61-0)** 

# <span id="page-63-0"></span>**Konfiguracja usługi DNS**

System DNS (Domain Name System) jest usługą rozpoznawania nazw, który kojarzy nazwę hosta (lub domeny) z adresem IP. Należy odpowiednio skonfigurowaÉ opcje ustawień DNS, mDNS lub DHCP. Procedury konfiguracji DNS dla protokołów IPv4 i IPv6 są inne.

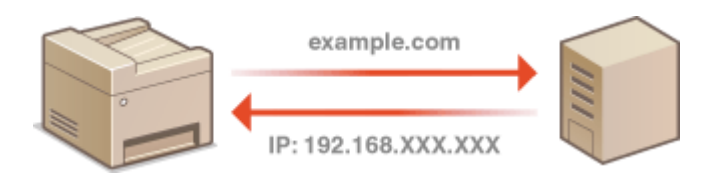

## **UWAGA**

- Więcej informacji na temat podstawowych czynności wykonywanych w ramach konfiguracji urządzenia z poziomu Zdalnego interfejsu użytkownika, patrz **Okonfiguracja opcji menu z poziomu Zdalnego [interfejsu użytkownika\(P. 444\)](#page-451-0)** .
- **1 Uruchom Zdalny interfejs użytkownika i zaloguj się w trybie menedżera systemu. [Uruchamianie Zdalnego interfejsu użytkownika\(P. 435\)](#page-442-0)**
- **2 Kliknij przycisk [Ustawienia/rejestracja] na stronie portalu. [Główny ekran Zdalnego](#page-443-0) [interfejsu użytkownika\(P. 436\)](#page-443-0)**
- **3 Kliknij [Ustawienia sieciowe].**
- **4 6konfiguruj ustawienia usługi DNS.**

### $\blacksquare$  **Konfiguracja usługi DNS dla protokołu IPv4**

- **1** Wybierz [Ustawienia IPv4] [Edycja].
- **2** Skonfiguruj ustawienia usługi DNS dla protokołu IPv4.

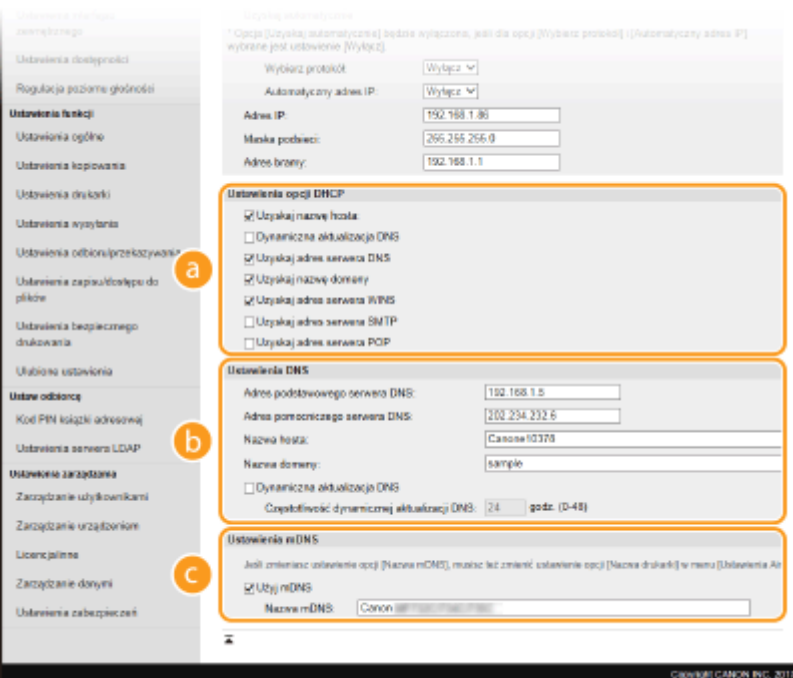

#### **[Ustawienia opcji DHCP]**

#### **[Uzyskaj nazwę hosta]**

To pole wyboru należy zaznaczyć w celu włączenia Opcji 12 i pobrania nazwy hosta z serwera DHCP.

#### **[Dynamiczna aktualizacja DNS]**

To pole wyboru należy zaznaczyć w celu włączenia Opcji 81, aby dynamicznie aktualizować rekordy DNS za pośrednictwem serwera DHCP.

#### **[Uzyskaj adres serwera DNS]**

To pole wyboru należy zaznaczyć w celu włączenia Opcji 6 i pobrania adresu serwera DNS z serwera DHCP.

#### **[Uzyskaj nazwę domeny]**

To pole wyboru należy zaznaczyć w celu włączenia Opcji 15 i pobrania nazwy domeny z serwera DHCP.

#### **[Uzyskaj adres serwera WINS]**

To pole wyboru należy zaznaczyć w celu włączenia Opcji 44 i pobrania adresu serwera WINS z serwera DHCP.

#### **[Uzyskaj adres serwera SMTP]**

To pole wyboru należy zaznaczyć w celu włączenia Opcji 69 i pobrania adresu serwera SMTP z serwera DHCP.

#### **[Uzyskaj adres serwera POP]**

To pole wyboru należy zaznaczyć w celu włączenia Opcji 70 i pobrania adresu serwera POP3 z serwera DHCP.

#### **[Ustawienia DNS]**

#### **[Adres podstawowego serwera DNS]**

Należy tu wprowadzić adres IP serwera DNS.

#### **[Adres pomocniczego serwera DNS]**

Należy tu wprowadzić adres IP pomocniczego serwera DNS, jeśli istnieje.

#### **[Nazwa hosta]**

Należy tu wprowadzić złożoną ze znaków alfanumerycznych nazwę hosta urządzenia, które ma zostać zarejestrowane na serwerze DNS.

#### **[Nazwa domeny]**

Należy tu wprowadzić złożoną ze znaków alfanumerycznych nazwę domeny, do której należy urządzenie, taką jak "przyklad.com".

#### **[Dynamiczna aktualizacja DNS]**

To pole wyboru należy zaznaczyć, aby rekordy DNS były dynamicznie aktualizowane po każdej zmianie adresu IP urządzenia. Czas odstępów między aktualizacjami można określić, wprowadzając czas w godzinach w polu tekstowym [Częstotliwość dynamicznej aktualizacji DNS].

#### **[Ustawienia mDNS]**

#### **[Użyj mDNS]**

Wprowadzony w programie Bonjour protokół mDNS (system DNS w trybie multiemisji) kojarzy nazwę hosta z adresem IP bez korzystania z usługi DNS. Aby włączyć protokół mDNS, należy zaznaczyć odpowiednie pole wyboru i wprowadzić nazwę mDNS w polu tekstowym [Nazwa mDNS].

**3** Kliknij [OK].

#### **Example 15 Konfiguracja usługi DNS dla protokołu IPv6**

- **1** Wybierz [Ustawienia IPv6] [Edycja].
- **2** Skonfiguruj ustawienia usługi DNS dla protokołu IPv6.
	- Zaznaczenie pola wyboru [Użyj IPv6] jest wymagane do konfiguracji ustawień. **OKonfiguracja [adresów IPv6\(P. 35\)](#page-42-0)**

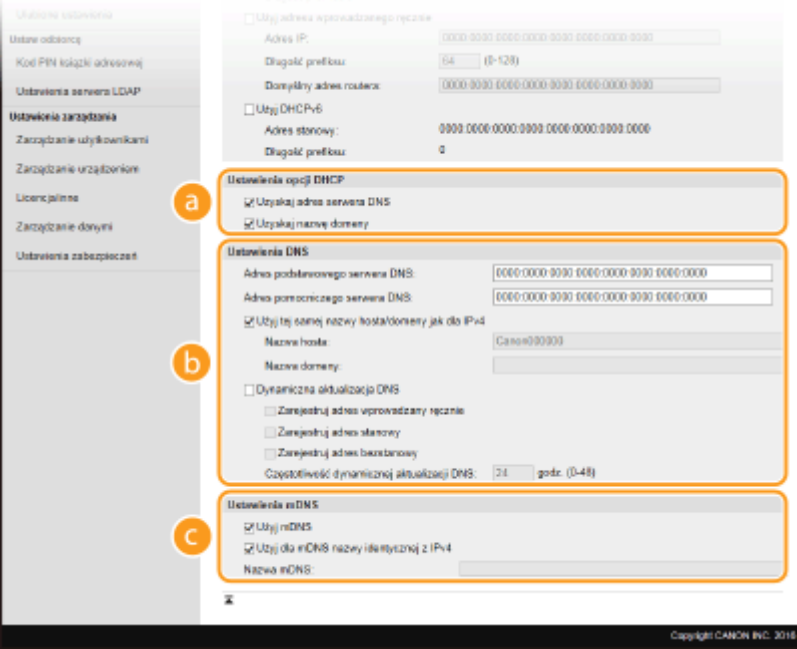

#### **[Ustawienia opcji DHCP]**

#### **[Uzyskaj adres serwera DNS]**

To pole wyboru należy zaznaczyć w celu włączenia Opcji 23 i pobrania adresu serwera DNS z serwera DHCP.

#### **[Uzyskaj nazwę domeny]**

To pole wyboru należy zaznaczyć w celu włączenia Opcji 24 i pobrania nazwy domeny z serwera DHCP.

#### **[Ustawienia DNS]**

#### **[Adres podstawowego serwera DNS]**

Należy tu wprowadzić adres IP serwera DNS. Nie można wprowadzać adresów rozpoczynających się znakami "ff" (adresów multiemisji).

#### **[Adres pomocniczego serwera DNS]**

Należy tu wprowadzić adres IP pomocniczego serwera DNS, jeśli istnieje. Nie można wprowadzać adresów rozpoczynających się znakami "ff" (adresów multiemisji).

#### **[Użyj tej samej nazwy hosta/domeny jak dla IPv4]**

To pole wyboru należy zaznaczyć w celu korzystania z tych samych nazw hosta i domeny jak w przypadku protokołu IPv4.

#### **[Nazwa hosta]**

Należy tu wprowadzić złożoną ze znaków alfanumerycznych nazwę hosta urządzenia, które ma zostać zarejestrowane na serwerze DNS.

#### **[Nazwa domeny]**

Należy tu wprowadzić złożoną ze znaków alfanumerycznych nazwę domeny, do której należy urządzenie, taką jak "przyklad.com".

#### **[Dynamiczna aktualizacja DNS]**

To pole wyboru należy zaznaczyć, aby rekordy DNS były dynamicznie aktualizowane po każdej zmianie adresu IP urządzenia. Aby określić, jakie rodzaje adresów będą rejestrowane na serwerze DNS, należy zaznaczyć pole wyboru obok opcji [Zarejestruj adres wprowadzany ręcznie], [Zarejestruj adres stanowy] lub [Zarejestruj adres bezstanowy]. Czas odstępów między aktualizacjami można określić, wprowadzając czas w godzinach w polu tekstowym [Częstotliwość dynamicznej aktualizacji DNS].

#### **[Ustawienia mDNS]**

#### **[Użyj mDNS]**

Wprowadzony w programie Bonjour protokół mDNS (system DNS w trybie multiemisji) kojarzy nazwę hosta z adresem IP bez korzystania z usługi DNS. To pole wyboru należy zaznaczyć w celu włączenia usługi mDNS.

#### **[Użyj dla mDNS nazwy identycznej z IPv4]**

To pole wyboru należy zaznaczyć w celu korzystania z takiej samej nazwy mDNS jak w przypadku protokołu IPv4. Aby ustalić inną nazwę, należy usunąć zaznaczenie tego pola i wprowadzić nazwę mDNS w polu tekstowym [Nazwa mDNS].

**3** Kliknij [OK].

### **5 Uruchom ponownie urządzenie. [Ponowne uruchamianie urządzenia\(P. 124\)](#page-131-0)**

## **UWAGA**

#### **Wybieranie ustawień z panelu sterowania**

• Dostęp do ustawień DNS można również uzyskać za pomocą przycisku <Menu> na ekranie Główny. ● **[<Ustawienia DNS>\(P. 486\)](#page-493-0)** 

#### **ŁACZA**

**[Ustawianie adresu IPv4\(P. 32\)](#page-39-0)  O**Konfiguracia adresów IPv6(P. 35) **[Wyświetlanie ustawień sieciowych\(P. 38\)](#page-45-0)** 

# <span id="page-67-0"></span>**Konfiguracja protokołu SMB**

SMR

Blok komunikatów serwera (SMB) to protokół umożliwiający udostępnianie zasobów, takich jak pliki i drukarki, kilku urządzeniom w sieci. Urządzenie używa protokołu SMB do przechowywania zeskanowanych dokumentów w folderze udostępnionym. W zależności od sieci konieczne może być określenie nazwy NetBIOS i nazwy grupy roboczej.

68K7-014

#### **Nazwa NetBIOS**

W sieciach w środowisku Windows korzystających z protokołu NetBIOS nazwy NetBIOS są używane do identyfikacji komputerów i innych urządzeń podłączonych do sieci oraz udostępniania plików. Dla większości komputerów nazwa NetBIOS jest nazwą komputera.

#### **Nazwa grupy roboczej**

Nazwa grupy roboczej jest nazwą umożliwiającą grupowanie wielu komputerów w celu udostępnienia w sieci w środowisku Windows podstawowych funkcji sieciowych, takich jak udostępnianie plików. Nazwę grupy roboczej należy określić, aby zidentyfikowaÉ grupę, do której należy urządzenie.

## **UWAGA**

- Więcej informacji na temat podstawowych czynności wykonywanych w ramach konfiguracji urządzenia z poziomu Zdalnego interfejsu użytkownika, patrz **OKonfiguracja opcji menu z poziomu Zdalnego [interfejsu użytkownika\(P. 444\)](#page-451-0)** .
- **1 Uruchom Zdalny interfejs użytkownika i zaloguj się w trybie menedżera systemu. [Uruchamianie Zdalnego interfejsu użytkownika\(P. 435\)](#page-442-0)**
- **2 Kliknij przycisk [Ustawienia/rejestracja] na stronie portalu. [Główny ekran Zdalnego](#page-443-0) [interfejsu użytkownika\(P. 436\)](#page-443-0)**
- **Wybierz [Ustawienia sieciowe] [Ustawienia SMB].**
- **4 Kliknij [Edycja].**
- **5 Określ wymagane ustawienia.**

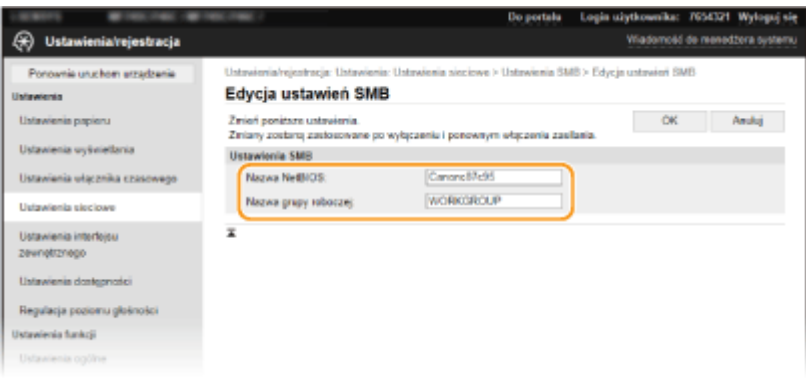

#### **[Nazwa NetBIOS]**

Należy tu wprowadzić nazwę NetBIOS urządzenia składającą się ze znaków alfanumerycznych.

#### **[Nazwa grupy roboczej]**

Należy tu wprowadzić nazwę grupy roboczej, do której należy urządzenie, składającą się ze znaków alfanumerycznych.

### **WAŻNE:**

● Nazw NetBIOS i nazw grup roboczych rozpoczynających się gwiazdką (\* ) nie można zarejestrować na serwerze WINS.

**6 Kliknij [OK].**

**7 Uruchom ponownie urządzenie. [Ponowne uruchamianie urządzenia\(P. 124\)](#page-131-0)** 

#### ŁĄCZA

**OKonfiguracja usługi WINS(P. 62)** 

## <span id="page-69-0"></span>**Konfiguracja usługi WINS**

68K7-015

Windows Internet Name Service (WINS) jest usługą rozpoznawania nazw, za pomocą której do nazwy NetBIOS (nazwa komputera lub drukarki w sieci SMB) jest przypisywany adres IP. Aby włączyć usługę WINS, należy określić serwer WINS.

# WAŻNE

- W celu przeprowadzenia konfiguracji ustawień serwera WINS wymagane jest określenie nazwy NetBIOS i nazwy grupy roboczej. **OKonfiguracja protokołu SMB(P. 60)**
- W sieciach IPv6 funkcja ta jest niedostępna.

## **UWAGA**

- Więcej informacji na temat podstawowych czynności wykonywanych w ramach konfiguracji urządzenia z poziomu Zdalnego interfejsu użytkownika, patrz **OKonfiguracja opcji menu z poziomu Zdalnego [interfejsu użytkownika\(P. 444\)](#page-451-0)** .
- **1 Uruchom Zdalny interfejs użytkownika i zaloguj się w trybie menedżera systemu. [Uruchamianie Zdalnego interfejsu użytkownika\(P. 435\)](#page-442-0)**
- **2 Kliknij przycisk [Ustawienia/rejestracja] na stronie portalu. [Główny ekran Zdalnego](#page-443-0) [interfejsu użytkownika\(P. 436\)](#page-443-0)**
- **3** Wybierz [Ustawienia sieciowe] [Ustawienia WINS].
- **4 Kliknij [Edycja].**
- **5 Zaznacz pole wyboru [Rozpoznawanie WINS] i podaj wymagane ustawienia.**

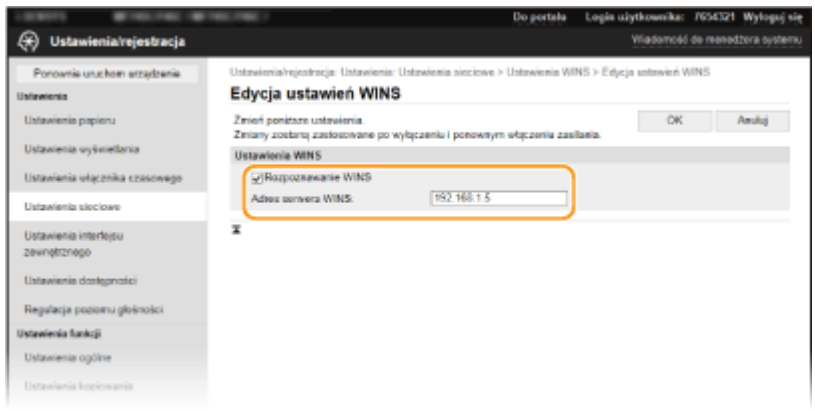

#### **[Rozpoznawanie WINS]**

To pole wyboru należy zaznaczyć w celu korzystania z usługi WINS do rozpoznawania nazw. Jeśli usługa WINS nie jest używana, należy usunąć zaznaczenie pola wyboru.

### **[Adres serwera WINS]**

Należy tu wprowadzić adres IP serwera WINS.

## **WAŻNE:**

● Jeśli adres IP serwera WINS jest uzyskiwany z serwera DHCP, jest on nadrzędny w stosunku do adresu IP wprowadzonego w polu tekstowym [Adres serwera WINS].

## **6 Kliknij [OK].**

**7 Uruchom ponownie urządzenie. [Ponowne uruchamianie urządzenia\(P. 124\)](#page-131-0)** 

## **UWAGA**

#### **Wybieranie ustawień z panelu sterowania**

● Dostęp do ustawień WINS można również uzyskać za pomocą przycisku <Menu> na ekranie Główny. **[<Ustawienia WINS>\(P. 487\)](#page-494-0)** 

### **ŁACZA**

**[Ustawianie adresu IPv4\(P. 32\)](#page-39-0)** 

## <span id="page-71-0"></span>**Zapisywanie serwerów LDAP**

### 68K7-016

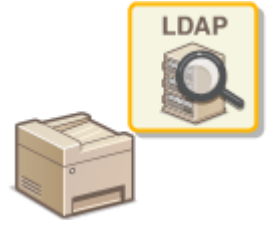

Jeśli w sieci wdrożono serwer LDAP, można wyszukiwać na nim numery faksów oraz adresy e-mail, a następnie określać je jako odbiorców lub rejestrować je w książce adresowej.W przypadki włączenia uwierzytelniania funkcji wysyłania (O **[Uwierzytelnianie serwera LDAP\(P. 378\)](#page-385-0)** ) należy zarejestrować serwer używany do uwierzytelniania. Do urządzenia można zarejestrować maksymalnie po pięć serwerów LDAP do wyszukiwania i do uwierzytalniania. Do rejestracji serwera LDAP należy użyć Zdalnego interfejsu użytkownika.

## **UWAGA**

- Więcej informacji na temat podstawowych czynności wykonywanych w ramach konfiguracji urządzenia z poziomu Zdalnego interfejsu użytkownika, patrz **OKonfiguracja opcji menu z poziomu Zdalnego [interfejsu użytkownika\(P. 444\)](#page-451-0)** .
	- **1 Uruchom Zdalny interfejs użytkownika i zaloguj się w trybie menedżera systemu. [Uruchamianie Zdalnego interfejsu użytkownika\(P. 435\)](#page-442-0)**
- **2 Kliknij przycisk [Ustawienia/rejestracja] na stronie portalu. [Główny ekran Zdalnego](#page-443-0) [interfejsu użytkownika\(P. 436\)](#page-443-0)**
- **3 Kliknij [Ustawienia serwera LDAP].**

### **4 Kliknij [Zarejestruj nowy serwer], aby wyświetlić opcję [Serwer LDAP (do wyszukiwania)] lub [Serwer LDAP (do uwierzytelniania)].**

● Rejestracja serwera LDAP musi być wykonana oddzielnie albo dla wyszukiwania albo dla uwierzytelniania. Aby korzystać z serwera LDAP do wyszukiwania odbiorców faksów i wiadomości e-mail, należy zarejestrować go dla wyszukiwania. Aby korzystać z niego do uwierzytelniania przed wysłaniem wiadomości e-mail lub faksów, należy zarejestrować go dla uwierzytelniania.

## **UWAGA:**

#### **Edycja informacji o zarejestrowanym serwerze**

● Kliknij łącze tekstowe znajdujące się pod pozycją [Nazwa serwera], aby wyświetlić ekran edycji.

#### **Usuwanie informacji o zarejestrowanym serwerze**

• Kliknij przycisk [Usuń] znajdujący się po prawej stronie nazwy serwera, który chcesz usunąć ▶ kliknij przycisk [OK].

## **5 Zarejestruj serwer LDAP.**

#### **Zarejestruj serwer używany do wyszukiwania**

Zarejestruj serwer w celu wyszukiwania odbiorców faksów lub wiadomości e-mail.
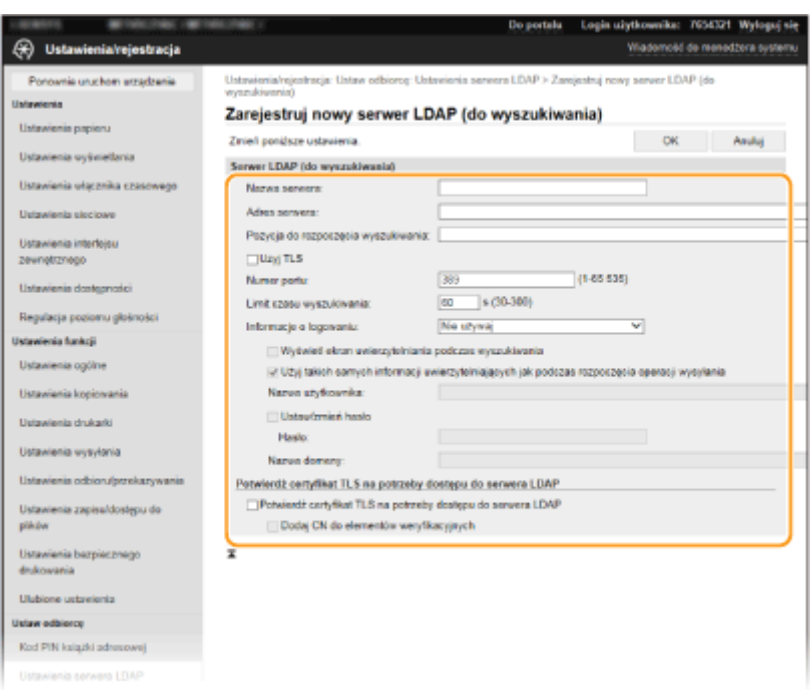

#### **[Nazwa serwera]**

Umożliwia wprowadzenie nazwy w celu przypisania jej do serwera LDAP.

#### **[Adres serwera]**

Należy tu wprowadzić adres IP serwera LDAP lub jego nazwę hosta składającą ze znaków alfanumerycznych (przykład: ldap.przyklad.com).

# **WAŻNE:**

### **[Adres serwera] oraz DNS**

- Aby zapobiec występowaniu błędów podczas wyszukiwania odbiorców, należy sprawdzić następujące elementy:
	- Jeśli w polu [Adres serwera] wprowadzono nazwę hosta, należy sprawdzić, czy serwer DNS jest dostępny w sieci.
	- Jeśli w polu [Adres serwera] wprowadzono adres IP, należy sprawdzić, czy serwer DNS obsługuje tylko wyszukiwanie do przodu. Jeśli tak jest, należy ustawić wartość [Nie używaj] lub [Użyj] w pozycji [Informacje o logowaniu]. Przed zaznaczeniem opcji [Użyj (uwierzytelnianie bezpieczeństwa)] należy sprawdzić, czy serwer DNS obsługuje wyszukiwanie wsteczne.

#### **[Pozycja do rozpoczęcia wyszukiwania]**

Określanie gałęzi drzewa informacji katalogowej (DIT), od której rozpocznie się wyszukiwanie. Pozostawienie tego pola pustego powoduje, że urządzenie rozpoczyna wyszukiwanie od przypadkowej gałęzi wybranej automatycznie.

• Podczas określania gałęzi należy wprowadzić tekst "DC=", a po nim wpisać nazwę hosta (oddzielony kropkami ciąg znaków w nazwie domeny usługi Active Directory) i oddzielić każdy wpis przecinkiem. Jeśli na przykład nazwa domeny to "jan.przyklad.com", należy wprowadzić tekst "DC=jan,DC=przyklad,DC=com".

#### **[Użyj TLS]**

Zaznacz to pole wyboru, aby szyfrować komunikację z serwerem LDAP przy użyciu protokołu TLS.

# **UWAGA:**

● Możliwość taka istnieje tylko po wybraniu opcji [Użyj] lub [Użyj (uwierzytelnianie bezpieczeństwa)] w pozycji [Informacje o logowaniu].

#### **[Numer portu]**

Należy tu wprowadzić numer portu używanego do komunikacji z serwerem LDAP.

### **[Limit czasu wyszukiwania]**

Określenie, jak długo urządzenie wykonuje wyszukiwanie.

### **[Informacje o logowaniu]**

Należy wybrać opcję [Nie używaj], [Użyj] lub [Użyj (uwierzytelnianie bezpieczeństwa)] w zależności od rodzaju uwierzytelniania serwera LDAP. W przypadku zaznaczenia opcji [Użyj] lub [Użyj (uwierzytelnianie bezpieczeństwa)] konieczne jest określenie nazwy użytkownika i hasła.

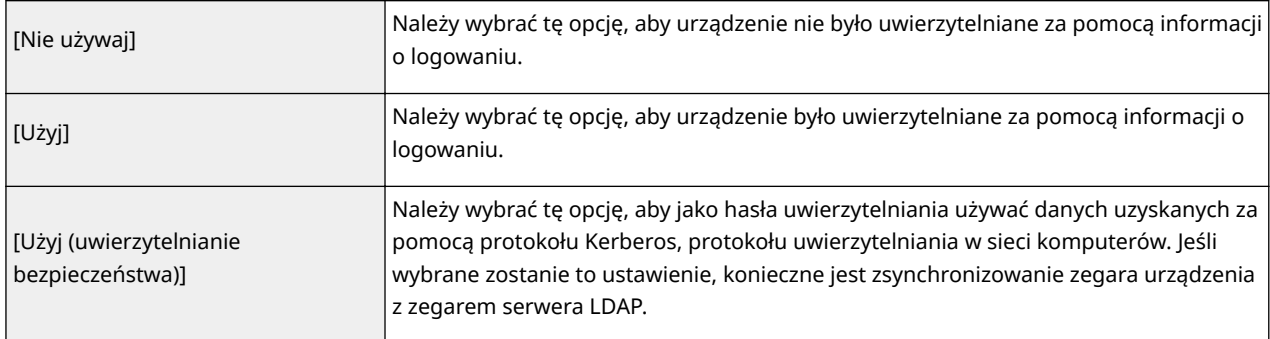

### **[Wyświetl ekran uwierzytelniania podczas wyszukiwania]**

Należy zaznaczyć to pole wyboru, aby od użytkownika wymagane było podanie nazwy użytkownika i hasła podczas zgłaszania żądania wyszukiwania. Jeśli zostało zaznaczone pole wyboru [Użyj takich samych informacji uwierzytelniających jak podczas rozpoczęcia operacji wysyłania] nazwa użytkownika oraz hasło użyte do uwierzytelniania podczas wysyłania faksów lub skanów zostaną użyte również w tym przypadku. Jeśli pole wyboru nie zostało zaznaczone, do uwierzytelniania zostaną użyte dane wprowadzone w polach [Nazwa użytkownika] i [Hasło].

## **[Użyj takich samych informacji uwierzytelniających jak podczas rozpoczęcia operacji wysyłania]**

Określa, czy dane uwierzytelniania dla funkcji faksowania lub skanowania mają być używane również podczas wyszukiwania. To pole wyboru jest zwykle zaznaczone, jednak ma to zastosowanie tylko w przypadku zaznaczenia pola wyboru [Wyświetl ekran uwierzytelniania podczas wyszukiwania].

## **[Nazwa użytkownika]**

Należy tu wprowadzić nazwę użytkownika dla urządzenia, którą zarejestrowano na serwerze LDAP.

- Jeśli wybrano wartość [Użyj] w pozycji [Informacje o logowaniu], wprowadzana nazwa użytkownika powinna mieć postać "(nazwa domeny)\(nazwa użytkownika)" (przykład: domena1\uzytkownik1).
- Jeśli wybrano opcję [Użyj (uwierzytelnianie bezpieczeństwa)], należy podać jedynie nazwę użytkownika (przykład: uzytkownik1).

#### **[Ustaw/zmień hasło]**

Aby określić lub zmienić hasło, należy zaznaczyć to pole wyboru i wprowadzić znaki alfanumeryczne w polu tekstowym [Hasło].

#### **[Nazwa domeny]**

Jeśli wybrano opcję [Użyj (uwierzytelnianie bezpieczeństwa)] w pozycji [Informacje o logowaniu], należy wprowadzić nazwę drzewa katalogowego w usłudze Active Directory, składającą się ze znaków alfanumerycznych (przykład: przyklad.com).

#### [Potwierdź certyfikat TLS na potrzeby dostępu do serwera LDAP]

To pole należy zaznaczyć, aby zweryfikowaÉ certyfikat podczas szyfrowania komunikacji z serwerem LDAP przy użyciu protokołu TLS. Ponadto należy zaznaczyć pole wyboru [Dodaj CN do elementów weryfikacyjnych] według potrzeb.

## **Rejestrowanie serwera uwierzytelniania**

Jeśli funkcje faksowania i skanowania zostały ograniczone, należy zarejestrować serwer używany do uwierzytelniania.

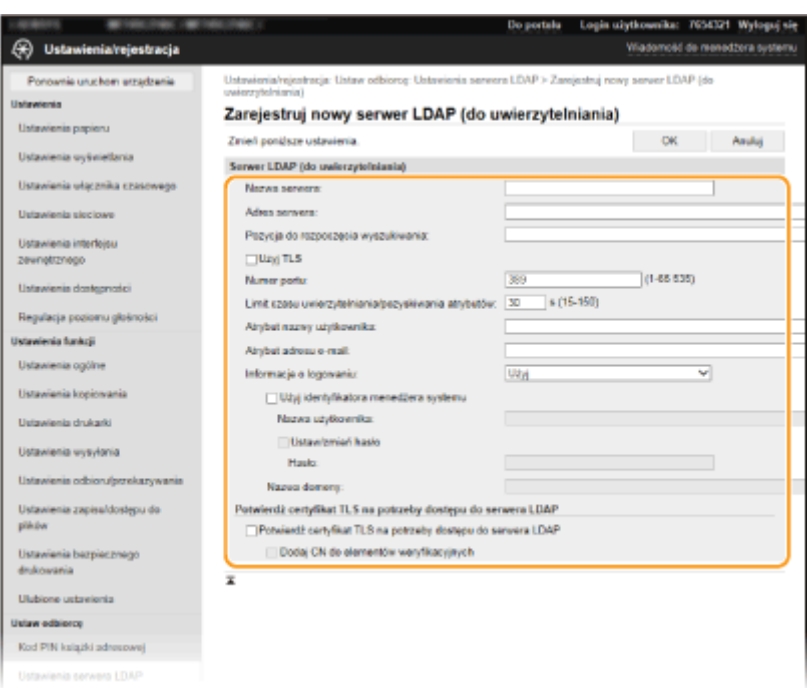

#### **[Nazwa serwera]**

Umożliwia wprowadzenie nazwy w celu przypisania jej do serwera LDAP.

#### **[Adres serwera]**

Należy tu wprowadzić adres IP serwera LDAP lub jego nazwę hosta składającą ze znaków alfanumerycznych (przykład: ldap.przyklad.com).

# **WAŻNE:**

# **[Adres serwera] oraz DNS**

- Aby zapobiec występowaniu błędów podczas wyszukiwania odbiorców, należy sprawdzić następujące elementy:
	- Jeśli w polu [Adres serwera] wprowadzono nazwę hosta, należy sprawdzić, czy serwer DNS jest dostępny w sieci.
	- Jeśli w polu [Adres serwera] wprowadzono adres IP, należy sprawdzić, czy serwer DNS obsługuje tylko wyszukiwanie do przodu. Jeśli tak jest, należy ustawić wartość [Użyj] w pozycji [Informacje o logowaniu]. Przed zaznaczeniem opcji [Użyj (uwierzytelnianie bezpieczeństwa)] należy sprawdzić, czy serwer DNS obsługuje wyszukiwanie wsteczne.

### **[Pozycja do rozpoczęcia wyszukiwania]**

Określanie gałęzi drzewa informacji katalogowej (DIT), od której rozpocznie się wyszukiwanie. Pozostawienie tego pola pustego powoduje, że urządzenie rozpoczyna wyszukiwanie od przypadkowej gałęzi wybranej automatycznie.

• Podczas określania gałęzi należy wprowadzić tekst "DC=", a po nim wpisać nazwę hosta (oddzielony kropkami ciąg znaków w nazwie domeny usługi Active Directory) i oddzielić każdy wpis przecinkiem. Jeśli na przykład nazwa domeny to "jan.przyklad.com", należy wprowadzić tekst "DC=jan,DC=przyklad,DC=com".

#### **[Użyj TLS]**

Zaznacz to pole wyboru, aby szyfrować komunikację z serwerem LDAP przy użyciu protokołu TLS.

# **UWAGA:**

● Możliwość taka istnieje tylko po wybraniu opcji [Użyj] w pozycji [Informacje o logowaniu].

### **[Numer portu]**

Należy tu wprowadzić numer portu używanego do komunikacji z serwerem LDAP.

### **[Limit czasu uwierzytelniania/pozyskiwania atrybutów]**

Określ czas, w którym uwierzytelnianie i pobieranie atrybutów będzie ponawiane.

### **[Atrybut nazwy użytkownika]**

Wpisz nazwę atrybutu, który będzie porównywany z nazwą użytkownika wprowadzoną podczas uwierzytelniania, składającą się ze znaków alfanumerycznych (przykład: "sAMAccountName").

# **UWAGA:**

● Nie jest wymagany, jeżeli wybrano opcję [Użyj (uwierzytelnianie bezpieczeństwa)] w pozycji [Informacje o logowaniu].

#### **[Atrybut adresu e-mail]**

Wpisz nazwę atrybutu używanego do pobrania adresu e-mail z serwera uwierzytelniania, składającą się ze znaków alfanumerycznych (przykład: "mail").

### **[Informacje o logowaniu]**

Wybierz opcję [Użyj] lub [Użyj (uwierzytelnianie bezpieczeństwa)] w zależności od rodzaju uwierzytelniania obsługiwanego przez serwer LDAP.

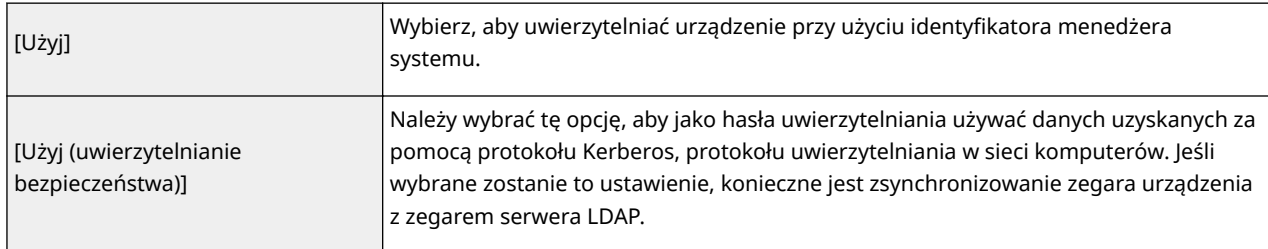

### [Użyj identyfikatora menedżera systemu]

Jeśli opcja [Użyj] jest wybrana w pozycji [Informacje o logowaniu], określa ona, czy urządzenie będzie używać identyfikatora menedżera systemu do uwierzytelniania. Aby korzystać z identyfikatora menedżera systemu, zaznacz pole wyboru i wpisz nazwę użytkownika i hasło używane do uwierzytelniania. Jeśli pole wyboru nie jest zaznaczone, do logowania nie zostanie użyta żadna nazwa użytkownika (logowanie będzie anonimowe).

#### **[Nazwa użytkownika]**

Należy tu wprowadzić nazwę użytkownika dla urządzenia, którą zarejestrowano na serwerze LDAP. Nazwę należy wprowadzić w formacie "(nazwa domeny)\(nazwa użytkownika)" (przykład: domena1\user1).

## **[Ustaw/zmień hasło]**

Aby określić lub zmienić hasło, należy zaznaczyć to pole wyboru i wprowadzić znaki alfanumeryczne w polu tekstowym [Hasło].

## **[Nazwa domeny]**

Jeśli wybrano opcję [Użyj (uwierzytelnianie bezpieczeństwa)] w pozycji [Informacje o logowaniu], należy wprowadzić nazwę drzewa katalogowego w usłudze Active Directory, składającą się ze znaków alfanumerycznych (przykład: przyklad.com).

## [Potwierdź certyfikat TLS na potrzeby dostępu do serwera LDAP]

To pole należy zaznaczyć, aby zweryfikowaÉ certyfikat podczas szyfrowania komunikacji z serwerem LDAP przy użyciu protokołu TLS. Ponadto należy zaznaczyć pole wyboru [Dodaj CN do elementów weryfikacyjnych] według potrzeb.

**6 Kliknij [OK].**

## ŁĄCZA

**OKonfiguracia protokołu SNTP(P. 73)** 

**[Podstawowe operacje wysyłania faksów\(P. 225\)](#page-232-0)** 

**[Podstawowe operacje dotyczące skanowania oryginałów\(P. 294\)](#page-301-0)** 

**[Uwierzytelnianie serwera LDAP\(P. 378\)](#page-385-0)** 

# <span id="page-76-0"></span>**Monitorowanie i kontrolowanie urządzenia za pomocą protokołu SNMP**

68K7-017

Protokół Simple Network Management Protocol (SNMP) umożliwia monitorowanie i kontrolowanie urządzeń komunikacyjnych znajdujących się w sieci za pomocą bazy informacji zarządzania (MIB). Urządzenie obsługuje protokół SNMPv1 i protokół SNMPv3 z rozszerzeniami zabezpieczeń. Stan urządzenia można sprawdzić z poziomu komputera podczas drukowania dokumentów lub za pomocą Zdalnego interfejsu użytkownika. Możliwe jest włączenie protokołu SNMPv1 lub SNMPv3 albo obu tych protokołów naraz. Należy określić ustawienia każdej wersji zgodnie ze środowiskiem sieciowym i przeznaczeniem.

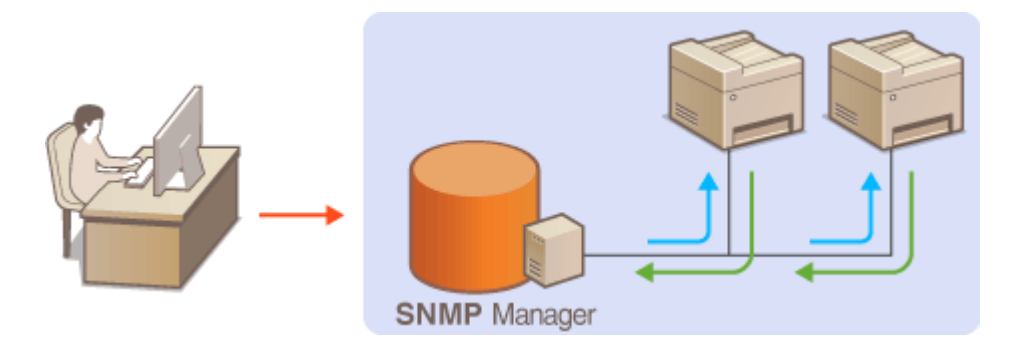

## **SNMPv1**

Protokół SNMPv1 korzysta z informacji nazywanych "społecznością" w celu określenia zakresu komunikacji SNMP. Ponieważ informacje te są przekazywane do sieci w formie zwykłego tekstu, sieć będzie podatna na ataki. Aby zapewnić bezpieczeństwo sieci, należy wyłączyć protokół SNMPv1 i korzystać z protokołu SNMPv3.

# **SNMPv3**

Protokół SNMPv3 umożliwia wdrożenie zarządzania urządzeniami sieciowymi chronionego wydajnymi funkcjami zabezpieczeń. Przed konfiguracją protokołu SNMPv3 należy włączyć szyfrowanie TLS dla Zdalnego interfejsu użytkownika (**OKonfiguracja klucza i certyfikatu dla protokołu TLS(P. 395)**).

# **UWAGA**

- Urządzenie nie obsługuje funkcji powiadamiania pułapki SNMP.
- **Informacje na temat zmiany numeru portu protokołu SNMP znajdują się w sekcji 27 miana numerów [portów\(P. 391\)](#page-398-0)** .
- Zainstalowanie na komputerze lub w sieci oprogramowania do zarządzania SNMP umożliwia zdalną konfigurację, monitorowanie i kontrolę urządzenia z poziomu komputera. Więcej informacji znajduje się w podręcznikach użytkownika oprogramowania do zarządzania.
- Więcej informacji na temat podstawowych czynności wykonywanych w ramach konfiguracji urządzenia z poziomu Zdalnego interfejsu użytkownika, patrz **OKonfiguracja opcji menu z poziomu Zdalnego [interfejsu użytkownika\(P. 444\)](#page-451-0)** .
- **1 Uruchom Zdalny interfejs użytkownika i zaloguj się w trybie menedżera systemu. [Uruchamianie Zdalnego interfejsu użytkownika\(P. 435\)](#page-442-0)**
- **2 Kliknij przycisk [Ustawienia/rejestracja] na stronie portalu. [Główny ekran Zdalnego](#page-443-0) [interfejsu użytkownika\(P. 436\)](#page-443-0)**

# **3 Wybierz [Ustawienia sieciowe] [Ustawienia SNMP].**

# **4 Kliknij [Edycja].**

# **5 Określ ustawienia protokołu SNMPv1.**

● Jeśli nie trzeba zmieniać ustawień SNMPv1, przejdź do kolejnego kroku.

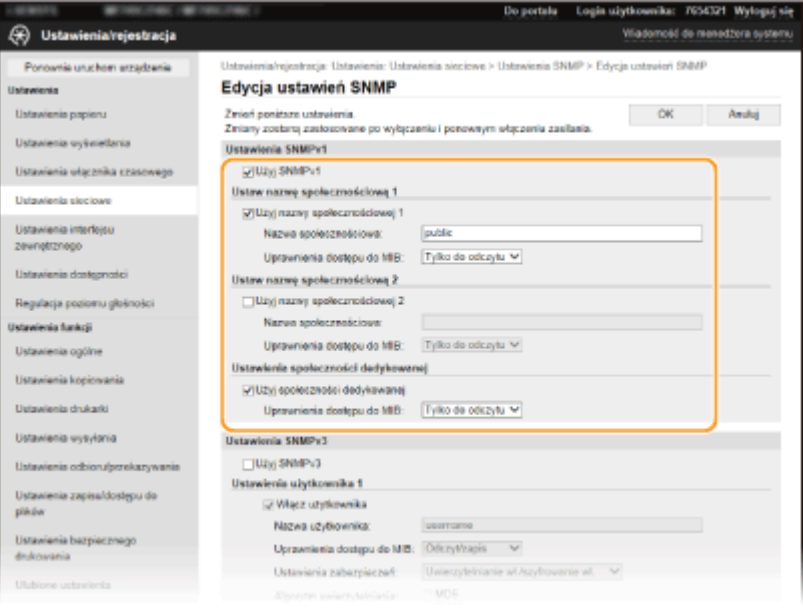

## **[Użyj SNMPv1]**

Zaznaczenie tego pola wyboru umożliwi włączenie protokołu SNMPv1. Skonfigurowanie pozostałych ustawień protokołu SNMPv1 jest możliwe tylko po zaznaczeniu tego pola wyboru.

## **[Użyj nazwy społecznościowej 1]/[Użyj nazwy społecznościowej 2]**

Zaznaczenie tego pola umożliwia określenie nazwy społeczności. Jeśli podanie nazwy społeczności nie jest konieczne, należy usunąć zaznaczenie tego pola wyboru.

#### **[Nazwa społecznościowa]**

Należy tu wprowadzić nazwę społeczności składającą się ze znaków alfanumerycznych.

#### **[Uprawnienia dostępu do MIB]**

Dla każdej społeczności wybierz opcję [Odczyt/zapis] lub [Tylko do odczytu] określającą przywileje dostępu do obiektów menedżera MIB.

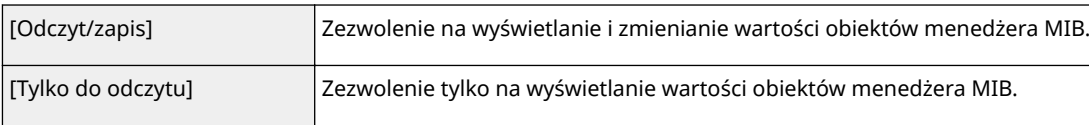

## **[Użyj społeczności dedykowanej]**

Społeczność dedykowana to wstępnie skonfigurowana społeczność przeznaczona wyłącznie dla administratorów korzystających z oprogramowania firmy Canon, takiego jak iW Management Console. Należy zaznaczyć to pole wyboru, aby korzystać ze społeczności dedykowanej, a następnie określić ustawienie [Uprawnienia dostępu do MIB]. Jeśli nie ma potrzeby korzystania ze społeczności dedykowanej, należy usunąć zaznaczenie tego pola wyboru.

# **6 Określ ustawienia protokołu SNMPv3.**

● Jeśli nie trzeba zmieniać ustawień SNMPv3, przejdź do kolejnego kroku.

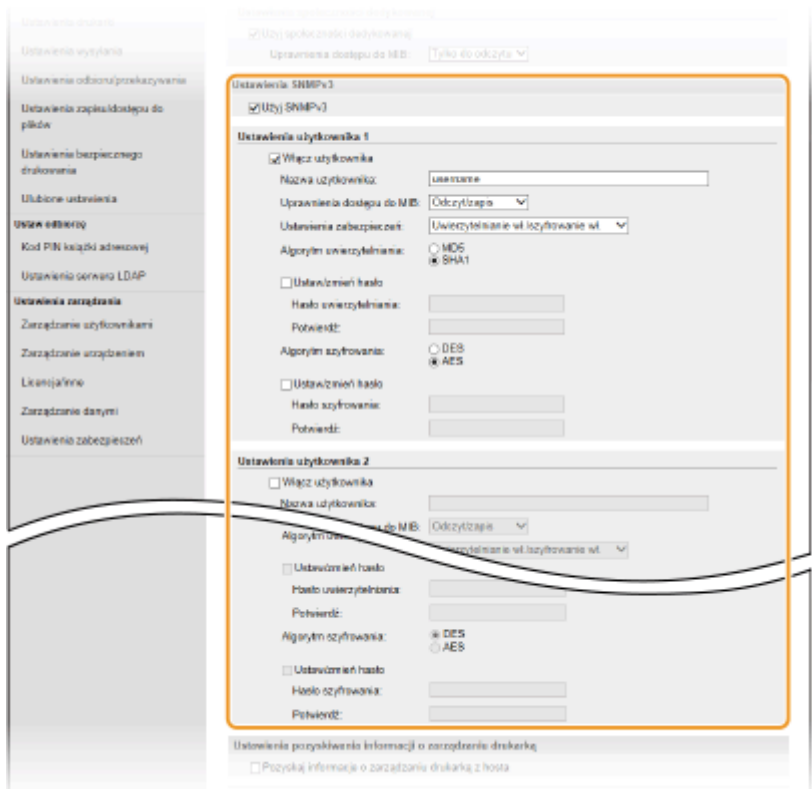

#### **[Użyj SNMPv3]**

Zaznaczenie tego pola wyboru umożliwi włączenie protokołu SNMPv3. Skonfigurowanie pozostałych ustawień protokołu SNMPv3 jest możliwe tylko po zaznaczeniu tego pola wyboru.

#### **[Włącz użytkownika]**

Zaznacz pole wyboru, aby włączyć [Ustawienia użytkownika 1]/[Ustawienia użytkownika 2]/[Ustawienia użytkownika 3]. Aby wyłączyć ustawienia użytkownika, wyczyść odpowiadające im pole wyboru.

#### **[Nazwa użytkownika]**

Wprowadź nazwę użytkownika składającą się ze znaków alfanumerycznych.

## **[Uprawnienia dostępu do MIB]**

Wybierz opcję [Odczyt/zapis] lub [Tylko do odczytu] określającą uprawnienia dostępu do obiektów menedżera MIB.

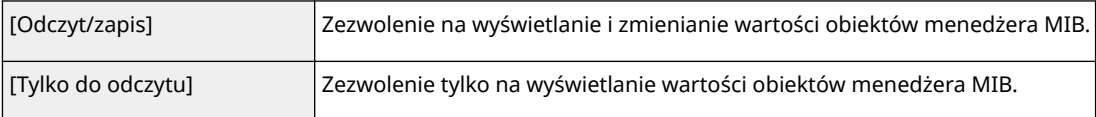

#### **[Ustawienia zabezpieczeń]**

Należy wybrać opcję [Uwierzytelnianie wł./szyfrowanie wł.], [Uwierzytelnianie wł./szyfrowanie wył.] lub [Uwierzytelnianie wył./szyfrowanie wył.] określającą wybraną kombinację ustawień uwierzytelniania i szyfrowania.

#### **[Algorytm uwierzytelniania]**

W przypadku wyboru pozycji [Uwierzytelnianie wł./szyfrowanie wł.] lub [Uwierzytelnianie wł./szyfrowanie wył.], umieszczonej w oknie dialogowym [Ustawienia zabezpieczeń], wybierz odpowiedni dla środowiska sieciowego algorytm uwierzytelniania.

### **[Algorytm szyfrowania]**

W przypadku wyboru pozycji [Uwierzytelnianie wł./szyfrowanie wł.], umieszczonej w oknie dialogowym [Ustawienia zabezpieczeń], wybierz odpowiedni dla środowiska sieciowego algorytm uwierzytelniania.

#### **[Ustaw/zmień hasło]**

Aby określić lub zmienić hasło, należy zaznaczyć to pole wyboru i wprowadzić znaki alfanumeryczne w polu tekstowym [Hasło uwierzytelniania] lub [Hasło szyfrowania]. W celu potwierdzenia należy wprowadzić to samo hasło w polu tekstowym [Potwierdź]. Możliwe jest ustalenie różnych haseł dla algorytmów uwierzytelniania i szyfrowania.

# **7 Określ ustawienia pozyskiwania informacji o zarządzaniu drukarką.**

● Dzięki protokołowi SNMP informacje o zarządzaniu drukarką, takie jak protokoły drukowania oraz porty drukarki, można monitorować i regularnie pozyskiwać z komputera podłączonego do sieci.

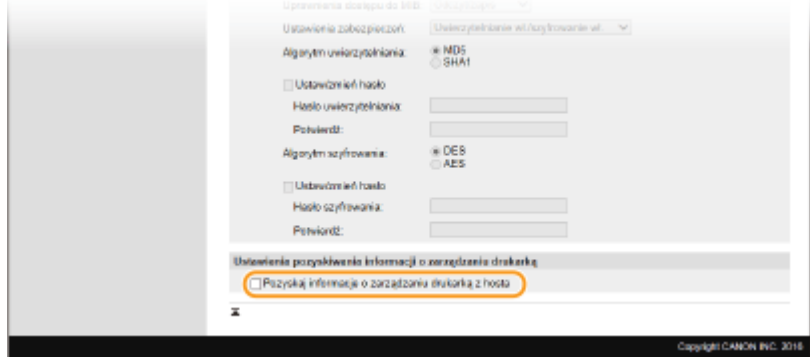

## **[Pozyskaj informacje o zarządzaniu drukarką z hosta]**

Zaznaczenie tego pola wyboru umożliwia włączenie monitorowania informacji o zarządzaniu drukarką na urządzeniu za pośrednictwem protokołu SNMP. Aby wyłączyć monitorowanie informacji o zarządzaniu drukarką, należy usunąć zaznaczenie tego pola wyboru.

# **8 Kliknij [OK].**

**9 Uruchom ponownie urządzenie. [Ponowne uruchamianie urządzenia\(P. 124\)](#page-131-0)** 

# **UWAGA**

## **Wyłączanie protokołu SNMPv1**

● Jeśli protokół SNMPv1 jest wyłączony, niektóre funkcje urządzenia, takie jak uzyskiwanie informacji o urządzeniu za pośrednictwem sterownika drukarki, nie będą dostępne.

## **Korzystanie z panelu sterowania**

● Ustawienia SNMP można włączyć lub wyłączyć za pomocą przycisku <Menu>. **[<Ustawienia SNMP>\(P. 489\)](#page-496-0)** 

## **Włączanie zarówno protokołu SNMPv1 jak i SNMPv3**

● Jeśli włączone są obie wersje protokołu SNMP, zalecane jest wybranie w ustawieniach uprawnień dostępu do obiektów menedżera MIB dla protokołu SNMPv1 opcji [Tylko do odczytu]. Uprawnienia dostępu do obiektów menedżera MIB dla protokołów SNMPv1 i SNMPv3 można ustalać oddzielnie (a także osobno dla każdego użytkownika w przypadku protokołu SNMPv3). Wybranie opcji [Odczyt/zapis] (uprawnienie pełnego dostępu) dla protokołu SNMPv1 anuluje wydajne funkcje zabezpieczeń protokołu SNMPv3, ponieważ większością ustawień urządzenia można wtedy zarządzać za pomocą protokołu SNMPv1.

## **ŁACZA**

# **.OKonfiguracja klucza i certyfikatu dla protokołu TLS(P. 395)**

# <span id="page-80-0"></span>**Inne ustawienia sieciowe**

68K7-018

Skonfiguruj następujące elementy w zależności od środowiska sieciowego.

**OKonfiguracja trybu PASV protokołu FTP(P. 73) OKonfiguracia protokołu SNTP(P. 73) [Monitorowanie urządzenia za pomocą systemów zarządzania urządzeniami\(P. 75\)](#page-82-0)** 

# Konfiguracja trybu PASV protokołu FTP

PASV jest trybem komunikacyjnym FTP używanym do przesyłania plików. Aby połączyć się z serwerem FTP przez zaporę, należy skorzystać z trybu PASV. Najpierw należy sprawdzić, czy na serwerze FTP został włączony tryb PASV.

# **WAŻNF**

● Konieczność korzystania z trybu PASV protokołu FTP zależy od środowiska sieciowego i ustawień docelowego serwera FTP. Aby uzyskać więcej informacji, należy skontaktować się z administratorem sieci.

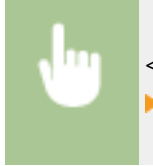

<Menu> <Ustawienia> ><Sieć> <Ustawienia TCP/IP> ><Użyj trybu PASV FTP> ><Włacz> ▶ <OK> ▶ Uruchom ponownie urządzenie

# Konfiguracja protokołu SNTP

Protokół Simple Network Time Protocol (SNTP) umożliwia regulację systemu zegarowego za pomocą serwera czasu znajdującego się w sieci. Jeśli używany jest protokół SNTP, serwer czasu jest sprawdzany w określonych interwałach, dzięki czemu możliwe jest utrzymanie prawidłowego czasu. Czas jest regulowany na podstawie Uniwersalnego czasu koordynowanego (UTC), dlatego przed przystąpieniem do konfiguracji protokołu SNTP należy określić strefę czasową ( **OUstawianie daty/czasu(P. 12)** ). Konfigurację ustawień protokołu SNTP można przeprowadzić za pomocą Zdalnego interfejsu użytkownika.

# **UWAGA**

- Zastosowany dla urządzenia protokół SNTP obsługuje serwery NTP (wersja 3) i SNTP (wersje 3 i 4).
- Więcej informacji na temat podstawowych czynności wykonywanych w ramach konfiguracji urządzenia z poziomu Zdalnego interfejsu użytkownika, patrz **OKonfiguracja opcji menu z poziomu Zdalnego [interfejsu użytkownika\(P. 444\)](#page-451-0)** .
- **1 Uruchom Zdalny interfejs użytkownika i zaloguj się w trybie menedżera systemu. [Uruchamianie Zdalnego interfejsu użytkownika\(P. 435\)](#page-442-0)**
- **2 Kliknij przycisk [Ustawienia/rejestracja] na stronie portalu. [Główny ekran Zdalnego](#page-443-0) [interfejsu użytkownika\(P. 436\)](#page-443-0)**
- **3 Wybierz [Ustawienia sieciowe] [Ustawienia SNTP].**

# **4 Kliknij [Edycja].**

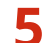

**5 Zaznacz pole wyboru [Użyj SNTP] i podaj wymagane ustawienia.**

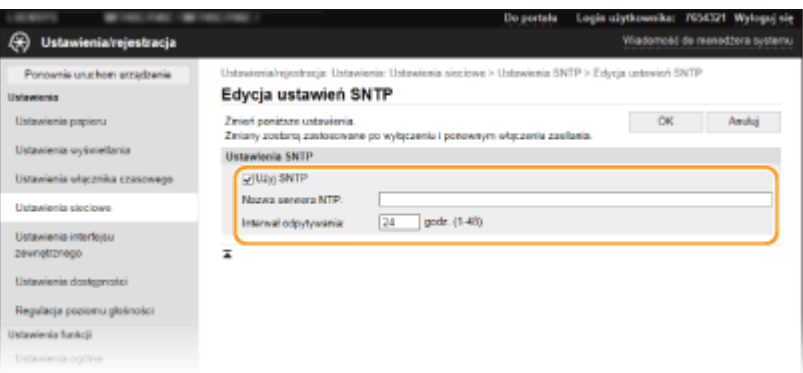

## **[Użyj SNTP]**

Należy zaznaczyć to pole, aby protokół SNTP był używany do synchronizacji. Aby protokół SNTP nie był używany, należy usunąć zaznaczenie tego pola wyboru.

#### **[Nazwa serwera NTP]**

Należy tu wprowadzić adres IP serwera NTP lub SNTP. Jeśli w sieci włączono usługę DNS, zamiast tego można wprowadzić nazwę hosta (lub FQDN) składającą się ze znaków alfanumerycznych (przykład: ntp.example.com).

### **[Interwał odpytywania]**

Umożliwia określenie odstępu czasu między jedną synchronizacją a kolejną.

# **6 Kliknij [OK].**

**7 Uruchom ponownie urządzenie. [Ponowne uruchamianie urządzenia\(P. 124\)](#page-131-0)** 

# **UWAGA**

## **Sprawdzanie komunikacji z serwerem NTP/SNTP**

• Status komunikacji z zarejestrowanym serwerem można wyświetlić, klikając [Ustawienia/rejestracja] ▶ [Ustawienia sieciowe] [Sprawdź serwer NTP] w sekcji [Ustawienia SNTP]. Jeśli połączenie zostało prawidłowo ustanowione, wynik testu ma postać przedstawioną poniżej. Uwaga: ta operacja nie zmienia zegara systemowego.

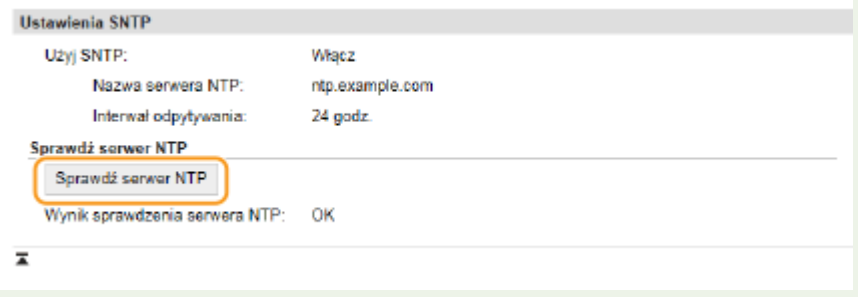

# <span id="page-82-0"></span>Monitorowanie urządzenia za pomocą systemów zarządzania urządzeniami

Można usprawnić pozyskiwanie różnych informacji o urządzeniach sieciowych i zarządzanie nimi dzięki wdrożeniu w sieci oprogramowania do zarządzania urządzeniami, takiego na przykład jak iW Management Console\* . Informacje, takie jak ustawienia urządzenia oraz rejestry błędów są pobierane i rozpowszechniane za pośrednictwem serwera. Jeśli urządzenie jest podłączone do tego typu sieci, program iW Management Console przeszukuje sieć w poszukiwaniu urządzenia za pomocą protokołów, takich jak Service Location Protocol (SLP) w celu pobrania od niego informacji np. o stanie zasilania. Konfigurację ustawień protokołu SLP można przeprowadzić za pomocą Zdalnego interfejsu użytkownika. W tej sekcji opisano również procedurę konfiguracji ustawień komunikacji między urządzeniem a wtyczkami dla programu iW Management Console.

\*Aby uzyskać więcej informacji na temat programu iW Management Console, należy skontaktować się z autoryzowanym sprzedawcą produktów firmy Canon.

# **UWAGA**

## **Aby używać wtyczek programu iW Management Console**

● Należy włączyć ustawienia dedykowanego portu oraz ustawienia SNMP. W przypadku ustawień SNMP należy dla opcji [Uprawnienia dostępu do MIB] wybrać ustawienie [Odczyt/zapis] zarówno dla SNMPv1, jak i SNMPv3.

**[<Użyj portu dedykowanego> \(P. 491\)](#page-498-0)  [Monitorowanie i kontrolowanie urządzenia za pomocą protokołu SNMP\(P. 69\)](#page-76-0)** 

# **Operacje Zdalnego interfejsu użytkownika**

● Więcej informacji na temat podstawowych czynności wykonywanych w ramach konfiguracji urządzenia z poziomu Zdalnego interfejsu użytkownika, patrz **OKonfiguracja opcji menu z poziomu Zdalnego [interfejsu użytkownika\(P. 444\)](#page-451-0)** .

# ■ Konfiguracja komunikacji SLP z oprogramowaniem do zarządzania urządzeniami

- **1 Uruchom Zdalny interfejs użytkownika i zaloguj się w trybie menedżera systemu. [Uruchamianie Zdalnego interfejsu użytkownika\(P. 435\)](#page-442-0)**
- **2 Kliknij przycisk [Ustawienia/rejestracja] na stronie portalu. [Główny ekran Zdalnego](#page-443-0) [interfejsu użytkownika\(P. 436\)](#page-443-0)**
- **3 Kliknij [Ustawienia sieciowe].**
- **4 Określ ustawienia protokołu SLP.**

# $\blacksquare$  **Konfiguracja wykrywania urządzeń metodą multiemisji**

- **1** Wybierz [Ustawienia Multicast Discovery] [Edycja].
- **2** Zaznacz pole wyboru [Odpowiedź do Discovery] i podaj wymagane ustawienia.

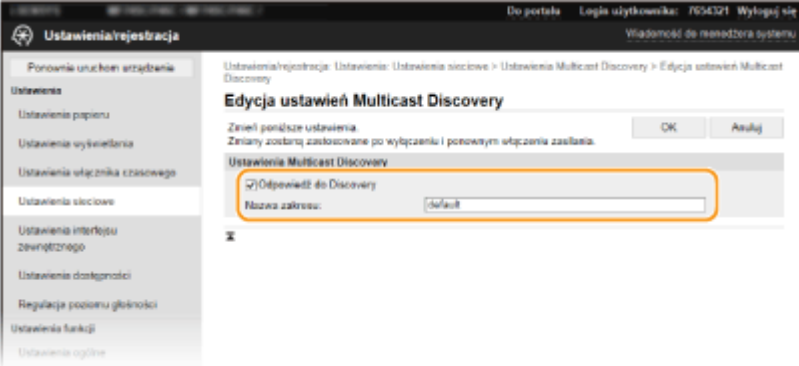

## **[Odpowiedź do Discovery]**

Zaznaczenie tego pola wyboru umożliwia skonfigurowanie urządzenia tak, aby odpowiadało na pakiety wyszukiwania metodą multiemisji programu do zarządzania urządzeniami oraz włączenie monitorowania za pomocą programu do zarządzania urządzeniami.

# **UWAGA:**

● Informacje na temat zmiany numeru portu używanego do wykrywania metodą multiemisji znajdują się w sekcji **[Zmiana numerów portów\(P. 391\)](#page-398-0)** .

#### **[Nazwa zakresu]**

Aby włączyć urządzenie do określonego zakresu, należy wprowadzić w tym polu nazwę zakresu składającą się ze znaków alfanumerycznych.

**3** Kliknij [OK].

# **Powiadamianie oprogramowania do zarządzania urządzeniami o stanie zasilania urządzenia**

- **1** Wybierz [Ustawienia powiadamiania o trybie uśpienia] [Edycja].
- **2** Zaznacz pole wyboru [Powiadom] i podaj wymagane ustawienia.

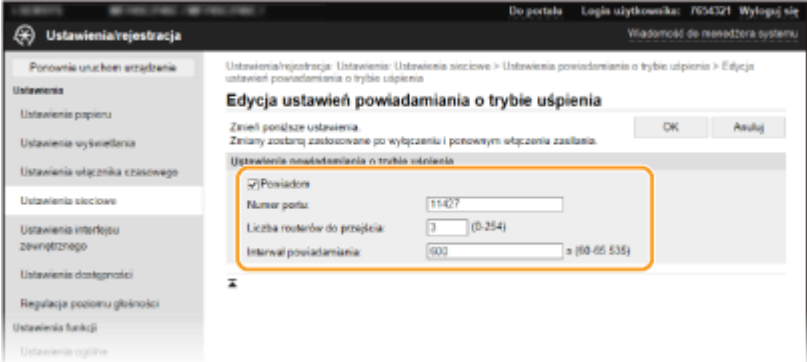

## **[Powiadom]**

Zaznaczenie tego pola wyboru umożliwia powiadamianie oprogramowania do zarządzania urządzeniami o stanie zasilania urządzenia. Zaznaczenie opcji [Powiadom] pozwala na uniknięcie nawiązywania przez urządzenie zbędnej komunikacji w trybie uśpienia i zmniejszenie całkowitego zużycia energii.

#### **[Numer portu]**

Numer portu tej funkcji należy zmienić w zależności od środowiska sieciowego.

#### **[Liczba routerów do przejścia]**

Należy określić liczbę routerów, przez które mogą przejść pakiety powiadomień.

#### **[Interwał powiadamiania]**

Pozwala na określenie, jak często urządzenie ma powiadamiać oprogramowanie do zarządzania urządzeniami o stanie zasilania.

**3** Kliknij [OK].

# **5 Uruchom ponownie urządzenie. [Ponowne uruchamianie urządzenia\(P. 124\)](#page-131-0)**

# ■ Konfiguracja ustawień komunikacji między urządzeniem a wtyczkami

Można określić ustawienia umożliwiające włączenie komunikacji między urządzeniem a wtyczkami programu iW Management Console. Użycie wtyczek pozwala na zarządzanie ustawieniami urządzenia z poziomu iW Management Console.

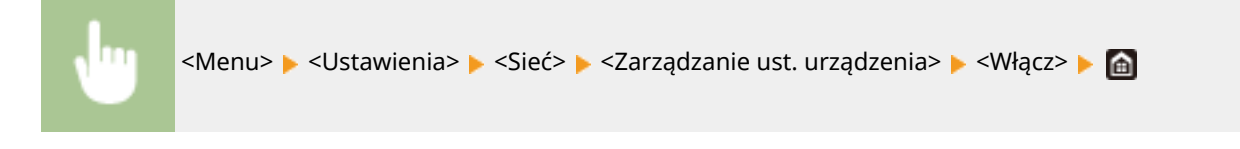

# **Instalowanie sterowników**

Na komputerze należy zainstalować poszczególne sterowniki i powiązane z nimi oprogramowanie.

# **1 Przed przejściem do instalacji należy wykonać niezbędne czynności przygotowawcze.**

- Najpierw należy zainstalować opcjonalne urządzenia w module głównym. **[Wyposażenie](#page-666-0) [opcjonalne\(P. 659\)](#page-666-0)**
- Jeśli do urządzenia dołączono dysk CD-ROM/DVD-ROM, należy włożyć dysk CD-ROM/DVD-ROM do napędu w komputerze.
- Sterowniki i oprogramowanie, które będzie używane, można pobrać ze witryny internetowej firmy Canon (https://global.canon/).

# **UWAGA:**

- Po udostępnieniu nowych wersji sterowników i oprogramowania zostaną one umieszczone na stronie internetowej firmy Canon. W razie potrzeby można je pobrać po sprawdzeniu ich wymagań systemowych.
- W zależności od urządzenia lub warunków środowiskowych niektóre funkcje mogą nie być dostępne.
- Niektóre sterowniki nie są obsługiwane w zależności od systemu operacyjnego. Więcej informacji na temat możliwości obsługi w najnowszym systemie operacyjnym znajduje się na stronie internetowej firmy Canon.

# **2 Przejdź do instalacji.**

● Aby uzyskać więcej informacji na temat procedury instalacji, należy zapoznać się z instrukcjami obsługi sterowników i oprogramowania, które będzie używane.

# **WAŻNE**

- Instalacja sterowników jest niemożliwa, jeśli wysyłanie i odbieranie adresu IP nie są dozwolone w [Ustawienia zapory]. Więcej informacji znajduje się w części **[Określanie adresów IP na potrzeby](#page-392-0) konfiguracji zapory ogniowej(P. 385)**.
- Jeśli wysyłanie i odbieranie adresu IP komputera, na którym zainstalowane są sterowniki, wyłączono w pozycji [Ustawienia zapory], wykonywanie wydruków ani wysyłanie faksów z tego komputera nie jest już możliwe.

# **Konfiguracja ustawień wstępnych funkcji faksu**

68K7-01A

Aby skonfigurowaÉ faks, postępuj zgodnie z instrukcjami przedstawionymi w krokach od 1 do 4. W pierwszej kolejność określ odpowiedni tryb odbioru zgodny z przeznaczeniem, a następnie stosuj się do wyświetlanych instrukcji, aby skonfigurowaÉ ustawienia. Aby uzyskać więcej informacji na temat czynności przedstawionych w poszczególnych krokach, kliknij łącze, aby przejść do odpowiedniego rozdziału.

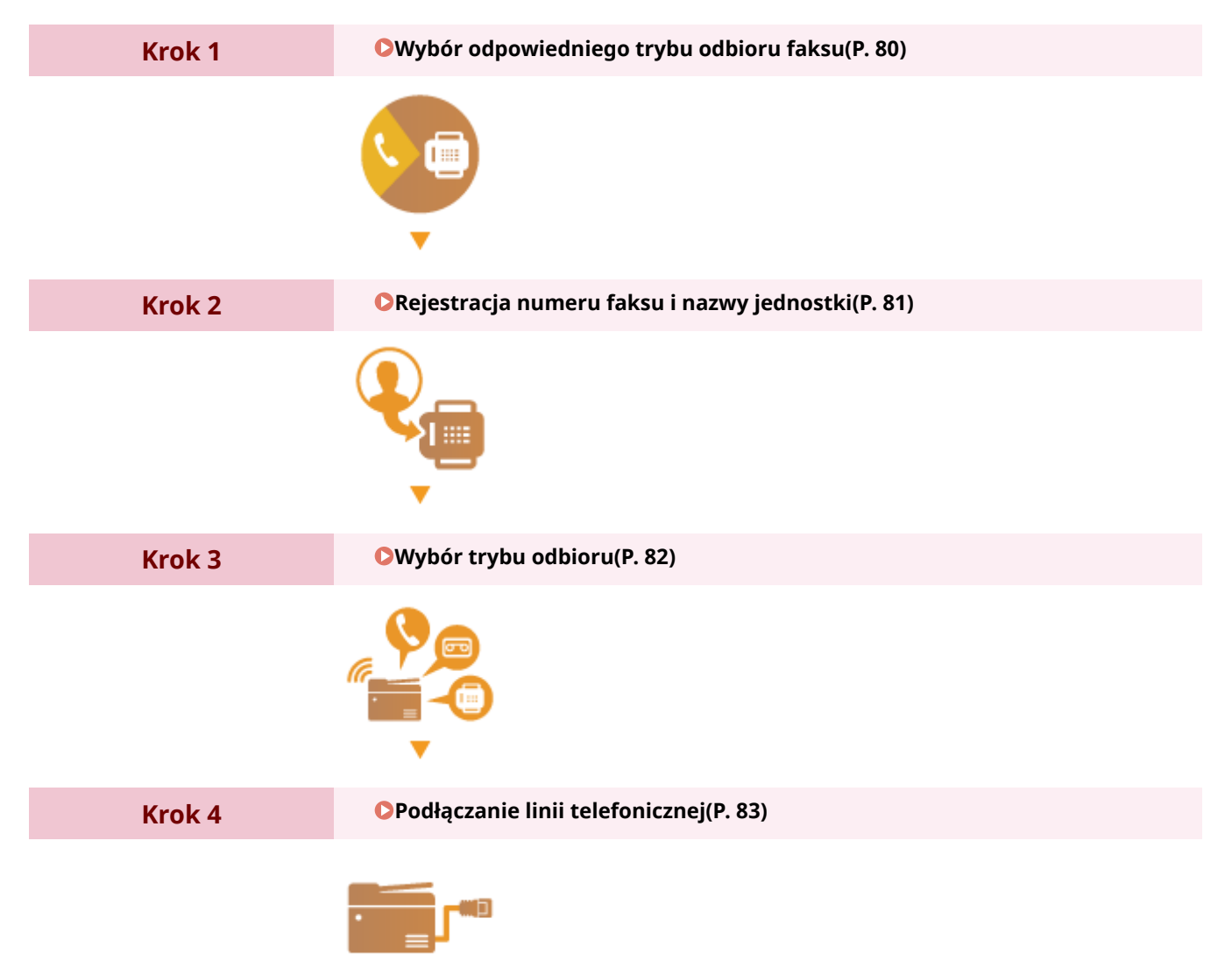

# <span id="page-87-0"></span>**Wybór odpowiedniego trybu odbioru faksu**

Przed przystąpieniem do konfiguracji ustawień faksu określ odpowiedni tryb odbioru zgodny z przeznaczeniem.

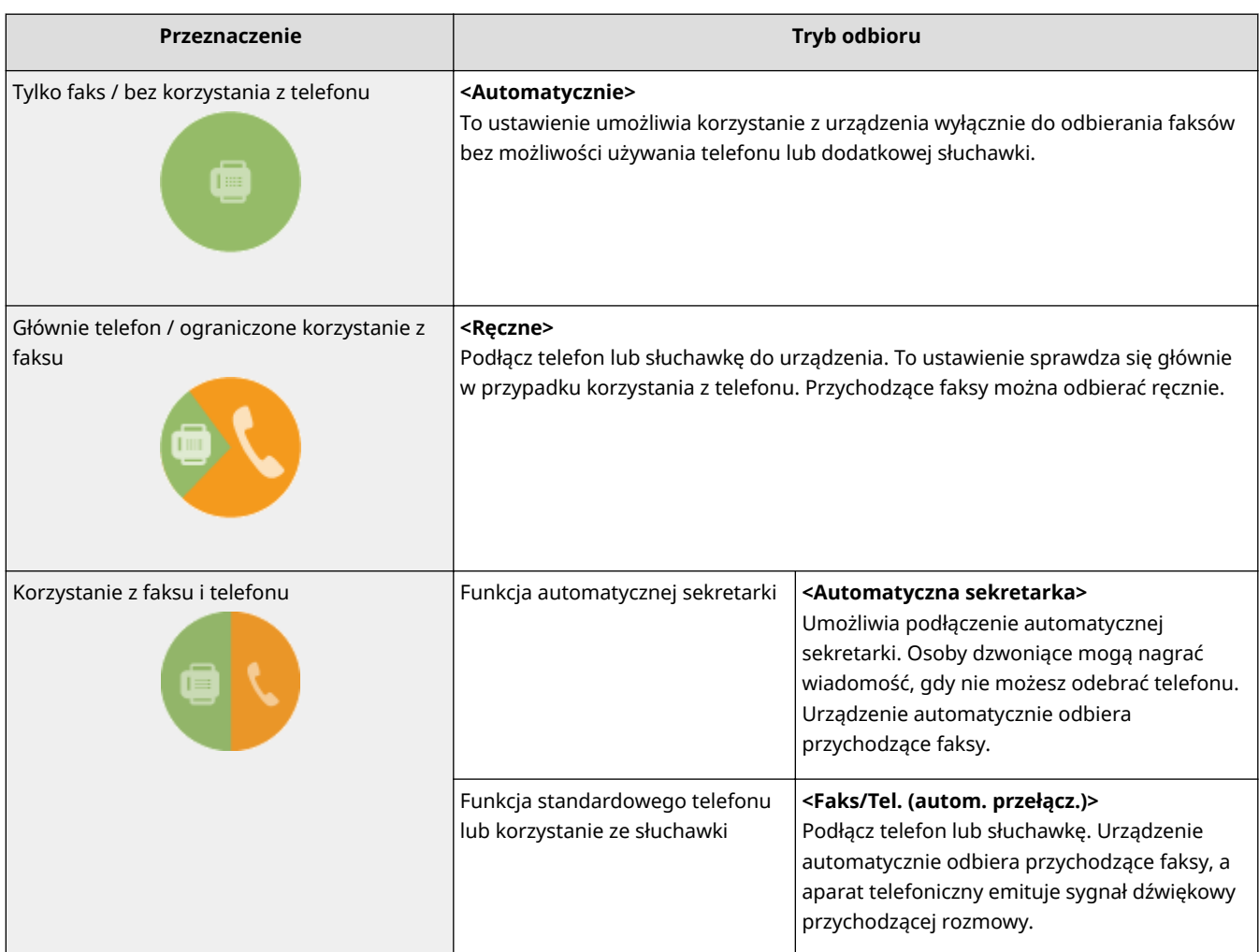

# **UWAGA**

- W zależności od rodzaju podłączonego aparatu urządzenie może nie być w stanie poprawnie wysyłać lub odbierać faksów.
- W zależności od kraju lub regionu można ustawić ręcznie inne tryby odbioru niż opisane powyżej. **[Odbieranie faksów\(P. 234\)](#page-241-0)**

**» Przejdź do rozdziału [Rejestracja numeru faksu i nazwy jednostki\(P. 81\)](#page-88-0)** 

# ŁĄCZA

# <span id="page-88-0"></span>**Rejestracja numeru faksu i nazwy jednostki**

## 68K7-01E

Zarejestruj numer faksu i nazwę jednostki urządzenia. Ta informacja jest drukowana w górnej części każdej strony wysyłanej z urządzenia.

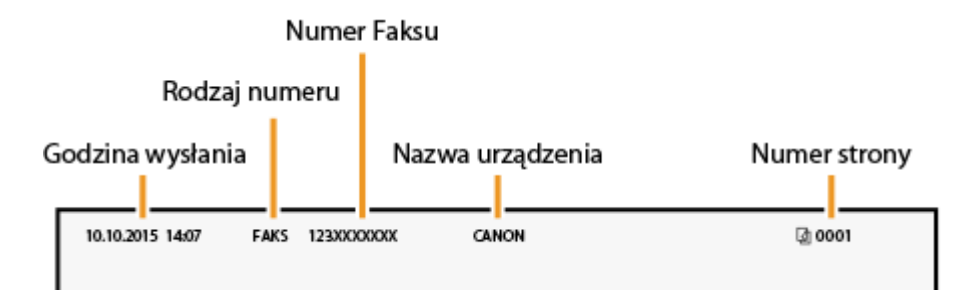

**1 Wybierz przycisk <Menu> w widoku Ekran Główny. [Ekran Główny\(P. 128\)](#page-135-0)** 

**2** Wybierz <Ustawienia funkcji>  $\triangleright$  <Ogólne>  $\triangleright$  <Podręcznik konfiguracji faksu>.

- **3 Wybierz <Ustaw teraz>.**
- **4 Wybierz <Dalej>.**
- **5 Wprowadź numer faksu, a następnie wybierz <Zastosuj>.**
- **6 Wybierz <Dalej>.**
- **7 Wprowadź nazwę jednostki (np. nazwę użytkownika lub nazwę firmy) a następnie wybierz <Zastosuj>.**
- Informacje na temat wprowadzania tekstu, patrz **[Wprowadzanie tekstu\(P. 137\)](#page-144-0)** .

➠Po zarejestrowaniu nazwy jednostki zostanie wyświetlony ekran ustawień trybu RX.

**» Przejdź do rozdziału [Wybór trybu odbioru\(P. 82\)](#page-89-0)** 

## **ŁACZA**

# <span id="page-89-0"></span>**Wybór trybu odbioru**

68K7-01F

Odpowiedni tryb odbioru należy wybrać przed wykonaniem czynności opisanych w rozdziale ( **[Wybór](#page-87-0) [odpowiedniego trybu odbioru faksu\(P. 80\)](#page-87-0)** ).

# **1 Wybierz <Dalej>.**

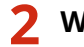

**2 Wybrać tryb odbioru.**

● Wybierz <Tak> lub <Nie>, aby wybrać tryb odbioru dla operacji, które mają zostać wykonane.

# **UWAGA:**

- $\bullet$  W zależności od kraju lub regionu można ustawić recznie inne tryby odbioru niż opisane poniżej.  $\bullet$ **[Odbieranie faksów\(P. 234\)](#page-241-0)**
- **Aby ustawić tryb odbioru na <Automatycznie>** Wybierz <Nie>.
- **Aby ustawić tryb odbioru na <Automatyczna sekretarka>** Wybierz <Tak> <Tak>.
- **Aby ustawić tryb odbioru na <Faks/Tel. (autom. przełącz.)>** Wybierz <Tak> > <Nie> > <Tak>.
- **Aby ustawić tryb odbioru na <Ręczne>** Wybierz <Tak> > <Nie> > <Nie>.

# **3 Wybierz <Zastosuj>.**

➠Po ustawieniu trybu RX wyświetlana jest metoda połączenia telefonicznego.

# **» Przejdź do rozdziału [Podłączanie linii telefonicznej\(P. 83\)](#page-90-0)**

# **ŁACZA**

# <span id="page-90-0"></span>**Podłączanie linii telefonicznej**

68K7-01H

Podłącz linię telefoniczną do urządzenia.

# **1 Podłącz linię telefoniczną do urządzenia.**

- Podłącz znajdujący się w zestawie kabel telefoniczny do gniazda linii telefonicznej w urządzeniu (A) i na ścianie.
- W przypadku korzystania z aparatu telefonicznego lub automatycznej sekretarki podłącz sprzęt do gniazda telefonu zewnętrznego ( $\left( \mathbf{R} \right)$ ).
- $\bullet$  W przypadku korzystania z dodatkowej słuchawki podłącz ją do gniazda słuchawki ( $\bullet$ ).

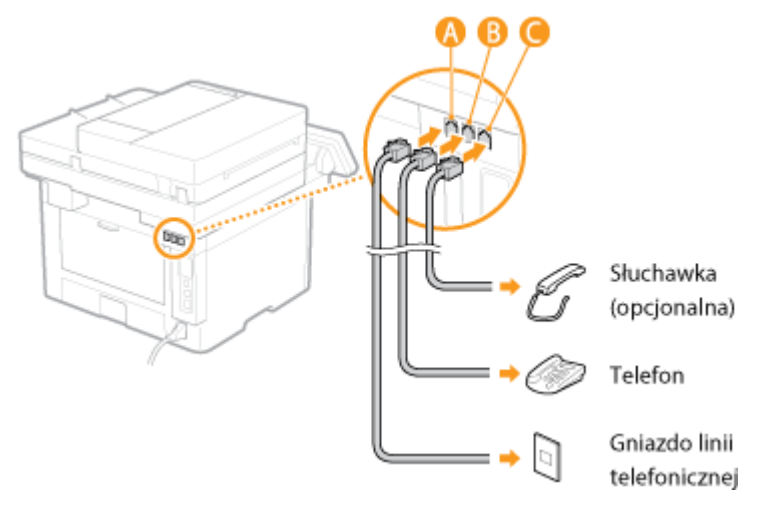

# **UWAGA:**

- W przypadku podłączania zewnętrznego aparatu telefonicznego z funkcją faksu ustaw telefon na ręczne odbieranie faksów.
- **2 Wybierz przycisk <Zakończ> po podłączeniu linii telefonicznej.**

# **3 Wybierz <Tak>.**

# **Jeśli typ linii telefonicznej nie zostanie ustawiony automatycznie**

Aby ustawić typ linii telefonicznej, postępuj zgodnie z poniższymi instrukcjami. W przypadku braku informacji dotyczących typu linii telefonicznej należy skontaktować się z lokalnym dostawcą usług telefonicznych. Ustawienie <Wybierz typ linii> może być niedostępne w zależności od kraju, w którym używane jest urządzenie.

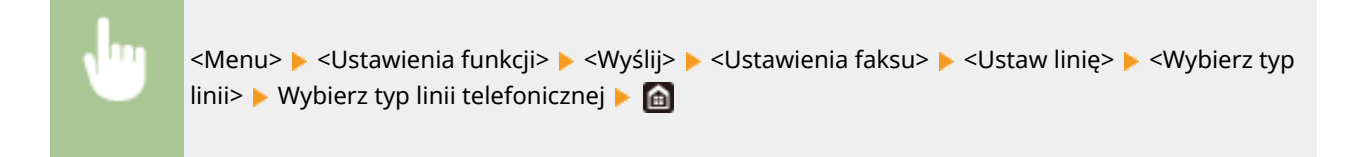

## **ŁACZA**

## **[Podstawowe operacje wysyłania faksów\(P. 225\)](#page-232-0)**

# **Konfiguracja ustawień skanowania**

68K7-01J

Aby wysyłać zeskanowane oryginały bezpośrednio w wiadomościach e-mail lub I-Faks albo zapisywać je do folderów udostępnionych lub na serwerze FTP, należy skonfigurowaÉ sieć. Dołączona do urządzenia aplikacja Narzędzie konfiguracji funkcji wysyłania ułatwi wykonanie wymaganych czynności konfiguracyjnych. Niezbędne ustawienia należy skonfigurowaÉ w zależności od przeznaczenia i środowiska sieciowego.

# **Zapisywanie na komputerze**

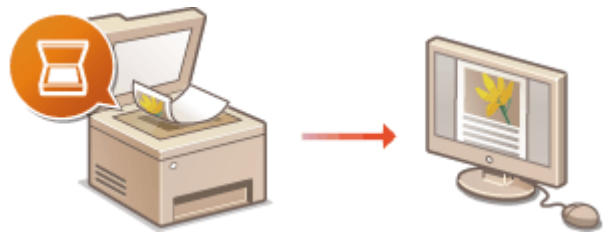

**[Przygotowanie do użytkowania urządzenia w roli skanera\(P. 86\)](#page-93-0)** 

# **Skanowanie do wiadomości e-mail lub I-faks**

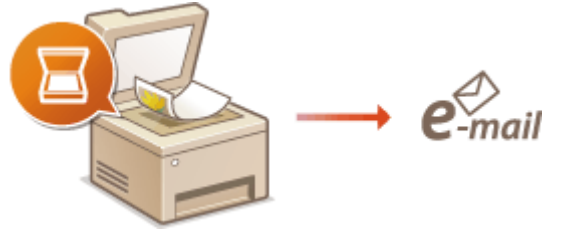

**Procedura konfiguracji wysyłania wiadomości e-mail/wysyłania i odbierania I-faksów(P. 87)** 

# **Skanowanie do folderów udostępnianych**

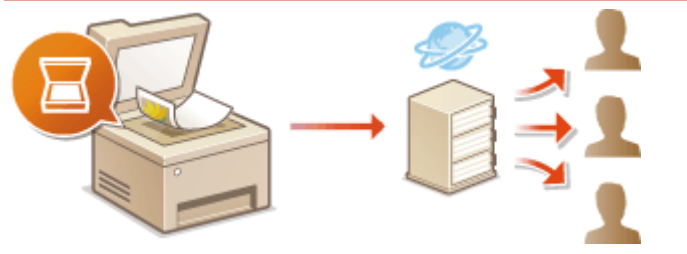

**Proces konfiguracji folderu udostępnionego jako lokalizacji zapisywania(P. 96)** 

# **Zapisywanie na serwerze FTP**

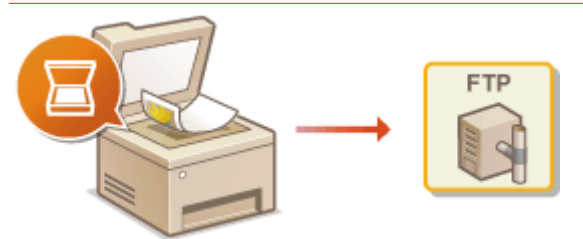

**Proces konfiguracji serwera FTP jako lokalizacji zapisywania(P. 101)** 

# ŁĄCZA

**[Środowisko systemowe\(P. 655\)](#page-662-0)  [Funkcja skanowania\(P. 649\)](#page-656-0)** 

# <span id="page-93-0"></span>**Przygotowanie do użytkowania urządzenia w roli skanera**

68K7-01K

Aby używać urządzenia jako skanera, należy najpierw wykonać czynności przygotowawcze, takie jak instalacja oprogramowania na komputerze. Aby uzyskać więcej informacji, zapoznaj się z instrukcjami obsługi odpowiednich sterowników na stronie internetowej z podręcznikami online. Podczas podłączania tego urządzenia do komputera z systemem Windows za pośrednictwem bezprzewodowej lub przewodowej sieci LAN należy zarejestrować to urządzenie w "MF Network Scanner Selector" przy użyciu poniższej procedury. Przeprowadzanie tej procedury nie jest konieczne, jeśli urządzenie i komputer są połączone za pośrednictwem kabla USB.

# **WAŻNE**

● Funkcja skanowania nie jest dostępna, jeśli urządzenie i komputer są podłączone w środowisku IPv6. Należy użyć połączenia IPv4 lub USB.

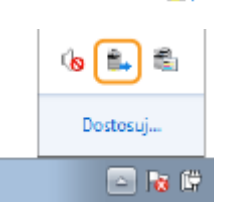

**1 Kliknij ikonę na pasku zadań.**

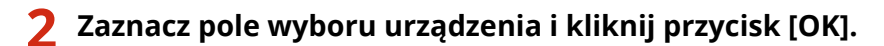

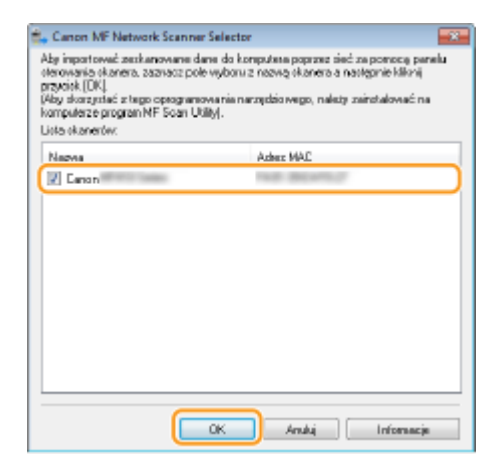

# <span id="page-94-0"></span>Procedura konfiguracji wysyłania wiadomości e-mail/ **wysyłania i odbierania I-faksów**

68K7-01L

Zanim rozpoczniesz konfigurację urządzenia pod kątem skanowania do wiadomości e-mail, zapoznaj się z poniższymi etapami instalacji.

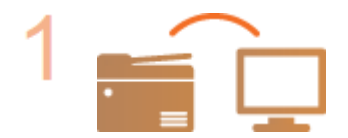

**Upewnij się, że urządzenie i komputer są prawidłowo połączone.**

**[Podłączanie do bezprzewodowej sieci LAN\(P. 18\)](#page-25-0)  [Podłączanie do przewodowej sieci LAN\(P. 17\)](#page-24-0)** 

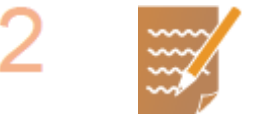

**Upewnij się, że masz do dyspozycji następujące informacje:**

- Adres IP urządzenia. **[Wyświetlanie ustawień sieciowych\(P. 38\)](#page-45-0)**
- Docelowy adres e-mail.
- Informacje dotyczące serwera poczty, w tym nazwę serwera SMTP, numery portów, wymagania związane z uwierzytelnieniem, a także nazwę użytkownika i hasło do uwierzytelnienia.

# **UWAGA:**

● Więcej informacji na temat ustawień serwera poczty e-mail można uzyskać, kontaktując się z dostawcą usług internetowych lub administratorem sieci.

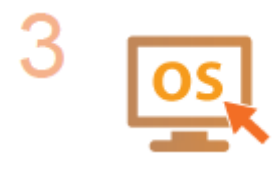

**Upewnij się, że komputer spełnia wymagania systemowe narzędzia Narzędzie** konfiguracji funkcji wysyłania (wysyłane wiadomości e-mail).

● Wymagania systemowe dla Narzędzie konfiguracji funkcji wysyłania **[Środowisko systemowe\(P. 655\)](#page-662-0)** 

# **UWAGA:**

● Ustawienia <Użyj HTTP> i <Użyj zdal. interf. użytkown.> muszą mieć wartość <Włącz>.

**[Wyłączanie komunikacji z użyciem protokołu HTTP\(P. 430\)](#page-437-0)  [Wyłączanie Zdalnego interfejsu użytkownika\(P. 431\)](#page-438-0)** 

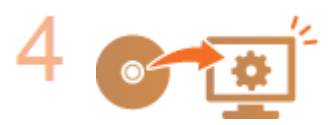

# **6konfiguruj urządzenie.**

- **Konfiguracja podstawowych ustawień e-mail Okonfiguracja podstawowych [ustawień e-mail\(P. 89\)](#page-96-0)**
- **Konfiguracja ustawień odbioru I-faksów OKonfigurowanie ustawień [komunikacji poczty e-mail/I-faksu\(P. 92\)](#page-99-0)**

 $\bullet$  Konfiguracja ustawień szczegółowych komunikacji poczty e-mail/I-faksów (uwierzytelnianie, szyfrowanie itp.) **OKonfigurowanie ustawień komunikacji [poczty e-mail/I-faksu\(P. 92\)](#page-99-0)** 

# <span id="page-96-0"></span>**Konfiguracja podstawowych ustawień e-mail**

#### 68K7-01R

W tym rozdziale opisano sposób konfiguracji ustawień poczty e-mail za pomocą narzędzia Narzędzie konfiguracji funkcji wysyłania. Za pomocą narzędzia Narzędzie konfiguracji funkcji wysyłania można również rejestrować adresy email w książce adresowej.

# **UWAGA**

- Narzędzie Narzędzie konfiguracji funkcji wysyłania pomoże skonfigurowaÉ podstawowe ustawienia wysyłania wiadomości e-mail. Zamiast narzędzia Narzędzie konfiguracji funkcji wysyłania można użyć Zdalnego interfejsu użytkownika, aby skonfigurowaÉ bardziej szczegółowe ustawienia, takie jak uwierzytelnianie POP przed wysłaniem lub szyfrowanie komunikacji. **OKonfigurowanie ustawień [komunikacji poczty e-mail/I-faksu\(P. 92\)](#page-99-0)** 
	- **1** Uruchom narzędzie Narzędzie konfiguracji funkcji wysyłania.

## **Za pomocą przeglądarki internetowej**

Wprowadź adres "http://<adres IP urządzenia>/sendsupport\_login.html" w polu adresu przeglądarki i naciśnij klawisz [ENTER].

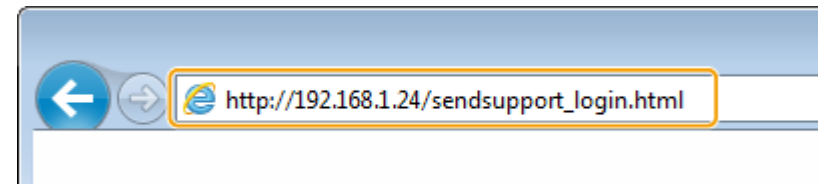

# **Za pomocą dysku CD-ROM/DVD-ROM**

- **1** Umieść dostarczony dysk CD-ROM/DVD-ROM w stacji dysków komputera.
	- Wybierz język i kliknij przycisk [OK], jeżeli wyświetlony zostanie odpowiedni monit.
- **2** Kliknij [Uruchamianie programów].

# **UWAGA:**

- $\bullet$  Jeśli ekran [Instalacja programów/podreczników] nie zostanie wyświetlony, patrz sekcja  $\bullet$ **[Wyświetlanie ekranu \[Instalacja programów/podręczników\]\(P. 671\)](#page-678-0)** .
- Jeśli zostało wyświetlone okno [Autoodtwarzanie], kliknij polecenie [Uruchom MInst.exe].
- **3** Kliknij polecenie [Rozpocznij] dla opcji [Narzędzie konfiguracji funkcji wysyłania].
- **4** Kliknij [Dalej].
	- · Aby wyświetlić podręcznik "Podręcznik konfiguracji wysyłania", kliknij przycisk [Jak skonfigurować].

# **UWAGA:**

- Jeśli zostanie wyświetlony ekran, który anuluje zaporę systemu Windows, kliknij przycisk [Tak].
- **5** Wybierz urządzenie z [Lista urządzeń] i kliknij przycisk [Dalej].

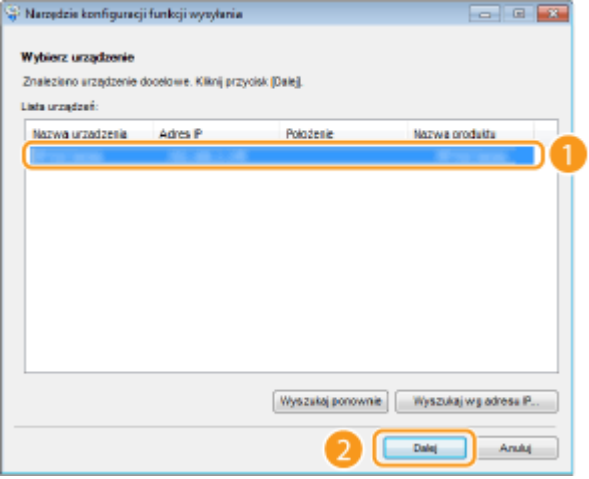

# **UWAGA:**

**Jeśli urządzenie nie znajduje się na ekranie [Lista urządzeń]**

- Kliknij [Wyszukaj ponownie]. Jeśli to nie rozwiązuje problemu, kliknij element [Wyszukaj wg adresu IP], wprowadź adres IP urządzenia i kliknij przycisk [OK].
- **6** Potwierdź wprowadzone ustawienia i kliknij przycisk [OK].

# **2 Kliknij [Rozpocznij].**

● Jeśli pojawi się ekran logowania, wprowadź prawidłowy identyfikator i kod PIN w odpowiednich polach tekstowych, a następnie kliknij przycisk [Zaloguj].

# **3 Kliknij [Ustawienia wysyłania jako e-mail].**

● Jeżeli zostanie wyświetlony monit o wprowadzenie kodu PIN do książki adresowej, wprowadź kod PIN do książki adresowej i kliknij przycisk [OK]. **[Ograniczenie korzystania z książki adresowej\(P. 421\)](#page-428-0)** 

# **4 Określ wymagane ustawienia.**

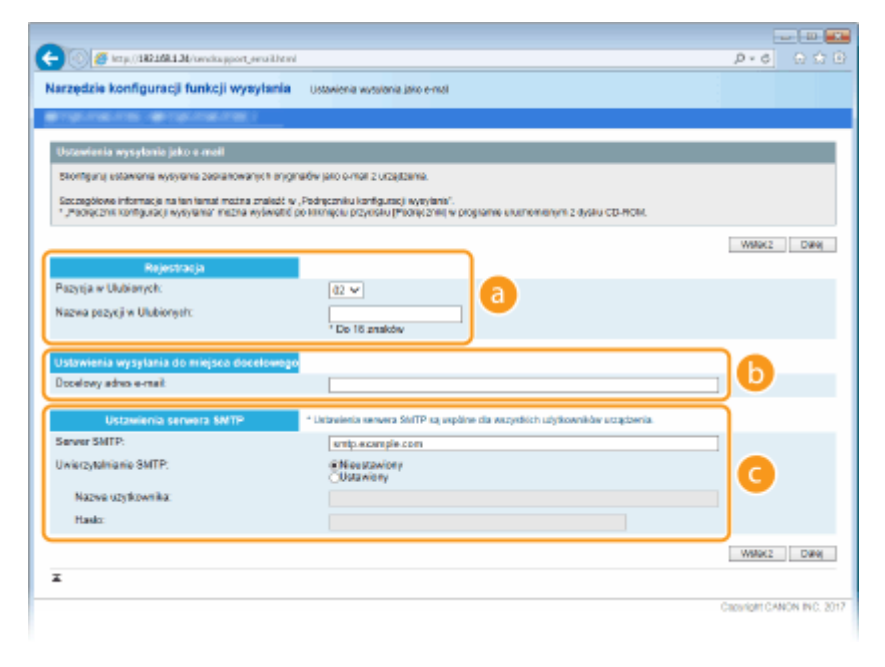

 **[Rejestracja]**

## **[Pozycja w Ulubionych]**

Za pomocą programu Narzędzie konfiguracji funkcji wysyłania można rejestrować adresy e-mail w menu <Ulubione> książki adresowej. Należy wybrać numer z listy rozwijanej.

#### **[Nazwa pozycji w Ulubionych]**

Należy tu wprowadzić nazwę określającą rejestrowanego odbiorcę. Należy wybierać nazwy, które łatwo będzie później odnaleźć w książce adresowej.

#### **[Ustawienia wysyłania do miejsca docelowego]**

#### **[Docelowy adres e-mail]**

Należy tu wprowadzić adres e-mail odbiorcy, któremu mają zostać przesłane zeskanowane dokumenty.

### **[Ustawienia serwera SMTP]**

### **[Serwer SMTP]**

Należy tu wprowadzić nazwę serwera SMTP.

#### **[Uwierzytelnianie SMTP]**

W zależności od ustawień uwierzytelniania serwera SMTP należy kliknąć przycisk radiowy [Nieustawiony] lub [Ustawiony]. Jeśli wybrana zostanie opcja [Ustawiony], należy wprowadzić nazwę użytkownika w polu [Nazwa użytkownika] i hasło w polu [Hasło].

# **UWAGA:**

## **Metody uwierzytelniania wysyłania wiadomości e-mail**

- Aby zapobiec przesyłaniu wiadomości e-mail przez nieuprawnionych do tego użytkowników, urządzenie wyposażono w funkcję obsługi uwierzytelniania SMTP (SMTP AUTH) oraz POP before SMTP. Aby uzyskać szczegółowe informacje dotyczące wymaganej metody uwierzytelniania, należy skontaktować się z dostawcą Internetu lub administratorem sieci.
- Uwierzytelnianie POP before SMTP można skonfigurowaÉ tylko za pomocą Zdalnego interfejsu użytkownika. **OKonfigurowanie ustawień komunikacji poczty e-mail/I-faksu(P. 92)**

# **5 Kliknij [Dalej].**

**6 Potwierdź wprowadzone ustawienia i kliknij przycisk [Zarejestruj].**

# **7 Uruchom ponownie urządzenie. [Ponowne uruchamianie urządzenia\(P. 124\)](#page-131-0)**

# **WAŻNF**

Wymagane może być skonfigurowanie dodatkowych ustawień w zależności od używanej aplikacji. Aby uzyskać szczegółowe informacje, należy skontaktować się z dostawcą Internetu lub administratorem sieci.

- Informacje na temat włączania szyfrowania TLS dla funkcji e-mail znajdują się w sekcji **OKonfigurowanie [ustawień komunikacji poczty e-mail/I-faksu\(P. 92\)](#page-99-0)** .
- Informacje na temat zmiany numerów portów znajdują się w sekcji **[Zmiana numerów portów\(P. 391\)](#page-398-0)** .

# **ŁACZA**

**Procedura konfiguracji wysyłania wiadomości e-mail/wysyłania i odbierania I-faksów(P. 87) [Określanie ustawień e-mail\(P. 328\)](#page-335-0)  [Zapisywanie odbiorców\(P. 187\)](#page-194-0)** 

# <span id="page-99-0"></span>Konfigurowanie ustawień komunikacji poczty e-mail/I**faksu**

68K7-01S

Za pomocą Zdalnego interfejsu użytkownika można przed wysłaniem wiadomości e-mail lub I-faksu skonfigurowaÉ szczegółowe ustawienia wysyłania i odbierania, w tym ustawienia urządzenia do wysyłania i odbierania I-faksów, ustawienia uwierzytelniania POP oraz ustawienia szyfrowania komunikacji. Wymagane ustawienia należy uzyskać od dostawcy usług lub administratora sieci.

# **UWAGA**

- Więcej informacji na temat podstawowych czynności wykonywanych w ramach konfiguracji urządzenia z poziomu Zdalnego interfejsu użytkownika, patrz **OKonfiguracja opcji menu z poziomu Zdalnego [interfejsu użytkownika\(P. 444\)](#page-451-0)** .
- **1 Uruchom Zdalny interfejs użytkownika i zaloguj się w trybie menedżera systemu. [Uruchamianie Zdalnego interfejsu użytkownika\(P. 435\)](#page-442-0)**
- **2 Kliknij przycisk [Ustawienia/rejestracja] na stronie portalu. [Główny ekran Zdalnego](#page-443-0) [interfejsu użytkownika\(P. 436\)](#page-443-0)**
- **3 Wybierz [Ustawienia wysyłania] [Ustawienia e-mail/I-Faksu].**
- **4 Kliknij [Edycja].**

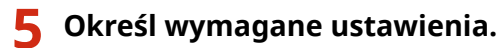

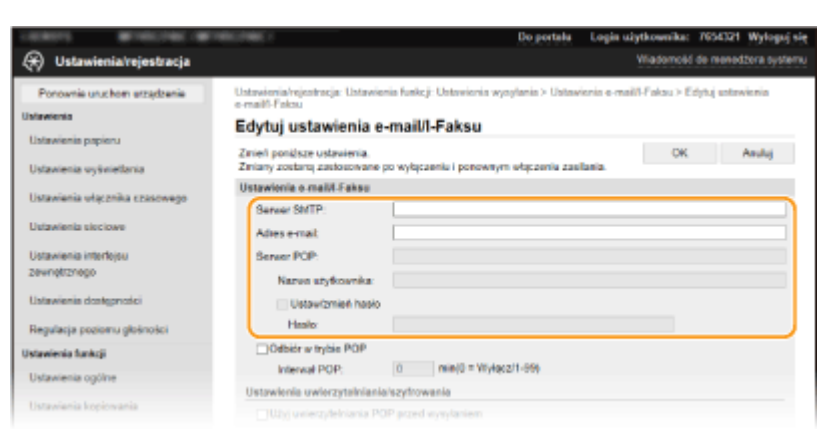

# **[Serwer SMTP]**

Wprowadź składającą się ze znaków alfanumerycznych nazwę serwera SMTP (lub jego adres IP) do wysyłania wiadomości e-mail oraz I-faksów.

## **[Adres e-mail]**

Za pomocą znaków alfanumerycznych wprowadź adres e-mail, który ma być używany przez urządzenie.

## **[Serwer POP]**

Za pomocą znaków alfanumerycznych wprowadź nazwę serwera SMTP lub adres IP do wysyłania wiadomości e-mail oraz I-faksów.

## **[Nazwa użytkownika]**

Wprowadź składającą się ze znaków alfanumerycznych nazwę użytkownika dla wybranego konta e-mail w przypadku korzystania z serwera POP3.

#### **[Ustaw/zmień hasło]**

Aby wprowadzić lub zmienić hasło w przypadku korzystania z serwera POP3, należy zaznaczyć to pole wyboru i wprowadzić nowe hasło składające się ze znaków alfanumerycznych w polu [Hasło].

## **Określ ustawienia konieczne do odbierania I-faksów**

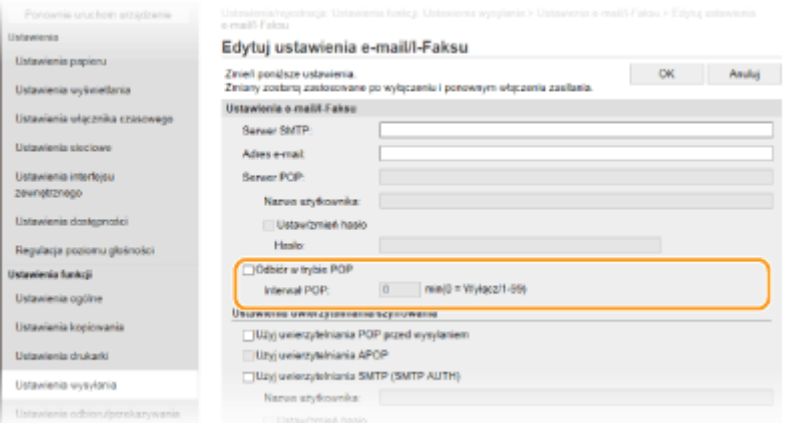

## **[Odbiór w trybie POP]**

Zaznacz pole wyboru, aby odbierać I-faksy.

### **[Interwał POP]**

Ustawia odstęp czasu (w minutach) między automatycznymi połączeniami z serwerem POP3. Jeśli na serwerze znajdują się dokumenty I-faks, zostaną automatycznie pobrane i wydrukowane.

# **UWAGA:**

#### **Wyłączanie automatycznego odbierania**

● Dla opcji [Interwał POP] ustaw wartość [0]. W przypadku wybrania ustawienia [0] odbieranie I-faksów będzie odbywać się w trybie ręcznym. **[Ręczne odbieranie I-faksów\(P. 265\)](#page-272-0)** 

## **Example 20 Konfiguracja uwierzytelniania POP przed wysyłaniem**

Uwierzytelnianie POP przed SMTP pozwala zapobiegać wysłaniu wiadomości e-mail i I-faksów przez nieautoryzowanych użytkowników poprzez przeprowadzenie uwierzytelniania na serwerze POP3.

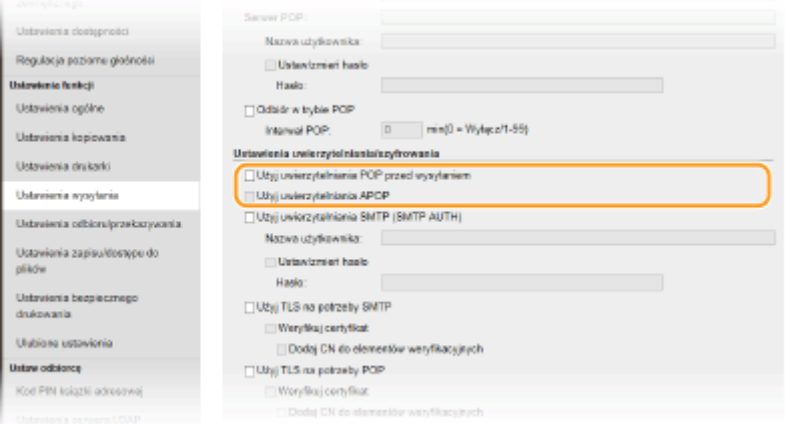

## **[Użyj uwierzytelniania POP przed wysyłaniem]**

Aby użyć serwera POP3 do uwierzytelniania przed wysłaniem wiadomości e-mail lub I-faksu, zaznacz to pole wyboru.

### **[Użyj uwierzytelniania APOP]**

To pole należy zaznaczyć, aby korzystać z metody APOP do szyfrowania hasła podczas procesu uwierzytelniania.

# **■Konfiguracja uwierzytelniania SMTP**

W przypadku skonfigurowania uwierzytelniania SMTP (SMTP AUTH) w momencie wysłania wiadomości e-mail lub I-faksu będzie przeprowadzana identyfikacja użytkownika w oparciu o nazwę użytkownika i hasło.

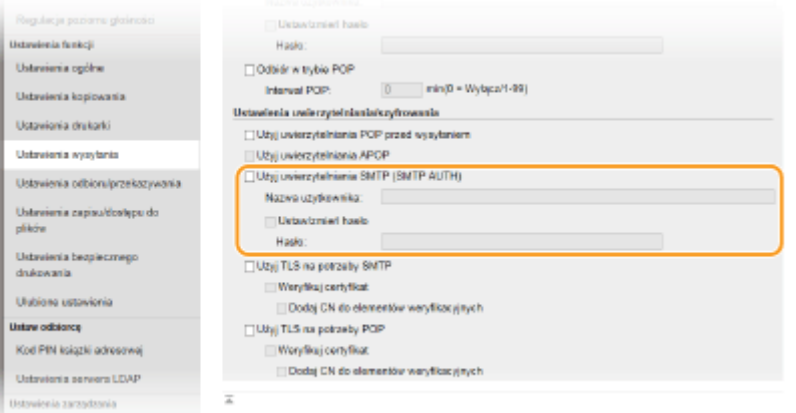

#### **[Użyj uwierzytelniania SMTP (SMTP AUTH)]**

Aby włączyć uwierzytelnianie na serwerze SMTP, należy zaznaczyć to pole wyboru i wprowadzić nazwę zawierającą znaki alfanumeryczne w polu tekstowym [Nazwa użytkownika].

#### **[Ustaw/zmień hasło]**

Aby wprowadzić lub zmienić hasło, należy wprowadzić tekst zawierający znaki alfanumeryczne w polu [Hasło].

## **■Konfiguracja komunikacji szyfrowanej**

Istnieje możliwość skonfigurowania szyfrowania komunikacji odbywającej się za pośrednictwem serwera SMTP lub POP3.

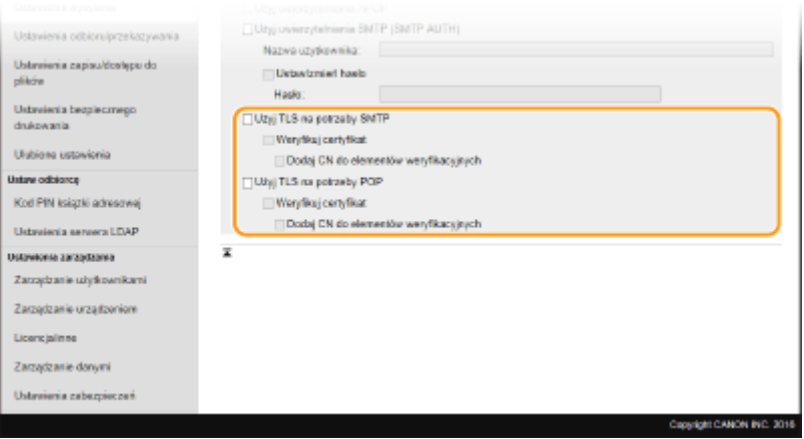

## **[Użyj TLS na potrzeby SMTP]**

To pole należy zaznaczyć, aby korzystać z protokołu TLS do szyfrowania komunikacji z serwerem SMTP. W zależności od potrzeb należy zaznaczyć pole wyboru [Weryfikuj certyfikat] lub [Dodaj CN do elementów weryfikacyjnych].

#### **[Użyj TLS na potrzeby POP]**

Zaznacz to pole wyboru, aby szyfrować komunikację z serwerem POP3 przy użyciu protokołu TLS. Zaznacz pola wyboru [Weryfikuj certyfikat] i [Dodaj CN do elementów weryfikacyjnych] według potrzeb.

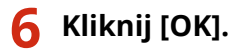

# **7 Uruchom ponownie urządzenie. [Ponowne uruchamianie urządzenia\(P. 124\)](#page-131-0)**

# **WAŻNE**

● W zależności od używanej sieci może być potrzebna zmiana ustawienia portu SMTP lub POP3 ( **[Zmiana](#page-398-0) [numerów portów\(P. 391\)](#page-398-0)** ). Aby uzyskać szczegółowe informacje, należy skontaktować się z dostawcą Internetu lub administratorem sieci.

ŁĄCZA

**Procedura konfiguracji wysyłania wiadomości e-mail/wysyłania i odbierania I-faksów(P. 87) OKonfiguracja podstawowych ustawień e-mail(P. 89) [Podstawowe operacje dotyczące skanowania oryginałów\(P. 294\)](#page-301-0)  [Korzystanie z faksu internetowego \(I-faks\)\(P. 257\)](#page-264-0)** 

# <span id="page-103-0"></span>**Proces konfiguracji folderu udostępnionego jako lokalizacji zapisywania**

68K7-01U

Zanim rozpoczniesz konfigurację urządzenia pod kątem skanowania do folderów udostępnianych, zapoznaj się z poniższymi etapami instalacji.

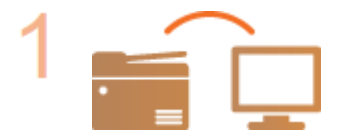

**Upewnij się, że urządzenie i komputer są prawidłowo połączone.**

**[Podłączanie do bezprzewodowej sieci LAN\(P. 18\)](#page-25-0)  [Podłączanie do przewodowej sieci LAN\(P. 17\)](#page-24-0)** 

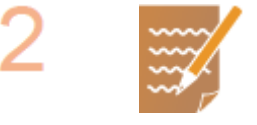

**Upewnij się, że masz do dyspozycji następujące informacje:**

- Adres IP urządzenia. **[Wyświetlanie ustawień sieciowych\(P. 38\)](#page-45-0)**
- Nazwa komputera, na którym znajduje się udostępniany folder. **[Sprawdzanie](#page-680-0) [nazwy komputera\(P. 673\)](#page-680-0)**
- Ścieżka dostępu do udostępnianego folderu oraz jego nazwa (jeśli dostęp do folderu wymaga wprowadzenie informacji uwierzytelniających, należy wprowadzić nazwę użytkownika i hasło).

# **UWAGA:**

● Instrukcje dotyczące tworzenia nowego folderu udostępnionego zawiera "Podręcznik konfiguracji wysyłania".

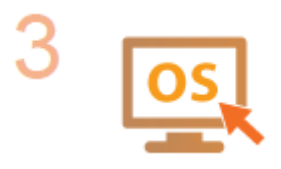

**Upewnij się, że komputer spełnia wymagania systemowe narzędzia Narzędzie** konfiguracji funkcji wysyłania.

 $\bullet$  Wymagania systemowe dla Narzedzie konfiguracji funkcji wysyłania  $\bullet$ **[Środowisko systemowe\(P. 655\)](#page-662-0)** 

# **UWAGA:**

● Ustawienia <Użyj HTTP> i <Użyj zdal. interf. użytkown.> muszą mieć wartość <Włącz>.

**[Wyłączanie komunikacji z użyciem protokołu HTTP\(P. 430\)](#page-437-0)  [Wyłączanie Zdalnego interfejsu użytkownika\(P. 431\)](#page-438-0)** 

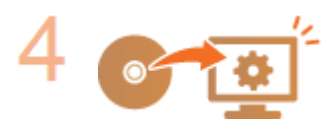

**6konfiguruj urządzenie. Okonfiguracja folderu udostępnionego jako lokalizacji [zapisywania\(P. 97\)](#page-104-0)** 

# <span id="page-104-0"></span>Konfiguracja folderu udostępnionego jako lokalizacji **zapisywania**

68K7-01W

Funkcja skanowania do folderów udostępnionych jest również nazywana "skanowaniem do SMB", ponieważ korzysta ona z bloku komunikatów serwera (SMB), technologii dostępnej w systemie Windows. SMB to protokół umożliwiający udostępnianie zasobów, takich jak pliki i drukarki, kilku urządzeniom w sieci (**OKonfiguracja protokołu SMB(P. 60)**). Aby skonfigurowaÉ urządzenie tak, aby zeskanowane dokumenty były zapisywane w folderze udostępnionym w obrębie sieci za pomocą SMB, należy wcześniej określić lokalizację folderu udostępnionego z poziomu komputera. W tym rozdziale opisano sposób określania lokalizacji zapisu za pomocą narzędzia Narzędzie konfiguracji funkcji wysyłania.

# **UWAGA**

● Za pomocą Zdalnego interfejsu użytkownika można również określić lokalizację udostępnionego folderu jako lokalizację docelową zapisu poprzez zarejestrowanie folderu w książce adresowej. Zapisywanie odbiorców w książce adresowej z Zdalnego interfejsu użytkownika. **[Zapisywanie odbiorców z poziomu Zdalnego](#page-454-0) [interfejsu użytkownika\(P. 447\)](#page-454-0)** 

# **1** Uruchom narzędzie Narzędzie konfiguracji funkcji wysyłania.

# **Za pomocą przeglądarki internetowej**

Wprowadź adres "http://<adres IP urządzenia>/sendsupport\_login.html" w polu adresu przeglądarki i naciśnij klawisz [ENTER].

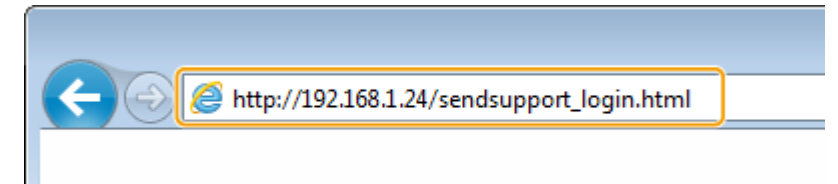

# **Za pomocą dysku CD-ROM/DVD-ROM**

- **1** Umieść dostarczony dysk CD-ROM/DVD-ROM w stacji dysków komputera.
	- Wybierz język i kliknij przycisk [OK], jeżeli wyświetlony zostanie odpowiedni monit.
- **2** Kliknij [Uruchamianie programów].

# **UWAGA:**

- Jeśli ekran [Instalacja programów/podręczników] nie zostanie wyświetlony, patrz sekcja **[Wyświetlanie ekranu \[Instalacja programów/podręczników\]\(P. 671\)](#page-678-0)** .
- Jeśli zostało wyświetlone okno [Autoodtwarzanie], kliknij polecenie [Uruchom MInst.exe].
- **3** Kliknij polecenie [Rozpocznij] dla opcji [Narzędzie konfiguracji funkcji wysyłania].
- **4** Kliknij [Dalej].
	- · Aby wyświetlić podręcznik "Podręcznik konfiguracji wysyłania", kliknij przycisk [Jak skonfigurować].

# **UWAGA:**

● Jeśli zostanie wyświetlony ekran, który anuluje zaporę systemu Windows, kliknij przycisk [Tak].

**5** Wybierz urządzenie z [Lista urządzeń] i kliknij przycisk [Dalej].<br><del>V Narodzie konfiguncji funkcji wynytani</del>a

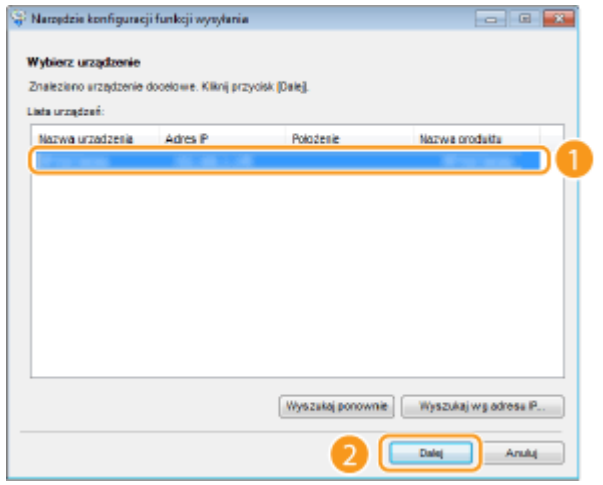

# **UWAGA:**

**Jeśli urządzenie nie znajduje się na ekranie [Lista urządzeń]**

- Kliknij [Wyszukaj ponownie]. Jeśli to nie rozwiązuje problemu, kliknij element [Wyszukaj wg adresu IP], wprowadź adres IP urządzenia i kliknij przycisk [OK].
- **6** Potwierdź wprowadzone ustawienia i kliknij przycisk [OK].

# **2 Kliknij [Rozpocznij].**

● Jeśli pojawi się ekran logowania, wprowadź prawidłowy identyfikator i kod PIN w odpowiednich polach tekstowych, a następnie kliknij przycisk [Zaloguj].

# **3 Kliknij [Ustawienia zapisywania w folderze udostępnionym].**

● Jeżeli zostanie wyświetlony monit o wprowadzenie kodu PIN do książki adresowej, wprowadź kod PIN do książki adresowej i kliknij przycisk [OK]. **[Ograniczenie korzystania z książki adresowej\(P. 421\)](#page-428-0)** 

# **4 Określ wymagane ustawienia.**

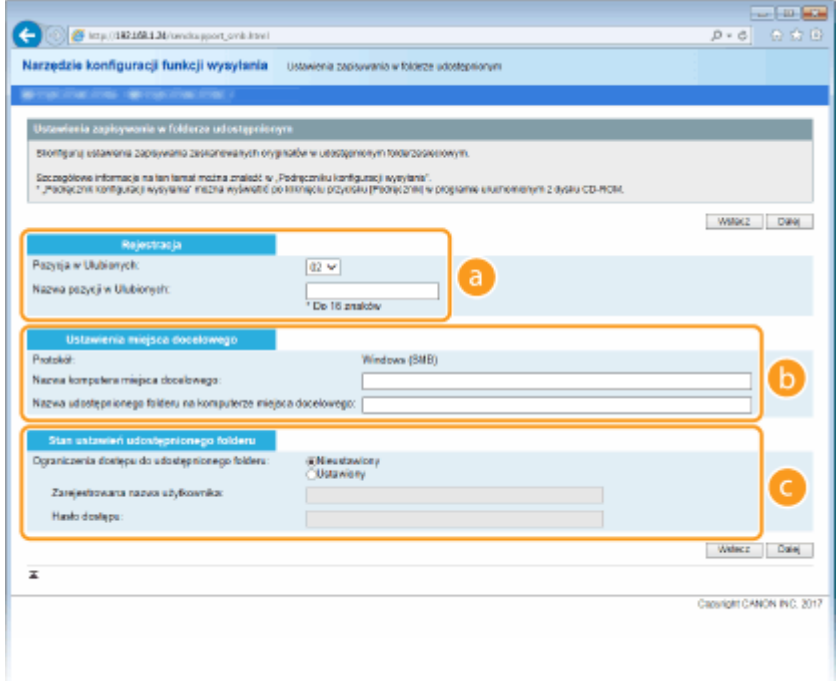

## **[Rejestracja]**

#### **[Pozycja w Ulubionych]**

Za pomocą programu Narzędzie konfiguracji funkcji wysyłania można zarejestrować folder udostępniony, w którym zapisywane będą zeskanowane dokumenty w menu <Ulubione> książki adresowej. Należy wybrać numer z listy rozwijanej.

#### **[Nazwa pozycji w Ulubionych]**

Należy tu wprowadzić nazwę określającą rejestrowanego odbiorcę. Należy wybierać nazwy, które łatwo będzie później odnaleźć w książce adresowej.

#### **[Ustawienia miejsca docelowego]**

#### **[Protokół]**

Wyświetlenie protokołu, który jest używany do przesyłania zeskanowanych dokumentów do folderu udostępnianego.

#### **[Nazwa komputera miejsca docelowego]**

Wprowadź nazwę hosta lub adres IP komputera, na którym znajduje się folder udostępniony.

#### **[Nazwa udostępnionego folderu na komputerze miejsca docelowego]**

Podaj ścieżkę do folderu udostępnionego. Jeśli na przykład folder udostępniony jest podfolderem o nazwie "share", który znajduje się w folderze [Publiczne] na dysku C (ścieżka: C:\users\public\share), należy wpisać "users\public\share".

#### **[Stan ustawień udostępnionego folderu]**

#### **[Ograniczenia dostępu do udostępnionego folderu]**

W zależności od ograniczeń dostępu ustawionych dla foldera udostępnionego należy kliknąć przycisk radiowy [Nieustawiony] lub [Ustawiony]. Jeśli wybrana zostanie opcja [Ustawiony], należy wprowadzić nazwę użytkownika w polu [Zarejestrowana nazwa użytkownika] i hasło w polu [Hasło dostępu].

# **5 Kliknij [Dalej].**

**6 Potwierdź wprowadzone ustawienia i kliknij przycisk [Zarejestruj].**

**7 Uruchom ponownie urządzenie. [Ponowne uruchamianie urządzenia\(P. 124\)](#page-131-0)** 

# ŁĄCZA

**Proces konfiguracji folderu udostępnionego jako lokalizacji zapisywania(P. 96) [Podstawowe operacje dotyczące skanowania oryginałów\(P. 294\)](#page-301-0)**
## **Proces konfiguracji serwera FTP jako lokalizacji zapisywania**

68K7-01X

Zanim rozpoczniesz konfigurację urządzenia pod kątem skanowania do serwera FTP, zapoznaj się z poniższymi etapami instalacji.

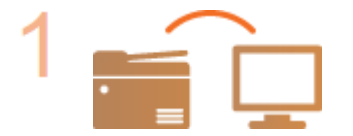

**Upewnij się, że urządzenie i komputer są prawidłowo połączone.**

**[Podłączanie do bezprzewodowej sieci LAN\(P. 18\)](#page-25-0)  [Podłączanie do przewodowej sieci LAN\(P. 17\)](#page-24-0)** 

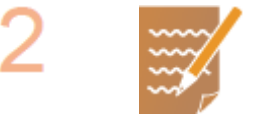

**Upewnij się, że masz do dyspozycji następujące informacje:**

- Adres IP urządzenia. **[Wyświetlanie ustawień sieciowych\(P. 38\)](#page-45-0)**
- Nazwa serwera FTP.
- Ścieżka do serwera FTP i nazwa folderu.
- Nazwa użytkownika, hasło (tylko jeśli są używane).

## **UWAGA:**

- Jeśli ścieżka, nazwa folderu, nazwa użytkownika, hasło lub inne dane serwera FTP nie są znane, należy skontaktować się z administratorem sieci.
- Zmiana numeru portu FTP. **[Zmiana numerów portów\(P. 391\)](#page-398-0)**

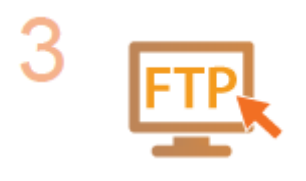

### **Sprawdź, czy konieczne jest włączenie trybu PASV.**

● Jeśli między urządzeniem a serwerem FTP została umieszczona zapora, należy włączyć tryb PASV. **OKonfiguracja trybu PASV protokołu FTP(P. 73)** 

## **UWAGA:**

● Ustawienia <Użyj HTTP> i <Użyj zdal. interf. użytkown.> muszą mieć wartość <Włącz>.

**[Wyłączanie komunikacji z użyciem protokołu HTTP\(P. 430\)](#page-437-0)  [Wyłączanie Zdalnego interfejsu użytkownika\(P. 431\)](#page-438-0)** 

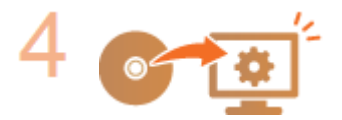

**Zarejestruj adres serwera FTP.**

**[Zapisywanie odbiorców z poziomu Zdalnego interfejsu użytkownika\(P. 447\)](#page-454-0)** 

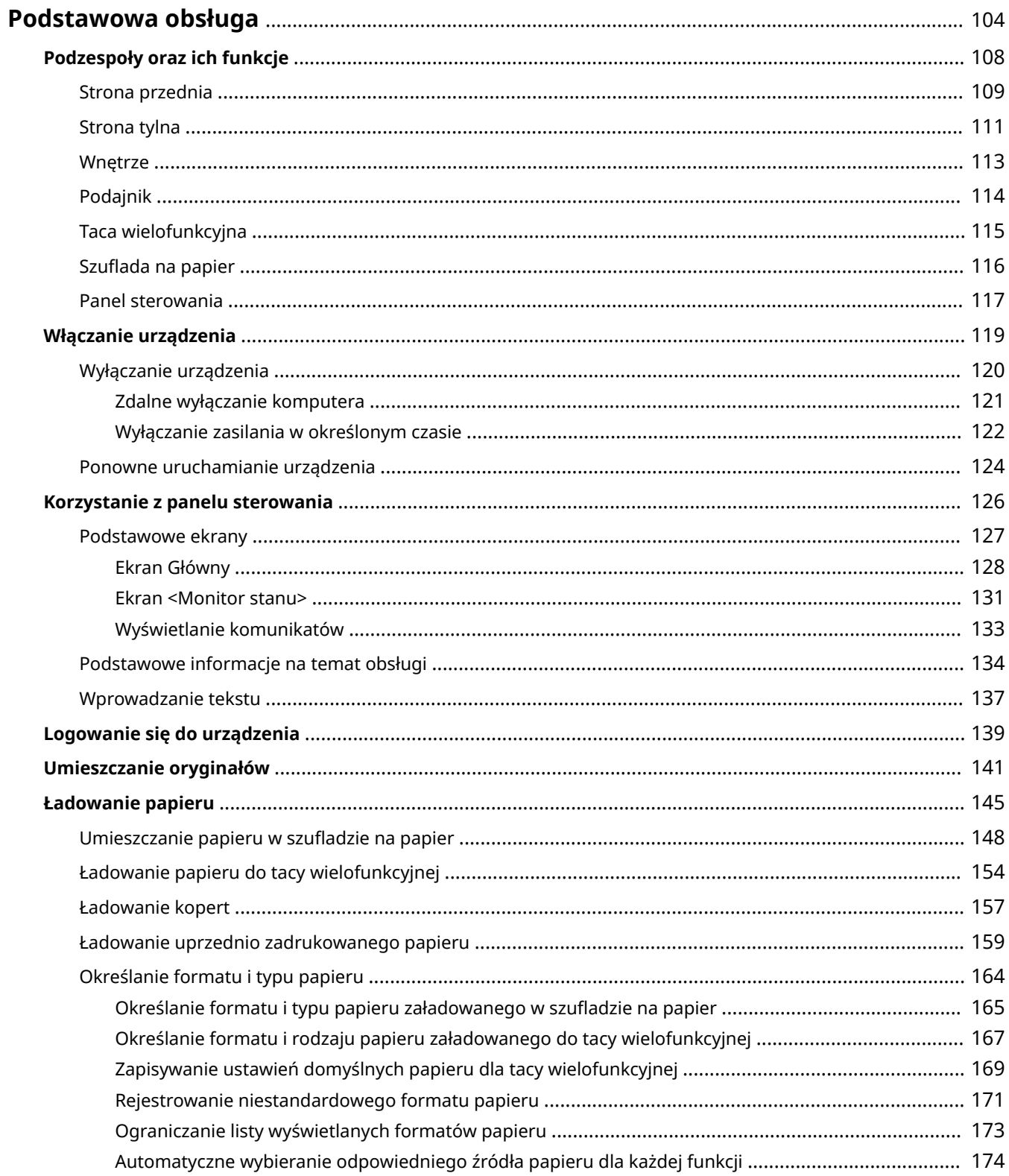

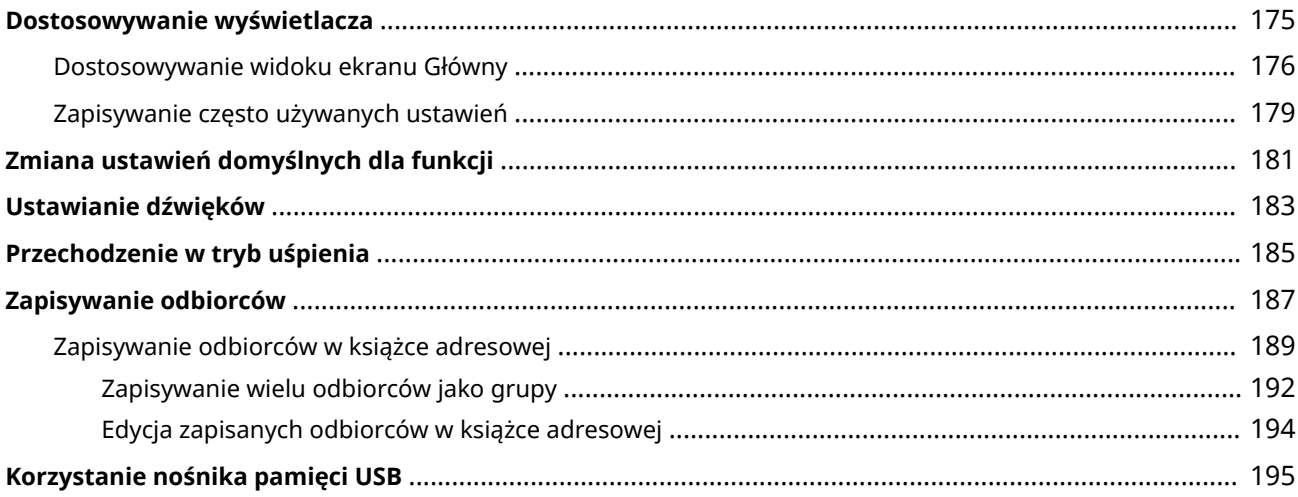

<span id="page-111-0"></span>W tym rozdziale opisano podstawowe operacje wykonywane często w celu użycia funkcji urządzenia, np. korzystanie z panelu sterowania oraz ładowanie papieru.

## ■ Podzespoły oraz ich funkcje

W tej sekcji opisano zewnętrzne i wewnętrzne części urządzenia oraz ich funkcje, a także sposób korzystania z przycisków na panelu sterowania i wyświetlania informacji na wyświetlaczu. **[Podzespoły oraz ich funkcje\(P. 108\)](#page-115-0)** 

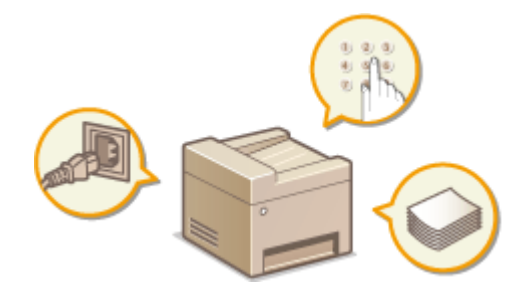

### ■ Włączanie urządzenia

W tej sekcji omówiono sposób włączania i wyłączania urządzenia. **[Włączanie urządzenia\(P. 119\)](#page-126-0)** 

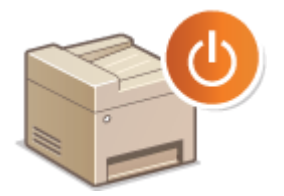

### ■ Korzystanie z panelu sterowania

W tej sekcji omówiono sposób używania wyświetlacza do zadań takich jak wybieraie pozycji i regulowanie ustawień. Ponadto omówiono sposób wprowadzania znaków i cyfr. **[Korzystanie z panelu sterowania\(P. 126\)](#page-133-0)** 

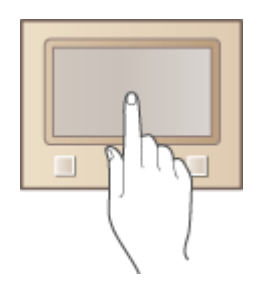

### ■ Logowanie się do urządzenia

W tej sekcji opisano sposób postępowania w przypadku wyświetlenia ekranu logowania. **[Logowanie się do](#page-146-0) [urządzenia\(P. 139\)](#page-146-0)** 

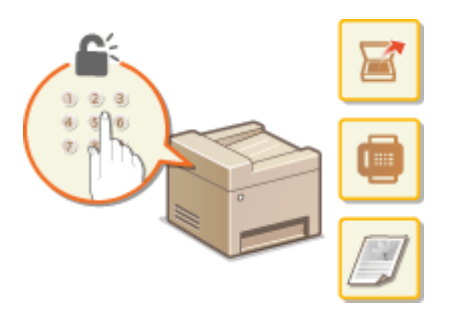

### ◼Umieszczanie oryginałów

W tej części opisano, w jaki sposób należy umieszczać oryginały na płycie szklanej i w podajniku. **[Umieszczanie](#page-148-0) [oryginałów\(P. 141\)](#page-148-0)** 

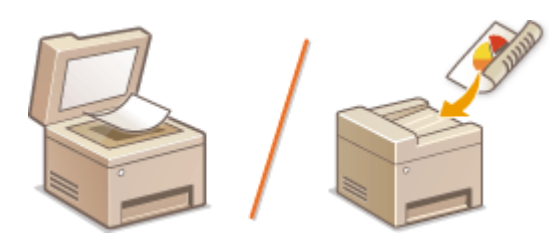

### ■Ładowanie papieru

Wtej sekcji opisano, w jaki sposób należy umieszczać papier w szufladzie na papier oraz na tacy wielofunkcyjnej. O **[Ładowanie papieru\(P. 145\)](#page-152-0)** 

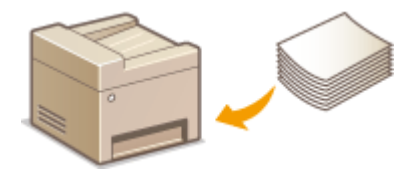

## ■ Dostosowywanie wyświetlacza

W tej sekcji opisano sposób zmiany ułożenia przycisków lub utworzenia przycisków skrótów w celu ułatwienia korzystania z ekranów przedstawionych na wyświetlaczu. **[Dostosowywanie wyświetlacza\(P. 175\)](#page-182-0)** 

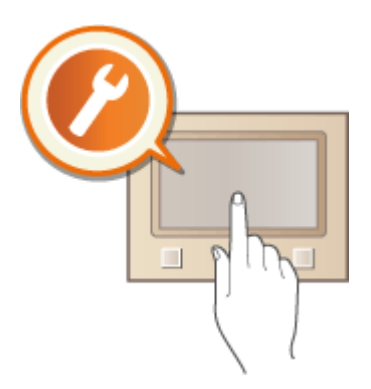

## ■Zmiana ustawień domyślnych dla funkcji

W tej sekcji opisano sposób zmiany ustawienia początkowo wyświetlanego po wybraniu funkcji. **D[Zmiana ustawień](#page-188-0) [domyślnych dla funkcji\(P. 181\)](#page-188-0)** 

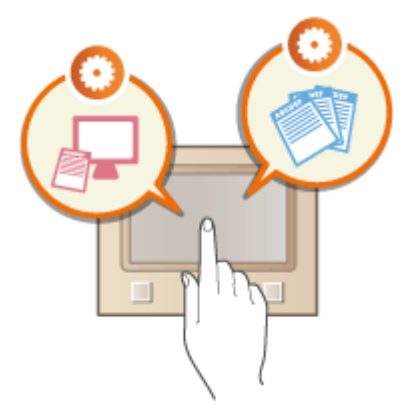

### ■ Ustawianie dźwięków

W tej sekcji opisano sposób dostosowywania poziomu głośności dźwięków emitowanych przez urządzenie, na przykład w momencie ukończenia przesyłania faksu lub po wystąpieniu błędu. **[Ustawianie dźwięków\(P. 183\)](#page-190-0)** 

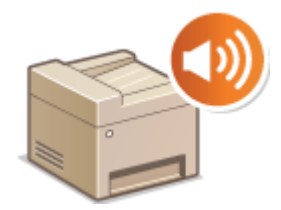

## ■ Przechodzenie w tryb uśpienia

W tej sekcji opisano sposób konfiguracji trybu uśpienia. **[Przechodzenie w tryb uśpienia\(P. 185\)](#page-192-0)** 

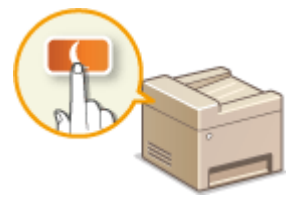

### ■Zapisywanie odbiorców

W tej sekcji opisano sposoby definiowania odbiorców w celu wysłania faksów i zeskanowanych dokumentów. O **[Zapisywanie odbiorców\(P. 187\)](#page-194-0)** 

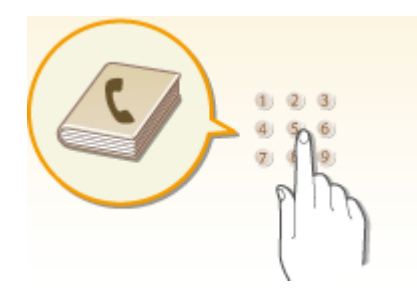

## ◼Korzystanie nośnika pamięci USB

W tej sekcji opisano kwestię dostępnych urządzeń pamięci USB oraz sposobu podłączania/odłączania urządzenia pamięci USB. **[Korzystanie nośnika pamięci USB\(P. 195\)](#page-202-0)** 

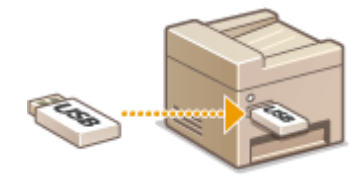

## <span id="page-115-0"></span>**Podzespoły oraz ich funkcje**

#### 68K7-020

W tej części opisano części urządzenia (zewnętrzne, przednie, tylne oraz wewnętrzne) i ich funkcje. Oprócz prezentacji części urządzenia służących do wykonywania podstawowych czynności, takich jak ładowanie papieru oraz wymiana zasobników z tonerem, znajdują się tu także informacje na temat przycisków na panelu sterowania oraz na ekranie. Sekcja ta zawiera wskazówki dotyczące właściwego użytkowania urządzenia.

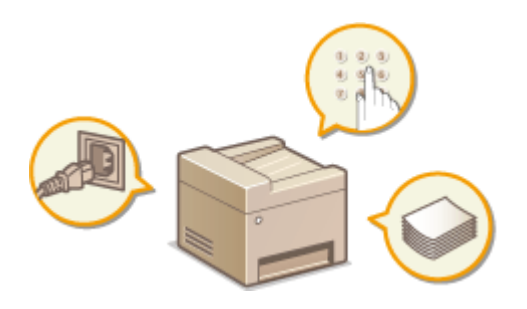

**OStrona przednia(P. 109) OStrona tylna(P. 111) [Wnętrze\(P. 113\)](#page-120-0)  [Podajnik\(P. 114\)](#page-121-0)  [Taca wielofunkcyjna\(P. 115\)](#page-122-0)  OSzuflada na papier(P. 116) [Panel sterowania\(P. 117\)](#page-124-0)** 

## <span id="page-116-0"></span>**Strona przednia**

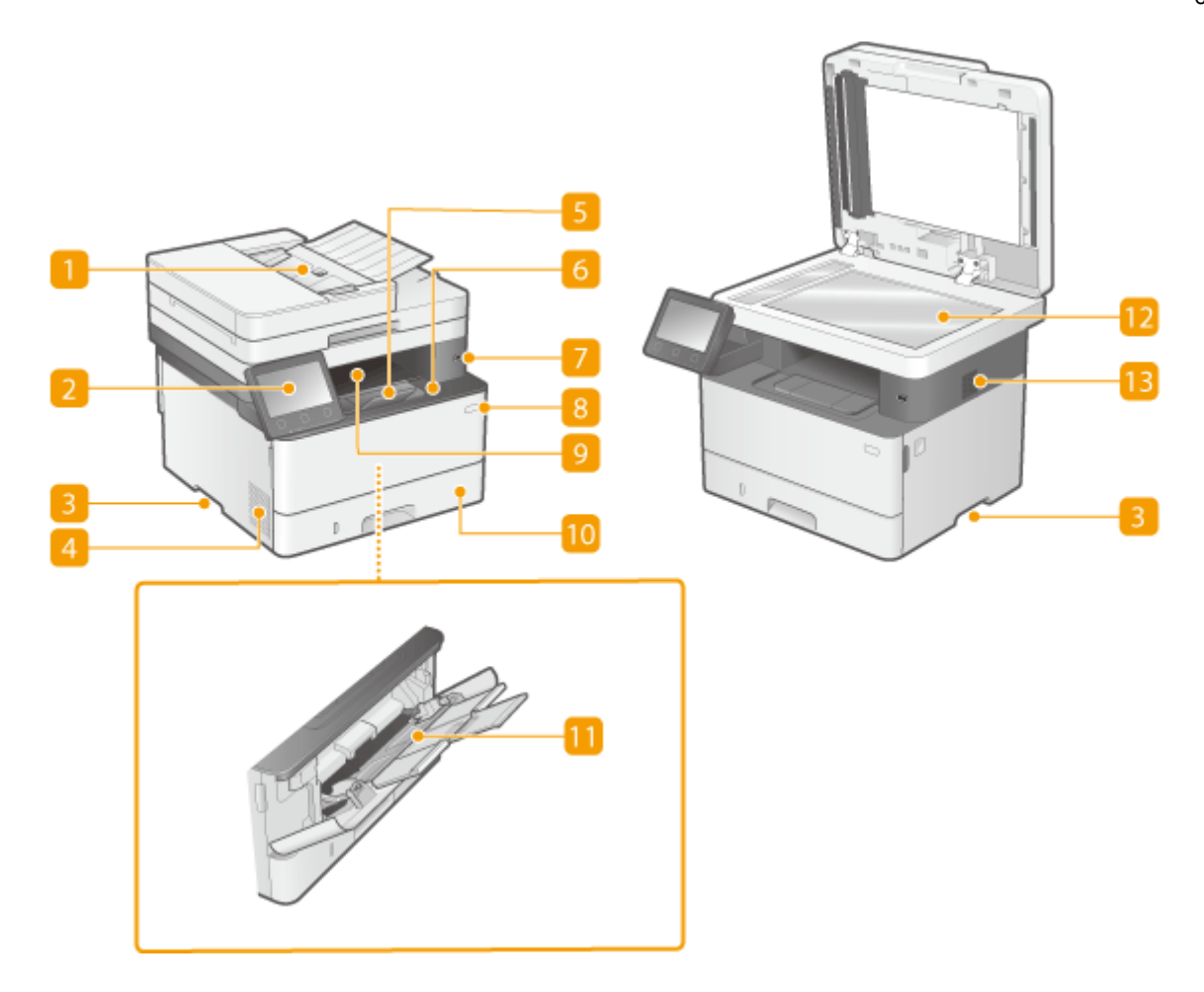

### **Podajnik**

Automatycznie umieszcza w urządzeniu oryginały do zeskanowania. Gdy w podajniku umieszczonych zostanie kilka arkuszy, oryginały mogą być skanowane w sposób ciągły. **[Podajnik\(P. 114\)](#page-121-0)** 

### **Panel sterowania**

Panel sterowania składa się z przycisków, takich jak przycisk Główny, przycisk Stop, wyświetlacza oraz wskaźników stanu. Za jego pomocą można wykonywać wszystkie operacje i konfigurowaÉ ustawienia. **Panel sterowania(P. 117)** 

**[Podstawowe ekrany\(P. 127\)](#page-134-0)** 

### **Uchwyty do podnoszenia**

Urządzenie należy przenosić, trzymając je za uchwyty do podnoszenia. **[Przenoszenie urządzenia\(P. 603\)](#page-610-0)** 

### **Otwory wentylacyjne**

Przez otwory wentylacyjne wydostaje się powietrze z wnętrza urządzenia w celu jego ochłodzenia. Przedmioty umieszczone przed tymi otworami mogą uniemożliwić wentylację.

### **Ogranicznik papieru**

Należy otworzyć ogranicznik papieru, aby zapobiec wypadnięciu papieru z tacy wyprowadzania.

### **Przednia pokrywa**

Przednią pokrywę otwiera się podczas wymiany zasobników z tonerem lub usuwania papieru, który zaciął się wewnątrz urządzenia.

#### **[Procedura wymiany zasobnika z tonerem\(P. 600\)](#page-607-0)**

**[Wnętrze\(P. 113\)](#page-120-0)** 

### **Port USB (do podłączenia urządzenia USB)**

Ten port służy do podłączenia nośnika pamięci USB lub klawiatury USB innej firmy. Podłączenie urządzenia pamięci USB pozwala drukować dane z urządzenia pamięci lub przechowywać zeskanowane oryginały na urządzeniu pamięci.

**[Wydruk z urządzenia pamięci USB \(Drukowanie z nośnika pamięci\)\(P. 280\)](#page-287-0)  [Wysyłanie danych pocztą e-mail/Zapisywanie danych do udostępnianego folderu lub na serwer](#page-308-0) [FTP\(P. 301\)](#page-308-0)** 

### **Przycisk zasilania**

Służy do włączania i wyłączania urządzenia. Aby zrestartować urządzenie, wyłącz je, odczekaj co najmniej 10 sekund, a następnie włącz je ponownie.

### **Taca wyprowadzania papieru**

Zadrukowane arkusze są umieszczane na tacy wyprowadzającej.

### **10 Szuflada na papier**

Można w niej umieścić często używany rodzaj papieru. **OUmieszczanie papieru w szufladzie na [papier\(P. 148\)](#page-155-0)** 

### **Taca wielofunkcyjna**

Papier ładuje się do tacy wielofunkcyjnej, gdy tymczasowo używany będzie format papieru inny niż znajdujący się w szufladzie na papier. **[Ładowanie papieru do tacy wielofunkcyjnej\(P. 154\)](#page-161-0)** 

### **Szklana płyta robocza**

W przypadku skanowania książek, oryginałów z grubego lub cienkiego papieru oraz innych oryginałów, których nie można skanować przy użyciu podajnika należy umieścić je na szklanej płycie roboczej. O **[Umieszczanie oryginałów\(P. 141\)](#page-148-0)** 

### **Głośnik**

Emituje dźwięki wytwarzane przez urządzenie, takie jak sygnały faksu i sygnały ostrzegawcze.

## <span id="page-118-0"></span>**Strona tylna**

68K7-022

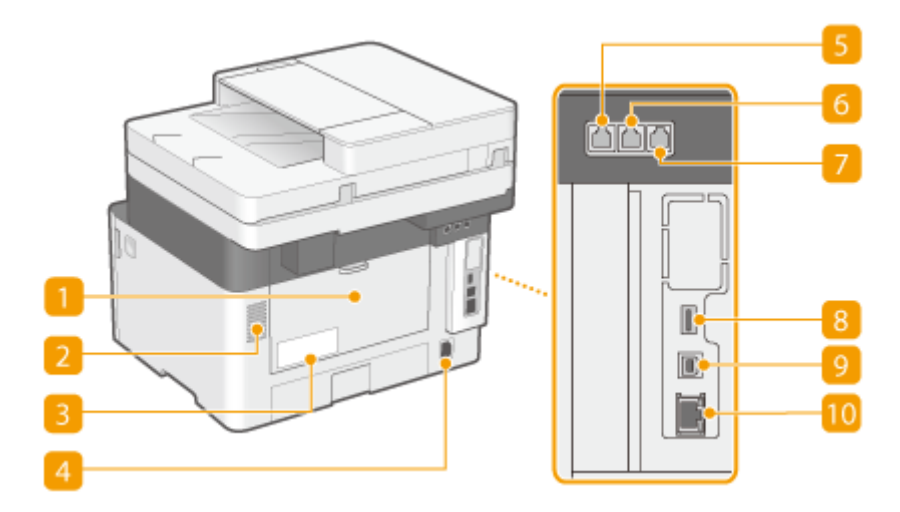

### **Pokrywa tylna**

Tę pokrywę otwiera się podczas usuwania zacięć papieru. Więcej informacji znajduje się na stronie internetowej podręcznika w sekcji "Rozwiązywanie problemów (FAQ)".

### **2** Otwory wentylacyjne

Przez otwory wentylacyjne wydostaje się powietrze z wnętrza urządzenia w celu jego ochłodzenia. Przedmioty umieszczone przed tymi otworami mogą uniemożliwić wentylację.

### **Etykieta informacyjna**

Na etykiecie znajduje się numer seryjny, który jest niezbędny do uzyskiwania informacji na temat urządzenia. Więcej informacji znajduje się na stronie internetowej podręcznika w sekcji "Rozwiązywanie problemów (FAQ)".

### **Gniazdo zasilania**

Służy do podłączania przewodu zasilającego.

### **G** Gniazdo linii telefonicznej

Służy do podłączania urządzenia do linii telefonicznej za pomocą kabla telefonicznego. **[Podłączanie linii](#page-90-0) [telefonicznej\(P. 83\)](#page-90-0)** 

### **Gniazdo telefonu zewnętrznego**

Umożliwia podłączenie telefonu lub automatycznej sekretarki. **[Podłączanie linii telefonicznej\(P. 83\)](#page-90-0)** 

### **Gniazdo słuchawki**

Służy do podłączania dodatkowej słuchawki.

### **Port USB (do podłączenia urządzenia USB)**

Do tego portu można podłączać urządzenia, na przykład dodatkową klawiaturę USB.

## **Port USB (połączenie z komputerem)**

Umożliwia podłączenie kabla USB, za pośrednictwem którego nawiązane zostanie połączenie między urządzeniem i komputerem.

## **Port LAN**

Umożliwia podłączenie urządzenia do routera przewodowego LAN lub innego sprzętu za pomocą kabla LAN. **[Podłączanie do przewodowej sieci LAN\(P. 17\)](#page-24-0)** 

## <span id="page-120-0"></span>**Wnętrze**

68K7-023

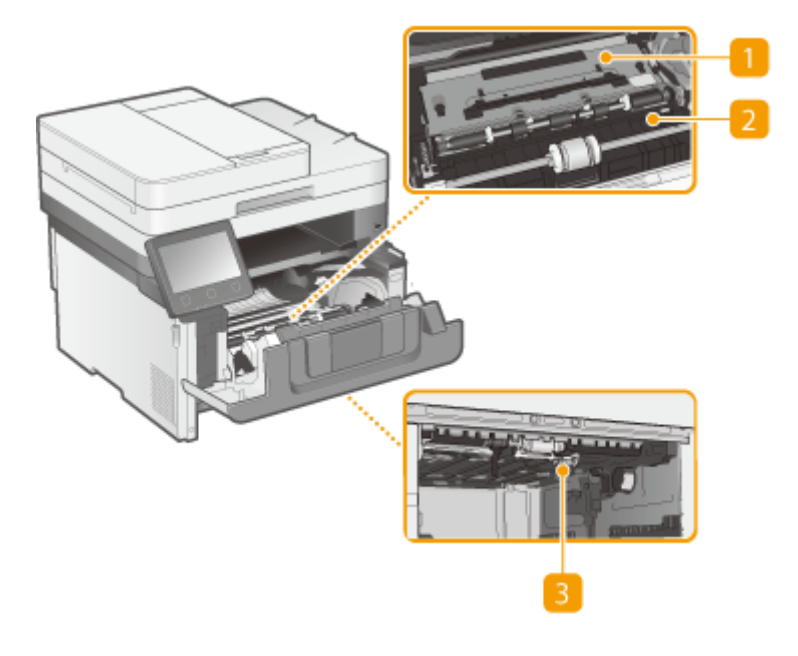

### **Prowadnica transportująca (z tyłu)**

Jeśli papier zaciął się w urządzeniu, należy podnieść prowadnicę transportującą w kierunku przodu urządzenia, aby usunąć zakleszczony papier. Więcej informacji znajduje się na stronie internetowej podręcznika w sekcji "Rozwiązywanie problemów (FAQ)".

### **Prowadnica transportująca (z przodu)**

Jeśli papier zaciął się w urządzeniu, należy podnieść prowadnicę transportującą w kierunku tyłu urządzenia, aby usunąć zakleszczony papier. Więcej informacji znajduje się na stronie internetowej podręcznika w sekcji "Rozwiązywanie problemów (FAQ)".

### **Dwustronna prowadnica transportująca**

Jeśli papier zaciął się w maszynie podczas drukowania dwustronnego, należy obniżyć dwustronną prowadnicę transportującą, aby usunąć zakleszczony papier. Więcej informacji znajduje się na stronie internetowej podręcznika w sekcji "Rozwiązywanie problemów (FAQ)".

## <span id="page-121-0"></span>**Podajnik**

68K7-024

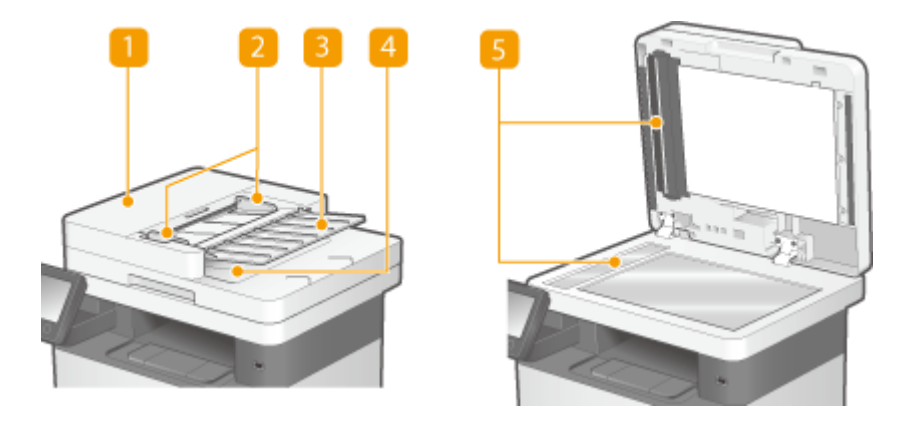

## **Pokrywa podajnika**

Należy ją otworzyć podczas usuwania zacięcia papieru. Więcej informacji znajduje się na stronie internetowej podręcznika w sekcji "Rozwiązywanie problemów (FAQ)".

### **Prowadnice przesuwne**

Prowadnice te należy wyregulować tak, aby pasowały do szerokości oryginału.

### **Tacka dostarczająca oryginały**

Automatycznie umieszcza w urządzeniu oryginały do zeskanowania. Gdy w podajniku umieszczonych zostanie kilka arkuszy, oryginały mogą być skanowane w sposób ciągły. **[Umieszczanie oryginałów\(P. 141\)](#page-148-0)** 

### **Tacka wyprowadzająca oryginały**

Tutaj są wyprowadzane zeskanowane oryginały.

### **Obszar podawania dokumentów do skanowania**

Oryginały do zeskanowania umieszczone w podajniku są automatycznie podawane do obszaru skanowania.

## WAŻNE

- Nie wolno umieszczać żadnych przedmiotów w obszarze wyprowadzania oryginałów. Może to spowodować uszkodzenie oryginałów.
- Aby uzyskiwać prawidłowe wydruki, należy regularnie czyścić podajnik i płytę szklaną. **[Regularne](#page-596-0) [czyszczenie\(P. 589\)](#page-596-0)**

## <span id="page-122-0"></span>**Taca wielofunkcyjna**

68K7-025

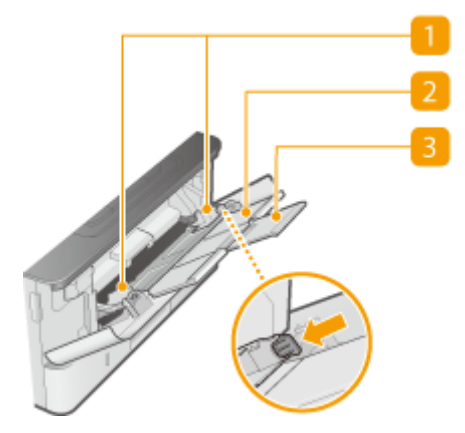

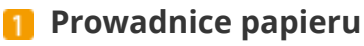

Prowadnice należy precyzyjnie dopasować do szerokości papieru, aby papier był podawany do urządzenia prosto. Aby zwolnić blokadę i przesunąć prowadnice papieru, należy przycisnąć dźwignię zwalniającą blokady, która na ilustracji została oznaczona strzałką.

### **Taca na papier**

Ładując papier, można wysunąć także tacę na papier.

### **Przedłużenie tacy**

Przedłużenie tacy wysuwa się w przypadku ładowania papieru o dużym formacie.

### ŁĄCZA

**[Ładowanie papieru do tacy wielofunkcyjnej\(P. 154\)](#page-161-0)** 

## <span id="page-123-0"></span>**Szuflada na papier**

68K7-026

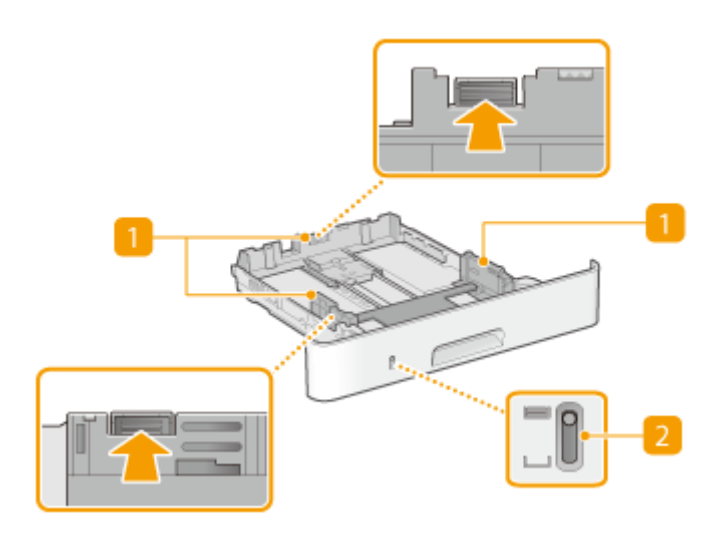

### **Prowadnice papieru**

Prowadnice należy precyzyjnie dopasować do formatu papieru, aby papier był podawany do urządzenia prosto. Aby zwolnić blokady i przesunąć prowadnice papieru, należy przycisnąć dźwignie zwalniające blokady, które na ilustracji zostały oznaczone strzałkami.

## **Wskaźnik poziomu papieru**

Wskazuje pozostały poziom papieru. Znacznik przesuwa się w dół, gdy pozostała ilość papieru zmniejsza się.

### ŁĄCZA

**OUmieszczanie papieru w szufladzie na papier(P. 148)** 

## <span id="page-124-0"></span>**Panel sterowania**

68K7-027

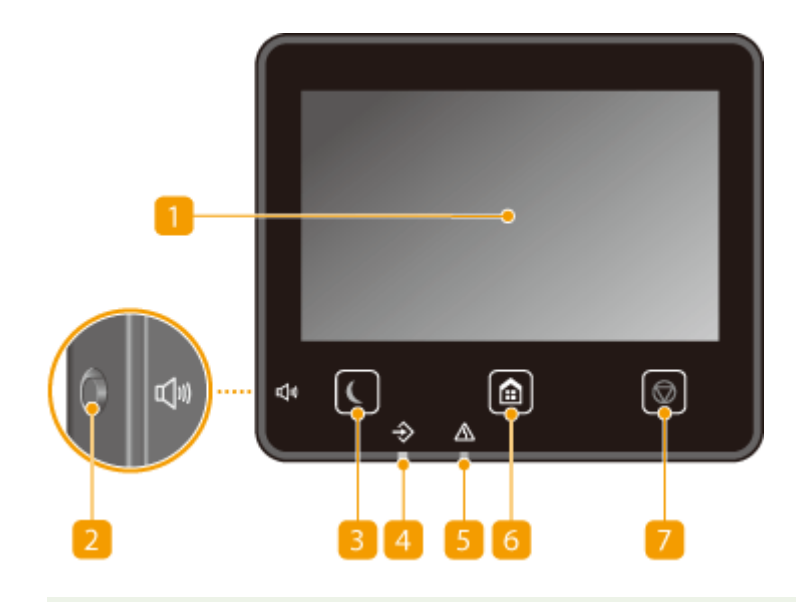

## **UWAGA**

● Kąt panelu sterowania można regulować. Należy dostosować go tak, aby zapewniał największą wygodę wyświetlania panelu. **[Regulacja kąta\(P. 118\)](#page-125-0)** 

### **Wyświetlacz**

Wyświetla postęp pracy urządzenia, a także statusy błędów. Wyświetlacz jest również ekranem dotykowym, zatem ustawienia można określać przez bezpośrednie dotknięcie ekranu.

**[Podstawowe ekrany\(P. 127\)](#page-134-0)** 

**[Podstawowe informacje na temat obsługi\(P. 134\)](#page-141-0)** 

### **Przycisk Głośność dźwięku**

Służy do regulacji głośności dźwięków. **[Ustawianie dźwięków\(P. 183\)](#page-190-0)** 

## **Przycisk Oszczędzanie energii**

Naciśnięcie tego przycisku wprowadza urządzenie w stan uśpienia. Kiedy urządzenie znajduje się w trybie uśpienia,przycisk świeci się na zielono. Ponowne naciśnięcie przycisku wyłącza stan uśpienia. O **[Przechodzenie w tryb uśpienia\(P. 185\)](#page-192-0)** 

### **Wskaźnik danych**

Miga, gdy jest przeprowadzana operacja taka jak przesyłanie danych lub drukowanie. Świeci się, gdy istnieją dokumenty oczekujące na przetworzenie.

### **Wskaźnik błędu**

Miga lub świeci się w przypadku wystąpienia błędu, takiego jak np. zacięcie papieru.

## <span id="page-125-0"></span>**Przycisk Główny**

Naciśnięcie przycisku wyświetla ekran Główny, który daje dostęp do menu ustawień i funkcji kopiowania i skanowania. **[Ekran Główny\(P. 128\)](#page-135-0)** 

**[Dostosowywanie widoku ekranu Główny\(P. 176\)](#page-183-0)** 

### **Przycisk Stop**

Służy do anulowania drukowania i innych operacji.

### **Regulacja kąta**

Kiedy odczytanie wyświetlacza panelu dotykowego jest utrudnione, należy wyregulować kąt panelu sterowania.

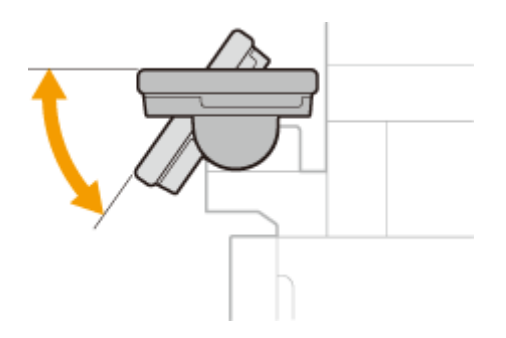

### ŁĄCZA

**[Podstawowe informacje na temat obsługi\(P. 134\)](#page-141-0)** 

## <span id="page-126-0"></span>**Włączanie urządzenia**

W tej części opisano sposób włączenia urządzenia.

**1 Upewnij się, że wtyczka zasilająca jest prawidłowo włożona do gniazdka elektrycznego.**

**2 Naciśnij wyłącznik zasilania.**

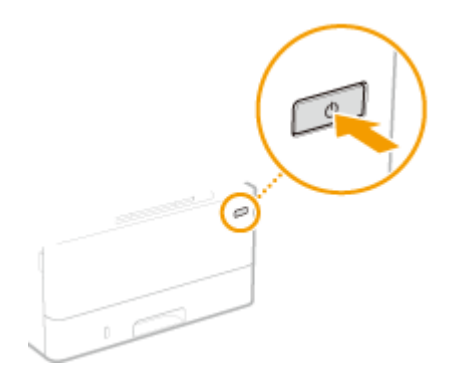

➠Zostanie wyświetlony ekran Start. **[Panel sterowania\(P. 117\)](#page-124-0)** 

## **UWAGA**

● Można wybrać ekran, który jest wyświetlany w pierwszej kolejności po włączeniu urządzenia. **[<Ekran](#page-475-0) [domyśl. po uruchom./wznowieniu> \(P. 468\)](#page-475-0)** 

### ŁĄCZA

**[Wyłączanie urządzenia\(P. 120\)](#page-127-0)  [Ponowne uruchamianie urządzenia\(P. 124\)](#page-131-0)**  68K7-028

## <span id="page-127-0"></span>**Wyłączanie urządzenia**

W tej części opisano sposób wyłączenia urządzenia.

**1 Naciśnij wyłącznik zasilania.**

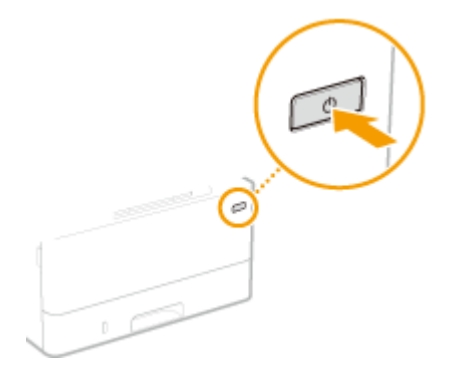

## **UWAGA**

- Całkowite wyłączenie się urządzenia może potrwać trochę czasu. Nie wolno odłączać przewodu zasilającego do czasu wyłączenia się wyświetlacza.
- Aby ponownie uruchomić urządzenie, należy odczekać co najmniej 10 sekund po wyłączeniu się urzadzenia.
- Urządzenie można również wyłączyć z poziomu komputera. **[Zdalne wyłączanie komputera\(P. 121\)](#page-128-0)**
- Można określić czas na każdy dzień tygodnia i skonfigurowaÉ ustawienie automatycznego wyłączania urządzenia. **[Wyłączanie zasilania w określonym czasie\(P. 122\)](#page-129-0)**

## <span id="page-128-0"></span>**Zdalne wyłączanie komputera**

68K7-02A

Możliwe jest wyłączenie urządzenia z poziomu komputera w tej samej sieci bez przechodzenia do miejsca w którym znajduje się urządzenie.

- **1 Uruchom Zdalny interfejs użytkownika i zaloguj się w trybie menedżera systemu. [Uruchamianie Zdalnego interfejsu użytkownika\(P. 435\)](#page-442-0)**
- **2 Kliknij przycisk [Ustawienia/rejestracja] na stronie portalu. [Główny ekran Zdalnego](#page-443-0) [interfejsu użytkownika\(P. 436\)](#page-443-0)**
- **3 Wybierz [Zarządzanie urządzeniem] [Zdalne wyłączanie].**
- **4 Sprawdź [Stan urządzenia] aby upewnić się, że żadne funkcje nie są przetwarzane, a następnie kliknij [Wykonaj].**
- **5 Kliknij [OK].**

## **UWAGA**

### **Ponowne zdalne uruchamianie urządzenia**

● Możesz ponownie uruchomić urządzenie klikając [Ponownie uruchom urządzenie] na ekranie [Ustawienia/ rejestracja] Zdalnego interfejsu użytkownika. **[Ponowne uruchamianie urządzenia\(P. 124\)](#page-131-0)** 

## <span id="page-129-0"></span>**Wyłączanie zasilania w określonym czasie**

68K7-02C

Można wprowadzić ustawienie automatycznego wyłączenia zasilania w określonym czasie w każdym dniu tygodnia. Pozwoli to uniknąć niepotrzebnego zużycia energii, które może wystąpić z powodu niewyłączenia zasilania. Domyślnie ta funkcja jest wyłączona.

## **UWAGA**

- Aby uzyskać informacje na temat podstawowych operacji dotyczących konfiguracji urządzenia za pomocą Zdalnego interfejsu użytkownika, patrz **OKonfiguracja opcji menu z poziomu Zdalnego interfejsu [użytkownika\(P. 444\)](#page-451-0)** .
- **1 Uruchom Zdalny interfejs użytkownika i zaloguj się w trybie menedżera systemu. [Uruchamianie Zdalnego interfejsu użytkownika\(P. 435\)](#page-442-0)**
- **2 Kliknij przycisk [Ustawienia/rejestracja] na stronie portalu. [Główny ekran Zdalnego](#page-443-0) [interfejsu użytkownika\(P. 436\)](#page-443-0)**
- **3** Wybierz [Ustawienia włącznika czasowego] [Edycja].

**4 Zaznacz pole wyboru [Ustaw wyłącznik tygodniowy automatycznego wyłączenia] i ustaw czas wyłączenia zasilania.**

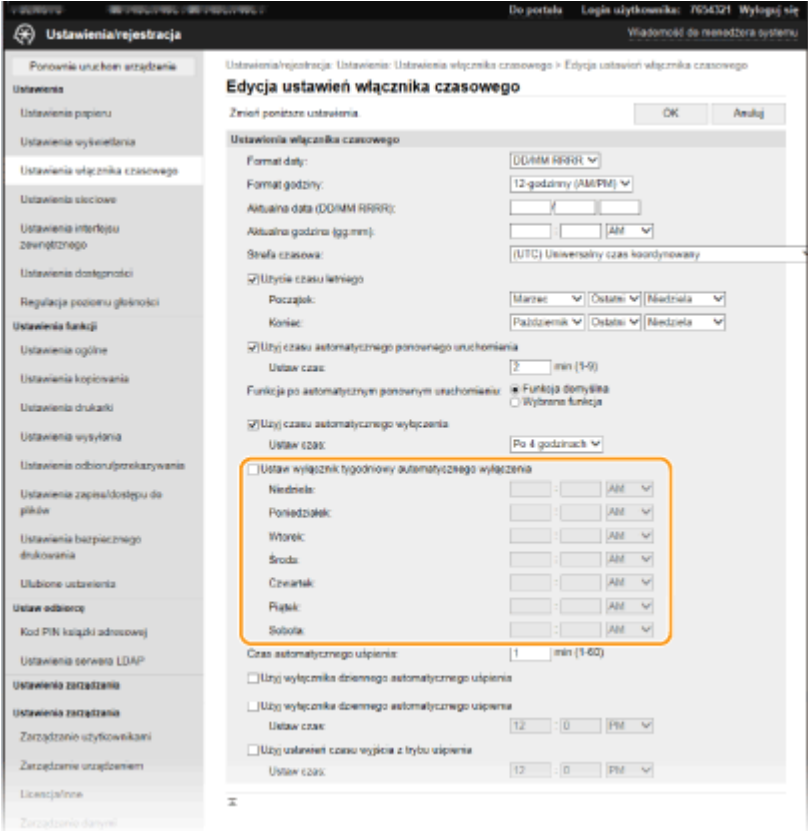

**[Ustaw wyłącznik tygodniowy automatycznego wyłączenia]**

Zaznaczenie pola wyboru pozwala na ustawienie czasu wyłączenia zasilania każdego dnia tygodnia.

#### Od **[Niedziela] do [Sobota]**

Wprowadź wybrany czas wyłączania zasilania. Pozostawienie pustego pola dla któregokolwiek dnia tygodnia oznacza, że funkcja autowyłączania będzie wyłączona na ten dzień.

## **5 Kliknij [OK].**

## **UWAGA**

**Jeśli zasilanie nie jest wyłączane automatycznie w określonym czasie\***

- Wskaźnik Data świeci się lub miga
- Gdy wyświetlony jest ekran menu lub ekran sprawdzania licznika
- Importowanie/eksportowanie danych
- Gdy oprogramowanie układowe jest aktualizowane
- Gdy dla opcji <Tryb usuwania rosy> wybrano ustawienie <Włącz>

\* Jeśli zasilania nie będzie można wyłączyć automatycznie w określonym czasie, zostanie podjęta ponowna próba maksymalnie dziesięć razy w 1-minutowych interwałach. Jeśli zasilania nie będzie można wyłączyć nawet po dziesięciu ponownych próbach, funkcja automatycznego wyłączenia nie będzie dostępna w tym dniu.

## <span id="page-131-0"></span>**Ponowne uruchamianie urządzenia**

#### 68K7-02E

W zależności od wyboru elementów które zostały zmienione, aby zostały wprowadzone konieczne może okazać się ponownie uruchomienie urządzenia. W tej części opisano sposób ponownego uruchamiania urządzenia.

**Ponowne uruchamianie urządzenia z poziomu jednostki głównej(P. 124) Ponowne zdalne uruchamianie urządzenia(P. 124)** 

## Ponowne uruchamianie urządzenia z poziomu jednostki głównej

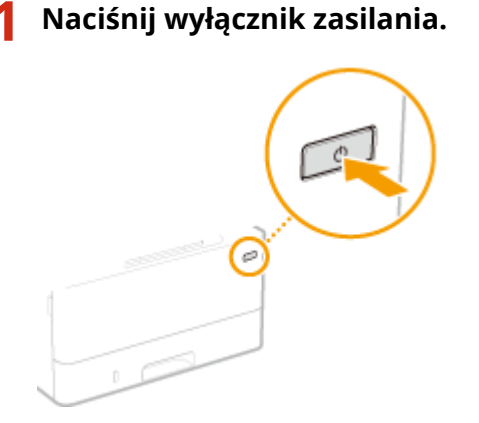

## **UWAGA:**

- Całkowite wyłączenie się urządzenia może potrwać trochę czasu.
- ➠Gdy urządzenie zamyka się, ekran lub przycisk Oszczędzanie Energii panelu sterowania wyłącza się.

## **2 Poczekaj przynajmniej 10 sekund po zamknięciu, a następnie ponownie naciśnij włącznik zasilania.**

➠Urządzenie uruchamia się.

## Ponowne zdalne uruchamianie urządzenia

- **1 Uruchom Zdalny interfejs użytkownika i zaloguj się w trybie menedżera systemu. [Uruchamianie Zdalnego interfejsu użytkownika\(P. 435\)](#page-442-0)**
- **2 Kliknij przycisk [Ustawienia/rejestracja] na stronie portalu. [Główny ekran Zdalnego](#page-443-0) [interfejsu użytkownika\(P. 436\)](#page-443-0)**
- **3 Kliknij pozycję [Ponownie uruchom urządzenie] w menu widocznego po lewej stronie ekranu.**

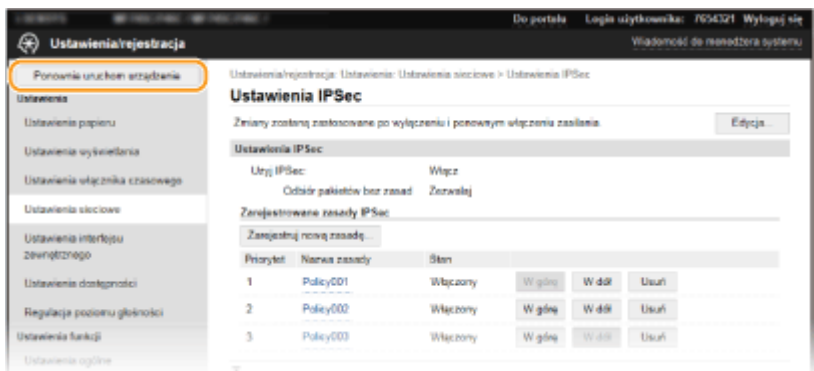

**4 Sprawdź [Stan urządzenia] aby upewnić się, że żadne funkcje nie są przetwarzane, a następnie kliknij [Wykonaj].**

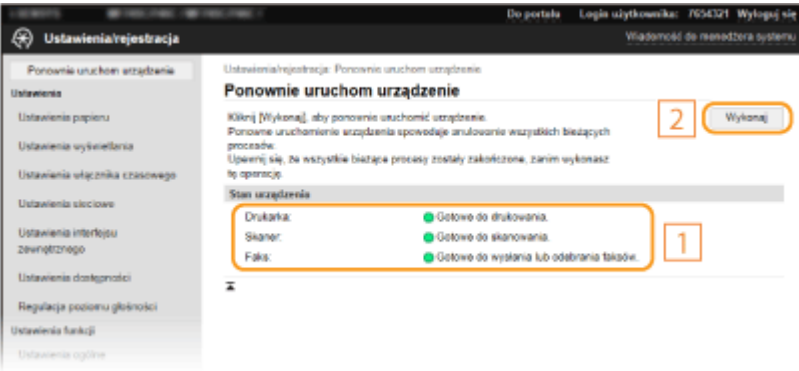

## **5 Kliknij [OK].**

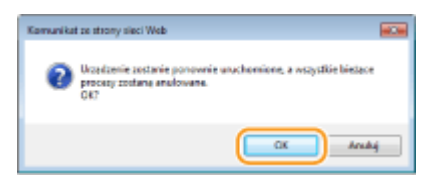

➠Rozpoczyna się proces ponownego uruchamiania. Połączenie pozostaje rozłączone dopóki jednostka główna nie zostanie ponownie uruchomiona.

## <span id="page-133-0"></span>**Korzystanie z panelu sterowania**

68K7-02F

Wyświetlacz i przyciski panelu sterowania służą do konfigurowania ustawień urządzenia lub obsługi funkcji. W tej sekcji opisano podstawowy sposób używania wyświetlacza i przycisków.

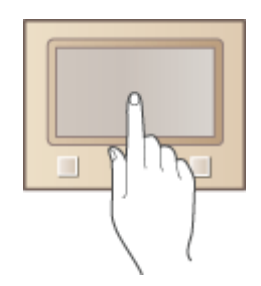

**[Podstawowe ekrany\(P. 127\)](#page-134-0)  [Podstawowe informacje na temat obsługi\(P. 134\)](#page-141-0)  [Wprowadzanie tekstu\(P. 137\)](#page-144-0)** 

## **WSKAZÓWKI**

- Aby odwrócić jasne i ciemne części wyświetlacza: **[<Odwróć kolory ekranu>\(P. 497\)](#page-504-0)**
- Aby wyregulować jasność wyświetlacza: **[<Jasność>\(P. 497\)](#page-504-0)**

### ŁĄCZA

**[Panel sterowania\(P. 117\)](#page-124-0)** 

## <span id="page-134-0"></span>**Podstawowe ekrany**

#### 68K7-02H

Na wyświetlaczu jest wyświetlany ekran Główny lub ekran ustawień, umożliwiając zainicjowanie funkcji takich jako kopiowanie i skanowanie. Wyświetlacza można również użyć do sprawdzenia informacji takich jak komunikaty o błędach i stan działania urządzenia. Ekran jest również panelem dotykowym, zatem operacje można wykonywać przez bezpośrednie dotknięcie ekranu.

### **[Ekran Główny\(P. 128\)](#page-135-0)  [Ekran <Monitor stanu>\(P. 131\)](#page-138-0)  [Wyświetlanie komunikatów\(P. 133\)](#page-140-0)**

## **UWAGA**

● Ekran Główny można dostosować, zmieniając ułożenie często używanych przycisków w celu ułatwienia dostępu do poszczególnych funkcji. **[Dostosowywanie wyświetlacza\(P. 175\)](#page-182-0)** 

### **Poznanie sposobu obsługi**

● Na niektórych ekranach przycisk <?> pozwala wyświetlić opisy funkcji lub sposobu obsługi.

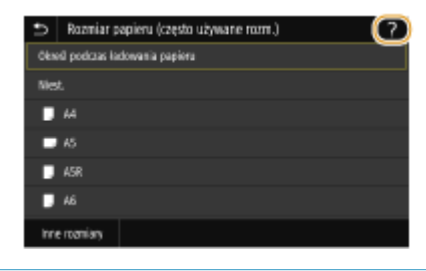

## <span id="page-135-0"></span>**Ekran Główny**

Ekran Główny wyświetla się po włączeniu zasilania lub po naciśnięciu przycisku na panelu sterowania. Ekran służy do konfiguracji ustawień i definiowania funkcji.

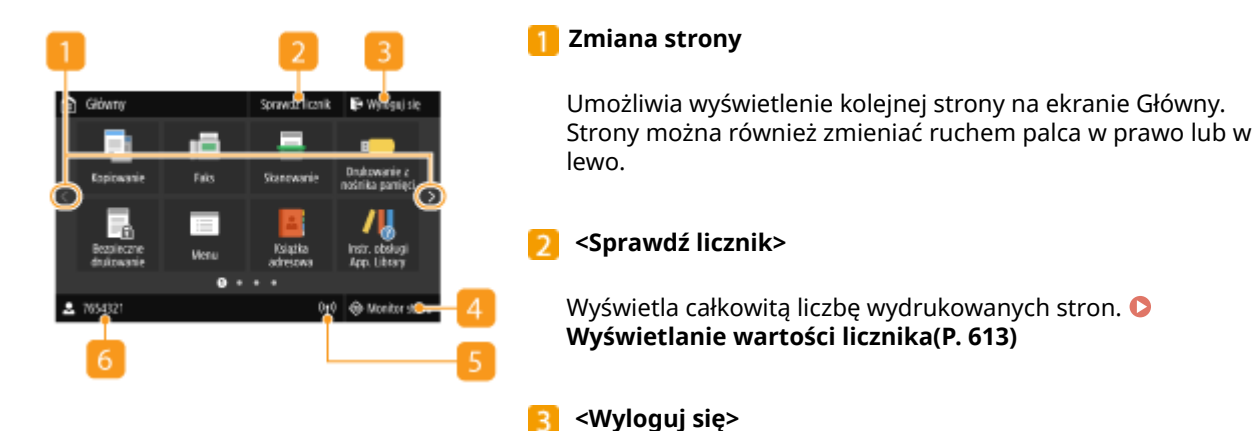

Przycisk ten umożliwia wylogowanie się z urządzenia.

#### **<Monitor stanu>**

Służy do sprawdzania statusu drukowania, do wyświetlania historii użytkowania lub do podglądu ustawień sieciowych, np. adresu IP urządzenia. Umożliwia także sprawdzenie stanu urządzenia — skontrolowanie pozostałej ilości papieru i ilości toneru pozostałej w zasobnikach oraz zweryfikowanie, czy wystąpiły błędy. **[Ekran <Monitor stanu>\(P. 131\)](#page-138-0)** 

### **Is Ikona Wi-Fi**

Wyświetlana, gdy urządzenie jest połączone z siecią bezprzewodową LAN.

### **6** User name/ID

Wyświetlona zostaje nazwa lub ID zalogowanego użytkownika.

#### **<Kopiowanie>**

Tym przyciskiem uruchamia się kopiowanie. **[Kopiowanie\(P. 198\)](#page-205-0)** 

### **<Faks>**

Tym przyciskiem uruchamia się wysyłanie faksu z urządzenia. **[Faksowanie\(P. 221\)](#page-228-0)** 

### **<Skanowanie>**

Skanuje oryginał i konwertuje go na plik elektroniczny. Zeskanowane pliki można zapisać na komputerze lub wysłać je za pośrednictwem poczty e-mail. **[Skanowanie\(P. 289\)](#page-296-0)** 

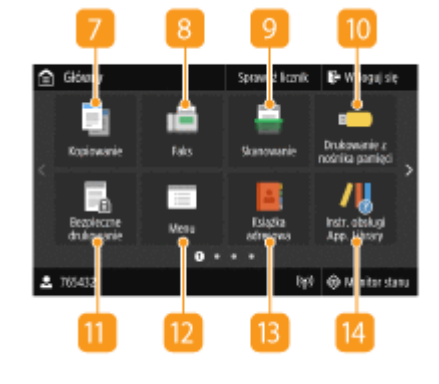

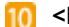

 **<Drukowanie z nośnika pamięci>**

Drukuje pliki przechowywane na urządzeniu pamięci USB. **[Wydruk z urządzenia pamięci USB \(Drukowanie z nośnika](#page-287-0) [pamięci\)\(P. 280\)](#page-287-0)** 

#### **11** <Bezpieczne drukowanie>

Pozwala wydrukować dokument chroniony. **[Drukowanie](#page-283-0) [dokumentu zabezpieczonego kodem PIN \(Zabezpieczone](#page-283-0) [drukowanie\)\(P. 276\)](#page-283-0)** 

#### **<Menu>**

Za pomocą tego przycisku można uzyskać dostęp do różnych ustawień urządzenia, takich jak <Ustawienia funkcji> i <Ustawienia>. **[Lista menu ustawień\(P. 466\)](#page-473-0)** 

#### **<Ks. adresowa>**

Ekran ten służy do rejestracji lub edycji odbiorców wiadomości e-mail i faksów. Można również wyświetlić zarejestrowanego odbiorcę podczas wysyłania wiadomości e-mail lub faksu. **[Zapisywanie odbiorców\(P. 187\)](#page-194-0)** 

#### **<Instr. obsługi App. Library>**

Wyświetla opis biblioteki aplikacji.

### **<Ust. papieru>**

Przycisk ten jest używany przy określaniu rozmiaru i typu papieru umieszczonego w szufladzie na papier oraz tacy wielofunkcyjnej. **[Określanie formatu i typu papieru\(P. 164\)](#page-171-0)** 

#### **<Portal mobilny>**

Pozwala nawiązać połączenie z urządzeniem przenośnym. **[Łączenie z urządzeniami mobilnymi\(P. 337\)](#page-344-0)** 

#### **<Ustawienia ekr. głów.>**

Przycisk pozwala zmienić kolejność przycisków wyświetlanych w widoku Ekran Główny. **[Dostosowywanie widoku ekranu](#page-183-0) [Główny\(P. 176\)](#page-183-0)** 

#### **<Aktualizacja oprogramowania układowego>**

Pozwala zaktualizować oprogramowanie układowe za pośrednictwem Internetu. **[Aktualizacja oprogramowania](#page-468-0) [sprzętowego\(P. 461\)](#page-468-0)** 

#### **<sup>19</sup> <Kopiowanie identyfikatora>**

Funkcja ta służy do kopiowania obu stron prawa jazdy lub innego dowodu tożsamości na tę samą stronę jednego arkusza papieru. **[Wykonywanie kopii dowodów tożsamości\(P. 217\)](#page-224-0)** 

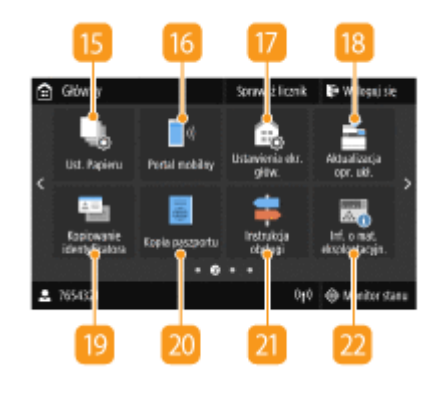

#### **<Kopia paszportu>**

Umożliwia kopiowanie kilku paszportów na jednym arkuszu. **[Wykonywanie kopii strony paszportu\(P. 218\)](#page-225-0)** 

#### **<Instrukcja obsługi>**

Naciśnięcie tego przycisku powoduje wyświetlenie informacji w zakresie obsługi oraz przyczyn/rozwiązań błędów.

#### **Przycisk biblioteki aplikacji**

Przyciski te służą do łatwego wykonywania funkcji za pomocą sterowania jednym przyciskiem. Aby uzyskać więcej informacji, należy zapoznać się z podręcznikiem dotyczącym Application Library na stronie internetowej podręczników online.

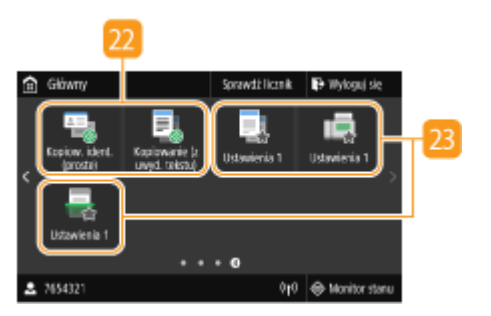

 $\Leftrightarrow$  M

າາ

#### **Przyciski skrótów**

"Ulubione" ustawienia zapisane dla funkcji kopiowania, faksowania i skanowania. **[Dodawanie przycisków do ekranu](#page-183-0) [Główny\(P. 176\)](#page-183-0)** 

### ŁĄCZA

2.765432

**[Dostosowywanie widoku ekranu Główny\(P. 176\)](#page-183-0)** 

## <span id="page-138-0"></span>**Ekran <Monitor stanu>**

#### 68K7-02K

Po naciśnięciu przycisku <Monitor stanu> zostanie wyświetlony ekran umożliwiający sprawdzenie stanu dokumentów, a także stanu urządzenia oraz informacji o ustawieniach sieciowych.

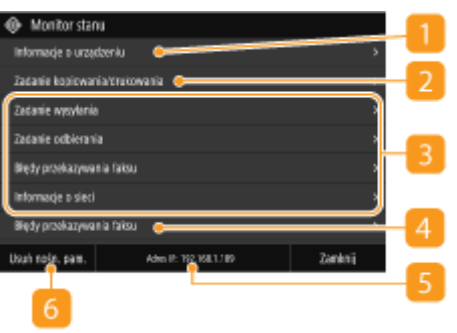

### **<Informacje o błędach/powiadomienie>**

Opcja ta umożliwia wyświetlenie szczegółów błędów, które się pojawiły. Więcej informacji znajduje się na stronie internetowej podręcznika w sekcji "Rozwiązywanie problemów (FAQ)".

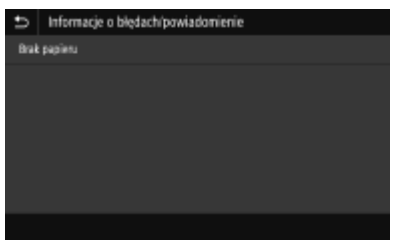

## **<Informacje o urządzeniu>**

Wyświetla stan urządzenia.

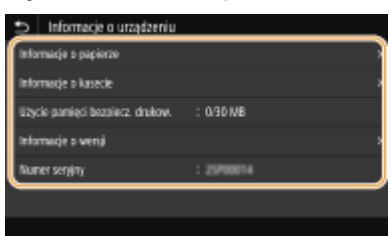

#### **<Informacje o papierze>**

Umożliwia wyświetlenie informacji, czy w każdym źródle papieru znajduje się papier.

#### **<Informacje o kasecie>**

Umożliwia sprawdzenie ilości toneru pozostałego w zasobnikach z tonerem. Inne wewnętrzne części mogą osiągnąć koniec okresu ich eksploatacji przed wyczerpaniem się toneru.

#### **<Sprawdź licznik>**

Wyświetla całkowitą liczbę wydrukowanych stron. **[Wyświetlanie wartości licznika\(P. 613\)](#page-620-0)** 

#### **<Użycie pamięci bezpiecz. drukow.>**

Umożliwia wyświetlenie ilości pamięci aktualnie zajmowanej przez dane dokumentów korzystających z funkcji Zabezpieczony wydruk. **[Drukowanie dokumentu zabezpieczonego kodem PIN](#page-283-0) [\(Zabezpieczone drukowanie\)\(P. 276\)](#page-283-0)** 

#### **<Informacje o wersji>**

Wyświetla informację o wersji oprogramowania sprzętowego.

#### **<Numer seryjny>**

Wyświetla numer seryjny urządzenia.

## **Status i rejestry kopiowanych, drukowanych oraz wysyłanych/odbieranych**

### **dokumentów**

Służy do wyświetlania bieżącego statusu wybranego elementu. Poniżej jako przykład pokazano ekran <Zadanie kopiowania/drukowania>.

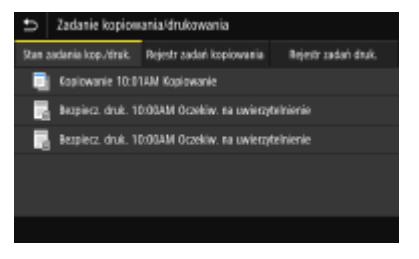

## **<Informacje o sieci>**

Umożliwia wyświetlenie ustawień sieciowych, np. ustawień adresu IP urządzenia, oraz stanu sieci, np. poprawności działania bezprzewodowej komunikacji LAN. **[Wyświetlanie ustawień sieciowych\(P. 38\)](#page-45-0)** 

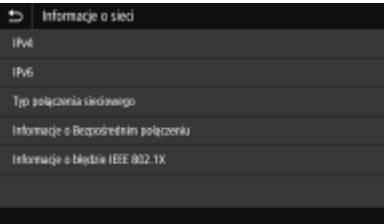

## **Adres IP**

Wyświetla adres IPv4 urządzenia.

## **UWAGA:**

• Możesz określić czy wyświetlać adres IP na ekranie <Monitor stanu> ustawiając <Wyświetl adres IP>. © **[<Wyświetl adres IP>\(P. 473\)](#page-480-0)** 

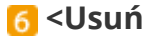

### **<Usuń nośn. pam.>**

Służy do bezpiecznego odłączania urządzenia pamięci USB. Opcja ta jest wyświetlana tylko wtedy, gdy do urządzenia podłączone jest urządzenie pamięci USB. **[Odłączanie nośnika pamięci USB\(P. 195\)](#page-202-0)** 

## <span id="page-140-0"></span>**Wyświetlanie komunikatów**

#### 68K7-02L

Komunikaty są wyświetlane na ekranie na przykład wtedy, kiedy skończy się papier lub kiedy upłynie okres eksploatacji zasobnika z tonerem. Więcej informacji znajduje się na stronie internetowej podręcznika w sekcji "Rozwiązywanie problemów (FAQ)".

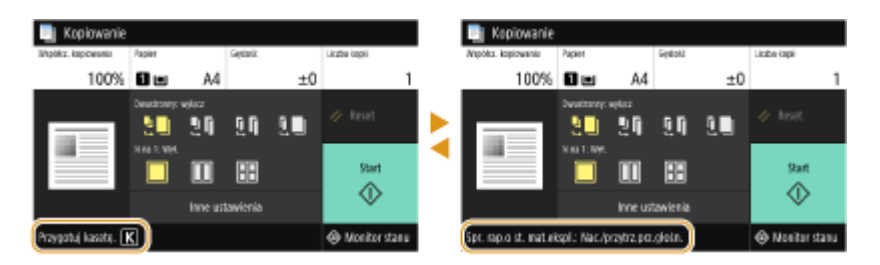

### **Gdy wystąpi błąd**

W niektórych sytuacjach po wystąpieniu błędu wyświetlone zostają wskazówki podające, jak na niego zareagować. Aby rozwiązać problem, należy postępować zgodnie z instrukcjami na ekranie. Poniżej jako przykład pokazano ekran wyświetlany w przypadku zacięcia papieru.

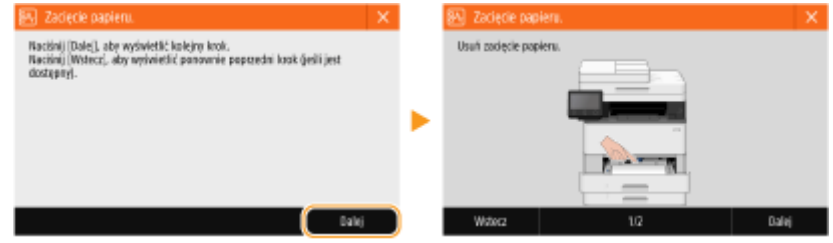

## <span id="page-141-0"></span>**Podstawowe informacje na temat obsługi**

68K7-02R

Wyświetlacz jest ekranem dotykowym, dzięki czemu zadania można uruchamiać bezpośrednio z poziomu ekranu.

## **WAŻNE**

### **Należy unikać następujących czynności.**

- Wyświetlacz może ulec awarii lub uszkodzeniu.
	- Naciskanie z dużą siłą
	- Naciskanie za pomocą ostro zakończonych przedmiotów (paznokcie, długopisy, ołówki itp.)
	- Obsługa za pomocą mokrych/brudnych rąk
	- Praca z wyświetlaczem, kiedy znajduje się na nim przedmiot

## **UWAGA**

● Przed rozpoczęciem korzystania z ekranu dotykowego należy odkleić folię ochronną z wyświetlacza.

### **Dotknięcie**

Dotknij ekranu lekko i szybko. Stosuj do wyboru i kończenia pracy z elementami.

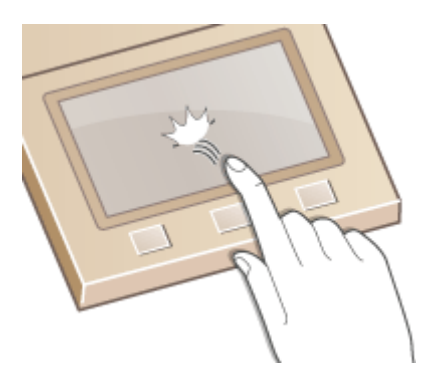

### **Przeciąganie**

Przeciągnij palcem po wyświetlaczu. Efekt przeciągnięcia palcem różni się w zależności od ekranu. Na przykład przeciągnięcie na ekranie Główny powoduje przeniesienie o jedną stronę w kierunku przeciągnięcia.

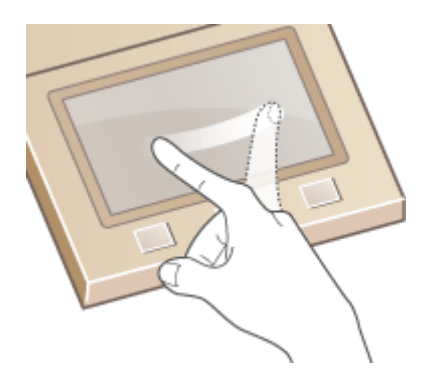

## ■ Wybór elementów

Aby dokonać wyboru, dotknij nazwę elementu lub odpowiedni przycisk.

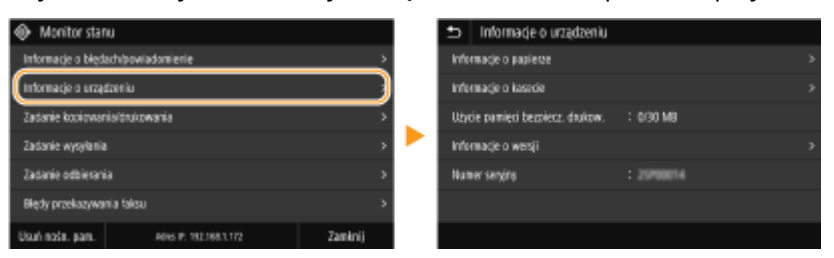

## **UWAGA**

### **Jeżeli element zostanie dotknięty przez przypadek**

● Aby anulować wybór, przesuń palec po wyświetlaczu w bok, a następnie oderwij go od ekranu.

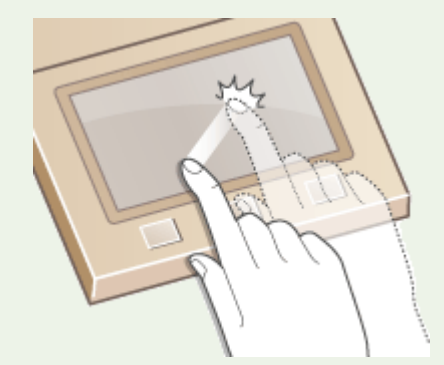

#### **Powrót do poprzedniego ekranu**

● Należy nacisnąć (■, aby powrócić do poprzedniego ekranu.

### ■ Przewijanie ekranu

Jeżeli pewne informacje nie wyświetliły się w całości, na ekranie pojawia się pasek przewijania. Jeśli pasek przewijania zostanie wyświetlony, należy przeciągnąć palcem po ekranie, aby przewinąć w kierunku przeciągnięcia. Należy pamiętać, że pasek przewijania pojawia się tylko podczas dotykania ekranu.

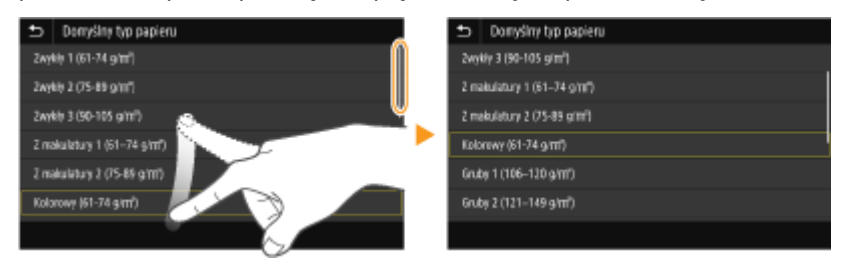

### ■Zmiana wartości ustawienia

Dotknij <+>/<->, aby dostosować ustawienie na skali. Można również dostosować ustawienie, przesuwając palcem suwak w lewo lub prawo.

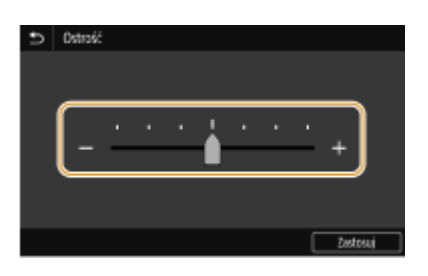

## **WSKAZÓWKI**

- Istnieje możliwość zmiany wielu ustawień związanych ze sposobem wyświetlania, na przykład języka wyświetlania: **[<Ustawienia wyświetlania>\(P. 468\)](#page-475-0)**
- Istnieje możliwość zmiany ekranu wyświetlanego automatycznie, gdy urządzenie pozostaje bezczynne przez określony czas: **[<Funkcja po autom. on. uruchomieniu> \(P. 478\)](#page-485-0)**
- Istnieje możliwość zmiany różnych ustawień dotyczących funkcjonalności, takich jak jasność ekranu: **[<Dostępność>\(P. 497\)](#page-504-0)**
## <span id="page-144-0"></span>**Wprowadzanie tekstu**

Podczas wprowadzania tekstu lub liczby należy użyć klawiatury wyświetlonej na ekranie. Klawisze numeryczne są wyświetlane na ekranie tylko w celu wprowadzania liczb.

68K7-02S

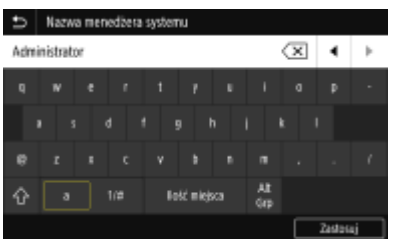

### **Przełączanie rodzaju znaków**

Dotknij przycisku <a> lub <1/#>, aby przełączyć rodzaj wprowadzanych znaków.

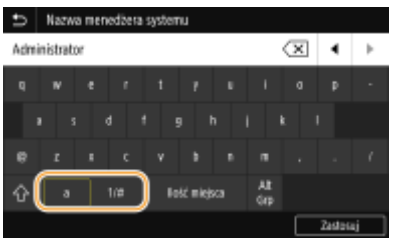

## **UWAGA**

• Aby zastosować wielkie litery, należy nacisnąć  $\bigcap$ .

#### **Usuwanie tekstu**

Każde naciśnięcie przycisku  $\left\langle \times \right\rangle$  powoduje usunięcie jednego znaku. Przytrzymanie przycisku  $\left\langle \times \right\rangle$  pozwala usunąć kolejne znaki.

#### **Przesuwanie kursora (wprowadzanie spacji)**

Aby przesunąć kursor, dotknij przycisk  $\blacksquare$  lub  $\blacksquare$ . Aby wprowadzić spację, przesuń kursor do końca tekstu, za którym chcesz ją umieścić, a następnie dotknij przycisk  $\blacksquare$ .

#### **Wyświetlenie klawiszy numerycznych**

Kiedy wymagane jest wprowadzenie tylko wartości numerycznej na ekranie wyświetlane są klawisze numeryczne. Należy dotknąć klawiszy numerycznych, aby wprowadzić wartość numeryczną.

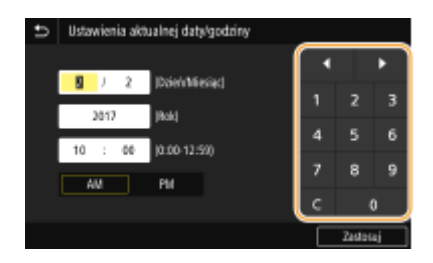

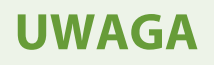

#### **Zakres wartości**

● Wartości w nawiasie ( ), wyświetlane poniżej pola wprowadzania, oznaczają dopuszczalny zakres wartości.

#### **Wyświetlenie przycisków innych niż klawisze numeryczne**

• Po wyświetleniu znaków <+>/<-> lub | / ■ można nacisnąć przyciski, aby zwiększyć lub zmniejszyć wartość numeryczną albo przesunąć kursor.

### Wprowadzanie znaków za pomocą klawiatury USB

Można podłączyć klawiaturę do portu USB dla urządzeń USB z **[Strona przednia\(P. 109\)](#page-116-0)** lub **[Strona](#page-118-0) [tylna\(P. 111\)](#page-118-0)** , a następnie wprowadzić tekst z klawiatury. Nawet po podłączeniu klawiatury można wprowadzać tekst z panelu sterowania.

## **UWAGA**

- Niektóre klawisze na klawiaturze USB, takie jak klawisz [Backspace], [Home] i [End], nie mogą być używane. W przypadku naciśnięcia klawiszy, których nie można używać, nie zostanie wprowadzona ani zmieniona żadna wartość.
- Aby usunąć tekst, naciśnij klawisz [Delete].
- Naciśnięcie klawisza [RETURN/ENTER] spowoduje zakończenie wprowadzania tekstu, w taki sam sposób jak wybranie przycisku <Zastosuj>.
- Układ klawiatury można zmienić (układ US lub UK). **[<Angielski układ klawiatury>\(P. 474\)](#page-481-0)**
- Klawiaturę USB można odłączyć od urządzenia w dowolnym czasie. W celu jej odłączenia nie jest wymagane wykonanie żadnej specjalnej operacji.
- W zależności od języka wyświetlania niektórych znaków nie można wprowadzić prawidłowo.
- Klawiatura USB może nie działać prawidłowo w zależności od jej rodzaju.

## **Logowanie się do urządzenia**

#### 68K7-02U

Jeśli włączona jest funkcja Zarządzanie identyfikatorami wydziałów lub Identyfikatory zarządzającego systemem, przed rozpoczęciem korzystania z urządzenia należy zalogować się. Należy zalogować się również wtedy, gdy użycie funkcji faksowania i skanowania jest ograniczone.

**Logowanie przy włączonej funkcji Zarządzanie identyfikatorami wydziałów(P. 139) [Logowanie do funkcji Wysyłania uwierzytelnionego\(P. 140\)](#page-147-0)** 

## Logowanie przy włączonej funkcji Zarządzanie identyfikatorami wydziałów

Po wyświetleniu ekranu logowania skorzystaj z poniższej procedury, aby wprowadzić identyfikator wydziału i kod PIN.

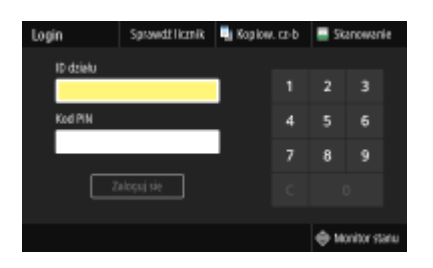

## **UWAGA**

● W przypadku wyświetlenia komunikatu <Włóż kartę.> patrz **[Copy Card Reader-F\(P. 659\)](#page-666-0)** .

### **Wprowadź identyfikator.**

- **1** Wybierz <ID działu> lub <ID menedżera systemu>.
- **2** Wprowadź identyfikator.
	- Jeśli nie zarejestrowano kodu PIN, przejdź do kroku 3.

### **2 Wprowadź kod PIN.**

- **1** Wybierz <Kod PIN>.
- **2** Wprowadź kod PIN.

### **3 Wybierz <Zaloguj się>.**

- ➠Ekran logowania zmieni się na ekran Główny.
	- Po zakończeniu pracy z urządzeniem ponownie wybierz przycisk <Wyloguj się>, aby wyświetlić ekran logowania.

## <span id="page-147-0"></span>Logowanie do funkcji Wysyłania uwierzytelnionego

Jeśli włączono uwierzytelnianie funkcji wysyłania ( **[Uwierzytelnianie serwera LDAP\(P. 378\)](#page-385-0)** ), w przypadku korzystania z funkcji faksowania lub skanowania zostanie wyświetlony ekran logowania Uwierzytelnione wysyłanie.

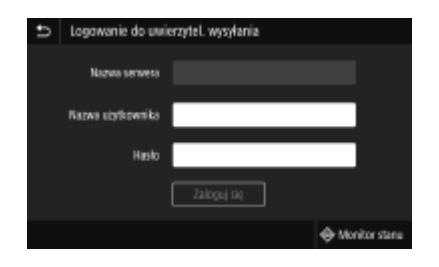

### **1 Wprowadź nazwę użytkownika.**

- **1** Wybierz <Nazwa użytkownika>.
- **2** Wprowadź nazwę użytkownika.
	- Informacje na temat wprowadzania tekstu, patrz **[Wprowadzanie tekstu\(P. 137\)](#page-144-0)** .

## **2 Wprowadź hasło.**

- **1** Wybierz <Hasło>.
- **2** Wprowadź hasło.

### **3 Wybierz przycisk <Nazwa serwera>, a następnie wybierz serwer uwierzytelniania.**

● Wybierz serwer LDAP do uwierzytelnienia nazwy użytkownika i hasła.

### **4 Wybierz <Zaloguj się>.**

- ➠Ekran logowania zmieni się na ekran Główny funkcji faksu lub skanowania.
	- Po zakończeniu pracy z urządzeniem ponownie wybierz przycisk <Wyloguj się>, aby wyświetlić ekran logowania.

### **UWAGA:**

#### **Jeśli wyświetlony zostanie ekran <Wybierz rodzaj wylogowania>**

● Jeśli użytkownik jest zalogowany do funkcji Uwierzytelnione wysyłanie i do funkcji Zarządzanie identyfikatorami wydziałów, przy wylogowaniu zostanie wyświetlone okno dialogowe wyboru, w którym można wybrać, z której funkcji użytkownik ma zostać wylogowany. W przypadku gdy chcesz wylogować się z funkcji Uwierzytelnione wysyłanie (funkcja faksowania lub skanowania), a pozostać zalogowanym do funkcji Zarządzanie identyfikatorami wydziałów, wybierz opcję <Wyloguj z uwierzytelnionego wysyłania>. We wszystkich innych przypadkach wybierz opcję <Wyloguj ze wszystkich uwierzytelnionych funkcji>.

### ŁĄCZA

**Okonfiguracja funkcji Zarządzanie identyfikatorami działów(P. 369) Changista identyfikatora i kodu PIN menedżera systemu(P. 367)** 

## **Umieszczanie oryginałów**

#### 68K7-02W

Oryginały umieszcza się na płycie szklanej lub w podajniku. Płyta szklana służy do skanowania dokumentów oprawionych, np. książek, lub o dużej objętości. W podajniku można umieścić dwie sztuki lub więcej arkuszy oryginałów, dzięki czemu mogą być skanowane w sposób ciągły. Aby uzyskać informacje na temat możliwych do załadowania rozmiarów itp., patrz **[Moduł główny\(P. 639\)](#page-646-0)** lub **[Podajnik\(P. 642\)](#page-649-0)** .

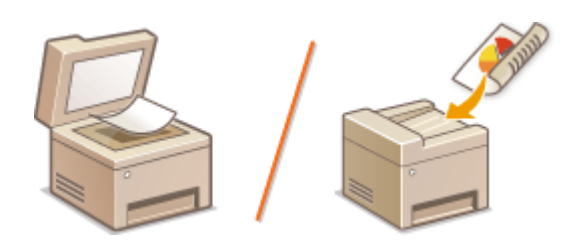

**[Umieszczanie oryginałów na płycie szklanej\(P. 142\)](#page-149-0)  [Umieszczanie dokumentów w podajniku\(P. 142\)](#page-149-0)** 

## WAŻNE

### **Należy używać oryginałów całkowicie suchych**

● Przed umieszczeniem oryginałów w urządzeniu upewnij się, że klej, tusz lub korektor na oryginałach całkowicie wyschły.

### **Aby uniknąć zakleszczenia papieru**

- Ze względu na możliwość zakleszczenia papieru w podajniku nie wolno umieszczać następujących rodzajów oryginałów:
	- Papieru pofałdowanego lub pomarszczonego
	- Kalki
	- Zwiniętego lub pogiętego papieru
	- Papieru powlekanego
	- Papieru rozdartego
	- Pergaminu ani cienkiego papieru
	- Spiętych oraz połączonych oryginałów
	- Papieru wydrukowanego przez drukarkę termiczną
	- Folii

## **UWAGA**

### **Aby skanowanie oryginałów było bardziej precyzyjne**

● Oryginały umieszczone w podajniku są skanowane w czasie ładowania do urządzenia. Natomiast oryginały umieszczone na płycie szklanej podczas skanowania pozostają nieruchome. Aby oryginały zostały zeskanowane z większą precyzją, zalecane jest umieszczenie ich na płycie szklanej.

### **Skanowanie kalki kreślarskiej lub folii**

● Aby zeskanować przezroczyste oryginały (np. kalkę kreślarską lub folie), umieść je na płycie szklanej.

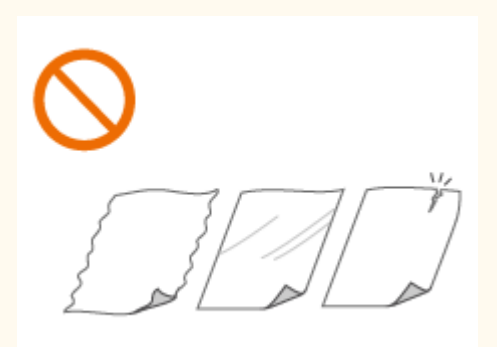

## <span id="page-149-0"></span>Umieszczanie oryginałów na płycie szklanej

**1 Otwórz podajnik.**

### **2 Umieść oryginał na płycie szklanej zadrukowaną stroną w dół.**

● Wyrównaj róg oryginału w stosunku do lewego górnego rogu płyty szklanej.

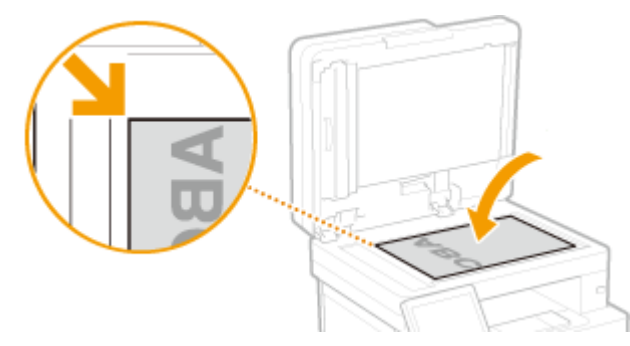

### **UWAGA:**

● Aby zeskanować przezroczyste oryginały (np. kalkę kreślarską lub folie), przykryj je gładkim białym papierem.

### **3 Delikatnie zamknij podajnik.**

➠Urządzenie jest gotowe do skanowania dokumentu.

### **UWAGA:**

#### **Po zakończeniu skanowania**

● Zdejmij oryginał ze szklanej płyty.

## Umieszczanie dokumentów w podajniku

**1 Otwórz tackę podawania oryginałów.**

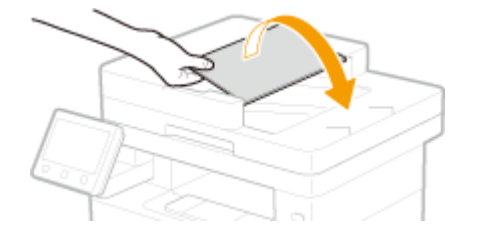

## **2 Rozsuń prowadnice przesuwne.**

● Rozsuń prowadnice przesuwne tak, aby ich odległość od siebie wynosiła nieco więcej niż rzeczywista szerokość oryginału.

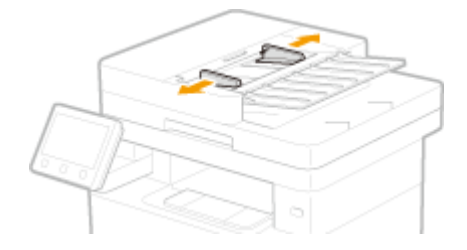

### **3 Przekartkuj stos oryginałów i wyrównaj brzegi.**

● Przekartkuj stos oryginałów, dzieląc go na mniejsze partie i wyrównaj brzegi, delikatnie stukając stosem o płaską powierzchnię klika razy.

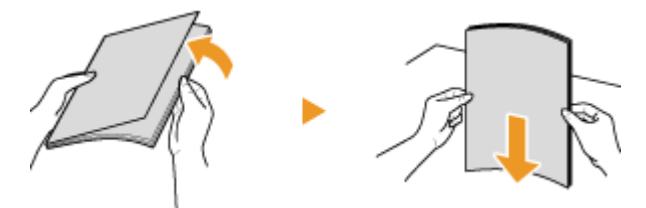

### **4 Umieść oryginały w podajniku zadrukowaną stroną do góry.**

- Umieść oryginał w podajniku w orientacji poziomej.
- $\bullet$  Upewnij się, że stos oryginałów nie wychodzi poza ogranicznik ilości włożonego papieru (a).

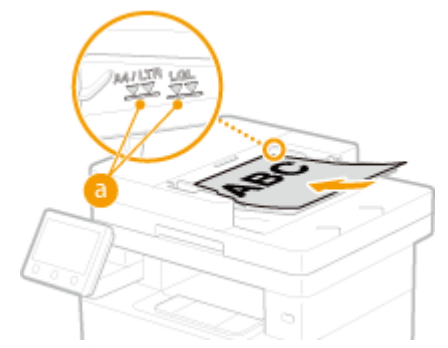

### **WAŻNE:**

- Nie należy umieszczać w urządzeniu oryginałów różnego formatu jednocześnie.
- Jeśli oryginały są załadowane tak, że przekraczają linię ogranicznika stosu, skanowanie może zostać zatrzymane lub może wystąpić zacięcie papieru.

### **5 Wyrównaj prowadnice przesuwne względem krawędzi oryginału.**

● Należy przysunąć do siebie prowadnice przesuwne tak, aby były dobrze dopasowane do krawędzi oryginału.

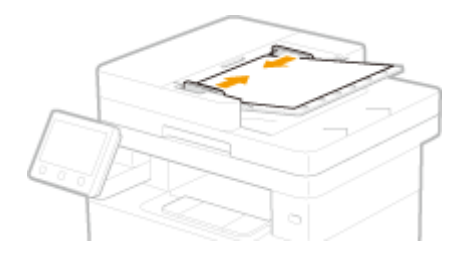

➠Urządzenie jest gotowe do skanowania oryginału.

## **WAŻNE:**

**Dokładnie wyrównaj prowadnice przesuwne względem krawędzi oryginału**

● Ustawienie prowadnic przesuwnych za szeroko lub za wąsko może spowodować problemy z podawaniem lub zakleszczenie papieru.

#### **Gdy oryginały są skanowane**

● Nie należy dodawać ani usuwać oryginałów.

#### **Po zakończeniu skanowania**

● Należy usunąć zeskanowane oryginały spod podajnika, aby zapobiec zakleszczeniu papieru.

## **Ładowanie papieru**

#### 68K7-02X

Papier można umieścić w szufladzie na papier lub na tacy wielofunkcyjnej. Powinno się w niej umieścić zwykle używany rodzaj papieru. Szuflada na papier jest przydatna, gdy zużywa się duże ilości papieru. Tacę wielofunkcyjną można wykorzystać, gdy tymczasowo stosuje się inny format lub rodzaj papieru niż ten, który znajduje się w szufladzie na papier. Patrz **[Obsługiwane rodzaje papieru\(P. 643\)](#page-650-0)** , aby uzyskać więcej informacji na temat dostępnych rozmiarów i formatów papieru.

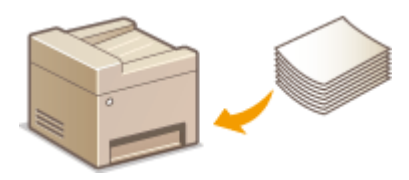

#### **Informacje na temat papieru**

**Środki ostrożności dotyczące papieru(P. 145) [Przechowywanie papieru wydrukowanego za pomocą urządzenia\(P. 146\)](#page-153-0)** 

#### **Ładowanie papieru**

**OUmieszczanie papieru w szufladzie na papier(P. 148) [Ładowanie papieru do tacy wielofunkcyjnej\(P. 154\)](#page-161-0)  [Ładowanie kopert\(P. 157\)](#page-164-0)  [Ładowanie uprzednio zadrukowanego papieru\(P. 159\)](#page-166-0)** 

Konfigurowanie ustawień dotyczących załadowanego papieru

**[Określanie formatu i typu papieru\(P. 164\)](#page-171-0)** 

## Środki ostrożności dotyczące papieru

## **WAŻNF**

#### **Nie wolno używać następujących typów papieru:**

- Może dojść do zacięcia papieru lub błędu drukowania.
	- Papieru pofałdowanego lub pomarszczonego
	- Zwiniętego lub pogiętego papieru
	- Papieru rozdartego
	- Papieru wilgotnego
	- Papieru bardzo cienkiego
	- Papieru cienkiego szorstkiego
	- Papieru wydrukowanego przez drukarkę termiczną
	- Tylnej strony papieru wydrukowanego przez drukarkę termiczną
	- Papieru z bardzo wyraźną fakturą
	- Papieru błyszczącego

### <span id="page-153-0"></span>**Uwagi dotyczące używania papieru**

● Należy używać wyłącznie papieru, którego warunki przechowywania w pełni odpowiadały środowisku, w którym zainstalowane jest urządzenie. Używanie papieru, który był przechowywany w warunkach innej temperatury lub wilgotności może spowodować zacięcia papieru lub obniżyć jakość druku.

### **Obsługa i przechowywanie papieru**

- Zalecane jest użycie papieru możliwie najszybciej po jego rozpakowaniu. Papier, który pozostaje nieużyty, należy przykryć za pomocą oryginalnego papieru do pakowania i przechowywać na płaskiej powierzchni.
- Aby zabezpieczyć papier przed wilgocią lub wysuszeniem, należy przechowywać go w oryginalnym opakowaniu.
- Papier należy przechowowywać w sposób uniemożliwiający jego zwinięcie lub zagięcie.
- Nie należy umieszczać papieru pionowo ani układać w zbyt duży stos.
- Należy unikać wystawiania papieru na bezpośrednie działanie promieni słonecznych, a także umieszczania w lokalizacjach o wysokiej wilgotności, niezwykle suchych albo charakteryzujących się dużymi wahaniami temperatury lub wilgotności.

## **UWAGA**

#### **Drukowanie na zawilgoconym papierze**

● Z miejsca wyprowadzania papieru może wydobywać się para lub kropelki wody mogą tworzyć się wokół miejsca wyprowadzania papieru. Nie są to zjawiska nietypowe — wilgoć jest wyparowywana z papieru pod wpływem ciepła wytwarzanego podczas utrwalania toneru (dzieje się tak zazwyczaj przy niskiej temperaturze pomieszczenia).

### Przechowywanie papieru wydrukowanego za pomocą urządzenia

Podczas obsługi/przechowywania papieru wydrukowanego za pomocą urządzenia należy przestrzegać następujących środków ostrożności.

### ■ Jak przechowywać wydrukowany papier

- Papier przechowywać na płaskiej powierzchni.
- Papieru nie przechowywać razem z artykułami wykonanymi z PCW (polichlorek winylu), takimi jak przezroczyste teczki. Toner może się stopić, co spowoduje przywarcie papieru do artykułów z PCW.
- Należy uważać, aby papier nie został pogięty ani pomarszczony. Toner może się złuszczyć.
- Jeśli papier nie będzie używany przez długi czas (dwa lata lub dłużej), należy go przechowywać na przykład w segregatorach.
- Jeśli papier jest przechowywany przez długi czas, może się odbarwić, dlatego może wydawać się, że nastąpiła zmiana koloru druku.
- Nie przechowywać w miejscu, gdzie panuje wysoka temperatura.

### ■Środki ostrożności podczas nakładania kleju

- Zawsze należy stosować klej nierozpuszczalny.
- Przed nałożeniem kleju należy wykonać test przy użyciu niepotrzebnego już wydruku.
- Podczas umieszczania arkuszy papieru z nałożonym klejem jeden na drugim należy upewnić się, że klej jest całkowicie wysuszony.

### ŁĄCZA

**[Rejestrowanie niestandardowego formatu papieru\(P. 171\)](#page-178-0)** 

## <span id="page-155-0"></span>**Umieszczanie papieru w szufladzie na papier**

68K7-02Y

Szuflada na papier służy do przechowywania zwykle używanego rodzaju papieru. Gdy wydruk ma być wykonany na innym rodzaju papieru niż ten, który znajduje się w szufladzie na papier, należy go załadować do tacy wielofunkcyjnej. **[Ładowanie papieru do tacy wielofunkcyjnej\(P. 154\)](#page-161-0)** 

#### **Ładowanie papieru o standardowym rozmiarze(P. 148) [Ładowanie papieru o niestandardowym rozmiarze\(P. 150\)](#page-157-0)**

## **WAŻNF**

- W przypadku ładowania papieru o rozmiarze A5 do szuflady na papier jednostki głównej maszyny, patrz **[Ładowanie papieru o niestandardowym rozmiarze\(P. 150\)](#page-157-0)** .
- Aby załadować papier o rozmiarze A5 do opcjonalnego modułu cassette feeding module w orientacji poziomej, patrz **Ładowanie papieru o standardowym rozmiarze(P. 148)** . Aby korzystać z orientacji pionowej, załaduj papier zgodnie z procedurą **[Ładowanie papieru o niestandardowym](#page-157-0) [rozmiarze\(P. 150\)](#page-157-0)** .
- W przypadku korzystania z papieru o rozmiarze A6 zapoznaj się z tematem **[Ładowanie papieru o](#page-157-0) [niestandardowym rozmiarze\(P. 150\)](#page-157-0)** i załaduj papier w orientacji pionowej.

### **Orientacja pozioma Orientacja pionowa**

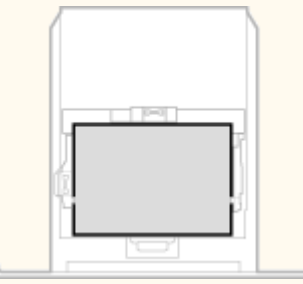

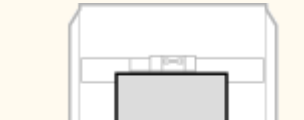

## **UWAGA**

● Podczas umieszczania papieru w dodatkowym cassette feeding module należy postępować zgodnie z poniższą procedurą.

### Ładowanie papieru o standardowym rozmiarze

Aby załadować papier, którego rozmiar znajduje się wśród oznaczeń rozmiaru papieru na szufladzie na papier, należy zastosować następującą procedurę. W przypadku papieru, którego rozmiar nie znajduje się wśród oznaczeń rozmiaru papieru, zapoznaj się z tematem **[Ładowanie papieru o niestandardowym rozmiarze\(P. 150\)](#page-157-0)** .

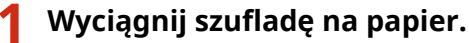

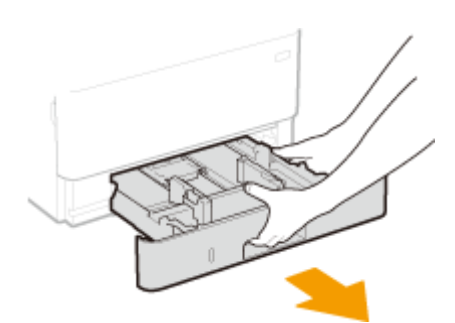

## **WAŻNE:**

● Szufladę należy trzymać oburącz i wysuwać ją delikatnie. W przeciwnym wypadku szuflada może upaść i ulec uszkodzeniu, jeśli wysunie się zbyt łatwo.

### **2 Dostosuj pozycje prowadnic papieru do używanego rozmiaru papieru.**

● Naciskając dźwignię zwolnienia blokady, przesuń prowadnicę papieru, aby wyrównać występ z oznaczeniem odpowiedniego rozmiaru papieru.

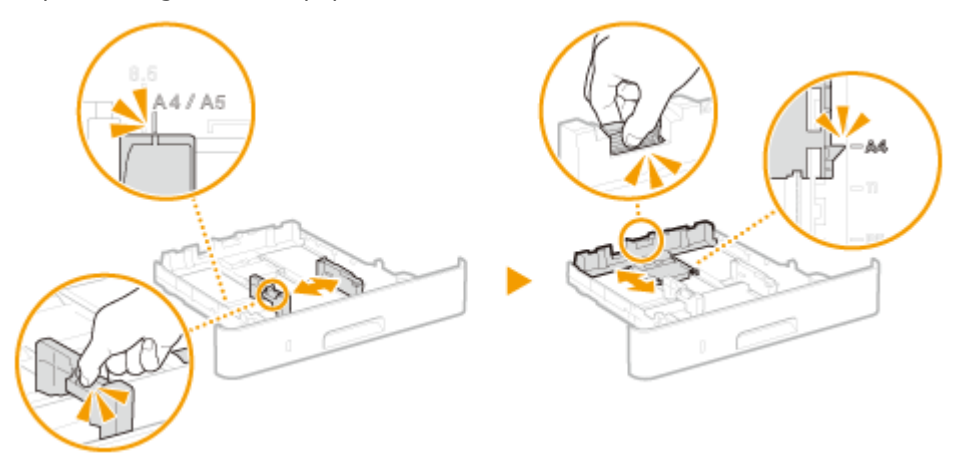

- **3 Załaduj papier tak, aby krawędź stosu stykała się równo z prowadnicą papieru z tyłu** szuflady na papier.
- Załaduj papier stroną do zadrukowania skierowaną w dół.
- Dobrze przekartkuj stos papieru i wyrównaj jego brzegi na równej powierzchni.

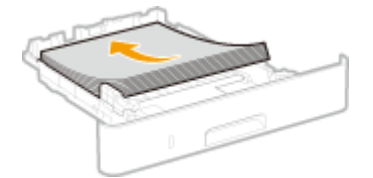

**WAŻNE: Nie należy wkładać stosu papieru przekraczającego wysokość znaku ogranicznika**

● Należy upewnić się, że stos papieru nie wychodzi poza ogranicznik stosu papieru (a). Załadowanie zbyt dużej ilości papieru może prowadzić do jego zakleszczenia.

<span id="page-157-0"></span>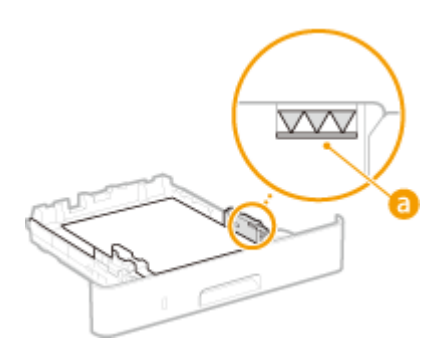

### **UWAGA:**

● Informacje na temat ładowania papieru z logo można znaleźć w rozdziale **[Ładowanie uprzednio](#page-166-0) [zadrukowanego papieru\(P. 159\)](#page-166-0)** .

### **Wsuń szufladę na papier do urządzenia.**

● Przy wkładaniu szuflady z opcją <Powiadamiaj o sprawdzaniu ustawień pap.> ustawioną na wartość <Włącz>, wyświetli się ekran z potwierdzeniem. **[<Powiadamiaj o sprawdzaniu ustawień pap.> \(P. 578\)](#page-585-0)** 

## **» Przejdź do rozdziału OOkreślanie formatu i typu papieru załadowanego w szufladzie [na papier\(P. 165\)](#page-172-0)**

### **WAŻNE:**

**Zmiana rozmiaru lub typu papieru**

● Domyślne ustawienia fabryczne rozmiaru i rodzaju papieru to odpowiednio <A4> i <Zwykły 2>. Jeśli do urządzenia zostanie załadowany inny format lub typ papieru, należy zmienić odpowiednie ustawienia. Jeśli nie zostaną one właściwie skonfigurowane, urządzenie nie będzie drukować poprawnie.

#### **Drukowanie na tylnej stronie zadrukowanego arkusza (Ręczne drukowanie 2-stronne)**

- Istnieje możliwość wydruku na tylnej stronie zadrukowanego arkusza. Należy wygładzić zagięcia, które mogły pojawić się na zadrukowanym papierze i załadować papier do szuflady na papier, umieszczając stronę do zadrukowania skierowaną w dół lub do tacy wielofunkcyjnej ( **[Ładowanie papieru do tacy](#page-161-0) [wielofunkcyjnej\(P. 154\)](#page-161-0)** ), umieszczając stronę do zadrukowania skierowaną w górę.
	- Jeśli używa się tacy wielofunkcyjnej, należy ładować jeden arkusz papieru na jeden wydruk.
	- Można używać jedynie papieru zadrukowanego za pomocą tego urządzenia.
	- Nie można drukować na wcześniej zadrukowanej stronie arkusza.
	- Jeśli wydruki wyglądają na wyblakłe, należy ustawić docelowe źródło papieru na <Włącz> w pozycji <Dr. z ręcz.pod.oryg.(tylko dwustr.)>. **[<Dr. z ręcz.pod.oryg.\(tylko dwustr.\)>\(P. 501\)](#page-508-0)**
	- Jeśli używany jest papier formatu A5, odwrotna strona może nie zostać wydrukowana poprawnie.

### Ładowanie papieru o niestandardowym rozmiarze

Aby załadować papier o niestandardowym rozmiarze lub taki, którego rozmiar nie znajduje się wśród oznaczeń rozmiaru papieru na szufladzie na papier, należy zastosować następującą procedurę.

## **1** Wyciagnij szuflade na papier.

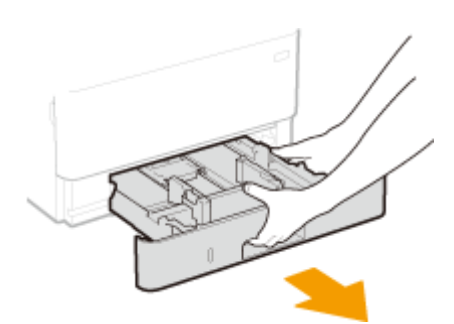

## **WAŻNE:**

● Szufladę należy trzymać oburącz i wysuwać ją delikatnie. W przeciwnym wypadku szuflada może upaść i ulec uszkodzeniu, jeśli wysunie się zbyt łatwo.

### **2 Rozsuń prowadnice papieru.**

● Aby rozsunąć prowadnice, naciśnij dźwignię zwalniającą blokadę.

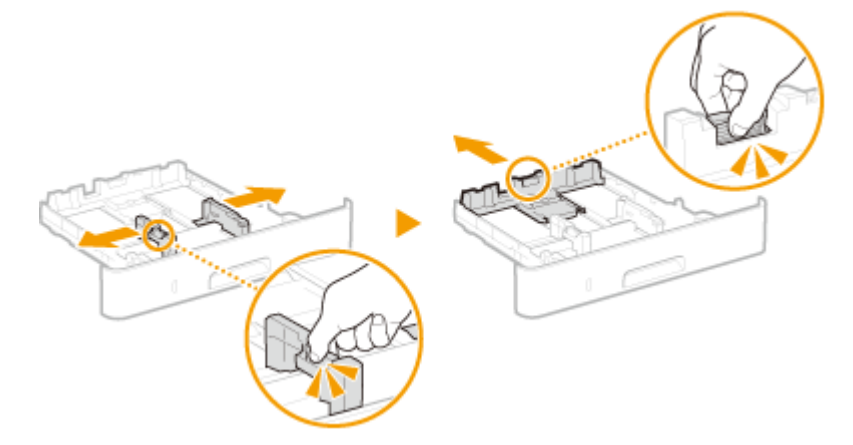

### **3** Załaduj papier tak, aby stos stykał się równo z przednią ścianą szuflady.

- Załaduj papier stroną do zadrukowania skierowaną w dół.
- Dobrze przekartkuj stos papieru i wyrównaj jego brzegi na równej powierzchni.

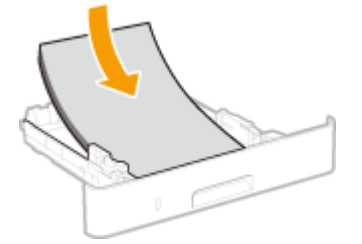

### **WAŻNE:**

**Nie należy wkładać stosu papieru przekraczającego wysokość znaku ogranicznika**

• Należy upewnić się, że stos papieru nie wychodzi poza ogranicznik stosu papieru (a). Załadowanie zbyt dużej ilości papieru może prowadzić do jego zakleszczenia.

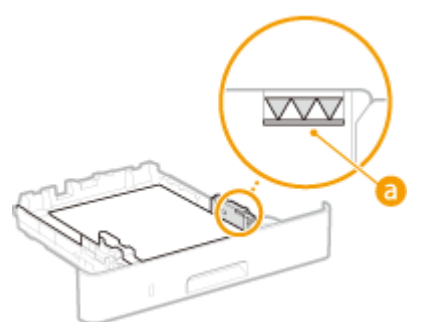

## **UWAGA:**

● Informacje na temat ładowania papieru z logo można znaleźć w rozdziale **[Ładowanie uprzednio](#page-166-0) [zadrukowanego papieru\(P. 159\)](#page-166-0)** .

### **4 Upewnij się, że ustawienie prowadnic papieru odpowiada krawędziom papieru.**

● Naciśnij dźwignię zwolnienia blokady i zsuń prowadnice papieru do momentu zrównania się z krawędziami papieru.

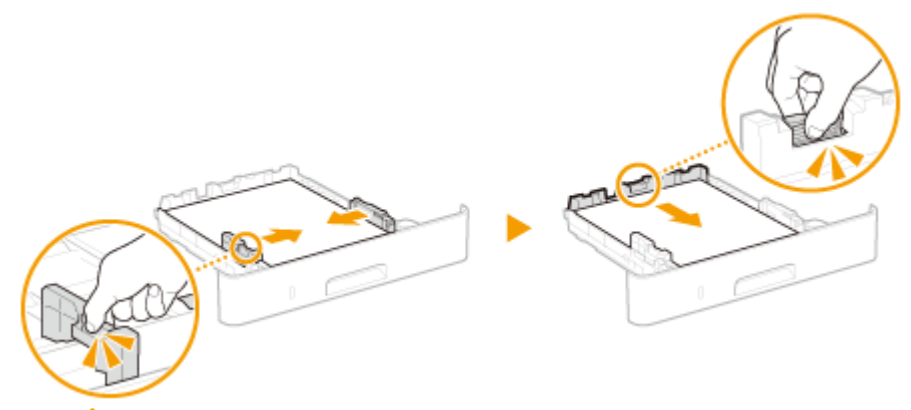

### WAŻNF:

**Upewnij się, że ustawienie prowadnic papieru odpowiada krawędziom papieru.**

● Ustawienie prowadnic papieru za szeroko lub za wąsko może spowodować problemy z podawaniem lub zakleszczenie papieru.

### **5** Wsuń szufladę na papier do urządzenia.

● Przy wkładaniu szuflady z opcją <Powiadamiaj o sprawdzaniu ustawień pap.> ustawioną na wartość <Włącz>, wyświetli się ekran z potwierdzeniem. **[<Powiadamiaj o sprawdzaniu ustawień pap.> \(P. 578\)](#page-585-0)** 

### **»** Przejdź do rozdziału **Odkreślanie formatu i typu papieru załadowanego w szufladzie [na papier\(P. 165\)](#page-172-0)**

### **WAŻNE:**

#### **Zmiana rozmiaru lub typu papieru**

● Domyślne ustawienia fabryczne rozmiaru i rodzaju papieru to odpowiednio <A4> i <Zwykły 2>. Jeśli do urządzenia zostanie załadowany inny format lub typ papieru, należy zmienić odpowiednie ustawienia. Jeśli nie zostaną one właściwie skonfigurowane, urządzenie nie będzie drukować poprawnie.

#### **Drukowanie na tylnej stronie zadrukowanego arkusza (Ręczne drukowanie 2-stronne)**

- Istnieje możliwość wydruku na tylnej stronie zadrukowanego arkusza. Należy wygładzić zagięcia, które mogły pojawić się na zadrukowanym papierze i załadować papier do szuflady na papier, umieszczając stronę do zadrukowania skierowaną w dół lub do tacy wielofunkcyjnej ( **[Ładowanie papieru do tacy](#page-161-0) [wielofunkcyjnej\(P. 154\)](#page-161-0)** ), umieszczając stronę do zadrukowania skierowaną w górę.
	- Jeśli używa się tacy wielofunkcyjnej, należy ładować jeden arkusz papieru na jeden wydruk.
	- Można używać jedynie papieru zadrukowanego za pomocą tego urządzenia.
	- Nie można drukować na wcześniej zadrukowanej stronie arkusza.
	- Jeśli wydruki wyglądają na wyblakłe, należy ustawić docelowe źródło papieru na <Włącz> w pozycji <Dr. z ręcz.pod.oryg.(tylko dwustr.)>. **[<Dr. z ręcz.pod.oryg.\(tylko dwustr.\)>\(P. 501\)](#page-508-0)**
	- Jeśli używany jest papier formatu A5, odwrotna strona może nie zostać wydrukowana poprawnie.

### ŁĄCZA

### **[Obsługiwane rodzaje papieru\(P. 643\)](#page-650-0)**

## <span id="page-161-0"></span>**Ładowanie papieru do tacy wielofunkcyjnej**

68K7-030

Gdy wydruk ma być wykonany na innym rodzaju papieru niż ten, który znajduje się w szufladzie na papier, należy go załadować do tacy wielofunkcyjnej. Szuflada na papier służy do przechowywania zwykle używanego rodzaju papieru. O **Umieszczanie papieru w szufladzie na papier(P. 148)** 

## **WAŻNE**

### Należy pamiętać o włożeniu szuflady na papier.

● Urządzenie nie wykona wydruku, gdy szuflada na papier nie jest zamontowana, nawet jeśli papier zostanie umieszczony w tacy wielofunkcyjnej. W przypadku próby wydruku bez włożenia szuflady na papier wyświetlany jest komunikat o błędzie.

## **UWAGA**

### **Ładowanie papieru o rozmiarze A5/A6**

- Podczas ustawiania rozmiaru papieru należy sprawdzić bieżącą orientację papieru. **[Określanie formatu](#page-174-0) [i rodzaju papieru załadowanego do tacy wielofunkcyjnej\(P. 167\)](#page-174-0)**
- W przypadku korzystania z papieru o rozmiarze A6, załaduj go w orientacji pionowej.

#### **Orientacja pozioma Orientacja pionowa**

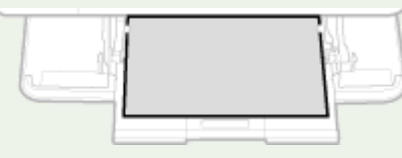

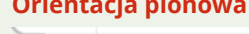

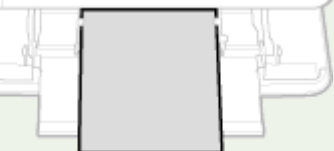

### **1 Otwórz pokrywę.**

● Złap za lewy i prawy uchwyt i otwórz pokrywę.

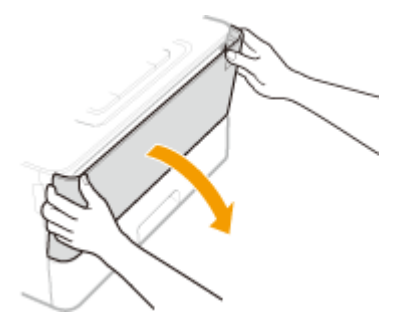

**2 Wysuń tacę na papier oraz przedłużenie tacy.**

● Ładując papier, można wysunąć także przedłużenie tacy.

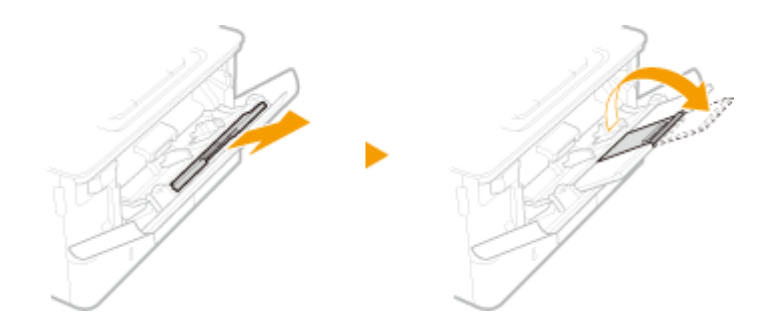

### **3 Rozsuń prowadnice papieru.**

● Aby rozsunąć prowadnice, naciśnij dźwignię zwalniającą blokadę.

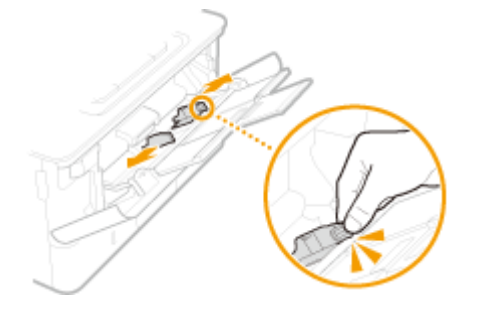

- **4 Wkładaj papier na tacę wielofunkcyjną, aż dalsze przesunięcie papieru nie będzie możliwe.**
	- Załaduj papier stroną do zadrukowania w górę.
	- Dobrze przekartkuj stos papieru i wyrównaj jego brzegi na równej powierzchni.

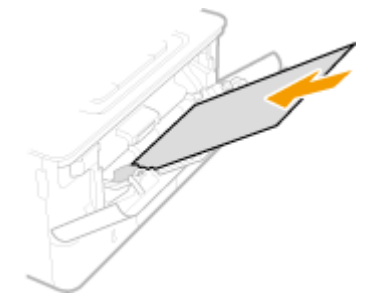

### **WAŻNE: Nie należy wkładać stosu papieru przekraczającego wysokość znaku ogranicznika**

 $\bullet$  Należy upewnić się, że stos papieru nie przekracza wysokości znaku ogranicznika (a). Załadowanie zbyt dużej ilości papieru może prowadzić do jego zakleszczenia.

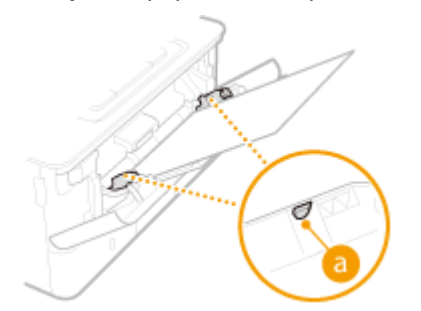

### **UWAGA:**

● Informacje na temat ładowania kopert lub papieru z logo znajdują się w rozdziale **[Ładowanie](#page-164-0) [kopert\(P. 157\)](#page-164-0)** lub **[Ładowanie uprzednio zadrukowanego papieru\(P. 159\)](#page-166-0)** .

### **5 Upewnij się, że ustawienie prowadnic papieru odpowiada krawędziom papieru.**

● Naciśnij dźwignię zwolnienia blokady i zsuń prowadnice papieru do momentu zrównania się z krawędziami papieru.

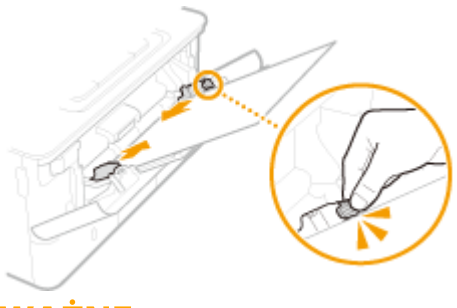

## **WAŻNE:**

**Upewnij się, że ustawienie prowadnic papieru odpowiada krawędziom papieru.**

● Ustawienie prowadnic papieru za szeroko lub za wąsko może spowodować problemy z podawaniem lub zakleszczenie papieru.

**» Przejdź do rozdziału [Określanie formatu i rodzaju papieru załadowanego do tacy](#page-174-0) [wielofunkcyjnej\(P. 167\)](#page-174-0)** 

**Drukowanie na tylnej stronie zadrukowanego arkusza (Ręczne drukowanie 2-stronne)**

- Istnieje możliwość wydruku na tylnej stronie zadrukowanego arkusza. Należy wygładzić zagięcia, które mogły pojawić się na zadrukowanym papierze i załadować papier do szuflady na papier ( **[Umieszczanie](#page-155-0)** papieru w szufladzie na papier(P. 148) ), umieszczając stronę do zadrukowania skierowaną w dół lub do tacy wielofunkcyjnej, umieszczając stronę do zadrukowania skierowaną w górę.
	- Jeśli używa się tacy wielofunkcyjnej, należy ładować jeden arkusz papieru na jeden wydruk.
	- Można używać jedynie papieru zadrukowanego za pomocą tego urządzenia.
	- Nie można drukować na wcześniej zadrukowanej stronie arkusza.
	- Jeśli wydruki wyglądają na wyblakłe, należy ustawić docelowe źródło papieru na <Włącz> w pozycji <Dr. z ręcz.pod.oryg.(tylko dwustr.)>. **[<Dr. z ręcz.pod.oryg.\(tylko dwustr.\)>\(P. 501\)](#page-508-0)**
	- Jeśli używany jest papier formatu A5, odwrotna strona może nie zostać wydrukowana poprawnie.

### **ŁACZA**

**[Obsługiwane rodzaje papieru\(P. 643\)](#page-650-0)** 

## <span id="page-164-0"></span>**Ładowanie kopert**

#### 68K7-031

Przed załadowaniem kopert należy wygładzić możliwe zagięcia. Należy również zwrócić uwagę na umieszczenie ich we właściwej orientacji i odpowiednią stroną do góry. Kopert nie można ładować do szuflady.

**Przed załadowaniem kopert(P. 157) [Na tacy wielofunkcyjnej\(P. 158\)](#page-165-0)** 

## **UWAGA**

● W tej sekcji opisano sposób ładowania kopert w wybranej orientacji oraz czynności do wykonania przed ich załadowaniem. Ogólne informacje na temat ładowania kopert do tacy uniwersalnej znajdują się w sekcji D **[Ładowanie papieru do tacy wielofunkcyjnej\(P. 154\)](#page-161-0)** .

## Przed załadowaniem kopert

Wykonanie poniższych czynności pozwoli przygotować koperty do załadowania.

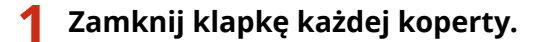

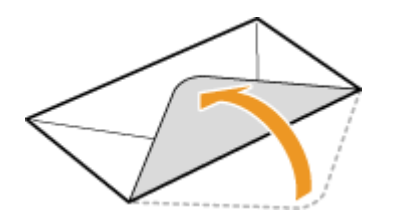

**2 Dociśnij je, aby wypuścić z nich zbędne powietrze i upewnij się, że ich krawędzie ściśle do siebie przylegają.**

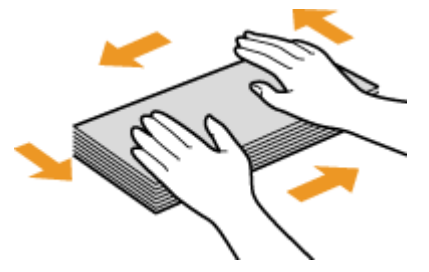

**3 Wyprostuj zagięte rogi kopert i wygładź zagniecenia.**

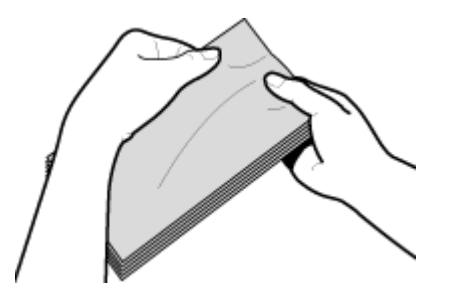

<span id="page-165-0"></span>**4 Wyrównaj krawędzie kopert na płaskiej powierzchni.**

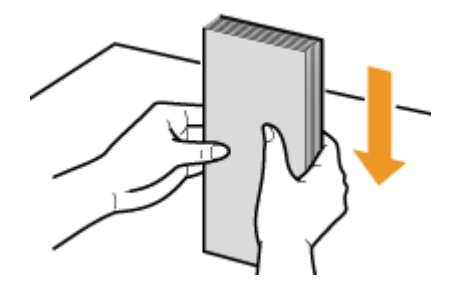

## Na tacy wielofunkcyjnej

Załaduj koperty Monarch, COM10, DL lub ISO-C5 w orientacji pionowej (krótsze krawędzie powinny znajdować frontem) niezaklejoną stroną (przednią) do góry. Nie można drukować na tylnej stronie kopert.

## **UWAGA**

● Koperty należy wkładać tak, aby ich krawędź z zamknięciem znajdowała się po lewej stronie, zgodnie ilustracją.

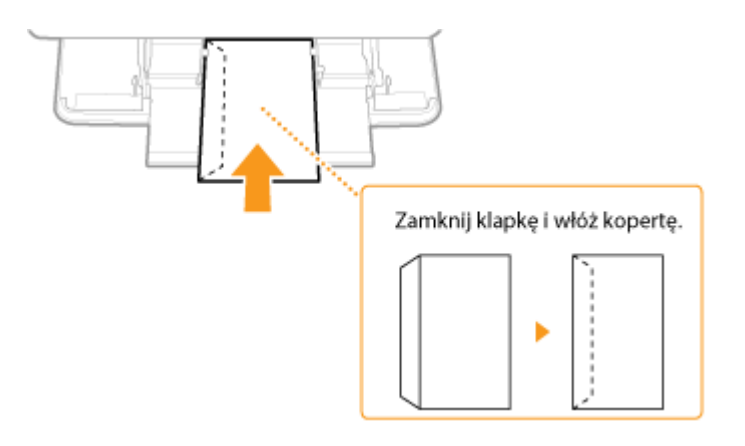

## <span id="page-166-0"></span>**Ładowanie uprzednio zadrukowanego papieru**

#### 68K7-032

Używając uprzednio zadrukowanego papieru z logo, podczas ładowania papieru należy zwrócić uwagę na jego ułożenie. Aby drukowanie zostało przeprowadzone na właściwej stronie arkusza z logo, papier należy załadować w odpowiedni sposób.

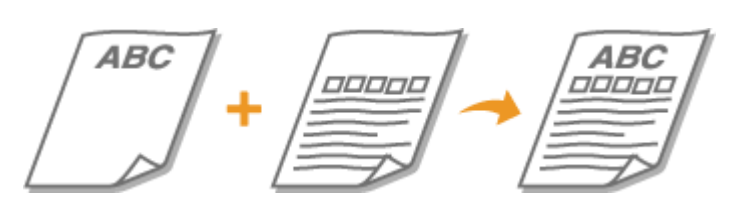

**Wykonywanie 1-stronnych wydruków na papierze z logo(P. 159) [Wykonywanie 2-stronnych wydruków na papierze z logo\(P. 161\)](#page-168-0)** 

## **UWAGA**

● W tym rozdziale opisano sposób ładowania uprzednio zadrukowanego papieru odpowiednią stroną w górę i we właściwej orientacji. Ogólne informacje na temat ładowania papieru w szufladzie na papier lub tacy wielofunkcyjnej znajdują się w sekcji **OUmieszczanie papieru w szufladzie na papier(P. 148)** lub **O [Ładowanie papieru do tacy wielofunkcyjnej\(P. 154\)](#page-161-0)** .

## Wykonywanie 1-stronnych wydruków na papierze z logo

### **Drukowanie na papierze z logo w orientacji pionowej**

Papier z nadrukiem

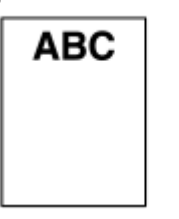

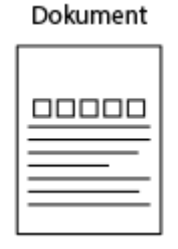

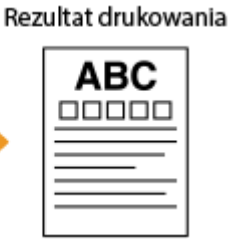

### **Podczas ładowania papieru do szuflady na papier**

Załaduj papier stroną z logo (przeznaczoną do wydruku dokumentu) skierowaną w dół.

Kierunek podawania

Pionowa

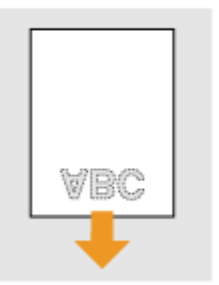

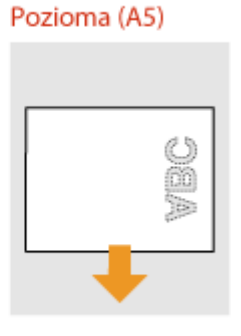

### **Podczas umieszczania papieru na tacy wielofunkcyjnej**

Załaduj papier stroną z logo (przeznaczoną do wydruku dokumentu) do góry.

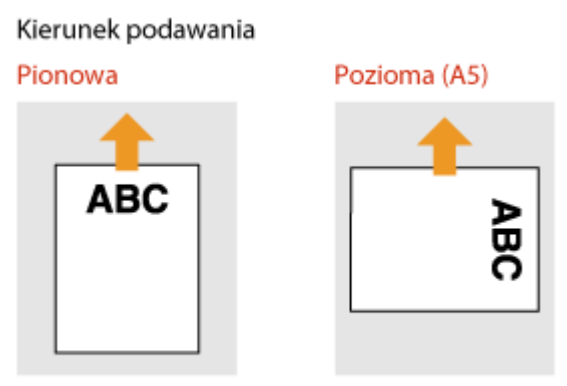

### **Drukowanie na papierze z logo w orientacji poziomej**

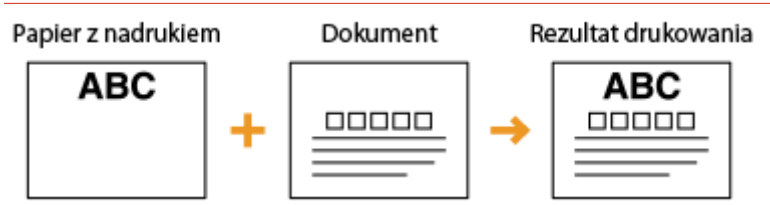

### Podczas ładowania papieru do szuflady na papier

Załaduj papier stroną z logo (przeznaczoną do wydruku dokumentu) skierowaną w dół.

Kierunek podawania

Pionowa

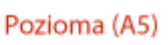

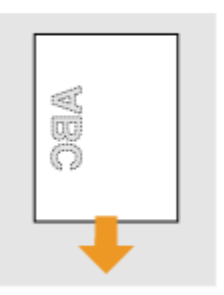

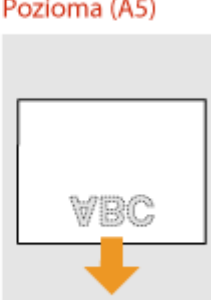

### **Podczas umieszczania papieru na tacy wielofunkcyjnej**

Załaduj papier stroną z logo (przeznaczoną do wydruku dokumentu) do góry.

Kierunek podawania

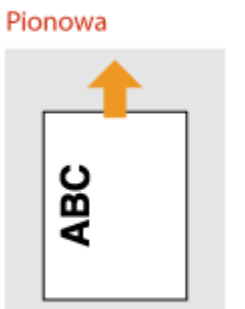

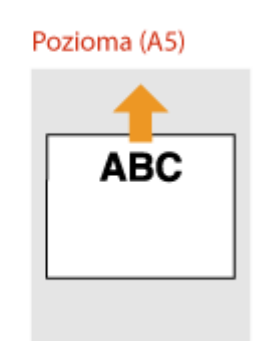

## <span id="page-168-0"></span>Wykonywanie 2-stronnych wydruków na papierze z logo

### **Drukowanie na papierze z logo w orientacji pionowej**

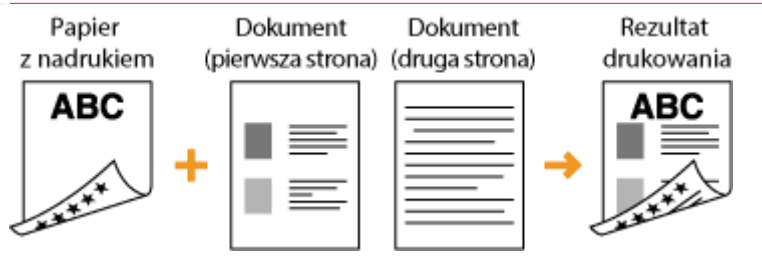

### **Podczas ładowania papieru do szuflady na papier**

Załaduj papier przednią stroną z logo (przeznaczoną do wydruku pierwszej strony dokumentu) skierowaną w górę.

Kierunek podawania

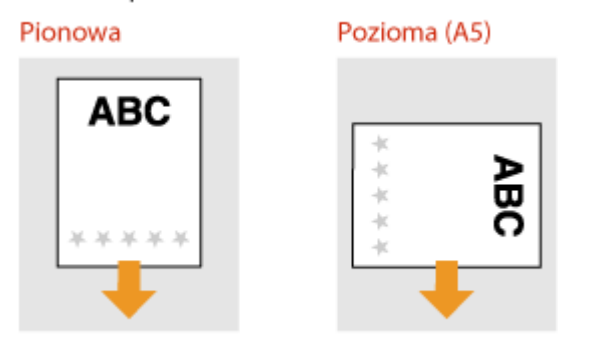

### **Podczas umieszczania papieru na tacy wielofunkcyjnej**

Załaduj papier przednią stroną z logo (przeznaczoną do wydruku pierwszej strony dokumentu) w dół.

Kierunek podawania

Pionowa VBC

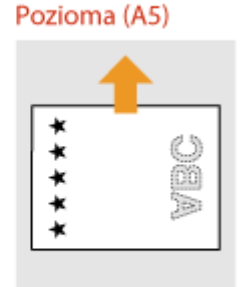

### **Drukowanie na papierze z logo w orientacji poziomej**

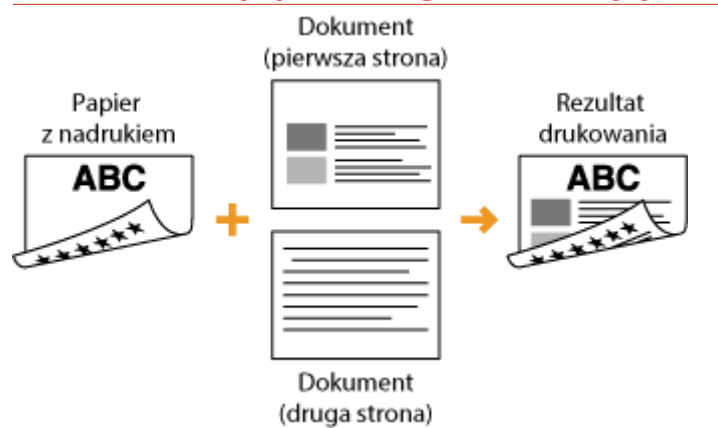

### **Podczas ładowania papieru do szuflady na papier**

Załaduj papier przednią stroną z logo (przeznaczoną do wydruku pierwszej strony dokumentu) skierowaną w górę.

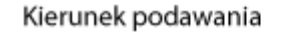

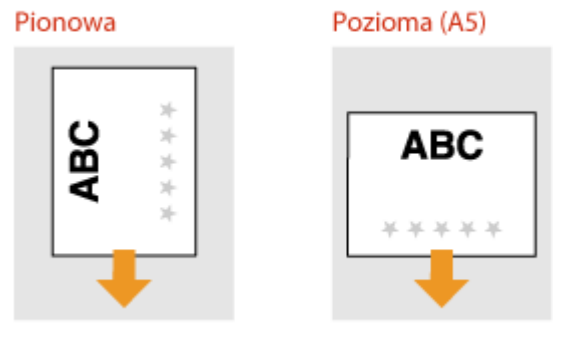

### **Podczas umieszczania papieru na tacy wielofunkcyjnej**

Załaduj papier przednią stroną z logo (przeznaczoną do wydruku pierwszej strony dokumentu) w dół.

#### Kierunek podawania

Pionowa

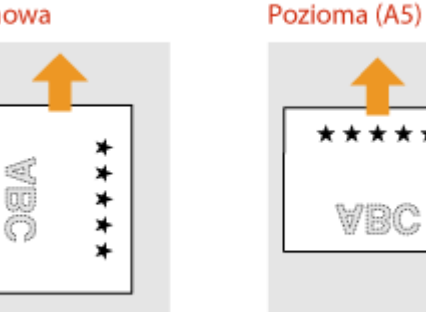

## **UWAGA**

### **Ustawienie <Przełącz metodę podawania papieru>**

● W przypadku drukowania na uprzednio zadrukowanym papierze konieczna jest zmiana kierunku ułożenia strony za każdym razem, gdy wykonywane jest drukowanie 1- i 2-stronne. Jednak jeśli opcja <Przełącz metodę podawania papieru> jest ustawiona na <Priorytet drukowanej strony>, wybrany kierunek ułożenia strony przy ładowaniu uprzednio zadrukowanego papieru do wydruku 2-stronnego (strona z logo do dołu)

#### Podstawowa obsługa

może być również używany w przypadku druku 1-stronnego. Ustawienie to jest szczególnie przydatne, gdy wydruki 1-stronne są wykonywane tak samo często jak 2-stronne. **[<Przełącz metodę podawania](#page-519-0) [papieru>\(P. 512\)](#page-519-0)** 

## <span id="page-171-0"></span>**Określanie formatu i typu papieru**

#### 68K7-033

Niezbędne jest ustawienie rozmiaru i typu papieru zgodnego z rodzajem papieru załadowanego w szufladzie na papier. Gdy ładowany rodzaj papieru jest inny niż ostatnio używany, należy zmienić ustawienia papieru.

- **Obacesianie formatu i typu papieru załadowanego w szufladzie na papier(P. 165)**
- **[Określanie formatu i rodzaju papieru załadowanego do tacy wielofunkcyjnej\(P. 167\)](#page-174-0)**
- **[Zapisywanie ustawień domyślnych papieru dla tacy wielofunkcyjnej\(P. 169\)](#page-176-0)**
- **[Rejestrowanie niestandardowego formatu papieru\(P. 171\)](#page-178-0)**
- **[Ograniczanie listy wyświetlanych formatów papieru\(P. 173\)](#page-180-0)**

**[Automatyczne wybieranie odpowiedniego źródła papieru dla każdej funkcji\(P. 174\)](#page-181-0)** 

## **WAŻNE**

● Jeśli ustawienia nie są zgodne z rozmiarem i typem załadowanego papieru, może wystąpić zacięcie papieru lub błąd drukowania.

## <span id="page-172-0"></span>**Określanie formatu i typu papieru załadowanego w** szufladzie na papier

68K7-034

### **1 Wybierz przycisk <Ust. Papieru> w widoku Ekran Główny. [Ekran Główny\(P. 128\)](#page-135-0)**

### **Wybierz docelową szufladę na papier.**

● Gdy zainstalowany jest opcjonalny cassette feeding module, wyświetlana jest również jego szuflada na papier.

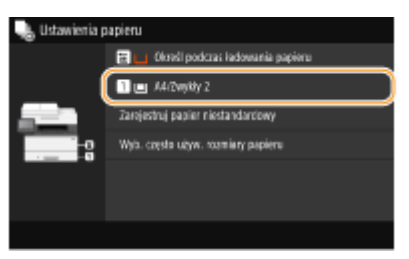

## **3 Wybierz format papieru.**

● Jeżeli rozmiar włożonego papieru nie wyświetla się, wybierz <Inne rozmiary>.

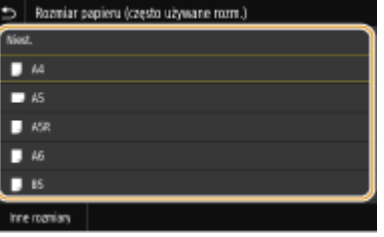

### **Ładowanie papieru o niestandardowym rozmiarze**

- **1** Wybierz <Niest.>.
- **2** Określ długość boku <X> i boku <Y>.

● Wybierz <X> lub <Y> i wprowadź długość każdego boku za pomocą przycisków numerycznych.

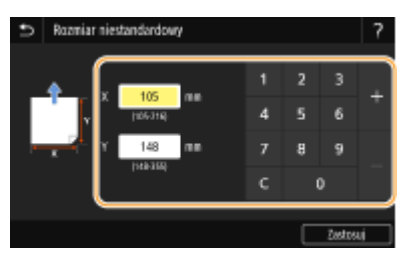

### **UWAGA:**

● W przypadku przypisania często używanych rozmiarów papieru do przycisków od <S1> do <S3> można je następnie przywołać jednym dotknięciem. **[Rejestrowanie niestandardowego formatu](#page-178-0) [papieru\(P. 171\)](#page-178-0)** 

### **3** Wybierz <Zastosuj>.

## **UWAGA:**

#### **Ładowanie papieru o rozmiarze A5**

● W orientacji poziomej wybierz <A5>. W orientacji pionowej wybierz <A5R>.

#### **Orientacja pozioma Orientacja pionowa**

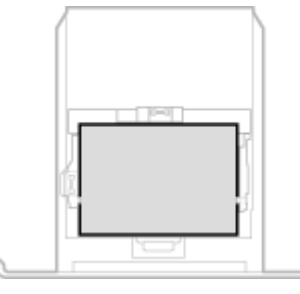

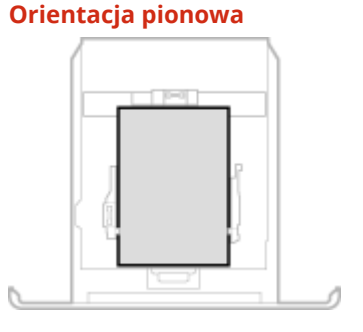

### **4 Określ rodzaj papieru.**

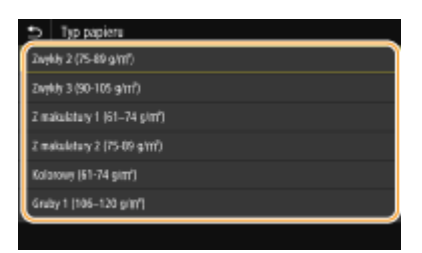

### ŁĄCZA

- **OUmieszczanie papieru w szufladzie na papier(P. 148)**
- **[Ograniczanie listy wyświetlanych formatów papieru\(P. 173\)](#page-180-0)**
- **[Obsługiwane rodzaje papieru\(P. 643\)](#page-650-0)**
- **[<Powiadamiaj o sprawdzaniu ustawień pap.> \(P. 578\)](#page-585-0)**

## <span id="page-174-0"></span>**Określanie formatu i rodzaju papieru załadowanego do tacy wielofunkcyjnej**

68K7-035

Pokazany na ilustracji ekran jest wyświetlany, gdy papier jest ładowany do tacy wielofunkcyjnej. Należy postępować zgodnie z instrukcjami na ekranie, aby wybrać ustawienia zgodne z formatem i typem załadowanego papieru.

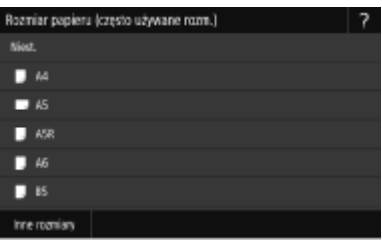

## **UWAGA**

### **Jeśli pokazany powyżej ekran nie jest wyświetlany podczas ładowania papieru**

● Jeśli do tacy wielofunkcyjnej ładowany jest zawsze ten sam format i rodzaj papieru, można pominąć konfigurację ustawień, rejestrując go jako ustawienie domyślne. Jednak po zarejestrowaniu ustawienia domyślnego ekran pokazany powyżej nie jest wyświetlany. Aby wyświetlić ekran, należy wybrać opcję <Określ podczas ładowania papieru> ( **[Zapisywanie ustawień domyślnych papieru dla tacy](#page-176-0) [wielofunkcyjnej\(P. 169\)](#page-176-0)** ).

### **1 Wybierz format papieru.**

● Jeżeli rozmiar włożonego papieru nie wyświetla się, wybierz <Inne rozmiary>.

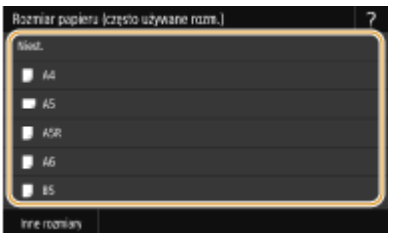

### **Ładowanie papieru o niestandardowym rozmiarze**

- **1** Wybierz <Niest.>.
- **2** Określ długość boku <X> i boku <Y>.
	- Wybierz <X> lub <Y> i wprowadź długość każdego boku za pomocą przycisków numerycznych.

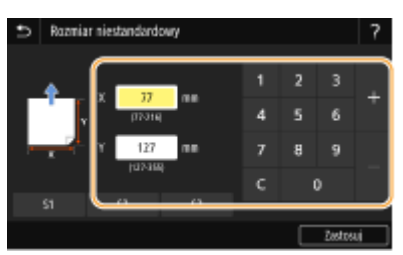

**UWAGA:** 

#### Podstawowa obsługa

- W przypadku przypisania często używanych rozmiarów papieru do przycisków od <S1> do <S3> można je następnie przywołać jednym dotknięciem. **[Rejestrowanie niestandardowego formatu](#page-178-0) [papieru\(P. 171\)](#page-178-0)**
- **3** Wybierz <Zastosuj>.

### **2 Określ rodzaj papieru.**

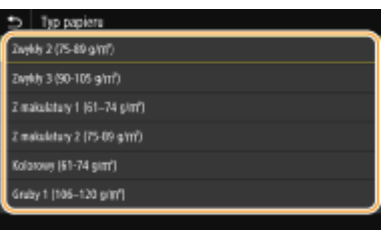

### ŁĄCZA

- **[Ładowanie papieru do tacy wielofunkcyjnej\(P. 154\)](#page-161-0)**
- **[Ograniczanie listy wyświetlanych formatów papieru\(P. 173\)](#page-180-0)**

**[Obsługiwane rodzaje papieru\(P. 643\)](#page-650-0)** 

# <span id="page-176-0"></span>**Zapisywanie ustawień domyślnych papieru dla tacy wielofunkcyjnej**

68K7-036

Możliwe jest zarejestrowanie domyślnych ustawień papieru dla tacy wielofunkcyjnej. Dzięki zarejestrowaniu ustawień nie będzie konieczne ich określanie za każdym razem, gdy do tacy wielofunkcyjnej ładowany jest ten sam format i rodzaj papieru.

## **UWAGA**

● Po zarejestrowaniu ustawienia domyślnego ekran ustawień papieru nie jest wyświetlany przy jego ładowaniu i używana jest zawsze ta sama konfiguracja. Jeśli załadowany zostanie inny format lub typ papieru bez zmiany ustawień, urządzenie może nie drukować poprawnie. Aby uniknąć tego problemu, należy wybrać opcję <Określ podczas ładowania papieru> w kroku 3, a następnie załadować papier.

**1 Wybierz przycisk <Ust. Papieru> w widoku Ekran Główny. [Ekran Główny\(P. 128\)](#page-135-0)** 

### **2 Wybierz tacę wielofunkcyjną.**

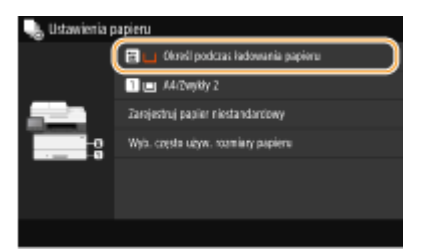

## **3 Wybierz format papieru.**

● Jeżeli rozmiar włożonego papieru nie wyświetla się, wybierz <Inne rozmiary>.

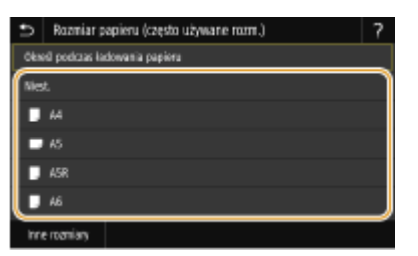

### **Rejestrowanie niestandardowego rozmiaru papieru**

- **1** Wybierz <Niest.>.
- **2** Określ długość boku <X> i boku <Y>.
	- Wybierz <X> lub <Y> i wprowadź długość każdego boku za pomocą przycisków numerycznych.

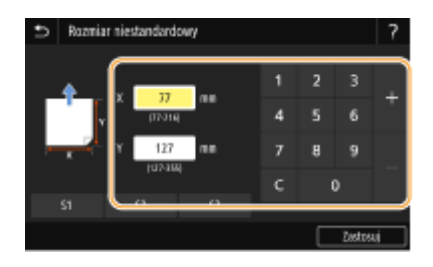

## **UWAGA:**

- W przypadku przypisania często używanych rozmiarów papieru do przycisków od <S1> do <S3> można je następnie przywołać jednym dotknięciem. **[Rejestrowanie niestandardowego formatu](#page-178-0) [papieru\(P. 171\)](#page-178-0)**
- **3** Wybierz <Zastosuj>.

### **4 Określ rodzaj papieru.**

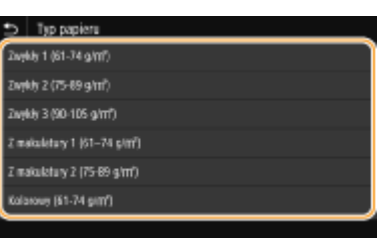

### ŁĄCZA

**[Ładowanie papieru do tacy wielofunkcyjnej\(P. 154\)](#page-161-0)** 

**[Ograniczanie listy wyświetlanych formatów papieru\(P. 173\)](#page-180-0)** 

**[Obsługiwane rodzaje papieru\(P. 643\)](#page-650-0)** 

## <span id="page-178-0"></span>**Rejestrowanie niestandardowego formatu papieru**

68K7-037

Zarejestrować można maksymalnie trzy często używane niestandardowe formaty papieru.

**1 Wybierz przycisk <Ust. Papieru> w widoku Ekran Główny. [Ekran Główny\(P. 128\)](#page-135-0)** 

**2 Wybierz <Zarejestruj papier niestandardowy>.**

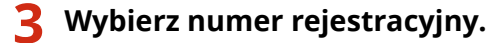

### **UWAGA:**

### **Usuwanie ustawienia**

● Wybierz zapisany numer, a następnie wybierz <Usuń> <Tak>.

### **4 Określ długość boku <X> i boku <Y>.**

● Wybierz <X> lub <Y> i wprowadź długość każdego boku za pomocą przycisków numerycznych.

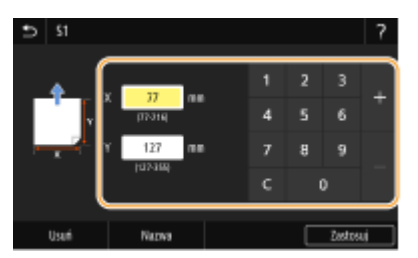

### **UWAGA:**

**Zmiana wyświetlanej nazwy zarejestrowanego numeru**

● Wybierz <Nazwa>, wprowadź wyświetlaną nazwę, a następnie wybierz <Zastosuj>.

### **Ustawianie zarejestrowanego rozmiaru niestandardowego**

Formaty papieru zarejestrowane według opisanej powyżej procedury można przywołać po wybraniu opcji <Niest.> na ekranie wyboru formatu papieru dla szuflady na papier lub tacy wielofunkcyjnej.

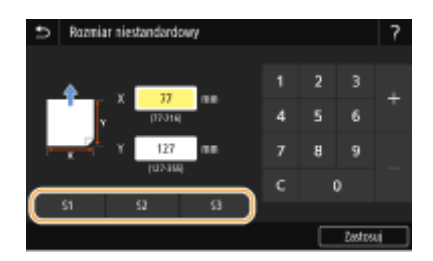

**<sup>5</sup> Wybierz <Zastosuj>.**

**O**Umieszczanie papieru w szufladzie na papier(P. 148) **[Ładowanie papieru do tacy wielofunkcyjnej\(P. 154\)](#page-161-0)**
## **Ograniczanie listy wyświetlanych formatów papieru**

68K7-038

Listę ustawień formatu papieru można ograniczyć do wyłącznie często używanych formatów papieru.

**1 Wybierz przycisk <Ust. Papieru> w widoku Ekran Główny. [Ekran Główny\(P. 128\)](#page-135-0)** 

**2 Wybierz <Wyb. często używ. rozmiary papieru>.**

- **3 Wybierz źródło papieru, dla którego ma być wyświetlana ograniczona lista formatów papieru.**
	- Gdy zainstalowany jest opcjonalny cassette feeding module, wyświetlana jest również jego szuflada na papier.

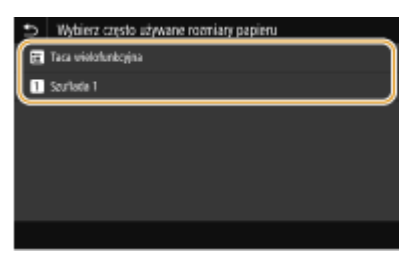

### **4 Usuń zaznaczenie pól wyboru dla formatów papieru, które nie mają być wyświetlane.**

● Upewnij się, że zostały zaznaczone pola wyboru dla często używanych formatów papieru.

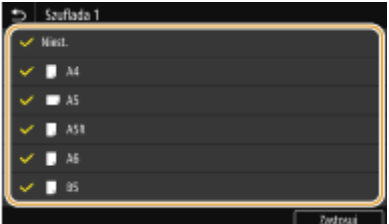

### **UWAGA:**

● Formaty papieru, które nie zostały wybrane, można wyświetlić wybierając zakładkę <Inne rozmiary> na ekranie wyboru ustawienia formatu papieru.

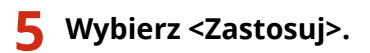

#### **ŁACZA**

**Obaccionie formatu i typu papieru załadowanego w szufladzie na papier(P. 165) [Określanie formatu i rodzaju papieru załadowanego do tacy wielofunkcyjnej\(P. 167\)](#page-174-0)  [Zapisywanie ustawień domyślnych papieru dla tacy wielofunkcyjnej\(P. 169\)](#page-176-0)** 

## **Automatyczne wybieranie odpowiedniego źródła papieru dla każdej funkcji**

68K7-039

Włączenie lub wyłączenie funkcji automatycznego wyboru źródła papieru dla każdego źródła papieru. Jeśli dla tej funkcji wybrano ustawienie <Włącz>, urządzenie automatycznie wybiera źródło papieru, w którym jest załadowany papier odpowiedniego formatu dla każdego zadania drukowania. Ponadto kiedy papier w wybranym źródle papieru skończy się, funkcja ta pozwala na kontynuowanie drukowania dzięki przełączeniu tego źródła papieru na inne, w którym załadowano papier tego samego formatu.

- **1 Wybierz przycisk <Menu> w widoku Ekran Główny. [Ekran Główny\(P. 128\)](#page-135-0)**
- **2 Wybierz <Ustawienia funkcji> <Ogólne> <Ustawienia podawania papieru>.**
- **3 Wybierz <Automatyczny wybór źródła papieru>.**

### **4 Wybierz docelową fukcję.**

● Kiedy docelowa funkcja to drukowanie raportu/listy lub wydruk z nośnika pamięci, wybierz opcję <Inna>.

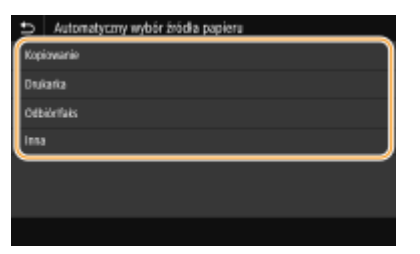

- **5 Dla każdego źródła papieru, do którego chcesz zastosować funkcję automatycznego wyboru źródła papieru wybierz opcję <Włącz>.**
	- Gdy zainstalowany jest opcjonalny cassette feeding module, wyświetlana jest również jego szuflada na papier.

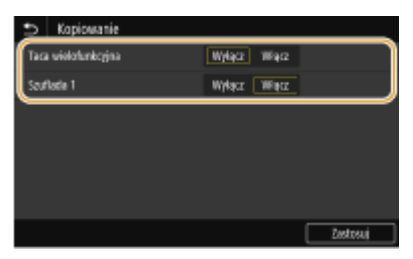

### **UWAGA:**

● Należy zawsze wskazać opcję <Włącz> co najmniej dla jednej szuflady na papier. Jeśli wybrana zostanie opcja <Wyłącz> dla wszystkich szuflad na papier, nie będzie można zakończyć procedury ustawiania.

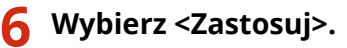

## **Dostosowywanie wyświetlacza**

68K7-03A

W celu ułatwienia korzystania z ekranu Główny można dostosować ustawienia do własnych potrzeb. Ponadto można pracować wydajniej, rejestrując dla każdej funkcji ulubione ustawienia na ekranie Podstawowe funkcje.

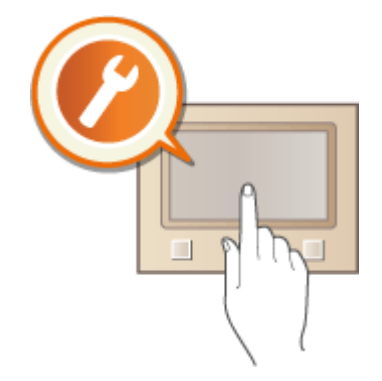

#### **Dostosowywanie widoku ekranu Główny**

Można zmienić kolejność przycisków, które są wyświetlane na ekranie Główny. Ponadto można dostosować ekran Główny, aby ułatwić wybieranie funkcji, dodając przyciski skrótów. **[Dostosowywanie widoku ekranu](#page-183-0) [Główny\(P. 176\)](#page-183-0)** 

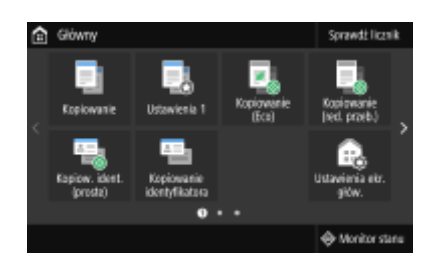

### **Rejestrowanie ulubionych ustawień**

Aby umożliwić szybkie uzyskanie dostępu do tych samych ustawień dla funkcji Kopiowanie, Faksowanie i Skanowanie, można zarejestrować je jako ulubione ustawienia. Można dodać kombinacje zarejestrowanych ustawień do ekranu Główny jako przyciski skrótów. **[Zapisywanie często używanych ustawień\(P. 179\)](#page-186-0)** 

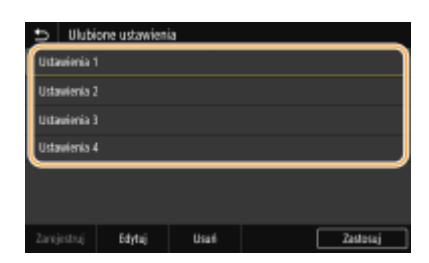

## <span id="page-183-0"></span>**Dostosowywanie widoku ekranu Główny**

#### 68K7-03C

Można dodawać/usuwać przyciski skrótów wyświetlane na ekranie Główny w zależnosci od zastosowania lub preferowanego układu. Można również zmienić kolejność, w jakiej są one wyświetlane.

**Dodawanie przycisków do ekranu Główny(P. 176) [Zmiana układu przycisków\(P. 177\)](#page-184-0)** 

### Dodawanie przycisków do ekranu Główny

Można dodać przyciski skrótów do ekranu Główny w przypadku często używanych funkcji takich jak <Kopiowanie>, <Faks> i <Skanowanie>. Przykładowo, szybciej można wykonać czynności, przypisując przyciskowi sekwencję zadań (na przykład "zeskanuj obie strony oryginału, zapisz go jako mocno skompresowany plik PDF i wyślij go w wiadomości email").

## **UWAGA**

- $\bullet$  Aby ustawienia można było dodać jako przycisk skrótu, muszą być wcześniej zapisane jako ulubione.  $\bullet$ **[Zapisywanie często używanych ustawień\(P. 179\)](#page-186-0)** 
	- **1 Wybierz przycisk <Ustawienia ekr. głów.> w widoku Ekran Główny. [Ekran](#page-135-0) [Główny\(P. 128\)](#page-135-0)**
	- Jeśli pojawi się ekran logowania, wprowadź odpowiedni identyfikator i kod PIN. **[Logowanie się do](#page-146-0) [urządzenia\(P. 139\)](#page-146-0)**
	- **2 Wybierz <Wybierz przycisk do wyświetlenia>.**
	- **3 Wybierz z ulubionych ustawień funkcję, którą chcesz dodać jako przycisk.**

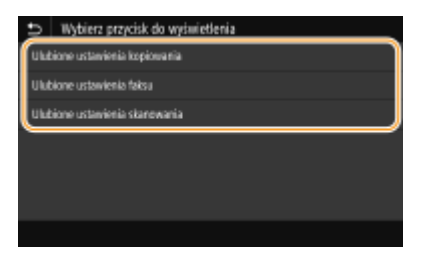

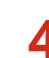

**4 Zaznacz pole wyboru dla wszystkich ustawień, które mają zostać wyświetlone na ekranie Główny i wybierz przycisk <Zastosuj>.**

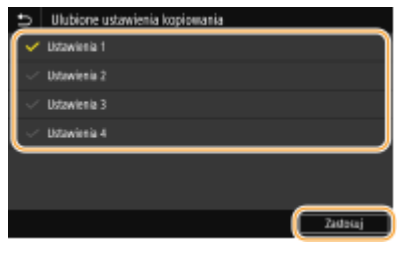

### **UWAGA:**

#### <span id="page-184-0"></span>**Usuwanie zarejestrowanych przycisków**

● Usuń zaznaczenie pola wyboru dla nazwy przycisku, który chcesz usunąć, a następnie wybierz opcję <Zastosuj>. Po usunięciu zarejestrowanego przycisku pojawia się pusta przestrzeń w miejscu, gdzie przycisk był wyświetlany na ekranie Główny. Jeśli to konieczne, należy usunać tę przestrzeń.

### **5 Przeczytaj wyświetlany komunikat i wybierz przycisk <OK>.**

➠Do ekranu Główny zostanie dodany przycisk dla nowo wybranych ustawień.

### **UWAGA:**

● Jeśli ekran Główny jest pełny i nie można już zarejestrować więcej ustawień, należy usunąć zarejestrowane przyciski i puste miejsca w obszarze <Ustawienia ekr. głów.>.

### Zmiana układu przycisków

Aby ułatwić korzystanie z przycisków, można zmieniać ich układ w dowolny sposób. Na przykład można jako pierwsze umieścić najczęściej używane funkcje lub ułożyć przyciski funkcyjne wraz z przyciskami skrótów w przypadku ustawień ulubionych. Można również wstawić pustą przestrzeń zamiast przycisku, aby ułatwić podgląd ekranu Główny.

### **1 Wybierz przycisk <Ustawienia ekr. głów.> w widoku Ekran Główny. [Ekran](#page-135-0) [Główny\(P. 128\)](#page-135-0)**

- Jeśli pojawi się ekran logowania, wprowadź odpowiedni identyfikator i kod PIN. **[Logowanie się do](#page-146-0) [urządzenia\(P. 139\)](#page-146-0)**
- **2 Wybierz <Ustaw kolejność wyświetlania>.**

### **3 Wybierz przycisk do przesunięcia.**

● Wybrany przycisk zostanie podświetlony. Dotknij wybrany przycisk ponownie, aby usunąć jego zaznaczenie.

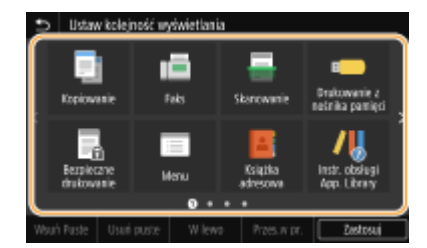

### **4 Wybierz <W lewo> lub <Przes.w pr.>.**

- Przycisk zostanie przesunięty tyle razy, ile razy został dotknięty.
- Długie dotknięcie opcji <W lewo> lub <Przes.w pr.> powoduje ciągłe przesuwanie wybranego przycisku.

#### **Wstawianie pustego miejsca**

- Po wybraniu polecenia <Wsuń Puste> wstawione zostanie puste miejsce po lewej stronie wybranego przycisku.
- W przypadku wybrania przycisku znajdującego się na końcu zostanie wstawione puste miejsce, nawet jeśli wybrano polecenie <Przes.w pr.>.

### **UWAGA:**

#### **Usuwanie pustego miejsca**

● Wybierz puste miejsce, które ma zostać usunięte, a następnie wybierz polecenie <Usuń puste>.

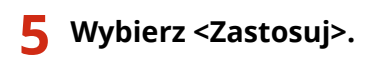

### ŁĄCZA

**[Podstawowe informacje na temat obsługi\(P. 134\)](#page-141-0)** 

## <span id="page-186-0"></span>**Zapisywanie często używanych ustawień**

#### 68K7-03E

Dzięki zarejestrowaniu często używanych ustawień jako "ulubione ustawienia", szybko można zastosować te same ustawienia za każdym razem, gdy wykonywane są kopie, wysyłany jest faks lub wykonywane jest skanowanie. Ponadto po zarejestrowaniu skomplikowanych ustawień jako "ulubione ustawienia" można szybko uzyskać do nich dostęp i zapewnić sprawną obsługę. Można również przypisać kombinacje zapisanych ustawień do przycisku skrótu wyświetlanego na ekranie Główny. W tej sekcji opisano sposób zapisywania często używanych ustawień i sposób korzystania z nich podczas wykonywania kopii.

#### **Zapisywanie ustawień(P. 179) [Wywoływanie zapisanych ustawień\(P. 180\)](#page-187-0)**

## **UWAGA**

● W często używanych ustawieniach można również zarejestrować odbiorcę faksu lub skanu, jednak po zarejestrowaniu nie można już go zmienić. Aby zmienić zarejestrowanego odbiorcę, usuń ustawienia, a następnie zarejestruj je ponownie.

## Zapisywanie ustawień

- **1 Wybierz przycisk <Kopiowanie> w widoku Ekran Główny. [Ekran Główny\(P. 128\)](#page-135-0)**
- **2 Zmień wartości ustawień do zapisania. [Podstawowe operacje kopiowania\(P. 202\)](#page-209-0)**
- **3 Wybierz opcje <Inne ustawienia> <Ulubione ustaw.>.**
- **4 Wybierz niezapisane ustawienia, a następnie wybierz <Zarejestruj>.**
- Aby zmienić zawartość zapisanego ustawienia, wybierz to ustawienie i wybierz <Edytuj>.

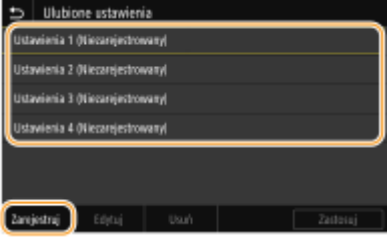

- **5 Sprawdź szczegółowe informacje dotyczące ustawień do zapisania i wybierz przycisk <Zarejestruj>.**
- Aby zmienić wartość ustawienia do zapisania, wybierz odpowiednie ustawienie.
- $\bullet$ Aby zmienić nazwe ustawienia, wybierz <Nazwa>. Informacie na temat wprowadzania tekstu, patrz  $\bullet$ **[Wprowadzanie tekstu\(P. 137\)](#page-144-0)** .

#### Podstawowa obsługa

<span id="page-187-0"></span>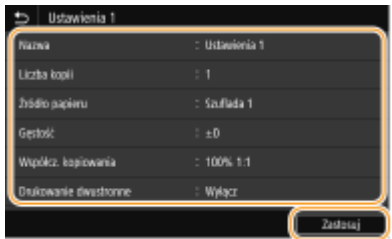

### **6 Zdecyduj, czy ustawienia mają zostać zapisane jako przycisk skrótu.**

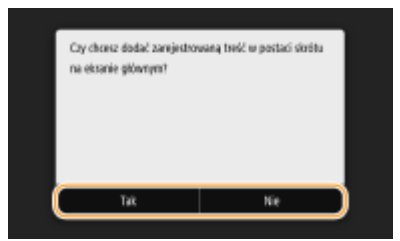

● W przypadku wybrania opcji <Tak> zostanie wyświetlony komunikat. Sprawdź komunikat, a następnie wybierz przycisk <OK>. Kombinacja zapisanych ustawień zostanie dodana do ekranu Główny jako przycisk skrótu.

### **UWAGA:**

● Jeśli na ekranie Główny nie ma miejsca na dodanie przycisku skrótu, użyj opcji <Ustawienia ekr. głów.>, aby usunąć zapisane przyciski lub puste miejsca. **[Dostosowywanie widoku ekranu Główny\(P. 176\)](#page-183-0)** 

## **UWAGA**

- Zapisane ustawienia są zachowywane nawet po wyłączeniu urządzenia.
- Jeżeli chcesz usunąć zarejestrowane ustawienie, wybierz opcję <Kopiowanie> ▶ <Inne ustawienia> **• <Ulubione ustawienia> • wybierz ustawienia, a następnie wybierz polecenie <Usuń> • <Tak>.**

## Wywoływanie zapisanych ustawień

Po prostu wybierz z ulubionych ustawień zestaw dostosowany do potrzeb.

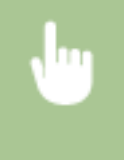

<Kopiowanie> > <Inne ustawienia> > <Ulubione ustawienia> > Wybierz kombinację ustawień, która ma zostać wywołana, a następnie wybierz polecenie <Zastosuj>

## **UWAGA**

● Po wywołaniu zestawu ustawień można również zmienić ustawienia kopiowania w zależności od potrzeb.

### **ŁACZA**

- **[Podstawowe operacje kopiowania\(P. 202\)](#page-209-0)**
- **[Podstawowe operacje wysyłania faksów\(P. 225\)](#page-232-0)**
- **[Podstawowe operacje dotyczące skanowania oryginałów\(P. 294\)](#page-301-0)**

## <span id="page-188-0"></span>**Zmiana ustawień domyślnych dla funkcji**

68K7-03F

Ustawienia domyślne są ustawieniami wyświetlanymi po każdym włączeniu urządzenia lub wybraniu przycisku <Reset>. Dopasowanie ustawień domyślnych do często wykonywanych operacji eliminuje konieczność konfiguracji tych samych ustawień podczas każdej operacji.

### ■Kopiowanie

Aby uzyskać informacje na temat elementów ustawień, które można zmienić, patrz **[<Zmień ustawienia domyślne](#page-524-0) [\(kopiowanie\)> \(P. 517\)](#page-524-0)** .

<Menu> <Ustawienia funkcji> <Kopiowanie> <Zmień ustawienia domyślne (kopiowanie)> ▶ Wybierz ustawienie ▶ Zmień wartość domyślną wybranego elementu ▶ <Zastosuj> ▶ en

### $EAX$

Aby uzyskać informacje na temat elementów ustawień, które można zmienić, patrz **[<Ustawienia faksu> \\*1\(P. 552\)](#page-559-0)** .

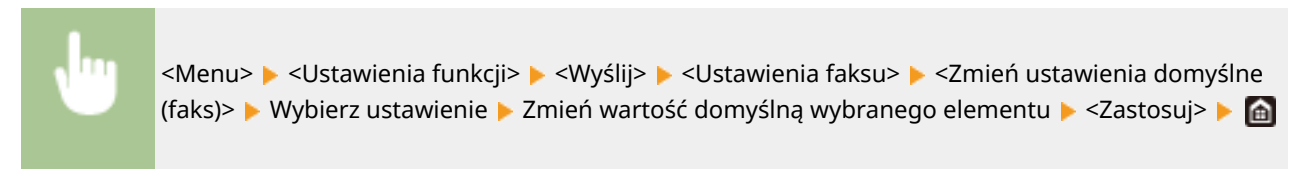

### ■Drukow. z nośnika pam.

Aby uzyskać informacje na temat elementów ustawień, które można zmienić, patrz **[<Uzyskaj dost. do ust.](#page-575-0) [zapisywania plików>\(P. 568\)](#page-575-0)** .

> <Menu> <Ustawienia funkcji> <Zapisywanie/dostęp do plików> <Ustawienia ogólne> ► <Uzyskaj dost. do ust. zapisywania plików> ► <Zmień ustawienia domyślne (drukowanie z nośnika pamięci)> • Wybierz ustawienie • Zmień wartość domyślną wybranego elementu • <Zastosuj>  $\blacktriangleright$   $\blacksquare$

### ■ Pamięć USB

Aby uzyskać informacje na temat elementów ustawień, które można zmienić, patrz **[<Ustawienia pamięci](#page-573-0) [USB>\(P. 566\)](#page-573-0)** .

<Menu> > <Ustawienia funkcji> > <Zapisywanie/dostęp do plików> > <Ustawienia ogólne> **▶ <Ustawienia skanowania i zapisywania> ▶ <Ustawienia pamięci USB> ▶ <Zmień ustawienia** domyślne (USB)> Wybierz ustawienie Zmień wartość domyślną wybranego elementu ▶ <Zastosuj> ▶ A

### ■E-mail

Aby uzyskać informacje na temat elementów ustawień, które można zmienić, patrz **[<Ustawienia e-mail>\(P. 547\)](#page-554-0)** .

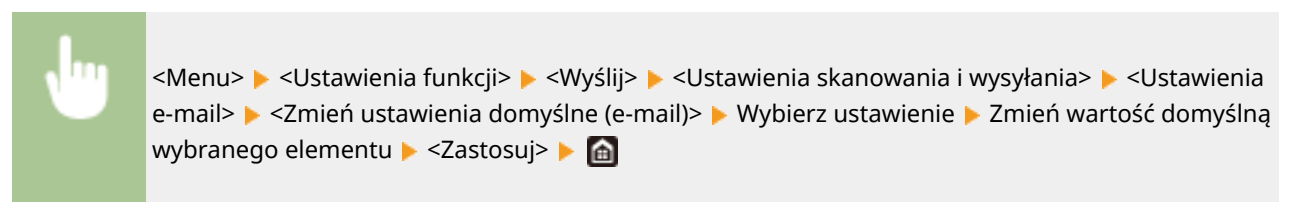

### $\blacksquare$  I-faks

Aby uzyskać informacje na temat elementów ustawień, które można zmienić, patrz **[<Ustawienia I-Faksu>\(P. 549\)](#page-556-0)** .

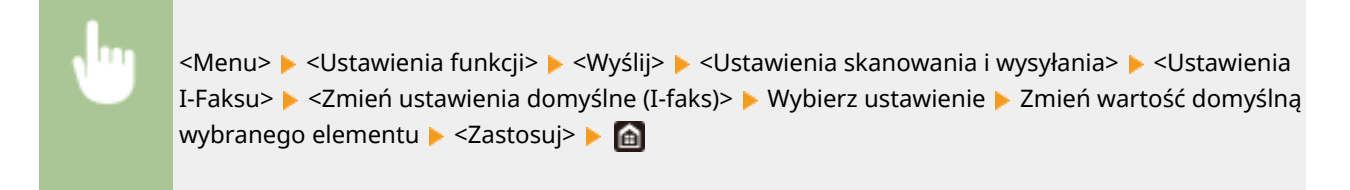

### ■ Udostępniony folder / serwer FTP

Aby uzyskać informacje na temat elementów ustawień, które można zmienić, patrz **[<Ustawienia pliku>\(P. 551\)](#page-558-0)** .

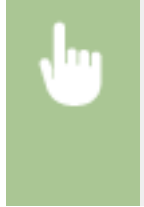

<Menu> <Ustawienia funkcji> <Wyślij> <Ustawienia skanowania i wysyłania> <Ustawienia pliku> > <Zmień ustawienia domyślne (plik)> > Wybierz ustawienie > Zmień wartość domyślną wybranego elementu > <Zastosuj> > @

## **UWAGA**

● Wybranie opcji <Zainicjuj> na każdym ekranie ustawień umożliwia przywrócenie ustawień domyślnych.

### ŁĄCZA

- **[Podstawowe operacje kopiowania\(P. 202\)](#page-209-0)**
- **[Podstawowe operacje wysyłania faksów\(P. 225\)](#page-232-0)**
- **[Wydruk z urządzenia pamięci USB \(Drukowanie z nośnika pamięci\)\(P. 280\)](#page-287-0)**
- **[Podstawowe operacje dotyczące skanowania oryginałów\(P. 294\)](#page-301-0)**

## **Ustawianie dźwięków**

#### 68K7-03H

W wielu różnych sytuacjach urządzenie emituje dźwięki. Dzieje się tak np. w momencie zakończenia wysyłania faksu, gdy zatnie się papier lub wystąpi błąd. Możliwe jest ustawienie głośności każdego z tych dźwięków.

### ■ Dostosowywanie ustawienia <Liczba faksów>

- **Naciśnij klawisz (** $\bigcirc$  **(** $\Box$ **<sup>a</sup>).**
- **2 Wyreguluj głośność i naciśnij, <Zastosuj>.**

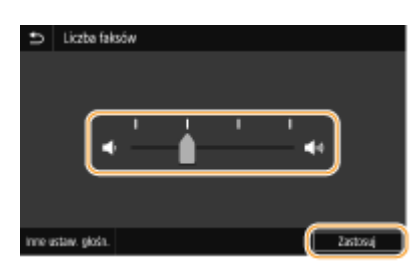

● Aby wyciszyć dźwięk, przesuń kursor do końca w lewo.

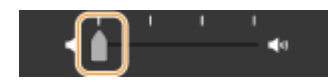

### ■ Dostosowywanie ustawienia <Inne ustaw. głośn.>

- **1 Naciśnij klawisz ( ).**
- W przypadku modelu bez funkcji faksu należy przejść do kroku 3.
- **2 Wybierz <Inne ustaw. głośn.>.**

### **3 Wybierz ustawienie.**

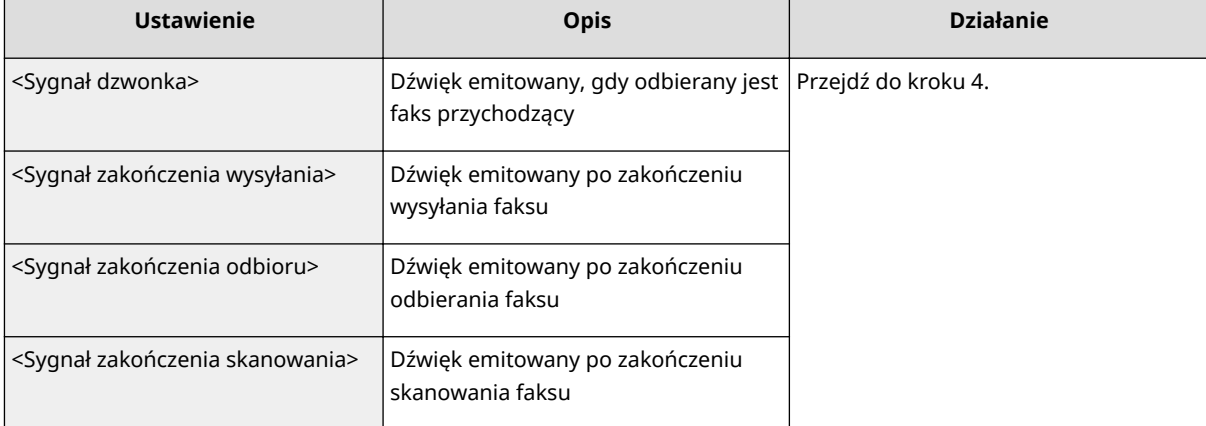

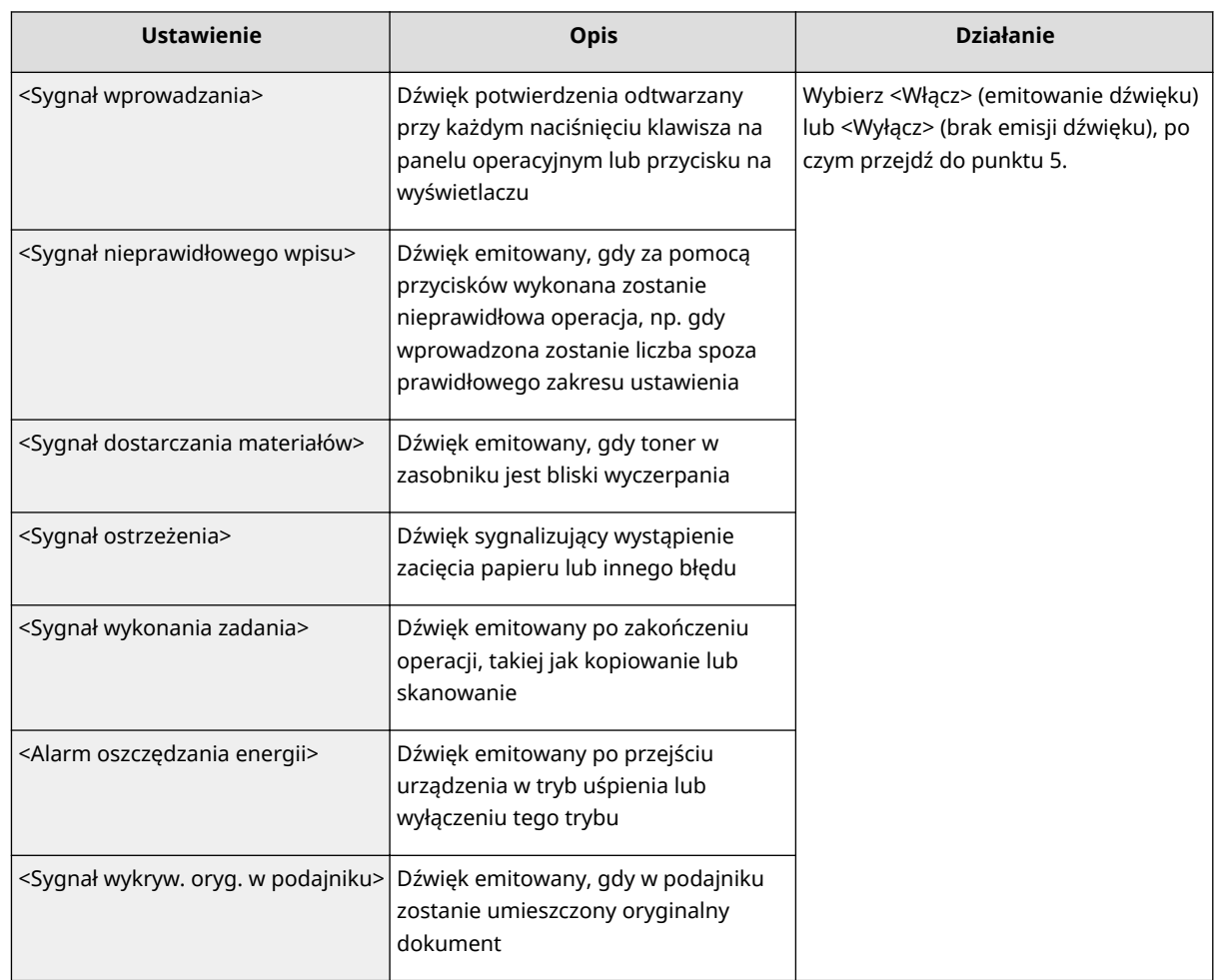

### **4 Wyreguluj głośność i naciśnij, <Zastosuj>.**

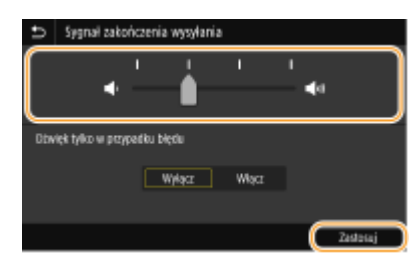

● Aby wyciszyć dźwięk, przesuń kursor do końca w lewo.

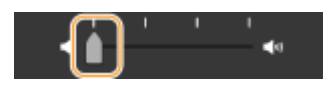

### **Dźwięk kończący tylko do sygnalizacji błędów**

W pozycji <Dźwięk tylko w przypadku błędu> wybierz ustawienie <Włącz>, a następnie wybierz polecenie <Zastosuj>.

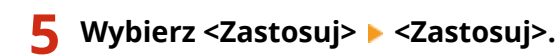

## **Przechodzenie w tryb uśpienia**

68K7-03J

Funkcja przechodzenia w tryb uśpienia umożliwia zmniejszenie zużycia energii przez urządzenie poprzez odcięcie dopływu energii do panelu sterowania. Jeśli przez jakiś czas za pomocą urządzenia nie będą wykonywane żadne operacie, na przykład podczas przerwy obiadowej, można zaoszczędzić energię, naciskając przycisk na panelu sterowania.

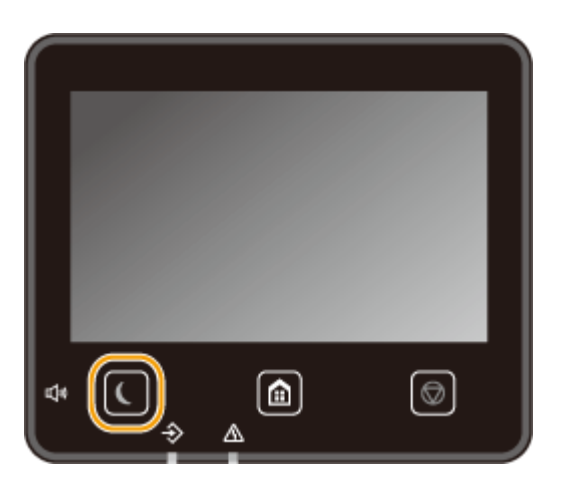

## **UWAGA**

### **Tryb uśpienia**

● Po przejściu urządzenia w tryb uśpienia przycisk ■ zaczyna świecić na żółto-zielono.

### **Sytuacje, w których urządzenie nie przechodzi w tryb uśpienia**

- Kiedy urządzenie pracuje
- Wskaźnik Data świeci się lub miga
- Urządzenie wykonuje operacje, takie jak regulacja czy czyszczenie.
- Wystąpiło zacięcie papieru.
- Gdy słuchawka telefonu zewnętrznego lub dodatkowego zestawu jest podniesiona
- Kiedy urządzenie ustawione jest w taki sposób, że sygnał przychodzącego faksu nie włączy się
- Wyświetlony jest ekran menu.
- Zadanie oczekuje na skanowanie i przesłanie do urządzenia pamięci USB lub komputera.
- Na ekranie wyświetlany jest komunikat o błędzie. (Istnieją pewne wyjątki. Urządzenie czasem przechodzi w tryb uśpienia w przypadku wyświetlenia komunikatu o błędzie).
- Urządzenie komunikuje się z serwerem LDAP lub innym serwerem
- Gdy wyświetlony jest ekran klucza sieciowego/SSID do połączenia bezpośredniego
- Ustawienia są importowane lub eksportowane

### **Zmiana wartości czasu automatycznego licznika trybu uśpienia**

Automatyczny licznik trybu uśpienia jest funkcją, która automatycznie wprowadza urządzenie w tryb uśpienia, jeśli pozostaje ono bezczynne przez określony czas. Zalecamy używanie domyślnych ustawień fabrycznych [\(](#page-482-0)  **[<Ustawienia włącznika/energii>\(P. 475\)](#page-482-0)** ), aby zmniejszyć użycie energii. Aby zmienić czas, po upłynięciu którego urządzenie przechodzi w tryb uśpienia, należy wykonać czynności opisane poniżej.

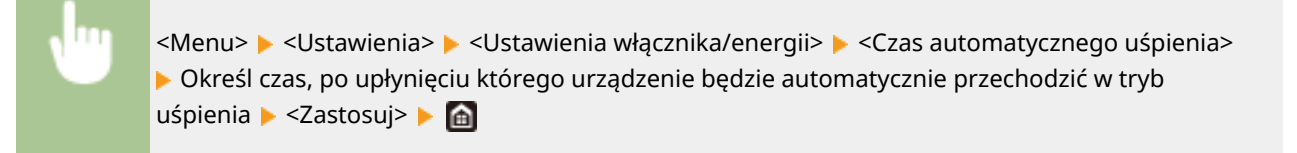

### **Zmiana ustawienia trybu uśpienia na określony czas**

Można skonfigurowaÉ takie ustawienie, że urządzenie będzie przechodzić w tryb uśpienia w określonym czasie. Można również skonfigurowaÉ takie ustawienie, że tryb uśpienia będzie włączany w określonym czasie.

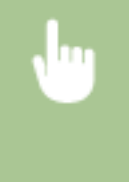

<Menu> > <Ustawienia> > <Ustawienia włącznika/energii> > Wybierz <Wył. dzienny automat. uśpienia> lub <Ust. wyjścia z trybu uśpienia> Wybierz <Włącz> w <Ustaw tę funkcję>, a następnie wprowadź czas  $\blacktriangleright$  <Zastosuj>  $\blacktriangleright$  @

### **Wychodzenie z trybu uśpienia**

Aby wyjść z trybu uśpienia, można nacisnąć przycisk (ulb dowolny inny przycisk na panelu sterowania.

## **UWAGA**

- Można również dotknąć wyświetlacza, aby wyjść z trybu uśpienia.
- W przypadku podłączenia zewnętrznego telefonu lub dodatkowej słuchawki tryb uśpienia zostaje wyłączony po podniesieniu słuchawki.

## <span id="page-194-0"></span>**Zapisywanie odbiorców**

68K7-03K

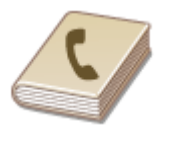

Często używane miejsca docelowe faksowania/skanowania można zarejestrować w książce adresowej, co ułatwia ich wybieranie ( **[Zapisywanie odbiorców w książce](#page-196-0) [adresowej\(P. 189\)](#page-196-0)** ). Odbiorców można wyszukiwać alfabetycznie z list w książce adresowej lub poprzez wprowadzenie trzycyfrowego numeru (numeru wybierania kodowego). Określanie odbiorców można przyspieszyć, używając następujących opcji.

### ■Ulubione

Zarejestrowanie dużej liczby adresów w książce adresowej utrudnia odnalezienie tego, który jest w danej chwili potrzebny. Aby tego uniknąć, można rejestrować często używanych odbiorców jako Ulubionych. Odbiorców zarejestrowanych jako Ulubionych można wyszukać z <  $\rightarrow$  > w książce adresowej.

### ■ Wybieranie grupowe

Istnieje możliwość zaznaczenia wielu już zarejestrowanych odbiorców i zapisania ich razem jako grupy. Dzięki temu można wysyłać faksy i wiadomości e-mail do wielu odbiorców naraz. Grupy można także zapisać w zakładce Ulubione. **[Zapisywanie wielu odbiorców jako grupy\(P. 192\)](#page-199-0)** 

### ■Indeks

Zarejestrowani odbiorcy są podzieleni na indeksy w zależności od pierwszego znaku lub typu adresu. Zmiana indeksów pozwala szybko przeprowadzić wyszukiwanie odbiorcy. Dotknij  $\blacktriangle$  / lub przeciągnij palcem indeks docelowy do boku, aby zmienić sposób wyświetlania.

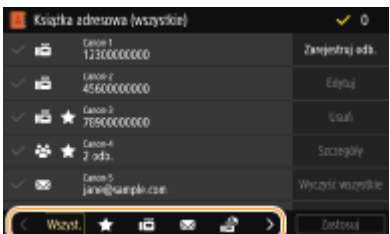

**<Wszyst.>**

Wyświetla wszystkich odbiorców zapisanych w książce adresowej.

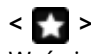

Wyświetla listę odbiorców zapisanych w grupie Ulubione.

**< >**

Wyświetla odbiorców faksów.

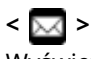

Wyświetla odbiorców wiadomości e-mail.

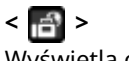

Wyświetla odbiorców I-faksów.

## **< >**

Wyświetla odbiorców dla opcji udostępnionych folderów oraz serwerów FTP. Rejestracja odbiorców odbywa się z komputera.

#### **Okonfiguracja folderu udostępnionego jako lokalizacji zapisywania(P. 97) [Zapisywanie odbiorców z poziomu Zdalnego interfejsu użytkownika\(P. 447\)](#page-454-0)**

## **< >**

Wyświetla listę odbiorców zapisanych w opcji Wybieranie grupowe.

#### **<A–Z>/<0–9>/<ABC> do <YZ>**

Wyświetla odbiorców, których pierwsze litery nazwiska odpowiadają znakom wybranego indeksu.

## **UWAGA**

● Aby zarejestrować udostępniony folder lub serwer FTP jako miejsce docelowe do zapisu skanów, należy użyć komputera.

**Okonfiguracja folderu udostępnionego jako lokalizacji zapisywania(P. 97) [Zapisywanie odbiorców z poziomu Zdalnego interfejsu użytkownika\(P. 447\)](#page-454-0)** 

- Książkę adresową można zapisać na komputerze jako plik (jednak nie można jej edytować za pomocą komputera).Możliwe jest również importowanie zapisanej książki adresowej z komputera do urządzenia. O **[Importowanie/eksportowanie danych ustawień\(P. 457\)](#page-464-0)**
- Listę odbiorców zarejestrowanych w książce adresowej można wydrukować. **[Lista książki](#page-624-0) [adresowej\(P. 617\)](#page-624-0)**
- W przypadku dostępu do serwera LDAP można wyszukiwać informacje o użytkownikach na serwerze i zapisywaćje w książce adresowej. Wcześniej należy wybrać ustawienia połączenia z serwerem LDAP. O **[Zapisywanie serwerów LDAP\(P. 64\)](#page-71-0)**

## <span id="page-196-0"></span>**Zapisywanie odbiorców w książce adresowej**

68K7-03L

W tej sekcji opisano sposoby zapisywania odbiorców z poziomu panelu sterowania. Zapisywanie odbiorców może również odbywać się przy użyciu Zdalnego interfejsu użytkownika. **[Zapisywanie odbiorców z poziomu Zdalnego](#page-454-0) [interfejsu użytkownika\(P. 447\)](#page-454-0)** 

**1 Wybierz przycisk <Ks. adresowa> w widoku Ekran Główny. [Ekran Główny\(P. 128\)](#page-135-0)** 

### **2 Wybierz <Zarejestruj odb.>**

● Jeśli pojawi się ekran z prośbą o wprowadzenie kodu PIN, należy wpisać kod PIN książki adresowej i wybrać przycisk <Zastosuj>. **[Ograniczenie korzystania z książki adresowej\(P. 421\)](#page-428-0)** 

### **3 Wybierz rodzaj adresu do zarejestrowania.**

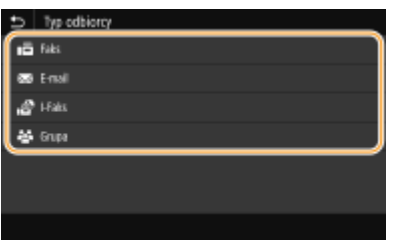

#### **Rejestracja odbiorców za pomocą serwera LDAP**

W przypadku dostępu do serwera LDAP można wyszukiwać informacje o użytkownikach na serwerze i zapisywać je w książce adresowej.

### **UWAGA:**

- Aby dokonać rejestracji z serwera LDAP, należy wcześniej wybrać ustawienia połączenia z serwerem LDAP. **[Zapisywanie serwerów LDAP\(P. 64\)](#page-71-0)**
- **1** Wybierz <Serwer LDAP>.
- **2** Wybierz odpowiedni serwer LDAP.
- **3** Wybierz warunki dotyczące informacji o użytkowniku, które mają być wyszukane.
	- Dostępne kryteria wyszukiwania odbiorców to: imię i nazwisko, numer faksu, adres e-mail, nazwa instytucji oraz nazwa jednostki organizacyjnej.

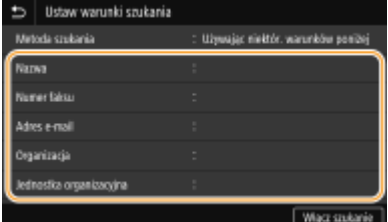

- **4** Wprowadź docelowy ciąg znaków wyszukiwania i wybierz <Zastosuj>.
	- Informacje na temat wprowadzania tekstu, patrz **[Wprowadzanie tekstu\(P. 137\)](#page-144-0)** .
	- Aby wybrać kilka kryteriów wyszukiwania, należy powtórzyć czynności opisane w punktach od 3 do 4.
- **5** Wybierz <Metoda szukania>.

**6** Wybierz warunki do wyświetlania wyników wyszukiwania.

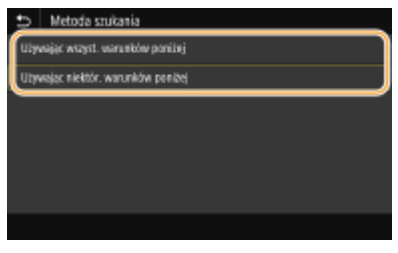

#### **<Używając wszyst. warunków poniżej>**

Wyszukuje i wyświetla użytkowników, którzy spełniają wszystkie kryteria wyszukiwania określone w krokach 3 i 4.

#### **<Używając niektór. warunków poniżej>**

W przypadku znalezienia użytkowników spełniających chociaż jedno z kryteriów określonych w krokach 3 i 4 wszyscy tacy użytkownicy zostaną wyświetleni.

- **7** Wybierz <Włącz szukanie>.
	- ➠Wyświetlani są użytkownicy spełniający kryteria wyszukiwania.

### **UWAGA:**

- Jeśli po wybraniu przycisku <Włącz szukanie> pojawia się ekran uwierzytelnienia, wprowadź nazwę użytkownika urządzenia i hasło zapisane na serwerze LDAP, a następnie wybierz przycisk <Zastosuj>. **[Zapisywanie serwerów LDAP\(P. 64\)](#page-71-0)**
- **8** Wybierz użytkownika, którego chcesz zapisać w książce adresowej.
- **9** Wybierz <Zastosuj>.
	- ➠Nazwa użytkownika i numer faksu lub adres e-mail zapisany na serwerze LDAP wybranego użytkownika są zapisane w książce adresowej.

#### **Rejestrowanie odbiorców z ustawień przywołania**

Jeśli dostępne są ustawienia przywołania, można wybrać opcję <Ust. przywołania> i zarejestrować odbiorców.

## **4 Wybierz <Nazwa>.**

● Zarejestrowanie <Nazwa> nie jest obowiązkowe. Jeśli zarejestrujesz <Nazwa>, odbiorcę będzie można wyszukać według porządku alfabetycznego.

### **5 Wprowadź nazwę, a następnie wybierz <Zastosuj>.**

● Informacje na temat wprowadzania tekstu, patrz **[Wprowadzanie tekstu\(P. 137\)](#page-144-0)** .

**6 Wybierz <Numer faksu>, <Adres e-mail> lub <Adres I-Faksu>.**

**7 Wprowadź odbiorcę, a następnie wybierz <Zastosuj>.**

### **Określanie szczegółowych ustawień (tylko w przypadku faksu)**

Po wybraniu opcji <Ustaw szczegóły> wyświetla się ekran podobny do poniższego.

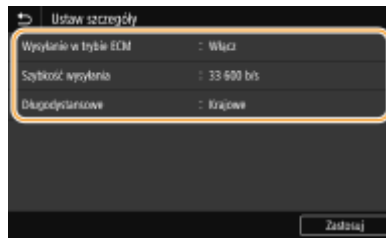

#### **<Wysyłanie w trybie ECM>**

Jeżeli w przesyłanym obrazie pojawia się błąd, zostaje on sprawdzony i naprawiony, aby zabezpieczyć użytkownika przed przesłaniem niewłaściwego obrazu podczas ustawiania opcji <Włącz>.

#### **<Szybkość wysyłania>**

Jeżeli rozpoczęcie transmisji odbywa się z opóźnieniem, jak np. w przypadku złych połączeń telefonicznych, istnieje możliwość dostosowania szybkości początkowej w zakresie malejącym.

#### **<Długodystansowe>**

Określ zakres od <Międzynarodowe (1)> do <Międzynarodowe (3)> zgodnie z warunkami transmisji przy rejestracji międzynarodowych numerów faksu.

## **UWAGA**

● Możesz również określić opcję <Wysyłanie w trybie ECM> i <Szybkość wysyłania> z <Menu> <Ustawienia funkcji> <Wyślij> <Ustawienia faksu>. Jednak ustawienia dokonane przy użyciu opcji <Ks. adresowa> są aktywne w odniesieniu do szczegółowych ustawień dotyczących odbiorców zarejestrowanych w książce adresowej.

## **8 Wybierz <Zarejestruj jako>.**

### **9 Wybierz <Ulubione> lub <Wybieranie kodowane>.**

● W przypadku wybrania opcji <Wybieranie kodowane> wybierz numer odbiorcy lub wybierz opcję <Użyj klawiszy num.> i wprowadź numer odbiorcy.

## **10 Wybierz <Zastosuj>.**

## **UWAGA**

- Można utworzyć grupę odbiorców już zapisanych w książce adresowej i zapisać ją jako jednego odbiorcę. Więcej informacji znajduje się w części **Ozapisywanie wielu odbiorców jako grupy(P. 192)**.
- Aby zmienić lub usunąć elementy informacji o odbiorcach zapisanych w książce adresowej, patrz **[Edycja](#page-201-0) [zapisanych odbiorców w książce adresowej\(P. 194\)](#page-201-0)** .

## <span id="page-199-0"></span>**Zapisywanie wielu odbiorców jako grupy**

#### 68K7-03R

Istnieje możliwość zaznaczenia wielu już zarejestrowanych odbiorców i zapisania ich razem jako grupy. W tej sekcji opisano sposoby zapisywania grupy z poziomu panelu sterowania. Zapisywanie grupy może również odbywać się przy użyciu Zdalnego interfejsu użytkownika. **[Zapisywanie odbiorców z poziomu Zdalnego interfejsu](#page-454-0) [użytkownika\(P. 447\)](#page-454-0)** 

## **UWAGA**

- W tej samej grupie można zarejestrować wyłącznie odbiorców o takim samym typie adresu.
- Folderów udostępnionych ani serwerów FTP nie można zarejestrować w grupie jako odbiorców.
	- **1 Wybierz przycisk <Książka adresowa> w widoku Ekran Główny. [Ekran](#page-135-0) [Główny\(P. 128\)](#page-135-0)**

### **2 Wybierz <Zarejestruj odb.> <Grupa>.**

● Jeśli pojawi się ekran z prośbą o wprowadzenie kodu PIN, należy wpisać kod PIN książki adresowej i wybrać przycisk <Zastosuj>. **[Ograniczenie korzystania z książki adresowej\(P. 421\)](#page-428-0)** 

## **3 Wybierz <Nazwa>.**

● Zarejestrowanie <Nazwa> nie jest obowiązkowe. Jeśli zarejestrujesz <Nazwa>, odbiorcę będzie można wyszukać według porządku alfabetycznego.

### **4 Wprowadź nazwę, a następnie wybierz <Zastosuj>.**

- Informacje na temat wprowadzania tekstu, patrz **[Wprowadzanie tekstu\(P. 137\)](#page-144-0)** .
- **5 Wybierz <Odbiorca>.**

## **6 Wybierz <Dodaj>.**

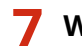

**7 Wybierz indeks zawierający odbiorcę, którego chcesz zarejestrować. [Indeks\(P. 187\)](#page-194-0)** 

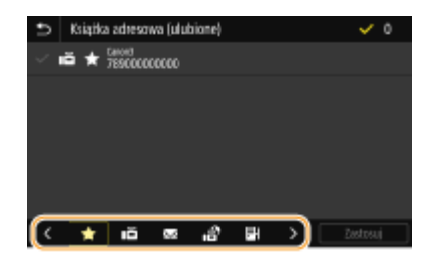

**8 Wybierz odbiorcę, a następnie wybierz polecenie <Zastosuj>.**

### **9 Powtarzaj kroki od 6 do 8, aż zarejestrujesz wszystkich odbiorców, a następnie wybierz przycisk <Zastosuj>.**

### **UWAGA:**

### **Wyświetlanie informacji o odbiorcy**

● Wybierz odbiorcę, a następnie wybierz opcję <Szczegóły>.

### **Usuwanie odbiorcy z grupy**

● Wybierz odbiorcę do usunięcia z grupy, a następnie wybierz przycisk <Usuń> <Tak>.

## **10 Wybierz <Zarejestruj jako>.**

### **11 Wybierz <Ulubione> lub <Wybieranie kodowane>.**

● W przypadku wybrania opcji <Wybieranie kodowane> wybierz numer odbiorcy lub wybierz opcję <Użyj klawiszy num.> i wprowadź numer odbiorcy.

**12 Wybierz <Zastosuj>.**

## <span id="page-201-0"></span>**Edycja zapisanych odbiorców w książce adresowej**

68K7-03S

Użytkownik może zmienić swoje ustawienia, na przykład zmienić zapisany numer faksu lub nazwę, zmienić typ odbiorcy zapisanego jako numer faksu na odbiorcę e-mail, zmienić numer wybierania kodowego oraz dodać lub usunąć odbiorców grupowych. Można również usunąć odbiorców lub grupy.

## **UWAGA**

• W przypadku usunięcia odbiorcy z książki adresowej zostaje on również usunięty z ulubionych ustawień. ● **[Zapisywanie często używanych ustawień\(P. 179\)](#page-186-0)** 

**1 Wybierz przycisk <Książka adresowa> w widoku Ekran Główny. [Ekran](#page-135-0) [Główny\(P. 128\)](#page-135-0)** 

**22** Wybierz indeks zawierający odbiorcę, którego chcesz edytować. **Dindeks(P. 187)** 

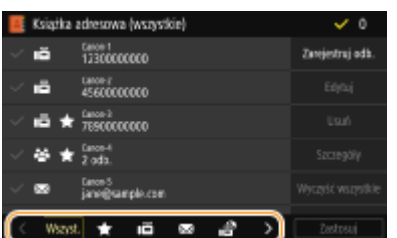

### **3 Wybierz odbiorcę, a następnie wybierz <Edytuj>.**

- Aby wyczyścić wybór odbiorców, ponownie wybierz odbiorcę poprzez zaznaczenie pola wyboru. Jeśli zaznaczono wielu odbiorców, możesz odznaczyć ich zbiorczo wybierając <Wyczyść wszystkie>.
- Jeśli pojawi się ekran z prośbą o wprowadzenie kodu PIN, należy wpisać kod PIN książki adresowej i wybrać przycisk <Zastosuj>. **[Ograniczenie korzystania z książki adresowej\(P. 421\)](#page-428-0)**

## **UWAGA:**

#### **Aby sprawdzić informacje o odbiorcach**

● Wybierz odbiorców których dane chcesz sprawdzić, a następnie wybierz <Szczegóły>.

#### **Aby usunąć odbiorców**

● Wybierz odbiorcę do usunięcia, a następnie wybierz kolejno <Usuń> <Tak>.

**4 Po wprowadzeniu koniecznych zmian wybierz przycisk <Zastosuj>.**

## **Korzystanie nośnika pamięci USB**

#### 68K7-03U

W przypadku korzystania z pamięci USB, należy podłączyć ją do portu USB urządzenia.

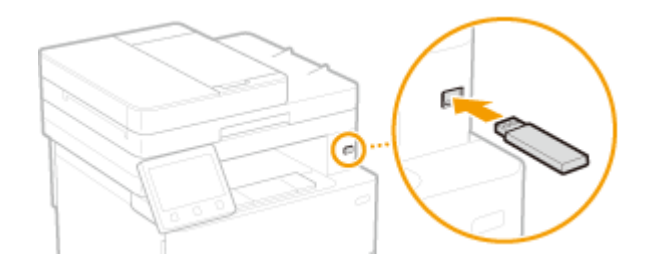

## **WAŻNE**

### **Przed rozpoczęciem korzystania z nośnika pamięci USB**

● Obsługiwane formaty nośnika pamięci USB to FAT16 i FAT32.

### **Nieobsługiwane są następujące urządzenia i zastosowania:**

- Nośniki pamięci USB wyposażone w funkcje zabezpieczające
- Nośniki pamięci USB, które nie spełniają standardów USB
- Czytniki kart podłączone do portu USB
- Nośniki pamięci USB, które są używane z przedłużaczami
- Nośniki pamięci USB używane za pośrednictwem koncentratora USB

### **Obsługa urządzeń pamięci USB**

- Przed włożeniem nośnika pamięci USB należy upewnić się, że jest on obrócony poprawnie. W przypadku próby włożenia nośnika pamięci przy niewłaściwej orientacji nośnik i urządzenie mogą ulec uszkodzeniu.
- Nie należy odłączać lub przesuwać urządzenia pamięci USB ani w inny sposób nim poruszać podczas importowania lub eksportowania danych. Nie należy również wyłączać urządzenia, gdy trwa przetwarzanie.
- W przypadku niektórych urządzeń pamięci USB poprawny zapis danych może nie być możliwy.

### ■ Odłączanie nośnika pamięci USB

## WAŻNE

- Podczas odłączania nośników pamięci USB należy zawsze postępować zgodnie z następującą procedurą. Korzystanie z innych metod odłączenia nośników pamięci USB może spowodować uszkodzenie nośnika i urządzenia.
	- **1** Wybierz <Monitor stanu>.
	- **2** Wybierz <Usuń nośn. pam.>.
		- ➠Poczekaj, aż zostanie wyświetlony komunikat <Nośnik pamięci można bezpiecznie usunąć.>.
	- **3** Odłącz urządzenie pamięci USB.

#### Podstawowa obsługa

**[Wydruk z urządzenia pamięci USB \(Drukowanie z nośnika pamięci\)\(P. 280\)](#page-287-0)  [Zapisywanie danych na urządzeniu pamięci USB\(P. 297\)](#page-304-0)** 

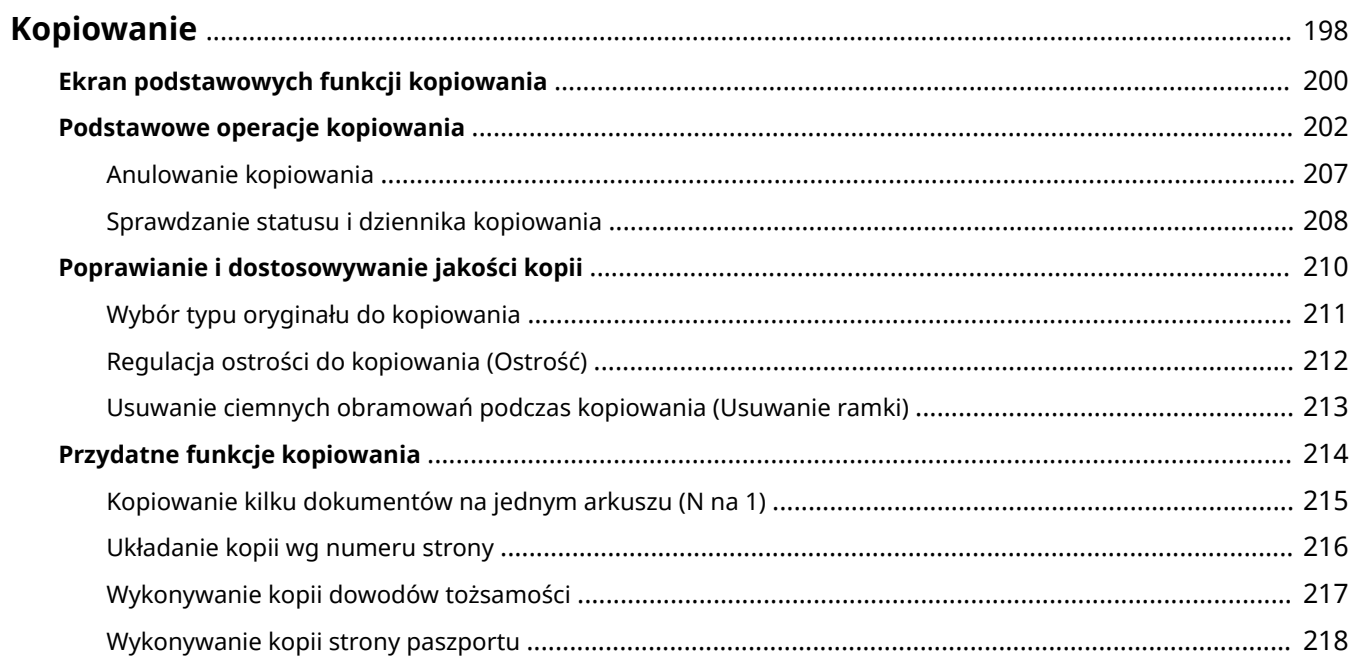

<span id="page-205-0"></span>W tym rozdziale opisano podstawowe działania związane z kopiowaniem oraz inne, przydatne funkcje kopiowania.

### ◼Wykonywanie podstawowych operacji

**[Ekran podstawowych funkcji kopiowania\(P. 200\)](#page-207-0)  [Podstawowe operacje kopiowania\(P. 202\)](#page-209-0)  [Anulowanie kopiowania\(P. 207\)](#page-214-0)  [Sprawdzanie statusu i dziennika kopiowania\(P. 208\)](#page-215-0)** 

### ◼Poprawa jakości **[Poprawianie i dostosowywanie jakości kopii\(P. 210\)](#page-217-0)**

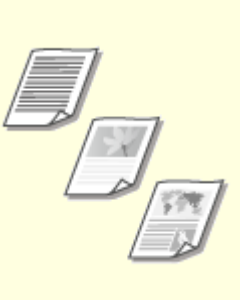

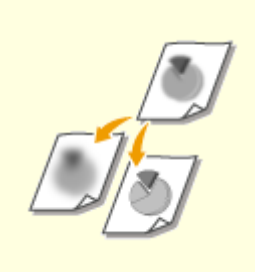

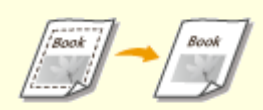

**[Wybór typu oryginału do](#page-218-0) [kopiowania\(P. 211\)](#page-218-0)** 

**[Regulacja ostrości do](#page-219-0) [kopiowania \(Ostrość\)\(P. 212\)](#page-219-0)** 

**[Usuwanie ciemnych obramowań](#page-220-0) [podczas kopiowania \(Usuwanie](#page-220-0) [ramki\)\(P. 213\)](#page-220-0)** 

### ◼Korzystanie z przydatnych funkcji kopiowania **[Przydatne funkcje kopiowania\(P. 214\)](#page-221-0)**

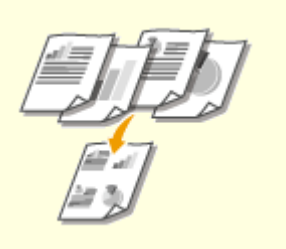

**[Kopiowanie kilku dokumentów na](#page-222-0) [jednym arkuszu \(N na 1\)\(P. 215\)](#page-222-0)** 

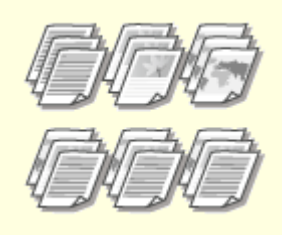

**[Układanie kopii wg numeru](#page-223-0) [strony\(P. 216\)](#page-223-0)** 

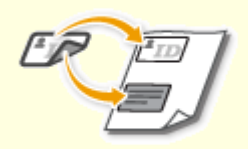

**[Wykonywanie kopii dowodów](#page-224-0) [tożsamości\(P. 217\)](#page-224-0)** 

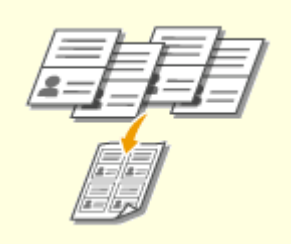

**[Wykonywanie kopii strony](#page-225-0) [paszportu\(P. 218\)](#page-225-0)** 

## <span id="page-207-0"></span>**Ekran podstawowych funkcji kopiowania**

68K7-03X

Po wybraniu opcji <Kopiowanie> na ekranie Główny pojawia się ekran podstawowych funkcji kopiowania.

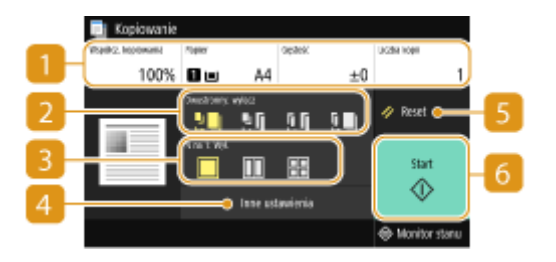

### **Aktualny stan ustawień przyciski ustawień**

Wyświetlany jest stan ustawień, który obejmuje współczynnik kopiowania, papier do kopiowania oraz liczbę kopii. W celu prawidłowego kopiowania należy sprawdzić ustawienia wyświetlane tutaj. Aby zmienić dane ustawienie, należy wybrać odpowiednią pozycję. **[Podstawowe operacje kopiowania\(P. 202\)](#page-209-0)** 

### **2** <Dwustronny>

Można wybrać połączenie kopiowania jednostronnego i kopiowania dwustronnego dla oryginału i papieru wydruku. Określ szczegółowe ustawienia w pozycji <Inne ustawienia>. **[Podstawowe operacje](#page-209-0) [kopiowania\(P. 202\)](#page-209-0)** 

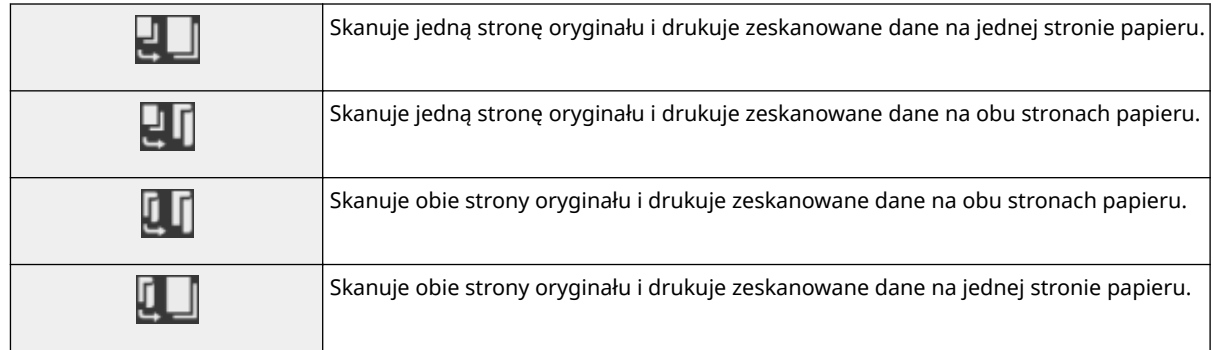

### $\blacksquare$  <N na 1>

Aby ułożyć wielostronicowe oryginały na tej samej stronie jednego arkusza, można wybrać schemat "N na 1". Określ szczegółowe ustawienia w pozycji **4 <Inne ustawienia>. [Kopiowanie kilku dokumentów na](#page-222-0) [jednym arkuszu \(N na 1\)\(P. 215\)](#page-222-0)** 

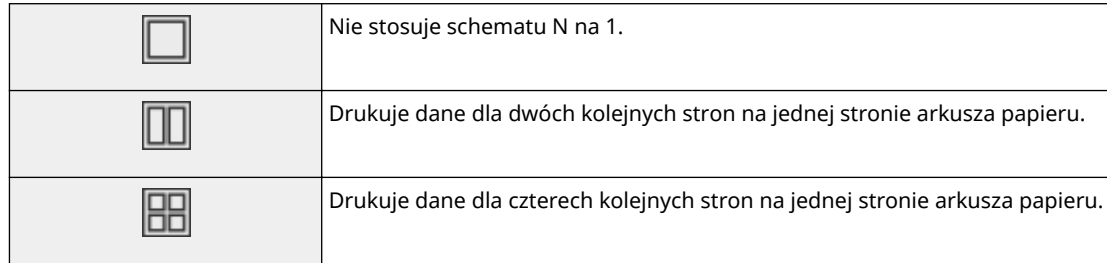

### **<Inne ustawienia>**

Można wywołać szczegółowe ustawienia lub ulubione ustawienia, które nie są wyświetlane na ekranie podstawowych funkcji kopiowania.

## **5** <Reset>

Istnieje możliwość łącznego przywrócenia ustawień domyślnych.

## **<Start>**

Tym przyciskiem uruchamia się kopiowanie.

## <span id="page-209-0"></span>**Podstawowe operacje kopiowania**

68K7-03Y

W tej sekcji opisano podstawową procedurę używaną do kopiowania oryginału.

- **1 Umieść oryginał(y). [Umieszczanie oryginałów\(P. 141\)](#page-148-0)**
- **2 Wybierz przycisk <Kopiowanie> w widoku Ekran Główny. [Ekran Główny\(P. 128\)](#page-135-0)**
- **3 Wybierz pozycję <Liczba kopii> na ekranie podstawowych funkcji kopiowania. [Ekran podstawowych funkcji kopiowania\(P. 200\)](#page-207-0)**
- **4 Wprowadź liczbę kopii, a następnie wybierz polecenie <Zamknij>.**
- W przypadku wprowadzenia nieprawidłowej wartości należy użyć c , aby ją skasować.

### **5 Określ ustawienia kopiowania w zależności od potrzeb.**

Regulacja poziomu zabarwienia Kopiowanie dwustronne Powiększanie lub zmniejszanie Wybór papieru do kopiowania

## Regulacja poziomu zabarwienia

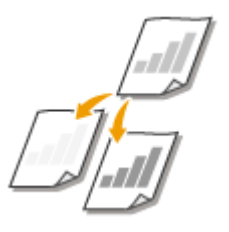

Jeśli tekst lub obrazy zawarte w oryginale są nadmiernie jasne lub ciemne, należy wyregulować poziom zabarwienia skanu. Na przykład można wyostrzyć tekst i linie utworzone przy użyciu ołówka. **Regulacja całego zabarwienia(P. 202)** 

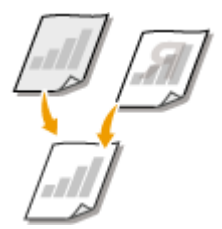

Jest możliwość dostosowania zabarwienia tła. Można wykonać przezroczystą kopię oryginałów z kolorowymi tłami lub oryginałów takich jak gazeta drukowana na cienkim papierze, na którym tekst lub obrazy na drugiej stronie są widoczne przez papier. **[Dostosowywanie zabarwienia tła\(P. 203\)](#page-210-0)** 

### ■ Regulacja całego zabarwienia

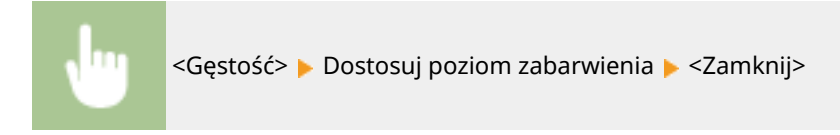

### <span id="page-210-0"></span>■ Dostosowywanie zabarwienia tła

<Gęstość> <Dopasuj gęstość tła> <Dopasuj (ręcznie)> Dostosuj zabarwienie tła <Zastosuj> ► <Zamknij>

## **UWAGA**

- W zależności od koloru oryginału operacja może mieć wpływ na fragmenty inne niż tło.
- Po wybraniu dla ustawienia <Dopasuj gęstość tła> opcji <Autom.> zostanie wykonana automatyczna regulacja, tak że tło zmieni kolor na biały. W tym przypadku opcja <Typ oryginału> jest automatycznie ustawiona na <Tekst> ( **[Wybór typu oryginału do kopiowania\(P. 211\)](#page-218-0)** ).

### Kopiowanie dwustronne

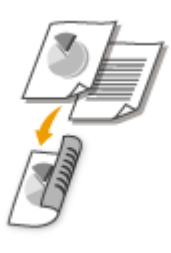

Można skopiować dwie strony oryginału na obie strony papieru. Można również skopiować oryginał dwustronny na obie strony papieru lub na dwa arkusze papieru.

## **UWAGA**

● Opcja <Drukowanie dwustronne> może nie być dostępna w przypadku niektórych formatów i typów papieru. **[Obsługiwane rodzaje papieru\(P. 643\)](#page-650-0)** 

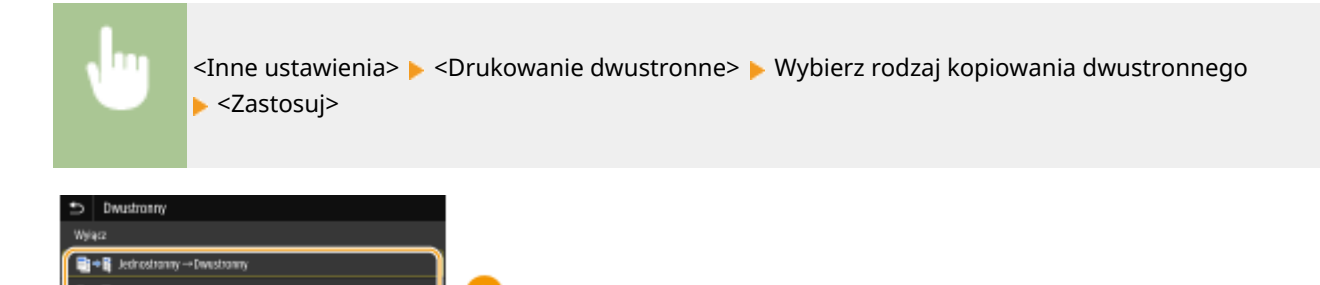

### **Rodzaje kopiowania 2-stronnego**

Poniższa ilustracja prezentuje rodzaje kopiowania 2-stronnego.

<1-stronny->Dwustronny> <Dwustronny->Dwustronny> <Dwustronny->Jednostronny>

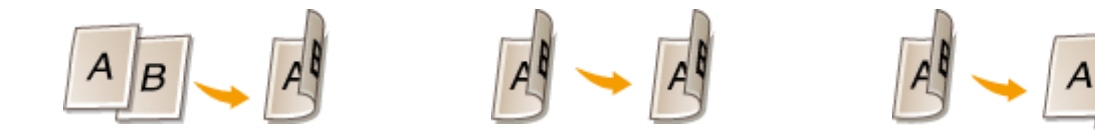

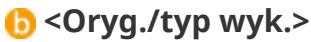

Określ orientację oryginału, typ otwarcia oraz typ wykończenia.

## Powiększanie lub zmniejszanie

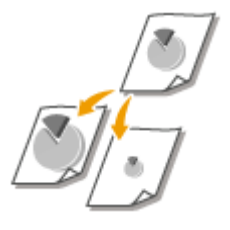

Istnieje możliwość powiększania lub zmniejszania kopii poprzez użycie wcześniej ustawionego współczynnika kopiowania, takiego jak <A5->A4>, lub ustawienie niestandardowego współczynnika kopiowania (z dokładnością do 1 %).

## **UWAGA**

● W przypadku wprowadzenia ustawienia <N na 1> po ustawieniu współczynnika kopiowania, ustawienie współczynnika redukcji w opcji <N na 1> będzie miało pierwszeństwo.

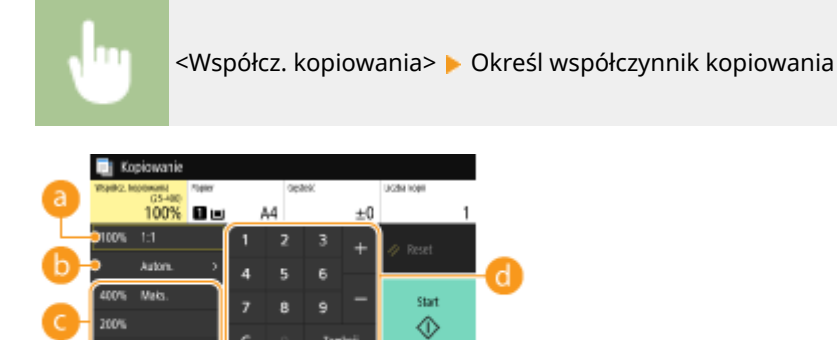

### **<100% 1:1>**

Tworzy kopie ze współczynnikiem kopiowania ustawionym na 100%.

### **B** <Autom.>

Tworzy kopie automatycznie powiększając/zmniejszając obraz oryginalny tak, aby pasować do określonego formatu papieru.

### **Wstępnie ustawiony współczynnik kopiowania**

Określ współczynnik kopiowania.

### **Przyciski numeryczne**

Można ustawić współczynnik kopiowania z zakresu od 25 do 400 % z dokładnością do 1 %.

### Wybór papieru do kopiowania

Należy wybrać źródło papieru zawierające papier, który ma zostać użyty.

## **UWAGA**

● Najpierw należy ustawić rozmiar i typ papieru zgodny z papierem załadowanym w źródle. **[Określanie formatu i typu papieru\(P. 164\)](#page-171-0)  [Ładowanie papieru\(P. 145\)](#page-152-0)** 

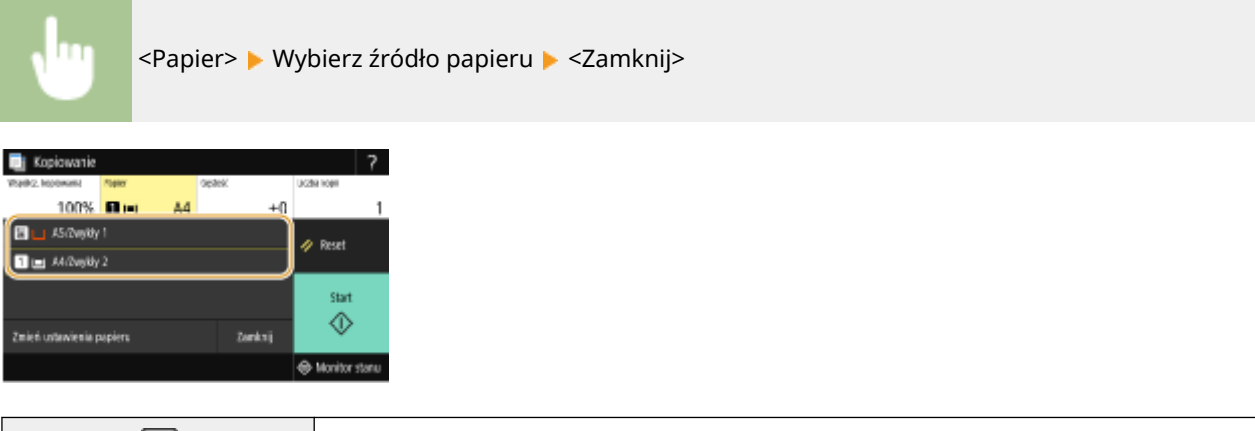

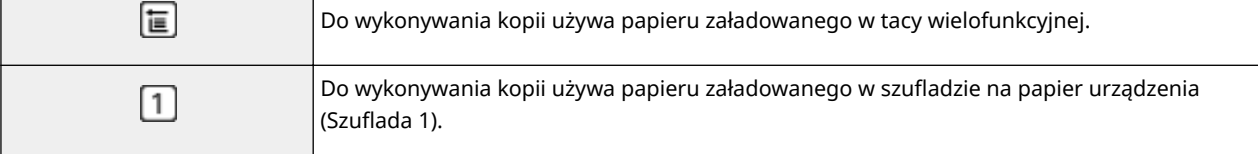

## **UWAGA**

● Gdy zainstalowany jest opcjonalny cassette feeding module, wyświetlana jest również jego szuflada na papier.

### **UWAGA:**

● Informacje o innych ustawieniach kopiowania znajdują się w sekcji **[Poprawianie i dostosowywanie](#page-217-0) [jakości kopii\(P. 210\)](#page-217-0)** i **[Przydatne funkcje kopiowania\(P. 214\)](#page-221-0)** .

## **6 Wybierz <Start>.**

- ➠Rozpocznie się kopiowanie.
	- Aby anulować skanowanie, wybierz <Anuluj> <Tak>. **[Anulowanie kopiowania\(P. 207\)](#page-214-0)**

#### **W przypadku umieszczenia oryginałów w podajniku w kroku 1**

Oryginał jest skanowany automatycznie.

#### **W przypadku umieszczania oryginałów na płycie szklanej w kroku 1**

W przypadku kopiowania dwustronnego lub kopiowania N na 1 zostanie wyświetlony ekran z monitem, aby załadować następny oryginał.

- **1** Umieść na płycie szklanej następny oryginał i wybierz przycisk <Skanuj następny oryginał>.
	- Oddzielnie dla każdego oryginału można również określić <Gęstość> i <Typ oryginału>.

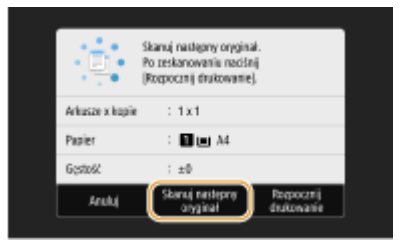

- Powtarzaj ten krok do momentu, aż zeskanowany zostanie cały oryginał.
- **2** Wybierz <Rozpocznij drukowanie>.

## **UWAGA:**

● Jeśli na ekranie wyświetlony zostanie komunikat <Niezgodność rozmiaru/ustawień papieru> lub <Pamięć jest pełna. Skanowanie zostanie anulowane. Czy chcesz wydrukować?>, możliwe że kopiowanie nie może zostać przeprowadzone poprawnie. Więcej informacji znajduje się na stronie internetowej podręcznika w sekcji "Rozwiązywanie problemów (FAQ)".

## **WAŻNF**

#### **Kopiowanie oryginałów zawierających tekst lub obrazy zajmujące cały obszar strony**

● Obszar przy krawędziach może nie zostać skopiowany. Więcej informacji na temat skanowania marginesów znajduje się w części **[Moduł główny\(P. 639\)](#page-646-0)** .

## WSKAZÓWKI

- Wykonywanie kopiowania zawsze z tymi samymi ustawieniami: **[Zmiana ustawień domyślnych dla](#page-188-0) [funkcji\(P. 181\)](#page-188-0)**
- Rejestracja kombinacji ustawień, której można użyć w razie potrzeby: **[Zapisywanie często używanych](#page-186-0) [ustawień\(P. 179\)](#page-186-0)**

#### ŁĄCZA

**[Sprawdzanie statusu i dziennika kopiowania\(P. 208\)](#page-215-0)** 

## <span id="page-214-0"></span>**Anulowanie kopiowania**

#### 68K7-040

Aby anulować kopiowanie natychmiast po wybraniu przycisku <Start>, należy wybrać opcję <Anuluj> wyświetloną na ekranie lub nacisnąć przycisk  $\odot$  na panelu sterowania. Operację można także anulować po sprawdzeniu statusu kopiowania.

### ■Wybierz opcję <Anuluj> wyświetloną na ekranie podczas kopiowania

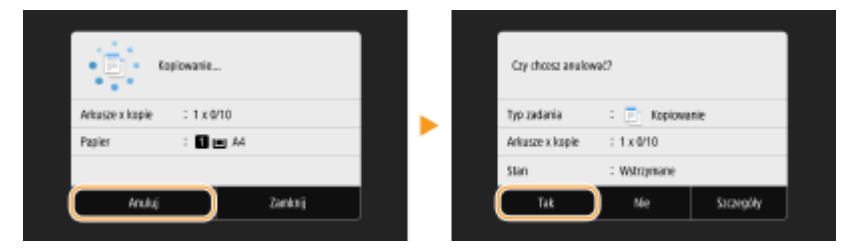

### ■ Naciśnij przycisk (), aby anulować operację

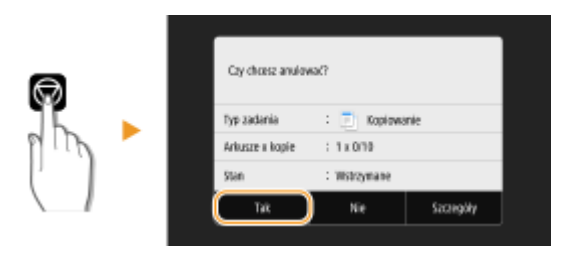

### **Jeśli po naciśnięciu przycisku na ekranie wyświetlona jest lista dokumentów**

Oryginały zostały zeskanowane i oczekują na wydruk. Wybierz dokument do anulowania, a następnie wybierz <Anuluj> <Tak>.

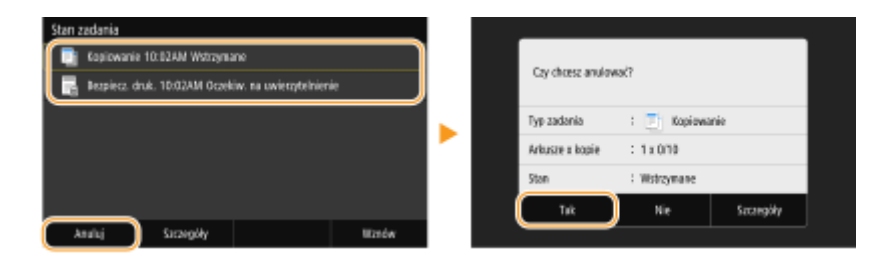

### ■ Sprawdź status zadania kopiowania przed anulowaniem

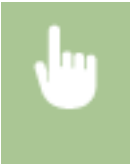

<Monitor stanu> <Zadanie kopiowania/drukowania> Wybierz dokument do kopiowania na karcie <Stan zadania kop./druk.> > <Anuluj> > <Tak>

#### ŁĄCZA

### **[Podstawowe operacje kopiowania\(P. 202\)](#page-209-0)**

## <span id="page-215-0"></span>**Sprawdzanie statusu i dziennika kopiowania**

68K7-041

Istnieje możliwość sprawdzenia bieżących statusów kopiowania oraz dzienników kopiowanych dokumentów.

## **WAŻNE**

● Gdy dla opcji <Wyświetlanie rejestru zadań> wybrano ustawienie <Wyłącz>, nie można sprawdzić dziennika zadań kopiowania. **[<Wyświetlanie rejestru zadań> \(P. 577\)](#page-584-0)** 

#### **Przydatne porady**

- Jeśli podczas kopiowania od momentu zeskanowania oryginału upłynęło sporo czasu, ale drukowanie dokumentu jeszcze się nie rozpoczęło, można sprawdzić listę dokumentów oczekujących na wydrukowanie.
- Gdy nie można odnaleźć wydruków, które powinny były zostać wykonane, można sprawdzić, czy nie wystąpił błąd.
	- **1 Wybierz <Monitor stanu>.**
	- **2 Wybierz <Zadanie kopiowania/drukowania>.**
	- **3 Sprawdź statusy i dzienniki kopiowania.**

### **Sprawdzanie statusów kopiowania**

**1** Wybierz dokument, którego stan chcesz sprawdzić na karcie <Stan zadania kop./druk.>.

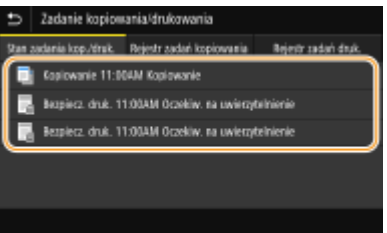

➠Wyświetla szczegółowe informacje dotyczące dokumentu.

### **Sprawdzanie dzienników kopiowania**

- **1** Wybierz dokument, którego dziennik chcesz sprawdzić na karcie <Rejestr zadań kopiowania>.
	- Komunikat <OK> jest wyświetlany po pomyślnym skopiowaniu dokumentu. Jeżeli natomiast kopiowanie dokumentu nie powiedzie się, ponieważ zostało anulowane lub wystąpił błąd, na ekranie pojawi się komunikat <Błąd>.
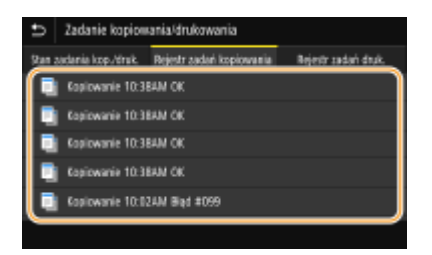

➠Wyświetla szczegółowe informacje dotyczące dokumentu.

## **UWAGA:**

### **Jeśli wyświetlany jest trzycyfrowy numer w przypadku <Błąd>**

● Numer ten oznacza kod błędu. Więcej informacji znajduje się na stronie internetowej podręcznika w sekcji "Rozwiązywanie problemów (FAQ)".

### ŁĄCZA

**[Podstawowe operacje kopiowania\(P. 202\)](#page-209-0)  [Anulowanie kopiowania\(P. 207\)](#page-214-0)** 

# **Poprawianie i dostosowywanie jakości kopii**

#### 68K7-042

Można poprawić jakość kopii, określając bardziej szczegółowe ustawienia, takie jak ustawianie optymalnej jakości obrazu, wymazanie zbędnych cieni itp.

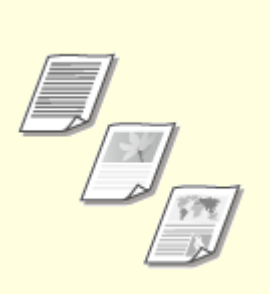

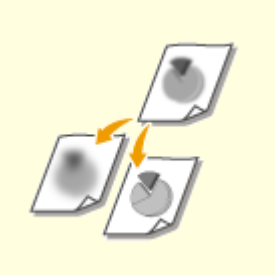

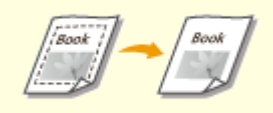

**[Wybór typu oryginału do](#page-218-0) [kopiowania\(P. 211\)](#page-218-0)** 

**[Regulacja ostrości do](#page-219-0) [kopiowania \(Ostrość\)\(P. 212\)](#page-219-0)** 

**[Usuwanie ciemnych obramowań](#page-220-0) [podczas kopiowania \(Usuwanie](#page-220-0) [ramki\)\(P. 213\)](#page-220-0)** 

# <span id="page-218-0"></span>**Wybór typu oryginału do kopiowania**

#### 68K7-043

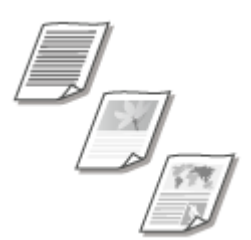

Istnieje możliwość wyboru optycznej jakości obrazu dla kopii w zależności od typu oryginału, takiego jak dokument tylko z tekstem, dokument z tabelami i wykresami lub zdjęcie z magazynu.

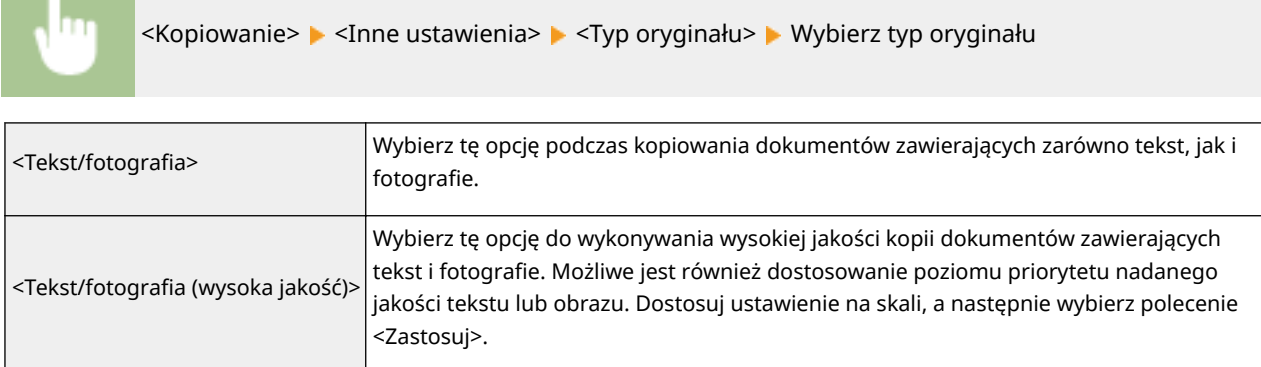

# **UWAGA**

● Jeśli wybrano opcję inną niż <Tekst>, dla ustawienia <Dopasuj gęstość tła> automatycznie zostanie wybrana opcja <Dopasuj (ręcznie)>. **[Podstawowe operacje kopiowania\(P. 202\)](#page-209-0)** 

### **ŁACZA**

# <span id="page-219-0"></span>**Regulacja ostrości do kopiowania (Ostrość)**

#### 68K7-044

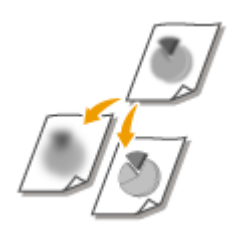

Pozwala dostosować ostrość kopiowanego obrazu. Można zwiększyć ostrość w celu wyostrzenia niewyraźnego tekstu i linii lub zmniejszyć ostrość, aby poprawić wygląd fotografii z magazynu.

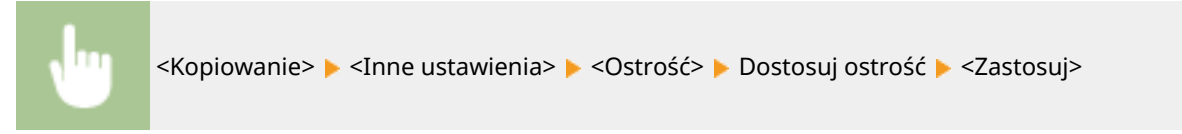

#### **Przykład:** Wyostrzanie tekstu i linii utworzonych za pomocą ołówka

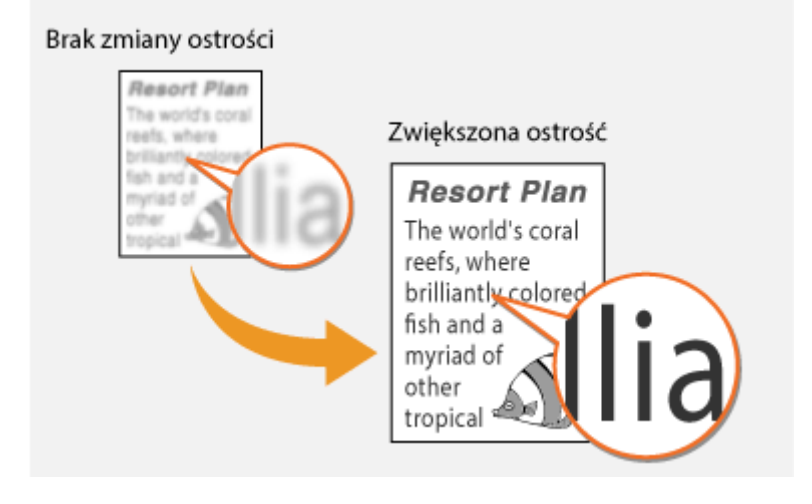

**Przykład:** Poprawianie wyglądu fotografii z magazynu

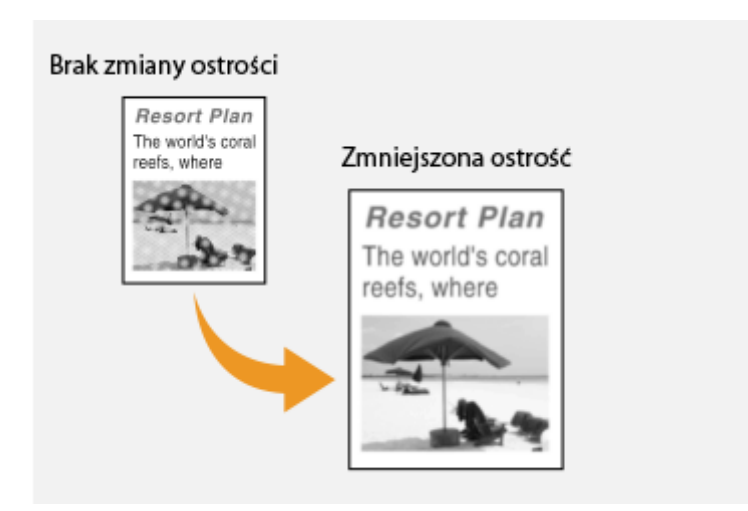

#### ŁĄCZA

# <span id="page-220-0"></span>**Usuwanie ciemnych obramowań podczas kopiowania (Usuwanie ramki)**

68K7-045

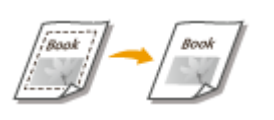

W przypadku kopiowania oryginałów, które mają mniejszy format niż papier używany do wydruku, wokół krawędzi skopiowanego obrazu mogą pojawić się linie ramki. Podczas kopiowania sąsiadujących ze sobą stron grubej książki mogą pojawić się ciemne obramowania. Opcja <Usuń obramowanie> pozwala usunąć linie ramki oraz ciemne obramowania.

# **UWAGA**

- Szerokość ramki do usunięcia jest zwiększana lub zmniejszana w zależności od wartości ustawienia <Współczynnik kopiowania>.
- Opcja <Usuń obramowanie> nie jest dostępna w przypadku korzystania z funkcji <N na 1>.

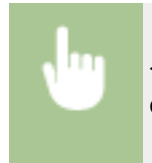

<Kopiowanie> > <Inne ustawienia> > <Usuń obramowanie> > <Włącz> > Określ szerokość ramki do usunięcia <Dalej> Wybierz rozmiar dokumentu na ekranie <Rozmiar skanu>

#### **Przykład:** Usuwanie ciemnych obramowań oraz linii ramki

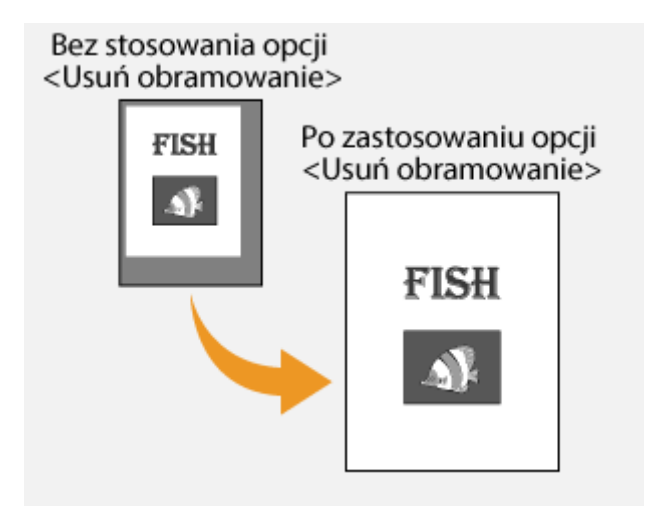

### **ŁACZA**

# **Przydatne funkcje kopiowania**

#### 68K7-046

W tej sekcji opisano przydatne funkcje związane z kopiowaniem, mające na celu oszczędność papieru i poprawę wydajności procesu kopiowania.

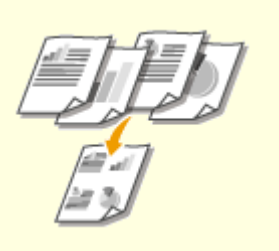

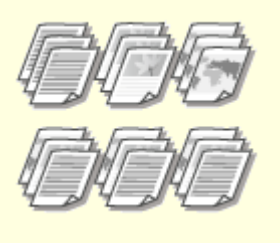

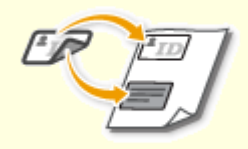

**[Kopiowanie kilku dokumentów na](#page-222-0) [jednym arkuszu \(N na 1\)\(P. 215\)](#page-222-0)** 

**[Układanie kopii wg numeru](#page-223-0) [strony\(P. 216\)](#page-223-0)** 

**[Wykonywanie kopii dowodów](#page-224-0) [tożsamości\(P. 217\)](#page-224-0)** 

**[Wykonywanie kopii strony](#page-225-0) [paszportu\(P. 218\)](#page-225-0)** 

# <span id="page-222-0"></span>**Kopiowanie kilku dokumentów na jednym arkuszu (N na 1)**

68K7-047

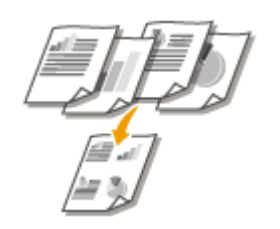

Można zmniejszyć rozmiar wielostronicowego oryginału i ułożyć wszystkie strony na jednym arkuszu papieru. Możliwe jest zaoszczędzenie arkuszy, ponieważ dokument można skopiować na mniejszej liczbie stron niż w przypadku oryginału.

# UWAGA

- Użycie opcji <N na 1> automatycznie zmniejsza współczynnik kopiowania (współczynnik kopiowania wyświetla się na ekranie). Jeśli proces kopiowania nie rozpoczął się, można dodatkowo zmniejszyć rozmiar obrazu, obniżając wartość liczbową, która jest automatycznie wyświetlona. W przypadku jej zwiększenia krawędzie oryginału mogą jednak nie zostać skopiowane.
- Opcja <N na 1> nie jest dostępna w przypadku korzystania z funkcji <Usuń obramowanie>.
- Gdy na jednej stronie kopiowanych jest wiele oryginałów, na kopii mogą zostać utworzone marginesy.

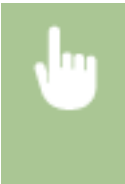

<Kopiowanie> <Inne ustawienia> <N na 1> Wybierz liczbę stron do połączenia, a następnie wybierz przycisk <Dalej> Wybierz rozmiar oryginału na ekranie <Rozmiar skanu> Na ekranie <Rozmiar wydruku> wybierz źródło papieru zawierające rodzaj papieru, który ma zostać użyty

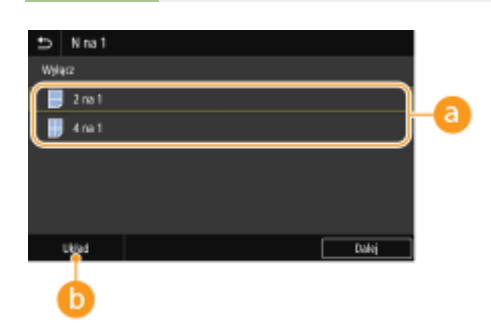

### **Liczba stron do połączenia**

Wybierz liczbę stron do połączenia na jednym arkuszu papieru. Na przykład <4 na 1> oznacza, że "czterostronicowy oryginał można połączyć na pojedynczym arkuszu".

### **<Układ>**

Należy określić ułożenie oryginałów na stronie.

### **ŁACZA**

# <span id="page-223-0"></span>**Układanie kopii wg numeru strony**

#### 68K7-048

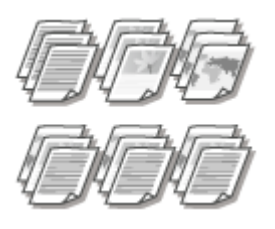

Gdy wykonywanych jest wiele kopii wielostronicowego oryginału, można włączyć opcję <Sortowanie>, wybierając ustawienie <Włącz>, aby ułożyć kopie według kolejności stron. Funkcja ta jest przydatna podczas przygotowywania kopii dokumentów na spotkania lub prezentacje.

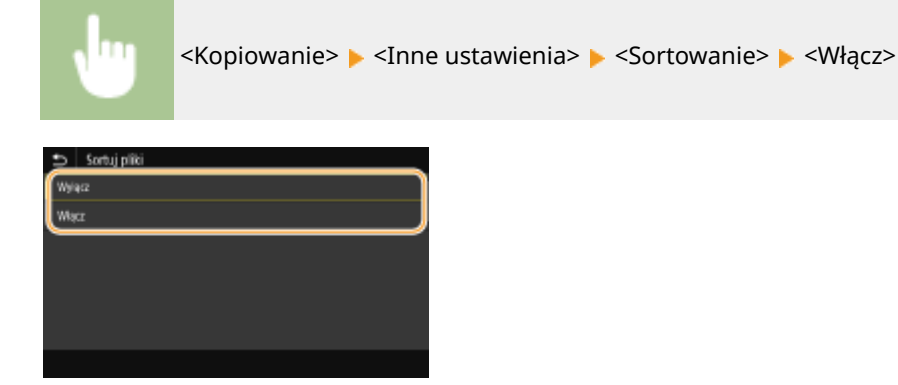

#### **<Wyłącz>**

Kopie są grupowane według numerów stron, ale nie są segregowane. Jeśli na przykład wykonywane są trzy kopie pięciostronicowego oryginału, wydruki zostaną ułożone w następującej kolejności: 1, 1, 1, 2, 2, 2, 3, 3, 3, 4, 4, 4, 5, 5, 5.

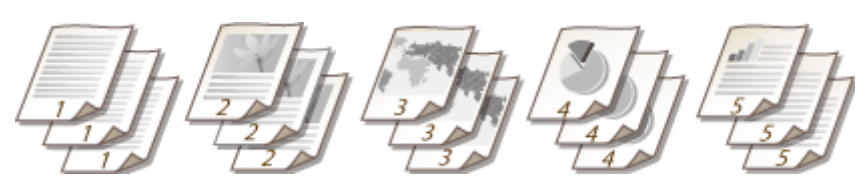

#### **<Włącz>**

Kopie są grupowane tak, aby tworzyły komplety dokumentów ułożone według stron. Jeśli na przykład wykonywane są trzy kopie pięciostronicowego oryginału, wydruki zostaną ułożone w następującej kolejności: 1, 2, 3, 4, 5, 1, 2, 3, 4, 5, 1, 2, 3, 4, 5.

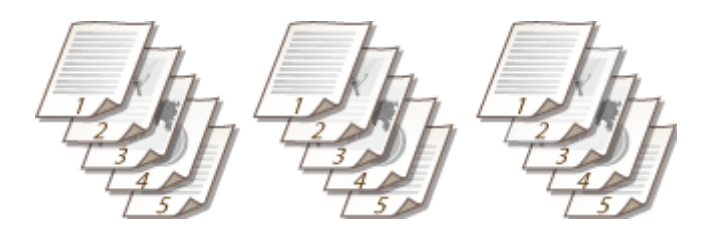

### **ŁACZA**

# <span id="page-224-0"></span>**Wykonywanie kopii dowodów tożsamości**

68K7-049

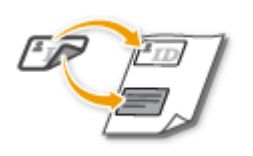

Funkcja <Kopiowanie identyfikatora> służy do kopiowania obu stron dowodu tożsamości na jednej stronie arkusza. Jest ona przydatna przy kopiowaniu prawa jazdy lub dowodu osobistego.

## **UWAGA**

● Parametr <Współcz. kopiowania> jest automatycznie ustawiany na wartość <100% 1:1>.

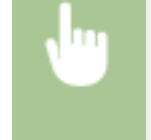

Umieść dowód na płycie szklanej ▶ <Kopiowanie identyfikatora> ▶ <Start> ▶ Odwróć dowód na drugą stronę <Skanuj następny oryginał>

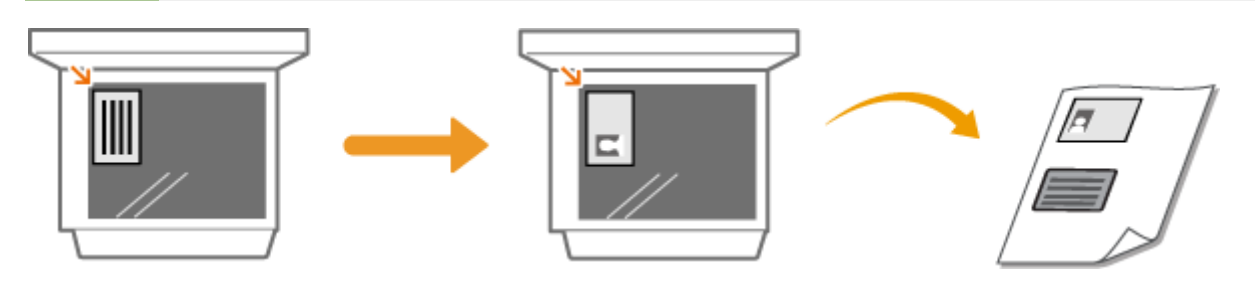

ŁĄCZA

# <span id="page-225-0"></span>**Wykonywanie kopii strony paszportu**

68K7-04A

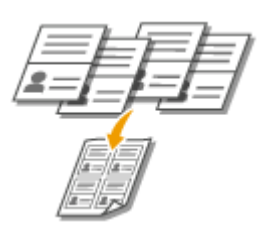

Można kopiować kilka paszportów na jednym arkuszu.

**1 Umieść paszport otwarty na odpowiednich stronach na płycie szklanej. [Umieszczanie oryginałów\(P. 141\)](#page-148-0)** 

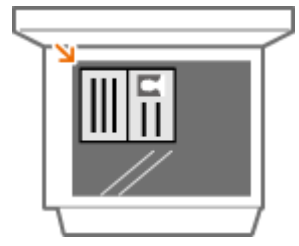

**2 Wybierz przycisk <Kopia paszportu> w widoku Ekran Główny. [Ekran Główny\(P. 128\)](#page-135-0)** 

## **3 Wybierz styl układu.**

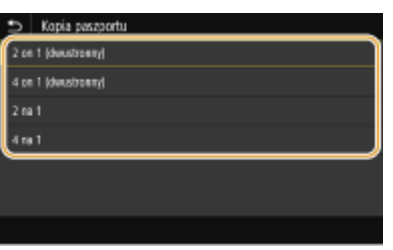

#### **<2 on 1 (dwustronny)>**

Kopiowanie czterech stron, na których otwarte są paszporty, na jednym arkuszu. Kopiowanie ośmiu stron, na których otwarte są paszporty, na jednym arkuszu.

#### **<4 on 1 (dwustronny)>**

Kopiowanie ośmiu stron, na których otwarte są paszporty, na jednym arkuszu. Kopiowanie 16 stron, na których otwarte są paszporty, na jednym arkuszu.

#### **<2 na 1>**

Kopiowanie czterech stron, na których otwarte są paszporty, na jednym arkuszu.

#### **<4 na 1>**

Kopiowanie ośmiu stron, na których otwarte są paszporty, na jednym arkuszu.

**4 Wybierz źródło papieru zawierające papier, którego chcesz użyć.**

### **5 6konfiguruj odpowiednio ustawienia kopiowania. [Podstawowe operacje](#page-209-0) [kopiowania\(P. 202\)](#page-209-0)**

## **6 Wybierz <Start>.**

➠Zostaje zeskanowany pierwszy paszport.

- **7 Umieść na płycie szklanej następny oryginał i wybierz przycisk <Skanuj następny oryginał>.**
	- Opcję <Gęstość> można również określić oddzielnie dla każdego paszportu.
	- Powtarzaj ten krok do momentu zakończenia skanowania wszystkich paszportów.

## **8 Wybierz <Rozpocznij drukowanie>.**

### ŁĄCZA

# Faksowanie

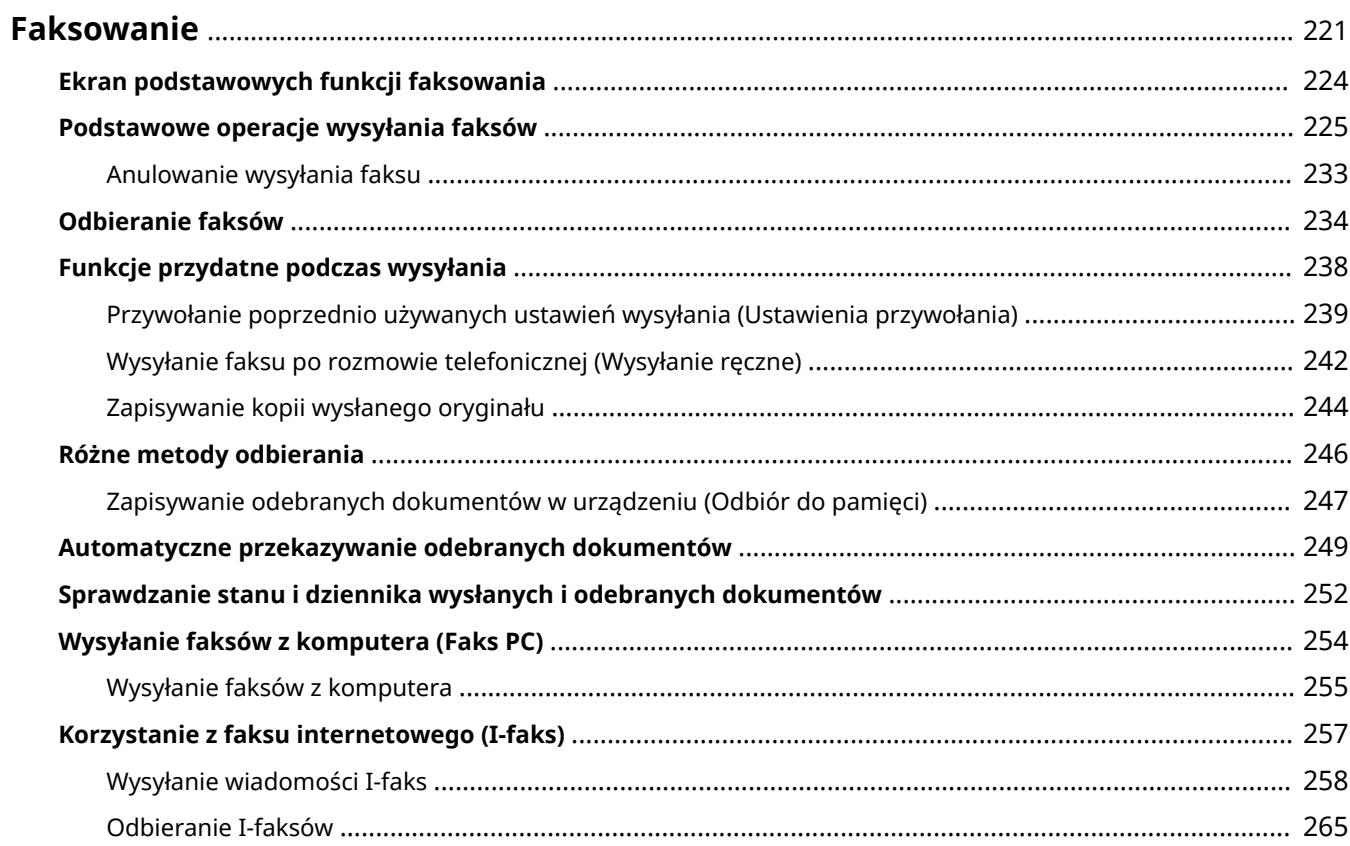

## <span id="page-228-0"></span>**Faksowanie**

W tym rozdziale opisano ustawienia faksu, podstawowe operacje faksowania oraz inne użyteczne funkcje dopasowane do potrzeb użytkownika, takie jak funkcja faks PC, umożliwiająca wysyłanie dokumentów bezpośrednio z komputera, książka adresowa usprawniająca wybór odbiorców oraz funkcja przekazywania pozwalająca odebrać faks poza biurem.

# **UWAGA**

- **Przed przystąpieniem do obsługi faksu należy przeprowadzić określone czynności. <b>Okonfiguracja [ustawień wstępnych funkcji faksu\(P. 79\)](#page-86-0)**
- Funkcja jest dostępna dopiero po wcześniejszym zapisaniu odbiorców w książce adresowej. **[Zapisywanie](#page-194-0) [odbiorców\(P. 187\)](#page-194-0)**

### ◼Wykonywanie podstawowych operacji

- **[Ekran podstawowych funkcji faksowania\(P. 224\)](#page-231-0)**
- **[Podstawowe operacje wysyłania faksów\(P. 225\)](#page-232-0)**
- **[Anulowanie wysyłania faksu\(P. 233\)](#page-240-0)**
- **[Odbieranie faksów\(P. 234\)](#page-241-0)**
- **[Sprawdzanie stanu i dziennika wysłanych i odebranych dokumentów\(P. 252\)](#page-259-0)**

## ◼Korzystanie z przydatnych funkcji podczas wysyłania **[Funkcje przydatne podczas](#page-245-0) [wysyłania\(P. 238\)](#page-245-0)**

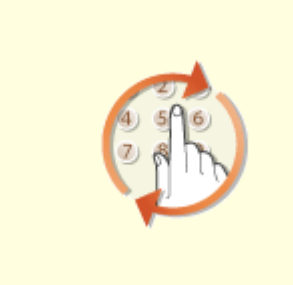

**[Przywołanie poprzednio](#page-246-0) [używanych ustawień wysyłania](#page-246-0) [\(Ustawienia przywołania\)\(P. 239\)](#page-246-0)** 

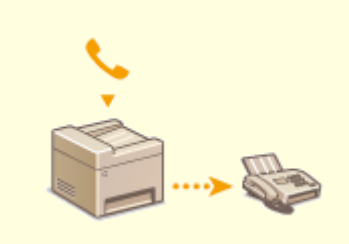

**[Wysyłanie faksu po rozmowie](#page-249-0) [telefonicznej \(Wysyłanie ręczne\)](#page-249-0) [\(P. 242\)](#page-249-0)** 

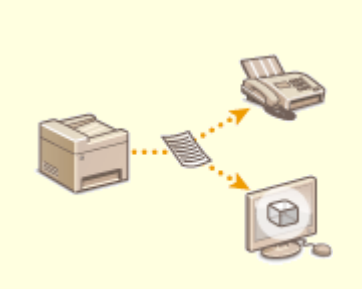

**[Zapisywanie kopii wysłanego](#page-251-0) [oryginału\(P. 244\)](#page-251-0)** 

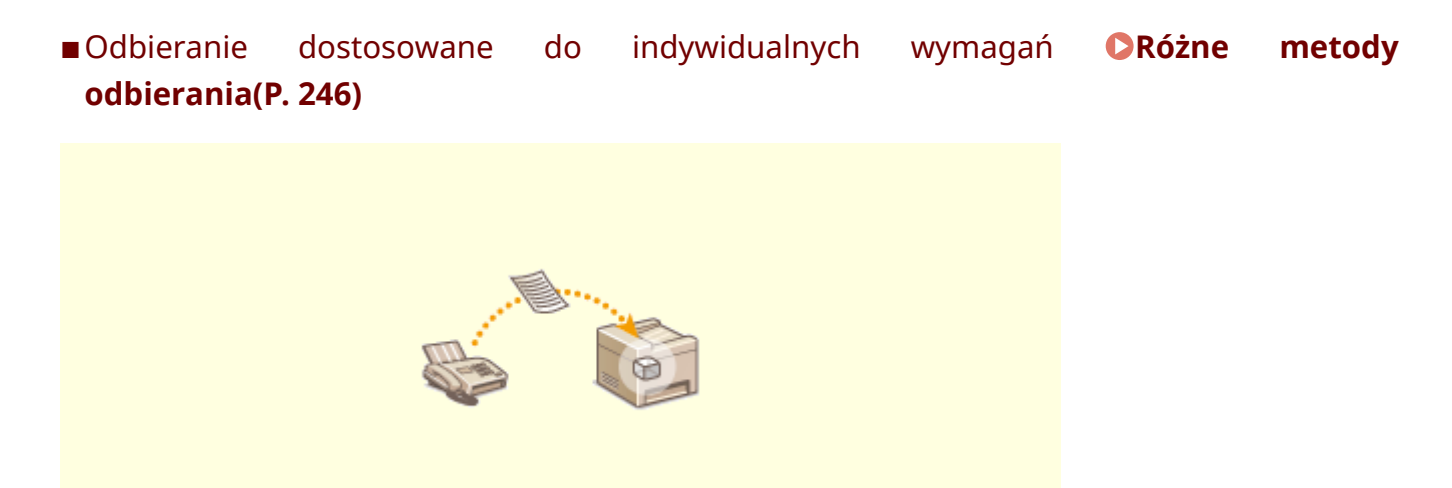

**[Zapisywanie odebranych dokumentów w urządzeniu \(Odbiór do pamięci\)\(P. 247\)](#page-254-0)** 

■ Przekazywanie wszystkich odebranych dokumentów

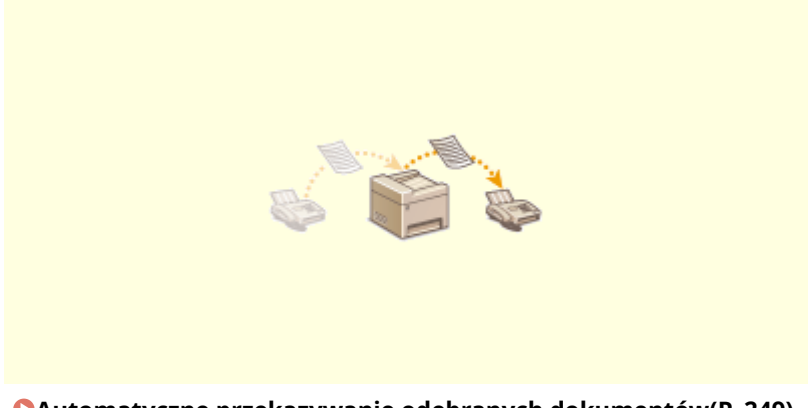

**[Automatyczne przekazywanie odebranych dokumentów\(P. 249\)](#page-256-0)** 

◼Wysyłanie faksów bezpośrednio z komputera

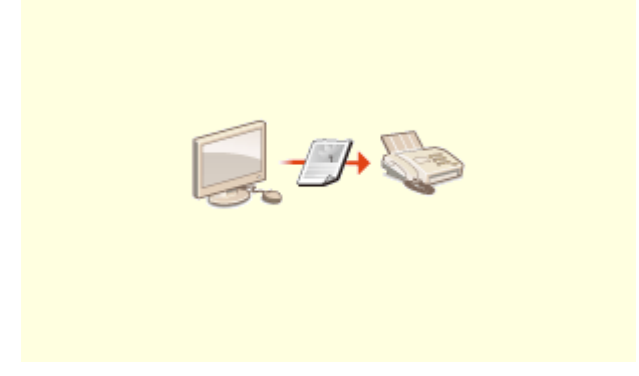

**[Wysyłanie faksów z komputera \(Faks PC\)\(P. 254\)](#page-261-0)** 

Faksowanie

■Wysyłanie i odbieranie faksów za pośrednictwem Internetu

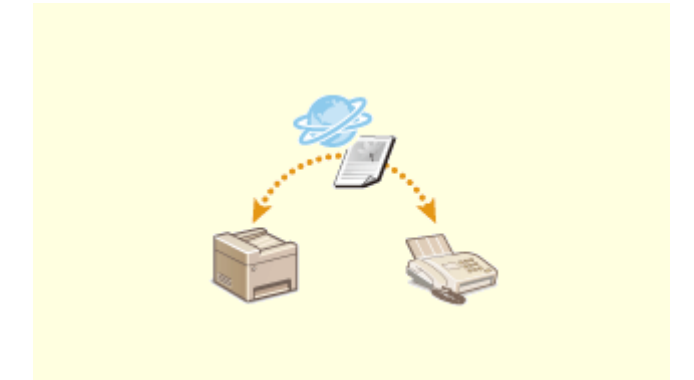

**[Korzystanie z faksu internetowego \(I-faks\)\(P. 257\)](#page-264-0)** 

Faksowanie

# <span id="page-231-0"></span>**Ekran podstawowych funkcji faksowania**

68K7-04E

Wybranie opcji <Faks> na ekranie Główny powoduje wyświetlenie ekranu podstawowych funkcji faksowania, który pojawia się podczas wysyłania faksów.

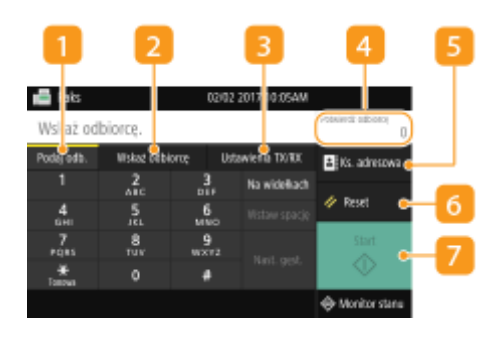

### **Karta <Podaj odb.>**

Wybierz tę kartę, aby wprowadzić obiorcę bezpośrednio.

### **Karta <Wskaż odbiorcę>**

Wybierz tę kartę, aby wyszukać serwer LDAP, wprowadzić numer wybierania kodowego lub określić odbiorcę przy użyciu ustawień przywołania.

**[Podstawowe operacje wysyłania faksów\(P. 225\)](#page-232-0)  [Przywołanie poprzednio używanych ustawień wysyłania \(Ustawienia przywołania\)\(P. 239\)](#page-246-0)** 

### **Karta <Ustawienia TX/RX>**

Wybierz tę kartę, aby określić ustawienia skanowania. Tryb RX ( **[Wybór odpowiedniego trybu odbioru](#page-87-0) [faksu\(P. 80\)](#page-87-0)** ) urządzenia można zmienić.

### **<Potwierdź odbiorcę>**

Można sprawdzić nazwę i numer faksu określonego odbiorcy, jak również liczbę odbiorców. Można również zmienić numer faksu lub anulować wybranie odbiorców.

### **<Ks. adresowa>**

Wskaż odbiorców zapisanych w książce adresowej.

### **6** <Reset>

Istnieje możliwość łącznego przywrócenia ustawień domyślnych.

### **<Start>**

Tym przyciskiem uruchamia się faksowanie.

# <span id="page-232-0"></span>**Podstawowe operacje wysyłania faksów**

68K7-04F

W tej sekcji opisano podstawową procedurę używaną do przesłania oryginału faksem.

# **UWAGA**

- Przed przystąpieniem do obsługi faksu należy przeprowadzić określone czynności. **OKonfiguracja ustawień [wstępnych funkcji faksu\(P. 79\)](#page-86-0)** 
	- **1 Umieść oryginał(y). [Umieszczanie oryginałów\(P. 141\)](#page-148-0)**
- **2 Wybierz przycisk <Faks> w widoku Ekran Główny. [Ekran Główny\(P. 128\)](#page-135-0)**
- Jeśli pojawi się ekran logowania, należy podać nazwę użytkownika, hasło i serwer uwierzytelniania. **[Logowanie do funkcji Wysyłania uwierzytelnionego\(P. 140\)](#page-147-0)**
- **3 Wybierz pozycję <Reset> na ekranie podstawowych funkcji faksowania. [Ekran](#page-231-0) [podstawowych funkcji faksowania\(P. 224\)](#page-231-0)**
- Jeśli odbiorcy wybrani przez poprzedniego użytkownika są nadal wybrani, może to spowodować błędy transmisji. Należy zawsze zresetować ustawienia przed wysłaniem faksu.

### **4 Wybierz odbiorcę.**

Wybór z książki adresowej Wskazanie numeru wybierania kodowego Bezpośrednie wprowadzanie odbiorców Wybór odbiorców z serwera LDAP

## Wybór z książki adresowej

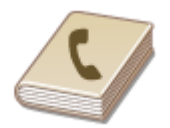

Książka adresowa umożliwia wybór odbiorcy z listy zapisanych odbiorców lub wyszukanie odbiorcy według nazwy.

## **UWAGA**

- $\bullet$ Funkcja jest dostępna dopiero po wcześniejszym zapisaniu odbiorców w książce adresowej.  $\bullet$ **[Zapisywanie odbiorców\(P. 187\)](#page-194-0)**
- **1 Wybierz <Ks. adresowa>.**

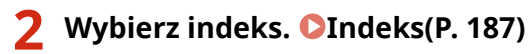

### Ksiątka adresowa (ulubione)  $\ddot{\bullet}$   $\star$   $\frac{0000}{78600000000}$  $24 + 1000$ Tő.  $\overline{x}$ −

**3 Zaznacz pole wyboru odpowiedniego odbiorcy, a następnie wybierz <Zastosuj>.**

# WSKAZÓWKI

● W przypadku wybrania odbiorcy z <Książka adresowa> na ekranie Główny może zostać wyświetlony ekran podstawowych funkcji faksowania, podczas gdy wybrany odbiorca pozostaje wskazywany.

## Wskazanie numeru wybierania kodowego

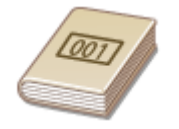

Do adresów w książce adresowej zostają przypisane trzycyfrowe numery (numery wybierania kodowego). Adres można wybrać w prosty sposób, wpisując jego numer wybierania kodowego.

## **UWAGA**

● Aby móc skorzystać z numerów wybierania kodowego, odbiorca musi być wcześniej zapisany w książce adresowej. **[Zapisywanie odbiorców\(P. 187\)](#page-194-0)** 

**1 Wybierz <Wybieranie kodowane> na karcie <Wskaż odbiorcę>.**

## **2 Wprowadź trzycyfrowy numer.**

 $\bullet$  W przypadku wprowadzenia nieprawidłowej wartości należy użyć  $\bullet$ , aby ją skasować.

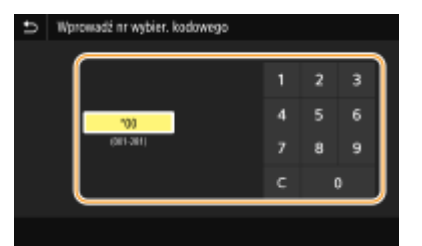

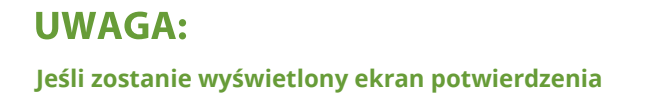

#### Faksowanie

● Jeśli dla opcji <Potw. przy wysył. z wyb. kod.> wybrano ustawienie <Włącz>, wyświetlany jest ekran z odbiorcą i nazwą dla konkretnego numeru. (Widoczna jest nazwa i numer odbiorcy dla opcji Wybieranie grupowe.) Sprawdź poprawność informacji, a następnie wybierz opcję <OK>. Aby określić innego odbiorcę, wybierz opcję <Anuluj>, a następnie ponownie wprowadź trzycyfrowy numer wybierania kodowego. **O [Wyświetlanie odbiorców w książce adresowej\(P. 423\)](#page-430-0)** 

## Bezpośrednie wprowadzanie odbiorców

W przypadku odbiorcy niezarejestrowanego w książce adresowej należy go wskazać, wprowadzając numer faksu.

### **1 Wprowadź numer faksu ma karcie <Podaj odb.>.**

- Jeśli urządzenie jest podłączone do centrali PBX (Private Branch Exchange), wybierz przycisk <R> przed wprowadzeniem odbiorcy. Jeżeli <R> jest niedostępne, musisz zarejestrować ustawienia klawisza R. O **[<Ustawienia przycisku R> \(P. 555\)](#page-562-0)**
- W przypadku wprowadzenia nieprawidłowej wartości należy użyć  $\langle \overline{\mathbf{x}} \rangle$ , aby ją skasować.

## **UWAGA**

#### **Dodawanie odbiorcy**

● Aby wprowadzić drugiego lub kolejnego odbiorcę, wybierz <Nast. gęst.>.

#### **Jeśli zostanie wyświetlony ekran potwierdzenia**

● Jeśli dla opcji <Potwierdź wprow. nr faksu> wybrano ustawienie <Włącz>, zostanie ponownie wyświetlony ekran wprowadzania, aby można było potwierdzić odbiorcę ( **[Potwierdzanie](#page-432-0) [wprowadzonego numeru faksu\(P. 425\)](#page-432-0)** ). Ponownie wprowadź odbiorcę. Wprowadź odbiorcę ponownie.

#### **Wysyłanie faksu za granicę**

● Aby określić odbiorcę, wprowadź prefiks międzynarodowy, numer kierunkowy kraju oraz numer faksu. Jeśli nie jesteś w stanie pomyślnie połączyć się z odbiorcą, wybierz opcję <Wstaw spację> i wstaw pauzę między numerami.

## Wybór odbiorców z serwera LDAP

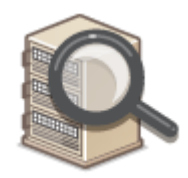

W przypadku dostępu do serwera LDAP odbiorcę można wybrać na serwerze przy użyciu informacji o użytkowniku. Należy uzyskać dostęp do serwera LDAP za pośrednictwem urządzenia, aby wyszukać odpowiednie informacje o użytkowniku i określić go jako odbiorcę.

## **UWAGA**

● Wcześniej należy wybrać ustawienia połączenia z serwerem LDAP. **[Zapisywanie serwerów](#page-71-0) [LDAP\(P. 64\)](#page-71-0)** 

**1 Wybierz <Serwer LDAP> na karcie <Wskaż odbiorcę>.**

## **2 Wybierz odpowiedni serwer LDAP.**

### **3 Wybierz warunki dotyczące informacji o użytkowniku, które mają być wyszukane.**

● Dostępne kryteria wyszukiwania odbiorców to: imię i nazwisko, numer faksu, adres e-mail, nazwa instytucji oraz nazwa jednostki organizacyjnej.

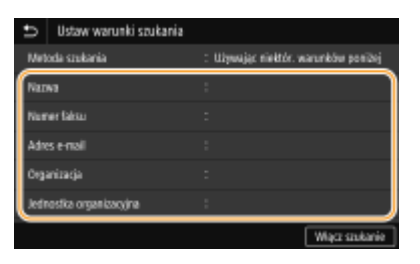

#### **4 Wprowadź docelowy ciąg znaków wyszukiwania i wybierz <Zastosuj>.**

- Informacje na temat wprowadzania tekstu, patrz **[Wprowadzanie tekstu\(P. 137\)](#page-144-0)** .
- Aby wybrać kilka kryteriów wyszukiwania, należy powtórzyć czynności opisane w punktach od 3 do 4.

## **5 Wybierz <Metoda szukania>.**

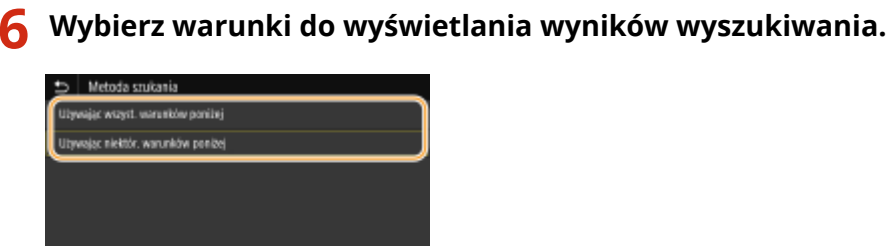

#### **<Używając wszyst. warunków poniżej>**

Wyszukuje i wyświetla użytkowników, którzy spełniają wszystkie kryteria wyszukiwania określone w krokach 3 i 4.

#### **<Używając niektór. warunków poniżej>**

W przypadku znalezienia użytkowników spełniających chociaż jedno z kryteriów określonych w krokach 3 i 4 wszyscy tacy użytkownicy zostaną wyświetleni.

### **7 Wybierz <Włącz szukanie>.**

➠Wyświetlani są użytkownicy spełniający kryteria wyszukiwania.

### **UWAGA:**

● Jeśli po wybraniu przycisku <Włącz szukanie> pojawia się ekran uwierzytelnienia, wprowadź nazwę użytkownika urządzenia i hasło zapisane na serwerze LDAP, a następnie wybierz przycisk <Zastosuj>. O **[Zapisywanie serwerów LDAP\(P. 64\)](#page-71-0)** 

## **8 Zaznacz pole wyboru obok użytkownika, którego chcesz określić jako odbiorcę, a następnie wybierz <Zastosuj>.**

## **UWAGA:**

#### **Dodawanie odbiorcy**

- W celu wysłania faksu do wielu odbiorców naraz (rozsyłanie sekwencyjne) należy powtórzyć odpowiednie kroki, aby wprowadzić wszystkich odbiorców.
- Można również przywołać wcześniej użytych odbiorców. **[Przywołanie poprzednio używanych ustawień](#page-246-0) [wysyłania \(Ustawienia przywołania\)\(P. 239\)](#page-246-0)**

#### **Usuwanie odbiorców**

W przypadku określenia wielu odbiorców można usunąć odpowiednie pozycje według potrzeby.

- **1** Wybierz <Potwierdź odbiorcę>.
- **2** Zaznacz pole wyboru odbiorcy do usunięcia, a następnie wybierz polecenie <Usuń z odbiorcy>.
	- W przypadku zaznaczenia pola wyboru Grupa można wyświetlić odbiorców zarejestrowanych w grupie, wybierając pozycję <Szczegóły> <Odbiorca>.
- **3** Wybierz <Tak>.

### **5 Wybierz ustawienia skanowania według potrzeby.**

Regulacja jakości obrazu Skanowanie oryginałów 2-stronnych

## Regulacja jakości obrazu

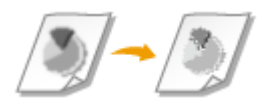

Rozdzielczość można dostosować do typu oryginału. Wraz ze zwiększeniem rozdzielczości zwiększa się wyrazistość obrazu, ale także czas wysyłania. **[Wybieranie rozdzielczości\(P. 230\)](#page-237-0)** 

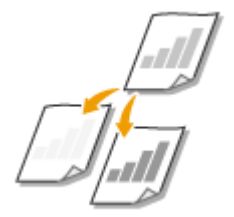

Jeśli tekst lub obrazy zawarte w oryginale są za jasne lub za ciemne, można wyregulować poziom zabarwienia faksu. **[Regulacja poziomu zabarwienia\(P. 230\)](#page-237-0)** 

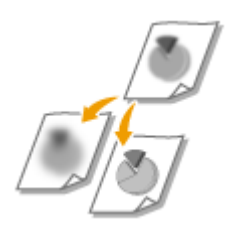

Ostrość obrazu można dostosować. Można zwiększyć ostrość w celu wyostrzenia niewyraźnego tekstu i linii lub zmniejszyć ostrość, aby poprawić wygląd fotografii z magazynu. **[Regulacja ostrości\(P. 230\)](#page-237-0)** 

## <span id="page-237-0"></span>◼Wybieranie rozdzielczości

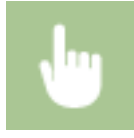

Wybierz <Rozdzielczość> na karcie <Ustawienia TX/RX> Wybierz rozdzielczość

### ■ Regulacja poziomu zabarwienia

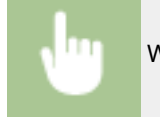

Wybierz <Gęstość> na karcie <Ustawienia TX/RX> • Wyreguluj poziom zabarwienia • <Zastosuj>

## ■ Regulacja ostrości

Wybierz <Ostrość> na karcie <Ustawienia TX/RX> > Wyreguluj ostrość > <Zastosuj>

**Przykład:** Wyostrzanie tekstu i linii utworzonych za pomocą ołówka

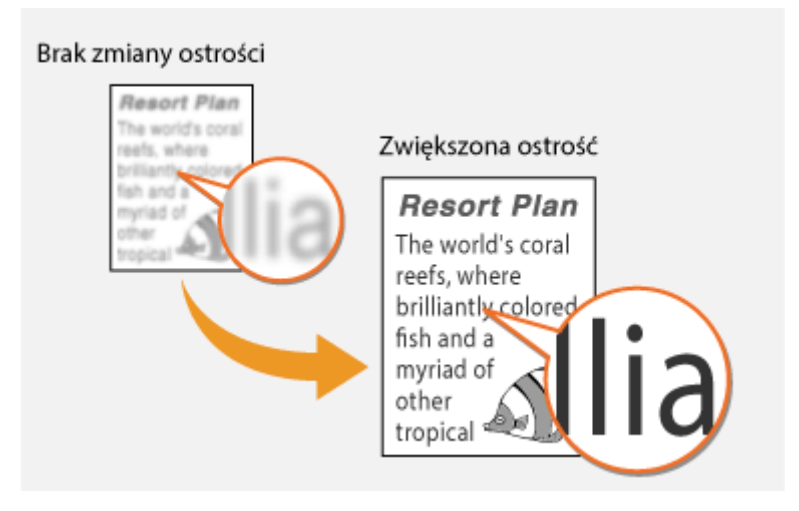

#### **Przykład:** Poprawianie wyglądu fotografii z magazynu

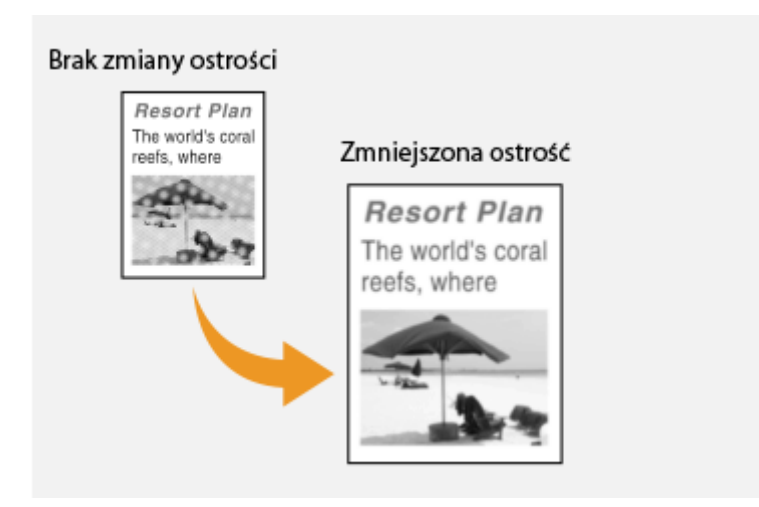

### Skanowanie oryginałów 2-stronnych

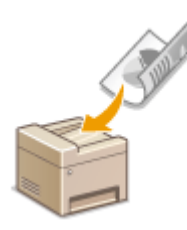

Urządzenie może automatycznie skanować obie strony oryginałów umieszczonych w podajniku.

# WAŻNF

● Funkcja automatycznego skanowania obu stron oryginału jest niedostępna, gdy oryginały są umieszczone na płycie szklanej lub gdy ustawiono funkcję Wysyłanie ręczne.

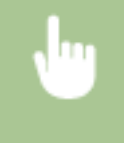

Wybierz <Oryginał dwustr.> na karcie <Ustawienia TX/RX> Wybierz <Typ książkowy> lub <Typ kalendarzowy>

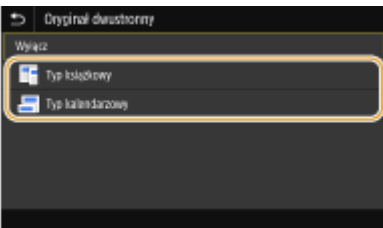

#### **<Typ książkowy>**

Wybierz tę opcję w przypadku oryginałów z obrazami po obu stronach ustawionymi w tym samym kierunku.

#### **<Typ kalendarzowy>**

Wybierz tę opcję w przypadku oryginałów z obrazami po obu stronach ustawionymi w przeciwnym kierunku.

## **6 Wybierz <Start>.**

- Jeśli wyświetlony zostanie ekran <Potwierdź odbiorcę>, należy sprawdzić, czy odbiorca jest prawidłowy, a następnie wybrać polecenie <Włącz skanowanie>.
	- ➠Rozpocznie się skanowanie oryginału.
		- Aby anulować skanowanie, wybierz <Anuluj> <Tak>. **[Anulowanie wysyłania faksu\(P. 233\)](#page-240-0)**

**W przypadku umieszczenia oryginałów w podajniku w kroku 1**

Faksy zostają wysłane po zakończeniu skanowania.

#### **W przypadku umieszczania oryginałów na płycie szklanej w kroku 1**

Po zakończeniu skanowania wykonaj opisane poniżej czynności.

- **1** Wybierz rozmiar oryginału.
	- W przypadku skanowania tylko jednej strony przejdź do kroku 3.
- **2** Umieść na płycie szklanej następny oryginał i wybierz przycisk <Skanuj nast.>.
	- Powtarzaj ten krok do momentu zakończenia skanowania wszystkich stron.

**3** Wybierz <Włącz wysyłanie>.

➠Następuje wysyłanie faksów.

# **WSKAZÓWKI**

- **Wysyłanie faksów z zachowaniem tych samych ustawień: Ozmiana ustawień domyślnych dla [funkcji\(P. 181\)](#page-188-0)**
- Rejestracja kombinacji ustawień, której można użyć w razie potrzeby: **[Zapisywanie często używanych](#page-186-0) [ustawień\(P. 179\)](#page-186-0)**
- Ustawianie sygnalizacji dźwiękowej, gdy słuchawka jest podniesiona: **[<Alarm podniesionej słuchawki>](#page-560-0) [\(P. 553\)](#page-560-0)**

ŁĄCZA

**[Anulowanie wysyłania faksu\(P. 233\)](#page-240-0)** 

**[Funkcje przydatne podczas wysyłania\(P. 238\)](#page-245-0)** 

**[Sprawdzanie stanu i dziennika wysłanych i odebranych dokumentów\(P. 252\)](#page-259-0)** 

## <span id="page-240-0"></span>**Anulowanie wysyłania faksu**

Aby anulować wysyłanie faksów natychmiast po wybraniu przycisku <Start>, należy wybrać opcję <Anuluj> na wyświetlaczu lub nacisnąć przycisk na panelu sterowania. Wysyłanie faksu można anulować również po sprawdzeniu stanu faksu.

### ■ Dotknij przycisku <Anuluj> wyświetlanego na ekranie podczas przesyłania faksu

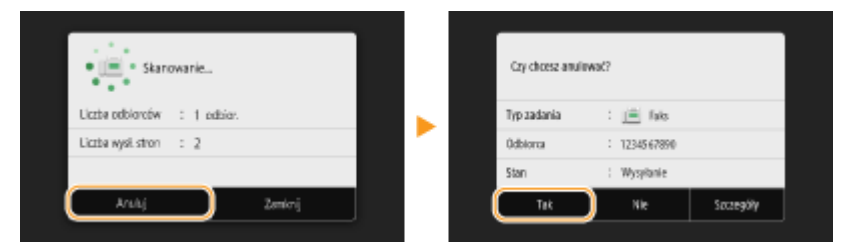

### ■ Naciśnij przycisk (), aby anulować operację

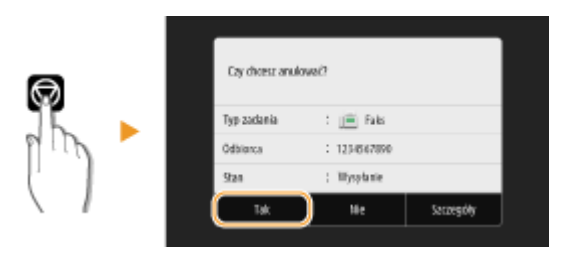

### **Jeśli po naciśnięciu przycisku na ekranie wyświetlona jest lista dokumentów**

Oryginały zostały zeskanowane i oczekują na przetworzenie. Wybierz dokument, który chcesz anulować, a następnie wybierz opcję <Anuluj> <Tak>.

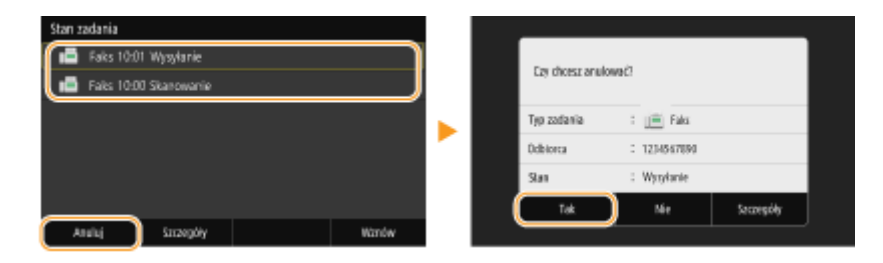

### ■ Sprawdź status transmisji przed anulowaniem

<Monitor stanu> <Zadanie wysyłania> Wybierz dokument na karcie <Stan zadania wysyłania>  $\blacktriangleright$  <Anului>  $\blacktriangleright$  <Tak>

#### **ŁACZA**

**[Podstawowe operacje wysyłania faksów\(P. 225\)](#page-232-0)** 

**[Sprawdzanie stanu i dziennika wysłanych i odebranych dokumentów\(P. 252\)](#page-259-0)** 

## <span id="page-241-0"></span>**Odbieranie faksów**

W tym rozdziale przedstawiono metody odbierania faksów oraz sposób przygotowania urządzenia do ich odbioru. Przed przystąpieniem do konfiguracji ustawień odbierania należy wykonywać określone procedury związane z korzystaniem z funkcji faksowania. **OKonfiguracja ustawień wstępnych funkcji faksu(P. 79)** 

# **UWAGA**

● Urządzenie może drukować odebrane faksy na papierze w formacie A4 lub Letter. W przypadku drukowania odebranych faksów na papierze w innych formatach strona może zostać wydrukowana tylko częściowo lub na dwóch osobnych arkuszach.

## ■ Metody odbioru faksów

W urządzeniu dostępne są poniższe metody odbierania faksu. Wybierz metodę najlepiej dopasowaną do swoich potrzeb, a następnie skonfiguruj ją, postępując zgodnie z procedurą przedstawioną w sekcji **[Ustawianie urządzenia](#page-242-0) [na odbieranie faksów\(P. 235\)](#page-242-0)** .

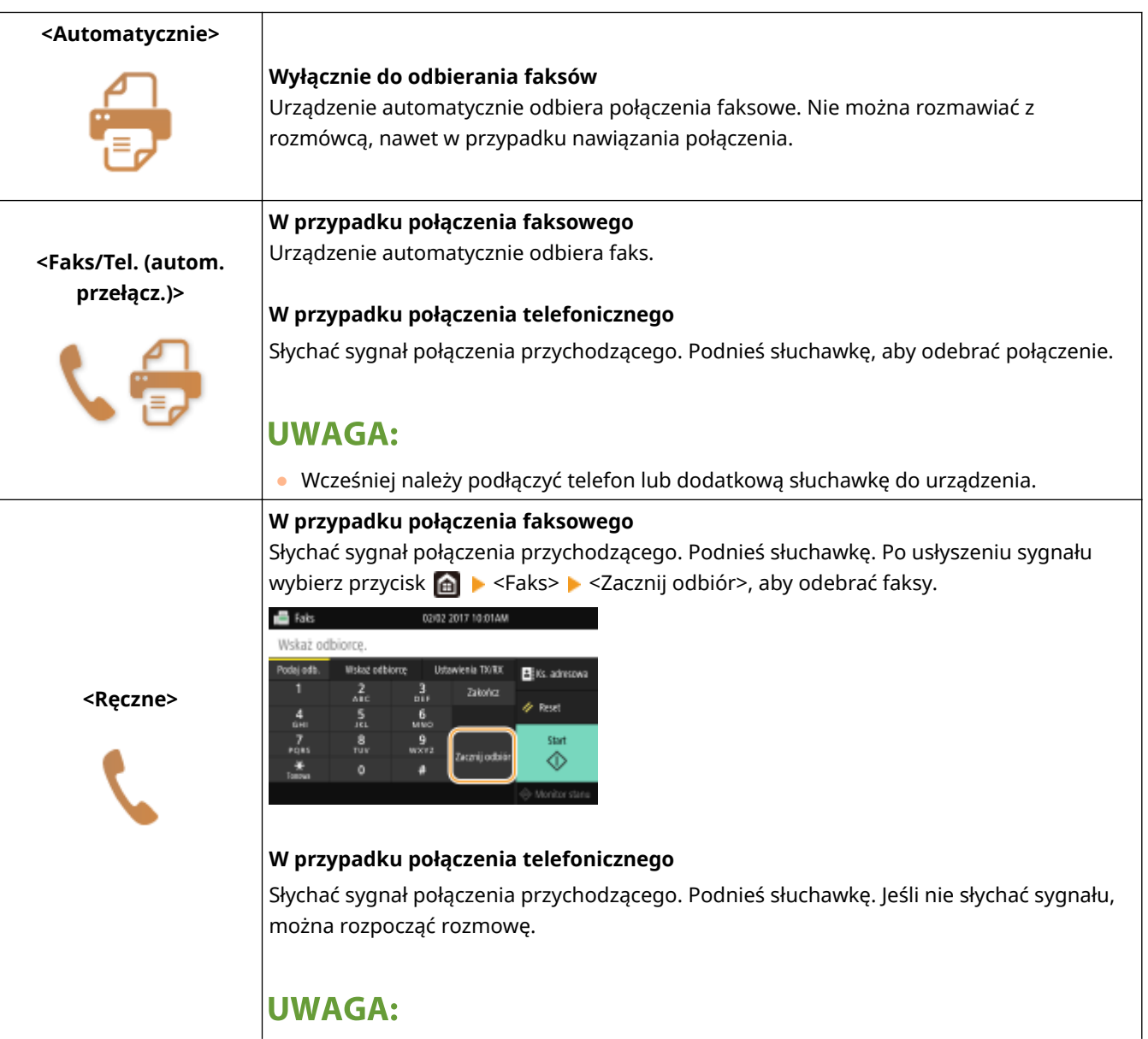

#### Faksowanie

<span id="page-242-0"></span>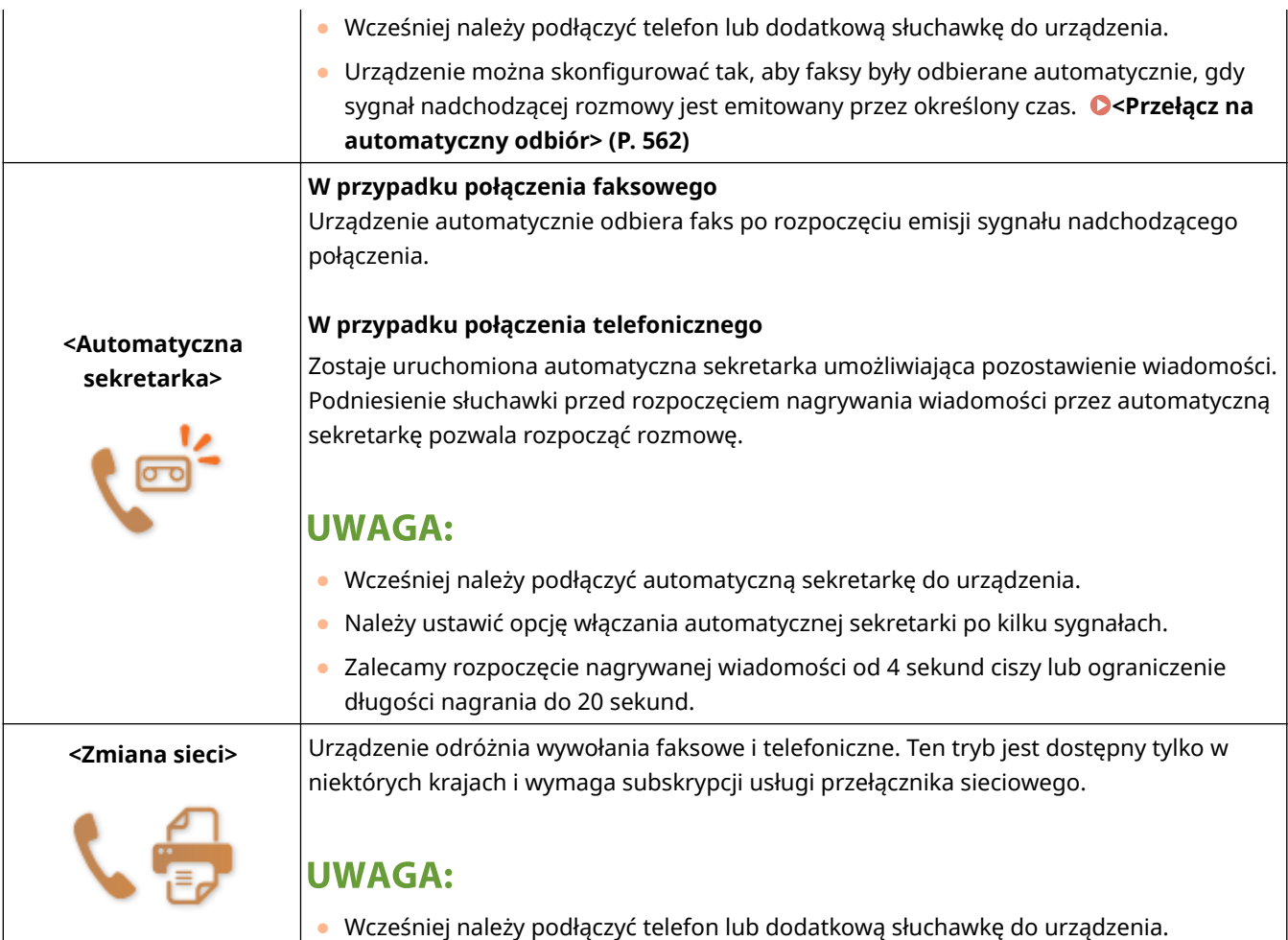

## **UWAGA**

- W zależności od rodzaju podłączonego aparatu urządzenie może nie być w stanie poprawnie wysyłać lub odbierać faksów.
- W przypadku podłączania zewnętrznego aparatu z funkcją faksowania należy wyłączyć funkcję automatycznego odbierania faksów w aparacie.
- Jeśli w momencie podniesienia słuchawki słychać sygnał, połączenie jest faksem. Można odebrać faks, używając telefonu do wprowadzenia określonego numeru ID. **[Odbiór faksów za pomocą telefonu](#page-243-0) [\(odbiór zdalny\)\(P. 236\)](#page-243-0)**

### ■ Ustawianie urządzenia na odbieranie faksów

- **1 Wybierz przycisk <Faks> w widoku Ekran Główny. [Ekran Główny\(P. 128\)](#page-135-0)**
- $\bullet$  Jeśli pojawi się ekran logowania, należy podać nazwę użytkownika, hasło i serwer uwierzytelniania.  $\bullet$ **[Logowanie do funkcji Wysyłania uwierzytelnionego\(P. 140\)](#page-147-0)**
- **2 Wybierz pozycję <Tryb odbioru> na karcie <Ustawienia TX/RX> ekranu podstawowych funkcji faksowania. [Ekran podstawowych funkcji faksowania\(P. 224\)](#page-231-0)**
- **3 Wybierz metodę odbierania.**

#### <span id="page-243-0"></span>**W przypadku wyboru opcji <Faks/Tel. (autom. przełącz.)>**

Skonfiguruj odpowiednio poniższe 3 ustawienia. Po zakończeniu konfiguracji wybierz przycisk <Zastosuj>.

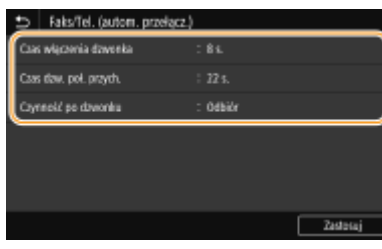

#### **<Czas włączenia dzwonka>**

Wyznacza czas na ustalenie, czy nadchodzące połączenie jest rozmową telefoniczną czy faksem.

#### **<Czas dzw. poł. przych.>**

Określa czas emisji sygnału przychodzącej rozmowy telefonicznej.

#### **<Czynność po dzwonku>**

Pozwala określić zachowanie urządzenia po nieodebranym połączeniu. Wybierz opcję <Zakończ>, aby rozłączyć połączenie lub <Odbiór>, aby odebrać nadchodzący faks.

# **WSKAZÓWKI**

- Dwustronne drukowanie odbieranych dokumentów: **[<Drukuj po obu stronach>\(P. 561\)](#page-568-0)**
- Drukowanie informacji, takich jak data i godzina w dolnej części odbieranych dokumentów: **[<Drukuj](#page-571-0) [stopkę strony odbioru> \(P. 564\)](#page-571-0)**
- Aby kontynuować drukowanie nawet wtedy, gdy ilość toneru pozostała w zasobniku jest niska: **[<Kon.dr.](#page-567-0) [Gdy mało ton. w kas.> \(P. 560\)](#page-567-0)**

### ■ Odbiór faksów za pomocą telefonu (odbiór zdalny)

Gdy słuchawka zostanie podniesiona i będzie słychać sygnał nadejścia faksu, nie ma konieczności podchodzenia do urządzenia, aby odebrać faks. Wystarczy wprowadzić określony numer ID za pomocą telefonu, aby rozpocząć odbieranie faksu.

## **UWAGA**

- Jeśli telefon nie jest podłączony bezpośrednio do urządzenia, funkcja zdalnego odbioru jest niedostępna.
	- **1 Podnieś słuchawkę, gdy słychać sygnał nadchodzącego połączenia.**
	- **2 Po usłyszeniu sygnału wprowadź numer ID umożliwiający odbiór zdalny za pomocą telefonu.**
	- Więcej informacji na temat ustawiania numeru ID znajduje się w części **[<Odbiór zdalny> \\*2\(P. 562\)](#page-569-0)** .

### **3 Odłóż słuchawkę.**

### ŁĄCZA

**[Sprawdzanie stanu i dziennika wysłanych i odebranych dokumentów\(P. 252\)](#page-259-0)  [Różne metody odbierania\(P. 246\)](#page-253-0)** 

# <span id="page-245-0"></span>**Funkcje przydatne podczas wysyłania**

#### 68K7-04K

W tej sekcji opisano, jak przesłać faks ponownie do wcześniej określonego odbiorcy, jak wysłać faks po zakończeniu rozmowy telefonicznej i jak zapisać kopię faksu.

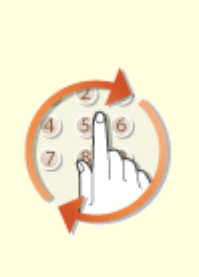

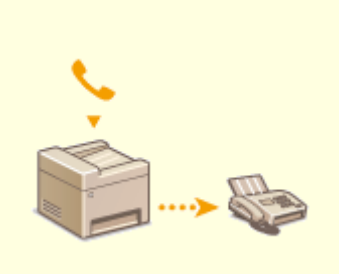

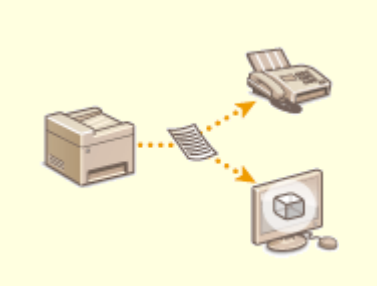

**[Przywołanie poprzednio](#page-246-0) [używanych ustawień wysyłania](#page-246-0) [\(Ustawienia przywołania\)\(P. 239\)](#page-246-0)** 

**[Wysyłanie faksu po rozmowie](#page-249-0) [telefonicznej \(Wysyłanie ręczne\)](#page-249-0) [\(P. 242\)](#page-249-0)** 

**[Zapisywanie kopii wysłanego](#page-251-0) [oryginału\(P. 244\)](#page-251-0)** 

# <span id="page-246-0"></span>**Przywołanie poprzednio używanych ustawień wysyłania (Ustawienia przywołania)**

68K7-04L

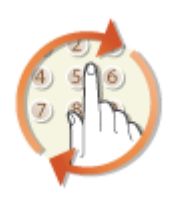

Istnieje możliwość przywołania odbiorców wybranych w przeszłości. W przypadku wyboru jednego z ostatnio używanych odbiorców urządzenie wybierze również te same ustawienia, takie jak stopień zabarwienia, zastosowane podczas poprzedniego wysyłania faksu do tego odbiorcy.

# **WAŻNE**

- Gdy dla opcji <Ogranicz ponowne wysyłanie z rejestru> wybrano ustawienie <Włącz>, funkcja ta jest niedostępna. **[Wyłączanie funkcji korzystania z ostatnio wybieranych odbiorców\(P. 423\)](#page-430-0)**
- Wyłączenie urządzenia lub nadanie opcji <Ogranicz nowych odbiorców> wartości <Włącz> powoduje usunięcie ostatnio używanych odbiorców i dezaktywację tej funkcji. **[Ograniczanie operacji związanych z](#page-430-0) [nowymi odbiorcami\(P. 423\)](#page-430-0)**
- Odbiorcy określeni w opcji Wysyłanie ręczne nie są dostępni w tej funkcji. **[Wysyłanie faksu po rozmowie](#page-249-0) [telefonicznej \(Wysyłanie ręczne\)\(P. 242\)](#page-249-0)**

## **UWAGA**

- Wybór odbiorcy przy użyciu tej funkcji spowoduje usunięcie wszystkich wcześniej wybranych odbiorców.
- **1 Umieść oryginał(y). [Umieszczanie oryginałów\(P. 141\)](#page-148-0)**
- **2 Wybierz przycisk <Faks> w widoku Ekran Główny. [Ekran Główny\(P. 128\)](#page-135-0)**
- $\bullet$  Jeśli pojawi się ekran logowania, należy podać nazwę użytkownika, hasło i serwer uwierzytelniania.  $\bullet$ **[Logowanie do funkcji Wysyłania uwierzytelnionego\(P. 140\)](#page-147-0)**
- **3 Wybierz pozycję <Reset> na ekranie podstawowych funkcji faksowania. [Ekran](#page-231-0) [podstawowych funkcji faksowania\(P. 224\)](#page-231-0)**
- Jeśli odbiorcy wybrani przez poprzedniego użytkownika są nadal wybrani, może to spowodować błędy transmisji. Należy zawsze zresetować ustawienia przed wysłaniem faksu.
- **4 Wybierz <Ustawienia przywołania> na karcie <Wskaż odbiorcę>.**

## **5 Wybierz odbiorcę.**

● W przypadku transmisji do wielu odbiorców w dzienniku zostanie wyświetlony tylko adres dla pierwszej transmisji, ale użyte zostaną wszystkie adresy odbiorców.

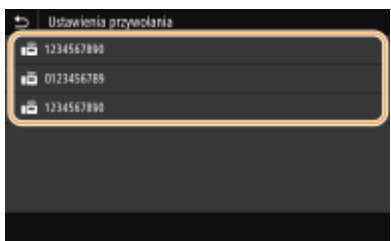

➠Zostanie określony wybrany odbiorca i używane wtedy ustawienia faksu. Można również zmienić ustawienia przed wysłaniem.

#### **Usuwanie odbiorców**

W przypadku transmisji do wielu odbiorców można usunąć odpowiednie pozycje według potrzeby.

- **1** Wybierz <Potwierdź odbiorcę>.
- **2** Zaznacz pole wyboru odbiorcy do usunięcia, a następnie wybierz polecenie <Usuń z odbiorcy>.

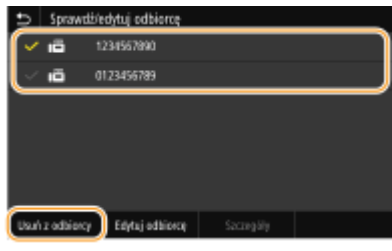

### **UWAGA:**

- W przypadku zaznaczenia pola wyboru Wybieranie grupowe można wyświetlić odbiorców zarejestrowanych w grupie, wybierając pozycję <Szczegóły> > <Odbiorca>.
- **3** Wybierz <Tak>.

### **6 Wybierz ustawienia skanowania według potrzeby. [Podstawowe operacje wysyłania](#page-232-0) [faksów\(P. 225\)](#page-232-0)**

### **7 Wybierz <Start>.**

- Jeśli wyświetlony zostanie ekran <Potwierdź odbiorcę>, należy sprawdzić, czy odbiorca jest prawidłowy, a następnie wybrać polecenie <Włącz skanowanie>.
	- ➠Rozpocznie się skanowanie oryginału.
		- Aby anulować skanowanie, wybierz <Anuluj> <Tak>. **[Anulowanie wysyłania faksu\(P. 233\)](#page-240-0)**
- **W przypadku umieszczenia oryginałów w podajniku w kroku 1** Faksy zostają wysłane po zakończeniu skanowania.

#### **W przypadku umieszczania oryginałów na płycie szklanej w kroku 1**

Po zakończeniu skanowania wykonaj opisane poniżej czynności.

- **1** Wybierz rozmiar oryginału.
	- W przypadku skanowania tylko jednej strony przejdź do kroku 3.
- **2** Umieść na płycie szklanej następny oryginał i wybierz przycisk <Skanuj nast.>.
	- Powtarzaj ten krok do momentu zakończenia skanowania wszystkich stron.
- **3** Wybierz <Włącz wysyłanie>.
	- ➠Następuje wysyłanie faksów.

## ŁĄCZA

**[Podstawowe operacje wysyłania faksów\(P. 225\)](#page-232-0)** 

# <span id="page-249-0"></span>**Wysyłanie faksu po rozmowie telefonicznej (Wysyłanie ręczne)**

68K7-04R

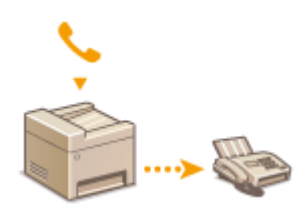

Faksy można wysyłać ręcznie w momencie zakończenia rozmowy. Pojedynczy sygnał w słuchawce oznacza, że odbiorca próbuje odebrać faks. Wybierz przycisk <Start>, aby wysłać faks.

## **UWAGA**

● Wcześniej należy podłączyć telefon lub dodatkową słuchawkę do urządzenia.

### **1 Umieść oryginał(y). [Umieszczanie oryginałów\(P. 141\)](#page-148-0)**

- W trybie Wysyłanie ręczne urządzenie nie skanuje automatycznie obu stron oryginału.
- Gdy oryginał jest umieszczony na płycie szklanej, możliwe jest wysłanie tylko jednej strony.
- **2 Wybierz przycisk <Faks> w widoku Ekran Główny. [Ekran Główny\(P. 128\)](#page-135-0)**
- $\bullet$  Jeśli pojawi się ekran logowania, należy podać nazwę użytkownika, hasło i serwer uwierzytelniania.  $\bullet$ **[Logowanie do funkcji Wysyłania uwierzytelnionego\(P. 140\)](#page-147-0)**
- **3 Wybierz pozycję <Reset> na ekranie podstawowych funkcji faksowania. [Ekran](#page-231-0) [podstawowych funkcji faksowania\(P. 224\)](#page-231-0)**
- Jeśli odbiorcy wybrani przez poprzedniego użytkownika są nadal wybrani, może to spowodować błędy transmisji. Należy zawsze zresetować ustawienia przed wysłaniem faksu.
- **4 Wybierz ustawienia skanowania według potrzeby. [Podstawowe operacje wysyłania](#page-232-0) [faksów\(P. 225\)](#page-232-0)**
- **5 Wybierz numer faksu odbiorcy.**
- **6 Poproś odbiorcę, o przełączenie swojego urządzenia w tryb odbioru faksu.**
- Po sygnale przejdź do kroku 7.

## **7 Wybierz <Start>.**

- W przypadku umieszczenia oryginału na płycie szklanej należy wybrać rozmiar oryginału.
	- ➠Rozpocznie się skanowanie oryginału.
		- Aby anulować skanowanie, wybierz <Anuluj> <Tak>. **[Anulowanie wysyłania faksu\(P. 233\)](#page-240-0)**

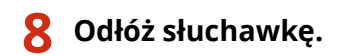

### ŁĄCZA

- **[Podstawowe operacje wysyłania faksów\(P. 225\)](#page-232-0)**
- **[Anulowanie wysyłania faksu\(P. 233\)](#page-240-0)**
- **[Sprawdzanie stanu i dziennika wysłanych i odebranych dokumentów\(P. 252\)](#page-259-0)**

Faksowanie

# <span id="page-251-0"></span>**Zapisywanie kopii wysłanego oryginału**

68K7-04S

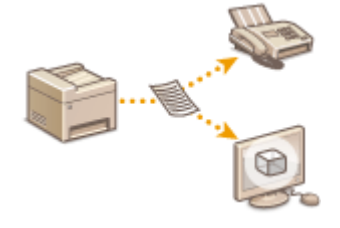

Oprócz adresu podanego przy wysyłaniu faksu można również wysłać przefaksowane dokumenty na wcześniej zdefiniowany adres w celu archiwizacji. Jest to przydatne do prowadzenia rejestru tego, co zostało wysłane. Jako adres archiwizacji można skonfigurowaÉ numer faksu, adres e-mail, udostępniony folder na komputerze, serwer FTP lub faks internetowy.

## **UWAGA**

- Jako adres archiwizacji można podać tylko odbiorcę z książki adresowej. Aby móc skorzystać z książki adresowej, należy wcześniej zapisać w niej odbiorcę. **[Zapisywanie odbiorców\(P. 187\)](#page-194-0)** 
	- **1 Wybierz przycisk <Menu> w widoku Ekran Główny. [Ekran Główny\(P. 128\)](#page-135-0)**

**2 Wybierz <Ustawienia funkcji> <Wyślij> <Ustawienia faksu>.**

**3 Wybierz <Archiwizuj wysyłany dokument>.**

**4 Wybierz <Włącz> w sekcji <Archiwizuj wysyłany dokument>.**

- Jeśli nie używasz funkcji archiwizowania wysłanych dokumentów, wybierz <Wyłącz>.
- **5 6konfiguruj sposób przechowywania wysłanych dokumentów.**

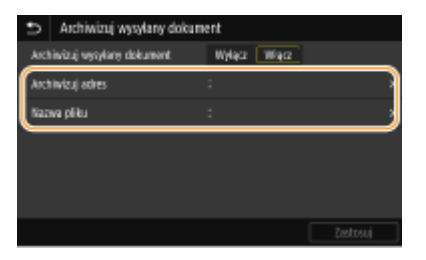

#### **<Archiwizuj adres>**

Określ miejsce przechowywania wysłanych dokumentów. W książce adresowej zaznacz pole wyboru dla miejsca docelowego przechowywania, a następnie kliknij <Zastosuj>.

#### **<Nazwa pliku>**

Możesz określić ciąg znaków, który zostanie użyty jako nazwa pliku przy wysyłaniu dokumentu przez E-mail/Ifax w momencie zapisywania na udostępniony folder/serwer FTP. Nazwa pliku zostaje automatycznie przypisana zgodnie z następującym formatem: dowolny ciąg znaków\_numer zarządzania komunikacją (cztery cyfry)\_data i godzina wysłania\_numer dokumentu (trzy cyfry).rozszerzenie nazwy pliku.

### **UWAGA:**
● Jeśli <Nazwa pliku> nie zostanie określona, jako nazwę pliku możesz użyć następującego formatu: numer zarządzania komunikacją (cztery cyfry)\_data i godzina wysłania\_numer dokumentu (trzy cyfry).rozszerzenie nazwy pliku.

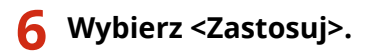

## **Różne metody odbierania**

### 68K7-04U

Odebrane faksy można przechowywać w pamięci urządzenia bez konieczności ich drukowania. Można zmniejszyć ilość odpadów papieru do faksu, sprawdzając szczegółowe informacje faksów i drukując jedynie niezbędne dokumenty.

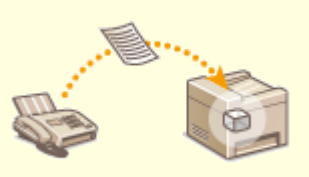

**[Zapisywanie odebranych dokumentów w urządzeniu \(Odbiór do pamięci\)\(P. 247\)](#page-254-0)** 

# <span id="page-254-0"></span>**Zapisywanie odebranych dokumentów w urządzeniu (Odbiór do pamięci)**

68K7-04W

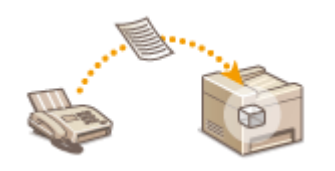

Można przechowywać odebrane faksy w pamięci urządzenia, a następnie wydrukować je później. Funkcja ta może zapobiec przypadkowemu wglądowi w poufne dokumenty przez osoby nieupoważnione.

**Zapisywanie dokumentów w pamięci(P. 247) [Drukowanie dokumentów zapisanych w pamięci\(P. 248\)](#page-255-0)  [Sprawdzanie/przekazywanie/usuwanie dokumentów zapisanych w pamięci\(P. 248\)](#page-255-0)** 

## Zapisywanie dokumentów w pamięci

Aby zapisać odebrane dokumenty w pamięci, ustaw opcję <Użyj blokady pamięci> na <Włącz>. Można skonfigurowaÉ ustawienie tak, by umożliwić podgląd odebranych dokumentów przy pomocy Zdalnego interfejsu użytkownika. Można także określić ustawienie do aktywacji funkcji Odbiór do pamięci wyłącznie w trakcie określonego przedziału czasowego w ciągu dnia.

> <Menu> > <Ustawienia funkcji> > <Odbiór/przekazanie> > <Ustawienia ogólne> > <Ustaw skrzynkę odb. dla faksu/I-faksu> > <Ustawienia blokady pamięci faksu> > Wybierz <Włącz> w <Użyj blokady pamięci> > Określ każde ustawienie > <Zastosuj> > a

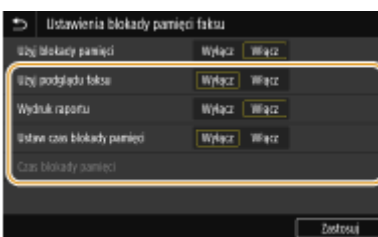

### **<Użyj podglądu faksu>**

Określ, czy wyświetlić podgląd odebranych dokumentów przechowywanych w pamięci. Wybierz <Włącz>, aby wyświetlić podgląd odebranych dokumentów za pomocą Zdalnego interfejsu użytkownika. **[Sprawdzanie](#page-446-0) [bieżącego stanu odebranych dokumentów\(P. 439\)](#page-446-0)** 

### **<Wydruk raportu>**

Umożliwia drukowanie raportów wyników odbioru przy każdej operacji zapisywania dokumentów w pamięci. Aby drukować raporty, wybierz opcję <Włącz>. Należy także w pozycji <Raport wyników odbioru> wybrać ustawienie <Włącz>. **[Raport wyników odbioru\(P. 617\)](#page-624-0)** 

### **<Ustaw czas blokady pamięci>**

Określenie, czy należy aktywować funkcję Odbiór do pamięci wyłącznie w trakcie określonego przedziału czasowego w ciągu dnia. Wybierz <Włącz>, aby aktywować funkcję Odbiór do pamięci wyłącznie w trakcie przedziału czasowego określonego w ustawieniu <Czas blokady pamięci>.

### **<Czas blokady pamięci>**

Ustawienie czasu rozpoczęcia i zakończenia działania funkcji Odbiór do pamięci.

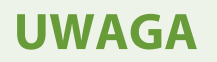

<span id="page-255-0"></span>● Nie można równocześnie określić funkcji <Użyj podglądu faksu> i <Ustaw czas blokady pamięci>.

## Drukowanie dokumentów zapisanych w pamięci

Aby wydrukować odebrane dokumenty zapisane w pamięci, ustaw opcję <Użyj blokady pamięci> na <Wyłącz>. Wszystkie dokumenty przechowywane w pamięci zostaną wydrukowane.

## **UWAGA**

- Wybór określonego dokumentu do wydruku nie jest możliwy.
- Jeśli ustawiono godzinę wyłączenia funkcji, dokumenty są drukowane automatycznie o określonej godzinie.

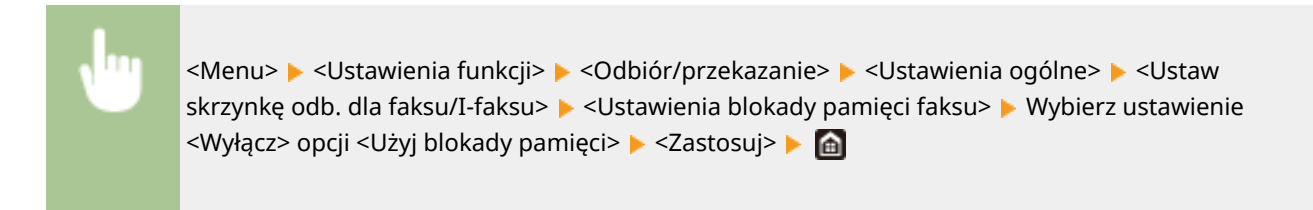

### Sprawdzanie/przekazywanie/usuwanie dokumentów zapisanych w pamięci

Można sprawdzić podsumowanie każdego dokumentu przechowywanego w pamięci, w tym numery faksu nadawców i liczba przesłanych stron. Istnieje również możliwość wybrania i przekazania dokumentu zapisanego w pamięci, a także usunięcia niepotrzebnego dokumentu.

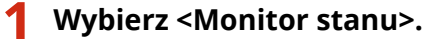

- **2 Wybierz <Zadanie odbierania>.**
- **3 Na karcie <Stan zadania odb.> wybierz dokument, który chcesz sprawdzić/przekazać/ usunąć.**

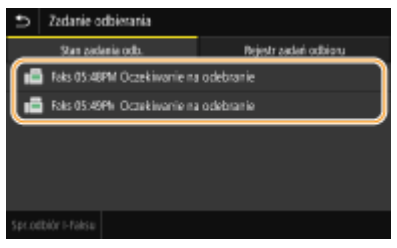

- ➠Wyświetla szczegółowe informacje dotyczące dokumentu.
	- Aby przekazać dokument, wybierz opcję <Przekaż>, a następnie wskaż odpowiedniego odbiorcę.
	- Aby usunąć dokument, wybierz opcję <Usuń> ▶ <Tak>.

### ŁĄCZA

**[Odbieranie faksów\(P. 234\)](#page-241-0)** 

**[Sprawdzanie stanu i dziennika wysłanych i odebranych dokumentów\(P. 252\)](#page-259-0)** 

# **Automatyczne przekazywanie odebranych dokumentów**

68K7-04X

Wszystkie odebrane dokumenty można przekazać do określonych odbiorców. Faksy można odbierać z każdego miejsca i o dowolnej porze, nawet znajdując się poza biurem.

**Wybór ustawień automatycznego przekazywania dokumentów(P. 249) [Drukowanie przekazywanych dokumentów\(P. 250\)](#page-257-0)  [Drukowanie / ponowne wysyłanie / usuwanie dokumentów, których nie udało się przekazać\(P. 250\)](#page-257-0)** 

## Wybór ustawień automatycznego przekazywania dokumentów

Gdy funkcja przekazywania jest włączona, wszystkie odbierane dokumenty są automatycznie przekazywane.

**1 Wybierz przycisk <Menu> w widoku Ekran Główny. [Ekran Główny\(P. 128\)](#page-135-0)** 

- **2 Wybierz <Ustawienia funkcji> <Odbiór/przekazanie> <Ustawienia faksu>.**
- **3 Wybierz <Ustawienia przekazywania> <Funkcja przekazywania>.**

**4 Wybierz <Włącz> w sekcji <Użyj funkcji przekazywania>.**

- Jeśli nie korzystasz z funkcji przekazywania, wybierz <Wyłącz>.
- 

### **5 6konfiguruj ustawienia przekazywania.**

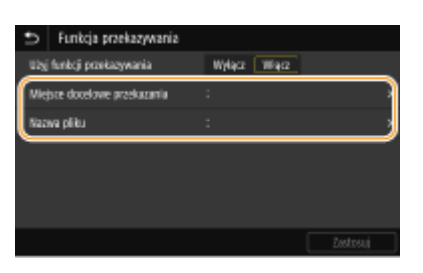

### **<Miejsce docelowe przekazania>**

Wybierz odbiorcę dla przekazania. W książce adresowej zaznacz pole wyboru dla odbiorcy, do którego chcesz przekazać dokument, a następnie kliknij <Zastosuj>.

### **<Nazwa pliku>**

Możesz określić ciąg znaków, który zostanie użyty jako nazwa pliku przy wysyłaniu dokumentu przez E-mail/Ifax w momencie zapisywania na udostępniony folder/serwer FTP. Nazwa pliku zostaje automatycznie przypisana zgodnie z następującym formatem: dowolny ciąg znaków\_numer zarządzania komunikacją (cztery cyfry)\_data i godzina wysłania\_numer dokumentu (trzy cyfry).rozszerzenie nazwy pliku.

## UWAGA:

● Jeśli <Nazwa pliku> nie zostanie określona, jako nazwę pliku możesz użyć następującego formatu: numer zarządzania komunikacją (cztery cyfry) data i godzina wysłania numer dokumentu (trzy cyfry).rozszerzenie nazwy pliku.

## <span id="page-257-0"></span>**6 Wybierz <Zastosuj>.**

## Drukowanie przekazywanych dokumentów

Aby przejrzeć przekazywane dokumenty, można skorzystać z opcji drukowania przekazywanych dokumentów lub drukowania tylko tych dokumentów, których nie udało się przekazać.

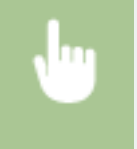

<Menu> > <Ustawienia funkcji> > <Odbiór/przekazanie> > <Ustawienia faksu> > <Ustawienia przekazywania> ► <Drukuj obrazy> ► Wybierz <Włącz> lub <Tylko w przypadku błędu> ► a

## Drukowanie / ponowne wysyłanie / usuwanie dokumentów, których nie udało się przekazać

Dokumenty, których nie udało się przekazać, można przechować w pamięci, wydrukować, wysłać lub usunąć później.

### ■ Przechowywanie w pamięci dokumentów, których nie udało się przekazać

<Menu> <Ustawienia funkcji> <Odbiór/przekazanie> <Ustawienia faksu> <Ustawienia przekazywania> ► <Zapisz obrazy w pamięci> ► <Tylko w przypadku błędu> ► ∩

### ■Drukowanie / ponowne wysyłanie / usuwanie dokumentów przechowywanych w pamięci

- **1 Wybierz <Monitor stanu>.**
- **2 Wybierz <Błędy przekazywania faksu>.**
- 

**3 Wybierz dokument, który chcesz wydrukować/ponownie wysłać/usunąć.**

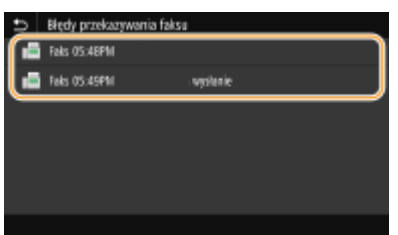

➠Wyświetla szczegółowe informacje dotyczące dokumentu.

- Aby wydrukować dokument, wybierz opcję <Drukuj> ▶ <Tak>.
- Aby ponownie wysłać dokument, wybierz opcję <Przekaż>, zaznacz pole wyboru docelowego odbiorcy, a następnie wybierz polecenie <Zastosuj>.

● Aby usunąć dokument, wybierz opcję <Usuń> <Tak>.

## **UWAGA**

● Można użyć Zdalnego interfejsu użytkownika do podglądu dokumentów, które nie mogły zostać przekazane. **[Sprawdzanie informacji dotyczących dokumentów, których nie udało się przekazać\(P. 439\)](#page-446-0)** 

### ŁĄCZA

**[Odbieranie faksów\(P. 234\)](#page-241-0)** 

**[Sprawdzanie stanu i dziennika wysłanych i odebranych dokumentów\(P. 252\)](#page-259-0)** 

# <span id="page-259-0"></span>**Sprawdzanie stanu i dziennika wysłanych i odebranych dokumentów**

68K7-04Y

Dzienniki komunikacji i stanów wysłanych i odebranych dokumentów faksowych i I-faksowych można sprawdzać osobno dla wysłanych i odebranych.

# **WAZNF**

- Gdy dla opcji <Wyświetlanie rejestru zadań> wybrano ustawienie <Wyłącz>, dzienniki przesyłania danych są niedostępne. **[<Wyświetlanie rejestru zadań> \(P. 577\)](#page-584-0)** 
	- **1 Wybierz <Monitor stanu>.**
	- **2 Wybierz <Zadanie wysyłania> lub <Zadanie odbierania>.**
	- **3 Sprawdź stany i dzienniki przesyłanych danych dla dokumentów wysłanych i odebranych.**

### **Aby sprawdzić stany dla wysłanych i odebranych dokumentów**

**1** Wybierz dokument, którego stan chcesz sprawdzić na karcie <Stan zadania wysyłania> lub <Stan zadania odb.>.

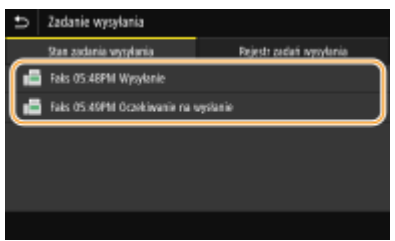

➠Wyświetla szczegółowe informacje dotyczące dokumentu.

● W przypadku wyboru wielu odbiorców liczba wybranych pozycji jest wyświetlana na ekranie. Aby sprawdzić szczegóły wielu wybranych odbiorców, wybierz pozycję <Odbiorca>.

### **Aby sprawdzić dzienniki przesyłanych danych dla wysłanych i odebranych dokumentów**

- **1** Wybierz dokument, którego dziennik chcesz sprawdzić na karcie <Rejestr zadań wysyłania> lub <Rejestr zadań odbioru>.
	- Informacja <OK> zostaje wyświetlona w przypadku, gdy przesłano lub odebrano dokument, natomiast jeśli przesyłanie lub odbieranie dokumentu nie powiedzie się lub wystąpi błąd, na ekranie pojawi się informacja <Błąd>.

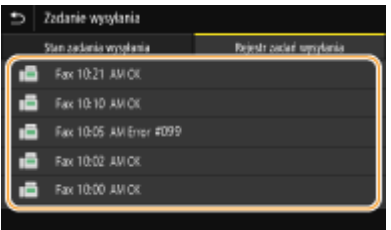

➠Wyświetla szczegółowe informacje dotyczące dokumentu.

## **UWAGA:**

### **Jeśli wyświetlany jest trzycyfrowy numer w przypadku <Błąd>**

● Numer ten oznacza kod błędu. Więcej informacji znajduje się na stronie internetowej podręcznika w sekcji "Rozwiązywanie problemów (FAQ)".

**Zapisywanie odbiorcy wysłanych dokumentów w książce adresowej**

● W przypadku dokumentów wysyłanych do odbiorców niezarejestrowanych w książce adresowej, możesz zapisać tego odbiorcę w książce adresowej wybierając <Rejestr. w ks.adr.> na ekranie szczegółów.

### **ŁACZA**

**[Podstawowe operacje wysyłania faksów\(P. 225\)](#page-232-0)  [Anulowanie wysyłania faksu\(P. 233\)](#page-240-0)  [Odbieranie faksów\(P. 234\)](#page-241-0)  [Wysyłanie wiadomości I-faks\(P. 258\)](#page-265-0)  [Odbieranie I-faksów\(P. 265\)](#page-272-0)  [Drukowanie raportów i list\(P. 615\)](#page-622-0)** 

# **Wysyłanie faksów z komputera (Faks PC)**

68K7-050

Dostępna jest funkcja wysyłania faksów utworzonych w programie komputerowym bezpośrednio z komputera. Pozwala wysłać faks bez konieczności jego drukowania i zaoszczędzić papier. Należy określić podstawowe ustawienia faksowania ( **OKonfiguracja ustawień wstępnych funkcji faksu(P. 79)** ) i zainstalować sterownik faksu na komputerze. Więcej informacji na temat instalacji sterownika faksu znajduje się w instrukcjach obsługi odpowiednich sterowników na stronie internetowej z podręcznikami online.

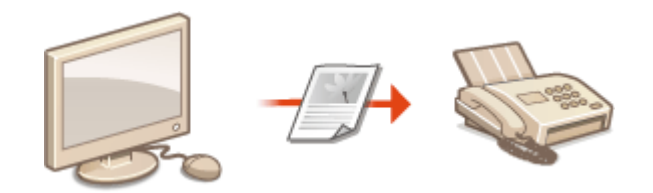

### **[Wysyłanie faksów z komputera\(P. 255\)](#page-262-0)**

## **UWAGA**

● Ekrany sterownika faksu przedstawione w tym podręczniku mogą się różnić od ekranów na komputerze w zależności od systemu operacyjnego i wersji sterownika.

### **Informacje na temat pomocy dotyczącej sterownika faksu**

● Do ekranu Pomoc można przejść, klikając pozycję [Pomoc] na ekranie sterownika faksu. Na ekranie znajdują się informacje niedostępne w Podręcznik użytkownika, w tym informacje o funkcjach sterownika, takich jak zapisywanie często używanych ustawień, oraz instrukcje dotyczące korzystania z tych funkcji.

## <span id="page-262-0"></span>**Wysyłanie faksów z komputera**

68K7-051

# **WAŻNE**

- Gdy dla opcji <Zezwalaj sterownikowi faksu na wysyłanie> w urządzeniu wybrano ustawienie <Wyłącz>, wysyłanie faksów za pomocą komputera nie jest możliwe. **[Ograniczanie wysyłania faksów z](#page-432-0) [komputera\(P. 425\)](#page-432-0)**
- Jeżeli w urządzeniu została włączona funkcja Zarządzanie identyfikatorami wydziałów, w używanym sterowniku faksu należy również włączyć funkcję Zarządzanie identyfikatorami wydziałów. Aby uzyskać więcej informacji, kliknij pozycję [Pomoc] na ekranie sterownika faksu. *DKonfiguracja funkcji Zarządzanie* **identyfikatorami działów(P. 369)**

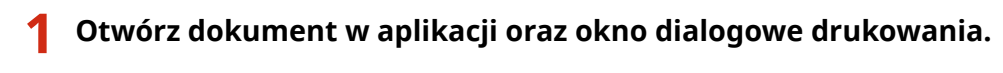

● Sposób otwierania okna dialogowego drukowania różni się w zależności od aplikacji. Więcej informacji znajduje się w podręczniku użytkownika stosowanej aplikacji.

**2 Wybierz sterownik faksu dla urządzenia i kliknij przycisk [Drukuj].**

## **3 Wybierz odbiorcę.**

### **Wybieranie tylko jednego odbiorcy**

- **1** Kliknij kartę [Wpisz miejsce docelowe].
- **2** Wybierz tryb łączności i numer faksu (lub identyfikator URI).

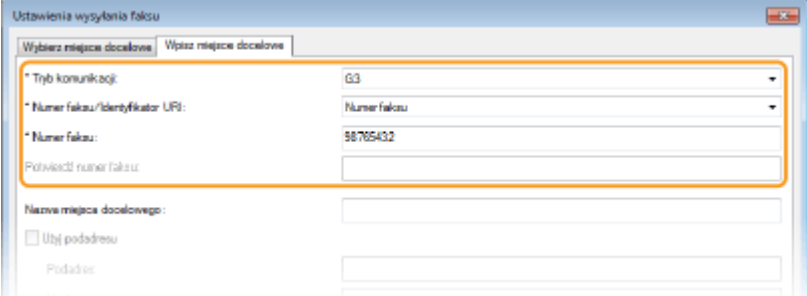

### **Wybieranie wielu odbiorców równocześnie**

- **1** Kliknij kartę [Wybierz miejsce docelowe].
- **2** Kliknij [Dodaj miejsce docelowe].
- **3** Wybierz tryb łączności i numer faksu (lub identyfikator URI), a następnie kliknij opcję [OK].

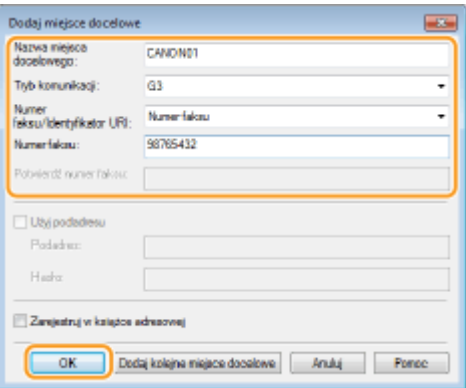

- **4** Powtórz czynności opisane w kroku 2 i 3, aby wybrać kilku odbiorców.
	- Odbiorcę można dodać również poprzez kliknięcie opcji [Dodaj kolejne miejsce docelowe] w kroku 3.
- Jeśli musisz podać numer, aby urządzenie wybrało linię zewnętrzną, wybierz opcję [Ustawienia szczegółowe] [Add Outside Dialing Prefix to G3/G4/IP Fax Number] i wprowadź numer w [Prefiks (zewnętrzna linia tel.)]. Określony numer zostanie dodany przed numerem faksu w momencie, gdy urządzenie będzie go wybierać.
- Aby uprościć wybór odbiorców z książki adresowej.
- Wybranie opcji [Zapisz informacje o wysłanym faksie i obraz] umożliwia zapisanie dzienników wysyłanych dokumentów i sprawdzenie szczegółowych informacji na temat wysłanego dokumentu wraz z jego obrazem, w tym odbiorców i liczby stron. Aby uzyskać więcej informacji, kliknij pozycję [Pomoc] na ekranie sterownika faksu.

## **UWAGA:**

● Gdy pole [Potwierdź numer faksu] lub [Potwierdź identyfikator URI] jest aktywne, należy wprowadzić w nim stosowny numer. Na ekranie sterownika faksu można ustawić żądanie potwierdzenia wprowadzonych numerów. Aby uzyskać więcej informacji, kliknij pozycję [Pomoc] na ekranie sterownika faksu.

**4 Kliknij polecenie [Wyślij], aby wysłać dokument.**

### **ŁACZA**

**[Podczas drukowania lub wysyłania z aplikacji Windows Store\(P. 676\)](#page-683-0)** 

# **Korzystanie z faksu internetowego (I-faks)**

68K7-052

Funkcja faksu internetowego (I-Faks) pozwala na wysyłanie i odbieranie faksów przez internet. Oryginały są wysyłane w załączeniu do wiadomości e-mail jako pliki obrazów TIFF. Ponieważ nie jest używane połączenie telefoniczne, możliwe jest wysyłanie faksów do odległych miejsc oraz wysyłanie dokumentów zawierających wiele stron bez obawy o opłaty telekomunikacyjne. Wcześniej należy wykonać kilka czynności przygotowawczych, np. wprowadzić ustawienia serwera poczty. **Procedura konfiguracji wysyłania wiadomości e-mail/wysyłania i odbierania I-faksów(P. 87)** 

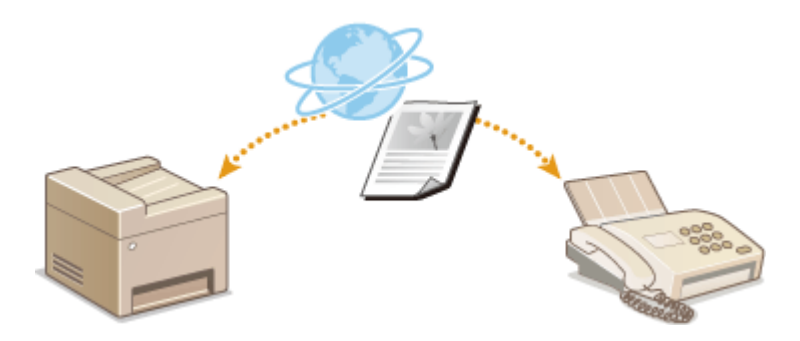

**[Wysyłanie wiadomości I-faks\(P. 258\)](#page-265-0)  [Odbieranie I-faksów\(P. 265\)](#page-272-0)** 

## <span id="page-265-0"></span>**Wysyłanie wiadomości I-faks**

68K7-053

Aby wysłać faks do komputera lub innego urządzenia zgodnego z funkcją I-Faks, należy podać jako odbiorcę adres email zamiast numeru faksu. W przypadku wysyłania I-faksu do komputera jest on wysyłany jako zalącznik wiadomości e-email w formacie TIFF. W taki sam sposób jak w przypadku wysyłania wiadomości e-mail do komputera można wskazać wielu odbiorców, w tym odbiorców DW i UDW.

- **1 Umieść oryginał(y). [Umieszczanie oryginałów\(P. 141\)](#page-148-0)**
- **2 Wybierz przycisk <Skanowanie> w widoku Ekran Główny. [Ekran Główny\(P. 128\)](#page-135-0)**
- Jeśli pojawi się ekran logowania, należy podać nazwę użytkownika, hasło i serwer uwierzytelniania. **[Logowanie do funkcji Wysyłania uwierzytelnionego\(P. 140\)](#page-147-0)**
- **3 Wybierz pozycję <I-Faks> na ekranie podstawowych funkcji skanowania. [Ekran](#page-298-0) [podstawowych funkcji skanowania\(P. 291\)](#page-298-0)**

### **4 Wybierz odbiorcę.**

Wybór z książki adresowej Wskazanie numeru wybierania kodowego Bezpośrednie wprowadzanie odbiorców Wybór odbiorców z serwera LDAP

## Wybór z książki adresowej

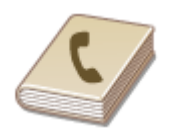

Książka adresowa umożliwia wybór odbiorcy z listy zapisanych odbiorców lub wyszukanie odbiorcy według nazwy.

## **UWAGA**

 $\bullet$ Funkcja jest dostępna dopiero po wcześniejszym zapisaniu odbiorców w książce adresowej.  $\bullet$ **[Zapisywanie odbiorców\(P. 187\)](#page-194-0)** 

**1 Wybierz <Książka adresowa> na karcie <Wskaż odbiorcę>.**

**2 Wybierz <Do>.**

**Wybierz indeks. OIndeks(P. 187)** 

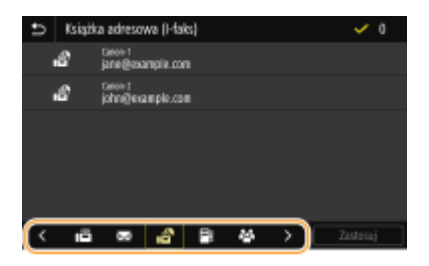

**4 Zaznacz pole wyboru odpowiedniego odbiorcy, a następnie wybierz <Zastosuj>.**

# WSKAZÓWKI

● W przypadku wybrania odbiorcy z <Książka adresowa> na ekranie Główny dla wysyłania I-faksu może zostać wyświetlony ekran Podstawowe funkcje, podczas gdy wybrany odbiorca pozostaje wskazywany.

## Wskazanie numeru wybierania kodowego

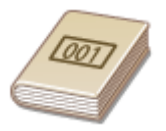

Do adresów w książce adresowej zostają przypisane trzycyfrowe numery (numery wybierania kodowego). Adres można wybrać w prosty sposób, wpisując jego numer wybierania kodowego.

## **UWAGA**

● Aby móc skorzystać z numerów wybierania kodowego, odbiorca musi być wcześniej zapisany w książce adresowej. **DZapisywanie odbiorców(P. 187)** 

**1 Wybierz <Wybieranie kodowane> na karcie <Wskaż odbiorcę>.**

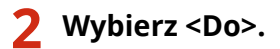

### **3 Wprowadź trzycyfrowy numer.**

 $\bullet$  W przypadku wprowadzenia nieprawidłowej wartości należy użyć  $\bullet$ , aby ją skasować.

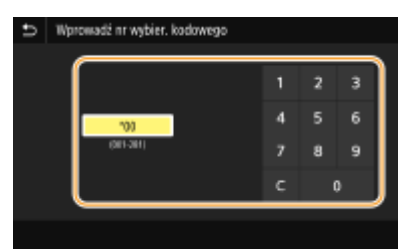

## **UWAGA:**

**Jeśli zostanie wyświetlony ekran potwierdzenia**

● Jeśli dla opcji <Potw. przy wysył. z wyb. kod.> wybrano ustawienie <Włącz>, wyświetlany jest ekran z odbiorcą i nazwą dla konkretnego numeru. (Widoczna jest nazwa i numer odbiorcy dla opcji Wybieranie grupowe.) Sprawdź poprawność informacji, a następnie wybierz opcję <OK>. Aby określić innego odbiorcę, wybierz opcję <Anuluj>, a następnie ponownie wprowadź trzycyfrowy numer wybierania kodowego.  $\bullet$ **[Wyświetlanie odbiorców w książce adresowej\(P. 423\)](#page-430-0)** 

### Bezpośrednie wprowadzanie odbiorców

W przypadku odbiorcy niezapisanego w książce adresowej należy go wskazać, wprowadzając adres I-Faks.

- **1 Wybierz <Użyj klawiatury> na karcie <Wskaż odbiorcę>.**
- **2 Wprowadź adres I-Faks, a następnie wybierz polecenie <Zastosuj>.**
- Informacje na temat wprowadzania tekstu, patrz **[Wprowadzanie tekstu\(P. 137\)](#page-144-0)** .

## Wybór odbiorców z serwera LDAP

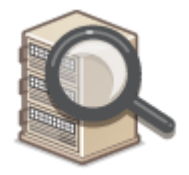

W przypadku dostępu do serwera LDAP odbiorcę można wybrać na serwerze przy użyciu informacji o użytkowniku. Należy uzyskać dostęp do serwera LDAP za pośrednictwem urządzenia, aby wyszukać odpowiednie informacje o użytkowniku i określić go jako odbiorcę.

## **UWAGA**

● Wcześniej należy wybrać ustawienia połączenia z serwerem LDAP. **[Zapisywanie serwerów](#page-71-0) [LDAP\(P. 64\)](#page-71-0)** 

**1 Wybierz <Serwer LDAP> na karcie <Wskaż odbiorcę>.**

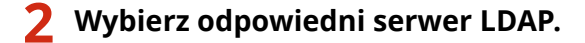

### **3 Wybierz warunki dotyczące informacji o użytkowniku, które mają być wyszukane.**

● Dostępne kryteria wyszukiwania odbiorców to: imię i nazwisko, numer faksu, adres e-mail, nazwa instytucji oraz nazwa jednostki organizacyjnej.

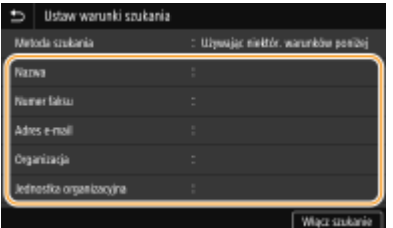

**4 Wprowadź docelowy ciąg znaków wyszukiwania i wybierz <Zastosuj>.**

- Informacje na temat wprowadzania tekstu, patrz **[Wprowadzanie tekstu\(P. 137\)](#page-144-0)** .
- Aby wybrać kilka kryteriów wyszukiwania, należy powtórzyć czynności opisane w punktach od 3 do 4.

### **5 Wybierz <Metoda szukania>.**

**6 Wybierz warunki do wyświetlania wyników wyszukiwania.**

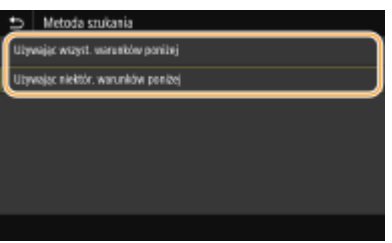

#### **<Używając wszyst. warunków poniżej>**

Wyszukuje i wyświetla użytkowników, którzy spełniają wszystkie kryteria wyszukiwania określone w krokach 3 i 4.

#### **<Używając niektór. warunków poniżej>**

W przypadku znalezienia użytkowników spełniających chociaż jedno z kryteriów określonych w krokach 3 i 4 wszyscy tacy użytkownicy zostaną wyświetleni.

### **7 Wybierz <Włącz szukanie>.**

➠Wyświetlani są użytkownicy spełniający kryteria wyszukiwania.

## **UWAGA:**

● Jeśli po wybraniu przycisku <Włącz szukanie> pojawia się ekran uwierzytelnienia, wprowadź nazwę użytkownika urządzenia i hasło zapisane na serwerze LDAP, a następnie wybierz przycisk <Zastosuj>. O **[Zapisywanie serwerów LDAP\(P. 64\)](#page-71-0)** 

### **8 Zaznacz pole wyboru obok użytkownika, którego chcesz określić jako odbiorcę, a następnie wybierz <Zastosuj>.**

### **UWAGA:**

### **Jeśli pojawi się ekran, na którym jest już określony odbiorca**

● Wysyłanie jest możliwe tylko na własny adres e-mail. Aby wysyłać do innych odbiorców, należy skonfigurowaÉ ustawienia uwierzytelniania funkcji wysyłania tak, żeby transmisja nie była ograniczona. Więcej informacji można uzyskać u administratora sieci. **[Uwierzytelnianie serwera LDAP\(P. 378\)](#page-385-0)** .

### **Wybieranie odbiorców z rejestrów transmisji**

● Można również przywołać wcześniej użytych odbiorców. **[Przywołanie poprzednio używanych ustawień](#page-332-0) [wysyłania/zapisywania \(Ustawienia przywołania\)\(P. 325\)](#page-332-0)** 

### **5 Określ wielu odbiorców, w tym odbiorców DW/UDW zależnie od potrzeb.**

● Wybierz metodę używaną do określania odbiorców na karcie <Wskaż odbiorcę>, a następnie określ odbiorcę.

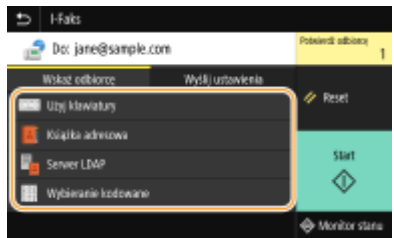

- Jeśli wybrano opcję <Serwer LDAP> lub <Podaj mnie jako odbiorcę>, odbiorca zostanie wybrany w polu <Do>.
- Adresy w polu <DW> i <UDW> można wybrać tylko przy użyciu metody <Książka adresowa> lub <Wybieranie kodowane>.

### **Usuwanie odbiorców**

W przypadku określenia wielu odbiorców można usunąć odpowiednie pozycje według potrzeby.

- **1** Wybierz <Potwierdź odbiorcę>.
- **2** Zaznacz pole wyboru odbiorcy do usunięcia, a następnie wybierz polecenie <Usuń z odbiorcy>.
	- W przypadku zaznaczenia pola wyboru Grupa można wyświetlić odbiorców zarejestrowanych w grupie, wybierając pozycję <Szczegóły> <Odbiorca>.
- **3** Wybierz <Tak>.

### **6 Wybierz ustawienia skanowania według potrzeby.**

● Więcej informacji na temat każdego ustawienia znajduje się w części **[Wysyłanie danych pocztą e-mail/](#page-308-0) [Zapisywanie danych do udostępnianego folderu lub na serwer FTP\(P. 301\)](#page-308-0)** i **[Wyraźne](#page-321-0) [skanowanie\(P. 314\)](#page-321-0)** .

### **7 Wprowadź temat, treść i adres zwrotny wiadomości według potrzeb.**

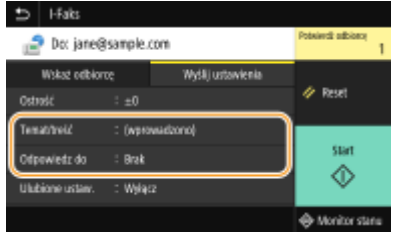

### **Określanie tematu/treści wiadomości**

- **1 Wybierz <Temat/treść> na karcie <Wyślij ustawienia>.**
- **2 Wybierz <Temat>**
- **3 Wprowadź temat, a następnie wybierz <Zastosuj>.**
- **4 Wybierz <Treść>.**
- **5 Wprowadź treść wiadomości, a następnie wybierz <Zastosuj>.**
- **6 Wybierz <Zastosuj>.**

### **Określanie adresu zwrotnego**

Określ adres zwrotny, kiedy chcesz powiadomić odbiorcę o adresie e-mail innym od adresu urządzenia jako adresie do odpowiedzi. Wybierz docelowy adres zwrotny wśród odbiorców zapisanych w książce adresowej, a następnie określ go. Jeśli odbiorca nie został zapisany w książce adresowej, zapoznaj się z tematem O **[Zapisywanie odbiorców\(P. 187\)](#page-194-0)** .

- **1 Wybierz <Odpowiedz do> na karcie <Wyślij ustawienia>.**
- **2 Wybierz <Wprowadź z książki adresowej>.**
- **3 Zaznacz pole wyboru odpowiedniego adresu zwrotnego, a następnie wybierz polecenie <Zastosuj>.**

### **UWAGA:**

● Adres zwrotny, który można określić, jest zawsze jednym z adresów e-mail zarejestrowanych w książce adresowej.

### **8 Wybierz <Start>.**

- Jeśli wyświetlony zostanie ekran <Potwierdź odbiorcę>, należy sprawdzić, czy odbiorca jest prawidłowy, a następnie wybrać polecenie <Włącz skanowanie>.
	- ➠Rozpocznie się skanowanie oryginału.
		- Aby anulować skanowanie, wybierz <Anuluj> <Tak>. **[Anulowanie wysyłania faksu\(P. 233\)](#page-240-0)**

#### **W przypadku umieszczenia oryginałów w podajniku w kroku 1**

I-faksy zostaną wysłane po zakończeniu skanowania.

### **W przypadku umieszczania oryginałów na płycie szklanej w kroku 1**

Po zakończeniu skanowania wykonaj opisane poniżej czynności.

- **1 Aby zeskanować kolejne strony oryginałów, umieść następny oryginał na płycie szklanej i wybierz przycisk <Skanuj następny oryginał>.**
	- Powtarzaj ten krok do momentu zakończenia skanowania wszystkich stron.
	- W przypadku skanowania tylko jednej strony przejdź do następnego kroku.
- **2 Wybierz <Włącz wysyłanie>.**
	- ➠Następuje wysyłanie I-faksów.

### **UWAGA:**

#### **Jeśli wyświetlony zostanie ekran <Uwierzytelnianie SMTP>**

● Wprowadź nazwę użytkownika i hasło, a następnie wybierz przycisk <Zastosuj>.

### **Nazwa pliku wysłanego dokumentu**

● Nazwa pliku zawierającego wysłany dokument zostaje automatycznie przypisana zgodnie z następującym formatem: "numer zarządzania komunikacją (cztery cyfry)\_data i godzina wysłania\_numer dokumentu (trzy cyfry).rozszerzenie nazwy pliku". Na początku nazwy pliku można dodać dowolny ciąg znaków. O **Konfiguracia nazwy pliku(P. 324)** 

### **W przypadku wystąpienia błędu wysyłania**

Czasami powiadomienia o błędach są wysyłane na adres e-mail przypisany do urządzenia. Pozostawienie skrzynki w tym stanie może doprowadzić do braku miejsca w skrzynce, w zależności od serwera pocztowego. Zaleca się okresowe opróżnianie skrzynki odbiorczej.

### **Opróżnianie skrzynki odbiorczej WAŻNE:**

- Po opróżnieniu skrzynki odbiorczej wszystkie wiadomości e-mail w skrzynce na serwerze zostaną usunięte. Jeśli podano używany zazwyczaj adres e-mail, należy najpierw sprawdzić, czy w skrzynce odbiorczej nie ma wiadomości, które mają zostać zachowane.
- **1** Uruchom Zdalny interfejs użytkownika i zaloguj się w trybie menedżera systemu. **[Uruchamianie](#page-442-0) [Zdalnego interfejsu użytkownika\(P. 435\)](#page-442-0)**
- **2** Kliknij przycisk [Ustawienia/rejestracja] na stronie portalu. **[Główny ekran Zdalnego interfejsu](#page-443-0) [użytkownika\(P. 436\)](#page-443-0)**
- **3** Wybierz [Ustawienia wysyłania] [Ustawienia e-mail/I-Faksu].
- **4** Kliknij [Wyczyść] w [Wyczyść skrzynkę pocztową].
- **5** Przeczytaj wyświetlany komunikat i kliknij przycisk [OK].

➠Wiadomość e-mail zostanie usunięta ze skrzynki odbiorczej.

## **WSKAZÓWKI**

- **Informacje na temat wysyłania zawsze z tymi samymi ustawieniami: Ozmiana ustawień domyślnych dla [funkcji\(P. 181\)](#page-188-0)**
- Rejestracja kombinacji ustawień, której można użyć w razie potrzeby: **[Zapisywanie często używanych](#page-186-0) [ustawień\(P. 179\)](#page-186-0)**
- Określanie nazwy nadawcy I-faksu: **[<Zarejestruj nazwę jednostki>\(P. 547\)](#page-554-0)**

### ŁĄCZA

**[Sprawdzanie stanu i dziennika wysłanych i odebranych dokumentów\(P. 252\)](#page-259-0)** 

## <span id="page-272-0"></span>**Odbieranie I-faksów**

68K7-054

### ■ Po nadejściu I-faksu

Po nadejściu I-faksu wskaźnik Dane na panelu sterowania miga. Po całkowitym odebraniu I-faksu dokument zostanie automatycznie wydrukowany, a wskaźnik zgaśnie.

## **UWAGA**

• Aby anulować odbieranie, wybierz <Monitor stanu> ▶ <Zadanie odbierania> ▶ wybierz dokument na karcie <Stan zadania odb.> <Usuń> <Tak>.

### ■ Ręczne odbieranie I-faksów

Aby połączyć się z serwerem przed automatycznym odebraniem I-faksów lub skonfigurować urządzenie tak, aby nie odbierało I-faksów automatycznie, należy skorzystać z metody opisanej poniżej w celu ręcznego odebrania I-faksów. Jeśli na serwerze dostępny jest dokument, rozpocznie się drukowanie.

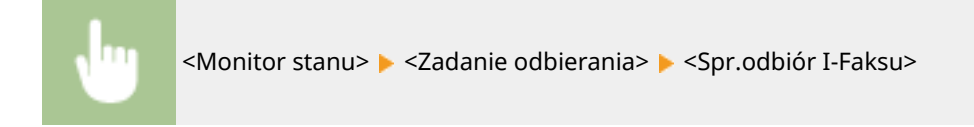

### ■ Papier wydruku

Niezależnie od rozmiaru otrzymanego dokumentu przychodzące I-faksy będą drukowane w rozmiarze zdefiniowanym w opcji <Rozmiar drukow. po odbiorze>. **O<Rozmiar drukow. po odbiorze> (P. 560)** 

## **UWAGA**

● Jeśli do szuflady zostanie załadowany papier o rozmiarze innym niż określono w opcji <Rozmiar drukow. po odbiorze>, wówczas zostanie wyświetlony komunikat o błędzie <Brak papieru>. Więcej informacji znajduje się na stronie internetowej podręcznika w sekcji "Rozwiązywanie problemów (FAQ)".

# WSKAZÓWKI

- Dwustronne drukowanie odbieranych dokumentów: **[<Drukuj po obu stronach>\(P. 560\)](#page-567-0)**
- Aby kontynuować drukowanie nawet wtedy, gdy ilość toneru pozostała w zasobniku jest niska: **[<Kon.dr.](#page-567-0) [Gdy mało ton. w kas.> \(P. 560\)](#page-567-0)**

### **ŁACZA**

**[Sprawdzanie stanu i dziennika wysłanych i odebranych dokumentów\(P. 252\)](#page-259-0)** 

# Drukowanie

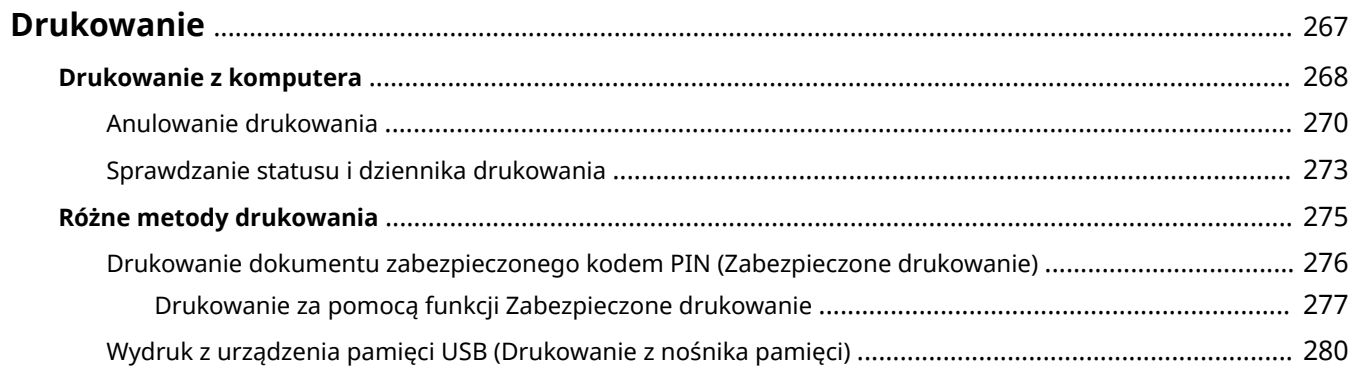

## <span id="page-274-0"></span>**Drukowanie**

Istnieje wiele sposobów użytkowania urządzenia w roli drukarki. Można drukować dokumenty za pomocą komputera, korzystając ze sterownika drukarki albo drukować pliki obrazów z urządzenia pamięci USB. Dostępny jest szeroki wachlarz funkcji drukowania, które można dopasować do potrzeb.

### ■Drukowanie z komputera

Możliwe jest drukowanie dokumentu utworzonego za pomocą komputera przy użyciu sterownika drukarki.

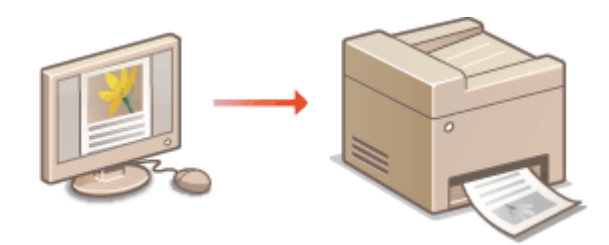

### ■ Przydatne funkcje podczas drukowania

Do danych drukowania można przypisać kod PIN, aby zwiększyć bezpieczeństwo lub bezpośrednio drukować pliki przechowywane na urządzeniu pamięci USB.

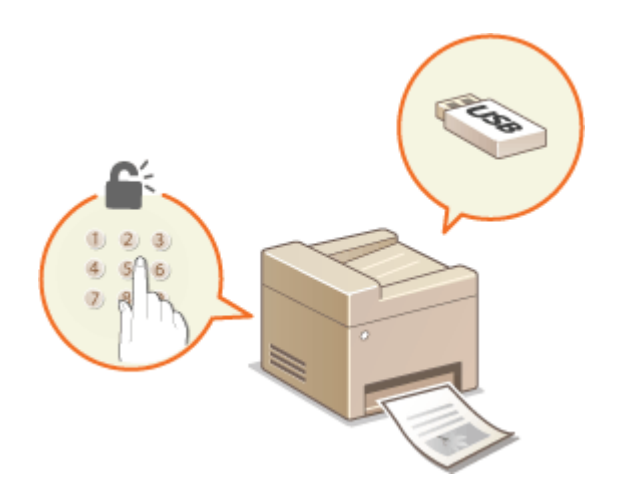

### **[Różne metody drukowania\(P. 275\)](#page-282-0)**

**[Drukowanie z komputera\(P. 268\)](#page-275-0)** 

### **Drukowanie z urządzeń przenośnych**

● Komunikacja z urządzeniami przenośnymi, takimi jak smartfony i tablety, pozwala na szybkie i łatwe drukowanie zdjęć i stron internetowych. Urządzenie obsługuje również technologię Google Cloud Print™. **[Łączenie z urządzeniami mobilnymi\(P. 336\)](#page-343-0)  [Korzystanie z technologii Google Cloud Print\(P. 358\)](#page-365-0)** 

## <span id="page-275-0"></span>**Drukowanie z komputera**

#### 68K7-056

Możliwe jest drukowanie dokumentów utworzonych za pomocą zainstalowanych na komputerze aplikacji przy użyciu sterownika drukarki. Sterownik drukarki zapewnia dostęp do użytecznych ustawień, takich jak Powiększanie/ zmniejszanie i Drukowanie 2-stronne, pozwalających na drukowanie dokumentów na różne sposoby. Zanim możliwe będzie korzystanie z tych funkcji, konieczne jest wykonanie pewnych czynności, takich jak instalacja sterownika drukarki na komputerze. Aby uzyskać więcej informacji, zapoznaj się z instrukcjami obsługi odpowiednich sterowników na stronie internetowej z podręcznikami online.

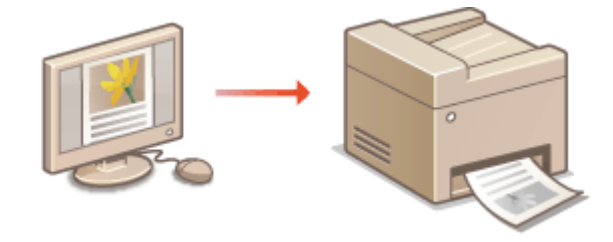

**Informacje na temat Pomocy sterownika drukarki(P. 268) Korzystanie z elementów opcjonalnych(P. 268) Podstawowe opcje drukowania(P. 268)** 

## Informacje na temat Pomocy sterownika drukarki

Do ekranu Pomoc można przejść, klikając pozycję [Pomoc] na ekranie sterownika drukarki. W oknie tym znajdują się szczegółowe informacje, których nie ma w Podręcznik użytkownika.

## Korzystanie z elementów opcjonalnych

Jeżeli w urządzeniu zamontowany jest dodatkowy cassette feeding module po zainstalowaniu sterownika drukarki, należy wykonać następujące czynności związane ze sterownikiem drukarki.

# WAŻNF

● Aby wykonać poniższą procedurę, należy zalogować się na komputerze przy użyciu konta administratora.

Otwórz folder drukarki ( [Wyświetlanie folderu Drukarki\(P. 669\)](#page-676-0) ) > Kliknij prawym przyciskiem myszy ikonę drukarki danego urządzenia • [Właściwości drukarki] lub [Właściwości] • Karta [Ustawienia urządzenia] > [Źródło papieru] > Wybierz ustawienie [Podajnik kasety (1)] dla opcji [Opcionalna szuflada/kaseta] ▶ [OK] ▶ [OK]

## Podstawowe opcje drukowania

W tej sekcji opisano drukowanie dokumentów utworzonych za pomocą komputera przy użyciu sterownika drukarki.

## **UWAGA Ustawienie papieru w urządzeniu**

- Normalnie przed wykonaniem wydruku należy określić format i typ papieru załadowany w poszczególnych źródłach papieru.
- Po wybraniu dla opcji <Priorytet ustaw. sterown. podczas druk.> ustawienia <Włącz> podczas drukowania papier będzie pobierany ze źródła zdefiniowanego w sterowniku drukarki, niezależnie od ustawień papieru urządzenia. **[<Priorytet ustaw. sterown. podczas druk.>\(P. 519\)](#page-526-0)**

**1 Otwórz dokument w aplikacji oraz okno dialogowe drukowania.**

- **2 Wybierz sterownik drukarki dla urządzenia i kliknij przycisk [Preferencje] albo [Właściwości].**
- **3 Określ ustawienia drukowania według potrzeb i kliknij przycisk [OK].**
- Przełącz kartę zgodnie z ustawieniami.

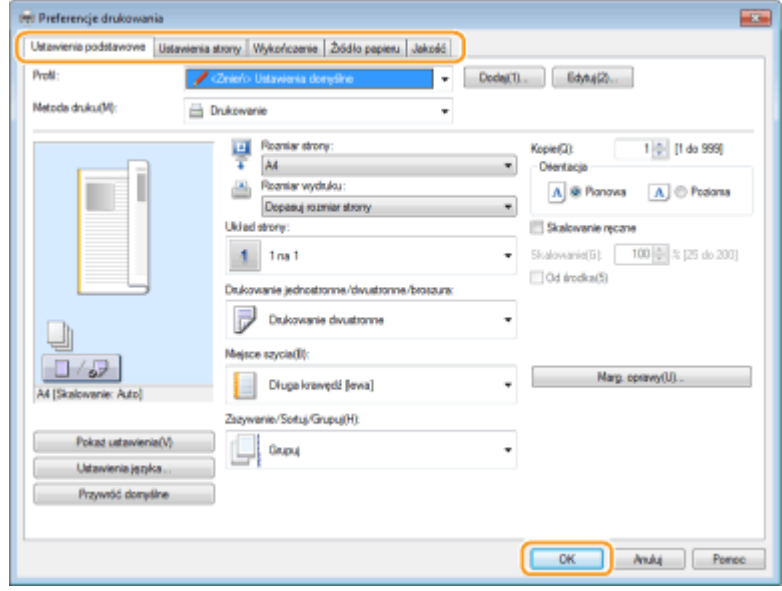

**4 Kliknij pozycję [Drukuj] albo [OK].**

➠Drukowanie rozpocznie się.

● Aby anulować drukowanie, patrz **[Anulowanie drukowania\(P. 270\)](#page-277-0)** .

### **ŁACZA**

**[Sprawdzanie statusu i dziennika drukowania\(P. 273\)](#page-280-0)  [Podczas drukowania lub wysyłania z aplikacji Windows Store\(P. 676\)](#page-683-0)** 

## <span id="page-277-0"></span>**Anulowanie drukowania**

### 68K7-057

Drukowanie można anulować z poziomu komputera lub panelu sterowania urządzenia.

### **Z poziomu komputera(P. 270)**

**[Z poziomu panelu sterowania\(P. 271\)](#page-278-0)** 

## Z poziomu komputera

Zadanie drukowania można przerwać za pośrednictwem ikony drukarki wyświetlanej na pasku zadań na pulpicie.

### **1 Kliknij dwukrotnie ikonę drukarki.**

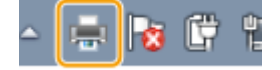

### **UWAGA:**

#### **Jeżeli ikona drukarki nie została wyświetlona**

● Otwórz folder drukarki ( **[Wyświetlanie folderu Drukarki\(P. 669\)](#page-676-0)** ), kliknij prawym przyciskiem myszy ikonę sterownika drukarki tego urządzenia, a następnie kliknij przycisk [Zobacz, co jest drukowane] (lub kliknij dwukrotnie ikonę sterownika drukarki tego urządzenia).

### **2 Wybierz dokument, który chcesz anulować, a następnie kliknij [Dokument] [Anuluj].**

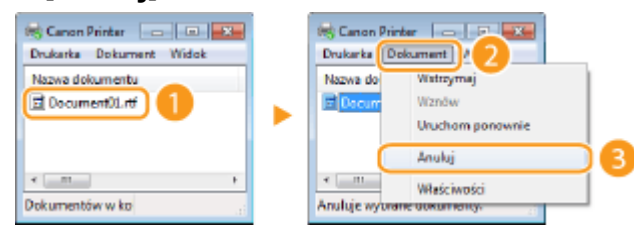

## **3 Kliknij [Tak].**

➠Wydruk wybranych dokumentów zostaje anulowany.

## **UWAGA**

● Po anulowaniu drukowania klika stron może zostać wyprowadzonych z urządzenia.

# **WSKAZÓWKI**

### **Anulowanie w Zdalnym interfejsie użytkownika**

● Wydruk można anulować na stronie [Stan zadania] w Zdalnym interfejsie użytkownika: **[Sprawdzanie](#page-445-0) [bieżącego stanu drukowanych dokumentów\(P. 438\)](#page-445-0)** 

### <span id="page-278-0"></span>**Anulowanie z poziomu aplikacji**

● W niektórych aplikacjach wyświetlany jest ekran podobny do poniższego. Wydruk można anulować, klikając przycisk [Anuluj].

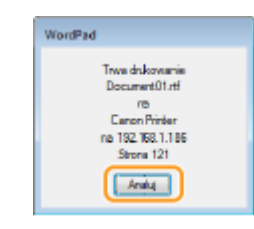

## Z poziomu panelu sterowania

Do anulowania drukowania służy przycisk  $\bigcirc$  lub <Monitor stanu>.

### ■ Naciśnij przycisk (), aby anulować operację

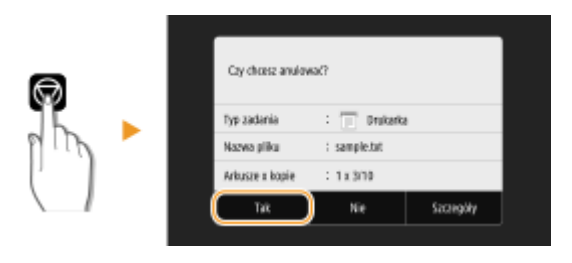

### Jeśli po naciśnięciu przycisku **o na ekranie wyświetlona jest lista dokumentów**

Wybierz dokument, który chcesz anulować, a następnie wybierz opcję <Anuluj>  $\blacktriangleright$  <Tak>.

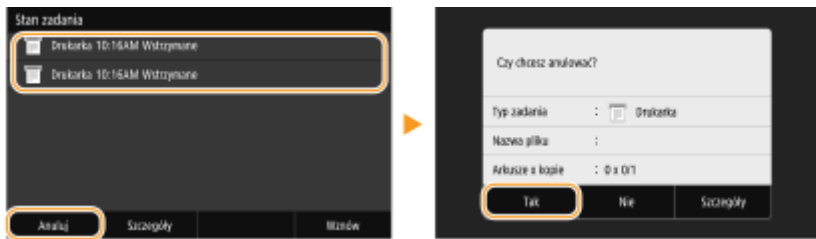

### ■ Sprawdzić stan zadania drukowania przed anulowaniem

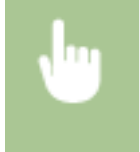

<Monitor stanu> > <Zadanie kopiowania/drukowania> > Wybierz dokument na karcie <Stan zadania kop./druk.> <Anuluj> <Anuluj>

## **UWAGA**

● Po anulowaniu drukowania klika stron może zostać wyprowadzonych z urządzenia.

### **ŁACZA**

**[Podstawowe opcje drukowania\(P. 268\)](#page-275-0)** 

Drukowanie

### **[Sprawdzanie statusu i dziennika drukowania\(P. 273\)](#page-280-0)**

# <span id="page-280-0"></span>**Sprawdzanie statusu i dziennika drukowania**

Istnieje możliwość sprawdzenia bieżących statusów drukowania oraz dzienników drukowanych dokumentów.

# **WAŻNF**

● Gdy dla opcji <Wyświetlanie rejestru zadań> wybrano ustawienie <Wyłącz>, dzienniki wydruków są niedostępne. **[<Wyświetlanie rejestru zadań> \(P. 577\)](#page-584-0)** 

### **Przydatne porady**

- Gdy przez dłuższy czas dokumenty nie są drukowane, istnieje możliwość wyświetlenia listy dokumentów oczekujących na wydruk.
- Gdy nie można odnaleźć wydruków, które powinny były zostać wykonane, można sprawdzić, czy nie wystąpił błąd.
	- **1 Wybierz <Monitor stanu>.**
	- **2 Wybierz <Zadanie kopiowania/drukowania>.**
	- **3 Sprawdź statusy i dzienniki drukowania.**

### **Sprawdzanie statusów wydruków**

**1** Wybierz dokument, którego stan chcesz sprawdzić na karcie <Stan zadania kop./druk.>.

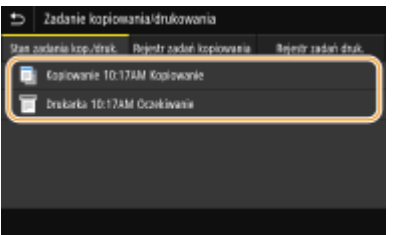

➠Wyświetla szczegółowe informacje dotyczące dokumentu.

### **Sprawdzanie dzienników wydruków**

- **1** Wybierz dokument, którego dziennik chcesz sprawdzić na karcie <Rejestr zadań druk.>.
	- Komunikat <OK> jest wyświetlany po pomyślnym wydrukowaniu dokumentu. Jeżeli natomiast drukowanie dokumentu nie powiedzie się, ponieważ zostało anulowane lub wystąpił błąd, na ekranie pojawi się komunikat <Błąd>.

### Drukowanie

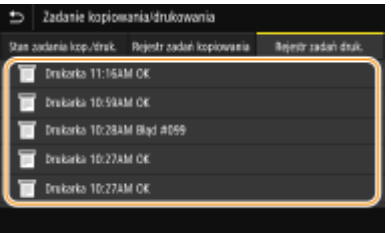

➠Wyświetla szczegółowe informacje dotyczące dokumentu.

● Wyświetlona nazwa dokumentu lub użytkownika może nie być zgodna z rzeczywistą nazwą.

## **UWAGA:**

### **Jeśli wyświetlany jest trzycyfrowy numer w przypadku <Błąd>**

● Numer ten oznacza kod błędu. Więcej informacji znajduje się na stronie internetowej podręcznika w sekcji "Rozwiązywanie problemów (FAQ)".

### ŁĄCZA

**[Podstawowe opcje drukowania\(P. 268\)](#page-275-0)  [Anulowanie drukowania\(P. 270\)](#page-277-0)** 

Drukowanie

## <span id="page-282-0"></span>**Różne metody drukowania**

W tej sekcji opisano, jak wydrukować dokument, dodając kod PIN, a także jak wydrukować plik przechowywany w urządzeniu pamięci USB bez korzystania ze sterownika drukarki.

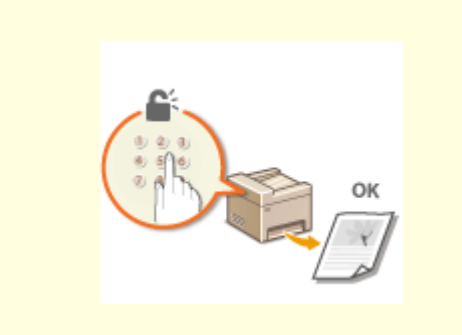

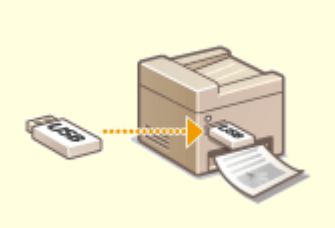

**[Drukowanie dokumentu zabezpieczonego](#page-283-0) [kodem PIN \(Zabezpieczone drukowanie\)\(P. 276\)](#page-283-0)**  **[Wydruk z urządzenia pamięci USB \(Drukowanie z](#page-287-0) [nośnika pamięci\)\(P. 280\)](#page-287-0)** 

# <span id="page-283-0"></span>**Drukowanie dokumentu zabezpieczonego kodem PIN (Zabezpieczone drukowanie)**

68K7-05A

Ustawienie kodu PIN dla dokumentu drukowanego z komputera powoduje, że zostaje on zapisany w pamięci urządzenia, a jego wydruk rozpoczyna się dopiero po wprowadzeniu prawidłowego kodu PIN za pomocą panelu sterowania urządzenia. Jest to funkcja "Zabezpieczone drukowanie", a dokument zabezpieczony kodem PIN jest nazywany "dokumentem chronionym". Korzystanie z funkcji Zabezpieczone drukowanie uniemożliwia pozostawienie poufnych dokumentów bez nadzoru.

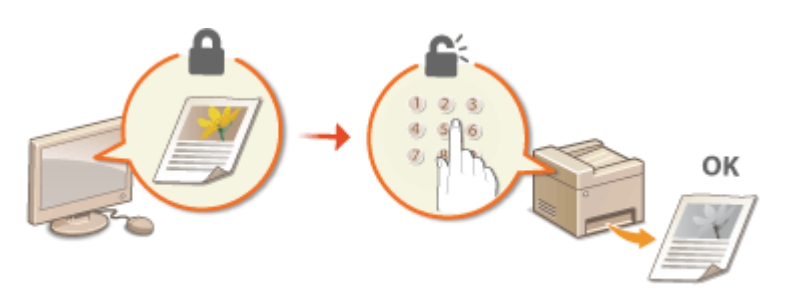

**[Drukowanie za pomocą funkcji Zabezpieczone drukowanie\(P. 277\)](#page-284-0)** 

# <span id="page-284-0"></span>**Drukowanie za pomocą funkcji Zabezpieczone drukowanie**

68K7-05C

W tej sekcji opisano sposób drukowania dokumentu z poziomu aplikacji jako dokumentu chronionego. W pierwszej części tej sekcji przedstawiono, jak wysłać dokument chroniony do urządzenia, a w drugiej — jak wydrukować za jego pomocą ten dokument.

**Przesyłanie dokumentów chronionych z komputera do urządzenia(P. 277) [Drukowanie dokumentów chronionych\(P. 278\)](#page-285-0)  [Zmiana czasu ważności dokumentów chronionych\(P. 279\)](#page-286-0)** 

Przesyłanie dokumentów chronionych z komputera do urządzenia

**1 Otwórz dokument w aplikacji oraz okno dialogowe drukowania.**

- **2 Wybierz sterownik drukarki dla urządzenia i kliknij przycisk [Preferencje] albo [Właściwości].**
- **3 Wybierz [Zabezpieczone drukowanie] w sekcji [Metoda druku].**

➠Zostanie wyświetlony ekran [Informacje]. Sprawdź komunikat i kliknij [Tak] lub [Nie].

**4 Określ ustawienia drukowania według potrzeb i kliknij przycisk [OK].**

● Przełącz kartę zgodnie z ustawieniami.

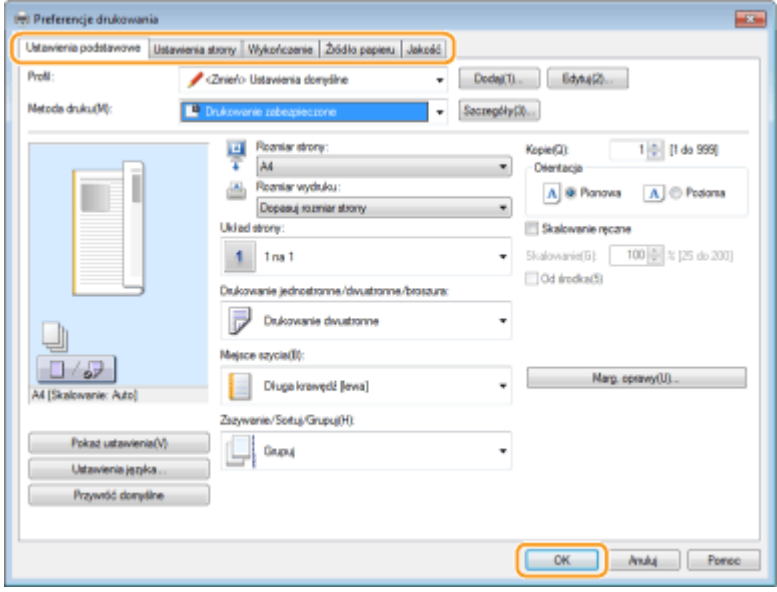

**5 Kliknij pozycję [Drukuj] albo [OK].**

#### Drukowanie

<span id="page-285-0"></span>➠Po przesłaniu chronionego dokumentu do urządzenia jest on przechowywany w pamięci sprzętu w oczekiwaniu na wydruk.

### Drukowanie dokumentów chronionych

Drukuje zabezpieczone dokumenty wysyłane do urządzenia. Po upływie okresu ważności ( **[Zmiana czasu ważności](#page-286-0) [dokumentów chronionych\(P. 279\)](#page-286-0)** ) dokument zostanie usunięty z pamięci urządzenia i jego wydruk nie będzie już możliwy.

## **UWAGA**

- Jeżeli dokumenty chronione nie zostały wydrukowane, zajmują miejsce w pamięci i mogą uniemożliwić drukowanie nawet zwykłych (niechronionych) dokumentów. Dokumenty chronione należy drukować jak najszybciej.
- Istnieje możliwość sprawdzenia, ile pamięci jest zajmowane przez dokumenty chronione. <Monitor stanu> > <Informacje o urządzeniu> > <Użycie pamięci bezpiecz. drukow.>

### **1 Wybierz przycisk <Bezpieczne drukowanie> w widoku Ekran Główny. [Ekran](#page-135-0) [Główny\(P. 128\)](#page-135-0)**

### **UWAGA:**

● Przejście do kolejnego kroku nie jest możliwe, gdy wyświetlony zostaje ekran <Skaner zdalny> pokazany poniżej. W takim przypadku należy wybrać przycisk (b. aby zamknąć ekran, a następnie wybrać opcję <Bezpieczne drukowanie>.

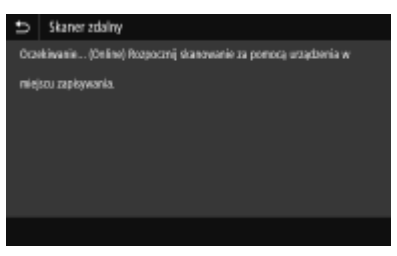

### **2 Zaznacz pole wyboru dokumentu chronionego do wydrukowania, a następnie wybierz polecenie <Start>.**

● Można wybrać wiele dokumentów, które mają ten sam kod PIN.

### **UWAGA:**

#### **Jeśli wyświetli się ekran wyboru użytkownika**

● Jeśli w pamięci przechowywane są chronione dokumenty od dwóch lub większej liczby użytkowników, przed ekranem wyboru pliku zostanie wyświetlony ekran wyboru użytkownika. Wybierz nazwę użytkownika.

#### **Usuwanie dokumentu chronionego**

- Można usunąć wiele dokumentów łącznie. Zaznacz pole wyboru dokumentu chronionego do usunięcia, a następnie wybierz polecenie <Usuń>.
- **3 Wprowadź kod PIN, a następnie wybierz polecenie <Zastosuj>.**
- Po wybraniu wielu dokumentów z różnymi kodami PIN w kroku 2 pojawi się odpowiedni komunikat. Wybierz polecenie <Zamknij>, a następnie ponownie wybierz chronione dokumenty w kroku 2.
- <span id="page-286-0"></span>➠Drukowanie rozpocznie się.
	- Aby anulować drukowanie, wybierz <Anuluj> ▶ <Tak>.

### Zmiana czasu ważności dokumentów chronionych

Można zmienić okres ważności trwający od czasu, gdy dane chronionego dokumentu zostają wysłane do urządzenia aż do czasu, gdy zostają usunięte w ciągu określonego czasu.

**1 Wybierz przycisk <Menu> w widoku Ekran Główny. [Ekran Główny\(P. 128\)](#page-135-0)** 

- **2 Wybierz <Ustawienia funkcji>.**
- **3 Wybierz <Bezpieczne drukowanie>.**
- Jeśli pojawi się ekran logowania, wprowadź odpowiedni identyfikator i kod PIN. **[Logowanie się do](#page-146-0) [urządzenia\(P. 139\)](#page-146-0)**

**4 Wybierz <Czas usuwania bezp. druk.>.**

### **UWAGA:**

**Gdy nie można wybrać <Czas usuwania bezp. druk.>**

● Dla <Użyj Bezp. drukow.> ustaw <Włącz>.

**Wyłączanie funkcji Drukowanie zabezpieczone**

- Ustaw wartość opcji <Użyj Bezp. drukow.> na <Wyłącz>, a następnie ponownie uruchom urządzenie.
- **5 Określ czas przechowywania dokumentów chronionych w pamięci urządzenia i wybierz polecenie <Zastosuj>.**
- Dokument chroniony jest usuwany z pamięci urządzenia, jeśli nie zostanie wydrukowany przed upływem określonego tutaj czasu.
- **6 Wybierz <Zastosuj>.**

**7 Wybierz <OK>.**

**8 Uruchom ponownie urządzenie. [Ponowne uruchamianie urządzenia\(P. 124\)](#page-131-0)** 

### **ŁACZA**

**[Ograniczanie drukowania z poziomu komputera\(P. 427\)](#page-434-0)** 

**[Sprawdzanie statusu i dziennika drukowania\(P. 273\)](#page-280-0)** 

# <span id="page-287-0"></span>**Wydruk z urządzenia pamięci USB (Drukowanie z nośnika pamięci)**

#### 68K7-05E

Pliki można drukować bezpośrednio, podłączając urządzenie pamięci USB do urządzenia. Funkcja ta pozwala drukować bez konieczności korzystania z komputera. Aby uzyskać więcej informacji na temat dostępnych urządzeń pamięci USB oraz sposobu podłączania/odłączania urządzenia pamięci USB, patrz **[Korzystanie nośnika pamięci USB\(P. 195\)](#page-202-0)** .

# WAŻNE

- Konieczne jest wybranie dla opcji <Użyj funkcji druku> ustawienia <Włącz>. **[<Ustawienia nośnika](#page-578-0) [pamięci>\(P. 571\)](#page-578-0)** 
	- **1 Wybierz przycisk <Drukowanie z nośnika pamięci> w widoku Ekran Główny. [Ekran](#page-135-0) [Główny\(P. 128\)](#page-135-0)**

## **2 Zaznacz pole wyboru obok pliku do wydrukowania.**

● Istnieje możliwość wyboru wielu plików.

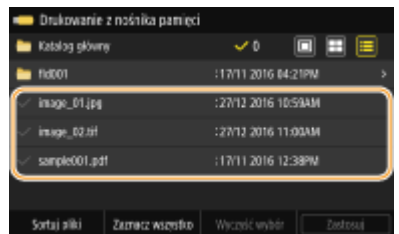

- $\bullet$  Aby usunąć zaznaczenie, zaznacz wybrany plik ( $\bullet$ ) ponownie.
- Zaznaczenie folderu wyświetla jego zawartość. Aby powrócić do folderu wyższego poziomu, naciśnij przycisk  $\blacktriangleright$ .

## **UWAGA:**

- Foldery i pliki zapisane w strukturze na poziomie głębszym niż piąty nie są wyświetlane.
- Przejście do innego folderu powoduje usunięcie poprzedniego wyboru plików.

### **Zaznaczanie wszystkich plików**

- **1** Wybierz <Zaznacz wszystko>.
	- Aby usunąć wszystkie zaznaczenia, wybierz <Wyczyść wybór>.
- **2** Jeśli typy plików są różne, wybierz <Pliki JPEG/TIFF> lub <Pliki PDF>.
### **Zmiana metody wyświetlania plików**

W obszarze "Podgląd"/"Miniatura"/"Szczegóły" można wybrać metodę wyświetlania plików.

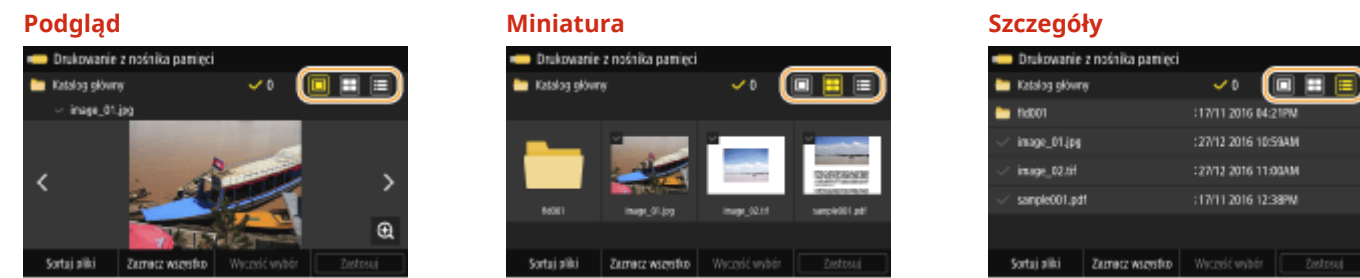

# **UWAGA:**

● Można określić metodę wyświetlania plików używaną do wyświetlenia ekranu <Drukowanie z nośnika pamięci>. **[<Ustawienia domyślnego wyświetlacza> \(P. 569\)](#page-576-0)** 

### **Zmiana kolejności sortowania plików**

Kolejność sortowania plików znajdujących się na urządzeniu pamięci USB można zmieniać.

# **UWAGA:**

- Jako domyślne ustawienie kolejności sortowania plików można wybrać na przykład opcję <Nazwa (rosnąco)> lub <Data/godz. (rosnąco)>. **[<Ustawienia domyślne sortowania plików> \(P. 570\)](#page-577-0)**
- **1** Wybierz <Sortuj pliki>.
- **2** Wybierz kryteria sortowania plików.

## **UWAGA:**

● Jeśli wybrana zostanie opcja <Data/godz. (rosnąco)> lub <Data/godz. (malejąco)>, pliki będą sortowane na podstawie dat i czasu ich modyfikacji.

# **3 Wybierz <Zastosuj>.**

### **4 Określ ustawienia wydruku w zależności od potrzeb.**

● Aby przywrócić wszystkie domyślne ustawienia drukowania, można wybrać opcję <Reset>.

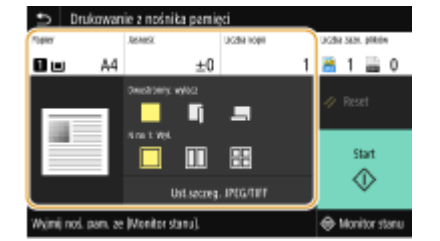

### **<Papier>**

Należy wybrać źródło papieru zawierające papier, który ma zostać użyty do drukowania.

### Drukowanie

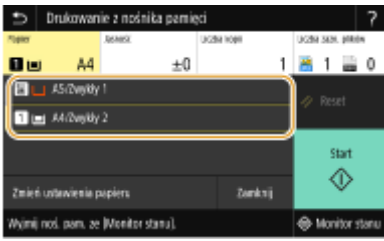

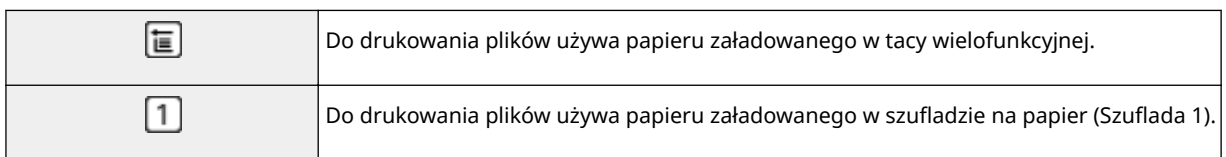

# **UWAGA:**

- Gdy zainstalowany jest opcjonalny cassette feeding module, wyświetlana jest również jego szuflada na papier.
- W przypadku określania innych ustawień drukowania wybierz polecenie <Zamknij>.

## **<Jasność>**

● Opcja <Jasność> nie jest dostępna w przypadku drukowania plików PDF.

Możliwa jest regulacja jasności obrazów.

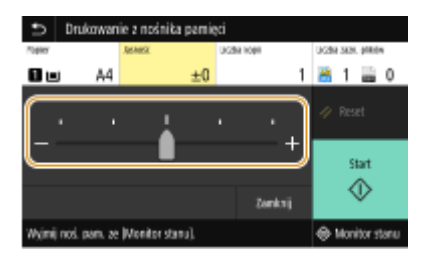

# **UWAGA:**

● W przypadku określania innych ustawień drukowania wybierz polecenie <Zamknij>.

### **<Liczba kopii>**

Wprowadź liczbę kopii.

# **UWAGA:**

● W przypadku określania innych ustawień drukowania wybierz polecenie <Zamknij>.

### **<Drukowanie dwustronne>**

Można wybrać drukowanie jednostronne lub drukowanie dwustronne.

### Drukowanie

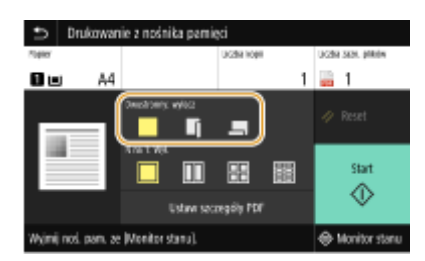

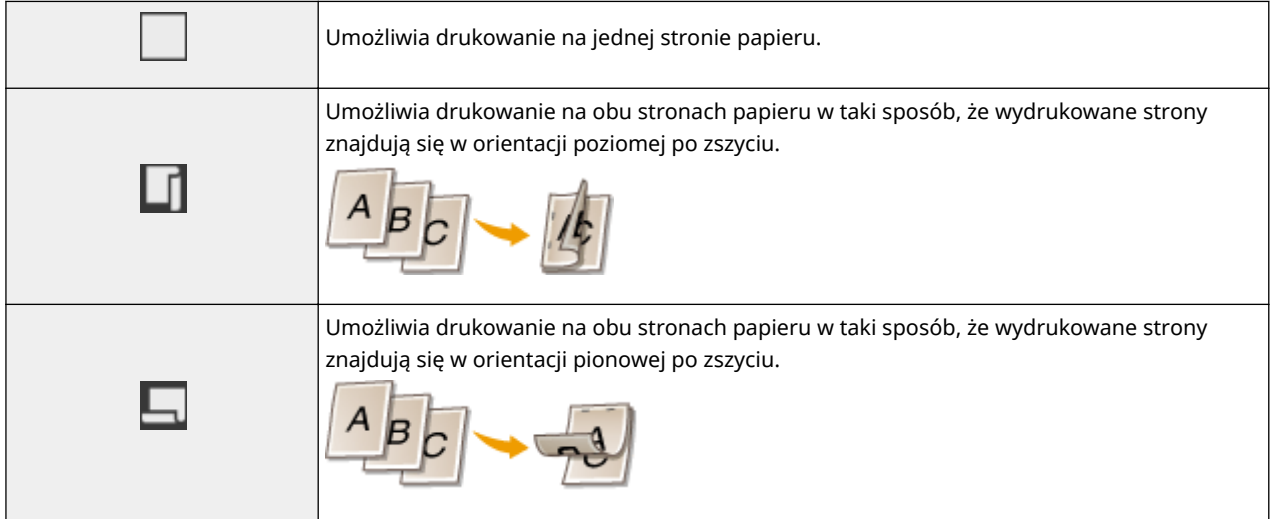

# **UWAGA:**

● Opcja <Drukowanie dwustronne> może nie być dostępna w przypadku niektórych formatów lub typów papieru. **[Obsługiwane rodzaje papieru\(P. 643\)](#page-650-0)** 

### **<N na 1>**

● Opcja <N na 1> nie jest dostępna w przypadku drukowania obrazów plików TIFF.

Schemat "N na 1" można wybrać, aby drukować wiele stron danych obrazu na jednej stronie arkusza papieru.

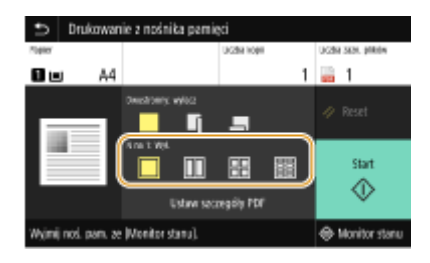

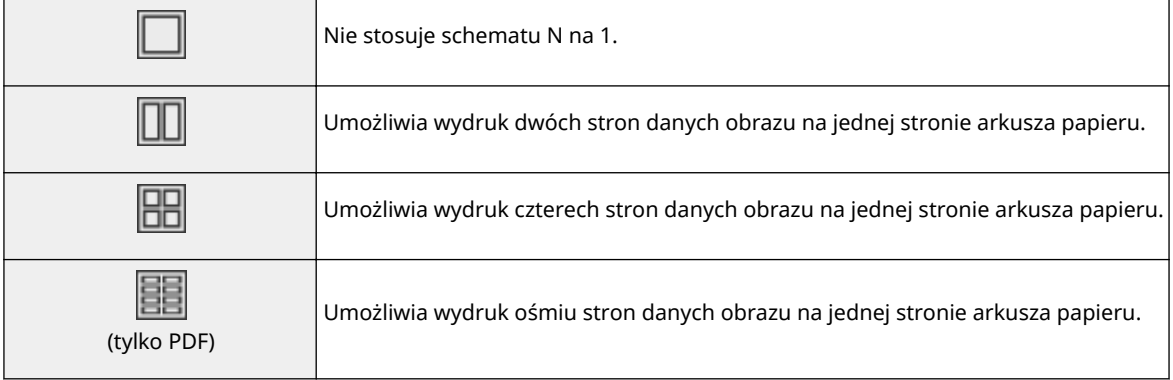

# **UWAGA:**

● W przypadku pliku PDF można wydrukować 9 lub 16 stron danych obrazu na jednej stronie arkusza papieru, korzystając z opcji <N na 1> w obszarze <Ustaw szczegóły PDF>.

### **<Ust.szczeg. JPEG/TIFF>**

Można zmienić ustawienia drukowania dla obrazów JPEG i TIFF.

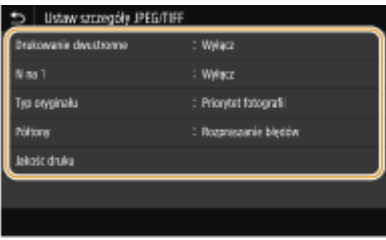

### **<Drukowanie dwustronne>**

Umożliwia wykonywanie wydruków 2-stronnych. Wybierz krawędź bindowania.

### **<N na 1>** (tylko pliki JPEG)

Umożliwia wydruk danych wielu stron danych obrazu na tej samej stronie arkusza papieru. Można określić liczbę stron do wydukowania na jednej stronie akrusza papieru. Na przykład, aby wydrukować cztery strony na jednej stronie arkusza papieru, wybierz opcję <4 na 1>.

### **<Typ oryginału>**

Możliwość wyboru typu oryginału w zależności od drukowanego obrazu.

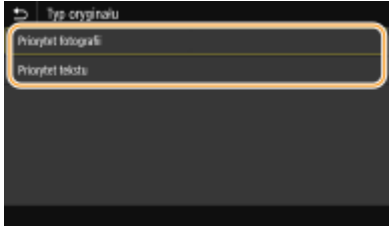

### <Priorytet fotografii>

Nadanie priorytetu bezproblemowemu drukowaniu zdjęć.

### **<Priorytet tekstu>**

Nadanie priorytetu drukowaniu czytelnego tekstu.

### **<Półtony>**

W celu uzyskania optymalnej jakości obrazu dostępny jest wybór metody wydruku używanej do odzwierciedlenia półtonów (zakres pośredni między jaśniejszymi i ciemniejszymi obszarami obrazu).

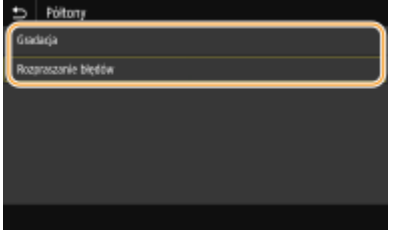

### **<Gradacja>**

Wydruk obrazów z drobną gradacją, takich jak zdjęcia wykonane aparatem cyfrowym, nadający im miękkość. **<Rozpraszanie błędów>**

Tryb ten pozwala drukować dane z tekstem i cienkimi liniami oraz zakrzywionymi liniami danych CAD itp.

## **UWAGA:**

● Stabilność tekstury i trwały toner mogą zostać ograniczone w przypadku korzystania z <Rozpraszanie błędów>.

### **<Jakość druku>**

Można zmienić ustawienia związane z jakością drukowania.

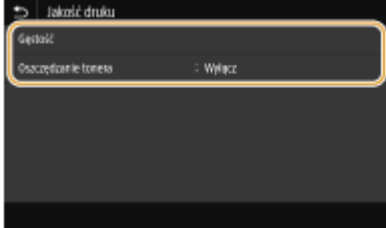

### **<Gęstość>**

Reguluje zabarwienie wydruków.

### **<Oszczędzanie tonera>**

Wybranie opcji <Włącz> pozwala drukować w trybie oszczędzania toneru. Wybierz opcję <Włącz>, gdy chcesz sprawdzić układ strony lub inne elementy wyglądu przed przystąpieniem do końcowego drukowania dużego zadania.

## **UWAGA:**

● Jeżeli opcja <Oszczędzanie tonera> jest ustawiona na <Włącz>, opcja <Gęstość> nie będzie dostępna.

### **<Ustaw szczegóły PDF>**

Można zmienić ustawienia drukowania dla plików PDF.

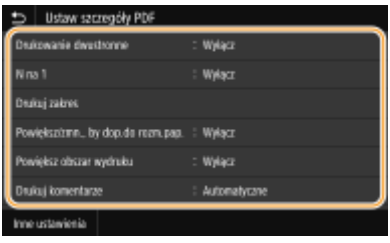

#### **<Drukowanie dwustronne>**

Umożliwia wykonywanie wydruków 2-stronnych. Wybierz krawędź bindowania.

### **<N na 1>**

Umożliwia wydruk danych wielu stron danych obrazu na tej samej stronie arkusza papieru. Można określić liczbę stron do wydukowania na jednej stronie akrusza papieru. Na przykład, aby wydrukować cztery strony na jednej stronie arkusza papieru, wybierz opcję <4 na 1>.

#### **<Drukuj zakres>**

Określ strony, które chcesz wydrukować.

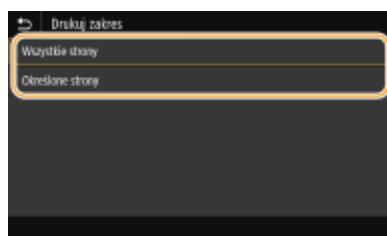

### **<Wszystkie strony>**

Drukuje wszystkie strony.

## **<Określone strony>**

Określ zakres stron, jaki chcesz wydrukować. Wprowadź żądaną wartość w każdej pozycji <Strona początkowa> i <Strona końcowa>, a następnie wybierz <Zastosuj>.

## **WAŻNE:**

● Gdy określony zakres stron nie pasuje do żadnych ze stron pliku PDF, drukowanie nie jest wykonywane.

### **<Powiększ/zmn., by dop.do rozm.pap.>**

Określ, czy oryginał ma być powiększony czy pomniejszony do obszaru wydruku danego rozmiaru papieru. Stopień powiększenia/pomniejszenia nie będzie miał wpływu na współczynnik proporcji oryginału.

### **<Powiększ obszar wydruku>**

Zdecyduj, czy obszar wydruku ma zastać rozszerzony do rozmiaru papieru.

# **UWAGA:**

● W przypadku ustawienia opcji <Włącz> część danych drukowania może nie zostać wydrukowana w obszarach krawędzi lub papier może być częściowo poplamiony w zależności od dokumentu.

### **<Drukuj komentarze>**

To ustawienie określa, czy mają zostać wydrukowane komentarze z pliku PDF.

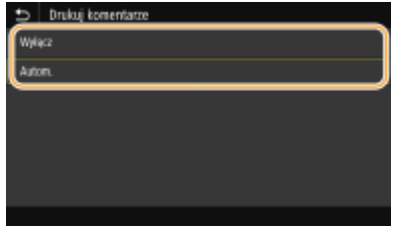

**<Wyłącz>**

Pozwala pominąć drukowanie adnotacji.

### **<Autom.>**

Zostaną wydrukowane jedynie adnotacje, które zostały wskazane do wydrukowania w pliku PDF.

### **<Hasło do otwarcia dokumentu>**

Pliki PDF zabezpieczone hasłem można wydrukować po podaniu hasła koniecznego do ich otworzenia. Wprowadź hasło, a następnie wybierz <Zastosuj>.

### **<Inne ustawienia>**

**<Półtony>**

#### Drukowanie

W celu uzyskania optymalnej jakości obrazu dostępny jest wybór metody wydruku używanej do odzwierciedlenia półtonów (zakres pośredni między jaśniejszymi i ciemniejszymi obszarami obrazu). Można wprowadzić to ustawienie dla każdego z typów obrazu zawartych w jednym dokumencie. Szczegółowy opis ustawienia można znaleźć w części **[<Półtony>\(P. 539\)](#page-546-0)** .

#### **<Konwersja skali szarości>**

Opcja pozwala określić sposób drukowania danych kolorowych w czerni i bieli. Szczegółowy opis ustawienia można znaleźć w części **[<Konwersja skali szarości>\(P. 540\)](#page-547-0)** .

#### **<Jakość druku>**

#### **<Gęstość>**

Dostosujgęstość toneru do drukowania. Szczegółowy opis ustawienia można znaleźć w części O **[<Gęstość> \\*1\(P. 522\)](#page-529-0)** .

#### **<Oszczędzanie tonera>**

Wybranie opcji <Włącz> pozwala drukować w trybie oszczędzania toneru. Wybierz opcję <Włącz>, gdy chcesz sprawdzić układ strony lub inne elementy wyglądu przed przystąpieniem do końcowego drukowania dużego zadania. Szczegółowy opis ustawienia można znaleźć w części **[<Oszczędzanie](#page-529-0) [tonera>\(P. 522\)](#page-529-0)** .

#### **<Udoskonalenie obrazu>**

Włączanie lub wyłączanie trybu wygładzania, w którym krawędzie znaków i grafiki są drukowane z zachowaniem wygładzania. Szczegółowy opis ustawienia można znaleźć w części **[<Udoskonalenie](#page-529-0) [obrazu>\(P. 522\)](#page-529-0)** .

#### **<Rozdzielczość>**

Określ rozdzielczość przetwarzania danych drukowania. Szczegółowy opis ustawienia można znaleźć w części **O**[<Rozdzielczość>\(P. 523\)](#page-530-0) .

# **5 Wybierz <Start>.**

➠Drukowanie rozpocznie się.

● Aby anulować drukowanie, wybierz <Anuluj> ▶ <Tak>.

# WSKAZÓWKI

● Aby przeprowadzać drukowanie zawsze z tymi samymi ustawieniami: **[Drukow. z nośnika pam.\(P. 181\)](#page-188-0)** 

### **ŁACZA**

**[<Zapisywanie/dostęp do plików>\(P. 566\)](#page-573-0)** 

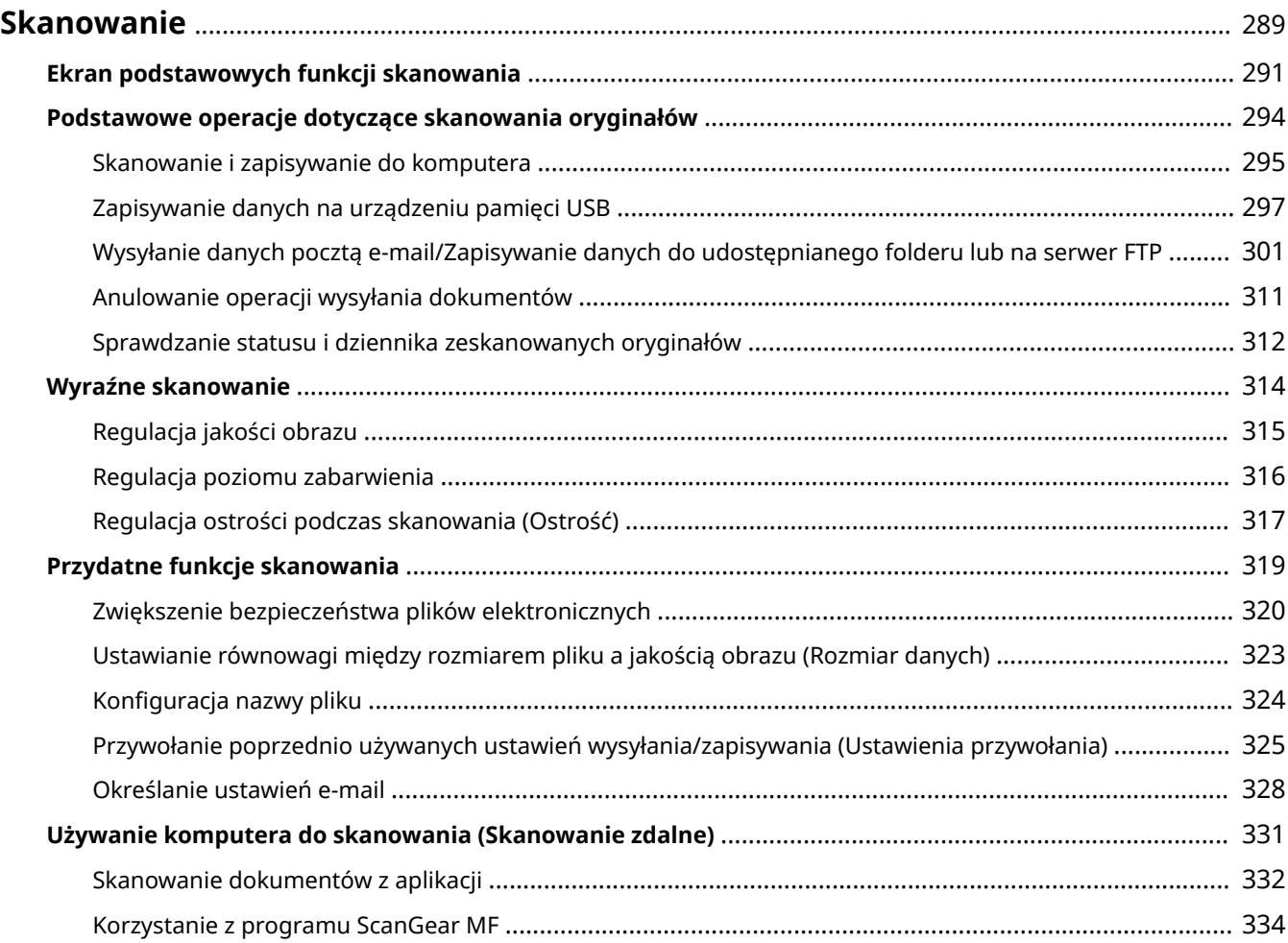

### 68K7-05F

<span id="page-296-0"></span>Dokumenty oryginalne można skanować za pomocą panelu sterowania na urządzeniu lub korzystając z dołączonego oprogramowania. Niezależnie od wybranej metody zeskanowane oryginaly są konwertowane do postaci elektronicznej, tj. plików np. w formacie PDF. Funkcja skanowania służy do przekształcania papierowych dokumentów o dużej objętości w pliki, aby ułatwić pracę z nimi.

# UWAGA

- Aby używać urządzenia jako skanera, należy najpierw wykonać czynności przygotowawcze, takie jak instalacja oprogramowania na komputerze. Aby uzyskać więcej informacji, zapoznaj się z instrukcjami obsługi odpowiednich sterowników lub oprogramowania na stronie internetowej z podręcznikami online. Aby podłączyć urządzenie do komputera za pośrednictwem sieci, należy zarejestrować urządzenie w zainstalowanym oprogramowaniu. **[Przygotowanie do użytkowania urządzenia w roli skanera\(P. 86\)](#page-93-0)**
- Ekrany przedstawione w tym podręczniku mogą się różnić od ekranów na komputerze w zależności od systemu operacyjnego i wersji sterownika skanera.

# ■ Wykonywanie podstawowych operacji

Oryginały można skanować i zapisywać na komputerze przy użyciu panelu sterowania urządzenia. Oryginały można również zapisywać na urządzeniach pamięci USB lub wysyłać je jako załączniki do wiadomości e-mail.

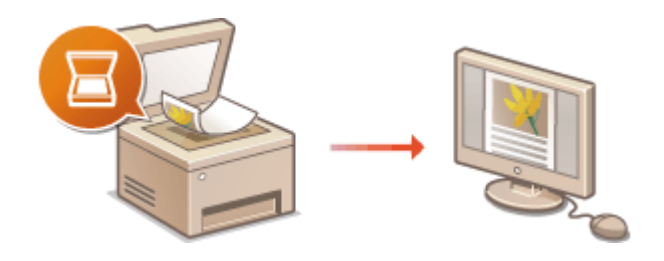

**[Ekran podstawowych funkcji](#page-298-0) [skanowania\(P. 291\)](#page-298-0)  [Podstawowe operacje dotyczące skanowania](#page-301-0) [oryginałów\(P. 294\)](#page-301-0)  [Anulowanie operacji wysyłania](#page-318-0) [dokumentów\(P. 311\)](#page-318-0)  [Sprawdzanie statusu i dziennika](#page-319-0) [zeskanowanych oryginałów\(P. 312\)](#page-319-0)** 

# ■ Poprawa jakości

W tym miejscu można znależć instrukcje dotyczące rozwiązywania problemów, takich jak "rozmyte zdjęcia" lub "tekst nieczytelny z powodu zbyt głębokiego koloru papieru".

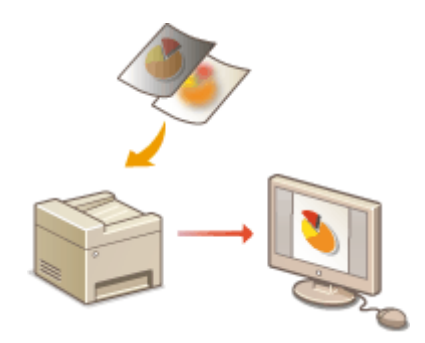

### **[Wyraźne skanowanie\(P. 314\)](#page-321-0)**

## ◼Wydajnie, niezawodnie

W tym miejscu można znaleźć wskazówki dotyczące sposobu zwiększenia wydajności podczas wysyłania danych, a także opisy przydatnych ustawień.

### **[Przydatne funkcje skanowania\(P. 319\)](#page-326-0)**

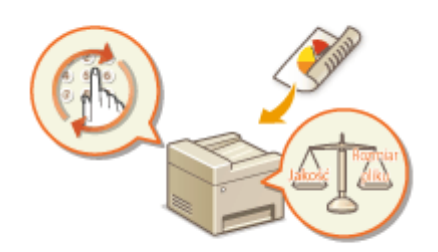

## ■ Skanowanie z poziomu komputera

Oryginały umieszczone w urządzeniu można skanować z poziomu komputera. Zeskanowane oryginały są zapisywane na komputerze. Skanowanie można wykonać za pomocą programu MF Scan Utility (dołączonego do urządzenia) lub innych aplikacji, takich jak edytory grafiki lub tekstu.

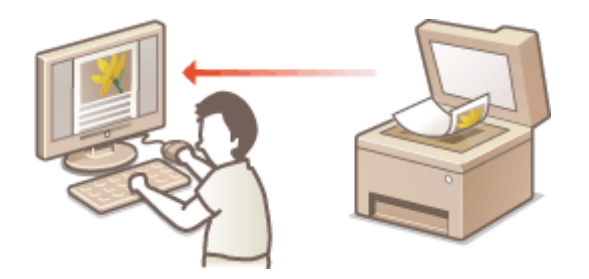

**[Używanie komputera do skanowania \(Skanowanie](#page-338-0) [zdalne\)\(P. 331\)](#page-338-0)** 

### **Skanowanie z urządzeń przenośnych**

● Komunikacja z urządzeniami przenośnymi, takimi jak smartfony i tablety, pozwala na szybkie i łatwe skanowanie oryginałów umieszczonych w urządzeniu. **[Łączenie z urządzeniami mobilnymi\(P. 336\)](#page-343-0)** 

# <span id="page-298-0"></span>**Ekran podstawowych funkcji skanowania**

68K7-05H

Po wybraniu opcji <Skanowanie> na ekranie Główny pojawia się ekran podstawowych funkcji skanowania.

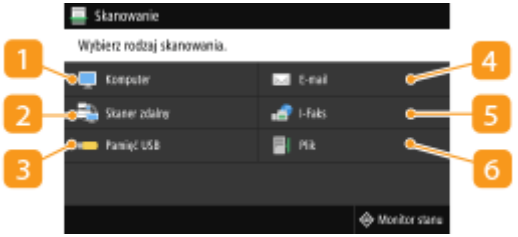

### $\blacksquare$  <Komputer>

Zapisuje zeskanowane dane do komputera. **Ekran podstawowych funkcji dla skanowania przy użyciu komputera(P. 291)** 

### **<Skaner zdalny>**

Przełącza urządzenie w tryb online, gdy oryginały są skanowane z komputera. **[Używanie komputera do](#page-338-0) [skanowania \(Skanowanie zdalne\)\(P. 331\)](#page-338-0)** 

### **B** <Pamięć USB>

Zapisuje zeskanowane dane do urządzenia pamięci USB. **[Ekran podstawowych funkcji dla skanowania](#page-299-0) [przy użyciu portu USB\(P. 292\)](#page-299-0)** 

### **<E-mail>**

Wysyła zeskanowane dane za pośrednictwem poczty e-mail. **[Ekran podstawowych funkcji dla wysyłania](#page-299-0) [wiadomości e-mail/wysyłania faksów internetowych/zapisywania plików\(P. 292\)](#page-299-0)** 

### **<I-Faks>**

Wysyła zeskanowane dane za pośrednictwem funkcji I-Faks. **[Ekran podstawowych funkcji dla wysyłania](#page-299-0) [wiadomości e-mail/wysyłania faksów internetowych/zapisywania plików\(P. 292\)](#page-299-0)** 

# **R** <Plik>

Zapisuje zeskanowane dane w folderze udostępnionym lub na serwerze FTP. **[Ekran podstawowych](#page-299-0) [funkcji dla wysyłania wiadomości e-mail/wysyłania faksów internetowych/zapisywania plików\(P. 292\)](#page-299-0)** 

# Ekran podstawowych funkcji dla skanowania przy użyciu komputera

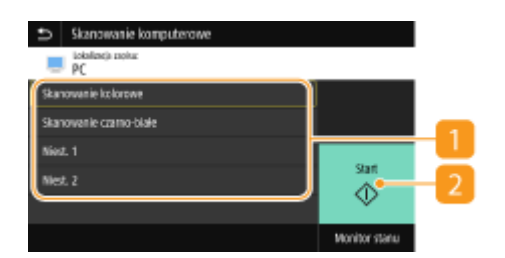

### <span id="page-299-0"></span>**Typ skanowania**

Wybierz ustawienie skanowania. **[Skanowanie i zapisywanie do komputera\(P. 295\)](#page-302-0)** 

### **<Start>**

Użyj tego przycisku, aby rozpocząć skanowanie.

# Ekran podstawowych funkcji dla skanowania przy użyciu portu USB

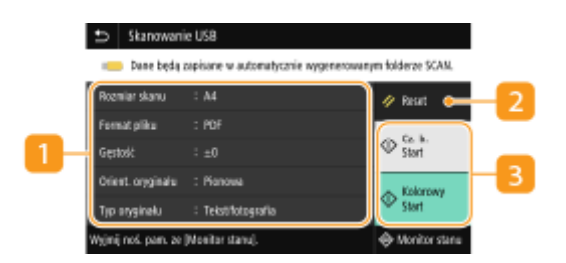

## **Ustawienia wysyłania**

Oryginał jest skanowany na podstawie ustawień określonych tutaj.

### **D** <Reset>

Istnieje możliwość łącznego przywrócenia ustawień domyślnych.

### **B** <Start>

Użyj tego przycisku, aby rozpocząć skanowanie. Wybranie opcji <Cz.-b.> powoduje rozpoczęcie skanowania w czerni i bieli. Wybranie opcji <Kolorowy> powoduje rozpoczęcie skanowania w kolorze.

Ekran podstawowych funkcji dla wysyłania wiadomości e-mail/wysyłania faksów internetowych/zapisywania plików

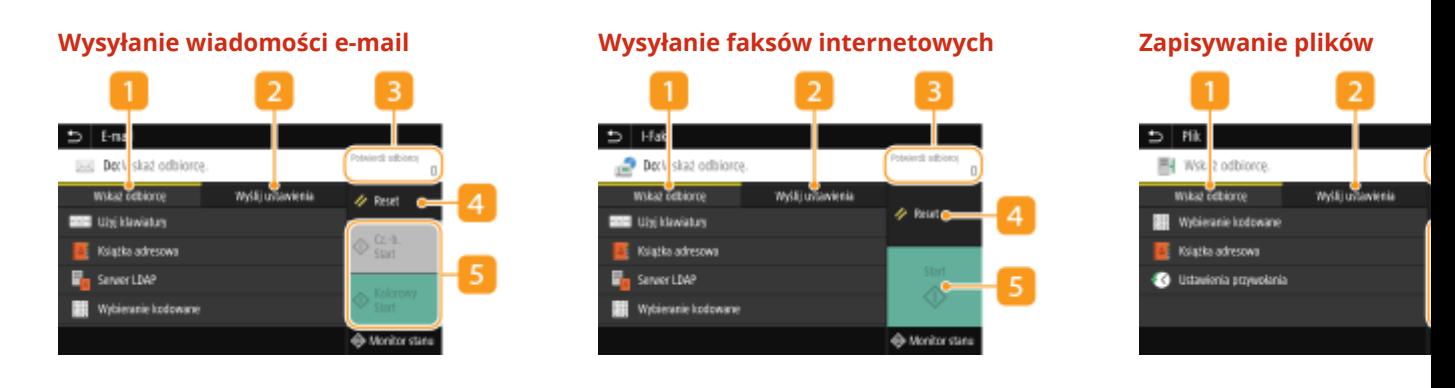

### **Karta <Wskaż odbiorcę>**

Wybierz tę kartę, aby wyszukać odbiorcę w książce adresowej lub na serwerze LDAP, wprowadzić numer wybierania kodowego lub określić odbiorcę przy użyciu ustawień przywołania.

### **[Wysyłanie danych pocztą e-mail/Zapisywanie danych do udostępnianego folderu lub na serwer](#page-308-0) [FTP\(P. 301\)](#page-308-0)**

**[Przywołanie poprzednio używanych ustawień wysyłania/zapisywania \(Ustawienia przywołania\)](#page-332-0) [\(P. 325\)](#page-332-0)** 

## **Karta <Wyślij ustawienia>**

Wybierz tę kartę, aby określić ustawienia skanowania.

### **<Potwierdź odbiorcę>**

Można sprawdzić lub zmienić nazwę i adres określonego odbiorcy, jak również liczbę odbiorców.

## *A* <Reset>

Istnieje możliwość łącznego przywrócenia ustawień domyślnych.

# **5** <Start>

Użyj tego przycisku, aby rozpocząć skanowanie. Wybranie opcji <Cz.-b.> powoduje rozpoczęcie skanowania w czerni i bieli. Wybranie opcji <Kolorowy> powoduje rozpoczęcie skanowania w kolorze.

# <span id="page-301-0"></span>**Podstawowe operacje dotyczące skanowania oryginałów**

68K7-05J

W tej części opisano podstawowe procedury skanowania oryginałów.

# ■Skanowanie

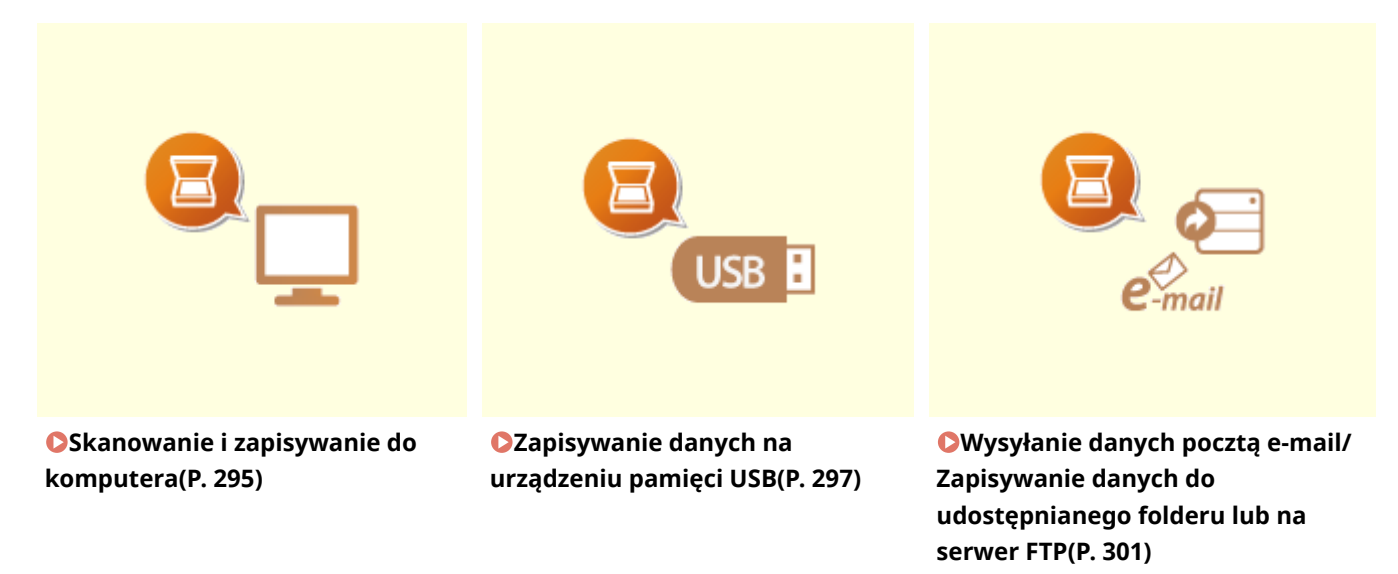

## ◼Obsługa zadań

**[Anulowanie operacji wysyłania dokumentów\(P. 311\)](#page-318-0)  [Sprawdzanie statusu i dziennika zeskanowanych oryginałów\(P. 312\)](#page-319-0)** 

# <span id="page-302-0"></span>**Skanowanie i zapisywanie do komputera**

#### 68K7-05K

Następujący schemat pracy: skanowanie oryginału i zapisanie go na komputerze dotyczy tylko skanowania z poziomu urządzenia. Istnieje możliwość wyboru miejsca na komputerze, w którym zapisane zostaną oryginały, zdecydowania, czy skanowanie zostanie wykonane w kolorze czy w czerni i bieli, zapisania oryginałów jako pliku PDF lub JPEG oraz konfiguracji innych ustawień. Trzeba zauważyć, że jeśli chcesz wskazać komputer podłączony do sieci jako odbiorcę, musisz wcześniej zarejestrować urządzenie w komputerze ( **[Przygotowanie do użytkowania urządzenia w roli](#page-93-0) [skanera\(P. 86\)](#page-93-0)** ).

- **1 Umieść oryginał(y). [Umieszczanie oryginałów\(P. 141\)](#page-148-0)**
- **2 Wybierz przycisk <Skanowanie> w widoku Ekran Główny. [Ekran Główny\(P. 128\)](#page-135-0)**
- Jeśli pojawi się ekran logowania, należy podać nazwę użytkownika, hasło i serwer uwierzytelniania. **[Logowanie do funkcji Wysyłania uwierzytelnionego\(P. 140\)](#page-147-0)**
- **3 Wybierz pozycję <Komputer> na ekranie podstawowych funkcji skanowania. [Ekran](#page-298-0) [podstawowych funkcji skanowania\(P. 291\)](#page-298-0)**
- Jeśli używany jest tylko komputer podłączony do urządzenia za pośrednictwem portu USB, należy przejść do kroku 5.
- **4 Wybierz komputer, na które przesłany ma być zeskanowany materiał.**

# **5 Wybierz typ skanu na ekranie podstawowych funkcji skanowania w komputerze. [Ekran podstawowych funkcji dla skanowania przy użyciu komputera\(P. 291\)](#page-298-0)**

● Wyświetlane rodzaje i ustawienia skanowania można potwierdzać i zmieniać za pomocą narzędzia MF Scan Utility. Aby uzyskać więcej informacji, kliknij [Instrukcje] w programie MF Scan Utility.

# **UWAGA:**

● Jeśli jesteś użytkownikiem systemu macOS, zapoznaj się z instrukcjami obsługi odpowiednich sterowników lub oprogramowania na stronie internetowej z podręcznikami online.

# **6 Wybierz <Start>.**

➠Rozpocznie się skanowanie oryginału.

● Aby anulować skanowanie, wybierz <Anuluj> <Tak>. **[Anulowanie operacji wysyłania](#page-318-0) [dokumentów\(P. 311\)](#page-318-0)** 

## **WAŻNE:**

● Nie można wykonać skanowania, gdy wyświetlone jest okno programu ScanGear MF. Przed rozpoczęciem skanowania należy zamknąć ekran.

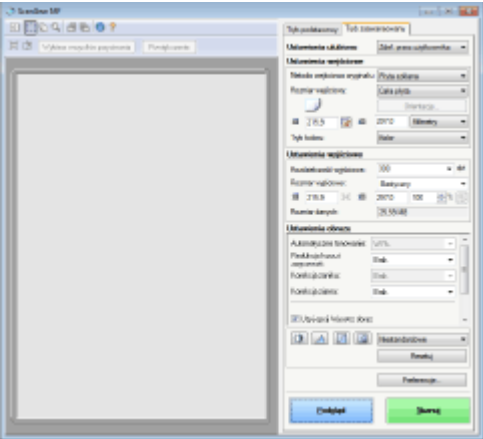

### **W przypadku umieszczenia oryginałów w podajniku w kroku 1**

Po ukończeniu skanowania na ekranie komputera wyświetlony zostaje folder docelowy zapisu.

### **W przypadku umieszczania oryginałów na płycie szklanej w kroku 1**

Po zakończeniu skanowania postępuj zgodnie z poniższą procedurą (oprócz sytuacji wyboru formatu JPEG jako formatu pliku).

- **1** Aby zeskanować kolejne strony oryginałów, umieść następny oryginał na płycie szklanej i wybierz przycisk <Skanuj nast.>.
	- Powtarzaj ten krok do momentu zakończenia skanowania wszystkich stron.
	- W przypadku skanowania tylko jednej strony przejdź do następnego kroku.
- **2** Wybierz <Zakończ>.
	- ➠Na ekranie komputera zostanie wyświetlony folder docelowy zapisu.

# **UWAGA**

### **Informacje o folderze docelowym zapisu**

- Domyślnie zeskanowane dane są zapisywane w folderze Moje dokumenty. Utworzony zostaje podfolder, w którym zapisane zostają zeskanowane dane. Nazwa tego folderu jest datą wykonania skanowania.
- Lokalizację zapisu można zmienić przy użyciu narzędzia MF Scan Utility. Aby uzyskać więcej informacji, kliknij [Instrukcje] w programie MF Scan Utility.

# <span id="page-304-0"></span>**Zapisywanie danych na urządzeniu pamięci USB**

68K7-05L

W tej części opisano sposób skanowania oryginału i zapisania zeskanowanych danych na urządzeniu pamięci USB. Aby uzyskać więcej informacji na temat dostępnych urządzeń pamięci USB oraz sposobu podłączania/odłączania urządzenia pamięci USB, patrz **[Korzystanie nośnika pamięci USB\(P. 195\)](#page-202-0)** .

# **WAŻNE**

- Konieczne jest wybranie dla opcji <Użyj funkcji skanowania> ustawienia <Włącz>. **[<Ustawienia nośnika](#page-578-0) [pamięci>\(P. 571\)](#page-578-0)** 
	- **1 Umieść oryginał(y). [Umieszczanie oryginałów\(P. 141\)](#page-148-0)**
	- **2 Wybierz przycisk <Skanowanie> w widoku Ekran Główny. [Ekran Główny\(P. 128\)](#page-135-0)**
	- Jeśli pojawi się ekran logowania, należy podać nazwę użytkownika, hasło i serwer uwierzytelniania. **[Logowanie do funkcji Wysyłania uwierzytelnionego\(P. 140\)](#page-147-0)**
- **3 Wybierz pozycję <Pamięć USB> na ekranie podstawowych funkcji skanowania. [Ekran podstawowych funkcji skanowania\(P. 291\)](#page-298-0)**
- **4 Wybierz ustawienia skanowania według potrzeby.**
	- Określanie formatu skanowania oryginału Wybór formatu pliku Określanie orientacji oryginału Skanowanie oryginałów 2-stronnych

# Określanie formatu skanowania oryginału

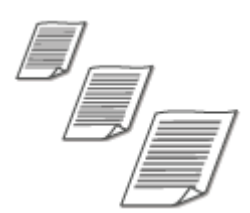

Dostępna jest funkcja wyznaczenia formatu skanowania oryginałów.

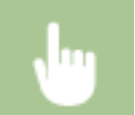

<Rozmiar skanu> Wybierz rozmiar oryginału

# Wybór formatu pliku

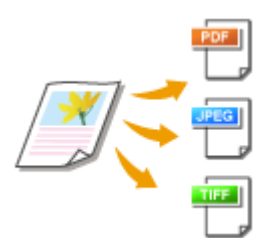

Można wybrać format pliku, w którym zostaną zapisane zeskanowane oryginały. Dostępne formaty to: PDF/JPEG/TIFF. W przypadku plików PDF można wybrać format Compact PDF, który zmniejsza rozmiar danych lub format PDF, który umożliwia wyszukiwanie tekstu, uwzględniając dane tekstowe zeskanowane za pomocą funkcji OCR (optyczne rozpoznawanie znaków). Można również utworzyć plik PDF z rozszerzonym zabezpieczeniem, szyfrując dane lub dodając podpis. **[Zwiększenie](#page-327-0) [bezpieczeństwa plików elektronicznych\(P. 320\)](#page-327-0)** 

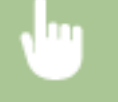

<Format pliku> Wybierz format pliku

# **UWAGA**

- Jeśli dla ustawienia <Format pliku> wybrano opcję JPEG, będzie można zeskanować tylko jedną stronę oryginału umieszczonego na płycie szklanej. Aby zeskanować cały oryginał wielostronicowy, należy umieścić go w podajniku. Każda strona oryginału zostanie zapisana jako oddzielny plik. W przypadku wybrania formatu TIFF lub PDF można skanować wielostronicowe oryginały z płyty szklanej lub z podajnika. W tym przypadku to, czy oryginał ma być zapisany jako pojedynczy plik, czy każda strona jako osobne pliki, można określić w **Dzielenie pliku PDF według stron(P. 298)** lub **Dzielenie pliku TIFF według stron(P. 298)** .
- <PDF (skompresowany)> i <PDF (skompresowany/OCR)> zmniejszają rozmiar zdjęć i ilustracji na oryginałach bardziej niż <PDF> i <PDF (OCR)>. Plik będzie mniejszy, ale jakość niektórych oryginałów lub liczba oryginałów możliwych do zeskanowania na raz może być niższa.
- W przypadku wybrania opcji <PDF (skompresowany/OCR)> i <PDF (OCR)> można skonfigurowaÉ ustawienia tak, aby urządzenie automatycznie wykrywało kierunek oryginału podczas skanowania w oparciu o kierunek tekstu odczytanego przez oprogramowanie OCR. **[<Ustawienia OCR \(z](#page-522-0) [wyszukiwaniem tekstu\)> \(P. 515\)](#page-522-0)**

### ■ Dzielenie pliku PDF według stron

Określ, czy przekonwertować oryginał zawierający wiele stron na pojedynczy plik PDF, czy utworzyć oddzielny plik PDF dla każdej strony. To ustawienie można skonfigurowaÉ dla każdego formatu PDF.

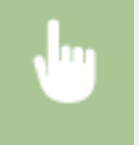

<Format pliku> ▶ <Ustaw szczegóły PDF> ▶ Wybierz format PDF ▶ <Podziel na strony> ▶ Wybierz <Wyłącz> lub <Włącz>

### ■ Dzielenie pliku TIFF według stron

Określ, czy przekonwertować oryginał zawierający wiele stron na pojedynczy plik TIFF, czy utworzyć oddzielny plik TIFF dla każdej strony.

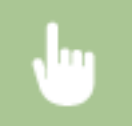

<Format pliku> > <Ustaw szczegóły TIFF> > <Podziel na strony> > Wybierz <Wyłącz> lub <Włącz>

# Określanie orientacji oryginału

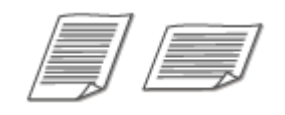

Dostępne są dwie orientacje: pionowa i pozioma.

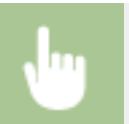

<Orient. oryginału> > Wybierz orientację oryginału

# Skanowanie oryginałów 2-stronnych

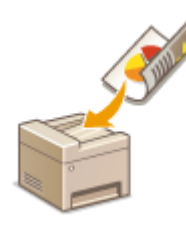

Urządzenie może automatycznie skanować obie strony oryginałów umieszczonych w podajniku.

# WAŻNE

● Oryginały umieszczone na płycie szklanej nie mogą zostać zeskanowane z obu stron.

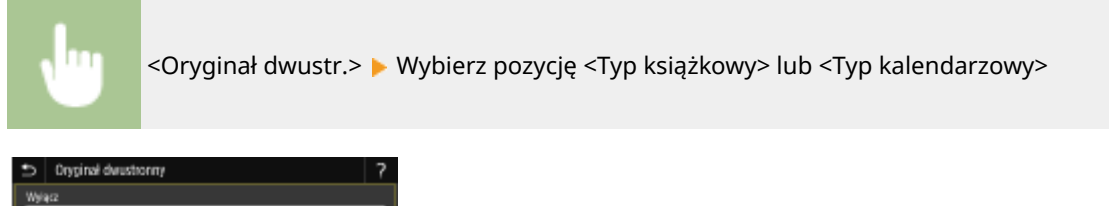

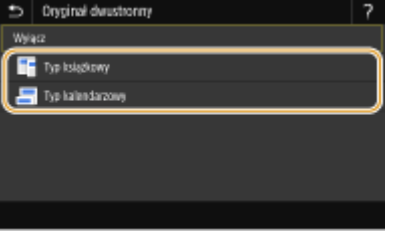

### **<Typ książkowy>**

Wybierz tę opcję w przypadku oryginałów z obrazami po obu stronach ustawionymi w tym samym kierunku.

### **<Typ kalendarzowy>**

Wybierz tę opcję w przypadku oryginałów z obrazami po obu stronach ustawionymi w przeciwnym kierunku.

# **UWAGA:**

● Informacje o innych ustawieniach skanowania znajdują się w sekcji **[Wyraźne skanowanie\(P. 314\)](#page-321-0)** lub **[Ustawianie równowagi między rozmiarem pliku a jakością obrazu \(Rozmiar danych\)\(P. 323\)](#page-330-0)** .

# **5 Wybierz <Start>.**

- ➠Rozpocznie się skanowanie oryginału.
	- Aby anulować skanowanie, wybierz <Anuluj> <Tak>. **[Anulowanie operacji wysyłania](#page-318-0) [dokumentów\(P. 311\)](#page-318-0)**

### **W przypadku umieszczenia oryginałów w podajniku w kroku 1**

Po zakończeniu skanowania rozpocznie się proces zapisywania.

### **W przypadku umieszczania oryginałów na płycie szklanej w kroku 1**

Po zakończeniu skanowania postępuj zgodnie z poniższą procedurą (oprócz sytuacji wyboru formatu JPEG jako formatu pliku).

- **1** Aby zeskanować kolejne strony oryginałów, umieść następny oryginał na płycie szklanej i wybierz przycisk <Skanuj nast.>.
	- Powtarzaj ten krok do momentu zakończenia skanowania wszystkich stron.
	- W przypadku skanowania tylko jednej strony przejdź do następnego kroku.
- **2** Wybierz <Zakończ>.
	- ➠Rozpocznie się proces zapisywania.

# **UWAGA:**

● Na urządzeniu pamięci USB zostaje utworzony nowy folder, w którym przechowywany jest zeskanowany dokument. Nazwa pliku zawierającego zeskanowany dokument zostaje automatycznie przypisana zgodnie z następującym formatem: litery SCAN, a następnie czterocyfrowy numer.nazwa rozszerzenia pliku. Ciąg znaków "SCAN" w nazwie pliku można zastąpić innym dowolnym ciągiem znaków (**OKonfiguracja nazwy [pliku\(P. 324\)](#page-331-0)** ).

# **WSKAZÓWKI**

- Wykonywanie skanowania zawsze z tymi samymi ustawieniami opisano w sekcji: **[Zmiana ustawień](#page-188-0) [domyślnych dla funkcji\(P. 181\)](#page-188-0)**
- Rejestracja kombinacji ustawień, której można użyć w razie potrzeby: **[Zapisywanie często używanych](#page-186-0) [ustawień\(P. 179\)](#page-186-0)**

# <span id="page-308-0"></span>**Wysyłanie danych pocztą e-mail/Zapisywanie danych do udostępnianego folderu lub na serwer FTP**

68K7-05R

W tej sekcji opisano procedury skanowania oryginałów i wysyłania zeskanowanych danych bezpośrednio z urządzenia przez załączenie ich do wiadomości e-mail lub zapisanie ich do folderu udostępnionego lub na serwer FTP.

# **UWAGA**

- Zanim możliwe będzie wysłanie danych bezpośrednio pocztą e-mail, konieczne jest wykonanie pewnych czynności, takich jak określenie ustawień serwera pocztowego. **PProcedura konfiguracji wysyłania [wiadomości e-mail/wysyłania i odbierania I-faksów\(P. 87\)](#page-94-0)**
- Przed zapisaniem danych do folderu udostępnionego lub na serwer FTP należy wykonać pewne czynności, takie jak określenie lokalizacji do zapisu zeskanowanych oryginałów. **Proces konfiguracji folderu udostępnionego jako lokalizacji zapisywania(P. 96) Proces konfiguracji serwera FTP jako lokalizacji zapisywania(P. 101)**

**1 Umieść oryginał(y). [Umieszczanie oryginałów\(P. 141\)](#page-148-0)** 

- **2 Wybierz przycisk <Skanowanie> w widoku Ekran Główny. [Ekran Główny\(P. 128\)](#page-135-0)**
- Jeśli pojawi się ekran logowania, należy podać nazwę użytkownika, hasło i serwer uwierzytelniania. **[Logowanie do funkcji Wysyłania uwierzytelnionego\(P. 140\)](#page-147-0)**
- **3 Wybierz pozycję <E-mail> lub <Plik> na ekranie podstawowych funkcji skanowania. [Ekran podstawowych funkcji skanowania\(P. 291\)](#page-298-0)**

# **4 Wybierz odbiorcę.**

Wybór z książki adresowej Wskazanie numeru wybierania kodowego Bezpośrednie wprowadzenie odbiorców (wysyłanie pocztą e-mail) Wybór odbiorców z serwera LDAP Określanie z książki adresowej na urządzeniu mobilnym (wysyłanie e-maili)

# Wybór z książki adresowej

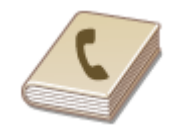

Książka adresowa umożliwia wybór odbiorcy z listy zapisanych odbiorców lub wyszukanie odbiorcy według nazwy.

# **UWAGA**

- •Funkcja jest dostępna dopiero po wcześniejszym zapisaniu odbiorców w książce adresowej. **[Zapisywanie odbiorców\(P. 187\)](#page-194-0)**
- Zapisz folder udostępniony lub adres serwera FTP z komputera. **Okonfiguracja folderu udostępnionego jako lokalizacji zapisywania(P. 97) [Zapisywanie odbiorców z poziomu Zdalnego interfejsu użytkownika\(P. 447\)](#page-454-0)**
- **1 Wybierz <Książka adresowa> na karcie <Wskaż odbiorcę>.**

**2 Wybierz <Do>.**

**Wybierz indeks. OIndeks(P. 187)** 

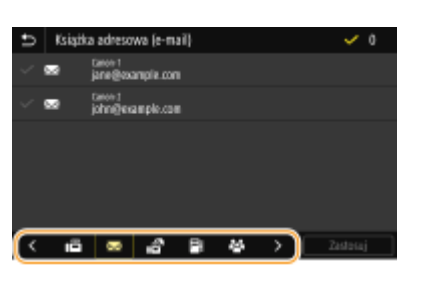

**4 Zaznacz pole wyboru odpowiedniego odbiorcy, a następnie wybierz <Zastosuj>.**

# WSKAZÓWKI

● W przypadku wybrania odbiorcy z <Książka adresowa> na ekranie Główny dla wysyłania wiadomości e-mail lub zapisywania plików może zostać wyświetlony ekran Podstawowe funkcje, podczas gdy wybrany odbiorca pozostaje wskazywany.

# Wskazanie numeru wybierania kodowego

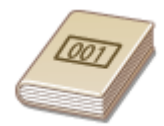

Do adresów w książce adresowej zostają przypisane trzycyfrowe numery (numery wybierania kodowego). Adres można wybrać w prosty sposób, wpisując jego numer wybierania kodowego.

# **UWAGA**

- Aby móc skorzystać z numerów wybierania kodowego, odbiorca musi być wcześniej zapisany w książce adresowej. **[Zapisywanie odbiorców\(P. 187\)](#page-194-0)**
- Zapisz folder udostępniony lub adres serwera FTP z komputera. **.OKonfiguracja folderu udostępnionego jako lokalizacji zapisywania(P. 97) [Zapisywanie odbiorców z poziomu Zdalnego interfejsu użytkownika\(P. 447\)](#page-454-0)**

**1 Wybierz <Wybieranie kodowane> na karcie <Wskaż odbiorcę>.**

**2 Wybierz <Do>.**

# **3 Wprowadź trzycyfrowy numer.**

 $\bullet$  W przypadku wprowadzenia nieprawidłowej wartości należy użyć  $\bullet$ , aby ją skasować.

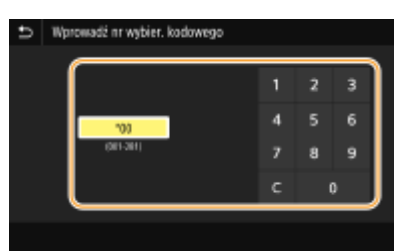

# **UWAGA:**

**Jeśli zostanie wyświetlony ekran potwierdzenia**

● Jeśli dla opcji <Potw. przy wysył. z wyb. kod.> wybrano ustawienie <Włącz>, wyświetlany jest ekran z odbiorcą i nazwą dla konkretnego numeru. (Widoczna jest nazwa i numer odbiorcy dla opcji Wybieranie grupowe.) Sprawdź poprawność informacji, a następnie wybierz opcję <OK>. Aby określić innego odbiorcę, wybierz opcję <Anuluj>, a następnie ponownie wprowadź trzycyfrowy numer wybierania kodowego.  $\bullet$ **[Wyświetlanie odbiorców w książce adresowej\(P. 423\)](#page-430-0)** 

# Bezpośrednie wprowadzenie odbiorców (wysyłanie pocztą e-mail)

W przypadku odbiorcy niezarejestrowanego w książce adresowej należy go wskazać, wprowadzając adres email.

**1 Wybierz <Użyj klawiatury> na karcie <Wskaż odbiorcę>.**

**2 Wprowadź adres e-mail, a następnie wybierz polecenie <Zastosuj>.**

● Informacje na temat wprowadzania tekstu, patrz **[Wprowadzanie tekstu\(P. 137\)](#page-144-0)** .

# Wybór odbiorców z serwera LDAP

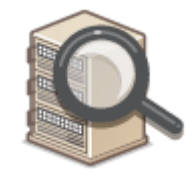

W przypadku dostępu do serwera LDAP odbiorcę można wybrać na serwerze przy użyciu informacji o użytkowniku. Należy uzyskać dostęp do serwera LDAP za pośrednictwem urządzenia, aby wyszukać odpowiednie informacje o użytkowniku i określić go jako odbiorcę.

# **UWAGA**

● Wcześniej należy wybrać ustawienia połączenia z serwerem LDAP. **[Zapisywanie serwerów](#page-71-0) [LDAP\(P. 64\)](#page-71-0)** 

**1 Wybierz <Serwer LDAP> na karcie <Wskaż odbiorcę>.**

**2 Wybierz odpowiedni serwer LDAP.**

## **3 Wybierz warunki dotyczące informacji o użytkowniku, które mają być wyszukane.**

● Dostępne kryteria wyszukiwania odbiorców to: imię i nazwisko, numer faksu, adres e-mail, nazwa instytucji oraz nazwa jednostki organizacyjnej.

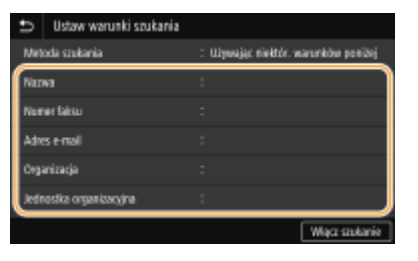

**4 Wprowadź docelowy ciąg znaków wyszukiwania i wybierz <Zastosuj>.**

- Informacje na temat wprowadzania tekstu, patrz **[Wprowadzanie tekstu\(P. 137\)](#page-144-0)** .
- Aby wybrać kilka kryteriów wyszukiwania, należy powtórzyć czynności opisane w punktach od 3 do 4.

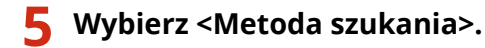

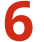

**6 Wybierz warunki do wyświetlania wyników wyszukiwania.**

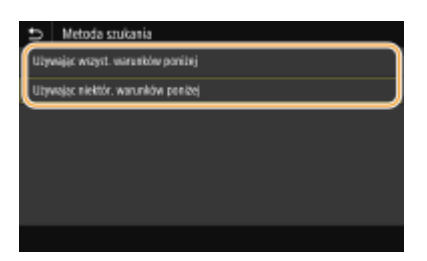

### **<Używając wszyst. warunków poniżej>**

Wyszukuje i wyświetla użytkowników, którzy spełniają wszystkie kryteria wyszukiwania określone w krokach 3 i 4.

#### **<Używając niektór. warunków poniżej>**

W przypadku znalezienia użytkowników spełniających chociaż jedno z kryteriów określonych w krokach 3 i 4 wszyscy tacy użytkownicy zostaną wyświetleni.

# **7 Wybierz <Włącz szukanie>.**

➠Wyświetlani są użytkownicy spełniający kryteria wyszukiwania.

# **UWAGA:**

● Jeśli po wybraniu przycisku <Włącz szukanie> pojawia się ekran uwierzytelnienia, wprowadź nazwę użytkownika urządzenia i hasło zapisane na serwerze LDAP, a następnie wybierz przycisk <Zastosuj>. O **[Zapisywanie serwerów LDAP\(P. 64\)](#page-71-0)** 

# **8 Zaznacz pole wyboru obok użytkownika, którego chcesz określić jako odbiorcę, a następnie wybierz <Zastosuj>.**

# Określanie z książki adresowej na urządzeniu mobilnym (wysyłanie e-maili)

Możesz określić odbiorców z książki adresowej na swoim urządzeniu mobilnym.

# **UWAGA**

### **Przed użyciem tej opcji**

- Zainstaluj "Canon PRINT Business" na swoim urządzeniu mobilnym. **[Eksploatacja urządzenia z](#page-350-0) [poziomu aplikacji\(P. 343\)](#page-350-0)**
- Na urządzeniu ustaw <Połącz z ks.adr. urządz. mobilnego> na <Włącz>. **[<Połącz z ks. adr. urz.](#page-556-0) [mob.>\(P. 549\)](#page-556-0)**

**1 Wybierz <Portal mobilny> na karcie <Wskaż odbiorcę>.**

**2 Połącz się z urządzeniem mobilnym. [Łączenie z urządzeniami mobilnymi\(P. 337\)](#page-344-0)** 

**3 Wyślij adres z urządzenia mobilnego na urządzenie.**

● Aby dowiedzieć się jakie kroki wykonać na urządzeniu mobilnym, przeczytaj "pomoc Canon PRINT Business".

## **UWAGA:**

- Na urządzenie można przesłać również informacje wprowadzone na urządzeniu mobilnym, takie jak temat, wiadomość i nazwa pliku.
- **4 Jeśli na wyświetlaczu pojawia się komunikat, wybierz <OK>.**

## **UWAGA:**

### **Jeśli pojawi się ekran, na którym jest już określony odbiorca**

● Można wysyłać tylko do odbiorców, którzy nie są ograniczeni. Aby wysyłać do innych odbiorców, należy skonfigurowaÉ ustawienia uwierzytelniania funkcji wysyłania w taki sposób, żeby transmisja nie była ograniczona. Więcej informacji można uzyskać u administratora sieci. **[Uwierzytelnianie serwera](#page-385-0) [LDAP\(P. 378\)](#page-385-0)** 

### **Wybieranie odbiorców z rejestrów transmisji**

● Można również przywołać wcześniej użytych odbiorców. **[Przywołanie poprzednio używanych ustawień](#page-332-0) [wysyłania/zapisywania \(Ustawienia przywołania\)\(P. 325\)](#page-332-0)** 

### **Zapisywanie danych w folderze udostępnionym lub na serwerze FTP**

● Określić można tylko jednego odbiorcę.

# **5 Podczas wysyłania wiadomości e-mail określ wielu odbiorców, w tym odbiorców DW/UDW zależnie od potrzeb.**

● Wybierz metodę używaną do określania odbiorców na karcie <Wskaż odbiorcę>, a następnie określ odbiorcę.

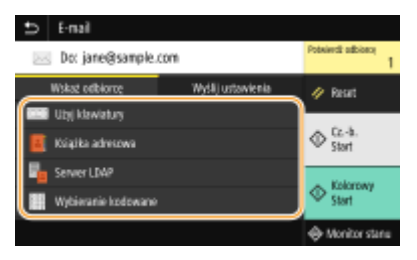

- Jeśli wybrano opcję <Serwer LDAP> lub <Podaj mnie jako odbiorcę>, odbiorca zostanie wybrany w polu <Do>.
- Adresy w polu <DW> i <UDW> można wybrać tylko przy użyciu metody <Książka adresowa> lub <Wybieranie kodowane>.

### **Usuwanie odbiorców**

W przypadku określenia wielu odbiorców można usunąć odpowiednie pozycje według potrzeby.

- **1** Wybierz <Potwierdź odbiorcę>.
- **2** Zaznacz pole wyboru odbiorcy do usunięcia, a następnie wybierz polecenie <Usuń z odbiorcy>.
	- W przypadku wybrania opcji Grupa wybierz pozycję <Szczegóły> <Odbiorca>; można wyświetlić odbiorców zarejestrowanych w grupie.
- **3** Wybierz <Tak>.

## **6 Wybierz ustawienia skanowania według potrzeby.**

Określanie formatu skanowania oryginału Wybór formatu pliku Określanie orientacji oryginału Skanowanie oryginałów 2-stronnych

# Określanie formatu skanowania oryginału

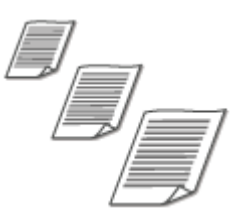

Dostępna jest funkcja wyznaczenia formatu skanowania oryginałów.

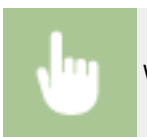

Wybierz <Rozmiar skanu> na karcie <Wyślij ustawienia> Wybierz rozmiar oryginału

# Wybór formatu pliku

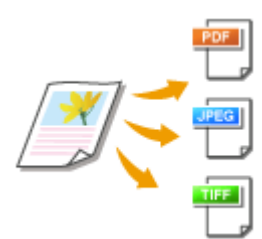

Można wybrać format pliku, w którym zostaną zapisane zeskanowane oryginały. Dostępne formaty to: PDF/JPEG/TIFF. W przypadku plików PDF można wybrać format Compact PDF, który zmniejsza rozmiar danych lub format PDF, który umożliwia wyszukiwanie tekstu, uwzględniając dane tekstowe zeskanowane za pomocą funkcji OCR (optyczne rozpoznawanie znaków). Można również utworzyć plik PDF z rozszerzonym zabezpieczeniem, szyfrując dane lub dodając podpis. **[Zwiększenie](#page-327-0) [bezpieczeństwa plików elektronicznych\(P. 320\)](#page-327-0)** 

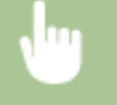

Wybierz <Format pliku> na karcie <Wyślij ustawienia> Wybierz format pliku

# **UWAGA**

- Jeśli dla ustawienia <Format pliku> wybrano opcję JPEG, będzie można zeskanować tylko jedną stronę oryginału umieszczonego na płycie szklanej. Aby zeskanować cały oryginał wielostronicowy, należy umieścić go w podajniku. Każda strona oryginału zostanie zapisana jako oddzielny plik. W przypadku wybrania formatu TIFF lub PDF można skanować wielostronicowe oryginały z płyty szklanej lub z podajnika. W tym przypadku to, czy oryginał ma być zapisany jako pojedynczy plik, czy każda strona jako osobne pliki, można określić w **Dzielenie pliku PDF według stron(P. 307)** lub **Dzielenie pliku TIFF według stron(P. 307)** .
- <PDF (skompresowany)> i <PDF (skompresowany/OCR)> zmniejszają rozmiar zdjęć i ilustracji na oryginałach bardziej niż <PDF> i <PDF (OCR)>. Plik będzie mniejszy, ale jakość niektórych oryginałów lub liczba oryginałów możliwych do zeskanowania na raz może być niższa.
- W przypadku wybrania opcji <PDF (skompresowany/OCR)> i <PDF (OCR)> można skonfigurowaÉ ustawienia tak, aby urządzenie automatycznie wykrywało kierunek oryginału podczas skanowania w oparciu o kierunek tekstu odczytanego przez oprogramowanie OCR. **[<Ustawienia OCR \(z](#page-522-0) [wyszukiwaniem tekstu\)> \(P. 515\)](#page-522-0)**

## ■ Dzielenie pliku PDF według stron

Określ, czy przekonwertować oryginał zawierający wiele stron na pojedynczy plik PDF, czy utworzyć oddzielny plik PDF dla każdej strony. To ustawienie można skonfigurowaÉ dla każdego formatu PDF.

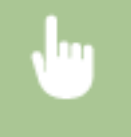

Wybierz opcję <Format pliku> na karcie <Wyślij ustawienia> > <Ustaw szczegóły PDF> > Wybierz format PDF <Podziel na strony> Wybierz ustawienie <Wyłącz> albo <Włącz>

### ■ Dzielenie pliku TIFF według stron

Określ, czy przekonwertować oryginał zawierający wiele stron na pojedynczy plik TIFF, czy utworzyć oddzielny plik TIFF dla każdej strony.

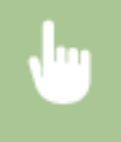

Wybierz opcję <Format pliku> na karcie <Wyślij ustawienia> > <Ustaw szczegóły TIFF> > <Podziel na strony> Wybierz ustawienie <Wyłącz> albo <Włącz>

# Określanie orientacji oryginału

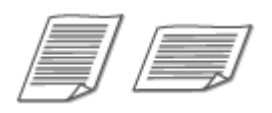

Dostępne są dwie orientacje: pionowa i pozioma.

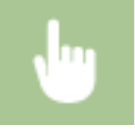

Wybierz <Orient. oryginału> na karcie <Wyślij ustawienia> > Wybierz orientację oryginału

# Skanowanie oryginałów 2-stronnych

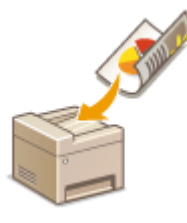

Urządzenie może automatycznie skanować obie strony oryginałów umieszczonych w podajniku.

# **WAŻNF**

● Oryginały umieszczone na płycie szklanej nie mogą zostać zeskanowane z obu stron.

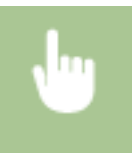

Wybierz <Oryginał dwustr.> na karcie <Wyślij ustawienia> Wybierz <Typ książkowy> lub <Typ kalendarzowy>

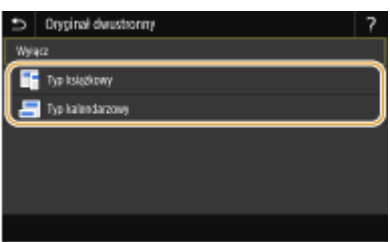

### **<Typ książkowy>**

Wybierz tę opcję w przypadku oryginałów z obrazami po obu stronach ustawionymi w tym samym kierunku.

### **<Typ kalendarzowy>**

Wybierz tę opcję w przypadku oryginałów z obrazami po obu stronach ustawionymi w przeciwnym kierunku.

# **UWAGA:**

- Informacje o innych ustawieniach skanowania znajdują się w sekcji **[Wyraźne skanowanie\(P. 314\)](#page-321-0)** lub **[Ustawianie równowagi między rozmiarem pliku a jakością obrazu \(Rozmiar danych\)\(P. 323\)](#page-330-0)** .
- Jeśli chodzi o wiadomości e-mail, można określić temat, treść wiadomości, adres zwotny i priorytet w razie potrzeby. **[Określanie ustawień e-mail\(P. 328\)](#page-335-0)**

# **7 Wybierz <Start>.**

- Jeśli wyświetlony zostanie ekran <Potwierdź odbiorcę>, należy sprawdzić, czy odbiorca jest prawidłowy, a następnie wybrać polecenie <Włącz skanowanie>.
	- ➠Rozpocznie się skanowanie oryginału.
		- Aby anulować skanowanie, wybierz <Anuluj> <Tak>. **[Anulowanie operacji wysyłania](#page-318-0) [dokumentów\(P. 311\)](#page-318-0)**

### **W przypadku umieszczenia oryginałów w podajniku w kroku 1**

Po zakończeniu skanowania rozpocznie się proces wysyłania/zapisywania.

### **W przypadku umieszczania oryginałów na płycie szklanej w kroku 1**

Po zakończeniu skanowania postępuj zgodnie z poniższą procedurą (oprócz sytuacji wyboru formatu JPEG jako formatu pliku).

- **1** Aby zeskanować kolejne strony oryginałów, umieść następny oryginał na płycie szklanej i wybierz przycisk <Skanuj następny oryginał>.
	- Powtarzaj ten krok do momentu zakończenia skanowania wszystkich stron.
	- W przypadku skanowania tylko jednej strony przejdź do następnego kroku.
- **2** Wybierz <Włącz wysyłanie>.
	- ➠Rozpocznie się proces wysyłania/zapisywania.

# **UWAGA:**

### **Jeśli pojawi się ekran <Uwierzytelnianie pliku> lub <Uwierzytelnianie SMTP>**

● Wprowadź nazwę użytkownika i hasło, a następnie wybierz przycisk <Zastosuj>.

### **Nazwa pliku wysłanego dokumentu**

● Nazwa pliku zawierającego wysłany dokument zostaje automatycznie przypisana zgodnie z następującym formatem: "numer zarządzania komunikacją (cztery cyfry)\_data i godzina wysłania\_numer dokumentu (trzy cyfry).rozszerzenie nazwy pliku". Na początku nazwy pliku można dodać dowolny ciąg znaków ( **Konfiguracja nazwy pliku(P. 324)** ).

### **W przypadku wystąpienia błędu wysyłania wiadomości e-mail**

Czasami powiadomienia o błędach są wysyłane na adres e-mail przypisany do urządzenia. Pozostawienie skrzynki w tym stanie może doprowadzić do braku miejsca w skrzynce, w zależności od serwera pocztowego. Zaleca się okresowe opróżnianie skrzynki odbiorczej.

## **Opróżnianie skrzynki odbiorczej WAŻNE:**

- Po opróżnieniu skrzynki odbiorczej wszystkie wiadomości e-mail w skrzynce na serwerze zostaną usunięte. Jeśli podano używany zazwyczaj adres e-mail, należy najpierw sprawdzić, czy w skrzynce odbiorczej nie ma wiadomości, które mają zostać zachowane.
- **1** Uruchom Zdalny interfejs użytkownika i zaloguj się w trybie menedżera systemu. **[Uruchamianie](#page-442-0) [Zdalnego interfejsu użytkownika\(P. 435\)](#page-442-0)**
- **2** Kliknij przycisk [Ustawienia/rejestracja] na stronie portalu. **[Główny ekran Zdalnego interfejsu](#page-443-0) [użytkownika\(P. 436\)](#page-443-0)**
- **3** Wybierz [Ustawienia wysyłania] [Ustawienia e-mail/I-Faksu].
- **4** Kliknij [Wyczyść] w [Wyczyść skrzynkę pocztową].
- **5** Przeczytaj wyświetlany komunikat i kliknij przycisk [OK].
	- ➠Wiadomość e-mail zostanie usunięta ze skrzynki odbiorczej.

# **WSKAZÓWKI**

- Wykonywanie skanowania zawsze z tymi samymi ustawieniami opisano w sekcji: **O[Zmiana ustawień](#page-188-0) [domyślnych dla funkcji\(P. 181\)](#page-188-0)**
- Rejestracja kombinacji ustawień, której można użyć w razie potrzeby: **[Zapisywanie często używanych](#page-186-0) [ustawień\(P. 179\)](#page-186-0)**

# <span id="page-318-0"></span>**Anulowanie operacji wysyłania dokumentów**

68K7-05S

Aby anulować wysyłanie dokumentów bezpośrednio po wybraniu przycisku <Start>, wybierz przycisk <Anuluj> na wyświetlaczu albo naciśnij przycisk . Wysyłanie dokumentów można anulować również po sprawdzeniu stanu wysyłania.

# ■ Wybierz przycisk <Anuluj>, aby anulować operację

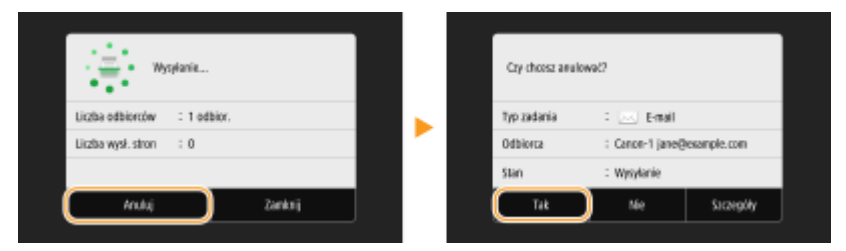

# ■ Naciśnij przycisk (), aby anulować operację

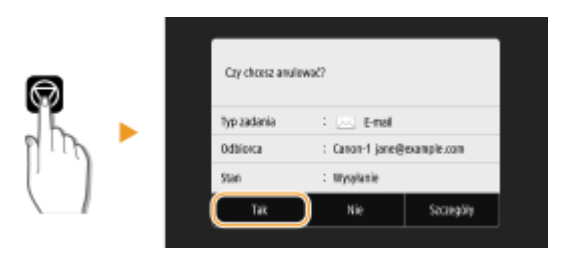

## **Jeśli po naciśnięciu przycisku na ekranie wyświetlona jest lista dokumentów**

Oryginały zostały zeskanowane i oczekują na przetworzenie. Wybierz dokument, który chcesz anulować, a następnie wybierz opcję <Anuluj>  $\blacktriangleright$  <Tak>.

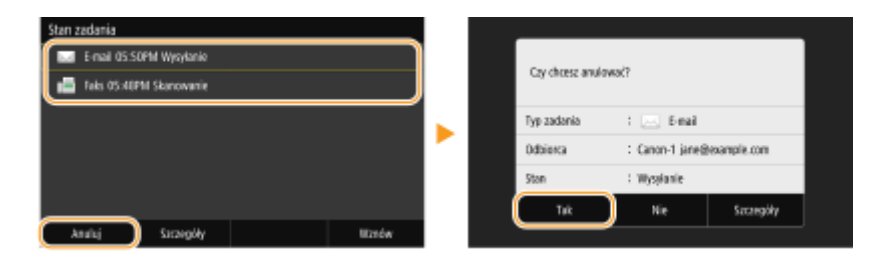

## ■ Sprawdź status transmisji przed anulowaniem

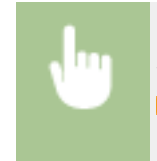

<Monitor stanu> <Zadanie wysyłania> Wybierz dokument na karcie <Stan zadania wysyłania>  $\blacktriangleright$  <Anuluj>  $\blacktriangleright$  <Tak>

### **ŁACZA**

**[Podstawowe operacje dotyczące skanowania oryginałów\(P. 294\)](#page-301-0)  [Sprawdzanie statusu i dziennika zeskanowanych oryginałów\(P. 312\)](#page-319-0)** 

# <span id="page-319-0"></span>**Sprawdzanie statusu i dziennika zeskanowanych oryginałów**

68K7-05U

Można sprawdzić status oraz dziennik zeskanowanych oryginałów wysłanych bezpośrednio z urządzenia.

# **WAŻNF**

- Gdy dla opcji <Wyświetlanie rejestru zadań> wybrano ustawienie <Wyłącz>, dzienniki wysłanych dokumentów są niedostępne. **[<Wyświetlanie rejestru zadań> \(P. 577\)](#page-584-0)** 
	- **1 Wybierz <Monitor stanu>.**
- **2 Wybierz <Zadanie wysyłania>.**
- **3 Sprawdź statusy i dzienniki wysłanych dokumentów.**

## **Sprawdzanie statusów wysłanych dokumentów**

**1** Wybierz dokument, którego stan chcesz sprawdzić na karcie <Stan zadania wysyłania>.

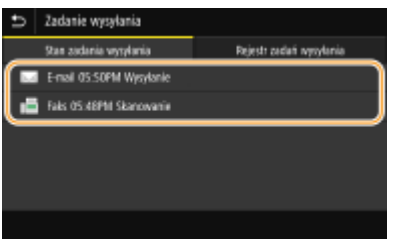

➠Wyświetla szczegółowe informacje dotyczące dokumentu.

● W przypadku wyboru wielu odbiorców liczba wybranych pozycji jest wyświetlana na ekranie. Aby sprawdzić szczegóły wielu wybranych odbiorców, wybierz pozycję <Odbiorca>.

## **Sprawdzanie dzienników wysłanych dokumentów**

- **1** Wybierz dokument, którego dziennik chcesz sprawdzić na karcie <Rejestr zadań wysyłania>.
	- Komunikat <OK> jest wyświetlany po pomyślnym wysłaniu dokumentu. Jeżeli natomiast wysłanie dokumentu nie powiedzie się, ponieważ zostało anulowane lub wystąpił błąd, na ekranie pojawi się komunikat <Błąd>.

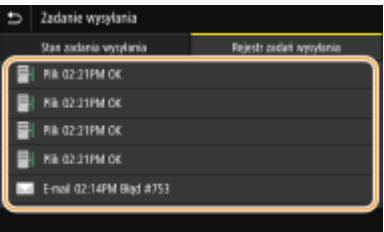

➠Wyświetla szczegółowe informacje dotyczące dokumentu.

# **UWAGA:**

### **Jeśli wyświetlany jest trzycyfrowy numer w przypadku <Błąd>**

● Numer ten oznacza kod błędu. Więcej informacji znajduje się na stronie internetowej podręcznika w sekcji "Rozwiązywanie problemów (FAQ)".

### **Zapisywanie odbiorcy wysłanych dokumentów w książce adresowej**

● W przypadku dokumentów wysyłanych do odbiorców niezarejestrowanych w książce adresowej, możesz zapisać tego odbiorcę w książce adresowej wybierając <Rejestr. w ks.adr.> na ekranie szczegółów.

**ŁACZA** 

**[Podstawowe operacje dotyczące skanowania oryginałów\(P. 294\)](#page-301-0)  [Anulowanie operacji wysyłania dokumentów\(P. 311\)](#page-318-0)  [Drukowanie raportów i list\(P. 615\)](#page-622-0)** 

# <span id="page-321-0"></span>**Wyraźne skanowanie**

### 68K7-05W

Podczas tworzenia plików dla broszur, które zawierają wiele zdjęć lub raportów napisanych ołówkiem można dostosować gęstość i jasność, aby osiągnąć lepszą jakość obrazu.

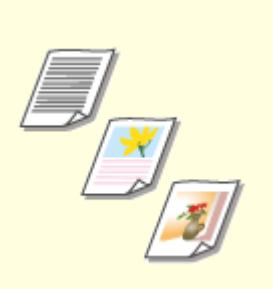

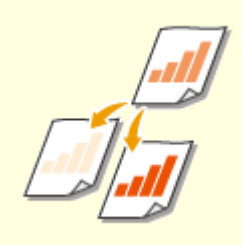

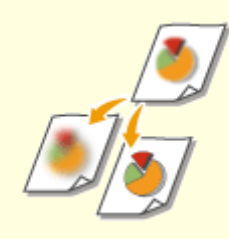

**[Regulacja jakości obrazu\(P. 315\)](#page-322-0) [Regulacja poziomu](#page-323-0)**

**[zabarwienia\(P. 316\)](#page-323-0)** 

**[Regulacja ostrości podczas](#page-324-0) [skanowania \(Ostrość\)\(P. 317\)](#page-324-0)** 

# <span id="page-322-0"></span>**Regulacja jakości obrazu**

Istnieje możliwość wyboru jakości skanowanego obrazu w zależności od typu oryginału, takiego jak np. oryginał tylko z tekstem, oryginał z diagramami i wykresami lub zdjęcie z magazynu.

68K7-05X

# **Zapisywanie danych na urządzeniu pamięci USB**

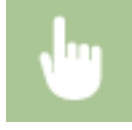

<Skanowanie> > <Pamięć USB> > <Typ oryginału> > Wybierz typ oryginału.

# **Wysyłanie danych pocztą e-mail/faksem internetowym lub zapisywanie danych na serwer**

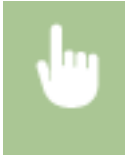

<Skanowanie> Określ odbiorców w <E-mail>/<I-Faks>/<Plik> Wybierz <Typ oryginału> na karcie <Wyślij ustawienia> Wybierz typ oryginału

### ŁĄCZA

**[Podstawowe operacje dotyczące skanowania oryginałów\(P. 294\)](#page-301-0)  [Wysyłanie wiadomości I-faks\(P. 258\)](#page-265-0)** 

# <span id="page-323-0"></span>**Regulacja poziomu zabarwienia**

### 68K7-05Y

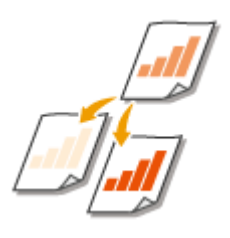

Jeśli zeskanowany tekst lub obrazy są za jasne lub za ciemne, można wyregulować poziom zabarwienia kopii.

### **Zapisywanie danych na urządzeniu pamięci USB**

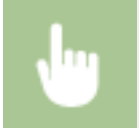

<Skanowanie> A <Pamięć USB> A <Gęstość> A Wyreguluj poziom zabarwienia A <Zastosuj>

## **Wysyłanie danych pocztą e-mail/faksem internetowym lub zapisywanie danych na serwer**

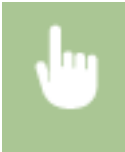

<Skanowanie> > Określ odbiorców w <E-mail>/<I-Faks>/<Plik> > Wybierz <Gęstość> na karcie <Wyślij ustawienia> Wyreguluj poziom zabarwienia <Zastosuj>

### ŁĄCZA

- **[Podstawowe operacje dotyczące skanowania oryginałów\(P. 294\)](#page-301-0)**
- **[Wysyłanie wiadomości I-faks\(P. 258\)](#page-265-0)**

**[Regulacja ostrości podczas skanowania \(Ostrość\)\(P. 317\)](#page-324-0)**
# **Regulacja ostrości podczas skanowania (Ostrość)**

68K7-060

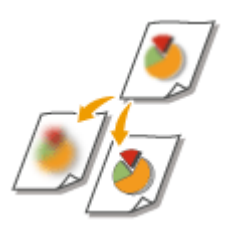

Ostrość obrazu można dostosować. Można zwiększyć ostrość w celu wyostrzenia niewyraźnego tekstu i linii lub zmniejszyć ostrość, aby poprawić wygląd fotografii z magazynu.

## **Zapisywanie danych na urządzeniu pamięci USB**

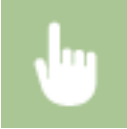

<Skanowanie> > <Pamięć USB> > <Ostrość> > Dostosuj ostrość > <Zastosuj>

## **Wysyłanie danych pocztą e-mail/faksem internetowym lub zapisywanie danych na serwer**

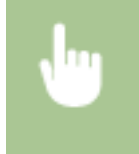

<Skanowanie> Określ odbiorców w <E-mail>/<I-Faks>/<Plik> Wybierz <Ostrość> na karcie <Wyślij ustawienia> > Dostosuj ostrość > <Zastosuj>

**Przykład:** Wyostrzanie tekstu i linii utworzonych za pomocą ołówka

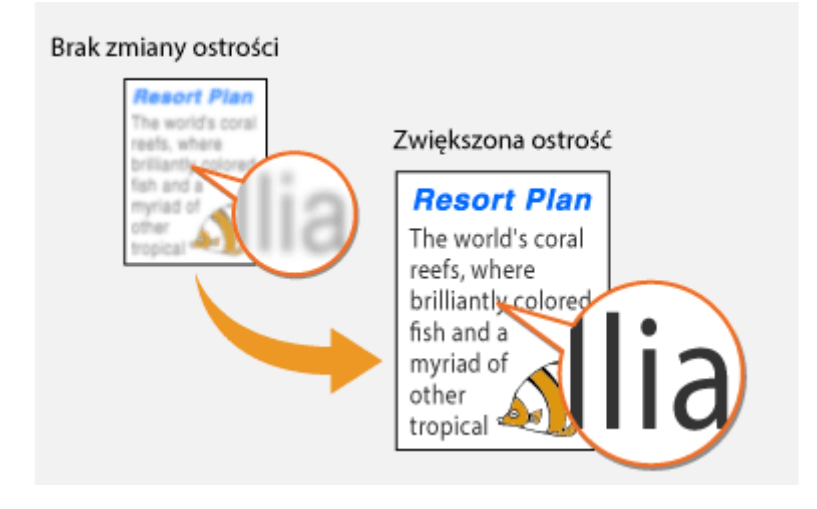

**Przykład:** Poprawianie wyglądu fotografii z magazynu

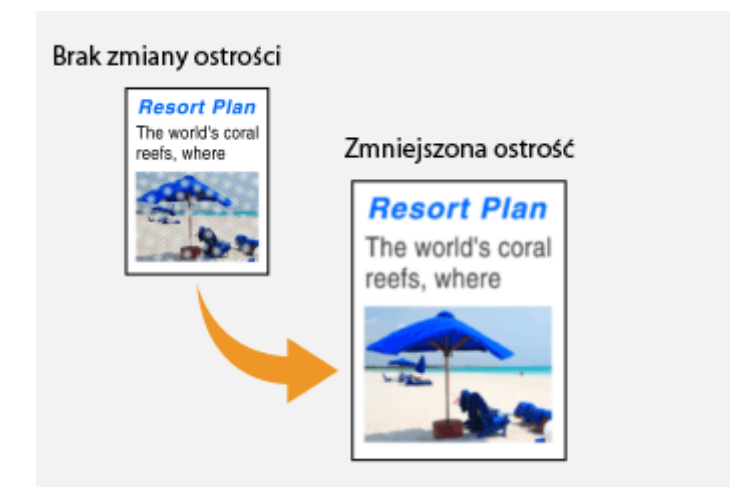

## ŁĄCZA

**[Podstawowe operacje dotyczące skanowania oryginałów\(P. 294\)](#page-301-0)** 

**[Wysyłanie wiadomości I-faks\(P. 258\)](#page-265-0)** 

**[Regulacja poziomu zabarwienia\(P. 316\)](#page-323-0)** 

# **Przydatne funkcje skanowania**

#### 68K7-061

Urządzenie jest wyposażone w przydatne funkcje, na przykład umożliwiające tworzenie bezpiecznych plików PDF w celu ochrony przed ich modyfikowaniem oraz umożliwiające ponowne wysłanie danych do wcześniej określonych odbiorców.

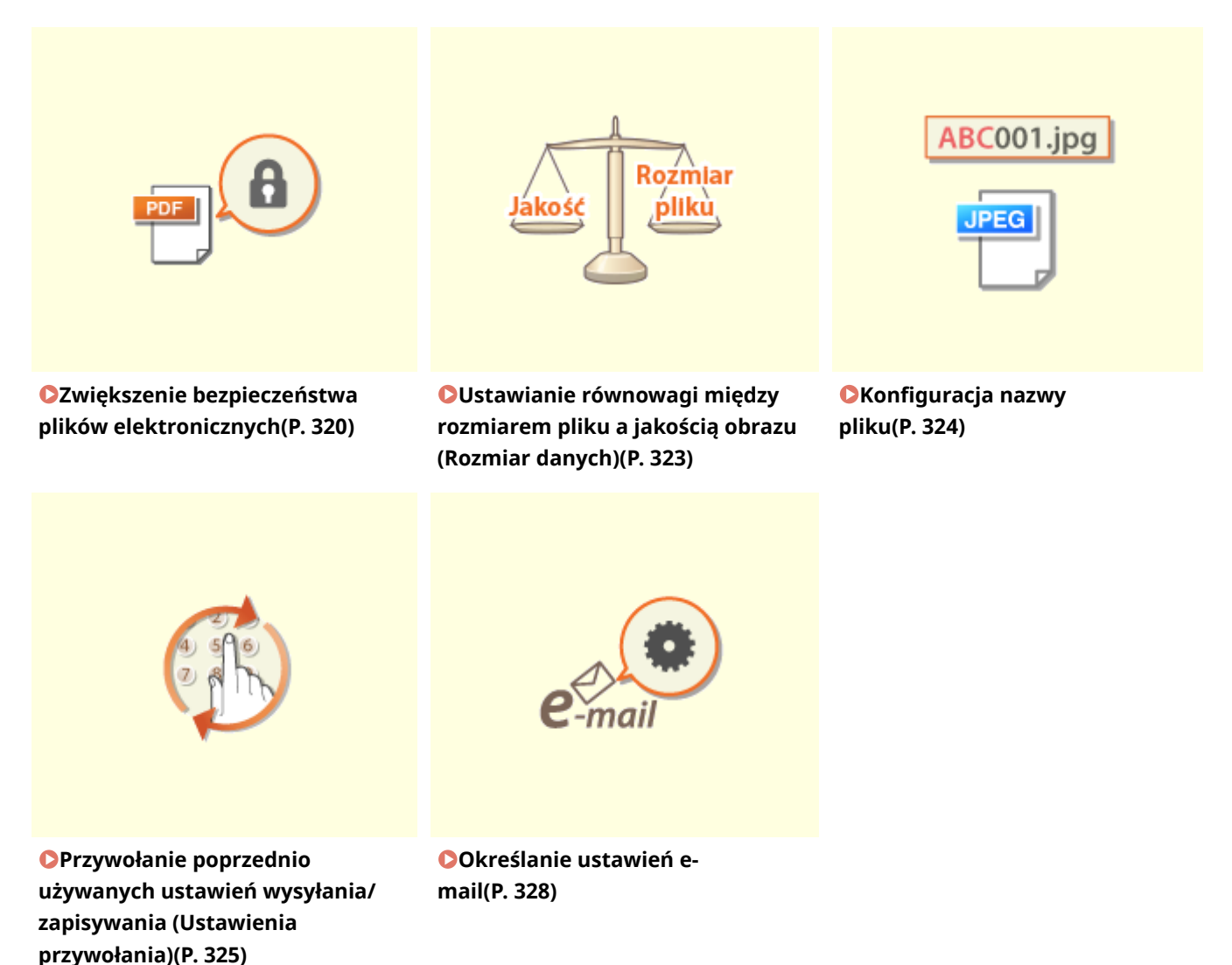

# <span id="page-327-0"></span>**Zwiększenie bezpieczeństwa plików elektronicznych**

68K7-062

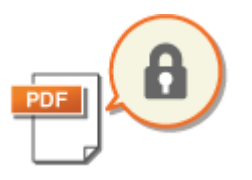

Pliki cyfrowe są wrażliwe pod względem bezpieczeństwa, ponieważ mogą zostać latwo obejrzane lub zmodyfikowane bez pozostawiania żadnych śladów. Podczas skanowania ważnych dokumentów można przedsięwziąć odpowiednie środki, takie jak szyfrowanie danych i dodanie sygnatury urządzenia w celu zwiększenia bezpieczeństwa.

**Szyfrowanie pliku PDF(P. 320) [Dodawanie sygnatury urządzenia\(P. 321\)](#page-328-0)** 

# **WAŻNF**

● Wymagane jest zainstalowanie wyposażenia opcjonalnego Zestaw funkcji bezpieczeństwa wysyłania plików PDF. **[Opcje systemu\(P. 661\)](#page-668-0)** 

# **UWAGA**

- Szyfrowanie i sygnatura urządzenia są dostępne tylko dla plików PDF.
- Zarówno szyfrowania, jak i sygnatury urządzenia można używać równolegle.

# Szyfrowanie pliku PDF

Można zaszyfrować i wysłać/zapisać plik PDF, ustawiając hasło podczas skanowania oryginałów. Ustawienie hasła pomaga zmniejszyć ryzyko podglądu lub edycji pliku PDF przez inne osoby.

- **1 Wybierz przycisk <Skanowanie> w widoku Ekran Główny. [Ekran Główny\(P. 128\)](#page-135-0)**
- Jeśli pojawi się ekran logowania, należy podać nazwę użytkownika, hasło i serwer uwierzytelniania. **[Logowanie do funkcji Wysyłania uwierzytelnionego\(P. 140\)](#page-147-0)**
- **2 Wybierz <Pamięć USB>, <E-mail> lub <Plik> na ekranie podstawowych funkcji skanowania. [Ekran podstawowych funkcji skanowania\(P. 291\)](#page-298-0)**
- Jeśli wybrane zostanie ustawienie <Pamięć USB>, przejdź do kroku 4.
- **3 Określ odbiorcę, a następnie okreśł ustawienia skanowania zgodnie z potrzebami. [Podstawowe operacje dotyczące skanowania oryginałów\(P. 294\)](#page-301-0)**
- **4 Przejdź do sekcji <Ustaw szczegóły PDF>.**

## **Zapisywanie danych na urządzeniu pamięci USB**

● Wybierz <Format pliku> <Ustaw szczegóły PDF>.

## <span id="page-328-0"></span>**Wysyłanie wiadomości e-mail/zapisywanie danych w folderze udostępnionym lub na serwerze FTP**

● Wybierz <Format pliku> na karcie <Wyślij ustawienia> <Ustaw szczegóły PDF>.

## **5 Wybierz typ formatu PDF.**

● Można określić, czy włączyć szyfrowanie dla każdego formatu PDF.

**6 Wybierz <Szyfrowanie>.**

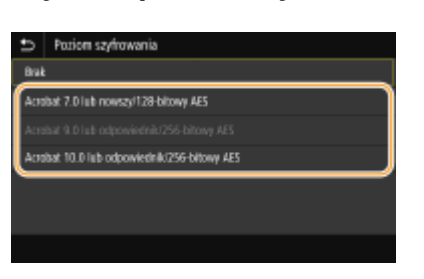

**7 Wybierz poziom szyfrowania.**

### **<Acrobat 7.0 lub nowszy/128-bitowy AES>**

Zaszyfruj plik w środowisku 128-bitowym, które można otworzyć za pomocą programu Adobe Acrobat 7.0 (lub nowsze wersje).

### **<Acrobat 10.0 lub odpowiednik/256-bitowy AES>**

Zaszyfruj plik w środowisku 256-bitowym, które można otworzyć za pomocą programu Adobe Acrobat 10.0.

## **UWAGA:**

- Opcję <Acrobat 10.0 lub odpowiednik/256-bitowy AES> można zmienić na <Acrobat 9.0 lub odpowiednik/ 256-bitowy AES> o innej zgodnej wersji. **[<Ust.256-bit. AES \(szyfr. PDF\)>\(P. 516\)](#page-523-0)**
- **8 Wprowadź hasło szyfrowania, a następnie wybierz polecenie <Zastosuj>.**
- Informacje na temat wprowadzania tekstu, patrz **[Wprowadzanie tekstu\(P. 137\)](#page-144-0)** .
- **9 Wprowadź to samo hasło, a następnie wybierz polecenie <Zastosuj>.**
- **10 Wybierz <Zastosuj>.**

## Dodawanie sygnatury urządzenia

Skonwertuj zeskanowany oryginał na plik PDF z sygnaturą urządzenia. Sygnatura urządzenia pełni taką samą rolę jak opieczętowanie lub podpisanie dokumentu; może służyć do sprawdzenia, gdzie plik został utworzony i czy dokument został zmodyfikowany lub sfałszowany po dołączeniu sygnatury. Aby przypisać sygnaturę urządzenia do pliku PDF, należy wcześniej wygenerować klucz i cerfytikat dla sygnatury urządzenia. **[Generowanie klucza sygnatury](#page-440-0) [urządzenia\(P. 433\)](#page-440-0)** 

**1 Wybierz przycisk <Skanowanie> w widoku Ekran Główny. [Ekran Główny\(P. 128\)](#page-135-0)** 

- Jeśli pojawi się ekran logowania, należy podać nazwę użytkownika, hasło i serwer uwierzytelniania. **[Logowanie do funkcji Wysyłania uwierzytelnionego\(P. 140\)](#page-147-0)**
- **2 Wybierz <Pamięć USB>, <E-mail> lub <Plik> na ekranie podstawowych funkcji skanowania. [Ekran podstawowych funkcji skanowania\(P. 291\)](#page-298-0)**
- Jeśli wybrane zostanie ustawienie <Pamięć USB>, przejdź do kroku 4.
- **3 Określ odbiorcę, a następnie okreśł ustawienia skanowania zgodnie z potrzebami. [Podstawowe operacje dotyczące skanowania oryginałów\(P. 294\)](#page-301-0)**

## **4 Przejdź do sekcji <Ustaw szczegóły PDF>.**

## **Zapisywanie danych na urządzeniu pamięci USB**

● Wybierz <Format pliku> <Ustaw szczegóły PDF>.

## **Wysyłanie wiadomości e-mail/zapisywanie danych w folderze udostępnionym lub na serwerze FTP**

● Wybierz <Format pliku> na karcie <Wyślij ustawienia> <Ustaw szczegóły PDF>.

## **5 Wybierz typ formatu PDF.**

- Można określić, czy włączyć szyfrowanie dla każdego formatu PDF.
- **6 Wybierz <Podpisy cyfrowe>.**
- **7 Wybierz <Lewy górny róg>.**
- **8 Wybierz <Zastosuj>.**

# <span id="page-330-0"></span>**Ustawianie równowagi między rozmiarem pliku a jakością obrazu (Rozmiar danych)**

68K7-063

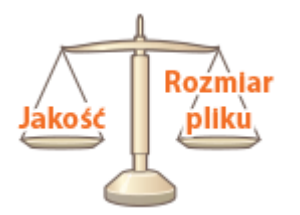

Podczas konwertowania skanowanych oryginałów do formatu JPEG można określić stopień kompresji pliku. Opcja <Mały: priorytet pamięci> zwiększa stopień kompresji i tworzy mniejsze pliki o niższej jakości obrazu. Natomiast opcja <Duży: Priorytet jakości obrazu> pozwala uzyskać niższy stopień kompresji niż w przypadku standardowych plików z wyższą jakością obrazu.

## **Zapisywanie danych na urządzeniu pamięci USB**

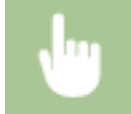

<Skanowanie> > <Pamięć USB> > <Rozmiar danych> > Określ ustawienie

## **Wysyłanie danych pocztą e-mail lub zapisywanie danych na serwer**

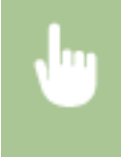

<Skanowanie> Określ odbiorców w <E-mail>/<Plik> Wybierz <Rozmiar danych> na karcie <Wyślij ustawienia> Określ ustawienie

### ŁĄCZA

**[Podstawowe operacje dotyczące skanowania oryginałów\(P. 294\)](#page-301-0)** 

# <span id="page-331-0"></span>**Konfiguracja nazwy pliku**

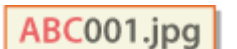

W nazwie skanowanego dokumentu możesz podać dowolny ciąg znaków.

68K7-064

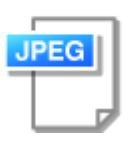

## **Zapisywanie danych na urządzeniu pamięci USB**

Nazwa pliku zostaje automatycznie przypisana zgodnie z następującym formatem: dowolny ciąg znaków + czterocyfrowy numer.nazwa rozszerzenia pliku.

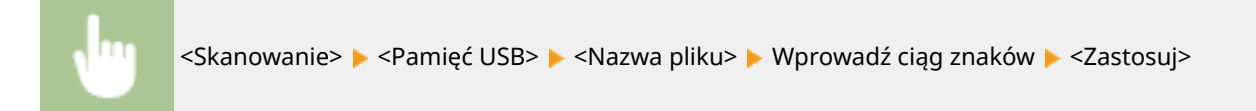

## **Wysyłanie danych pocztą e-mail/faksem internetowym lub zapisywanie danych na**

#### **serwer**

Nazwa pliku zostaje automatycznie przypisana zgodnie z następującym formatem: dowolny ciąg znaków\_numer zarządzania komunikacją (cztery cyfry)\_data i godzina wysłania\_numer dokumentu (trzy cyfry).rozszerzenie nazwy pliku.

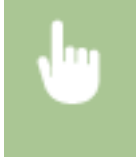

<Skanowanie> Określ odbiorców w <E-mail>/<I-Faks>/<Plik> Wybierz <Nazwa pliku> na karcie <Wyślij ustawienia> Wprowadź ciąg znaków <Zastosuj>

## **ŁACZA**

**[Podstawowe operacje dotyczące skanowania oryginałów\(P. 294\)](#page-301-0)  [Wysyłanie wiadomości I-faks\(P. 258\)](#page-265-0)** 

# <span id="page-332-0"></span>**Przywołanie poprzednio używanych ustawień wysyłania/zapisywania (Ustawienia przywołania)**

68K7-065

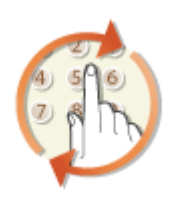

Odbiorcę można wybrać spośród ostatnio używanych pozycji. W przypadku wyboru jednego z ostatnio używanych odbiorców urządzenie zastosuje również te same ustawienia skanowania, takie jak stopień zabarwienia, używane podczas poprzedniego wysyłania dokumentów do tego odbiorcy.

# **WAŻNE**

- ●Gdy dla opcji <Ogranicz pon. wysył. z rejestru> wybrano ustawienie <Włącz>, funkcja ta jest niedostępna. **[Wyłączanie funkcji korzystania z ostatnio wybieranych odbiorców\(P. 423\)](#page-430-0)**
- Wyłączenie urządzenia lub nadanie opcji <Ogranicz nowych odbiorców> wartości <Włącz> powoduje usunięcie ostatnio używanych odbiorców i dezaktywację tej funkcji. **[Ograniczanie operacji związanych z](#page-430-0) [nowymi odbiorcami\(P. 423\)](#page-430-0)**

# **UWAGA**

- Wybór odbiorcy przy użyciu tej funkcji spowoduje usunięcie wszystkich wcześniej wybranych odbiorców.
	- **1 Umieść oryginał(y). [Umieszczanie oryginałów\(P. 141\)](#page-148-0)**
	- **2 Wybierz przycisk <Skanowanie> w widoku Ekran Główny. [Ekran Główny\(P. 128\)](#page-135-0)**
	- Jeśli pojawi się ekran logowania, należy podać nazwę użytkownika, hasło i serwer uwierzytelniania. **[Logowanie do funkcji Wysyłania uwierzytelnionego\(P. 140\)](#page-147-0)**
- **3 Wybierz <E-mail>, <I-Faks> lub <Plik> na ekranie podstawowych funkcji skanowania. [Ekran podstawowych funkcji skanowania\(P. 291\)](#page-298-0)**
- **4 Wybierz <Ustawienia przywołania> na karcie <Wskaż odbiorcę>.**

## **5 Wybierz odbiorcę.**

● W przypadku transmisji do wielu odbiorców w dzienniku zostanie wyświetlony tylko adres dla pierwszej transmisji, ale użyte zostaną wszystkie adresy odbiorców.

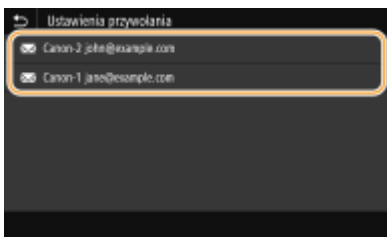

➠Określani są odbiorcy oraz odpowiednie ustawienia skanowania. Można również zmienić ustawienia przed wysłaniem.

### **Usuwanie odbiorców (e-mail/I-Faks)**

W przypadku określenia wielu odbiorców można usunąć odpowiednie pozycje według potrzeby.

- **1** Wybierz <Potwierdź odbiorcę>.
- **2** Zaznacz pole wyboru odbiorcy do usunięcia, a następnie wybierz polecenie <Usuń z odbiorcy>.

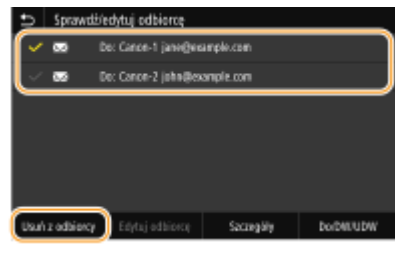

## **UWAGA:**

- W przypadku zaznaczenia pola wyboru Grupa można wyświetlić odbiorców zarejestrowanych w grupie, wybierając pozycję <Szczegóły> <Odbiorca>.
- **3** Wybierz <Tak>.

# **6 Wybierz <Start>.**

● Jeśli wyświetlony zostanie ekran <Potwierdź odbiorcę>, należy sprawdzić, czy odbiorca jest prawidłowy, a następnie wybrać polecenie <Włącz skanowanie>.

➠Rozpocznie się skanowanie oryginału.

● Aby anulować skanowanie, wybierz <Anuluj> <Tak>. **[Anulowanie operacji wysyłania](#page-318-0) [dokumentów\(P. 311\)](#page-318-0)** 

### **W przypadku umieszczenia oryginałów w podajniku w kroku 1**

Po zakończeniu skanowania rozpocznie się proces wysyłania/zapisywania.

### **W przypadku umieszczania oryginałów na płycie szklanej w kroku 1**

Po zakończeniu skanowania postępuj zgodnie z poniższą procedurą (oprócz sytuacji wyboru formatu JPEG jako formatu pliku).

- **1** Aby zeskanować kolejne strony oryginałów, umieść następny oryginał na płycie szklanej i wybierz przycisk <Skanuj następny oryginał>.
	- Powtarzaj ten krok do momentu zakończenia skanowania wszystkich stron.
	- W przypadku skanowania tylko jednej strony przejdź do następnego kroku.
- **2** Wybierz <Włącz wysyłanie>.

➠Rozpocznie się proces wysyłania/zapisywania.

# **UWAGA:**

**Jeśli pojawi się ekran <Uwierzytelnianie pliku> lub <Uwierzytelnianie SMTP>**

● Wprowadź nazwę użytkownika i hasło, a następnie wybierz przycisk <Zastosuj>.

## ŁĄCZA

**[Podstawowe operacje dotyczące skanowania oryginałów\(P. 294\)](#page-301-0)  [Wysyłanie wiadomości I-faks\(P. 258\)](#page-265-0)** 

# <span id="page-335-0"></span>**Określanie ustawień e-mail**

Podczas załączania zeskanowanych oryginałów do wiadomości e-mail można określić temat, treść wiadomości, adres zwrotny oraz priorytet wiadomości e-mail przed jej wysłaniem.

68K7-066

- **1 Umieść oryginał(y). [Umieszczanie oryginałów\(P. 141\)](#page-148-0)**
- **2 Wybierz przycisk <Skanowanie> w widoku Ekran Główny. [Ekran Główny\(P. 128\)](#page-135-0)**
- $\bullet$  leśli pojawi się ekran logowania, należy podać nazwę użytkownika, hasło i serwer uwierzytelniania.  $\bullet$ **[Logowanie do funkcji Wysyłania uwierzytelnionego\(P. 140\)](#page-147-0)** .
- **3 Wybierz pozycję <E-mail> na ekranie podstawowych funkcji skanowania. [Ekran](#page-298-0) [podstawowych funkcji skanowania\(P. 291\)](#page-298-0)**
- **4 Określ odbiorcę, a następnie skonfiguruj ustawienia skanowania zgodnie z potrzebami. [Podstawowe operacje dotyczące skanowania oryginałów\(P. 294\)](#page-301-0)**
- **5 Określ temat, treść, adres zwrotny i priorytet wiadomości e-mail.**

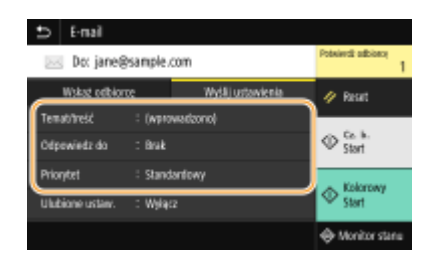

## **Określanie tematu/treści wiadomości**

- **1** Wybierz <Temat/treść> na karcie <Wyślij ustawienia>.
- **2** Wybierz <Temat>.
- **3** Wprowadź temat, a następnie wybierz <Zastosuj>.
	- Informacje na temat wprowadzania tekstu, patrz **[Wprowadzanie tekstu\(P. 137\)](#page-144-0)** .
- **4** Wybierz <Treść>.
- **5** Wprowadź treść wiadomości, a następnie wybierz <Zastosuj>.
- **6** Wybierz <Zastosuj>.

## **Określanie adresu zwrotnego**

Określ adres zwrotny, kiedy chcesz powiadomić odbiorcę o adresie e-mail innym od adresu urządzenia jako adresie do odpowiedzi. Wybierz docelowy adres zwrotny wśród odbiorców zapisanych w książce adresowej, a

następnie określ go. Jeśli odbiorca nie został zapisany w książce adresowej, zapoznaj się z tematem O **[Zapisywanie odbiorców\(P. 187\)](#page-194-0)** .

- **1** Wybierz <Odpowiedz do> na karcie <Wyślij ustawienia>.
- **2** Wybierz <Wprowadź z książki adresowej>.
- **3** Zaznacz pole wyboru odpowiedniego adresu zwrotnego, a następnie wybierz polecenie <Zastosuj>.

### **Określanie priorytetu**

- **1** Wybierz <Priorytet> na karcie <Wyślij ustawienia>.
- **2** Wybierz priorytet.

## **6 Wybierz <Start>.**

- Jeśli wyświetlony zostanie ekran <Potwierdź odbiorcę>, należy sprawdzić, czy odbiorca jest prawidłowy, a następnie wybrać polecenie <Włącz skanowanie>.
	- ➠Rozpocznie się skanowanie oryginału.
		- Aby anulować skanowanie, wybierz <Anuluj> <Tak>. **[Anulowanie operacji wysyłania](#page-318-0) [dokumentów\(P. 311\)](#page-318-0)**

#### **W przypadku umieszczenia oryginałów w podajniku w kroku 1**

Wiadomości e-mail zostają wysłane po zakończeniu skanowania.

### **W przypadku umieszczania oryginałów na płycie szklanej w kroku 1**

Po zakończeniu skanowania postępuj zgodnie z poniższą procedurą (oprócz sytuacji wyboru formatu JPEG jako formatu pliku).

- **1** Aby zeskanować kolejne strony oryginałów, umieść następny oryginał na płycie szklanej i wybierz przycisk <Skanuj następny oryginał>.
	- Powtarzaj ten krok do momentu zakończenia skanowania wszystkich stron.
	- W przypadku skanowania tylko jednej strony przejdź do następnego kroku.
- **2** Wybierz <Włącz wysyłanie>.
	- ➠Wiadomości e-mail zostaną wysłane.

## **UWAGA:**

**Jeśli wyświetlony zostanie ekran <Uwierzytelnianie SMTP>**

● Wprowadź nazwę użytkownika i hasło, a następnie wybierz przycisk <Zastosuj>.

# WSKAZÓWKI

- Wykonywanie skanowania zawsze z tymi samymi ustawieniami opisano w sekcji: **[Zmiana ustawień](#page-188-0) [domyślnych dla funkcji\(P. 181\)](#page-188-0)**
- Rejestracja kombinacji ustawień, której można użyć w razie potrzeby: **[Zapisywanie często używanych](#page-186-0) [ustawień\(P. 179\)](#page-186-0)**

● Określanie nazwy nadawcy wiadomości: **[<Zarejestruj nazwę jednostki>\(P. 547\)](#page-554-0)** 

## ŁĄCZA

**[Sprawdzanie statusu i dziennika zeskanowanych oryginałów\(P. 312\)](#page-319-0)** 

# **Używanie komputera do skanowania (Skanowanie zdalne)**

68K7-067

Aby skanować za pomocą komputera, można użyć narzędzia MF Scan Utility lub aplikacji takiej jak edytora grafiki lub tekstu. W przypadku korzystania z programu ScanGear MF dołączonego do urządzenia można skonfigurowaÉ zaawansowane ustawienia skanowania ( **[Korzystanie z programu ScanGear MF\(P. 334\)](#page-341-0)** ).

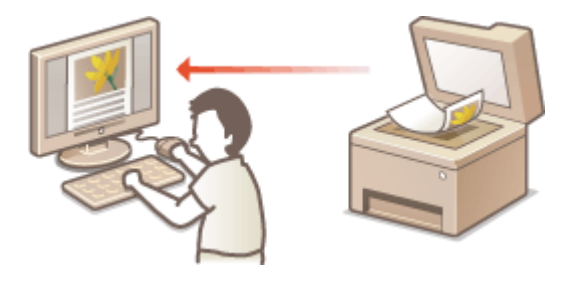

# WAŻNE

● W przypadku korzystania z urządzenia za pośrednictwem połączenia USB należy przed skanowaniem wyłączyć tryb uśpienia. **[Przechodzenie w tryb uśpienia\(P. 185\)](#page-192-0)** 

## **Skanowanie przy użyciu narzędzia MF Scan Utility**

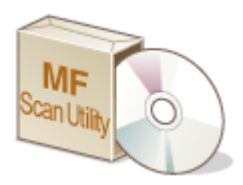

Narzędzie MF Scan Utility to aplikacja dołączona do urządzenia, która umożliwia skanowanie dokumentów lub obrazów i zapisywanie ich na komputerze. Zeskanowane dane można przesłać do określonej aplikacji lub dołączyć je do wiadomości e-mail. Aby uzyskać więcej informacji, kliknij [Instrukcje] w programie MF Scan Utility.

# **UWAGA**

● Jeśli jesteś użytkownikiem systemu macOS, zapoznaj się z instrukcjami obsługi odpowiednich sterowników lub oprogramowania na stronie internetowej z podręcznikami online.

## **Skanowanie z użyciem aplikacji**

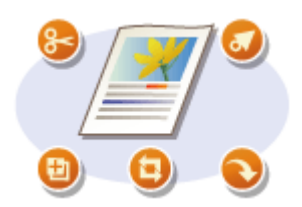

Masz możliwość skanowania za pomocą wybranego oprogramowania, takiego jak edytor tekstu lub grafiki oraz bezpośredniego przesłania ich do tej aplikacji. Aby wykonać skanowanie, nie jest konieczne uruchamianie innego programu. **[Skanowanie dokumentów z aplikacji\(P. 332\)](#page-339-0)** 

# <span id="page-339-0"></span>**Skanowanie dokumentów z aplikacji**

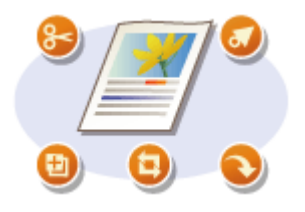

Można skanować oryginały z aplikacji takich jak edytory grafiki bądź tekstu. Zeskanowany obraz jest wczytywany do aplikacji, co umożliwia natychmiastową edycję lub przetworzenie obrazu. Następująca procedura różni się w zależności od aplikacji.

# **WAŻNF**

 $\bullet$  Aplikacja musi być zgodna ze standardem TWAIN lub WIA $^\star$ . Więcej informacji znajduje się w podręczniku użytkownika używanej aplikacji.

\*TWAIN jest standardem komunikacji między urządzeniami wejściowymi obrazu, takimi jak skanery, z komputerami. Funkcja WIA jest standardem zintegrowanym systemu Windows.

## **1 Umieść oryginał(y). [Umieszczanie oryginałów\(P. 141\)](#page-148-0)**

## **WAŻNE:**

- W zależności od aplikacji kolejne oryginały, zaczynając od drugiego, mogą nie zostać zeskanowane lub wyświetlony może zostać komunikat o błędzie. W takiej sytuacji oryginały należy umieszczać w urządzeniu i skanować pojedynczo.
- Jeśli opcja <Auto Online> jest ustawiona na <Wyłącz>, należy wybrać przycisk <Skanowanie> ▶ <Skaner zdalny> na ekranie Główny, aby urządzenie przeszło w tryb online. **[<Auto Online>\(P. 514\)](#page-521-0)**

## **2 W aplikacji wybierz polecenie rozpoczynające skanowanie.**

● Czynności, które należy wykonać, aby wybrać polecenie rozpoczęcia skanowania różni się w zależności od aplikacji. Więcej informacji znajduje się w podręczniku użytkownika używanej aplikacji.

## **3 Wybierz sterownik skanera dla tego urządzenia.**

● Wybierz ScanGear MF lub WIA. Jeśli wybrana zostanie opcja ScanGear MF, możliwa będzie konfiguracja zaawansowanych ustawień skanowania.

## **4 Wybierz ustawienia skanowania według potrzeby.**

## **5 Kliknij [Skanuj].**

- ➠Rozpocznie się skanowanie oryginału.
	- Po zakończeniu skanowania zeskanowane dokumenty zostaną przesłane do aplikacji.

#### **Sposób korzystania z programu ScanGear MF**

● Kliknij na ekranie ScanGear MF i zobacz Pomoc.

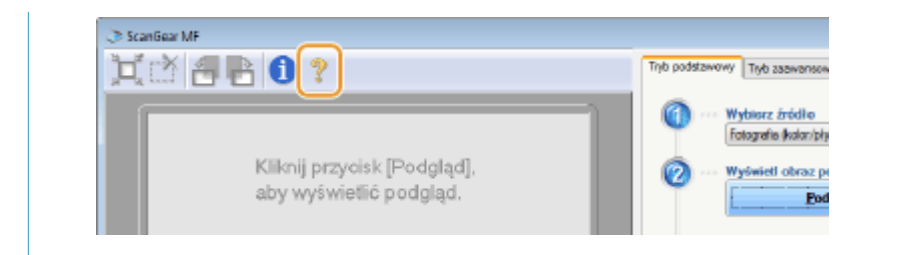

## ŁĄCZA

**[Korzystanie z programu ScanGear MF\(P. 334\)](#page-341-0)** 

# <span id="page-341-0"></span>**Korzystanie z programu ScanGear MF**

#### 68K7-069

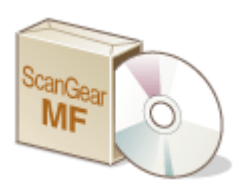

ScanGear MF to sterownik skanera dołączony do urządzenia. Można użyć sterownika ScanGear MF do skonfigurowania zaawansowanych ustawień podczas skanowania. Sposób uruchamiania sterownika ScanGear MF różni się w zależności od sposobu skanowania z komputera.

## **Uruchomienie z MF Scan Utility**

Podczas skanowania z MF Scan Utility kliknij [ScanGear], aby uruchomić ScanGear MF. Aby uzyskać więcej informacji, kliknij [Instrukcje] w programie MF Scan Utility.

# **UWAGA**

● Jeśli jesteś użytkownikiem systemu macOS, zapoznaj się z instrukcjami obsługi odpowiednich sterowników lub oprogramowania na stronie internetowej z podręcznikami online.

## **Uruchamiając narzędzie w aplikacji**

Aby skanować z poziomu aplikacji, np. do przetwarzania obrazów lub tekstu, wybierz sterownik ScanGear MF jako sterownik skanera. **[Skanowanie dokumentów z aplikacji\(P. 332\)](#page-339-0)** 

# WSKAZÓWKI

### **Funkcje programu ScanGear MF**

- Wyświetlanie podglądu obrazu przed skanowaniem
- Wybór obszaru skanowania
- Precyzyjne dostosowywanie jakości obrazu

### **Sposób korzystania z programu ScanGear MF**

● Kliknij na ekranie ScanGear MF i zobacz Pomoc.

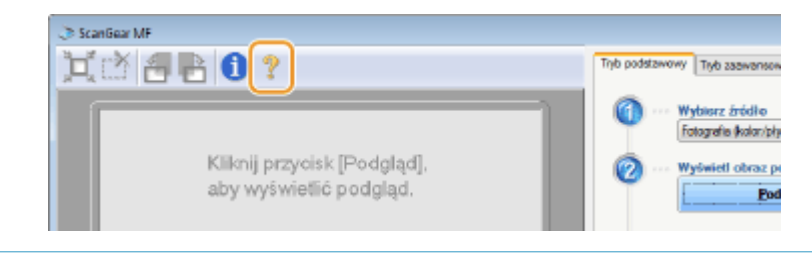

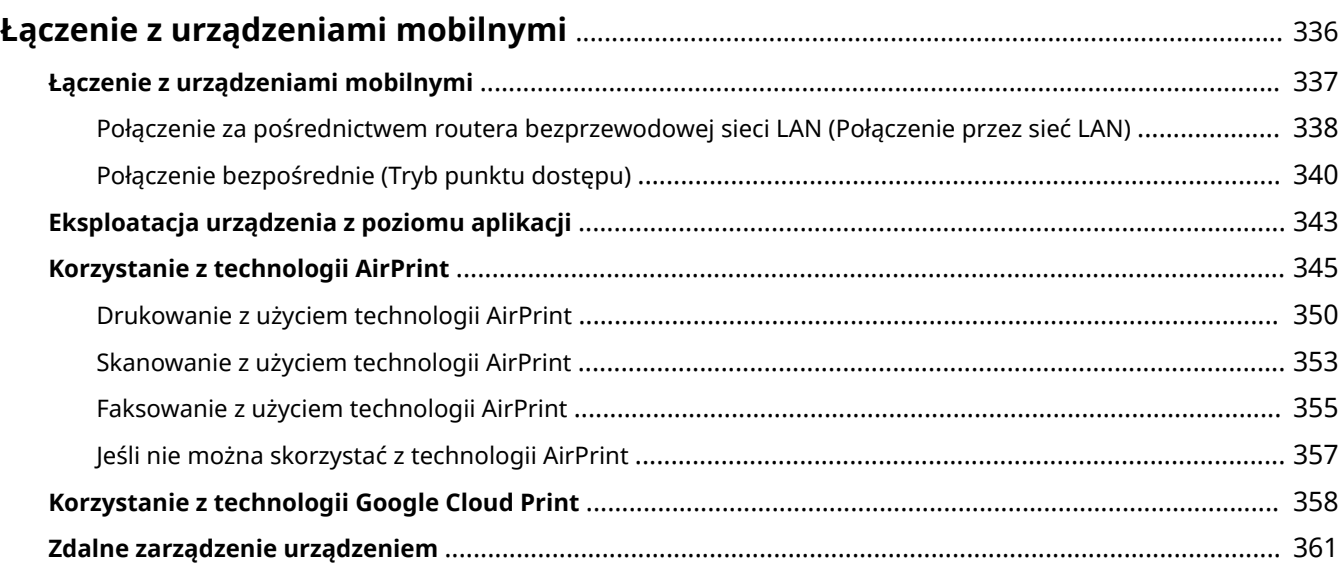

### 68K7-06A

<span id="page-343-0"></span>Połączenie urządzenia z urządzeniami mobilnymi, na przykład smartfonami i tabletami, umożliwia użycie odpowiedniej aplikacji na potrzeby łatwego drukowania lub wykonywania innych operacji. Dodatkowo za pomocą urządzeń mobilnych można zdalnie obsługiwać urządzenie w zakresie potwierdzania statusu drukowania oraz zmieniania ustawień urządzenia.

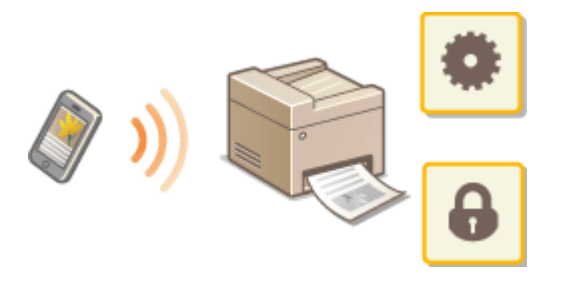

**[Łączenie z urządzeniami mobilnymi\(P. 337\)](#page-344-0)  [Połączenie bezpośrednie \(Tryb punktu dostępu\)\(P. 340\)](#page-347-0)  [Eksploatacja urządzenia z poziomu aplikacji\(P. 343\)](#page-350-0)  [Korzystanie z technologii AirPrint\(P. 345\)](#page-352-0)  [Korzystanie z technologii Google Cloud Print\(P. 358\)](#page-365-0)  [Zdalne zarządzenie urządzeniem\(P. 361\)](#page-368-0)** 

# **WAŻNE**

● W zależności od posiadanego urządzenia mobilnego drukarka wielofunkcyjna może nie działać prawidłowo.

# **UWAGA**

● Gdy ustawienie [Ogranicz port IPP (numer portu: 631)] lub [Ogranicz port mDNS (numer portu: 5353)] jest włączone w polityce zabezpieczeń ( **[Polityka zabezpieczeń\(P. 451\)](#page-458-0)** ), nie można korzystać z technologii Mopria® ani AirPrint.

### 68K7-06C

<span id="page-344-0"></span>Istnieją dwie metody łączenia urządzenia mobilnego z urządzeniem — za pośrednictwem routera bezprzewodowej sieci LAN oraz bezprzewodowe połączenie bezpośrednie. Wybierz metodę łączenia zgodną ze środowiskiem sieciowym oraz posiadanym urządzeniem. Komunikacja z urządzeniami mobilnymi odbywa się z poziomu obszaru <Portal mobilny> ( **[Ekran Główny\(P. 128\)](#page-135-0)** ).

## ■ Podłączanie za pośrednictwem routera bezprzewodowej sieci LAN

Podobnie jak w przypadku łączenia urządzenia z komputerem, urządzenie mobilne można połączyć z urządzeniem za pomocą routera bezprzewodowej sieci LAN. **[Połączenie za pośrednictwem routera bezprzewodowej sieci LAN](#page-345-0) [\(Połączenie przez sieć LAN\)\(P. 338\)](#page-345-0)** 

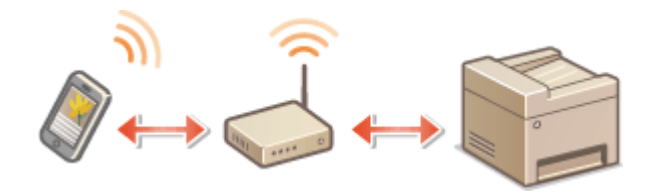

## ■ Połączenie bezpośrednie

Urządzenie może nawiązać bezpośrednie połączenie z urządzeniem mobilnym bez korzystania z routera bezprzewodowej sieci LAN. Natychmiastowe połączenie bezprzewodowe z urządzeniem jest możliwe nawet w przypadku braku infrastruktury bezprzewodowej sieci LAN. **[Połączenie bezpośrednie \(Tryb punktu dostępu\)](#page-347-0) [\(P. 340\)](#page-347-0)** 

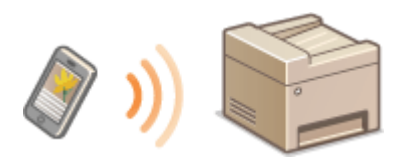

# <span id="page-345-0"></span>**Połączenie za pośrednictwem routera bezprzewodowej sieci LAN (Połączenie przez sieć LAN)**

68K7-06E

Jeżeli w sieci, do której podłączone jest urządzenie, znajduje się router bezprzewodowej sieci LAN, można za jego pośrednictwem uzyskać połączenie z urządzeniem mobilnym, podobnie jak ma to miejsce w przypadku komputera. Aby uzyskać informacje dotyczące łączenia urządzenia mobilnego z posiadanym routerem bezprzewodowej sieci LAN, należy zapoznać się z instrukcjami obsługi posiadanych urządzeń sieciowych lub skontaktować się z ich producentem. Urządzenie należy połączyć z routerem za pośrednictwem przewodowej albo bezprzewodowej sieci LAN. O **Konfigurowanie środowiska sieciowego(P. 14)** 

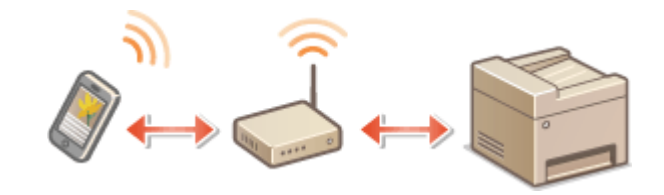

# **UWAGA**

- Aby wykonać niżej opisane procedury, należy użyć adresu IPv4. **[Ustawianie adresu IPv4\(P. 32\)](#page-39-0)**
- Wybierz pozycję <Połączenie LAN> i kontynuuj procedurę, jeżeli po wybraniu pozycji <Portal mobilny> w ramach poniższej procedury zostanie wyświetlony ekran <Bezpośrednie połączenie>.
- Informacje na temat systemów operacyjnych zgodnych z aplikacją Canon PRINT Business, szczegółowych ustawień i procedur obsługi znajdują się w sekcji pomocy aplikacji i na stronie internetowej firmy Canon (https://global.canon/gomp/).

## ■Łączenie w trybie ręcznym

**1 Wybierz przycisk <Portal mobilny> w widoku Ekran Główny. [Ekran Główny\(P. 128\)](#page-135-0)** 

**2 Za pomocą urządzenia mobilnego połącz się z adresem IP, który zostanie wyświetlony na ekranie.**

## ■Łączenie przy użyciu kodu QR

- **1 Wybierz przycisk <Portal mobilny> w widoku Ekran Główny. [Ekran Główny\(P. 128\)](#page-135-0)**
- **2 Wybierz <Kod QR>.**
- **3 Uruchom aplikację Canon PRINT Business na urządzeniu mobilnym. [Eksploatacja](#page-350-0) [urządzenia z poziomu aplikacji\(P. 343\)](#page-350-0)**

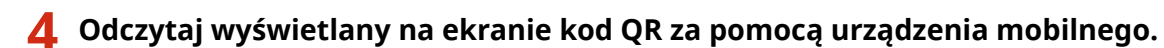

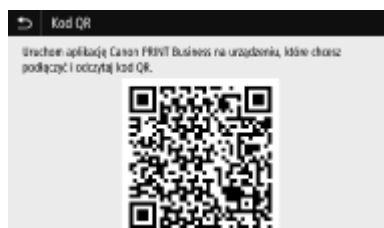

# <span id="page-347-0"></span>**Połączenie bezpośrednie (Tryb punktu dostępu)**

68K7-06F

Nawet gdy router bezprzewodowej sieci LAN nie jest dostępny, użycie trybu punktu dostępu pozwalającego na bezpośrednie i bezprzewodowe połączenie urządzenia mobilnego z tym urządzeniem umożliwia niezwłoczne uzyskanie połączenia bez konieczności konfiguracji skomplikowanych ustawień.

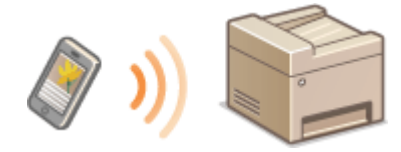

### **Przygotowanie do ustanowienia połączenia bezpośredniego (tryb punktu dostępu)(P. 340) [Połączenie bezpośrednie\(P. 341\)](#page-348-0)**

# Przygotowanie do ustanowienia połączenia bezpośredniego (tryb punktu dostępu)

Połączenie w trybie punktu dostępu ustanawia się, wykonując procedurę w następującej kolejności.

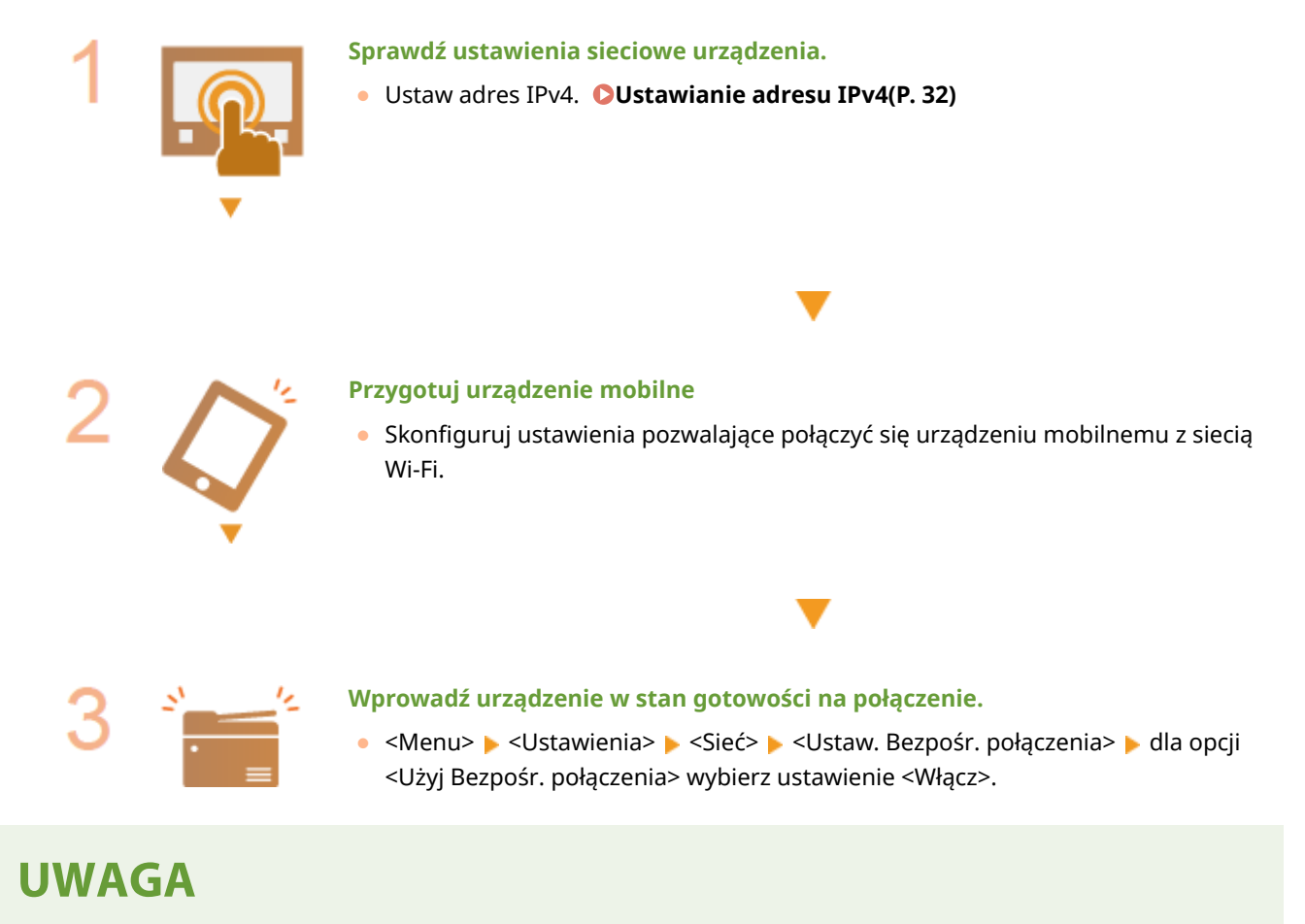

### **Ustawianie czasu, po którym połączenie jest automatycznie zakańczane**

● Istnieje możliwość określenia czasu automatycznego zakończenia połączenia od momentu nawiązania bezpośredniego połączenia. **[<Zakończenie bezpośr. połącz.>\(P. 482\)](#page-489-0)** 

## <span id="page-348-0"></span>**Podłączanie wielu urządzeń mobilnych jednocześnie**

● Skonfiguruj wedle uznania identyfikator SSID oraz klucz sieciowy urządzenia. **[<Ustawienia trybu punktu](#page-489-0) [dostępu>\(P. 482\)](#page-489-0)** 

### **Canon PRINT Business**

● Informacje na temat systemów operacyjnych zgodnych z aplikacją Canon PRINT Business, szczegółowych ustawień i procedur obsługi znajdują się w sekcji pomocy aplikacji i na stronie internetowej firmy Canon (https://global.canon/gomp/).

## Połączenie bezpośrednie

# **WAŻNF**

● Nawiązanie połączenia między urządzeniem a urządzeniem mobilnym może chwilę potrwać.

## ■Łączenie w trybie ręcznym

- **1** Wybierz przycisk <Portal mobilny> w widoku Ekran Główny. **DEkran Główny (P. 128)**
- Gdy nawiązano już połączenie z dowolnym innym urządzeniem mobilnym, przejdź do punktu 3.
- **2 Wybierz <Połącz>.**
- **3 6konfiguruj ustawienia Wi-Fi na urządzeniu mobilnym, używając wartości identyfikatora SSID i klucza sieciowego wyświetlanych na ekranie.**

**4 Po zakończeniu pożądanej operacji naciśnij przycisk <Rozłącz>.**

## ■Łączenie przy użyciu kodu QR

- **1 Wybierz przycisk <Portal mobilny> w widoku Ekran Główny. [Ekran Główny\(P. 128\)](#page-135-0)**
- Gdy nawiązano już połączenie z dowolnym innym urządzeniem mobilnym, przejdź do punktu 3.
- **2 Wybierz <Połącz>.**
- **3 Wybierz <Kod QR>.**
- **4 Uruchom aplikację Canon PRINT Business na urządzeniu mobilnym. [Eksploatacja](#page-350-0) [urządzenia z poziomu aplikacji\(P. 343\)](#page-350-0)**

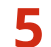

**5 Odczytaj wyświetlany na ekranie kod QR za pomocą urządzenia mobilnego.**

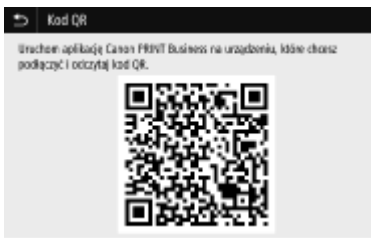

**6 Po zakończeniu pożądanej operacji naciśnij przycisk <Rozłącz>.**

# WSKAZÓWKI

- Wybierz pozycję <Inf. o połącz.> na ekranie <Bezpośrednie połączenie>, aby sprawdzić podłączone urządzenie mobilne.
- Jeśli <Pozost.wł.,jeśli okr.SSID/kl.siec.> ustawiono na <Włącz>, trzeba wybierać <Połącz>. **[<Pozost.wł.,jeśli](#page-490-0) [okr.SSID/kl.siec.>\(P. 483\)](#page-490-0)**

# **WAŻNE**

- W zależności od posiadanego urządzenia mobilnego w trybie połączenia bezpośredniego połączenie z Internetem może być niedostępne.
- Jeśli połączenie bezprzewodowe z urządzenia przenośnego nie zostanie nawiązane w ciągu 5 minut od wyświetlenia SSID i klucza sieciowego, połączenie oczekujące zostanie zakończone.
- Jeżeli w trybie połączenia bezpośredniego przez pewien czas między urządzeniem a urządzeniem mobilnym nie są przesyłane dane, połączenie może zostać zakończone.
- Oszczędność energii trybu Uśpienia zmniejsza się podczas korzystania z trybu połączenia bezpośredniego.
- Jeżeli urządzenie korzysta z łączności z bezprzewodową siecią LAN, musi zostać ona podtrzymana na czas używania połączenia bezpośredniego. Jeżeli urządzenie nie jest połączone z bezprzewodową siecią LAN bądź proces łączenia nie został ukończony, połączenie bezpośrednie nie będzie mogło zostać zainicjowane. Jeżeli podczas przesyłania danych za pośrednictwem połączenia bezpośredniego łączność między urządzeniem a bezprzewodową siecią LAN zostanie utracona, przesyłanie danych może zostać zakończone.
- Po zakończeniu pożądanej operacji należy pamiętać o zakończeniu połączenia między urządzeniem a urządzeniem mobilnym. W przypadku podtrzymania łączności między oboma urządzeniami energooszczędność w trybie uśpienia jest mniejsza.
- W przypadku korzystania z bezpośredniego połączenia nie należy ręcznie ustawiać adresu IP na urządzeniu mobilnym. Może to uniemożliwić prawidłową komunikację po zakończeniu korzystania z bezpośredniego połączenia.

# <span id="page-350-0"></span>**Eksploatacja urządzenia z poziomu aplikacji**

68K7-06H

Za pomocą aplikacji na urządzeniu mobilnym połączonym z urządzeniem można drukować i wykonywać inne operacje. Obsługiwane są różne aplikacje wraz z dedykowanymi aplikacjami Canon. Należy wybrać rozwiązanie odpowiednie dla siebie, biorąc pod uwagę model urządzenia, możliwości aplikacji i okoliczności.

## ■ Korzystanie z programu Canon PRINT Business

Aplikacji tej można używać na urządzeniach mobilnych z systemem iOS/Android do drukowania i wykonywania innych operacji. Podczas drukowania nie jest konieczne wykonanie operacji na urządzeniu. Więcej informacji na temat obsługiwanych systemów operacyjnych, szczegółowych metod konfiguracji, a także możliwych operacji znajduje się w sekcji pomocy aplikacji i na stronie internetowej firmy Canon (https://global.canon/gomp/).

# **WAŻNE**

● Aplikację Canon PRINT Business można pobrać za darmo. Zostanie pobrana jedynie opłata za pobrane dane.

## ■Drukowanie za pomocą aplikacji Canon Print Service

Można łatwo drukować, korzystając z menu aplikacji, które obsługują podsystem druku z systemem Android. Więcej informacji na temat obsługiwanych systemów operacyjnych oraz szczegółowych ustawień i sposobu obsługi znajduje się na stronie internetowej firmy Canon (https://global.canon/).

## $\blacksquare$ **Korzystanie z technologii Mopria**<sup>®</sup>

Urządzenie jest kompatybilne także z technologią Mopria®. Technologia Mopria® umożliwia drukowanie i przeprowadzanie innych operacji za pomocą urządzeń przenośnych z systemem Android, poprzez wykonywanie jednakowych czynności i używanie takich samych ustawień niezależnie od producenta i modelu. Na przykład pracownicy firmy używający urządzeń zgodnych z technologią Mopria® wyprodukowanych przez różnych producentów mogą drukować za pomocą tej samej drukarki, a pracownicy biznesowi przebywający poza firmą mogą skorzystać z urządzenia zgodnego z technologią Mopria® i lokalnej, certyfikowanej drukarki bez konieczności instalowania osobnej aplikacji. Aby uzyskać więcej informacji na temat obsługiwanych modeli lub środowisk roboczych, odwiedź stronę internetową http://www.mopria.org.

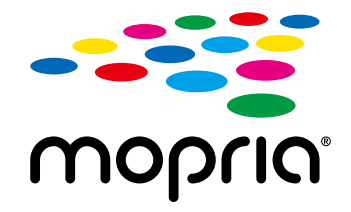

## **Potwierdzanie ustawień technologii Mopria®**

Zaloguj się w Zdalnym interfejsie użytkownika z uprawnieniami administratora ( **[Uruchamianie](#page-442-0)** Zdalnego interfeisu użytkownika(P. 435) ) [Ustawienia/rejestracja] [Ustawienia sieciowe]  $\triangleright$  [Ustawienia Mopria]  $\triangleright$  [Edycja]  $\triangleright$  Sprawdź, czy pole wyboru [Użyj Mopria] jest zaznaczone  $\triangleright$  [OK]

## ■ Drukowanie za pomocą technologii Google Cloud Print

Możesz wykorzystać aplikacje i usługi zgodne z technologią Google Cloud Print do drukowania za pomocą komputera albo urządzenia mobilnego bez konieczności używania sterownika drukarki. **[Korzystanie z technologii Google](#page-365-0) [Cloud Print\(P. 358\)](#page-365-0)** 

# <span id="page-352-0"></span>**Korzystanie z technologii AirPrint**

68K7-06J

W tym rozdziale opisano ustawienia niezbędne do korzystania z technologii AirPrint, a także procedury, które można wykonać przy użyciu urządzeń firmy Apple.

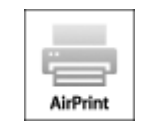

### **Ustawienia technologii AirPrint**

**OKonfiguracja ustawień technologii AirPrint(P. 345) [Wyświetlanie ekranu AirPrint\(P. 348\)](#page-355-0)** 

### **Funkcje technologii AirPrint**

**[Drukowanie z użyciem technologii AirPrint\(P. 350\)](#page-357-0)  [Skanowanie z użyciem technologii AirPrint\(P. 353\)](#page-360-0)  [Faksowanie z użyciem technologii AirPrint\(P. 355\)](#page-362-0)** 

#### **Rozwiązywanie problemów**

**[Jeśli nie można skorzystać z technologii AirPrint\(P. 357\)](#page-364-0)** 

## Konfiguracja ustawień technologii AirPrint

Możliwa jest rejestracja informacji, takich jak nazwa urządzenia oraz lokalizacja instalacji, które posłużą do identyfikacji urządzenia. Można również wyłączyć obsługę technologii AirPrint przez urządzenie. Aby zmienić te ustawienia, należy użyć Zdalnego interfejsu użytkownika.

# **UWAGA**

- Więcej informacji na temat podstawowych czynności wykonywanych w ramach konfiguracji urządzenia z poziomu Zdalnego interfejsu użytkownika, patrz **OKonfiguracja opcji menu z poziomu Zdalnego [interfejsu użytkownika\(P. 444\)](#page-451-0)** .
- **1 Uruchom Zdalny interfejs użytkownika i zaloguj się w trybie menedżera systemu. [Uruchamianie Zdalnego interfejsu użytkownika\(P. 435\)](#page-442-0)**
- **2 Kliknij przycisk [Ustawienia/rejestracja] na stronie portalu. [Główny ekran Zdalnego](#page-443-0) [interfejsu użytkownika\(P. 436\)](#page-443-0)**
- Jeśli korzystasz z urządzenia przenośnego, takiego jak iPad, iPhone lub iPod Touch, w tym rozdziale polecenie "kliknij" jest równoznaczne z "naciśnij".
- **3** Wybierz [Ustawienia sieciowe] [Ustawienia AirPrint].

# **4 Kliknij [Edycja].**

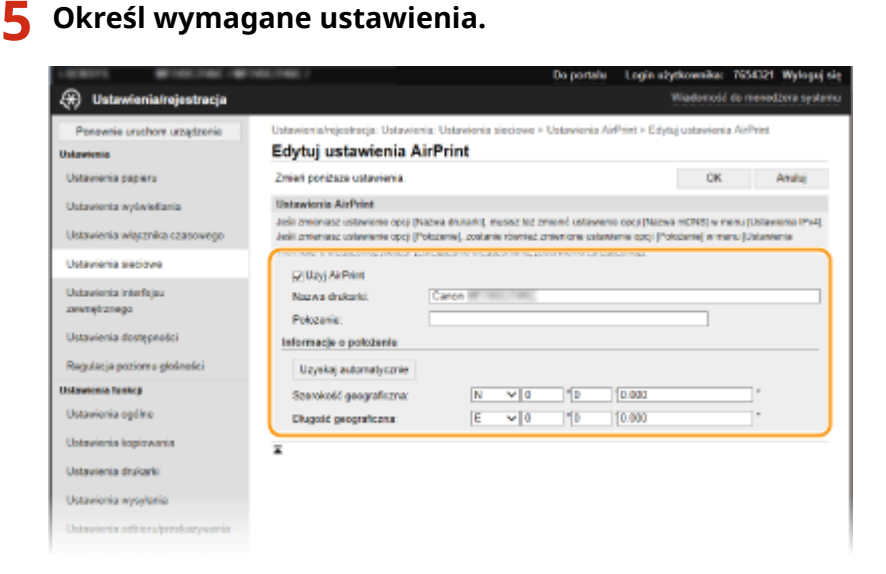

### **[Użyj AirPrint]**

Zaznaczenie tego pola wyboru umożliwi włączenie technologii AirPrint. Aby wyłączyć technologię AirPrint, należy usunąć zaznaczenie pola wyboru.

#### **[Nazwa drukarki]**

Wprowadź nazwę urządzenia. Jeżeli nazwa mDNS została już zarejestrowana w menu [Ustawienia mDNS] (O Konfiguracja usługi DNS(P. 56) ), zostanie ona wyświetlona.

#### **[Położenie]**

Wprowadź lokalizację urządzenia. Jeżeli lokalizacja została już zarejestrowana w opcji [Ustawienia informacji o urządzeniu] ([Zarządzanie urządzeniem] menu [Ustawienia zarządzania] (Ustawienia/rejestracja)), zostanie ona wyświetlona.

#### **[Szerokość geograficzna]**

Wprowadź szerokość geograficzną lokalizacji, w której zainstalowane jest urządzenie.

#### [Długość geograficzna]

Wprowadź długość geograficzną lokalizacji, w której zainstalowane jest urządzenie.

**6 Kliknij [OK].**

# **WAŻNE**

**Jeżeli włączysz opcję [Użyj AirPrint], w menu <Sieć> dla następujących opcji zostanie wybrane ustawienie <Włącz>.**

- Użyj HTTP
- Ustawienia wydruku IPP
- IPv4 Użyj mDNS
- IPv6 Użyj mDNS
- Użyj Network Link Scan

# **UWAGA**

- <span id="page-354-0"></span>● W przypadku zmiany ustawienia [Nazwa drukarki], które zostało już raz określone, drukowanie z komputera Mac używanego wcześniej do drukowania może nie być możliwe. Dzieje się tak, ponieważ <Nazwa mDNS> ( **[.onfigurDcjD usługi DNS\(P. 56\)](#page-63-0)** ) IPv4 jest również automatycznie zmieniany. W takim przypadku należy ponownie dodać urządzenie do komputera Mac.
- Wprowadzenie nazwy drukarki ułatwia identyfikację wielu drukarek obsługujących technologię AirPrint.

## ■Zmiana ustawień funkcji dostępnych dzięki technologii AirPrint

Jeżeli chcesz wyłączyć funkcje, które nie będą używane z technologią AirPrint lub komunikacją szyfrowaną, skonfiguruj niezbędne ustawienie za pomocą panelu sterowania.

### **Zmiana ustawień drukowania i faksowania**

Do drukowania lub wysyłania faksów przy użyciu technologii AirPrint stosowany jest protokół IPP.

### **Włączanie/wyłączanie funkcji**

Można określić, czy ma być wykonywane drukowanie lub wysyłanie faksów przy użyciu technologii AirPrint. Fabrycznym ustawieniem domyślnym jest <Włącz>.

> <Menu> > <Ustawienia> > <Sieć> > <Ustawienia TCP/IP> > <Ustawienia wydruku IPP> Dla opcji <Użyj drukowania IPP> wybierz ustawienie <Wyłącz> albo <Włącz> ▶ <Zastosuj> ▶ a

#### **Zmiana ustawienia TLS**

Można określić, czy podczas drukowania lub wysyłania faksów przy użyciu technologii AirPrint komunikacja ma być szyfrowana za pomocą protokołu TLS. Fabrycznym ustawieniem domyślnym jest <Wyłącz>.

> <Menu> Systamienia> System > <Ustawienia TCP/IP> Systamienia wydruku IPP> Dla opcji <Zezwalaj na IPP tylko z TLS> wybierz ustawienie <Wyłącz> albo <Włącz> ▶ <Zastosuj> ▶ a

### **Zmiana ustawienia skanowania**

Funkcję skanowania można w ramach AirPrint włączyć albo wyłączyć.

### **Włącz albo wyłącz funkcję**

Można włączyć/wyłączyć funkcję skanowania dostępną dzięki technologii AirPrint. Fabrycznym ustawieniem domyślnym jest <Włącz>.

## **UWAGA:**

● Jeśli ustawisz ten element na <Włącz>, <Użyj HTTP> w sekcji <Sieć> zostanie ustawiona na <Włącz>.

<span id="page-355-0"></span>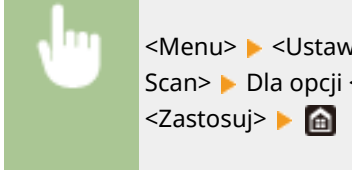

<Menu> > <Ustawienia> > <Sieć> > <Ustawienia TCP/IP> > <Ustawienia Network Link Scan> Dla opcji <Użyj Network Link Scan> wybierz ustawienie <Wyłącz> albo <Włącz>

### **Zmień ustawienia TLS**

Można określić, czy podczas wykonywania skanowania przy użyciu technologii AirPrint komunikacja ma być szyfrowana za pomocą protokołu TLS. Fabrycznym ustawieniem domyślnym jest <Wyłącz>.

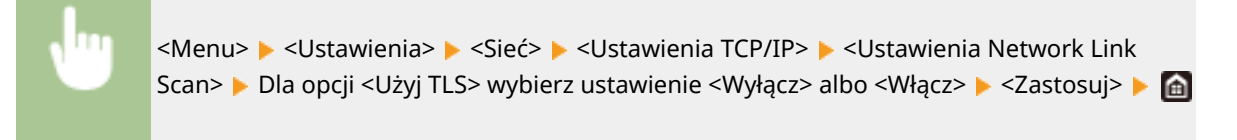

# Wyświetlanie ekranu AirPrint

Wyświetlenie ekranu AirPrint umożliwia dostęp nie tylko do ustawień technologii AirPrint, ale pozwala również na wyświetlenie informacji dotyczących materiałów eksploatacyjnych, takich jak papier i toner. Ponadto istnieje możliwość skonfigurowania ustawień funkcji zabezpieczeń.

- **1 Wybierz kolejno [Preferencje systemowe] [Drukarki i skanery], a następnie dodaj urządzenie z poziomu komputera Mac.**
- Jeżeli urządzenie zostało już wcześniej dodane, wykonanie tej czynności nie jest konieczne.
- **2 Wybierz urządzenie z listy drukarek w oknie [Drukarki i skanery].**
- **3 Kliknij [Opcje i materiały].**
- **4 Kliknij [Pokaż witrynę drukarki].**

## **5 Zaloguj się do Zdalnego interfejsu użytkownika.**

● Aby zmienić ustawienia funkcji AirPrint, konieczne jest zalogowanie się jako administrator.

## ■ Specjalny ekran funkcji AirPrint

Po zalogowaniu z uprawnieniami administratora zostaje wyświetlony specjalny ekran funkcji AirPrint — taki jak pokazano poniżej.

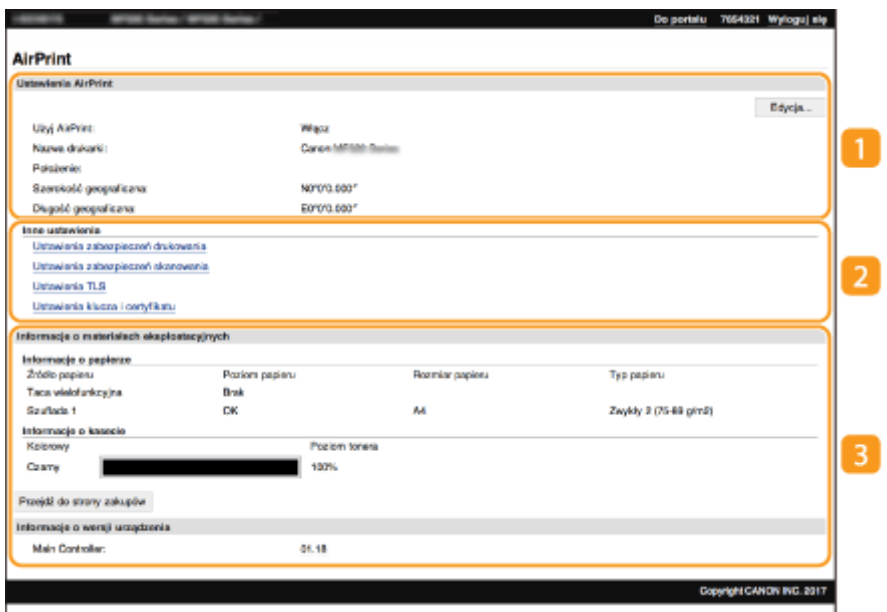

### **[Ustawienia AirPrint]**

Pozwala sprawdzić wartości wprowadzone w ustawieniach AirPrint, takie jak nazwa i lokalizacja urządzenia. Przycisk [Edycja] pozwala zmienić ustawienia.

## **[2]** [Inne ustawienia]

#### **[Ustawienia zabezpieczeń drukowania]**

Pozwala skonfigurowaÉ ustawienia zabezpieczeń drukowania z wykorzystaniem szyfrowania TLS lub uwierzytelniania.

#### **[Ustawienia zabezpieczeń skanowania]**

Pozwala skonfigurowaÉ ustawienia zabezpieczeń skanowania z wykorzystaniem szyfrowania TLS.

#### **[Ustawienia TLS]**

Pozwala zmienić klucz i certyfikat używane przez szyfrowanie TLS. **OKonfiguracja klucza i certyfikatu dla [protokołu TLS\(P. 395\)](#page-402-0)** 

#### **[Ustawienia klucza i certyfikatu]**

Umożliwia wygenerowanie i zainstalowanie klucza i certyfikatu albo wysłanie żądania wydania certyfikatu. **OKonfiguracja klucza i certyfikatu dla protokołu TLS(P. 395)** 

### **[Informacje o materiałach eksploatacyjnych]**

Pozwala sprawdzić informacje na temat każdego źródła papieru i materiałów eksploatacyjnych urządzenia oraz wersję urządzenia.

## Znaki towarowe

Apple, Bonjour, iPad, iPhone, iPod touch, Mac, macOS, OS X i Safari są znakami towarowymi firmy Apple Inc. zarejestrowanymi w USA i innych krajach. AirPrint i logo AirPrint są znakami towarowymi firmy Apple Inc.

# <span id="page-357-0"></span>**Drukowanie z użyciem technologii AirPrint**

#### 68K7-06K

Możesz drukować za pomocą takich urządzeń, jak iPad, iPhone, iPod Touch lub Mac bez używania sterownika drukarki.

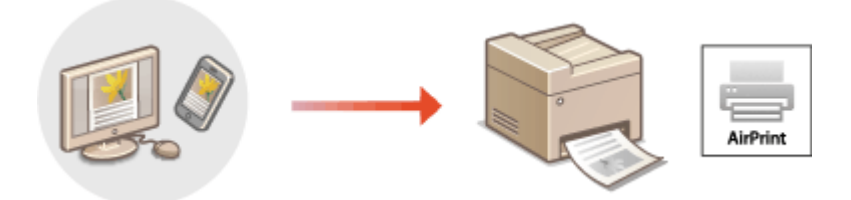

### **Drukowanie za pomocą urządzeń iPad, iPhone lub iPod Touch(P. 350) [Drukowanie za pomocą komputera Mac\(P. 351\)](#page-358-0)**

### **Wymagania systemowe**

Do drukowania za pomocą funkcji AirPrint konieczne jest posiadanie jednego z poniższych urządzeń firmy Apple.

- iPad (wszystkie modele)
- iPhone (model 3GS lub nowszy)
- iPod Touch (3. generacja lub nowsza)
- Mac (system Mac OS X 10.7 lub nowszy)<sup>\*</sup>

\*System Mac OS X v10.9 lub nowszy jest wymagany w przypadku połączenia USB

## **Środowisko sieciowe**

Wymagane jest posiadanie jednego z poniższych środowisk sieciowych.

- Środowisko, w którym urządzenie firmy Apple i urządzenie (drukarka wielofunkcyjna) są połączone z tą samą siecią lokalną (LAN)
- Środowisko, w którym urządzenie firmy Apple i urządzenie (drukarka wielofunkcyjna) są połączone bezpośrednio
- Środowisko, w którym komputer Mac jest podłączony do urządzenia (drukarki wielofunkcyjnej) za pomocą kabla USB

# **WAŻNF**

● W przypadku drukowania należy wybrać dla opcji <Użyj drukowania IPP> ustawienie <Włącz>. **[Zmiana](#page-354-0) [ustawień funkcji dostępnych dzięki technologii AirPrint\(P. 347\)](#page-354-0)** 

## Drukowanie za pomocą urządzeń iPad, iPhone lub iPod Touch

**1 Upewnij się, że urządzenie jest włączone i nawiązało łączność z urządzeniem firmy Apple.**

- **•** Informacje jak to sprawdzić, patrz **OKonfigurowanie środowiska sieciowego(P. 14)** .
- Informacje na temat połączenia bezpośredniego, patrz **[Połączenie bezpośrednie \(Tryb punktu dostępu\)](#page-347-0) [\(P. 340\)](#page-347-0)** .
- <span id="page-358-0"></span>**22 W aplikacji zainstalowanej na urządzeniu firmy Apple dotknij przycisku**  $\uparrow \uparrow$ **, aby wyświetlić opcje menu.**
- **3 Dotknij przycisk [Drukuj].**

## **4 Wybierz urządzenie z listy [Drukarka].**

● Są tutaj wyświetlane drukarki podłączone do sieci. W tym punkcie należy wybrać niniejsze urządzenie.

## **WAŻNE:**

● Okno wyboru urządzenia z listą [Drukarka] nie jest wyświetlane w aplikacjach, które nie obsługują technologii AirPrint. Wydruk za pomocą tych aplikacji nie jest możliwy.

**5 Określ ustawienia wydruku w zależności od potrzeb.**

## **UWAGA:**

● Dostępne ustawienia i formaty papieru różnią się w zależności od używanej aplikacji.

## **6 Dotknij przycisk [Drukuj].**

➠Drukowanie rozpocznie się.

## **UWAGA:**

### **Sprawdzanie statusu drukowania**

· Podczas drukowania dwukrotnie naciśnij przycisk Początek urządzenia Apple ▶ dotknij pozycję [Drukuj].

## Drukowanie za pomocą komputera Mac

- **1 Upewnij się, że urządzenie jest włączone i połączone z komputerem Mac.**
- Aby zapoznać się z informacjami na temat tego, jak to sprawdzić, patrz **OKonfigurowanie środowiska [sieciowego\(P. 14\)](#page-21-0)** .

## **2 Dodaj urządzenie w komputerze Mac, wybierając po kolei opcje [Preferencje** systemowe] ▶ [Drukarki i skanery].

● Jeżeli urządzenie zostało już wcześniej dodane, wykonanie tej czynności nie jest konieczne.

## **3 Otwórz dokument w aplikacji oraz okno dialogowe drukowania.**

- Sposób otwierania okna dialogowego drukowania różni się w zależności od aplikacji. Więcej informacji znajduje się w podręczniku użytkownika lub sekcji pomocy używanej aplikacji.
- **4 Wybierz urządzenie w oknie dialogowym drukowania.**

● Wyświetlane są drukarki podłączone do komputera Mac. W tym punkcie należy wybrać niniejsze urządzenie.

## **5 Określ ustawienia wydruku w zależności od potrzeb.**

## **UWAGA:**

● Dostępne ustawienia i rozmiary papieru różnią się w zależności od używanej aplikacji.

## **6 Kliknij [Drukuj].**

➠Drukowanie rozpocznie się.
# **Skanowanie z użyciem technologii AirPrint**

#### 68K7-06L

Technologia AirPrint pozwala przesłać dane zeskanowane przy użyciu urządzenia bezpośrednio do komputera Mac.

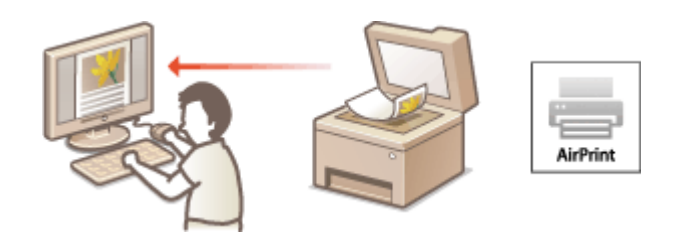

### **Wymagania systemowe**

Aby skanować z użyciem technologii AirPrint, należy posiadać komputer Mac z zainstalowanym systemem OS X 10.9 lub nowszym. Aby móc skanować z wykorzystaniem szyfrowania TLS, wymagany jest komputer Mac z zainstalowanym systemem Mac OS X 10.11 lub nowszym.

### **Środowisko sieciowe**

Wymagane jest posiadanie jednego z poniższych środowisk sieciowych.

- Środowisko, w którym urządzenie firmy Apple i urządzenie (drukarka wielofunkcyjna) są połączone z tą samą siecią lokalną (LAN)
- Środowisko, w którym komputer Mac jest podłączony do urządzenia (drukarki wielofunkcyjnej) za pomocą kabla USB

# **WAŻNE**

- W przypadku skanowania wymagane jest ustawienie opcji <Użyj Network Link Scan> na <Włącz>. **[Zmiana](#page-354-0) [ustawień funkcji dostępnych dzięki technologii AirPrint\(P. 347\)](#page-354-0)**
- Przed przystąpieniem do skanowania należy ustawić urządzenie w tryb online. Gdy dla opcji automatycznego przełączania urządzenia do stanu online ( **C<Auto Online>(P. 514)** ) wybrano ustawienie <Wyłącz>, najpierw przełącz urządzenie do stanu online, dotykając opcji <Skanowanie> <Skaner zdalny>, a następnie rozpocznij procedurę skanowania.
- Nie można skanować podczas wprowadzania ustawień danych działań lub jeżeli urządzenie przetwarza jakiekolwiek zadania.

# Skanowanie za pomocą komputera Mac

- **1 Upewnij się, że urządzenie jest włączone i połączone z komputerem Mac.**
- **•** Informacje jak to sprawdzić, patrz **OKonfigurowanie środowiska sieciowego(P. 14)** .
- **2 Dodaj urządzenie w komputerze Mac, wybierając po kolei opcje [Preferencje systemowe] [Drukarki i skanery].**
- Jeżeli urządzenie zostało już wcześniej dodane, wykonanie tej czynności nie jest konieczne.
- **3 Wybierz urządzenie z listy drukarek w oknie [Drukarki i skanery].**

# **Kliknij [Skanuj].**

# **Kliknij [Otwórz skaner].**

➠Zostanie wyświetlony ekran [Skaner].

**6konfiguruj odpowiednio ustawienia skanowania.**

# **Kliknij [Skanuj].**

➠Oryginał zostaje zeskanowany i wyświetla się obraz.

# **Faksowanie z użyciem technologii AirPrint**

### 68K7-06R

Za pomocą komputera Mac możesz wysyłać faksy niemalże w ten sam sposób, co drukować.

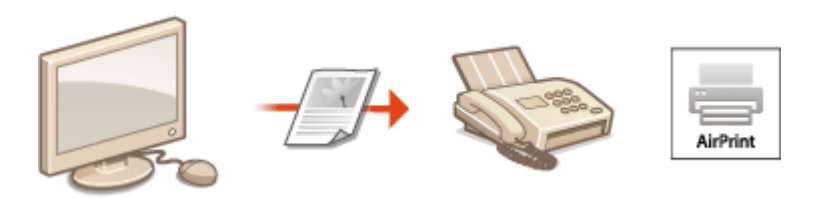

### **Wymagania systemowe**

Aby wysyłać faksy z wykorzystaniem technologii AirPrint, należy posiadać komputer Mac z zainstalowanym systemem OS X 10.9 lub nowszym.

### **Środowisko sieciowe**

Wymagane jest posiadanie jednego z poniższych środowisk sieciowych.

- Środowisko, w którym urządzenie firmy Apple i urządzenie (drukarka wielofunkcyjna) są połączone z tą samą siecią lokalną (LAN)
- Środowisko, w którym komputer Mac jest podłączony do urządzenia (drukarki wielofunkcyjnej) za pomocą kabla USB

# WAŻNF

● W przypadku wysyłania faksu należy wybrać dla opcji <Użyj drukowania IPP> ustawienie <Włącz>. **[Zmiana ustawień funkcji dostępnych dzięki technologii AirPrint\(P. 347\)](#page-354-0)** 

# Wysyłanie faksu za pomocą komputera Mac

- **1 Upewnij się, że urządzenie jest włączone i połączone z komputerem Mac.**
- **·** Informacje jak to sprawdzić, patrz **OKonfigurowanie środowiska sieciowego(P. 14)** .

## **2 Dodaj urządzenie w komputerze Mac, wybierając po kolei opcje [Preferencje systemowe] [Drukarki i skanery].**

● Jeżeli urządzenie zostało już wcześniej dodane, wykonanie tej czynności nie jest konieczne.

## **3 Otwórz dokument w aplikacji oraz okno dialogowe drukowania.**

● Sposób otwierania okna dialogowego drukowania różni się w zależności od aplikacji. Więcej informacji znajduje się w podręczniku użytkownika stosowanej aplikacji.

## **4 Wybierz urządzenie w oknie dialogowym drukowania.**

➠Wyświetlane są drukarki podłączone do komputera Mac. W tym punkcie należy wybrać sterownik faksu niniejszego urządzenia.

# **5 Wybierz odbiorcę.**

# **6 Kliknij [Faks].**

➠Rozpocznie się wysyłanie faksu.

# **Jeśli nie można skorzystać z technologii AirPrint**

68K7-06S

Jeśli nie można skorzystać z technologii AirPrint, wypróbuj poniższe rozwiązania.

- Upewnij się, że urządzenie jest włączone. Jeśli urządzenie jest włączone, najpierw je wyłącz, następnie odczekaj co najmniej 10 sekund i włącz ponownie, po czym sprawdź, czy problem został rozwiązany.
- Upewnij się, że na urządzeniu nie został wyświetlony komunikat o błędzie.
- Upewnij się, że urządzenia firmy Apple i urządzenie są podłączone do tej samej sieci LAN. Po włączeniu urządzenia może upłynąć kilka minut, zanim będzie ono gotowe do nawiązania łączności.
- Upewnij się, że w urządzeniu firmy Apple włączona jest technologia Bonjour.
- Upewnij się, czy urządzenie zostało skonfigurowane tak, aby wykonywanie zadań z poziomu komputera było możliwe także bez wprowadzenia identyfikatora wydziału i hasła. **[Blokowanie zadań w przypadku nieznanego](#page-381-0) identyfikatora wydziału(P. 374)**
- W przypadku drukowania upewnij się, że do urządzenia załadowano papier oraz że w zasobnikach z tonerem jest wystarczająca ilość tonera. **[Wyświetlanie ekranu AirPrint\(P. 348\)](#page-355-0)**
- W przypadku skanowania upewnij się, że dla opcji Skanowanie połączenia sieciowego wybrano w urządzeniu ustawienie <Włącz>. **Ozmiana ustawień funkcji dostępnych dzięki technologii AirPrint(P. 347)**

# **Korzystanie z technologii Google Cloud Print**

68K7-06U

Technologia Google Cloud Print to usługa umożliwiająca użytkownikowi posiadającemu konto Google wydruk z aplikacji zgodnych z usługą Google Cloud Print za pośrednictwem smartfona, tabletu albo komputera podłączonego do Internetu. W przeciwieństwie do standardowego drukowania za pomocą komputera, technologia ta nie wymaga użycia sterownika drukarki.

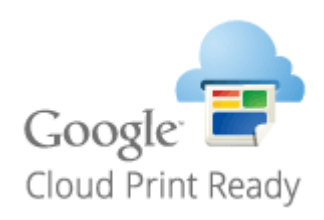

**Sprawdzanie ustawień urządzenia(P. 358) Rejestrowanie urządzenia w usłudze Google Cloud Print(P. 358)** 

# **WAŻNE**

- Wymagane jest środowisko zapewniające połączenie z Internetem na czas rejestracji urządzenia i drukowania przy użyciu usługi Google Cloud Print. Ponadto klient odpowiada za wszelkie opłaty ponoszone z tytułu łączenia się z Internetem.
- W zależności od kraju bądź regionu użytkownika usługa Google Cloud Print może nie być dostępna.
- Usługa Google Cloud Print nie obsługuje drukowania z adresów IPv6.

# **UWAGA**

● Założenie konta Google jest niezbędne do korzystania z usługi Google Cloud Print. Jeżeli nie posiadasz konta Google, załóż je na stronie internetowej Google.

# Sprawdzanie ustawień urządzenia

Przed skonfigurowaniem drukowania w chmurze skontroluj następujące aspekty.

● Upewnij się, że dla urządzenia został skonfigurowany adres IPv4 i może się ono komunikować z komputerami w sieci.

**[Podłączanie do przewodowej sieci LAN\(P. 17\)](#page-24-0)  [Podłączanie do bezprzewodowej sieci LAN\(P. 18\)](#page-25-0)** 

- Sprawdź, czy w urządzeniu wybrano poprawne ustawienia daty i godziny. **[Ustawianie daty/czasu\(P. 12\)](#page-19-0)**
- Jeżeli włączona jest funkcja Zarządzanie identyfikatorami wydziału, upewnij się, że możesz drukować za pomocą komputera bez konieczności prowadzania identyfikatora wydziału albo kodu PIN. **[Blokowanie zadań w](#page-381-0)** przypadku nieznanego identyfikatora wydziału(P. 374)

# Rejestrowanie urządzenia w usłudze Google Cloud Print

Zarejestrowanie urządzenia w usłudze Google Cloud Print pozwala na drukowanie z dowolnego miejsca.

# **UWAGA**

- Więcej informacji na temat podstawowych czynności wykonywanych w ramach konfiguracji urządzenia z poziomu Zdalnego interfejsu użytkownika, patrz **OKonfiguracja opcji menu z poziomu Zdalnego [interfejsu użytkownika\(P. 444\)](#page-451-0)** .
- **1 Uruchom Zdalny interfejs użytkownika, a następnie zaloguj się jako administrator. [Uruchamianie Zdalnego interfejsu użytkownika\(P. 435\)](#page-442-0)**
- **2 Kliknij przycisk [Ustawienia/rejestracja] na stronie portalu. [Główny ekran Zdalnego](#page-443-0) [interfejsu użytkownika\(P. 436\)](#page-443-0)**
- **3 Wybierz [Ustawienia sieciowe] [Ustawienia usługi Google Cloud Print].**
- **4 Kliknij polecenie [Edycja] dla opcji [Ustawienia podstawowe].**
- **5 Zaznacz pole wyboru [Użyj usługi Google Cloud Print] [OK].**
- **6 Kliknij [Zarejestruj] w [Stan rejestracji].**

## **UWAGA:**

### **Ponowna rejestracja urządzenia**

- Aby ponownie zarejestrować urządzenie, należy najpierw usunąć wcześniejszy wpis rejestracyjny.
- **7 Kliknij łącze URL wyświetlane dla opcji [Adres URL strony rejestracji].**

## **8 W celu zarejestrowania urządzenia postępuj według instrukcji wyświetlanych na ekranie.**

➠Teraz drukowanie z poziomu aplikacji zgodnych z usługą Google Cloud Print, takich jak np. Google Chrome™, jest już możliwe.

## **UWAGA:**

● Najbardziej aktualne informacje na temat aplikacji kompatybilnych z usługą Google Cloud Print można znaleźć na głównej stronie internetowej usługi.

# **UWAGA**

### **Konfiguracja ustawień z poziomu panelu sterowania**

● Usługę Google Cloud Print można również włączyć albo wyłączyć z poziomu <Menu> na ekranie Główny. **[<Ustawienia usługi Google Cloud Print>\(P. 494\)](#page-501-0)** 

## **Rejestracja za pomocą urządzenia mobilnego albo przeglądarki Google Chrome**

- Istnieje także możliwość rejestracji urządzenia za pomocą urządzenia mobilnego albo przeglądarki Google Chrome. Przed dokończeniem rejestracji wyświetlacz urządzenia prezentuje ekran potwierdzenia. Naciśnij przycisk <Tak>, aby ukończyć rejestrację.
- Informacje na temat metod rejestracji, patrz podręcznik Twojego urządzenia albo główna strona internetowa usługi Google Cloud Print.

# **Zdalne zarządzenie urządzeniem**

#### 68K7-06W

Dostęp do Zdalnego interfejsu użytkownika można uzyskać z poziomu przeglądarki internetowej smartfona albo tabletu. A zatem korzystając z urządzenia mobilnego, można potwierdzać status urządzenia albo modyfikowaÉ rozmaite ustawienia. Należy pamiętać, że ekran Zdalnego interfejsu użytkownika może nie być wyświetlany poprawnie w przypadku niektórych urządzeń i środowisk.

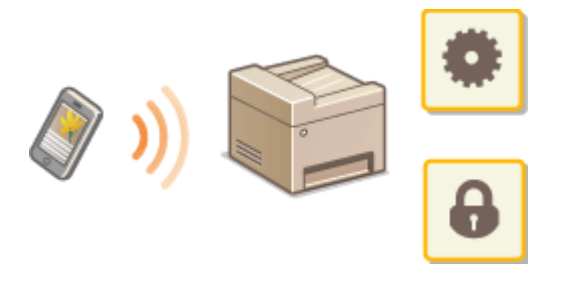

# Uruchamianie Zdalnego interfejsu użytkownika z poziomu urządzenia mobilnego

Aby uruchomić Zdalny interfejs użytkownika, należy wprowadzić adres IP urządzenia w przeglądarce internetowej. Przed wykonaniem poniższych czynności należy sprawdzić ustawiony adres IP urządzenia ( **[Wyświetlanie ustawień](#page-45-0) [sieciowych\(P. 38\)](#page-45-0)** ). Jeżeli adres IP nie jest znany, informacje można uzyskać u administratora sieci.

**1 Uruchom przeglądarkę internetową na urządzeniu mobilnym.**

## W polu adresu wprowadź "http://<adres IP urządzenia>/".

● Jeśli chcesz użyć adresu IPv6, zamknij go w nawiasach. **Przykład**: http://[fe80::2e9e:fcff:fe4e:dbce]/

# **UWAGA:**

● W przypadku "smartfonowej" wersji Zdalnego interfejsu użytkownika część elementów nie jest wyświetlana. Jeśli chcesz sprawdzić wszystkie te elementy, użyj "wersji dla komputerów PC".

### **ŁACZA**

**[Zarządzanie urządzeniem z poziomu komputera \(Zdalny interfejs użytkownika\)\(P. 434\)](#page-441-0)** 

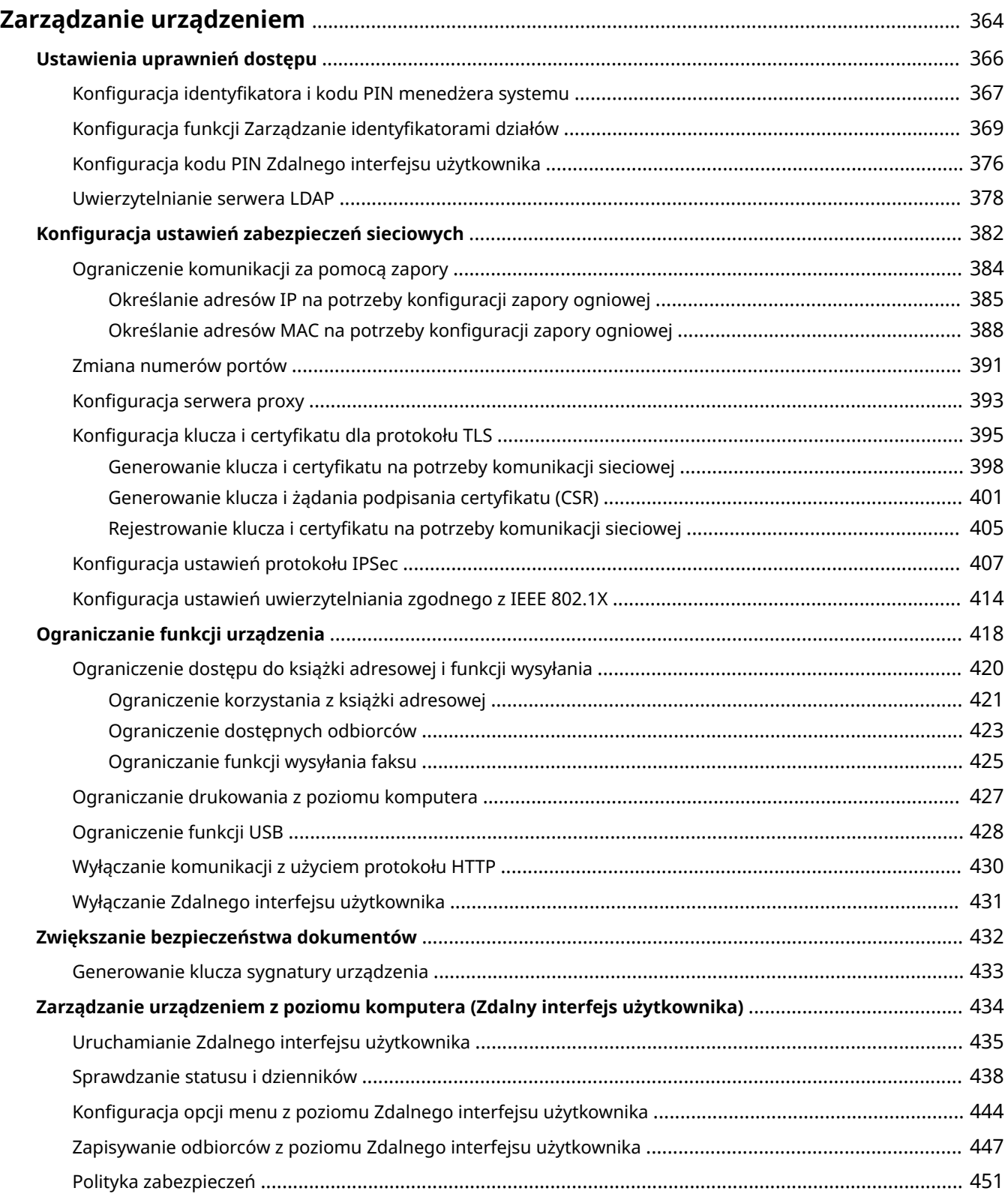

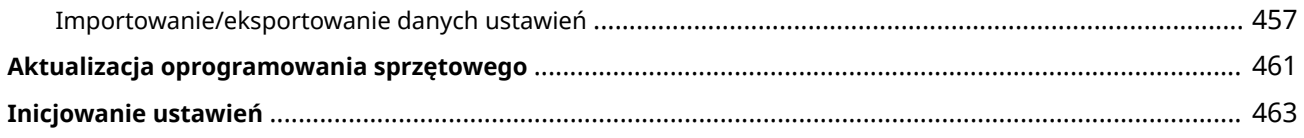

### 68K7-06X

<span id="page-371-0"></span>Aby zredukować różne zagrożenia wynikające z eksploatacji tego urządzenia (wyciek prywatnych informacji lub uzyskanie nieautoryzowanego dostępu do nich przez strony trzecie) niezbędne jest zastosowanie stałych i efektywnych środków bezpieczeństwa. Aby zapewnić bezpieczną eksploatację urządzenia, administrator powinien zarządzać ważnymi ustawieniami, takimi jak uprawnienia dostępu czy ustawienia zabezpieczeń.

## ■ Konfiguracja podstawowych ustawień zarządzania systemu

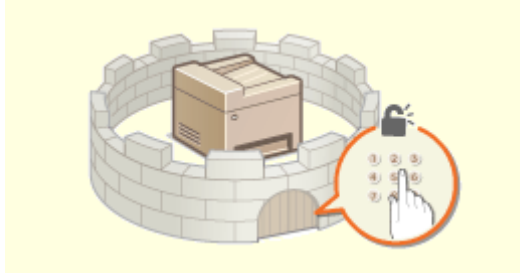

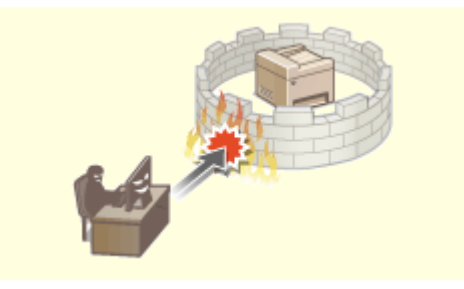

**[Ustawienia uprawnień dostępu\(P. 366\)](#page-373-0) [.onfigurDcjD ustawień zabezpieczeń sieciowych\(P. 382\)](#page-389-0)** 

## ■ Przygotowanie na zagrożenia wynikające z zaniedbania lub nieprawidłowego użytkowania

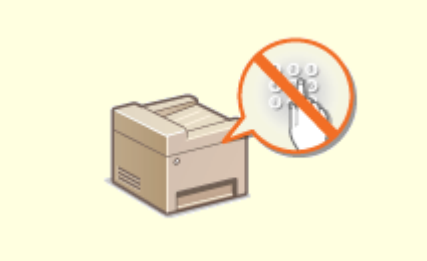

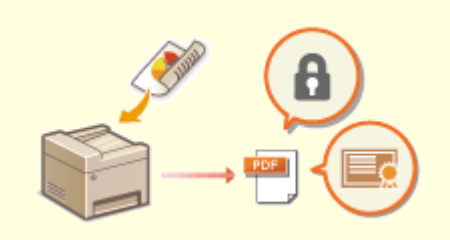

**[Ograniczanie funkcji urządzenia\(P. 418\)](#page-425-0) [Zwiększanie bezpieczeństwa dokumentów\(P. 432\)](#page-439-0)** 

## ■Zapewnianie skutecznego zarządzania

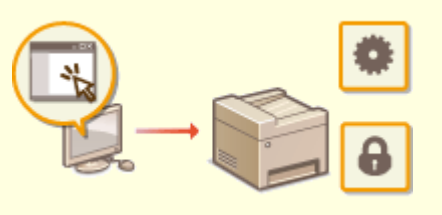

**[Zarządzanie urządzeniem z poziomu komputera \(Zdalny interfejs użytkownika\)\(P. 434\)](#page-441-0)** 

# $\square$ Zarządzanie konfiguracją i ustawieniami systemu

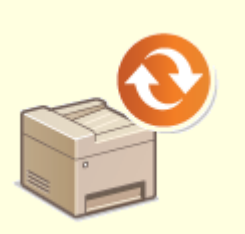

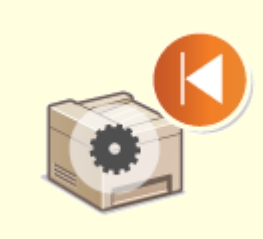

**[Aktualizacja oprogramowania sprzętowego\(P. 461\)](#page-468-0) [Inicjowanie ustawień\(P. 463\)](#page-470-0)** 

# <span id="page-373-0"></span>**Ustawienia uprawnień dostępu**

Urządzenie można zabezpieczać przed nieupoważnionych dostępem, zezwalając na obsługę wyłącznie przez użytkowników z uprawnieniami dostępu. Uprawnienia dostępu można ustawiać osobno dla administratorów systemu, zwykłych użytkowników i Zdalnego interfejsu użytkownika. Po ustawieniu uprawnień użytkownik musi podać identyfikator i kod PIN, aby móc drukować lub zmieniać ustawienia.

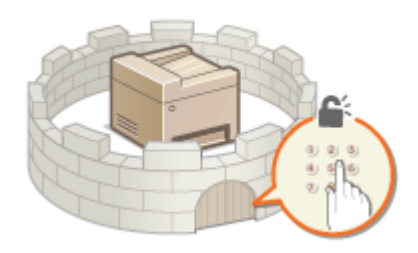

Skonfiguruj konto administratora systemu z pełnymi uprawnieniami dostępu nazywane "Identyfikator menadżera systemu". Rejestracja konta o nazwie "Identyfikator menadżera systemu" pozwoli Ci zarządzać zwykłymi użytkownikami. Używając identyfikatora wydziału, możesz ustawić kod PIN umożliwiający dostęp do urządzenia, a także śledzić liczbę stron wydrukowanych przez każdy identyfikator wydziału. Dodatkowo ustawiając kod PIN dostępu do Zdalnego interfejsu użytkownika, możesz ograniczyć korzystanie z tego interfejsu.

### **ID menedżera systemu**

Identyfikator menedżera systemu to konto z pełnymi uprawnieniami dostępu. Jeśli określono identyfikator menedżera systemu, należy zalogować się do urządzenia, używając danych logowania identyfikatora menedżera systemu, aby uzyskać dostęp do funkcji wymagających uprawnień administratora, takich jak <Sieć> i <Ustawienia zarządzania>. Zaleca się skonfigurowanie i zarejestrowanie identyfikatora menedżera systemu. W przeciwnym razie każda osoba będzie mogła zmieniać ustawienia urządzenia. Można zarejestrować tylko jeden identyfikator menedżera systemu. **OKonfiguracja identyfikatora i kodu PIN menedżera systemu(P. 367)** 

### **Identyfikator działu (Zarządzanie ID działu)**

Rejestrując identyfikator wydziału, można określić uprawnienia dostępu dla użytkownika (lub grupy użytkowników). Można zarejestrować wiele identyfikatorów wydziału. W momencie, gdy użytkownik chce przystąpić do obsługi urządzenia z aktywowaną funkcją identyfikatorów wydziału, zostaje wyświetlony ekran logowania, na którym należy wprowadzić odpowiedni identyfikator wydziału oraz kod PIN, aby móc korzystać z urządzenia. Opisywana funkcja pozwala zbierać informacje takie na przykład, jak liczba stron wydrukowanych przez każdy identyfikator wydziału. **Okonfiguracja funkcji Zarządzanie identyfikatorami działów(P. 369)** 

## **Kod PIN Zdalnego interfejsu użytkownika (Kod PIN dostępu zdalnego interfejsu użytkownika)**

Ten kod PIN pozwala korzystać ze Zdalnego interfejsu użytkownika. Do Zdalnego interfejsu użytkownika mogą uzyskiwać dostęp wyłącznie ci użytkownicy, którzy znają kod PIN. **OKonfiguracja kodu PIN Zdalnego [interfejsu użytkownika\(P. 376\)](#page-383-0)** 

### **Ustawienia uwierzytelniania dla funkcji wysyłania (uwierzytelnione wysyłanie)**

Jeśli w systemie zainstalowano serwer LDAP, można włączyć uwierzytelnienie serwera LDAP w przypadku korzystania z funkcji faksu albo skanowania. **[Uwierzytelnianie serwera LDAP\(P. 378\)](#page-385-0)** 

# <span id="page-374-0"></span>**Konfiguracja identyfikatora i kodu PIN menedżera systemu**

68K7-070

Stwórz konto administratora systemu o nazwie "Identyfikator menedżera systemu". Istnieje również możliwość ustawienia kodu PIN do identyfikatora menedżera systemu. Jeśli konto identyfikatora menedżera systemu zostanie utworzone, możesz uzyskać dostęp do funkcji, które wymagają uprawnień administratora. Na przykład pozycje <Sieć> i <Ustawienia zarządzania> są dostępne wyłącznie po wprowadzeniu prawidłowego identyfikatora i kodu PIN menedżera systemu. Informacje dotyczące ustawień identyfikatora menedżera systemu są kluczowe dla bezpieczeństwa urządzenia, dlatego należy dopilnować, aby tylko administratorzy znali identyfikator i kod PIN.

## **1 Wybierz przycisk <Menu> w widoku Ekran Główny. [Ekran Główny\(P. 128\)](#page-135-0)**

**2 Wybierz <Ustawienia zarządzania>.**

# **UWAGA:**

### Jeśli identyfikator menedżera systemu jest już ustawiony

- Jeśli pojawi się ekran logowania, wprowadź odpowiedni identyfikator i kod PIN. **[Logowanie się do](#page-146-0) [urządzenia\(P. 139\)](#page-146-0)**
- **3 Wybierz <Zarządzanie użytkownikami> <Ustawienie informacji o menedżerze syst.>.**

## **4 Wybierz <ID i PIN menedżera systemu>.**

## **Określ identyfikator i kod PIN menedżera systemu.**

- Skonfiguruj <ID menedżera systemu> <PIN menedżera systemu>.
- Wprowadź cyfry dla każdej pozycji i wybierz polecenie <Zastosuj>.
- Zostanie wyświetlony ekran potwierdzenia. Aby potwierdzić, wprowadź kod PIN jeszcze raz.

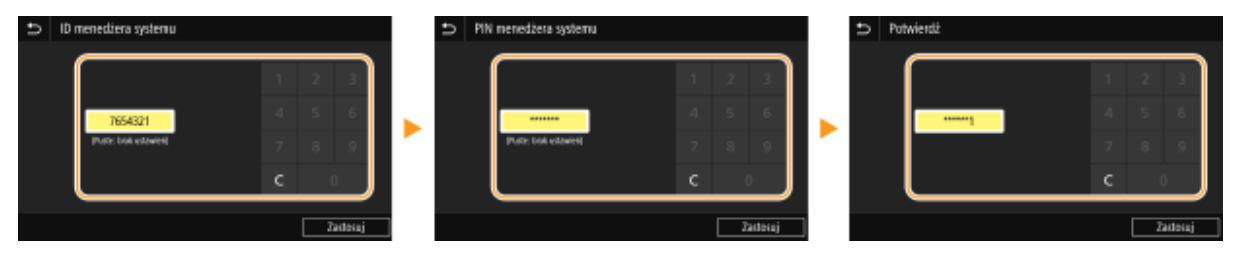

# **UWAGA:**

- Jako identyfikatora albo kodu PIN nie można rejestrować liczb składających się tylko z zer, np. "00" czy "0000000".
- Aby anulować ustawienia identyfikatora i kodu PIN menedżera systemu, wyczyść zawartość pól tekstowych za pomocą przycisku celi naciśnij przycisk <Zastosuj>.

### **Ustawianie nazwy menedżera systemu**

- **1** Wybierz <Nazwa menedżera systemu>.
- **2** Wprowadź nazwę menedżera systemu i naciśnij przycisk <Zastosuj>.
	- Informacje na temat wprowadzania tekstu, patrz **[Wprowadzanie tekstu\(P. 137\)](#page-144-0)** .

# WAŻNE

● Należy zapamiętać kod PIN. Jeśli zapomnisz kodu PIN, skontaktuj się z lokalnym autoryzowanym sprzedawcą produktów firmy Canon lub z działem telefonicznej pomocy technicznej firmy Canon.

# **UWAGA**

### **Konfiguracja ustawień za pośrednictwem Zdalnego interfejsu użytkownika**

- Uruchom Zdalny interfejs użytkownika i zaloguj się w trybie menedżera systemu. Kliknij kolejno pozycje [Ustawienia/rejestracja] > [Zarządzanie użytkownikami] > [Informacje o menedżerze systemu] > [Edycja] i określ wymagane ustawienia na wyświetlonym ekranie.
- Zdalny interfejs użytkownika umożliwia zapisanie różnego rodzaju informacji, w tym danych kontaktowych, komentarzy administratora, miejsca instalacji urządzenia, jak również ustawień, które można zapisać przy użyciu panelu sterowania. Zapisane informacje można wyświetlić na stronie [Informacje o urządzeniu] w Zdalnym interfejsie użytkownika. **[Sprawdzanie informacji o menedżerze systemu\(P. 441\)](#page-448-0)**

### **Logowanie się w urządzeniu**

- Jeżeli chcesz uzyskać dostęp do elementów wymagających uprawnień administratora, np. <Sieć> czy <Ustawienia zarządzania>, a identyfikator menedżera systemu został wcześniej skonfigurowany, zostanie wyświetlony ekran logowania. **[Logowanie się do urządzenia\(P. 139\)](#page-146-0)**
- Aby zalogować się w Zdalnym interfejsie użytkownika w trybie menedżera systemu, należy podać również identyfikator i kod PIN menedżera systemu. **[Uruchamianie Zdalnego interfejsu użytkownika\(P. 435\)](#page-442-0)**

### **ŁACZA**

**[Ustawienia uprawnień dostępu\(P. 366\)](#page-373-0)  OKonfiguracja funkcji Zarządzanie identyfikatorami działów(P. 369)** 

# <span id="page-376-0"></span>**Konfiguracja funkcji Zarządzanie identyfikatorami działów**

68K7-071

Istnieje możliwość kontroli dostępu do urządzenia licznych użytkowników lub grup przy użyciu wielu identyfikatorów. W momencie, gdy użytkownik przystępuje do obsługi urządzenia z włączoną funkcją Zarządzanie identyfikatorami działów, wyświetla się ekran logowania, na którym należy wprowadzić odpowiedni identyfikator wydziału oraz kod PIN, aby móc korzystać z urządzenia. Funkcja Zarządzanie identyfikatorami wydziałów umożliwia rejestrowanie używanych funkcji dla każdego identyfikatora wydziału, takich jak na przykład drukowanie. Aby skonfigurowaÉ funkcję Zarządzanie identyfikatorami wydziałów, należy zarejestrować identyfikatory zgodnie z wymaganiami, a następnie włączyć funkcję Zarządzanie identyfikatorami wydziałów. Jeżeli działaniem funkcji Zarządzanie identyfikatorami wydziałów mają zostać objęte zadania przesyłane z komputera, należy skonfigurowaÉ na komputerze dodatkowe ustawienia.

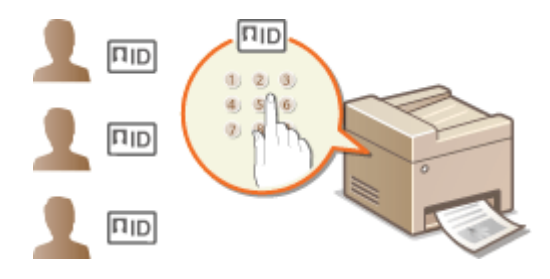

**C**Rejestrowanie/edytowanie identyfikatora wydziału i kodu PIN(P. 369)

**Włączanie funkcji Zarządzanie identyfikatorami wydziału(P. 371)** 

**O**Włączanie funkcji Zarządzanie identyfikatorami wydziału w odniesieniu do zadań przesyłanych z **[komputera\(P. 372\)](#page-379-0)** 

**Blokowanie zadań w przypadku nieznanego identyfikatora wydziału(P. 374)** 

# **UWAGA**

● Więcej informacji na temat podstawowych czynności wykonywanych w ramach konfiguracji urządzenia z poziomu Zdalnego interfejsu użytkownika, patrz **OKonfiguracja opcji menu z poziomu Zdalnego [interfejsu użytkownika\(P. 444\)](#page-451-0)** .

# Rejestrowanie/edytowanie identyfikatora wydziału i kodu PIN

Rejestrowanie identyfikatora wydziału i ustawienie dla niego kodu PIN. Zarejestruj wszystkie identyfikatory wydziału, którymi chcesz zarządzać.

- **1 Uruchom Zdalny interfejs użytkownika i zaloguj się w trybie menedżera systemu. [Uruchamianie Zdalnego interfejsu użytkownika\(P. 435\)](#page-442-0)**
- **2 Kliknij przycisk [Ustawienia/rejestracja] na stronie portalu. [Główny ekran Zdalnego](#page-443-0) [interfejsu użytkownika\(P. 436\)](#page-443-0)**
- **3 Wybierz [Zarządzanie użytkownikami] [Zarządzanie ID działu].**
- *Zarejestruj identyfikatory wydziałów albo edytuj je.*

## **Rejestracia identyfikatora wydziału**

- **1** Kliknij [Zapisz nowy dział].
- **2** Określ wymagane ustawienia.

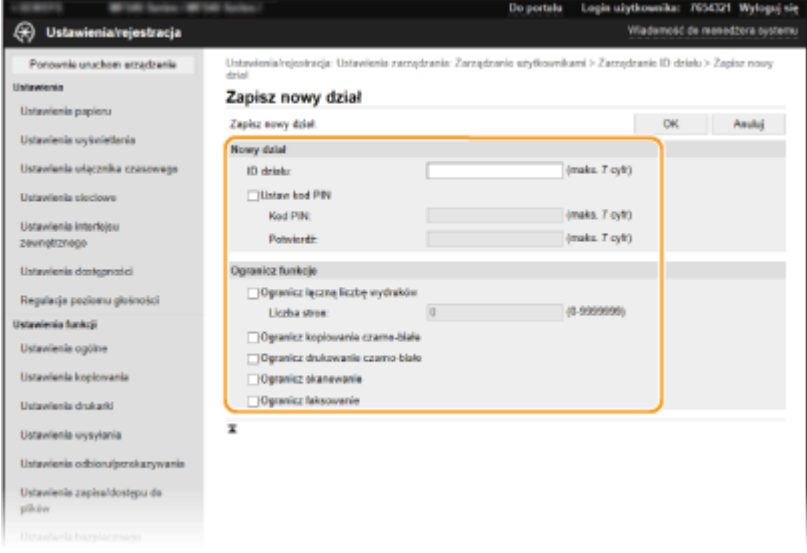

### **[ID działu]**

Wprowadź identyfikator wydziału (cyfry), który ma zostać zarejestrowany.

### **[Ustaw kod PIN]**

Aby ustawić kod PIN, zaznacz odpowiednie pole wyboru i wprowadź ten sam ciąg cyfr w polach tekstowych [Kod PIN] oraz [Potwierdź].

### **[Ogranicz funkcje]**

W odniesieniu do zarejestrowanych wydziałów można ograniczyć liczbę stron możliwych do wydrukowania, a także dostępność funkcji. Aby ograniczyć liczbę stron możliwych do wydrukowania, zaznacz pole wyboru obok wybranego typu ograniczenia i wprowadź odpowiednią liczbę stron w polu [Liczba stron]. Zaznacz pola wyboru obok funkcji, do których dostęp ma zostać ograniczony.

## **UWAGA:**

- Jeśli pole wyboru [Ogranicz skanowanie] jest zaznaczone, dostęp do funkcji zapisywania na nośniku pamięci USB, wysyłania wiadomości e-mail oraz zapisywania w folderze udostępnionym albo na serwerze FTP jest ograniczony. Można również ograniczyć dostęp do innych metod skanowania dokumentów poprzez importowanie ich na komputer, ale w takim przypadku nie można blokować dostępu dla poszczególnych identyfikatorµw wydziału ( **[Blokowanie zadań w przypadku](#page-381-0) nieznanego identyfikatora wydziału(P. 374)**).
- **3** Kliknij [OK].

### **Edycia ustawień zarejestrowanego identyfikatora wydziału**

- **1** Aby dokonać edycji, kliknij odpowiednie łącze tekstowe pod pozycją [ID działu].
- **2** Zmień ustawienia według potrzeb i kliknij przycisk [OK].

# **UWAGA:**

### **Usuwanie identyfikatora wydziału**

● Kliknij przycisk [Usuń] znajdujący się po prawej stronie identyfikatora wydziału, który chcesz usunąć • kliknij przycisk [OK].

# <span id="page-378-0"></span>**UWAGA**

### **[Suma stron dla identyfikatora działu]**

- Istnieje możliwość sprawdzenia łącznej liczby stron w ramach zadań, które zostały zrealizowane do tej pory dla każdego identyfikatora wydziału z osobna.
- Aby wyzerować licznik wybranego identyfikatora, kliknij odpowiednie łącze tekstowe pod pozycją [ID działu], a następnie kliknij przycisk [Wyzeruj licznik] [OK]. Aby wyzerować licznik dla wszystkich identyfikatorów działów, kliknij kolejno pozycje [Wyzeruj wszystkie liczniki] > [OK].

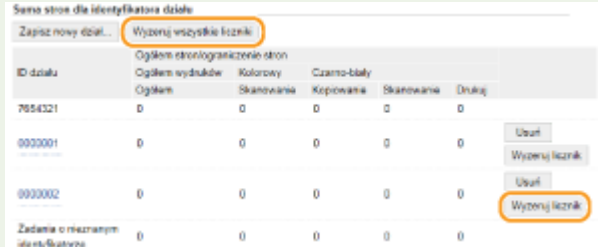

### **Korzystanie z kart kontrolnych**

- W przypadku zainstalowania opcjonalnego modułu Copy Card Reader-F identyfikatory wydziału zostaną zarejestrowane automatycznie.
- Nie należy usuwać zarejestrowanych identyfikatorów wydziału. Karty kontrolne odpowiadające usuniętym identyfikatorom wydziału staną się niedostępne.
- Opcji [Ogranicz funkcje] nie można użyć do ograniczenia liczby stron możliwych do wydrukowania.

# Włączanie funkcji Zarządzanie identyfikatorami wydziału

Po zarejestrowaniu wymaganej liczby identyfikatorów wydziału włącz funkcję Zarządzanie identyfikatorami wydziałów.

- **1 Uruchom Zdalny interfejs użytkownika i zaloguj się w trybie menedżera systemu. [Uruchamianie Zdalnego interfejsu użytkownika\(P. 435\)](#page-442-0)**
- **2 Kliknij przycisk [Ustawienia/rejestracja] na stronie portalu. [Główny ekran Zdalnego](#page-443-0) [interfejsu użytkownika\(P. 436\)](#page-443-0)**
- **3 Wybierz [Zarządzanie użytkownikami] [Zarządzanie ID działu].**
- **4 Kliknij [Edycja].**
- **5 Zaznacz pole wyboru [Zarządzanie ID działu].**

<span id="page-379-0"></span>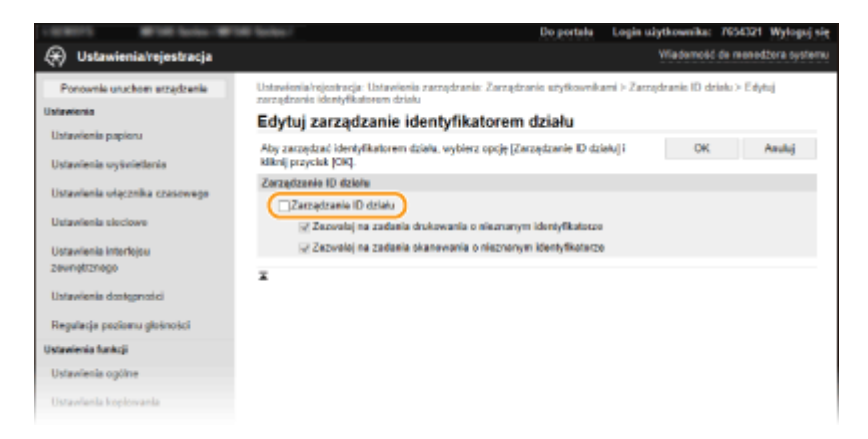

#### **[Zarządzanie ID działu]**

Zaznacz pole wyboru, aby włączyć funkcję Zarządzanie identyfikatorami wydziału. Jeśli nie chcesz korzystać z funkcji Zarządzenie ID Wydziału, pole wyboru powinno pozostać puste.

## **UWAGA:**

• Informacje na temat pól wyboru [Zezwalaj na zadania drukowania o nieznanym identyfikatorze]/[Zezwalaj na zadania skanowania o nieznanym identyfikatorze] można znaleźć w sekcji **O[Blokowanie zadań w](#page-381-0)** przypadku nieznanego identyfikatora wydziału(P. 374) .

# **6 Kliknij [OK].**

# **UWAGA**

### **Korzystanie z panelu sterowania**

● Dostęp do ustawień zarządzania identyfikatorami wydziałów można również uzyskać za pomocą przycisku <Menu> na ekranie Główny. **[<Zarządzanie ID działu>\(P. 575\)](#page-582-0)** 

### **Logowanie się w urządzeniu**

● W momencie, gdy użytkownik rozpoczyna obsługę urządzenia z włączoną funkcją Zarządzanie identyfikatorami działów, wyświetla się ekran logowania. **[Logowanie się do urządzenia\(P. 139\)](#page-146-0)** 

# Włączanie funkcji Zarządzanie identyfikatorami wydziału w odniesieniu do zadań przesyłanych z komputera

Aby włączyć funkcję Zarządzanie identyfikatorami wydziału w odniesieniu do zadań przesyłanych z komputera, należy skonfigurowaÉ identyfikator wydziału i kod PIN przy użyciu sterownika zainstalowanego na każdym z komputerów.

# **WAŻNF**

● Aby wykonać poniższą procedurę, należy zalogować się na komputerze przy użyciu konta administratora.

**1 Otwórz folder drukarki. [Wyświetlanie folderu Drukarki\(P. 669\)](#page-676-0)** 

**2 Kliknij prawym przyciskiem myszy ikonę sterownika urządzenia i kliknij polecenie [Właściwości drukarki] albo [Właściwości].**

- **3 Kliknij kartę [Ustawienia urządzenia].**
- **4** Wybierz pozycję [Zarządzanie identyfikatorami wydziałów] na ekranie [Zarządzanie **użytkownikami].**
- **5 Kliknij przycisk [Ustawienia] widoczny z prawej strony.**

**6 Określ ustawienia według potrzeb i kliknij przycisk [OK].**

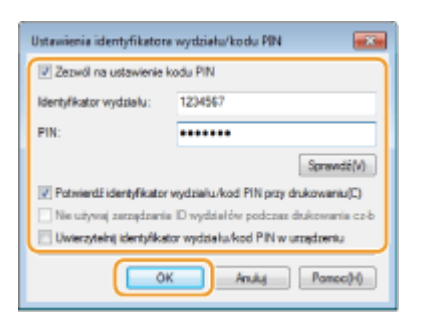

### **[Zezwól na ustawienie kodu PIN]**

Zaznacz to pole wyboru, aby włączyć funkcję kodu PIN.

### [Identyfikator wydziału]

Wprowadź identyfikator wydziału (cyfry).

### **[PIN]**

Wprowadź kod PIN odpowiadający identyfikatorowi wydziału.

### **[Sprawdź]**

Kliknij ten przycisk, aby sprawdzić, czy wprowadzono prawidłowy identyfikator i kod PIN. Ta funkcja jest niedostępna, jeżeli urządzenie jest podłączone do komputera za pośrednictwem portu USB lub WSD (Web Services on Devices).

#### [Potwierdź identyfikator wydziału/kod PIN przy drukowaniu]/[Potwierdź ID wydziału/kod PIN przy **wysyłaniu faksów]**

Zaznacz to pole wyboru, aby wyskakujące okienko [Potwierdź identyfikator wydziału/kod PIN] było wyświetlane przy każdym przesyłaniu zadania z komputera.

### [Uwierzytelnij identyfikator wydziału/kod PIN w urządzeniu]

Zaznacz to pole wyboru, jeżeli urządzenie jest połączone z komputerem za pośrednictwem portu USB lub WSD.

# **7 Kliknij [OK].**

# **UWAGA**

### <span id="page-381-0"></span>**Logowanie się w urządzeniu**

● Jeżeli funkcja Zarządzanie identyfikatorem wydziału została włączona podczas próby przesłania zadania z komputera, zostanie wyświetlone następujące wyskakujące okienko (chyba że pole wyboru [Potwierdź identyfikator wydziału/kod PIN przy drukowaniu]/[Potwierdź ID wydziału/kod PIN przy wysyłaniu faksów] nie jest zaznaczone):

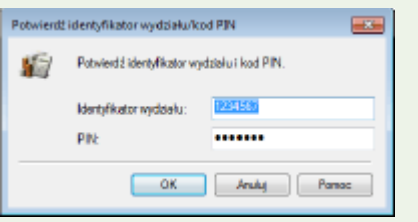

# Blokowanie zadań w przypadku nieznanego identyfikatora wydziału

Jeśli ustawienia domyślne pozostaną niezmienione, każdy użytkownik może drukować z komputera, skanować (korzystając z opcji <Komputer> i <Skaner zdalny>) lub wysyłać faksy za pomocą komputera bez wprowadzania identyfikatora i kodu PIN, nawet jeżeli funkcja Zarządzanie identyfikatorami wydziału jest włączona na tej maszynie. Ustawienia domyślne można zmienić tak, aby korzystanie z tych funkcji urządzenia było zabezpieczone identyfikatorem i kodem PIN.

- **1 Uruchom Zdalny interfejs użytkownika i zaloguj się w trybie menedżera systemu. [Uruchamianie Zdalnego interfejsu użytkownika\(P. 435\)](#page-442-0)**
- **2 Kliknij przycisk [Ustawienia/rejestracja] na stronie portalu. [Główny ekran Zdalnego](#page-443-0) [interfejsu użytkownika\(P. 436\)](#page-443-0)**
- **3 Wybierz [Zarządzanie użytkownikami] [Zarządzanie ID działu].**
- **4 Kliknij [Edycja].**
- **5 Usuń zaznaczenie w polach wyboru wedle potrzeb.**

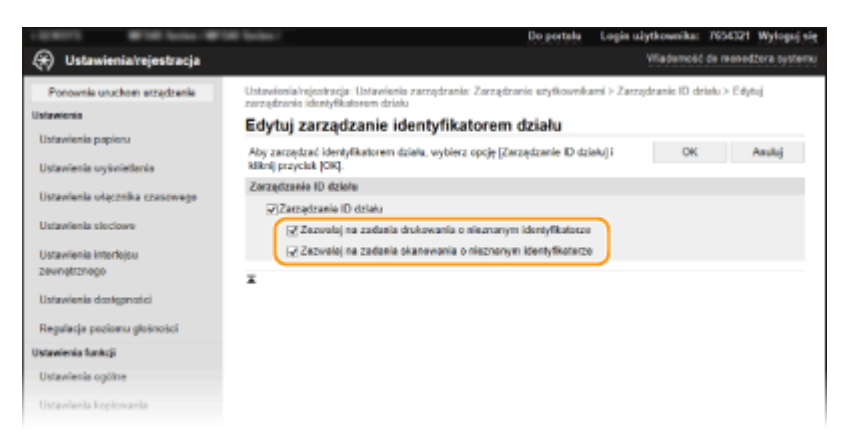

#### [Zezwalaj na zadania drukowania o nieznanym identyfikatorze]

Aby wysyłać zadania z komputera przy włączonej funkcji Zarządzanie identyfikatorami wydziałów, należy wprowadzić odpowiedni identyfikator oraz kod PIN (**OWłączanie funkcji Zarządzanie identyfikatorami [wydziału w odniesieniu do zadań przesyłanych z komputera\(P. 372\)](#page-379-0)** ). Jednak jeśli przy tym ustawieniu jest zaznaczone pole wyboru, zadania są realizowane nawet bez wprowadzania identyfikatora i kodu PIN. Jeżeli chcesz tak skonfigurowaÉ ustawienie, aby realizacja zadań nie była możliwa, dopóki nie zostanie wprowadzony identyfikator wydziału i kod PIN, usuń zaznaczenie pola wyboru.

#### [Zezwalaj na zadania skanowania o nieznanym identyfikatorze]

Jeśli to pole wyboru zostało zaznaczone, można na ekranie głównym wybrać ustawienie <Komputer> albo <Skaner zdalny> i skanować dokumenty do komputera w dowolnym momencie. Jeśli pole wyboru nie zostało zaznaczone, nie można skanować dokumentów do komputera, gdy funkcja Zarządzanie identyfikatorami wydziałów jest włączona. Ograniczenie skanowania dokumentów do komputera dla poszczególnych identyfikatorów wydziału nie jest możliwe.

**6 Kliknij [OK].**

### ŁĄCZA

**[Ustawienia uprawnień dostępu\(P. 366\)](#page-373-0)**   $\bullet$  **Konfiguracja identyfikatora i kodu PIN menedżera systemu(P. 367)** 

# <span id="page-383-0"></span>**Konfiguracja kodu PIN Zdalnego interfejsu użytkownika**

68K7-072

Istnieje możliwość ustawienia kodu PIN pozwalającego uzyskać dostęp do Zdalnego interfejsu użytkownika. Wszyscy użytkownicy mają do dyspozycji wspólny kod PIN.

# **UWAGA**

- ●Jeśli włączono funkcję Zarządzanie identyfikatorami wydziałów, powyższe ustawienie nie jest wymagane. Konfiguracja funkcji Zarządzanie identyfikatorami działów(P. 369)
- Więcej informacji na temat podstawowych czynności wykonywanych w ramach konfiguracji urządzenia z poziomu Zdalnego interfejsu użytkownika, patrz **OKonfiguracja opcji menu z poziomu Zdalnego [interfejsu użytkownika\(P. 444\)](#page-451-0)** .
- **1 Uruchom Zdalny interfejs użytkownika i zaloguj się w trybie menedżera systemu. [Uruchamianie Zdalnego interfejsu użytkownika\(P. 435\)](#page-442-0)**
- **2 Kliknij przycisk [Ustawienia/rejestracja] na stronie portalu. [Główny ekran Zdalnego](#page-443-0) [interfejsu użytkownika\(P. 436\)](#page-443-0)**
- **3 Wybierz [Licencja/inne] [Ustawienia zdalnego interfejsu użytkownika].**
- **4 Kliknij [Edycja].**
- **5 Zaznacz pole wyboru [Użyj kodu PIN dostępu zdalnego interfejsu użytkownika] i ustaw kod PIN.**

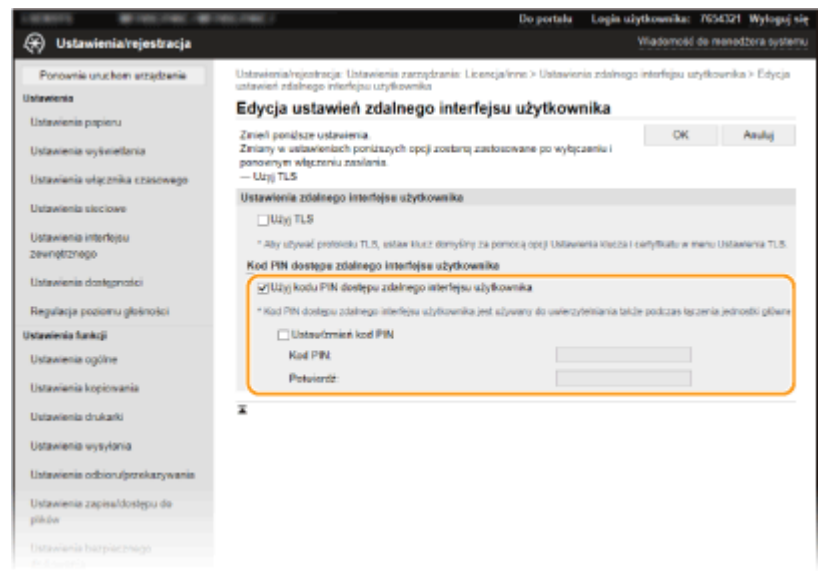

### **[Użyj kodu PIN dostępu zdalnego interfejsu użytkownika]**

Jeśli to pole wyboru zostało zaznaczone, należy podać kod PIN, aby uzyskać dostęp do Zdalnego interfejsu użytkownika.

### **[Ustaw/zmień kod PIN]**

Aby ustawić albo zmienić kod PIN, zaznacz to pole wyboru i wprowadź ten sam ciąg cyfr w polach tekstowych [Kod PIN] oraz [Potwierdź].

**6 Kliknij [OK].**

# **UWAGA**

**Korzystanie z panelu sterowania**

● Do ustawień kodu PIN Zdalnego interfejsu użytkownika można przejść również za pomocą opcji <Menu> na ekranie Główny. **[<Ustawienia zdalnego interfejsu użytkown.> \\*1\(P. 580\)](#page-587-0)** 

**Jeżeli inicjowane są <Ustawienia zarządzania>**

● Kod PIN do dostępu do Zdalnego interfejsu użytkownika jest także inicjowany. Po inicjalizacji należy zresetować kod PIN. **[<Zainicjuj menu> \\*\(P. 583\)](#page-590-0)** 

### ŁĄCZA

**[Ustawienia uprawnień dostępu\(P. 366\)](#page-373-0)  OKonfiguracja identyfikatora i kodu PIN menedżera systemu(P. 367)** 

# <span id="page-385-0"></span>**Uwierzytelnianie serwera LDAP**

### 68K7-073

Jeśli w systemie zainstalowano serwer LDAP, można włączyć uwierzytelnienie serwera LDAP w przypadku korzystania z funkcji wysyłania. Pozwala to zapobiec nieupoważnionemu dostępowi osób trzecich oraz ujawnieniu informacji. Po włączeniu ustawień uwierzytelniania ekran Uwierzytelnione wysyłanie zostaje wyświetlony w przypadku użycia funkcji faksowania albo skanowania, a użytkownik może kontynuować działanie tylko w przypadku poprawnego uwierzytelnienia na serwerze LDAP. Aby skonfigurowaÉ uwierzytelnianie serwera LDAP, należy skorzystać z ustawień opisanych poniżej. Szczegółowe informacje dotyczące rejestrowania serwera używanego do uwierzytelniania, patrz **[Zapisywanie serwerów LDAP\(P. 64\)](#page-71-0)** .

# **UWAGA**

- Więcej informacji na temat podstawowych czynności wykonywanych w ramach konfiguracji urządzenia z poziomu Zdalnego interfejsu użytkownika, patrz **OKonfiguracja opcji menu z poziomu Zdalnego [interfejsu użytkownika\(P. 444\)](#page-451-0)** .
- **1 Uruchom Zdalny interfejs użytkownika i zaloguj się w trybie menedżera systemu. [Uruchamianie Zdalnego interfejsu użytkownika\(P. 435\)](#page-442-0)**
- **2 Kliknij przycisk [Ustawienia/rejestracja] na stronie portalu. [Główny ekran Zdalnego](#page-443-0) [interfejsu użytkownika\(P. 436\)](#page-443-0)**
- **3** Wybierz [Ustawienia wysyłania] [Ustawienia uwierzytelniania dla funkcji **wysyłania].**
- **4 Kliknij [Edycja].**
- **5 Zaznacz pole wyboru [Użyj uwierzytelniania użytkownika] i wybierz, czy przy wylogowaniu ma zostać wyświetlony ekran potwierdzenia.**

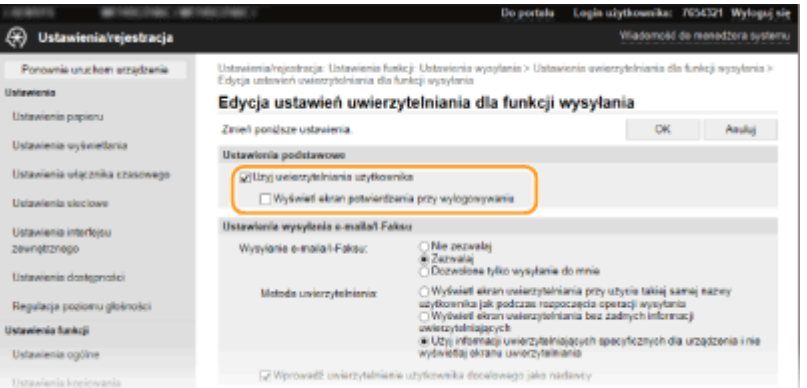

### **[Użyj uwierzytelniania użytkownika]**

Zaznacz to pole wyboru, aby wyświetlać ekran logowania Uwierzytelnione wysyłanie w przypadku użycia funkcji faksowania albo skanowania (uwierzytelnianie serwera LDAP).

### **[Wyświetl ekran potwierdzenia przy wylogowywaniu]**

Zaznacz to pole wyboru, aby wyświetlić ekran, który pozwala na niezależnie wylogowanie z funkcji Uwierzytelnione wysyłanie i Zarządzanie identyfikatorami wydziału. Jeśli to pole wyboru nie jest zaznaczone, w przypadku wylogowania nie zostanie wyświetlony żaden ekran wyboru i użytkownik zostanie wylogowany zarówno z funkcji Uwierzytelnione wysyłanie, jak i Zarządzanie identyfikatorami wydziału.

## **6 6konfiguruj ustawienia wysyłania wiadomości e-mail/I-faksów.**

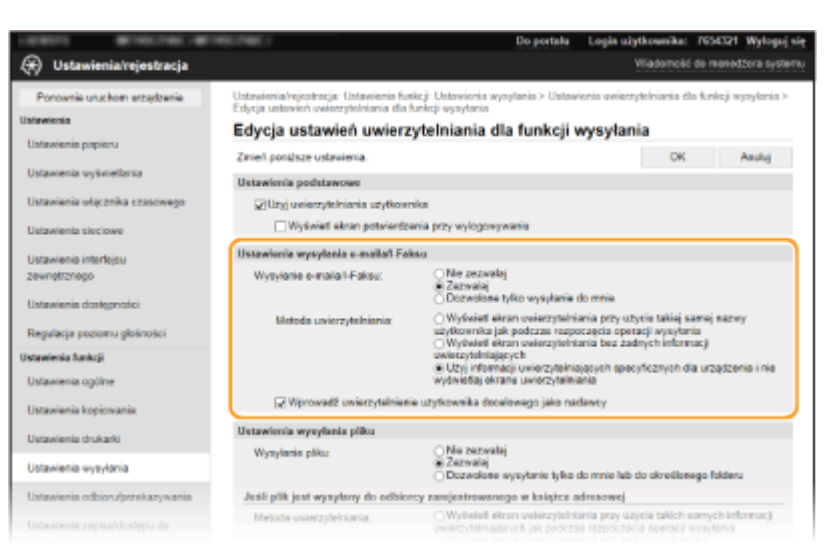

### **[Wysyłanie e-maila/I-Faksu]**

Określ, czy chcesz zezwalać na wysyłanie wiadomości e-mail i I-faksów.

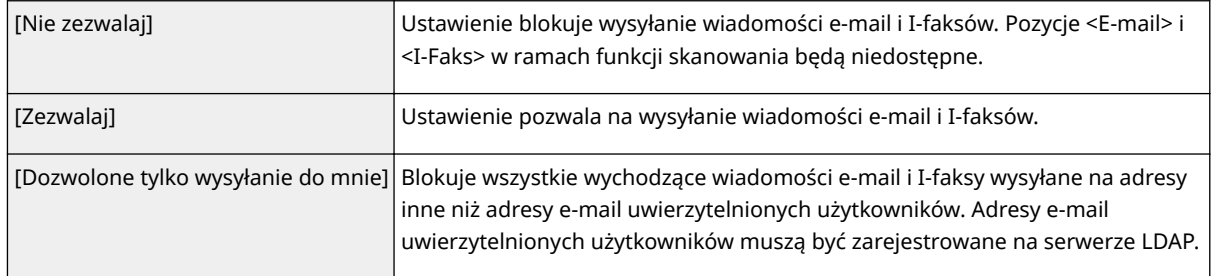

### **[Metoda uwierzytelniania]**

W przypadku wybrania ustawienia [Zezwalaj] albo [Dozwolone tylko wysyłanie do mnie] opcji [Wysyłanie emaila/I-Faksu] można określić, czy zostanie wyświetlony ekran uwierzytelniania na serwerze SMTP przy wysyłaniu wiadomości e-mail.

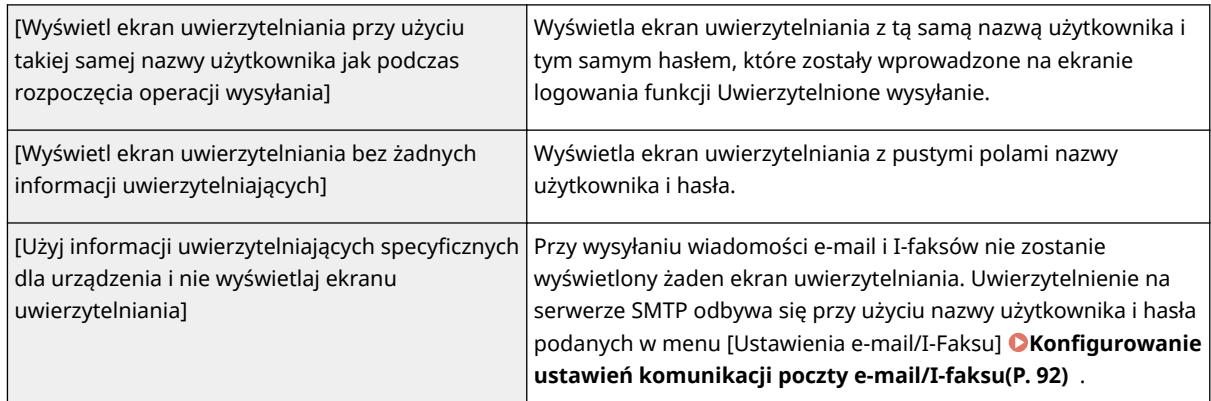

### **[Wprowadź uwierzytelnienie użytkownika docelowego jako nadawcy]**

Zaznacz to pole wyboru, jeżeli jako adres nadawcy ma zostać ustawiony adres e-mail uwierzytelnionego użytkownika. Adresy e-mail uwierzytelnionych użytkowników muszą być zarejestrowane na serwerze LDAP. Usunięcie zaznaczenia w polu wyboru spowoduje, że adres ustawiony w menu [Ustawienia e-mail/I-Faksu] zostanie użyty jako adres nadawcy.

## **7 6konfiguruj ustawienia przesyłania plików (dla zapisywania do folderów udostępnionych i na serwerach FTP).**

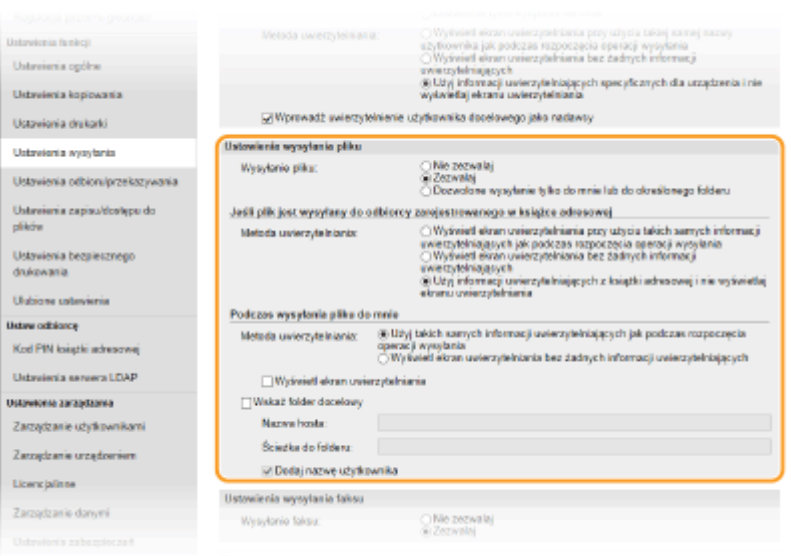

### **[Wysyłanie pliku]**

Określ, czy dozwolone jest zapisywanie w folderach udostępnionych i na serwerach FTP.

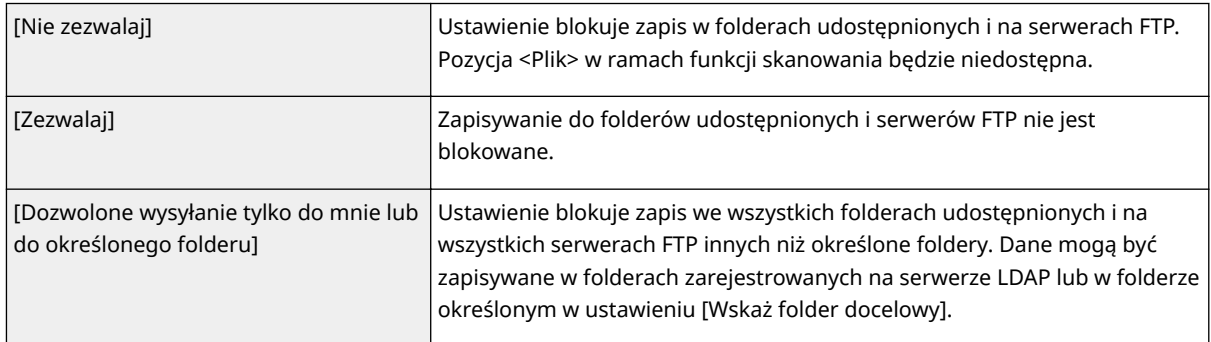

## **Jeżeli wybrano ustawienie [Zezwalaj] dla opcji [Wysyłanie pliku]**

### **[Metoda uwierzytelniania]**

Opcja pozwala określić, czy przy wysyłaniu zostanie wyświetlony ekran uwierzytelniania serwera.

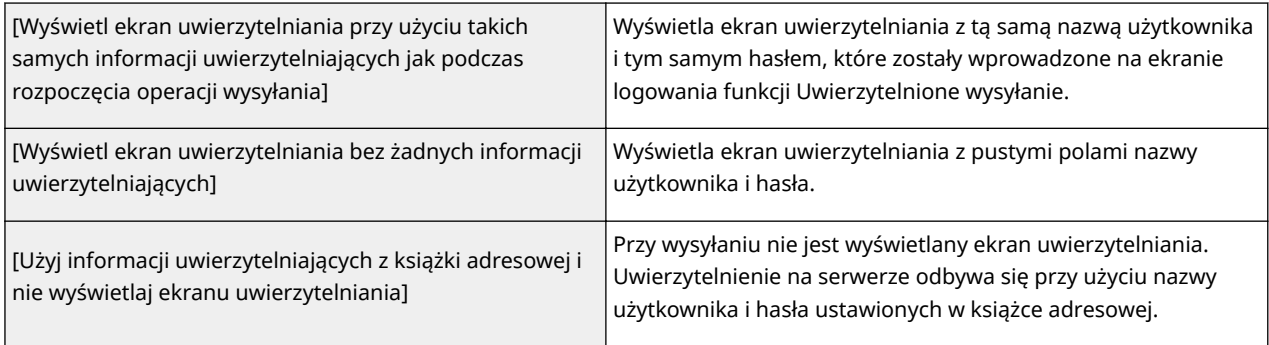

## **Jeżeli wybrano ustawienie [Dozwolone wysyłanie tylko do mnie lub do określonego folderu] dla opcji [Wysyłanie pliku]**

### **[Metoda uwierzytelniania]**

Opcja pozwala określić, czy przy wysyłaniu zostanie wyświetlony ekran uwierzytelniania serwera.

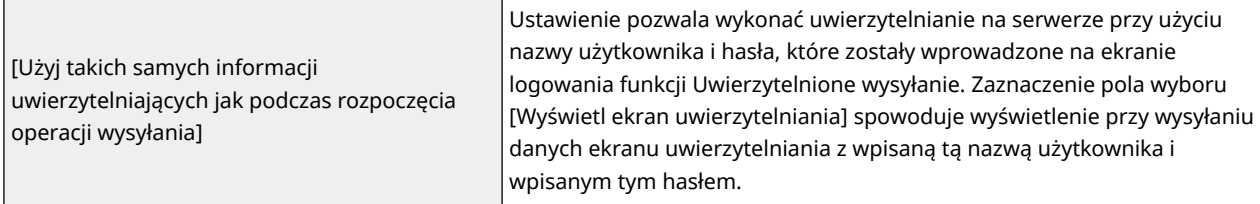

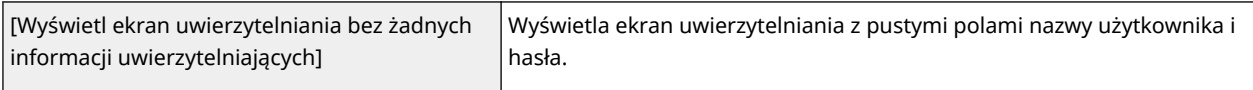

### **[Wskaż folder docelowy]**

Jeśli to pole wyboru zostało zaznaczone, można określić folder, w którym zostaną zapisane dane. Jeśli pole wyboru nie jest zaznaczone, folder docelowy zapisu zostanie ustawiony na podstawie informacji zarejestrowanych na serwerze LDAP dla uwierzytelnionego użytkownika.

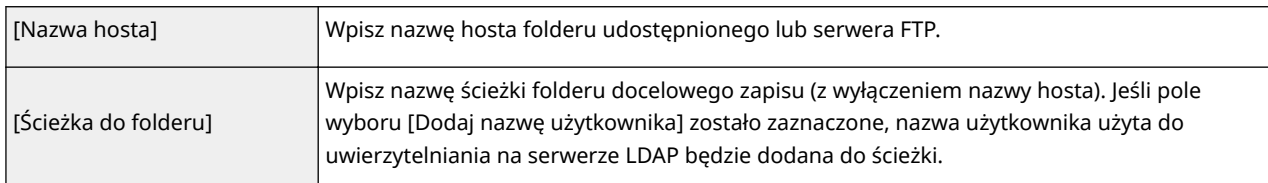

## **8 6konfiguruj ustawienia wysyłania faksów.**

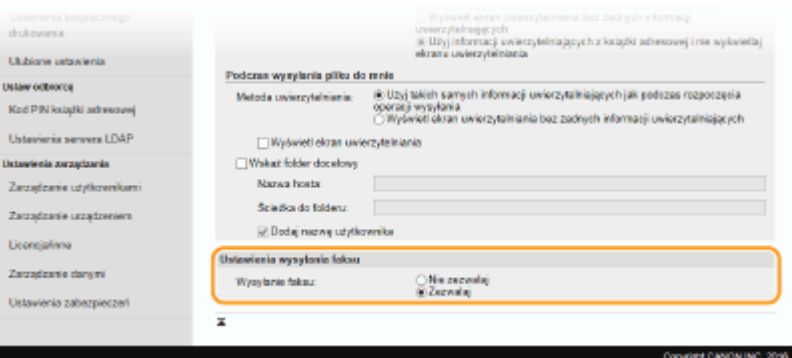

### **[Wysyłanie faksu]**

Opcja pozwala określić, czy wysyłanie faksów jest dozwolone. Wybór ustawienia [Nie zezwalaj] uniemożliwia użytkownikowi urządzenia wysłanie faksu.

# **9 Kliknij [OK].**

### ŁĄCZA

**[Zapisywanie serwerów LDAP\(P. 64\)](#page-71-0)** 

# <span id="page-389-0"></span>**Konfiguracja ustawień zabezpieczeń sieciowych**

68K7-074

Uprawnieni użytkownicy mogą ponieść nieoczekiwane straty na skutek szkodliwych ataków z zewnątrz np. spoofingu, fałszowania czy przechwytywania danych podczas ich transferu w sieci. Poniższe funkcje zwiększające poziom bezpieczeństwa i poufności są obsługiwane przez urządzenie oraz chronią ważne i wartościowe informacje przed takimi atakami:

### **Ustawienia zapory**

Ryzyko nieautoryzowanego dostępu przez strony trzecie oraz ataków na sieć i naruszeń zabezpieczeń sieci można wyeliminować, zezwalając wyłącznie na komunikację z urządzeniami o określonych adresach IP albo MAC. **[Ograniczenie komunikacji za pomocą zapory\(P. 384\)](#page-391-0)** 

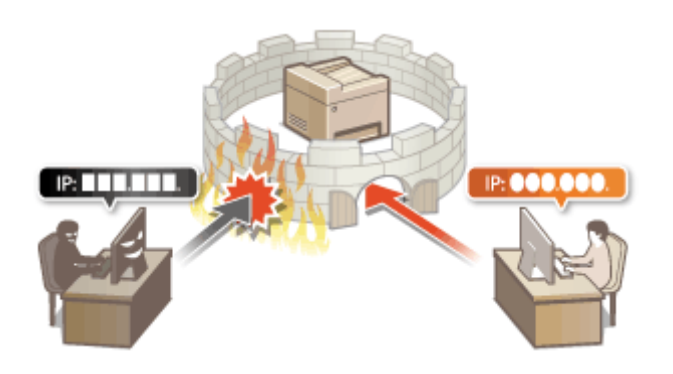

### **Zmiana numerów portów**

Z protokołem używanym do wymiany danych z innymi urządzeniami są powiązane numery portów, które są z góry narzucone w zależności od typu protokołu. Numer portu musi być taki sam w przypadku wszystkich urządzeń używanych do komunikacji. Dlatego też zmiana na niestandardowy, wybrany numer portu ma znaczenie dla zapobiegania atakowi hakerskiego z zewnątrz. **[Zmiana numerów portów\(P. 391\)](#page-398-0)** 

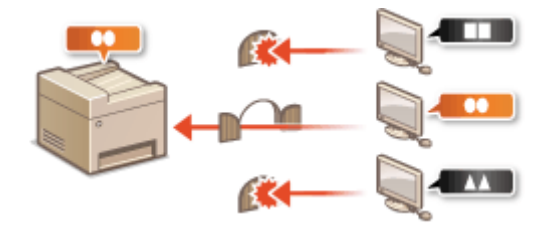

### **Ustawienia proxy**

Gdy urządzenia klienckie są podłączone do sieci zewnętrznej, komunikacja odbywa się za pośrednictwem serwera proxy. Użycie serwera proxy pozwala na bezpieczniejsze przeglądanie stron internetowych. Z tego powodu można przyjąć, że bezpieczeństwo jest na wyższym poziomie. **Okonfiguracja serwera proxy(P. 393)** 

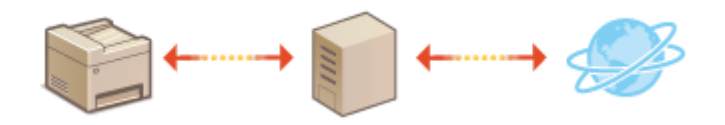

## **Komunikacja szyfrowana TLS**

TLS to protokół szyfrowania danych wysyłanych do sieci, stosowany często do komunikacji za pośrednictwem przeglądarki internetowej lub aplikacji pocztowej. Protokół TLS zapewnia bezpieczeństwo komunikacji podczas obsługi urządzenia z komputera przy użyciu Zdalnego interfejsu użytkownika. **OKonfiguracja klucza i** certyfikatu dla protokołu TLS(P. 395)

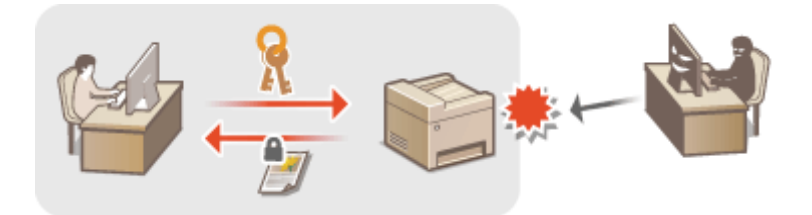

### **Komunikacja z użyciem protokołu IPSec**

Podczas gdy protokół TLS szyfruje tylko dane używane w poszczególnych aplikacjach, np. przeglądarce internetowej lub aplikacji pocztowej, protokół IPSec szyfruje całe pakiety IP (lub ich zawartość). W ten sposób protokół IPSec zapewnia bardziej kompleksowy system zabezpieczeń niż TLS. O Konfiguracja ustawień **[protokołu IPSec\(P. 407\)](#page-414-0)** 

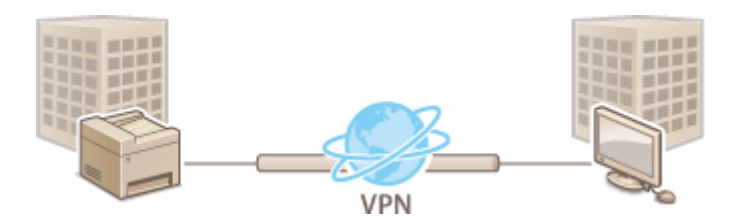

### **Uwierzytelnianie zgodne ze standardem IEEE 802.1X**

IEEE 802.1X to standard i mechanizm blokujący nieupoważniony dostęp do sieci dzięki zbiorowemu zarządzaniu informacjami dotyczącymi uwierzytelniania użytkowników. Każde urządzenie, które próbuje nawiązać połączenie z siecią 802.1X, zostaje poddane procesowi uwierzytelnienia, aby potwierdzić uprawnienia użytkownika. Informacje uwierzytelniające są wysyłane na serwer RADIUS i tam sprawdzane. Serwer zezwala na nawiązanie komunikacji lub odrzuca próbę w zależności od wyniku procesu uwierzytelniania. Jeśli uwierzytelnianie zostanie zakończone niepowodzeniem, przełącznik sieci LAN (lub punkt dostępowy) blokuje dostęp spoza sieci. Urządzenie można podłączyć do sieci 802.1X jako urządzenie klienckie. **OKonfiguracja [ustawień uwierzytelniania zgodnego z IEEE 802.1X\(P. 414\)](#page-421-0)** 

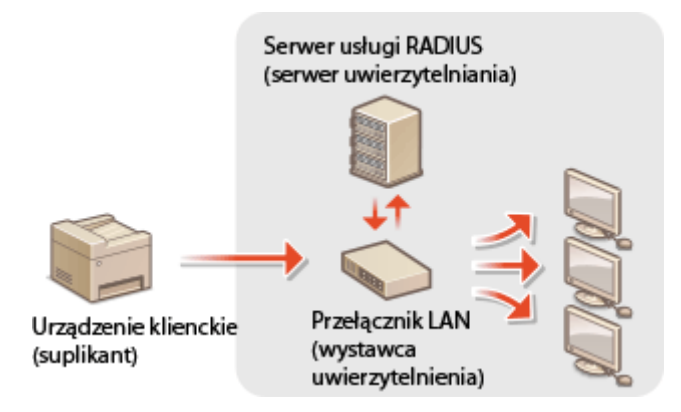

# <span id="page-391-0"></span>**Ograniczenie komunikacji za pomocą zapory**

### 68K7-075

Bez odpowiednich zabezpieczeń złośliwe oprogramowanie może uzyskać dostęp do komputerów oraz innych urządzeń komunikacyjnych podłączonych do sieci. Aby temu zapobiec, należy określić ustawienia filtru pakietowego, funkcji, która ogranicza komunikację do urządzeń z określonymi adresami IP lub MAC.

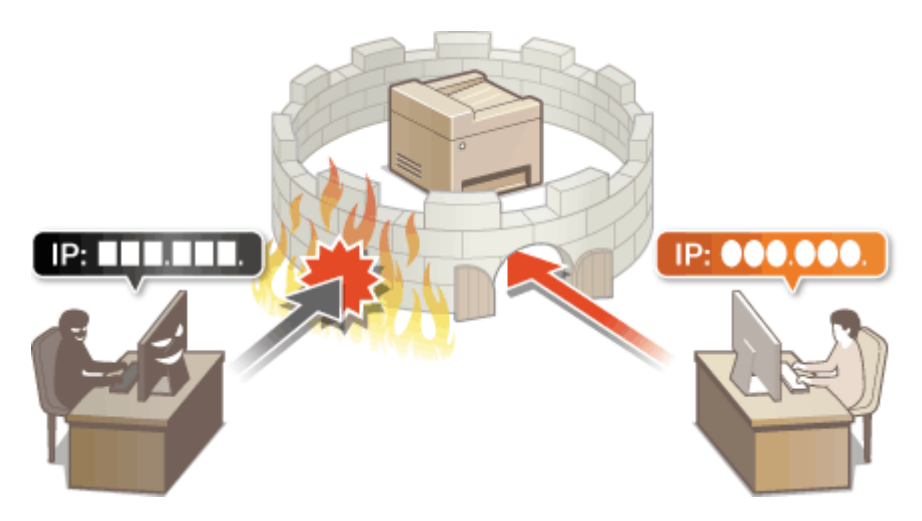

**O**Określanie adresów IP na potrzeby konfiguracji zapory ogniowej(P. 385) **O**kreślanie adresów MAC na potrzeby konfiguracji zapory ogniowej(P. 388)

# <span id="page-392-0"></span>**Określanie adresów IP na potrzeby konfiguracji zapory ogniowej**

68K7-076

Komunikację można ograniczyć na dwa sposoby: zezwalając na komunikację wyłącznie z określonymi adresami IP lub blokując poszczególne adresy IP i zezwalając na pozostałą komunikację. Można określić jeden lub wiele adresów IP.

# **UWAGA**

- Więcej informacji na temat podstawowych czynności wykonywanych w ramach konfiguracji urządzenia z poziomu Zdalnego interfejsu użytkownika, patrz **OKonfiguracja opcji menu z poziomu Zdalnego [interfejsu użytkownika\(P. 444\)](#page-451-0)** .
- **1 Uruchom Zdalny interfejs użytkownika i zaloguj się w trybie menedżera systemu. [Uruchamianie Zdalnego interfejsu użytkownika\(P. 435\)](#page-442-0)**
- **2 Kliknij przycisk [Ustawienia/rejestracja] na stronie portalu. [Główny ekran Zdalnego](#page-443-0) [interfejsu użytkownika\(P. 436\)](#page-443-0)**
- **3** Wybierz [Ustawienia sieciowe] [Ustawienia zapory].

**4 Kliknij przycisk [Edycja], aby wybrać filtr docelowego adresu IP.**

- Wybierz filtr dopasowany do docelowego adresu IP. Aby ograniczyć dane wysyłane z urządzenia do komputera, wybierz pozycję [Filtr ruchu wychodzącego]. Aby ograniczyć dane odbierane z komputera, wybierz pozycję [Filtr ruchu przychodzącego].
- **Określ ustawienia filtrowania pakietów.**
- W pierwszej kolejności należy ustalić domyślny zestaw zasad dotyczący zezwoleń lub braku zezwoleń na komunikację innych urządzeń z tym urządzeniem, a następnie określić, które adresy IP zaliczyć do wyjątków.

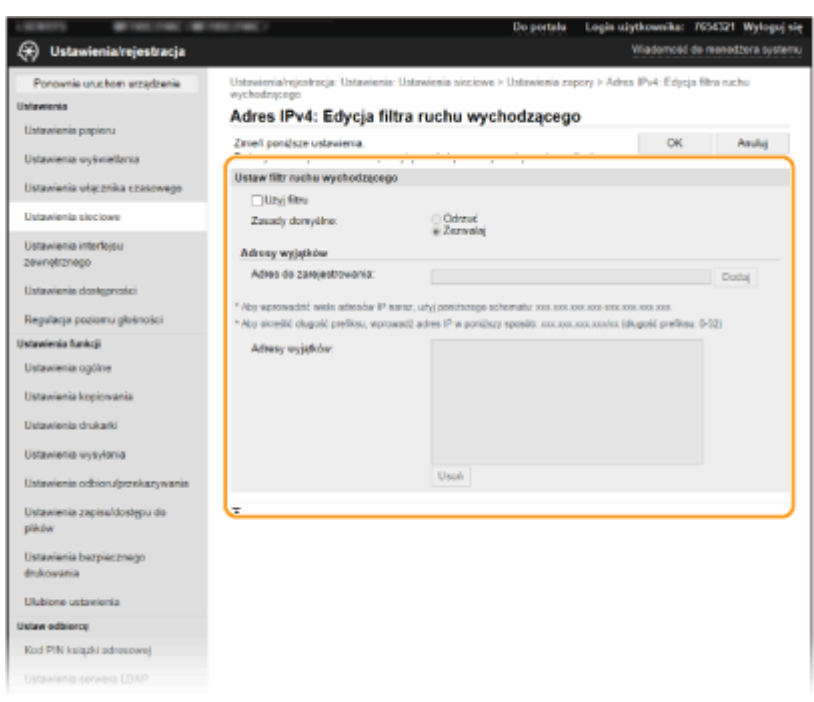

1 Zaznacz pole wyboru [Użyj filtru] i kliknij przycisk radiowy [Odrzuć] albo [Zezwalaj], aby skonfigurować [Zasady domyślne].

### **[Użyj filtru@**

Zaznaczenie tego pola wyboru umożliwi ograniczenie komunikacji. Usunięcie zaznaczenia pola wyboru wyłącza to ograniczenie.

### **[Zasady domyślne]**

Wybierz warunek wstępny w celu zezwolenia albo niezezwolenia na komunikację innych urządzeń z tym urządzeniem.

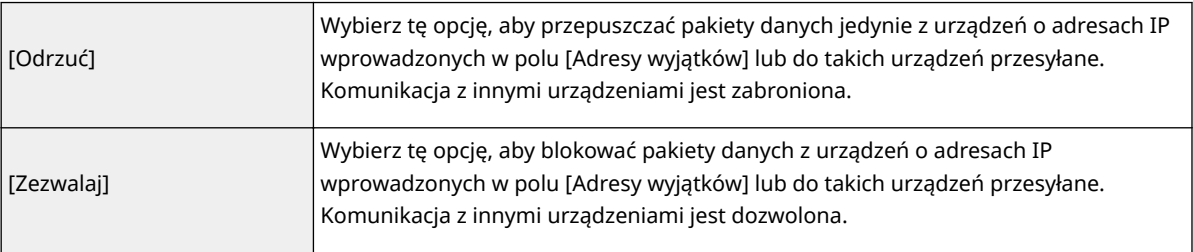

### **2** Określ wyjątki adresów.

● Wprowadź adres IP (lub zakres adresów IP) w polu tekstowym [Adres do zarejestrowania] i kliknij przycisk [Dodaj].

## **WAŻNE:**

### **Kontrola poprawności wpisów**

● Nieprawidłowo wprowadzone adresy IP mogą uniemożliwić dostęp do urządzenia z poziomu Zdalnego interfejsu użytkownika. Konieczne będzie wtedy ustawienie filtra <Filtr adresów IPv4> albo <Filtr adresów IPv6> na <Wyłącz>.

**[<Filtr adresów IPv4> \(P. 493\)](#page-500-0)** 

**[<Filtr adresów IPv6> \(P. 493\)](#page-500-0)** 

# **UWAGA:**

### **Forma wprowadzania adresów IP**

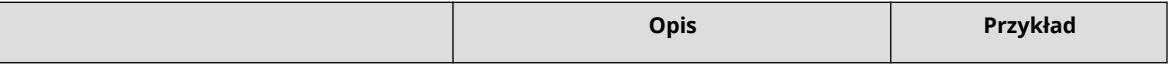

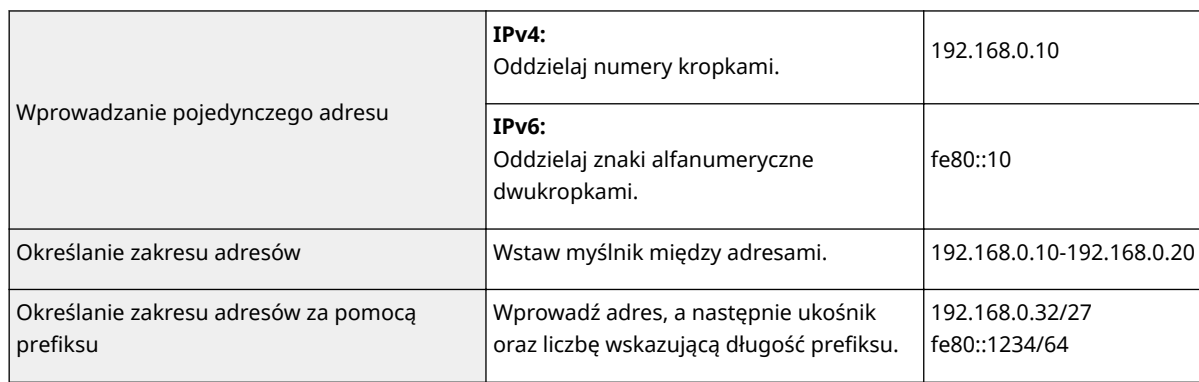

### Gdy wybrano opcję [Odrzuć] dla filtra ruchu wychodzącego

● Pakiety wychodzące multiemisji i rozgłaszania nie mogą zostać przefiltrowane.

### **Usuwanie adresu IP z listy wyjątków**

● Zaznacz adres IP i kliknij przycisk [Usuń].

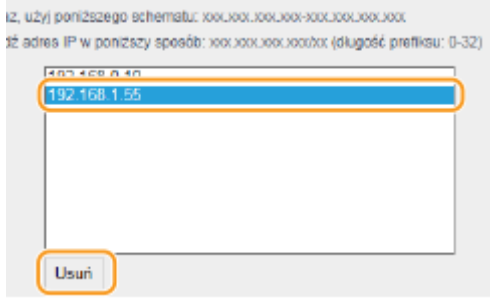

**3** Kliknij [OK].

**6 Uruchom ponownie urządzenie. [Ponowne uruchamianie urządzenia\(P. 124\)](#page-131-0)** 

# **UWAGA**

### **Korzystanie z panelu sterowania**

● Filtrowanie adresów IP można również włączyć albo wyłączyć z poziomu <Menu> na ekranie Główny. **[<Filtr adresów IPv4> \(P. 493\)](#page-500-0)  [<Filtr adresów IPv6> \(P. 493\)](#page-500-0)** 

### ŁĄCZA

**Odkreślanie adresów MAC na potrzeby konfiguracji zapory ogniowej(P. 388)** 

# <span id="page-395-0"></span>**Określanie adresów MAC na potrzeby konfiguracji zapory ogniowej**

68K7-077

Komunikację można ograniczyć na dwa sposoby: zezwalając na komunikację wyłącznie z określonymi adresami MAC lub blokując określone adresy MAC i zezwalając na pozostałą komunikację.

# **WAZNF**

Funkcja jest niedostępna, gdy urządzenie jest podłączone do bezprzewodowej sieci LAN.

# **UWAGA**

- Więcej informacji na temat podstawowych czynności wykonywanych w ramach konfiguracji urządzenia z poziomu Zdalnego interfejsu użytkownika, patrz **OKonfiguracja opcji menu z poziomu Zdalnego [interfejsu użytkownika\(P. 444\)](#page-451-0)** .
- **1 Uruchom Zdalny interfejs użytkownika i zaloguj się w trybie menedżera systemu. [Uruchamianie Zdalnego interfejsu użytkownika\(P. 435\)](#page-442-0)**
- **2 Kliknij przycisk [Ustawienia/rejestracja] na stronie portalu. [Główny ekran Zdalnego](#page-443-0) [interfejsu użytkownika\(P. 436\)](#page-443-0)**
- **3** Wybierz [Ustawienia sieciowe] [Ustawienia zapory].

**4 Kliknij przycisk [Edycja], aby wybrać filtr docelowego adresu MAC.**

● Aby ograniczyć dane wysyłane z urządzenia do komputera, wybierz pozycję [Filtr ruchu wychodzącego]. Aby ograniczyć dane odbierane z komputera, wybierz pozycję [Filtr ruchu przychodzącego].

# **Określ ustawienia filtrowania pakietów.**

● W pierwszej kolejności należy ustalić warunek wstępny (domyślny zestaw zasad) dotyczący zezwoleń lub braku zezwoleń na komunikację innych urządzeń z tym urządzeniem, a następnie określić, które adresy MAC zaliczyć do wyjątków.
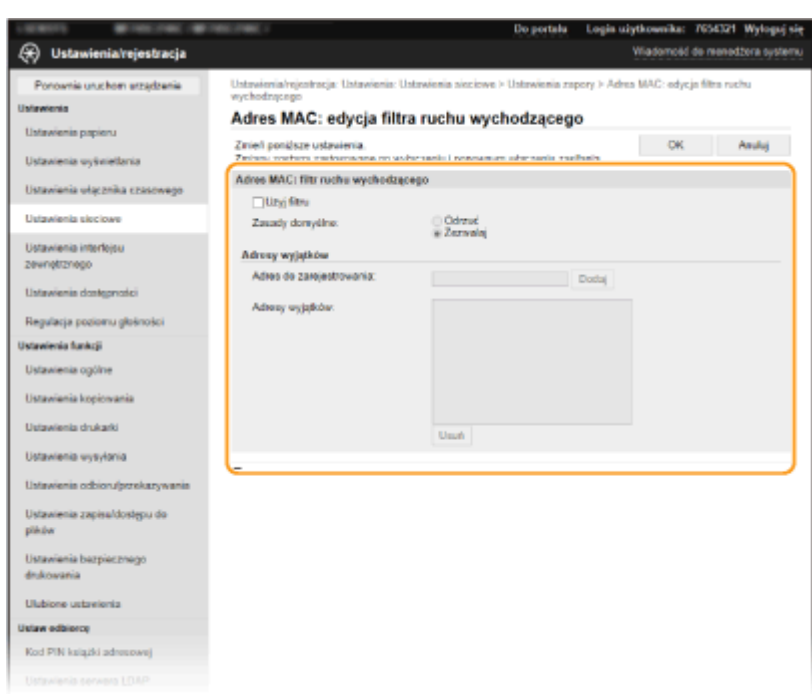

1 Zaznacz pole wyboru [Użyj filtru] i kliknij przycisk radiowy [Odrzuć] albo [Zezwalaj], aby skonfigurować [Zasady domyślne].

### **[Użyj filtru@**

Zaznaczenie tego pola wyboru umożliwi ograniczenie komunikacji. Usunięcie zaznaczenia pola wyboru wyłącza to ograniczenie.

### **[Zasady domyślne]**

Wybierz warunek wstępny w celu zezwolenia albo niezezwolenia na komunikację innych urządzeń z tym urządzeniem.

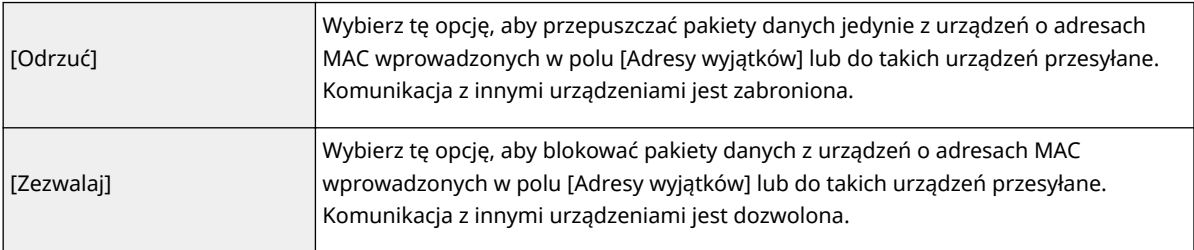

### **2** Określ wyjątki adresów.

- Wprowadź adres MAC w polu tekstowym [Adres do zarejestrowania], a następnie kliknij przycisk [Dodaj].
- Nie ma konieczności oddzielania adresów myślnikami lub dwukropkami.

### **WAŻNE:**

### **Kontrola poprawności wpisów**

● Nieprawidłowo wprowadzone adresy MAC mogą uniemożliwić dostęp do urządzenia z poziomu Zdalnego interfejsu użytkownika. Konieczne będzie wtedy ustawienie filtra <Filtr adresów MAC> na wartość <Wyłącz>. **O<Filtr adresów MAC> (P. 493)** 

## **UWAGA:**

Gdy wybrano opcję [Odrzuć] dla filtra ruchu wychodzącego

● Pakiety wychodzące multiemisji i rozgłaszania nie mogą zostać przefiltrowane.

### **Usuwanie adresu MAC z listy wyjątków**

● Wybierz adres MAC i kliknij przycisk [Usuń].

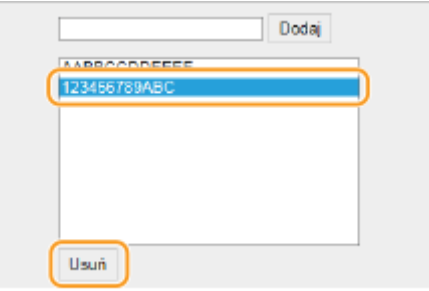

**3** Kliknij [OK].

**6 Uruchom ponownie urządzenie. [Ponowne uruchamianie urządzenia\(P. 124\)](#page-131-0)** 

# **UWAGA**

### **Korzystanie z panelu sterowania**

● Filtrowanie adresów MAC można również włączyć albo wyłączyć z poziomu <Menu> na ekranie Główny. **[<Filtr adresów MAC> \(P. 493\)](#page-500-0)** 

### ŁĄCZA

**O**kreślanie adresów IP na potrzeby konfiguracji zapory ogniowej(P. 385)

# **Zmiana numerów portów**

### 68K7-078

Porty pełnią funkcję punktów końcowych w komunikacji z innymi urządzeniami. Standardowe numery portów są zwykle używane do głównych protokołów, jednak urządzenia korzystające z tych numerów portów są podatne na ataki ze względu na powszechność tych numerów. W celu zwiększenia poziomu zabezpieczeń administrator sieci może zmienić numery portów. Zmieniony numer portu powinien zostać udostępniony skomunikowanym urządzeniom np. komputerom i serwerom. Ustawienia numerów portów należy skonfigurowaÉ w zależności od środowiska sieciowego.

# **UWAGA**

- Informacje na temat zmiany numeru portu do serwera proxy znajdują się w sekcji **Okonfiguracja serwera [proxy\(P. 393\)](#page-400-0)** .
- Informacje na temat zmiany numeru portu do serwera LDAP, patrz **[Zapisywanie serwerów LDAP\(P. 64\)](#page-71-0)** .

**1 Wybierz przycisk <Menu> w widoku Ekran Główny. [Ekran Główny\(P. 128\)](#page-135-0)** 

### **22 Wybierz opcje <Ustawienia>**  $\blacktriangleright$  **<Sieć>.**

- Jeśli pojawi się ekran logowania, wprowadź odpowiedni identyfikator i kod PIN. **[Logowanie się do](#page-146-0) [urządzenia\(P. 139\)](#page-146-0)**
- **3 Wybierz <Ustawienia TCP/IP> <Ustawienia numeru portu>.**
- **4 Wybierz protokół, dla którego chcesz zmienić numer portu.**

# **UWAGA:**

### **Więcej informacji o protokołach**

- **<LPD>/<RAW>/<Multicast Discovery WSD> CKonfiguracja protokołów drukowania i funkcji protokołu [WSD\(P. 41\)](#page-48-0)**
- <HTTP> **[Wyłączanie komunikacji z użyciem protokołu HTTP\(P. 430\)](#page-437-0)**
- <POP3>/<SMTP> Konfigurowanie ustawień komunikacji poczty e-mail/I-faksu(P. 92)
- <SNMP> **[Monitorowanie i kontrolowanie urządzenia za pomocą protokołu SNMP\(P. 69\)](#page-76-0)**
- <Multicast Discovery> **[Monitorowanie urządzenia za pomocą systemów zarządzania](#page-82-0) [urządzeniami\(P. 75\)](#page-82-0)**
- **<FTP> OProces konfiguracji serwera FTP jako lokalizacji zapisywania(P. 101)**
- **5 Wprowadź numer portu i naciśnij przycisk <Zastosuj>.**
- **6 Wybierz <OK>.**
- **7 Uruchom ponownie urządzenie. [Ponowne uruchamianie urządzenia\(P. 124\)](#page-131-0)**

## ŁĄCZA

## **OKonfiguracja portów drukarki(P. 44)**

# <span id="page-400-0"></span>**Konfiguracja serwera proxy**

### 68K7-079

Proxy (inaczej serwer proxy z protokołem HTTP) odnosi się do komputera lub oprogramowania przeprowadzającego komunikację z użyciem protokołu HTTP dla innych urządzeń, zwłaszcza w przypadku komunikacji z zasobami spoza sieci np. podczas przeglądania stron internetowych. Urządzenia klienckie łączą się z siecią zewnętrzną za pośrednictwem serwera proxy, a nie komunikują się bezpośrednio z zewnętrznymi zasobami. Ustawienie proxy nie tylko ułatwia zarządzanie ruchem między siecią lokalną i zewnętrzną, ale również blokuje nieupoważniony dostęp i wzmacnia ochronę antywirusową, zwiększając poziom zabezpieczeń. W przypadku korzystania z technologii Google Cloud Print do drukowania za pośrednictwem Internetu można zwiększyć poziom zabezpieczeń, ustawiając serwer proxy. Przed rozpoczęciem konfiguracji upewnij się, że dysponujesz niezbędnymi informacjami na temat ustawień proxy, w tym adresem IP, numerem portu oraz nazwą użytkownika i hasłem potwierdzającym uprawnienia.

# **UWAGA**

- Więcej informacji na temat podstawowych czynności wykonywanych w ramach konfiguracji urządzenia z poziomu Zdalnego interfejsu użytkownika, patrz **OKonfiguracja opcji menu z poziomu Zdalnego [interfejsu użytkownika\(P. 444\)](#page-451-0)** .
- **1 Uruchom Zdalny interfejs użytkownika i zaloguj się w trybie menedżera systemu. [Uruchamianie Zdalnego interfejsu użytkownika\(P. 435\)](#page-442-0)**
- **2 Kliknij przycisk [Ustawienia/rejestracja] na stronie portalu. [Główny ekran Zdalnego](#page-443-0) [interfejsu użytkownika\(P. 436\)](#page-443-0)**
- **3 Wybierz [Ustawienia sieciowe] [Ustawienia proxy].**
- **4 Kliknij [Edycja].**
- **5 Zaznacz pole wyboru [Użyj proxy] i podaj wymagane ustawienia.**

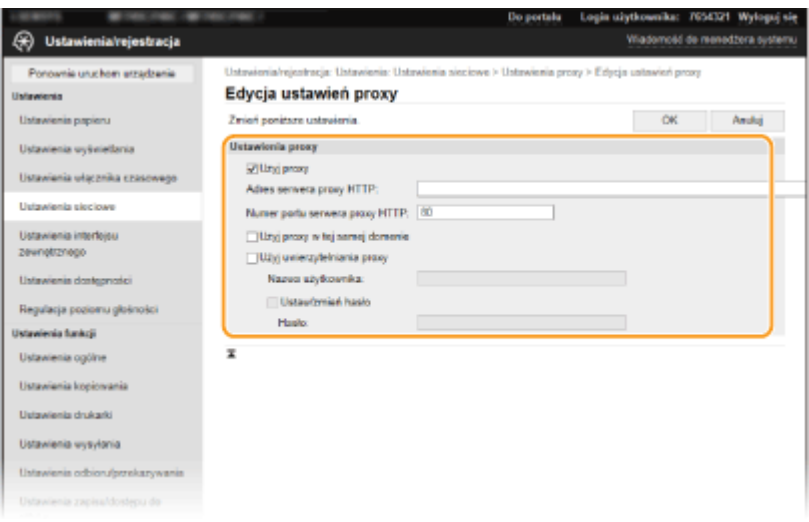

### **[Użyj proxy]**

Zaznacz to pole wyboru, aby użyć określonego serwera proxy podczas komunikacji z serwerem HTTP.

### **[Adres serwera proxy HTTP]**

Wprowadź adres serwera proxy. Określ adres IP lub nazwę hosta w zależności od środowiska.

### **[Numer portu serwera proxy HTTP]**

Zmień numer portu urządzenia odpowiednio do potrzeb.

### **[Użyj proxy w tej samej domenie]**

Zaznacz to pole wyboru, aby użyć serwera proxy również podczas komunikacji z urządzeniami w tej samej domenie.

### **[Użyj uwierzytelniania proxy]**

Aby włączyć funkcję uwierzytelnienia przez serwer proxy, zaznacz to pole wyboru i wprowadź nazwę użytkownika składającą się ze znaków alfanumerycznych w polu tekstowym [Nazwa użytkownika].

### **[Ustaw/zmień hasło]**

Aby ustawić lub zmienić hasło dla uwierzytelnienia proxy, gdy funkcja ta jest włączona, zaznacz pole wyboru i wprowadź nowe hasło składające się ze znaków alfanumerycznych w polu tekstowym [Hasło].

# **6 Kliknij [OK].**

### ŁĄCZA

**[Korzystanie z technologii Google Cloud Print\(P. 358\)](#page-365-0)** 

# <span id="page-402-0"></span>**Konfiguracja klucza i certyfikatu dla protokołu TLS**

68K7-07A

Dostępna jest funkcja szyfrowania komunikacji między urządzeniem a przeglądarką internetową na komputerze za pomocą protokołu TLS. TLS to mechanizm szyfrowania danych wysyłanych lub odbieranych za pośrednictwem sieci. Funkcja szyfrowania TLS musi być włączona, gdy Zdalny interfejs użytkownika jest używany do konfiguracji ustawień IPSec (Metoda klucza współdzielonego), uwierzytelniania zgodnego ze standardem IEEE 802.1X (TTLS/PEAP) lub SNMPv3. Aby móc korzystać z szyfrowanej komunikacji TLS w przypadku Zdalnego interfejsu użytkownika, należy jeszcze przed włączeniem szyfrowania TLS skonfigurować "klucz i certyfikat" (certyfikat serwera). Przed włączeniem funkcji TLS należy wygenerować albo zainstalować klucz i certyfikat dla protokołu TLS ( **[Funkcje](#page-659-0) [zarządzania\(P. 652\)](#page-659-0)** ).

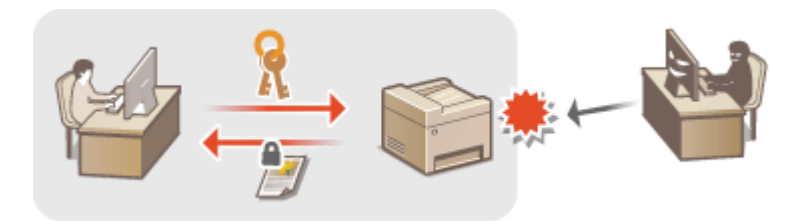

# **UWAGA**

- Więcej informacji na temat podstawowych czynności wykonywanych w ramach konfiguracji urządzenia z poziomu Zdalnego interfejsu użytkownika, patrz **OKonfiguracja opcji menu z poziomu Zdalnego [interfejsu użytkownika\(P. 444\)](#page-451-0)** .
	- **1 Uruchom Zdalny interfejs użytkownika i zaloguj się w trybie menedżera systemu. [Uruchamianie Zdalnego interfejsu użytkownika\(P. 435\)](#page-442-0)**
- **2 Kliknij przycisk [Ustawienia/rejestracja] na stronie portalu. [Główny ekran Zdalnego](#page-443-0) [interfejsu użytkownika\(P. 436\)](#page-443-0)**
- **3** Wybierz [Ustawienia sieciowe] I [Ustawienia TLS].
- **4** Kliknij [Klucz i certyfikat].
- **5** Kliknij opcję [Zarejestruj klucz domyślny] widoczną na prawo od klucza i certyfikatu, **których chcesz użyć.**

## **UWAGA:**

### **Wyświetlanie informacji na temat certyfikatu**

● Certyfikat można zweryfikowaÉ lub sprawdzić jego szczegóły, klikając odpowiednie łącze umieszczone pod pozycją [Nazwa klucza] albo ikonę certyfikatu.

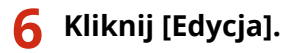

**7 6konfiguruj szczegółowe ustawienia TLS.**

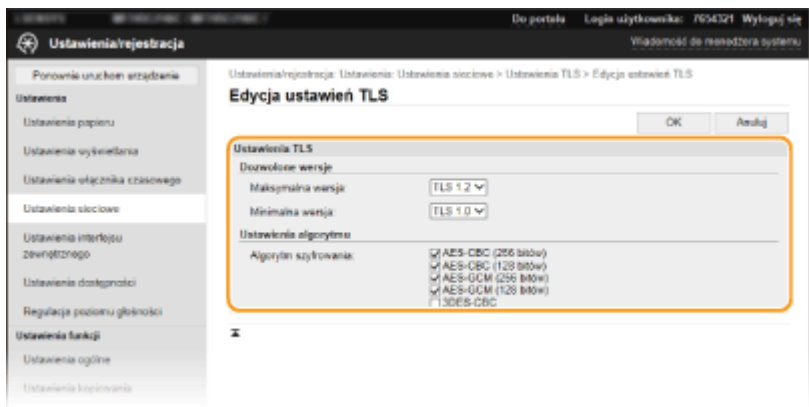

### **[Dozwolone wersje]**

Określ [Maksymalna wersja] oraz [Minimalna wersja] protokołu TLS.

### **[Ustawienia algorytmu]**

Zaznacz pole wyboru alogrytmu szyfrującego, którego chcesz użyć do protokołu TLS.

# **8 Kliknij [OK].**

**9** Wybierz [Licencja/inne] ► [Ustawienia zdalnego interfejsu użytkownika].

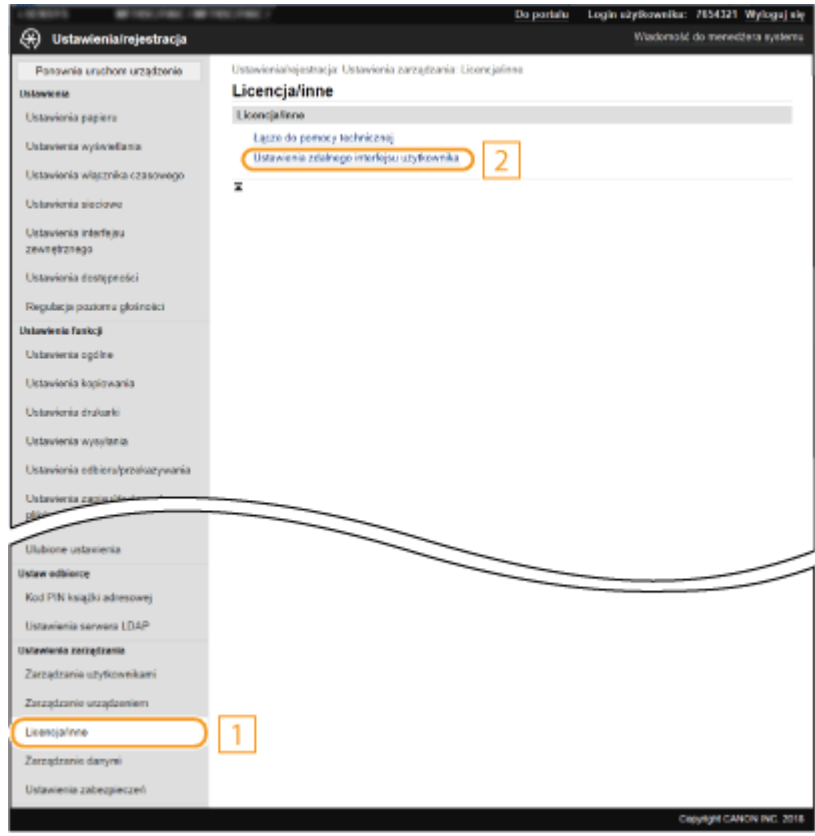

**10 Kliknij [Edycja].**

# **11 Zaznacz pole wyboru [Użyj TLS] i kliknij przycisk [OK].**

## **12 Uruchom ponownie urządzenie. [Ponowne uruchamianie urządzenia\(P. 124\)](#page-131-0)**

# **UWAGA**

### **Korzystanie z panelu sterowania**

● Komunikację szyfrowaną z użyciem protokołu TLS można również włączyć albo wyłączyć z poziomu <Menu> na ekranie Główny. **[<Zdalny interfejs użytkownika>\(P. 580\)](#page-587-0)** 

### **Uruchamianie Zdalnego interfejsu użytkownika przy użyciu protokołu TLS**

● Próba uruchomienia Zdalnego interfejsu użytkownika przy włączonym protokole TLS może spowodować wyświetlenie alarmu zabezpieczeń dotyczącego certyfikatu zabezpieczeń. W takim przypadku sprawdź, czy w polu adresu jest wprowadzony prawidłowy adres URL, a następnie kontynuuj, aby wyświetlić ekran Zdalnego interfejsu użytkownika. **[Uruchamianie Zdalnego interfejsu użytkownika\(P. 435\)](#page-442-0)** 

### **Użycie protokołu TLS do szyfrowania komunikacji e-mail/I-faks**

● Jeśli serwer SMTP i POP3 obsługują TLS, będzie można włączyć TLS do komunikacji z tymi serwerami [\(](#page-99-0)  Konfigurowanie ustawień komunikacji poczty e-mail/I-faksu(P. 92) ). Więcej informacji na temat ustawień serwera SMTP i POP3 można uzyskać, kontaktując się z dostawcą usług internetowych lub administratorem sieci.

### ŁĄCZA

**Generowanie klucza i certyfikatu na potrzeby komunikacji sieciowej(P. 398)** 

**Generowanie klucza i żądania podpisania certyfikatu (CSR)(P. 401)** 

*O* **Rejestrowanie klucza i certyfikatu na potrzeby komunikacji sieciowej(P. 405)** 

**OKonfiguracja ustawień protokołu IPSec(P. 407)** 

**Olangora dia kompositely dia kompositely dia kompositely and propositely dia kompositely and propositely and propositely and Diskop and Diskop and Diskop and Diskop and Diskop and Diskop and Diskop and Diskop and Diskop a** 

**[Monitorowanie i kontrolowanie urządzenia za pomocą protokołu SNMP\(P. 69\)](#page-76-0)** 

**[Zapisywanie serwerów LDAP\(P. 64\)](#page-71-0)** 

# <span id="page-405-0"></span>**Generowanie klucza i certyfikatu na potrzeby komunikacji sieciowej**

### 68K7-07C

Klucz i certyfikat można wygenerować za pomocą urządzenia, jeśli wymaga tego komunikacja szyfrowana z użyciem protokołu Transport Layer Security (TLS). Z szyfrowania TLS można korzystać podczas udzielania dostępu do urządzenia przez Zdalny interfejs użytkownika. Wraz z kluczem i certyfikatem wygenerowanymi w menu "Komunikacja sieciowa" używane są certyfikaty z podpisem własnym.

# **UWAGA**

- Jeżeli chcesz używać certyfikatu serwera z podpisem CA, zamiast certyfikatu możesz wygenerować żądanie podpisania certyfikatu (CSR) wraz z kluczem. **O Generowanie klucza i żądania podpisania certyfikatu [\(CSR\)\(P. 401\)](#page-408-0)**
- Więcej informacji na temat podstawowych czynności wykonywanych w ramach konfiguracji urządzenia z poziomu Zdalnego interfejsu użytkownika, patrz **Okonfiguracja opcji menu z poziomu Zdalnego [interfejsu użytkownika\(P. 444\)](#page-451-0)** .
- **1 Uruchom Zdalny interfejs użytkownika i zaloguj się w trybie menedżera systemu. [Uruchamianie Zdalnego interfejsu użytkownika\(P. 435\)](#page-442-0)**
- **2 Kliknij przycisk [Ustawienia/rejestracja] na stronie portalu. [Główny ekran Zdalnego](#page-443-0) [interfejsu użytkownika\(P. 436\)](#page-443-0)**
- **3** Wybierz [Zarządzanie urządzeniem] [Ustawienia klucza i certyfikatu].
- **4 Kliknij [Wygeneruj klucz].**

## **UWAGA:**

### **Usuwanie zarejestrowanych klucza i certyfikatu**

- Kliknij przycisk [Usuń] umieszczony na prawo od klucza i certyfikatu, które chcesz usunąć ▶ kliknij przycisk [OK].
- Nie można usunąć klucza i certyfikatu, które są obecnie używane do innych celów, np. gdy element "[TLS]" albo "[IEEE 802.1X]" jest wyświetlany w pozycji [Użycie klucza]. W takiej sytuacji należy wyłączyć daną funkcję albo zamienić na inny klucz i certyfikat przed ich usunięciem.
- **5 Wybierz pozycję [Komunikacja sieciowa] i kliknij przycisk [OK].**

### **6** Określ ustawienia klucza i certyfikatu.

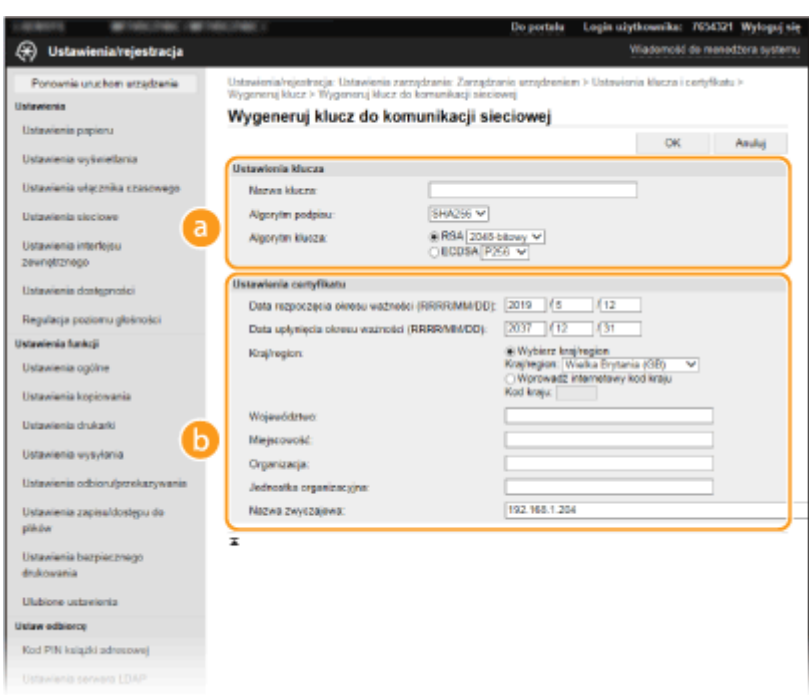

#### **[Ustawienia klucza]**

#### **[Nazwa klucza]**

Wprowadź znaki alfanumeryczne, aby nadać kluczowi nazwę. Wybierz nazwę, którą z łatwością zidentyfikujesz później na liście.

#### **[Algorytm podpisu]**

Wybierz algorytm podpisu z rozwijanej listy.

#### **[Algorytm klucza]**

Wybierz algorytm generowania klucza [RSA] albo [ECDSA], a następnie przy użyciu rozwijanej listy wybierz długość klucza. W każdym przypadku im liczba oznaczająca długość klucza większa, tym uzyskany zostaje wyższy poziom zabezpieczenia. Z drugiej strony zmniejsza się szybkość komunikacji.

### **UWAGA:**

● Gdy wybrano ustawienie [SHA384] albo [SHA512] z rozwijanej listy [Algorytm podpisu], pozycji [512 bitowy] nie można ustawić jako długości klucza, gdy ustawienie [RSA] jest wybrane w pozycji [Algorytm klucza].

#### **[b]** [Ustawienia certyfikatu]

#### **[Data rozpoczęcia okresu ważności (RRRR/MM/DD)]**

Wprowadź datę rozpoczęcia okresu ważności certyfikatu w kolejności rok, miesiąc, dzień.

### **[Data upłynięcia okresu ważności (RRRR/MM/DD)]**

Wprowadź datę upłynięcia okresu ważności certyfikatu w kolejności rok, miesiąc, dzień. Ustawienie daty wcześniejszej niż [Data rozpoczęcia okresu ważności (RRRR/MM/DD)] nie jest możliwe.

#### **[Kraj/region]**

Kliknij przycisk radiowy [Wybierz kraj/region] i wybierz kraj/region z rozwijanej listy. Można również kliknąć przycisk radiowy [Wprowadź internetowy kod kraju] i wprowadzić kod kraju np. "US" dla Stanów Zjednoczonych.

#### **[Województwo]/[Miejscowość]**

Wprowadź znaki alfanumeryczne w polach lokalizacji.

#### **[Organizacja]/[Jednostka organizacyjna]**

Wprowadź znaki alfanumeryczne w nazwy organizacji.

#### **[Nazwa zwyczajowa]**

Wprowadź pospolitą nazwę certyfikatu składająca się ze znaków alfanumerycznych. "Nazwa pospolita" jest często skrótowo oznaczana jako "CN".

# **7 Kliknij [OK].**

- Wygenerowanie klucza i certyfikatu może zająć trochę czasu.
- Po zakończeniu generowania klucz i certyfikat zostają automatycznie zarejestrowane dla urządzenia.

### ŁĄCZA

*O***Rejestrowanie klucza i certyfikatu na potrzeby komunikacji sieciowej(P. 405) OKonfiguracja klucza i certyfikatu dla protokołu TLS(P. 395) OKonfiguracja ustawień protokołu IPSec(P. 407)** 

# <span id="page-408-0"></span>**Generowanie klucza i żądania podpisania certyfikatu**

**(CSR)**

68K7-07E

Z uwagi na to, że certyfikaty wygenerowane za pomocą urządzenia nie mają podpisu CA, w zależności od innych urządzeń, z którymi urządzenie się komunikuje, może wystąpić błąd komunikacji. Aby móc wykorzystać certyfikat z podpisem CA wydany przez urząd certyfikacji, należy posiadać dane CSR (żądanie podpisania certyfikatu), które administrator może wygenerować za pomocą Zdalnego interfejsu użytkownika. Po wydaniu certyfikatu należy zarejestrować go w ramach klucza z wygenerowanymi danymi CSR.

**Generowanie klucza i danych CSR(P. 401) ORejestrowanie certyfikatu klucza(P. 403)** 

# **UWAGA**

● Więcej informacji na temat podstawowych czynności wykonywanych w ramach konfiguracji urządzenia z poziomu Zdalnego interfejsu użytkownika, patrz **OKonfiguracja opcji menu z poziomu Zdalnego [interfejsu użytkownika\(P. 444\)](#page-451-0)** .

# Generowanie klucza i danych CSR

- **1 Uruchom Zdalny interfejs użytkownika i zaloguj się w trybie menedżera systemu. [Uruchamianie Zdalnego interfejsu użytkownika\(P. 435\)](#page-442-0)**
- **2 Kliknij przycisk [Ustawienia/rejestracja] na stronie portalu. [Główny ekran Zdalnego](#page-443-0) [interfejsu użytkownika\(P. 436\)](#page-443-0)**
- **3** Wybierz [Zarządzanie urządzeniem]  $\triangleright$  [Ustawienia klucza i certyfikatu].
- **4 Kliknij [Wygeneruj klucz].**

## **UWAGA:**

**Usuwanie zarejestrowanych klucza i certyfikatu** 

- Kliknij przycisk [Usuń] umieszczony na prawo od klucza i certyfikatu, które chcesz usunąć ▶ kliknij przycisk [OK].
- Nie można usunąć klucza i certyfikatu, które są obecnie używane do innych celów, np. gdy element "[TLS]" albo "[IEEE 802.1X]" jest wyświetlany w pozycji [Użycie klucza]. W takiej sytuacji należy wyłączyć daną funkcję albo zamienić klucz i certyfikat przed ich usunięciem.
- **5** Wybierz pozycję [Klucz i żądanie podpisania certyfikatu (CSR)] i kliknij przycisk [OK].
- **6 Określ ustawienia klucza i danych CSR.**

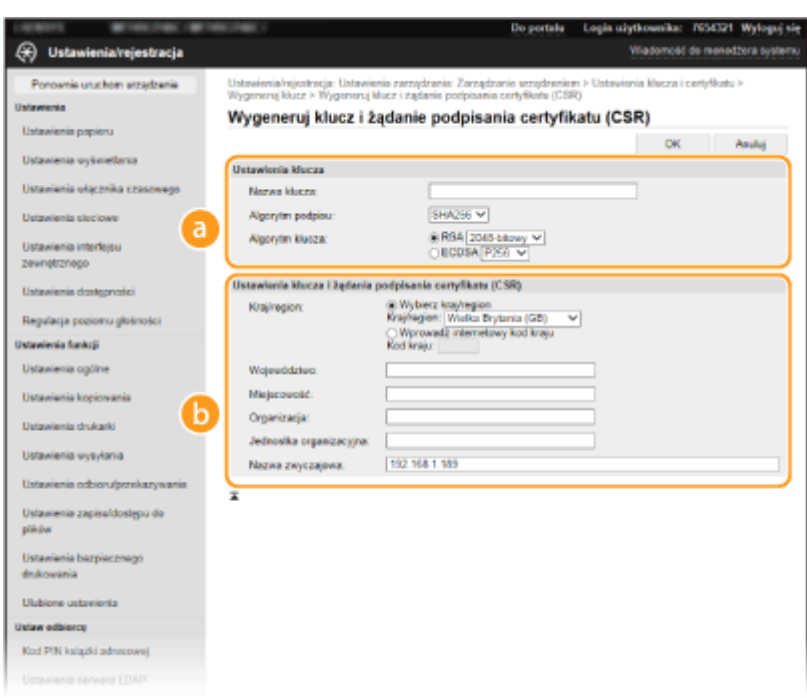

#### **[Ustawienia klucza]**

#### **[Nazwa klucza]**

Wprowadź znaki alfanumeryczne, aby nadać kluczowi nazwę. Wybierz nazwę, którą z łatwością zidentyfikujesz później na liście.

#### **[Algorytm podpisu]**

Wybierz algorytm podpisu z rozwijanej listy.

#### **[Algorytm klucza]**

Wybierz algorytm generowania klucza [RSA] albo [ECDSA], a następnie przy użyciu rozwijanej listy wybierz długość klucza. Zawsze im dłuższy jest klucz, tym wolniej odbywa się komunikacja. Jednocześnie jednak poziom bezpieczeństwa wzrasta.

### **UWAGA:**

● Gdy wybrano ustawienie [SHA384] albo [SHA512] z rozwijanej listy [Algorytm podpisu], pozycji [512 bitowy] nie można ustawić jako długości klucza, gdy ustawienie [RSA] jest wybrane w pozycji [Algorytm klucza].

#### **[b]** [Ustawienia klucza i żądania podpisania certyfikatu (CSR)]

#### **[Kraj/region]**

Kliknij przycisk radiowy [Wybierz kraj/region] i wybierz kraj/region z rozwijanej listy. Można również kliknąć przycisk radiowy [Wprowadź internetowy kod kraju] i wprowadzić kod kraju np. "US" dla Stanów Zjednoczonych.

#### **[Województwo]/[Miejscowość]**

Wprowadź znaki alfanumeryczne w polach lokalizacji.

#### **[Organizacja]/[Jednostka organizacyjna]**

Wprowadź znaki alfanumeryczne w nazwy organizacji.

#### **[Nazwa zwyczajowa]**

Wprowadź pospolitą nazwę certyfikatu składająca się ze znaków alfanumerycznych. "Nazwa pospolita" jest często skrótowo oznaczana jako "CN".

# **7 Kliknij [OK].**

● Wygenerowanie klucza i danych CSR może zająć trochę czasu.

<span id="page-410-0"></span>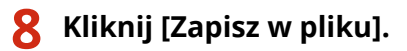

- Zostanie wyświetlone okno dialogowe zapisywania pliku. Wybierz, gdzie chcesz zapisać plik i kliknij przycisk [Zapisz].
	- ➠Plik CSR jest zapisany na komputerze.
- **Połącz zapisany plik i wyślij wniosek do urzędu certyfikacji.**

## Rejestrowanie certyfikatu klucza

Klucz z wygenerowanymi danymi CSR nie może zostać użyty, dopóki certyfikat wydany na podstawie CSR przez urząd certyfikacji nie zostanie dla klucza zarejestrowany. Certyfikat wydany przez urząd certyfikacji należy zarejestrować, korzystając z poniższej procedury.

- **1 Uruchom Zdalny interfejs użytkownika i zaloguj się w trybie menedżera systemu. [Uruchamianie Zdalnego interfejsu użytkownika\(P. 435\)](#page-442-0)**
- **2 Kliknij przycisk [Ustawienia/rejestracja] na stronie portalu. [Główny ekran Zdalnego](#page-443-0) [interfejsu użytkownika\(P. 436\)](#page-443-0)**
- **3** Wybierz [Zarządzanie urządzeniem] LUstawienia klucza i certyfikatu].
- **4** Kliknij pozycję [Nazwa klucza] albo [Certyfikat], dla której ma zostać zarejestrowany certyfikat.

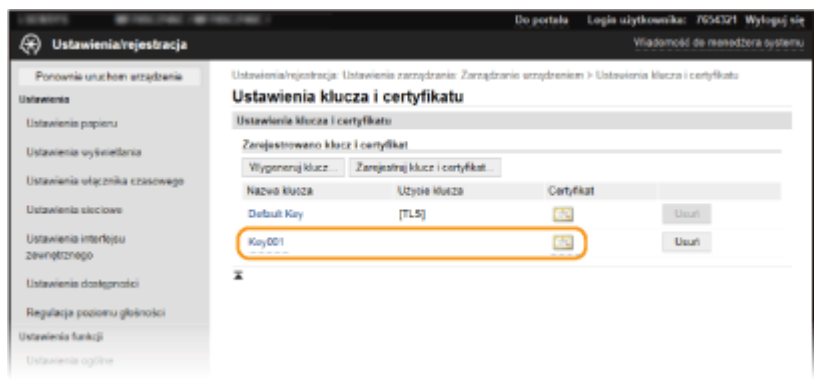

- **5** Kliknij [Zarejestruj certyfikat].
- **Kliknij przycisk [Przeglądaj], wybierz plik żądania podpisania certyfikatu, a następnie kliknij przycisk [Zarejestruj].**

ŁĄCZA

**OKonfiguracja klucza i certyfikatu dla protokołu TLS(P. 395)** 

**Generowanie klucza i certyfikatu na potrzeby komunikacji sieciowej(P. 398) ORejestrowanie klucza i certyfikatu na potrzeby komunikacji sieciowej(P. 405) OKonfiguracja ustawień protokołu IPSec(P. 407)** 

# <span id="page-412-0"></span>**Rejestrowanie klucza i certyfikatu na potrzeby komunikacji sieciowej**

### 68K7-07F

Klucz i certyfikat oraz certyfikat CA do użytku z urządzeniem można uzyskać od urzędu certyfikacji (CA). Otrzymany plik z kluczem i certyfikatem oraz plik certyfikatu CA instaluje i rejestruje się w urządzeniu za pomocą Zdalnego interfejsu użytkownika. Należy wcześniej sprawdzić wymagane w przypadku posiadanego urządzenia warunki dotyczące klucza i certyfikatu, a także certyfikatu CA ( **[Funkcje zarządzania\(P. 652\)](#page-659-0)** ).

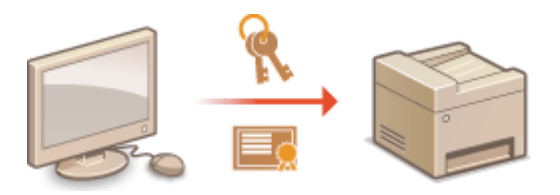

# **UWAGA**

- Więcej informacji na temat podstawowych czynności wykonywanych w ramach konfiguracji urządzenia z poziomu Zdalnego interfejsu użytkownika, patrz **[.onfigurDcjD opcji menu z poziomu Zdalnego](#page-451-0) [interfejsu użytkownika\(P. 444\)](#page-451-0)** .
	- **1 Uruchom Zdalny interfejs użytkownika i zaloguj się w trybie menedżera systemu. [Uruchamianie Zdalnego interfejsu użytkownika\(P. 435\)](#page-442-0)**
- **2 Kliknij przycisk [Ustawienia/rejestracja] na stronie portalu. [Główny ekran Zdalnego](#page-443-0) [interfejsu użytkownika\(P. 436\)](#page-443-0)**
- **3 Wybierz kolejno pozycje [Zarządzanie urządzeniem] [Ustawienia klucza i** certyfikatu] albo [Ustawienia certyfikatu CA].
- Kliknij pozycję [Ustawienia klucza i certyfikatu], aby zainstalować klucz i certyfikat albo pozycję [Ustawienia certyfikatu CA], aby zainstalować certyfikat CA.
- **4** Kliknij pozycję [Zarejestruj klucz i certyfikat] albo [Zarejestruj certyfikat CA].

## **UWAGA:**

### **Usuwanie zarejestrowanych klucza i certyfikatu albo certyfikatu CA**

- Kliknij przycisk [Usuń] umieszczony na prawo od klucza i certyfikatu albo certyfikatu CA, które chcesz usunąć kliknij przycisk [OK]. Nie można usunąć fabrycznie zainstalowanych certyfikatów CA.
- Nie można usunąć klucza i certyfikatu, które są obecnie używane do innych celów, np. gdy element "[TLS]" albo "[IEEE 802.1X]" jest wyświetlany w pozycji [Użycie klucza]. W takiej sytuacji należy wyłączyć daną funkcję albo zamienić klucz i certyfikat przed ich usunięciem.

### **Odblokowywanie i blokowanie fabrycznie zainstalowanych certyfikatów CA**

● Kliknij przycisk [Wyłącz] umieszczony na prawo od fabrycznie zainstalowanego certyfikatu CA, który chcesz zablokować. Aby odblokować certyfikat, kliknij przycisk [Włącz] umieszczony na prawo od danego certyfikatu.

# **5 Kliknij [Zainstaluj].**

# **UWAGA:**

**Usuwanie pliku z kluczem i certyfikatem albo pliku certyfikatu CA** 

• Kliknij przycisk [Usuń] znajdujący się na prawo od pliku, który chcesz usunąć ► kliknij przycisk [OK].

## **6 Kliknij przycisk [Przeglądaj], wybierz plik, który chcesz zainstalować i kliknij pozycję [Rozpocznij instalację].**

➠Zapisany w komputerze plik z kluczem i certyfikatem albo plik certyfikatu CA zostanie zainstalowany w urządzeniu.

## **Zarejestruj klucz i certyfikat albo certyfikat CA.**

## **Rejestrowanie klucza i certyfikatu**

- **1** Kliknij przycisk [Zarejestruj] widoczny na prawo od pliku z kluczem i certyfikatem, który chcesz zarejestrować.
- **2** Wprowadź nazwę klucza i hasło.

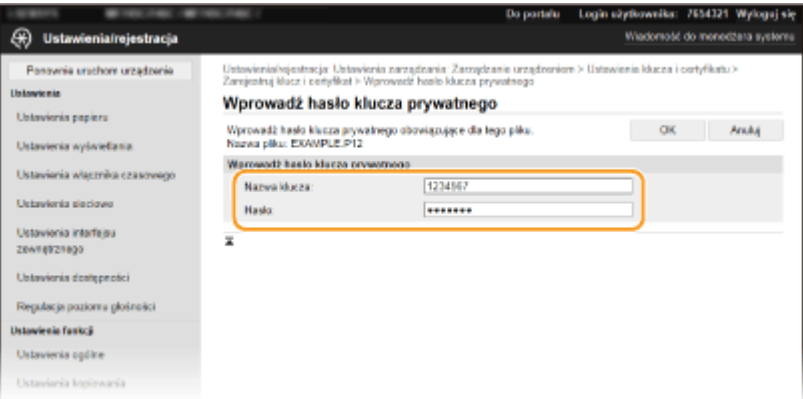

### **[Nazwa klucza]**

Używając znaków alfanumerycznych, należy w tym polu wprowadzić nazwę rejestrowanego klucza.

### **[Hasło]**

Używając znaków alfanumerycznych, należy w tym polu wprowadzić hasło prywatnego klucza dla rejestrowanego pliku.

**3** Kliknij [OK].

### **Rejestrowanie certyfikatu CA**

Kliknij przycisk [Zarejestruj] widoczny na prawo od pliku certyfikatu CA, który chcesz zarejestrować.

### **ŁACZA**

**Generowanie klucza i certyfikatu na potrzeby komunikacji sieciowej(P. 398)** 

- **OKonfiguracja klucza i certyfikatu dla protokołu TLS(P. 395)**
- **OKonfiguracja ustawień protokołu IPSec(P. 407)**

**O**Konfiguracja ustawień uwierzytelniania zgodnego z IEEE 802.1X(P. 414)

# <span id="page-414-0"></span>**Konfiguracja ustawień protokołu IPSec**

#### 68K7-07H

Internet Protocol Security (IPSec lub IPsec) to pakiet protokołów do szyfrowania danych transportowanych w sieci, w tym w sieciach internetowych. Podczas gdy protokół TLS szyfruje tylko dane używane w poszczególnych aplikacjach, np. przeglądarce internetowej lub aplikacji pocztowej, protokół IPSec szyfruje całe pakiety IP lub ich ładunki, zapewniając bardziej kompleksowy system zabezpieczeń. Protokół IPSec urządzenia pracuje w trybie transportu, w którym szyfrowane są ładunki pakietów IP. Dzięki tej funkcji urządzenie może bezpośrednio łączyć się z komputerem znajdującym się w tej samej wirtualnej sieci prywatnej (VPN). Sprawdź wymagania systemowe ( **[Funkcje](#page-659-0) [zarządzania\(P. 652\)](#page-659-0)** ) i odpowiednio skonfiguruj komputer przed przystąpieniem do konfiguracji urządzenia.

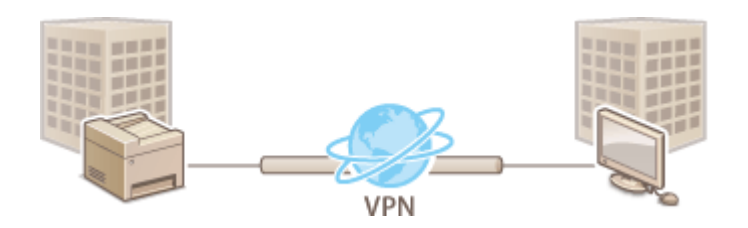

# **UWAGA**

### **Używanie protokołu IPSec z filtrem adresów IP**

● Ustawienia filtru adresu IP są nadrzędne wobec zasad protokołu IPSec. **[Określanie adresów IP na](#page-392-0)** potrzeby konfiguracji zapory ogniowej(P. 385)

# Konfiguracja ustawień protokołu IPSec

Przed użyciem protokołu IPSec do szyfrowania komunikacji należy zarejestrować zasady bezpieczeństwa (SP). Zasada bezpieczeństwa składa się z grupy ustawień opisanych poniżej. Po zakończeniu rejestracji zasad należy określić kolejność ich stosowania.

### **Selektor**

Selektor określa warunki dla pakietów IP w celu zastosowania komunikacji z szyfrowaniem IPSec. Dostępne warunki to m.in. adresy IP i numery portów urządzenia oraz urządzeń, z którymi chcesz nawiązać komunikację.

### **IKE**

Protokół IKE służy do konfiguracji wersji IKEv1 używanej do protokołowania wymiany kluczy. Należy zauważyć, że instrukcje różnią się w zależności od wybranej metody uwierzytelniania.

### **[Metoda klucza współdzielonego]**

Na potrzeby komunikacji miedzy urządzeniem i innymi urządzeniami w ramach tej metody uwierzytelniania wykorzystywane jest wspólne słowo kluczowe nazywane "kluczem wspólnym". Przed określeniem metody uwierzytelniania włącz szyfrowanie TLS dla Zdalnego interfejsu użytkownika (**OKonfiguracja klucza i certyfikatu dla protokołu TLS(P. 395)** ).

### **[Metoda podpisu cyfrowego]**

To i inne urządzenia uwierzytelniają się wzajemnie poprzez wzajemne weryfikowanie podpisów cyfrowych. Najpierw wygeneruj albo zainstaluj klucz i certyfikat (**ORejestrowanie klucza i certyfikatu na potrzeby [komunikacji sieciowej\(P. 405\)](#page-412-0)** ).

### **AH/ESP**

Określ ustawienia protokołu AH/ESP, który jest dodawany do pakietów w trakcie trwania komunikacji z użyciem protokołu IPSec. Protokołów AH i ESP można używać równolegle. Można także włączyć protokół PFS w celu zwiększenia zabezpieczeń.

# **UWAGA**

- Więcej informacji na temat podstawowych czynności wykonywanych w ramach konfiguracji urządzenia z poziomu Zdalnego interfejsu użytkownika, patrz **OKonfiguracja opcji menu z poziomu Zdalnego [interfejsu użytkownika\(P. 444\)](#page-451-0)** .
	- **1 Uruchom Zdalny interfejs użytkownika i zaloguj się w trybie menedżera systemu. [Uruchamianie Zdalnego interfejsu użytkownika\(P. 435\)](#page-442-0)**
- **2 Kliknij przycisk [Ustawienia/rejestracja] na stronie portalu. [Główny ekran Zdalnego](#page-443-0) [interfejsu użytkownika\(P. 436\)](#page-443-0)**
- **3** Wybierz [Ustawienia sieciowe] [Ustawienia IPSec].
- **4 Kliknij [Edycja].**
- **5 Zaznacz pole wyboru [Użyj IPSec] i kliknij przycisk [OK].**
- Jeśli chcesz, żeby urządzenie tylko odbierało pakiety, które są zgodne z jedną z zasad bezpieczeństwa zdefiniowanych w kolejnych punktach, usuń zaznaczenie w polu wyboru [Odbiór pakietów bez zasad].
- **6 Kliknij [Zarejestruj nową zasadę].**

## **7 Określ zasady ustawień.**

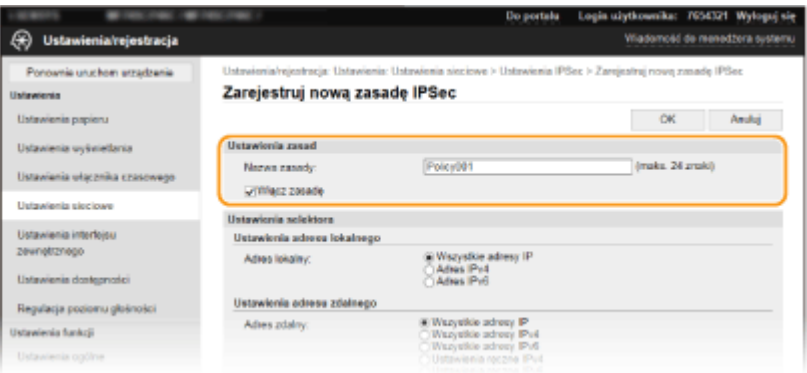

- **1** W polu tekstowym [Nazwa zasady] wprowadź nazwę zasady składającą się ze znaków alfanumerycznych, aby móc później ją zidentyfikowaÉ.
- **2** Zaznacz pole wyboru [Włącz zasadę].
- **8 Określ ustawienia selektora.**

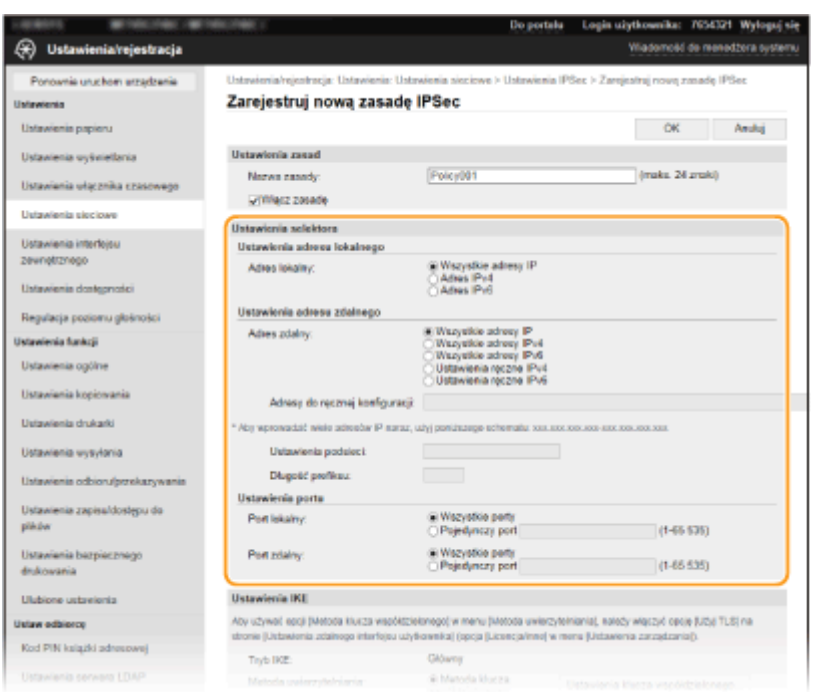

### **[Adres lokalny]**

Kliknij przycisk radiowy odpowiadający adresowi IP urządzenia, aby zastosować zasadę.

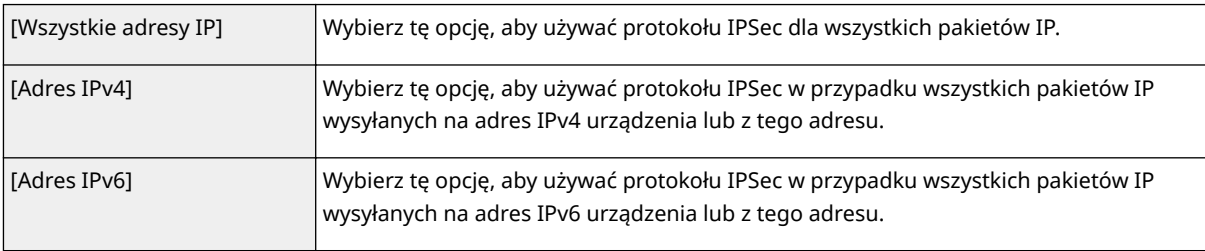

### **[Adres zdalny]**

Kliknij przycisk radiowy odpowiadający adresowi IP innego urządzenia, aby zastosować zasadę.

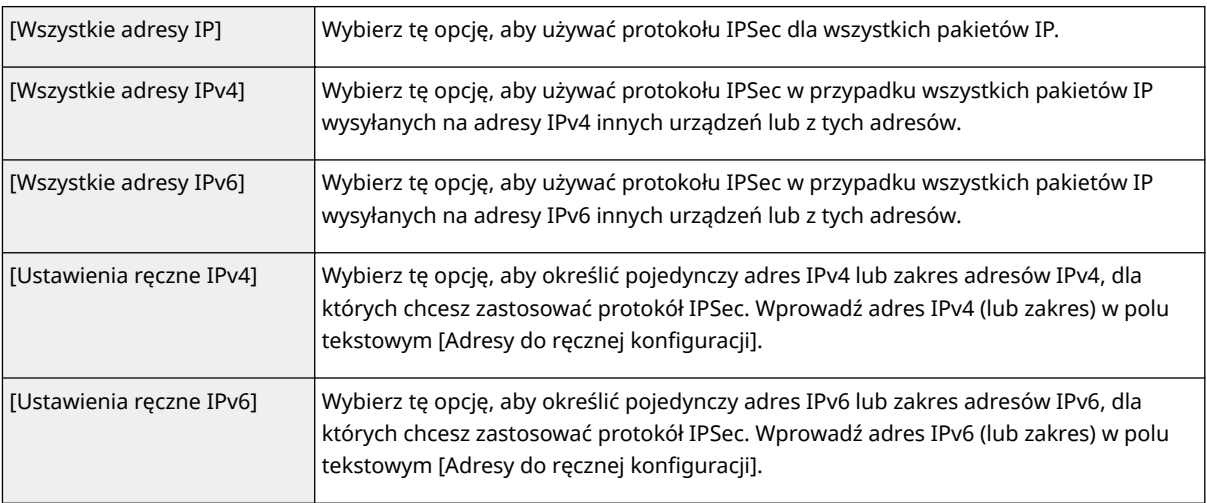

### [Adresy do ręcznej konfiguracji]

Jeśli wybrano opcję [Ustawienia ręczne IPv4] albo [Ustawienia ręczne IPv6] dla pozycji [Adres zdalny], wprowadź adres IP, aby zastosować zasady. Można wprowadzić również zakres adresów, rozdzielając je myślnikami.

## **UWAGA:**

**Wprowadzanie adresów IP**

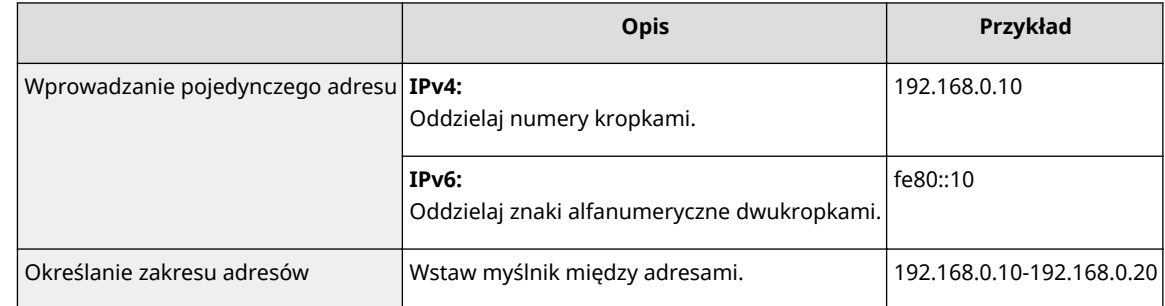

#### **[Ustawienia podsieci]**

W przypadku ręcznego wprowadzania adresów IPv4 można określić zakres, używając maski podsieci. Wprowadź maskę podsieci, oddzielając numery kropkami (przykład:"255.255.255.240").

#### **[Długość prefiksu@**

Ręczne podanie zakresu adresów IPv6 pozwala również określić zakres przy użyciu prefiksów. Podaj wartość w zakresie od 0 do 128, aby określić długość prefiksu.

#### **[Port lokalny]/[Port zdalny]**

Aby utworzyć osobne zasady dla każdego protokołu, np. HTTP czy WSD, kliknij przycisk opcji [Pojedynczy port] wprowadź odpowiedni numer portu dla protokołu, aby zdecydować o stosowaniu albo niestosowaniu protokołu IPSec.

### **WAŻNE:**

### **Protokół IPSec nie jest stosowany w przypadku następujących pakietów**

- Pakiety loopback, multiemisyjny i emisyjny
- Pakiety IKE (przy użyciu UDP na porcie 500)
- Pakiety ICMPv6 pytające o adres sieciowy sąsiada i ogłoszenia adresu sieciowego sąsiada

## **9 Określ ustawienia protokołu IKE.**

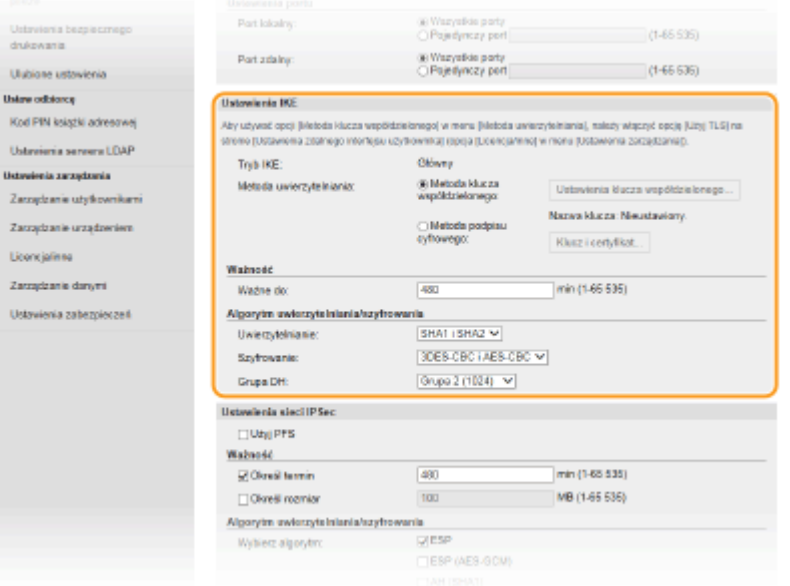

### **[Tryb IKE]**

Wyświetlony jest tryb używany do protokołu wymiany kluczy. Urządzenie obsługuje tryb główny, nie obsługuje natomiast trybu agresywnego.

#### **[Metoda uwierzytelniania]**

Wybierz [Metoda klucza współdzielonego] lub [Metoda podpisu cyfrowego], wybierając metodę stosowaną podczas uwierzytelniania urządzenia. Przed wybraniem opcji [Metoda klucza współdzielonego] należy włączyć szyfrowanie TLS dla Zdalnego interfejsu użytkownika. Przed wybraniem opcji [Metoda podpisu cyfrowego] należy wygenerować albo zainstalować klucz i certyfikat. **Okonfiguracja klucza i certyfikatu dla protokołu [TLS\(P. 395\)](#page-402-0)** 

#### **[Ważne do]**

Określ długość trwania sesji dla kojarzenia zabezpieczeń IKE SA (ISAKMP SA). Wprowadź czas w minutach.

### **[Uwierzytelnianie]/[Szyfrowanie]/[Grupa DH]**

Wybierz algorytm z rozwijanej listy. Każdy algorytm jest używany do wymiany kluczy.

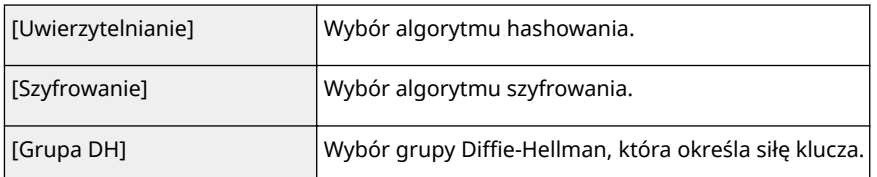

### **Uwierzytelnianie urządzenia przy użyciu klucza współdzielonego**

- **1** Kliknij przycisk radiowy [Metoda klucza współdzielonego] opcji [Metoda uwierzytelniania], a następnie kliknij pozycję [Ustawienia klucza współdzielonego].
- **2** Wprowadź klucz współdzielony, używając znaków alfanumerycznych i kliknij przycisk [OK].
- **3** Skonfiguruj opcje [Ważne do] i [Uwierzytelnianie]/[Szyfrowanie]/[Grupa DH].

### **Uwierzytelnianie urządzenia przy użyciu podpisu cyfrowego**

- **1** Kliknij przycisk radiowy [Metoda podpisu cyfrowego] opcji [Metoda uwierzytelniania], a następnie kliknij pozycję [Klucz i certyfikat].
- **2** Kliknij opcję [Zarejestruj klucz domyślny] widoczną na prawo od klucza i certyfikatu, których chcesz użyć.

## **UWAGA:**

### **Wyświetlanie informacii na temat certyfikatu**

- Certyfikat można zweryfikowaÉ lub sprawdzić jego szczegóły, klikając odpowiednie łącze umieszczone pod pozycją [Nazwa klucza] albo ikonę certyfikatu.
- **3** Skonfiguruj opcje [Ważne do] i [Uwierzytelnianie]/[Szyfrowanie]/[Grupa DH].

## **10 Określ ustawienia sieci z protokołem IPSec.**

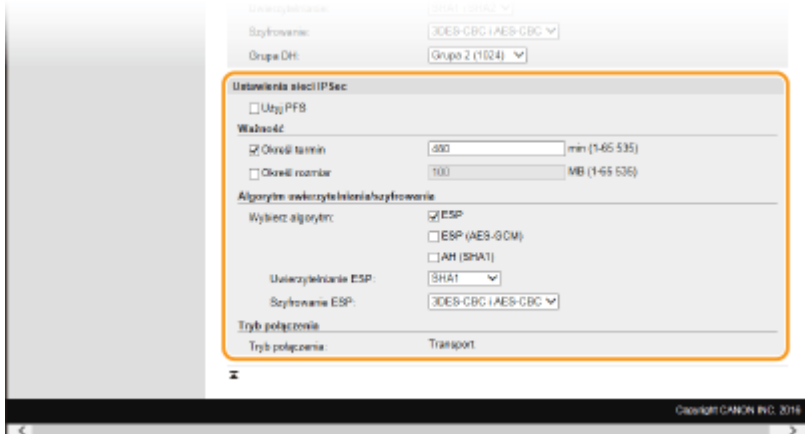

### **[Użyj PFS]**

Zaznacz to pole wyboru, aby włączyć protokół Doskonałe utajnienie przekazywania (PFS) w odniesieniu do kluczy sesji IPSec. Protokół PFS zwiększa poziom zabezpieczeń oraz ilość komunikowanych danych. Upewnij się, że protokół PFS jest włączony dla innych urządzeń.

### **[Określ termin]/[Określ rozmiar]**

Ustaw warunki zakończenia sesji w przypadku kojarzenia zabezpieczeń IPSec SA. Kojarzenie zabezpieczeń IPSec SA pełni funkcję tunelu komunikacyjnego. Zaznacz jedno lub dwa pola wyboru według potrzeb. W

przypadku zaznaczenia dwóch pól wyboru sesja kojarzenia zabezpieczeń IPSec SA zostaje zakończona, gdy spełniony zostanie jeden z warunków.

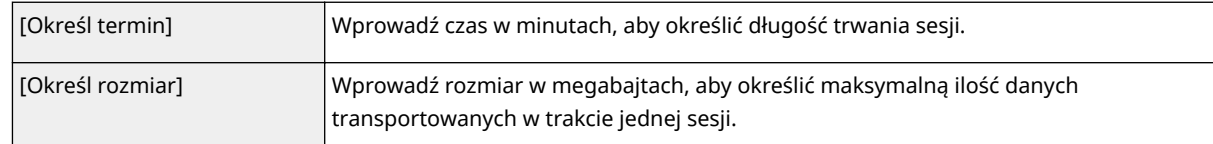

### **[Wybierz algorytm]**

Zaznacz pole wyboru [ESP], [ESP (AES-GCM)] lub [AH (SHA1)] w zależności od nagłówka protokołu IPSec oraz użytego algorytmu. AES-GCM to algorytm uwierzytelniania i szyfrowania. W przypadku wyboru opcji [ESP] należy wybrać również algorytmy uwierzytelniania i szyfrowania z rozwijanych list [Uwierzytelnianie ESP] i [Szyfrowanie ESP].

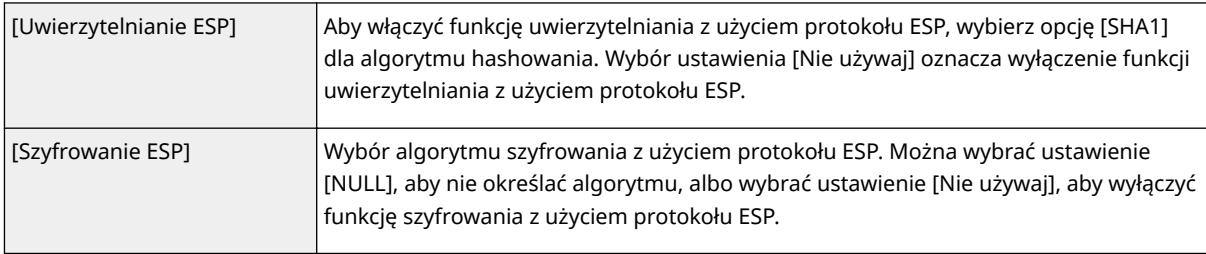

### **[Tryb połączenia]**

Opcja pozwala wyświetlić tryb połączenia protokołu IPSec. Urządzenie obsługuje tryb transportu, w którym ładunki pakietów IP są szyfrowane. Tryb tunelu, w którym zawarte są całe pakiety IP (nagłówki i ładunki), nie jest dostępny.

# **11 Kliknij [OK].**

● Aby zarejestrować dodatkową zasadę bezpieczeństwa, wróć do kroku 6.

## **12 Ustaw kolejność zasad wyszczególnionych na liście w pozycji [Zarejestrowane zasady IPSec].**

● Zasady są stosowane w kolejności od pozycji na górze listy do pozycji znajdującej się na samym dole. Klikaj przyciski [W górę] i [W dół], aby przesuwać zasady w górę lub w dół i tym samym zmieniać kolejność ich stosowania.

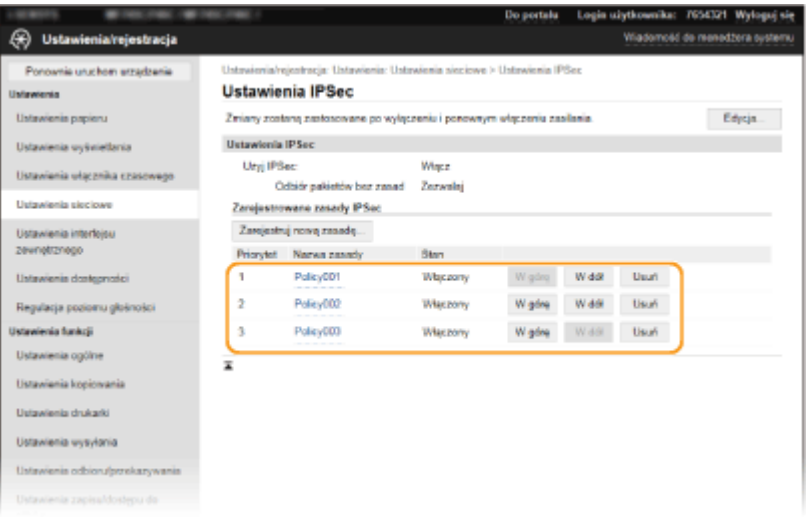

# **UWAGA:**

### **Edytowanie zasady**

● Kliknij odpowiednie łącze tekstowe znajdujące się pod pozycją [Nazwa zasady], aby wyświetlić ekran edycji.

### **Usuwanie zasady**

• Kliknij przycisk [Usuń] znajdujący się po prawej stronie nazwy zasady, którą chcesz usunąć • kliknij przycisk [OK].

**13 Uruchom ponownie urządzenie. [Ponowne uruchamianie urządzenia\(P. 124\)](#page-131-0)** 

# **UWAGA**

**Korzystanie z panelu sterowania**

● Komunikację szyfrowaną z użyciem protokołu IPSec można również włączyć albo wyłączyć z poziomu <Menu> na ekranie Główny. **[<Użyj IPSec> \\*1\(P. 488\)](#page-495-0)** 

### ŁĄCZA

**OKonfiguracja klucza i certyfikatu dla protokołu TLS(P. 395) [Lista zasad IPSec\(P. 618\)](#page-625-0)** 

# <span id="page-421-0"></span>**Konfiguracja ustawień uwierzytelniania zgodnego z IEEE 802.1X**

68K7-07J

Urządzenie można podłączyć do sieci 802.1X jako urządzenie klienckie. Standardowa sieć 802.1X składa się z serwera RADIUS (serwera uwierzytelniania), przełącznika sieci LAN (wystawcy uwierzytelnienia) oraz urządzeń klienckich z oprogramowaniem uwierzytelniającym (suplikantów). Każde urządzenie, które próbuje nawiązać połączenie z siecią 802.1X, zostaje poddane procesowi uwierzytelnienia, aby potwierdzić uprawnienia użytkownika. Informacje uwierzytelniające są wysyłane na serwer RADIUS i tam sprawdzane. Serwer zezwala na nawiązanie komunikacji lub odrzuca próbę w zależności od wyniku procesu uwierzytelniania. Jeśli uwierzytelnianie zostanie zakończone niepowodzeniem, przełącznik sieci LAN (lub punkt dostępowy) blokuje dostęp spoza sieci.

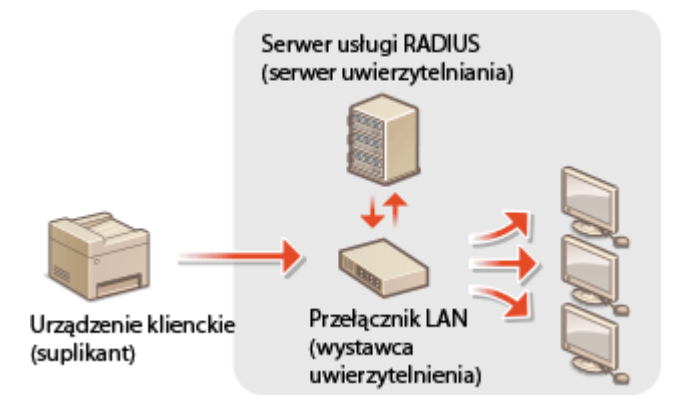

### **Metoda uwierzytelniania zgodna ze standardem IEEE 802.1X**

Wybierz metodę uwierzytelniania z poniższej listy. W razie potrzeby zainstaluj albo zarejestruj klucz i certyfikat albo certyfikat CA, zanim przeprowadzisz konfigurację uwierzytelniania zgodnego ze standardem IEEE 802.1X ( **O**Rejestrowanie klucza i certyfikatu na potrzeby komunikacji sieciowej(P. 405) ).

### **TLS**

Urządzenie i serwer uwierzytelniania uwierzytelniają się wzajemnie, sprawdzając poprawność swoich certyfikatów. Klucz i certyfikat wystawione przez urząd certyfikacji (CA) są wymagane do uwierzytelnienia klienta (podczas uwierzytelniania urządzenia). W przypadku uwierzytelniania serwera oprócz certyfikatu fabrycznie zainstalowanego na urządzeniu można użyć certyfikatu CA zainstalowanego za pośrednictwem Zdalnego interfejsu użytkownika.

### **TTLS**

W tej metodzie uwierzytelniania korzysta się z nazwy użytkownika i hasła do uwierzytelniania urządzenia klienckiego, jak również certyfikatu CA do uwierzytelniania serwera. Protokół MSCHAPv2 lub PAP można wybrać jako protokół wewnętrzny. Protokołów TTLS i PEAP można używać równolegle. Przed skonfigurowaniem metody uwierzytelniania włącz szyfrowanie TLS dla Zdalnego interfejsu użytkownika (O **Konfiguracja klucza i certyfikatu dla protokołu TLS(P. 395)** ).

### **PEAP**

Wymagane ustawienia niemal pokrywają się z ustawieniami dla protokołu TTLS. MSCHAPv2 pełni funkcję protokołu wewnętrznego. Przed skonfigurowaniem metody uwierzytelniania włącz szyfrowanie TLS dla Zdalnego interfejsu użytkownika (**OKonfiguracja klucza i certyfikatu dla protokołu TLS(P. 395)** ).

# **UWAGA**

● Więcej informacji na temat podstawowych czynności wykonywanych w ramach konfiguracji urządzenia z poziomu Zdalnego interfejsu użytkownika, patrz **OKonfiguracja opcji menu z poziomu Zdalnego [interfejsu użytkownika\(P. 444\)](#page-451-0)** .

- **1 Uruchom Zdalny interfejs użytkownika i zaloguj się w trybie menedżera systemu. [Uruchamianie Zdalnego interfejsu użytkownika\(P. 435\)](#page-442-0)**
- **2 Kliknij przycisk [Ustawienia/rejestracja] na stronie portalu. [Główny ekran Zdalnego](#page-443-0) [interfejsu użytkownika\(P. 436\)](#page-443-0)**
- **3 Wybierz [Ustawienia sieciowe] [Ustawienia IEEE 802.1X].**
- **4 Kliknij [Edycja].**
- **5 Zaznacz pole wyboru [Użyj IEEE 802.1X] i wprowadź nazwę logowania w polu tekstowym [Nazwa logowania].**

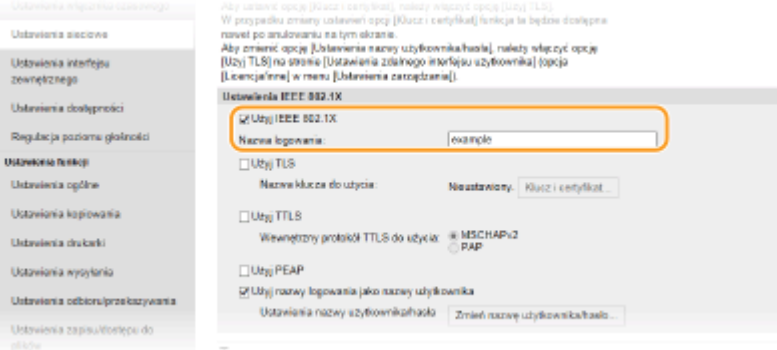

### **[Użyj IEEE 802.1X]**

Zaznaczenie tego pola wyboru włącza funkcję uwierzytelniania zgodnego ze standardem IEEE 802.1X.

### **[Nazwa logowania]**

Wprowadź nazwę (tożsamość protokołu EAP) składającą się ze znaków alfanumerycznych, która służy do identyfikacji użytkownika.

## **6 6konfiguruj wymagane ustawienia zgodnie z wybraną metodą uwierzytelniania.**

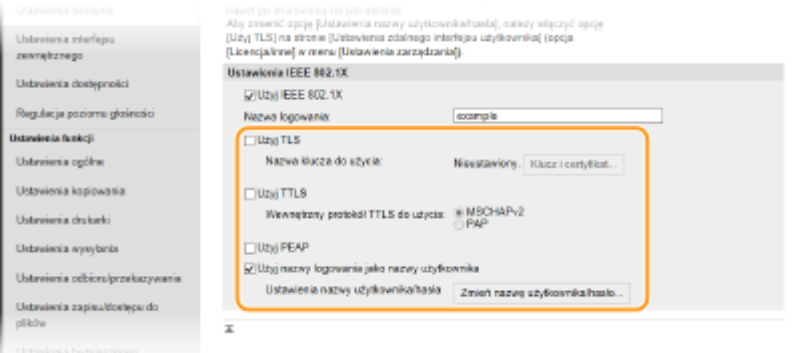

### **Ustawianie protokołu TLS**

- **1** Zaznacz pole wyboru [Użyj TLS] i kliknij przycisk [Klucz i certyfikat@.
	- Szyfrowania TLS nie można stosować z protokołami TTLS lub PEAP.
- **2** Kliknij opcję [Zarejestruj klucz domyślny] na prawo od klucza i certyfikatu, których chcesz użyć do uwierzytelnienia klienta.

## **UWAGA:**

**Wyświetlanie informacii na temat certyfikatu** 

● Certyfikat można zweryfikowaÉ lub sprawdzić jego szczegóły, klikając odpowiednie łącze umieszczone pod pozycją [Nazwa klucza] albo ikonę certyfikatu.

### $\blacksquare$  **Konfiguracja protokołu TTLS/PEAP**

**1** Zaznacz pole wyboru [Użyj TTLS] albo [Użyj PEAP].

## **UWAGA:**

### **Wewnętrzny protokół TTLS**

● Dostępne są opcje MSCHAPv2 lub PAP.

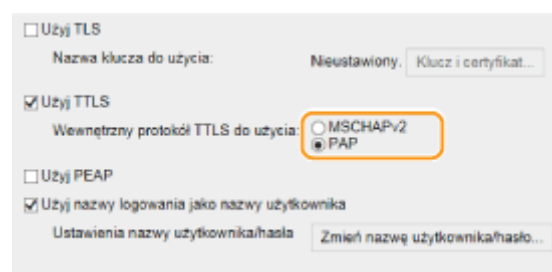

- **2** Kliknij [Zmień nazwę użytkownika/hasło].
	- Aby podać nazwę użytkownika inną niż nazwa logowania, usuń zaznaczenie w polu wyboru [Użyj nazwy logowania jako nazwy użytkownika]. Zaznacz to pole wyboru, jeśli chcesz użyć nazwy logowania jako nazwy użytkownika.

### **3** Ustaw nazwę użytkownika/hasło.

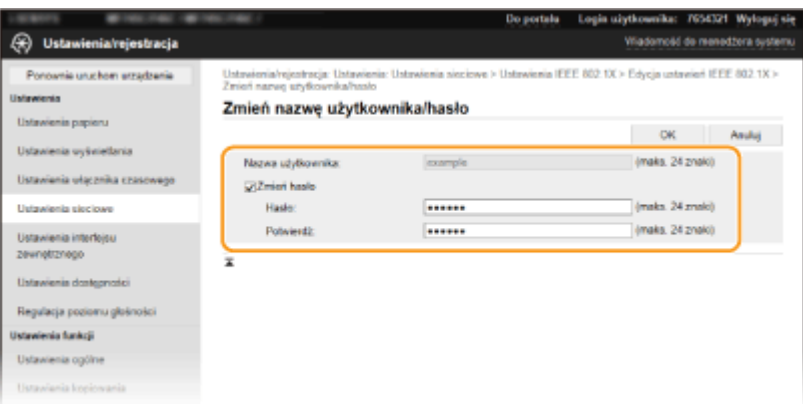

### **[Nazwa użytkownika]**

Wprowadź nazwę użytkownika składającą się ze znaków alfanumerycznych.

### **[Zmień hasło]**

Aby wprowadzić lub zmienić hasło, należy zaznaczyć to pole wyboru i wprowadzić nowe hasło za pomocą znaków alfanumerycznych w polach tekstowych [Hasło] oraz [Potwierdź].

**4** Kliknij [OK].

# **7 Kliknij [OK].**

### **8 Uruchom ponownie urządzenie. [Ponowne uruchamianie urządzenia\(P. 124\)](#page-131-0)**

# **UWAGA**

## **Korzystanie z panelu sterowania**

● Uwierzytelnianie zgodne ze standardem IEEE 802.1X można również włączyć albo wyłączyć z poziomu <Menu> na ekranie Główny. **[<Użyj IEEE 802.1X> \\*1\\*2\(P. 492\)](#page-499-0)** 

### ŁĄCZA

**OKonfiguracja klucza i certyfikatu dla protokołu TLS(P. 395)** 

# **Ograniczanie funkcji urządzenia**

68K7-07K

Niektóre funkcje urządzenia mogą być rzadko używane lub stwarzać ryzyko niewłaściwego użytkowania. Ze względów bezpieczeństwa można ograniczyć zakres możliwości urządzenia, całkowicie lub częściowo wyłączając te funkcje.

## **Ograniczenie dostępu do książki adresowej i funkcji wysyłania**

Konfigurując kod PIN dla książki adresowej, można na przykład uniemożliwić zwykłemu użytkownikowi modyfikację danych czy ograniczyć odbiorców, których można określić w przypadku wysyłania faksu. Można także zablokować funkcję grupowego wysyłania faksu do wielu odbiorców (rozsyłanie sekwencyjne). **[Ograniczenie dostępu do książki adresowej i funkcji wysyłania\(P. 420\)](#page-427-0)** 

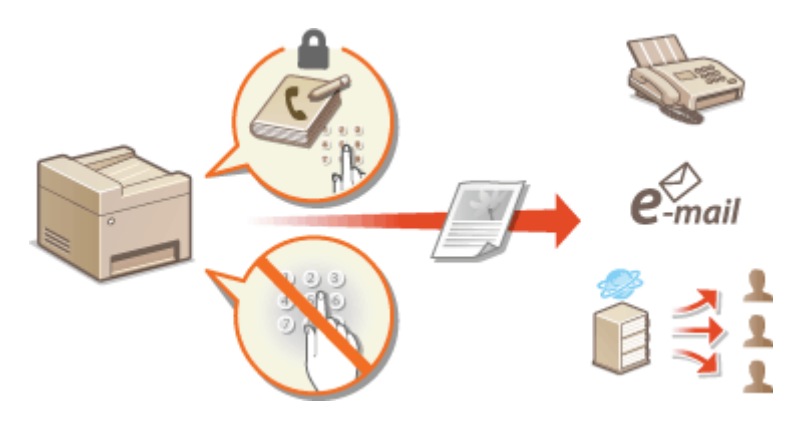

### **Ograniczanie drukowania z poziomu komputera**

Można ograniczyć "drukowanie z poziomu komputera" do wyłącznie bezpiecznych dokumentów. Przez to żadnego zadania nie będzie można wydrukować, dopóki z poziomu urządzenia nie zostanie wprowadzony kod PIN. **[Ograniczanie drukowania z poziomu komputera\(P. 427\)](#page-434-0)** 

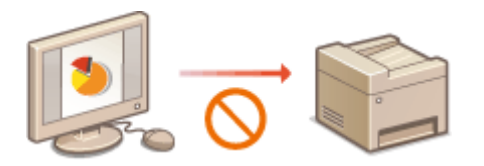

### **Ograniczenie funkcji USB**

Port USB pozwala w prosty sposób podłączyć urządzenia peryferyjne, ale z drugiej strony może stwarzać zagrożenie dla bezpieczeństwa informacji (np. wyciek danych). Istnieje możliwość ograniczenia łączności z komputerem przez port USB albo zapisu na nośnik pamięci USB. **[Ograniczenie funkcji USB\(P. 428\)](#page-435-0)** 

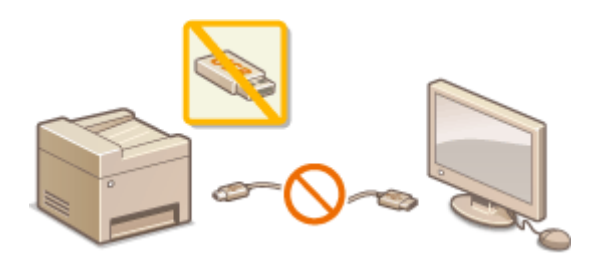

## **Wyłączanie komunikacji z użyciem protokołu HTTP**

W przypadku niekorzystania z sieci, np. w sytuacji używania urządzenia za pośrednictwem połączenia USB, można wyłączyć komunikację za pomocą protokołu HTTP w celu zapobieżenia atakowi hakerskiemu przez port protokołu HTTP. **[Wyłączanie komunikacji z użyciem protokołu HTTP\(P. 430\)](#page-437-0)** 

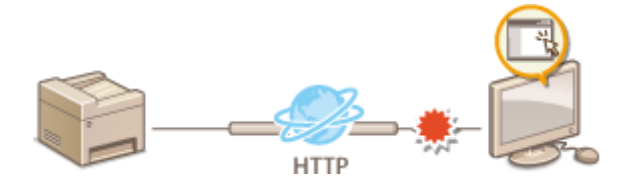

### **Wyłączanie funkcji zdalnego zarządzania**

W przypadku niekorzystania ze Zdalnego interfejsu użytkownika można wyłączyć funkcje zdalnego zarządzania w celu zapobieżenia nieuprawnionemu dostępowi do urządzenia za pośrednictwem Zdalnego interfejsu użytkownika. **[Wyłączanie Zdalnego interfejsu użytkownika\(P. 431\)](#page-438-0)** 

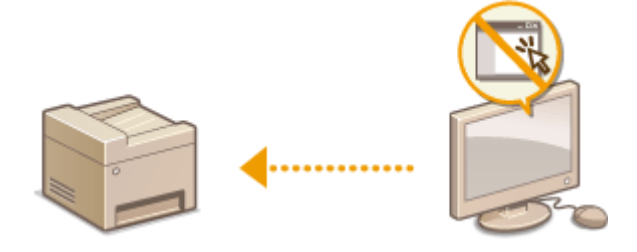

# <span id="page-427-0"></span>**Ograniczenie dostępu do książki adresowej i funkcji wysyłania**

68K7-07L

Niektórym przypadkom wycieku poufnych informacji można zapobiec dzięki ograniczeniu dostępnych odbiorców faksów i wiadomości e-mail do pozycji zapisanych w książce adresowej lub na serwerze LDAP bądź dzięki ustawieniu kodu PIN do książki adresowej, który uniemożliwia dodawanie lub edytowanie pozycji w książce przez osoby nieupoważnione. Można również uniknąć wysyłania dokumentów do przypadkowych odbiorców, gdy urządzenie monituje o ponowne wprowadzenie numeru faksu.

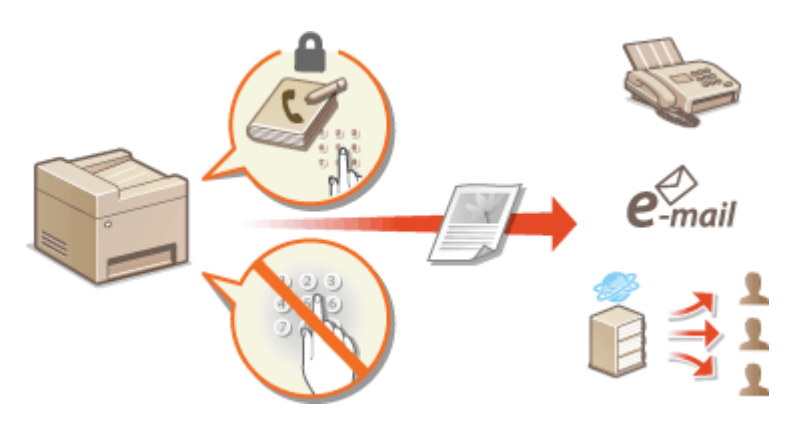

**[Ograniczenie korzystania z książki adresowej\(P. 421\)](#page-428-0)  [Ograniczenie dostępnych odbiorców\(P. 423\)](#page-430-0)  [Ograniczanie funkcji wysyłania faksu\(P. 425\)](#page-432-0)** 

# <span id="page-428-0"></span>**Ograniczenie korzystania z książki adresowej**

68K7-07R

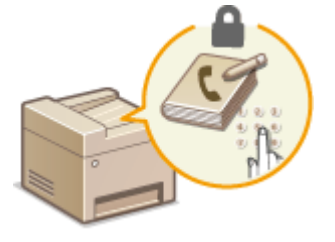

Dostępna jest funkcja ustawienia kodu PIN do książki adresowej dla operacji dodawania nowych i edycji istniejących kontaktów w książce. Ustawienie kodu PIN do książki adresowej może zmniejszyć ryzyko wysłania dokumentów do przypadkowych odbiorców, ponieważ zmian w książce mogą dokonywać wyłącznie użytkownicy, którzy znają kod PIN.

## **1 Wybierz przycisk <Menu> w widoku Ekran Główny. [Ekran Główny\(P. 128\)](#page-135-0)**

## **2 Wybierz <Ustaw odbiorcę>.**

● Jeśli pojawi się ekran logowania, wprowadź odpowiedni identyfikator i kod PIN. **[Logowanie się do](#page-146-0) [urządzenia\(P. 139\)](#page-146-0)** 

## **3 Wybierz <Kod PIN książki adresowej>.**

## **4 Ustaw kod PIN.**

- Wprowadź cyfry i naciśnij przycisk <Zastosuj>.
- Zostanie wyświetlony ekran potwierdzenia. Aby potwierdzić, wprowadź kod PIN jeszcze raz.

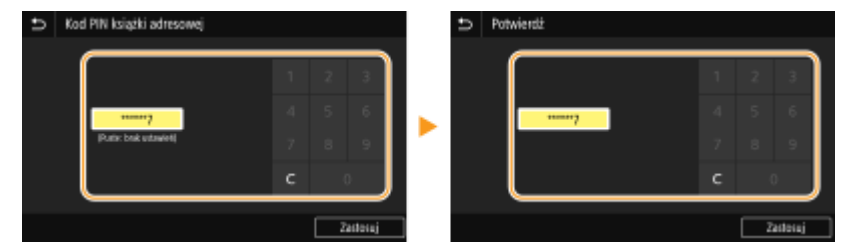

## **UWAGA:**

- Nie można ustawić kodu PIN składającego się tylko z zer, np. "00" czy "0000000".
- Aby anulować ustawienie kodu PIN, wyczyść zawartość pola tekstowego i naciśnij przycisk <Zastosuj>.

# **UWAGA**

Oprócz ustawienia kodu PIN dla książki adresowej poziom zabezpieczeń można zwiększyć dzięki następującym operacjom:

- Ograniczenie wprowadzania nowych odbiorców, patrz **[Ograniczanie operacji związanych z nowymi](#page-430-0) [odbiorcami\(P. 423\)](#page-430-0)** .
- Wyłączenie funkcji wysyłania faksu z komputera, patrz **[Ograniczanie wysyłania faksów z](#page-432-0) [komputera\(P. 425\)](#page-432-0)** .

**[Zapisywanie odbiorców\(P. 187\)](#page-194-0)** 

**[Zapisywanie odbiorców z poziomu Zdalnego interfejsu użytkownika\(P. 447\)](#page-454-0)** 

**OKonfiguracja podstawowych ustawień e-mail(P. 89)** 

**O**Konfiguracja folderu udostępnionego jako lokalizacji zapisywania(P. 97)

# <span id="page-430-0"></span>**Ograniczenie dostępnych odbiorców**

68K7-07S

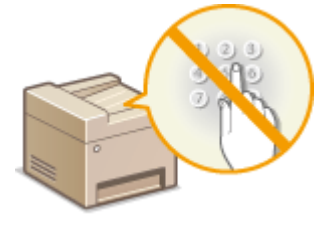

Ograniczając odbiorców do numerów zapisanych w książce adresowej czy na serwerach LDAP, zmniejsza się ryzyko wyboru nieprawidłowych odbiorców i zapobiega wyciekowi poufnych informacji. Można tak skonfigurować ustawienie, aby w przypadku określania w książce adresowej numeru wybierania kodowego był wyświetlany ekran potwierdzenia zapobiegający wybraniu przez użytkownika nieprawidłowego numeru.

**Ograniczanie operacji związanych z nowymi odbiorcami(P. 423) Wyłączanie funkcji korzystania z ostatnio wybieranych odbiorców(P. 423) Wyświetlanie odbiorców w książce adresowej(P. 423) [Sprawdzanie odbiorców przed wysłaniem danych\(P. 424\)](#page-431-0)** 

# Ograniczanie operacji związanych z nowymi odbiorcami

Istnieje możliwość ograniczenia odbiorców, których można wybrać podczas wysyłania faksów albo zeskanowanych dokumentów, do tych "zapisanych w książce adresowej", "ostatnio używanych" lub "możliwych do wyszukania na serwerach LDAP". Włączenie tej funkcji uniemożliwia użytkownikom wprowadzenie odbiorców przy użyciu klawiszy numerycznych, dodawanie nowych pozycji do książki adresowej i edytowanie istniejących już wpisów.

> <Menu> <Ustawienia funkcji> <Wyślij> <Ustawienia ogólne> <Ogranicz nowych odbiorców> ▶ <Włącz> ▶ @

# WAŻNE

● Ta funkcja nie ogranicza dostępnych odbiorców podczas faksowania z komputera. **[Ograniczanie](#page-432-0) [wysyłania faksów z komputera\(P. 425\)](#page-432-0)** 

# Wyłączanie funkcji korzystania z ostatnio wybieranych odbiorców

Uniemożliwia wybranie adresów z rejestrów transmisji. Korzystanie z tego ograniczenia uniemożliwia wybranie adresów z rejestrów transmisji funkcji "Wyślij faks", "Skanuj i wyślij jako wiadomość e-mail" oraz "Skanuj i zapisz w folderze udostępnionym lub na serwerze FTP".

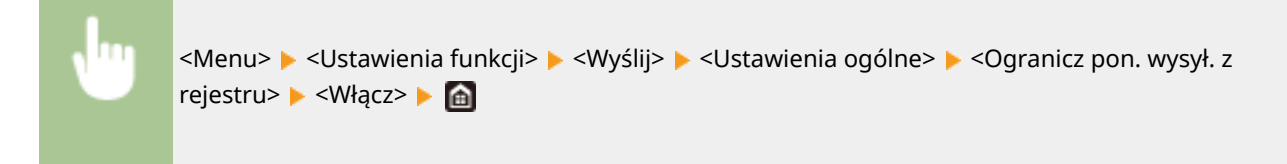

# Wyświetlanie odbiorców w książce adresowej

Używając numeru wybierania kodowego do określenia odbiorców, należy dokładnie pamiętać, czyj odbiorca (lub jaka grupa) została przypisana do danego numeru wybierania kodowego. Jeśli nie pamiętasz dokładnie wszystkich numerów, istnieje prawdopodobieństwo, że dokumenty zostaną wysłane do nieodpowiedniego odbiorcy. Można tego

<span id="page-431-0"></span>uniknąć, konfigurując urządzenie tak, aby wyświetlało szczegóły numeru wybierania kodowego dla określonego odbiorcy na ekranie, zanim dokumenty zostaną wysłane.

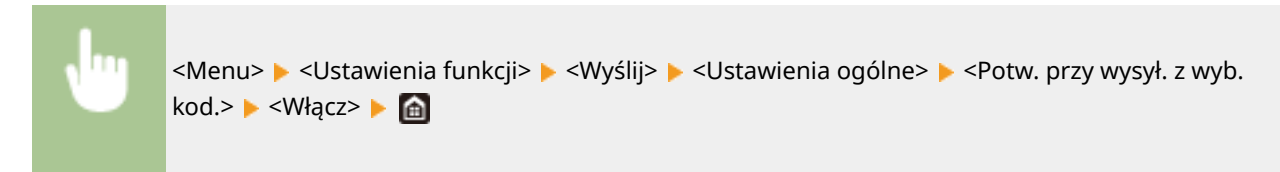

# Sprawdzanie odbiorców przed wysłaniem danych

Istnieje możliwość skonfigurowania opcji pozwalającej na wyświetlanie ekranu potwierdzenia przy rozpoczęciu wysyłania faksu, wiadomości e-mail albo I-faksu. Jeżeli zostanie wybrane ustawienie <Tylko w przypadku rozgłaszania sekwencyjnego>, ekran potwierdzenia będzie wyświetlany tylko w przypadku wybrania wielu odbiorców.

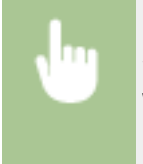

<Menu> <Ustawienia funkcji> <Wyślij> <Ustawienia ogólne> <Potwierdź odbior. przed wysł.> Wybierz <Włacz> lub <Tylko w przypadku rozgłaszania sekwencyjnego>  $\triangleright$ 

### **ŁACZA**

### **[Wysyłanie wiadomości I-faks\(P. 258\)](#page-265-0)**

**[Wysyłanie danych pocztą e-mail/Zapisywanie danych do udostępnianego folderu lub na serwer FTP\(P. 301\)](#page-308-0)  [Przywołanie poprzednio używanych ustawień wysyłania/zapisywania \(Ustawienia przywołania\)\(P. 325\)](#page-332-0)** 

- **[Ograniczenie korzystania z książki adresowej\(P. 421\)](#page-428-0)**
- **[Ograniczanie funkcji wysyłania faksu\(P. 425\)](#page-432-0)**
# **Ograniczanie funkcji wysyłania faksu**

#### 68K7-07U

Istnieje możliwość skonfigurowania rozmaitych ograniczeń w zakresie wysyłania faksów, które mogą zapobiec wyciekowi danych do stron trzecich czy wysłaniu dokumentów do nieprawidłowych odbiorców.

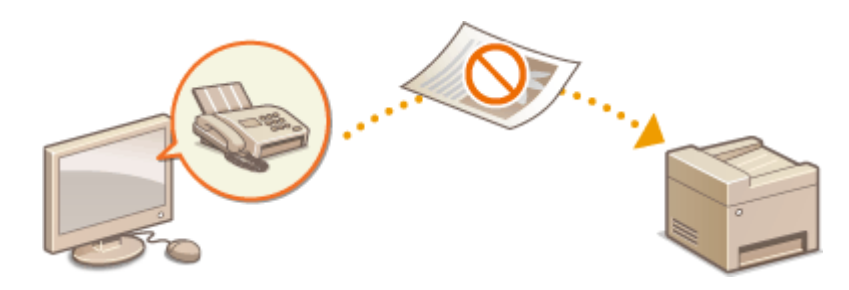

**Potwierdzanie wprowadzonego numeru faksu(P. 425) Ograniczanie wysyłania faksów z komputera(P. 425) Ograniczanie rozsyłania sekwencyjnego(P. 425) [Wyłączanie zapisywania odbiorców z rejestru książki adresowej\(P. 426\)](#page-433-0)** 

## Potwierdzanie wprowadzonego numeru faksu

Można tak skonfigurowaÉ ustawienie, aby w przypadku wprowadzania numeru faksu odbiorcy za pomocą klawiszy numerycznych był wyświetlany ekran potwierdzenia zapobiegający wybraniu przez użytkownika nieprawidłowego numeru.

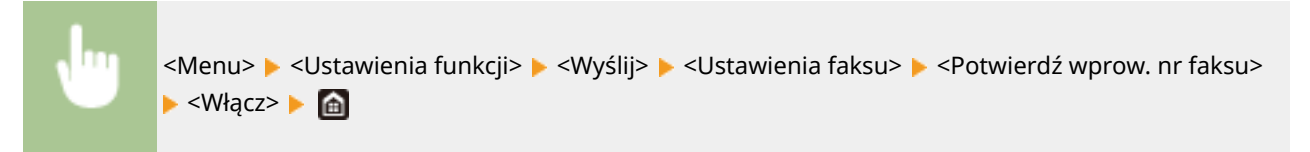

# Ograniczanie wysyłania faksów z komputera

Dostępna jest funkcja blokady faksowania z komputera.

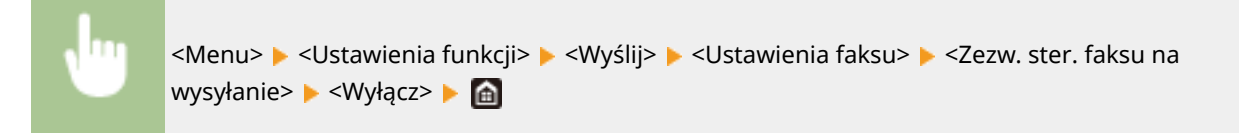

# Ograniczanie rozsyłania sekwencyjnego

Można zablokować funkcję grupowego wysyłania faksu do wielu odbiorców (rozsyłanie sekwencyjne).

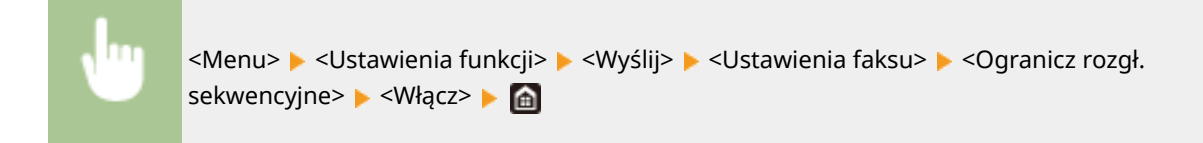

# <span id="page-433-0"></span>Wyłączanie zapisywania odbiorców z rejestru książki adresowej

Możesz skonfigurowaÉ wyłączenie rejestrowania odbiorców z rejestru wysyłanych faksów w książce adresowej.

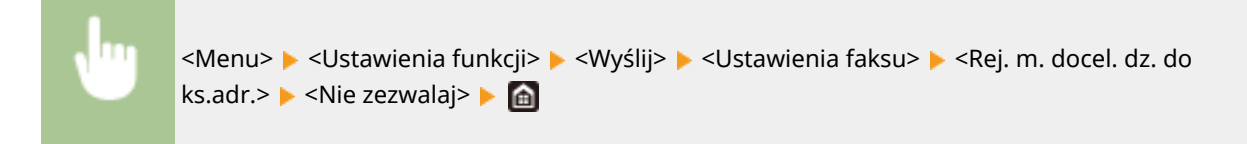

### ŁĄCZA

- **[Podstawowe operacje wysyłania faksów\(P. 225\)](#page-232-0)**
- **[Przywołanie poprzednio używanych ustawień wysyłania \(Ustawienia przywołania\)\(P. 239\)](#page-246-0)**
- **[Wysyłanie faksów z komputera \(Faks PC\)\(P. 254\)](#page-261-0)**
- **Włączanie funkcji Zarządzanie identyfikatorami wydziału w odniesieniu do zadań przesyłanych z [komputera\(P. 372\)](#page-379-0)**
- **[Ograniczenie korzystania z książki adresowej\(P. 421\)](#page-428-0)**
- **[Ograniczenie dostępnych odbiorców\(P. 423\)](#page-430-0)**

# **Ograniczanie drukowania z poziomu komputera**

68K7-07W

Ograniczając możliwość drukowania dokumentów z poziomu komputera do dokumentów zgodnych z funkcją Zabezpieczony wydruk, można znacząco zmniejszyć ryzyko wycieku danych ( **[Drukowanie dokumentu](#page-283-0) [zabezpieczonego kodem PIN \(Zabezpieczone drukowanie\)\(P. 276\)](#page-283-0)** ).

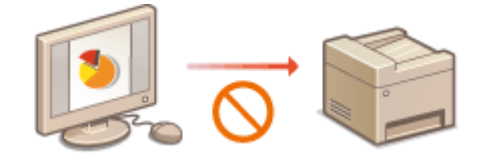

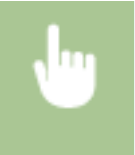

<Menu>  $\blacktriangleright$  <Ustawienia funkcji>  $\blacktriangleright$  <Bezpieczne drukowanie>  $\blacktriangleright$  <Ogranicz zadania drukarki> <Włącz> <Zastosuj> <OK> Uruchom ponownie urządzenie

# **Ograniczenie funkcji USB**

#### 68K7-07X

USB to wygodny sposób podłączania urządzeń zewnętrznych i przechowywania lub przenoszenia danych. USB może jednak również stanowić źródło wycieku informacji w przypadku niewłaściwego zarządzania. Szczególnie uważać należy, korzystając z urządzeń pamięci USB. Sekcja ta opisuje sposoby ograniczania połączeń przez port USB urządzenia oraz przeprowadzania blokady możliwości korzystania z urządzeń pamięci USB.

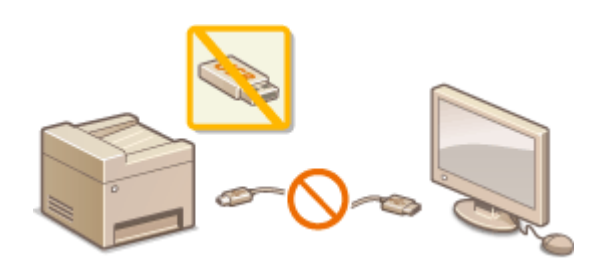

**Ograniczenie połączenia USB z komputerem(P. 428) Ograniczenie funkcji skanowania do nośnika pamięci USB(P. 428) Ograniczenie funkcji drukowania z nośnika pamięci USB(P. 428)** 

## Ograniczenie połączenia USB z komputerem

Port USB umieszczony z tyłu urządzenia, który służy do łączenia urządzenia z komputerem, może zostać wyłączony. Po wyłączeniu portu komunikacja urządzenia z komputerem za pośrednictwem kabla USB jest niemożliwa. To ustawienie nie ma wpływu na port USB znajdujący się z przodu urządzenia, który służy do podłączania nośników pamięci USB.

> <Menu> <Ustawienia> ><Interfejs zewnętrzny> > <Ustawienia USB> > Wybierz ustawienie <Wyłącz> w opcji <Użyj jako urządzenia USB> <Zastosuj> <OK> Uruchom ponownie urządzenie

# Ograniczenie funkcji skanowania do nośnika pamięci USB

Można wyłączyć zapisywanie zeskanowanych danych oryginałów na nośniku pamięci USB.

<Menu> <Ustawienia funkcji> <Zapisywanie/dostęp do plików> <Ustawienia nośnika pamięci> Wybierz ustawienie <Wyłącz> w opcji <Użyj funkcji skanowania> ▶ <Zastosuj> ▶ <OK> ▶ Uruchom ponownie urządzenie

# Ograniczenie funkcji drukowania z nośnika pamięci USB

Istnieje opcja, która blokuje możliwość drukowania danych z urządzenia pamięci USB. Drukowanie danych z urządzenia pamięci USB staje się niemożliwe.

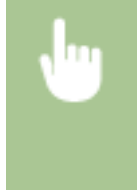

<Menu> <Ustawienia funkcji> <Zapisywanie/dostęp do plików> <Ustawienia nośnika pamięci> • Wybierz ustawienie <Wyłącz> w opcji <Użyj funkcji druku> ▶ <Zastosuj> ▶ <OK> ▶ Uruchom ponownie urządzenie

### ŁĄCZA

**[Podstawowe operacje dotyczące skanowania oryginałów\(P. 294\)](#page-301-0)  [Wydruk z urządzenia pamięci USB \(Drukowanie z nośnika pamięci\)\(P. 280\)](#page-287-0)** 

# <span id="page-437-0"></span>**Wyłączanie komunikacji z użyciem protokołu HTTP**

68K7-07Y

Protokół HTTP jest używany do komunikacji poprzez sieć, np. takiej jak podczas uzyskiwania dostępu do urządzenia za pośrednictwem Zdalnego interfejsu użytkownika. W przypadku korzystania z połączenia USB lub nieużywania protokołu HTTP funkcja HTTP może zostać wyłączona, aby blokować złośliwe ataki z zewnątrz przez nieużywany port HTTP.

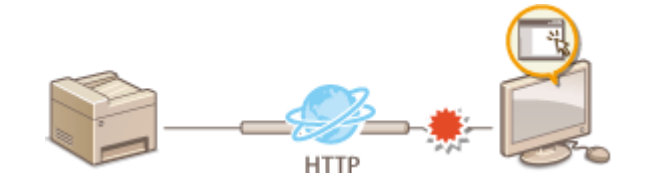

# **WAŻNF**

● Wyłączenie komunikacji HTTP wyłącza niektóre funkcje sieciowe, takie jak Zdalny interfejs użytkownika czy drukowanie WSD oraz drukowanie za pomocą funkcji Google Cloud Print.

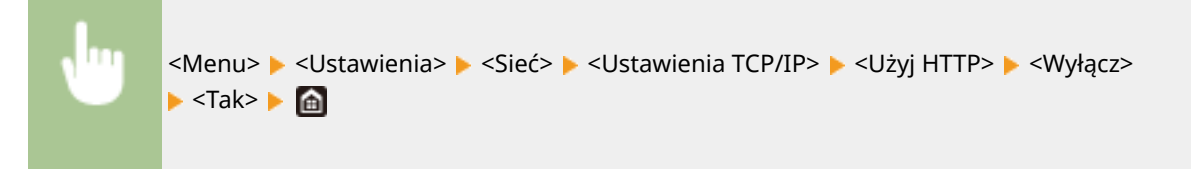

### **ŁACZA**

- **[Zarządzanie urządzeniem z poziomu komputera \(Zdalny interfejs użytkownika\)\(P. 434\)](#page-441-0)**
- **[Zmiana numerów portów\(P. 391\)](#page-398-0)**
- **OKonfiguracja protokołów drukowania i funkcji protokołu WSD(P. 41)**
- **[Korzystanie z technologii Google Cloud Print\(P. 358\)](#page-365-0)**

# **Wyłączanie Zdalnego interfejsu użytkownika**

#### 68K7-080

Zdalny interfejs użytkownika to przydatne narzędzie pozwalające określić ustawienia urządzenia za pomocą przeglądarki internetowej na komputerze. Aby móc korzystać ze Zdalnego interfejsu użytkownika, urządzenie powinno być podłączone do komputera za pośrednictwem sieci. Jeśli urządzenie jest podłączone do komputera przez kabel USB lub jeżeli nie ma potrzeby korzystania ze Zdalnego interfejsu użytkownika, korzystne może być wyłączenie funkcji Zdalnego interfejsu użytkownika. Zmniejsza się wtedy niebezpieczeństwo niepożądanej kontroli urządzenia przez osoby trzecie za pośrednictwem sieci.

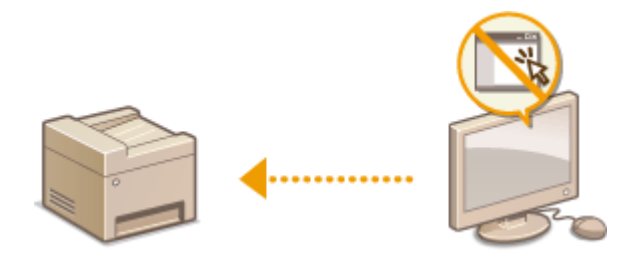

<Menu> <Ustawienia zarządzania> <Licencja/inne>/<Ustaw. zdaln. UI/aktualizacji opr. ukł.> E<Ustawienia zdalnego interfejsu użytkown.> E<Zdalny interfejs użytkownika> E<br/>Wybierz ustawienie <Wyłącz> dla opcji <Użyj zdal. interf. użytkown.> > <Zastosuj> > <OK> > Uruchom ponownie urządzenie

#### **ŁACZA**

**[Zarządzanie urządzeniem z poziomu komputera \(Zdalny interfejs użytkownika\)\(P. 434\)](#page-441-0)  [Wyłączanie komunikacji z użyciem protokołu HTTP\(P. 430\)](#page-437-0)** 

# **Zwiększanie bezpieczeństwa dokumentów**

68K7-081

To urządzenie zostało wyposażone w funkcje zabezpieczające, których celem jest zapobieżenie wyciekowi dokumentów bądź ich modyfikacji.

### **Sygnatura urządzenia**

Przy użyciu mechanizmu wykorzystującego klucz i certyfikat do skanowanych dokumentów dodawany jest cyfrowy podpis, który dla odbiorcy stanowi potwierdzenie, że dokument został utworzony za pomocą tego właśnie urządzenia. Odbiorca może sprawdzić, "czy dokument został utworzony przy użyciu danego urządzenia" oraz "czy został w jakikolwiek sposób zmodyfikowany". Przed skorzystaniem z funkcji sygnatury urządzenia należy wygenerować klucz i certyfikat (certyfikat urządzenia), które będą wykorzystywane przez tę funkcję. **[Generowanie klucza sygnatury urządzenia\(P. 433\)](#page-440-0)** 

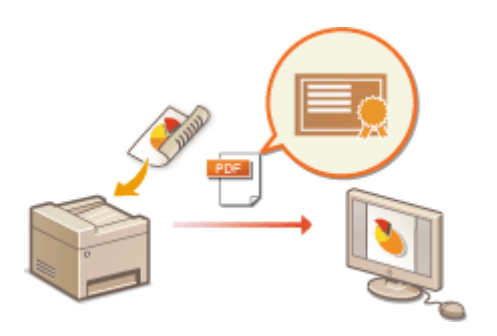

# <span id="page-440-0"></span>**Generowanie klucza sygnatury urządzenia**

68K7-082

Możesz wygenerować klucz i certyfikat sygnatury urządzenia, aby móc udowodnić, że dokument został zeskanowany właśnie w Twoim urządzeniu. Certyfikat jest dołączany, gdy dokument jest skanowany i konwertowany na plik PDF.

# **WAŻNF**

- Można wygenerować tylko jeden klucz i certyfikat sygnatury urządzenia. Nie można ich usunąć.
- Wymagane jest zainstalowanie opcji Zestaw funkcji bezpieczeństwa wysyłania plików PDF. **[Opcje](#page-668-0) [systemu\(P. 661\)](#page-668-0)**

# **UWAGA**

- Klucz i certyfikat sygnatury urządzenia są ważne przez pięć lat. Należy je odnawiać, gdy zajdzie taka potrzeba.
- Więcej informacji na temat podstawowych czynności wykonywanych w ramach konfiguracji urządzenia z poziomu Zdalnego interfejsu użytkownika, patrz **OKonfiguracja opcji menu z poziomu Zdalnego [interfejsu użytkownika\(P. 444\)](#page-451-0)** .
- **1 Uruchom Zdalny interfejs użytkownika i zaloguj się w trybie menedżera systemu. [Uruchamianie Zdalnego interfejsu użytkownika\(P. 435\)](#page-442-0)**
- **2 Kliknij przycisk [Ustawienia/rejestracja] na stronie portalu. [Główny ekran Zdalnego](#page-443-0) [interfejsu użytkownika\(P. 436\)](#page-443-0)**
- **3** Wybierz [Zarządzanie urządzeniem] **[Ustawienia klucza i certyfikatu].**
- **4 Kliknij [Wygeneruj klucz].**
- **5 Zaznacz pole wyboru [Podpis urządzenia] i kliknij przycisk [OK].**

➠Zostanie wygenerowany klucz i certyfikat sygnatury urządzenia.

### ■ Odnawianie klucza i certyfikatu sygnatury urządzenia

- **1** Kliknij przycisk [Aktualizacja] widoczny na prawo od klucza i certyfikatu sygnatury urządzenia.
- **2** Kliknij [OK].

# <span id="page-441-0"></span>**Zarządzanie urządzeniem z poziomu komputera (Zdalny interfejs użytkownika)**

68K7-083

Istnieje możliwość sprawdzenia kolejki drukowania lub stanu urządzenia poprzez zdalną obsługę urządzenia z poziomu przeglądarki internetowej. Można także konfigurować rozmaite ustawienia. Dzięki temu zadania związane z zarządzaniem systemem można łatwo wykonać, nie wstając od biurka. Więcej informacji na temat wymagań systemu dotyczących Zdalnego interfejsu użytkownika, patrz **[Środowisko systemowe\(P. 655\)](#page-662-0)** .

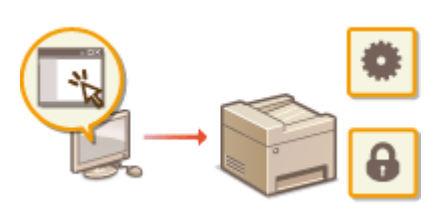

#### **Funkcje Zdalnego interfejsu użytkownika**

- **[Sprawdzanie statusu i dzienników\(P. 438\)](#page-445-0)**
- **O**Konfiguracja opcji menu z poziomu Zdalnego interfejsu użytkownika(P. 444)
- **[Zapisywanie odbiorców z poziomu Zdalnego interfejsu użytkownika\(P. 447\)](#page-454-0)**
- **[Polityka zabezpieczeń\(P. 451\)](#page-458-0)**
- **[Importowanie/eksportowanie danych ustawień\(P. 457\)](#page-464-0)**

#### **Podstawowe informacje o Zdalnym interfejsie użytkownika**

**[Uruchamianie Zdalnego interfejsu użytkownika\(P. 435\)](#page-442-0)** 

# <span id="page-442-0"></span>**Uruchamianie Zdalnego interfejsu użytkownika**

#### 68K7-084

Do zdalnej obsługi niezbędne jest wpisanie adresu IP urządzenia w przeglądarce internetowej i uruchomienie Zdalnego interfejsu użytkownika. W pierwszej kolejności należy sprawdzić adres IP ustawiony w urządzeniu [\(](#page-45-0)  **[Wyświetlanie ustawień sieciowych\(P. 38\)](#page-45-0)** ). W przypadku wątpliwości należy skontaktować się z administratorem sieci.

### **1 Uruchom przeglądarkę internetową.**

### **2 Wprowadź adres "http://<adres IP urządzenia>/" w polu adresu przeglądarki i naciśnij klawisz [ENTER].**

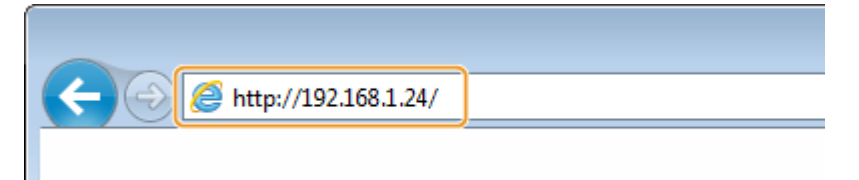

● Jeśli chcesz użyć adresu IPv6, zamknij go w nawiasach (przykład: http://[fe80::2e9e:fcff:fe4e:dbce]/).

## **UWAGA:**

**Jeżeli zostanie wyświetlony alarm zabezpieczeń**

- Jeżeli komunikacja ze Zdalnym interfejsem użytkownika jest szyfrowana, może zostać wyświetlony alert zabezpieczeń ( **OKonfiguracja klucza i certyfikatu dla protokołu TLS(P. 395)** ). Jeżeli ustawienia certyfikatu oraz ustawienia TLS nie zawierają błędów, można kontynuować przeglądanie witryny.
- **3 Zaloguj się do Zdalnego interfejsu użytkownika.**

### **Kiedy funkcja Zarządzanie identyfikatorami wydziału jest wyłączona**

Wybierz pozycję [Tryb menedżera systemu] albo [Tryb użytkownika ogólnego], a następnie wprowadź odpowiednią wartość w polu [Kod PIN dostępu zdalnego interfejsu użytkownika].

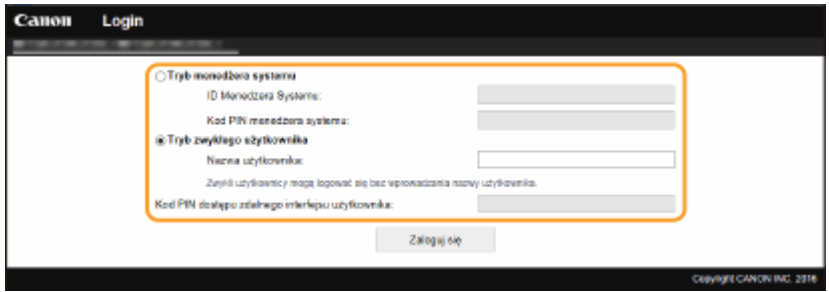

#### **[Tryb menedżera systemu]**

Pozwala wykonywać wszystkie operacje i konfigurowaÉ wszystkie ustawienia w Zdalnym interfejsie użytkownika. Wprowadź poprawny identyfikator w polu [ID Menedżera Systemu] oraz PIN w polu [Kod PIN menedżera systemu]. **OKonfiguracja identyfikatora i kodu PIN menedżera systemu(P. 367)** 

#### **[Tryb użytkownika ogólnego]**

Tryb ten pozwala sprawdzić status dokumentów lub urządzenia, a także zmienić niektóre ustawienia. Jeśli chcesz sprawdzić, czy w kolejce drukowania znajduje się określony dokument albo anulować drukowanie swojego dokumentu w kolejce drukowania, wprowadź nazwę użytkownika dokumentu w polu [Nazwa użytkownika]. Nazwa użytkownika jest automatycznie ustawiana w celu drukowania dokumentów w oparciu o informacje takie, jak nazwa komputera czy nazwa logowania na komputerze.

#### **[Kod PIN dostępu zdalnego interfejsu użytkownika]**

<span id="page-443-0"></span>Jeżeli opcja [Kod PIN dostępu zdalnego interfejsu użytkownika] została skonfigurowana, wprowadź kod PIN. **. OKonfiguracja kodu PIN Zdalnego interfejsu użytkownika(P. 376)** 

#### **Kiedy funkcja Zarządzanie identyfikatorami wydziału jest włączona**

Wprowadź poprawny identyfikator w polu [ID działu] oraz PIN w polu [Kod PIN]. **OKonfiguracja funkcji** Zarządzanie identyfikatorami działów(P. 369)

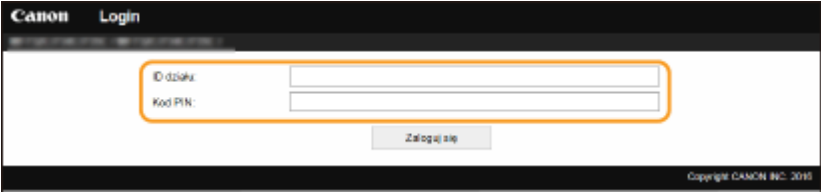

## **4 Kliknij [Zaloguj się].**

➠Zostanie wyświetlona strona portalu (strona główna). **Główny ekran Zdalnego interfejsu użytkownika(P. 436)** 

## Główny ekran Zdalnego interfejsu użytkownika

Po zalogowaniu się do Zdalnego interfejsu użytkownika zostanie wyświetlona następująca strona główna. W tej części opisano podstawowe czynności, a także elementy wyświetlane na stronie głównej.

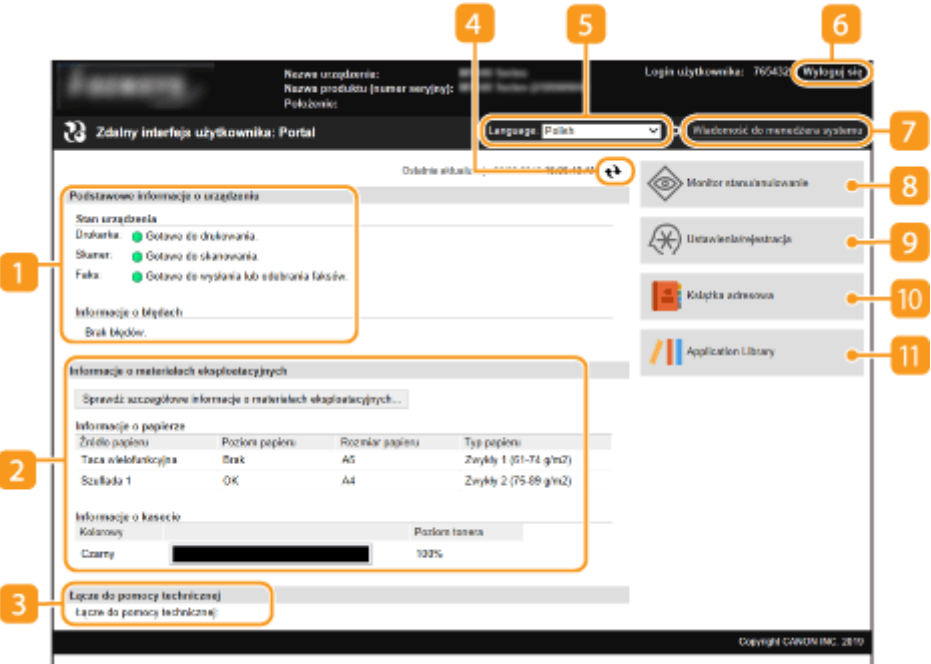

### **[Podstawowe informacje o urządzeniu]**

Wyświetla bieżący stan urządzenia i informacje o błędach. W przypadku wystąpienia błędu wyświetlana jest strona Informacje o błędzie.

### **[Informacje o materiałach eksploatacyjnych]**

Wyświetla informacje o papierze oraz ilości toneru pozostałej w zasobnikach.

### **[Łącze do pomocy technicznej]**

Wyświetla łącze pomocy określone w części [Łącze do pomocy technicznej] w sekcji [Licencja/inne].

### **Ikona odświeżania**

Odświeża stronę wyświetlaną w danym momencie.

### **E** [Language]

Ustawienie umożliwiające określenie języka Zdalnego interfejsu użytkownika.

### **[Wyloguj się]**

Wylogowanie ze Zdalnego interfejsu użytkownika. Zostanie wyświetlona strona logowania.

### **[Wiadomość do menedżera systemu]**

Wyświetla okno do utworzenia adresu e-mail dla menedżera systemu określonego w [Informacje o menedżerze systemu] menu [Zarządzanie użytkownikami].

### **[Monitor stanu/anulowanie]**

Wyświetla stronę [Monitor stanu/anulowanie]. W przypadku dowolnego oczekującego dokumentu można sprawdzić status/historię albo anulować przetwarzanie.

### **[Ustawienia/rejestracja]**

Wyświetla stronę [Ustawienia/rejestracja]. Po zalogowaniu się w trybie menedżera systemu można zmienić elementy ustawień i zapisać lub załadować zarejestrowane dane. **Okonfiguracja opcji menu z poziomu [Zdalnego interfejsu użytkownika\(P. 444\)](#page-451-0)** 

### **[Książka adresowa]**

Wyświetla numery wybierania kodowego oraz listę Ulubione, zapisane w książce adresowej. Rejestracja lub edycja zawartości książki adresowej jest możliwa po zalogowaniu się w trybie menedżera systemu. **[Zapisywanie odbiorców z poziomu Zdalnego interfejsu użytkownika\(P. 447\)](#page-454-0)** 

### **[Application Library]**

Wyświetla stronę z ustawieniami Application Library.

# <span id="page-445-0"></span>**Sprawdzanie statusu i dzienników**

68K7-085

- **Sprawdzanie bieżącego stanu drukowanych dokumentów(P. 438)**
- **[Sprawdzanie bieżącego stanu odebranych dokumentów\(P. 439\)](#page-446-0)**
- **[Sprawdzanie historii dokumentów\(P. 439\)](#page-446-0)**
- **[Sprawdzanie informacji dotyczących dokumentów, których nie udało się przekazać\(P. 439\)](#page-446-0)**
- **[Sprawdzanie informacji o błędzie\(P. 440\)](#page-447-0)**
- **[Sprawdzanie stanu materiałów eksploatacyjnych\(P. 440\)](#page-447-0)**
- **[Sprawdzanie parametrów urządzenia\(P. 441\)](#page-448-0)**
- **[Sprawdzanie informacji o menedżerze systemu\(P. 441\)](#page-448-0)**
- **[Sprawdzanie łącznego licznika wydruków\(P. 442\)](#page-449-0)**
- **[Sprawdzanie historii zasobników z tonerem\(P. 442\)](#page-449-0)**
- **[Sprawdzanie bieżącego stanu urządzenia\(P. 443\)](#page-450-0)**

# **UWAGA**

● Nazwa pliku dokumentu może nie być wyświetlana w całości. Do nazwy pliku może zostać dopisana nazwa aplikacji używanej do drukowania.

## Sprawdzanie bieżącego stanu drukowanych dokumentów

Wyświetlana jest lista dokumentów aktualnie drukowanych lub oczekujących na wydruk.

Zaloguj się w Zdalnym interfejsie użytkownika ( **[Uruchamianie Zdalnego interfejsu](#page-442-0) użytkownika(P. 435)**) • [Monitor stanu/anulowanie] • [Stan zadania] w [Drukuj]

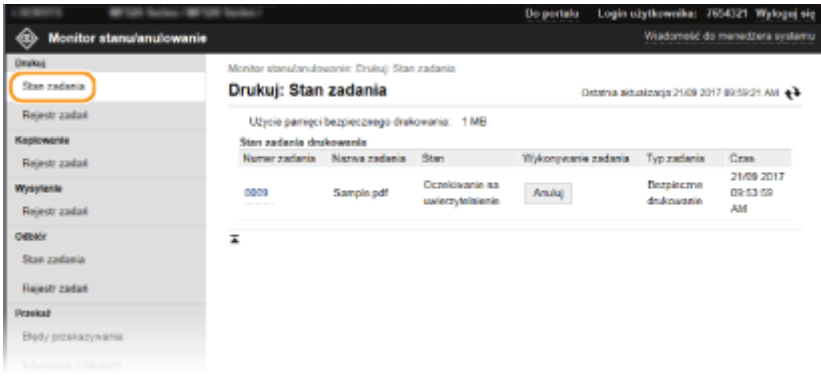

● Zadanie z dokumentem można anulować, klikając przycisk [Anuluj].

# **UWAGA**

- Niezależnie od ustawień Zarządzania identyfikatorami wydziałów wyświetlone zostaną wszystkie dokumenty aktualnie drukowane lub oczekujące na wydruk.
- Jeśli podczas logowania w trybie zwykłego użytkownika użytkownik poda swoją nazwę, nazwa użytkownika pojawi się jedynie na wydrukowanych dokumentach.

<span id="page-446-0"></span>● Kliknij opcję [Numer zadania] na dokumentach o wstrzymanym statusie drukowania oraz dokumentach chronionych w celu uzyskania szczegółowych informacji. Można sprawdzić nazwę użytkownika i liczbę stron drukowanego dokumentu.

# Sprawdzanie bieżącego stanu odebranych dokumentów

Można sprawdzać dzienniki odebranych faksów lub I-faksów. Można też kliknąć [Usuń], aby usunąć odebrany faks.

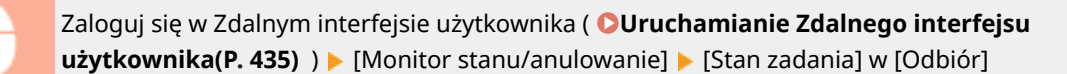

# **UWAGA**

- Aby wykonać następujące operacje dla odebranego dokumentu faksu, musisz się zalogować w trybie menedżera systemu i ustawić <Użyj podglądu faksu> na opcję <Włącz>. **[<Ustawienia blokady](#page-566-0) [pamięci faksu>\(P. 559\)](#page-566-0)** 
	- Wciśnij klawisz [Drukuj wszystko], gdy chcesz wydrukować wszystkie odebrane dokumenty.
	- Wciśnij klawisz [Drukuj], aby wydrukować dokument oczekujący na wydrukowanie.
	- Wciśnij klawisz [Numer zadania], aby wyświetlić szczegółowe informacje i podgląd dokumentu oczekującego na wydrukowanie.

## Sprawdzanie historii dokumentów

Wyświetlane są rejestry zadań drukowania, kopiowania, wysyłki (TX) i odbierania (RX).

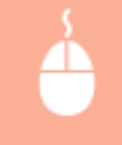

Zaloguj się w Zdalnym interfejsie użytkownika ( **[Uruchamianie Zdalnego interfejsu](#page-442-0)** [użytkownika\(P. 435\)](#page-442-0) ) | [Monitor stanu/anulowanie] | [Rejestr zadań]

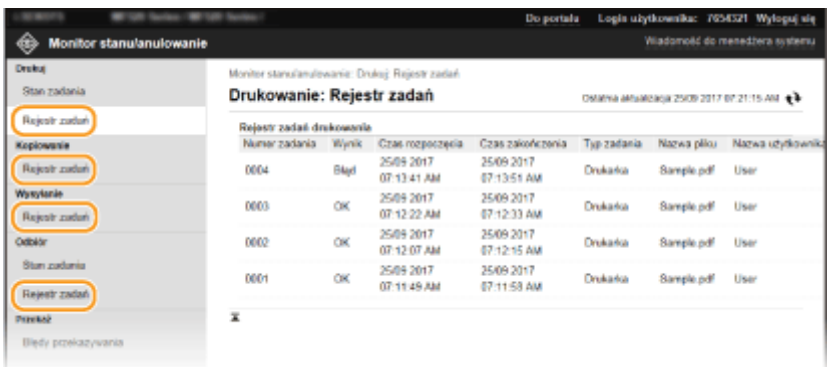

# Sprawdzanie informacji dotyczących dokumentów, których nie udało się przekazać

Wyświetlane są dokumenty, które nie mogły zostać przekazane.

<span id="page-447-0"></span>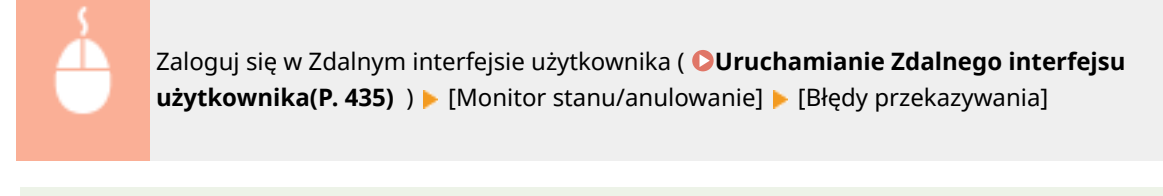

# **UWAGA**

- Po zalogowaniu w trybie menedżera systemu można kliknąć [Usuń], aby usunąć dokumenty, które nie mogły zostać przekazane.
- Po zalogowaniu w trybie menedżera systemu można kliknąć [Numer zadania], aby wyświetlić szczegółowe informacje lub podgląd dokumentu, który nie mógł zostać przekazany.

# Sprawdzanie informacji o błędzie

Jeśli wystąpi błąd, po kliknięciu komunikatu wyświetlonego w obszarze [Informacje o błędach] na stronie portalu (stronie głównej) zostanie wyświetlona ta strona. **[Główny ekran Zdalnego interfejsu użytkownika\(P. 436\)](#page-443-0)** 

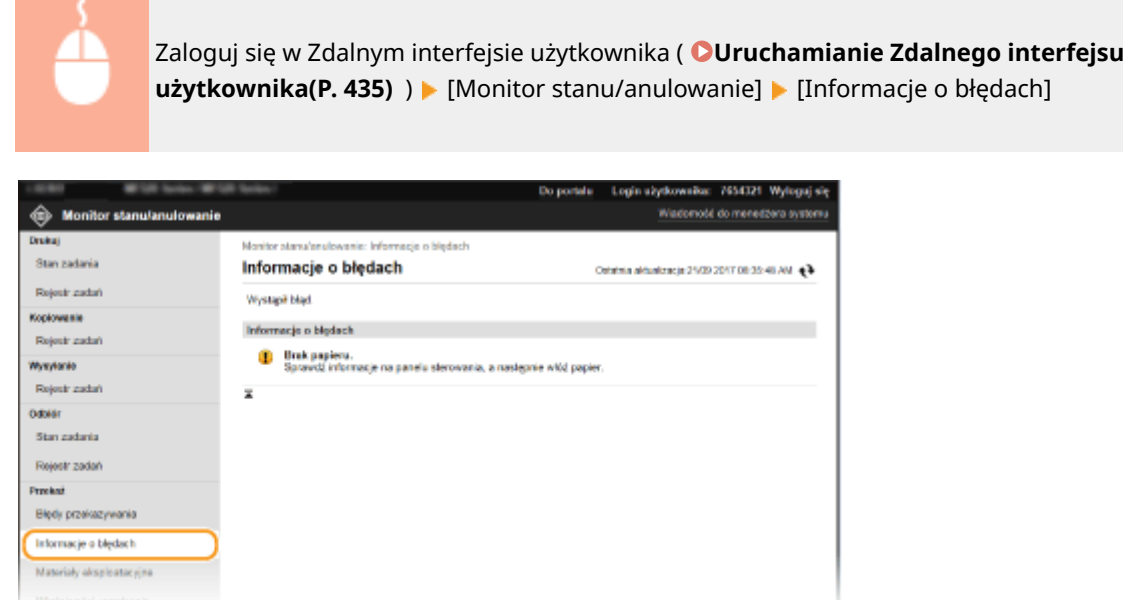

# Sprawdzanie stanu materiałów eksploatacyjnych

Zostanie wyświetlona informacja o rozmiarze i typie papieru dla źródła papieru, numerze modelu kasety z tonerem itp. Możesz także kliknąć przycisk [Sprawdź szczegółowe informacje o materiałach eksploatacyjnych] na stronie portalu (stronie głównej), aby wyświetlić ekran sprawdzania stanu materiałów eksploatacyjnych ( **[Główny ekran Zdalnego](#page-443-0) [interfejsu użytkownika\(P. 436\)](#page-443-0)** ).

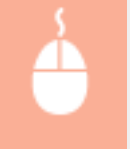

Zaloguj się w Zdalnym interfejsie użytkownika ( **[Uruchamianie Zdalnego interfejsu](#page-442-0) użytkownika(P. 435)** ) [Monitor stanu/anulowanie] [Materiały eksploatacyjne]

<span id="page-448-0"></span>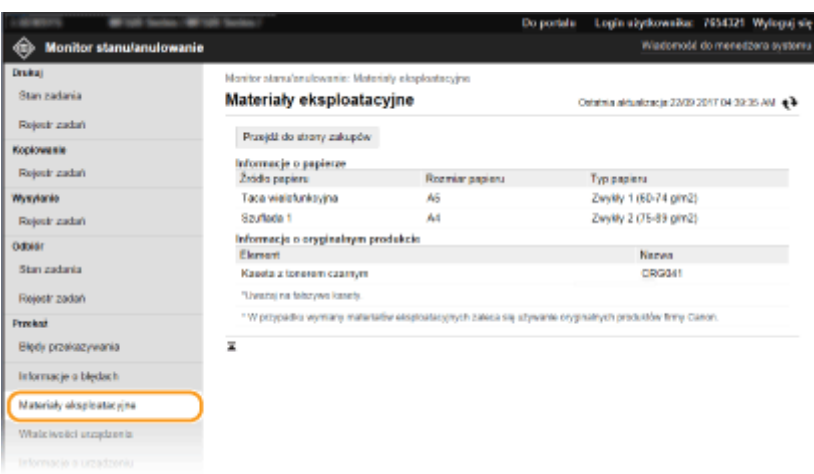

# Sprawdzanie parametrów urządzenia

Wyświetlane są informacje o maksymalnej prędkości drukowania oraz funkcjach urządzenia.

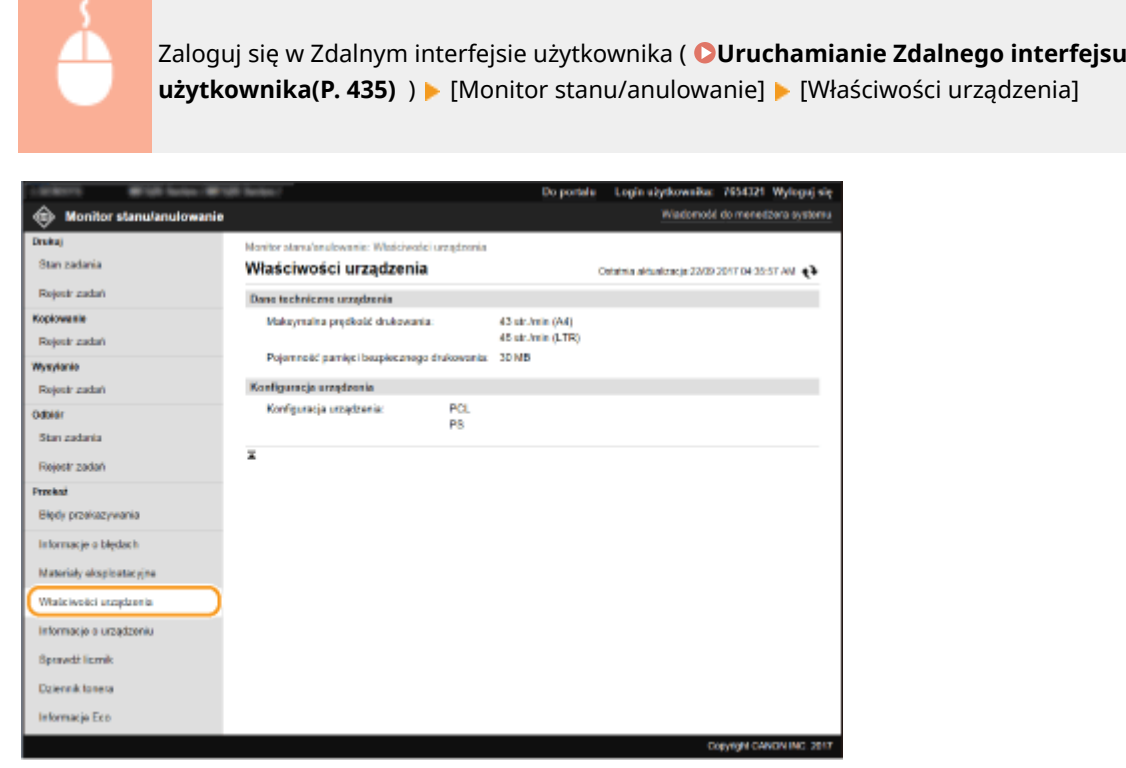

# Sprawdzanie informacji o menedżerze systemu

Wyświetlane są informacje o urządzeniu oraz menedżerze systemu. Tutaj wyświetlane są nazwa urządzenia i inne informacje na temat menedżera systemu odpowiadające ustawieniom skonfigurowanym w obszarze [Informacje o menedżerze systemu] na stronie [Zarządzanie użytkownikami] albo w obszarze [Ustawienia informacji o urządzeniu] na stronie [Zarządzanie urządzeniem].

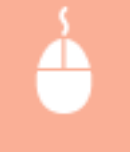

Zaloguj się w Zdalnym interfejsie użytkownika ( **[Uruchamianie Zdalnego interfejsu](#page-442-0) [użytkownika\(P. 435\)](#page-442-0) ) ▶** [Monitor stanu/anulowanie] ▶ [Informacje o urządzeniu]

<span id="page-449-0"></span>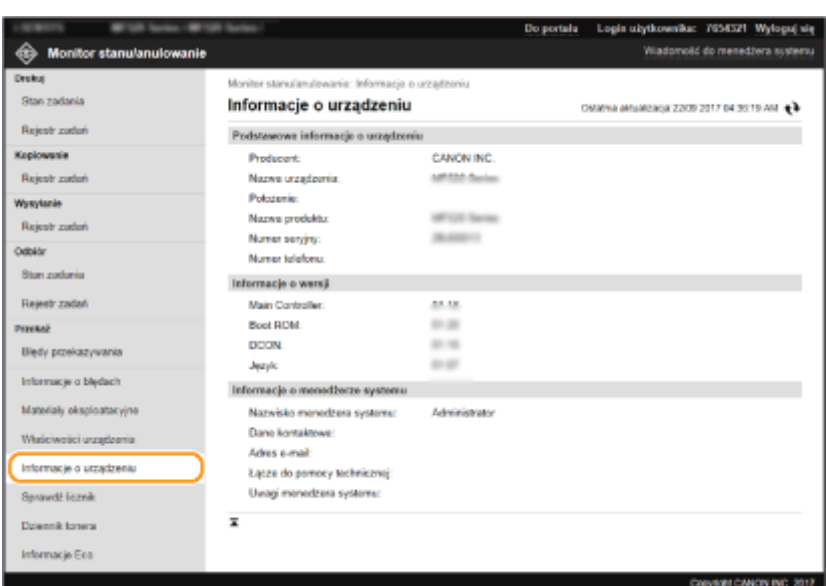

# Sprawdzanie łącznego licznika wydruków

Wyświetlana jest łączna liczba stron wydrukowanych podczas operacji kopiowania, drukowania i odbierania faksów.

Zaloguj się w Zdalnym interfejsie użytkownika ( **[Uruchamianie Zdalnego interfejsu](#page-442-0) użytkownika(P. 435)**) **•** [Monitor stanu/anulowanie] • [Sprawdź licznik]

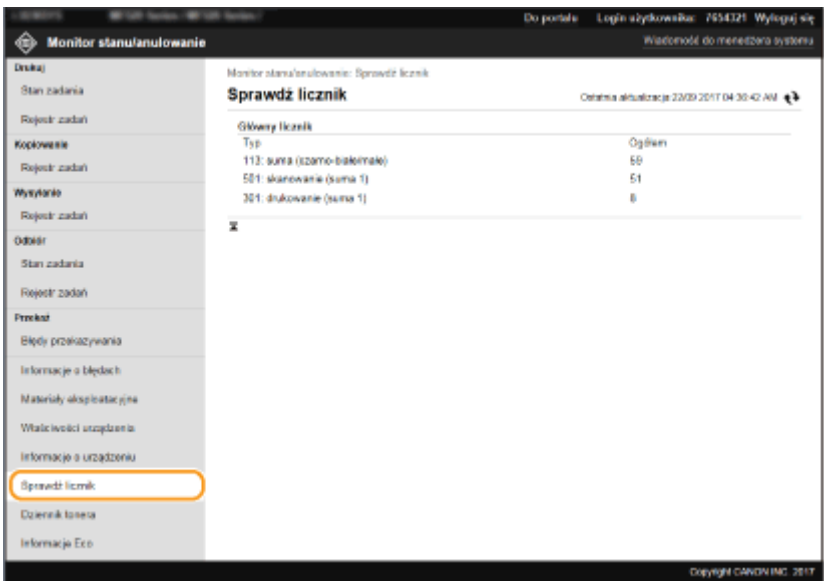

# Sprawdzanie historii zasobników z tonerem

Istnieje możliwość sprawdzenia dzienników użycia zasobników z tonerem oraz innych dzienników.

Zaloguj się w Zdalnym interfejsie użytkownika ( **[Uruchamianie Zdalnego interfejsu](#page-442-0) [użytkownika\(P. 435\)](#page-442-0) ) ▶ [Monitor stanu/anulowanie] ▶ [Dziennik tonera]** 

<span id="page-450-0"></span>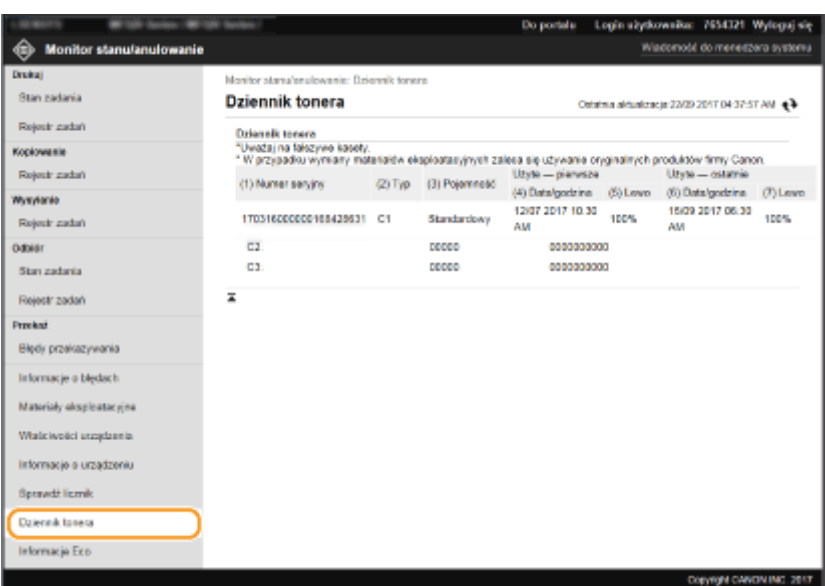

# Sprawdzanie bieżącego stanu urządzenia

Wyświetlane są całkowita miesięczna liczba wydrukowanych stron i zużytej energii. Można wyświetlić ekran informacji dotyczących ekologii (Eco Information) i zmienić ustawienia, aby zaoszczędzić papier i zużycie energii.

> Zaloguj się w Zdalnym interfejsie użytkownika ( **[Uruchamianie Zdalnego interfejsu](#page-442-0)** [użytkownika\(P. 435\)](#page-442-0) ) ▶ [Monitor stanu/anulowanie] ▶ [Informacje Eco]

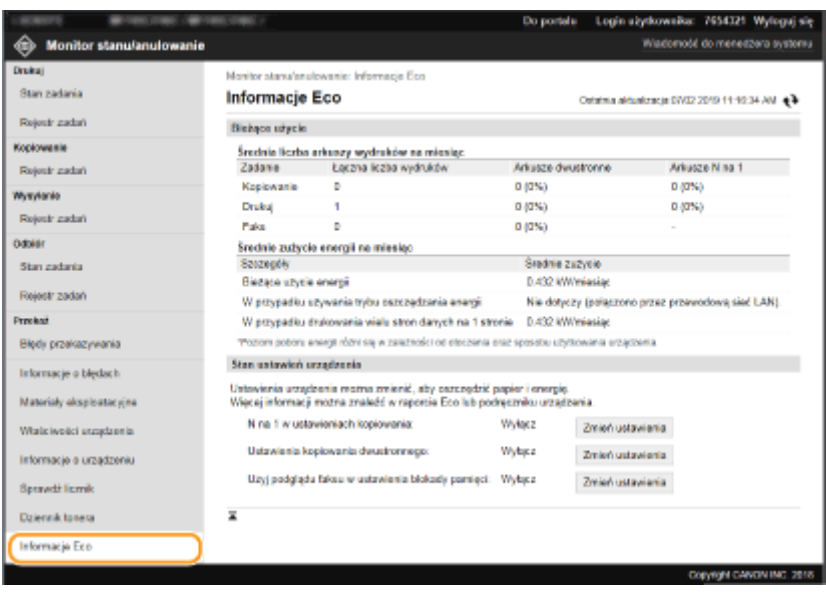

#### ŁĄCZA

**[Główny ekran Zdalnego interfejsu użytkownika\(P. 436\)](#page-443-0)** 

# <span id="page-451-0"></span>Konfiguracja opcji menu z poziomu Zdalnego interfejsu **użytkownika**

68K7-086

Za pomocą Zdalnego interfejsu użytkownika można zmieniać różne ustawienia urządzenia. Większość ustawień można konfigurowaÉ także w urządzeniu, ale niektóre z nich mogą zostać zmienione tylko za pomocą Zdalnego interfejsu użytkownika. W tej części opisano podstawowy przebieg procedury modyfikacji ustawień urządzenia przy użyciu Zdalnego interfejsu użytkownika.

# **UWAGA**

- Niektóre ustawienia można zmieniać tylko po zalogowaniu się w trybie menedżera systemu.
- W przypadku niektórych ustawień mogą być wymagane operacje różniące się od niżej opisanej procedury.
- **1 Uruchom interfejs Zdalny interfejs użytkownika. [Uruchamianie Zdalnego interfejsu](#page-442-0) [użytkownika\(P. 435\)](#page-442-0)**
- **2 Kliknij przycisk [Ustawienia/rejestracja] na stronie portalu. [Główny ekran Zdalnego](#page-443-0) [interfejsu użytkownika\(P. 436\)](#page-443-0)**
- **3 Kliknij pozycję menu widocznego po lewej stronie ekranu, którą chcesz** skonfigurować.

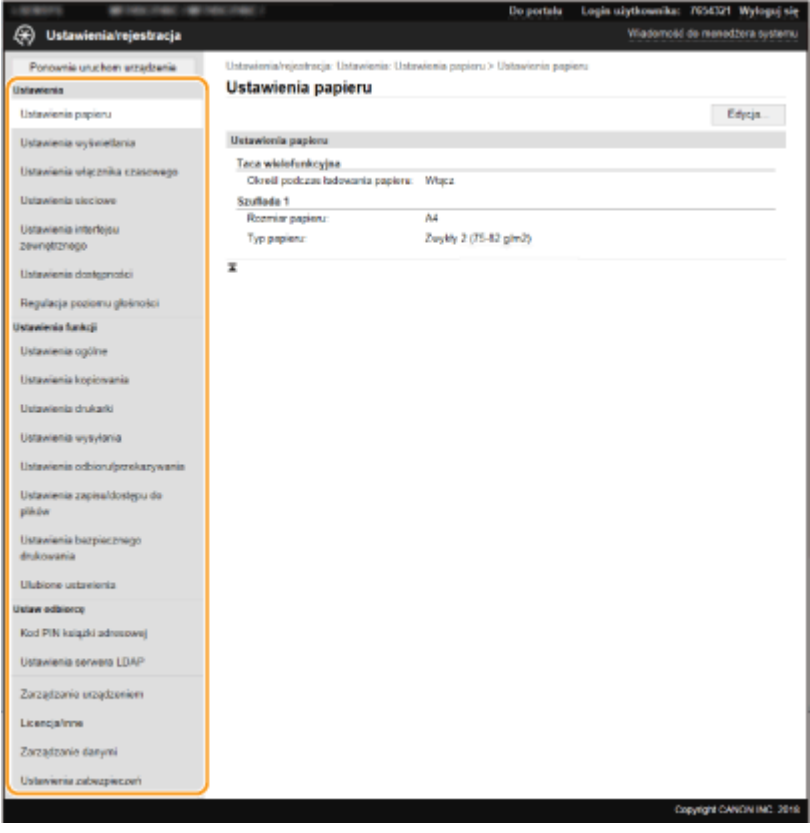

**4 W razie potrzeby kliknij łącze, aby wyświetlić pożądaną stronę menu.**

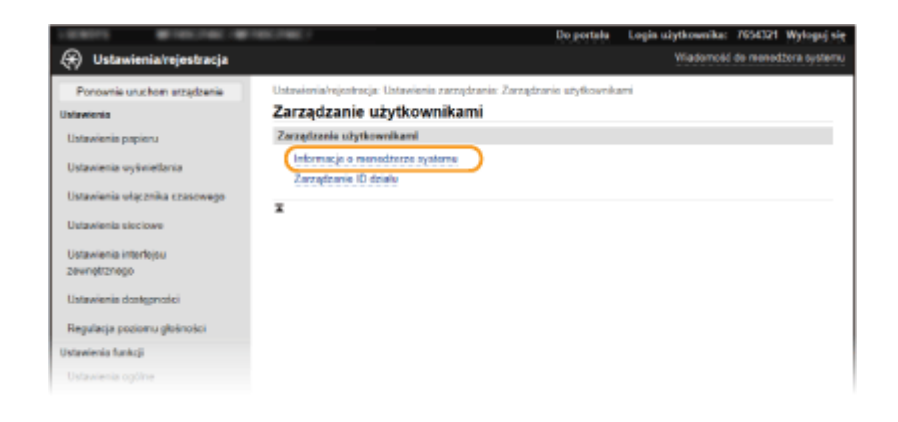

# **Kliknij [Edycja].**

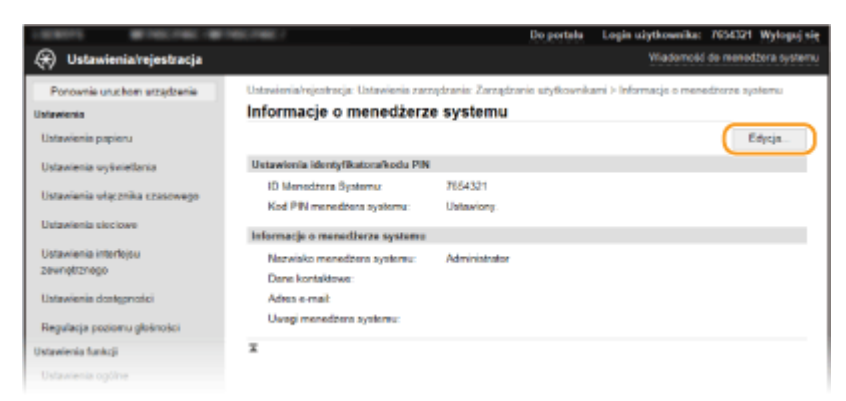

## **Określ wymagane ustawienia.**

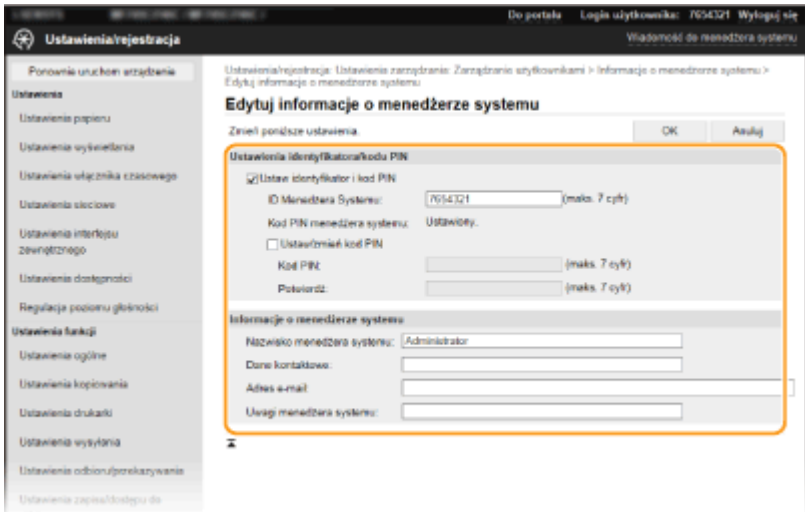

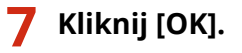

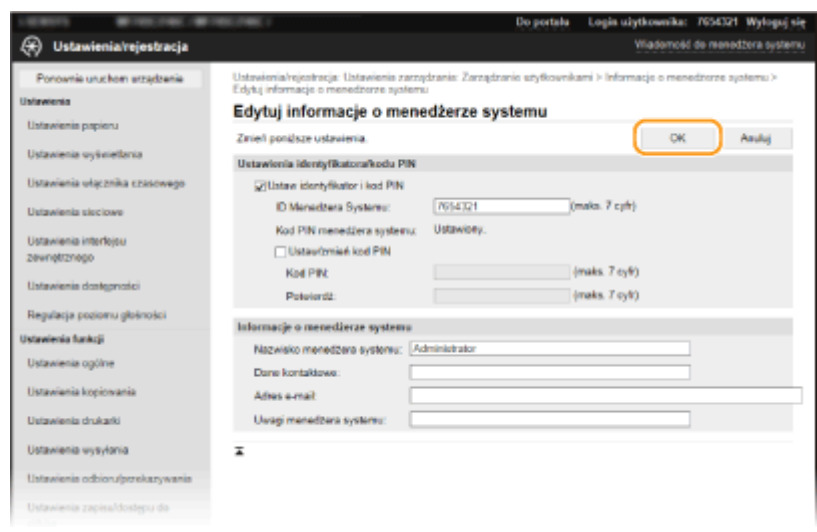

## **8 W razie potrzeby uruchom ponownie urządzenie. [Ponowne uruchamianie](#page-131-0) [urządzenia\(P. 124\)](#page-131-0)**

## **UWAGA:**

● Aby uzyskać informacje o konieczności ponownego uruchomienia urządzenia, zapoznaj się z komunikatem na ekranie edycji.

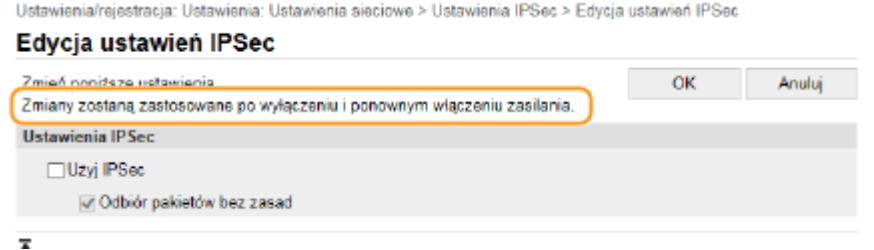

# <span id="page-454-0"></span>**Zapisywanie odbiorców z poziomu Zdalnego interfejsu użytkownika**

68K7-087

Za pomocą komputera można rejestrować odbiorców w książce adresowej urządzenia i edytować informacje o zarejestrowanych odbiorcach. Określ w tym miejscu folder udostępniony albo serwer FTP będący odbiorcą.

# **UWAGA**

- Ustawienia można zmieniać tylko po zalogowaniu się w trybie menedżera systemu.
	- **1 Uruchom interfejs Zdalny interfejs użytkownika. [Uruchamianie Zdalnego interfejsu](#page-442-0) [użytkownika\(P. 435\)](#page-442-0)**
- **2 Kliknij przycisk [Książka adresowa] na stronie portalu. [Główny ekran Zdalnego](#page-443-0) [interfejsu użytkownika\(P. 436\)](#page-443-0)**

### **UWAGA:**

**Jeżeli wyświetla się strona z poleceniem wpisania kodu PIN**

● Książka adresowa jest zabezpieczona kodem PIN. Wprowadź [Kod PIN] i kliknij przycisk [OK].

## **3 Kliknij [Wybieranie kodowane].**

● Odbiorców można także zapisać w zakładce Ulubione. W takim przypadku kliknij zakładkę [Ulubione] zamiast zakładki [Wybieranie kodowane]. **[Ulubione\(P. 187\)](#page-194-0)** 

## **4 Kliknij łącze tekstowe pod pozycją [Numer], [Typ] albo [Nazwa] elementu** oznaczonego jako "Nie zarejestrowano".

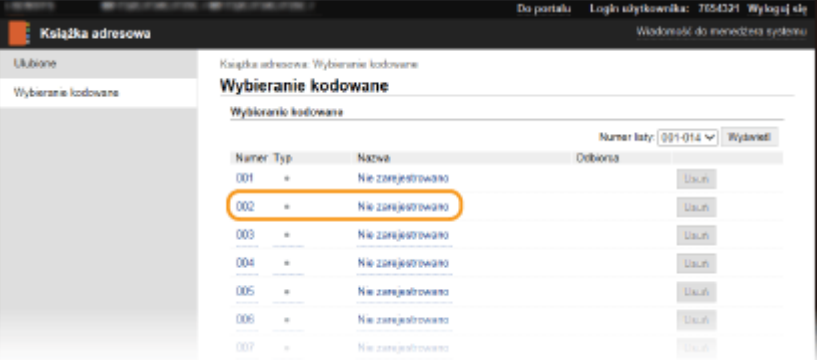

## **UWAGA:**

- Aby edytować zarejestrowany element, kliknij odpowiednie łącze tekstowe pod pozycją [Numer], [Typ] albo [Nazwa].
- Aby usunąć zarejestrowanego odbiorcę, kliknij odpowiedni przycisk [Usuń].
- $\bullet$ W przypadku usunięcia odbiorcy z książki adresowej zostaje on również usunięty z ulubionych ustawień.  $\bullet$ **[Zapisywanie często używanych ustawień\(P. 179\)](#page-186-0)**

# **5 Wybierz rodzaj odbiorcy do zarejestrowania i kliknij [OK].**

● Aby zapisać odbiorcę w folderze udostępnionym albo na serwerze FTP, wybierz opcję [Plik].

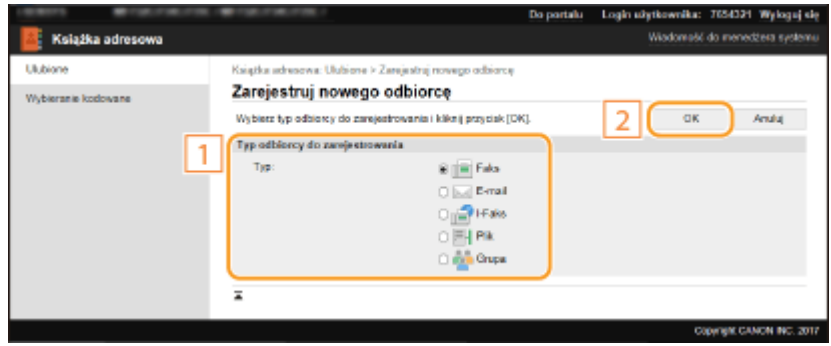

## **6 Wybierz odbiorcę.**

### **Rejestrowanie odbiorcy faksów**

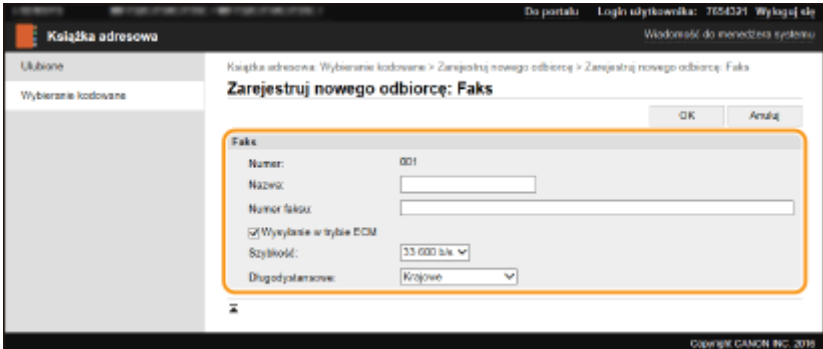

#### **[Nazwa]**

Wprowadź nazwę odbiorcy.

#### **[Numer faksu]**

Wprowadź numer faksu odbiorcy.

#### **[Wysyłanie w trybie ECM]**

Zaznacz to pole wyboru, aby w przypadku wystąpienia błędu w wysyłanym obrazie błąd ten był sprawdzany i korygowany, co pozwoli zapobiec wysłaniu nieprawidłowego obrazu.

#### **[Szybkość]**

Jeżeli rozpoczęcie transmisji odbywa się z opóźnieniem, jak np. w przypadku złych połączeń telefonicznych, istnieje możliwość dostosowania szybkości początkowej w zakresie malejącym.

#### **[Długodystansowe]**

Określ zakres od [Międzynarodowe (1)] do [Międzynarodowe (3)] zgodnie z warunkami transmisji przy rejestracji międzynarodowych numerów faksu.

# **UWAGA:**

● Możesz również skonfigurowaÉ opcje [Wysyłanie w trybie ECM] i [Szybkość] menu <Ustawienia faksu> [\(](#page-553-0)  **[<Wyślij>\(P. 546\)](#page-553-0)** ) z poziomu panelu sterowania. Jednak ustawienia dokonane przy użyciu opcji <Książka adresowa> są aktywne w odniesieniu do szczegółowych ustawień dotyczących odbiorców zarejestrowanych w książce adresowej.

#### **Rejestrowanie odbiorców poczty e-mail lub I-faksów**

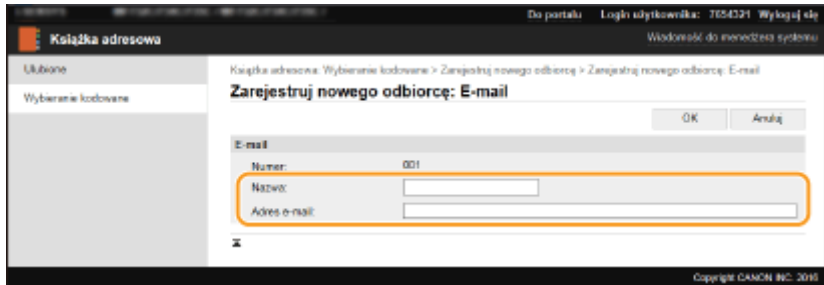

#### **[Nazwa]**

Wprowadź nazwę odbiorcy.

#### **[Adres e-mail]/[Adres I-Faksu]**

Wprowadź adres e-mail odbiorcy.

### **Zapisywanie odbiorcy w postaci udostępnionego folderu albo serwera FTP**

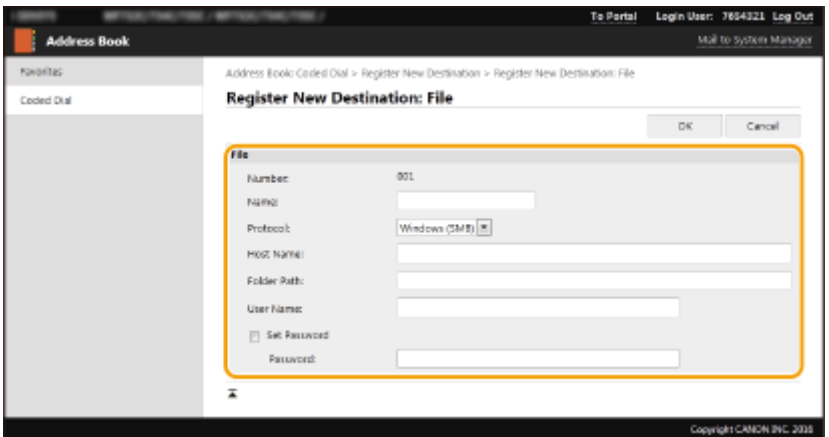

#### **[Nazwa]**

Wprowadź nazwę odbiorcy.

#### **[Protokół]**

Wybierz protokół odbiorcy.

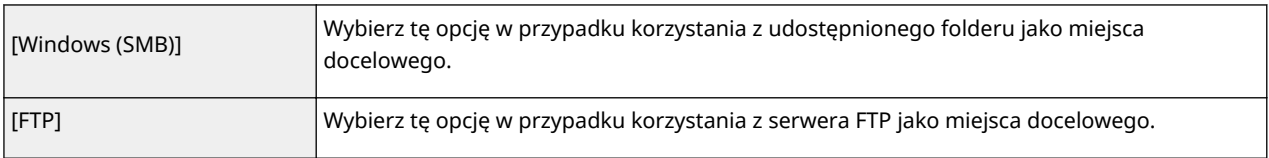

#### **[Nazwa hosta]**

● W przypadku folderu udostępnionego

Wprowadź nazwę albo adres IP komputera. Można uwzględnić w ścieżce do folderu udostępnionego nazwę komputera lub adres IP (np. "\\swan\share" lub "\\192.168.2.100\share").

● W przypadku serwera FTP Wprowadź adres IP serwera FTP (np. "192.168.2.100").

## **UWAGA:**

#### **Korzystanie z serwera DNS**

● Zamiast nazwy komputera lub adresu IP można wpisać nazwę hosta (lub nazwę FQDN) (np. dla folderu udostępnionego: "\\swan.organization.company.com\share").

#### **[Ścieżka do folderu]**

Wprowadź lokalizację folderu, do którego będą wysyłane dane.

- W przypadku folderu udostępnionego Użyj "<sup>\</sup>" jako separatora. Określ poziom następujący po ścieżce określonej w [Nazwa hosta].
- W przypadku serwera FTP

Użyj "/" jako separatora. Ścieżka jest bezwzględna w przypadku umieszczenia symbolu "/" na jej górze, w przeciwnym razie jest ścieżką względną w odniesieniu do bieżącego katalogu zalogowanego użytkownika.

# **UWAGA:**

● Jeśli nie ma folderu w którym dane będą przechowywane, folder o określonej nazwie zostanie automatycznie utworzony w trakcie wysyłania. Jednakże, jeśli określona ścieżka zawiera dwa lub więcej poziomy nieistniejących folderów lub jeśli użytkownik nie ma uprawnień do zapisywania folderów nadrzędnych, nie zostanie utworzony żaden folder, a proces zakończy się błędem wysyłania.

#### **[Nazwa użytkownika]**

Wpisz nazwę użytkownika dla folderu udostępnionego albo serwera FTP.

#### **[Ustaw hasło]**

Aby ustawić hasło dla folderu udostępnionego albo serwera FTP, zaznacz to pole wyboru i wpisz hasło w polu [Hasło].

# **WAŻNE**

## **Należy upewnić się, że został wybrany ten sam język interfejsu użytkownika dla komputera i Zdalnego interfejsu użytkownika.**

● Nazwy wyświetlane w polach [Nazwa hosta] i [Ścieżka do folderu] mogą nie być wyświetlane poprawnie albo mogą nie działać poprawnie.

# **7 Kliknij [OK].**

### ŁĄCZA

**[Główny ekran Zdalnego interfejsu użytkownika\(P. 436\)](#page-443-0)  [Importowanie/eksportowanie danych ustawień\(P. 457\)](#page-464-0)  [Lista książki adresowej\(P. 617\)](#page-624-0)** 

# <span id="page-458-0"></span>**Polityka zabezpieczeń**

#### 68K7-088

Adaptacja zasad bezpieczeństwa obowiązujących w danej organizacji jest najczęściej wybieraną metodą. Zasady definiuje standardy i cele zabezpieczeń podstawowych informacji, których wymaga prawidłowa eksploatacja urządzeń takich jak komputery i drukarki wielofunkcyjne. Jeśli w organizacji ma zostać zastosowana polityka zabezpieczeń, należy ją także zastosować na tym urządzeniu.

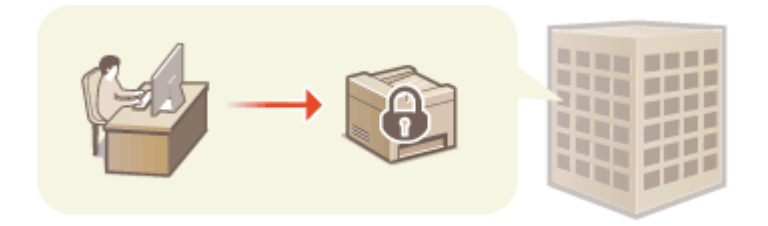

**Przeglądanie polityki zabezpieczeń(P. 451) Elementy ustawień zasad bezpieczeństwa(P. 451) [Zastosowanie zasad bezpieczeństwa dla tego urządzenia\(P. 456\)](#page-463-0)** 

# Przeglądanie polityki zabezpieczeń

Można przeglądać ustawioną na urządzeniu politykę zabezpieczeń wykorzystując do tego Zdalny interfejs użytkownika.

- **1 Uruchom interfejs Zdalny interfejs użytkownika. [Uruchamianie Zdalnego interfejsu](#page-442-0) [użytkownika\(P. 435\)](#page-442-0)**
- **2 Kliknij przycisk [Ustawienia/rejestracja] na stronie portalu. [Główny ekran Zdalnego](#page-443-0) [interfejsu użytkownika\(P. 436\)](#page-443-0)**
- **3 Kliknij [Ustawienia zabezpieczeń] [Potwierdź zasadę zabezpieczeń].**

# Elementy ustawień zasad bezpieczeństwa

Następujące pozycje wyświetlane są przez Zdalny interfejs użytkownika: Pozycje dla funkcji niedostępnych na tym urządzeniu również są wyświetlane, ale nie wpływają na jego działanie.

## ■ [Interfejs]

#### **[Zasada połączenia bezprzewodowego]**

Blokując połączenia bezprzewodowe, zapobiega się nieupoważnionemu dostępowi.

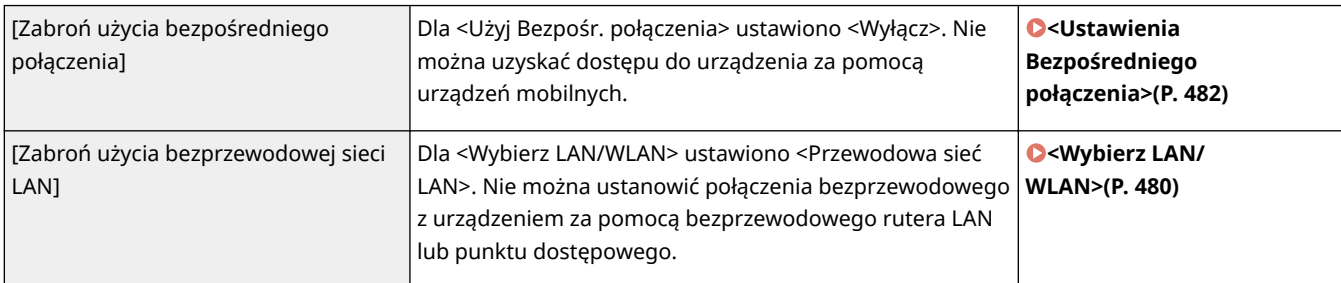

#### **[Zasada USB]**

Uniemożliwia uzyskanie nieautoryzowanego dostępu i wejścia w posiadanie danych dzięki dezaktywacji połączenia USB.

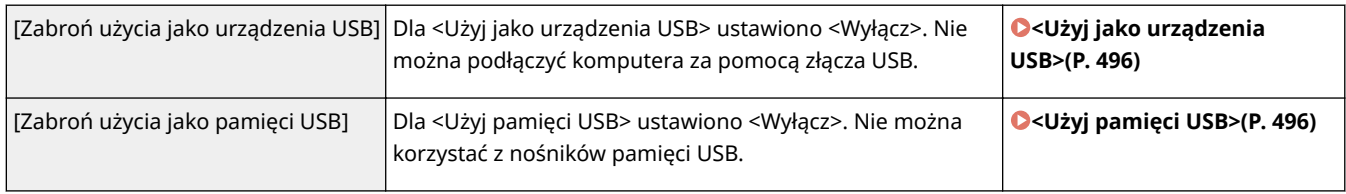

## ■[Sieć]

#### **[Zasada operacyjna komunikacji]**

Zwiększa poziom bezpieczeństwa komunikacji dzięki wymogom weryfikacji podpisów i certyfikatów.

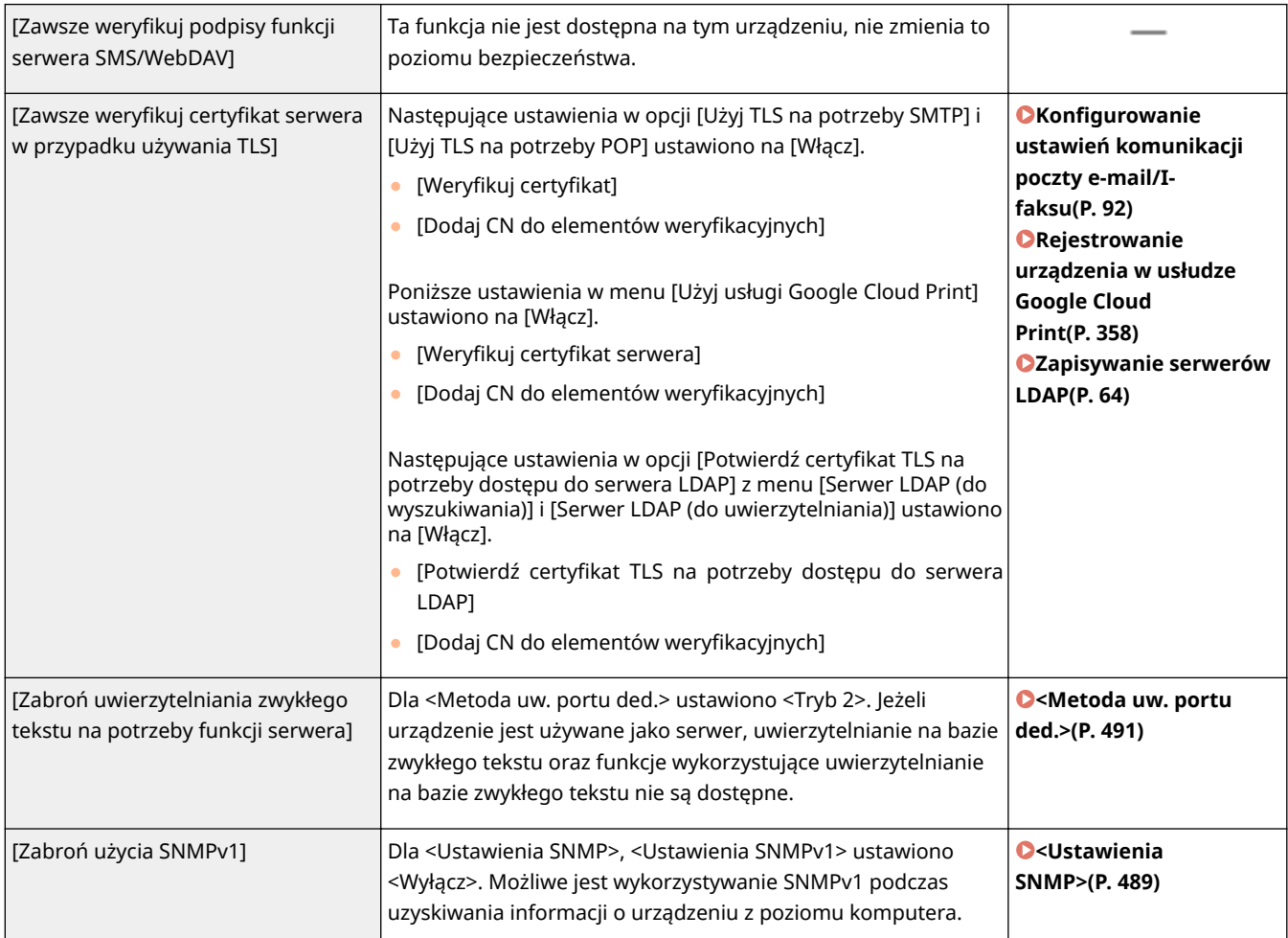

# **UWAGA**

- To ustawienie nie ma wpływu na komunikację z sieciami IEEE 802.1X nawet, jeżeli opcja [Zawsze weryfikuj certyfikat serwera w przypadku używania TLS] ustawiona jest na [Włącz].
- Jeśli opcja [Zabroń uwierzytelniania zwykłego tekstu na potrzeby funkcji serwera] ustawiona jest na [Włącz] i oprogramowanie zarządzania urządzeniem lub wersja sterownika są stare, podczączenei do urządzenia może nie być możliwe. Upewnij się, że korzystasz z najnowszych wersji.

#### **[Zasada użycia portu]**

### Zapobiegaj naruszeniom z zewnątrz, zamykając nieużywane porty.

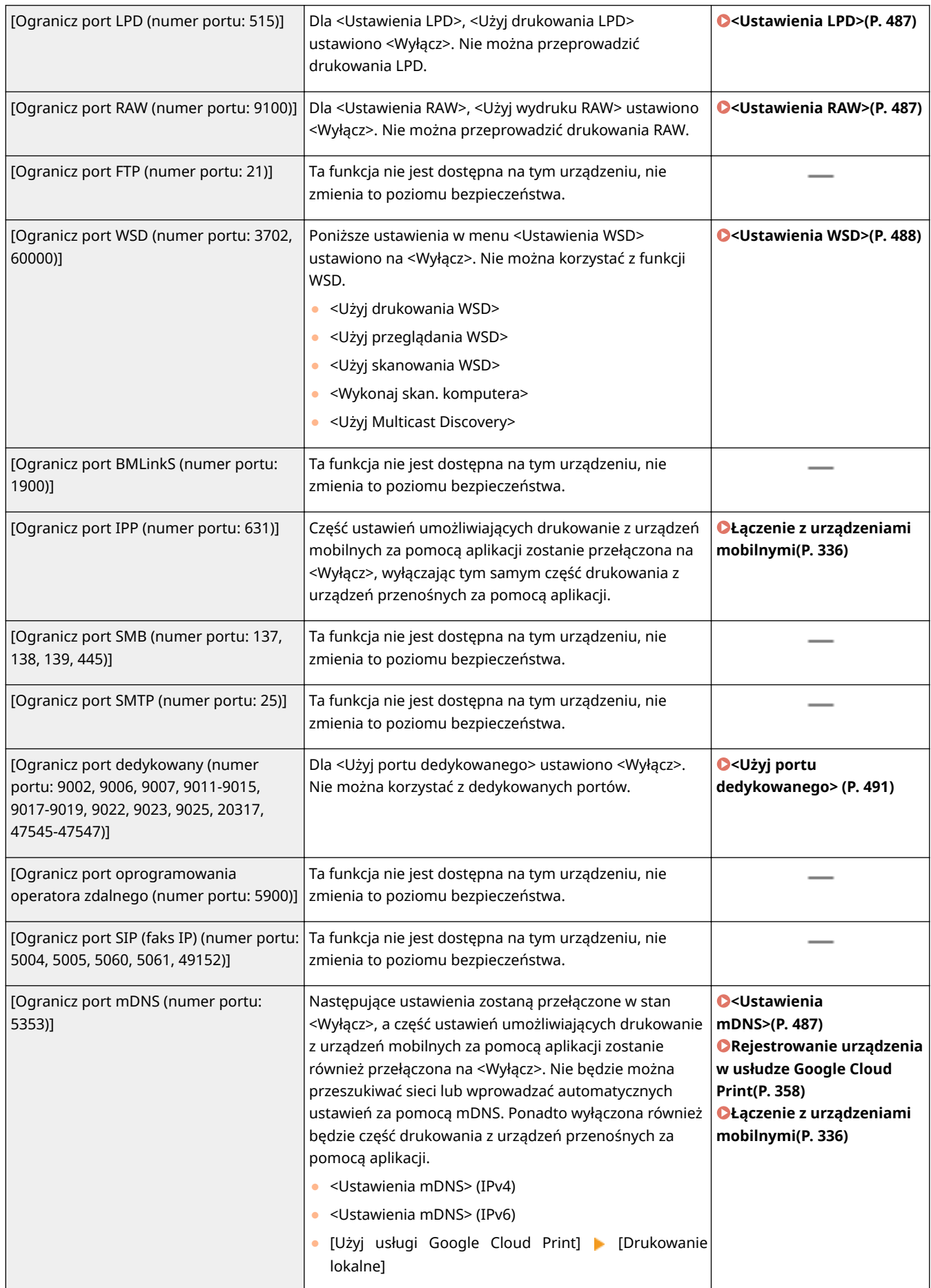

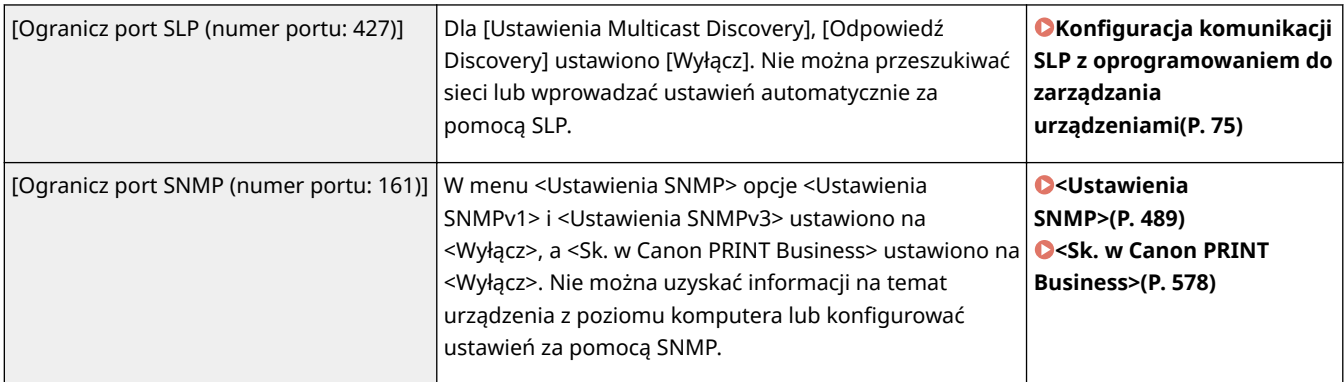

## ■ [Uwierzytelnianie]

## **[Zasada operacyjna uwierzytelniania]**

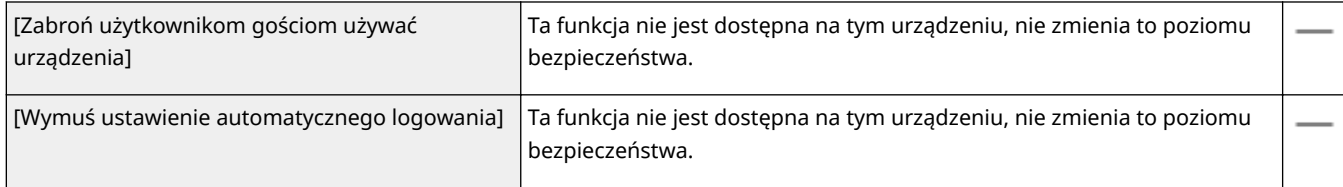

## **[Zasada operacyjna hasła]**

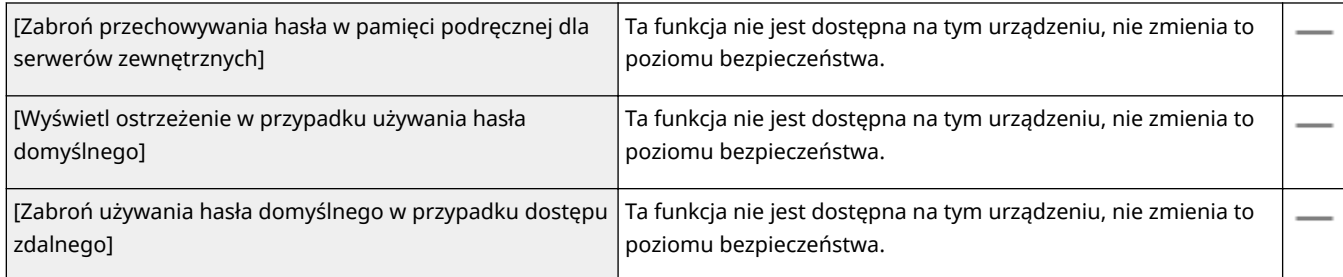

### **[Zasada ustawień hasła]**

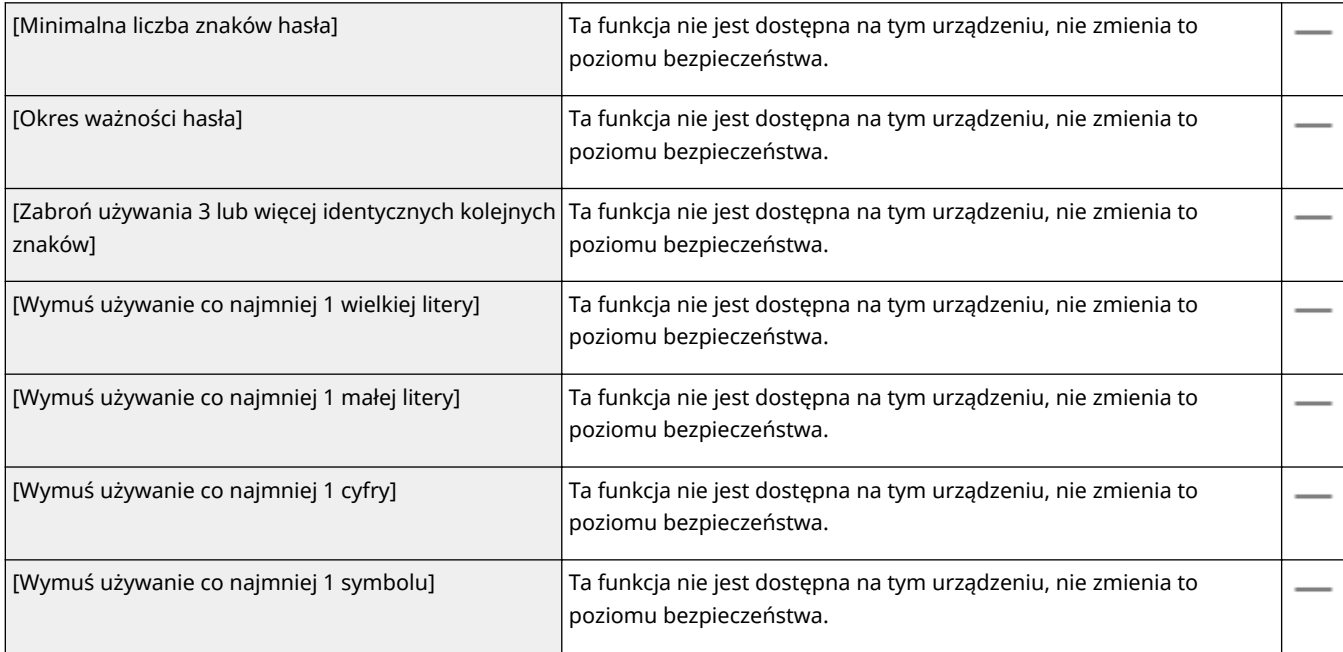

#### **[Zasada blokady]**

Można blokować możliwość zalogowania się użytkowników przez dany okres, jeżeli określona liczba poprzednich prób logowania zakończyła się niepowodzeniem.

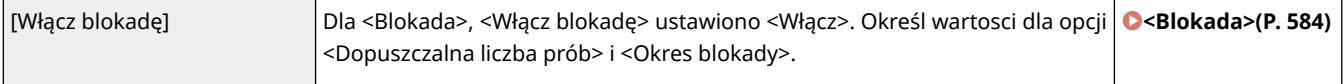

### ■ [Klucz/certyfikat]

Chroń ważne dane, uniemożliwiając stosowanie słabego szyfrowania albo zapisując zaszyfrowane hasła użytkowników i klucze w określonym komponencie sprzętowym.

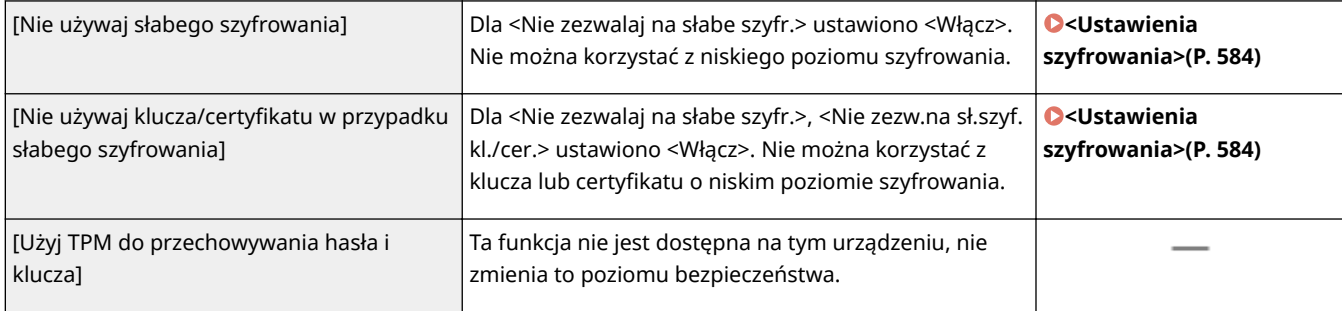

### ■ [Dziennik]

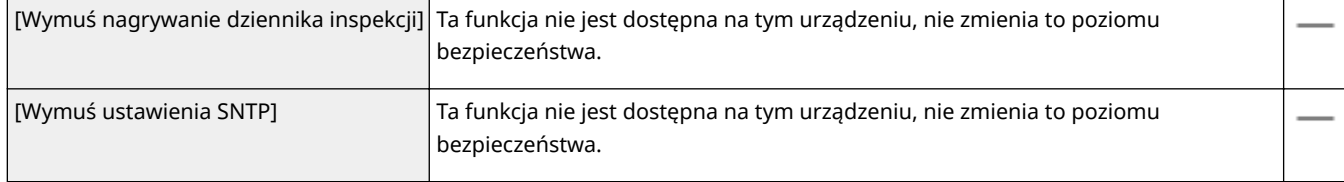

### ■[Zadanie]

#### **[Zasada drukowania]**

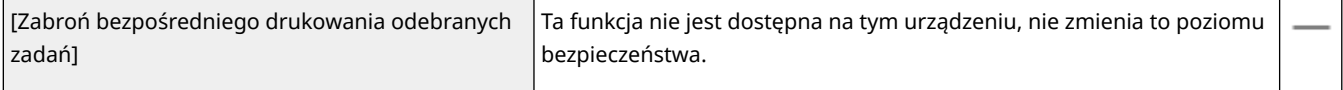

#### **[Zasada wysyłania/odbioru]**

Ogranicza działania związane z wysyłaniem do danych odbiorców i ogranicza sposób przetwarzania odebranych danych.

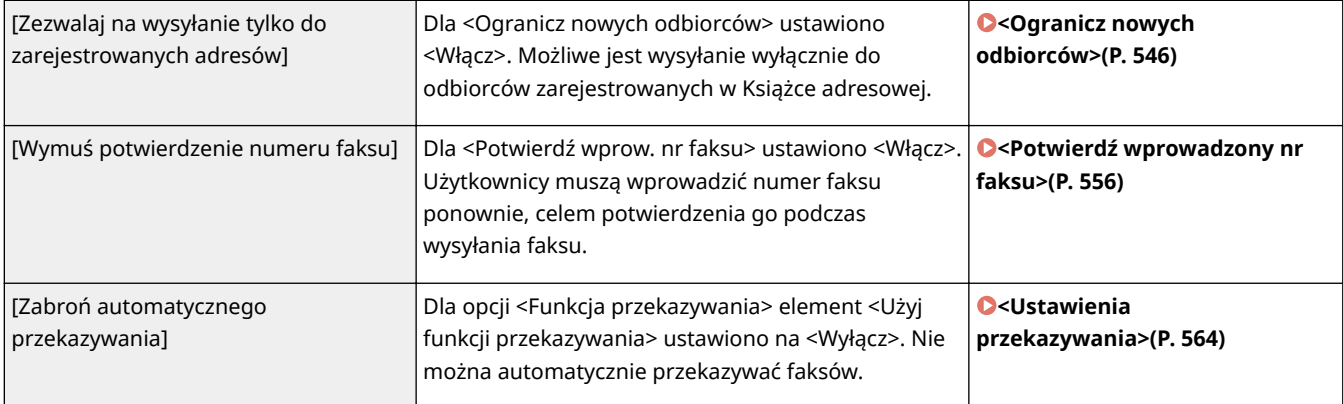

## <span id="page-463-0"></span>■[Pamięć]

[Wymuś zakończenie usuwania danych] Ta funkcja nie jest dostępna na tym urządzeniu, nie zmienia to poziomu bezpieczeństwa.

# Zastosowanie zasad bezpieczeństwa dla tego urządzenia

Można importować politykę zabezpieczeń edytowaną urządzeniu serii imageRUNNER ADVANCE lub przy użyciu oprogramowania do zarządzania urządzeniem, aby móc ją zastosować na tym urządzeniu. Dodatkowo można eksportować politykę zabezpieczeń zastosowaną na tym urządzeniu, aby zastosować ją również na innych urządzeniach\* . **[Importowanie/eksportowanie danych ustawień\(P. 457\)](#page-464-0)** 

\*Wyłącznie urządzenia Canon, kompatybilne z ustawieniami zasad bezpieczeństwa

# **UWAGA**

- Ustawienia zasad bezpieczeństwa mogą być importowane wyłącznie, jeżeli hasło do tych ustawień wprowadzone do urządzenia eksportującego jest zgodne z hasłem wprowadzonym do urządzenia importującego lub jeżeli nie wprowadzono hasła do urządzenia importującego. Jeżeli nie wprowadzono hasła do urządzenia importującego, hasło urządzenia eksportującego zostanie wykorzystane dla tego urządzenia.
- Nie można ustawić ani zmienić polityki bezpieczeństwa na tym urządzeniu.

# <span id="page-464-0"></span>**Importowanie/eksportowanie danych ustawień**

68K7-089

Dane ustawień książki adresowej i urządzenia można zapisać w komputerze (eksportować). Dane zapisane na komputerze można zarejestrować w urządzeniu (importować). Z łatwością można kopiować odbiorców w książce adresowej do wielu urządzeń.<sup>\*</sup> Aby korzystać z tych funkcji, wymagane jest zalogowanie się do trybu menedżera systemu.

\*W przypadku używania tego samego modelu urządzenia możliwe jest importowanie/eksportowanie danych ustawień urządzenia.

### **Eksportowanie danych ustawień(P. 457) [Importowanie danych ustawień\(P. 459\)](#page-466-0)**

# **WAŻNE**

### **Nie należy wyłączać urządzenia do momentu ukończenia eksportu lub importu**

● Ukończenie tego procesu może zająć kilka minut. Wyłączenie urządzenia podczas wykonywania procesu może spowodować uszkodzenie danych lub urządzenia.

### **Podczas procesu importu lub eksportu nie należy używać urządzenia**

● Przed przystąpieniem do importu/eksportu danych należy upewnić się, że żadne zadania drukowania dokumentów nie są aktualnie wykonywane.

# **UWAGA**

- Informacje o ustawieniach, których nie można importować/eksportować, patrz **[Lista menu](#page-473-0) [ustawień\(P. 466\)](#page-473-0)** .
- Można również importować/eksportować dane ustawień za pośrednictwem nośnika pamięci USB z poziomu panelu sterowania urządzenia. **[<Import/eksport> \\*\(P. 582\)](#page-589-0)**
- Więcej informacji na temat podstawowych czynności wykonywanych w ramach konfiguracji urządzenia z poziomu Zdalnego interfejsu użytkownika, patrz **OKonfiguracja opcji menu z poziomu Zdalnego [interfejsu użytkownika\(P. 444\)](#page-451-0)** .

# Eksportowanie danych ustawień

Można wyeksportować dane książki adresowej i dane ustawień urządzenia oraz zapisać je w komputerze. Można eksportować dane książki adresowej w formie pliku informacji o konfiguracji urządzenia (\*.dcm) lub pliku książki adresowej firmy Canon (\*.abk). Wybierz typ pliku informacji o konfiguracji urządzenia, aby zapisać dane jako kopię zapasową lub skopiować dane z Książki adresowej do tego samego modelu urządzenia. Wybierz typ pliku: plik książki adresowej firmy Canon, aby skopiować dane z Książki adresowej do sterownika faksu lub innego modelu maszyny. Zalecane jest regularne tworzenie kopii zapasowej ważnych ustawień.

- **1 Uruchom Zdalny interfejs użytkownika i zaloguj się w trybie menedżera systemu. [Uruchamianie Zdalnego interfejsu użytkownika\(P. 435\)](#page-442-0)**
- **2 Kliknij przycisk [Ustawienia/rejestracja] na stronie portalu. [Główny ekran Zdalnego](#page-443-0) [interfejsu użytkownika\(P. 436\)](#page-443-0)**

**3 Wybierz [Zarządzanie danymi] [Eksport].**

**4 Wybierz ustawienia do wyeksportowania i ustaw hasło szyfrowania.**

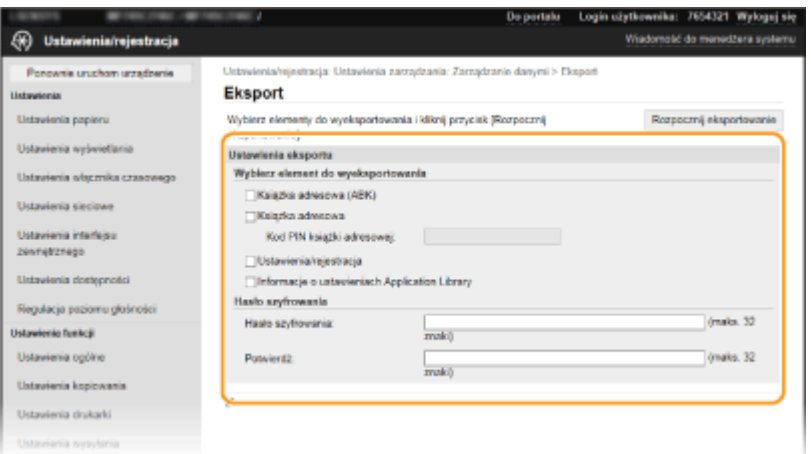

#### **[Książka adresowa (ABK)]**

Zaznacz to pole wyboru, aby wyeksportować dane z książki adresowej w formie pliku książki adresowej Canon (\*.abk).

## **UWAGA:**

● Jeśli pole wyboru [Książka adresowa (ABK)] zostało zaznaczone, nie można eksportować ustawień urządzenia równocześnie z danymi książki adresowej.

#### **[Książka adresowa]**

Zaznacz to pole wyboru, aby wyeksportować dane z książki adresowej w formie pliku informacji o konfiguracji urządzenia (\*.dcm).

#### **[Kod PIN książki adresowej]**

Jeśli książka adresowa jest zabezpieczona kodem, wpisz kod książki adresowej. **[Ograniczenie korzystania](#page-428-0) [z książki adresowej\(P. 421\)](#page-428-0)** 

#### **[Ustawienia/rejestracja]**

Zaznacz to pole wyboru, aby wyeksportować dane ustawień urządzenia.

#### **[Informacje o ustawieniach Application Library]**

Zaznacz to pole wyboru, aby wyeksportować dane ustawień Application Library.

#### **[Hasło szyfrowania]**

Wprowadź hasło, aby zaszyfrować eksportowane dane, używając znaków alfanumerycznych. Wprowadź to samo hasło w polu [Potwierdź]. Jeśli pole wyboru [Książka adresowa] lub [Ustawienia/rejestracja] zostało zaznaczone, danych nie można eksportować bez ustawienia hasła szyfrowania.

## **UWAGA:**

- Podanie hasła jest wymagane przy importowaniu wyeksportowanych danych. **[Importowanie danych](#page-466-0) [ustawień\(P. 459\)](#page-466-0)**
- **5 Kliknij [Rozpocznij eksportowanie].**

## **6 Postępuj zgodnie z informacjami na ekranie, aby określić lokalizację zapisania wyeksportowanych danych.**

➠Dane ustawień zostaną zapisane.

# <span id="page-466-0"></span>Importowanie danych ustawień

Ta procedura pozwala załadować (zaimportować) dane, które zostały uprzednio wyeksportowane z urządzenia. W przypadku takiego samego modelu urządzenia można również zaimportować dane ustawień urządzenia z innego urządzenia.

**1 Uruchom Zdalny interfejs użytkownika i zaloguj się w trybie menedżera systemu. [Uruchamianie Zdalnego interfejsu użytkownika\(P. 435\)](#page-442-0)** 

- **2 Kliknij przycisk [Ustawienia/rejestracja] na stronie portalu. [Główny ekran Zdalnego](#page-443-0) [interfejsu użytkownika\(P. 436\)](#page-443-0)**
- **3 Wybierz [Zarządzanie danymi] [Import].**
- **4 Określ plik, wprowadź hasło i wybierz ustawienia do zaimportowania.**

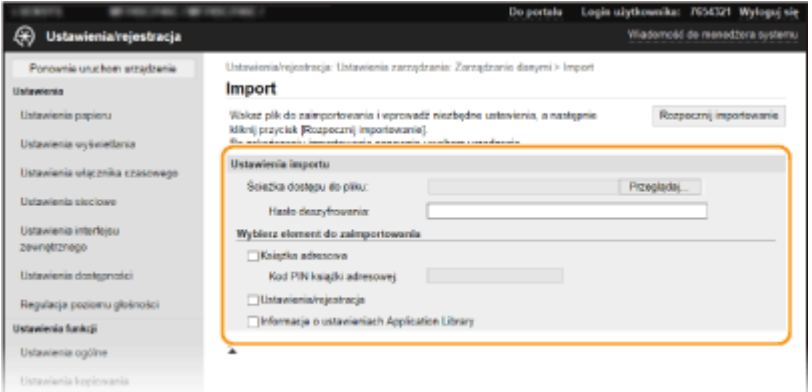

#### **[Ścieżka dostępu do pliku]**

Kliknij przycisk [Przeglądaj] i wybierz plik. Można importować jedynie plik informacji o konfiguracji urządzenia (\*.dcm) lub plik książki adresowej firmy Canon (\*.abk). Wybierając typ pliku: plik książki adresowej firmy Canon, nie ma potrzeby ustawiania innych opcji.

#### **[Hasło deszyfrowania]**

Wprowadź hasło, które zostało ustawione przy eksportowaniu ustawień.

#### **[Książka adresowa]**

Zaznacz to pole wyboru, aby zaimportować dane książki adresowej.

### **WAŻNE:**

● Zaimportowanie danych książki adresowej spowoduje nadpisanie wpisów książki adresowej zapisanych w urządzeniu.

#### **[Kod PIN książki adresowej]**

Jeśli książka adresowa jest zabezpieczona kodem PIN, wpisz kod książki adresowej. **[Ograniczenie](#page-428-0) [korzystania z książki adresowej\(P. 421\)](#page-428-0)** 

#### **[Ustawienia/rejestracja]**

Zaznacz to pole wyboru, aby zaimportować dane ustawień urządzenia.

#### **[Informacje o ustawieniach Application Library]**

Zaznacz to pole wyboru, aby zaimportować dane ustawień Application Library.

## **5 Kliknij [Rozpocznij importowanie].**

# **6 Kliknij [OK].**

➠Wybrane dane ustawień zostaną załadowane do urządzenia.

# **7 Kliknij [OK].**

➠W przypadku zaznaczenia pola wyboru [Ustawienia/rejestracja] w punkcie 4 urządzenie automatycznie uruchomi się ponownie.
# **Aktualizacja oprogramowania sprzętowego**

68K7-08A

W przypadku oprogramowania sprzętowego należy wybrać metodę aktualizacji odpowiednią dla stanu instalacji urządzenia. Dostępne są dwie metody aktualizacji. Jedna polega na uzyskaniu dostępu do najnowszej wersji oprogramowania sprzętowego znajdującej się w Internecie z poziomu urządzenia i wykonaniu aktualizacji, jeśli wersja zainstalowana obecnie na urządzeniu nie jest najnowsza. Druga polega na uzyskaniu dostępu do najnowszej wersji oprogramowania sprzętowego znajdującej się w Internecie z komputera i wykonaniu aktualizacji z komputera, jeśli wersja zainstalowana obecnie na urządzeniu nie jest najnowsza. W środowisku, w którym nie można ustanowić połączenia z Internetem za pomocą bezprzewodowej sieci LAN, należy nawiązać połączenie za pomocą przewodowej sieci LAN lub kabla USB i przeprowadzić aktualizację z komputera.

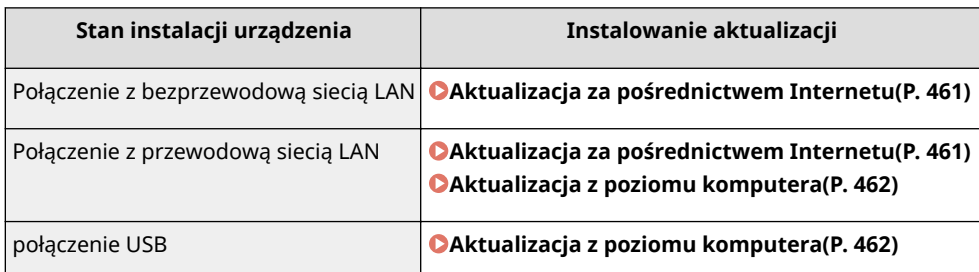

# WAŻNE

● W środowisku IPv6 nie można wykonać aktualizacji oprogramowania sprzętowego. Należy użyć kabla USB, ponownie nawiązać połączenie z urządzeniem i wykonać aktualizację z poziomu komputera.

# **UWAGA**

### **Sprawdzanie wersji oprogramowania sprzętowego**

● Sprawdzenie wersji oprogramowania sprzętowego jest możliwe z poziomu panelu sterowania urządzenia. Po zakończeniu aktualizacji oprogramowania sprzętowego należy się upewnić, że przebiegła ona poprawnie. **[Sprawdzanie wersji oprogramowania sprzętowego\(P. 462\)](#page-469-0)** 

## Aktualizacja za pośrednictwem Internetu

W celu aktualizacji oprogramowania sprzętowego do najnowszej wersji można przejść do serwera firmy Canon z poziomu urządzenia.

### **1 Wybierz przycisk <Aktualizacja oprogramowania układowego> w widoku Ekran Główny. [Ekran Główny\(P. 128\)](#page-135-0)**

➠Urządzenie sprawdzi, czy dostępna jest najnowsza wersja oprogramowania sprzętowego.

### **UWAGA:**

- Wyświetlenie komunikatu <To jest najnowsza wersja oprogramowania układowego.> oznacza, że nie ma potrzeby aktualizowania oprogramowania sprzętowego.
- **2 W przypadku wyświetlenia ekranu licencji naciśnij przycisk <Accept>.**

<span id="page-469-0"></span>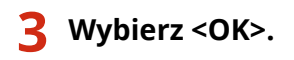

➠Po ukończeniu aktualizacji oprogramowania sprzętowego urządzenie zostanie automatycznie zresetowane.

### **WAŻNE:**

● Podczas ponownego uruchamiania nie wolno wyłączać urządzenia.

### Aktualizacja z poziomu komputera

Po pobraniu najnowszej wersji oprogramowania sprzętowego ze strony internetowej firmy Canon należy zaktualizować oprogramowanie sprzętowe z komputera za pomocą programu "Narzędzie pomocy użytkownika". Informacje na temat sposobu aktualizacji oprogramowania sprzętowego z poziomu komputera zawiera dokument "User Support Tool Operation Guide (Podręcznik obsługi narzędzia pomocy użytkownika)" dołączony do oprogramowania sprzętowego.

### **Aby wprowadzić urządzenie w stan oczekiwania na aktualizację oprogramowania sprzętowego**

<Menu> <Ustawienia zarządzania> <Licencja/inne>/<Ustaw. zdaln. UI/aktualizacji opr. ukł.> Aktualizacja oprogramowania układowego> > <Z komputera> > <Tak>

### Sprawdzanie wersji oprogramowania sprzętowego

**1 Wybierz przycisk <Menu> w widoku Ekran Główny. [Ekran Główny\(P. 128\)](#page-135-0)** 

- **2 Wybierz <Ustawienia zarządzania>.**
- Jeśli pojawi się ekran logowania, wprowadź odpowiedni identyfikator i kod PIN. **[Logowanie się do](#page-146-0) [urządzenia\(P. 139\)](#page-146-0)**
- **3 Wybierz opcje <Licencja/inne>/<Ustaw. zdaln. UI/aktualizacji opr. ukł.> <Aktualizacja oprogramowania układowego>.**
- **4 Wybierz <Informacje o wersji>.**
	- ➠Wyświetlana jest bieżąca wersja oprogramowania sprzętowego.

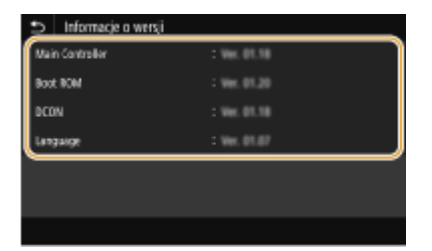

## **Inicjowanie ustawień**

68K7-08C

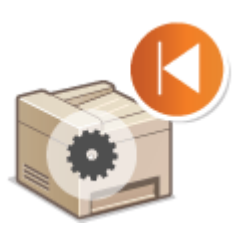

Istnieje możliwość przywrócenia następujących ustawień:

**Inicjowanie menu(P. 463) OInicjowanie klucza i certyfikatu(P. 463) [Inicjowanie książki adresowej\(P. 464\)](#page-471-0)  [Inicjowanie wszystkich danych/ustawień\(P. 464\)](#page-471-0)** 

## Inicjowanie menu

Ustawienia urządzenia można przywrócić ( **[Lista menu ustawień\(P. 466\)](#page-473-0)** ). W zależności od wybranych ustawień po przywróceniu wartości konieczne może być ponowne uruchomienie urządzenia.

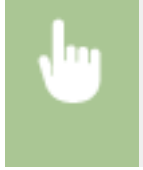

<Menu> > <Ustawienia zarządzania> > <Zarządzanie danymi> > <Zainicjuj menu> > Wybierz inicjowany element  $\blacktriangleright$  <Tak>  $\blacktriangleright$  (W razie potrzeby ponownie uruchom urządzenie).

# **UWAGA**

● Ustawienia urządzenia można przywrócić wyłącznie w przypadku pozycji <Sieć> menu <Ustawienia>. <Menu> <Ustawienia> > <Sieć> > <Zainicjuj ustawienia sieciowe> > <Tak> <OK> > Uruchom ponownie urządzenie

## Inicjowanie klucza i certyfikatu

Ustawienia klucza i certyfikatu oraz certyfikatu CA można przywrócić. Należy pamiętać, że wszystkie klucze i certyfikaty oraz certyfikaty CA zarejestrowane w urządzeniu (z wyjątkiem kluczy i certyfikatµw CA zainstalowanych fabrycznie) zostaną po zainicjowaniu usunięte.

# **UWAGA**

● Funkcje, które wymagają klucza i certyfikatu, takie jak komunikacja szyfrowana TLS oraz komunikacja IKE IPSec, są niedostępne po zainicjowaniu. Aby korzystać z tych funkcji, należy skonfigurowaÉ dla nich klucz i certyfikat oraz ponownie włączyć funkcje.

> <Menu> > <Ustawienia zarządzania> > <Zarządzanie danymi> > <Zainicjuj klucz i certyfikat> <Tak> 6

## <span id="page-471-0"></span>Inicjowanie książki adresowej

Ustawienia książki adresowej można przywrócić. Wszystkie informacje zarejestrowane w książce adresowej zostaną usunięte po zainicjowaniu.

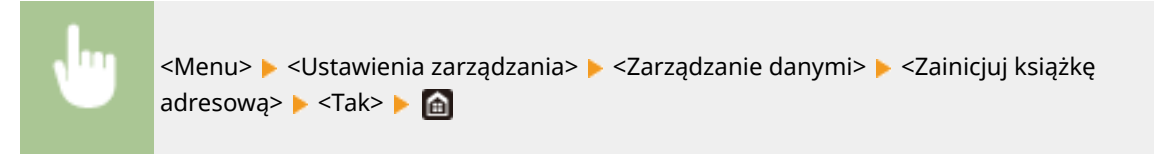

## Inicjowanie wszystkich danych/ustawień

Ta opcja pozwala przywrócić wszystkie dane i ustawienia urządzenia, w tym dzienniki, do domyślnych wartości fabrycznych. Zapobiega to wyciekowi poufnych danych podczas wymiany albo utylizacji urządzenia. Po zakończeniu procesu inicjowania urządzenie zostanie automatycznie uruchomione ponownie.

# WAŻNE

- Przed rozpoczęciem inicjowania należy się upewnić, że żadne dokumenty nie są przetwarzane ani nie oczekują na przetworzenie. W przypadku wykonania inicjowania te dokumenty zostaną usunięte.
- Aby używać urządzenia po zainicjowaniu, należy skonfigurowaÉ wszystkie ustawienia od nowa.

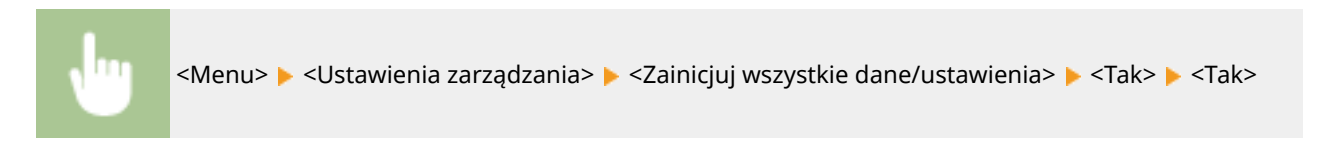

#### ŁĄCZA

**.OKonfiguracja klucza i certyfikatu dla protokołu TLS(P. 395) [Zapisywanie odbiorców\(P. 187\)](#page-194-0)  [Zapisywanie odbiorców z poziomu Zdalnego interfejsu użytkownika\(P. 447\)](#page-454-0)** 

# Lista menu ustawień

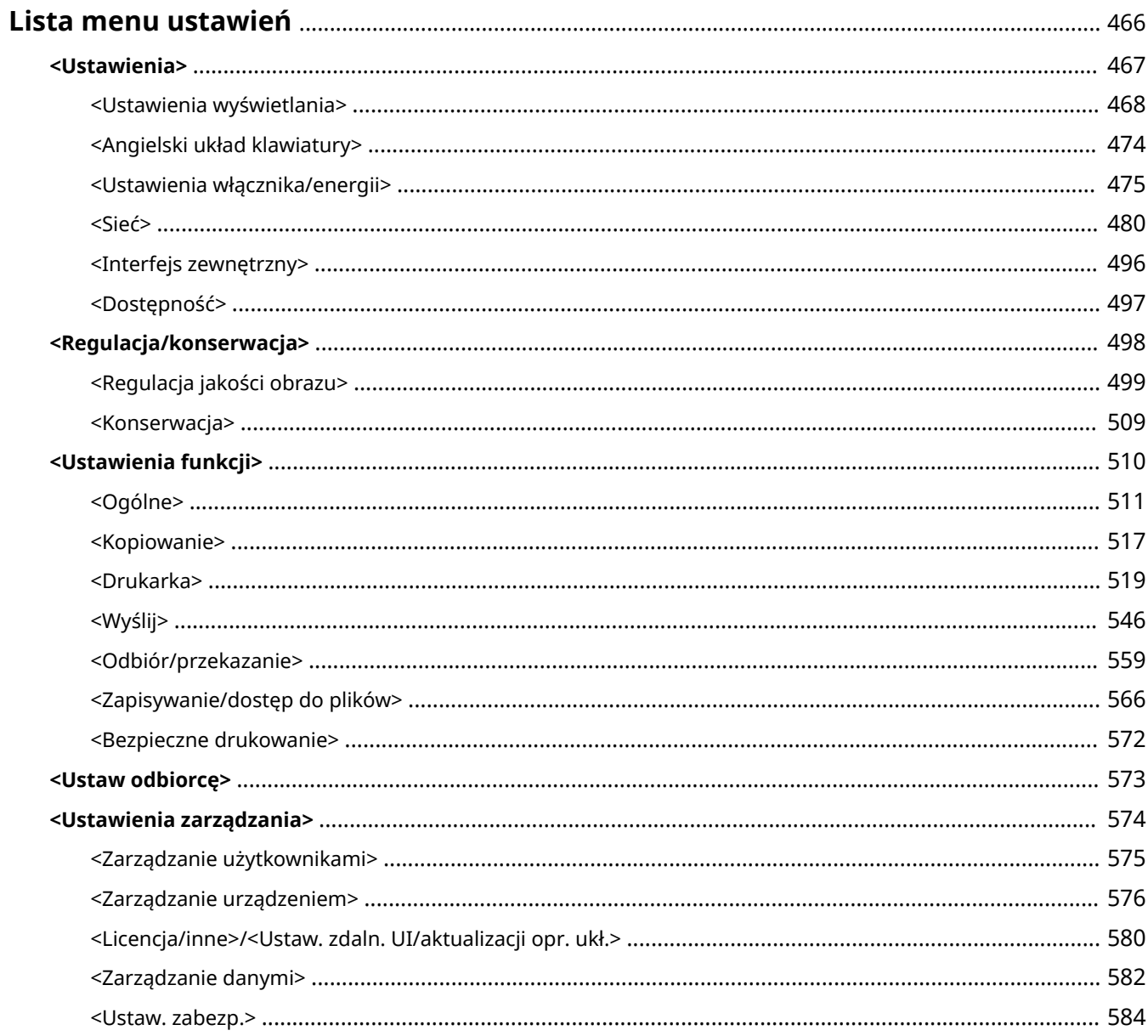

# <span id="page-473-0"></span>**Lista menu ustawień**

Możesz dostosować urządzenie do własnych potrzeb w oparciu o środowisko pracy i wymogi dzięki konfiguracji ustawień opisanych w tym rozdziale. Aby rozpocząć konfigurację, wybierz ikonę <Menu> na ekranie Główny ( **C[Ekran](#page-135-0) [Główny\(P. 128\)](#page-135-0)** ). W tej części opisano, jakie funkcje można skonfigurowaÉ za pomocą każdej opcji menu ustawień.

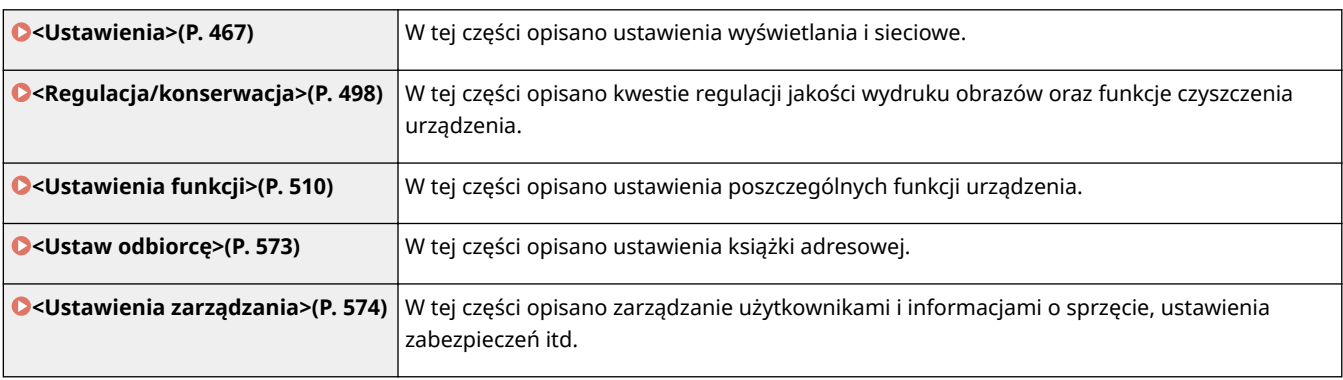

# WSKAZÓWKI

●Ustawienia można wydrukować w formie listy, co pozwala na sprawdzenie ich bieżącego stanu: **O [Drukowanie list ustawień\(P. 617\)](#page-624-0)** 

# <span id="page-474-0"></span>**<Ustawienia>**

### 68K7-08F

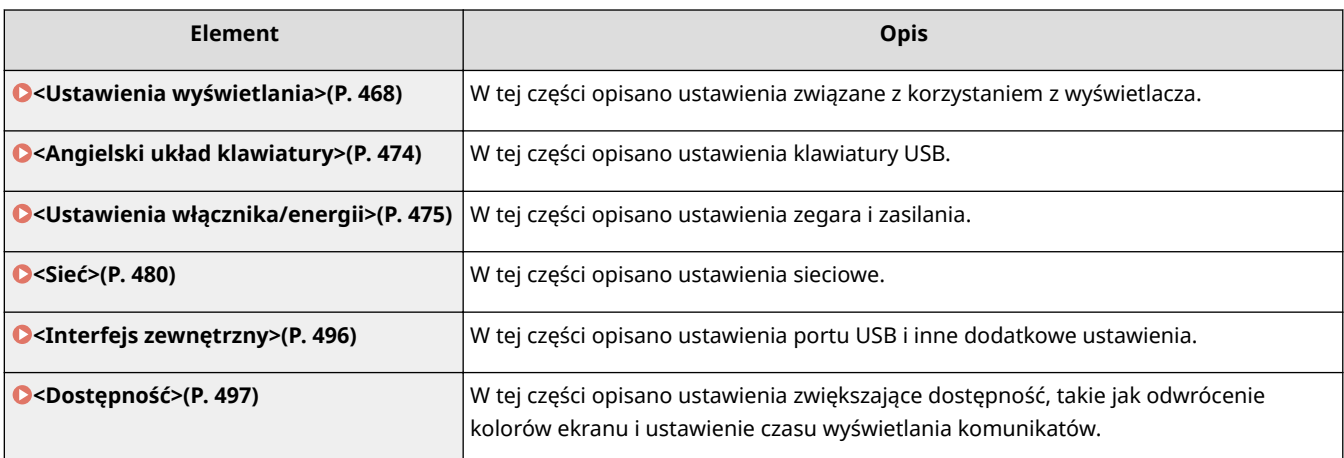

## <span id="page-475-0"></span>**<Ustawienia wyświetlania>**

Wszystkie ustawienia z listy dotyczące korzystania z wyświetlacza są opatrzone opisem. Ustawienia domyślne oznaczone są przy użyciu krzyżyka  $(†)$ .

- **<Ekran domyśl. po uruchom./wznowieniu> (P. 468)**
- **[<Ustaw. wyświetl. przyc. na ekr. głównym>\(P. 469\)](#page-476-0)**
- **[<Język> \\*3\(P. 469\)](#page-476-0)**
- **[<Język zdalnego interfejsu użytkownika> \\*3\(P. 470\)](#page-477-0)**
- **[<Pow.o czyszcz.obsz.skan.oryg.> \(P. 470\)](#page-477-0)**
- **[<Przełączanie milimetr/cal> \(P. 471\)](#page-478-0)**
- **[<Wyśw.czas koniecz. przyg.kas.>\(P. 471\)](#page-478-0)**
- **[<Wyśw. powiad., aby wyczyścić zesp. utrw.> \(P. 471\)](#page-478-0)**
- **[<Pokaż ostrzeżenia>\(P. 472\)](#page-479-0)**
- **[<Działanie przy ostrzeżeniu>\(P. 472\)](#page-479-0)**
- **[<Wyświetl adres IP>\(P. 473\)](#page-480-0)**

## **UWAGA**

### **Gwiazdka (\* )**

- $\bullet$  Ustawienia oznaczone symbolem " $*1$ " mogą nie być wyświetlane w zależności od posiadanego modelu, opcji albo innych elementów ustawień.
- Ustawień oznaczonych symbolem " $*^{2n}$  nie można importować ani eksportować.
- Ustawienia oznaczone symbolem " $*3$ " mogą być niedostępne, odmienne lub mieć inne wartości domyślne w zależności od kraju lub regionu.

## <Ekran domyśl. po uruchom./wznowieniu>

Domyślnie natychmiast po włączeniu urządzenia lub po wykonaniu automatycznego resetowania wyświetlany jest ekran Główny. Ustawienie to umożliwia zmianę domyślnego ekranu wyświetlanego w opisanych przypadkach na główny ekran innej funkcji. Jeśli określisz <Monitor stanu>, określ również ekran wyświetlania po wyjściu z ekranu <Monitor stanu>.

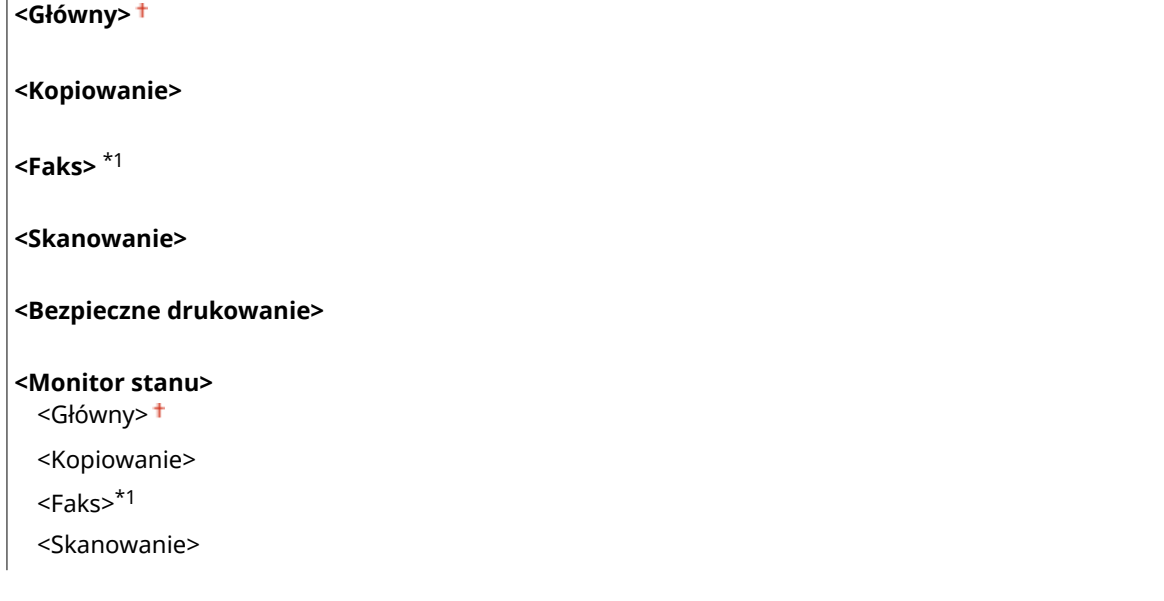

68K7-08H

<span id="page-476-0"></span><Menu> <Ustawienia> <Ustawienia wyświetlania> <Ekran domyśl. po uruchom./ wznowieniu> ► Wybierz funkcję, której główny ekran ma być wyświetlany ► a

## <Ustaw. wyświetl. przyc. na ekr. głównym> \*2

Skonfiguruj ustawienia przycisków wyświetlanych na ekranie Główny. Można wybrać ustawienia, które będą wyświetlane jako przyciski skrótów, zmienić kolejność wyświetlania przycisków oraz wstawiać lub usuwać puste miejsca. **[Dostosowywanie widoku ekranu Główny\(P. 176\)](#page-183-0)** 

**<Wybierz przycisk do wyświetlenia>** <Ulubione ustawienia kopiowania> <Ulubione ustawienia faksu>\*1 <Ulubione ustawienia skanowania>

**<Ustaw kolejność wyświetlania>**

## <Język> \*3

Opcja pozwalająca określić język wyświetlania ekranu, raportów i list.

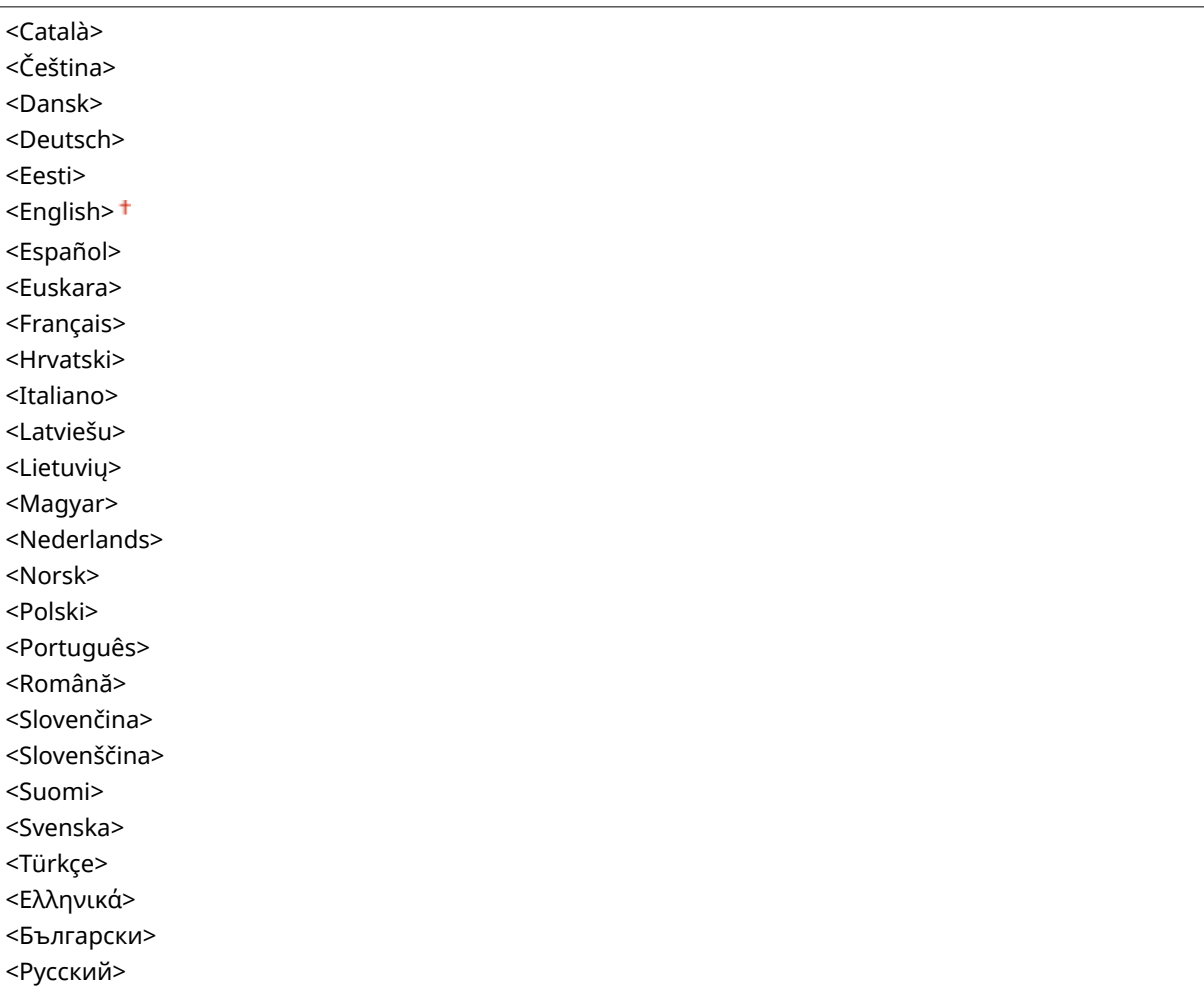

<span id="page-477-0"></span>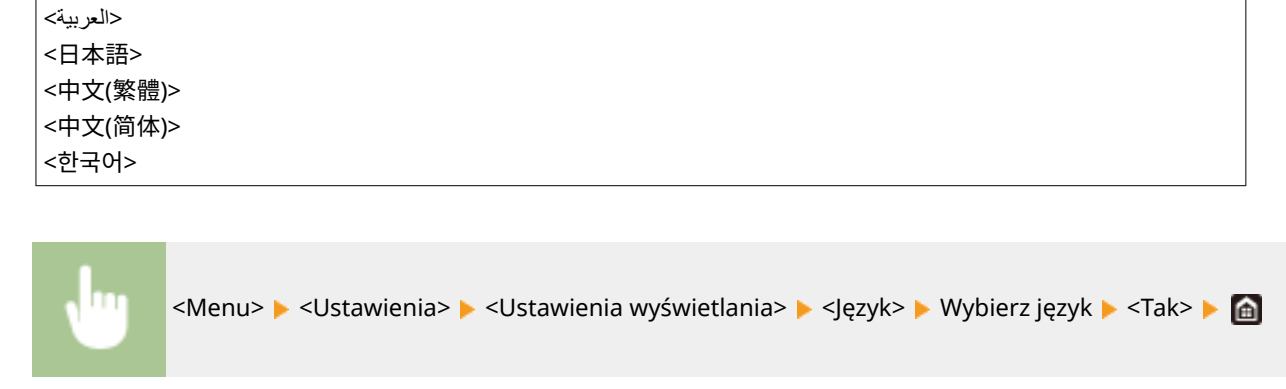

## <Język zdalnego interfejsu użytkownika> \*3

Ustawienie umożliwiające określenie języka Zdalnego interfejsu użytkownika.

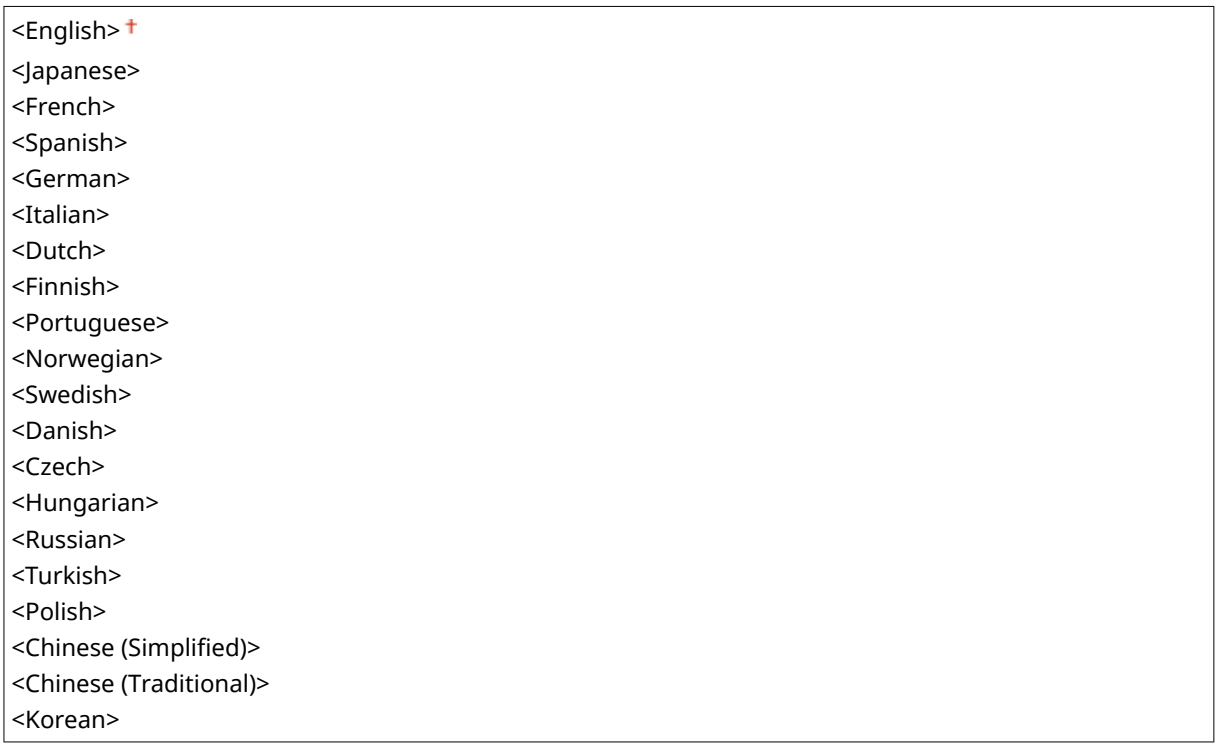

<Menu> > <Ustawienia> > <Ustawienia wyświetlania> > <Język zdaln. interfejsu użytk.> > Wybierz język **A** 

## <Pow.o czyszcz.obsz.skan.oryg.>

Określ, czy w przypadku wykrycia plam w obszarze podawania dokumentów do skanowania ma być wyświetlany komunikat.

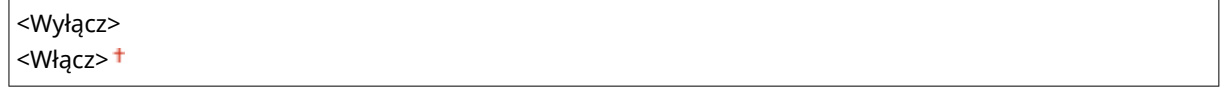

<span id="page-478-0"></span>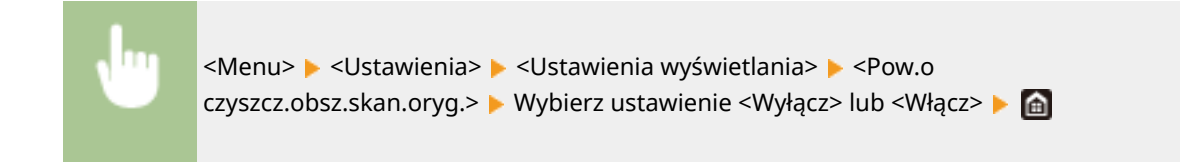

## <Przełączanie milimetr/cal>

Wybór jednostek miary.

 $<$ mm $>$ <sup> $\dagger$ </sup> <Cale>

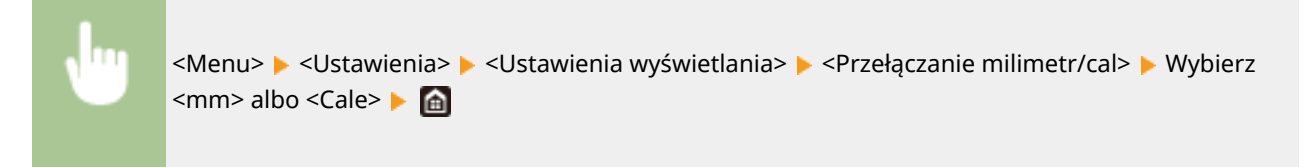

## <Wyśw.czas koniecz. przyg.kas.>

Pozwala określić czas wyświetlania wiadomości o małej ilości toneru pozostałego w zasobnikach z tonerem.

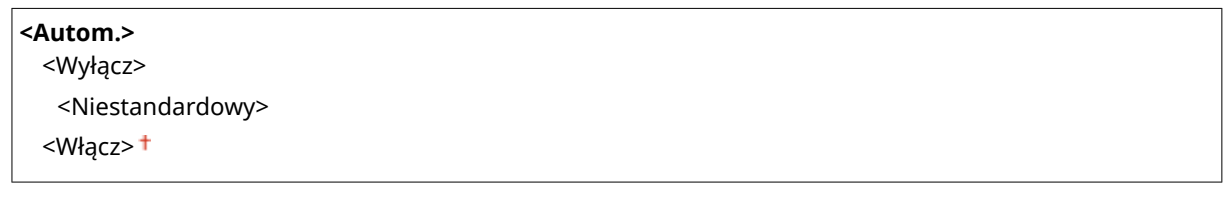

<Menu> ><Ustawienia> ><Ustawienia wyświetlania> ><Wyśw.czas koniecz. przyg.kas.> ▶ Wybierz ustawienie <Wyłącz> opcji <Autom.> ▶ Wprowadź poziom toneru w polu <Niestandardowy> <Zastosuj>

## <Wyśw. powiad., aby wyczyścić zesp. utrw.>

Wybierz, czy ma być wyświetlany komunikat informujący o konieczności oczyszczenia modułu utrwalającego. Jeśli wybrane zostanie ustawienie <Włącz>, można określić czas wyświetlania komunikatu informującego o konieczności oczyszczenia modułu utrwalającego, pod względem liczby wydrukowanych stron w jednostkach 1000 sztuk.

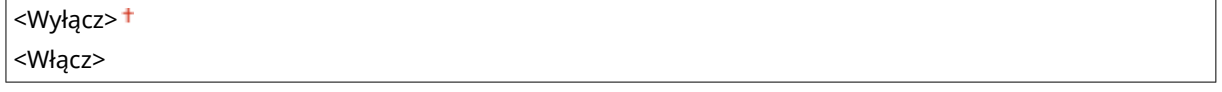

<span id="page-479-0"></span>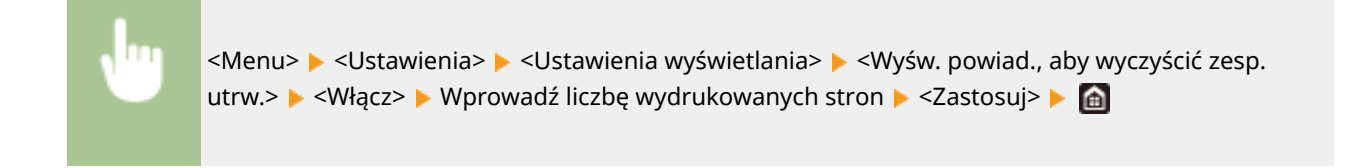

### <Pokaż ostrzeżenia>

Określ, czy wyświetlać komunikat informujący o niewielkiej ilości toneru w zasobniku.

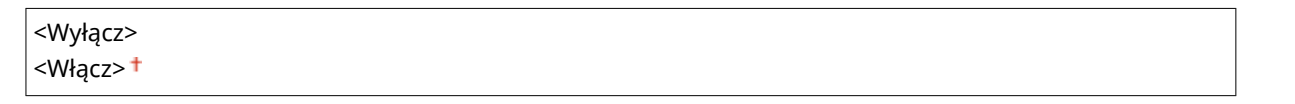

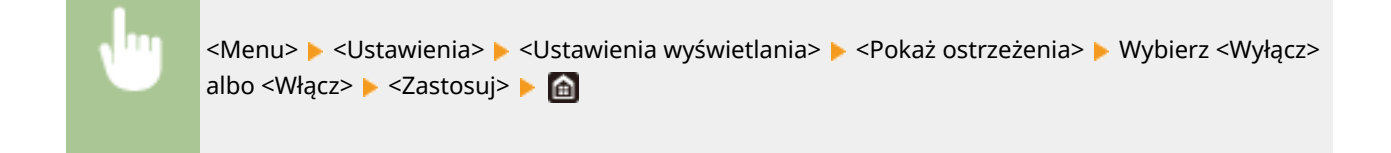

## **UWAGA**

- Gdy dla opcji <Działanie przy ostrzeżeniu> wybrano ustawienie <Przerwij drukowanie>, opcja <Wyłącz> nie będzie dostępna.
- Jeśli <Kon.dr. Gdy mało ton. w kas.> jest ustawiona na <Wyłącz>, komunikat pojawi się nawet, gdy element ten zostanie ustawiony na <Wyłącz>. **O<Kon.dr. Gdy mało ton. w kas.> (P. 560)**

## <Działanie przy ostrzeżeniu>

Określ, czy kontynuować drukowanie nawet wtedy, gdy ilość toneru pozostała w zasobniku jest niska:

#### **<Niski poziom toneru>**

<Kontynuuj drukowanie>

<Przerwij drukowanie>

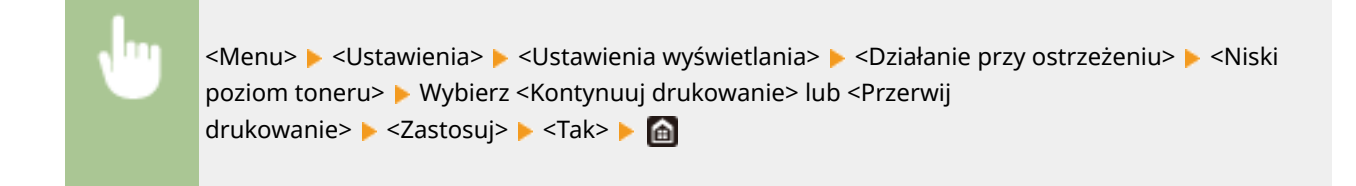

## **UWAGA**

● Jeśli zmienisz ustawienie tego elementu z <Kontynuuj drukowanie> na <Przerwij drukowanie>, <Pokaż ostrzeżenia> będzie ustawione na <Włącz>.

## <span id="page-480-0"></span><Wyświetl adres IP>

Określ, czy wyświetlać adres IPv4 maszyny na ekranie <Monitor stanu>. **[Ekran <Monitor stanu>\(P. 131\)](#page-138-0)** 

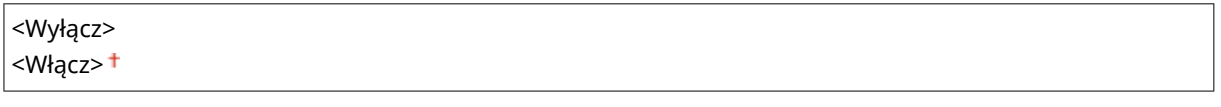

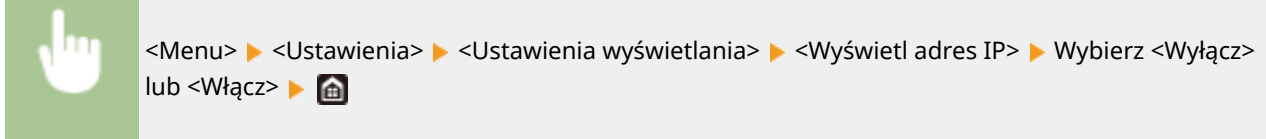

# <span id="page-481-0"></span>**<Angielski układ klawiatury>**

#### 68K7-08J

Wybierz układ klawiatury USB, jeśli została podłączona do urządzenia. Ustawienie domyślne oznaczone jest przy użyciu  $z$ naku  $($  <sup>†</sup> $).$ 

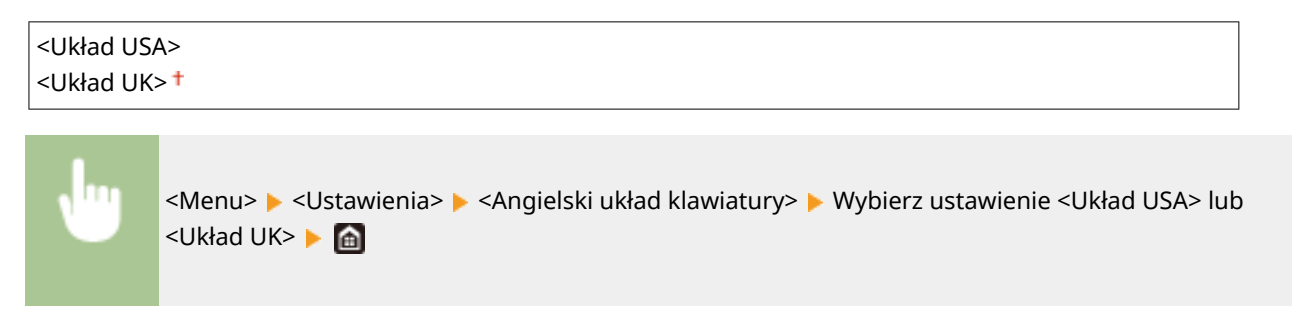

## <span id="page-482-0"></span>**<Ustawienia włącznika/energii>**

68K7-08K

Wszystkie ustawienia z listy dotyczące zegara i zasilania są opatrzone opisem. Ustawienia domyślne oznaczone są przy użyciu krzyżyka  $($   $\dagger)$ .

- **<Ustawienia aktualnej daty/godziny> \*1(P. 475)**
- **[<Ustawienia daty/godz.>\(P. 476\)](#page-483-0)**
- **[<Format daty> \\*2\(P. 476\)](#page-483-0)**
- **[<Format godziny>\(P. 477\)](#page-484-0)**
- **[<Czas automatycznego resetu>\(P. 477\)](#page-484-0)**
- **[<Funkcja po autom. on. uruchomieniu> \(P. 478\)](#page-485-0)**
- **[<Czas automatycznego wyłączenia>\(P. 478\)](#page-485-0)**
- **[<Czas automatycznego uśpienia>\(P. 479\)](#page-486-0)**
- **[<Wyłącznik dzienny automat. uśpienia>\(P. 479\)](#page-486-0)**
- **[<Ustawienia wyjścia z trybu uśpienia>\(P. 479\)](#page-486-0)**

## **UWAGA**

### **Gwiazdka (\* )**

- Ustawień oznaczonych symbolem " $*1$ " nie można importować ani eksportować.
- $\bullet$  Ustawienia oznaczone symbolem " $\star^{2n}$  mogą być niedostępne, odmienne lub mieć inne wartości domyślne w zależności od kraju lub regionu.

## <Ustawienia aktualnej daty/godziny> \*1

Ustawienie aktualnej daty i godziny. **[Ustawianie daty/czasu\(P. 12\)](#page-19-0)** 

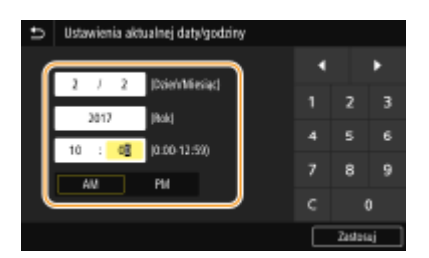

# **WAŻNF**

● Przed określeniem aktualnej daty i godziny należy skonfigurować ustawienie <Strefa czasowa>. Ustawienia bieżącej daty i godziny są automatycznie dostosowywane do zmian wprowadzonych w ustawieniu <Strefa czasowa>.

# **UWAGA**

● Ustawień bieżącej daty i godziny nie można zmienić przez 1 godzinę po przejściu na czas letni.

## <span id="page-483-0"></span><Ustawienia daty/godz.>

Określ standard zapisu daty i godziny zgodny z regionem, w którym maszyna będzie używana.

#### **<Strefa czasowa>**

Wybór strefy czasowej. Wartości ustawione w menu <Ustawienia aktualnej daty/godziny> są automatycznie dostosowywane do zmian wprowadzonych w ustawieniu strefy czasowej. **[Ustawianie daty/czasu\(P. 12\)](#page-19-0)** 

<(UTC-12:00) Międzynarodowa linia zmiany daty — Zachód> do <(UTC) Uniwersalny czas koordynowany> do <(UTC+14:00) Wyspa Kiritimati>

## **UWAGA**

#### **UTC**

● Uniwersalny czas koordynowany (UTC) to czas wzorcowy, według którego na świecie ustala się czas zegarowy i godziny. Odpowiednie ustawienie strefy czasowej według UTC jest wymagane przy połączeniach internetowych.

### **<Ustawienia czasu letniego> \*2**

Włączenie lub wyłączenie czasu letniego. W przypadku włączenia funkcji czasu letniego należy określić początkową i końcową datę obowiązywania czasu letniego.

#### **<Wyłącz>**

#### **<Włącz>**

Początek: miesiąc, tydzień, dzień Koniec: miesiąc, tydzień, dzień

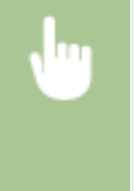

<Menu> > <Ustawienia> > <Ustawienia włącznika/energii> > <Ustawienia daty/ godz.> <Ustawienia czasu letniego> Wybierz ustawienie <Włącz> i określ daty zmiany czasu ▶ <Zastosuj> ▶ A

## <Format daty> \*2

Wybór formatu daty (kolejność wyświetlania roku, miesiąca i dnia).

<RRRR MM/DD> <MM/DD/RRRR> <DD/MM RRRR>

<span id="page-484-0"></span>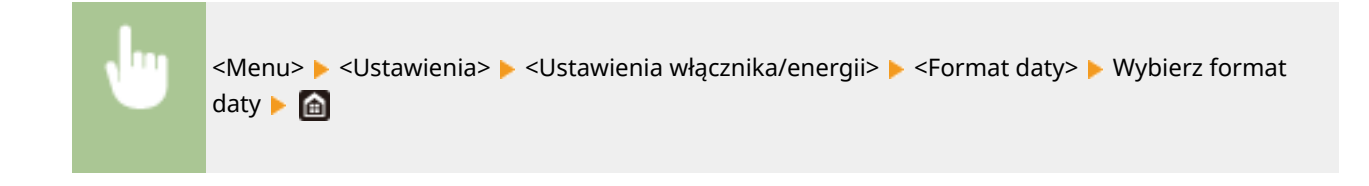

## <Format godziny>

Ustawienie umożliwiające wybór wyświetlania zegara 12- lub 24-godzinnego.

```
<12-godzinny (AM/PM)>
<24-godzinny>
```
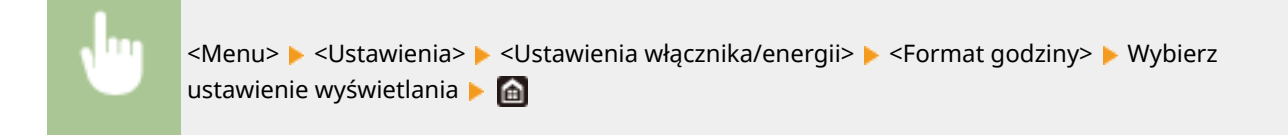

## <Czas automatycznego resetu>

Jeśli przez określony czas nie zostaje naciśnięty żaden klawisz, ekran oraz ustawienia są resetowane i wyświetlony zostaje ekran domyślny (automatyczne resetowanie). Można ustalić przedział czasu, po upływie którego wykonywane jest automatyczne resetowanie. Automatyczne resetowanie nie jest wykonywane w następujących sytuacjach:

- Wyświetlone jest menu ustawień.
- Trwa przetwarzanie danych np. w przypadku wydruku dokumentów czy wysyłania lub odbierania faksów.
- Wyświetlony jest komunikat o błędzie i miga wskaźnik Błąd (automatyczne resetowanie jest jednak wykonywane, gdy błąd nie uniemożliwia skorzystania z dowolnej funkcji).

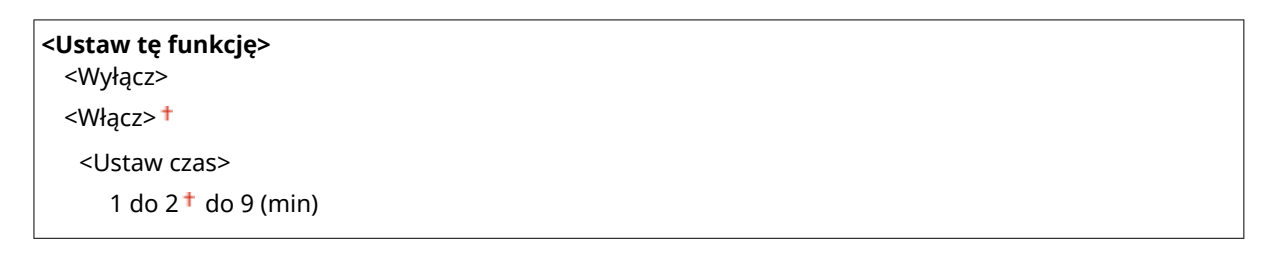

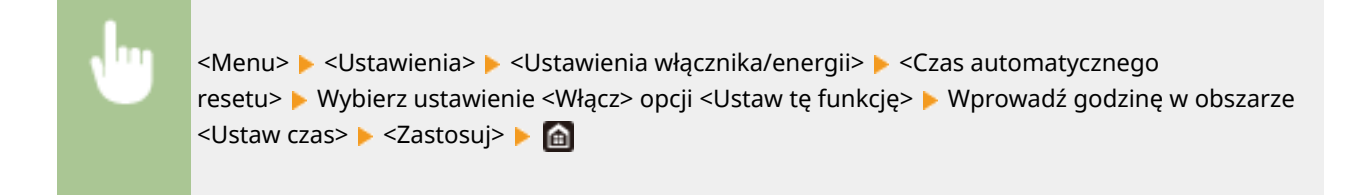

# **UWAGA**

<span id="page-485-0"></span>● Ekran wyświetlany po wykonaniu operacji automatycznego resetowania można wybrać za pomocą ustawienia <Funkcja po autom. on. uruchomieniu>.

### <Funkcja po autom. on. uruchomieniu>

Można określić, czy po wykonaniu operacji automatycznego resetowania wyświetlony ma zostać ekran domyślny. Jeśli wybrana zostanie opcja <Funkcja domyślna>, wyświetlony zostaje ekran funkcji wybranej w ustawieniu <Ekran domyśl. po uruchom./wznowieniu> ( **[<Ekran domyśl. po uruchom./wznowieniu> \(P. 468\)](#page-475-0)** ). Jeśli wybrano opcję <Wybrana funkcja>, wyświetlony zostaje ekran główny wybranej wcześniej funkcji.

<Funkcja domyślna> <Wybrana funkcja>

<Menu> <Ustawienia> <Ustawienia włącznika/energii> <Funkcja po autom. pon.uruch.> Wybierz ustawienie <Funkcja domyślna> albo <Wybrana funkcja> Ma

### <Czas automatycznego wyłączenia>

Ustaw licznik automatycznego wyłączania urządzenia po upływie określonego czasu bezczynności od momentu przejścia urządzenia do trybu uśpienia.

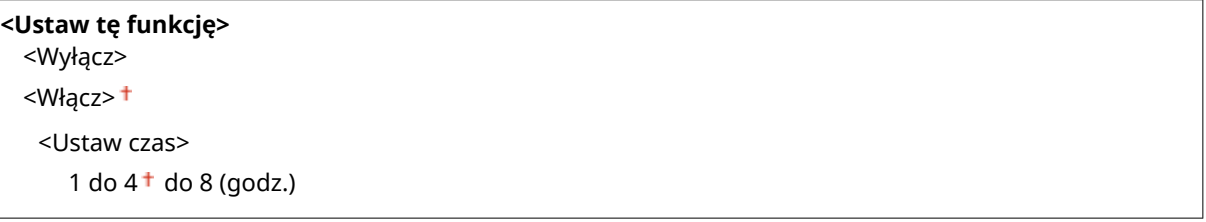

<Menu> <Ustawienia> ><Ustawienia włącznika/energii> ><Czas autom. wyłącz.> > Wybierz ustawienie <Włącz> i skonfiguruj ustawienie Czas automatycznego wyłączenia  $\blacktriangleright$  <Zastosuj>  $\blacktriangleright$  (a)

# **WAZNE**

**Przed wprowadzeniem ustawienia <Czas automatycznego wyłączenia>**

● Jeżeli ustawienie <Czas automatycznego wyłączenia> jest włączone, urządzenie może się automatycznie wyłączać nawet w przypadku obsługi urządzenia za pomocą Zdalnego interfejsu użytkownika lub za pomocą narzędzia Narzędzie konfiguracji funkcji wysyłania. Może wystąpić awaria, w szczególności w przypadku wyłączenia urządzenia podczas importowania danych. Przed rozpoczęciem importowania danych za pomocą Zdalnego interfejsu użytkownika lub skorzystaniem z narzędzia Narzędzie konfiguracji funkcji wysyłania wybierz dla opcji <Czas automatycznego wyłączenia> ustawienie <Wyłącz>.

## **UWAGA**

<span id="page-486-0"></span>● Jeżeli jakiekolwiek ustawienia w pozycji [Ustawienia włącznika czasowego] zostaną zmienione za pomocą Zdalnego interfejsu użytkownika, gdy urządzenie znajduje się w trybie uśpienia, licznik ustawienia <Czas automatycznego wyłączenia> zostanie wyzerowany. Urządzenie automatycznie się wyłącza po upływie określonego czasu bezczynności od momentu wyzerowania licznika.

## <Czas automatycznego uśpienia>

Jeśli przez określony przedział czasu urządzenie nie było używane lub nie były przetwarzane żadne dane, urządzenie przechodzi do trybu uśpienia w celu zmniejszenia zużycia energii (automatyczne uśpienie). Możliwe jest ustawienie przedziału czasu, po upływie którego wykonywane jest automatyczne przejście w tryb uśpienia. Automatyczne uśpienie nie jest uruchamiane, gdy wyświetlone jest menu ustawień. Zalecane jest korzystanie z ustawień fabrycznych pozwalających zaoszczędzić najwięcej energii. **[Przechodzenie w tryb uśpienia\(P. 185\)](#page-192-0)** 

 $1<sup>†</sup>$  do 60 (min)

## <Wyłącznik dzienny automat. uśpienia>

Istniejemożliwość skonfigurowania czasu, po którym urządzenie automatycznie przejdzie w tryb uśpienia. O **[Przechodzenie w tryb uśpienia\(P. 185\)](#page-192-0)** 

**<Ustaw tę funkcję>** <Wyłącz> <Włącz> (00:00 do 23:59)

### <Ustawienia wyjścia z trybu uśpienia>

Istnieje możliwość skonfigurowania czasu, po którym urządzenie zostanie automatycznie wybudzone z trybu uśpienia. **[Przechodzenie w tryb uśpienia\(P. 185\)](#page-192-0)** 

**<Ustaw tę funkcję>**

<Wyłącz>

<Włącz>

(00:00 do 23:59)

<span id="page-487-0"></span>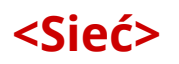

68K7-08L

Wszystkie ustawienia z listy dotyczące sieci są opatrzone opisem. Ustawienia domyślne oznaczone są przy użyciu krzyżyka  $($   $\dagger)$ .

**<Wybierz LAN/WLAN>(P. 480) <Ust. bezprzewodowej sieci LAN>(P. 480) [<Ustawienia Bezpośredniego połączenia>\(P. 482\)](#page-489-0)  [<Łatwe połączenie z komputera> \(P. 483\)](#page-490-0)  [<Ustawienia TCP/IP>\(P. 484\)](#page-491-0)  [<Ustawienia SNMP>\(P. 489\)](#page-496-0)  [<Użyj portu dedykowanego> \(P. 491\)](#page-498-0)  [<Metoda uw. portu ded.>\(P. 491\)](#page-498-0)  [<Czas oczek.na poł.przy uruch.>\(P. 491\)](#page-498-0)  [<Ustawienia sterownika Ethernet>\(P. 492\)](#page-499-0)  [<Użyj IEEE 802.1X> \\*1\\*2\(P. 492\)](#page-499-0)  [<Ustawienia zapory>\(P. 493\)](#page-500-0)  [<Ustawienia usługi Google Cloud Print>\(P. 494\)](#page-501-0)  [<Zarządzanie ustawieniami urządzenia>\(P. 494\)](#page-501-0)  [<Usługa monitorowania>\(P. 494\)](#page-501-0)  [<RMT-SW> \(P. 494\)](#page-501-0)  [<Zainicjuj ustawienia sieciowe>\(P. 495\)](#page-502-0)** 

# **UWAGA**

### **Gwiazdka (\* )**

- Ustawień oznaczonych symbolem  $\frac{1}{n}$ <sup>+1</sup>" nie można importować ani eksportować.
- $\bullet$  Ustawienia oznaczone symbolem " $*^{2n}$  mogą nie być wyświetlane w zależności od posiadanego modelu, opcji albo innych elementów ustawień.

### <Wybierz LAN/WLAN>

Przełączając urządzenie z trybu transmisji w bezprzewodowej sieci LAN na tryb transmisji w przewodowej sieci LAN należy sprecyzować te ustawienia. I odwrotnie, przełączając urządzenie z trybu transmisji w sieci przewodowej na tryb transmisji w sieci bezprzewodowej, nie trzeba precyzować tych ustawień (przełączyć można, korzystając z ustawień <Ust. bezprzewodowej sieci LAN>). **[Wybór sieci przewodowej lub bezprzewodowej LAN\(P. 16\)](#page-23-0)** 

<Przewodowa sieć LAN>

<Bezprzewodowa sieć LAN>

## <Ust. bezprzewodowej sieci LAN>

Są to ustawienia dotyczące podłączenia urządzenia do bezprzewodowej sieci LAN. Obejmują one także wyświetlanie bieżących ustawień oraz włączanie funkcji oszczędzania energii.

#### **<Ustawienia SSID>**

Wybór tej opcji umożliwia konfigurację połączenia bezprzewodowego poprzez ręczne wprowadzenie informacji, takich jak identyfikator SSID lub klucz sieciowy z poziomu panelu sterowania.

#### **<Wybierz punkt dostępu>**

Lokalizacja dostępnych routerów bezprzewodowej sieci LAN odbywa się automatycznie, dzięki czemu można wybraćje z listy. Konieczne jest reczne wprowadzenie klucza sieciowego, takiego jak klucz WEP lub PSK. O Konfiguracja połączenia za pomocą routera bezprzewodowego(P. 24)

#### **<Wprowadź ręcznie>**

Wybór tej opcji umożliwia konfigurację połączenia bezprzewodowego poprzez ręczne wprowadzenie identyfikatora SSID. Użycie tej metody pozwala na szczegółową konfiguracje ustawień uwierzytelniania i szyfrowania. **ONawiązywanie połączenia z konfiguracją szczegółowych ustawień(P. 27)** 

**<Ustaw. zabezp.>** <Brak> <WEP> <System otwarty> Klucz WEP 1 do 4 <Klucz współdzielony> Klucz WEP 1 do 4 <WPA/WPA2-PSK> <Automatyczne> <AES-CCMP>

#### **<Tryb przycisku WPS>**

Wybór tego trybu pozwala na automatyczną konfigurację połączenia bezprzewodowego za pomocą przycisku WPS na routerze bezprzewodowym. **OKonfiguracja połączenia za pomocą trybu przycisku WPS(P. 20)** 

#### **<Trybu kodu PIN WPS>**

Wybór tego trybu pozwala na konfiguracje połaczenia bezprzewodowego poprzez wprowadzenie kodu PIN routera bezprzewodowego WPS. **OKonfiguracja połączenia za pomocą trybu kodu PIN WPS(P. 22)** 

#### **<Tryb oszczędzania energii>**

Opcja ta umożliwia określenie, czy urządzenie ma przechodzić do Trybu oszczędzania energii na podstawie sygnałów emitowanych przez router bezprzewodowy.

<Wyłącz> <Włącz>

<Menu> > <Ustawienia> > <Sieć> > <Ustawienia bezprzewodowej sieci LAN> > Przeczytaj treść wyświetlonego komunikatu  $\triangleright$  <OK>  $\triangleright$  <Tryb oszczedzania energii>  $\triangleright$  Wybierz ustawienie <Wyłącz> albo <Włącz>

### **<Informacje o połączeniach> \*1**

Opcja ta pozwala na wyświetlenie bieżących ustawień bezprzewodowej sieci LAN. **[Wyświetlanie ustawień](#page-45-0) [sieciowych\(P. 38\)](#page-45-0)** 

<Adres MAC> <Stan bezprzewodowy LAN> <Najnowsze informacje o błędach> <Kanał> <Ustawienia SSID> <Ustaw. zabezp.>

<span id="page-489-0"></span><Tryb oszczędzania energii>

## <Ustawienia Bezpośredniego połączenia>

Pozwala określić, czy można połączyć się bezpośrednio z urządzeniem. Po włączeniu tej opcji można połączyć się bezpośrednio z urządzeniem nawet w środowisku bez punktu dostępowego czy routera bezprzewodowej sieci LAN. **[Połączenie bezpośrednie \(Tryb punktu dostępu\)\(P. 340\)](#page-347-0)** 

**<Użyj Bezpośr. połączenia>** <Wyłącz>

<Włącz>

### **<Zakończenie bezpośr. połącz.>**

Pozwala określić czas automatycznego zakończenia połączenia po nawiązaniu bezpośredniego połączenia.

**<Automatyczne kończenie połączenia>** <Wyłącz> <Włącz> <Czas do zakończenia sesji>

 $1<sup>†</sup>$  do 60 (min)

<Menu> <Ustawienia> > <Sieć> > <Ustaw. Bezpośr. połączenia> > <Zakończenie bezpośr. połącz.> Wybierz ustawienie <Włącz> dla opcji <Automatyczne kończenie połączenia> i wpisz czas  $\blacktriangleright$  <Zastosuj>  $\blacktriangleright$  <Zastosuj>  $\blacktriangleright$  <OK>  $\blacktriangleright$  Uruchom urządzenie ponownie

### **<Ustawienia trybu punktu dostępu>**

Skonfiguruj identyfikator SSID/klucz sieciowy wedle uznania. Jeżeli chcesz do urządzenia podłączać wiele urządzeń przenośnych jednocześnie, musisz skonfigurowaÉ zarówno identyfikator SSID, jak i klucz sieciowy.

**<Użyj niestandardowego SSID>** <Wyłącz> <Włącz>  $<$ SSID $>$ **<Użyj niestandar. klucza sieciowego>** <Wyłącz> <Włącz> <Klucz sieciowy>

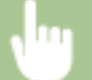

<Menu> <Ustawienia> > <Sieć> > <Ustaw. Bezpośr. połączenia> > <Ustawienia trybu punktu dostępu> Wybierz ustawienie <Włącz> dla każdego elementu i wybierz pozycję <SSID>/<Klucz sieciowy> Wprowadź identyfikator SSID / klucz sieciowy W <Zastosuj> W <Zastosuj> > <Zastosuj> > <OK> > Uruchom ponownie urządzenie

### <span id="page-490-0"></span>**<Pozost.wł.,jeśli okr.SSID/kl.siec.> \*2**

Określ czy maszyna ma czekać na bezpośrednie połączenie.

<Wyłącz>

<Włącz>

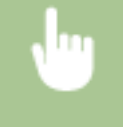

<Menu> <Ustawienia> <><Sieć> <<br/>Ustaw. Bezpośr. połączenia> <Pozost.wł.,jeśli okr.SSID/ kl.siec.> Wybierz <Wyłącz> lub <Włącz> > <Zastosuj> > <OK> Uruchom ponownie urządzenie

## **UWAGA**

● Ustawiając ten element na <Włącz>, dokonaj z wyprzedzeniem konfiguracji niestandardowego identyfikatora SSID lub klucza sieciowego korzystając z <Ustawienia trybu punktu dostępu>.

#### **6konfiguruj Adres IP Bezpośr. poł.>**

Wprowadź ręcznie adres IP maszyny w momencie nawiązywania bezpośredniego połączenia.

192.168.22.1 +

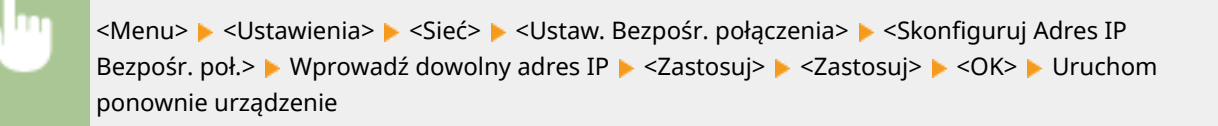

### <Łatwe połączenie z komputera>

Rozpocznij procedurę Łatwe łączenie poprzez komputer (tryb konfiguracja bez używania kabla). Do konfiguracji ustawień sieci możesz użyć Canon Laser NW Device Setup Utility.

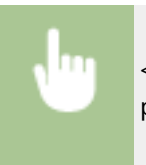

<Menu> <Ustawienia> > <Sieć> > <Latwe połączenie z komputera> > <Tak> Rozpoczyna się proces połączenia

## **UWAGA**

● Pobierz aplikację Canon Laser NW Device Setup Utility z witryny internetowej firmy Canon (https:// global.canon/).

### <span id="page-491-0"></span><Ustawienia TCP/IP>

Są to ustawienia związane z używaniem urządzenia w obrębie sieci TCP/IP, takie jak ustawienia adresu IP.

#### **<Ustawienia IPv4>**

Ustawienia związane z korzystaniem z urządzenia w sieci IPv4.

#### **<Ustawienia adresu IP>**

Konfiguracja adresu IP, który służy do identyfikacji urządzeń, takich jak komputery i drukarki, w obrębie sieci TCP/IP. **[Ustawianie adresu IPv4\(P. 32\)](#page-39-0)** 

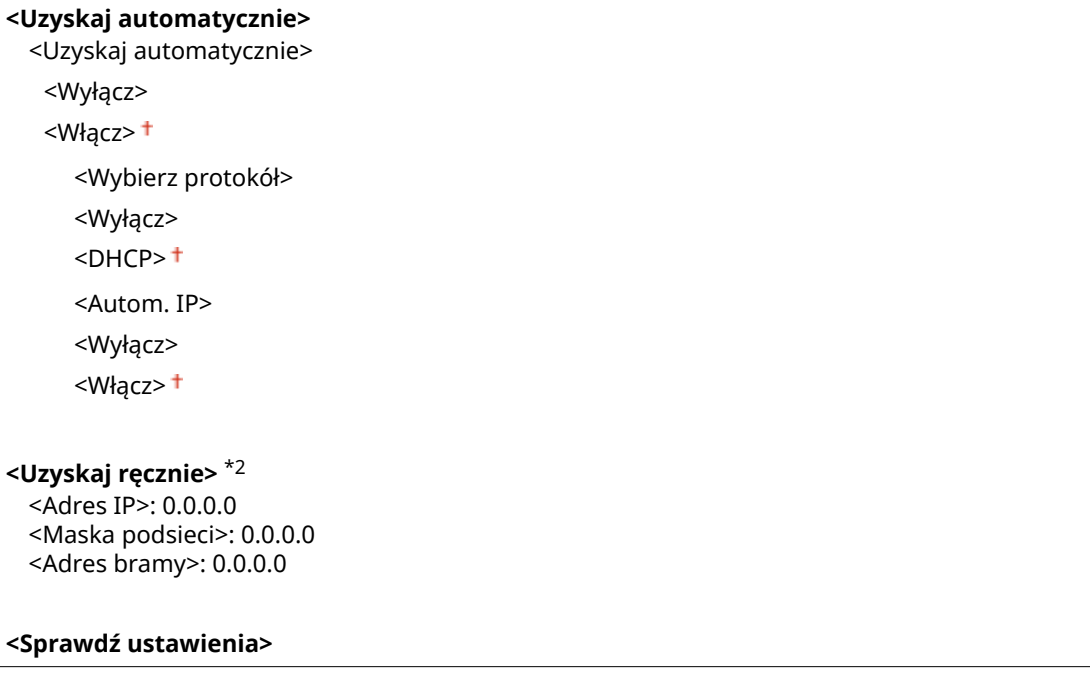

### **<Ustawienia opcji DHCP>**

Jeśli protokół DHCP jest włączony, skorzystaj z tych ustawień, aby włączyć opcjonalne funkcje protokołu DHCP, takie jak pobieranie adresu serwera DNS lub nazwy domeny. **OKonfiguracja usługi DNS(P. 56)** 

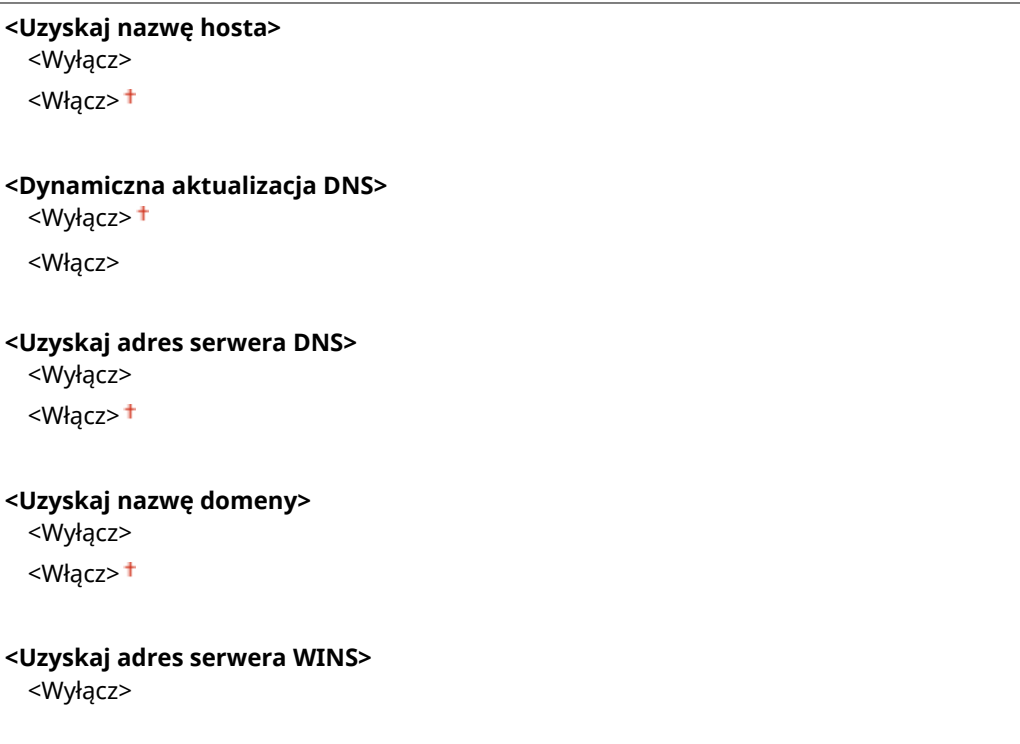

<Włacz><sup>+</sup>

#### **<Uzyskaj adres serwera SMTP>**

<Wyłącz>

<Włącz>

#### **<Uzyskaj adres serwera POP>**

<Wyłącz>

<Włącz>

#### **<Polecenie PING>**

Zaznaczenie tej opcji, umożliwia sprawdzenie, czy urządzenie jest podłączone do komputera dostępnego w sieci. **[Test połączenia sieciowego\(P. 33\)](#page-40-0)** 

#### **<Ustawienia IPv6>**

Ustawienia związane z korzystaniem z urządzenia w sieci IPv6. **OKonfiguracja adresów IPv6(P. 35)** 

**<Użyj IPv6>**

<Wyłącz>

<Włącz>

#### **<Sprawdź ustawienia IPv6.>**

Możesz sprawdzić adres lokalny łącza, który jest przydzielany automatycznie.

#### **<Ustaw. adresu bezstanowego>**

Włączanie lub wyłączanie korzystania z adresów bezstanowych.

```
<Ustaw. adresu bezstanowego>
 <Wyłącz>
 <Włącz>
<Sprawdź ustawienia>
```
<Adres bezstanowy>

<Długość prefiksu>

#### **<Ustawienia DHCPv6>**

Włączanie lub wyłączanie korzystania z adresu stanowego pozyskiwanego za pośrednictwem protokołu DHCPv6.

### **<Użyj DHCPv6>** <Wyłącz> <Włącz>

#### **<Sprawdź ustawienia>**

<Adres stanowy>

<Długość prefiksu>

#### **<Ustawienia opcji DHCP>**

Jeśli protokół DHCP jest włączony, skorzystaj z tych ustawień, aby włączyć opcjonalne funkcje protokołu DHCP, takie jak pobieranie adresu serwera DNS lub nazwy domeny. **OKonfiguracja usługi DNS(P. 56)** 

**<Uzyskaj adres serwera DNS>** <Wyłącz> <Włacz><sup>+</sup>

#### **<Uzyskaj nazwę domeny>** <Wyłącz>

<Włącz>

### **<Ustawienia DNS>**

Konfiguracja ustawień systemu nazw domen (DNS), który zapewnia nazwę hosta używaną w rozpoznawaniu adresów IP. **OKonfiguracja usługi DNS(P. 56)** 

#### **<Ustawienia adresu serwera IPv4 DNS>**

Wprowadź adres IP serwera DNS w środowisku IPv4.

```
<Podstawowy serwer DNS>: 0.0.0.0
<Pomocniczy serwer DNS>: 0.0.0.0
```
#### **<Ustawienia nazwy hosta/nazwy domeny DNS>**

Określ nazwę hosta urządzenia do zarejestrowania na serwerze DNS, a także nazwę domeny, do której urządzenie należy.

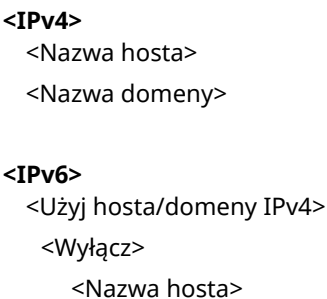

<Nazwa domeny>

```
<Włącz>
```
### **<Ustawienia dynamicznej aktualizacji DNS>**

Wybierz, czy rekordy DNS mają być dynamicznie aktualizowane po każdej zmianie adresu IP urządzenia.

```
<IPv4>
  <Dynamiczna aktualizacja DNS>
   <Wyłącz>
   <Włącz>
     <Częstot. dynam. aktualiz. DNS>
     0 do 24<sup>+</sup> do 48 (godz.)
<IPv6>
 <Dynamiczna aktualizacja DNS>
   <Wyłącz>
   <Włącz>
     <Zarejestruj adres wprowadzania ręcznie>
     <Wyłącz>
     <Włącz>
     <Zarejestruj adres stanowy>
     <Wyłącz>
     <Włącz>
     <Zarejestruj adres bezstanowy>
     <Wyłącz>
```
<Włącz>

<Częstotliwość dynamicznej aktualizacji DNS>

0 do  $24<sup>+</sup>$  do 48 (godz.)

#### **<Ustawienia mDNS>**

Konfiguracja ustawień związanych z użytkowaniem funkcji usługi DNS bez korzystania z serwerów DNS.

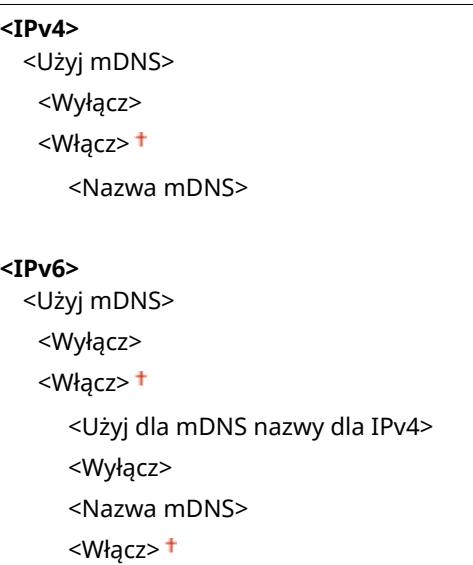

#### **<Ustawienia WINS>**

Określanie ustawień usługi Windows Internet Name Service (WINS), która zapewnia nazwę NetBIOS używaną do rozpoznawania adresu IP w mieszanym środowisku sieciowym łączącym model NetBIOS i TCP/IP. **Konfiguracja usługi WINS(P. 62)** 

**<Rozpoznawanie WINS>**

<Wyłącz>

<Włącz>

<Adres serwera WINS>: 0.0.0.0

#### **<Ustawienia LPD>**

Włączanie lub wyłączanie protokołu drukowania LPD, którego można używać na każdej platformie sprzętowej i w każdym systemie operacyjnym. Pozwala również ustalić limit czasu oczekiwania, po którym drukowanie zostanie anulowane, jeśli odbiór danych został przerwany. **OKonfiguracja protokołów drukowania i funkcji [protokołu WSD\(P. 41\)](#page-48-0)** 

**<Użyj drukowania LPD>** <Wyłącz> <Włącz>

**<Przekr. czasu oczek. na odbiór>**

1 do  $5<sup>+</sup>$  do 60 (min)

#### **<Ustawienia RAW>**

Włączanie lub wyłączanie dostępnego tylko w systemie Windows protokołu drukowania RAW. Pozwala również ustalić limit czasu oczekiwania, po którym drukowanie zostanie anulowane, jeśli odbiór danych został przerwany. **Okonfiguracja protokołów drukowania i funkcji protokołu WSD(P. 41)** 

**<Użyj wydruku RAW>** <Wyłącz>

<Włacz><sup>+</sup>

**<Przekr. czasu oczek. na odbiór>**

1 do  $5<sup>+</sup>$  do 60 (min)

#### **<Ustawienia WSD>**

Włączanie lub wyłączanie funkcji automatycznego przeglądania oraz uzyskiwania informacji na potrzeby drukarki lub skanera za pomocą protokołu WSD. **OKonfiguracja protokołów drukowania i funkcji protokołu [WSD\(P. 41\)](#page-48-0)** 

## **<Użyj drukowania WSD>** <Wyłącz> <Włącz> **<Użyj przeglądania WSD>** <Wyłącz> <Włącz> **<Użyj skanowania WSD>** <Wyłącz> <Włącz> **<Wykonaj skan. komputera>** <Wyłącz> <Włącz> **<Użyj Multicast Discovery>** <Wyłącz> <Włącz>

#### **<Użyj trybu PASV FTP>**

Określ, czy użyć trybu PASV dla połączeń FTP. Włączenie trybu PASV jest konieczne, jeśli serwer FTP znajduje się za zaporą. **OKonfiguracja trybu PASV protokołu FTP(P. 73)** 

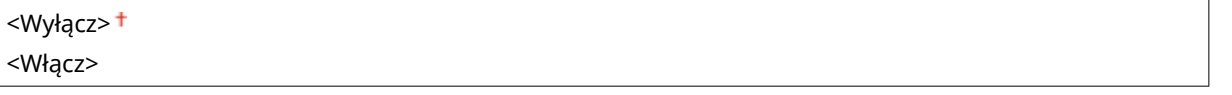

#### **<Użyj HTTP>**

Włączanie lub wyłączanie protokołu HTTP niezbędnego do komunikacji z komputerem na przykład w przypadku korzystania ze Zdalnego interfejsu użytkownika, drukowania WSD czy drukowania za pomocą Google Cloud Print. **[Wyłączanie komunikacji z użyciem protokołu HTTP\(P. 430\)](#page-437-0)** 

<Wyłącz> <Włącz>

### **<Użyj IPSec> \*1**

Ustawienie umożliwiające określenie, czy komunikacja ma być szyfrowana poprzez ustanowienie wirtualnej sieci prywatnej (VPN) korzystającej z protokołu IPSec. **OKonfiguracja ustawień protokołu IPSec(P. 407)** 

<Wyłącz> <Włącz>

<span id="page-496-0"></span>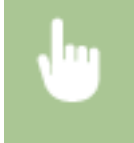

<Menu> Sustawienia> Sieć> Sustawienia TCP/IP> Suzyj IPSec> Wybierz ustawienie <Wyłącz> albo <Włącz> <OK> Uruchom ponownie urządzenie

#### **<Ustawienia numeru portu>**

Zmiana numerów portów dla protokołów w zależności od środowiska sieciowego. **[Zmiana numerów](#page-398-0) [portów\(P. 391\)](#page-398-0)** 

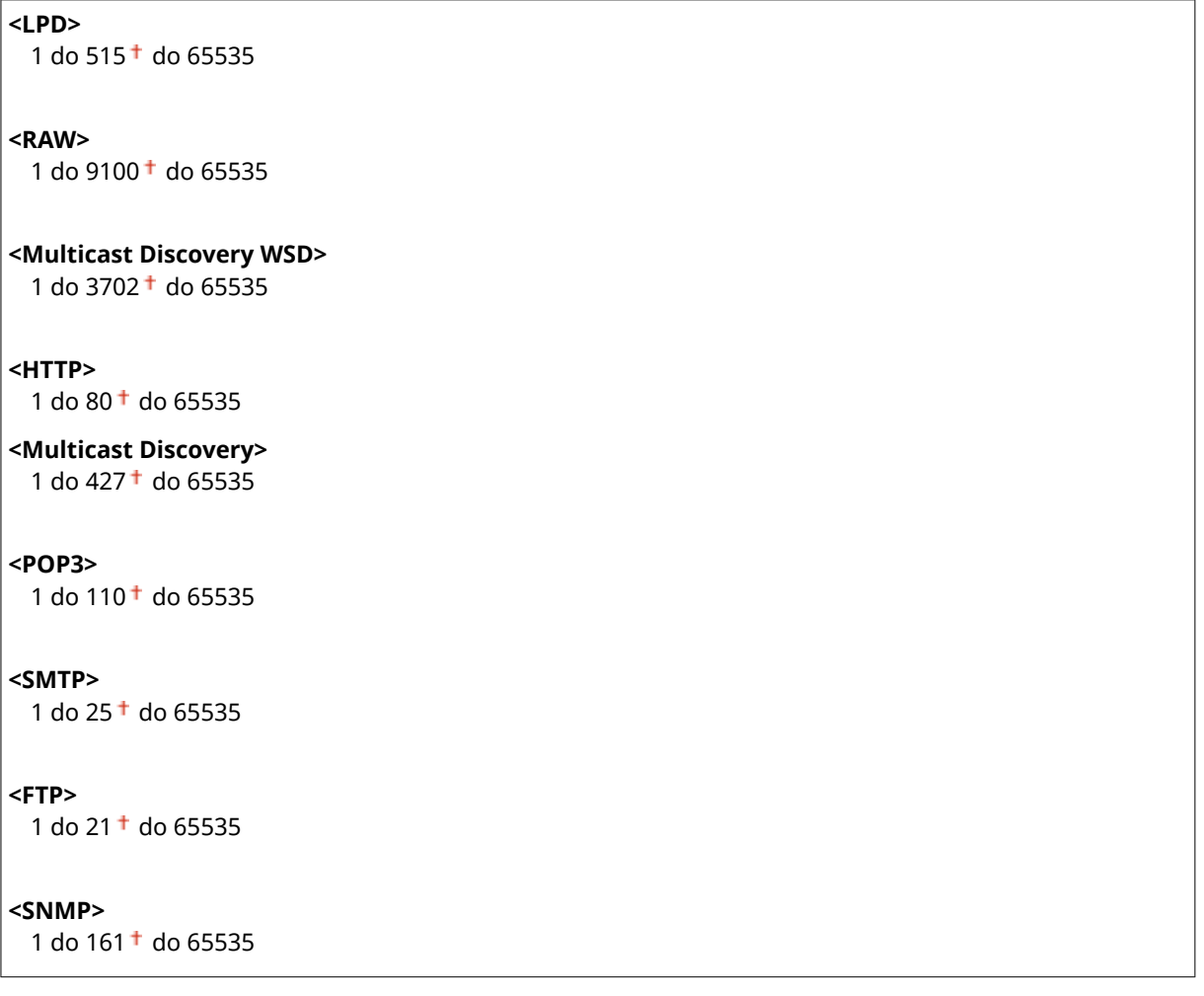

#### **<Rozmiar MTU>**

Wybór maksymalnego rozmiaru pakietów wysyłanych lub otrzymywanych przez urządzenie. **[Zmiana](#page-61-0) [maksymalnej jednostki transmisji\(P. 54\)](#page-61-0)** 

 $<$ 1300 $>$  $< 1400$  $<$ 1500 $>$ +

## <Ustawienia SNMP>

Konfiguracja ustawień związanych z monitorowaniem i kontrolowaniem urządzenia z poziomu komputera z zainstalowanym oprogramowaniem kompatybilnym z protokołem SNMP. O[Monitorowanie i kontrolowanie](#page-76-0) **[urządzenia za pomocą protokołu SNMP\(P. 69\)](#page-76-0)** 

#### **<Ustawienia SNMPv1>**

Włączanie lub wyłączanie protokołu SNMPv1. Włączając protokół SNMPv1, należy wybrać nazwę społeczności i uzyskać dostęp do obiektów bazy informacji zarządzania (MIB).

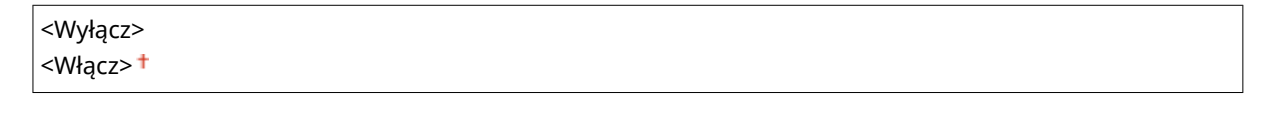

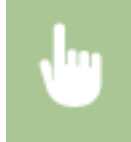

<Menu>  $\blacktriangleright$  <Ustawienia>  $\blacktriangleright$  <Sieć>  $\blacktriangleright$  <Ustawienia SNMP>  $\blacktriangleright$  Wybierz ustawienie <Wyłacz> albo <Włącz> w menu <Ustawienia SNMPv1> > <Zastosuj> > <OK> > Uruchom ponownie urządzenie

#### **<Ustawienia SNMPv3>**

Włączanie lub wyłączanie protokołu SNMPv3. Do konfiguracji szczegółowych ustawień stosowanych, gdy włączony jest protokół SNMPv3 służy Zdalny interfejs użytkownika.

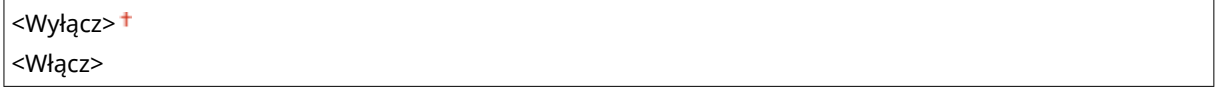

<Menu> > <Ustawienia> > <Sieć> > <Ustawienia SNMP> > Wybierz ustawienie <Wyłącz> albo <Włacz> w menu <Ustawienia SNMPv3> > <Zastosuj> > <OK> > Uruchom ponownie urządzenie

#### **<Uzyskaj inf. o zarz. drukarką z hosta>**

Włączanie lub wyłączanie monitorowania informacji o zarządzaniu drukarką z poziomu podłączonego do sieci komputera z zainstalowanym oprogramowaniem kompatybilnym z protokołem SNMP.

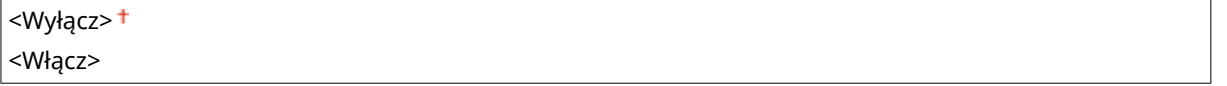

<Menu> > <Ustawienia> > <Sieć> > <Ustawienia SNMP> > Wybierz ustawienie <Wyłącz> albo <Włącz> w menu <Uzyskaj inf. o zarz. drukarką z hosta> > <Zastosuj> > <OK> > Uruchom ponownie urządzenie

#### **<Format zas. hosta MIB do RFC2790>**

Określ, czy podczas monitorowania statusu urządzenia z poziomu oprogramowania zgodnego z protokołem SNMP ma być zapewniona zgodność z zaawansowanymi wytycznymi (RFC2790).

<Wyłącz> <Włącz>

<span id="page-498-0"></span>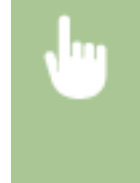

<Menu> <Ustawienia> <Sieć> <Ustawienia SNMP> > Wybierz ustawienie <Wyłącz> albo <Włącz> w menu <Format zas. hosta MIB do RFC2790> <Zastosuj> <OK> Uruchom ponownie urządzenie

## <Użyj portu dedykowanego>

Włączenie lub wyłączenie portu dedykowanego. Port dedykowany jest używany, gdy wykonywanie zadań drukowania, faksowania i skanowania wykorzystuje aplikację MF Scan Utility oraz podczas przeglądania bądź konfigurowania ustawień urządzenia za pośrednictwem sieci.

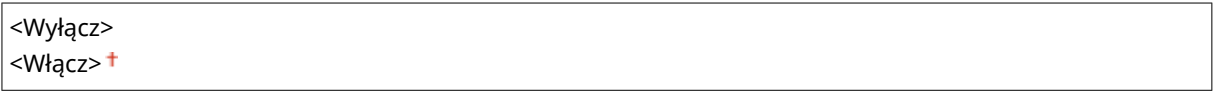

<Menu> <Ustawienia> > <Sieć> > <Użyj portu dedykowanego> > Wybierz ustawienie <Wyłącz> lub <Włącz>  $\blacktriangleright$  <OK>  $\blacktriangleright$  Uruchom ponownie urządzenie

### <Metoda uw. portu ded.>

Określ, czy w przypadku korzystania z portu dedykowanego dostępne będą wyłącznie bezpieczne metody uwierzytelniania. W przypadku wyboru ustawienia <Tryb 2> będą dostępne wyłącznie bezpieczne metody uwierzytelniania.

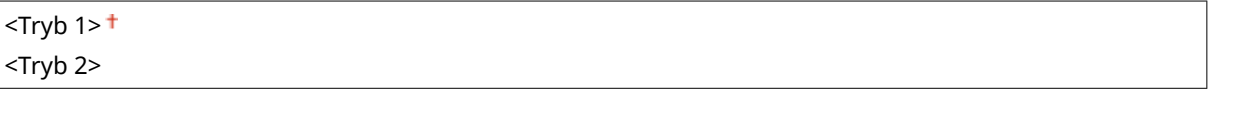

<Menu> <Ustawienia> > <Sieć> > <Metoda uw. portu ded.> > Wybierz ustawienie <Tryb 1> albo  $<$ Tryb 2> $\triangleright$   $\blacksquare$ 

# WAŻNE

● W przypadku wyboru ustawienia <Tryb 2> w niektórych sytuacjach nawiązanie połączenia z poziomu oprogramowania do zarządzania urządzeniami bądź sterownika nie będzie możliwe.

## <Czas oczek.na poł.przy uruch.>

Określanie czasu oczekiwania na połączenie z siecią. Ustawienie to należy dobrać do środowiska sieciowego. O **[Ustawianie czasu oczekiwania na połączenie z siecią\(P. 55\)](#page-62-0)** 

 $0<sup>+</sup>$  do 300 (s)

### <span id="page-499-0"></span><Ustawienia sterownika Ethernet>

Wybrać rodzaj sieci Ethernet (10BASE-T/100BASE-TX/1000BASE-T) oraz tryb komunikacji w sieci Ethernet (półdupleks/ dupleks pełny). Można tu również znaleźć opcję umożliwiającą wyświetlenie adresu MAC przewodowego interfejsu sieci LAN.

### **<Automatyczne wykrywanie>**

Ustawienie to umożliwia określenie, czy tryb komunikacji i typ sieci Ethernet mają zostać wykryte automatycznie czy skonfigurowane ręcznie. **Okonfiguracja ustawień sieci Ethernet(P. 52)** 

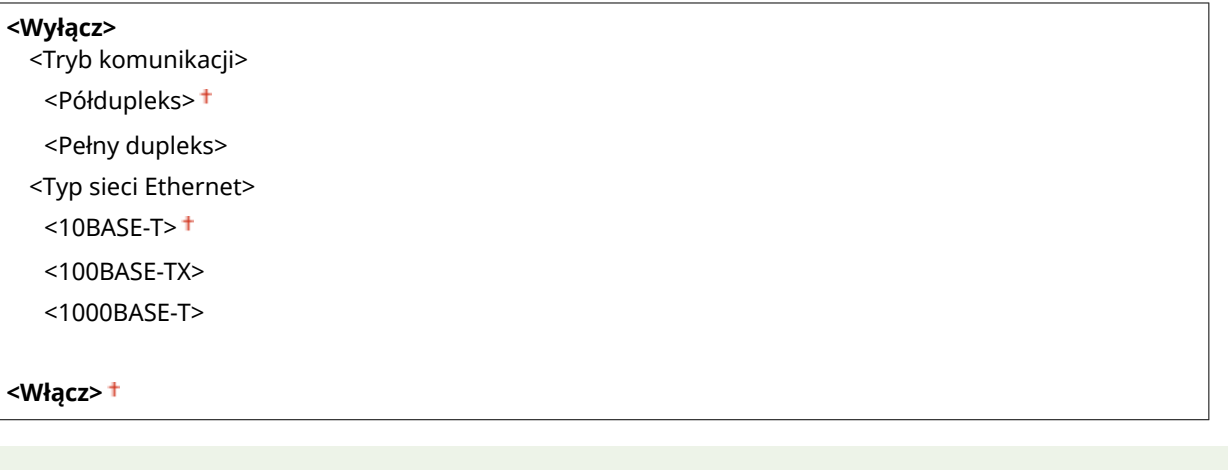

## **UWAGA**

● Gdy dla opcji <Tryb komunikacji> wybrano ustawienie <Półdupleks>, opcja <1000BASE-T> jest niedostępna.

### **<Adres MAC>**

Wybór tej opcji pozwala na sprawdzenie adresu MAC urządzenia, który jest numerem unikatowym dla każdego urządzenia komunikacyjnego. **[Wyświetlanie adresu MAC w przewodowej sieci LAN\(P. 38\)](#page-45-0)** 

## <Użyj IEEE 802.1X> \*1\*2

Włączenie lub wyłączenie uwierzytelniania IEEE 802.1X. **OKonfiguracja ustawień uwierzytelniania zgodnego z IEEE [802.1X\(P. 414\)](#page-421-0)** 

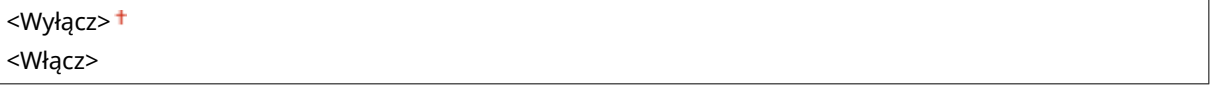

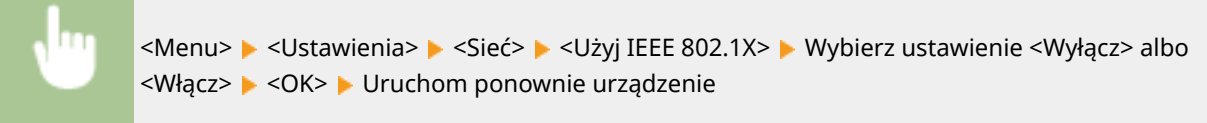

### <span id="page-500-0"></span><Ustawienia zapory>

Bez odpowiednich zabezpieczeń złośliwe oprogramowanie może uzyskać dostęp do komputerów oraz innych urządzeń komunikacyjnych podłączonych do sieci. Aby temu zapobiec, należy określić ustawienia filtru pakietowego, funkcji, która ogranicza komunikację do urządzeń z określonymi adresami IP lub MAC.

#### **<Filtr adresów IPv4>**

Włączanie lub wyłączanie ustawień filtrowania pakietów przesyłanych do lub otrzymywanych od urządzeń o określonym adresie IPv4. **OOkreślanie adresów IP na potrzeby konfiguracji zapory ogniowej(P. 385)** 

**<Filtr ruchu wychodzącego>** <Wyłącz> <Włącz>

**<Filtr ruchu przychodzącego>**

<Wyłącz>

<Włącz>

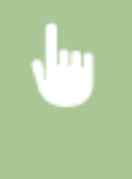

<Menu> <Ustawienia> > <Sieć> ><Ustawienia zapory> > <Filtr adresów IPv4> > Wybierz ustawienie <Wyłącz> lub <Włącz> w menu <Filtr ruchu wychodzącego> albo <Filtr ruchu przychodzącego> <Zastosuj> <OK> Uruchom ponownie urządzenie

#### **<Filtr adresów IPv6>**

Włączanie lub wyłączanie ustawień filtrowania pakietów przesyłanych do lub otrzymywanych od urządzeń o określonym adresie IPv6. **OOkreślanie adresów IP na potrzeby konfiguracji zapory ogniowej(P. 385)** 

#### **<Filtr ruchu wychodzącego>**

<Wyłącz>

<Włącz>

#### **<Filtr ruchu przychodzącego>**

<Wyłącz>

<Włącz>

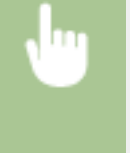

<Menu> <Ustawienia> > <Sieć> ><Ustawienia zapory> > <Filtr adresów IPv6> > Wybierz ustawienie <Wyłącz> lub <Włącz> w menu <Filtr ruchu wychodzącego> albo <Filtr ruchu przychodzącego> <Zastosuj> <OK> Uruchom ponownie urządzenie

#### **<Filtr adresów MAC>**

Włączanie lub wyłączanie ustawień filtrowania pakietów przesyłanych do lub otrzymywanych od urządzeń o określonym adresie MAC. **OOkreślanie adresów MAC na potrzeby konfiguracji zapory ogniowej(P. 388)** 

**<Filtr ruchu wychodzącego>** <Wyłącz>

#### Lista menu ustawień

<span id="page-501-0"></span><Włącz>

**<Filtr ruchu przychodzącego>** <Wyłącz> <Włącz>

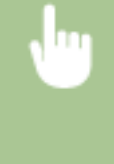

<Menu> > <Ustawienia> > <Sieć> > <Ustawienia zapory> > <Filtr adresów MAC> > Wybierz ustawienie <Wyłącz> lub <Włącz> w menu <Filtr ruchu wychodzącego> albo <Filtr ruchu przychodzącego> > <Zastosuj> > <OK> > Uruchom ponownie urządzenie

### <Ustawienia usługi Google Cloud Print>

Włącz lub wyłącz obsługę technologii Google Cloud Print. **[Rejestrowanie urządzenia w usłudze Google Cloud](#page-365-0) [Print\(P. 358\)](#page-365-0)** 

**<Użyj usługi Google Cloud Print>** <Wyłącz> <Włącz>

**<Stan rejestr. Google Cloud Print>** \*1

### <Zarządzanie ustawieniami urządzenia>

Pozwala wybrać, czy chce się korzystać z wtyczek iW Management Console do zarządzania danymi urządzenia, takimi jak ustawienia i adresy w książce adresowej. Szczegółowych informacji na temat wtyczek iW Management Console może udzielić najbliższy sprzedawca firmy Canon. **Okonfiguracja ustawień komunikacji między urządzeniem a [wtyczkami\(P. 77\)](#page-84-0)** 

<Wyłącz> <Włacz><sup>+</sup>

## <Usługa monitorowania> \*1\*2

Opcja umożliwia komunikację z serwerem do zdalnego monitorowania. Jej włączenie sprawia, że od czasu do czasu do serwera połączonego z urządzeniem są wysyłane informacje na temat urządzenia.

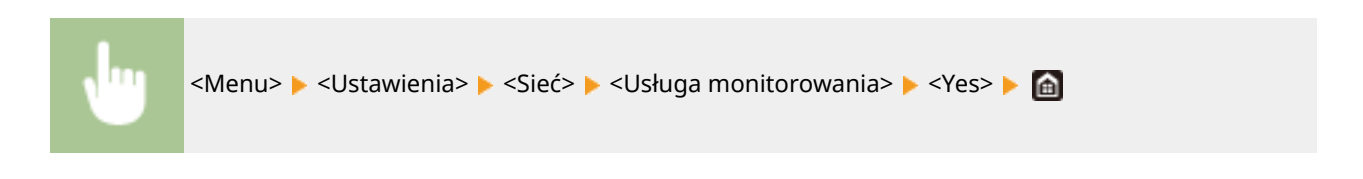

### <RMT-SW>

Pozostaw ten przełącznik ustawiony w pozycji <Wyłącz>. W sytuacji wykonywania zdalnie czynności konserwacyjnych na urządzeniu przez pracownika serwisu może zajść konieczność ustawienia przełącznika w położeniu <Włącz>.

<span id="page-502-0"></span>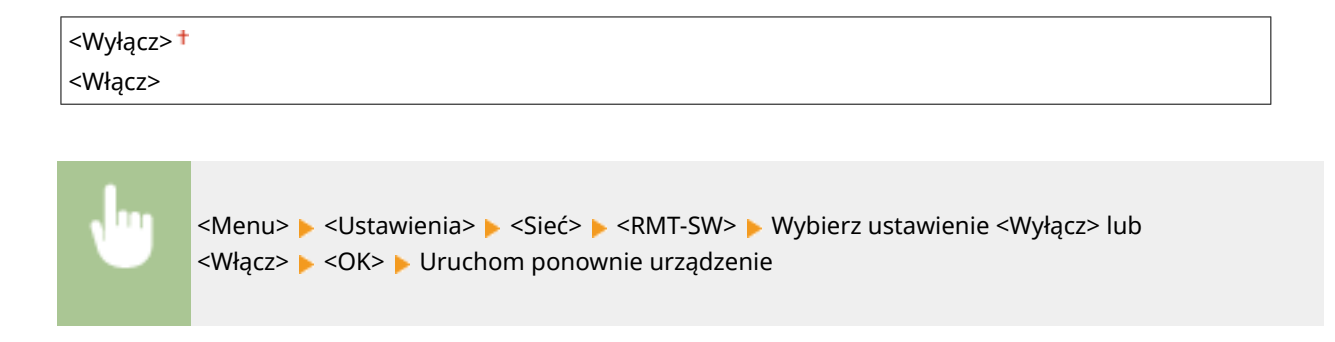

## <Zainicjuj ustawienia sieciowe>

Wybór tej opcji umożliwia przywrócenie ustawieniom sieciowym fabrycznych wartości domyślnych. **[<Zainicjuj](#page-590-0) [menu> \\*\(P. 583\)](#page-590-0)** 

# <span id="page-503-0"></span>**<Interfejs zewnętrzny>**

68K7-08R

Wszystkie ustawienia z listy dotyczące portu USB są opatrzone opisem. Ustawienia domyślne oznaczone są przy użyciu krzyżyka  $($   $\dagger$ ).

## <Ustawienia USB>

Określ, czy włączyć czy wyłączyć port USB albo nośnik pamięci USB.

### **<Użyj jako urządzenia USB>**

Włączanie lub wyłączanie obsługi portu USB używanego do nawiązywania połączenia z komputerem. O **[Ograniczenie połączenia USB z komputerem\(P. 428\)](#page-435-0)** 

<Wyłącz> <Włącz>

### **<Użyj pamięci USB>**

Określ, czy używać nośnika pamięci USB.

<Wyłącz> <Włącz>

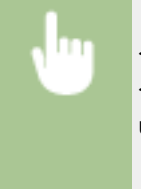

<Menu> > <Ustawienia> > <Interfejs zewnętrzny> > <Ustawienia USB> > Wybierz ustawienie <Wyłącz> lub <Włącz> w menu <Użyj pamięci USB> <Zastosuj> <OK> Uruchom ponownie urządzenie
# **<Dostępność>**

Wszystkie ustawienia z listy dotyczące zwiększenia dostępności, takie jak odwrócenie kolorów ekranu i czas wyświetlania komunikatów, są opatrzone opisem. Ustawienia domyślne oznaczone są przy użyciu krzyżyka (†).

**<Odwróć kolory ekranu>(P. 497) <Jasność>(P. 497) <Czas wyświetlenia komunikatu>(P. 497)** 

## <Odwróć kolory ekranu>

Wybór opcji <Włącz> umożliwia odwrócenie kolorów wyświetlacza. Ustawienie <Włącz> należy wybrać, gdy elementy ekranu są słabo widoczne nawet po wykonaniu regulacji jasności w sekcji <Jasność>.

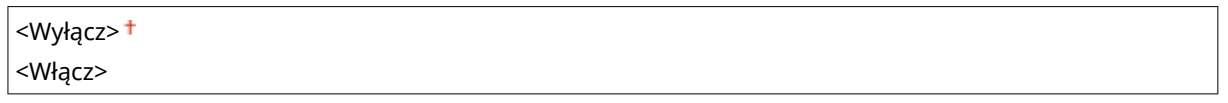

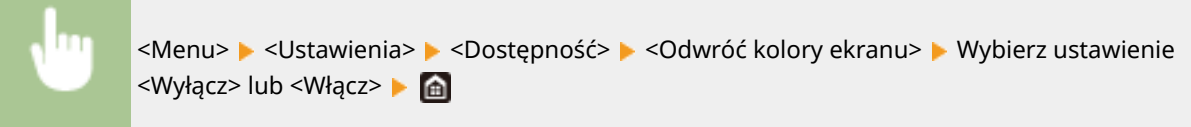

## <Jasność>

Regulacja jasności ekranu w zależności od miejsca instalacji urządzenia.

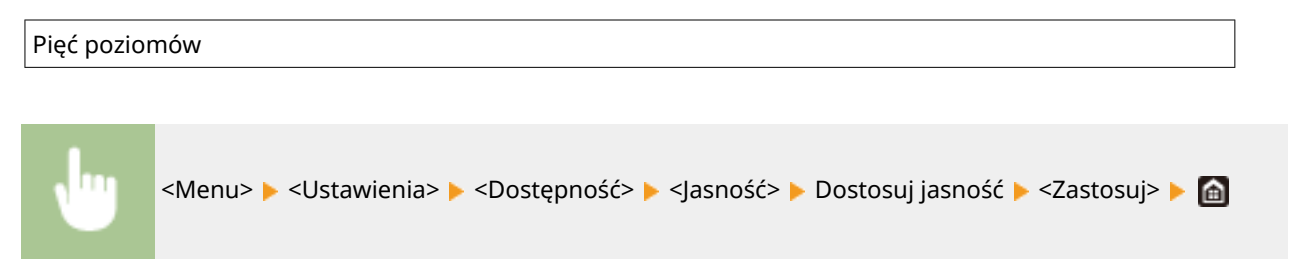

## <Czas wyświetlenia komunikatu>

Jest to ustawienie umożliwiające określenie odstępu czasu w sekundach dzielącego naprzemienne wyświetlanie dwóch komunikatów.

 $1$  do  $2^+$  do  $5$  (s)

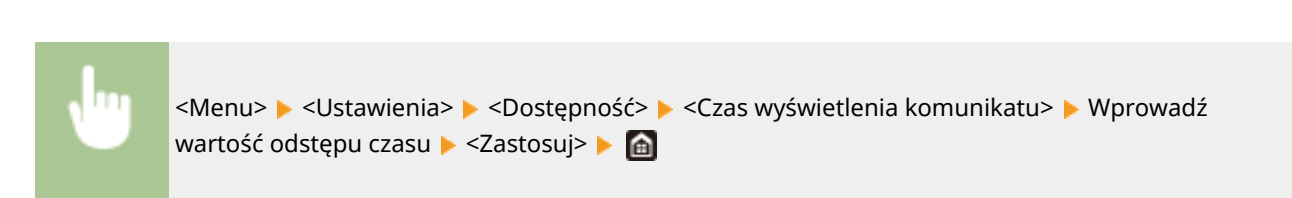

# **<Regulacja/konserwacja>**

#### 68K7-08U

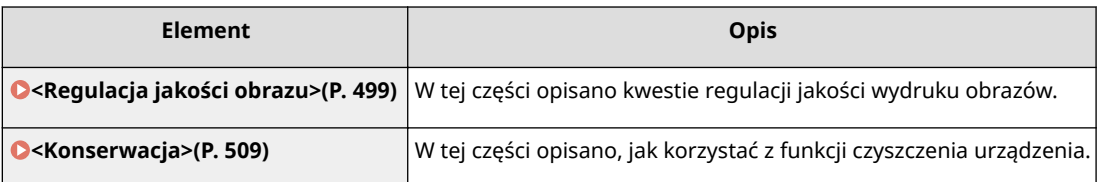

# <span id="page-506-0"></span>**<Regulacja jakości obrazu>**

68K7-08W

Wszystkie ustawienia z listy dotyczące regulacji jakości obrazu są opatrzone opisem. Ustawienia domyślne oznaczone są przy użyciu krzyżyka  $(†)$ .

- **<Regulacja kopiowanego obrazu>(P. 499)**
- **<Gęstość drukarki>(P. 499)**
- **<Oszczędzanie tonera> (P. 499)**
- **[<Przetw. tekstu czarn. w przypadku koloru>\(P. 500\)](#page-507-0)**
- **[<Dopasuj położenie wydruku>\(P. 500\)](#page-507-0)**
- **[<Przetwarzanie specjalne>\(P. 501\)](#page-508-0)**
- **[<Usuw. smug z obszaru skan.>\(P. 507\)](#page-514-0)**

# **UWAGA**

### **Gwiazdka (\* )**

 $\bullet~$  Ustawienia oznaczone symbolem gwiazdki ( $\check{ }$ ) mogą nie być wyświetlane w zależności od posiadanego modelu, opcji albo innych elementów ustawień.

## <Regulacja kopiowanego obrazu>

Dostosuj gradację i stopień zabarwienia. **[Regulacja gradacji i stopnia zabarwienia dla zadań kopiowania\(P. 606\)](#page-613-0)** 

## <Gęstość drukarki>

Dostosuj tę wartość, jeśli drukowany tekst lub cienkie linie są niewyraźne. **[Regulacja gęstości wydruku\(P. 610\)](#page-617-0)** 

Dziewięć poziomów

## <Oszczędzanie tonera>

Wykonując kopiowanie, drukowanie odebranych faksów lub drukowanych raportów można oszczędzać toner.

<Wyłącz> <Włącz>

> <Menu> > <Regulacja/konserwacja> > <Regulacja jakości obrazu> > <Oszczędzanie tonera> ▶ Wybierz ustawienie <Wyłącz> albo <Włącz> ▶ e

## <span id="page-507-0"></span><Przetw. tekstu czarn. w przypadku koloru>

Wybierz, czy kolor czarnego lub bardzo ciemnego tekstu w dokumentach kolorowych powinien zostać odwzorowany jako prawdziwa czerń, czy jako kolor bardziej lub mniej zbliżony do koloru oryginału. Stopień efektu można dostosować dla każdej opcji. Możliwe jest osobne ustalenie wartości dla podajnika i płyty szklanej. **[Dostosowanie wartości](#page-615-0) [odwzorowania koloru tekstu\(P. 608\)](#page-615-0)** 

**<Podajnik**> Siedem poziomów

**<Szklana płyta>** Siedem poziomów

## <Dopasuj położenie wydruku>

Wyreguluj położenie wydruku dla każdego źródła papieru. Położenie wydruku można regulować w zakresie od od -5,0 mm do +5,0 mm w krokach co 0,1 mm. **[Regulacja położenia wydruku\(P. 611\)](#page-618-0)** 

**<Taca wielofunkcyjna>** <Dopasuj w pionie (przód)>  $-5,0$  do  $0,0<sup>+</sup>$  do  $+5,0$  (mm) <Dopasuj w poziomie (przód)>  $-5,0$  do  $0,0^+$  do  $+5,0$  (mm) <Dopasuj w pionie (tył)>  $-5,0$  do  $0,0^+$  do  $+5,0$  (mm) <Dopasuj w poziomie (tył)>  $-5,0$  do  $0,0^+$  do  $+5,0$  (mm) **6Szuflada** 1> <Dopasuj w pionie (przód)>  $-5,0$  do  $0,0^+$  do  $+5,0$  (mm) <Dopasuj w poziomie (przód)>  $-5,0$  do  $0,0<sup>+</sup>$  do  $+5,0$  (mm) <Dopasuj w pionie (tył)>  $-5.0$  do  $0.0<sup>+</sup>$  do  $+5.0$  (mm) <Dopasuj w poziomie (tył)>  $-5,0$  do  $0,0<sup>+</sup>$  do  $+5,0$  (mm)  $\le$ **Szuflada 2>**  $*$ <Dopasuj w pionie (przód)>  $-5,0$  do  $0,0<sup>+</sup>$  do  $+5,0$  (mm) <Dopasuj w poziomie (przód)>  $-5,0$  do  $0,0^+$  do  $+5,0$  (mm) <Dopasuj w pionie (tył)>  $-5,0$  do  $0,0^+$  do  $+5,0$  (mm) <Dopasuj w poziomie (tył)>  $-5,0$  do  $0,0<sup>+</sup>$  do  $+5,0$  (mm)

### <span id="page-508-0"></span><Przetwarzanie specjalne>

Jeśli rezultaty wydruków na specjalnych typach papieru są niezadowalające, można poprawić ich jakość, konfigurując następujące ustawienia.

#### **<Przetwarzanie papieru specjalnego>**

W przypadku drukowania na odwrotnej stronie arkusza, papierze surowym lub kopertach jakość wydruków można poprawić, dostosowując następujące ustawienia.

#### **<Dr. z ręcz.pod.oryg.(tylko dwustr.)>**

Jeśli wydruki wykonane na tylnej stronie zadrukowanego arkusza są za jasne, należy wybrać opcję <Włącz>. Ustawienie to można skonfigurowaÉ oddzielnie dla każdego źródła papieru.

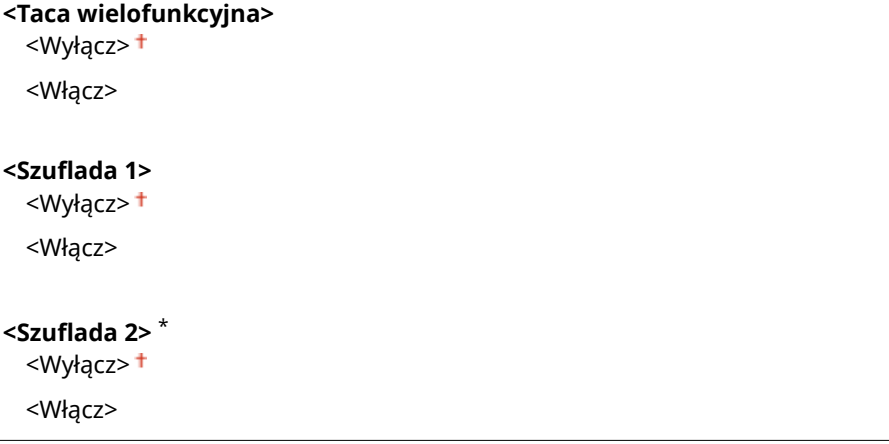

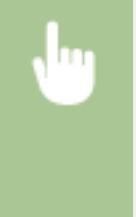

<Menu> Alequlacja/konserwacja> Alexandria jakości obrazu> Alexandriacja iskości obrazu> Alexandriacja iskości obrazu specjalne> > <Przetwarzanie papieru specjalnego> > <Druk z ręcznego podajnika oryginałów (tylko dwustronny)> Wybierz ustawienie <Włącz> dla konfigurowanego źródła papieru > <Zastosuj> > <Tak> > @

### **UWAGA:**

● W przypadku wyboru ustawienia <Włącz> po upłynięciu pewnego czasu od zakończenia drukowania na przedniej stronie albo w zależności od wilgotności powietrza w otoczeniu może nastąpić pogorszenie jakości obrazu.

#### **<Tryb kopert o szorstkiej pow.>**

W przypadku drukowania na kopertach o powierzchniach chropowatych wybierz <Włącz>. Szybkość drukowania może się jednak zmniejszyć.

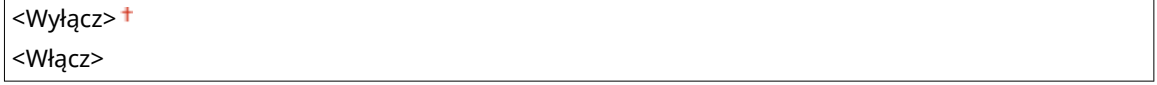

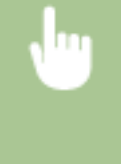

<Menu> E <Regulacja/konserwacja> E <Regulacja jakości obrazu> E <Przetwarzanie specjalne>  $\blacktriangleright$  <Przetwarzanie papieru specjalnego>  $\blacktriangleright$  <Tryb kopert o szorstkiej pow.>  $\blacktriangleright$  <Włącz>  $\blacktriangleright$  <Tak>  $\blacktriangleright$  a

## **UWAGA:**

- Funkcja <Tryb kopert o szorstkiej pow.> działa tylko wtedy, gdy dla typu papieru wybrano ustawienie <Koperta 2>. **[Określanie formatu i typu papieru\(P. 164\)](#page-171-0)**
- Gdy użytkownik wybierze nastawę <Włącz>, ustawienie <Poprawian. zwiniętego papieru> zostanie wyłączone.

#### **<Poprawianie pomarszczonego papieru>**

W zależności od zastosowanego papieru wydruki mogą być pomarszczone. W takim wypadku wybór dla omawianej opcji ustawienia <Włącz> może rozwiązać ten problem.

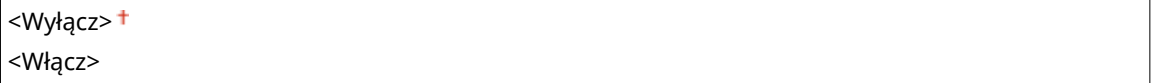

<Menu> > <Regulacja/konserwacja> > <Regulacja jakości obrazu> > <Przetwarzanie specjalne>  $\blacktriangleright$  <Przetwarzanie papieru specjalnego>  $\blacktriangleright$  <Popr. pomarszczonego papieru>  $\blacktriangleright$  <Włącz>  $\blacktriangleright$  <Tak>  $\blacktriangleright$  a

## **UWAGA:**

● W przypadku wyboru ustawienia <Włącz> wydruk może być wyblakły albo prędkość drukowania może być niższa.

#### **<Poprawianie zwiniętego papieru>**

Jeżeli wydruki mają tendencje do zwijania się, należy skorzystać z opcji <Włącz>.

```
<Wyłącz>
<Włącz>
```
<Menu> > <Regulacja/konserwacja> > <Regulacja jakości obrazu> > <Przetwarzanie specjalne> E <Przetwarzanie papieru specjalnego> E <Poprawian. zwiniętego papieru>  $\blacktriangleright$  <Włącz>  $\blacktriangleright$  <Tak>  $\blacktriangleright$  a

## **UWAGA:**

● Wybór ustawienia <Włącz> może spowodować zmniejszenie prędkości drukowania.

#### **<Polep. utrw. dla grub. mał. pap.>**

Gdy obraz półtonalny, taki jak fotografia, jest drukowany na małym arkuszu ciężkiego papieru, na tylnej stronie papieru mogą pojawić się smugi. W takim wypadku wybór dla omawianej opcji ustawienia <Włącz> może rozwiązać ten problem.

<Wyłącz> <Włącz>

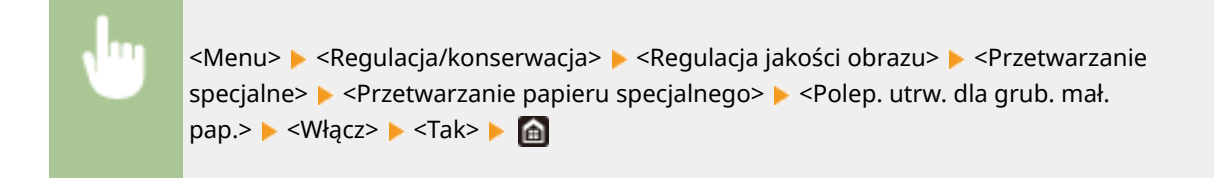

## **UWAGA:**

● Wybór ustawienia <Włącz> może spowodować zmniejszenie prędkości drukowania.

#### **<Redukuj zwijanie (cienki papier)>**

Jeżeli drukowanie na cienkim papierze powoduje, że wydruki zwijają się, wybranie dla tej opcji ustawienia <Włącz> może rozwiązać ten problem.

<Wyłącz> <Włącz>

> <Menu> > <Regulacja/konserwacja> > <Regulacja jakości obrazu> > <Przetwarzanie specialne>  $\blacktriangleright$  <Przetwarzanie papieru specialnego>  $\blacktriangleright$  <Redukuj zwijanie (cienki papier)>  $\blacktriangleright$  <Włącz>  $\blacktriangleright$  <Tak>  $\blacktriangleright$  a

### **UWAGA:**

- Funkcja <Redukuj zwijanie (cienki papier)> działa tylko wtedy, gdy dla typu papieru wybrano ustawienie <Cienki 1>. **[Określanie formatu i typu papieru\(P. 164\)](#page-171-0)**
- Jeśli użytkownik wybierze ustawienie <Włącz>, automatyczne drukowanie 2-stronne z zastosowaniem ustawienia <Cienki 1> zostanie wyłączone. Co więcej, wydruki mogą być blade ze względu na słabe utrwalanie tonera.

#### **<Zredukuj przywier. pap. wydr.>**

Gdy wybrano drukowanie 2-stronne, zadrukowane arkusze papieru mogą przyklejać się do siebie zależnie od poziomu zabarwienia obrazów w danych drukowania. W takim wypadku wybór dla omawianej opcji ustawienia <Włącz> może rozwiązać ten problem.

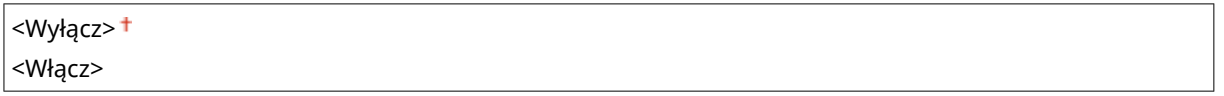

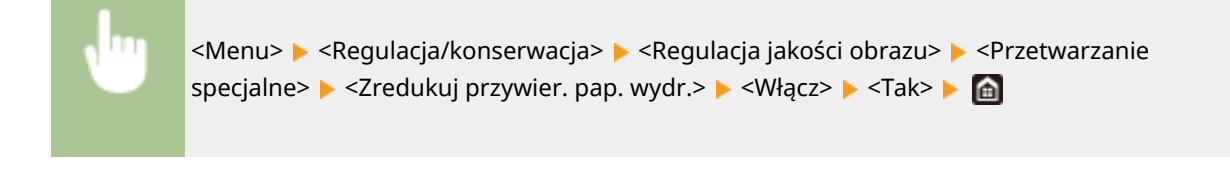

# **UWAGA**

● Wybór ustawienia <Włącz> może spowodować zmniejszenie prędkości drukowania.

#### **<Tryb wysokiej wilgotności>**

Poziom zabarwienia może być nierównomierny, gdy urządzenie jest eksploatowane w środowisku o wysokiej wilgotności. W takim wypadku wybór dla omawianej opcji ustawienia <Włącz> może rozwiązać ten problem.

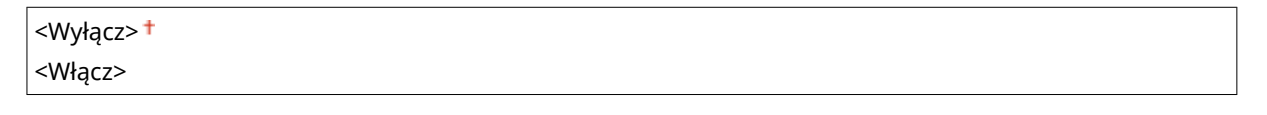

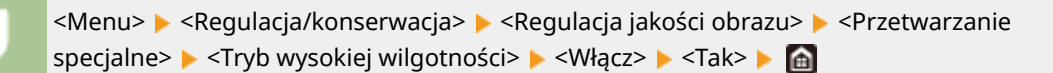

# **UWAGA**

● W przypadku wyboru ustawienia <Włącz> gęstość wydruku może się różnić w zależności od wilgotności powietrza w otoczeniu.

#### **<Tryb niskiej wilgotności>**

W przypadku korzystania z urządzenia w środowisku o niskiej wilgotności obrazy i tekst na wydrukach mogą być rozmyte. W takim przypadku należy wybrać to ustawienie. Efekt poprawy jest lepiej widoczny w przypadku wyboru ustawienia <Tryb 2> aniżeli <Tryb 1>. Zacznij ustawianie od opcji <Tryb 1>.

<Wyłącz>  $<$ Tryb 1> <Tryb 2>

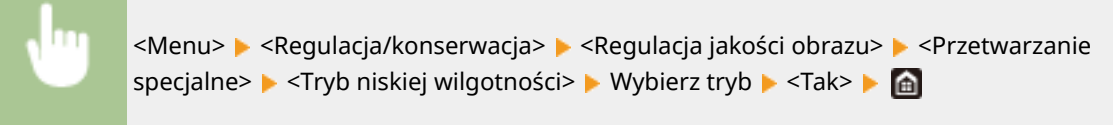

# **UWAGA**

● W przypadku wyboru ustawienia <Tryb niskiej wilgotności> poziom gęstości wydruku może być słabszy albo nierównomierny, gdy urządzenie jest eksploatowane w środowisku o wysokiej wilgotności.

#### **<Korekcja 1 przesunięcia hot>**

Podczas drukowania na papierze o dużym rozmiarze po drukowaniu na papierze o małym rozmiarze, w pustych miejscach mogą pojawić się odbicia druku. W takim wypadku wybór dla omawianej opcji ustawienia <Włącz> może rozwiązać ten problem.

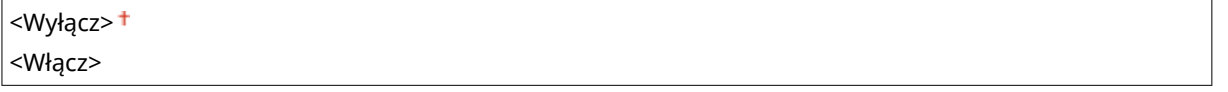

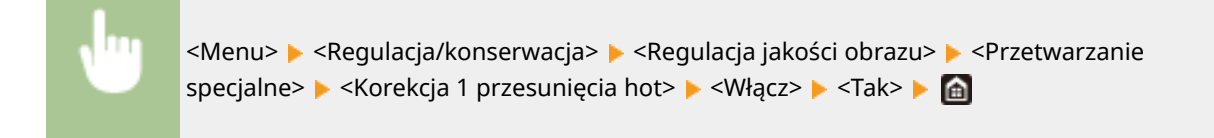

# **UWAGA**

● Wybór ustawienia <Włącz> może spowodować zmniejszenie prędkości drukowania.

### **<Red. rosy (druk 2-stronny)>**

Jeżeli podczas wykonywania drukowania dwustronnego obrazy są wyblakłe z powodu kondensacji wilgoci, wybór ustawienia innego niż <Wyłącz> może rozwiązać problem.

<Wyłącz> <Włącz>

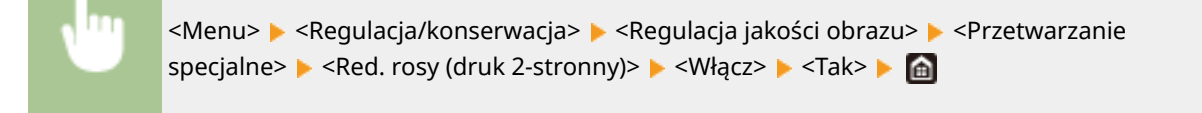

# **UWAGA**

● Wybór ustawienia <Włącz> może spowodować zmniejszenie prędkości drukowania.

#### **<Zred. zmarszczki (wilg.)/paski>**

Jeśli wydruki są pomarszczone, gdy używany jest wilgotny papier lub pojawiają się smugi na przedniej krawędzi papieru, gdy drukowane są obrazy z półtonami, np. zdjęcia, ustawienie <Włącz> może rozwiązać ten problem.

<Wyłącz> <Włącz>

<Menu> E <Regulacja/konserwacja> E <Regulacja jakości obrazu> E <Przetwarzanie specjalne> > <Zred. zmarszczki (wilg.)/paski> > <Włącz> > <Tak> > a

## **UWAGA**

● Wybór ustawienia <Włącz> może spowodować zmniejszenie prędkości drukowania.

#### **<Tryb cichy>**

Jeśli dźwięki drukowania są uciążliwe, należy skorzystać z opcji <Włącz>.

<Wyłącz> <Włącz>

> <Menu> > <Regulacja/konserwacja> > <Regulacja jakości obrazu> > <Przetwarzanie specjalne>  $\blacktriangleright$  <Tryb cichy>  $\blacktriangleright$  <Włącz>  $\blacktriangleright$  <Tak>  $\blacktriangleright$  (a)

# **UWAGA**

● Wybór ustawienia <Włącz> może spowodować zmniejszenie prędkości drukowania.

#### **<Skoryguj rozmazane obrazy>**

Smugi mogą pojawiać się na wydrukach w zależności od typu papieru i środowiska operacyjnego. W takim wypadku użycie omawianej opcji może rozwiązać ten problem. Efekt poprawy jest słabiej widoczny w przypadku wyboru ustawienia <Tryb 1> aniżeli <Tryb 4>.

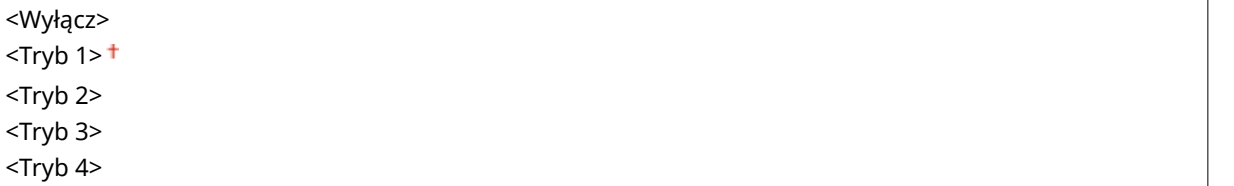

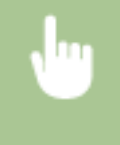

<Menu> <Regulacja/konserwacja> ><Regulacja jakości obrazu> ><Przetwarzanie specjalne> > <Skoryguj rozmazane obrazy> > Wybierz tryb > <Tak> <

# **UWAGA**

● Wybór bardziej intensywnego efektu poprawy może spowodować zmniejszenie gęstości albo zmniejszenie prędkości wydruku. Może to także skutkować mniej ostrymi krawędziami i szczegółami.

#### **<Kor. rozm. obr. przy kopiow.>**

W zależności od typu papieru bądź warunków otoczenia na wydrukach mogą pojawić się smugi. W takim wypadku użycie omawianej opcji może rozwiązać ten problem. Efekt poprawy jest najlepiej widoczny w przypadku wyboru ustawienia <Tryb 3> i najsłabiej w przypadku wyboru ustawienia <Tryb 1>.

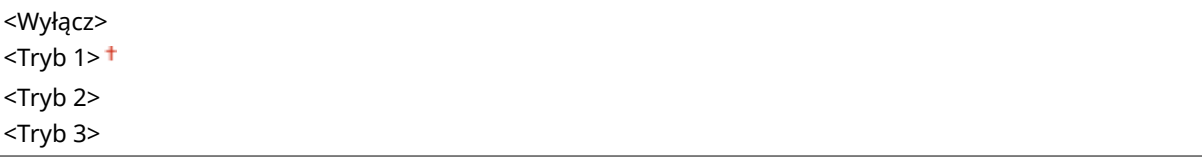

<span id="page-514-0"></span>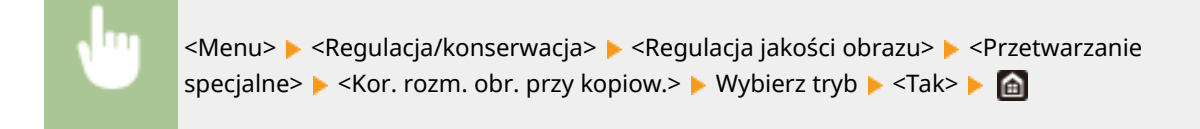

# **UWAGA**

● Wybór bardziej intensywnego efektu poprawy może spowodować zmniejszenie gęstości wydruku.

#### **<Red.zacz.pust.obsz. po wym.kas.>**

Tuż po wymianie zasobników z tonerem na nowe, na wydrukach mogą pojawiać się czarne zacieki albo drukowanie na grubym papierze może skutkować pojawieniem się szarego zabarwienia na zadrukowanych arkuszach. W takim wypadku wybór dla omawianej opcji ustawienia <Włącz> może rozwiązać ten problem.

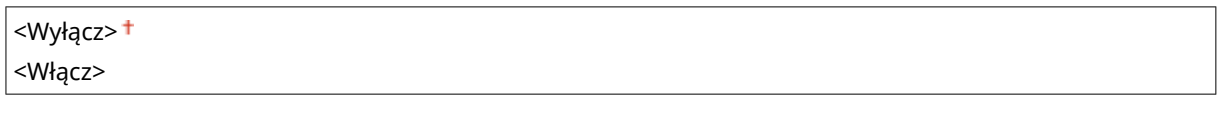

<Menu> <Regulacja/konserwacja> > <Regulacja jakości obrazu> > <Przetwarzanie specjalne>  $\blacktriangleright$  <Red.zacz.pust.obsz. po wym.kas.>  $\blacktriangleright$  <Włącz>  $\blacktriangleright$  <Tak>  $\blacktriangleright$  (a)

# **UWAGA**

- W przypadku wyboru ustawienia <Włącz> omawiana opcja zadziała przy następnej wymianie zasobników z tonerem.
- Po wymianie zasobnika z tonerem potrzeba trochę czasu, aby toner został równomiernie rozprowadzony wewnątrz zasobnika.

### <Usuw. smug z obszaru skan.>

Dzięki tej opcji można zapobiec skanowaniu zabrudzeń, gdy zostaną wykryte w obszarze podawania dokumentów do skanowania. W przypadku wyboru ustawienia <Włącz> smugi generowane przez krawędź oryginału będą eliminowane.

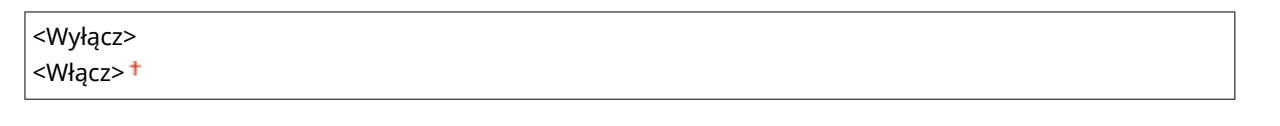

<Menu> <Regulacja/konserwacja> <Regulacja jakości obrazu> <Usuw. smug z obszaru skan.> Wybierz ustawienie <Wyłącz> albo <Włącz> Ma

# **UWAGA**

● Gdy smugi zostają wyeliminowane, obszary zawierające zanieczyszczenia nie są skanowane. Wyczyść obszar podawania dokumentów do skanowania, aby oryginały były skanowane prawidłowo.

# <span id="page-516-0"></span>**<Konserwacja>**

68K7-08X

Funkcje czyszczenia z listy są opatrzone opisem. Ustawienia domyślne oznaczone są przy użyciu krzyżyka (†).

**<Wyczyść zespół utrwalający.> (P. 509) <Czyszczenie podajnika>(P. 509) O**<Tryb usuwania rosy>(P. 509)

## <Wyczyść zespół utrwalający.>

Czyszczenie modułu utrwalającego należy przeprowadzić po wymianie zasobnika z tonerem lub gdy na wydrukach pojawiają się czarne smugi. **[Czyszczenie modułu utrwalającego\(P. 595\)](#page-602-0)** 

## <Czyszczenie podajnika>

Czyszczenie rolek podajnika należy przeprowadzić, jeśli oryginały brudzą się przy podawaniu ich za pomocą podajnika. **[Czyszczenie podajnika\(P. 592\)](#page-599-0)** 

## <Tryb usuwania rosy>

Gdy w środowisku, w którym zainstalowane jest urządzenie następuje nagła zmiana temperatury, zachodzi zjawisko kondensacji przyczyniające się do występowania zaników albo przebijania obrazów i tekstu. Wybór ustawienia <Włącz> pozwoli usuwać skropliny gromadzące się wewnątrz urządzenia. W przypadku wyboru ustawienia <Włącz> określ, czy zadania mają być ograniczane.

**<Wyłącz>**

**<Włącz>**

<Użyj blokady pamięci faksu> <sup>+</sup>/<Nie blokuj zadań drukowania> <sup>+</sup>

<Użyj blokady pamięci faksu i zablokuj zadania drukowania>/<Zablokuj zadania drukowania>

<Menu> <Regulacja/konserwacja> > <Konserwacja> > <Tryb usuwania rosy> > <Włącz> > Zapoznaj się z treścią komunikatu ▶ <OK> ▶ Wybierz element ▶ <Tak> ▶ en

# WAŻNF

- Podczas usuwania skroplin drukowanie może nie przebiegać prawidłowo, a z urządzenia mogą być wyprowadzane niezadrukowane arkusze.
- W przypadku wyboru ustawienia <Włącz> nie należy wyłączać urządzenia, aby funkcja usuwania skroplin mogła działać.
- $\bullet$ Jeśli wybierzesz ustawienie <Włącz>, nie można skonfigurować czasu automatycznego wyłączenia.  $\bullet$ **[Wyłączanie zasilania w określonym czasie\(P. 122\)](#page-129-0)**

# **<Ustawienia funkcji>**

68K7-08Y

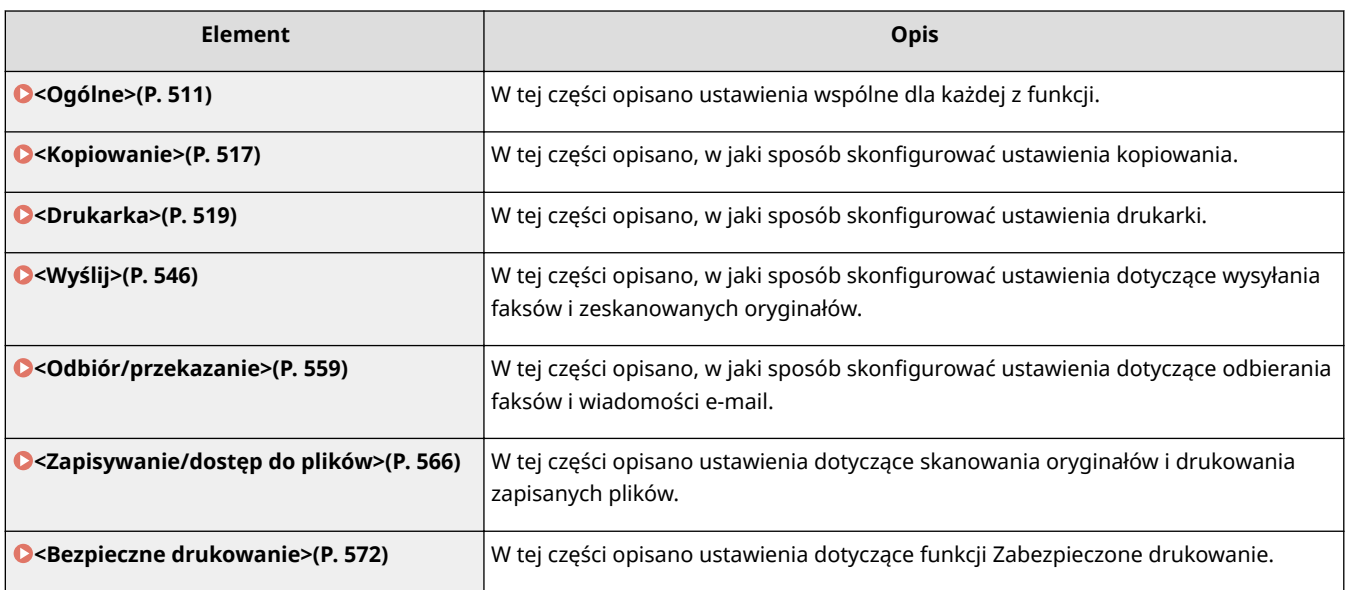

# <span id="page-518-0"></span>**<Ogólne>**

68K7-090

Wszystkie ustawienia z listy wspólne dla każdej z funkcji są opatrzone opisem. Ustawienia domyślne oznaczone są przy użyciu krzyżyka  $($   $\dagger)$ .

**<Ustawienia podawania papieru>(P. 511) [<Ustawienia wydruku>\(P. 513\)](#page-520-0)  [<Ustawienia skanowania>\(P. 514\)](#page-521-0)  [<Wygeneruj plik>\(P. 515\)](#page-522-0)  O**<Podręcznik konfiguracji faksu> \*1\*2(P. 516)

# **UWAGA**

### **Gwiazdka (\* )**

- Ustawienia oznaczone symbolem "\*1" mogą nie być wyświetlane w zależności od posiadanego modelu, opcji albo innych elementów ustawień.
- Ustawień oznaczonych symbolem " $*^{2n}$  nie można importować ani eksportować.

## <Ustawienia podawania papieru>

Skonfiguruj ustawienia podawania papieru.

#### **<Automatyczny wybór źródła papieru>**

Włączenie lub wyłączenie funkcji automatycznego wyboru szuflady jako źródła papieru. Jeśli podczas drukowania dokumentów dla opcji automatycznego wyboru szuflady wybrano ustawienie <Włącz>, urządzenie automatycznie wybiera źródło papieru, w którym załadowany został papier o odpowiednim formacie. Ponadto kiedy skończy się papier, ustawienie pozwala na kontynuowanie drukowania dzięki przełączeniu jednego źródła papieru na inne, w którym załadowano papier tego samego formatu. **[Automatyczne wybieranie](#page-181-0) [odpowiedniego źródła papieru dla każdej funkcji\(P. 174\)](#page-181-0)** 

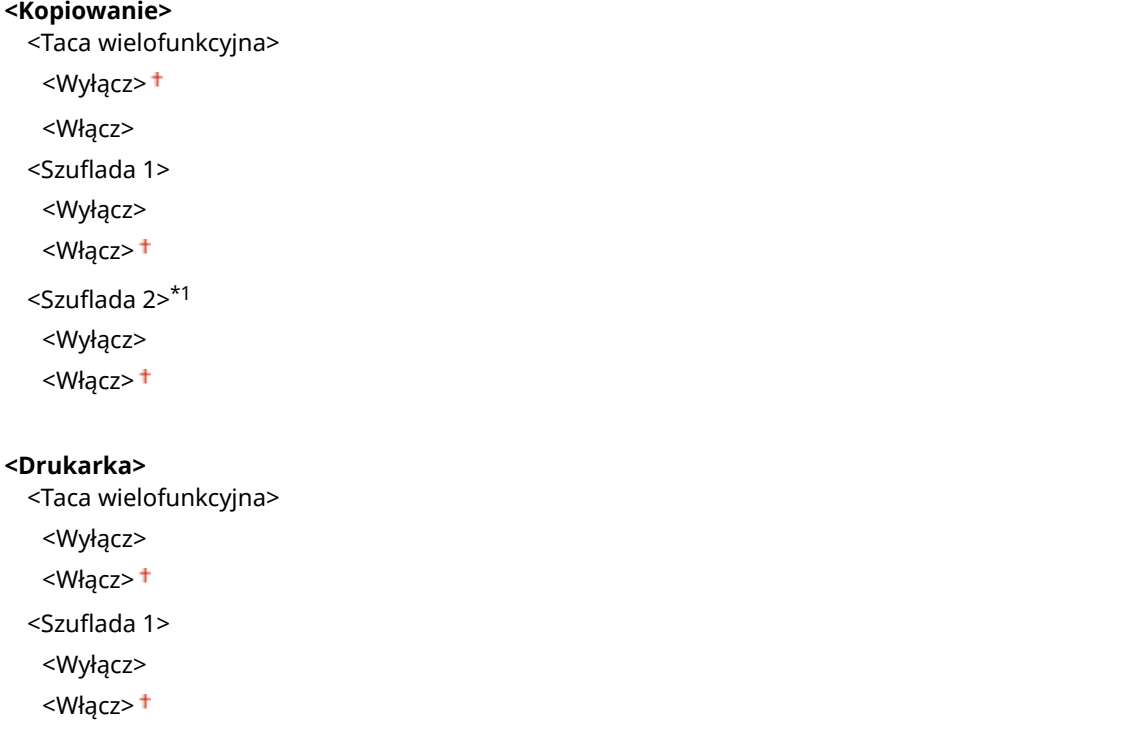

#### Lista menu ustawień

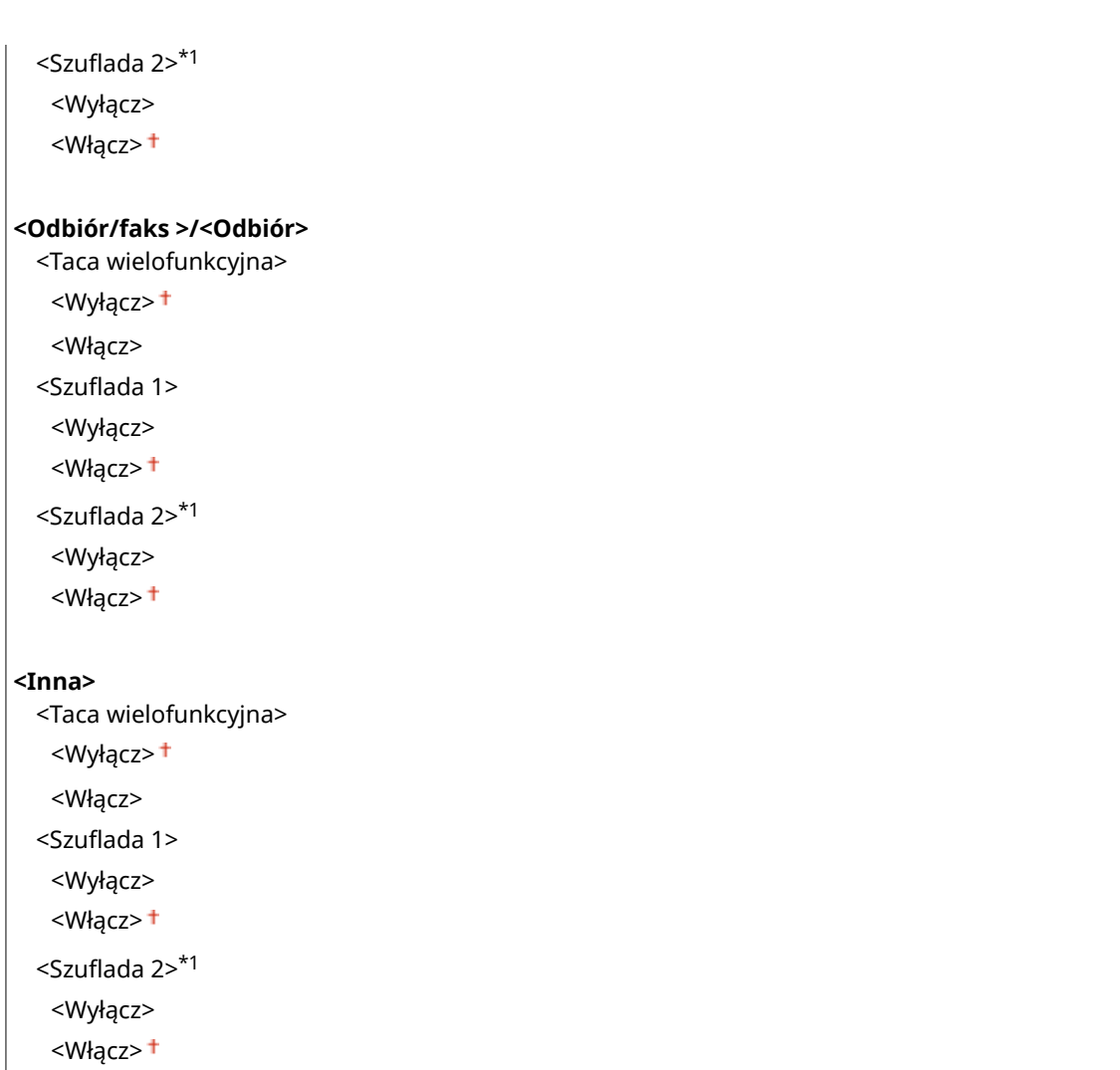

### **<Przełącz metodę podawania papieru>**

Ustawienie należy skonfigurowaÉ w przypadku druku dokumentów na papierze z logo. W przypadku ogólnych zastosowań, aby drukować na papierze z logo, należy zmienić sposób ułożenia papieru w źródle w zależności, czy druk jest jedno- czy dwustronny. Jednakże po wybraniu ustawienia <Priorytet drukowanej strony> w przypadku drukowania jednostronnego papier można ładować stroną z logo skierowaną w dół — tak samo jak dla drukowania dwustronnego. Więcej informacji znajduje się w części **[Ładowanie uprzednio](#page-166-0) [zadrukowanego papieru\(P. 159\)](#page-166-0)** .

```
<Taca wielofunkcyjna>
 <Priorytet prędkości>
 <Priorytet drukowanej strony>
62xuflada 1>
 <Priorytet prędkości>
 <Priorytet drukowanej strony>
<Szuflada 2> *<sup>1</sup>
 <Priorytet prędkości>
 <Priorytet drukowanej strony>
```
<span id="page-520-0"></span>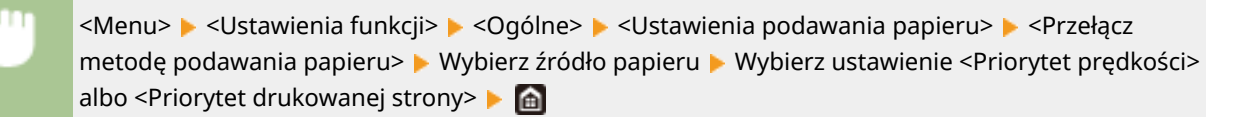

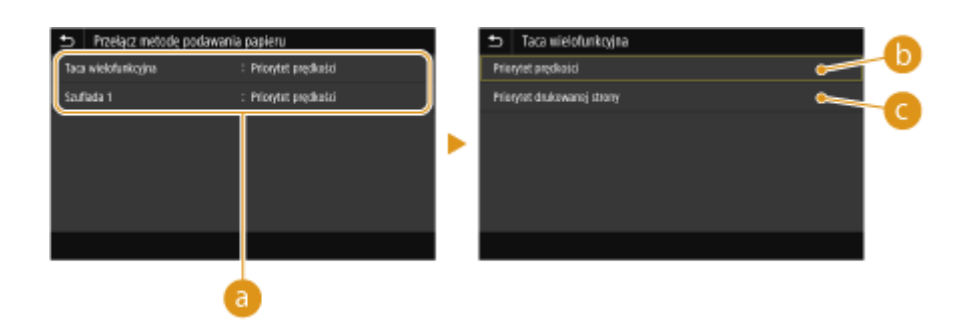

### **Źródła papieru**

Wybór źródła papieru, dla którego ma zostać zmienione ustawienie.

### **<Priorytet prędkości>**

Używając uprzednio zadrukowanego papieru z logo konieczna jest zmiana kierunku ułożenia strony, gdy wykonywane jest drukowanie 1- i 2-stronne.

### **UWAGA:**

● Zalecany jest wybór opcji <Priorytet prędkości>, jeśli strona, która zostanie zadrukowana nie jest istotna.

#### **<Priorytet drukowanej strony>**

Przewrócenie arkusza na odpowiednią stronę nie jest konieczne, aby wykonać wydruk na określonej stronie arkusza, odpowiednio dla drukowania 1- lub 2-stronnego.

### **UWAGA:**

- Jeżeli opcja <Priorytet drukowanej strony> została skonfigurowana pod źródło papieru, w którym znajduje się papier nieodpowiedni do wykonania wydruku 2-stronnego ( **[Obsługiwane rodzaje papieru\(P. 643\)](#page-650-0)** ), opcja <Priorytet prędkości> ma zastosowanie dla źródła papieru. W tym wypadku należy załadować papier w sposób odpowiedni dla ustawienia <Priorytet prędkości> ( **[Ładowanie uprzednio zadrukowanego](#page-166-0) [papieru\(P. 159\)](#page-166-0)** ).
- Prędkość drukowania 1-stronnego może być niższa, kiedy wybrana jest opcja <Priorytet drukowanej strony>.

## <Ustawienia wydruku>

Skonfiguruj ustawienia drukowania.

#### **<Autom. usuwaj zawieszone zadania>**

Konfiguracia, w sytuacji zatrzymania drukowania przez urządzenie, powstałej w wyniku błędu, umożliwia automatyczne usunięcie zadania po upłynięciu określonego czasu.

#### **6konfiguruj tę funkcję>**

<Wyłącz>

<Włącz>

<Ustaw czas>

<span id="page-521-0"></span><Menu> > <Ustawienia funkcji> > <Ogólne> > <Ustawienia wydruku> > <Autom. usuwaj zawieszone zadania> Wybierz <Włącz> w <Skonfiguruj tę funkcję> Wprowadź czas w <Ustaw czas> > <Zastosuj> > <OK> > Uruchom urządzenie ponownie

### <Ustawienia skanowania>

Skonfiguruj ustawienia skanowania.

#### **<Auto Online>**

W przypadku skanowania z komputera pozwala określić, czy urządzenie ma automatycznie przejść do trybu online dla skanowania zdalnego (pracować w trybie gotowości do skanowania) bez korzystania z panelu sterowania.

## <Wyłącz> <Włacz><sup>+</sup>

<Menu> > <Ustawienia funkcji> > <Ogólne> > <Ustawienia skanowania> > <Auto Online> Wybierz <Wyłącz> lub <Włącz>

#### **<Auto Offline>**

Jeśli przez określony czas po wyświetleniu poniższego ekranu (urządzenie znajduje się w trybie online w celu wykonania skanowania) nie zostanie wykonane skanowanie, urządzenie automatycznie przełącza się w tryb offline. Istnieje możliwość określenia czasu, po którym urządzenie przechodzi w tryb offline.

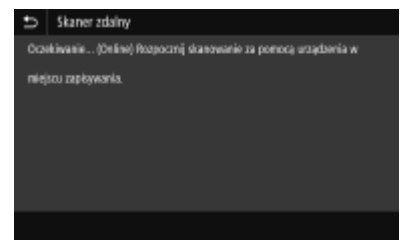

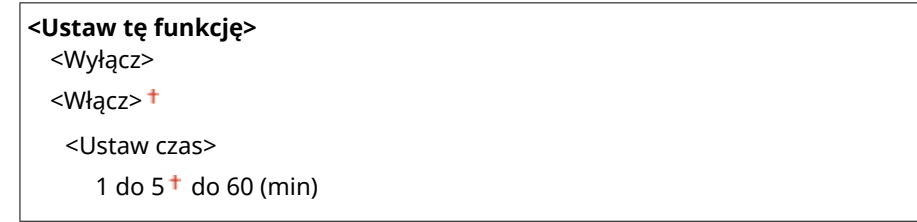

<span id="page-522-0"></span>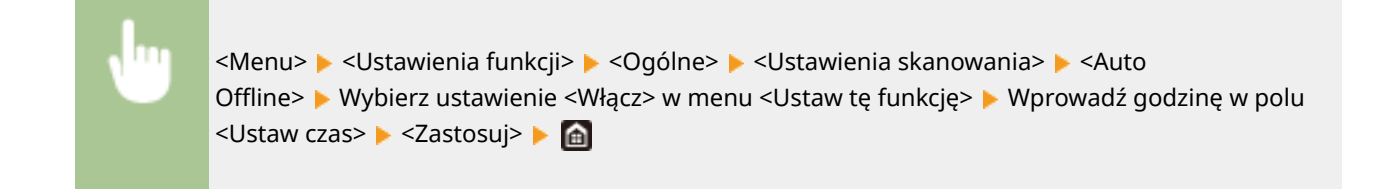

## <Wygeneruj plik>

Skonfiguruj ustawienia generowania plików.

#### **<Ustawienia pliku wyjściowego obrazu>**

Skonfiguruj ustawienia wartości używane podczas konwertowania zeskanowanych oryginałów do pliku.

#### **<Wartość gamma wysyłania w trybie YCbCr>**

Istnieje możliwość wyboru wartości gamma stosowanej podczas konwersji zeskanowanych kolorowych oryginałów do określonego formatu pliku. Można określić wartość gamma właściwą dla monitora używanego do przeglądania przekonwertowanych plików. Jasność wyświetlanych plików odpowiada wtedy oryginalnej jasności dokumentów.

<Gamma 1,0> <Gamma 1,4>  $<$ Gamma 1,8> $<sup>†</sup>$ </sup> <Gamma 2,2>

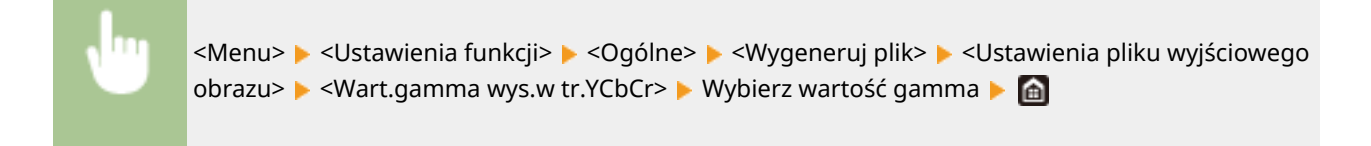

### **UWAGA:**

● Wartości gamma wyświetlania znajdują się w instrukcji obsługi dołączonej do monitora.

#### **<Ustawienia OCR (z wyszukiwaniem tekstu)>**

Aby uruchomić oprogramowanie OCR (optyczne rozpoznawanie znaków) dla pliku tekstowego w celu utworzenia "pliku PDF z możliwością przeszukiwania", należy wybrać, czy urządzenie rozpoznaje kierunek tekstu w oryginale oraz czy wykrywa kierunek oryginału.

**<Inteligentne skanowanie>** <Wyłącz>

<Włącz>

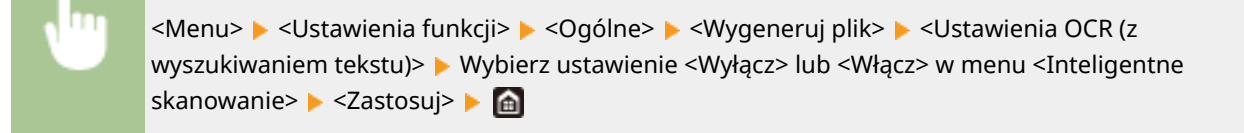

### <span id="page-523-0"></span>**<Ust.256-bit. AES (szyfr. PDF)> \*1**

W przypadku generowania zaszyfrowanego pliku PDF można ustawić poziom szyfrowania na "128-bit" albo "256-bit". Wybór ustawienia "256-bit" pozwala zmienić wersję kompatybilną z oprogramowaniem Acrobat.

<Acrobat 9.0 lub odpowiednik> <Acrobat 10.0 lub odpowiednik>

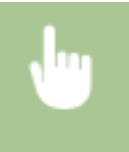

<Menu> <Ustawienia funkcji> <Ogólne> <Wygeneruj plik> <Ust.256-bit. AES (szyfr. PDF)> ▶ Wybierz opcję <Acrobat 9.0 lub odpowiednik> lub <Acrobat 10.0 lub odpowiednik> ▶ @

## <Podręcznik konfiguracji faksu> \*1\*2

Wybranie tej opcji powoduje wyświetlanie na ekranie instrukcji dotyczących konfiguracji ustawień np. określania numeru faksu czy trybu odbioru. **OKonfiguracja ustawień wstępnych funkcji faksu(P. 79)** 

# <span id="page-524-0"></span>**<Kopiowanie>**

Wszystkie ustawienia z listy dotyczące kopiowania są opatrzone opisem. Ustawienia domyślne oznaczone są przy użyciu krzyżyka  $($  <sup>†</sup>).

# **UWAGA**

**Gwiazdka (\* )**

 $\overline{1}$ 

 $\bullet~$  Ustawienia oznaczone symbolem gwiazdki ( $\check{ }$ ) mogą nie być wyświetlane w zależności od posiadanego modelu, opcji albo innych elementów ustawień.

## <Zmień ustawienia domyślne (kopiowanie)>

Istnieje możliwość zmiany domyślnych ustawień dotyczących kopiowania. Wybrane ustawienia stają się domyślnymi ustawieniami funkcji kopiowania. **Ozmiana ustawień domyślnych dla funkcji(P. 181)** 

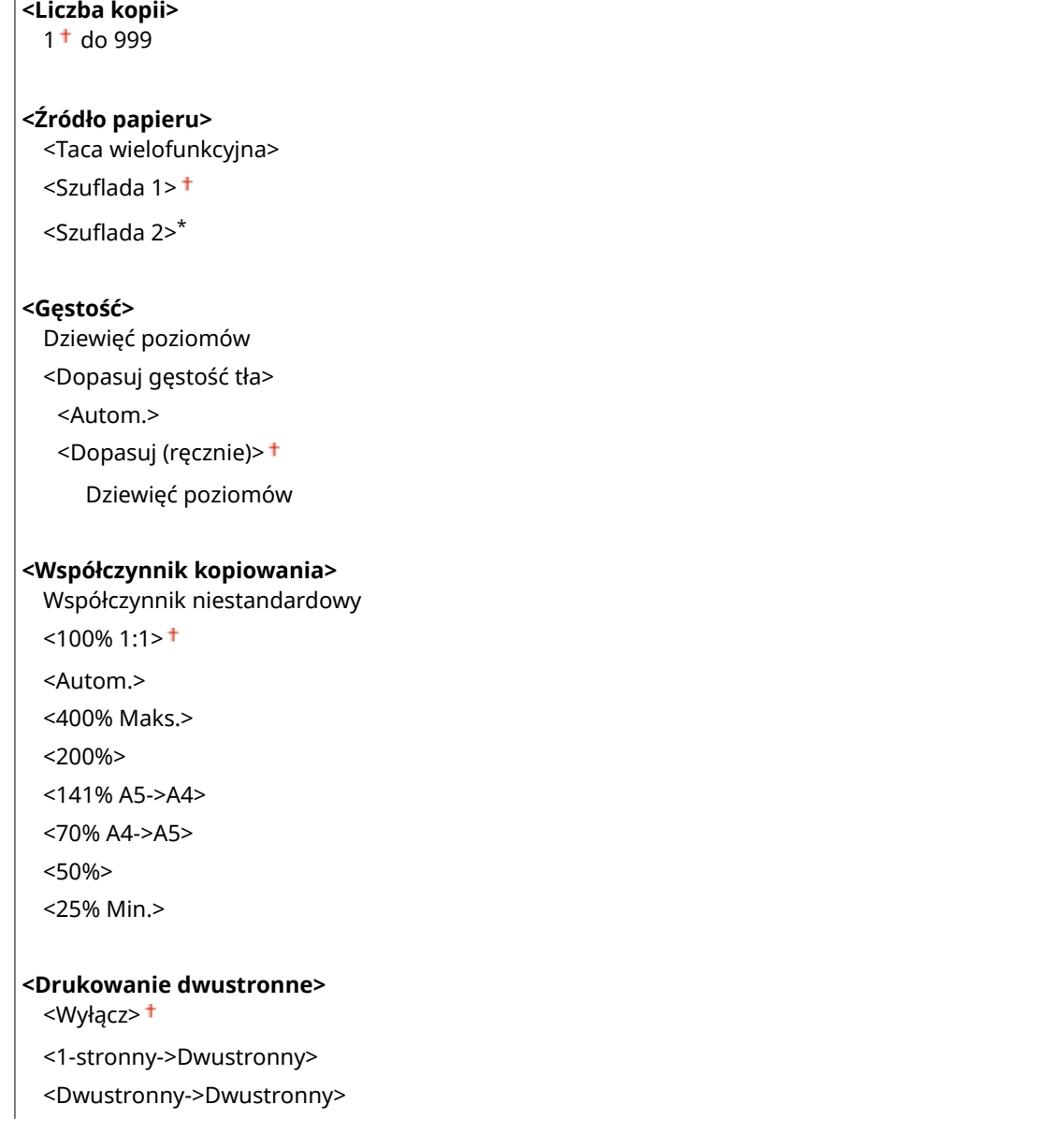

<Dwustronny->Jednostronny>

<Oryg./typ wyk.>

#### **<N na 1>**

<Wyłącz>

<2 na 1>

<4 na 1>

<Układ>

#### **<Typ oryginału>**

<Tekst>

 $<$ Tekst/fotografia> $^{\dagger}$ 

Tekst/fotografia (wysoka jakość)>

<Fotografia>

#### **<Sortowanie>**

<Wyłącz>

<Włącz>

#### **<Usuń obramowanie>**

<Wyłącz>

<Włącz>

#### **<Ostrość>**

Siedem poziomów

# <span id="page-526-0"></span>**<Drukarka>**

#### 68K7-092

Wszystkie ustawienia z listy dotyczące drukarki są opatrzone opisem. Ustawienia domyślne oznaczone są przy użyciu krzyżyka  $($   $\dagger$ ).

**<Ustawienia drukarki>(P. 519) [<Wybór PDL \(Plug and Play\)>\(P. 544\)](#page-551-0)** 

# **UWAGA**

### **Gwiazdka (\* )**

- $\bullet$  Ustawienia oznaczone symbolem " $*1$ " mogą nie być wyświetlane w zależności od posiadanego modelu, opcji albo innych elementów ustawień.
- Ustawień oznaczonych symbolem " $*^{2n}$  nie można importować ani eksportować.

#### **Priorytet ustawień**

● W przypadku wprowadzenia ustawienia drukowania zarówno za pomocą sterownika drukarki, jak i na panelu roboczym urządzenia, polecenia wprowadzane z poziomu sterownika drukarki będą miały pierwszeństwo przed tymi, wprowadzonymi na panelu roboczym. Ustawienia wprowadzone na panelu sterowania stają się nadrzędne w niektórych przypadkach, np. podczas drukowania za pomocą sterownika PS/PCL oraz drukowania z systemu UNIX lub innego systemu operacyjnego, na którym sterowniki drukarki dla urządzenia nie są dostępne.

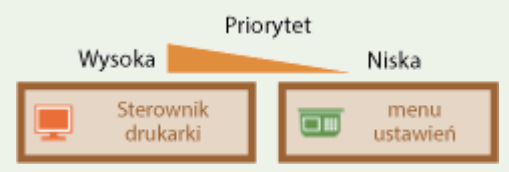

## <Ustawienia drukarki>

Skonfiguruj ustawienia dotyczące drukowania i obsługi drukarki.

#### **<Priorytet ustaw. sterown. podczas druk.>**

Można wybrać, czy drukowanie będzie realizowane zgodnie z ustawieniami rozmiaru i typu papieru wprowadzonymi w sterowniku drukarki jako nadrzędne w stosunku do ustawień wprowadzonych dla poszczególnych źródeł papieru w menu <Ust. Papieru> na ekranie Główny. Po wybraniu ustawienia <Włącz> podczas drukowania papier będzie pobierany ze źródła zdefiniowanego w sterowniku drukarki niezależnie od ustawień papieru urządzenia. Istnieje możliwość ustawienia wyświetlania komunikatu o błędzie, jeżeli rozmiar załadowanego papieru znacząco różni się od tego, który jest ustawiony w sterowniku drukarki.

```
<Taca wielofunkcyjna>
 <Priorytet ustawień sterownika>
   <Wyłącz>
   <Włącz>
     <Dział. przy niezgod. rozmiaru>
     <Wymuś wydruk>
     <Błąd wyświetlacza>
<u>Szuflada</u>
 <Priorytet ustawień sterownika>
```
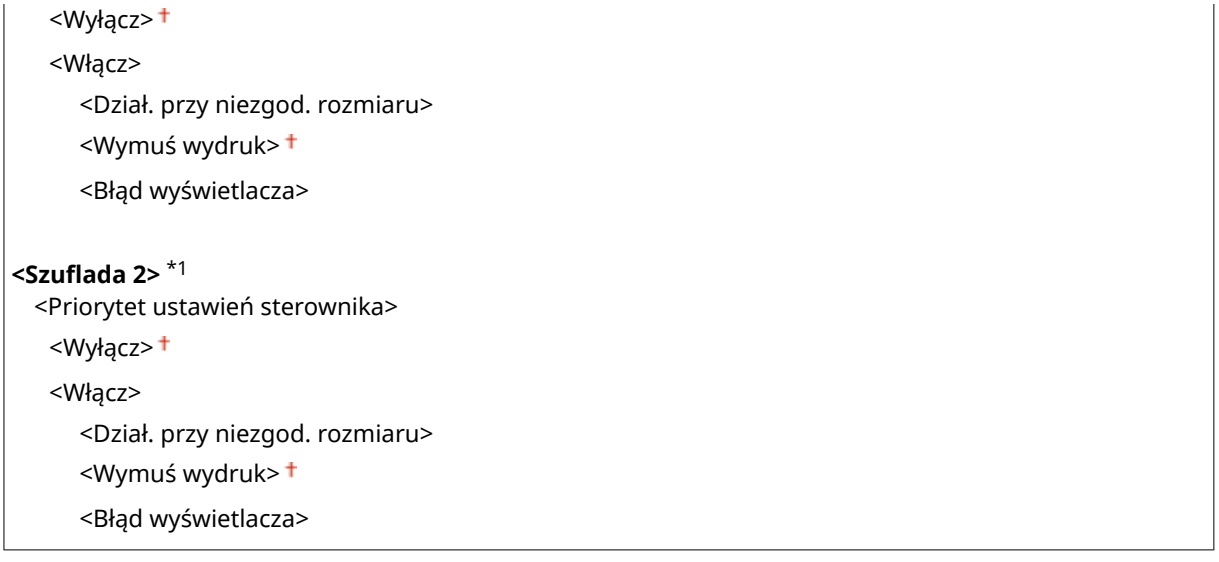

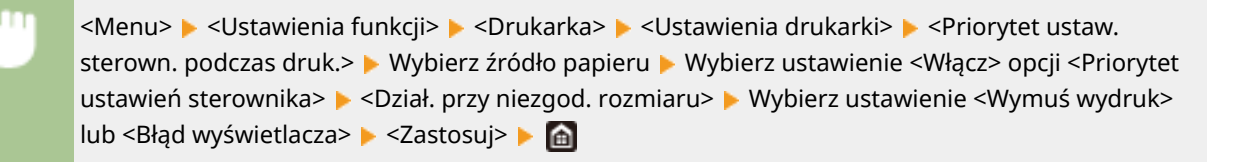

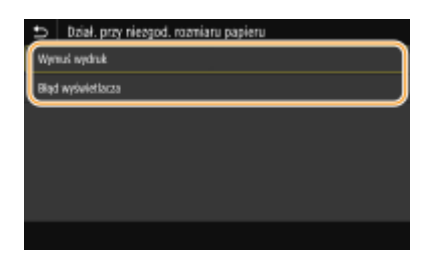

#### **<Wymuś wydruk>**

Kontynuuj drukowanie pomimo znacznej rozbieżności między ustawieniem rozmiaru papieru w sterowniku drukarki oraz rozmiarem załadowanego papieru.

#### **<Błąd wyświetlacza>**

Gdy ustawienie rozmiaru papieru w sterowniku drukarki będzie się znacznie różnić od rozmiaru załadowanego papieru, może zostać wyświetlony komunikat o błędzie, a drukowanie zostanie zatrzymane.

# WAŻNE

● Jeśli ustawienia sterownika drukarki są niezgodne z rozmiarem i typem załadowanego papieru, a wybrano ustawienie <Włącz>, wówczas może dojść do zakleszczenia papieru lub pojawienia się błędu drukowania.

#### **<Kopie>**

Ustawianie liczby kopii wydruków.

#### 1 do 999

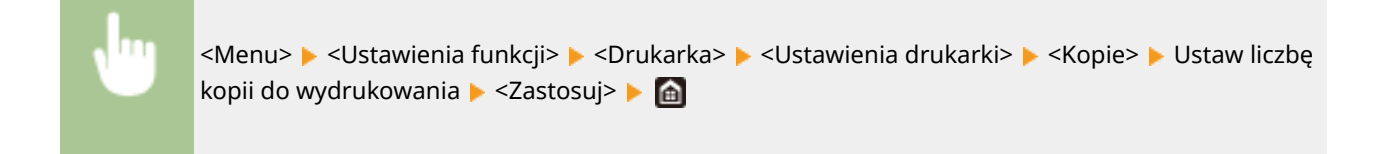

#### **<Drukowanie dwustronne>**

Opcja ta pozwala określić, czy wykonany ma zostać wydruk 2-stronny.

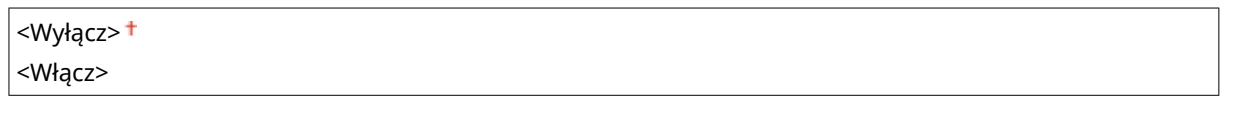

<Menu> <Ustawienia funkcji> <Drukarka> <Ustawienia drukarki> <Drukowanie dwustronne> Wybierz <Wyłącz> lub <Włącz> Ma

#### **<Papier domyślny>**

Umożliwia wybór domyślnego formatu i typu papieru. Drukowanie zostanie przeprowadzone z użyciem papieru, którego format i typ jest zgodny ze skonfigurowanymi tutaj parametrami, w przypadku drukowania w systemie operacyjnym nieobsługującym sterowników drukarek lub przy użyciu urządzenia przenośnego bądź innego sprzętu niezapewniającego obsługi ustawień formatu i typu papieru. **[Obsługiwane rodzaje papieru\(P. 643\)](#page-650-0)** 

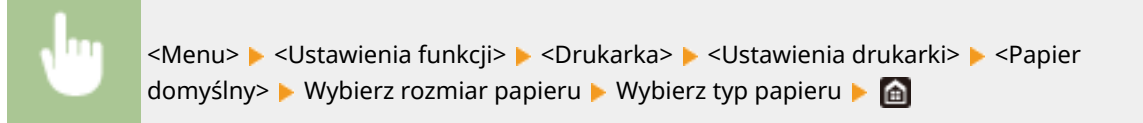

#### **<Zastąpienie rozmiaru papieru>**

Funkcja ta pozwala zadecydować, czy włączone ma zostać przełączanie drukowania na papierze formatu A4 i Letter, gdy jeden z tych formatów został załadowany, a drugi nie. W przypadku wyboru ustawienia <Włącz>, jeżeli dla zadania drukowania z komputera został określony rozmiar A4, ale papier tego rozmiaru nie jest załadowany do urządzenia, dokument zostanie wydrukowany na papierze o rozmiarze Letter.

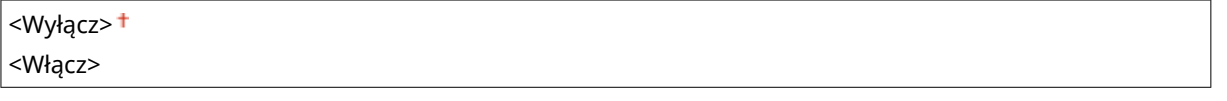

<Menu> <Ustawienia funkcji> ><Drukarka> ><Ustawienia drukarki> ><Zastąpienie rozmiaru papieru> Wybierz <Wyłącz> lub <Włącz> Mi

## **UWAGA**

• Konfiguracja wielu ustawień wydruku, takich jak liczba kopii albo drukowanie jednostronne/ dwustronne, jest możliwa za pośrednictwem aplikacji albo sterownika drukarki. Jednak opcję <Zastąpienie rozmiaru papieru> można skonfigurowaÉ jedynie w urządzeniu.

#### **<Jakość druku>**

Można zmienić ustawienia związane z jakością drukowania.

#### **<Gęstość> \*1**

Dostosowanie gęstości toneru.

#### **17 poziomów**

**<Dokład. dopas.>** <Wysoka>/<Średnia>/<Niska> 17 poziomów

> <Menu> <Ustawienia funkcji> <Drukarka> <Ustawienia drukarki> <Jakość druku> ▶ <Gęstość> ▶ Regulacja poziomu zabarwienia ▶ <Zastosuj> ▶ d

# **UWAGA**

● Opcji <Dokład. dopas.> możesz użyć do wyregulowania gęstości toneru, wybierając jeden z trzech poziomów gęstości: wysoki, średni i niski.

## **UWAGA:**

● Gdy dla opcji <Oszczędzanie tonera> wybrano ustawienie <Włącz>, opisywana opcja nie będzie dostępna.

#### **<Oszczędzanie tonera>**

Można zaoszczędzić zużycie tonera. Wybierz opcję <Włącz>, gdy chcesz sprawdzić układ strony lub inne elementy wyglądu przed przystąpieniem do końcowego drukowania dużego zadania.

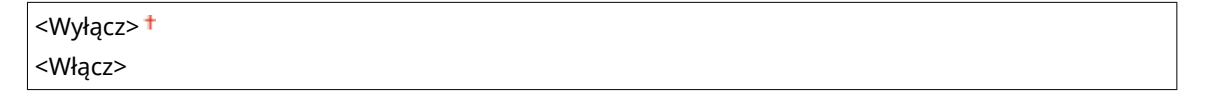

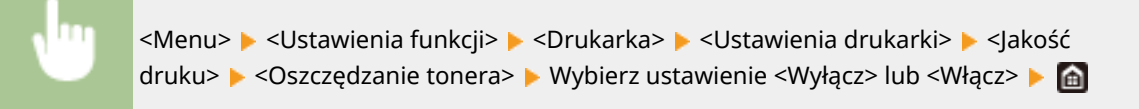

#### **<Udoskonalenie obrazu>**

Włączanie lub wyłączanie trybu wygładzania, w którym krawędzie znaków i grafiki są drukowane z zachowaniem wygładzania.

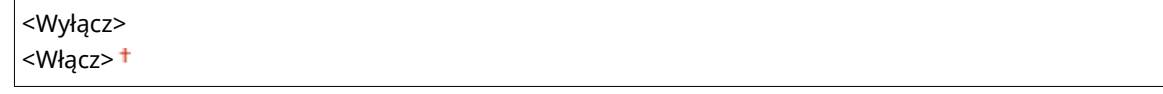

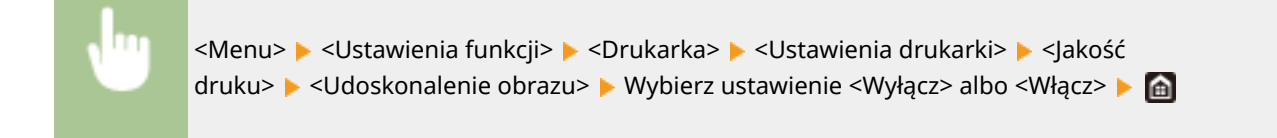

#### **<Rozdzielczość>**

Wybierz rozdzielczość, która ma być użyta do przetwarzania danych drukowania.

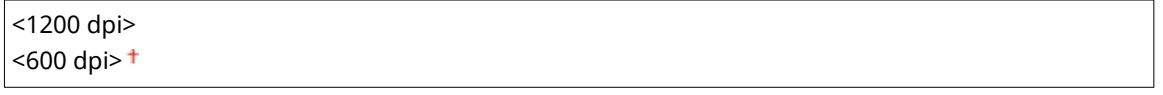

<Menu> <Ustawienia funkcji> <Drukarka> <Ustawienia drukarki> <Jakość druku> ► <Rozdzielczość> ► Wybierz ustawienie <1200 dpi> albo <600 dpi> ► A

#### **<Układ>**

Konfiguracja ustawień układu strony, takich jak krawędź bindowania i szerokość marginesów.

#### **<Miejsce oprawy>**

Przy zszywaniu wydruków za pomocą narzędzia do zszywania takiego jak zszywacz, należy użyć tego elementu, aby określić czy zszycie ma być wykonane wzdłuż długiej lub krótkiej krawędzi papieru. Wprowadź ustawienia tego elementu łącznie z ustawieniami opcji <Margines na oprawę>, która określa margines zszywania odnoszący się do krawędzi zszywania.

<Długa krawędź> <Krótka krawędź>

<Menu> <Ustawienia funkcji> <Drukarka> <Ustawienia drukarki> <Układ> <Miejsce oprawy> ► Wybierz ustawienie <Długa krawędź> albo <Krótka krawędź> ► al

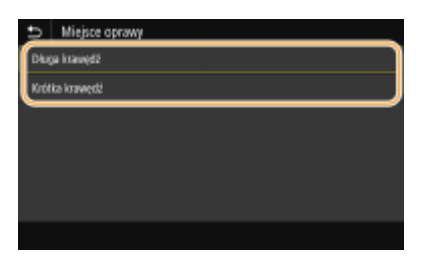

#### **<Długa krawędź>**

Skonfiguruj tę opcję, aby zszywać wzdłuż długiej krawędzi papieru.

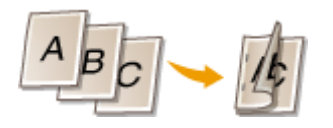

#### **<Krótka krawędź>**

Skonfiguruj tę opcję, aby zszywać wzdłuż krótkiej krawędzi papieru.

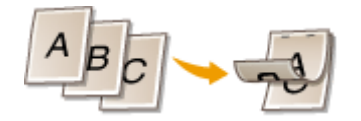

#### **<Margines na oprawę>**

Przesuń pozycję drukowania tak, aby dostosować margines zszycia do krawędzi zszywania określonej za pomocą opcji <Miejsce oprawy>. Wartość "00,0" nie wpływa na margines zszywania.

 $-50.0$  do  $00.0<sup>+</sup>$  do  $+50.0$  (mm)

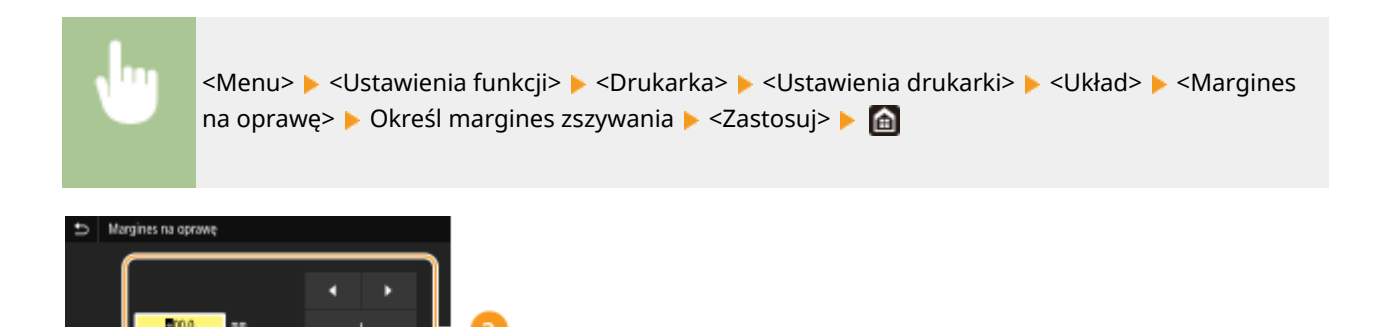

### **Wprowadzanie wartości ustawień**

Określ kierunek przesunięcia i szerokość przesunięcia pozycji drukowania. Ustawienie przyjmuje wartość "+" albo "-" i określa krawędź zszywania, wzdłuż której ma być ustawiony margines zszywania. Można dostosować margines zszywania w krokach co 0,5 mm. **[Podstawowe informacje na temat obsługi\(P. 134\)](#page-141-0)** 

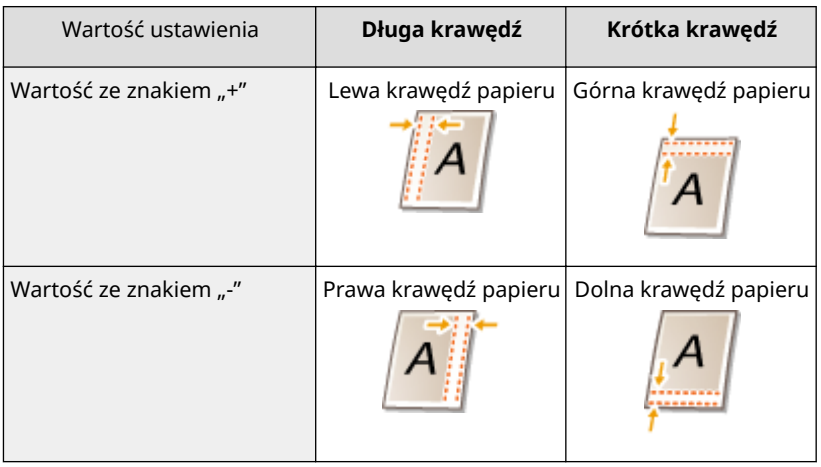

#### **<Przesunięcie krótkiej krawędzi/Przesunięcie długiej krawędzi>**

Niezależnie od źródła papieru można przesunąć pozycję drukowania w krokach co "0,5 mm" dla wszystkich zadań drukowania.

-50,0 do 00,0<sup>+</sup> do +50,0 (mm)

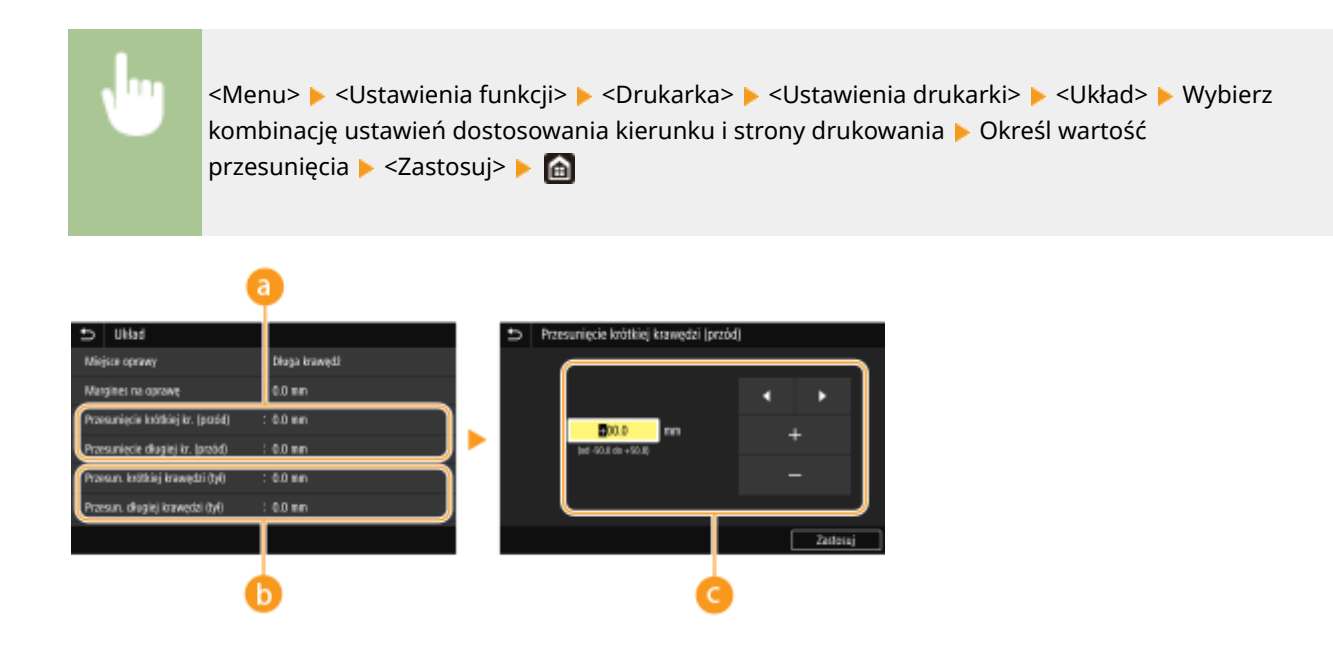

### **<Przesunięcie krótkiej kr. (przód)>/<Przesunięcie długiej kr. (przód)>**

Przesuwa pozycję drukowania na stronę papieru zwróconą do góry.

### **<Przesun. krótkiej krawędzi (tył)>/<Przesun. długiej krawędzi (tył)>**

Przesuwa pozycję drukowania na stronę papieru zwróconą w dół.

### **Wprowadzanie wartości ustawień**

Dla opcji <Przesunięcie krótkiej krawędzi (przód)>/<Przesun. krótkiej krawędzi (tył)> należy określić wartość za pomocą znaku "+", aby zmienić pozycję drukowania w kierunku od lewej do prawej. Dla opcji <Przesunięcie długiej krawędzi (przód)>/<Przesun. długiej krawędzi (tył)> należy określić wartość za pomocą znaku "+", aby zmienić pozycję drukowania w kierunku z góry na dół. Aby zmienić pozycję w przeciwnym kierunku, należy określić wartość za pomocą znaku "-". **[Podstawowe informacje na temat obsługi\(P. 134\)](#page-141-0)** 

<Przesunięcie krótkiej krawędzi (przód)> <Przesun. krótkiej krawędzi (tył)>

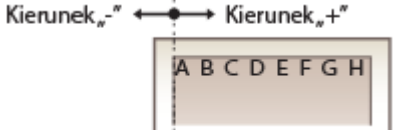

<Przesunięcie długiej krawędzi (przód)> <Przesun. długiej krawędzi (tył)>

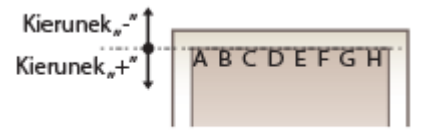

#### **<Błąd automat. pomijania>**

Drukowanie jest wstrzymane, jeżeli podczas przetwarzania pojawi się błąd. W przypadku ustawienia tej opcji na <Włącz> błąd zostanie pominięty, a drukowanie będzie mogło być kontynuowane. Standardowo zaleca się ustawienie tej opcji na <Wyłącz>.

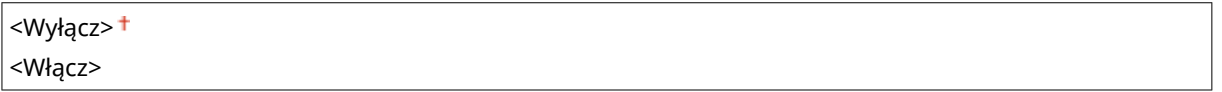

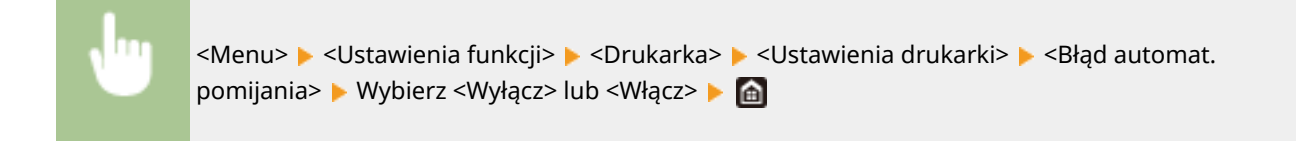

#### **<Przekroczenie czasu oczekiwania>**

Ustaw okres czasu, po którym bieżące zadanie drukowania zostanie automatycznie anulowane w przypadku przerwania odbioru danych drukowania.

5 do  $15<sup>+</sup>$  do 300 (s)

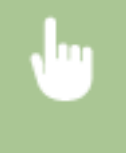

<Menu> > <Ustawienia funkcji> > <Drukarka> > <Ustawienia drukarki> > <Przekr. czasu oczekiwania> > Określ przedział czasu > <Zastosuj> > @

#### **<Indywidualne>**

Określenie trybu pracy urządzenia w sytuacji, gdy format danych dokumentu nie jest znany.

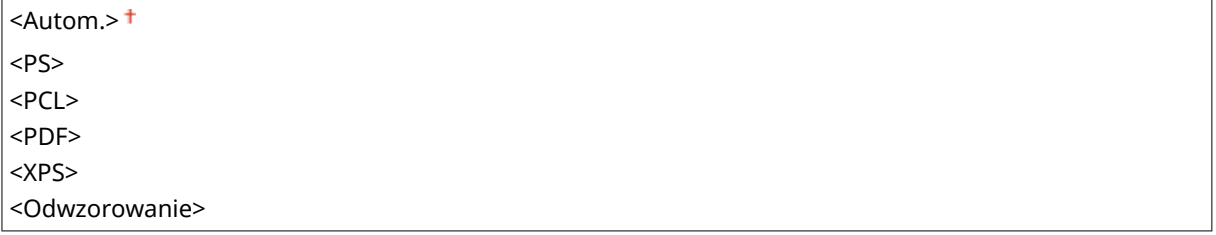

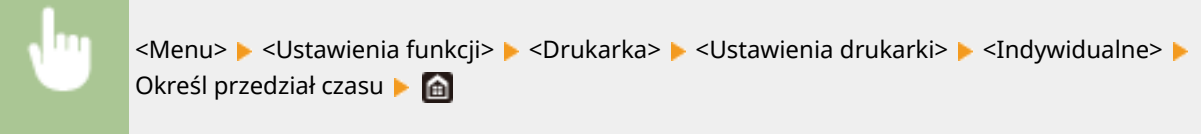

#### **<Priorytet tacy wielofunkcyjnej>**

Zdecyduj, czy gdy funkcja Automatyczne wybieranie papieru jest włączona, papier ma być podawany z tacy uniwersalnej. Jeżeli wybrano ustawienie <Włącz>, wtedy gdy na tacy uniwersalnej i w szufladzie na papier znajduje się papier tego samego rozmiaru i typu, papier będzie podawany z tacy uniwersalnej.

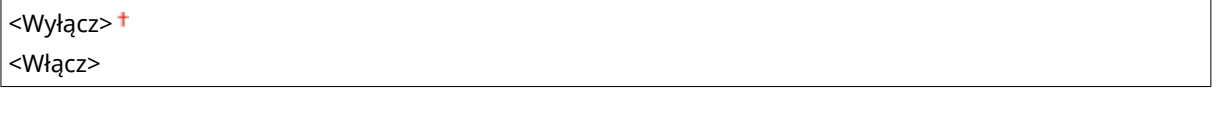

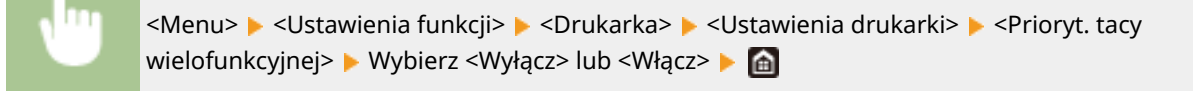

#### **<UFR II>**

Można zmienić ustawienia, które mają zastosowanie podczas drukowania ze sterownika drukarki UFR II.

#### **<Półtony>**

W celu uzyskania optymalnej jakości obrazu dostępny jest wybór metody wydruku używanej do odzwierciedlenia półtonów (zakres pośredni między jaśniejszymi i ciemniejszymi obszarami obrazu).

#### **<Rozdzielczość/gradacja>**

Wybierz metodę wykorzystywaną do odzwierciedlania półtonów. Tę opcję można skonfigurowaÉ dla każdego typu obrazu w każdym dokumencie.

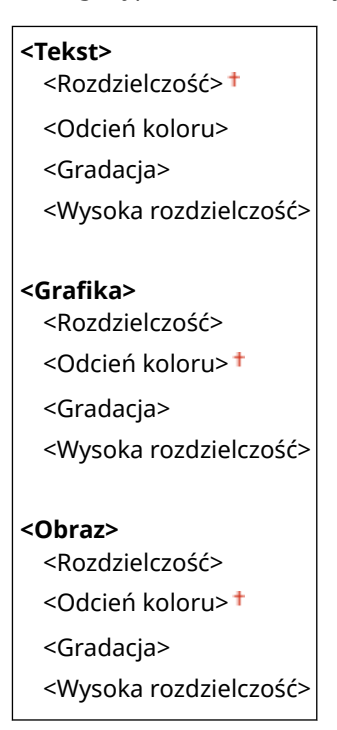

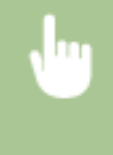

<Menu> > <Ustawienia funkcji> > <Drukarka> > <Ustawienia drukarki> > <UFR II> ► <Półtony> ► <Rozdzielczość/gradacja> ► Wybierz typ obrazu ► Wybierz metodę odzwierciedlania półtonów **Ma** 

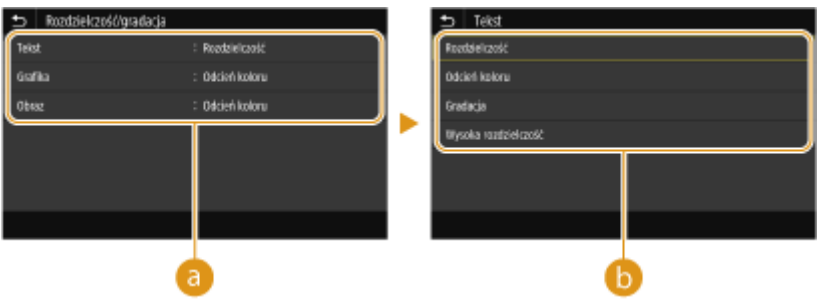

#### **a** Typ obrazu

Wybierz obiekt, dla którego zmienione zostanie ustawienie. <Tekst> oznacza litery i znaki, <Grafika> oznacza linie i rysunki, a <Obraz> oznacza zdjęcia i obrazy.

### **Wartość ustawienia**

#### **<Rozdzielczość>**

Umożliwia precyzyjny wydruk z wyraźnymi krawędziami tekstu. Jest odpowiedni do drukowania znaków i cienkich linii.

#### **<Odcień koloru>**

Umożliwia wyraźny druk z dużym kontrastem pomiędzy jasnymi a ciemnymi elementami. Opcja odpowiednia do drukowania zdjęć.

#### **<Gradacja>**

Umożliwia druk cechujący się płynną gradacją lub płynnymi krawędziami. Opcja odpowiednia do drukowania rysunków lub grafik zawierających obszary gradacji.

#### **<Wysoka rozdzielczość>**

W porównaniu z opcją <Rozdzielczość>, ta opcja umożliwia bardziej precyzyjny wydruk, ale o nieco mniej stabilnej jakości. Jest ona odpowiednia do drukowania znaków lub cienkich linii lub danych z programu CAD o wyraźnych krawędziach.

#### **<Oszczędzanie papieru>**

Zdecyduj, czy wyłączyć wyprowadzanie pustych stron drukowanych danych.

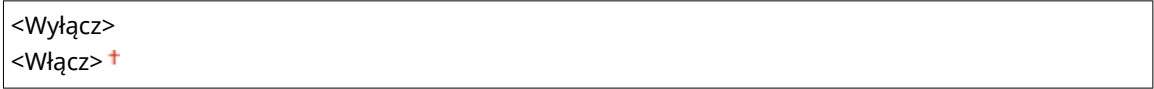

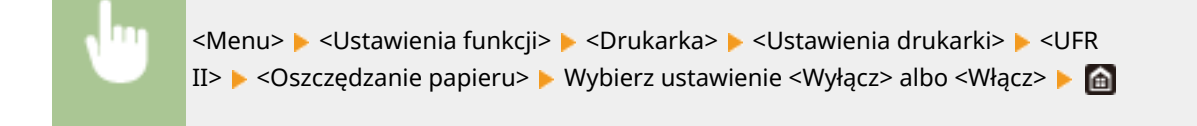

#### **<PCL>**

Konfiguracja ustawień drukowania PCL, takich jak układ strony i jakość wydruku.

#### **<Oszczędzanie papieru>**

Zdecyduj, czy wyłączyć wyprowadzanie pustych stron drukowanych danych.

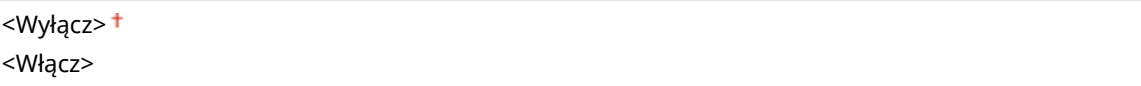

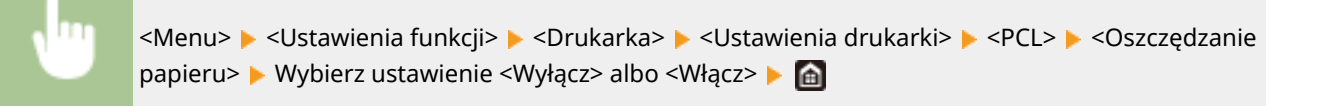

#### **<Orientacja>**

Dostępne są dwa ustawienia orientacji strony: <Pionowa> (orientacja pionowa) albo <Pozioma> (orientacja pozioma).

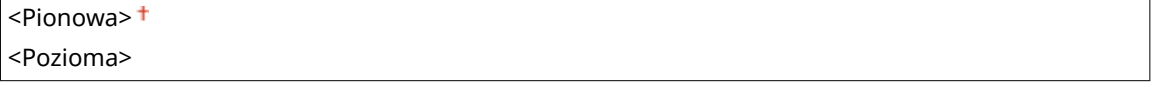

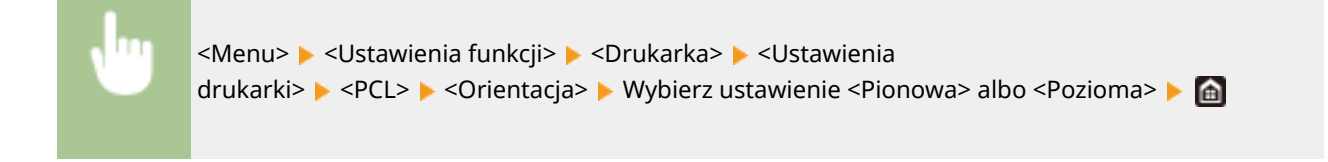

#### **<Numer czcionki>**

Ustawienie umożliwiające określenie używanej czcionki poprzez wybranie odpowiadającego jej identyfikatora czcionki. Listę czcionek PCL razem z próbkami czcionek można wydrukować z poziomu panelu sterowania. **[Lista czcionek PCL\(P. 619\)](#page-626-0)** 

#### **MF449x / MF446x**

 $0<sup>†</sup>$  do 104

#### **MF445dw / MF443dw**

0<sup>+</sup> do 54

<Menu> <Ustawienia funkcji> > <Drukarka> > <Ustawienia drukarki> > <PCL> > <Numer czcionki> ▶ Wybierz numer czcionki ▶ <Zastosuj> ▶ d

#### **<Rozmiar punktu> \*1**

Opcja umożliwiające określenie rozmiaru czcionki w punktach z dokładnością do 0,25. Opcję tę można skonfigurowaÉ tylko, gdy w opcji <Numer czcionki> określono proporcjonalną czcionkę skalowalną.

4,00 do  $12,00<sup>+</sup>$  do 999,75 (punkt)

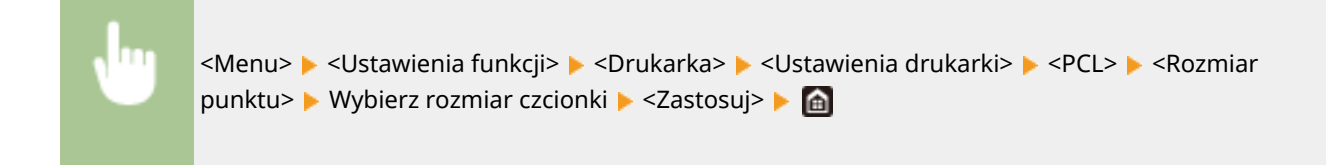

#### **<Plamka> \*1**

Skonfiguruj gęstość czcionki lub cpi (liczby znaków na cal) z dokładnością do 0,01. Opcję tę można skonfigurowaÉ tylko, gdy w opcji <Numer czcionki> określono skalowalną czcionkę o stałej szerokości lub czcionkę mapy bitowej.

0,44 do  $10,00<sup>+</sup>$  do 99,99 (cpi)

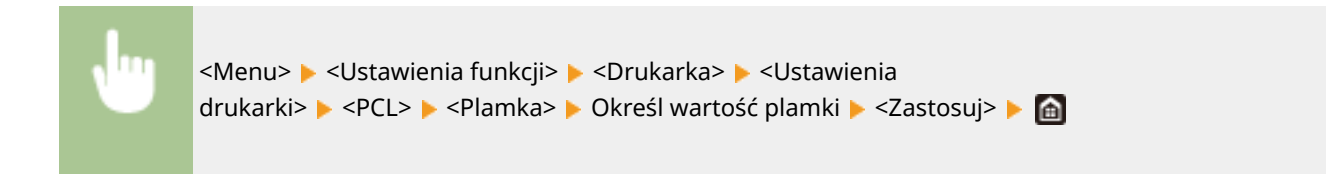

#### **<Linie formularza>**

Lczba linii drukowanych na jednej stronie mieści się w zakresie od 5 do 128. Ta opcja jest automatycznie dostosowywana do wartości opcji <Domyślny rozmiar papieru> i <Orientacja>.

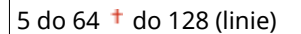

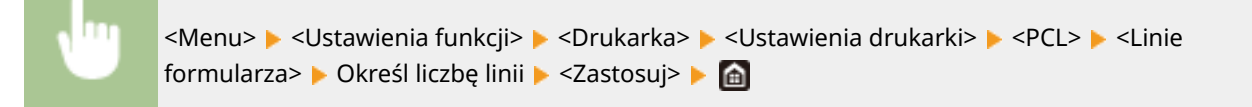

#### **<Kod znaku>**

Konfiguracja kodu znaku najlepiej dopasowanego do komputera, z którego przesyłane będą dane. Gdy kod znaku jest zależny od czcionki ustalonej w opcji <Numer czcionki>, skonfigurowane ustawienie jest ignorowane.

#### **MF449x / MF446x**

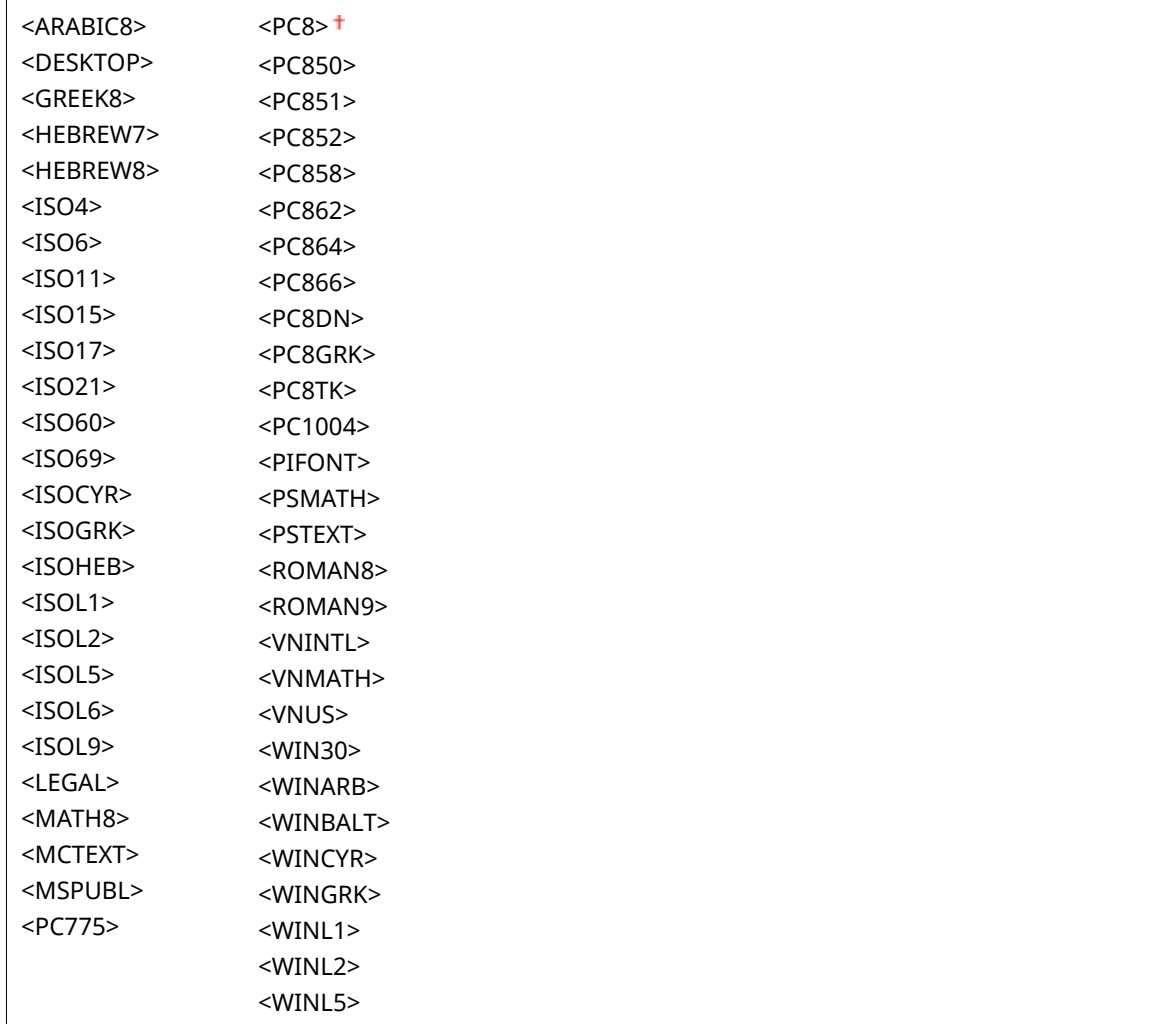

#### **MF445dw / MF443dw**

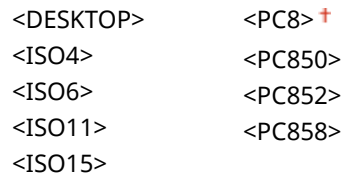

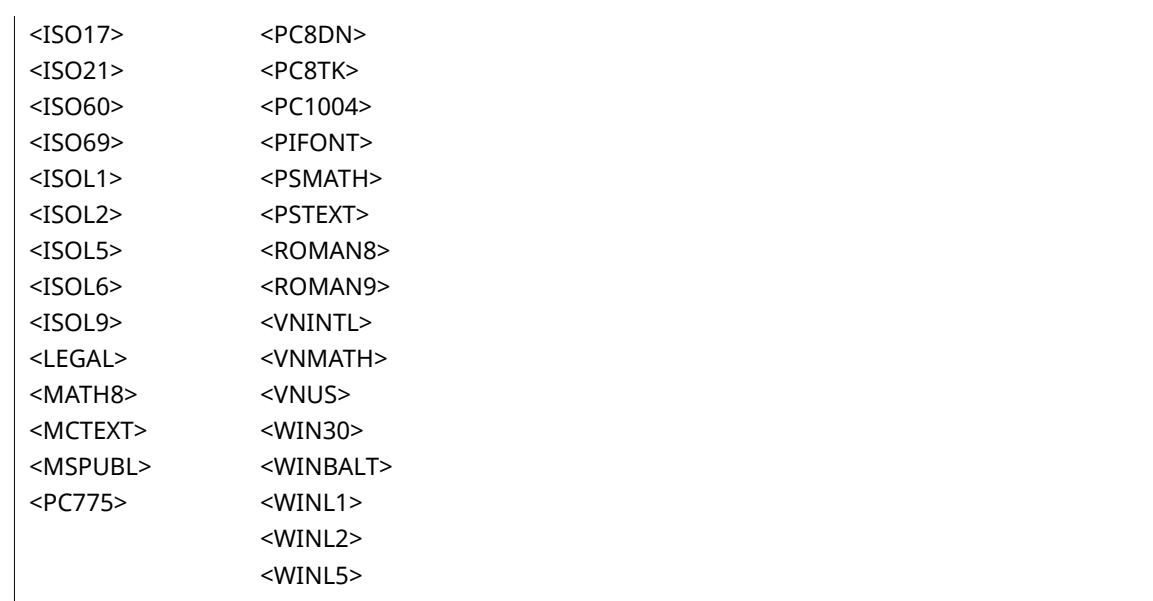

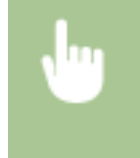

<Menu> <Ustawienia funkcji> ><Drukarka> ><Ustawienia drukarki> ><PCL> ><Kod znaku> ► Wybierz kod znaku ► a

#### **<Papier niestandardowy>**

Umożliwia korzystanie z niestandardowego formatu papieru. Wybór ustawienia <Włącz> pozwala na ustalenie wymiarów papieru podawanych w pozycjach <Wymiar X> i <Wymiar Y>.

<Wyłącz> <Włącz>

```
<Menu> <Ustawienia funkcji> ><Drukarka> ><Ustawienia drukarki> ><PCL> ><Papier
niestandardowy> Wybierz ustawienie <Wyłącz> albo <Włącz> Ma
```
#### **<Jednostka miary> \*1**

Konfiguracja jednostki miary używanej do określenia niestandardowego formatu papieru.

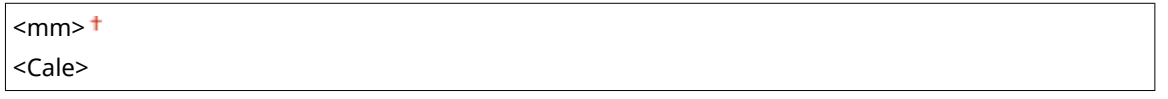

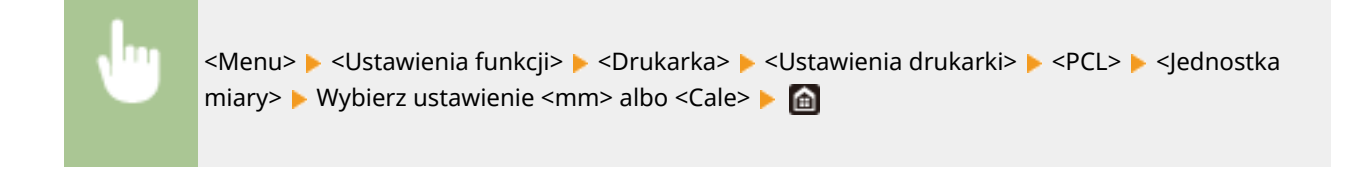

#### **<Wymiar X> \*1**

Wartość wymiaru poziomego (krótka krawędź) papieru niestandardowego.

77 do 216 $<sup>+</sup>$  (mm)</sup>

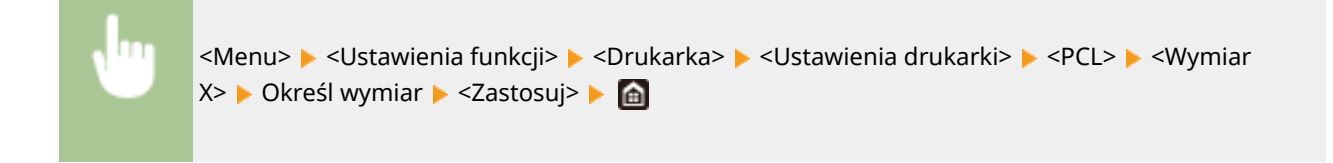

### **<Wymiar Y> \*1**

Wartość wymiaru pionowego (długa krawędź) papieru niestandardowego.

127 do  $355<sup>+</sup>$  (mm)

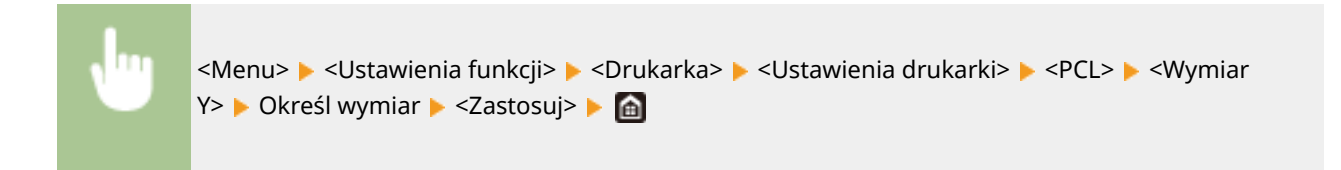

#### **<Dołącz CR do LF>**

Pozwala dołączyć kod powrotu karetki (CR) do odebranego przez urządzenie kodu wysuwu papieru o jeden wiersz (LF). Jeśli wybrano ustawienie <Tak>, po odebraniu przez urządzenie kodu wysuwu papieru o jeden wiersz miejsce wydruku danych zostaje przesunięte na początek następnego wiersza. Jeśli wybrano ustawienie <Nie>, miejsce wydruku danych zostaje przesunięte do następnego wiersza, dokładnie pod odebranym kodem wysuwu papieru o jeden wiersz.

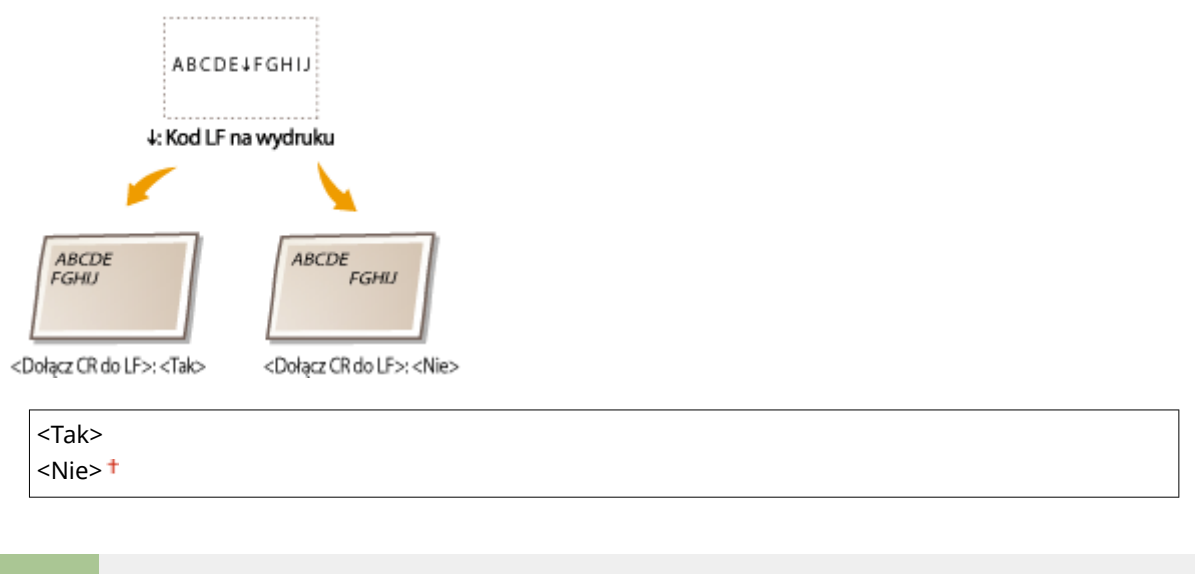

<Menu> <Ustawienia funkcji> <Drukarka> <Ustawienia drukarki> <PCL> <Dołącz CR do LF> Wybierz ustawienie <Tak> albo <Nie>

#### **<Zwiększ szerokość wydruku A4>**

Ustawienie pozwalające określić, czy obszar wydruku papieru formatu A4 w orientacji pionowej ma zostać powiększony do szerokości tego obszaru w formacie Letter.

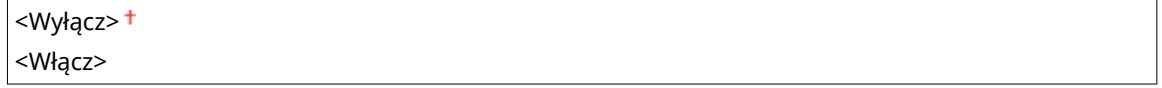
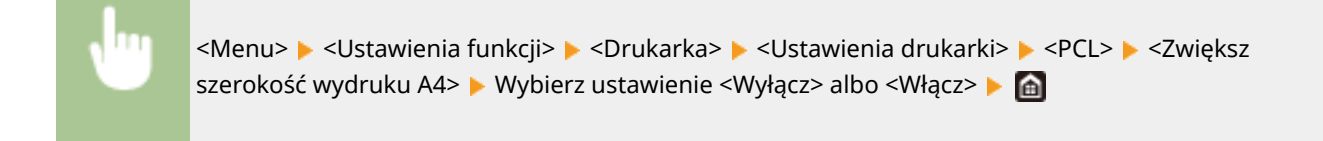

#### **<Półtony>**

W celu uzyskania optymalnej jakości obrazu dostępny jest wybór metody wydruku używanej do odzwierciedlenia półtonów (zakres pośredni między jaśniejszymi i ciemniejszymi obszarami obrazu).

#### **<Rozdzielczość/gradacja>**

Wybierz metodę wykorzystywaną do odzwierciedlania półtonów. Tę opcję można skonfigurowaÉ dla każdego typu obrazu w każdym dokumencie.

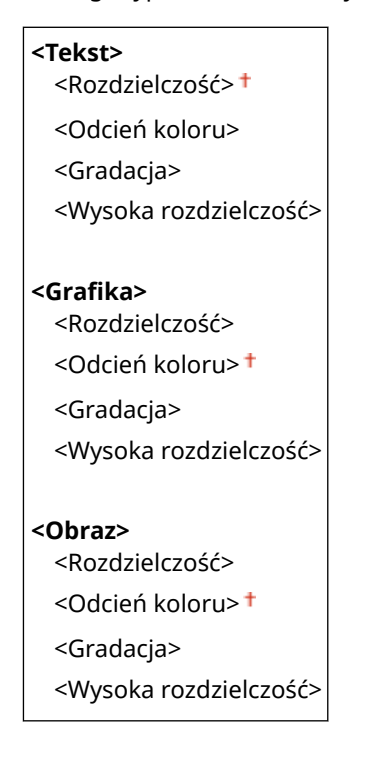

<Menu> > <Ustawienia funkcji> > <Drukarka> > <Ustawienia drukarki> > <PCL> > <Półtony> ▶ <Rozdzielczość/gradacja> ▶ Wybierz typ obrazu ▶ Wybierz metodę odzwierciedlania półtonów

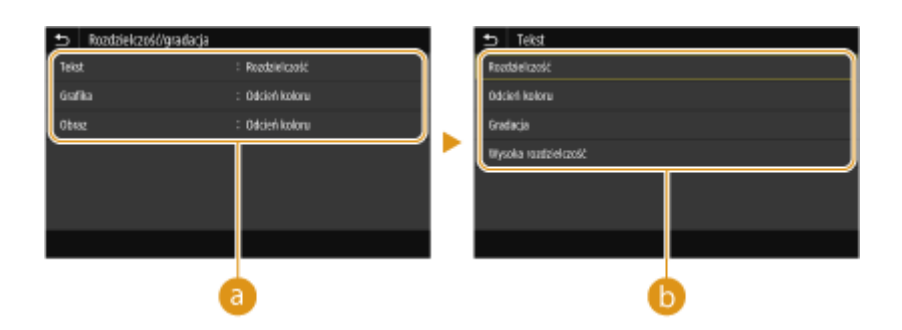

#### **a** Typ obrazu

▶ 合

Wybierz obiekt, dla którego zmienione zostanie ustawienie. <Tekst> oznacza litery i znaki, <Grafika> oznacza linie i rysunki, a <Obraz> oznacza zdjęcia i obrazy.

## **Wartość ustawienia**

#### **<Rozdzielczość>**

Umożliwia precyzyjny wydruk z wyraźnymi krawędziami tekstu. Jest odpowiedni do drukowania znaków i cienkich linii.

#### **<Odcień koloru>**

Umożliwia wyraźny druk z dużym kontrastem pomiędzy jasnymi a ciemnymi elementami. Opcja odpowiednia do drukowania zdjęć.

#### **<Gradacja>**

Umożliwia druk cechujący się płynną gradacją lub płynnymi krawędziami. Opcja odpowiednia do drukowania rysunków lub grafik zawierających obszary gradacji.

#### **<Wysoka rozdzielczość>**

W porównaniu z opcją <Rozdzielczość>, ta opcja umożliwia bardziej precyzyjny wydruk, ale o nieco mniej stabilnej jakości. Jest ona odpowiednia do drukowania znaków lub cienkich linii lub danych z programu CAD o wyraźnych krawędziach.

#### **<BarDIMM> \*1**

Włączenie tej opcji pozwala drukować kody kreskowe obsługiwane przez moduł Zestaw drukowania kodów kreskowych. W przypadku wybrania ustawienia <Włącz> urządzenie będzie generować kody kreskowe po odebraniu poleceń drukowania kodów kreskowych z komputera hosta. W przypadku wybrania ustawienia <Wyłącz> kody kreskowe nie zostaną wygenerowane, nawet jeżeli komputer hosta wyśle polecenia drukowania kodów kreskowych.

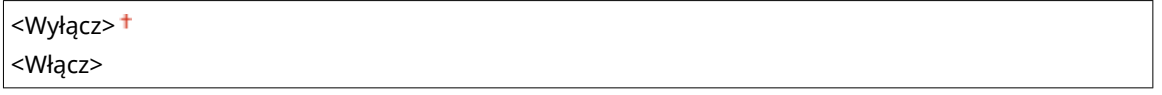

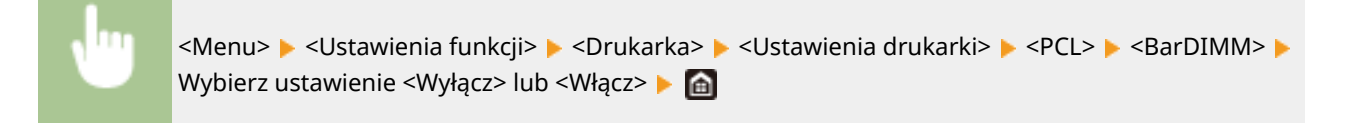

## **WAŻNF:**

● Aby dostępne było menu BarDIMM, konieczne jest włączenie modułu Zestaw drukowania kodów kreskowych. Jeżeli kody kreskowe nie są drukowane, należy wyłączyć menu BarDIMM. W przeciwnym wypadku może dojść do zmniejszenia prędkości przetwarzania zadań drukowania.

## **UWAGA:**

● Ustawieniem domyślnym jest <Wyłącz>. Jeżeli włączony zostanie moduł Zestaw drukowania kodów kreskowych, wartość ustawienia zostanie zmieniona na <Włącz>.

#### **<FreeScape> \*1**

Określ kod AEC (Alternate Escape Code, alternatywny kod specjalny), który ma zostać użyty do przesyłania poleceń kodów kreskowych, jeśli komputer hosta nie obsługuje standardowego kodu specjalnego.

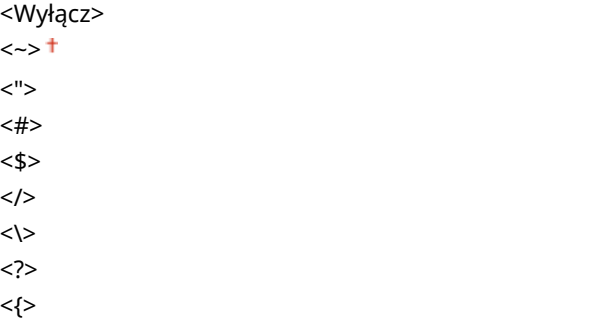

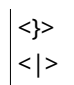

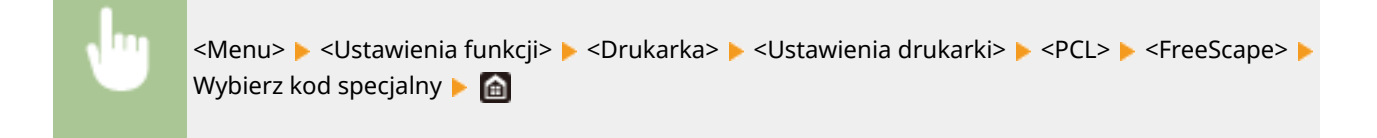

## **UWAGA:**

● To ustawienie jest dostępne tylko w przypadku włączenia menu <BarDIMM>.

#### **<PS>**

Konfiguracja ustawień drukowania PS, takich jak układ strony i jakość wydruku.

#### **<Przekroczenie czasu oczekiwania zadania>**

To ustawienie umożliwia określenie limitu czasu zadania. Jeżeli zadanie nie zostanie zakończone w podanym przedziale czasowym, zostanie automatycznie anulowane.

 $0<sup>†</sup>$  do 3600 (s)

<Menu> <Ustawienia funkcji> <Drukarka> <Ustawienia drukarki> <PS> <Przekr. czasu oczekiwania zad.> ▶ Określ limit czasu dla zadania w sekundach ▶ <Zastosuj> ▶ △

## **<Drukuj błędy PS>**

To ustawienie określa, czy w przypadku wystąpienia błędu zostanie wydrukowana strona błędu.

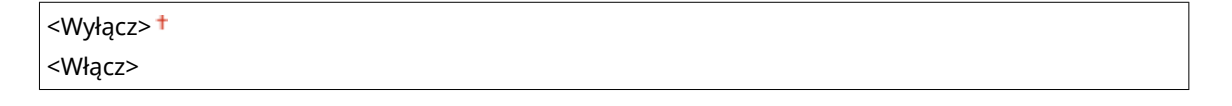

<Menu> > <Ustawienia funkcji> > <Drukarka> > <Ustawienia drukarki> > <PS> > <Drukuj błedy PS> Wybierz ustawienie <Wyłącz> lub <Włącz>  $\blacktriangleright$ 

#### **<Półtony>**

W celu uzyskania optymalnej jakości obrazu dostępny jest wybór metody wydruku używanej do odzwierciedlenia półtonów (zakres pośredni między jaśniejszymi i ciemniejszymi obszarami obrazu).

#### **<Rozdzielczość/gradacja>**

Wybierz metodę wykorzystywaną do odzwierciedlania półtonów. Tę opcję można skonfigurowaÉ dla każdego typu obrazu w każdym dokumencie.

```
<Tekst>
 <Rozdzielczość>
 <Gradacja>
 <Wysoka rozdzielczość>
```
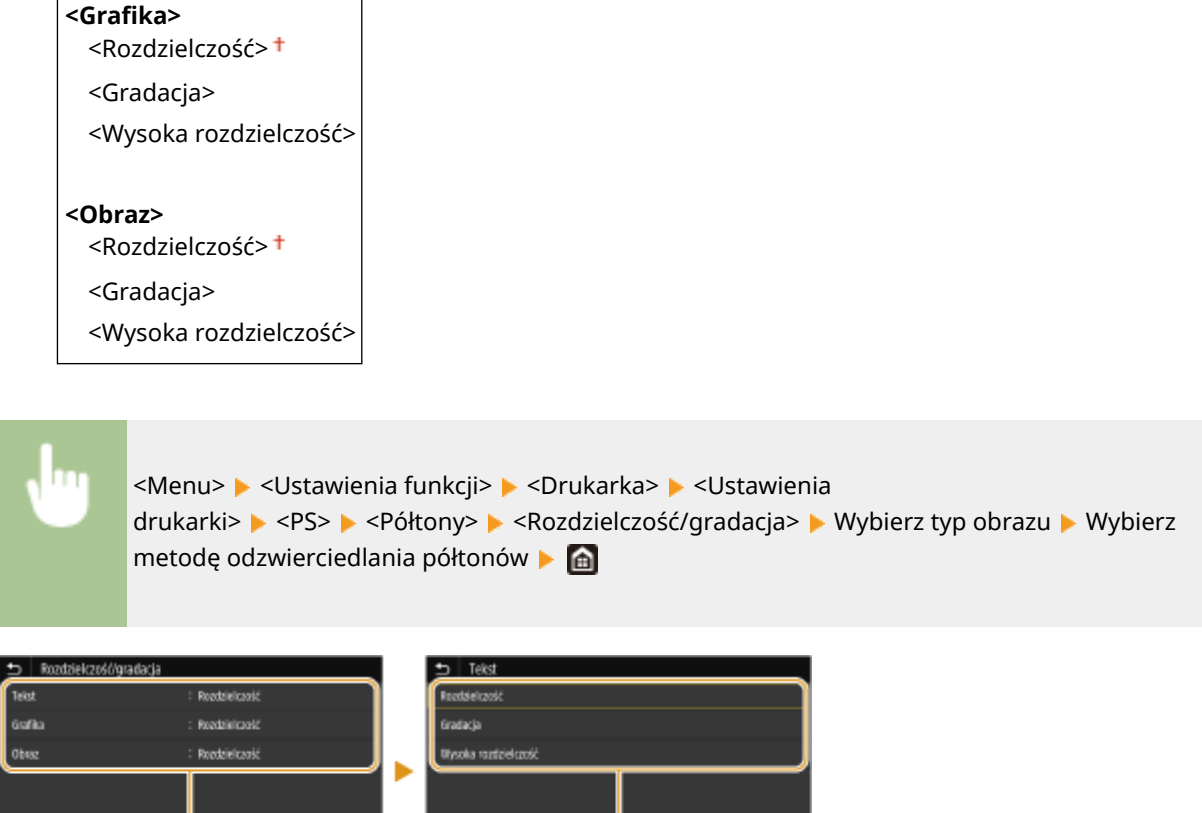

## **a** Typ obrazu

Wybierz obiekt, dla którego zmienione zostanie ustawienie. <Tekst> oznacza litery i znaki, <Grafika> oznacza linie i rysunki, a <Obraz> oznacza zdjęcia i obrazy.

Ġ

## **Wartość ustawienia**

A

#### **<Rozdzielczość>**

Umożliwia druk cechujący się płynną gradacją lub płynnymi krawędziami. Opcja odpowiednia do drukowania rysunków lub grafik zawierających obszary gradacji.

#### **<Gradacja>**

Umożliwia wyraźny druk z dużym kontrastem pomiędzy jasnymi a ciemnymi elementami. Opcja odpowiednia do drukowania zdjęć.

#### **<Wysoka rozdzielczość>**

Umożliwia precyzyjny wydruk z wyraźnymi krawędziami tekstu. Jest odpowiedni do drukowania znaków i cienkich linii.

#### **<Konwersja skali szarości>**

Opcja pozwala określić sposób drukowania danych kolorowych w czerni i bieli.

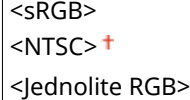

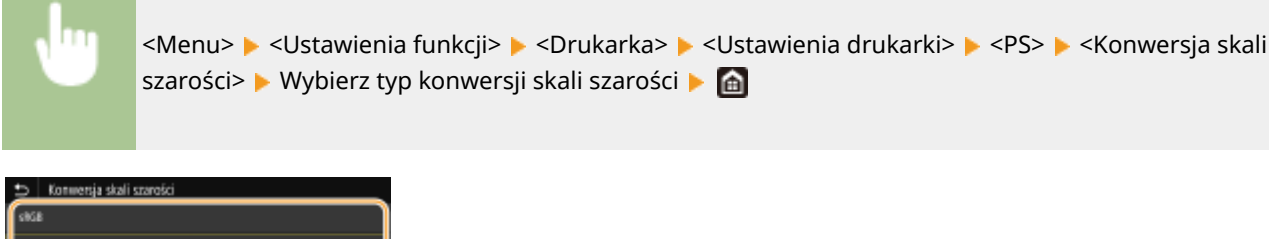

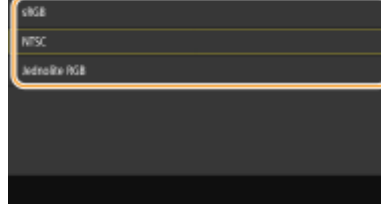

#### **<sRGB>**

Ustawienie pozwala na wydruk w czerni i bieli z uwzględnieniem różnic w kolorach w taki sposób, że osiągnięta zostaje płynna gradacja.

#### **<NTSC>**

Ustawienie pozwala na wydruk w czerni i bieli w taki sposób, że obraz przypomina czarno-biały obraz telewizyjny (w systemie NTSC).

#### **<Jednolite RGB>**

Ustawienie pozwala na wydruk w czerni i bieli w taki sposób, aby kanały R, G i B były jednakowo konwertowane na taki sam poziom szarości przy użyciu jako punktu odniesienia jedynie parametru jasności.

#### **<Ustawienia hasła PS>**

Możesz określić hasło, które ograniczy korzystanie z komendy kontrolnej przygotowanej przez drukarkę PS.

```
<SystemParamsPassword>
<StartJobPassword>
```
<Menu> <Ustawienia funkcji> <Drukarka> <Ustawienia drukarki> <PS> <Ustawienia hasła PS> Wybierz <SystemParamsPassword> lub <StartJobPassword> Wprowadź hasło <Zastosuj> • Wprowadź hasło (potwierdź) • <Zastosuj> • <OK> • @

## **UWAGA:**

- <SystemParamsPassword> to hasło umożliwiające dokonywanie zmian w parametrze systemowym, a <StartJobPassword> to hasło umożliwiające działanie operatorowi startjob, exitserver. Więcej informacji znajdziesz w specyfikacji języka PostScript.
- Jeśli ustawiono <StartJobPassword>, a nie ustawiono <SystemParamsPassword>, sprawdzanie hasła w trakcie działania operatora statjob, exitserver nie zostanie przeprowadzone.

#### **<Ustawienia obrazowania>**

Możesz zmienić ustawienia drukowania, które będą stosowane w przypadku drukowania plików obrazów (JPEG/ TIFF).

#### **<Półtony>**

W celu uzyskania optymalnej jakości obrazu dostępny możesz zmienić metodę wydruku używaną do odzwierciedlenia półtonów (zakres pośredni między jaśniejszymi i ciemniejszymi obszarami obrazu).

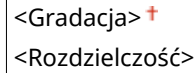

<Menu> > <Ustawienia funkcji> > <Drukarka> > <Ustawienia drukarki> > <Ustawienia obrazowania> ▶ <Półtony> ▶ Wybierz metodę odzwierciedlenia półtonów ▶ d

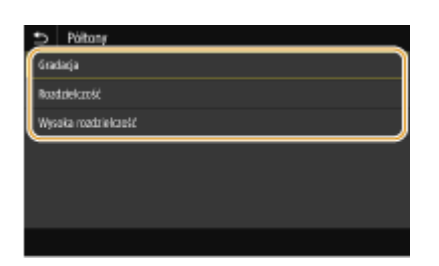

#### **<Gradacja>**

Umożliwia wyraźny druk z dużym kontrastem pomiędzy jasnymi a ciemnymi elementami. Opcja odpowiednia do drukowania zdjęć.

#### **<Rozdzielczość>**

Umożliwia druk cechujący się płynną gradacją lub płynnymi krawędziami. Opcja odpowiednia do drukowania rysunków lub grafik zawierających obszary gradacji.

#### **<Wysoka rozdzielczość>**

Umożliwia precyzyjny wydruk z wyraźnymi krawędziami tekstu. Jest odpowiedni do drukowania znaków i cienkich linii.

#### **<PDF>**

Można zmienić ustawienia dla plików PDF.

#### **<Powiększ/zmn., aby dopas. do rozm. pap.>**

Określ, czy oryginał ma być powiększony czy pomniejszony do obszaru wydruku danego rozmiaru papieru. Stopień powiększenia/pomniejszenia nie będzie miał wpływu na współczynnik proporcji oryginału.

<Wyłącz> <Włącz>

<Menu> <Ustawienia funkcji> > <Drukarka> > <Ustawienia drukarki> > <PDF> > <Powiększ/ zmn., by dop.do rozm.pap.> Wybierz ustawienie <Wyłącz> albo <Włącz>

#### **<Powiększ obszar wydruku>**

Zdecyduj, czy obszar wydruku ma zastać rozszerzony do rozmiaru papieru.

<Wyłącz> <Włącz>

> <Menu> <Ustawienia funkcji> ><Drukarka> ><Ustawienia drukarki> ><PDF> ><Powieksz obszar wydruku> Wybierz ustawienie <Wyłącz> albo <Włącz> Ma

## **UWAGA:**

● Wybór ustawienia <Włącz> może w zależności od oryginału spowodować, że części sąsiadujące z krawędzią strony nie będą drukowane albo wydruki będą częściowo zamazane.

#### **<N na 1>**

Określ, czy zmniejszyć wiele stron, aby wydrukować je na jednej stronie w takim ułożeniu, że pierwsza strona jest ustawiona w lewej górnej części arkusza. Aby na przykład wydrukować 4 strony na pojedynczym arkuszu, wybierz ustawienie <4 na 1>.

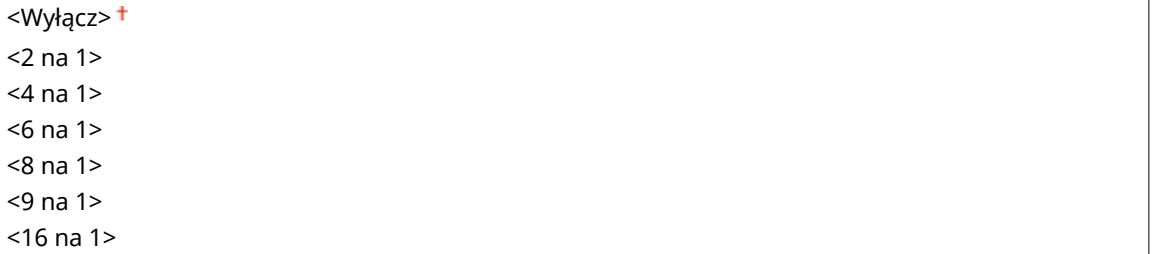

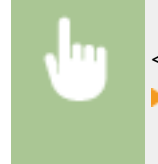

<Menu>  $\blacktriangleright$  <Ustawienia funkcji>  $\blacktriangleright$  <Drukarka>  $\blacktriangleright$  <Ustawienia drukarki>  $\blacktriangleright$  <PDF>  $\blacktriangleright$  <N na 1> Wybierz liczbę stron drukowanych na pojedynczej stronie

#### **<Drukuj komentarze>**

Określ, czy mają być drukowane komentarze. W przypadku wyboru ustawienia <Autom.> komentarze w plikach PDF zostaną wydrukowane.

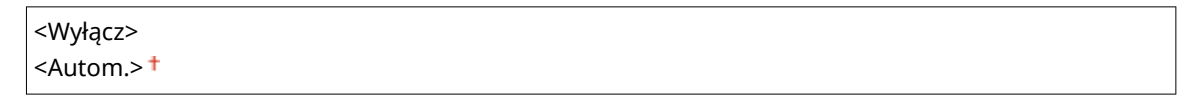

<Menu> <Ustawienia funkcji> > <Drukarka> > <Ustawienia drukarki> > <PDF> > <Drukuj komentarze> Wybierz ustawienie <Wyłącz> albo <Autom.> Ma

#### **<Półtony>**

W celu uzyskania optymalnej jakości obrazu dostępny jest wybór metody wydruku używanej do odzwierciedlenia półtonów (zakres pośredni między jaśniejszymi i ciemniejszymi obszarami obrazu).

#### **<Rozdzielczość/gradacja>**

Wybierz metodę wykorzystywaną do odzwierciedlania półtonów. Tę opcję można skonfigurowaÉ dla każdego typu obrazu w każdym dokumencie.

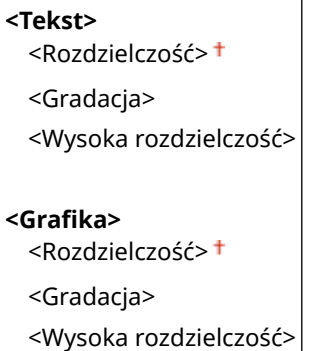

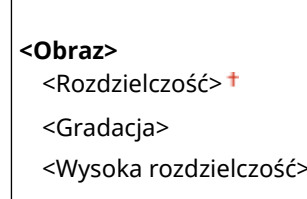

<Menu> <Ustawienia funkcji> <Drukarka> <Ustawienia drukarki>  $\blacktriangleright$  <PDF>  $\blacktriangleright$  <Półtony>  $\blacktriangleright$  <Rozdzielczość/gradacja>  $\blacktriangleright$  Wybierz typ obrazu  $\blacktriangleright$  Wybierz metodę odzwierciedlania półtonów

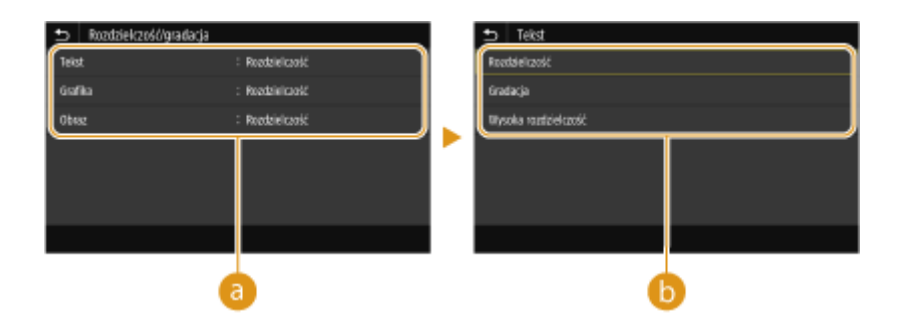

## **a** Typ obrazu

Wybierz obiekt, dla którego zmienione zostanie ustawienie. <Tekst> oznacza litery i znaki, <Grafika> oznacza linie i rysunki, a <Obraz> oznacza zdjęcia i obrazy.

## **Wartość ustawienia**

#### **<Rozdzielczość>**

Umożliwia druk cechujący się płynną gradacją lub płynnymi krawędziami. Opcja odpowiednia do drukowania rysunków lub grafik zawierających obszary gradacji.

#### **<Gradacja>**

Umożliwia wyraźny druk z dużym kontrastem pomiędzy jasnymi a ciemnymi elementami. Opcja odpowiednia do drukowania zdjęć.

#### **<Wysoka rozdzielczość>**

Umożliwia precyzyjny wydruk z wyraźnymi krawędziami tekstu. Jest odpowiedni do drukowania znaków i cienkich linii.

#### **<Konwersja skali szarości>**

Opcja pozwala określić sposób drukowania danych kolorowych w czerni i bieli.

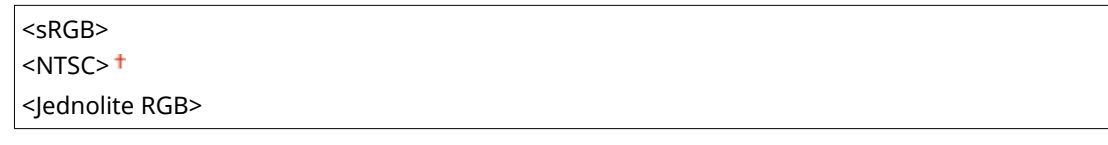

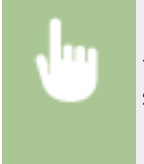

<Menu> > <Ustawienia funkcji> > <Drukarka> > <Ustawienia drukarki> > <PDF> > <Konwersja skali szarości> ▶ Wybierz typ konwersji skali szarości ▶ d

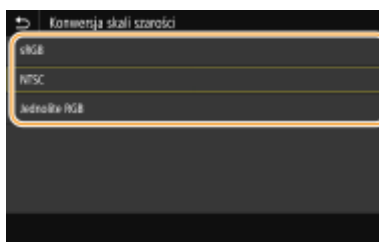

#### **<sRGB>**

Ustawienie pozwala na wydruk w czerni i bieli z uwzględnieniem różnic w kolorach w taki sposób, że osiągnięta zostaje płynna gradacja.

#### **<NTSC>**

Ustawienie pozwala na wydruk w czerni i bieli w taki sposób, że obraz przypomina czarno-biały obraz telewizyjny (w systemie NTSC).

#### **<Jednolite RGB>**

Ustawienie pozwala na wydruk w czerni i bieli w taki sposób, aby kanały R, G i B były jednakowo konwertowane na taki sam poziom szarości przy użyciu jako punktu odniesienia jedynie parametru jasności.

#### **<XPS>**

Można zmienić ustawienia dla plików XPS.

#### **<Półtony>**

W celu uzyskania optymalnej jakości obrazu dostępny jest wybór metody wydruku używanej do odzwierciedlenia półtonów (zakres pośredni między jaśniejszymi i ciemniejszymi obszarami obrazu).

#### **<Rozdzielczość/gradacja>**

Wybierz metodę wykorzystywaną do odzwierciedlania półtonów. Tę opcję można skonfigurowaÉ dla każdego typu obrazu w każdym dokumencie.

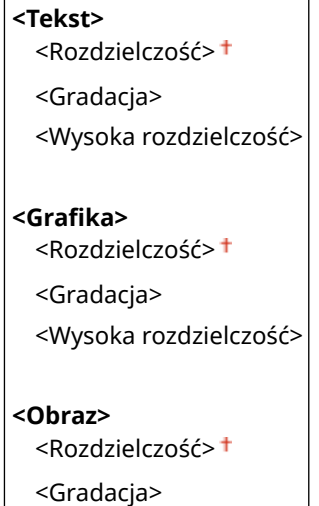

<Wysoka rozdzielczość>

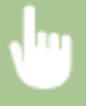

<Menu> <Ustawienia funkcji> <Drukarka> <Ustawienia drukarki>  $\blacktriangleright$  <XPS>  $\blacktriangleright$  <Półtony>  $\blacktriangleright$  <Rozdzielczość/gradacja>  $\blacktriangleright$  Wybierz typ obrazu  $\blacktriangleright$  Wybierz metodę odzwierciedlania półtonów

#### Lista menu ustawień

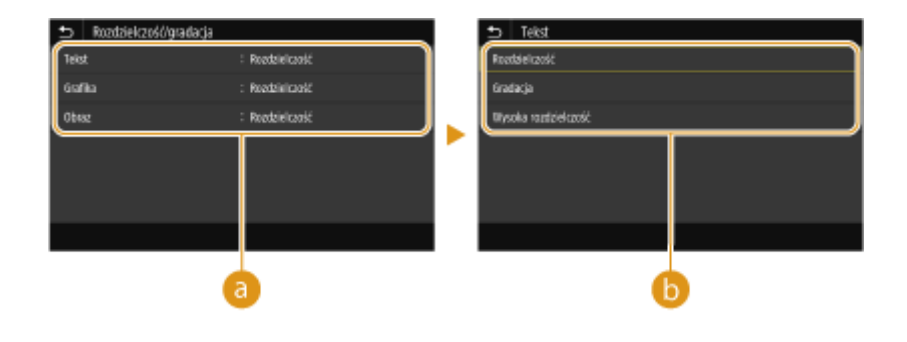

## **a** Typ obrazu

Wybierz obiekt, dla którego zmienione zostanie ustawienie. <Tekst> oznacza litery i znaki, <Grafika> oznacza linie i rysunki, a <Obraz> oznacza zdjęcia i obrazy.

## **Wartość ustawienia**

#### **<Rozdzielczość>**

Umożliwia druk cechujący się płynną gradacją lub płynnymi krawędziami. Opcja odpowiednia do drukowania rysunków lub grafik zawierających obszary gradacji.

#### **<Gradacja>**

Umożliwia wyraźny druk z dużym kontrastem pomiędzy jasnymi a ciemnymi elementami. Opcja odpowiednia do drukowania zdjęć.

#### **<Wysoka rozdzielczość>**

Umożliwia precyzyjny wydruk z wyraźnymi krawędziami tekstu. Jest odpowiedni do drukowania znaków i cienkich linii.

#### **<Konwersja skali szarości>**

Opcja pozwala określić sposób drukowania danych kolorowych w czerni i bieli.

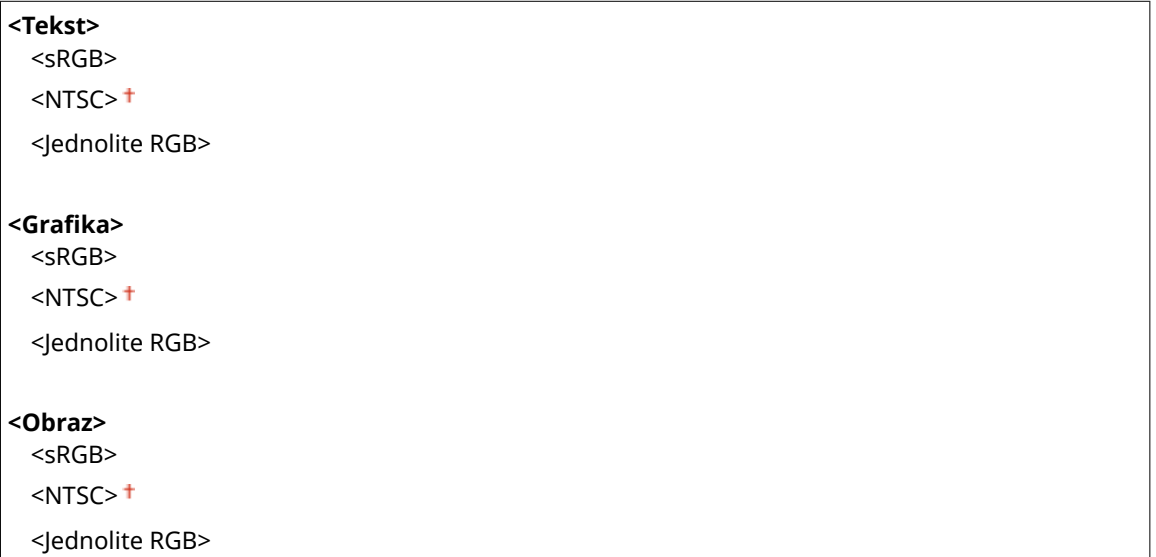

<Menu> > <Ustawienia funkcji> > <Drukarka> > <Ustawienia drukarki> > <XPS> > <Konwersja skali szarości> ▶ Wybierz typ obrazu ▶ Wybierz typ konwersji skali szarości ▶ e

#### Lista menu ustawień

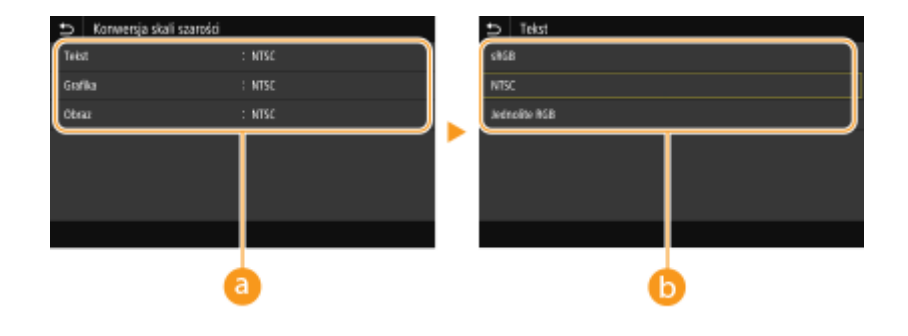

## **a** Typ obrazu

Wybierz obiekt, dla którego zmienione zostanie ustawienie. <Tekst> oznacza litery i znaki, <Grafika> oznacza linie i rysunki, a <Obraz> oznacza zdjęcia i obrazy.

## **Typ konwersji skali szarości**

#### **<sRGB>**

Ustawienie pozwala na wydruk w czerni i bieli z uwzględnieniem różnic w kolorach w taki sposób, że osiągnięta zostaje płynna gradacja.

#### **<NTSC>**

Ustawienie pozwala na wydruk w czerni i bieli w taki sposób, że obraz przypomina czarno-biały obraz telewizyjny (w systemie NTSC).

#### **<Jednolite RGB>**

Ustawienie pozwala na wydruk w czerni i bieli w taki sposób, aby kanały R, G i B były jednakowo konwertowane na taki sam poziom szarości przy użyciu jako punktu odniesienia jedynie parametru jasności.

#### **<Oszczędzanie papieru>**

Zdecyduj, czy wyłączyć wyprowadzanie pustych stron drukowanych danych.

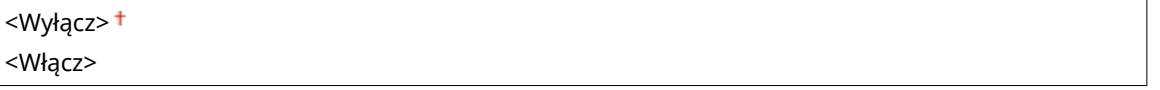

<Menu> <Ustawienia funkcji> ><Drukarka> ><Ustawienia drukarki> > <XPS> ><Oszczędzanie papieru> Wybierz ustawienie <Wyłącz> albo <Włącz> Ma

#### **<Rozmiar wyjściowy skompresow. obrazu>**

Określ, jakie działanie zostanie podjęte, gdy jakość obrazu zostaje zmniejszona z powodu braku wystarczającej ilości dostępnej pamięci podczas drukowania.

<Wydruk>

<Błąd wyświetlacza>

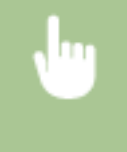

<Menu> <Ustawienia funkcji> ><Drukarka> ><Ustawienia drukarki> ><XPS> ><Rozm. wyjściowy skompr. obr.> Wybierz ustawienie <Wydruk> lub <Błąd wyświetlacza> Ma

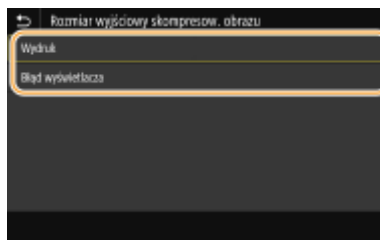

#### **<Wydruk>**

Drukowanie jest kontynuowane, niezależnie od stopnia zmniejszenia jakości obrazu.

#### **<Błąd wyświetlacza>**

Jeżeli stopień zmniejszenia jakości obrazu jest znaczny, zostaje wyświetlony komunikat o błędzie, a drukowanie zatrzymane.

## <Wybór PDL (Plug and Play)>

Ustawienie umożliwiające wybór języka opisu strony, dzięki któremu po podłączeniu urządzenia do komputera za pomocą technologii Plug and Play jest ono rozpoznawane jako drukarka obsługująca dany język.

## **<Sieć> \*2**

Ustawienie umożliwiające wybór języka opisu strony, dzięki któremu po wykryciu urządzenia w sieci jest ono rozpoznawane jako drukarka obsługująca dany język.

<FAX>\*1  $<$ UFR II $>$ <sup>+</sup> <UFR II (V4)> <PCL6> <PCL6 (V4)> <PS>

#### **<USB>**

Ustawienie umożliwiające wybór języka opisu strony, dzięki któremu po podłączeniu urządzenia do komputera za pomocą portu USB jest ono rozpoznawane jako drukarka obsługująca dany język.

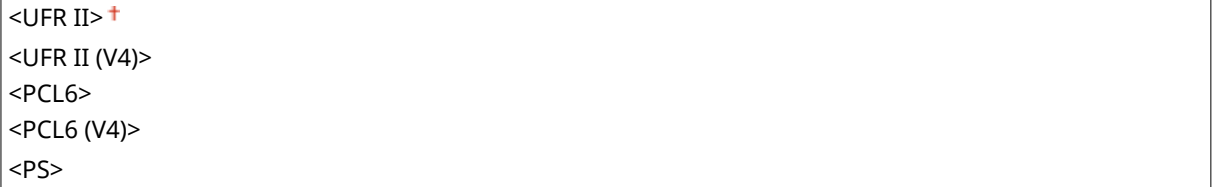

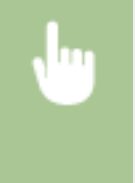

<Menu> > <Ustawienia funkcji> > <Drukarka> > <Wybór PDL (Plug and Play)> > Wybierz ustawienie <Sieć> lub <USB> > Wybierz język opisu strony > <OK> > Uruchom ponownie urządzenie

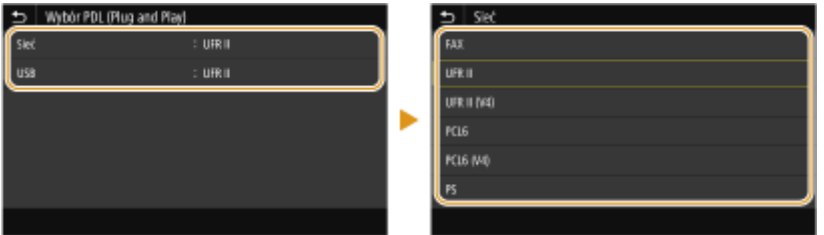

#### **<FAX>** \*1

Wybór tego ustawienia sprawia, że urządzenie jest wykrywane i podłączane jako faks.

#### **<UFR II>**

Wybór tego ustawienia sprawia, że urządzenie jest wykrywane i podłączane jako drukarka UFR II.

#### **<UFR II (V4)>**

Wybór tego ustawienia sprawia, że urządzenie jest wykrywane i podłączane jako drukarka UFR II zgodna ze specyfikacją XML Paper Specification (XPS).

#### **<PCL6>**

Wybór tego ustawienia sprawia, że urządzenie jest wykrywane i podłączane jako drukarka obsługująca język PCL<sub>6</sub>.

#### **<PCL6 (V4)>**

Wybór tego ustawienia sprawia, że urządzenie jest wykrywane i podłączane jako drukarka obsługująca język PCL<sub>6</sub>.

#### **<PS>**

Wybór tego ustawienia sprawia, że urządzenie jest wykrywane i podłączane jako drukarka obsługująca język PS.

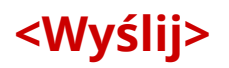

68K7-093

Wszystkie ustawienia z listy dotyczące wysyłania faksów i zeskanowanych oryginałów są opatrzone opisem. Ustawienia domyślne oznaczone są przy użyciu krzyżyka (†).

**<Ustawienia ogólne>(P. 546) [<Ustawienia skanowania i wysyłania>\(P. 547\)](#page-554-0)  [<Ustawienia faksu> \\*1\(P. 552\)](#page-559-0)** 

# **UWAGA**

## **Gwiazdka (\* )**

- $\bullet$  Ustawienia oznaczone symbolem " $*1$ " mogą nie być wyświetlane w zależności od posiadanego modelu, opcji albo innych elementów ustawień.
- $\bullet$  Ustawienia oznaczone symbolem " $\star^{2n}$  mogą być niedostępne, odmienne lub mieć inne wartości domyślne w zależności od kraju lub regionu.
- Ustawień oznaczonych symbolem " $*3$ " nie można importować ani eksportować.

## <Ustawienia ogólne>

Menu pozwala skonfigurowaÉ ustawienia dotyczące ograniczania odbiorców w momencie wysyłania faksów, wiadomości e-mail bądź i-Faksów, a także określić metodę potwierdzania w celu uniknięcia wysyłki do nieprawidłowych odbiorców.

## **<Ogranicz nowych odbiorców>**

Ustawienie pozwalające na ograniczenie numerów faksów i adresów e-mail/I-faks, które mogą być odbiorcami, do tych już zarejestrowanych w książce adresowej. **[Ograniczanie operacji związanych z nowymi](#page-430-0) [odbiorcami\(P. 423\)](#page-430-0)** 

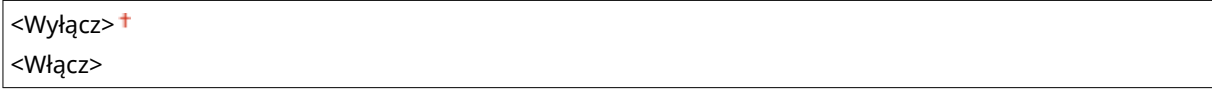

#### **<Ogranicz ponowne wysyłanie z rejestru>**

Ustawienie umożliwiające zablokowanie wybierania odbiorców z dzienników wysłanych zadań. **[Wyłączanie](#page-430-0) [funkcji korzystania z ostatnio wybieranych odbiorców\(P. 423\)](#page-430-0)** 

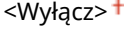

<Włącz>

#### **<Potw. przy wysył. z wyb. kod.>**

Ustawienie umożliwiające określenie, czy wyświetlane mają być szczegóły dotyczące wprowadzonego numeru wybierania kodowego wybranego w roli odbiorcy. **[Wyświetlanie odbiorców w książce adresowej\(P. 423\)](#page-430-0)** 

<Wyłącz>

<Włącz>

#### <span id="page-554-0"></span>**<Potwierdź odbior. przed wysł.>**

Zdecyduj, czy przy wysyłaniu faksów, wiadomości e-mail bądź i-Faksów ma być wyświetlany ekran potwierdzenia odbiorców. Jeżeli zostanie wybrane ustawienie <Tylko w przypadku rozgłaszania sekwencyjnego>, ekran potwierdzenia będzie wyświetlany tylko w przypadku wybrania wielu odbiorców. **[Sprawdzanie odbiorców](#page-431-0) [przed wysłaniem danych\(P. 424\)](#page-431-0)** 

<Wyłącz> <Włącz> <Tylko w przypadku rozgłaszania sekwencyjnego>

## <Ustawienia skanowania i wysyłania>

Te opcje pozwalają modyfikowaÉ ustawienia dotyczące wysyłania faksów bądź zeskanowanych dokumentów.

#### **<Zarejestruj nazwę jednostki>**

Opcja pozwala zarejestrować nazwę nadawcy wiadomości e-mail oraz i-Faksu. Zarejestrowana nazwa jest wyświetlana w wiadomości razem z adresem e-mail. Jeśli nazwa odbiorcy nie jest zarejestrowana, wyświetlany jest tylko adres e-mail.

> <Menu> <Ustawienia funkcji> <Wyślij> <Ustawienia skanowania i wysyłania> <Zarejestruj nazwę jednostki> ► Wprowadź nazwę nadawcy ► <Zastosuj> ► △

#### **<Ustawienia e-mail>**

Opcje te pozwalają zmieniać ustawienia domyślne używane podczas skanowania oryginałów w celu wysłania jako wiadomości e-mail.

#### **<Zmień ustawienia domyślne (e-mail)>**

Możesz zmienić ustawienia domyślne używane podczas skanowania oryginałów w celu wysłania jako wiadomości e-mail. Wybrane ustawienia stają się domyślnymi ustawieniami stosowanymi podczas skanowania oryginałów. **[Zmiana ustawień domyślnych dla funkcji\(P. 181\)](#page-188-0)** 

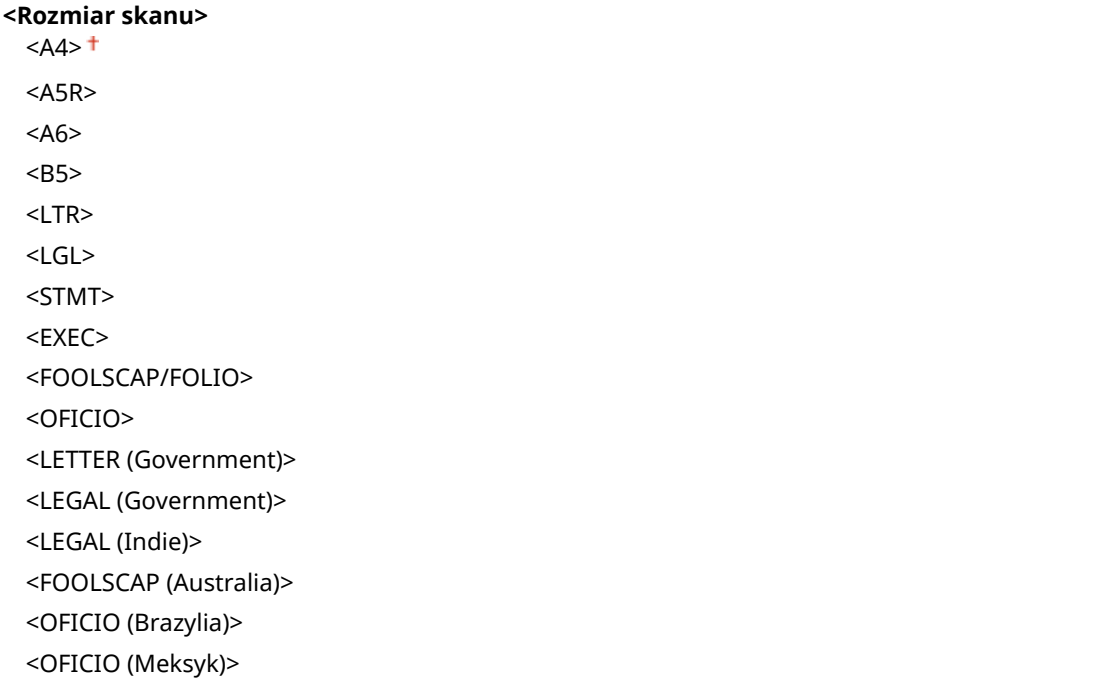

```
<Format pliku>
 <PDF><sup>+</sup>
 <PDF (skompresowany)>
 <PDF (skompresowany/OCR)>
 <PDF (OCR)>
 <Ustaw szczegóły PDF>
  <PDF>/<PDF (skompresowany)>/<PDF (skompresowany/OCR)>/<PDF (OCR)>
     <Szyfrowanie>*1
        <Brak>
        <Acrobat 7.0 lub nowszy/128-bitowy AES>
        <Acrobat 9.0 lub odpowiednik/256-bitowy AES>*1
        <Acrobat 10.0 lub odpowiednik/256-bitowy AES>*1
     <Podpisy cyfrowe>*1
        <Brak>
        <Lewy górny róg>
     <Podziel na strony>
        <Wyłącz>
        <Włącz>
 <JPEG>
 <TIFF>
 <Ustaw szczegóły TIFF>
  <Podziel na strony>
     <Wyłącz>
     <Włącz>
<Gęstość>
 Dziewięć poziomów
<Orientacja oryginału>
 <Pionowa>
 <Pozioma>
<Typ oryginału>
 <Tekst>
 <Tekst/fotografia> +
 <Fotografia>
<Oryginał dwustronny >
 <Wyłącz>
 <Typ książkowy>
 <Typ kalendarzowy>
<Ostrość>
 Siedem poziomów
<Rozmiar danych>
 <Mały: priorytet pamięci>
 <Standardowy>
```
<Duży: Priorytet jakości obrazu>

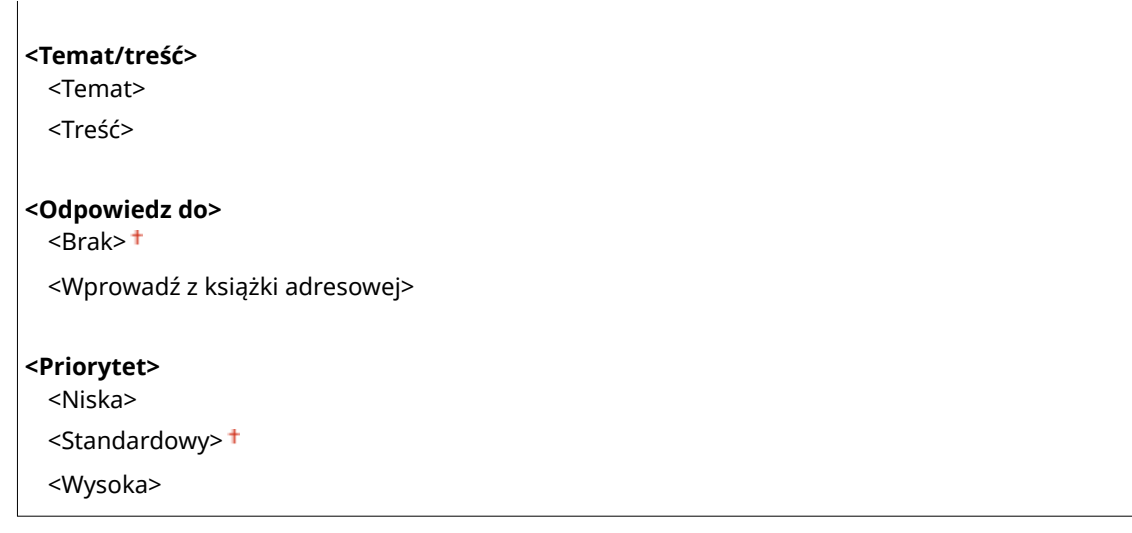

#### **<Połącz z ks. adr. urz. mob.>**

Skonfiguruj, aby odbiorcy zapisani w książce adresowej urządzeń mobilnych mogli zostać określeni jako zatwierdzeni odbiorcy. Jeśli <Użyj PIN do zdalnego int. użytk.> ustawiono na <Włącz>, dostęp do urządzenia wymagać będzie kodu PIN. Aby ustawić kod PIN, użyj <Kod PIN dostępu zdalnego interfejsu uż.>. O **[<Ustawienia zdalnego interfejsu użytkown.> \\*1\(P. 580\)](#page-587-0)** 

```
<Połącz z ks.adr. urządz. mobilnego>
 <Wyłącz>
 <Włącz>
   <Użyj PIN do zdalnego int. użytk.>
      <Wyłącz>
     <Włacz><sup>+</sup>
```

```
<Menu> <Ustawienia funkcji> <Wyślij> <Ustawienia skanowania i wysyłania> <Ustawienia
e-mail> \blacktriangleright <Połącz z ks. adr. urz. mob.> \blacktriangleright Wybierz <Włącz> w <Połącz z ks.adr. urządz.
mobilnego> Wybierz <Wyłącz> lub <Włącz> w <Użyj PIN do zdalnego int.
użytk.> ▶ <Zastosuj> ▶ A
```
#### **<Ustawienia I-Faksu>**

Ustawienia podstawowe dotyczą konfiguracji opcji umożliwiających korzystanie z urządzenia w roli faksu internetowego (i-Faks).

#### **<Zmień ustawienia domyślne (I-faks)>**

Możesz zmienić domyślne ustawienia używane do wysyłania I-faksów. Wybrane ustawienia stają się domyślnymi ustawieniami stosowanymi podczas skanowania oryginałów. **[Zmiana ustawień domyślnych](#page-188-0) [dla funkcji\(P. 181\)](#page-188-0)** 

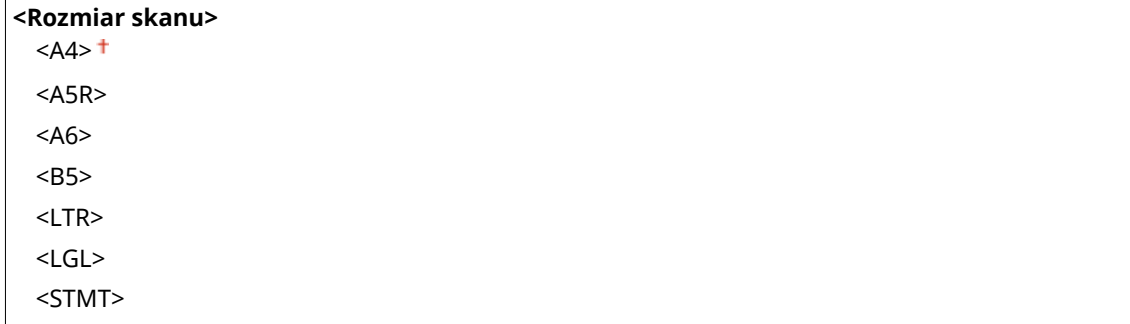

## $<$ FXFC $>$ <FOOLSCAP/FOLIO> <OFICIO> <LETTER (Government)> <LEGAL (Government)> <LEGAL (Indie)> <FOOLSCAP (Australia)> <OFICIO (Brazylia)> <OFICIO (Meksyk)>

#### **<Gęstość>**

Dziewięć poziomów

#### **<Typ oryginału>**

<Tekst>

<Tekst/fotografia>

<Fotografia>

#### **<Oryginał dwustronny >**

<Wyłącz>

<Typ książkowy> <Typ kalendarzowy>

#### **<Ostrość>**

Siedem poziomów

#### **<Temat/treść>**

<Temat>

<Treść>

#### **<Odpowiedz do>**

<Brak>

<Wprowadź z książki adresowej>

#### **<ID terminala wysyłania>**

Informacje takie jak data i godzina wysłania oraz adres e-mail urządzenia (informacje o nadawcy) można dodać do nagłówka przesyłanych dokumentów. Informacje te mówią odbiorcy o tym, kiedy I-faks został wysłany i kto go wysłał.

**<Dodaj ID term.wys.>**

<Wyłącz>

<Włącz>

<Położenie wydruku>

<Wewnętrzny obszar obrazu>

<Zewnętrzny obszar obrazu>

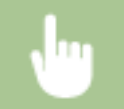

<Menu> <Ustawienia funkcji> <Wyślij> <Ustawienia skanowania i wysyłania> <Ustawienia I-Faksu>  $\blacktriangleright$  <ID terminala wysyłania>  $\blacktriangleright$  Wybierz ustawienie <Włącz> opcji <Dodaj ID

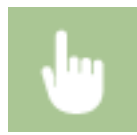

term.wys.> > <Położenie wydruku> > Wybierz ustawienie <Wewnętrzny obszar obrazu> lub <Zewnętrzny obszar obrazu> <Zastosuj>

## **<Ustawienia pliku>**

Za pomocą tej pozycji można zmieniać domyślne ustawienia używane przy zapisywaniu oryginałów w folderze udostępnionym albo na serwerze FTP.

## **<Zmień ustawienia domyślne (plik)>**

Zmień domyślne ustawienia używane przy zapisywaniu oryginałów w folderze udostępnionym albo na serwerze FTP. Wybrane ustawienia stają się domyślnymi ustawieniami stosowanymi podczas skanowania. O **[Zmiana ustawień domyślnych dla funkcji\(P. 181\)](#page-188-0)** 

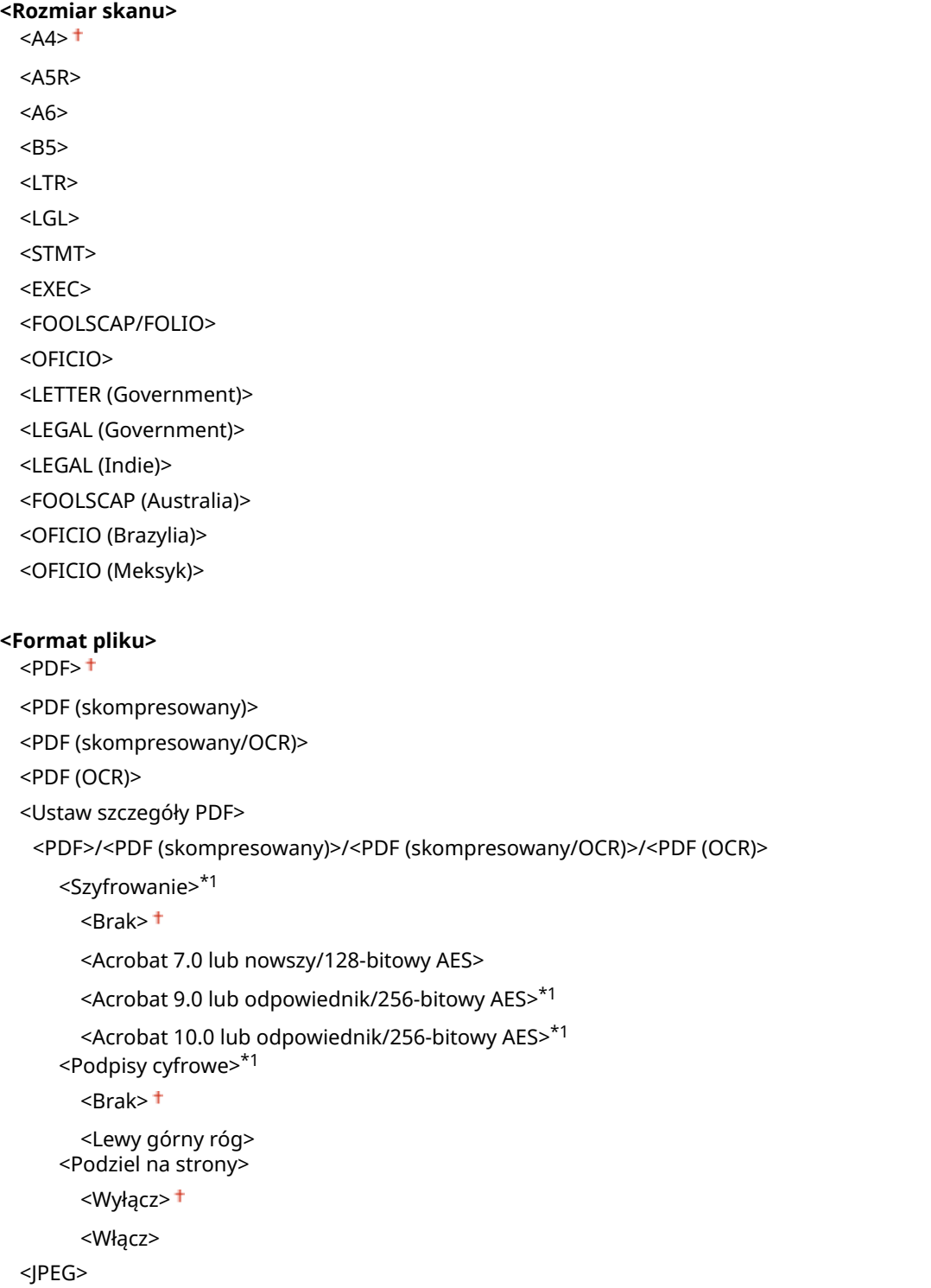

<span id="page-559-0"></span><TIFF> <Ustaw szczegóły TIFF> <Podziel na strony> <Wyłącz> <Włącz> **<Gęstość>** Dziewięć poziomów **<Orientacja oryginału>** <Pionowa> <Pozioma> **<Typ oryginału>** <Tekst> <Tekst/fotografia> + <Fotografia> **<Oryginał dwustronny>** <Wyłącz> <Typ książkowy> <Typ kalendarzowy> **<Ostrość>** Siedem poziomów **<Rozmiar danych>** <Mały: priorytet pamięci> <Standardowy>

## <Ustawienia faksu> \*1

Ustawienia podstawowe dotyczą konfiguracji ustawień umożliwiających korzystanie z urządzenia w roli faksu.

## **<Zmień ustawienia domyślne (faks)>**

<Duży: Priorytet jakości obrazu>

Możesz zmienić domyślne ustawienia używane do wysyłania faksów. Wybrane ustawienia stają się domyślnymi ustawieniami stosowanymi podczas skanowania oryginałów. **Ozmiana ustawień domyślnych dla [funkcji\(P. 181\)](#page-188-0)** 

#### **<Rozdzielczość>**

<200 x 100 dpi (normalna)>

- <200 x 200 dpi (wysoka)>
- <200 x 200 dpi (fotografia)>
- <200 x 400 dpi (bardzo wysoka)>
- <400 x 400 dpi (maksymalna)>

## **<Gęstość>**

Dziewięć poziomów

**<Oryginał dwustronny >**

<span id="page-560-0"></span><Wyłącz>

<Typ książkowy> <Typ kalendarzowy>

**<Ostrość>**

Siedem poziomów

## **<Alarm podniesionej słuchawki>**

Ustawienie to pozwala zdecydować, czy urządzenie ma emitować sygnał ostrzegawczy, gdy słuchawka telefonu lub dodatkowa słuchawka podłączona do urządzenia nie zostanie odpowiednio odłożona na widełki. Można również dostosować głośność sygnału ostrzegawczego.

 $0<sup>†</sup>$  do 3

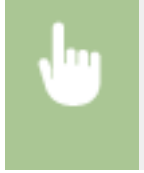

<Menu> <Ustawienia funkcji> > <Wyślij> > <Ustawienia faksu> > <Alarm podniesionej słuchawki> ► Wybierz głośność sygnału ostrzegawczego ► <Zastosui> ► G

#### **<Wysyłanie w trybie ECM>**

Włączanie lub wyłączanie trybu korekcji błędów (ECM). Tryb ECM jest odpowiedzialny za sprawdzanie poprawności danych faksu i korekcję ewentualnych błędów. Informacje na temat zmniejszania liczby błędów w odbieranych faksach znajdują się w części **[<Odbiór w trybie ECM> \(P. 561\)](#page-568-0)** .

<Wyłącz> <Włącz>

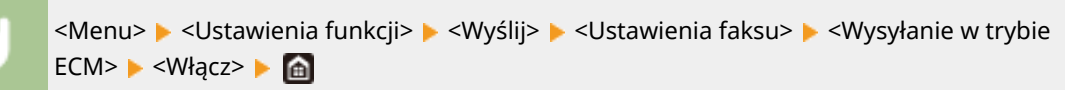

## **UWAGA**

- Tryb ECM musi zostać włączony na obu komunikujących się urządzeniach, ponieważ sprawdzanie błędów jest wykonywane zarówno na urządzeniu wysyłającym dane jak i odbierającym je.
- Nawet po włączeniu trybu ECM mogą występować błędy wynikające ze słabej jakości połączenia telefonicznego.
- Po włączeniu trybu ECM proces przetwarzania danych może ulec wydłużeniu, ponieważ sprawdzanie i poprawianie błędów jest wykonywane w trakcie przesyłania danych.

## **<Ustaw długość wstrzymania> \*2**

Na przykład przy wykonywaniu połączenia telefonicznego poprzez wybranie sekwencji "0 - (pauza) - (numer telefonu)", w pierwszej kolejności wybierane jest "0", a dopiero po paru sekundach sam numer telefonu. W przypadku wysyłania faksu za granicę należy wybierać odbiorców, wybierając kolejno "(międzynarodowy kod kierunkowy) - (kod kraju) - (kod obszaru) - (numer faksu)". Kolejne numery wprowadzane bez pauz mogą jednak zostać nierozpoznane. W takim przypadku należy dodać pauzę po międzynarodowym kodzie kierunkowym lub numerze faksu. Jeżeli kod lub numer nadal pozostają nierozpoznane, należy zmienić długość pauzy. Instrukcje dotyczące wprowadzania pauzy znajdują się w temacie " **[Podstawowe operacje wysyłania faksów\(P. 225\)](#page-232-0)** ".

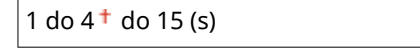

<Menu> <Ustawienia funkcji> <Wyślij> <Ustawienia faksu> <Ustaw długość wstrzymania> ▶ Określ czas trwania pauzy ▶ <Zastosuj> ▶ d

## **<Automatyczne ponowne wybieranie> \*2**

Konfiguracja ustawień automatycznego ponownego wybierania, funkcji umożliwiającej automatyczne ponowne wybranie numeru faksu po kilku minutach, jeśli pierwsza próba kończy się niepowodzeniem, ponieważ linia jest zajęta. Istnieje możliwość ustawienia liczby ponownych wybrań i przerwy między kolejnymi wybraniami.

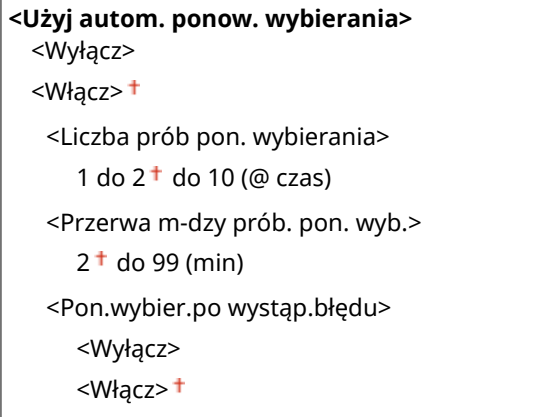

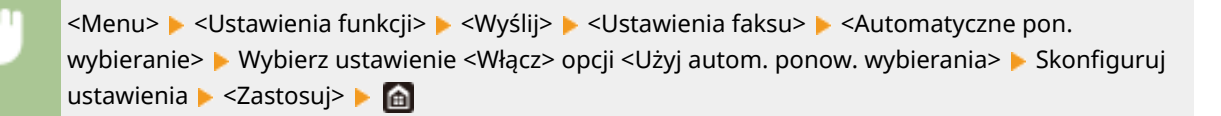

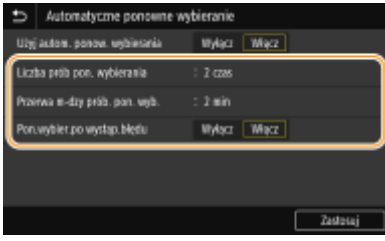

#### **<Liczba prób pon. wybierania>**

Opcja pozwala określić liczbę prób ponownego wybierania podejmowanych przez urządzenie. Wprowadź liczbę i naciśnij przycisk <Zastosuj>.

#### **<Przerwa m-dzy prób. pon. wyb.>**

Opcja pozwala określić długość przerwy między próbami ponownego wybierania. Wprowadź liczbę definiującą długość przerwy i naciśnij przycisk <Zastosuj>.

#### **<Pon.wybier.po wystąp.błędu>**

Wybór ustawienia <Włącz> sprawi, że numer będzie wybierany ponownie w przypadku wystąpienia błędu transmisji.

## **<Spr. sygn. wyb. przed wysył.> \*2**

Opcja ta umożliwia określenie, czy przed wybraniem numeru faksu sprawdzany ma być sygnał wybierania.

<Wyłącz> <Włącz>

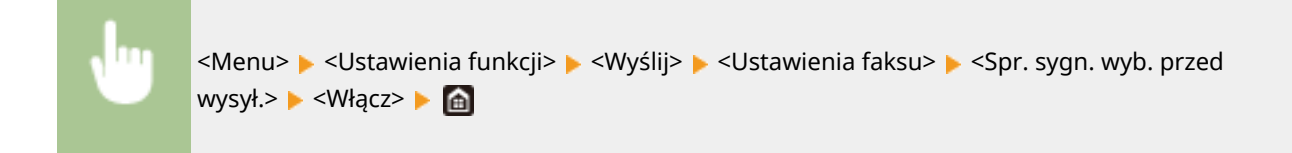

#### **<Ustaw linię>**

Te opcje pozwalają skonfigurować numer faksu, nazwę użytkownika (jednostki) i typ linii.

#### **<Zarejestruj nr tel. jednostki>**

Rejestracja numeru faksu urządzenia. **[Rejestracja numeru faksu i nazwy jednostki\(P. 81\)](#page-88-0)** 

#### **<Zarejestruj nazwę jednostki>**

Opcja pozwala zarejestrować nazwę firmy albo imię i nazwisko ( **[Rejestracja numeru faksu i nazwy](#page-88-0) [jednostki\(P. 81\)](#page-88-0)** ). Zarejestrowana nazwa firmy albo imię i nazwisko są przesyłane do odbiorcy jako informacje o nadawcy ( **[<ID terminala wysyłania> \(P. 557\)](#page-564-0)** ).

## **<Wybierz typ linii> \*2**

Wybór typu linii telefonicznej używanej do przesyłania faksów. **[Podłączanie linii telefonicznej\(P. 83\)](#page-90-0)** 

<Impulsowa> <Tonowa>

#### **<Szybkość uruchomienia wysyłania>**

Jeżeli rozpoczęcie transmisji w celu wysłania faksu odbywa się z opóźnieniem, jak np. w przypadku słabej jakości połączeń, istnieje możliwość dostosowania szybkości początkowej w zakresie malejącym.

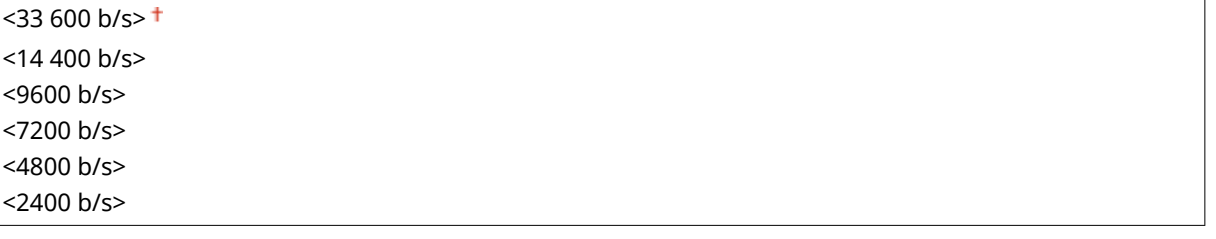

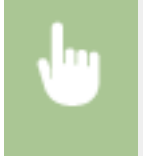

<Menu> <Ustawienia funkcji> <Wyślij> <Ustawienia faksu> <Szybkość uruch. wysyłania> Wybierz szybkość rozpoczęcia komunikacji  $\blacktriangleright$  M

#### **<Ustawienia przycisku R>**

Jeśli urządzenie jest podłączone do centrali PBX (Private Branch Exchange), konieczne jest ustawienie metody dostępu. W przypadku wybrania ustawienia <PBX> na ekranie Podstawowe funkcje faksowania będzie wyświetlany przycisk <R>. Po przypisaniu numeru dostępu linii zewnętrznej do przycisku <R> można łatwo uzyskać dostęp do linii zewnętrznej.

**<PSTN>**

**<PBX>** \*2 <Prefiks>

Kod prefiksu <Odkładanie słuchawki>

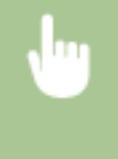

<Menu> <Ustawienia funkcji> <Wyślij> <Ustawienia faksu> <Ustawienia przycisku R> <PBX> Wybierz <Prefiks> lub <Odkładanie słuchawki> Wprowadź kod dostępu do linii zewnętrznej, jeżeli wybrano <Prefiks> > <Zastosuj> > @

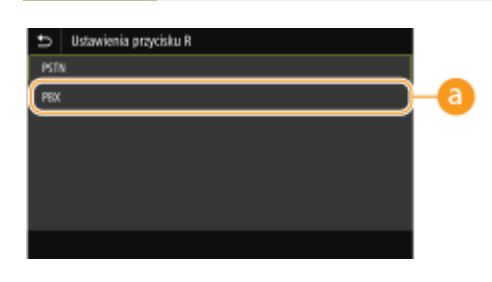

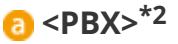

Wybierz ustawienie <PBX>, jeżeli chcesz podłączyć urządzenie za pośrednictwem centrali PBX (Private Branch Exchange). Wybierz działanie przycisku <R> wyświetlanego na ekranie Podstawowe funkcje faksowania na <Prefiks> albo <Odkładanie słuchawki>. Jeśli wybierzesz <Prefiks>, zarejestruj kod prefiksu na następnym ekranie. Wprowadź kod prefiksu za pomocą klawiszy numerycznych, naciśnij przycisk <Wstaw spację>, a następnie naciśnij przycisk <Zastosuj>. Jeśli nie wprowadzi się pauzy, kod prefiksu nie zostanie zarejestrowany.

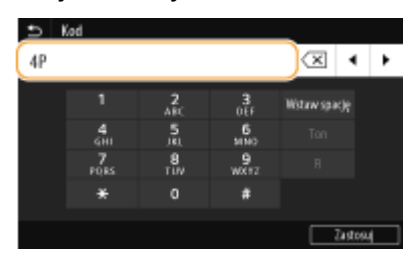

## **<Archiwizuj wysyłany dokument> \*3**

Oprócz adresu odbiorcy faksu podanego przy wysyłaniu faksu można określić, czy przefaksowane dokumenty mają zostać również wysłane na wcześniej zdefiniowany adres w celu archiwizacji. **[Zapisywanie kopii](#page-251-0) [wysłanego oryginału\(P. 244\)](#page-251-0)** 

**<Archiwizuj wysyłany dokument>** <Wyłącz> <Włącz> <Archiwizuj adres> <Nazwa pliku>

#### **<Potwierdź wprowadzony nr faksu>**

Ustawienie umożliwiające określenie, czy wyświetlane mają być szczegóły dotyczące wprowadzonego numeru wybierania kodowego wybranego w roli odbiorcy. **[Potwierdzanie wprowadzonego numeru faksu\(P. 425\)](#page-432-0)** 

<Wyłącz>

<Włącz>

#### **<Zezwalaj sterownikowi faksu na wysyłanie>**

Włączenie lub wyłączenie funkcji faks PC (przesyłania faksów z komputera). **[Ograniczanie wysyłania faksów](#page-432-0) [z komputera\(P. 425\)](#page-432-0)** 

<span id="page-564-0"></span><Wyłącz> <Włącz>

### **<Użyj ks. adr. przy poł. odł.>**

Wybierz ustawienie, aby przeprowadzić transmisję faksu, wprowadzając określony numer przed określeniem numeru wybierania kodowego lub określając odbiorcę z książki adresowej.

<Nie zezwalaj po użyciu klaw. num.> <Zawsze zezwalaj>

> <Menu> <Ustawienia funkcji> <Wyślij> <Ustawienia faksu> <Użyj ks. adr. przy poł. odł.> ▶ Wybierz <Nie zezwalaj po użyciu klaw. num.> lub <Zawsze zezwalaj> ▶ en

## **UWAGA**

● Transmisja może być niemożliwa, jeśli wprowadzony numer składa się ze zbyt wielu cyfr.

#### **<Ogranicz rozgłaszanie sekwencyjne>**

Ustawienie pozwalające na zablokowanie rozsyłania sekwencyjnego, funkcji umożliwiającej wysłanie faksów kolejno do wielu odbiorców. **[Ograniczanie rozsyłania sekwencyjnego\(P. 425\)](#page-432-0)** 

<Wyłącz> <Włącz>

#### **<Rej. m. docel. dz. do ks.adr.>**

Określ czy wyłączyć rejestrowanie odbiorców z rejestru wysyłanych faksów w książce adresowej. **[Wyłączanie](#page-433-0) [zapisywania odbiorców z rejestru książki adresowej\(P. 426\)](#page-433-0)** 

<Zezwalaj> <Nie zezwalaj>

#### **<ID terminala wysyłania>**

Konfiguracja ustawień związanych z dodawaniem informacji o nadawcy, takich jak numer faksu i nazwa urządzenia, do nagłówka faksu. Odbiorca może sprawdzić, kto wysłał faks, sprawdzając dodane informacje.

```
<Dodaj ID term.wys.>
 <Wyłącz>
 <Włącz>
   <Położenie wydruku>
     <Wewnętrzny obszar obrazu>
     <Zewnętrzny obszar obrazu>
   <Oznacz numer jako>
     <Fax><sup>+</sup>
     <Tel>
```
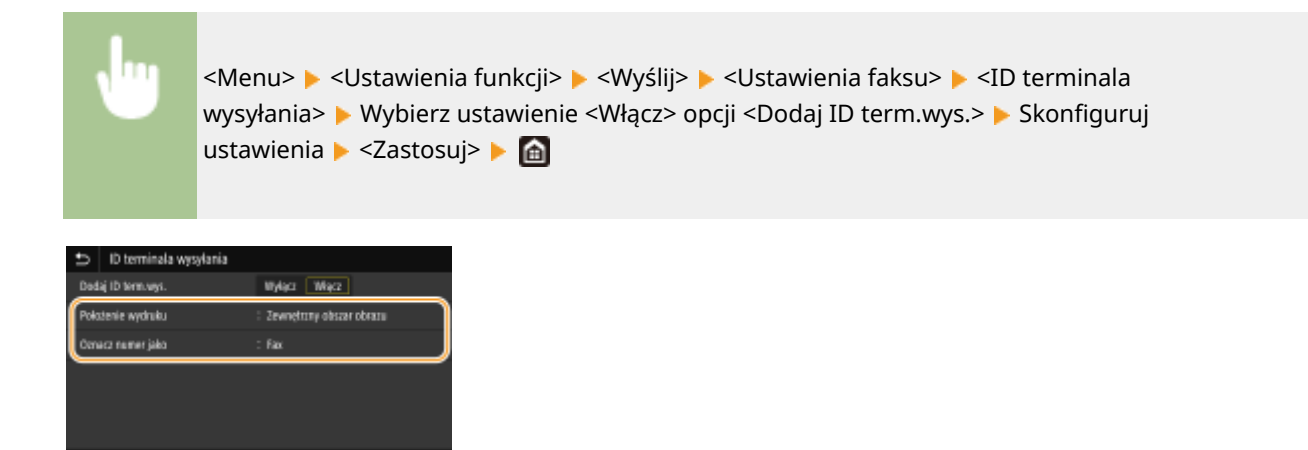

#### **<Położenie wydruku>**

Opcja umożliwia wybór miejsca, w którym na wysyłanym faksie umieszczona zastanie informacja o identyfikatorze terminalu. Można wybrać opcję <Wewnętrzny obszar obrazu>, aby wydrukować tę informację wewnątrz obszaru obrazu lub opcję <Zewnętrzny obszar obrazu>, aby wydrukować ją poza jego obrębem.

#### Opcja **<Oznacz numer jako>**

umożliwiadodanie przed numerem faksu zarejestrowanym dla urządzenia oznaczenia "Fax" albo "Tel" (  $\bullet$ **[Rejestracja numeru faksu i nazwy jednostki\(P. 81\)](#page-88-0)** ). Aby zasygnalizować, że podany numer jest numerem telefonu, wybierz opcję <Tel>.

#### **<Aut. reg. prędk. komun. VoIP>**

Aby przeprowadzić udaną komunikację za pomocą faksu z urządzeniem partnerskim lub z wykorzystaniem linii, na której często występują błędy, można użyć tej funkcji w celu zmniejszenia liczby błędów łączności.

<Wyłącz> <Włącz>

> <Menu> <Ustawienia funkcji> > <Wyślij> > <Ustawienia faksu> > <Aut. reg. prędk. komun. VoIP> Wybierz ustawienie <Wyłącz> lub <Włącz>

## **UWAGA**

● Wybór ustawienia <Włącz> może spowodować zmniejszenie prędkości drukowania.

# **<Odbiór/przekazanie>**

#### 68K7-094

Wszystkie ustawienia z listy dotyczące odbierania faksów i wiadomości e-mail są opatrzone opisem. Ustawienia domyślne oznaczone są przy użyciu krzyżyka  $(†)$ .

**<Ustawienia ogólne>(P. 559) [<Ustawienia I-Faksu>\(P. 560\)](#page-567-0)  [<Ustawienia faksu> \\*1\(P. 561\)](#page-568-0)** 

# **UWAGA**

## **Gwiazdka (\* )**

- $\bullet$  Ustawienia oznaczone symbolem "\*1" mogą nie być wyświetlane w zależności od posiadanego modelu, opcji albo innych elementów ustawień.
- Ustawienia oznaczone symbolem " $*^{2n}$  mogą być niedostępne, odmienne lub mieć inne wartości domyślne w zależności od kraju lub regionu.
- Ustawień oznaczonych symbolem " $*3$ " nie można importować ani eksportować.

## <Ustawienia ogólne>

Skonfiguruj działania, które mają zostać wykonane po odebraniu faksów w pamięci, gdy ilość pozostałego w zasobniku toneru jest niska.

## **<Ustaw skrzynkę odb. dla faksu/I-faksu> \*1**

Skonfiguruj opcje dotyczące odbierania faksów w pamięci.

#### **<Ustawienia blokady pamięci faksu>**

Ustawienie umożliwiające określenie, czy otrzymane faksy powinny być przechowywane czy natychmiast drukowane. Zapisane w pamięci urządzenia faksy można wydrukować w dowolnym momencie, zmieniając wartość ustawienia na <Wyłącz>. **[Zapisywanie odebranych dokumentów w urządzeniu \(Odbiór do](#page-254-0) [pamięci\)\(P. 247\)](#page-254-0)** 

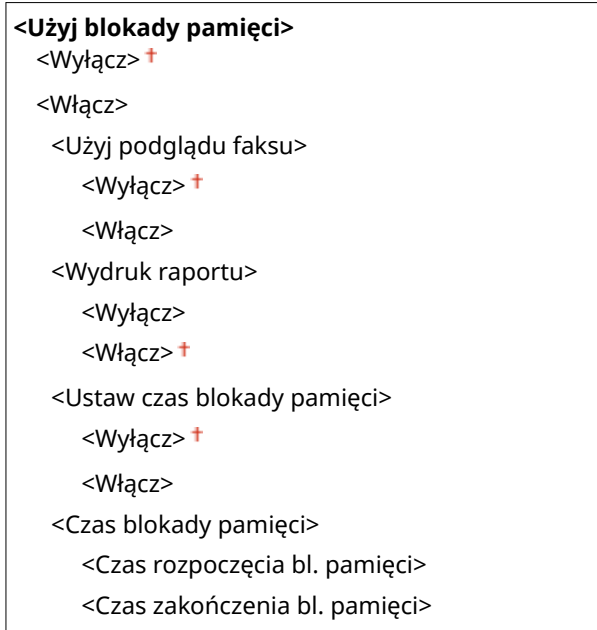

#### <span id="page-567-0"></span>**<Kon.dr. Gdy mało ton. w kas.>**

W przypadku otrzymania faksów w momencie, kiedy poziom tonera pozostałego w zasobnikach jest niski, urządzenie nie drukuje ich, tylko przechowuje je w pamięci. Jeśli jednak funkcja ta jest aktywna, urządzenie będzie nadal przeprowadzać wydruki. Oprócz odbierania faksów odnosi się to do odbierania I-faksów.

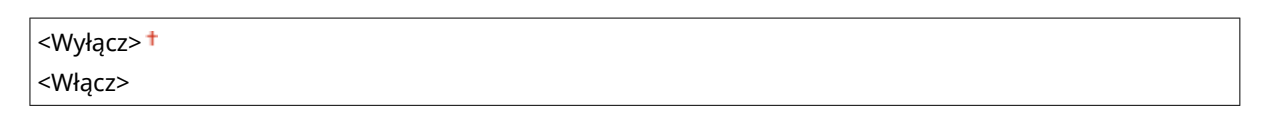

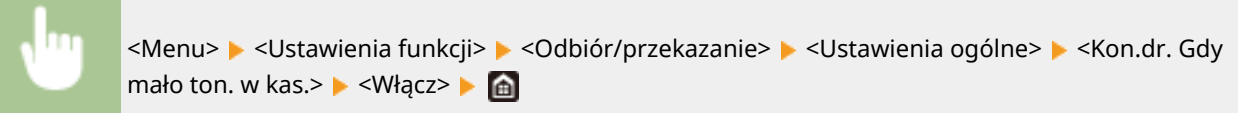

# **WAŻNE**

● Gdy funkcja ta jest włączona, faksy mogą być wyblakłe lub rozmazane. Ponieważ odebrane dokumenty nie są przechowywane, konieczne może wtedy być poproszenie nadawcy o ich ponowne przesłanie.

## <Ustawienia I-Faksu>

Skonfiguruj ustawienia drukowania odebranych I-faksów.

## **<Drukuj po obu stronach>**

Skonfiguruj opcje wydruku odebranych dokumentów po obu stronach arkusza papieru.

<Wyłącz> <Włącz>

> <Menu> <Ustawienia funkcji> > <Odbiór/przekazanie> > <Ustawienia I-Faksu> > <Drukuj po obu stronach> ▶ <Włącz> ▶ d

#### **<Rozmiar drukow. po odbiorze>**

Wybierz format papieru do drukowania.

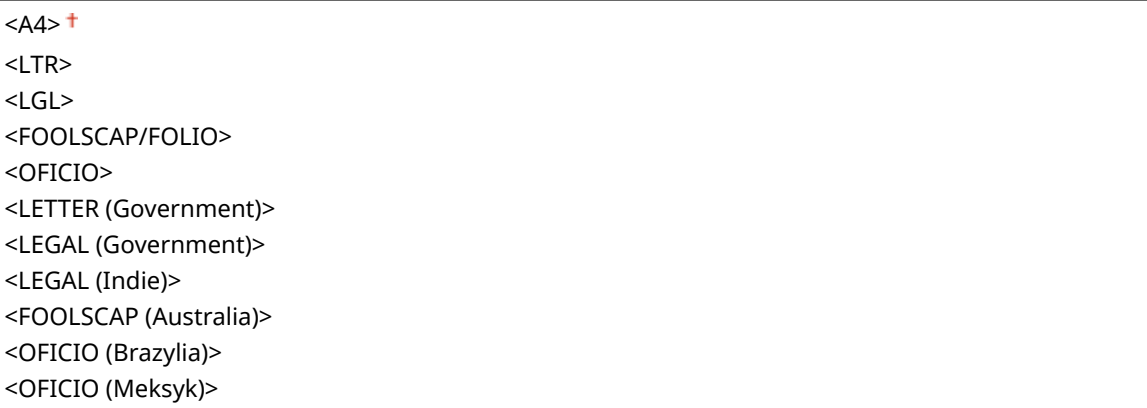

<span id="page-568-0"></span>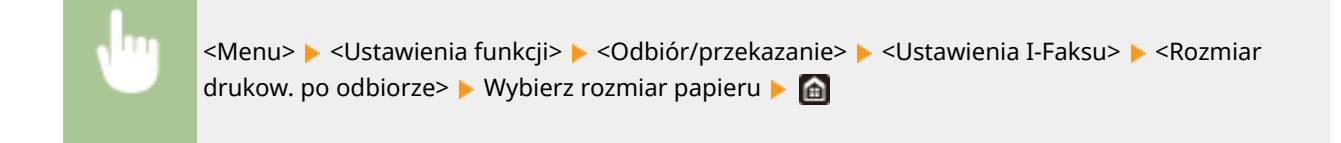

## <Ustawienia faksu> \*1

Skonfiguruj opcje dotyczące odbierania i przekazywania odebranych faksów.

#### **<Drukuj po obu stronach>**

Skonfiguruj opcje wydruku odebranych dokumentów po obu stronach arkusza papieru.

<Wyłącz> <Włącz>

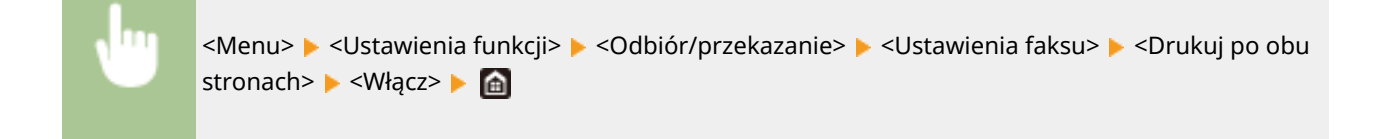

#### **<Odbiór w trybie ECM>**

Włączanie lub wyłączanie trybu korekcji błędów (ECM). Tryb ECM jest odpowiedzialny za sprawdzanie poprawności danych faksu i korekcję ewentualnych błędów. Informacje na temat zmniejszania liczby błędów w wysyłanych faksach znajdują się w części **[<Wysyłanie w trybie ECM> \(P. 553\)](#page-560-0)** .

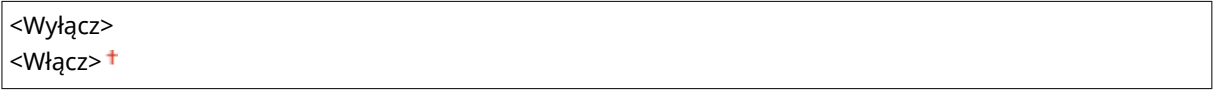

<Menu> <Ustawienia funkcji> <Odbiór/przekazanie> <Ustawienia faksu> <Odbiór w trybie ECM> <Włącz>

## **UWAGA**

- Tryb ECM musi zostać włączony na obu komunikujących się urządzeniach, ponieważ sprawdzanie błędów jest wykonywane zarówno na urządzeniu wysyłającym jak i odbierającym.
- Nawet po włączeniu trybu ECM mogą występować błędy wynikające ze słabej jakości połączenia telefonicznego.
- Po włączeniu trybu ECM proces przetwarzania danych może ulec wydłużeniu, ponieważ sprawdzanie i poprawianie błędów jest wykonywane w trakcie przesyłania danych.

## **<Połączenie przychodzące> \*2**

Konfiguracja ustawień dźwięku powiadamiającego o nadchodzących faksach. Ta funkcja jest dostępna tylko po wybraniu jako trybu odbioru ustawienia <Automatycznie> albo <Faks/Tel. (autom. przełącz.)>. Należy określić

#### Lista menu ustawień

liczbę sygnałów nadchodzącego połączenia emitowanych w przypadku odbioru wywołania faksowego. Ustawienie to można również wyłączyć, co oznacza, że wywołanie przychodzące nie jest sygnalizowane.

```
<Użyj dzwonka połączeń przychodzących>
 <Wyłącz>
 <Włacz><sup>+</sup>
  <Liczba dzwonków>
```
1 do  $2<sup>+</sup>$  do 99 (czas)

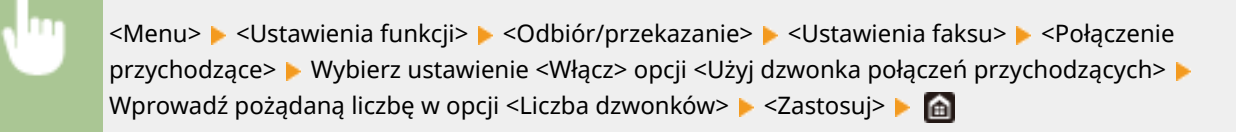

## **UWAGA**

- W przypadku wyboru ustawienia <Włącz> należy wcześniej podłączyć telefon lub dodatkową słuchawkę do urządzenia.
- Jeżeli wybrane zostanie ustawienie <Wyłącz>, urządzenie nie będzie przechodzić w tryb uśpienia.

#### **<Odbiór zdalny> \*2**

Konfiguracja ustawień odbierania faksu za pomocą podłączonego do urządzenia telefonu (odbiór zdalny). Gdy faks zostaje przesłany do urządzenia, można go odebrać, podnosząc słuchawkę telefonu i wprowadzając określony identyfikator za pomocą telefonu. Dzięki tej funkcji nie trzeba udawać się do miejsca, w którym znajduje się urządzenie. Instrukcje dotyczące używania funkcji odbioru zdalnego znajdują się w części **[Odbiór](#page-243-0) [faksów za pomocą telefonu \(odbiór zdalny\)\(P. 236\)](#page-243-0)** .

**<Użyj zdalnego odbioru>** <Wyłącz>

<Włacz><sup>+</sup>

Identyfikator zdalnego odbioru> 00 do 25<sup>+</sup> do 99

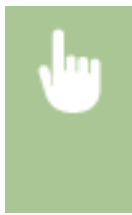

<Menu> <Ustawienia funkcji> <Odbiór/przekazanie> <Ustawienia faksu> <Odbiór zdalny> • Wybierz ustawienie <Włącz> opcji <Użyj zdalnego odbioru> • Wprowadź identyfikator w opcji <Identyfikator zdalnego odbioru> > <Zastosuj> > @

#### **<Przełącz na automatyczny odbiór>**

Konfiguracja ustawień automatycznego odbioru faksu po emitowaniu przez urządzenie sygnału połączenia przez określony czas. Ta funkcja jest dostępna tylko po wybraniu jako trybu odbioru ustawienia <Ręczne>. Użycie tej funkcji pozwala na odbiór faksu, nawet jeśli nikt nie może w danym momencie podnieść słuchawki.

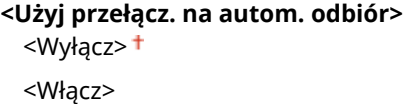

<Czas dzwonienia do autom. odbioru> 1 do  $15<sup>+</sup>$  do 99 (s)

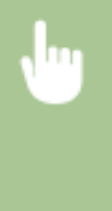

<Menu> <Ustawienia funkcji> ><Odbiór/przekazanie> ><Ustawienia faksu> ><Przełącz na automat. odbiór> ▶ Wybierz ustawienie <Włącz> w sekcji <Użyj przełącz. na autom. odbiór> ▶ Wprowadź pożądaną liczbę sekund w opcji <Czas dzwonienia do autom. odbioru> > <Zastosuj>  $\blacktriangleright$   $\blacksquare$ 

## **<Szybkość uruchomienia odbierania>**

Jeżeli rozpoczęcie transmisji w celu odebrania faksu odbywa się z opóźnieniem, jak np. w przypadku słabej jakości połączeń, istnieje możliwość dostosowania szybkości początkowej w zakresie malejącym.

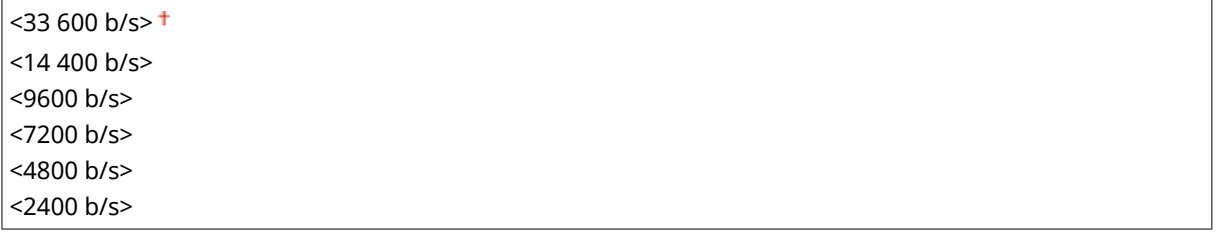

<Menu> <Ustawienia funkcji> > <Odbiór/przekazanie> > <Ustawienia faksu> > <Szybkość uruchom. odbierania> ▶ Wybierz szybkość rozpoczęcia komunikacji ▶ d

#### **<Użyj fun. Ogr. rozm. po odb.>**

Konfiguracja ustawień pomniejszania rozmiaru odebranego dokumentu. Możliwe jest wybranie współczynnika automatycznego pomniejszenia, dzięki któremu odbierane dokumenty będą pomniejszane do rozmiaru dopasowanego do załadowanego papieru. Można także wybrać współczynnik z listy.

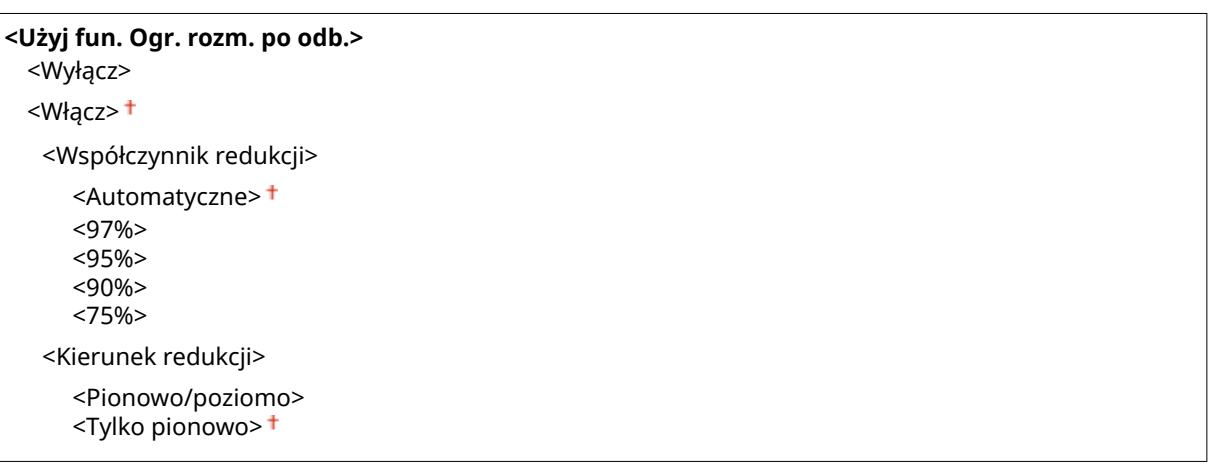

<Menu> <Ustawienia funkcji> <Odbiór/przekazanie> <Ustawienia faksu> <Użyj fun. Ogr. rozm. po odb.> ▶ Wybierz ustawienie <Włącz> opcji <Użyj fun. Ogr. rozm. po odb.> ▶ Skonfiguruj każdą z pozycji > <Zastosuj> > @

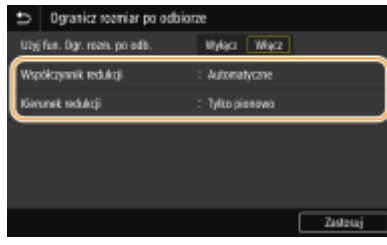

#### Opcja **<Współczynnik redukcji>**

<Automatyczne> umożliwia pomniejszenie obrazu do rozmiaru dopasowanego do załadowanego papieru. Opcja <97%>, <95%>, <90%> lub <75%> pozwala na zmniejszenie obrazu zgodnie z odpowiednim współczynnikiem.

#### **<Kierunek redukcji>**

Wybór ustawienia <Pionowo/poziomo> powoduje zmniejszenie rozmiaru obrazu w pionie i w poziomie. Ustawienie <Tylko pionowo> umożliwia zmniejszenie obrazu tylko w pionie.

#### **<Drukuj stopkę strony odbioru>**

Ustawienie umożliwiające określenie, czy w dolnej części odbieranych faksów drukowane mają być informacje o wydruku, takie jak data i godzina odbioru oraz numer strony.

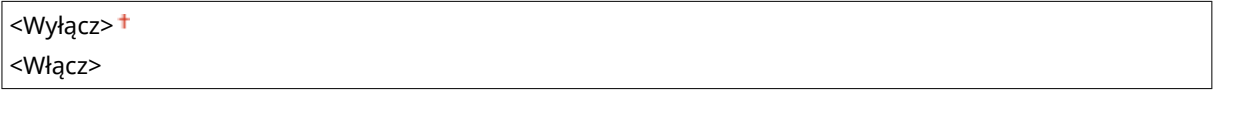

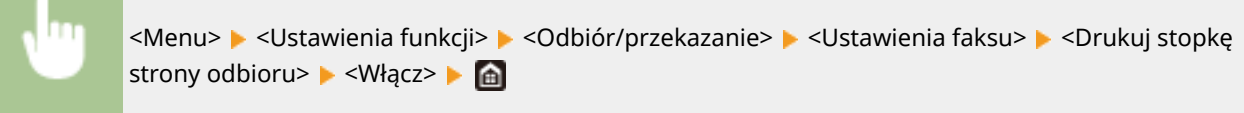

## **<Ustawienia przekazywania>**

Konfiguracja ustawień wysyłania faksów.

#### **<Funkcja przekazywania> \*3**

Ustawienie pozwalające określić, czy wszystkie odebrane dokumenty mają być przekazywane do określonego odbiorcy. Odbiorcę można zdefiniowaÉ za pomocą numeru faksu lub adresu e-mail, może nim również być miejsce docelowe, takie jak folder udostępniony na komputerze itp. **[Automatyczne przekazywanie](#page-256-0) [odebranych dokumentów\(P. 249\)](#page-256-0)** 

**<Użyj funkcji przekazywania>**

<Wyłącz>

<Włącz>

<Miejsce docelowe przekazania>

<Nazwa pliku>

#### **<Drukuj obrazy>**

Ustawienie określające, czy przekazywane dalej faksy mają być drukowane. Urządzenie można skonfigurowaÉ tak, aby przekazywane dokumenty były drukowane, tylko jeśli wystąpi błąd. **[Drukowanie przekazywanych](#page-257-0) [dokumentów\(P. 250\)](#page-257-0)** 

<Wyłącz> <Włącz> <Tylko w przypadku błędu>

## **<Zapisz obrazy w pamięci>**

Ustawienie umożliwiające określenie, czy faksy, które nie zostały pomyślnie przekazane, mają być przechowywane w pamięci. W razie konieczności można później ponownie wysłać lub wydrukować te dokumenty. **[Drukowanie / ponowne wysyłanie / usuwanie dokumentów, których nie udało się](#page-257-0) [przekazać\(P. 250\)](#page-257-0)** 

<Wyłącz>

<Tylko w przypadku błędu>

# **<Zapisywanie/dostęp do plików>**

#### 68K7-095

Wszystkie ustawienia z listy dotyczące zapisywania zeskanowanych dokumentów na nośniku pamięci USB bądź drukowania zapisanych plików są opatrzone opisem. Ustawienia domyślne oznaczone są przy użyciu krzyżyka ( ).

#### **<Ustawienia ogólne>(P. 566) [<Ustawienia nośnika pamięci>\(P. 571\)](#page-578-0)**

# **UWAGA**

## **Gwiazdka (\* )**

 $\bullet~$  Ustawienia oznaczone symbolem gwiazdki ( $\check{ }$ ) mogą nie być wyświetlane w zależności od posiadanego modelu, opcji albo innych elementów ustawień.

## <Ustawienia ogólne>

Zmień ustawienia dotyczące zapisywania plików bądź drukowania z nośnika pamięci.

#### **<Ustawienia skanowania i zapisywania>**

Skonfiguruj ustawienia dotyczące zapisywania zeskanowanych dokumentów na nośniku pamięci USB.

#### **<Ustawienia pamięci USB>**

Możesz zmieniać ustawienia używane przy zapisywaniu danych na nośniku pamięci USB.

#### **<Zmień ustawienia domyślne (USB)>**

Możesz zmieniać domyślne ustawienia używane przy zapisywaniu zeskanowanych oryginałów na nośniku pamięci USB. Wybrane ustawienia stają się domyślnymi ustawieniami stosowanymi podczas skanowania oryginałów. **[Zmiana ustawień domyślnych dla funkcji\(P. 181\)](#page-188-0)** 

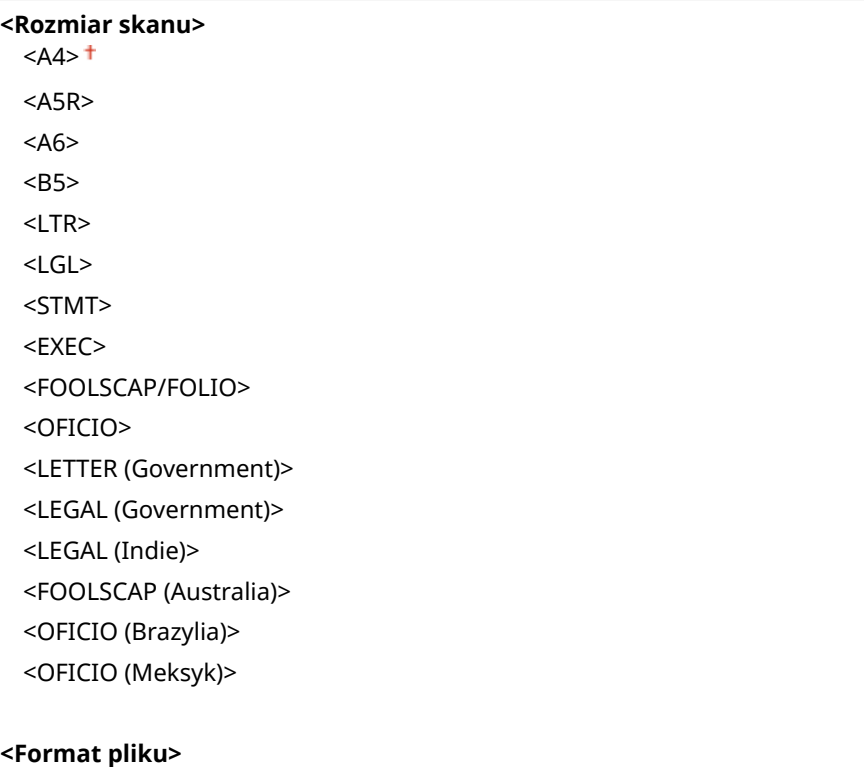

 $<$ PDF $>$ <sup>+</sup> <PDF (skompresowany)> <PDF (skompresowany/OCR)> <PDF (OCR)> <Ustaw szczegóły PDF> <PDF>/<PDF (skompresowany)>/<PDF (skompresowany/OCR)>/<PDF (OCR)> <Szyfrowanie>\* <Brak> <Acrobat 7.0 lub nowszy/128-bitowy AES> <Acrobat 9.0 lub odpowiednik/256-bitowy AES>\* <Acrobat 10.0 lub odpowiednik/256-bitowy AES>\* <Podpisy cyfrowe>\* <Brak> <Lewy górny róg> <Podziel na strony> <Wyłącz> <Włącz> <JPEG> <TIFF> <Ustaw szczegóły TIFF> <Podziel na strony> <Wyłącz> <Włącz> **<Gęstość>** Dziewięć poziomów **<Orientacja oryginału>** <Pionowa> <Pozioma> **<Typ oryginału>** <Tekst> <Tekst/fotografia> + <Fotografia> **<Oryginał dwustronny>** <Wyłącz> <Typ książkowy> <Typ kalendarzowy> **<Ostrość>** Siedem poziomów **<Rozmiar danych>** <Mały: priorytet pamięci> <Standardowy> <Duży: Priorytet jakości obrazu>

#### **<Uzyskaj dost. do ust. zapisywania plików>**

**<Papier>**

Możesz zmienić ustawienia drukowania plików zapisanych na nośniku pamięci USB i metodę ich wyświetlania.

#### **<Zmień ustawienia domyślne (drukowanie z nośnika pamięci)>**

Możesz zmienić domyślne ustawienia związane z drukowaniem z nośnika pamięci. Ustawienia tutaj konfigurowane stają się domyślnymi ustawieniami funkcji drukowania z nośnika pamięci. **[Zmiana](#page-188-0) [ustawień domyślnych dla funkcji\(P. 181\)](#page-188-0)** 

## <Taca wielofunkcyjna>  $<$ Szuflada 1> $<sup>†</sup>$ </sup> Szuflada 2>\* **<Liczba kopii>** 1<sup>+</sup> do 999 **<Drukowanie dwustronne>** <Wyłącz> <Typ książkowy> <Typ kalendarzowy> **<Jakość druku>** <Gęstość>\* 17 poziomów <Dokład. dopas.> <Wysoka>/<Średnia>/<Niska> 17 poziomów <Oszczędzanie tonera> <Wyłącz> <Włącz> <Udoskonalenie obrazu> <Wyłącz> <Włącz> <Rozdzielczość> <1200 dpi>  $<$ 600 dpi $>$ <sup>+</sup> **<Ustaw szczegóły JPEG/TIFF>** <Jasność> Pięć poziomów <N na 1> <Wyłącz> <2 na 1> <4 na 1> <Typ oryginału> <Priorytet fotografii> + <Priorytet tekstu> <Półtony> <Gradacja> <Rozpraszanie błędów>
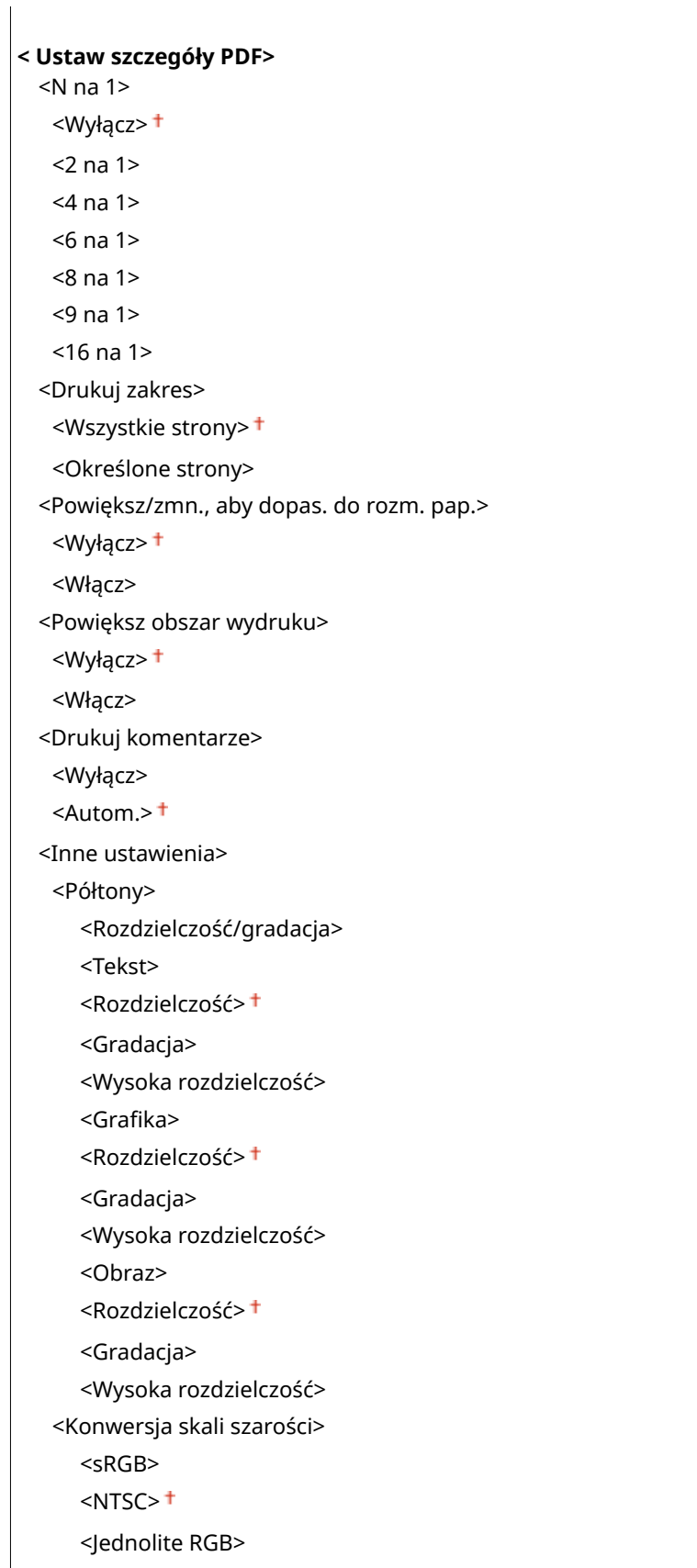

### **<Ustawienia domyślnego wyświetlacza>**

Ustaw Podgląd/Miniatura/Szczegóły jako metodę wyświetlania plików zapisanych na nośniku pamięci USB.

<Podgląd> <Miniatura> <Szczegóły> <Menu> <Ustawienia funkcji> <Zapisywanie/dostęp do plików> <Ustawienia ogólne> ► <Uzyskaj dost. do ust. zapisywania plików> ► <Ust. domyśl. wyświetlacza> ► Wybierz metodę wyświetlania **Ma** 

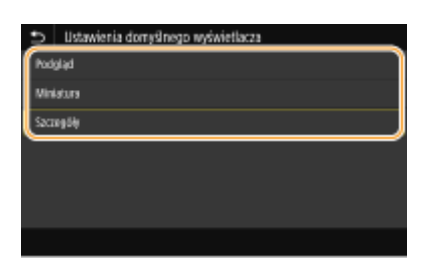

#### **<Podgląd>**

Ustawienie pozwala wyświetlać podgląd obrazu.

#### **<Miniatura>**

Wyświetla obrazy miniatur.

#### **<Szczegóły>**

Ustawienie pozwala wyświetlać listę z nazwami plików i datami.

#### **<Ustawienia domyślne sortowania plików>**

Ustawienie umożliwia określenie, czy pliki znajdujące się w pamięci urządzenia USB mają być wyświetlone w kolejności malejącej czy rosnącej według nazw lub dat.

<Nazwa (rosnąco)> <Nazwa (malejąco)> <Data/godz. (rosnąco)> <Data/godz. (malejąco)>

> <Menu> <Ustawienia funkcji> <Zapisywanie/dostęp do plików> <Ustawienia ogólne> > <Uzyskaj dost. do ust. zapisywania plików> > <Ustaw. domyślne sort. plików> > Wybierz kolejność wyświetlania plików

#### **<Format wyświetlania nazwy pliku>**

Ustawienia umożliwiające określenie, czy wyświetlane mają być pełne czy skrócone nazwy plików znajdujących się w pamięci urządzenia USB.

<Skrócona nazwa pliku> <Długa nazwa pliku>

<Menu> <Ustawienia funkcji> <Zapisywanie/dostęp do plików> <Ustawienia ogólne> ► <Uzyskaj dost. do ust. zapisywania plików> ► <Format wyświetl. nazwy pliku> ► Wybierz ustawienie <Skrócona nazwa pliku> albo <Długa nazwa pliku> **b** 

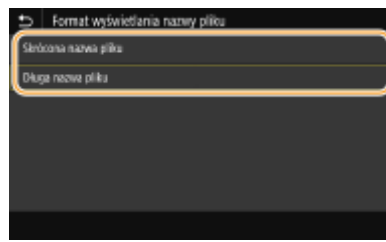

#### **<Skrócona nazwa pliku>**

Ustawienie pozwala skrócić nazwy plików do tylko ośmiu znaków. Aby rozróżnić pliki o podobnych nazwach, do nazw plików dodawane są liczby, np. "~1" lub "~2".

#### **<Długa nazwa pliku>**

Ustawienie pozwala wyświetlać nazwy plików o długości maks. 40 znaków.

### **UWAGA:**

● Podane powyżej liczby znaków nie obejmują rozszerzenia pliku, takiego jak np. ".jpg".

### <Ustawienia nośnika pamięci>

Określ, czy włączyć czy wyłączyć funkcje dotyczące nośnika pamięci USB.

#### **<Użyj funkcji skanowania>**

Wybierz, czy zezwolić na zapisywanie zeskanowanych oryginałów na nośniku pamięci USB. **[Ograniczenie](#page-435-0) [funkcji skanowania do nośnika pamięci USB\(P. 428\)](#page-435-0)** 

#### **MF449x / MF446x**

<Wyłącz> <Włącz>

#### **MF445dw / MF443dw**

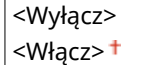

#### **<Użyj funkcji druku>**

Ustawienieokreślające, czy dozwolone ma być drukowanie danych z podłączonego urządzenia pamięci USB. O **[Ograniczenie funkcji drukowania z nośnika pamięci USB\(P. 428\)](#page-435-0)** 

#### **MF449x / MF446x**

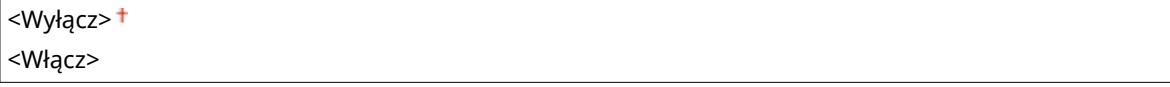

#### **MF445dw / MF443dw**

<Wyłącz> <Włącz>

## **<Bezpieczne drukowanie>**

#### 68K7-096

Określa, czy włączyć funkcję Zabezpieczone drukowanie ( **[Drukowanie za pomocą funkcji Zabezpieczone](#page-284-0) [drukowanie\(P. 277\)](#page-284-0)** ). Ustawienia domyślne oznaczone są przy użyciu krzyżyka ( ).

**<Użyj Bezp. drukow.>** <Wyłącz> <Włącz> <Ogranicz zadania drukarki> <Wyłącz> <Włącz> <Czas usuwania bezpiecznego drukowania> 10 do 30 $\dagger$  do 240 (min)

## **<Ustaw odbiorcę>**

68K7-097

Wszystkie ustawienia z listy dotyczące książki adresowej są opatrzone opisem.

## <Kod PIN książki adresowej>

Ustawienie umożliwiające ustalenie kodu PIN, którego wprowadzenie będzie wymagane przy dodawaniu nowych wpisów do książki adresowej lub edycji już istniejących. **[Ograniczenie korzystania z książki adresowej\(P. 421\)](#page-428-0)** 

# **<Ustawienia zarządzania>**

#### 68K7-098

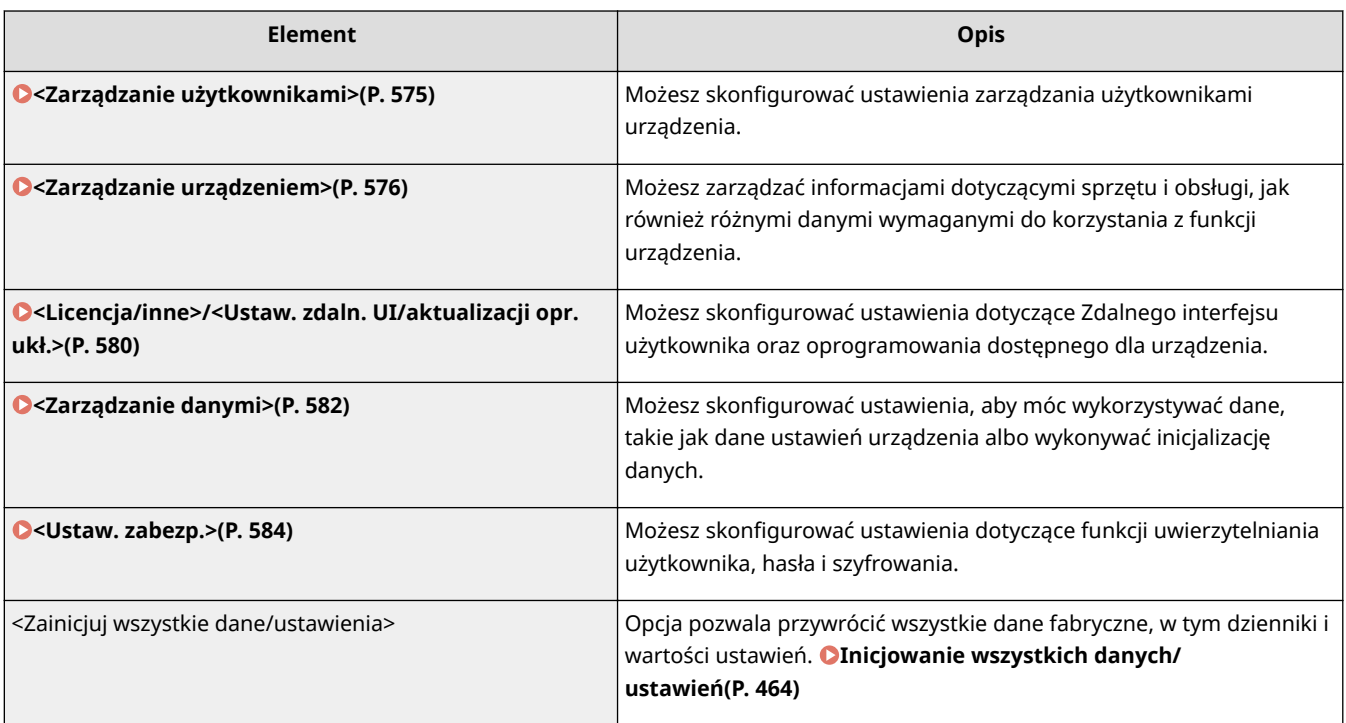

## <span id="page-582-0"></span>**<Zarządzanie użytkownikami>**

68K7-099

Wszystkie ustawienia z listy dotyczące zarządzania użytkownikami urządzenia są opatrzone opisem. Ustawienia domyślne oznaczone są przy użyciu krzyżyka (†).

**<Ustawienie informacji o menedżerze syst.> (P. 575) <Zarządzanie ID działu>(P. 575)** 

### <Ustawienie informacji o menedżerze syst.>

Określ identyfikator lub kod PIN wyłącznie dla administratorów posiadających uprawnienia dostępu do ustawień <Sieć> i <Ustawienia zarządzania>. Identyfikator odpowiada ustawieniu <ID menedżera systemu>, a kod PIN ustawieniu <PIN menedżera systemu>. Możliwe jest także zarejestrowanie nazwy administratora. **OKonfiguracja** identyfikatora i kodu PIN menedżera systemu(P. 367)

#### **<ID i PIN menedżera systemu>**

Wprowadź identyfikator menedżera systemu oraz kod PIN.

<ID menedżera systemu> <PIN menedżera systemu>

#### **<Nazwa menedżera systemu>**

Wprowadź nazwę administratora przy użyciu znaków alfanumerycznych.

### <Zarządzanie ID działu>

Ustaw funkcję Zarządzanie identyfikatorami wydziałów tak, by kontrolowała dostęp do urządzenia przy użyciu wielu identyfikatorów. **OKonfiguracja funkcji Zarządzanie identyfikatorami działów(P. 369)** 

```
<Zarządzanie ID działu>
 <Wyłącz>
 <Włącz>
  <Zezw. na zad.sk. (niezn.id.)>
     <Wyłącz>
     <Włącz>
  <Zezw. na zad.skan. (niez.id.)>
     <Wyłącz>
     <Włącz>
```
## **UWAGA**

- Aby zarejestrować identyfikatory wydziałów i edytować ustawienia zarejestrowanych identyfikatorów, można wybrać opcję <Zarejestruj/edytuj>.
- Istnieje możliwość sprawdzenia łącznej liczby stron w ramach zadań, które zostały zrealizowane do tej pory dla każdego identyfikatora wydziału z osobna, wybierając <Zarządzanie liczn.>.

## <span id="page-583-0"></span>**<Zarządzanie urządzeniem>**

#### 68K7-09A

Wszystkie ustawienia z listy dotyczące zarządzania informacjami w zakresie sprzętu i obsługi, jak również danymi wymaganymi do korzystania z funkcji urządzenia są opatrzone opisem. Ustawienia domyślne oznaczone są przy użyciu krzyżyka  $($   $\dagger$ ).

- **<Ustawienia informacji o urządzeniu> (P. 576)**
- **<Wybierz kraj/region> \*1 \*2(P. 576)**
- **[<Wyświetlanie rejestru zadań> \(P. 577\)](#page-584-0)**
- **[<Wyświetlaj informacje o materiałach eksploatac. \(ZIU/Toner Status\)> \(P. 577\)](#page-584-0)**
- **O**<Sk. w Canon PRINT Business>(P. 578)
- **[<Powiadamiaj o sprawdzaniu ustawień pap.> \(P. 578\)](#page-585-0)**
- **[<Canon Genuine Mode>\(P. 579\)](#page-586-0)**

## **UWAGA**

### **Gwiazdka (\* )**

- Ustawień oznaczonych symbolem " $*1$ " nie można importować ani eksportować.
- Ustawienia oznaczone symbolem "\*2" mogą być niedostępne, odmienne lub mieć inne wartości domyślne w zależności od kraju lub regionu.

## <Ustawienia informacji o urządzeniu>

Używając znaków alfanumerycznych, wprowadź nazwę definiującą urządzenie oraz miejsce instalacji, które pozwolą zidentyfikować urządzenie.

<Nazwa urządzenia> <Położenie>

> <Menu> <Ustawienia zarządzania> <Zarządzanie urządzeniem> <Ustawienia informacji o urządzeniu> Wybierz ustawienie <Nazwa urządzenia> lub <Położenie> Wprowadź nazwę urządzenia albo lokalizację (*Nprowadzanie tekstu(P. 137)* ) **>** <Zastosuj> **>** (a

## <Wybierz kraj/region> \*1 \*2

Wybór kraju lub regionu, w którym używane jest urządzenie. Ustawienie domyślne może się różnić w zależności od ustawienia wybranego podczas wstępnego uruchomienia.

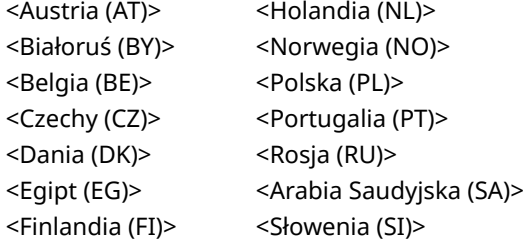

<span id="page-584-0"></span>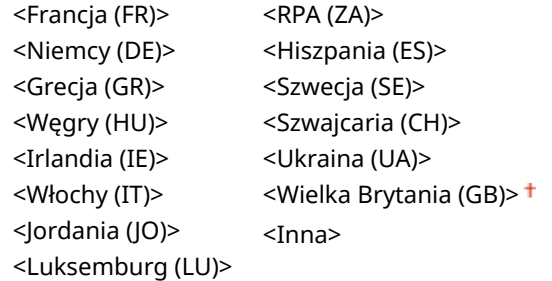

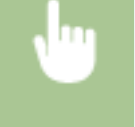

<Menu> > <Ustawienia zarządzania> > <Zarządzanie urządzeniem> > <Wybierz kraj/region> > Wybierz kraj albo region **M** 

## <Wyświetlanie rejestru zadań>

Ustawienie umożliwiające określenie, czy dzienniki kopiowania, drukowania, faksowania i skanowania mają być wyświetlane zarówno na ekranie jak i w raporcie zarządzania połączeniami.

<Wyłącz> <Włącz>

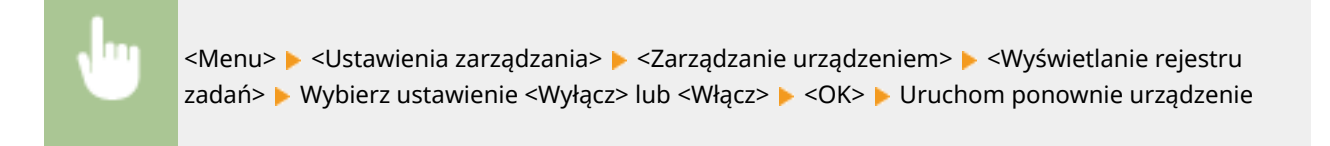

## <Wyświetlaj informacje o materiałach eksploatac. (ZIU/Toner Status)>

Wybierz, czy na Zdalnym interfejsie użytkownika lub w narzędziu Toner Status ma być wyświetlany przycisk umożliwiający przejście na stronę internetową w celu zakupu kaset z tonerem. Wybierz, czy chcesz używać narzędzia Toner Status.

```
<Wyś.prz.zakupu mat.eks.(ZIU)>
 <Wyłącz>
 <Włącz>
<Ustawienia narzędzia Toner Status>
 <Wyłącz>
 <Włącz>
  <Wyś. przyc. kupow. mat. ek.>
     <Wyłącz>
     <Włącz>
```
<span id="page-585-0"></span>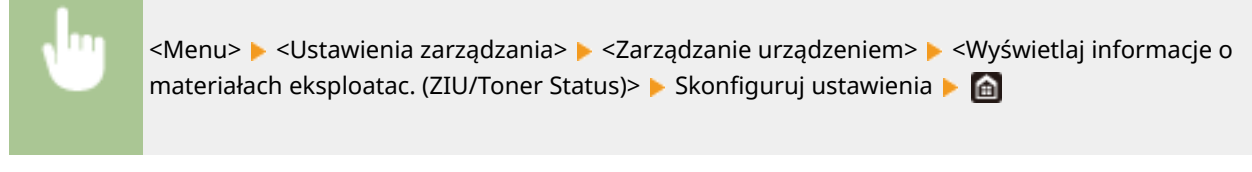

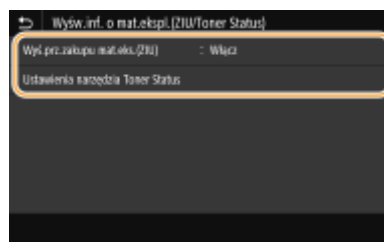

#### **<Wyś.prz.zakupu mat.eks.(ZIU)>**

Wybierz ustawienie <Wyłącz>, aby w Zdalnym interfejsie użytkownika nie wyświetlać przycisku wyświetlającego strony zakupu zasobników z tonerem.

#### **<Ustawienia narzędzia Toner Status>**

Jeżeli nie chcesz używać narzędzia Toner Status, wybierz ustawienie <Wyłącz>. Aby w narzędziu Toner Status nie wyświetlać przycisku wyświetlającego strony zakupu zasobników z tonerem, wybierz ustawienie <Włącz>, a następnie wybierz ustawienie <Wyłącz>.

### <Sk. w Canon PRINT Business>

Ustawienie to pozwala zdecydować, czy skanowanie za pomocą urządzenia mobilnego przy użyciu aplikacji Canon PRINT Business jest dostępne.

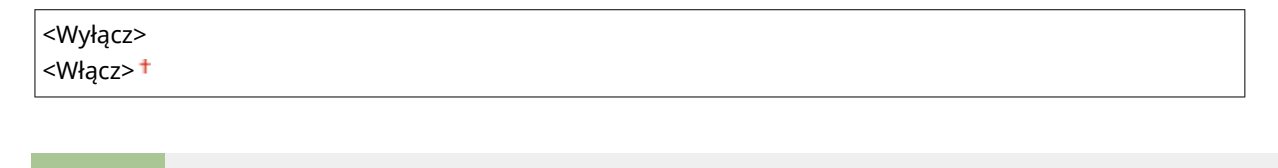

<Menu> <Ustawienia zarządzania> > <Zarządzanie urządzeniem> > <Sk. w Canon PRINT Business> • Wybierz ustawienie <Wyłącz> lub <Włącz> • <OK> Uruchom ponownie urządzenie

### <Powiadamiaj o sprawdzaniu ustawień pap.>

Określ, czy przy wkładaniu szuflady na papier do urządzenia ma być wyświetlany komunikat informujący o sprawdzeniu ustawień papieru.

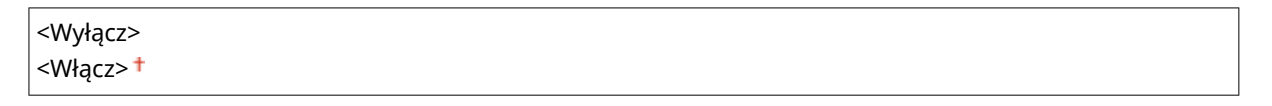

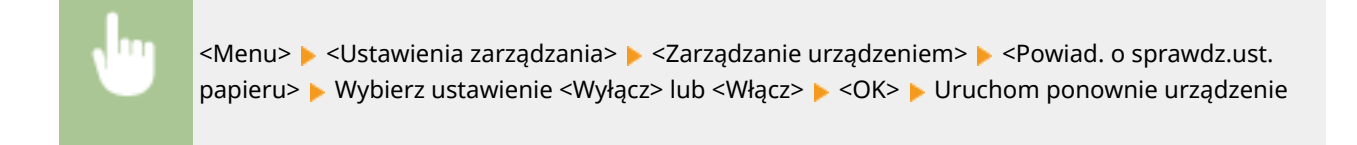

## <span id="page-586-0"></span><Canon Genuine Mode>

Tryb dostępny w przypadku używania oryginalnych zasobników z tonerem Canon.

```
<Wyłącz>
<Włącz>
```
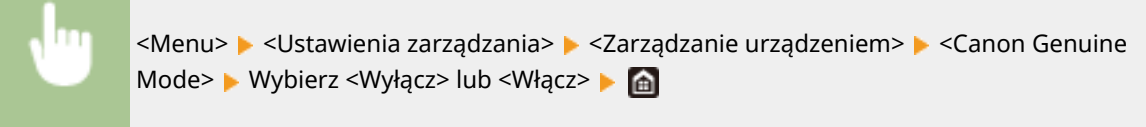

## **UWAGA**

● Jeśli zajdzie taka potrzeba, przedstawiciel serwisu może zmienić to ustawienie. Jeśli element nie jest wyświetlany, skontaktuj się z administratorem urządzenia.

## <span id="page-587-0"></span>**<Licencja/inne>/<Ustaw. zdaln. UI/aktualizacji opr. ukł.>**

68K7-09C

Wszystkie ustawienia z listy dotyczące opcji oprogramowania i systemu dostępnych dla urządzenia, jak również rejestracji licencji są opatrzone opisem. Ustawienia domyślne oznaczone są przy użyciu krzyżyka (†).

**<Zarejestruj licencję> \*1\*2(P. 580) <Ustawienia zdalnego interfejsu użytkown.> \*1(P. 580) [<Aktualizacja oprogramowania układowego> \\*1\(P. 581\)](#page-588-0)** 

## **UWAGA**

#### **Gwiazdka (\* )**

- Ustawień oznaczonych symbolem " $*1$ " nie można importować ani eksportować.
- $\bullet$  Ustawienia oznaczone symbolem " $*^{2}$ " mogą nie być wyświetlane w zależności od posiadanego modelu, opcji albo innych elementów ustawień.

## <Zarejestruj licencję> \*1\*2

Wprowadź klucz licencyjny dla opcji systemu, której można używać z urządzeniem. **[Rejestracja licencji\(P. 661\)](#page-668-0)** 

## <Ustawienia zdalnego interfejsu użytkown.> \*1

Istnieje możliwość konfiguracji ustawień dotyczących używania Zdalnego interfejsu użytkownika. Zdalny interfejs użytkownika pozwala zmieniać ustawienia urządzenia w oknie przeglądarki internetowej.

#### **<Zdalny interfejs użytkownika>**

Zdecyduj, czy Zdalny interfejs użytkownika ma być włączony czy nie ( **[Wyłączanie Zdalnego interfejsu](#page-438-0) [użytkownika\(P. 431\)](#page-438-0)** ). W przypadku korzystania ze Zdalnego interfejsu użytkownika można także zdecydować, czy będzie używana komunikacja szyfrowana za pomocą protokołu TLS (**OKonfiguracja klucza i certyfikatu [dla protokołu TLS\(P. 395\)](#page-402-0)** ).

```
<Użyj zdal. interf. użytkown.>
 <Wyłącz>
 <Włącz>
  <Użyj TLS>
     <Wyłącz>
     <Włącz>
```
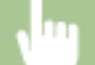

<Menu> <Ustawienia zarządzania> <Licencja/inne>/<Ustaw. zdaln. UI/aktualizacji opr. ukł.> ► <Ustawienia zdalnego interfejsu użytkown.> ► <Zdalny interfejs użytkownika> ► Wybierz ustawienie <Włącz> dla opcji <Użyj zdal. interf. użytkown.> Wybierz ustawienie <Wyłącz> lub <Włącz> dla opcji <Użyj TLS> > <Zastosuj> > <OK> > Uruchom ponownie urządzenie

#### <span id="page-588-0"></span>**<Ogranicz dostęp>**

Wybierz, czy wpisanie kodu PIN ma być wymagane do uzyskania dostępu do Zdalnego interfejsu użytkownika. Kod PIN może się składać maksymalnie z siedmiu cyfr. Wszyscy użytkownicy mają do dyspozycji wspólny kod PIN. **OKonfiguracja kodu PIN Zdalnego interfejsu użytkownika(P. 376)** 

#### **<Wyłącz >**

#### **<Włącz>**

<Kod PIN dostępu zdalnego interfejsu uż.>

<Menu> <Ustawienia zarządzania> <Licencja/inne>/<Ustaw. zdaln. UI/aktualizacji opr. ukł.> <Ustawienia zdalnego interfejsu użytkown.> > <Ogranicz dostęp> > <Włącz> > Wprowadź kod PIN ▶ <Zastosuj> ▶ Wprowadź kod PIN (Potwierdź) ▶ <Zastosuj> ▶ △

## <Aktualizacja oprogramowania układowego> \*1

Wybierz sposób instalacji oprogramowania sprzętowego w zależności od środowiska urządzenia. **[Aktualizacja](#page-468-0) [oprogramowania sprzętowego\(P. 461\)](#page-468-0)** 

<Z komputera> <Z Internetu>

<Informacje o wersji>

## <span id="page-589-0"></span>**<Zarządzanie danymi>**

#### 68K7-09E

Ustawienia z listy dotyczące korzystania z ustawień urządzenia i inicjalizacji danych są opatrzone opisem. Ustawienia domyślne oznaczone są przy użyciu krzyżyka  $($ <sup>+</sup> $).$ 

**<Import/eksport> \*(P. 582) [<Wł. Prod. Ext'd Survey Prog.> \(P. 583\)](#page-590-0)  O**<Zainicjuj klucz i certyfikat> \*(P. 583) **[<Zainicjuj książkę adresową> \\*\(P. 583\)](#page-590-0)  [<Zainicjuj menu> \\*\(P. 583\)](#page-590-0)** 

## **UWAGA**

#### **Gwiazdka (\* )**

● Ustawień oznaczonych symbolem gwiazdki (\* ) nie można importować ani eksportować.

## <Import/eksport> \*

Dane książki adresowej i różnych ustawień można importować oraz eksportować przy użyciu nośnika pamięci USB. Aby uzyskać więcej informacji na temat dostępnych urządzeń pamięci USB oraz sposobu podłączania/odłączania urządzenia pamięci USB, patrz **[Korzystanie nośnika pamięci USB\(P. 195\)](#page-202-0)** .

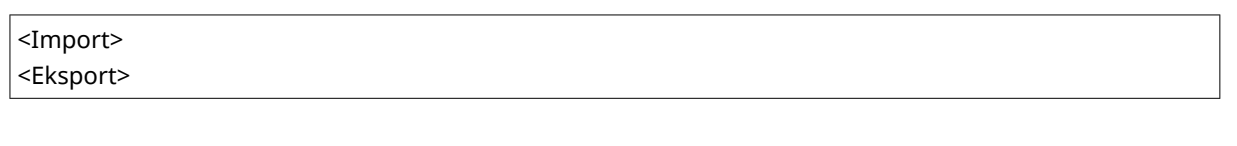

#### **Import**

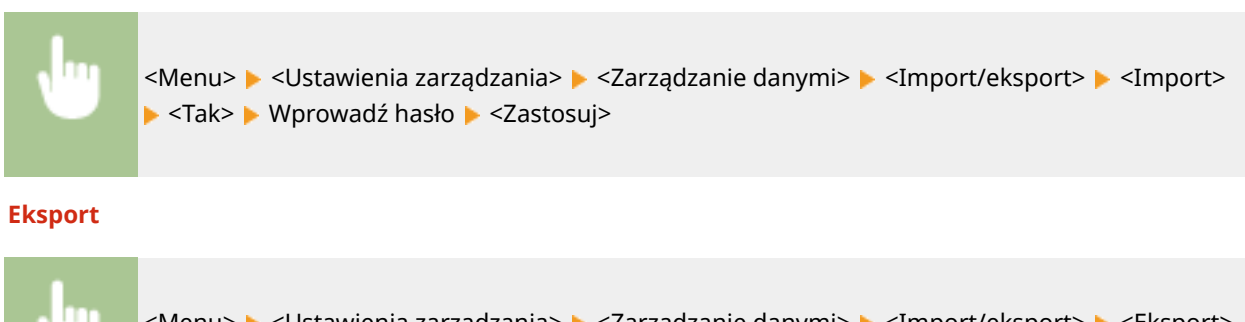

<Menu> <Ustawienia zarządzania> > <Zarządzanie danymi> > <Import/eksport> > <Eksport> ► Wprowadź hasło ► <Zastosuj> ► Wprowadź hasło (Potwierdź) ► <Zastosuj>

## **UWAGA**

#### **Jeśli wyświetlony zostanie ekran <Kod PIN książki adresowej>**

● Jeśli dla książki adresowej został ustawiony kod PIN, podczas importowania/eksportowania zostanie wyświetlony ekran <Kod PIN książki adresowej>. Wprowadź kod PIN książki adresowej i naciśnij przycisk <Zastosuj>. Naciśnij przycisk <Pomiń>, aby anulować importowanie/eksportowanie danych książki adresowej.

#### <span id="page-590-0"></span>**Po zakończeniu importu**

● Po zakończeniu procesu importowania urządzenie automatycznie uruchamia się ponownie.

## <Wł. Prod. Ext'd Survey Prog.>

Włącz lub wyłącz program Product Extended Survey Program (program rozszerzonej ankiety urządzenia).

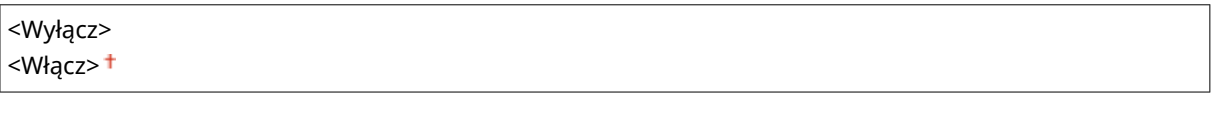

<Menu> > <Ustawienia zarządzania> > <Zarządzanie danymi> > <Wł. Prod. Ext'd Survey Prog.> Wybierz ustawienie <Wyłącz> lub <Włącz> > <OK> Uruchom ponownie urządzenie

## <Zainicjuj klucz i certyfikat> \*

Wybór tej opcji przywraca opcjom [Ustawienia klucza i certyfikatu] i [Ustawienia certyfikatu CA] fabryczne wartości domyślne. **Dinicjowanie klucza i certyfikatu(P. 463)** 

## <Zainicjuj książkę adresową> \*

Wybór tej opcji przywraca ustawieniom książki adresowej fabryczne wartości domyślne. **[Inicjowanie książki](#page-471-0) [adresowej\(P. 464\)](#page-471-0)** 

## <Zainicjuj menu> \*

Wybór tej opcji przywraca podanym poniżej ustawieniom fabryczne wartości domyślne. Możliwe jest przywrócenie wszystkich poniższych ustawień jednocześnie lub osobne zresetowanie poszczególnych ustawień. **[Inicjowanie](#page-470-0) [menu\(P. 463\)](#page-470-0)** 

<Ustawienia> <Regulacja/konserwacja> <Ustawienia funkcji> <Ustaw odbiorcę> <Ustawienia zarządzania> <Zainicjuj wszystko>

## <span id="page-591-0"></span>**<Ustaw. zabezp.>**

68K7-09F

Wszystkie ustawienia z listy dotyczące funkcji uwierzytelniania i szyfrowania są opatrzone opisem. Ustawienia domyślne oznaczone są przy pomocy znaku  $($   $\dagger)$ .

**<Ustawienia uwierzytelniania/hasła>(P. 584) <Ustawienia szyfrowania>(P. 584) O**<Weryfikuj system podczas urucham.>(P. 585)

## <Ustawienia uwierzytelniania/hasła>

Można wzmocnić bezpieczeństwo funkcji uwierzytelniania.

#### **<Ustawienia funkcji uwierzytelniania>**

Skonfiguruj funkcje zabezpieczeń dotyczące uwierzytelniania użytkownika.

#### **<Blokada>**

Określ, czy w przypadku, gdy uwierzytelnianie użytkownika nie powiedzie się, należy tymczasowo uniemożliwić mu zalogowanie się do urządzenia (blokada). Jeżeli zostanie wybrane ustawienie <Włącz>, musisz określić ile nieudanych prób uwierzytelniania musi nastąpić, zanim zostanie aktywowana blokada, a także czas, po jakim użytkownik będzie mógł zalogować się ponownie po aktywowaniu blokady.

```
<Włącz blokadę>
  <Wyłącz>
  <Włącz>
   <Dopuszczalna liczba prób>
      1<sup>†</sup> do 10 (czas)
   <Okres blokady>
      1<sup>†</sup> do 60 (min)
```
<Menu> <Ustawienia zarządzania> <Ustawienia zabezpieczeń> <Ustawienia uwierzytelniania/hasła> ▶ <Ustawienia funkcji uwierzytelniania> ▶ <Blokada> ▶ Wybierz ustawienie <Włącz> opcji <Włącz blokadę> > Skonfiguruj każdy z elementów ustawień > <Zastosuj> ▶ <OK> ▶ Uruchom ponownie urządzenie

### **WAŻNE:**

● Ta opcja nie jest dostępna w przypadku logowania za pomocą identyfikatora wydziału.

### <Ustawienia szyfrowania>

Skonfiguruj opcję nie zezwalania na słabe szyfrowanie bądź na klucz i certyfikat wykorzystujące słabe szyfrowanie.

```
<Nie zezwalaj na słabe szyfr.>
 <Wyłącz>
 <Włącz>
   <Nie zezw.na sł.szyf. kl./cer.>
     <Wyłącz>
```
<span id="page-592-0"></span><Włącz>

<Menu> <Ustawienia zarządzania> <Ustawienia zabezpieczeń> <Ustawienia szyfrowania> Wybierz ustawienie <Włącz> opcji <Nie zezwalaj na słabe szyfr.> Wybierz ustawienie <Wyłącz> lub <Włącz> opcji <Nie zezw.na sł.szyf. kl./cer.> > <Zastosuj> > <OK> > Uruchom ponownie urządzenie

## <Weryfikuj system podczas urucham.>

W momencie uruchamiania urządzenia lub aplikacji (w Application Library), przeprowadzana jest weryfikacja mająca na celu określenie czy system lub aplikacja nie zostały zmodyfikowane. Jeśli zostaną wykryte modyfikacje, urządzenie wejdzie w stan oczekiwania na aktualizację oprogramowania. W takim przypadku przeprowadź aktualizację oprogramowania z poziomu komputera. **[Aktualizacja oprogramowania sprzętowego\(P. 461\)](#page-468-0)** 

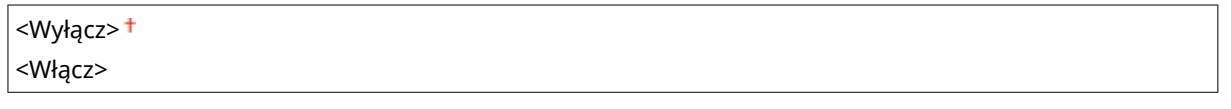

<Menu> > <Ustawienia zarządzania> > <Ustawienia zabezpieczeń> > <Weryfikuj system podczas urucham.>  $\triangleright$  <Włącz>  $\triangleright$  <Tak> Automatycznie uruchamiaj urządzenie ponownie

## **WAŻNF**

- Jeśli nawet po chwili nie zostanie nic wyświetlone, odzyskiwanie systemu może okazać się niemożliwe. W takiej sytuacji należy skontaktować się z autoryzowanym sprzedawcą produktów firmy Canon lub z działem telefonicznej pomocy technicznej firmy Canon.
- Jeśli po dostarczeniu urządzenia od producenta zainstalowana aplikacja zostanie zmodyfikowana, konieczna będzie jej ponowna instalacja na urządzeniu.

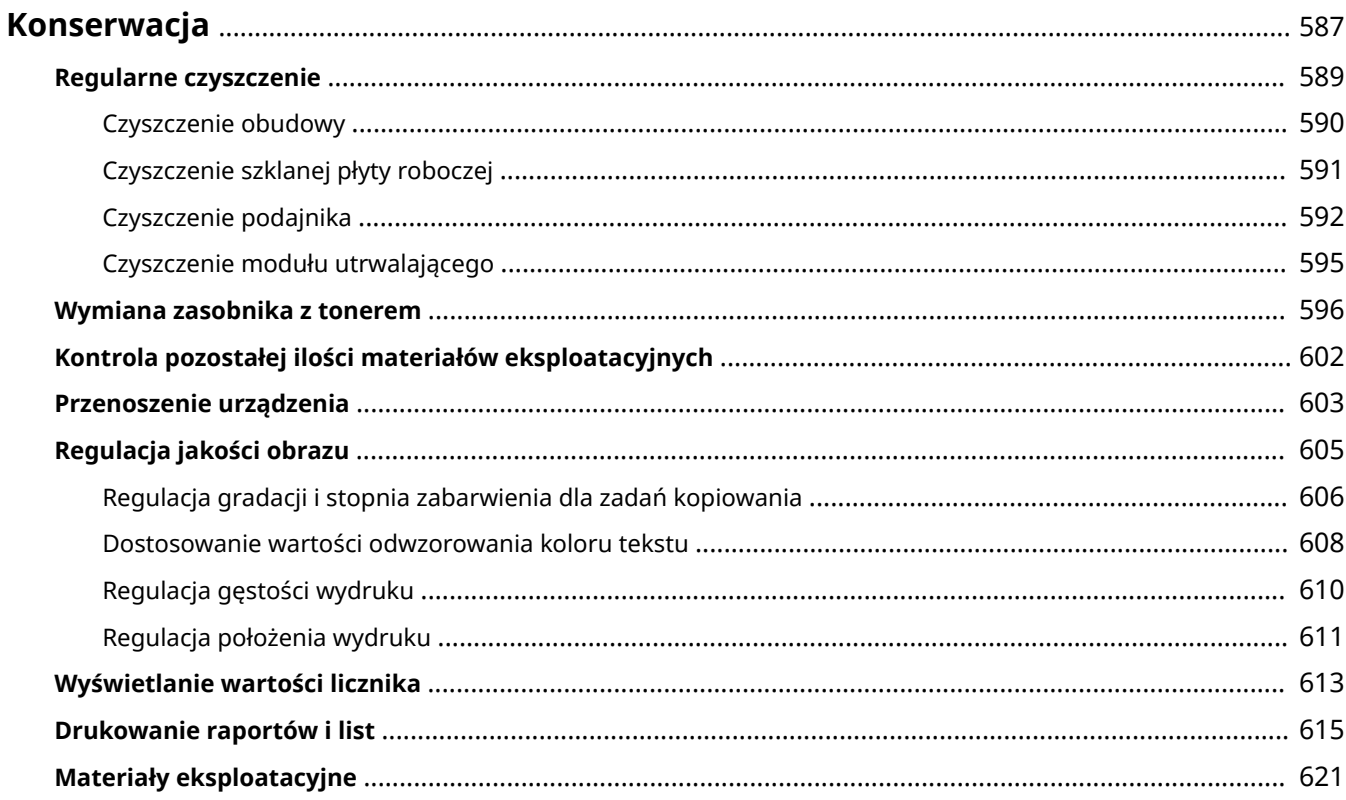

<span id="page-594-0"></span>W tym rozdziale opisano utrzymanie maszyny, w tym procedury czyszczenia oraz regulację jakości drukowania.

### ■ Podstawowe czyszczenie

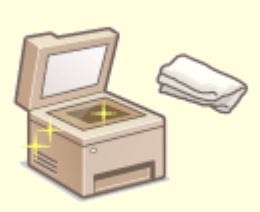

**[Regularne czyszczenie\(P. 589\)](#page-596-0)** 

### ■ Wymiana materiałów eksploatacyjnych

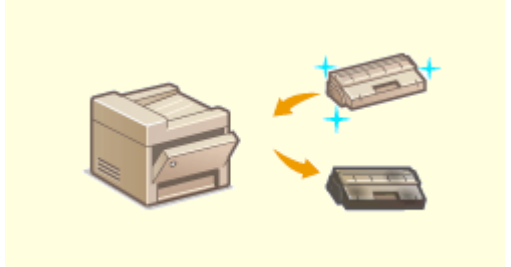

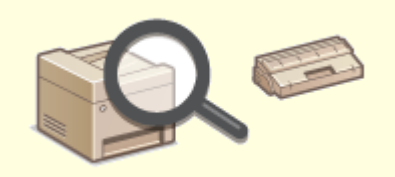

**[Wymiana zasobnika z tonerem\(P. 596\)](#page-603-0) [Kontrola pozostałej ilości materiałów eksploatacyjnych\(P. 602\)](#page-609-0)** 

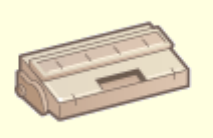

**[Materiały eksploatacyjne\(P. 621\)](#page-628-0)** 

### ■ Regulacja urządzenia i zarządzanie nim

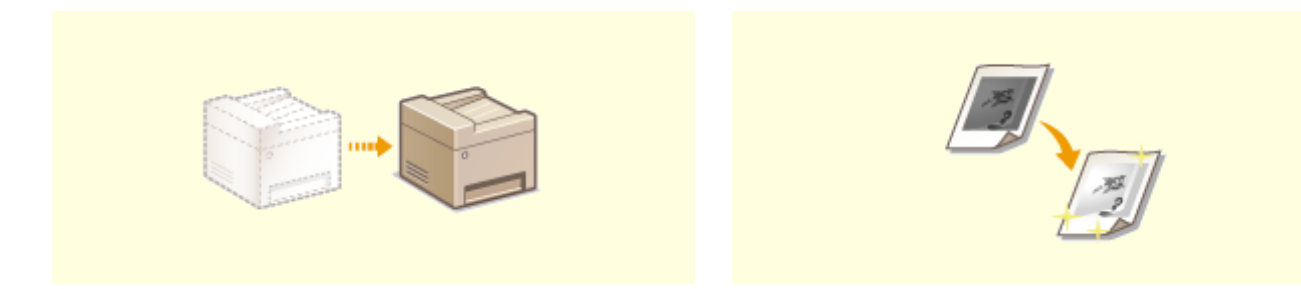

### **[Przenoszenie urządzenia\(P. 603\)](#page-610-0) [Regulacja jakości obrazu\(P. 605\)](#page-612-0)**

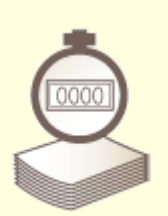

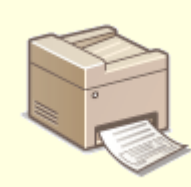

**Wyświetlanie wartości licznika(P. 613) Drukowanie raportów i list(P. 615)** 

## <span id="page-596-0"></span>**Regularne czyszczenie**

68K7-09J

Urządzenie należy regularnie czyścić, aby zapobiec pogorszeniu jakości druku oraz zapewnić bezpieczne i bezproblemowe użytkowanie.

#### **Miejsca czyszczenia**

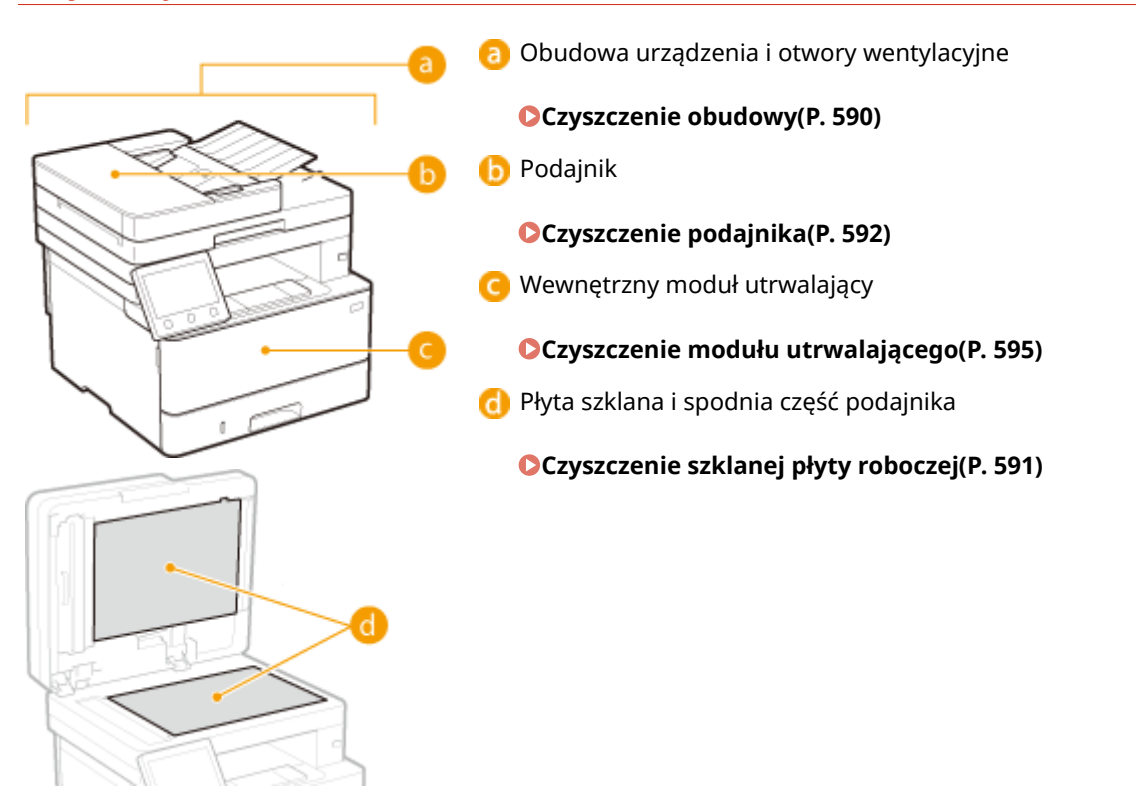

## <span id="page-597-0"></span>**Czyszczenie obudowy**

68K7-09K

Obudowę urządzenia, zwłaszcza obszary w pobliżu otworów wentylacyjnych, należy regularnie czyścić, aby utrzymać urządzenie w dobrym stanie.

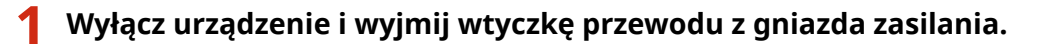

● W momencie wyłączenia urządzenia dane oczekujące na wydruk zostają usunięte. Faksy odebrane za pomocą funkcji Odbiór do pamięci, faksy oczekujące na wysłanie oraz raporty drukowane automatycznie po wysłaniu lub odebraniu faksów nie są usuwane.

### **2 Wyczyść obudowę urządzenia i otwory wentylacyjne.**

- Należy użyć miękkiej, dobrze wykręconej ściereczki, nawilżonej wodą lub wodnym roztworem łagodnego detergentu.
- Aby zlokalizować otwory wentylacyjne, patrz **[Strona przednia\(P. 109\)](#page-116-0)** .

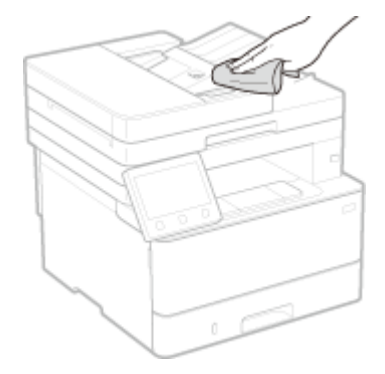

- **3 Odczekaj, aż obudowa urządzenia zupełnie wyschnie.**
- **4 Ponownie podłącz przewód zasilający i włącz urządzenie.**

## <span id="page-598-0"></span>**Czyszczenie szklanej płyty roboczej**

Płytę szklaną i spodnią część podajnika należy regularnie wycierać z kurzu, aby zapobiec powstawaniu smug na dokumentach i wydrukach.

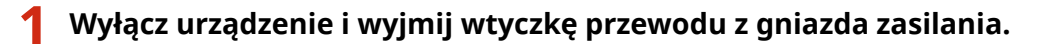

● Wyłączenie drukarki spowoduje usunięcie wszystkich wydruków z kolejki. Dane takie jak odebrane dokumenty przechowywane w pamięci, dokumenty oczekujące na wysłanie oraz raporty drukowane automatycznie po wysłaniu lub odebraniu faksów nie zostaną usunięte.

## **2 Otwórz podajnik.**

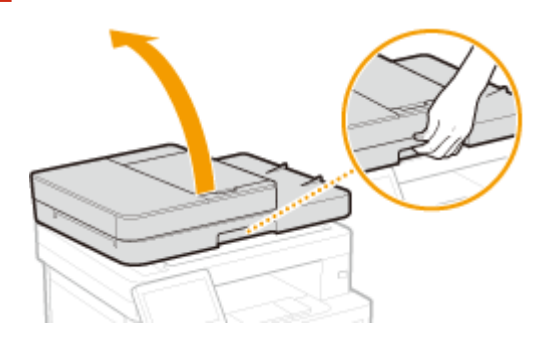

- **3 Wyczyść płytę szklaną oraz spodnią część podajnika.**
- Do czyszczenia użyj wilgotnej szmatki. Następnie przetrzyj obszar miękką, suchą szmatką.

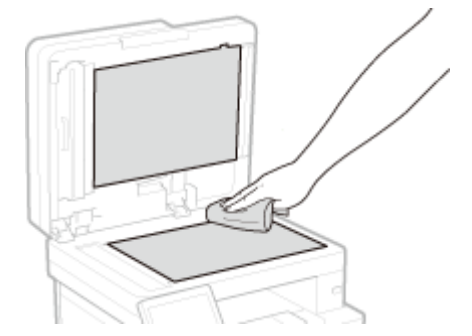

- **4 Odczekaj, aż czyszczony obszar zupełnie wyschnie.**
- **5 Delikatnie zamknij podajnik.**
- **6 Ponownie podłącz przewód zasilający i włącz urządzenie.**

## <span id="page-599-0"></span>**Czyszczenie podajnika**

#### 68K7-09R

Proszek grafitowy oraz pył na rolkach wewnątrz podajnika albo w obszarze podawanie dokumentów do skanowania może spowodować powstawanie smug na wydrukach. Jeżeli taka sytuacja ma miejsce bądź, gdy często występują zacięcia papieru, należy wyczyścić podajnik. Jeżeli po wyczyszczeniu podajnika problem nie mija, należy uruchomić procedurę automatycznego czyszczenia podajnika.

#### **Czyszczenie podajnika(P. 592)**

**[Automatyczne czyszczenie podajnika\(P. 594\)](#page-601-0)** 

## Czyszczenie podajnika

### **1 Wyłącz urządzenie i odłącz je od gniazda zasilania.**

● Wyłączenie drukarki spowoduje usunięcie wszystkich wydruków z kolejki. Dane takie jak odebrane dokumenty przechowywane w pamięci, dokumenty oczekujące na wysłanie oraz raporty drukowane automatycznie po wysłaniu lub odebraniu faksów nie zostaną usunięte.

### **2 Otwórz tackę podawania oryginałów.**

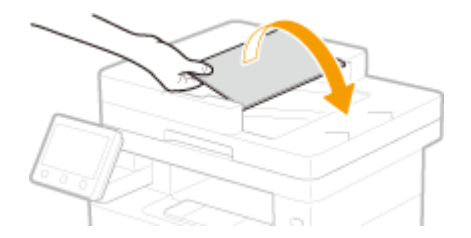

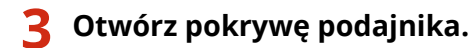

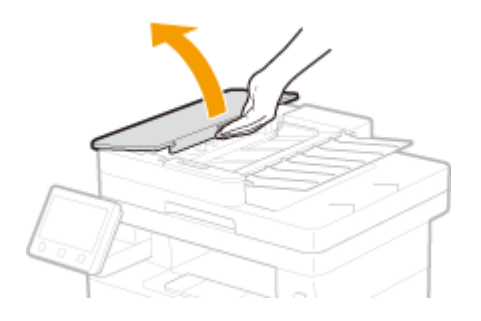

## **4 Przetrzyj rolki podajnika.**

● Przetrzyj rolki wilgotną, wykręconą szmatką. Następnie przetrzyj suchą szmatką.

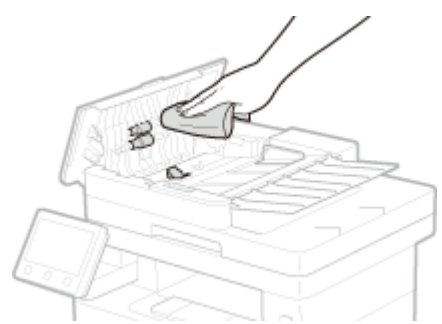

## **WAŻNE:**

● Jeżeli rolki i obszar wokół nich są bardzo brudne, należy je wyczyścić. Należy to zrobić wilgotną szmatką, którą należy namoczyć w wodzie i następnie ją wyrznąć, a potem wytrzeć nią rolki. Później przetrzeć miejsce wokół nich miękką i suchą szmatką.

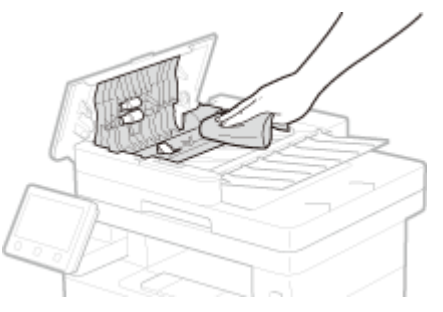

**5 Zamknij pokrywę podajnika i tacę na oryginały.**

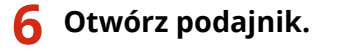

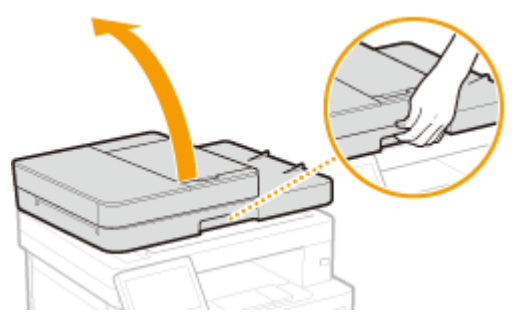

### **7 Przetrzyj obszar podawania dokumentów do skanowania.**

● Przetrzyj wilgotną, wykręconą szmatką. Następnie przetrzyj suchą szmatką.

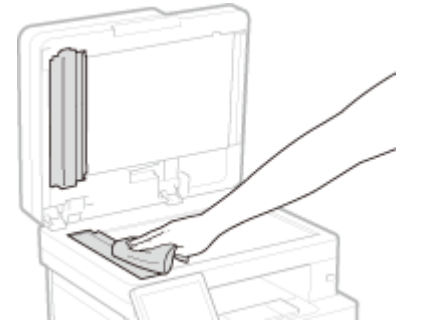

- **8 Odczekaj, aż czyszczony obszar zupełnie wyschnie.**
- **9 Delikatnie zamknij podajnik.**

**10 Podłącz urządzenie z powrotem do gniazda zasilania i włącz je.**

## <span id="page-601-0"></span>Automatyczne czyszczenie podajnika

Do automatycznego czyszczenia podajnika wykorzystywany jest papier załadowany do podajnika. Przed rozpoczęciem automatycznego czyszczenia podajnika należy włożyć 10 arkuszy zwykłego papieru w formacie A4 lub US Letter do podajnika. **[Umieszczanie oryginałów\(P. 141\)](#page-148-0)** 

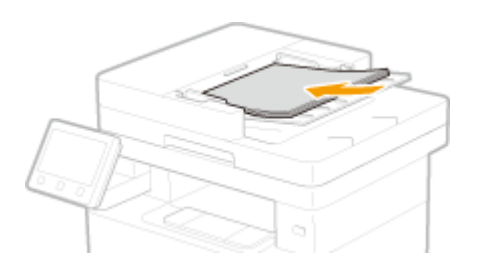

- **1 Wybierz przycisk <Menu> w widoku Ekran Główny. [Ekran Główny\(P. 128\)](#page-135-0)**
- **2 Wybierz <Regulacja/konserwacja> <Konserwacja>.**
- **3 Wybierz <Wyczyść podajnik>.**
- **4 Wybierz <Start>.**
	- ➠Rozpocznie się czyszczenie. Gdy zostanie wyświetlony komunikat informujący o zakończeniu czyszczenia, naciśnij ikonę **(a)**, aby powrócić do ekranu Główny.

## <span id="page-602-0"></span>**Czyszczenie modułu utrwalającego**

#### 68K7-09S

Do modułów utrwalających wewnątrz urządzenia mogą przylegać zanieczyszczenia, powodując powstawanie czarnych smug na wydrukach. Czyszczenie modułu utrwalającego należy wykonywać zgodnie z poniższą procedurą. Nie można przeprowadzić czyszczenia, jeżeli w urządzeniu znajdują się dokumenty oczekujące na wydruk. Do czyszczenia modułu utrwalającego potrzebny jest papier formatu A4 lub Letter. Przed przystąpieniem do wykonania poniższej procedury należy umieścić papier w szufladzie na papier lub w tacy uniwersalnej. **[Ładowanie papieru\(P. 145\)](#page-152-0)** 

## **UWAGA**

- Czyszczenie zużywa toner. Wcześniej należy upewnić się, że w zasobniku znajduje się wystarczająca ilość toneru. **[Kontrola pozostałej ilości materiałów eksploatacyjnych\(P. 602\)](#page-609-0)**
- **1 Wybierz przycisk <Menu> w widoku Ekran Główny. [Ekran Główny\(P. 128\)](#page-135-0)**
- **2 Wybierz opcje <Regulacja/konserwacja> <Konserwacja>.**
- **3 Wybierz <Wyczyść zespół utrwalający.>.**
- **4 Sprawdź, czy w urządzeniu załadowany jest papier, którego format i rodzaj są wyświetlone na ekranie i naciśnij przycisk <OK>.**

### **5 Wybierz <Start>.**

➠Rozpocznie się czyszczenie. Gdy zostanie wyświetlony komunikat informujący o zakończeniu czyszczenia, naciśnij ikonę (a), aby powrócić do ekranu Główny.

## <span id="page-603-0"></span>**Wymiana zasobnika z tonerem**

#### 68K7-09U

Ostrzeżenie pojawi się na wyświetlaczu gdy ilość pozostałego w zasobniku toneru będzie niska lub gdy drukowanie przestanie być możliwe ze względu na wyczerpania toneru. Dalsze korzystanie z funkcji drukowania bez podjęcia odpowiednich kroków może spowodować pogorszenie jakości druku. Pozostały poziom toneru w zasobnikach można sprawdzić na wyświetlaczu (**Okontrola pozostałej ilości materiałów eksploatacyjnych(P. 602)**).

**Gdy zostanie wyświetlony komunikat(P. 596) [Jeśli wydruki są niskiej jakości\(P. 598\)](#page-605-0)  [Działania przed wymianą zasobnika z tonerem\(P. 598\)](#page-605-0)  [Procedura wymiany zasobnika z tonerem\(P. 600\)](#page-607-0)** 

### Gdy zostanie wyświetlony komunikat

Treść wyświetlanego komunikatu zależy od pozostałej ilości toneru w zasobnikach. W zależności od wyświetlonego komunikatu trzeba przygotować nowy zasobnik z tonerem lub wymienić zasobnik z tonerem. **[Działania przed wymianą zasobnika z tonerem\(P. 598\)](#page-605-0)  [Procedura wymiany zasobnika z tonerem\(P. 600\)](#page-607-0)  [Materiały eksploatacyjne\(P. 621\)](#page-628-0)** 

#### **<Przygotuj kasetę.>**

Ten komunikat informuje użytkownika, że wkrótce należy wymienić zasobnik z tonerem. Przygotuj zasobnik z tonerem na wymianę. Wymień zasobnik z tonerem przed rozpoczęciem drukowania dużej liczby dokumentów, jeśli wyświetlany jest ten komunikat.

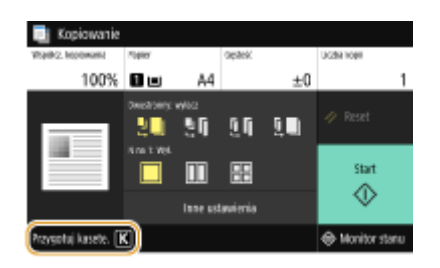

## **UWAGA**

**Gdy wyświetlony jest komunikat**

- W przypadku kopiowania albo drukowania nie ma konieczności przerywania operacji.
- Jeśli komunikat zostaje wyświetlony, gdy urządzenie wykonuje operację odbioru faksu/I-faksu lub skonfigurowano automatyczne drukowanie raportu, odebrane faksy/I-faksy i raporty zostaną zapisane w pamięci urządzenia, aby zachować ich kopię w razie, gdyby ich wydruki wyblakły. Aby kontynuować drukowanie pomimo niskiego poziomu toneru w zasobniku, dla opcji <Kon.dr. Gdy mało ton. w kas.> wybierz ustawienie <Włącz>. **D<Kon.dr. Gdy mało ton. w kas.> (P. 560)**

#### **Określanie momentu wyświetlenia komunikatu**

● Jako wartość wywołującą wyświetlenie komunikatu można ustawić dowolną wartość procentową ilości toneru pozostałego w kasecie z tonerem. **[<Wyśw.czas koniecz. przyg.kas.>\(P. 471\)](#page-478-0)** 

#### **<Niski poziom toneru>**

Ten komunikat informuje użytkownika, że wkrótce należy wymienić zasobnik z tonerem. Przygotuj zasobnik z tonerem na wymianę. Wymień zasobnik z tonerem przed rozpoczęciem drukowania dużej liczby dokumentów,

jeśli wyświetlany jest ten komunikat. Pojawia się, gdy <Działanie przy ostrzeżeniu> ustawiono na <Przerwij drukowanie> ( **[<Działanie przy ostrzeżeniu>\(P. 472\)](#page-479-0)** ).

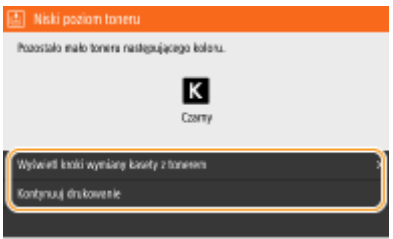

#### **<Wyświetl kroki wymiany kasety z tonerem>**

Wyświetla instrukcję wymiany zasobnika z tonerem. Aby wymienić zasobnik z tonerem, należy wykonać czynności widoczne na ekranie.

#### **<Kontynuuj drukowanie>**

Możesz zakończyć stan zatrzymania drukowania i kontynuować kopiowanie/drukowanie.

### **UWAGA:**

● Jeśli komunikat zostaje wyświetlony, gdy urządzenie wykonuje operację odbioru faksu/I-faksu lub skonfigurowano automatyczne drukowanie raportu, odebrane faksy/I-faksy i raporty zostaną zapisane w pamięci urządzenia, aby zachować ich kopię w razie, gdyby ich wydruki wyblakły. Aby kontynuować drukowanie pomimo niskiego poziomu toneru w zasobniku, dla opcji <Kon.dr. Gdy mało ton. w kas.> wybierz ustawienie <Włącz>. **O<Kon.dr. Gdy mało ton. w kas.> (P. 560)** 

## **UWAGA**

#### **Określanie momentu wyświetlenia komunikatu**

● Jako wartość wywołującą wyświetlenie komunikatu można ustawić dowolną wartość procentową ilości toneru pozostałego w kasecie z tonerem. **[<Wyśw.czas koniecz. przyg.kas.>\(P. 471\)](#page-478-0)** 

#### **<Koniec terminu przydat. kasety.>**

Ten komunikat informuje użytkownika o upłynięciu terminu ważności zasobnika z tonerem. Zalecana jest wymiana zasobnika na nowy. Można kontynuować drukowanie, ale nie ma gwarancji jakości wydruku.

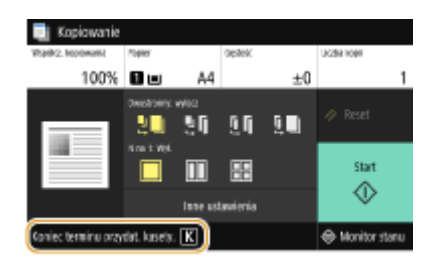

### **<Nie można drukować. Być może włożono kasetę, która nie została wyprodukowana** przez firmę Canon lub kasetę fałszywą.>

Ten komunikat informuje użytkownika, że urządzenie może nie drukować z optymalną jakością. Zalecana jest wymiana zasobnika na nowy.

<span id="page-605-0"></span>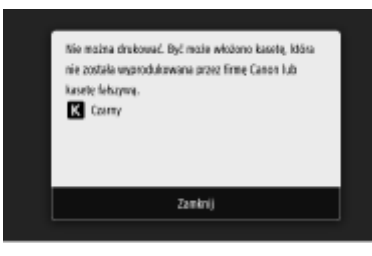

## WAŻNE

● Gdy widoczny jest ten komunikat, nie można kontynuować drukowania. **[<Canon Genuine](#page-586-0) [Mode>\(P. 579\)](#page-586-0)** 

## Jeśli wydruki są niskiej jakości

Jeśli na wydrukach zaczynają występować poniższe objawy, oznacza to, że toner w jednym z zasobników już się wyczerpał. Zasobnik z tonerem, który jest bliski wyczerpania, należy wymienić, nawet jeśli nie pojawia się komunikat. **Działania przed wymianą zasobnika z tonerem(P. 598) [Procedura wymiany zasobnika z tonerem\(P. 600\)](#page-607-0)** 

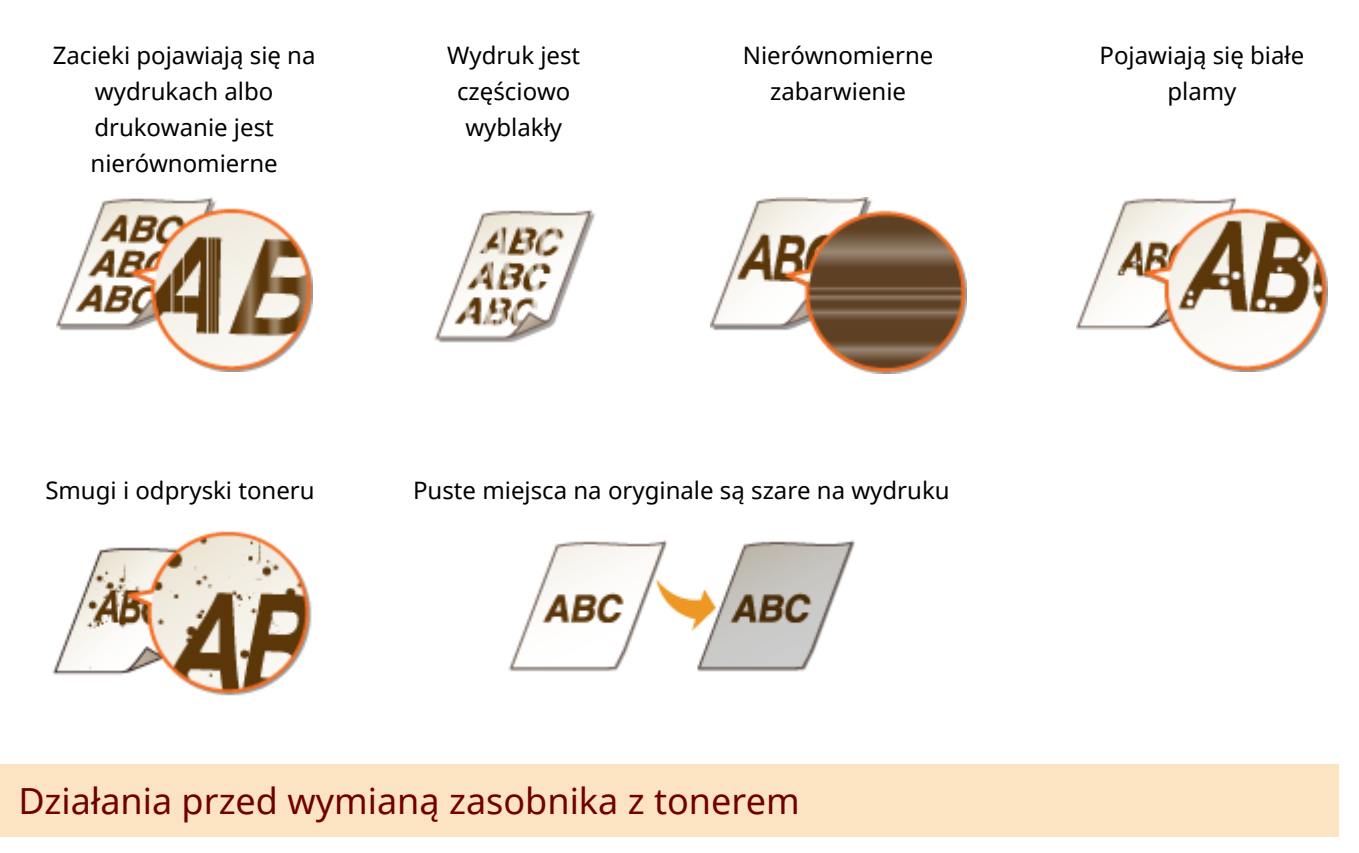

Zanim wymienisz kasetę z tonerem wykonaj następującą procedurę. Dzięki temu komunikat może się już nie wyświetlać, a jakość wydruków może się poprawić.

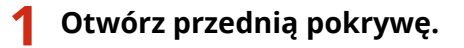

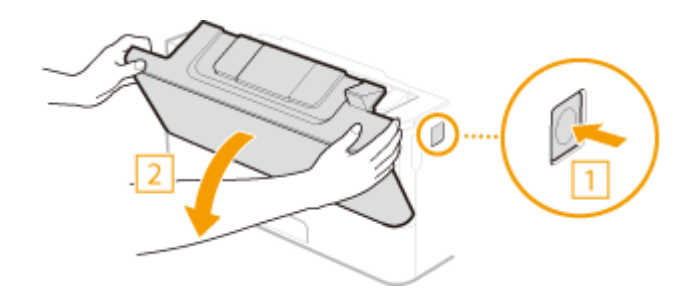

**Wyciągnij zasobnik z tonerem.**

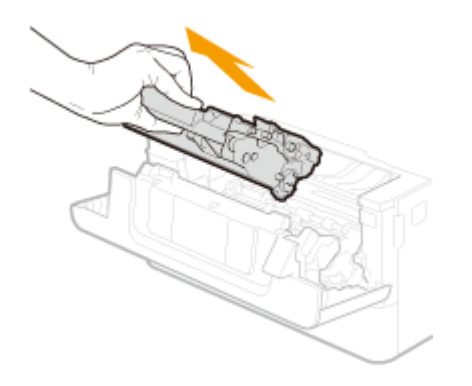

 **Wstrząśnij kasetą 5 do 6 razy, w sposób przedstawiony na poniższym rysunku, w celu równomiernego rozprowadzenia toneru wewnątrz kasety.**

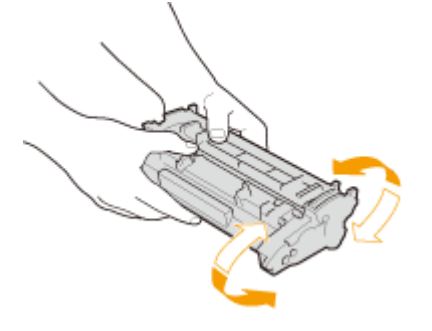

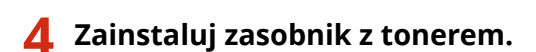

● Na koniec wciśnij ją do oporu.

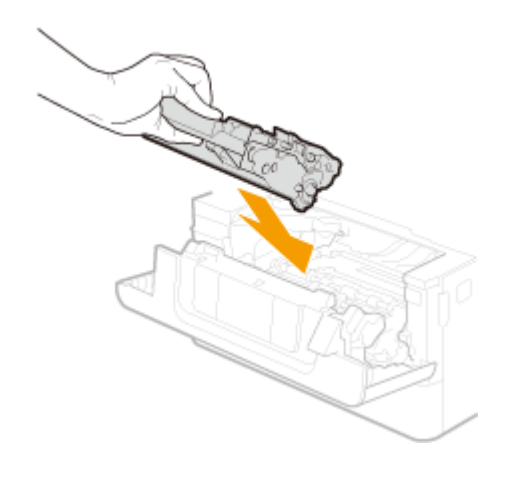

**Zamknij przednią pokrywę.**

## <span id="page-607-0"></span>Procedura wymiany zasobnika z tonerem

Przed wymianą zasobników z tonerem należy zapoznać się z środkami ostrożności opisanymi w części "Pierwsze kroki". **[Instrukcje obsługi i ich zawartość\(P. 663\)](#page-670-0)** 

**1 Otwórz przednią pokrywę.**

**2 Wyciągnij zasobnik z tonerem.**

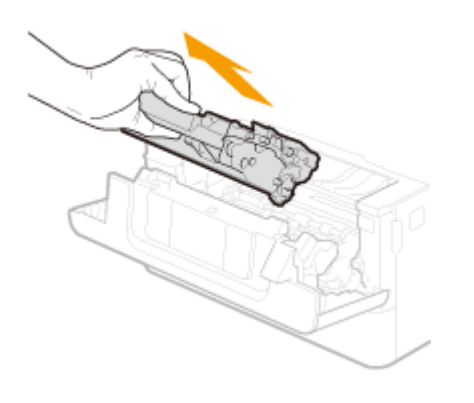

**3 Wyjmij nowy zasobnik z tonerem z opakowania ochronnego.**

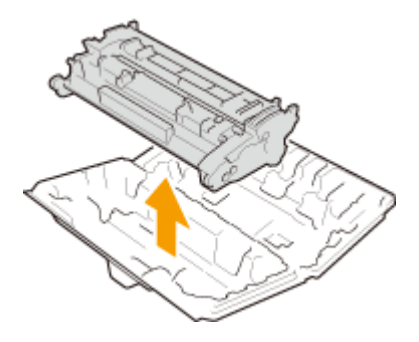

**4 Wstrząśnij kasetą 5 do 6 razy, w sposób przedstawiony na poniższym rysunku, w celu równomiernego rozprowadzenia toneru wewnątrz kasety.**

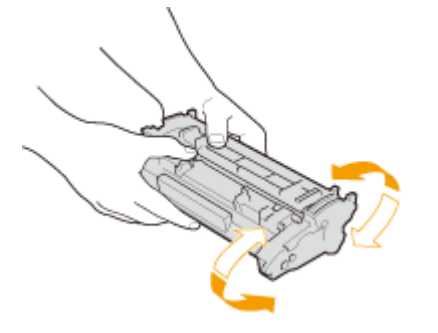

## **5 Zainstaluj zasobnik z tonerem.**

● Na koniec wciśnij ją do oporu.

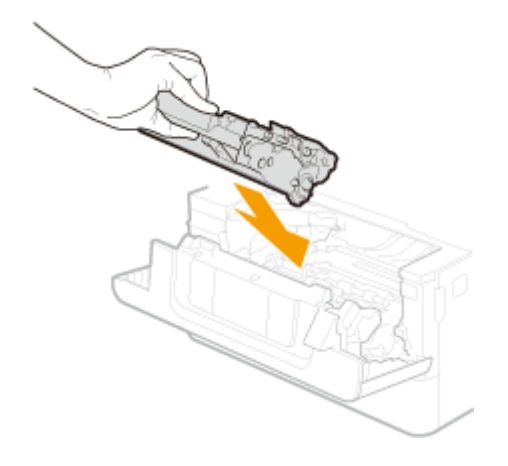

**6 Zamknij przednią pokrywę.**

### ŁĄCZA

**[Materiały eksploatacyjne\(P. 621\)](#page-628-0)** 

## <span id="page-609-0"></span>**Kontrola pozostałej ilości materiałów eksploatacyjnych**

68K7-09W

Poniższa procedura pozwala sprawdzić ilość toneru pozostałego w zasobnikach z tonerem. Szczególnie przed rozpoczęciem dużego zadania drukowania należy sprawdzić, czy nie jest potrzebny nowy zasobnik z tonerem.

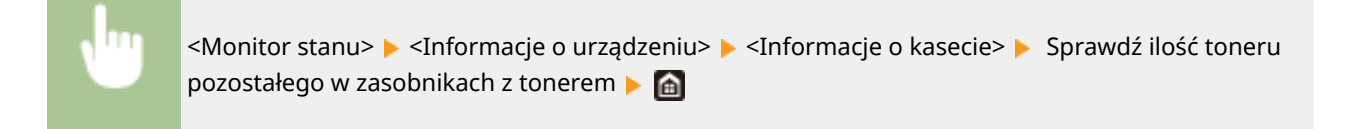

## **UWAGA**

● Wyświetloną ilość pozostałego toneru w zasobniku z tonerem należy traktować jedynie jako wskazówkę, gdyż może ona różnić się od rzeczywistej ilości.

### **ŁACZA**

**[Wymiana zasobnika z tonerem\(P. 596\)](#page-603-0)  [Materiały eksploatacyjne\(P. 621\)](#page-628-0)** 

## <span id="page-610-0"></span>**Przenoszenie urządzenia**

Urządzenie jest ciężkie. Podczas przenoszenia urządzenia należy stosować się do poniższej instrukcji, aby zapobiec obrażeniom.

### **1 Wyłącz urządzenie oraz komputer.**

● W momencie wyłączenia urządzenia dane oczekujące na wydruk zostają usunięte. Faksy odebrane za pomocą funkcji Odbiór do pamięci, faksy oczekujące na wysłanie oraz raporty drukowane automatycznie po wysłaniu lub odebraniu faksów nie są usuwane.

### **2 Odłącz od urządzenia przewody i kable w kolejności zgodnej z numeracją podaną na poniższej ilustracji.**

- Przewody oznaczone "\* " mogą nie być podłączone w zależności od danej konfiguracji.
- Jeśli do urządzenia podłączona jest dodatkowa słuchawka, należy wyjąć ją z mocowania.

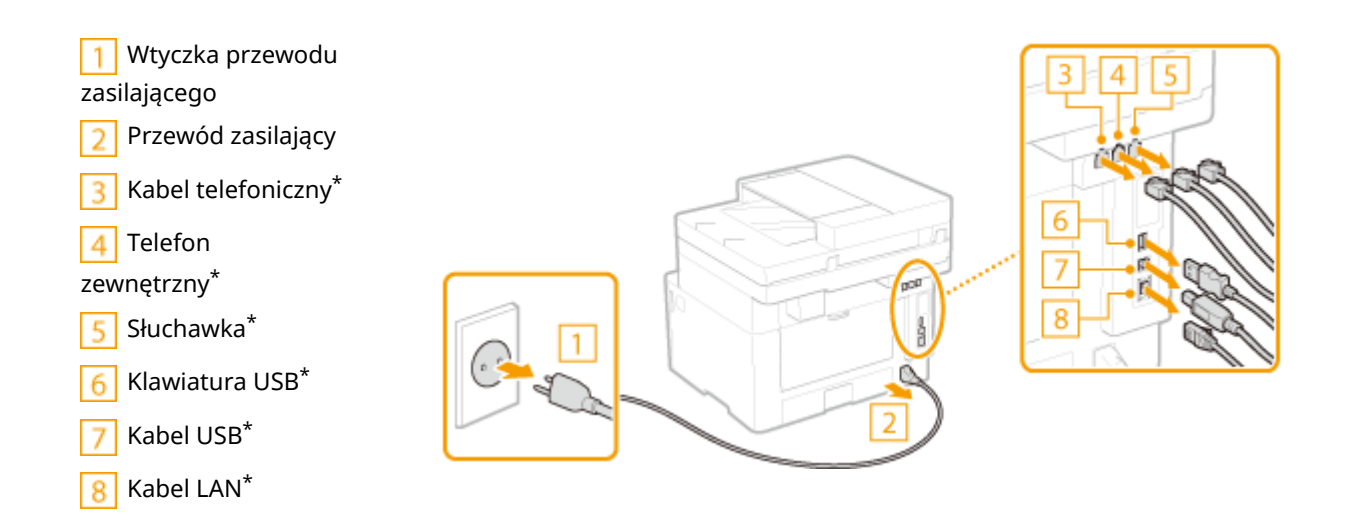

**3 W wypadku przenoszenia urządzenia na większe odległości należy wyjąć zasobniki z tonerem. [Procedura wymiany zasobnika z tonerem\(P. 600\)](#page-607-0)** 

### **Wyciągnij szufladę na papier.**

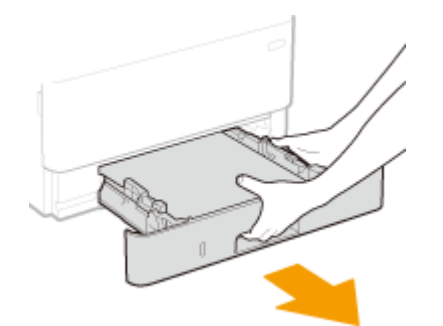

### **WAŻNE:**

● SzufladÛ należy trzymać oburącz i wysuwać ją delikatnie. W przeciwnym wypadku szuflada może upaść i ulec uszkodzeniu, jeśli wysunie się zbyt łatwo.

### **5 Zamknij wszystkie otwarte osłony i tacę uniwersalną, a następnie przenieś urządzenie na nowe miejsce.**

- Urządzenie jest ciężkie ( **[Moduł główny\(P. 639\)](#page-646-0)** ). Nie staraj się na siłę przenosić maszyny.
- Stań przodem do urządzenia i złap za uchwyty do podnoszenia, a następnie unieś urządzenie. Jeżeli zamocowano opcjonalne akcesorium cassette feeding module, należy zostawić je na podłodze i przenieść dopiero po przeniesieniu jednostki głównej urządzenia.

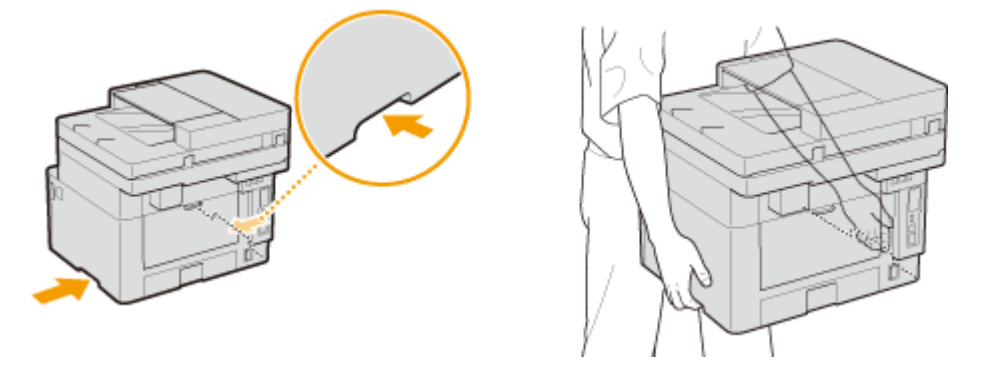

### **6 Ostrożnie ustaw urządzenie w nowym miejscu.**

· Informacje dotyczące montażu urządzenia w nowej lokalizacji znajdują się w sekcji "Pierwsze kroki". ● **[Instrukcje obsługi i ich zawartość\(P. 663\)](#page-670-0)**
### **Regulacja jakości obrazu**

68K7-09Y

Jeśli wydruki lub zeskanowane obrazy nie są zadowalające, np. jakość obrazu bądź jego odtworzenia jest niska lub wydruki są krzywe, należy spróbować wykonać regulacje opisane poniżej.

### ■Dopasowanie kopii obrazu

Jeśli stopień zabarwienia lub jasność kopii i wydruku z nośnika pamięci różnią się istotnie od oryginału, należy użyć tej funkcji, która pozwoli uzyskać wynik drukowania zbliżony do oryginału. **[Regulacja gradacji i stopnia zabarwienia](#page-613-0) [dla zadań kopiowania\(P. 606\)](#page-613-0)** 

### ■ Przetwarzanie czarnego tekstu dla kolorowego oryginału

Można wykonać taką regulację, że czarny lub prawie czarny tekst zostanie odwzorowany na kolor bardzo zbliżony do oryginału, który został zeskanowany w kolorze. **[Dostosowanie wartości odwzorowania koloru tekstu\(P. 608\)](#page-615-0)** 

### ■ Regulacja gęstości

Gdy wydruki są zbyt ciemne lub zbyt jasne, można przeprowadzić regulację zabarwienia. **[Regulacja gęstości](#page-617-0) [wydruku\(P. 610\)](#page-617-0)** 

### ■ Regulacja położenia wydruku

Jeżeli wydruki są krzywe albo część wydruku znajduje się poza zakresem obszaru drukowania, należy wykonać regulację położenia wydruku. **[Regulacja położenia wydruku\(P. 611\)](#page-618-0)** 

# <span id="page-613-0"></span>**Regulacja gradacji i stopnia zabarwienia dla zadań kopiowania**

68K7-0A0

Gradacja oznacza stopniowe przejście od ciemnych do jasnych odcieni koloru. Im więcej odcieni zawiera gradacja drukowanego koloru, tym bardziej naturalnie wygląda wydruk. Jeśli odwzorowanie kolorów pogarsza się, a zabarwienie lub jasność wydruków znacząco odbiegają od oryginałów, należy przeprowadzić odpowiednią automatyczną regulację. Regulacja poprawia wyniki kopiowania i wydruki z nośników pamięci. Podczas korekcji kopii obrazów obraz korygujący zostanie wydrukowany i zeskanowany. Tego typu regulacji nie można wykonać jednocześnie z niektórymi funkcjami na przykład skanowaniem lub drukowaniem.

### **UWAGA**

- Jeśli w zasobniku z tonerem nie ma wystarczającej ilości tonera, regulacje mogą być nieskuteczne. Należy sprawdzić ilość toneru pozostałego w zasobnikach z tonerem. Jeśli w zasobniku z tonerem pozostało mało tonera, zaleca się wymianę zasobnika. **[Kontrola pozostałej ilości materiałów eksploatacyjnych\(P. 602\)](#page-609-0)**
- **1 Wybierz przycisk <Menu> w widoku Ekran Główny. [Ekran Główny\(P. 128\)](#page-135-0)**
- **2 Wybierz <Regulacja/konserwacja> <Regulacja jakości obrazu>.**
- **3 Wybierz <Regulacja kopiowanego obrazu>.**
- **4 Sprawdź, czy w urządzeniu załadowany jest papier, którego format i rodzaj są wyświetlone na ekranie i naciśnij przycisk <OK>.**
- **5 Potwierdź procedurę, naciskając przycisk <Start>.**

➠Urządzenie drukuje obraz korygujący.

**6 Otwórz podajnik po zniknięciu ekranu wyświetlonego podczas drukowania.**

**7 Umieść obraz korygujący na płycie szklanej.**

● Umieść papier z obrazem korygującym zadrukowaną stroną w kierunku dołu i czarną linią ustawioną po lewej stronie.

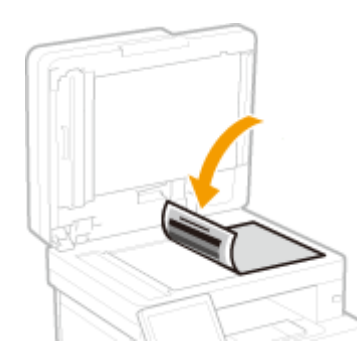

- **8 Delikatnie zamknij podajnik.**
- **9 Wybierz <Włącz skanow.>.**
	- ➠Obraz korygujący jest skanowany i rozpoczyna się regulacja.
- **10 Gdy pojawi się komunikat informujący o zakończeniu regulacji, otwórz podajnik, a następnie zdejmij arkusz korygujący.**
- **11 Delikatnie zamknij podajnik.**

### **UWAGA**

### **Jeśli wyświetlany jest komunikat <Nie można poprawić.>**

- Czy do źródła papieru załadowano papier wskazany na wyświetlaczu w kroku 4?
- Czy papier z obrazem korygującym został położony na płycie szklanej zadrukowaną stroną w kierunku dołu i czarną linią ustawioną po lewej stronie?
- Czy wystąpiło zakleszczenie papieru? Więcej informacji znajduje się na stronie internetowej podręcznika w sekcji "Rozwiązywanie problemów (FAQ)".
- Czy ilość toneru w zasobniku jest wystarczająca? Jeśli w zasobniku z tonerem pozostało mało tonera, zaleca się wymianę zasobnika. **OKontrola pozostałej ilości materiałów eksploatacyjnych(P. 602)**

Konserwacja

### <span id="page-615-0"></span>**Dostosowanie wartości odwzorowania koloru tekstu**

68K7-0A1

Można wykonać taką regulację, że czarny lub prawie czarny tekst zostanie odwzorowany na kolor bardzo zbliżony do oryginału, który został zeskanowany w kolorze.

### **UWAGA**

- Funkcja ta będzie mieć zastosowanie, gdy zostanie wykonane kopiowanie lub skanowanie po wybraniu dla opcji <Typ oryginału> ustawienia innego niż <Fotografia>. **[Regulacja jakości obrazu\(P. 315\)](#page-322-0)** 
	- **1 Wybierz przycisk <Menu> w widoku Ekran Główny. [Ekran Główny\(P. 128\)](#page-135-0)**
	- **2 Wybierz <Regulacja/konserwacja> <Regulacja jakości obrazu>.**
	- **3 Wybierz <Przetwarzanie tekstu czarnego w przypadku koloru>.**

### **4 Wyreguluj wartość.**

● Wartość ustawienia można skonfigurowaÉ niezależnie dla podajnika i płyty szklanej.

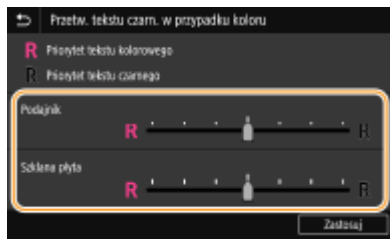

#### **<Priorytet tekstu kolorowego>**

Odwzorowuje czarny lub prawie czarny tekst na kolor bardzo zbliżony do oryginału.

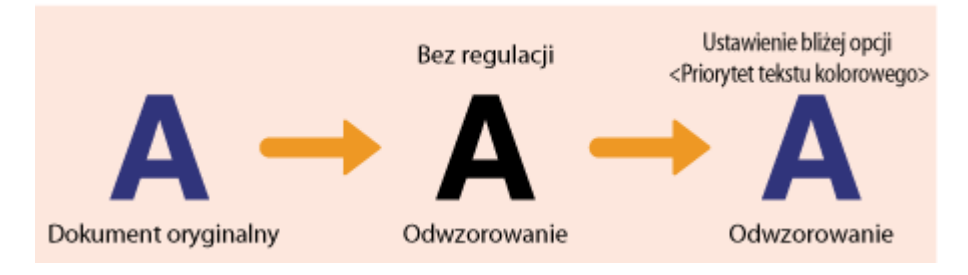

#### **<Priorytet tekstu czarnego>**

Odwzorowuje czarny tekst ze wzmocnioną wyrazistością.

Konserwacja

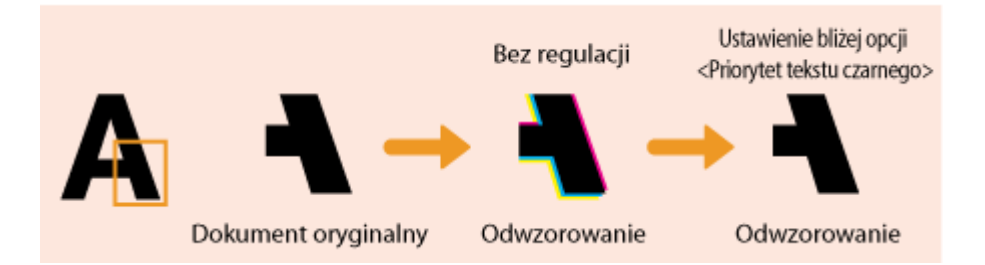

**Wybierz <Zastosuj>.**

## <span id="page-617-0"></span>**Regulacja gęstości wydruku**

68K7-0A2

Gdy wydruki są zbyt ciemne lub zbyt jasne, można przeprowadzić regulację zabarwienia.

- **1 Wybierz przycisk <Menu> w widoku Ekran Główny. [Ekran Główny\(P. 128\)](#page-135-0)**
- **2 Wybierz <Regulacja/konserwacja> <Regulacja jakości obrazu>.**
- **3 Wybierz <Gęstość drukarki>.**

### **4 Dostosuj gęstość.**

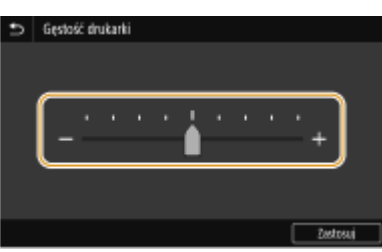

**5 Wybierz <Zastosuj>.**

## <span id="page-618-0"></span>**Regulacja położenia wydruku**

#### 68K7-0A3

Jeżeli dokument został wydrukowany nierówno lub poza zakresem wydruku, należy dostosować położenie wydruku. Można dostosować położenie wydruku dla każdego źródła papieru. Położenie wydruku można regulować w zakresie od -5,0 mm do +5,0 mm w krokach co 0,1 mm.

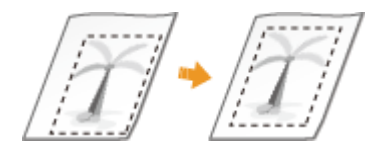

### **Sprawdzanie kierunku i odległości do regulacji**

Aby określić położenie wydruku, należy określić kierunek za pomocą znaków "+" i "-", a odległość za pomocą wartości w "mm". Dla opcji <Dopasuj w pionie (przód)>/<Dopasuj w pionie (tył)> należy określić wartość za pomocą znaku "+", aby zmienić pozycję drukowania w kierunku od góry do dołu. Dla opcji <Dopasuj w poziomie (przód)>/<Dopasuj w poziomie (tył)> należy określić wartość za pomocą znaku "+", aby zmienić pozycję drukowania w kierunku od lewej do prawej. Aby zmienić pozycję w przeciwnym kierunku, należy określić wartość za pomocą znaku "-".

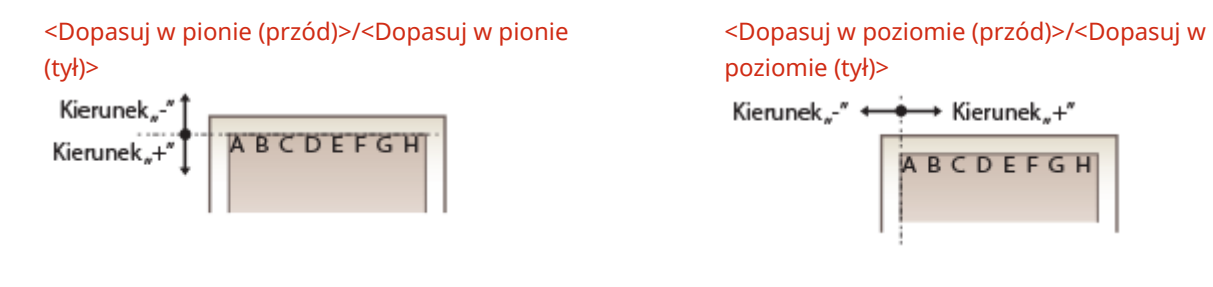

**1 Wybierz przycisk <Menu> w widoku Ekran Główny. [Ekran Główny\(P. 128\)](#page-135-0)** 

**2 Wybierz <Regulacja/konserwacja> <Regulacja jakości obrazu>.**

**3 Wybierz <Dopasuj położenie wydruku>.**

### **4 Wybierz źródło papieru.**

● Gdy zainstalowany jest opcjonalny cassette feeding module, wyświetlana jest również jego szuflada na papier.

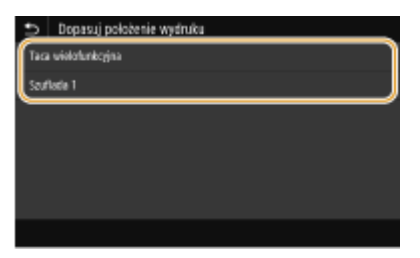

**5 Wybrać kombinację ustawień regulacji kierunku i strony drukowania.**

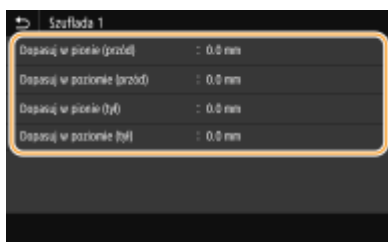

### **6 Określ wartość regulacji.**

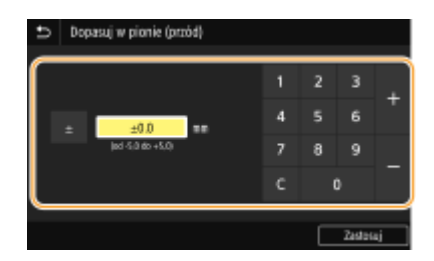

**7 Wybierz <Zastosuj>.**

### **Regulacja położenia wydruku dla wszystkich zadań drukowania**

● Aby dostosować położenie wydruku dla wszystkich zadań drukowania niezależnie od źródła papieru, można skorzystać z opcji <Ustawienia funkcji> w menu ustawień panelu sterowania. Położenie wydruku można regulować w krokach co 0,5 mm w zakresie od -50,0 mm do +50,0 mm. **[<Przesunięcie krótkiej krawędzi/](#page-531-0) [Przesunięcie długiej krawędzi>\(P. 524\)](#page-531-0)** 

### **Wyświetlanie wartości licznika**

### 68K7-0A4

Możesz sprawdzić całkowitą liczbę wydrukowanych stron. Wyniki te obejmują faksy, raporty oraz listy, a także kopie i wydruki wykonane z komputerów.

### **MF449x / MF446x**

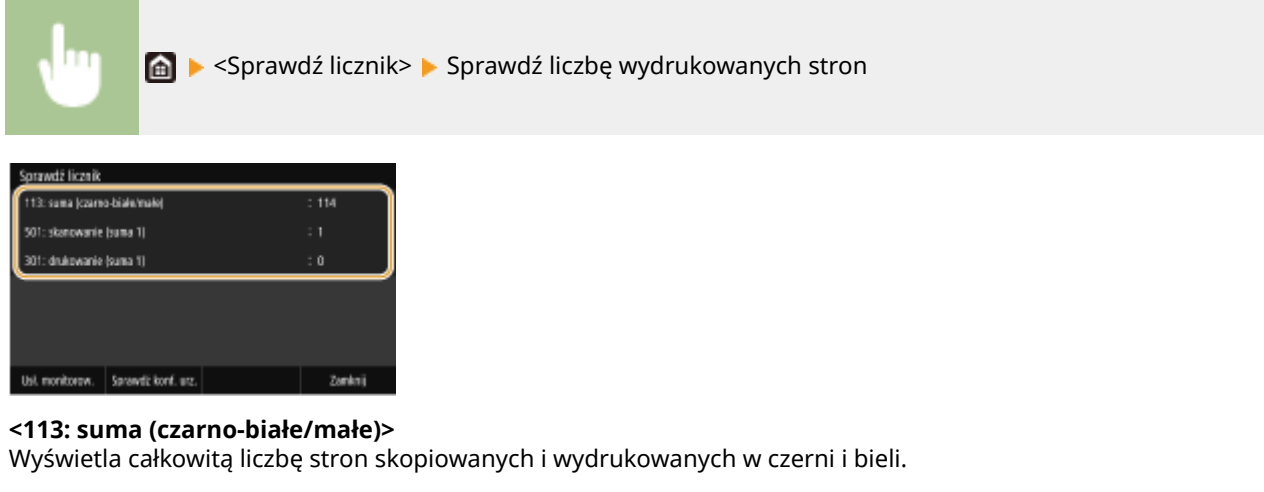

#### **<501: skanowanie (suma 1)>**

Wyświetla całkowitą liczbę zeskanowanych stron.

#### **<301: drukowanie (suma 1)>**

Wyświetla całkowitą liczbę wydrukowanych stron.

### **UWAGA**

- Opcja <Usł. monitorow.> umożliwia komunikację z serwerem do zdalnego monitorowania. Jej włączenie sprawia, że od czasu do czasu do serwera połączonego z urządzeniem są wysyłane informacje na temat urządzenia.
- Opcja <Sprawdź konf. urz.> pozwala sprawdzić zainstalowane opcjonalne wyposażenie urządzenia.

#### **MF445dw / MF443dw**

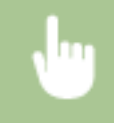

<Monitor stanu> > <Informacje o urządzeniu> > <Sprawdź licznik> > Sprawdź liczbę wydrukowanych stron

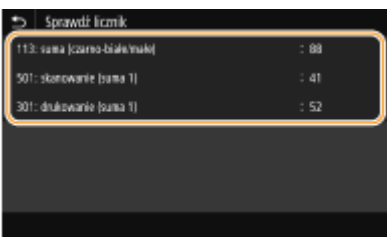

#### **<113: suma (czarno-białe/małe)>**

Wyświetla całkowitą liczbę stron skopiowanych i wydrukowanych w czerni i bieli.

#### **<501: skanowanie (suma 1)>**

Wyświetla całkowitą liczbę zeskanowanych stron.

#### **<301: drukowanie (suma 1)>**

Wyświetla całkowitą liczbę wydrukowanych stron.

### **Drukowanie raportów i list**

68K7-0A5

Możesz drukować raporty i listy, aby sprawdzić informacje, takie jak całkowita liczba wydruków dla każdego <ID działu> oraz ustawienia urządzenia.

**OKonfigurowanie ustawień drukowania dla raportów i list(P. 615)** 

**ODrukowanie raportu dotyczącego całkowitej liczby wydruków według identyfikatora wydziału(P. 615)** 

**OKonfiguracja raportów dotyczących wyników komunikacji(P. 615)** 

**[Drukowanie list ustawień\(P. 617\)](#page-624-0)** 

**[Drukowanie raportów i list dotyczących statusu eksploatacji urządzenia\(P. 618\)](#page-625-0)** 

### Konfigurowanie ustawień drukowania dla raportów i list

Można wykonywać drukowanie dwustronne raportów i list.

<Menu>  $\blacktriangleright$  <Raport wydruków>  $\blacktriangleright$  <Ustawienia  $\blacktriangleright$  <Ustawienia domyślne wydruku raportów> ▶ <Włącz> ▶ <Zastosuj> ▶ ▲

### Drukowanie raportu dotyczącego całkowitej liczby wydruków według identyfikatora wydziału

### **Raport funkcji Zarządzanie identyfikatorami wydziału**

Gdy włączona jest funkcja Zarządzanie identyfikatorami wydziału, można sprawdzić łączną liczbę wydruków dla każdego <ID działu>, drukując raport funkcji Zarządzanie identyfikatorami wydziału. Kontrola całkowitej liczby wydruków pozwala na lepsze zarządzanie zapasami papieru i toneru.

<Menu> <Raport wydruków> > <Drukuj listę> > <Raport zarządzania ID działu> > Sprawdź, czy w urządzeniu załadowany jest papier, którego format i rodzaj są wyświetlone na ekranie i naciśnij przycisk <Start>

### Konfiguracja raportów dotyczących wyników komunikacji

Istnieje możliwość drukowania raportów dotyczących wyników wysyłania/odbierania wiadomości e-mail, faksów i Ifaksów, a także wyników zapisu w folderze udostępnionym albo na serwerze FTP. Niektóre rodzaje raportów mogą być drukowane automatyczne, zaś inne są drukowane tylko w przypadku wystąpienia błędu.

### **UWAGA**

 $\bullet$  Jeżeli w pozycji "Wynik" na wydrukowanej liście znajduje się wartość "NG", oznacza to, że można sprawdzić szczegółowe informacje o błędzie, posługując się trzycyfrową liczbą poprzedzoną znakiem "#" wyświetlaną

#### Konserwacja

<span id="page-623-0"></span>obok wyniku. Więcej informacji znajduje się na stronie internetowej podręcznika w sekcji "Rozwiązywanie problemów (FAQ)".

● W przypadku raportów drukowanych dla wiadomości e-mail/I-faksów prezentowany jest wynik transmisji między urządzeniem a serwerem pocztowym, a nie między urządzeniem a adresem odbiorcy.

### **Raport zarządzania połączeniami**

Dzienniki faksów lub wiadomości e-mail dotyczące wysłanych dokumentów można sprawdzić, drukując Raport zarządzania połączeniami. Raport można drukować automatycznie co 40 transmisji lub ręcznie.

> <Menu> Alexandr wydruków> Alexanienia raportu> Alexandr zarządzania połączeniami> Skonfiguruj ustawienia raportu > <Zastosuj> S

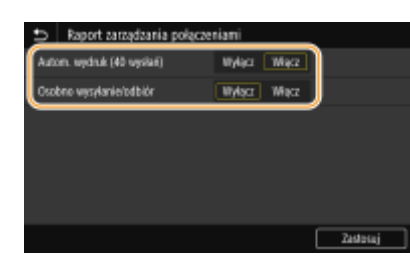

#### **<Autom. wydruk (40 wysłań)>**

Wybierz ustawienie <Włącz>, aby drukować raport automatycznie co 40 transmisji albo <Wyłącz>, aby nie drukować raportu automatycznie.

#### **<Osobno wysyłanie/odbiór>**

Wybierz ustawienie <Włącz>, aby osobno drukować raporty wysyłania i odbierania albo <Wyłącz>, aby drukować oba raporty wspólnie na jednym arkuszu.

#### **Ręczne drukowanie raportu**

<Menu> > <Raport wydruków> > <Drukuj listę> > <Raport zarządzania połączeniami> > Sprawdź, czy w urządzeniu załadowany jest papier, którego format i rodzaj są wyświetlone na ekranie i naciśnij przycisk <Start>

### **Raport wyników wysyłania faksów**

Dzienniki faksów dotyczące wysłanych dokumentów można sprawdzić, drukując Raport wyników wysyłania faksów. Raport można drukować każdorazowo po zakończeniu transmisji lub tylko w przypadku wystąpienia błędu wysyłania.

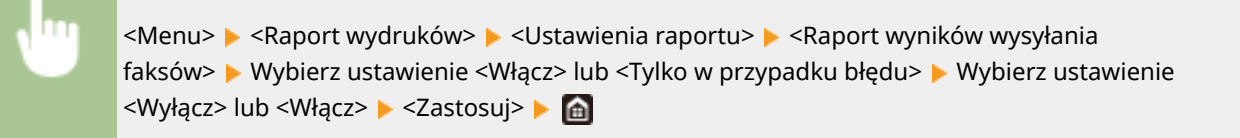

<span id="page-624-0"></span>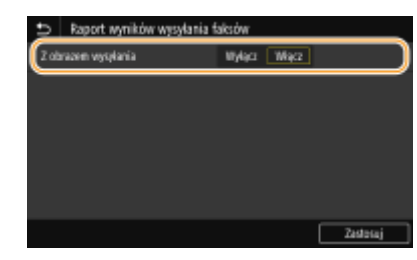

#### **<Z obrazem wysyłania>**

Jeśli wybrane zostanie ustawienie <Włącz>, raport może zawierać część wysłanego dokumentu.

### **Raport wyników wysyłania wiadomości e-Mail/I-Faksów/plików**

Dzienniki wiadomości e-mail i I-faksów dotyczące wysłanych dokumentów oraz dokumentów zapisanych w folderze udostępnionym albo na serwerze FTP można sprawdzić, drukując Raport wyników wysyłania wiadomości e-Mail/I-Faksów/plików. Raport można drukować każdorazowo po zakończeniu transmisji lub tylko w przypadku wystąpienia błędu wysyłania.

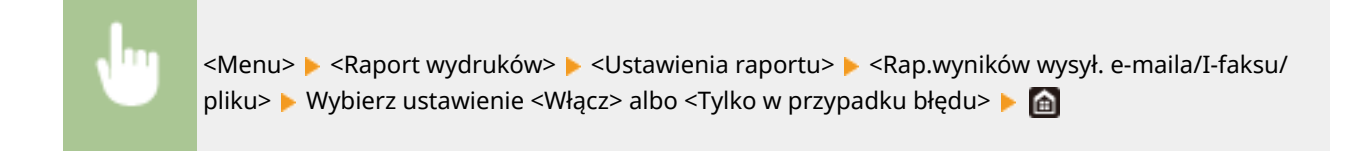

### **UWAGA**

### **Wynik komunikacji**

● Jeżeli błąd wystąpi podczas wysyłania wiadomości e-mail / I-faksu albo zapisu w folderze udostępnionym / na serwerze FTP, w raporcie nie będzie widoczny kod błędu. Aby sprawdzić kod błędu, należy wydrukować Raport zarządzania połączeniami ( **[Raport zarządzania](#page-623-0) [połączeniami\(P. 616\)](#page-623-0)** ).

### **Raport wyników odbioru**

Dzienniki otrzymanych faksów i I-faksów można sprawdzić, drukując Raport wyników odbioru. Raport można drukować każdorazowo po zakończeniu transmisji lub tylko w przypadku wystąpienia błędu odbierania.

<Menu> <Raport wydruków> > <Ustawienia raportu> > <Raport wyników odbioru> > Wybierz ustawienie <Włącz> lub <Tylko w przypadku błędu> | @

### Drukowanie list ustawień

Istnieje możliwość wydrukowania danych i ustawień zapisanych w urządzeniu w formie listy.

### **Lista książki adresowej**

Listę odbiorców zarejestrowanych w książce adresowej jako <Wybieranie kodowane>, <Ulubione> oraz <Grupa> można sprawdzić, drukując listę książki adresowej.

<span id="page-625-0"></span>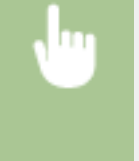

<Menu> > <Raport wydruków> > <Drukuj listę> > <Lista Książka adresowa> > Wybierz ustawienie, które chcesz wydrukować > Sprawdź, czy w urządzeniu załadowany jest papier, którego format i rodzaj są wyświetlone i naciśnij przycisk <Start>

### **Lista danych użytkownika/Lista danych menedżera systemu**

Listę elementów ustawień ( **[Lista menu ustawień\(P. 466\)](#page-473-0)** ) oraz dane zarejestrowane w urządzeniu można sprawdzić, drukując listę danych użytkownika lub listę danych menedżera systemu. Obie listy zawierają informacje o wersji oprogramowania sprzętowego, formacie i rodzaju papieru zapisanych w urządzeniu oraz ustawienia drukowania dla Raportu zarządzania połączeniami, Raportu wyników wysyłania i Raportu wyników odbioru.

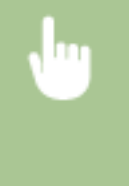

<Menu> > <Raport wydruków> > <Drukuj listę> > Wybierz pozycję <Lista danych użytkownika> lub <Lista danych menedżera systemu> > Sprawdź, czy w urządzeniu załadowany jest papier, którego format i rodzaj są wyświetlone na ekranie i naciśnij przycisk <Start>

### **UWAGA**

● Lista danych użytkownika nie obejmuje określonych pozycji, takich jak Ustawienia sieciowe czy Ustawienia zarządzania. Aby sprawdzić wszystkie ustawienia, należy wydrukować Listę danych menadżera systemu.

### **Lista zasad IPSec**

Listę nazw zasad oraz ustawienia IPSec zarejestrowane w urządzeniu można sprawdzić, drukując listę zasad IPSec.

<Menu> A <Raport wydruków> A <Drukuj listę> A <Lista zasad IPSec> A Sprawdź, czy w urządzeniu załadowany jest papier, którego format i rodzaj są wyświetlone na ekranie i naciśnij przycisk <Start>

### Drukowanie raportów i list dotyczących statusu eksploatacji urządzenia

Istnieje możliwość wydrukowania Raportu statusu urządzenia, Dziennika eksploatacji zasobników z tonerem oraz Listy czcionek dostępnych w trybie PCL albo PS.

### **Raport Eco**

Dzięki temu raportowi można sprawdzić całkowitą miesięczną liczbę wydrukowanych stron i zużytej energii. Raport zawiera wskazówki pomagające oszczędzać papier i energię, które są dobierane na podstawie statusu eksploatacji.

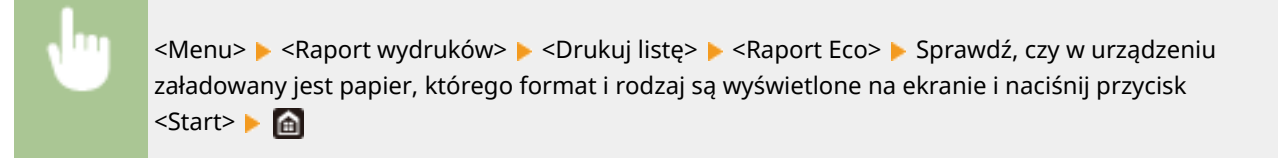

### **UWAGA**

● Pobór mocy urządzenia różni się, w zależności od środowiska pracy oraz warunków, w jakich urządzenie jest eksploatowane.

### **Raport stanu materiałów eksploatacyjnych**

Raport pozwala sprawdzić stan materiałów eksploatacyjnych zainstalowanych w urządzeniu.

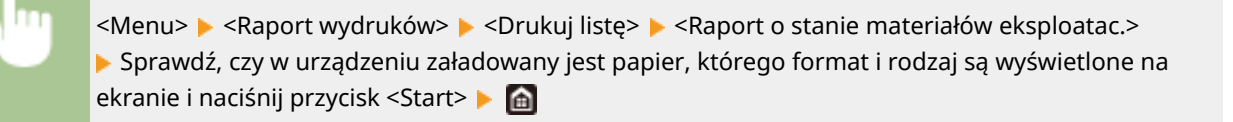

### **Lista czcionek PCL**

Raport pozwala sprawdzić listę czcionek dostępnych w trybie PCL.

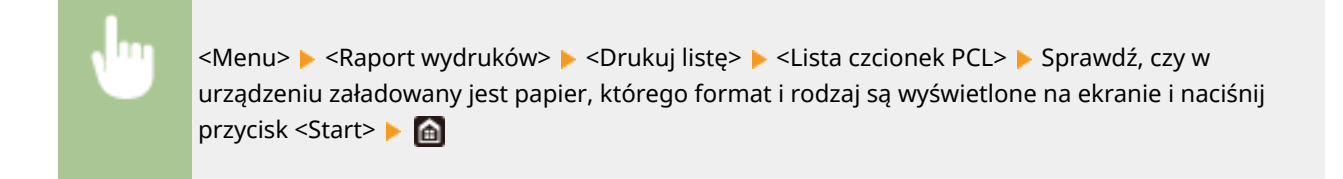

### **Lista czcionek PS**

Raport pozwala sprawdzić listę czcionek dostępnych w trybie PS.

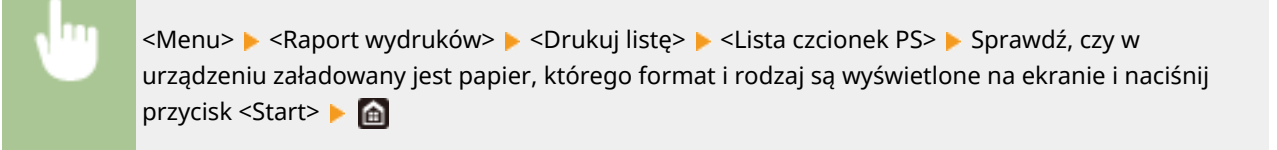

### **Raport dziennika zasobników z tonerem**

Dzięki raportowi można sprawdzić dzienniki użycia zasobników z tonerem.

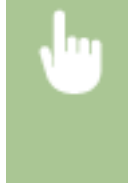

<Menu> > <Raport wydruków> > <Drukuj listę> > <Raport dziennika tonera> > Sprawdź, czy w urządzeniu załadowany jest papier, którego format i rodzaj są wyświetlone na ekranie i naciśnij przycisk <Start>

### <span id="page-628-0"></span>**Materiały eksploatacyjne**

Ten rozdział zawiera informacje na temat szacunkowej częstotliwości wymiany materiałów eksploatacyjnych stosowanych wraz z urządzeniem. W celu dokonania zakupu materiałów eksploatacyjnych należy skontaktować się z lokalnym autoryzowanym sprzedawcą produktów firmy Canon. Podczas użytkowania i przechowywania materiałów eksploatacyjnych należy przestrzegać zasad bezpieczeństwa i higieny pracy. Dla uzyskania optymalnej jakości wydruku zalecamy stosowanie oryginalnych pojemników z tonerem firmy Canon oraz oryginalnych części firmy Canon.

### **CANON** CARTRIDGE & PART

68K7-0A6

### **UWAGA**

- Podczas użytkowania i przechowywania materiałów eksploatacyjnych należy przestrzegać środków ostrożności opisanych w dokumencie "Pierwsze kroki" dołączonym do produktu.
- W zależności od środowiska instalacyjnego, rozmiaru papieru albo rodzaju oryginałów może zaistnieć konieczność wymiany materiału eksploatacyjnego przed upływem szacowanego terminu ważności.
- Ustawienie krótszego niż domyślny (4 godziny) automatycznego czasu wyłączenia może spowodować skrócenie okresu eksploatacji zasobników z tonerem.

### ■Zasobniki z tonerem

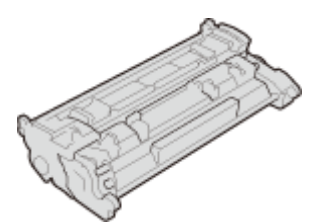

### **Dołączone zasobniki z tonerem**

Poniżej przedstawiono średnią wydajność i wagę zasobnika z tonerem dołączonego do urządzenia.

- Średnia wydajność\*
- 3 100 arkuszy
- Masa Około 0,7 kg

### **Zamienne zasobniki z tonerem**

Dla uzyskania optymalnej jakości wydruku zaleca się użycie oryginalnej kasety z tonerem firmy Canon.

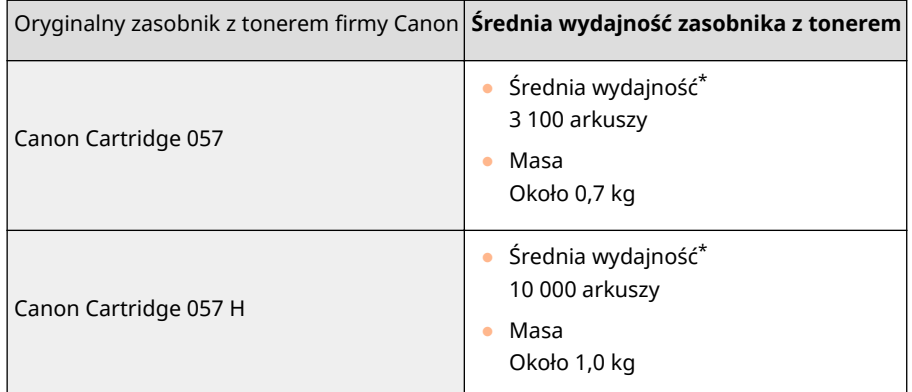

#### Konserwacja

\* Średnia liczba drukowanych arkuszy została określona na podstawie normy ISO/IEC 19752 (międzynarodowa norma dotycząca "sposobu określenia wydajności kasety z tonerem w monochromatycznych elektrofotograficznych drukarkach i urządzeniach wielofunkcyjnych zawierających moduł drukowania" opracowana przez organizację ISO (International Organization for Standardization — Międzynarodowa Organizacja Standaryzacyjna)) przy drukowaniu na papierze w rozmiarze A4 i domyślnym poziomie zabarwienia druku.

# **WAŻNE**

### **Należy uważać na podrobione zasobniki z tonerem**

● Na rynku są dostępne podrobione zasobniki z tonerem sprzedawane jako oryginalne produkty firmy Canon. Ich stosowanie może skutkować obniżeniem jakości druku lub wydajności urządzenia. Firma Canon nie ponosi odpowiedzialności za awarie, obrażenia lub uszkodzenia powstałe w wyniku używania podrobionych zasobników z tonerem.

Aby uzyskać więcej informacji, patrz global.canon/ctc.

### **UWAGA**

● Wymiana zasobników z tonerem, patrz **[Wymiana zasobnika z tonerem\(P. 596\)](#page-603-0)** .

# Rozwiązywanie problemów (FAQ)

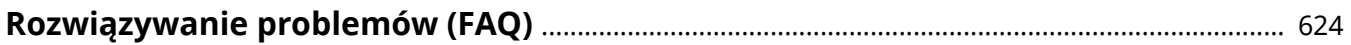

# <span id="page-631-0"></span>**Rozwiązywanie problemów (FAQ)**

68K7-0A7

Gdy wystąpi problem, przed skontaktowaniem się z firmą Canon należy sprawdzić dostępne rozwiązania w tym rozdziale.

# **Dodatek**

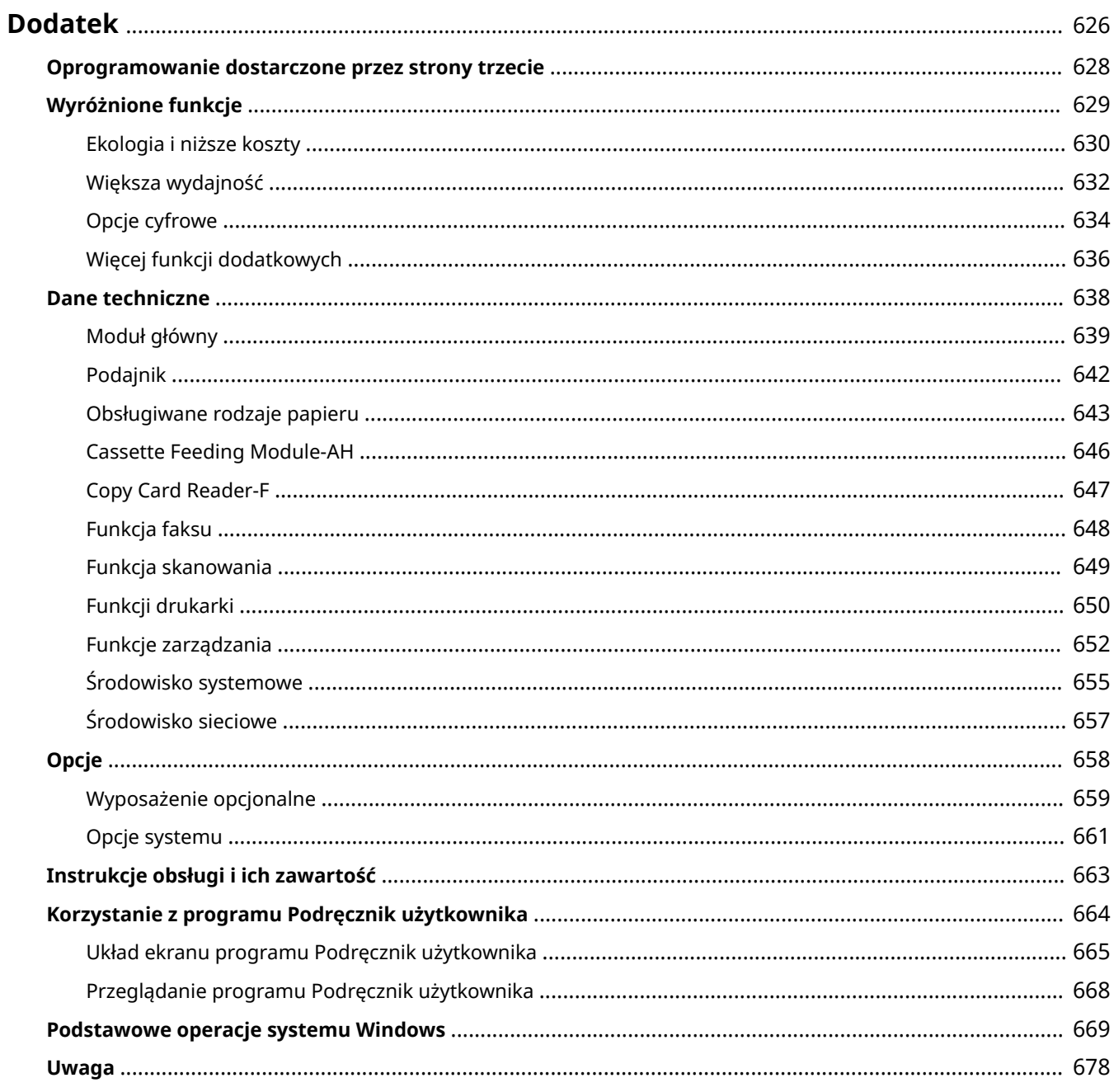

### <span id="page-633-0"></span>**Dodatek**

Ten rozdział zawiera dane techniczne urządzenia, instrukcje dotyczące korzystania z Podręcznik użytkownika, zrzeczenie odpowiedzialności, informacje o prawach autorskich oraz inne ważne dla klientów informacje.

### ■ Dane techniczne urządzenia

Należy zapoznać się z poniższymi rozdziałami, aby sprawdzić dane techniczne modułu głównego i wyposażenia dodatkowego, środowisko sieciowe, funkcję drukowania i tak dalej.

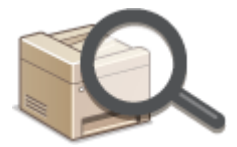

**[Dane techniczne\(P. 638\)](#page-645-0)** 

### ◼Korzystanie z wyposażenia dodatkowego

Należy zapoznać się z poniższymi rozdziałami, aby sprawdzić dostępne opcje umożliwiające wygodniejsze i bardziej efektywne korzystanie z urządzenia.

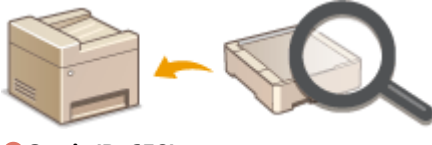

**[Opcje\(P. 658\)](#page-665-0)** 

### ■ Odwoływanie się do instrukcji obsługi tego urządzenia

Należy zapoznać się z pierwszym rozdziałem, aby dowiedzieć się o rodzajach instrukcji obsługi opisujących funkcje urządzenia i poznać sposób obsługi urządzenia. Aby dowiedzieć się, jak korzystać z podręcznika Podręcznik użytkownika (niniejsza instrukcja obsługi), należy zapoznać się z drugi rozdziałem.

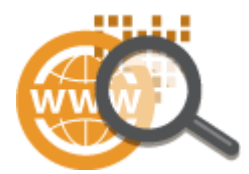

**[Instrukcje obsługi i ich zawartość\(P. 663\)](#page-670-0)  [Korzystanie z programu Podręcznik użytkownika\(P. 664\)](#page-671-0)** 

### $Inn$ e

Należy zapoznać się z poniższymi rozdziałami, aby uzyskać przydatne informacje, w tym informacje o ograniczeniu odpowiedzialności i o prawach autorskich.

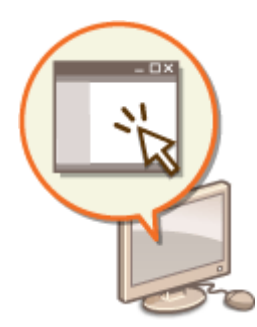

**[Oprogramowanie dostarczone przez strony trzecie\(P. 628\)](#page-635-0)  [Wyróżnione funkcje\(P. 629\)](#page-636-0)  [Podstawowe operacje systemu Windows\(P. 669\)](#page-676-0)  [Uwaga\(P. 678\)](#page-685-0)** 

### <span id="page-635-0"></span>**Oprogramowanie dostarczone przez strony trzecie**

68K7-0A9

Aby uzyskać informacje dotyczące oprogramowania dostarczonego przez strony trzecie, należy kliknąć ikonę lub ikony pokazane poniżej.

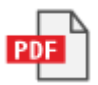

# <span id="page-636-0"></span>**Wyróżnione funkcje**

68K7-0AA

W tej części przedstawiono wskazówki dotyczące wykorzystania funkcji urządzenia według kategorii. Można korzystać z dostępnych funkcji zgodnie z ich przeznaczeniem i środowiskiem pracy.

**[Ekologia i niższe koszty\(P. 630\)](#page-637-0)  [Większa wydajność\(P. 632\)](#page-639-0)  [Opcje cyfrowe\(P. 634\)](#page-641-0)  [Więcej funkcji dodatkowych\(P. 636\)](#page-643-0)** 

### <span id="page-637-0"></span>**Ekologia i niższe koszty**

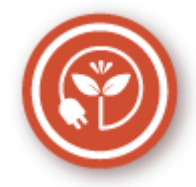

Papier, toner, energię i pieniądze można oszczędzać na wiele sposobów.

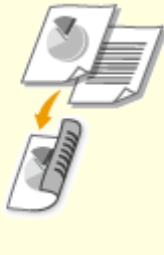

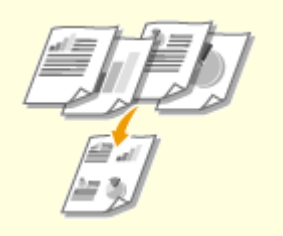

Drukowanie 2-stronne można stosować podczas kopiowania, wysyłania zadań drukowania z komputera, a nawet podczas odbierania faksów. Zmniejszone o połowę zużycie papieru oznacza taką samą redukcję kosztów. Dalsze oszczędności są możliwe dzięki jednoczesnemu użyciu funkcji drukowania 2 stronnego oraz drukowania wielu stron na jednym arkuszu papieru. Na jednym arkuszu można wydrukować maksymalnie 32 strony, co jest zarówno ekonomiczne, jak i ekologiczne.

**[Podstawowe operacje kopiowania\(P. 202\)](#page-209-0)  [Drukowanie z komputera\(P. 268\)](#page-275-0)  [<Odbiór/przekazanie>\(P. 559\)](#page-566-0)** <Ustawienia faksu> <Drukuj po obu stronach> **[<Odbiór/przekazanie>\(P. 559\)](#page-566-0)** <Ustawienia I-Faksu> <Drukuj po obu stronach>

### **Drukowanie dwustronne Drukowanie wielu stron na jednym arkuszu**

Aby oszczędzić papier, możesz na jednej stronie arkusza wydrukować wiele stron, od 2 do 4 stron w przypadku kopii i maksymalnie 16 stron w przypadku druku z komputera. Dalsze oszczędności papieru może przynieść drukowanie dwustronne. **[Kopiowanie kilku dokumentów na jednym](#page-222-0) [arkuszu \(N na 1\)\(P. 215\)](#page-222-0)  [Drukowanie z komputera\(P. 268\)](#page-275-0)** 

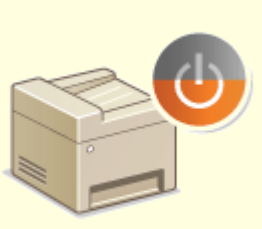

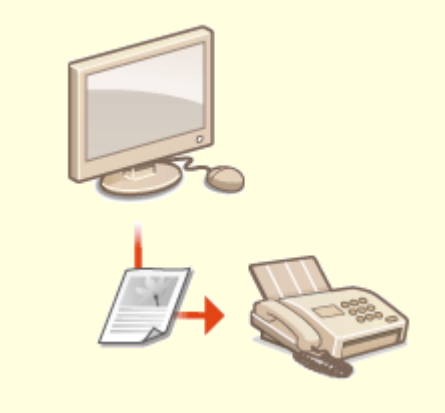

**Tryb Uśpienia Faksowanie bez papieru**

68K7-0AC

Oddzielny tryb zasilający urządzenie w czasie, gdy jest ono nieużywane stał się niezbędny w celu oszczędności energii i pieniędzy. Urządzenie przechodzi w tryb uśpienia automatycznie i istnieje możliwość włączenia tego trybu w dowolnym momencie. Aby urządzenie przeszło w tryb uśpienia, naciśnij raz przycisk (. Aby przywrócić urządzenie do normalnego trybu pracy, ponownie naciśnij ten sam przycisk.

**[Przechodzenie w tryb uśpienia\(P. 185\)](#page-192-0)** 

Myślisz, że do faksowania potrzebny jest papier? Papierowe wydruki to przeżytek. Dokumenty można wysyłać za pośrednictwem faksu natychmiast po ich utworzeniu na komputerze. Bez papieru, szybko. Odebrane dokumenty zostaną najpierw zachowane w pamięci, dzięki czemu można wydrukować tylko te niezbędne i przestać martwić się kosztami papieru. **[Wysyłanie faksów z komputera \(Faks PC\)\(P. 254\)](#page-261-0)  [Zapisywanie odebranych dokumentów w](#page-254-0) [urządzeniu \(Odbiór do pamięci\)\(P. 247\)](#page-254-0)** 

### <span id="page-639-0"></span>**Większa wydajność**

68K7-0AE

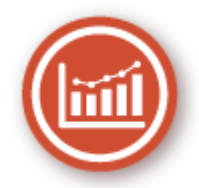

Oto kilka prostych operacji, które mogą usprawnić skomplikowane zadania.

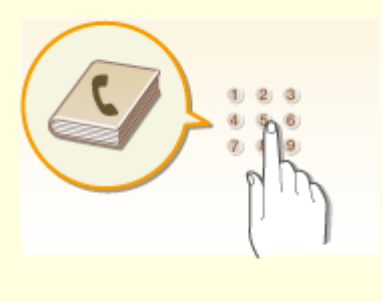

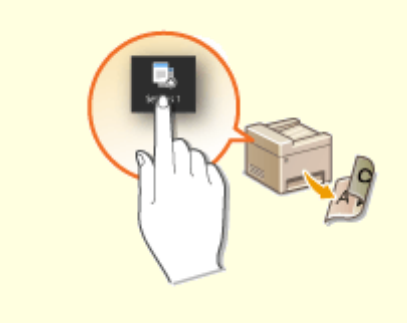

Wprowadzenie numerów faksu i adresów e-mail w książce adresowej umożliwia pominięcie żmudnego etapu wprowadzania numeru lub adresu za każdym razem, gdy chcesz coś wysłać. Wyświetl adresy, z których korzystasz najczęściej, za pomocą funkcji <Ulubione>, aby szybko i łatwo wysłać dokumenty do osób, które je potrzebują. Dane z książki adresowej można zapisać w komputerze i mieć pewność, że zostanie utworzona kopia zapasowa ważnych danych kontaktowych.

#### **[Zapisywanie odbiorców\(P. 187\)](#page-194-0)**

**[Zapisywanie odbiorców z poziomu Zdalnego interfejsu](#page-454-0) [użytkownika\(P. 447\)](#page-454-0)** 

**[Podstawowe operacje wysyłania faksów\(P. 225\)](#page-232-0)** 

**[Podstawowe operacje dotyczące skanowania](#page-301-0)**

**[oryginałów\(P. 294\)](#page-301-0)** 

**[Importowanie/eksportowanie danych ustawień\(P. 457\)](#page-464-0)** 

### **Książka adresowa Często używane ustawienia za jednym dotknięciem**

Wykonywanie zawsze 2-stronnych kopii. Skanowanie zawsze w tym samym formacie i zapisywanie zawsze w tym samym miejscu docelowym. Tego typu często używane ustawienia można przypisać do jednego przycisku skrótu. Jest to wygodne rozwiązanie, dlatego że pozwala określić wszystkie wymagane operacje jednym dotknięciem.

**[Zapisywanie często używanych](#page-186-0) [ustawień\(P. 179\)](#page-186-0)** 

#### Dodatek

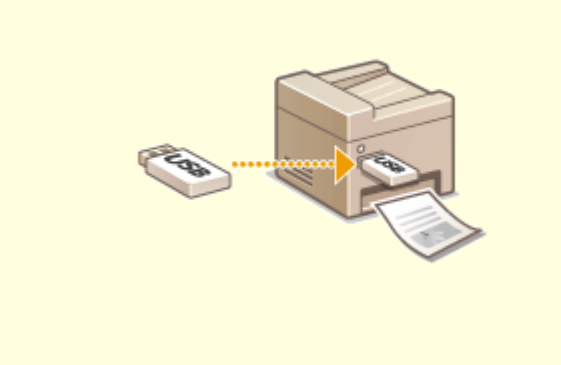

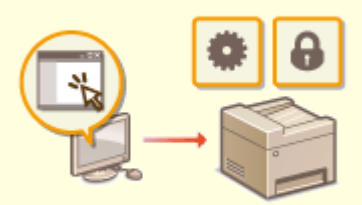

#### **Wydruk obrazów bezpośrednio z nośnika pamięci USB Zdalne zarządzania za pomocą Zdalnego**

Podłączenie nośnika pamięci USB do urządzenia umożliwi bezpośrednie drukowanie obrazów i dokumentów, bez użycia komputera. Możesz nawet wyświetlić podgląd plików JPEG i innych obrazów przed wydrukiem, dzięki czemu papier się nie marnuje. Możesz również zeskanować na przykład odręczne notatki, a następnie zapisać je bezpośrednio na nośniku pamięci USB. Pamięć USB możesz mieć zawsze ze sobą.

### **[Wydruk z urządzenia pamięci USB \(Drukowanie z](#page-287-0) [nośnika pamięci\)\(P. 280\)](#page-287-0)**

**[Podstawowe operacje dotyczące skanowania](#page-301-0) [oryginałów\(P. 294\)](#page-301-0)** 

## **interfejsu użytkownika**

Zdalny interfejs użytkownika umożliwia zarządzanie funkcjami z komputera bez konieczności podchodzenia do urządzenia. Skonfiguruj ustawienia i monitoruj status urządzenia za pomocą intuicyjnego, prostego w obsłudze interfejsu przeglądarki internetowej. Oszczędź swój czas i energię na inne sprawy niż zajmowanie się urządzeniem.

**[Zarządzanie urządzeniem z poziomu komputera](#page-441-0) [\(Zdalny interfejs użytkownika\)\(P. 434\)](#page-441-0)** 

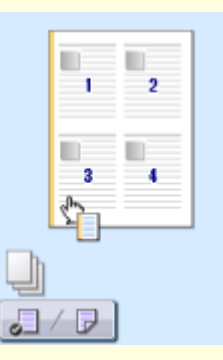

#### Intuicyjna obsługa = szybka konfiguracja drukowania

Czynności, takie jak określenie układu strony czy krawędzi bindowania albo przełączanie się między drukiem 1-stronnym a 2-stronnym itd., są bardzo proste i mogą być intuicyjnie wykonane na podglądzie wydruku sterownika drukarki. Wystarczy kliknąć, aby zmienić ustawienia, których zastosowanie można obserwować na bieżąco na podglądzie. **[Drukowanie z komputera\(P. 268\)](#page-275-0)** 

### <span id="page-641-0"></span>**Opcje cyfrowe**

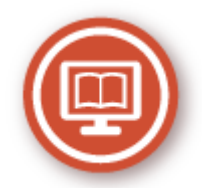

Digitalizacja dokumentu umożliwia edycję za pomocą komputera, a także zmniejszenie kosztów i zaoszczędzenie czasu dzięki użyciu poczty elektronicznej.

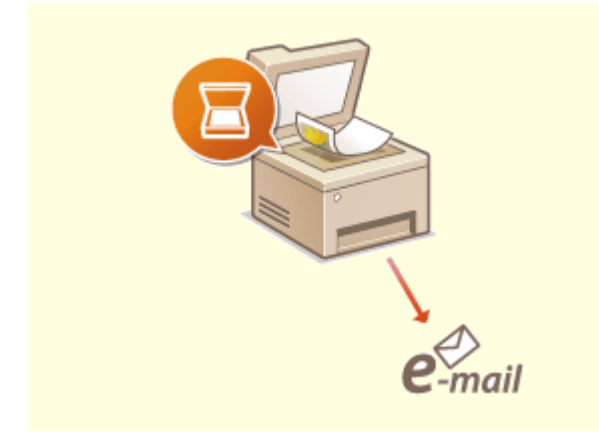

### **Skanowanie i wiadomości e-mail Skanowanie i udostępnianie**

Wysyłaj e-mailem zeskanowane oryginały, nawet nie włączając komputera. Po prostu przekonwertuj zeskanowany oryginał na załącznik e-mail bezpośrednio w urządzeniu. Jeśli należysz do osób, które wolą wysłać faks niż męczyć się z komputerem, pokochasz tę funkcję.

### **[Podstawowe operacje dotyczące skanowania](#page-301-0) [oryginałów\(P. 294\)](#page-301-0)**

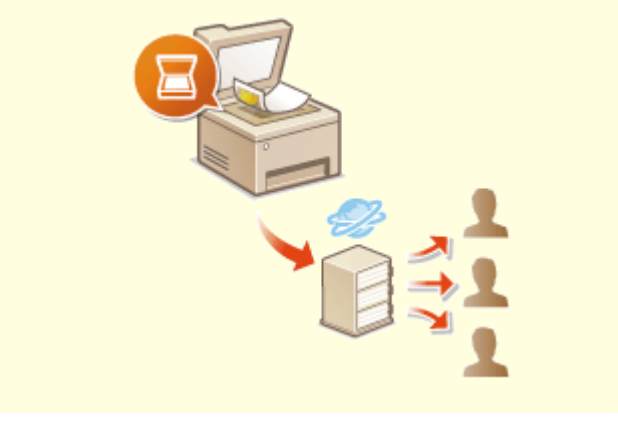

Powiedzmy, że masz papierową wersję raportu na spotkanie ogólnofirmowe. Zeskanuj go, przekonwertuj i pokaż wszystkim. Plik zostanie zapisany bezpośrednio w folderze udostępnionym w sieci, więc nie ma potrzeby drukowania kopii i przekazywania zainteresowanym. W sytuacji gdy mowa jest o setkach dokumentów, które wszyscy potrzebują, nie ma innej możliwości.

**[Podstawowe operacje dotyczące skanowania](#page-301-0) [oryginałów\(P. 294\)](#page-301-0)** 

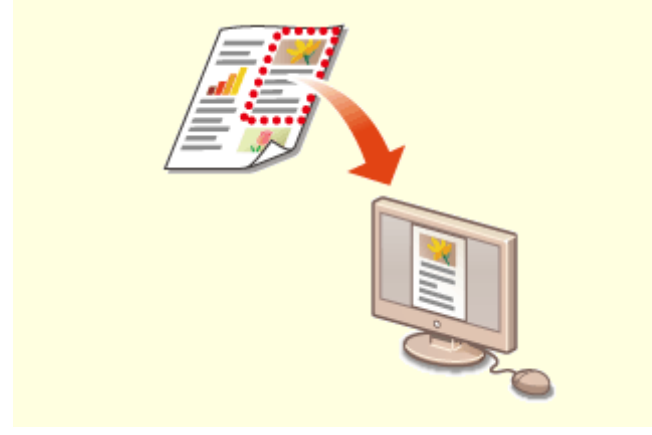

**Skanowanie wyłącznie niezbędnych fragmentów Przeszukiwanie plików PDF**

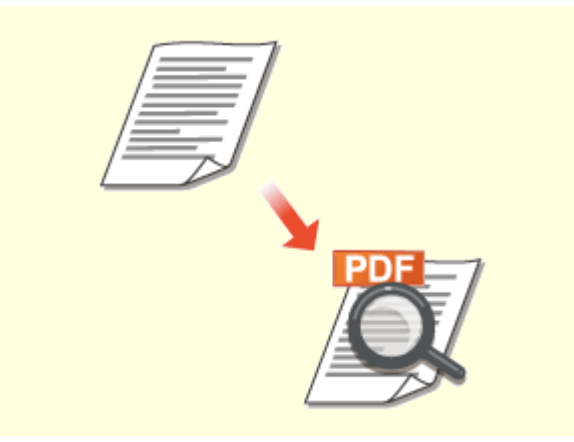

Co zrobić, jeśli skanujesz całą stronę z gazety, ale potrzebujesz tylko nagłówek i zdjęcie? Użyj programu ScanGear MF. Możesz wybrać interesujący Cię fragment na podglądzie, a następnie pokazać skanerowi, co ma pominąć. W przeciwnym razie będzie trzeba użyć programu edytującego, aby powycinać wszystkie niepotrzebne elementy.

#### **[Korzystanie z programu ScanGear MF\(P. 334\)](#page-341-0)**

### **WAŻNE**

● Wykorzystywanie urządzenia do skanowania, drukowania oraz powielania pewnych dokumentów, a także wykorzystywanie reprodukcji zeskanowanych, wydrukowanych oraz powielonych przy pomocy tego urządzenia może być zakazane przez prawo oraz może pociągać za sobą odpowiedzialność karną i/lub cywilną. W przypadku braku pewności co do legalności używania produktu do skanowania, drukowania lub w inny sposób powielania określonego dokumentu i/lub korzystania z obrazów zeskanowanych, wydrukowanych lub inaczej powielonych, należy wcześniej skontaktować się z radcą prawnym celem zasięgnięcia opinii.

Wyszukiwanie tekstu w pliku PDF jest możliwe dla plików PDF z możliwością przeszukiwania tekstowego. Podczas skanowania tekstu i obrazu oryginałów fragmenty tekstowe zostaną przekształcone w dane tekstowe przez oprogramowanie OCR. Oprócz możliwości wyszukiwania informacji tekstowych, można również skopiować wymagane fragmenty do arkusza pliku Excelu lub dokumentu pliku Word z pakietu Microsoft Office. Pozwala to wyeliminować ręczne wprowadzanie danych klientów, adresów itp. **[Podstawowe operacje dotyczące skanowania](#page-301-0) [oryginałów\(P. 294\)](#page-301-0)** 

**[Używanie komputera do skanowania](#page-338-0) [\(Skanowanie zdalne\)\(P. 331\)](#page-338-0)** 

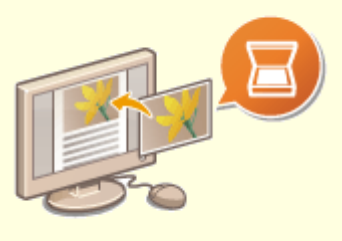

#### **Dodawanie obrazów do przygotowywanego dokumentu**

Niektóre aplikacje umożliwiają prosty import zeskanowanych obrazów bezpośrednio do dokumentu, nad którym pracujesz. W tej sposób można pominąć czynności związane z otwieraniem osobnej aplikacji, aby odebrać zeskanowane obrazy, a następnie wyeksportować je do używanej aplikacji. **[Skanowanie dokumentów z aplikacji\(P. 332\)](#page-339-0)** 

### <span id="page-643-0"></span>**Więcej funkcji dodatkowych**

Różne opcje zaspokajają wszelkie potrzeby związane z pracą w domu, w biurze, a nawet w drodze.

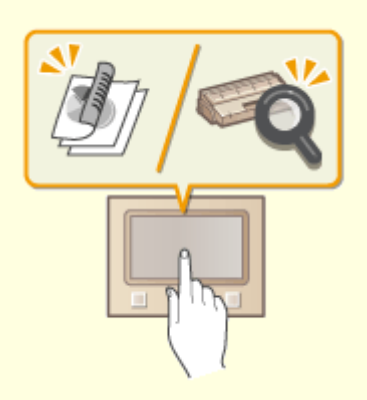

### **Application Library do wykonywania przydatnych funkcji za pomocą jednego naciśnięcia przycisku**

Application Library umożliwia zarejestrowanie często używanych operacji, takich jak drukowanie w formie zwykłego dokumentu i sprawdzanie informacji o materiałach eksploatacyjnych, a także wygodnych funkcji, w formie aplikacji. Aplikacje te można uruchomić jednym naciśnięciem guzika na ekranie Główny. W pełni wykorzystaj możliwości Application Library, by oszczędzić czas i poprawić dokładność operacyjną. Aby uzyskać więcej informacji, należy zapoznać się z podręcznikiem dotyczącym Application Library na stronie internetowej podręczników online.

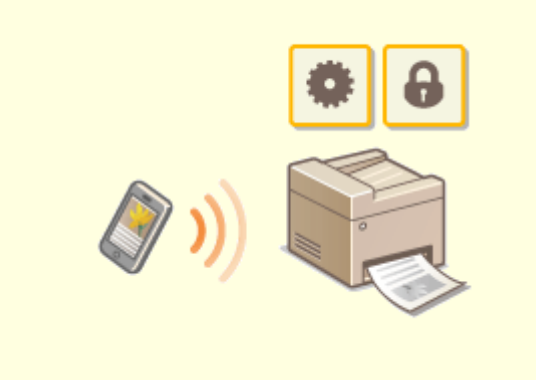

### **Korzystanie ze smartfona/tabletu**

W sytuacji gdy trzeba szybko wydrukować ofertę przygotowaną na tablecie podczas podróży służbowej lub przy użyciu smartfona zeskanować materiały rozdane podczas spotkania, z pomocą przychodzi Canon PRINT Business. Nawet w środowisku bez routera bezprzewodowej sieci LAN za pomocą urządzenia przenośnego można połączyć się bezprzewodowo bezpośrednio z urządzeniem.

Bez potrzeby korzystania z komputera, szybko i łatwo! W obecnych czasach, gdy wszystko odbywa się tak szybko, technologia ta oferuje nam jeszcze szerszy wachlarz możliwości w zakresie pracy czy zabawy.

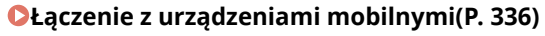

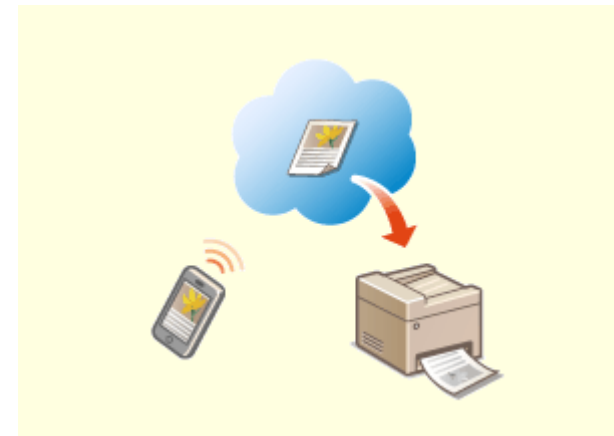

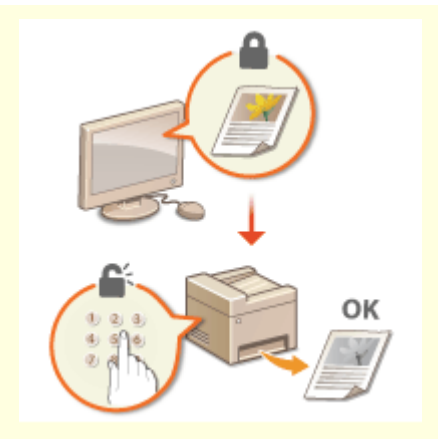

### **Prosty wydruk za pomocą technologii Google Cloud Print**

Połącz się z technologią Google Cloud Print z laptopa lub telefonu, prześlij dane i już masz gotowe wydrukowane dokumenty. Dzięki temu urządzeniu, technologii Google Cloud Print i przenośnemu urządzeniu możesz drukować cokolwiek chcesz i gdziekolwiek chcesz.

### **[Korzystanie z technologii Google Cloud](#page-365-0) [Print\(P. 358\)](#page-365-0)**

#### **Zachowanie poufności wydruków**

Zwykle w momencie drukowania dokumentów z komputera, wydruk natychmiast wychodzi z drukarki. Jednak w przypadku dokumentacji zawierającej informacje poufne nie zawsze jest to wygodne. Wystarczy skorzystać z opcji zabezpieczonego drukowania i nikt nie będzie mógł wydrukować danych dokumentów bez wprowadzenia hasła na panelu operacyjnym urządzenia. Nie pozwól, aby dokumenty poufne leżały na podajniku dostępne dla każdego.

**[Drukowanie dokumentu zabezpieczonego kodem PIN](#page-283-0) [\(Zabezpieczone drukowanie\)\(P. 276\)](#page-283-0)** 

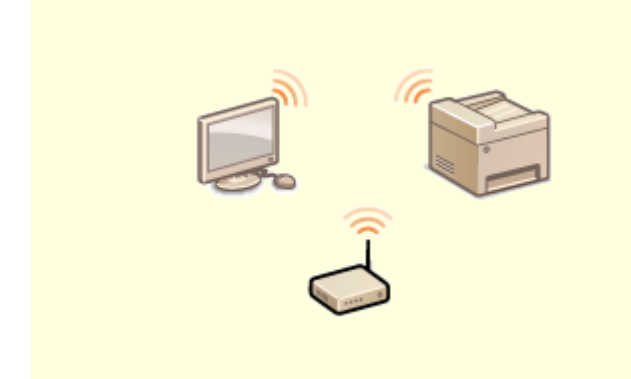

Żadnych przewodów, prosta instalacja, łatwa konserwacja. W przypadku bezprzewodowego routera WPS LAN można pominąć proces ustawień i od razu być gotowym do pracy. Przekonaj się, jak dobrze jest móc korzystać z udogodnień gwarantowanych przez system bezprzewodowy. Zgodność ze standardem IEEE 802.11b/g/n zapewnia bezproblemową łączność bezprzewodową, a obsługa standardu WEP i WPA/ WPA2-PSK (TKIP/AES-CCMP) gwarantuje większe bezpieczeństwo.

**[Podłączanie do bezprzewodowej sieci LAN\(P. 18\)](#page-25-0)** 

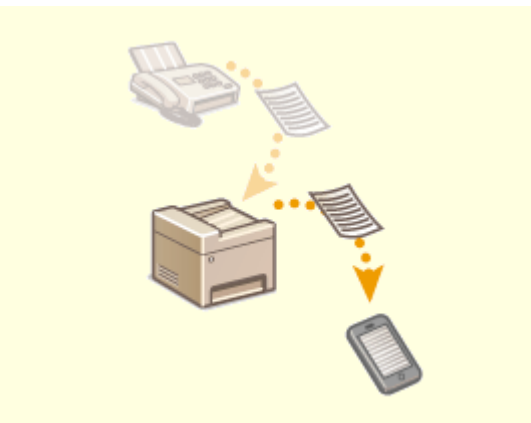

#### **Zapomnij o przewodach Odbiór faksów w dowolnym miejscu**

Już nigdy nie będziesz martwić się o faksy będąc poza biurem. Wybierz odbiorcę, do którego zostanie przekazany faks i odbierz go w dowolnym urządzeniu. Co więcej, odbiorcą do przekazywania faksów może być adres e-mail, do którego masz dostęp z tabletu lub telefonu komórkowego.

**[Automatyczne przekazywanie odebranych](#page-256-0) [dokumentów\(P. 249\)](#page-256-0)** 

### <span id="page-645-0"></span>**Dane techniczne**

68K7-0AJ

Dane techniczne mogą ulec zmianie bez powiadomienia w przypadku ulepszenia produktu lub udostępnienia nowej wersji.

### ■ Dane techniczne urządzenia

**[Moduł główny\(P. 639\)](#page-646-0)  [Podajnik\(P. 642\)](#page-649-0)  [Obsługiwane rodzaje papieru\(P. 643\)](#page-650-0)** 

### ■ Dane techniczne wyposażenia dodatkowego

**[Cassette Feeding Module-AH\(P. 646\)](#page-653-0)  [Copy Card Reader-F\(P. 647\)](#page-654-0)** 

### ■ Specyfikacje funkcjonalne

**[Funkcja faksu\(P. 648\)](#page-655-0)  [Funkcja skanowania\(P. 649\)](#page-656-0)  [Funkcji drukarki\(P. 650\)](#page-657-0)  [Funkcje zarządzania\(P. 652\)](#page-659-0)** 

### ■Środowisko, w jakim należy korzystać z urządzenia

**[Środowisko systemowe\(P. 655\)](#page-662-0)  [Środowisko sieciowe\(P. 657\)](#page-664-0)** 

## <span id="page-646-0"></span>**Moduł główny**

· Informacje dotyczące rozmiarów i typów papieru dla każdego źródła papieru znajdują się w sekcji ["](#page-650-0) ● **[Obsługiwane rodzaje papieru\(P. 643\)](#page-650-0)** ".

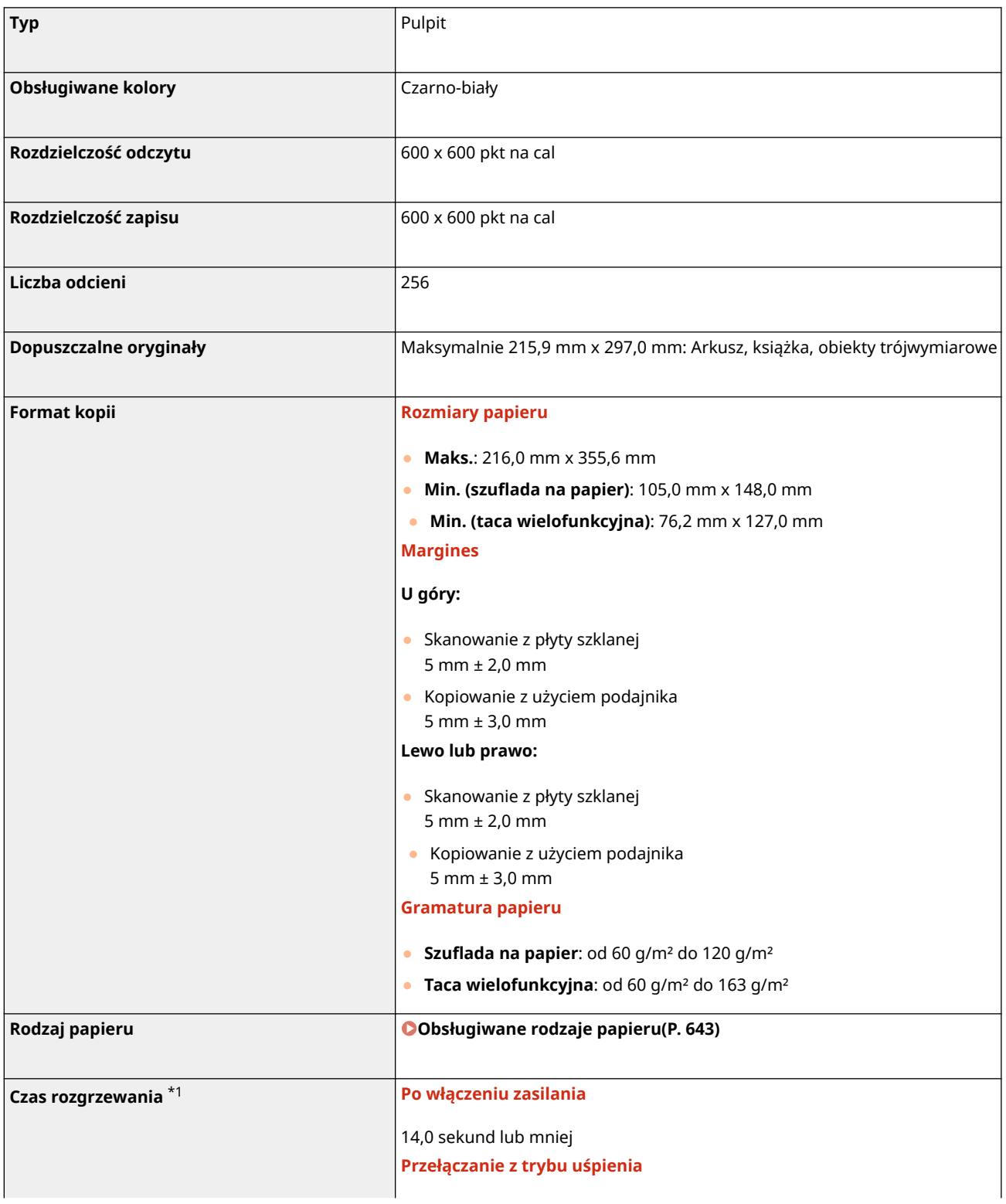

### Dodatek

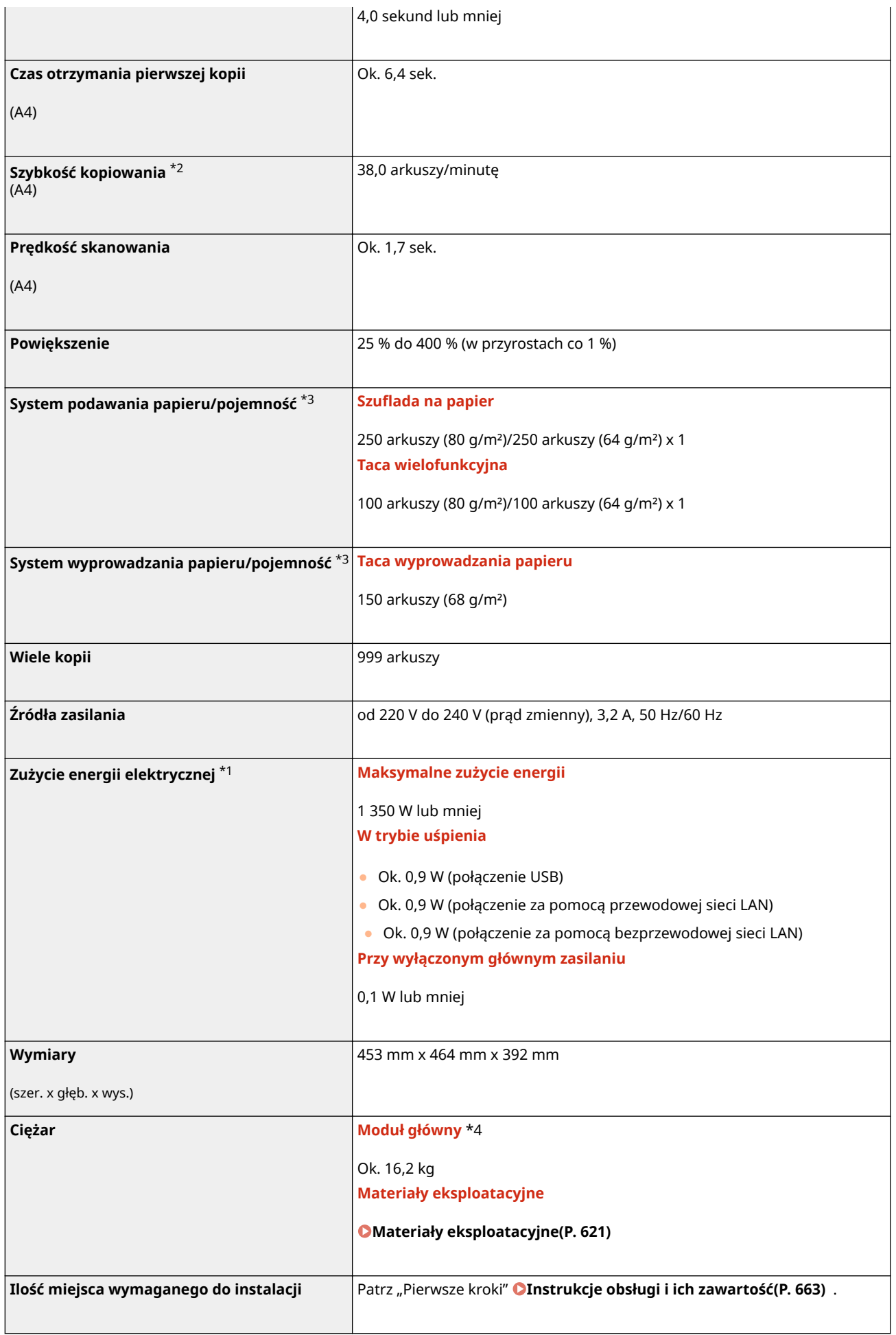
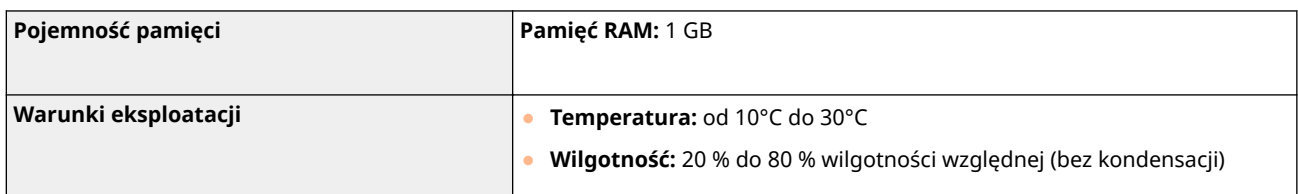

\*1Może się różnić w zależności od środowiska pracy oraz warunków, w jakich urządzenie jest eksploatowane.

\*2Prędkość kopiowania/drukowania jest ustalana na podstawie testów wewnętrznych z wykorzystaniem papieru formatu A4, na którym wykonywane są jednostronne kopie/wydruki przy współczynniku kopiowania/drukowania równym 100% oryginału. W ramach testów wewnętrznych w sposób ciągły wykonywane są kopie/wydruki tej samej strony z zawartością na papierze zwykłym (prędkość kopiowania jest ustalana dla kopiowania za pomocą płyty szklanej). Prędkość kopiowania/drukowania może się zmieniać zależnie od typu i formatu papieru oraz kierunku jego podawania. Urządzenie może automatycznie wstrzymać lub zwolnić pracę w celu dostosowania do bieżącego stanu drukarki, np. wyregulowania temperatury danego modułu lub zminimalizowania obniżenia jakości obrazów w przypadku ciągłego kopiowania/drukowania.

\*3 Może się różnić w zależności od środowiska instalacji i rodzaju papieru, który będzie używany.

\*4Nie zainstalowano zasobnika z tonerem.

# <span id="page-649-0"></span>**Podajnik**

68K7-0AL

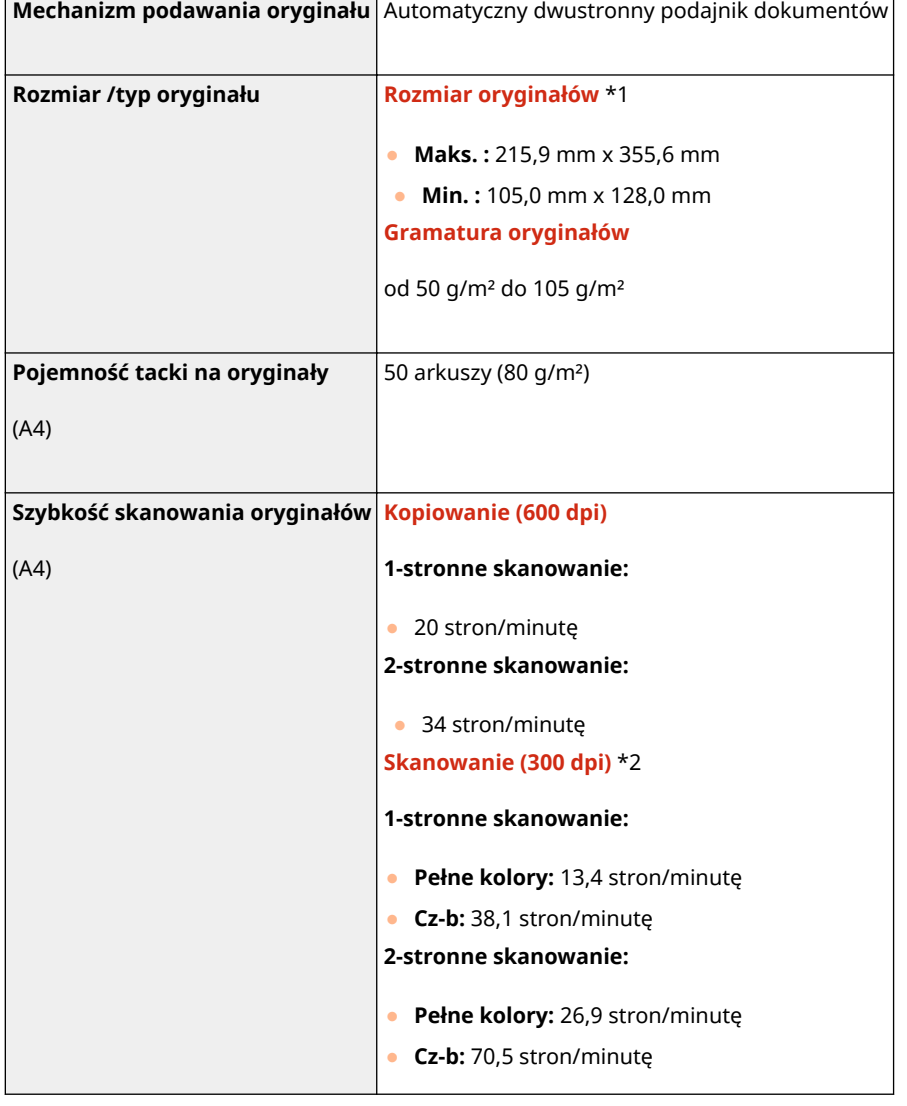

\*1Aby zachować optymalną jakość obrazu, zaleca się skanować oryginalne dokumenty w formacie A6 na płycie szklanej.

\*2Może się różnić w zależności od środowiska pracy oraz warunków, w jakich urządzenie jest eksploatowane.

# <span id="page-650-0"></span>**Obsługiwane rodzaje papieru**

Typy papieru, których można używać w tym urządzeniu, zostały wymienione w poniższej tabeli.

## ■ Obsługiwane formaty papieru

 $\checkmark$ : Dostępne  $-$ : Niedostępne

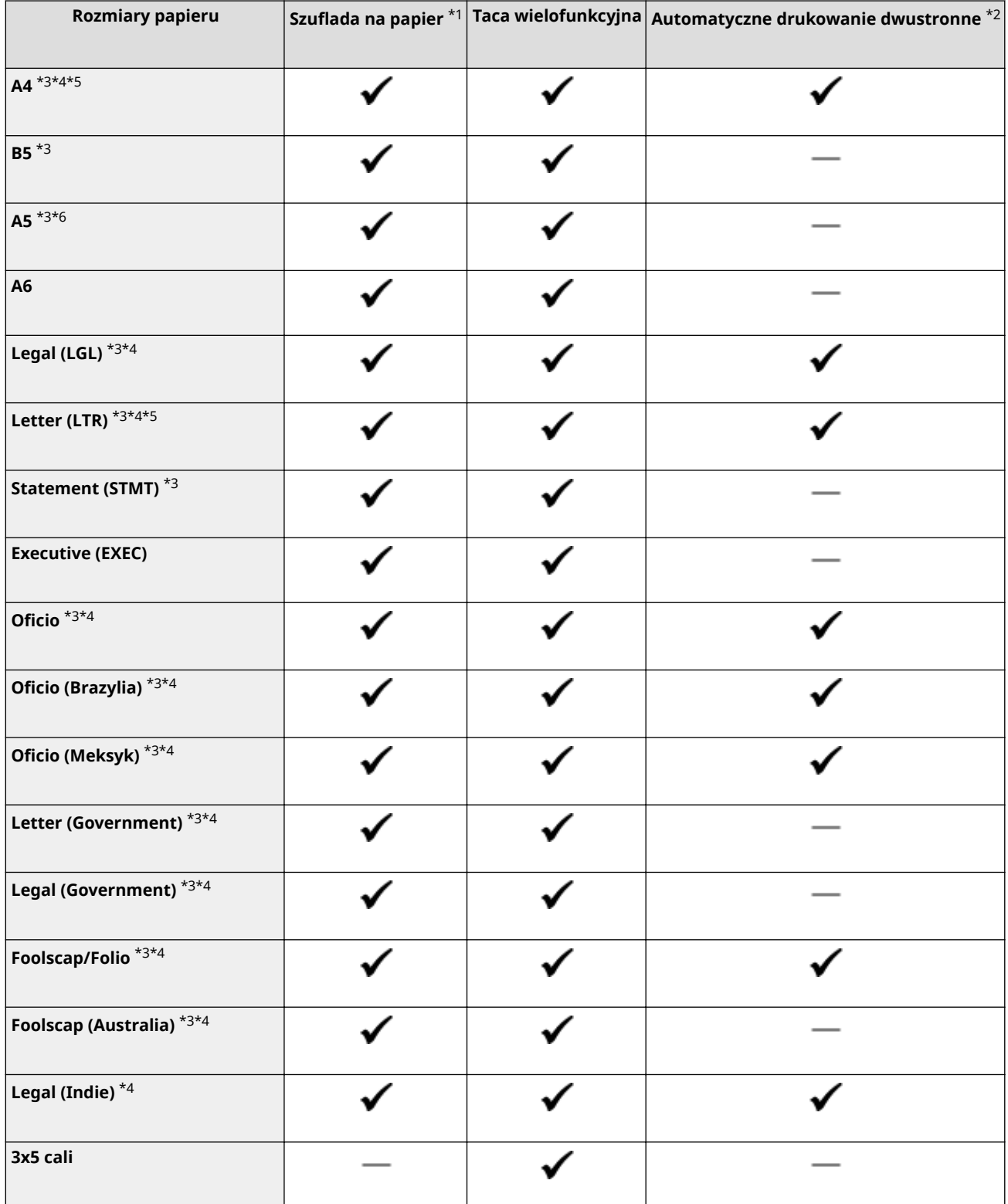

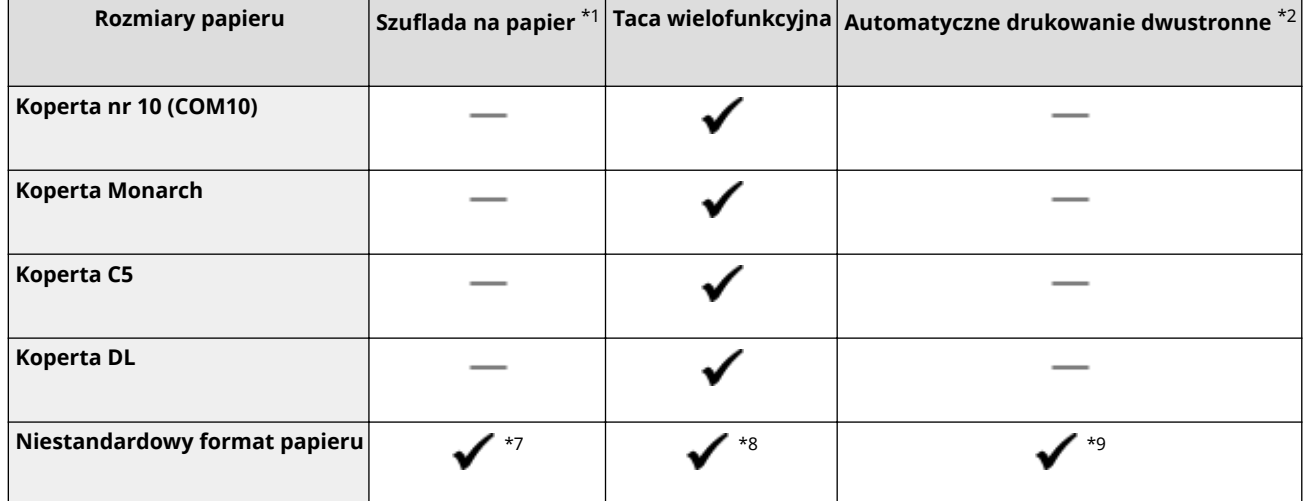

\*1W tym opcjonalny Cassette Feeding Module-AH.

\*2 Automatyczne 2-stronne drukowanie jest dostępne bez wymiany papieru.

\*3Umożliwia drukowanie odebranych dokumentów faksowych.

\*4Umożliwia drukowanie odebranych wiadomości I-Faks.

\*5Umożliwia drukowanie raportów lub list.

\*6Dostępne są dwie orientacje: pionowa i pozioma.

\*7Dostępny jest zakres niestandardowych formatów od 105,0 mm x 148,0 mm do 216,0 mm x 355,6 mm.

\*8Dostępny jest zakres niestandardowych formatów od 76,2 mm x 127,0 mm do 216,0 mm x 355,6 mm.

\*9Dostępny jest zakres niestandardowych formatów od 210,0 mm x 279,4 mm do 216,0 mm x 355,6 mm.

## ■ Obsługiwane typy papieru

W urządzeniu można używać papieru bezchlorowego.

 $\bigtriangledown$ : Dostępne  $\bigtriangledown$ : Niedostępne

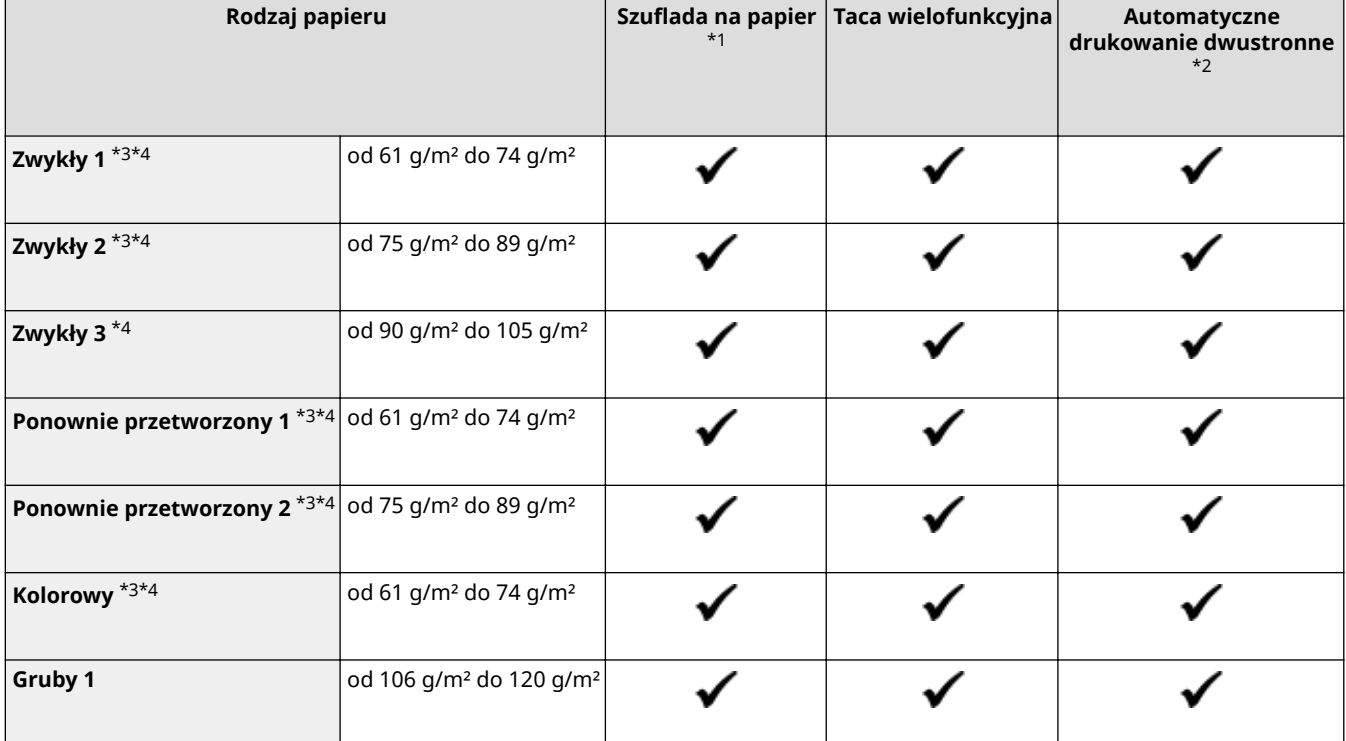

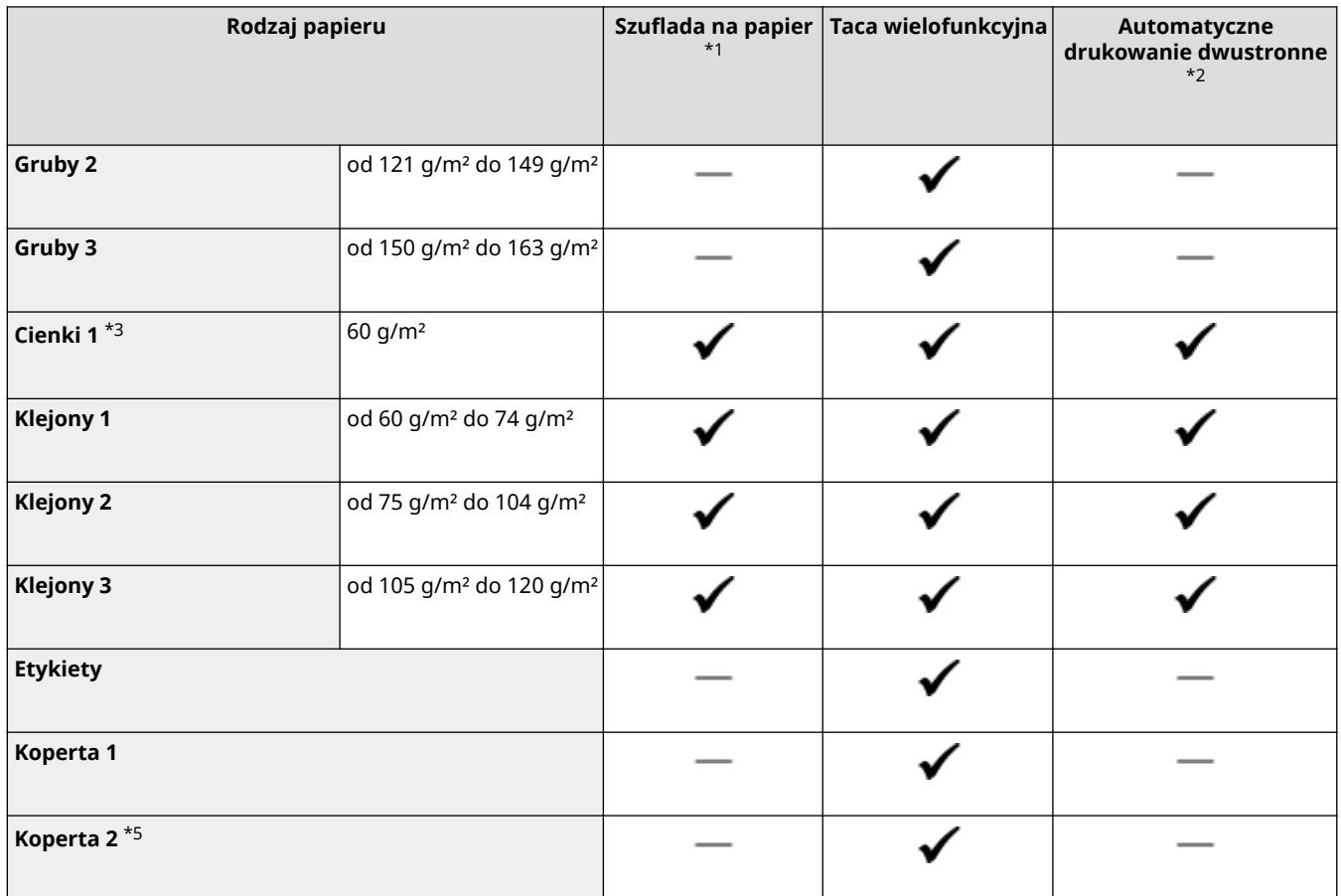

\*1W tym opcjonalny Cassette Feeding Module-AH.

\*2 Automatyczne 2-stronne drukowanie jest dostępne bez wymiany papieru.

\*3Umożliwia drukowanie odebranych faksów/faksów internetowych.

\*4Umożliwia drukowanie raportów lub list.

\*5Jeśli nie można wykonać drukowania poprawnie, gdy wybrana jest opcja <Koperta 1>, zmień ustawienie na <Koperta 2>.

# **Cassette Feeding Module-AH**

68K7-0AS

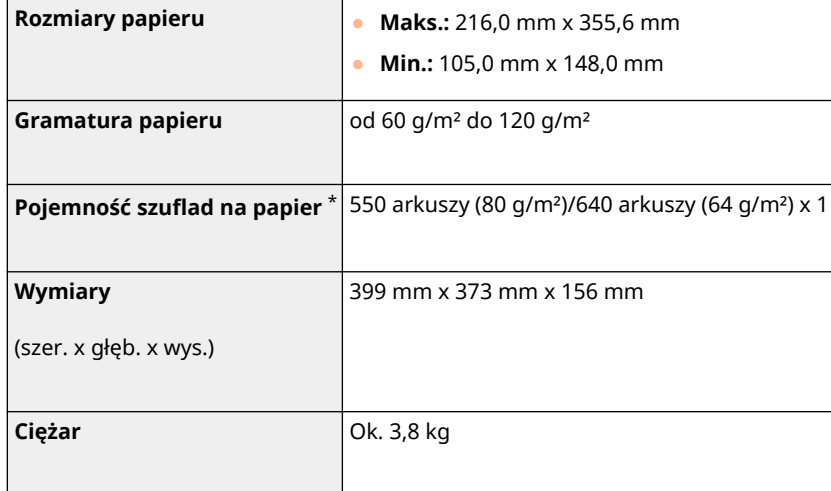

\* Może się różnić w zależności od środowiska instalacji i rodzaju papieru, który będzie używany.

# **Copy Card Reader-F**

68K7-0AU

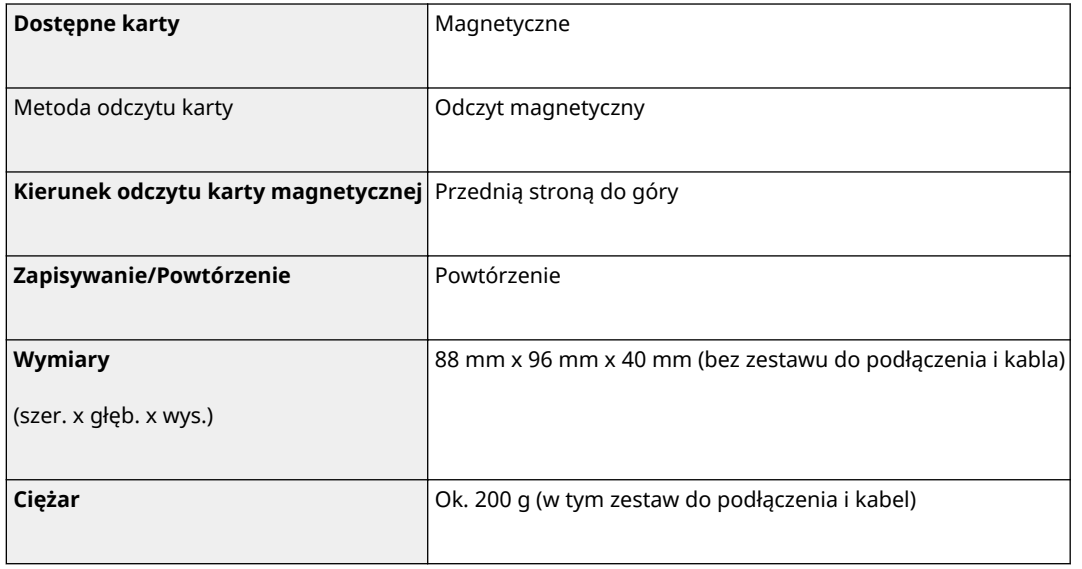

# **Funkcja faksu**

68K7-0AW

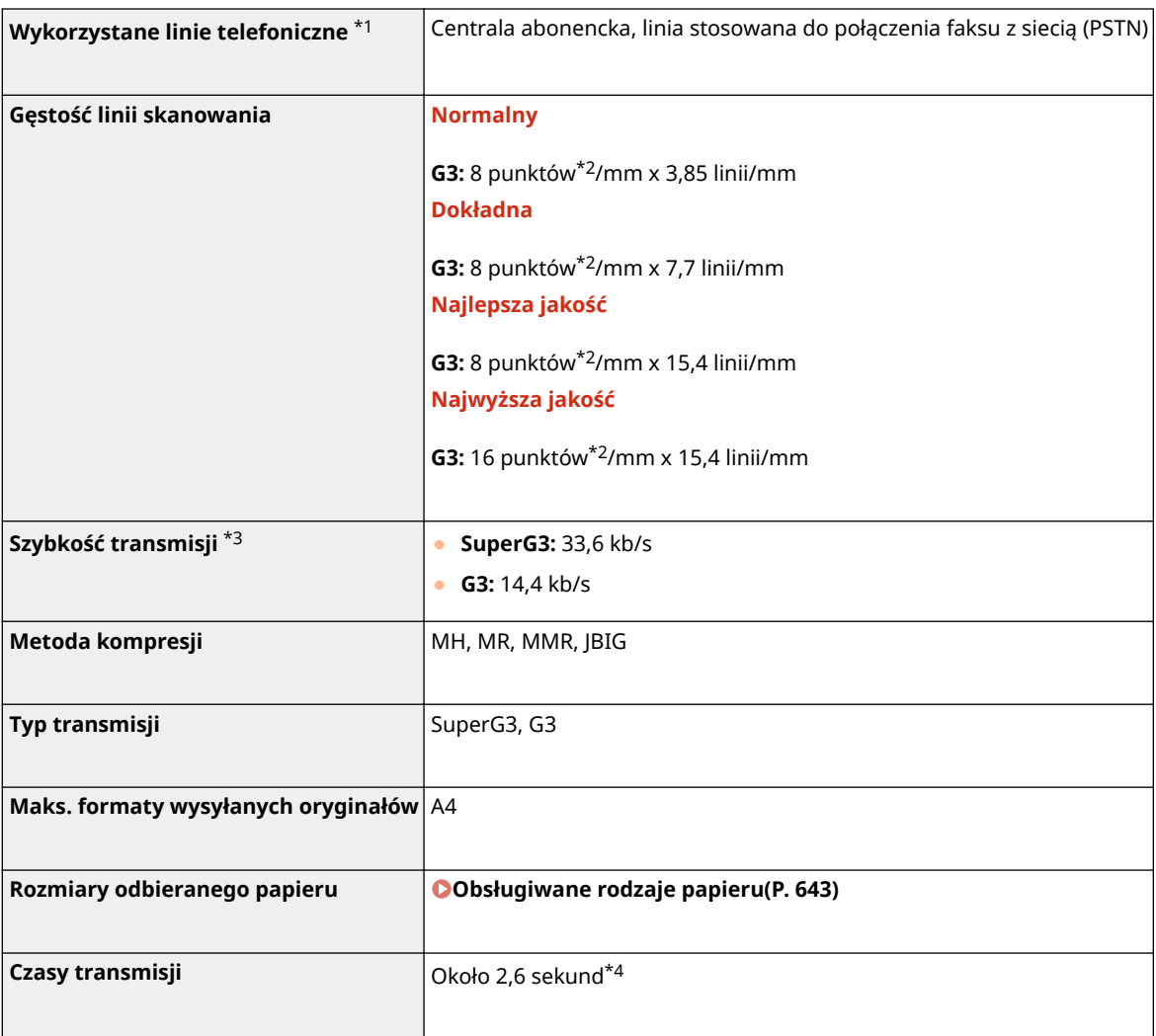

\*1 W zależności od połączenia telefonicznego lub lokalizacji przesyłanie danych może być niemożliwe. W takiej sytuacji należy skontaktować się z autoryzowanym sprzedawcą produktów firmy Canon lub z działem telefonicznej pomocy technicznej firmy Canon.

\*2Punkty oznaczają elementy obrazu (piksele).

\*3Z automatyczną redukcją szybkości.

\*4Wartość uzyskana na podstawie oryginalnego arkusza testowego firmy Canon o rozmiarze A4, przy standardowej transmisji ECM (JBIG).

# **Funkcja skanowania**

68K7-0AX

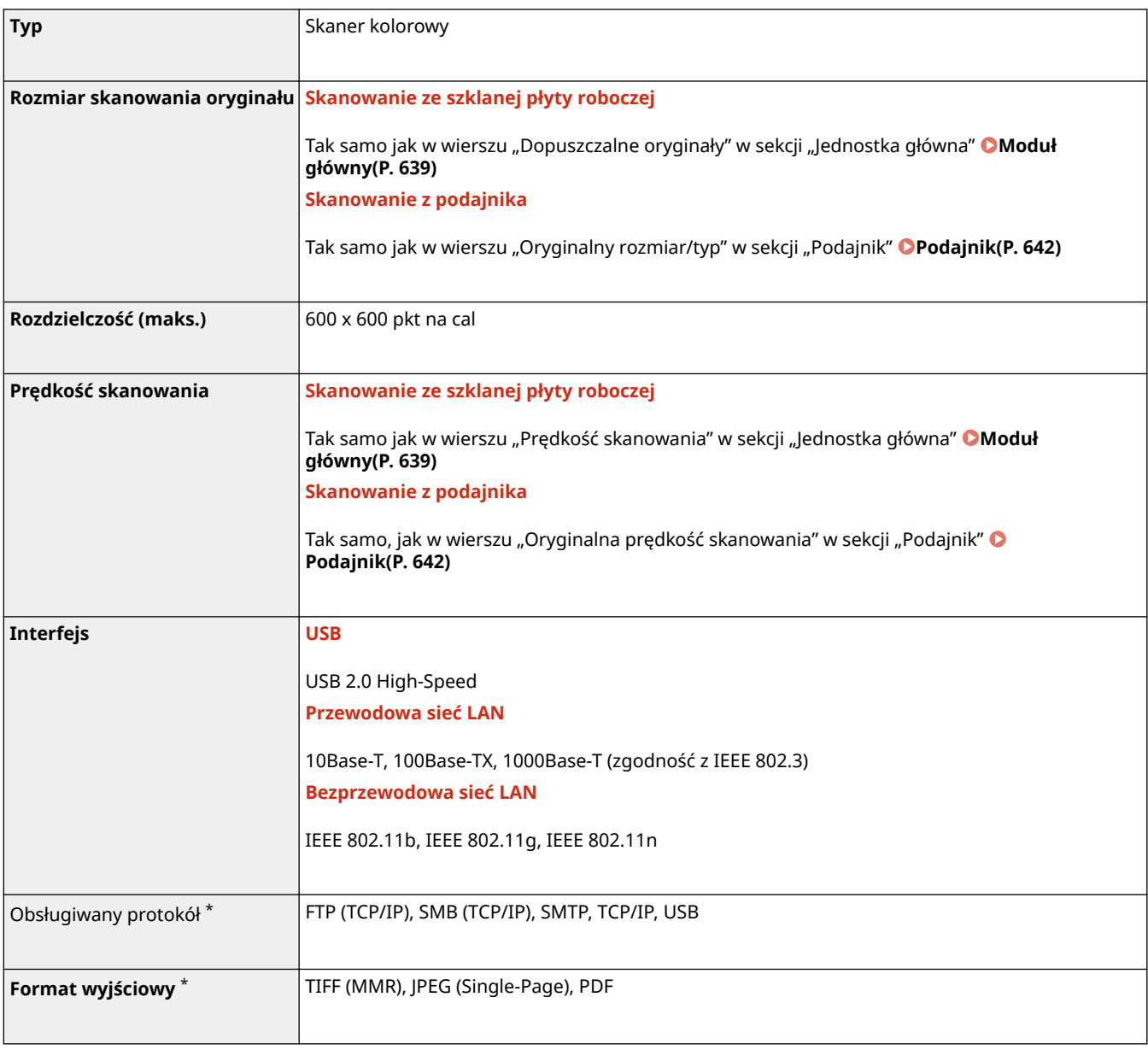

\*Niektóre formaty nie są obsługiwane w zależności od funkcji.

# **Funkcji drukarki**

## ◼Funkcja drukarki UFR II

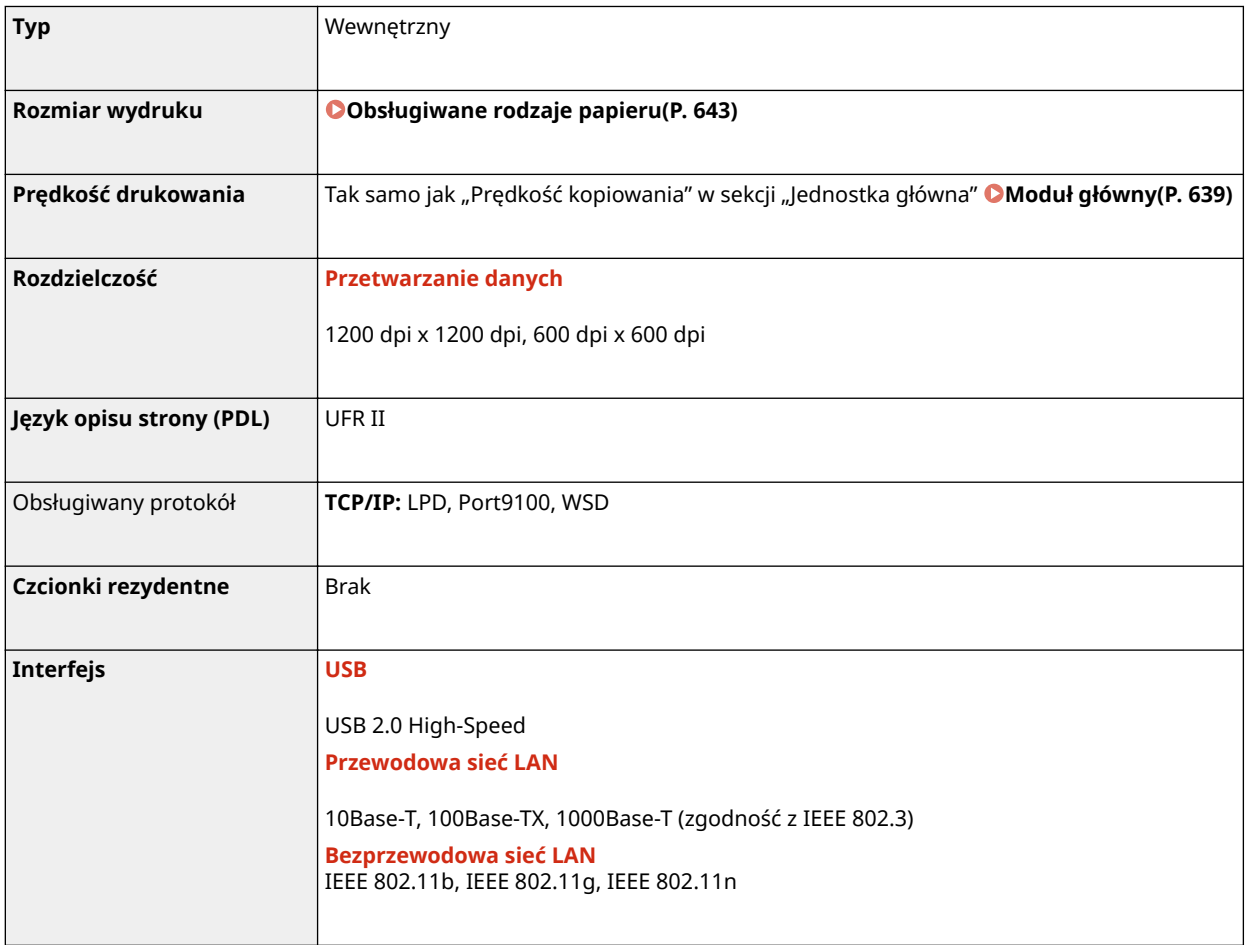

## ◼Funkcja drukarki PS

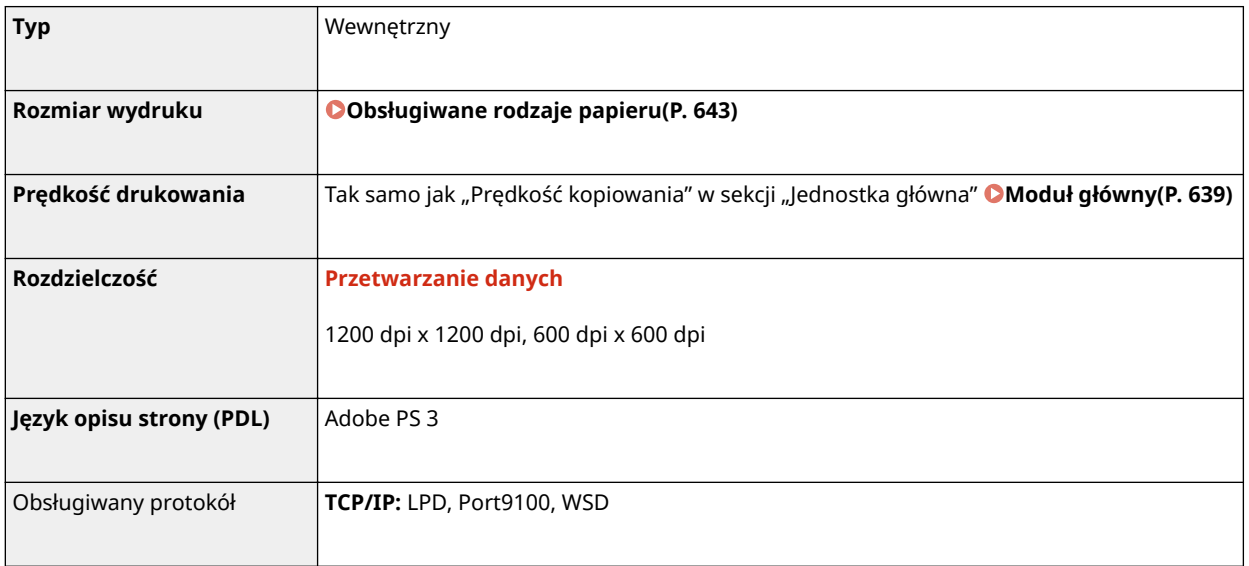

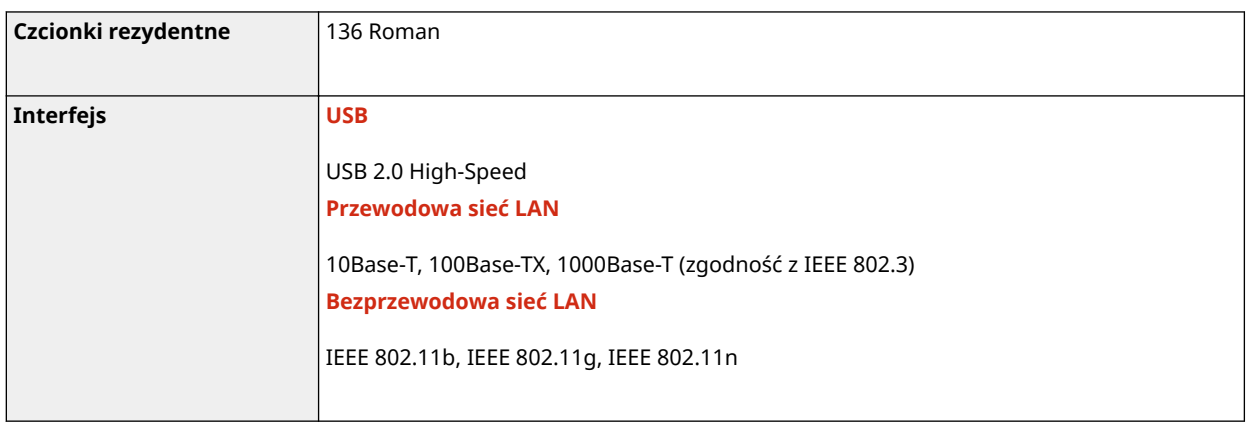

## ◼Funkcja drukarki PCL

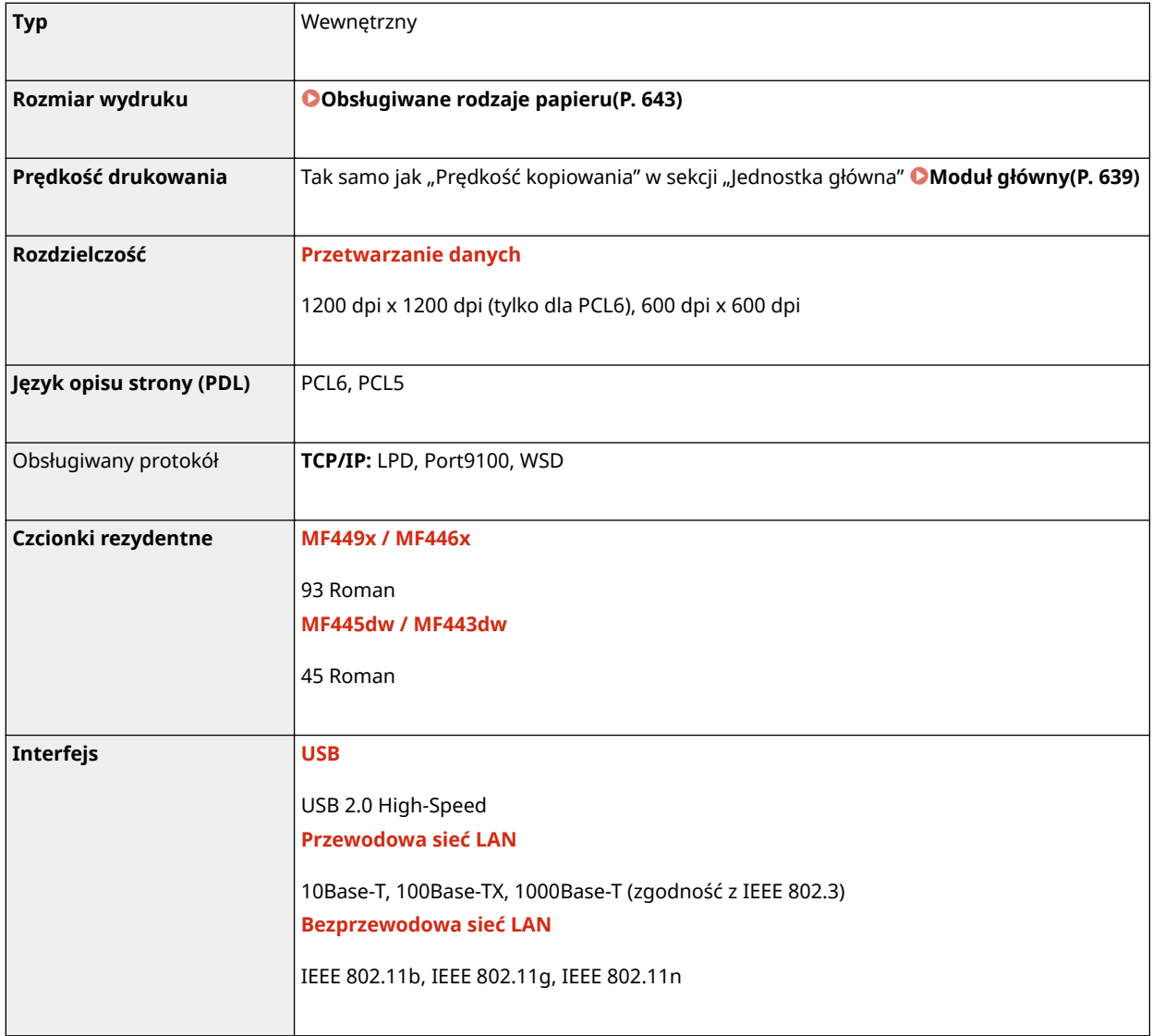

# ◼Funkcja wydruku z nośnika pamięci

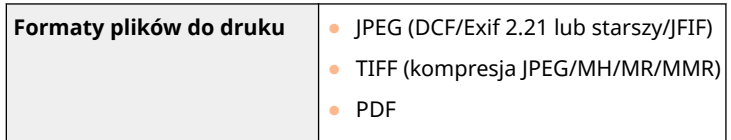

# **Funkcje zarządzania**

68K7-0C0

## ■ Funkcje uwierzytelniania

- Urządzenie komunikuje się z serwerami LDAP za pomocą protokołu LDAPv3.
- Systemem kodowania znaków podczas przesyłania danych tekstowych między urządzeniem a serwerem LDAP jest UTF-8.

## ■ Ustawienia zapory

- Dla protokołu IPv4 i IPv6 można określić maksymalnie 16 adresów IP (lub zakresów adresów IP).
- Filtry pakietowe opisane w tym rozdziale sterują komunikacją za pośrednictwem protokołów TCP, UDP i ICMP.
- Można określić do 32 adresów MAC.

## ■IPSec

● Obsługiwany przez urządzenie protokół IPSec jest zgodny z normami RFC2401, RFC2402, RFC2406 i RFC4305.

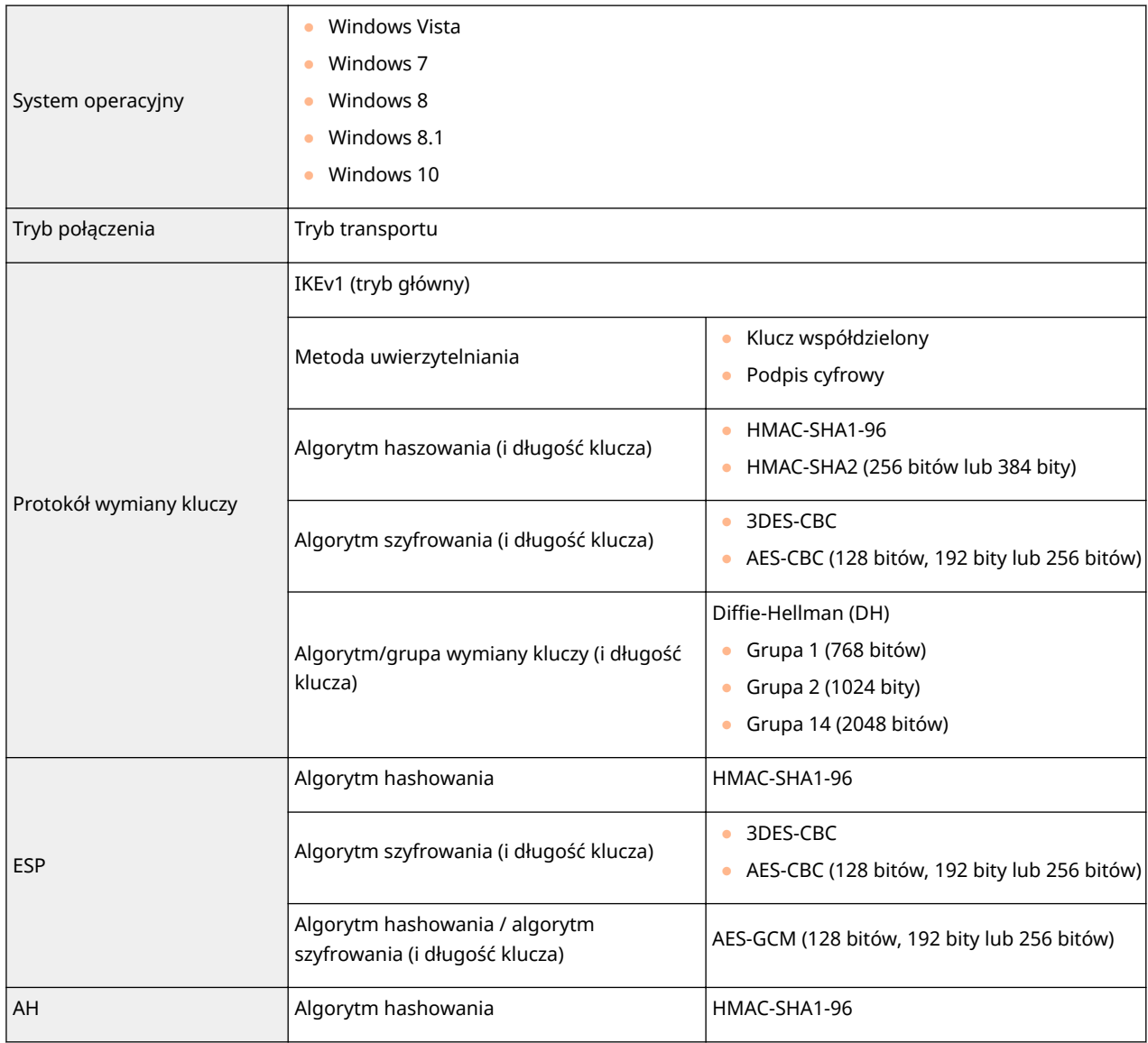

# **UWAGA**

- Protokół IPSec obsługuje komunikację do adresów emisji pojedynczej (lub jednego urządzenia).
- Nie jest możliwe jednoczesne używanie protokołu IPSec i DHCPv6.

## ■ Rejestracja kluczy i certyfikatów

● Instalując klucz lub certyfikat CA z komputera, należy dopilnować, aby instalowane elementy spełniały następujące wymagania:

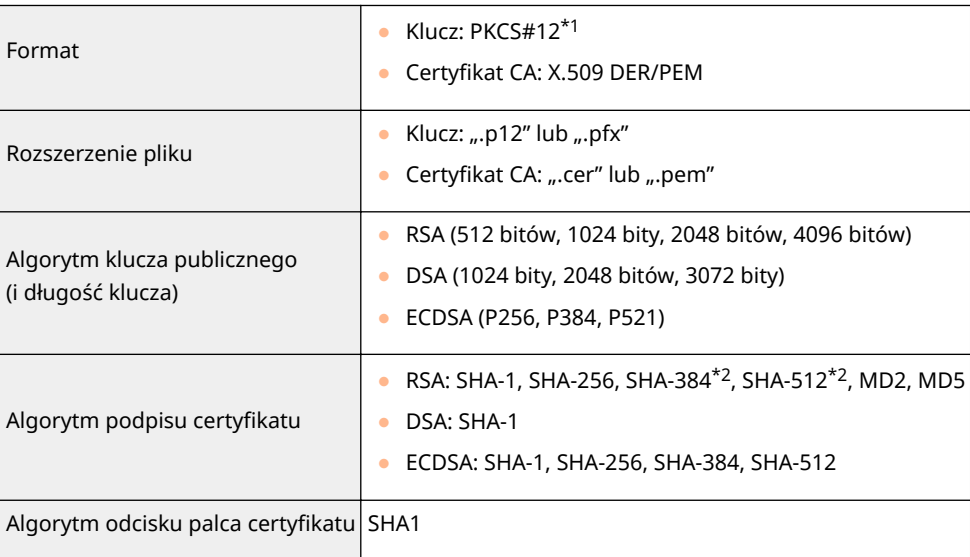

\*1 Wymagania dla certyfikatu zawartego w kluczu są zgodne z certyfikatami CA.

\*2Algorytmy RSA-SHA-384 i RSA-SHA-512 są dostępne tylko wtedy, gdy długość klucza RSA wynosi co najmniej 1024 bity.

# **UWAGA**

● Urządzenie nie korzysta z listy odwołania certyfikatu (CRL).

## ■ Definicja terminu "Słabe szyfrowanie"

Jeśli dla opcji <Nie zezwalaj na słabe szyfr.> wybrano ustawienie <Włącz>, korzystanie z poniższych algorytmów jest zabronione.

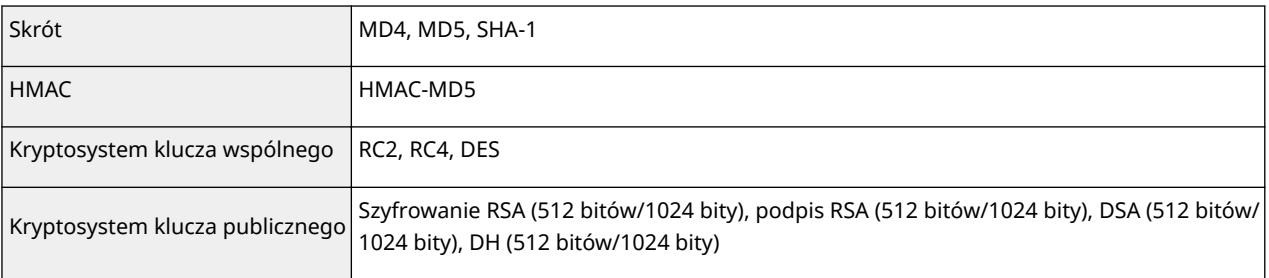

# **UWAGA**

● Nawet gdy dla opcji <Nie zezw.na sł.szyf. kl./cer.> wybrane jest ustawienie <Włącz>, możliwe jest użycie algorytmu hashowania SHA-1, który jest używany do podpisu certyfikatu głównego.

# **Środowisko systemowe**

68K7-0C1

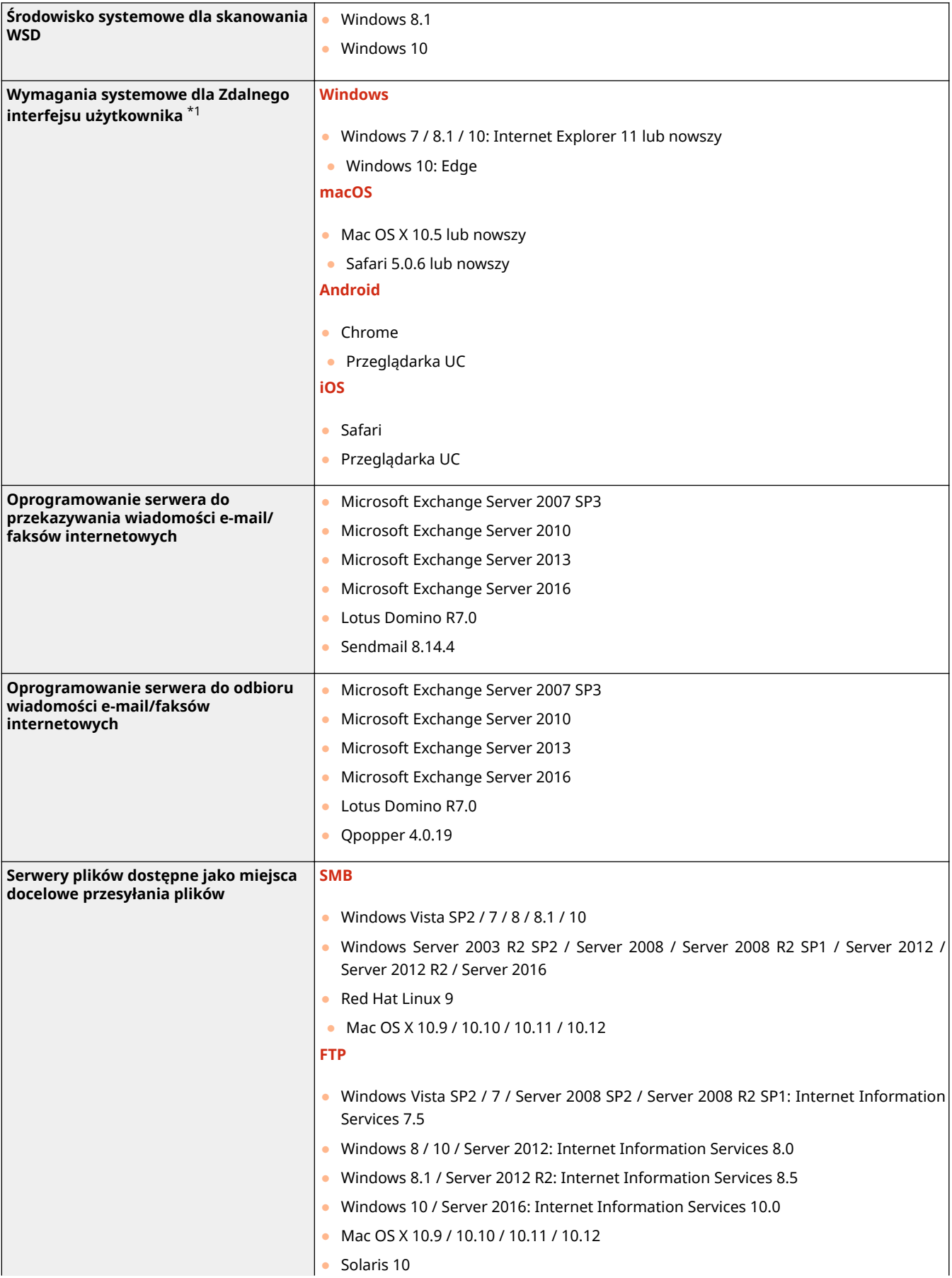

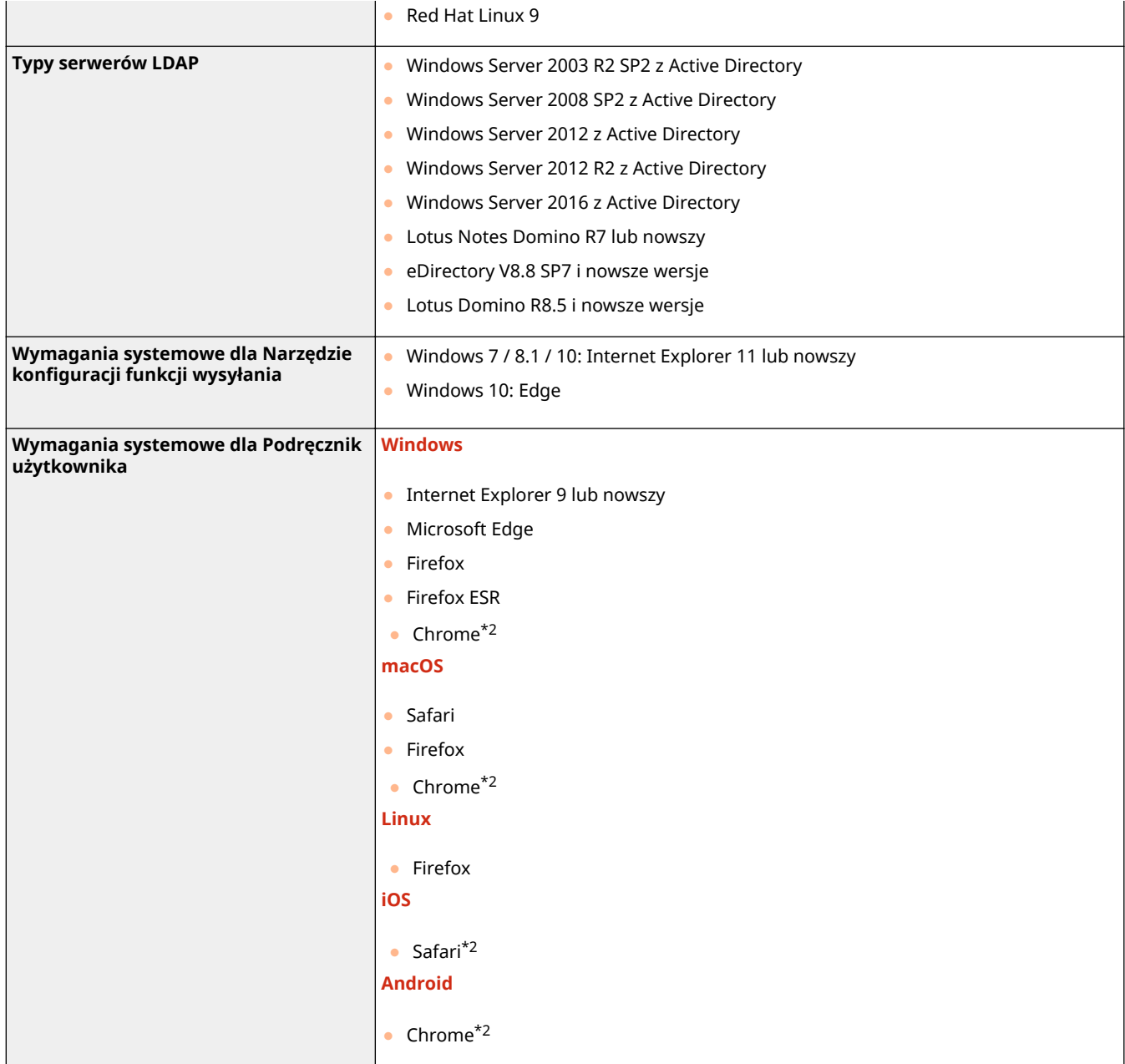

\*1Przed zmianą ustawień urządzenia należy ustawić przeglądarkę internetową tak, aby włączyć obsługę wszystkich plików cookie i języka JavaScript.

\*2Tylko podczas przeglądania podręcznika w internecie

## ◼Wspólne specyfikacje

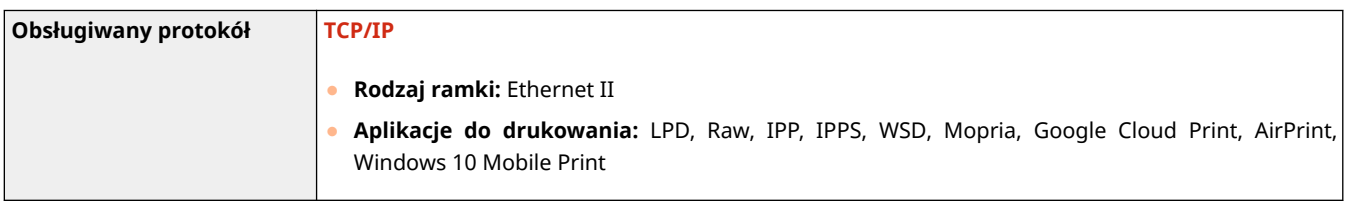

## ■ Dane techniczne sieci przewodowej LAN

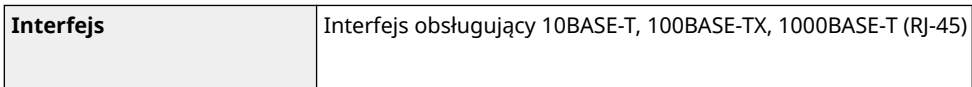

# ■ Dane techniczne sieci bezprzewodowej LAN

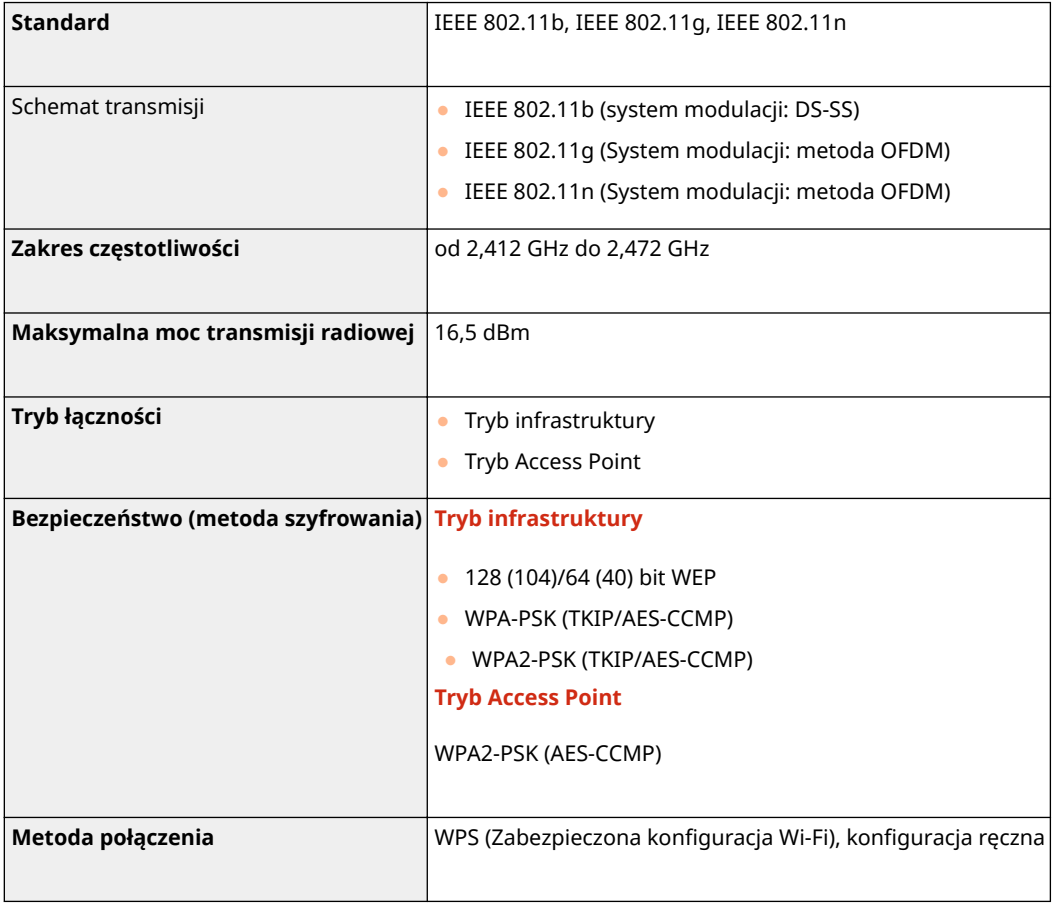

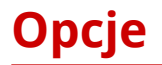

68K7-0C3

Instalacja elementów opcjonalnych na urządzeniu umożliwia korzystanie z większej liczby funkcji.

■ Dostępne rodzaje opcji **[Wyposażenie opcjonalne\(P. 659\)](#page-666-0)  [Opcje systemu\(P. 661\)](#page-668-0)** 

◼Wyposażenie opcjonalne według zastosowania

**Dodanie szuflady na papier [Cassette Feeding Module-AH\(P. 659\)](#page-666-0)** 

**Ręczne wysyłanie faksów, wykonywanie lub odbieranie połączeń telefonicznych OTELEPHONE 6 KIT(P. 659)** 

**Używanie funkcji uwierzytelniania do zarządzania użytkownikami według wydziału [Copy Card Reader-F\(P. 659\)](#page-666-0)** 

# <span id="page-666-0"></span>**Wyposażenie opcjonalne**

#### 68K7-0C4

Funkcje urządzenia można w pełni wykorzystać, instalując opcjonalne wyposażenie wymienione poniżej. Opcjonalne wyposażenie można zakupić w tym samym sklepie, w którym zakupiono urządzenie, lub u sprzedawcy produktów firmy Canon.

**Cassette Feeding Module-AH(P. 659) OTELEPHONE 6 KIT(P. 659) Copy Card Reader-F(P. 659)** 

## Cassette Feeding Module-AH

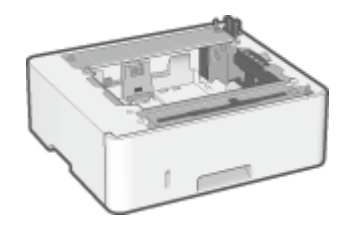

Zainstalowanie tego cassette feeding module umożliwia ładowanie papieru o innym rozmiarze niż rozmiar papieru załadowanego w standardowej szufladzie na papier. Pozwala to wyraźnie skrócić czas i zmniejszyć nakład pracy potrzebny do wymiany papieru.

### **Sposób instalacji**

Patrz "Pierwsze kroki". **DInstrukcje obsługi i ich zawartość(P. 663)** 

## TELEPHONE 6 KIT

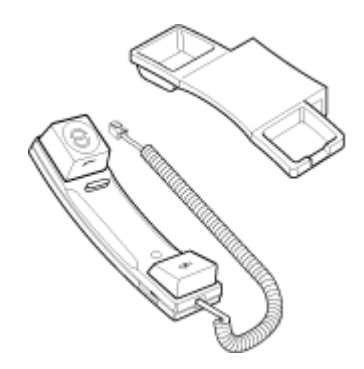

Jest to słuchawka, którą można podłączyć do urządzenia. Słuchawki należy używać podczas korzystania z urządzenia jako telefonu. Ponadto należy korzystać ze słuchawki podczas ręcznego wysyłania lub odbierania faksów.

## **Sposób instalacji**

Patrz "Pierwsze kroki". **OInstrukcje obsługi i ich zawartość(P. 663)** 

## Copy Card Reader-F

Jest to system uwierzytelniania kart, który umożliwia przeprowadzenie procesu logowania w programie Zarządzanie identyfikatorami wydziałów poprzez użycie karty kontrolnej zamiast wprowadzania identyfikatora wydziału. Logowanie do urządzenia odbywa się poprzez wsunięcie karty kontrolnej, a wylogowanie poprzez wyjęcie karty kontrolnej.

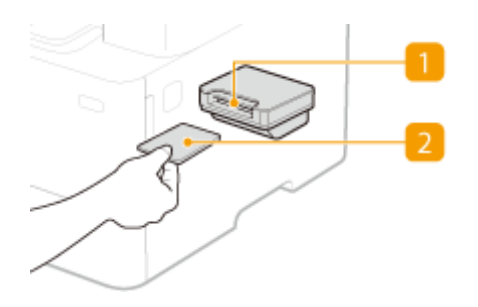

## **Szczelina na kartę**

Po wyświetleniu ekranu logowania wsuń kartę kontrolną do szczeliny na kartę. Po zakończeniu korzystania z urządzenia wyjmij kartę kontrolną ze szczeliny.

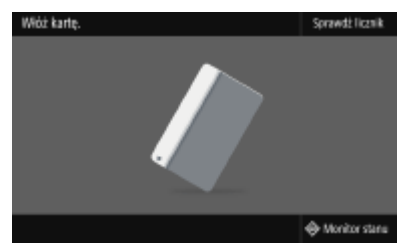

## **2** Karta kontrolna

Można korzystać z karty kontrolnej pokazanej poniżej. Przytrzymaj kartę przednią stroną do góry i włóż ją w kierunku wskazanym na karcie.

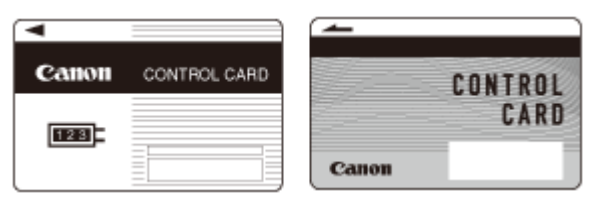

# <span id="page-668-0"></span>**Opcje systemu**

68K7-0C5

Wydajność urządzenia można zwiększyć jeszcze bardziej, instalując opcje systemu.

## **Zestaw drukowania kodów kreskowych(P. 661) Zestaw funkcji bezpieczeństwa wysyłania plików PDF(P. 661) Rejestracja licencji(P. 661)**

## Zestaw drukowania kodów kreskowych

Ta opcja pozwala tworzyć kody kreskowe w różnych formatach. Należy pamiętać, że w celu drukowania kodów kreskowych należy włączyć obsługę języka PCL. Szczegółowe informacje dotyczące korzystania z dodatku Zestaw drukowania kodów kreskowych można znaleźć w podręczniku Barcode Printing Guide (Podręcznik drukowania kodów kreskowych) (podręcznik w formacie PDF).

## Zestaw funkcji bezpieczeństwa wysyłania plików PDF

Dodatek Zestaw funkcji bezpieczeństwa wysyłania plików PDF pozwala zwiększyć bezpieczeństwo plików PDF. Ta opcja pozwala dodawać podpis cyfrowy do plików PDF oraz tworzyć zaszyfrowane pliki PDF podczas skanowania dokumentów.

## Rejestracja licencji

Aby włączyć pewne opcje systemowe, należy uzyskać klucz licencyjny i zarejestrować go w urządzeniu.

## ■ Uzyskiwanie klucza licencyjnego

Klucz licencyjny można uzyskać za pomocą przeglądarki internetowej. Należy wyświetlić stronę License Management System (http://www.canon.com/lms/license) i postępować zgodnie z wyświetlonymi instrukcjami. Niezbędnym elementem procedury jest wprowadzenie dwóch poniższych numerów.

## **Numer licencji dostępowej**

Sprawdź numer licencji dostępowej podany na Certyfikacie z numerem licencji dostępowej dołączonym do pakietu opcjonalnego.

### **Numer seryjny urządzenia**

Numer seryjny urządzenia można sprawdzić na panelu sterowania.

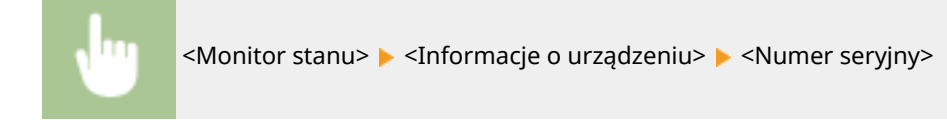

## ■ Rejestrowanie klucza licencyjnego

**1 Wybierz przycisk <Menu> w widoku Ekran Główny. [Ekran Główny\(P. 128\)](#page-135-0)** 

**2 Wybierz <Ustawienia zarządzania>.**

- Jeśli pojawi się ekran logowania, wprowadź odpowiedni identyfikator i kod PIN. **[Logowanie się do](#page-146-0) [urządzenia\(P. 139\)](#page-146-0)**
- **3 Wybierz <Licencja/inne> <Zarejestruj licencję>.**

**4 Zapoznaj się z komunikatem wyświetlonym na ekranie, po czym wybierz przycisk <OK>.**

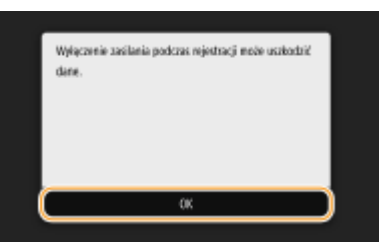

- **5 Wprowadź klucz licencyjny za pomocą przycisków numerycznych i wybierz polecenie <Zastosuj>.**
	- ➠Rozpoczyna się rejestracja. Poczekaj, aż zostanie wyświetlony komunikat <Instalacja została zakończona. Zmiany zostaną zastosowane po wyłączeniu i ponownym włączeniu zasilania.>.

## **UWAGA:**

● Jeżeli został wyświetlony komunikat <Brak funkcji koniecznej do instalacji.>, należy włączyć funkcje wymagane do aktywacji opcji i ponownie zarejestrować klucz licencyjny.

**6 Wybierz <Zamknij>.**

**7 Uruchom ponownie urządzenie. [Ponowne uruchamianie urządzenia\(P. 124\)](#page-131-0)** 

# <span id="page-670-0"></span>**Instrukcje obsługi i ich zawartość**

### 68K7-0C6

Do urządzenia dołączone są wyszczególnione poniżej instrukcje. Należy korzystać z nich w razie konieczności.

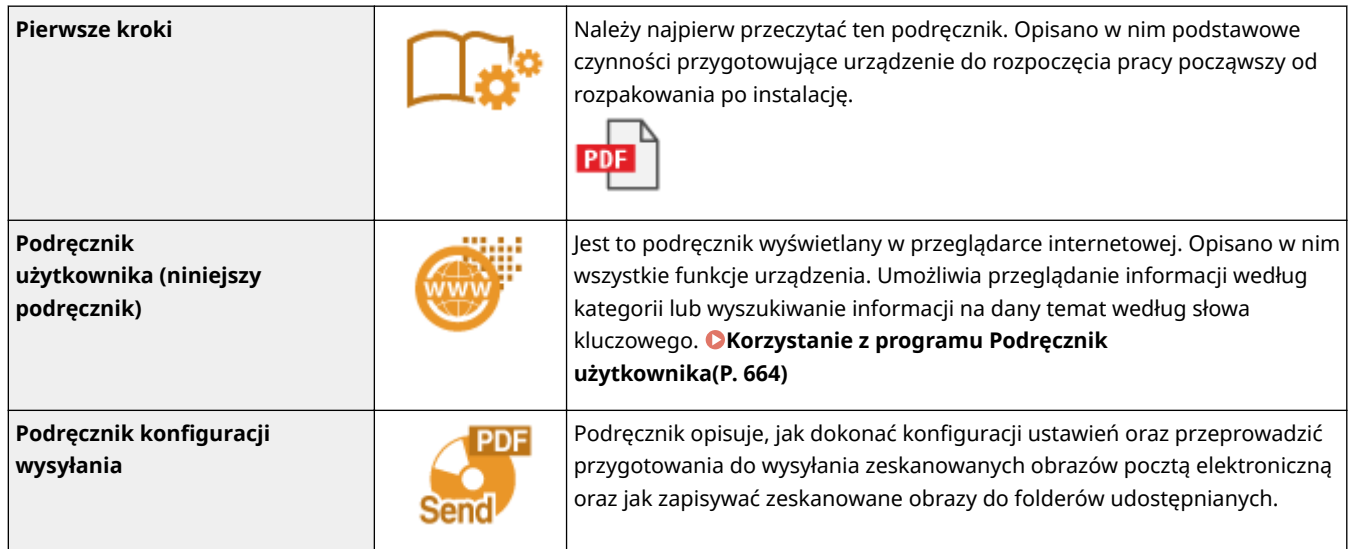

# <span id="page-671-0"></span>**Korzystanie z programu Podręcznik użytkownika**

#### 68K7-0C7

Program Podręcznik użytkownika jest instrukcją obsługi, którą można wyświetlić na komputerze lub urządzeniu przenośnym, opisującą wszystkie funkcje urządzenia. Istnieje możliwość wyszukania określonego zastosowania lub wprowadzenia słowa kluczowego w celu błyskawicznego odnalezienia szukanej strony. W tej części opisano układ ekranu programu Podręcznik użytkownika oraz sposób czytania Podręcznika. Wygląd programu Podręcznik użytkownika można dostosować do własnych potrzeb.

### ■ Układ ekranu instrukcji Podrecznik użytkownika

W tej części opisano ekrany konfiguracji programu Podręcznik użytkownika i sposób korzystania z przycisków wyświetlanych na ekranie. **[Układ ekranu programu Podręcznik użytkownika\(P. 665\)](#page-672-0)** 

### ■ Przeglądanie instrukcji Podręcznik użytkownika

W tej części opisano znaczenie symboli używanych w programie Podręcznik użytkownika, sposób przedstawiania klawiszy na panelu sterowania i przycisków na wyświetlaczu komputera, a także inne tematy, które ułatwiają zrozumienie informacji zawartych w programie Podręcznik użytkownika. **[Przeglądanie programu Podręcznik](#page-675-0) [użytkownika\(P. 668\)](#page-675-0)** 

### ■ Określanie wyglądu programu Podręcznik użytkownika.

Można zmienić rozmiar znaków używanych w programie Podręcznik użytkownika, a także przełączyć układ ekranu, aby pasował do urządzenia używanego do wyświetlania programu Podręcznik użytkownika.

#### **Jak odnaleźć szukany temat**

#### **Wyszukiwanie zawartości**

● Szukaną stronę można odnaleźć, wybierając temat na karcie "Spis treści" widocznej po lewej stronie ekranu.

#### **Wyszukiwanie według słów kluczowych**

● Wyszukiwanie można wykonać, wpisując szukane wyrażenie np. "koperta" lub "zasobnik z tonerem", w wyniku czego wyświetlone zostają strony zawierające podany zwrot. Odpowiednią stronę można odnaleźć, przeglądając wyniki tej operacji. Można również wpisywać całe wyrażenia, takie jak "podłączanie do sieci". Wyszukiwanie słów kluczowych obsługuje także operator logiczny AND w celu wyszukiwania wielu słów kluczowych. Aby uzyskać informacje na temat organizacji ekranu wyszukiwania i sposobu obsługi ekranu wyszukiwania, patrz **[Wyszukiwanie\(P. 667\)](#page-674-0)** .

# <span id="page-672-0"></span>**Układ ekranu programu Podręcznik użytkownika**

68K7-0C8

Okno programu Podręcznik użytkownika jest podzielone na kilka obszarów z różną zawartością.

## **Strona główna**

Wyświetlana po uruchomieniu programu Podręcznik użytkownika.

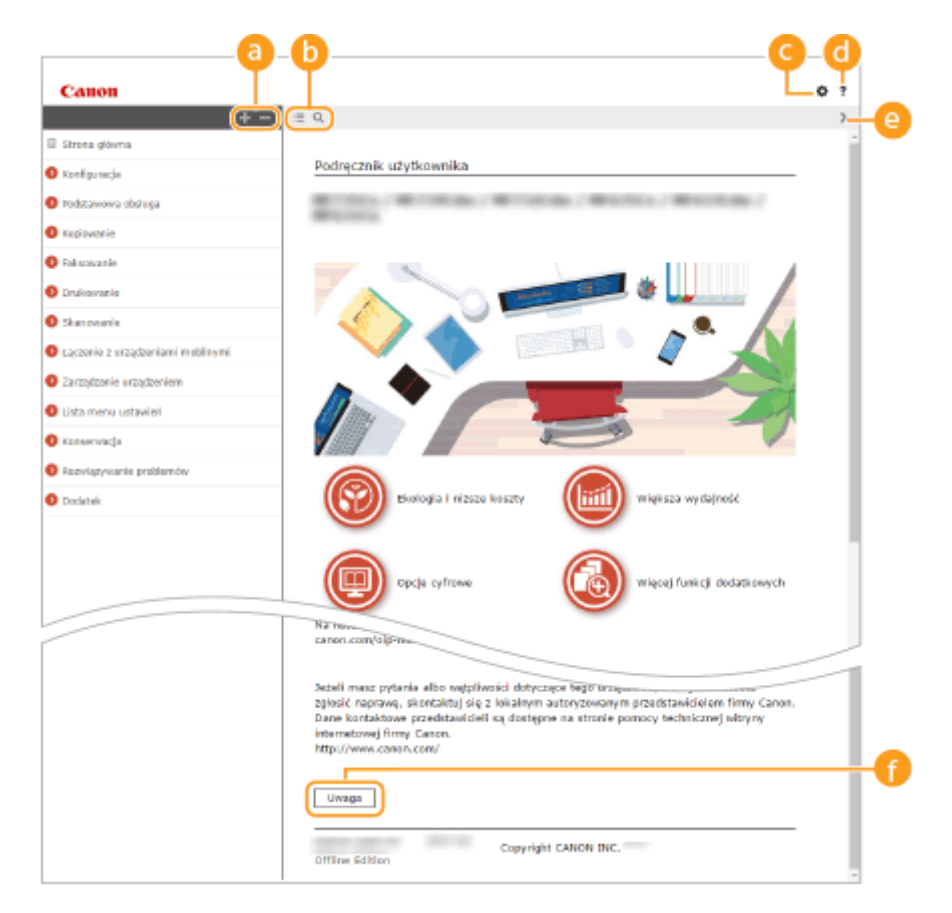

## a  $+/-$

Kliknij  $\Box$ , aby wyświetlić również wszystkie części rozdziałów. Kliknij  $\Box$ , aby powrócić do poprzedniego widoku.

## $\mathbf{D} \equiv \mathbf{Q}$

Kliknij, aby przełączyć między widokiem zawartości a wyszukiwaniem. Kiedy wyświetlany jest spis treści, każde kliknięcie  $\equiv$  przełącza między ukrywaniem i pokazywaniem tego widoku. Kiedy wyświetlany jest ekran wyszukiwania, każde kliknięcie Q przełącza między ukrywaniem i pokazywaniem tego widoku.

## Θö

Kliknij, aby ustawić parametry określające sposób wyświetlania programu Podręcznik użytkownika, np. rozmiar znaków lub układ.

#### ? a

Kliknięcie tego elementu powoduje wyświetlenie instrukcji dotyczących otwierania programu Podręcznik użytkownika, wykonywania wyszukiwania oraz innych informacji.

## $\odot$  </>

Kliknij, aby wyświetlić poprzedni lub następny temat.

### **[Uwaga]**

Kliknij, aby zapoznać się z ważnymi informacjami, które należy znać podczas używania urządzenia.

#### **Strona tematu**

Zawiera informacje na temat konfiguracji i użytkowania urządzenia.

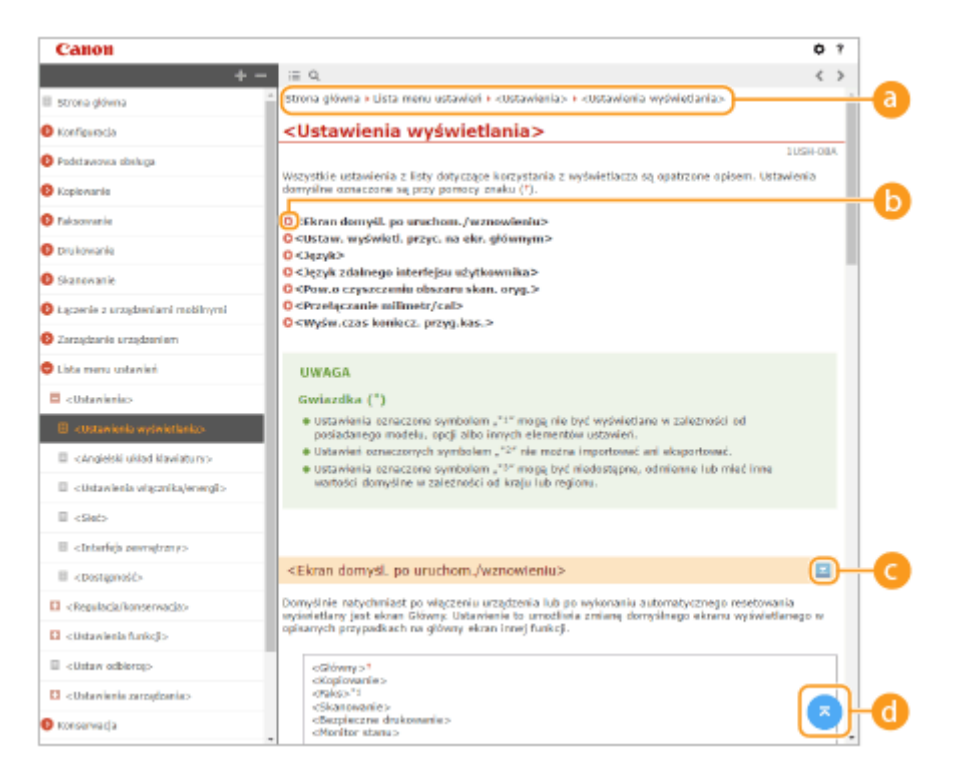

#### **Nawigacja**

Element umożliwiający sprawdzenie jaki temat jest obecnie wyświetlany.

60 Q

Kliknięcie tego elementu powoduje przejście do podanej strony. Aby powrócić do poprzedniej strony, należy kliknąć przycisk Wstecz przeglądarki internetowej.

## **UWAGA:**

● Po kliknięciu ikony aktualnie wyświetlana strona może zostać przyciemniona i pojawić się może okno podręczne. Aby powrócić do strony, kliknij polecenie [Zamknij] w oknie podręcznym.

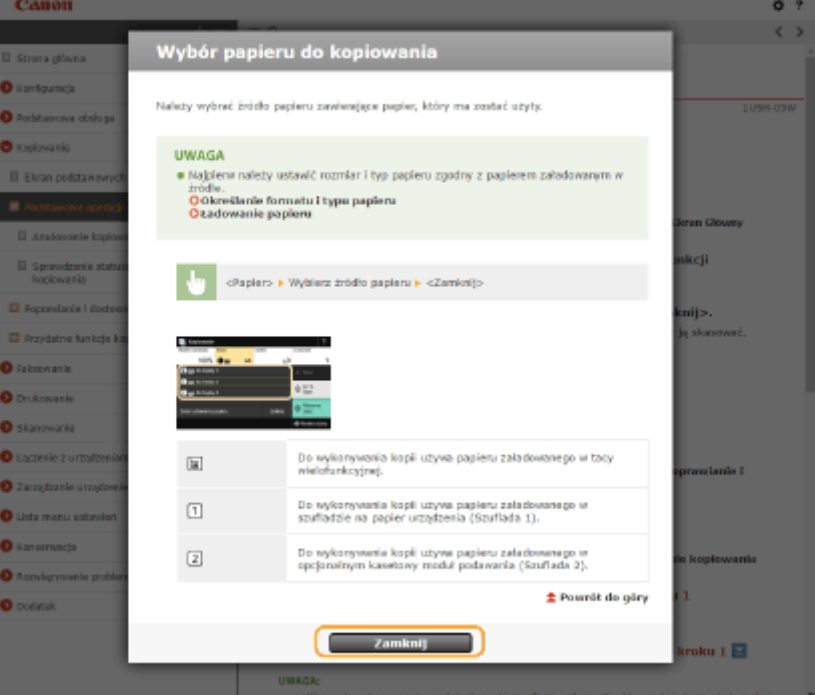

## <span id="page-674-0"></span> $C = \sqrt{2}$

Klikając  $\blacksquare$ , można wyświetlić ukryte szczegółowe opisy. Kliknij  $\blacksquare$ , aby zamknąć szczegółowe opisy.

## 6 Q

Kliknij, aby powrócić do góry strony.

### **Wyszukiwanie**

Kliknij Q, aby wyświetlić okno wyszukiwania. Karta ta zawiera pole tekstowe umożliwiające wykonanie wyszukiwania według słów kluczowych i odnalezienie szukanej strony.

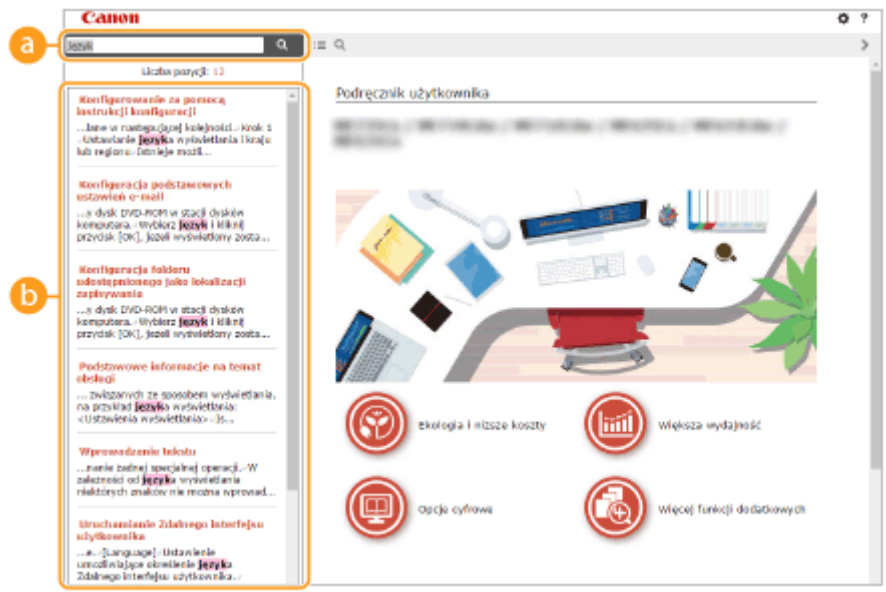

#### **[Tutaj wpisz słowa kluczowe]**

Wpisz słowo lub słowa kluczowe i kliknij przycisk | a |, aby wyświetlić wyniki wyszukiwania. Możesz szukać stron zawierających wszystkie słowa kluczowe poprzez oddzielanie słów kluczowych za pomocą spacji (pustego pola). Możesz także szukać tylko stron zawierających dokładną frazę poprzez zamknięcie słów kluczowych w cudzysłowie.

#### **Wyniki wyszukiwania**

Okno, w którym wyświetlane są wyniki wyszukiwania stron zawierających podane słowa kluczowe. Szukaną stronę należy odnaleźć wśród wyników wyszukiwania i kliknąć temat będący tytułem strony.

## **UWAGA:**

● Podane słowa kluczowe są wyświetlone w wynikach wyszukiwania pogrubioną czcionką.

# <span id="page-675-0"></span>**Przeglądanie programu Podręcznik użytkownika**

68K7-0C9

W tej części opisano symbole, przyciski, ekrany oraz inne elementy używane w programie Podręcznik użytkownika. Ostrzeżenia i przestrogi zawierają również "Ważne instrukcje dotyczące bezpieczeństwa" podane w podręczniku "Pierwsze kroki" dołączonym do urządzenia. Należy zapoznać się również z tymi instrukcjami.

### **Symbole**

Uwagi dotyczące bezpieczeństwa, ograniczeń, obsługi urządzenia, przydatne wskazówki oraz inne informacje zostały oznaczone za pomocą podanych poniżej symboli.

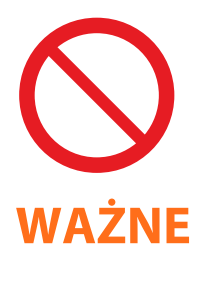

Wskazuje operację, której nie wolno przeprowadzać. Należy uważnie zapoznać się z tymi pozycjami, aby na pewno nie wykonać opisanych w nich operacji.

Oznacza wymagania lub ograniczenia. Należy zapoznać się z tymi elementami w celu prawidłowego korzystania z urządzenia i uniknięcia uszkodzeń tego urządzenia oraz mienia.

**UWAGA WSKAZÓWKI**  Oznacza wyjaśnienie czynności lub dodatkowe informacje dotyczące procedury. Oznacza przydatne funkcje lub wskazówki dotyczące korzystania z urządzenia.

### **Klawisze i przyciski użyte w niniejszym podręczniku**

Klawisze na panelu sterowania oraz przyciski na ekranie komputera zostały oznaczone w następujący sposób:

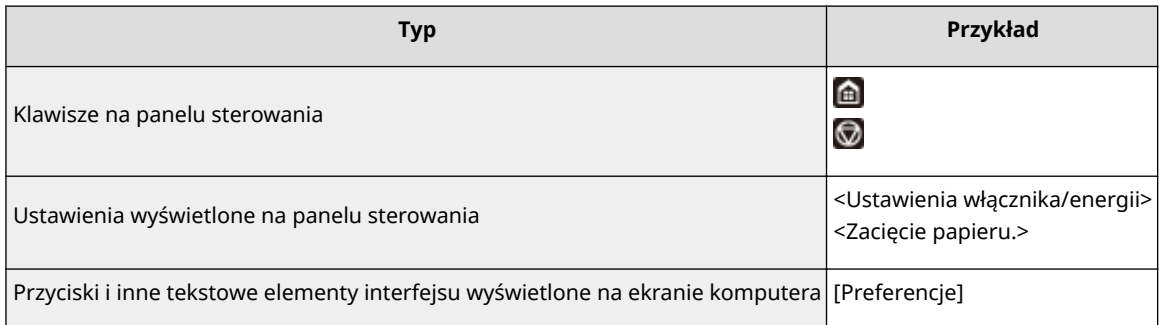

### **Ekrany wyświetlane na komputerze użyte w tym podręczniku**

O ile nie zaznaczono inaczej, ilustracje użyte w programie Podręcznik użytkownika dotyczą modelu MF449x. Wygląd ekranów użytych w tym podręczniku może nieznacznie odbiegać od rzeczywistych ekranów w zależności od modelu lub systemu operacyjnego. Również wygląd okien sterowników oraz innych aplikacji może różnić się w zależności od wersji używanego oprogramowania.

#### **Ilustracje występujące w instrukcji**

O ile nie zaznaczono inaczej, rysunki użyte w programie Podręcznik użytkownika dotyczą modelu MF449x. Na rysunkach przedstawiono zasobnik z tonerem do modelu Canon Cartridge 057.

# <span id="page-676-0"></span>**Podstawowe operacje systemu Windows**

68K7-0CC

- **Wyświetlanie folderu Drukarki(P. 669)**
- **Włączanie funkcji [Odnajdowanie sieci](P. 669)**
- **[Wyświetlanie udostępnionych drukarek w serwerze drukowania\(P. 670\)](#page-677-0)**
- **[Wyświetlanie ekranu \[Instalacja programów/podręczników\]\(P. 671\)](#page-678-0)**
- **[Drukowanie strony testowej w systemie Windows\(P. 671\)](#page-678-0)**
- **[Sprawdzanie architektury bitowej\(P. 672\)](#page-679-0)**
- **[Sprawdzanie nazwy komputera\(P. 673\)](#page-680-0)**
- **[Sprawdzanie portu drukarki\(P. 674\)](#page-681-0)**
- **[Sprawdzanie komunikacji dwukierunkowej\(P. 675\)](#page-682-0)**
- **OSprawdzanie identyfikatora SSID, z którym połączony jest komputer(P. 676)**
- **[Podczas drukowania lub wysyłania z aplikacji Windows Store\(P. 676\)](#page-683-0)**

## **UWAGA**

● W zależności od używanego komputera operacje mogą się różnić od siebie.

### ■ Wyświetlanie folderu Drukarki

#### **Windows Vista**

[Start] vybierz [Panel sterowania] Diprukarka].

#### **Windows 7/Server 2008 R2**

[Start] wybierz [Urządzenia i drukarki].

#### **Windows 8 / Server 2012**

Kliknij prawym przyciskiem myszy w lewym dolnym rogu ekranu wybierz [Panel sterowania] Wyświetl urządzenia i drukarki].

#### **Windows 8.1 / Server 2012 R2**

Kliknij prawym przyciskiem myszy [Start] • wybierz [Panel sterowania] • [Wyświetl urządzenia i drukarki].

#### **Windows 10**

[  $\Box$  ] wybierz [System Windows] > [Panel sterowania] > [Sprzęt i dźwięk] > [Urządzenia i drukarki].

#### **Windows Server 2008**

[Start] vybierz [Panel sterowania] v dwukrotnie kliknij [Drukarki].

#### **Windows Server 2016**

Kliknij prawym przyciskiem myszy  $[ \ \blacksquare \ ]$  wybierz [Panel sterowania] [Sprzęt] [Urządzenia i drukarki].

#### ■ Włączanie funkcji [Odnajdowanie sieci]

Włączenie funkcji [Odnajdowanie sieci] pozwoli wyświetlić komputery w sieci.

#### **Windows Vista**

[Start] wybierz [Panel sterowania] L [Wyświetl stan sieci i zadania] L wybierz [Włącz odnajdowanie sieci] w obszarze [Odnajdowanie sieci].

#### **Windows 7 / Server 2008 R2**

[Start] wybierz [Panel sterowania] lactuvis [Wyświetl stan sieci i zadania] lacturien zaawansowane ustawienia udostępniania] wybierz [Włącz odnajdowanie sieci] w obszarze [Odnajdowanie sieci].

#### **Windows 8 / Server 2012**

<span id="page-677-0"></span>Kliknij prawym przyciskiem myszy w lewym dolnym rogu ekranu b wybierz [Panel sterowania] b [Wyświetl stan] sieci i zadania] [Zmień zaawansowane ustawienia udostępniania] wybierz [Włącz odnajdowanie sieci] w obszarze [Odnajdowanie sieci].

#### **Windows 8.1 / Server 2012 R2**

Kliknij prawym przyciskiem myszy [Start] wybierz [Panel sterowania] > [Wyświetl stan sieci i zadania]  $\triangleright$  [Zmień zaawansowane ustawienia udostepniania]  $\triangleright$  wybierz [Włacz odnajdowanie sieci] w obszarze [Odnajdowanie sieci].

#### **Windows 10**

[ $\Box$ ] wybierz [System Windows] > [Panel sterowania] > [Wyświetl stan sieci i zadania] > [Zmień zaawansowane ustawienia udostepniania] • wybierz [Włącz odnajdowanie sieci] w obszarze [Odnajdowanie sieci].

#### **Windows Server 2008**

[Start] wybierz [Panel sterowania] dwukrotnie kliknij [Centrum sieci i udostępniania] wybierz [Włącz odnajdowanie sieci] w sekcji [Odnajdowanie sieci].

#### **Windows Server 2016**

Kliknij prawym przyciskiem myszy [  $\blacksquare$  ] • wybierz [Panel sterowania] • [Wyświetl stan sieci i zadania] • [Zmień zaawansowane ustawienia udostępniania] • wybierz [Włącz odnajdowanie sieci] w obszarze [Odnajdowanie sieci].

### ■Wyświetlanie udostępnionych drukarek w serwerze drukowania

### **1 Otwórz program Windows Explorer.**

#### **Windows Vista / 7 / Server 2008**

[Start] wybierz [Wszystkie programy] albo [Programy] L [Akcesoria] L [Eksplorator Windows].

#### **Windows 8 / Server 2012**

Kliknij prawym przyciskiem myszy w lewym dolnym rogu ekranu w wybierz [Eksplorator plików].

#### **Windows 8.1/Server 2012 R2**

Kliknij prawym przyciskiem myszy [Start] wybierz [Eksplorator plików].

#### **Windows 10 / Server 2016**

Kliknij prawym przyciskiem myszy [ | | | | | wybierz [Eksplorator plików].

## **2 Wybierz serwer wydruku w oknie [Sieć] albo [Moje miejsca sieciowe].**

● Aby wyświetlić komputery w sieci, może zaistnieć konieczność włączenia opcji odnajdowania sieci lub wyszukiwania komputerów w sieci.

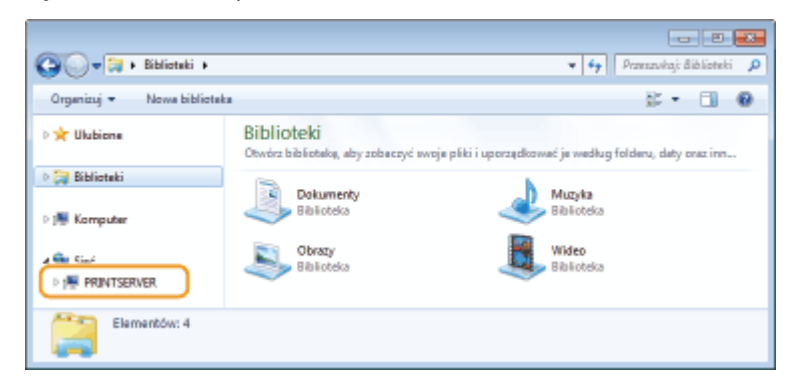

➠Zostaną wyświetlone udostępnione drukarki.

<span id="page-678-0"></span>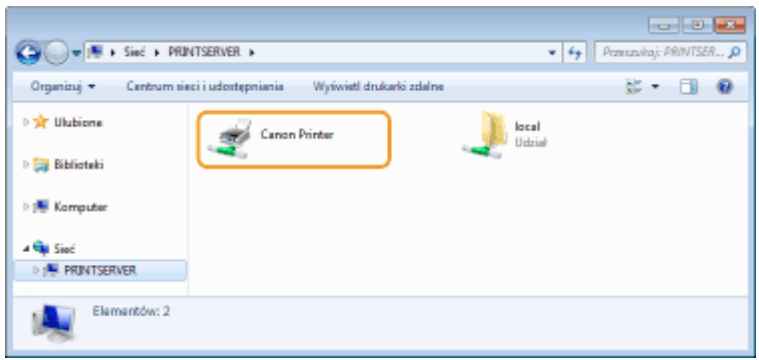

## ■Wyświetlanie ekranu [Instalacja programów/podręczników]

Jeśli komputer nie wyświetli ekranu [Instalacja programów/podręczników] po umieszczeniu dołączonego dysku CD-ROM/DVD-ROM, należy wykonać poniższą procedurę. W niniejszym podręczniku napęd CD-ROM/DVD-ROM jest oznaczony literą "D:". Oznaczenie stacji dysków CD-ROM/DVD-ROM może się różnić w zależności od używanego komputera.

### **Windows Vista/7/Server 2008**

[Start] wpisz "D:\MInst.exe" w polu [Wyszukaj programy i pliki] albo [Rozpocznij wyszukiwanie] naciśnij klawisz [ENTER].

#### **Windows 8/Server 2012**

Kliknij prawym przyciskiem myszy w lewym dolnym rogu ekranu [Uruchom] wpisz "D:\MInst.exe" lackihij opcję [OK]

#### **Windows 8.1/Server 2012 R2**

Kliknij prawym przyciskiem myszy przycisk [Start] [Uruchom] wpisz "D:\MInst.exe" kliknij przycisk [OK]

#### **Windows 10**

Kliknij opcje [Zadaj pytanie] • wpisz "D:\MInst.exe" • kliknij [D:\MInst.exe] wyświetlone jako wynik wyszukiwania.

#### **Windows Server 2016**

Kliknij [ $\Box$ ] wpisz "D:\MInst.exe" kliknij [D:\MInst.exe] wyświetlone jako wynik wyszukiwania.

### ■ Drukowanie strony testowej w systemie Windows

Drukowanie strony testowej w systemie Windows pozwala sprawdzić poprawne działanie sterownika drukarki.

- **1** Załaduj papier w rozmiarze A4 do szuflady. **O**Umieszczanie papieru w szufladzie na **[papier\(P. 148\)](#page-155-0)**
- **2 Otwórz folder drukarki. [Wyświetlanie folderu Drukarki\(P. 669\)](#page-676-0)**
- **3 Kliknij prawym przyciskiem myszy ikonę sterownika drukarki i kliknij polecenie [Właściwości drukarki] albo [Właściwości].**

<span id="page-679-0"></span>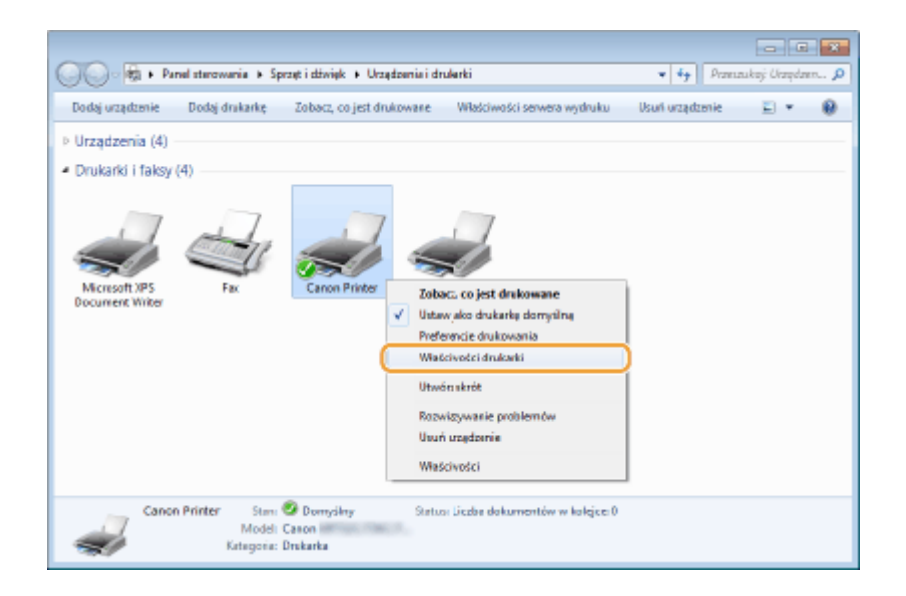

**4 Kliknij przycisk [Drukuj stronę testową] na karcie [Ogólne].**

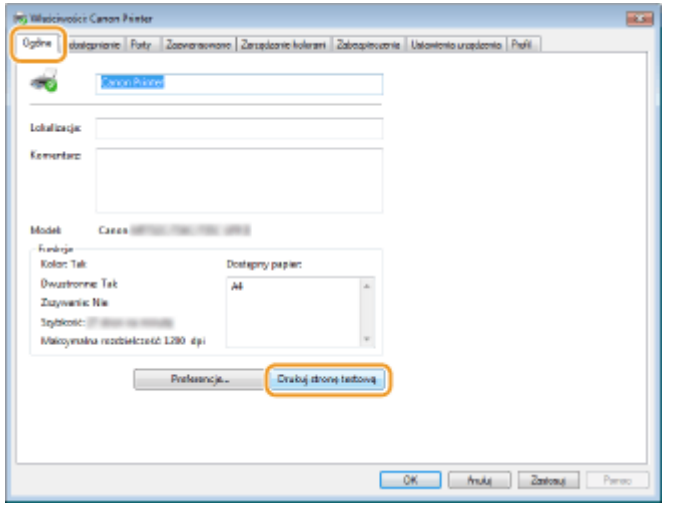

➠Zostanie wydrukowana strona testowa.

## ■ Sprawdzanie architektury bitowej

Aby upewnić się, czy komputer jest wyposażony w 32- czy 64-bitową wersję systemu Windows, należy wykonać poniższą procedurę.

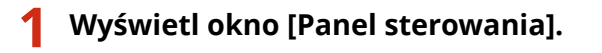

#### **Windows Vista / 7 / Server 2008** [Start] wybierz [Panel sterowania].

#### **Windows 8 / Server 2012**

Kliknij prawym przyciskiem myszy w lewym dolnym rogu ekranu > wybierz [Panel sterowania].

#### **Windows 8.1 / Server 2012 R2**

Kliknij prawym przyciskiem myszy [Start] > wybierz [Panel sterowania].

#### **Windows 10/Server 2016** Przejdź do kroku 2.

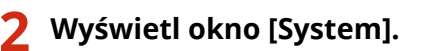

<span id="page-680-0"></span>**Windows Vista / 7 / 8 / Server 2008 R2 / Server 2012** Kliknij [System i konserwacja] albo [System i zabezpieczenia] [System].

#### **Windows 10 / Server 2016**

Kliknij [ | ] | [Ustawienia] | [System] | wybierz [Informacje].

#### **Windows Server 2008**

Kliknij dwukrotnie [System].

### **3 Sprawdź architekturę bitową.**

#### **Dla wersji 32-bitowych**

wyświetlany jest komunikat [32-bitowy system operacyjny].

#### **Dla wersji 64-bitowych**

wyświetlany jest komunikat [64-bitowy system operacyjny].

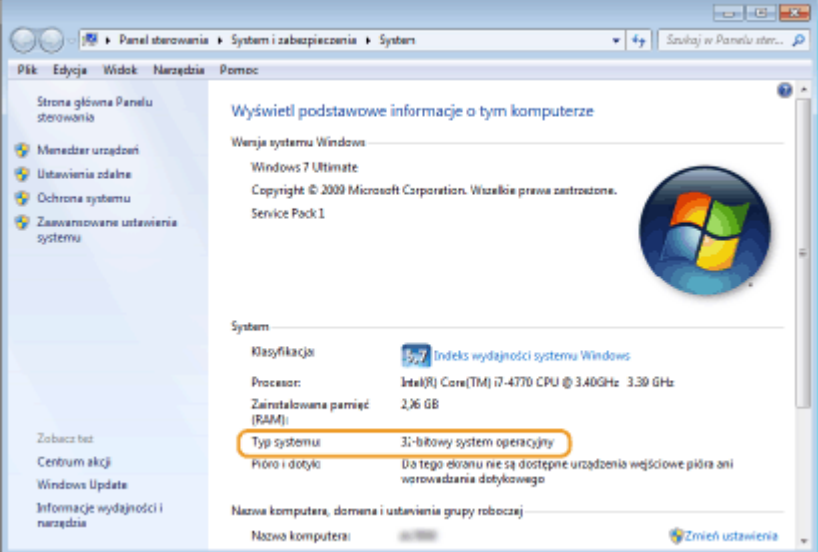

### ■ Sprawdzanie nazwy komputera

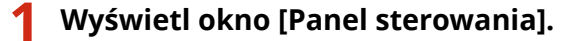

#### **Windows Vista / 7 / Server 2008**

[Start] wybierz [Panel sterowania].

#### **Windows 8 / Server 2012**

Kliknij prawym przyciskiem myszy w lewym dolnym rogu ekranu > wybierz [Panel sterowania].

#### **Windows 8.1 / Server 2012 R2**

Kliknij prawym przyciskiem myszy [Start] > wybierz [Panel sterowania].

**Windows 10** Kliknij [ | | | | | wybierz [System Windows] | [Panel sterowania].

#### **Windows Server 2016**

Kliknij prawym przyciskiem myszy [  $\Box$  ] > wybierz [Panel sterowania].

## **2 Wyświetl okno [System].**

**Windows Vista / 7 / 8 / 10 / Server 2008 R2 / Server 2012 / Server 2016** Kliknij [System i konserwacja] albo [System i zabezpieczenia] [System].

#### <span id="page-681-0"></span>**Windows Server 2008**

Kliknij dwukrotnie [System].

## **3 Sprawdź nazwę komputera.**

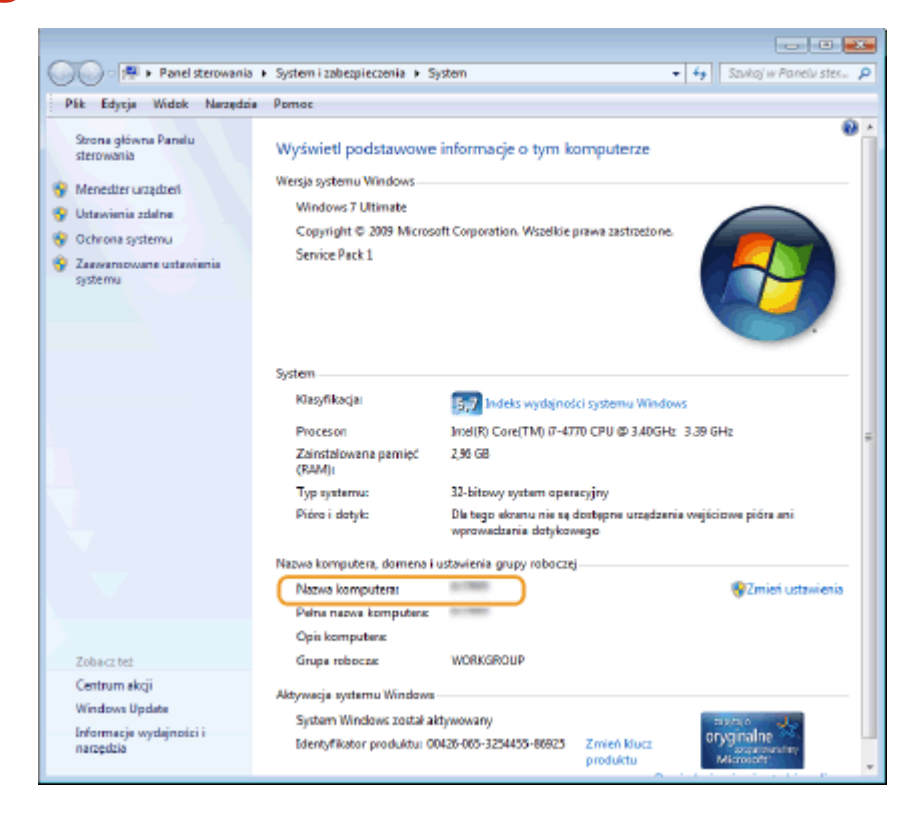

## ■ Sprawdzanie portu drukarki

**1 Otwórz folder drukarki. [Wyświetlanie folderu Drukarki\(P. 669\)](#page-676-0)** 

**2 Kliknij prawym przyciskiem myszy ikonę sterownika drukarki i kliknij polecenie [Właściwości drukarki] albo [Właściwości].**

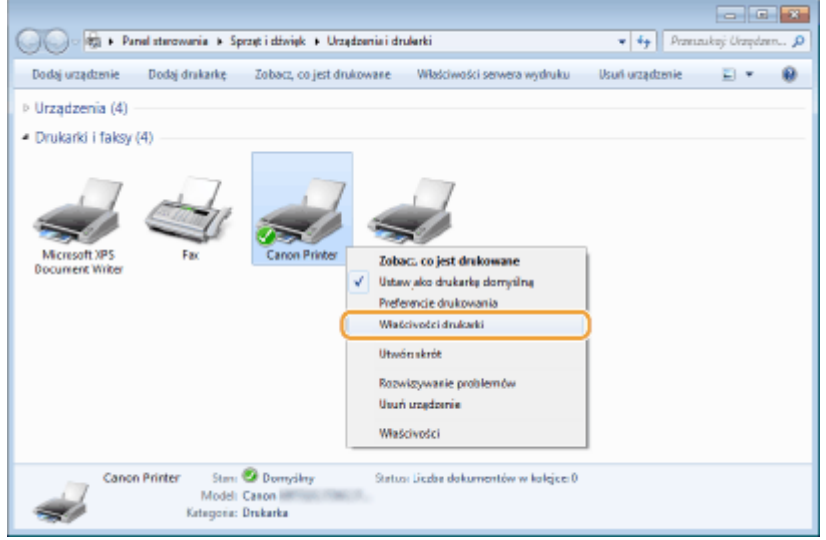

<span id="page-682-0"></span>**3 Na karcie [Porty] sprawdź, czy port jest odpowiednio wybrany.**

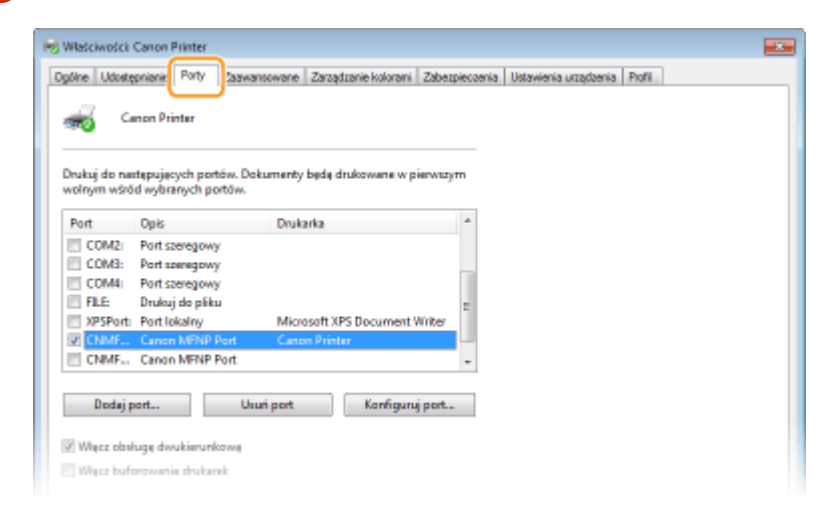

# **UWAGA**

**Gdy używasz połączenia sieciowego i zmienił się adres IP urządzenia**

● Jeżeli wartość w kolumnie [Opis] dla wybranego portu to [Canon MFNP Port], a urządzenie i komputer znajdują się w tej samej podsieci, wówczas połączenie będzie utrzymane. Nie trzeba dodawać nowego portu. Jeżeli wartość to [Standardowy port TCP/IP], należy dodać nowy port. **OKonfiguracja portów [drukarki\(P. 44\)](#page-51-0)** 

## ■ Sprawdzanie komunikacji dwukierunkowej

- **1 Otwórz folder drukarki. [Wyświetlanie folderu Drukarki\(P. 669\)](#page-676-0)**
- **2 Kliknij prawym przyciskiem myszy ikonę sterownika drukarki i kliknij polecenie [Właściwości drukarki] albo [Właściwości].**

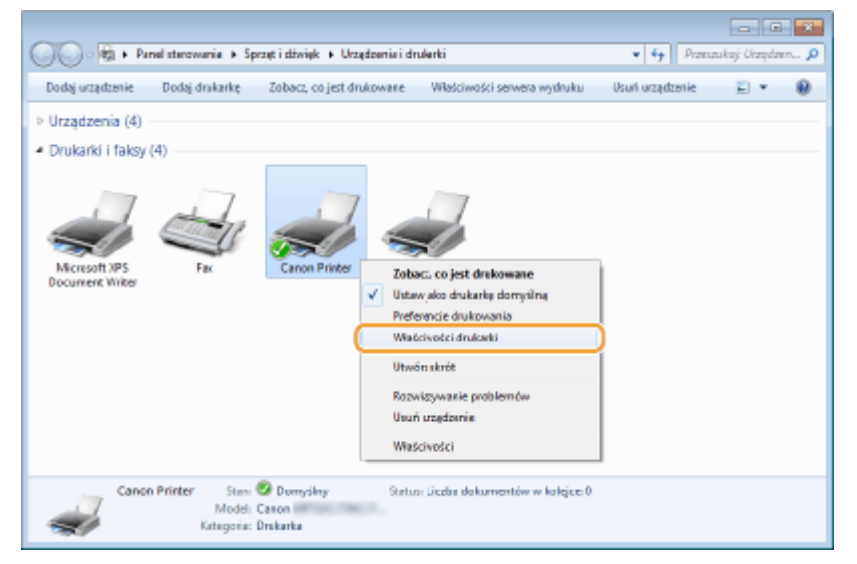

<span id="page-683-0"></span>**3 Na karcie [Porty] upewnij się, że pole wyboru [Włącz obsługę dwukierunkową] zostało zaznaczone.**

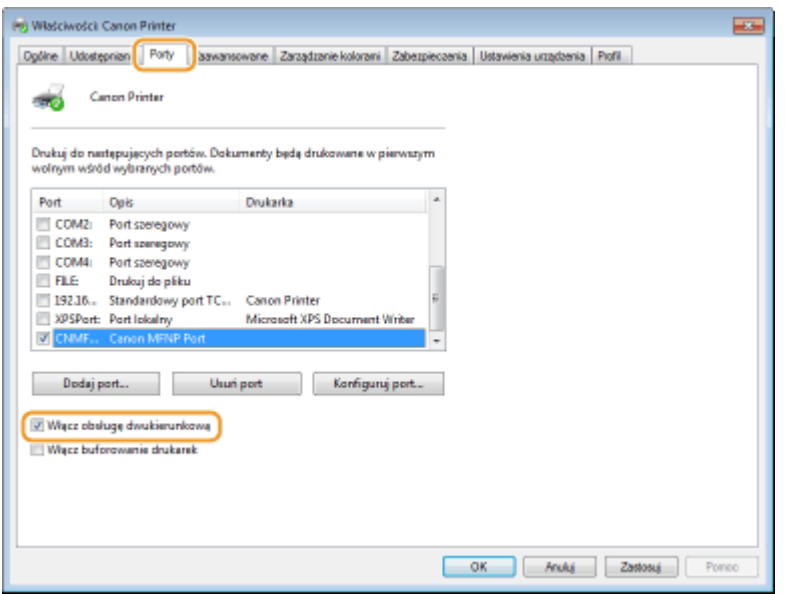

### ■ Sprawdzanie identyfikatora SSID, z którym połączony jest komputer

Jeśli komputer jest podłączony do bezprzewodowej sieci LAN, kliknij przycisk "nil, na kako zadań, aby na pasku zadań, aby wyświetlić identyfikator SSID podłączonego routera bezprzewodowej sieci LAN.

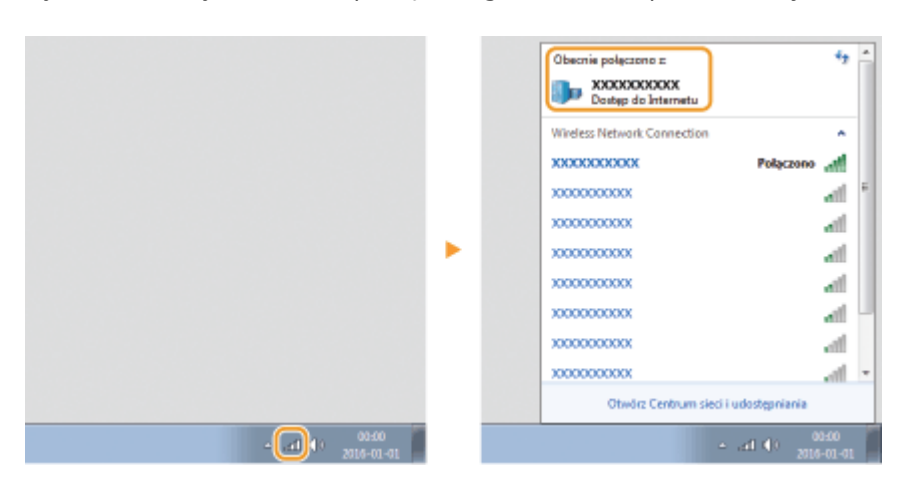

## ■ Podczas drukowania lub wysyłania z aplikacji Windows Store

#### **Windows 8.1/Server 2012 R2**

Wyświetl panel przy prawej krawędzi ekranu > Dotknij albo kliknij [Urządzenia] > [Drukuj] > Sterownik, którego używasz ▶ [Drukuj].

#### **Windows 10**

Dotknij lub kliknij [Drukuj] w aplikacji > Sterownik, którego używasz > [Drukuj].

#### **Windows Server 2012**

Wyświetl panele funkcji przy prawej krawędzi ekranu > Dotknij opcji [Urządzenia] albo ją kliknij > Sterownik, którego używasz • [Drukuj].

# **UWAGA**
#### Dodatek

- Przy drukowaniu dokumentu lub faksowaniu z wykorzystaniem tej metody dostępna jest tylko ograniczona liczba funkcji.
- Jeżeli jest wyświetlany komunikat [Drukarka wymaga Twojego działania. Przejdź na pulpit, aby podjąć działanie.], przejdź na pulpit i wykonaj wymagane operacje. Komunikat ten pojawia się, gdy w urządzeniu wybrano opcję wyświetlania nazwy użytkownika podczas drukowania dokumentów, wysyłania faksów i wykonywania podobnych czynności.

# ■ Logo IPv6 Ready

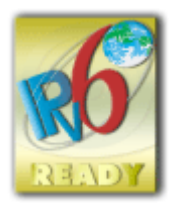

Zestawowi protokołów zainstalowanych w urządzeniu przyznano logo IPv6 Ready Phase-2 ustanowione przez konsorcjum IPv6 Forum.

# ■Informacje o produkcie wymagane zgodnie z ROZPORZĄDZENIEM KOMISJI (UE) nr 801/2013 zmieniającym Rozporządzenie (WE) nr 1275/2008

Zużycie przez produkt energii w sieciowym trybie czuwania z przewodami podłączonymi do interfejsów przewodowych i aktywowanymi wszystkimi bezprzewodowymi interfejsami sieciowymi (jeżeli są dostępne w tym samym czasie).

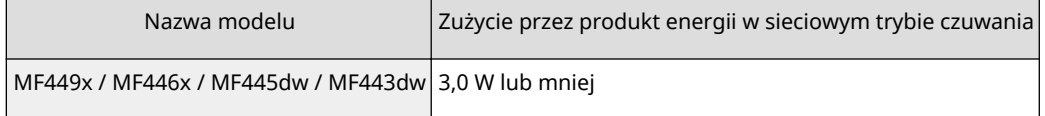

# **UWAGA**

● Powyższe wartości są rzeczywistymi, wybranymi arbitralnie wartościami dla pojedynczego urządzenia i mogą różnic się od wartości dla urządzenia będącego w użyciu. Podczas pomiaru nie podłączano ani nie aktywowano opcjonalnych interfejsów sieciowych.

# ■Dyrektywa WEEE i dyrektywa w sprawie baterii i akumulatorów

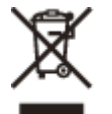

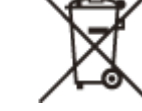

Tylko dla krajów Unii Europejskiej oraz EOG (Norwegia, Islandia i Liechtenstein)

Te symbole oznaczają, że produktu nie należy wyrzucać razem z odpadami gospodarstwa domowego, zgodnie z dyrektywą WEEE w sprawie zużytego sprzętu elektrycznego i elektronicznego (2012/19/UE) lub dyrektywą w sprawie baterii (2006/66/WE) bądź przepisami krajowymi wdrażającymi te dyrektywy.

Jeśli pod powyższym symbolem znajduje się symbol chemiczny, zgodnie z dyrektywą w sprawie baterii oznacza to, że bateria lub akumulator zawiera metal ciężki (Hg = rtęć, Cd = kadm, Pb = ołów) w stężeniu przekraczającym odpowiedni poziom określony w dyrektywie w sprawie baterii.

Użytkownicy baterii i akumulatorów mają obowiązek korzystać z dostępnego programu zwrotu, recyklingu i utylizacji baterii oraz akumulatorów. Niewłaściwe postępowanie z tego typu odpadami może mieć wpływ na środowisko i zdrowie ludzi ze względu na substancje potencjalnie niebezpieczne, związane ze zużytym sprzętem elektrycznym i elektronicznym. Państwa współpraca w zakresie właściwej utylizacji tego produktu przyczyni się do efektywnego wykorzystania zasobów naturalnych.

W celu uzyskania informacji o sposobie recyklingu tego produktu prosimy o kontakt z właściwym urzędem miejskim lub zakładem gospodarki komunalnej bądź zapraszamy na stronę www.canon-europe.com/weee, lub www.canoneurope.com/battery.

# ■ Environmental Information

#### **Reducing your environmental impact while saving money**

#### **Power Consumption and Activation Time**

The amount of electricity a device consumes depends on the way the device is used. This product is designed and set in a way to allow you to reduce your electricity costs. After the last print it switches to Ready Mode. In this mode it can print again immediately if required. If the product is not used for a time, the device switches to its Power Save Mode. The devices consume less power (Watt) in these modes.

If you wish to set a longer Activation Time or would like to completely deactivate the Power Save Mode, please consider that this device may then only switch to a lower energy level after a longer period of time or not at all. Canon does not recommend extending the Activation Times from the optimum ones set as default.

#### **Energy Star** ®

The Energy Star<sup>®</sup> programme is a voluntary scheme to promote the development and purchase of energy efficient models, which help to minimise environmental impact.

Products which meet the stringent requirements of the Energy Star® programme for both environmental benefits and the amount of energy consumption will carry the Energy Star® logo accordingly.

#### **Paper types**

This product can be used to print on both recycled and virgin paper (certified to an environmental stewardship scheme), which complies with EN12281 or a similar quality standard. In addition it can support printing on media down to a weight of 64g/m².

Lighter paper means less resources used and a lower environmental footprint for your printing needs.

#### **Duplex printing (Standard duplex printing products only)**

Duplex printing capability enables you to print on both sides automatically, and therefore helps to reduce the use of valuable resources by reducing your paper consumption.

The duplex function has been auto enabled during the set up and driver installation and Canon strongly recommends that you do not disable this function. You should continue to use the duplex function to reduce the environmental impact of your work with this product at all times.

## ■Zrzeczenie się odpowiedzialności

- Informacje zawarte w niniejszym dokumencie mogą ulec zmianie bez uprzedzenia.
- FIRMA CANON INC. NIE UDZIELA ŻADNEGO RODZAJU GWARANCJI, WYRAŹNEJ ANI DOROZUMIANEJ, W STOSUNKU DO NINIEJSZYCH MATERIAŁÓW (Z WYJĄTKIEM GWARANCJI UDZIELONYCH W NINIEJSZYM DOKUMENCIE), M.IN. GWARANCJI DOTYCZĄCEJ PRZYDATNOŚCI HANDLOWEJ, PRZYDATNOŚCI DO SPRZEDAŻY LUB PRZYDATNOŚCI DO OKREŚLONEGO CELU LUB CHRONIĄCEJ PRZED NARUSZENIEM PRAWA. FIRMA CANON INC. NIE PONOSI ODPOWIEDZIALNOŚCI ZA JAKIEGOKOLWIEK RODZAJU SZKODY BEZPOŚREDNIE, PRZYPADKOWE LUB NASTĘPCZE ORAZ ZA STRATY LUB WYDATKI WYNIKŁE Z KORZYSTANIA Z NINIEJSZYCH MATERIAŁÓW.
- Użytkownicy niemający dostępu do programu Adobe Reader umożliwiającego wyświetlanie podręczników w formacie PDF mogą skorzystać z innego oprogramowania, takiego jak aplikacja PDF Preview opracowana przez firme Vivid Document Imaging Technologies.

## ■Znaki towarowe

Adobe, Acrobat i Reader są zastrzeżonymi znakami towarowymi firmy Adobe Systems Incorporated w USA i innych krajach.

Apple, Bonjour, iPad, iPhone, iPod touch, Safari, Mac, macOS oraz OS X są znakami towarowymi firmy Apple Inc. Microsoft, Windows, Windows Vista, Windows Server, Internet Explorer, Microsoft Edge, Excel i PowerPoint są zastrzeżonymi znakami towarowymi lub znakami towarowymi firmy Microsoft Corporation w USA i innych krajach. iOS jest znakiem towarowym lub zastrzeżonym znakiem towarowym firmy Cisco w USA i innych krajach, używanym na podstawie licencji.

Mopria®, logo Mopria® i logo Mopria® Alliance są zastrzeżonymi znakami towarowymi i znakami usługowymi organizacji Mopria Alliance, Inc. w USA i innych krajach. Nieautoryzowane wykorzystywanie jest surowo zabronione. Google Cloud Print, Google Chrome i Android są zastrzeżonymi znakami towarowymi lub znakami towarowymi firmy Google Inc.

UFST: Copyright © 1989 - 1996, 1997, 2003, 2004, 2008, all rights reserved, by Monotype Imaging Inc.

#### Dodatek

This product contains the Universal Font Scaling Technology or UFST® under license from Monotype Imaging, Inc. UFST® is a trademark of Monotype Imaging, Inc. registered in the United States Patent and Trademark Office and may be registered in certain jurisdictions.

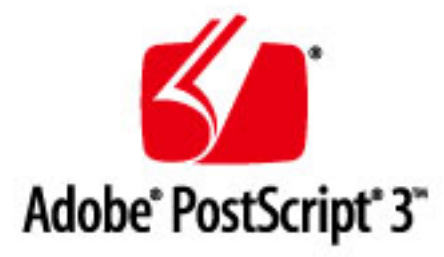

Copyright © 2007 -08 Adobe Systems Incorporated. All rights reserved.

Protected by U.S. Patents 5,737,599; 5,781,785; 5,819,301; 5,929,866; 5,943,063; 6,073,148; 6,515,763; 6,639,593; 6,754,382; 7,046,403; 7,213,269; 7,242,415; Patents pending in the U.S. and other countries.

All instances of the name PostScript in the text are references to the PostScript language as defined by Adobe Systems Incorporated unless otherwise stated. The name PostScript also is used as a product trademark for Adobe Systems' implementation of the PostScript language interpreter.

Except as otherwise stated, any reference to a "PostScript printing device," "PostScript display device," or similar item refers to a printing device, display device or item (respectively) that contains PostScript technology created or licensed by Adobe Systems Incorporated and not to devices or items that purport to be merely compatible with the PostScript language.

Adobe, the Adobe logo, PostScript, the PostScript logo, and PostScript 3 are either registered trademarks or trademarks of Adobe Systems Incorporated in the United States and/or other countries.

Linux is a registered trademark of Linus Torvalds. Microsoft and Windows are either registered trademarks or trademarks of Microsoft Corporation in the United States and/or other countries.

All other trademarks are the property of their respective owners.

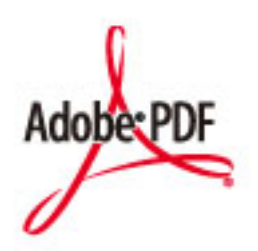

Copyright © 2008 Adobe Systems Incorporated. All rights reserved.

Protected by U.S. Patents 6,185,684; 6,205,549; 7,213,269; 7,272,628; 7,278,168; Patents pending in the U.S. and other countries.

All instances of the name PostScript in the text are references to the PostScript language as defined by Adobe Systems Incorporated unless otherwise stated. The name PostScript also is used as a product trademark for Adobe Systems' implementation of the PostScript language interpreter.

#### Dodatek

Except as otherwise stated, any reference to a "PostScript printing device," "PostScript display device," or similar item refers to a printing device, display device or item (respectively) that contains PostScript technology created or licensed by Adobe Systems Incorporated and not to devices or items that purport to be merely compatible with the PostScript language.

Adobe, the Adobe logo, Adobe LiveCycle® Policy Server, PostScript, the PostScript Logo, and PostScript 3 are either registered trademarks or trademarks of Adobe Systems Incorporated in the United States and/or other countries.

All other trademarks are the property of their respective owners.

Wszystkie pozostałe marki i nazwy produktów są zastrzeżonym znakami towarowymi, znakami towarowymi lub znakami usługowymi ich właścicieli.

#### ■ Prawa autorskie

Powielanie zawartości tego dokumentu w całości lub w części bez uprzedniej zgody jest zabronione.

V\_190320

This Font Software is licensed under the SIL Open Font License, Version 1.1

This license is copied below, and is also available with a FAQ at: http://scripts.sil.org/OFL

-----------------------------------------------------------

SIL OPEN FONT LICENSE Version 1.1 - 26 February 2007

-----------------------------------------------------------

#### PREAMBLE

The goals of the Open Font License (OFL) are to stimulate worldwide development of collaborative font projects, to support the font creation efforts of academic and linguistic communities, and to provide a free and open framework in which fonts may be shared and improved in partnership with others.

The OFL allows the licensed fonts to be used, studied, modified and redistributed freely as long as they are not sold by themselves. The fonts, including any derivative works, can be bundled, embedded, redistributed and/or sold with any software provided that any reserved names are not used by derivative works. The fonts and derivatives, however, cannot be released under any other type of license. The requirement for fonts to remain under this license does not apply to any document created using the fonts or their derivatives.

#### DEFINITIONS

"Font Software" refers to the set of files released by the Copyright Holder(s) under this license and clearly marked as such. This may include source files, build scripts and documentation.

"Reserved Font Name" refers to any names specified as such after the copyright statement(s).

"Original Version" refers to the collection of Font Software components as distributed by the Copyright Holder(s).

"Modified Version" refers to any derivative made by adding to, deleting, or substituting -- in part or in whole -- any of the components of the Original Version, by changing formats or by porting the Font Software to a new environment.

"Author" refers to any designer, engineer, programmer, technical writer or other person who contributed to the Font Software.

#### PERMISSION & CONDITIONS

Permission is hereby granted, free of charge, to any person obtaining a copy of the Font Software, to use, study, copy, merge, embed, modify, redistribute, and sell modified and unmodified copies of the Font Software, subject to the following conditions:

1) Neither the Font Software nor any of its individual components, in Original or Modified Versions, may be sold by itself.

2) Original or Modified Versions of the Font Software may be bundled, redistributed and/or sold with any software, provided that each copy contains the above copyright notice and this license. These can be included either as stand-alone text files, human-readable headers or in the appropriate machine-readable metadata fields within text or binary files as long as those fields can be easily viewed by the user.

3) No Modified Version of the Font Software may use the Reserved Font Name(s) unless explicit written permission is granted by the corresponding Copyright Holder. This restriction only applies to the primary font name as presented to the users.

4) The name(s) of the Copyright Holder(s) or the Author(s) of the Font Software shall not be used to promote, endorse or advertise any Modified Version, except to acknowledge the contribution(s) of the Copyright Holder(s) and the Author(s) or with their explicit written permission.

5) The Font Software, modified or unmodified, in part or in whole, must be distributed entirely under this license, and must not be distributed under any other license. The requirement for fonts to remain under this license does not apply to any document created using the Font Software.

#### TERMINATION

This license becomes null and void if any of the above conditions are not met.

#### DISCI AIMER

THE FONT SOFTWARE IS PROVIDED "AS IS", WITHOUT WARRANTY OF ANY KIND, EXPRESS OR IMPLIED, INCLUDING BUT NOT LIMITED TO ANY WARRANTIES OF MERCHANTABILITY, FITNESS FOR A PARTICULAR PURPOSE AND NONINFRINGEMENT OF COPYRIGHT, PATENT, TRADEMARK, OR OTHER RIGHT. IN NO EVENT SHALL THE COPYRIGHT HOLDER BE LIABLE FOR ANY CLAIM, DAMAGES OR OTHER LIABILITY, INCLUDING ANY GENERAL, SPECIAL, INDIRECT, INCIDENTAL, OR CONSEQUENTIAL DAMAGES, WHETHER IN AN ACTION OF CONTRACT, TORT OR OTHERWISE, ARISING FROM, OUT OF THE USE OR INABILITY TO USE THE FONT SOFTWARE OR FROM OTHER DEALINGS IN THE FONT SOFTWARE.

#### **Usługi stron trzecich**

Korzystanie z usług stron trzecich za pośrednictwem PRODUKTU podlega niżej opisanym warunkom. W przypadku uzyskiwania dostępu do treści stron trzecich (takich jak teksty, obrazy, materiały wideo, materiały audio i oprogramowanie) lub ich pozyskiwania za pośrednictwem OPROGRAMOWANIA zabronione jest (a) pobieranie, tworzenie baz danych bądź inne utrwalanie kopii takich treści lub przechowywanie w pamięci podręcznej kopii przez czas dłuższy niż dozwolony w nagłówku cache header; (b) kopiowanie, tłumaczenie, modyfikowanie, tworzenie dzieł pochodnych, sprzedawanie, dzierżawienie, wypożyczanie, przekazywanie, dystrybuowanie, publiczne wyświetlanie lub udzielanie sublicencji stronie trzeciej; (c) przedstawianie danych dotyczących źródła bądź prawa własności w niewłaściwy sposób; a także (d) usuwanie, przysłanianie bądź zmienianie wszelkich znaków towarowych, informacji o prawach autorskich i innych prawach własności, fałszowanie bądź usuwanie wszelkich danych autora, informacji prawnych bądź innych danych wskazujących pochodzenie bądź źródło materiału, chyba że wyraźnie zezwala na to właściciel treści bądź obowiązujące prawo.

## **Oprogramowanie podlegające innym warunkom licencji**

Prosimy o zapoznanie się z Tabelą oprogramowania i odpowiednimi postanowieniami licencyjnymi zamieszczonymi poniżej, aby uzyskać więcej informacji oraz sprawdzić obowiązujące warunki licencji. Tabela oprogramowania

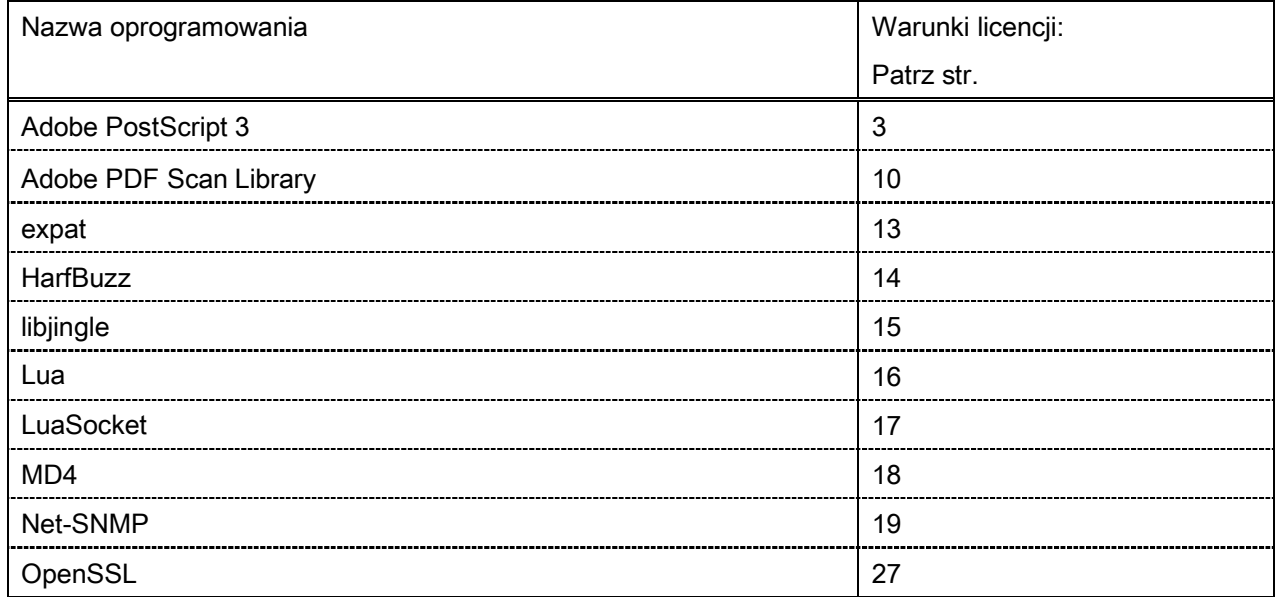

#### Adobe PostScript 3

Copyright 2007-2008 Adobe Systems Incorporated and its licensors. All rights reserved.

\_\_\_\_\_\_\_\_\_\_\_\_\_\_\_\_\_\_\_\_\_\_\_\_\_\_\_\_\_\_\_\_\_\_\_\_\_\_\_\_\_\_\_\_\_\_\_\_\_\_\_\_\_\_\_\_\_\_\_\_\_\_\_\_\_\_\_\_\_\_\_\_\_\_\_\_\_\_\_\_\_\_\_\_\_\_

\_\_\_\_\_\_\_\_\_\_\_\_\_\_\_\_\_\_\_\_\_\_\_\_\_\_\_\_\_\_\_\_\_\_\_\_\_\_\_\_\_\_\_\_\_\_\_\_\_\_\_\_\_\_\_\_\_\_\_\_\_\_\_\_\_\_\_\_\_\_\_\_\_\_\_\_\_\_\_\_\_\_\_\_\_\_

\_\_\_\_\_\_\_\_\_\_\_\_\_\_\_\_\_\_\_\_\_\_\_\_\_\_\_\_\_\_\_\_\_\_\_\_\_\_\_\_\_\_\_\_\_\_\_\_\_\_\_\_\_\_\_\_\_\_\_\_\_\_\_\_\_\_\_\_\_\_\_\_\_\_\_\_\_\_\_\_\_\_\_\_\_\_

Portions include software under the following terms:

This product contains either BSAFE and/or TIPEM software by RSA Security Inc.

Portions of Pool.c\_Copyright 1987 - NeXT, Inc., and portions of Graphics.c\_Copyright 1988 NeXT, Inc. as an unpublished work. All Rights Reserved.

The Apache Software License, Version 1.1

This product includes software developed by the Apache Software Foundation [\(http://www.apache.org/\)](http://www.apache.org/). Portions Copyright (c) 1998-2000 The Apache Software Foundation. All rights reserved.

Redistribution and use in source and binary forms, with or without modification, are permitted provided that the following conditions are met:

1. Redistributions of source code must retain the above copyright notice, this list of conditions and the following disclaimer.

2. Redistributions in binary form must reproduce the above copyright notice, this list of conditions and the following disclaimer in the documentation and/or other materials provided with the distribution.

3. The end-user documentation included with the redistribution, if any, must include the following acknowledgment:

"This product includes software developed by the Apache Software Foundation (http://www.apache.org/)."

Alternately, this acknowledgment may appear in the software itself, if and wherever such third-party acknowledgments normally appear.

4. The names "Xerces" and "Apache Software Foundation" must not be used to endorse or promote products derived from this software without prior written permission. For written permission, please contact apache@apache.org.

5. Products derived from this software may not be called "Apache", nor may "Apache" appear in their name, without prior written permission of the Apache Software Foundation.

THIS SOFTWARE IS PROVIDED ``AS IS'' AND ANY EXPRESSED OR IMPLIED WARRANTIES, INCLUDING, BUT NOT LIMITED TO, THE IMPLIED WARRANTIES OF MERCHANTABILITY AND FITNESS FOR A PARTICULAR PURPOSE ARE DISCLAIMED. IN NO EVENT SHALL THE APACHE SOFTWARE FOUNDATION OR ITS CONTRIBUTORS BE LIABLE FOR ANY DIRECT, INDIRECT, INCIDENTAL, SPECIAL, EXEMPLARY, OR CONSEQUENTIAL DAMAGES (INCLUDING, BUT NOT LIMITED TO,

PROCUREMENT OF SUBSTITUTE GOODS OR SERVICES; LOSS OF USE, DATA, OR PROFITS; OR BUSINESS INTERRUPTION) HOWEVER CAUSED AND ON ANY THEORY OF LIABILITY, WHETHER IN CONTRACT, STRICT LIABILITY, OR TORT (INCLUDING NEGLIGENCE OR OTHERWISE) ARISING IN ANY WAY OUT OF THE USE OF THIS SOFTWARE, EVEN IF ADVISED OF THE POSSIBILITY OF SUCH **DAMAGE** 

This software consists of voluntary contributions made by many individuals on behalf of the Apache Software Foundation and was originally based on software copyright (c) 1999, International Business Machines, Inc., http://www.ibm.com. For more information on the Apache Software Foundation, please see <http://www.apache.org/>.

This product includes software developed by the University of California, Berkeley and its contributors. Portions Copyright (c) 1990 The Regents of the University of California. All rights reserved.

\_\_\_\_\_\_\_\_\_\_\_\_\_\_\_\_\_\_\_\_\_\_\_\_\_\_\_\_\_\_\_\_\_\_\_\_\_\_\_\_\_\_\_\_\_\_\_\_\_\_\_\_\_\_\_\_\_\_\_\_\_\_\_\_\_\_\_\_\_\_\_\_\_\_\_\_\_\_\_\_\_\_\_\_\_\_

Redistribution and use in source and binary forms, with or without modification, are permitted provided that the following conditions are met:

1. Redistributions of source code must retain the above copyright notice, this list of conditions and the following disclaimer.

2. Redistributions in binary form must reproduce the above copyright notice, this list of conditions and the following disclaimer in the documentation and/or other materials provided with the distribution.

3. All advertising materials mentioning features or use of this software must display the following acknowledgement:

This product includes software developed by the University of California, Berkeley and its contributors. 4. Neither the name of the University nor the names of its contributors may be used to endorse or promote products derived from this software without specific prior written permission.

THIS SOFTWARE IS PROVIDED BY THE REGENTS AND CONTRIBUTORS "AS IS" AND ANY EXPRESS OR IMPLIED WARRANTIES, INCLUDING, BUT NOT LIMITED TO, THE IMPLIED WARRANTIES OF MERCHANTABILITY AND FITNESS FOR A PARTICULAR PURPOSE ARE DISCLAIMED. IN NO EVENT SHALL THE REGENTS OR CONTRIBUTORS BE LIABLE FOR ANY DIRECT, INDIRECT, INCIDENTAL, SPECIAL, EXEMPLARY, OR CONSEQUENTIAL DAMAGES (INCLUDING, BUT NOT LIMITED TO, PROCUREMENT OF SUBSTITUTE GOODS OR SERVICES; LOSS OF USE, DATA, OR PROFITS; OR BUSINESS INTERRUPTION) HOWEVER CAUSED AND ON ANY THEORY OF LIABILITY, WHETHER IN CONTRACT, STRICT LIABILITY, OR TORT (INCLUDING NEGLIGENCE OR OTHERWISE) ARISING IN ANY WAY OUT OF THE USE OF THIS SOFTWARE, EVEN IF ADVISED OF THE POSSIBILITY OF SUCH DAMAGE.

\_\_\_\_\_\_\_\_\_\_\_\_\_\_\_\_\_\_\_\_\_\_\_\_\_\_\_\_\_\_\_\_\_\_\_\_\_\_\_\_\_\_\_\_\_\_\_\_\_\_\_\_\_\_\_\_\_\_\_\_\_\_\_\_\_\_\_\_\_\_\_\_\_\_\_\_\_\_\_\_\_\_\_\_\_\_

Portions Copyright (c) 1985, 1986 The Regents of the University of California. All rights reserved.

This code is derived from software contributed to Berkeley by James A. Woods, derived from original work by Spencer Thomas and Joseph Orost.

Redistribution and use in source and binary forms are permitted provided that the above copyright notice and this paragraph are duplicated in all such forms and that any documentation, advertising materials, and other materials related to such distribution and use acknowledge that the software was developed by the University of California, Berkeley. The name of the University may not be used to endorse or promote products derived from this software without specific prior written permission.

THIS SOFTWARE IS PROVIDED ``AS IS'' AND WITHOUT ANY EXPRESS OR IMPLIED WARRANTIES, INCLUDING, WITHOUT LIMITATION, THE IMPLIED WARRANTIES OF MERCHANTIBILITY AND FITNESS FOR A PARTICULAR PURPOSE.

Portions Copyright (c) 1993 X Consortium

Permission is hereby granted, free of charge, to any person obtaining a copy of this software and associated documentation files (the "Software"), to deal in the Software without restriction, including without limitation the rights to use, copy, modify, merge, publish, distribute, sublicense, and/or sell copies of the Software, and to permit persons to whom the Software is furnished to do so, subject to the following conditions:

The above copyright notice and this permission notice shall be included in all copies or substantial portions of the Software.

THE SOFTWARE IS PROVIDED "AS IS", WITHOUT WARRANTY OF ANY KIND, EXPRESS ORIMPLIED, INCLUDING BUT NOT LIMITED TO THE WARRANTIES OF MERCHANTABILITY,FITNESS FOR A PARTICULAR PURPOSE AND NONINFRINGEMENT. IN NO EVENT SHALL THEX CONSORTIUM BE LIABLE FOR ANY CLAIM, DAMAGES OR OTHER LIABILITY, WHETHER INAN ACTION OF CONTRACT, TORT OR OTHERWISE, ARISING FROM, OUT OF OR INCONNECTION WITH THE SOFTWARE OR THE USE OR OTHER DEALINGS IN THE SOFTWARE.

Except as contained in this notice, the name of the X Consortium shall not be used in advertising or otherwise to promote the sale, use or other dealings in this Software without prior written authorization from the X Consortium.

NOTICE REGARDING SABLOTRON

\_\_\_\_\_\_\_\_\_\_\_\_\_\_\_\_\_\_\_\_\_\_\_\_\_\_\_\_\_\_\_\_\_\_\_\_\_\_\_\_\_\_\_\_\_\_\_\_\_\_\_\_\_\_\_\_\_\_\_\_\_\_\_\_\_\_\_\_\_\_\_\_\_\_\_\_\_\_\_\_\_\_\_\_\_\_

March 27, 2003

Portions of this product are based on Modifications created from the Original Code known as the "Sablotron XSLT Processor". The Sablotron XSLT Processor is subject to the Mozilla Public License Version 1.1 (the "License"). You may obtain a copy of the License at http://www.mozilla.org/MPL/

Software distributed under the License is distributed on an "AS IS" basis, WITHOUT WARRANTY OF ANY KIND, either express or implied. See the License for the specific language governing rights and limitations under the License.

The Original Code is the Sablotron XSLT Processor.

The Initial Developer of the Original Code is Ginger Alliance Ltd. Portions created by Ginger Alliance are Copyright (C) 2000 Ginger Alliance Ltd. All Rights Reserved.

Pursuant to sections 3.2 and 3.6 of the License, the Modifications created by Adobe Systems Incorporated are available as Source Code. The Modifications may be downloaded via the Internet from:

http://partners.adobe.com/asn/tech/xml/sablotron/index.jsp

The Original Code may be downloaded via the Internet from:

https://sourceforge.net/projects/sablotron/

This product includes software developed by the University of California, Berkeley and its contributors. Portions Copyright (c) 1982, 1986, 1987, 1988, 1989, 1990, 1991, 1992, 1993, 1994 The Regents of the University of California. All rights reserved.

 $\_$  , and the set of the set of the set of the set of the set of the set of the set of the set of the set of the set of the set of the set of the set of the set of the set of the set of the set of the set of the set of th

Redistribution and use in source and binary forms, with or without modification, are permitted provided that the following conditions are met:

1. Redistributions of source code must retain the above copyright notice, this list of conditions and the following disclaimer.

2. Redistributions in binary form must reproduce the above copyright notice, this list of conditions and the following disclaimer in the documentation and/or other materials provided with the distribution.

3. All advertising materials mentioning features or use of this software must display the following acknowledgement: This product includes software developed by the University of California, Berkeley and its contributors.

4. Neither the name of the University nor the names of its contributors may be used to endorse or promote products derived from this software without specific prior written permission.

THIS SOFTWARE IS PROVIDED BY THE REGENTS AND CONTRIBUTORS "AS IS" AND ANY EXPRESS OR IMPLIED WARRANTIES, INCLUDING, BUT NOT LIMITED TO, THE IMPLIED WARRANTIES OF MERCHANTABILITY AND FITNESS FOR A PARTICULAR PURPOSE ARE DISCLAIMED. IN NO EVENT SHALL THE REGENTS OR CONTRIBUTORS BE LIABLE FOR ANY DIRECT, INDIRECT, INCIDENTAL, SPECIAL, EXEMPLARY, OR CONSEQUENTIAL DAMAGES (INCLUDING, BUT NOT LIMITED TO, PROCUREMENT OF SUBSTITUTE GOODS OR SERVICES; LOSS OF USE, DATA, OR PROFITS; OR BUSINESS INTERRUPTION) HOWEVER CAUSED AND ON ANY THEORY OF LIABILITY, WHETHER IN CONTRACT, STRICT LIABILITY, OR TORT (INCLUDING NEGLIGENCE OR OTHERWISE) ARISING IN ANY WAY OUT OF THE USE OF THIS SOFTWARE, EVEN IF ADVISED OF THE POSSIBILITY OF SUCH DAMAGE.

Portions Copyright (c) 2001 by Andrei Alexandrescu. This code accompanies the book: Alexandrescu, Andrei. "Modern C++ Design: Generic Programming and Design Patterns Applied". Copyright (c) 2001. Addison-Wesley.

\_\_\_\_\_\_\_\_\_\_\_\_\_\_\_\_\_\_\_\_\_\_\_\_\_\_\_\_\_\_\_\_\_\_\_\_\_\_\_\_\_\_\_\_\_\_\_\_\_\_\_\_\_\_\_\_\_\_\_\_\_\_\_\_\_\_\_\_\_\_\_\_\_\_\_\_\_\_\_\_\_\_\_\_\_\_

Permission to use, copy, modify, distribute and sell this software for any purpose is hereby granted without fee, provided that the above copyright notice appear in all copies and that both that copyright notice and this permission notice appear in supporting documentation. The author or Addison-Welsey Longman make no representations about the suitability of this software for any purpose. It is provided "as is" without express or implied warranty.

Portions developed by the University of California, Berkeley.

Portions Copyright © 1991-2005 Unicode, Inc. All rights reserved. Distributed under the Terms of Use in http://www.unicode.org/copyright.html.

\_\_\_\_\_\_\_\_\_\_\_\_\_\_\_\_\_\_\_\_\_\_\_\_\_\_\_\_\_\_\_\_\_\_\_\_\_\_\_\_\_\_\_\_\_\_\_\_\_\_\_\_\_\_\_\_\_\_\_\_\_\_\_\_\_\_\_\_\_\_\_\_\_\_\_\_\_\_\_\_\_\_\_\_\_\_

 $\_$  , and the set of the set of the set of the set of the set of the set of the set of the set of the set of the set of the set of the set of the set of the set of the set of the set of the set of the set of the set of th

Permission is hereby granted, free of charge, to any person obtaining a copy of the Unicode data files and associated documentation (the "Data Files") or Unicode software and associated documentation (the "Software") to deal in the Data Files or Software without restriction, including without limitation the rights to use, copy, modify, merge, publish, distribute, and/or sell copies of the Data Files or Software, and to permit persons to whom the Data Files or Software are furnished to do so, provided that (a) the above copyright notice(s) and this permission notice appear in all copies of the Data Files or Software, (b) both the above copyright notice(s) and this permission notice appear in associated documentation, and (c) there is clear notice in each modified Data File or in the Software as well as in the documentation associated with the Data File(s) or Software that the data or software has been modified.

THE DATA FILES AND SOFTWARE ARE PROVIDED "AS IS", WITHOUT WARRANTY OF ANY KIND, EXPRESS OR IMPLIED, INCLUDING BUT NOT LIMITED TO THE WARRANTIES OF MERCHANTABILITY, FITNESS FOR A PARTICULAR PURPOSE AND NONINFRINGEMENT OF THIRD PARTY RIGHTS. IN NO EVENT SHALL THE COPYRIGHT HOLDER OR HOLDERS INCLUDED IN THIS NOTICE BE LIABLE FOR ANY CLAIM, OR ANY SPECIAL INDIRECT OR CONSEQUENTIAL DAMAGES, OR ANY DAMAGES WHATSOEVER RESULTING FROM LOSS OF USE, DATA OR PROFITS, WHETHER IN AN ACTION OF CONTRACT, NEGLIGENCE OR OTHER TORTIOUS ACTION, ARISING OUT OF OR IN CONNECTION WITH THE USE OR PERFORMANCE OF THE DATA FILES OR SOFTWARE.

Except as contained in this notice, the name of a copyright holder shall not be used in advertising or otherwise to promote the sale, use or other dealings in these Data Files or Software without prior written authorization of the copyright holder.

Unicode and the Unicode logo are trademarks of Unicode, Inc., and may be registered in some jurisdictions. All other trademarks and registered trademarks mentioned herein are the property of their respective owners.

Adobe shall retain and reproduce, and require its Sublicensees to retain and reproduce JIM's following copyright notice within each copy of the licensed programs in any form, in whole or in part: "© 1981, 1990 JMI Consultants, Inc. All rights reserved."

This product includes software developed by the University of California, Berkeley and its contributors. Portions Copyright (c) 1990, 1993 The Regents of the University of California. All rights reserved.

\_\_\_\_\_\_\_\_\_\_\_\_\_\_\_\_\_\_\_\_\_\_\_\_\_\_\_\_\_\_\_\_\_\_\_\_\_\_\_\_\_\_\_\_\_\_\_\_\_\_\_\_\_\_\_\_\_\_\_\_\_\_\_\_\_\_\_\_\_\_\_\_\_\_\_\_\_\_\_\_\_\_\_\_\_\_

\_\_\_\_\_\_\_\_\_\_\_\_\_\_\_\_\_\_\_\_\_\_\_\_\_\_\_\_\_\_\_\_\_\_\_\_\_\_\_\_\_\_\_\_\_\_\_\_\_\_\_\_\_\_\_\_\_\_\_\_\_\_\_\_\_\_\_\_\_\_\_\_\_\_\_\_\_\_\_\_\_\_\_\_\_\_

This code is derived from software contributed to Berkeley by Chris Torek.

Redistribution and use in source and binary forms, with or without modification, are permitted provided that the following conditions are met:

1. Redistributions of source code must retain the above copyright notice, this list of conditions and the following disclaimer.

2. Redistributions in binary form must reproduce the above copyright notice, this list of conditions and the following disclaimer in the documentation and/or other materials provided with the distribution.

3. All advertising materials mentioning features or use of this software must display the following acknowledgement:

This product includes software developed by the University of California, Berkeley and its contributors.

4. Neither the name of the University nor the names of its contributors may be used to endorse or promote products derived from this software without specific prior written permission.

THIS SOFTWARE IS PROVIDED BY THE REGENTS AND CONTRIBUTORS "AS IS" AND ANY EXPRESS OR IMPLIED WARRANTIES, INCLUDING, BUT NOT LIMITED TO, THE IMPLIED WARRANTIES OF MERCHANTABILITY AND FITNESS FOR A PARTICULAR PURPOSE ARE DISCLAIMED. IN NO EVENT SHALL THE REGENTS OR CONTRIBUTORS BE LIABLE FOR ANY DIRECT, INDIRECT, INCIDENTAL, SPECIAL, EXEMPLARY, OR CONSEQUENTIAL DAMAGES (INCLUDING, BUT NOT LIMITED TO, PROCUREMENT OF SUBSTITUTE GOODS OR SERVICES; LOSS OF USE, DATA, OR PROFITS; OR BUSINESS INTERRUPTION) HOWEVER CAUSED AND ON ANY THEORY OF LIABILITY, WHETHER IN CONTRACT, STRICT LIABILITY, OR TORT (INCLUDING NEGLIGENCE OR OTHERWISE) ARISING IN ANY WAY OUT OF THE USE OF THIS SOFTWARE, EVEN IF ADVISED OF THE POSSIBILITY OF SUCH DAMAGE.

#### The Loki Library

Portions Copyright (c) 2001 by Andrei Alexandrescu // This code accompanies the book: Alexandrescu, Andrei. "Modern C++ Design: Generic Programming and Design Patterns Applied". Copyright (c) 2001. Addison-Wesley.

\_\_\_\_\_\_\_\_\_\_\_\_\_\_\_\_\_\_\_\_\_\_\_\_\_\_\_\_\_\_\_\_\_\_\_\_\_\_\_\_\_\_\_\_\_\_\_\_\_\_\_\_\_\_\_\_\_\_\_\_\_\_\_\_\_\_\_\_\_\_\_\_\_\_\_\_\_\_\_\_\_\_\_\_\_\_

Permission to use, copy, modify, distribute and sell this software for any purpose is hereby granted without fee, provided that the above copyright notice appear in all copies and that both that copyright notice and this permission notice appear in supporting documentation. The author or Addison-Wesley Longman make no representations about the suitability of this software for any purpose. It is provided "as is" without express or implied warranty.

\_\_\_\_\_\_\_\_\_\_\_\_\_\_\_\_\_\_\_\_\_\_\_\_\_\_\_\_\_\_\_\_\_\_\_\_\_\_\_\_\_\_\_\_\_\_\_\_\_\_\_\_\_\_\_\_\_\_\_\_\_\_\_\_\_\_\_\_\_\_\_\_\_\_\_\_\_\_\_\_\_\_\_\_\_\_

\_\_\_\_\_\_\_\_\_\_\_\_\_\_\_\_\_\_\_\_\_\_\_\_\_\_\_\_\_\_\_\_\_\_\_\_\_\_\_\_\_\_\_\_\_\_\_\_\_\_\_\_\_\_\_\_\_\_\_\_\_\_\_\_\_\_\_\_\_\_\_\_\_\_\_\_\_\_\_\_\_\_\_\_\_\_

Updated Information/Additional Third Party Code Information available at <http://www.adobe.com/go/thirdparty> .

#### Adobe PDF Scan Library

Portions use software under the following terms:

This product contains either BSAFE and/or TIPEM software by RSA Security Inc.

This product includes software developed by the Apache Software Foundation [\(http://www.apache.org/\)](http://www.apache.org/). Copyright (c) 1998-2000 The Apache Software Foundation. All rights reserved.

\_\_\_\_\_\_\_\_\_\_\_\_\_\_\_\_\_\_\_\_\_\_\_\_\_\_\_\_\_\_\_\_\_\_\_\_\_\_\_\_\_\_\_\_\_\_\_\_\_\_\_\_\_\_\_\_\_\_\_\_\_\_\_\_\_\_\_\_\_\_\_\_\_\_\_\_\_\_\_\_\_\_\_\_\_\_

\_\_\_\_\_\_\_\_\_\_\_\_\_\_\_\_\_\_\_\_\_\_\_\_\_\_\_\_\_\_\_\_\_\_\_\_\_\_\_\_\_\_\_\_\_\_\_\_\_\_\_\_\_\_\_\_\_\_\_\_\_\_\_\_\_\_\_\_\_\_\_\_\_\_\_\_\_\_\_\_\_\_\_\_\_\_

Redistribution and use in source and binary forms, with or without modification, are permitted provided that the following conditions are met:

1. Redistributions of source code must retain the above copyright notice, this list of conditions and the following disclaimer.

2. Redistributions in binary form must reproduce the above copyright notice, this list of conditions and the following disclaimer in the documentation and/or other materials provided with the distribution.

3. The end-user documentation included with the redistribution, if any, must include the following acknowledgment:

"This product includes software developed by the Apache Software Foundation (http://www.apache.org/)."

Alternately, this acknowledgment may appear in the software itself, if and wherever such third-party acknowledgments normally appear.

4. The names "Xerces" and "Apache Software Foundation" must not be used to endorse or promote products derived from this software without prior written permission. For written permission, please contact apache@apache.org.

5. Products derived from this software may not be called "Apache", nor may "Apache" appear in their name, without prior written permission of the Apache Software Foundation.

THIS SOFTWARE IS PROVIDED ``AS IS'' AND ANY EXPRESSED OR IMPLIED WARRANTIES, INCLUDING, BUT NOT LIMITED TO, THE IMPLIED WARRANTIES OF MERCHANTABILITY AND FITNESS FOR A PARTICULAR PURPOSE ARE DISCLAIMED. IN NO EVENT SHALL THE APACHE SOFTWARE FOUNDATION OR ITS CONTRIBUTORS BE LIABLE FOR ANY DIRECT, INDIRECT, INCIDENTAL, SPECIAL, EXEMPLARY, OR CONSEQUENTIAL DAMAGES (INCLUDING, BUT NOT LIMITED TO, PROCUREMENT OF SUBSTITUTE GOODS OR SERVICES; LOSS OF USE, DATA, OR PROFITS; OR BUSINESS INTERRUPTION) HOWEVER CAUSED AND ON ANY THEORY OF LIABILITY, WHETHER IN CONTRACT, STRICT LIABILITY, OR TORT (INCLUDING NEGLIGENCE OR OTHERWISE) ARISING IN ANY WAY OUT OF THE USE OF THIS SOFTWARE, EVEN IF ADVISED OF THE POSSIBILITY OF SUCH DAMAGE.

This software consists of voluntary contributions made by many individuals on behalf of the Apache Software Foundation and was originally based on software copyright (c) 1999, International Business Machines, Inc., http://www.ibm.com. For more information on the Apache Software Foundation, please see <http://www.apache.org/>.

\_\_\_\_\_\_\_\_\_\_\_\_\_\_\_\_\_\_\_\_\_\_\_\_\_\_\_\_\_\_\_\_\_\_\_\_\_\_\_\_\_\_\_\_\_\_\_\_\_\_\_\_\_\_\_\_\_\_\_\_\_\_\_\_\_\_\_\_\_\_\_\_\_\_\_\_\_\_\_\_\_\_\_\_\_\_

March 27, 2003

Portions of this product are based on Modifications created from the Original Code known as the "Sablotron XSLT Processor". The Sablotron XSLT Processor is subject to the Mozilla Public License Version 1.1 (the "License"). You may obtain a copy of the License at http://www.mozilla.org/MPL/

Software distributed under the License is distributed on an "AS IS" basis, WITHOUT WARRANTY OF ANY KIND, either express or implied. See the License for the specific language governing rights and limitations under the License.

The Original Code is the Sablotron XSLT Processor.

The Initial Developer of the Original Code is Ginger Alliance Ltd. Portions created by Ginger Alliance are Copyright (C) 2000 Ginger Alliance Ltd. All Rights Reserved.

Pursuant to sections 3.2 and 3.6 of the License, the Modifications created by Adobe Systems Incorporated are available as Source Code. The Modifications may be downloaded via the Internet from:

http://partners.adobe.com/asn/tech/xml/sablotron/index.jsp

The Original Code may be downloaded via the Internet from:

https://sourceforge.net/projects/sablotron/

Portions Copyright (c) 1997-1999 Silicon Graphics Computer Systems, Inc.

Permission to use, copy, modify, distribute and sell this software and its documentation for any purpose is hereby granted without fee, provided that the above copyright notice appear in all copies and that both that copyright notice and this permission notice appear in supporting documentation. Silicon Graphics makes no representations about the suitability of this software for any purpose. It is provided "as is" without express or implied warranty.

\_\_\_\_\_\_\_\_\_\_\_\_\_\_\_\_\_\_\_\_\_\_\_\_\_\_\_\_\_\_\_\_\_\_\_\_\_\_\_\_\_\_\_\_\_\_\_\_\_\_\_\_\_\_\_\_\_\_\_\_\_\_\_\_\_\_\_\_\_\_\_\_\_\_\_\_\_\_\_\_\_\_\_\_\_\_

\_\_\_\_\_\_\_\_\_\_\_\_\_\_\_\_\_\_\_\_\_\_\_\_\_\_\_\_\_\_\_\_\_\_\_\_\_\_\_\_\_\_\_\_\_\_\_\_\_\_\_\_\_\_\_\_\_\_\_\_\_\_\_\_\_\_\_\_\_\_\_\_\_\_\_\_\_\_\_\_\_\_\_\_\_\_

## The Loki Library

Portions Copyright (c) 2001 by Andrei Alexandrescu . This code accompanies the book: Alexandrescu, Andrei. "Modern C++ Design: Generic Programming and Design Patterns Applied". Portions Copyright (c) 2001. Addison-Wesley. Permission to use, copy, modify, distribute and sell this software for any purpose is hereby granted without fee, provided that the above copyright notice appear in all copies and that both that copyright notice and this permission notice appear in supporting documentation. The author or Addison-Wesley Longman make no representations about the suitability of this software for any purpose. It is provided "as is" without express or implied warranty.

\_\_\_\_\_\_\_\_\_\_\_\_\_\_\_\_\_\_\_\_\_\_\_\_\_\_\_\_\_\_\_\_\_\_\_\_\_\_\_\_\_\_\_\_\_\_\_\_\_\_\_\_\_\_\_\_\_\_\_\_\_\_\_\_\_\_\_\_\_\_\_\_\_\_\_\_\_\_\_\_\_\_\_\_\_\_

\_\_\_\_\_\_\_\_\_\_\_\_\_\_\_\_\_\_\_\_\_\_\_\_\_\_\_\_\_\_\_\_\_\_\_\_\_\_\_\_\_\_\_\_\_\_\_\_\_\_\_\_\_\_\_\_\_\_\_\_\_\_\_\_\_\_\_\_\_\_\_\_\_\_\_\_\_\_\_\_\_\_\_\_\_\_

Updated Information/Additional Third Party Code Information available at <http://www.adobe.com/go/thirdparty> .

#### expat

Copyright (c) 1998, 1999, 2000 Thai Open Source Software Center Ltd and Clark Cooper Copyright (c) 2001, 2002, 2003, 2004, 2005, 2006 Expat maintainers.

Permission is hereby granted, free of charge, to any person obtaining a copy of this software and associated documentation files (the "Software"), to deal in the Software without restriction, including without limitation the rights to use, copy, modify, merge, publish, distribute, sublicense, and/or sell copies of the Software, and to permit persons to whom the Software is furnished to do so, subject to the following conditions:

The above copyright notice and this permission notice shall be included in all copies or substantial portions of the Software.

THE SOFTWARE IS PROVIDED "AS IS", WITHOUT WARRANTY OF ANY KIND, EXPRESS OR IMPLIED, INCLUDING BUT NOT LIMITED TO THE WARRANTIES OF MERCHANTABILITY, FITNESS FOR A PARTICULAR PURPOSE AND NONINFRINGEMENT. IN NO EVENT SHALL THE AUTHORS OR COPYRIGHT HOLDERS BE LIABLE FOR ANY CLAIM, DAMAGES OR OTHER LIABILITY, WHETHER IN AN ACTION OF CONTRACT, TORT OR OTHERWISE, ARISING FROM, OUT OF OR IN CONNECTION WITH THE SOFTWARE OR THE USE OR OTHER DEALINGS IN THE SOFTWARE.

## **HarfBuzz**

Copyright (C) 2006 Behdad Esfahbod Copyright (C) 1998-2004 David Turner and Werner Lemberg Copyright (C) 2008 Nokia Corporation and/or its subsidiary(-ies) Copyright (C) 2004,2007 Red Hat, Inc.

Permission is hereby granted, without written agreement and without license or royalty fees, to use, copy, modify, and distribute this software and its documentation for any purpose, provided that the above copyright notice and the following two paragraphs appear in all copies of this software.

IN NO EVENT SHALL THE COPYRIGHT HOLDER BE LIABLE TO ANY PARTY FOR DIRECT, INDIRECT, SPECIAL, INCIDENTAL, OR CONSEQUENTIAL DAMAGES ARISING OUT OF THE USE OF THIS SOFTWARE AND ITS DOCUMENTATION, EVEN IF THE COPYRIGHT HOLDER HAS BEEN ADVISED OF THE POSSIBILITY OF SUCH DAMAGE.

THE COPYRIGHT HOLDER SPECIFICALLY DISCLAIMS ANY WARRANTIES, INCLUDING, BUT NOT LIMITED TO, THE IMPLIED WARRANTIES OF MERCHANTABILITY AND FITNESS FOR A PARTICULAR PURPOSE. THE SOFTWARE PROVIDED HEREUNDER IS ON AN "AS IS" BASIS, AND THE COPYRIGHT HOLDER HAS NO OBLIGATION TO PROVIDE MAINTENANCE, SUPPORT, UPDATES, ENHANCEMENTS, OR MODIFICATIONS.

## libjingle

Copyright 2004--2007, Google Inc.

Redistribution and use in source and binary forms, with or without modification, are permitted provided that the following conditions are met:

1. Redistributions of source code must retain the above copyright notice, this list of conditions and the following disclaimer.

2. Redistributions in binary form must reproduce the above copyright notice, this list of conditions and the following disclaimer in the documentation and/or other materials provided with the distribution.

3. The name of the author may not be used to endorse or promote products derived from this software without specific prior written permission.

THIS SOFTWARE IS PROVIDED BY THE AUTHOR ``AS IS'' AND ANY EXPRESS OR IMPLIED WARRANTIES, INCLUDING, BUT NOT LIMITED TO, THE IMPLIED WARRANTIES OF MERCHANTABILITY AND FITNESS FOR A PARTICULAR PURPOSE ARE DISCLAIMED. IN NO EVENT SHALL THE AUTHOR BE LIABLE FOR ANY DIRECT, INDIRECT, INCIDENTAL, SPECIAL, EXEMPLARY, OR CONSEQUENTIAL DAMAGES (INCLUDING, BUT NOT LIMITED TO, PROCUREMENT OF SUBSTITUTE GOODS OR SERVICES; LOSS OF USE, DATA, OR PROFITS; OR BUSINESS INTERRUPTION) HOWEVER CAUSED AND ON ANY THEORY OF LIABILITY, WHETHER IN CONTRACT, STRICT LIABILITY, OR TORT (INCLUDING NEGLIGENCE OR OTHERWISE) ARISING IN ANY WAY OUT OF THE USE OF THIS SOFTWARE, EVEN IF ADVISED OF THE POSSIBILITY OF SUCH DAMAGE.

## Lua

Copyright © 1994–2014 Lua.org, PUC-Rio.

Permission is hereby granted, free of charge, to any person obtaining a copy of this software and associated documentation files (the "Software"), to deal in the Software without restriction, including without limitation the rights to use, copy, modify, merge, publish, distribute, sublicense, and/or sell copies of the Software, and to permit persons to whom the Software is furnished to do so, subject to the following conditions: The above copyright notice and this permission notice shall be included in all copies or substantial portions of the Software.

THE SOFTWARE IS PROVIDED "AS IS", WITHOUT WARRANTY OF ANY KIND, EXPRESS OR IMPLIED, INCLUDING BUT NOT LIMITED TO THE WARRANTIES OF MERCHANTABILITY, FITNESS FOR A PARTICULAR PURPOSE AND NONINFRINGEMENT. IN NO EVENT SHALL THE AUTHORS OR COPYRIGHT HOLDERS BE LIABLE FOR ANY CLAIM, DAMAGES OR OTHER LIABILITY, WHETHER IN AN ACTION OF CONTRACT, TORT OR OTHERWISE, ARISING FROM, OUT OF OR IN CONNECTION WITH THE SOFTWARE OR THE USE OR OTHER DEALINGS IN THE SOFTWARE.

## LuaSocket

LuaSocket 2.0.2 license Copyright © 2004-2007 Diego Nehab

Permission is hereby granted, free of charge, to any person obtaining a copy of this software and associated documentation files (the "Software"), to deal in the Software without restriction, including without limitation the rights to use, copy, modify, merge, publish, distribute, sublicense, and/or sell copies of the Software, and to permit persons to whom the Software is furnished to do so, subject to the following conditions:

The above copyright notice and this permission notice shall be included in all copies or substantial portions of the Software.

THE SOFTWARE IS PROVIDED "AS IS", WITHOUT WARRANTY OF ANY KIND, EXPRESS OR IMPLIED, INCLUDING BUT NOT LIMITED TO THE WARRANTIES OF MERCHANTABILITY, FITNESS FOR A PARTICULAR PURPOSE AND NONINFRINGEMENT. IN NO EVENT SHALL THE AUTHORS OR COPYRIGHT HOLDERS BE LIABLE FOR ANY CLAIM, DAMAGES OR OTHER LIABILITY, WHETHER IN AN ACTION OF CONTRACT, TORT OR OTHERWISE, ARISING FROM, OUT OF OR IN CONNECTION WITH THE SOFTWARE OR THE USE OR OTHER DEALINGS IN THE SOFTWARE.

# MD4

"RSA Data Security, Inc. MD4 Message-Digest Algorithm"

#### Net-SNMP

Various copyrights apply to this package, listed in various separate parts below. Please make sure that you read all the parts.

---- Part 1: CMU/UCD copyright notice: (BSD like) -----

Copyright 1989, 1991, 1992 by Carnegie Mellon University

 Derivative Work - 1996, 1998-2000 Copyright 1996, 1998-2000 The Regents of the University of California

## All Rights Reserved

Permission to use, copy, modify and distribute this software and its documentation for any purpose and without fee is hereby granted, provided that the above copyright notice appears in all copies and that both that copyright notice and this permission notice appear in supporting documentation, and that the name of CMU and The Regents of the University of California not be used in advertising or publicity pertaining to distribution of the software without specific written permission.

CMU AND THE REGENTS OF THE UNIVERSITY OF CALIFORNIA DISCLAIM ALL WARRANTIES WITH REGARD TO THIS SOFTWARE, INCLUDING ALL IMPLIED WARRANTIES OF MERCHANTABILITY AND FITNESS. IN NO EVENT SHALL CMU OR THE REGENTS OF THE UNIVERSITY OF CALIFORNIA BE LIABLE FOR ANY SPECIAL, INDIRECT OR CONSEQUENTIAL DAMAGES OR ANY DAMAGES WHATSOEVER RESULTING FROM THE LOSS OF USE, DATA OR PROFITS, WHETHER IN AN ACTION OF CONTRACT, NEGLIGENCE OR OTHER TORTIOUS ACTION, ARISING OUT OF OR IN CONNECTION WITH THE USE OR PERFORMANCE OF THIS SOFTWARE.

---- Part 2: Networks Associates Technology, Inc copyright notice (BSD) -----

Copyright (c) 2001-2003, Networks Associates Technology, Inc All rights reserved.

Redistribution and use in source and binary forms, with or without modification, are permitted provided that the following conditions are met:

- Redistributions of source code must retain the above copyright notice, this list of conditions and the following disclaimer.
- Redistributions in binary form must reproduce the above copyright notice, this list of conditions and the following disclaimer in the documentation and/or other materials provided with the distribution.
- Neither the name of the Networks Associates Technology, Inc nor the names of its contributors may be used to endorse or promote products derived from this software without specific prior written permission.

THIS SOFTWARE IS PROVIDED BY THE COPYRIGHT HOLDERS AND CONTRIBUTORS ``AS IS'' AND ANY EXPRESS OR IMPLIED WARRANTIES, INCLUDING, BUT NOT LIMITED TO, THE IMPLIED WARRANTIES OF MERCHANTABILITY AND FITNESS FOR A PARTICULAR PURPOSE ARE DISCLAIMED. IN NO EVENT SHALL THE COPYRIGHT HOLDERS OR CONTRIBUTORS BE LIABLE FOR ANY DIRECT, INDIRECT, INCIDENTAL, SPECIAL, EXEMPLARY, OR CONSEQUENTIAL DAMAGES (INCLUDING, BUT NOT LIMITED TO, PROCUREMENT OF SUBSTITUTE GOODS OR SERVICES; LOSS OF USE, DATA, OR PROFITS; OR BUSINESS INTERRUPTION) HOWEVER CAUSED AND ON ANY THEORY OF LIABILITY, WHETHER IN CONTRACT, STRICT LIABILITY, OR TORT (INCLUDING NEGLIGENCE OR OTHERWISE) ARISING IN ANY WAY OUT OF THE USE OF THIS SOFTWARE, EVEN IF ADVISED OF THE POSSIBILITY OF SUCH DAMAGE.

---- Part 3: Cambridge Broadband Ltd. copyright notice (BSD) -----

Portions of this code are copyright (c) 2001-2003, Cambridge Broadband Ltd. All rights reserved.

Redistribution and use in source and binary forms, with or without modification, are permitted provided that the following conditions are met:

Redistributions of source code must retain the above copyright notice, this list of conditions and the following disclaimer.

- Redistributions in binary form must reproduce the above copyright notice, this list of conditions and the following disclaimer in the documentation and/or other materials provided with the distribution.
- The name of Cambridge Broadband Ltd. may not be used to endorse or promote products derived from this software without specific prior written permission.

THIS SOFTWARE IS PROVIDED BY THE COPYRIGHT HOLDER ``AS IS'' AND ANY EXPRESS OR IMPLIED WARRANTIES, INCLUDING, BUT NOT LIMITED TO, THE IMPLIED WARRANTIES OF MERCHANTABILITY AND FITNESS FOR A PARTICULAR PURPOSE ARE DISCLAIMED. IN NO EVENT SHALL THE COPYRIGHT HOLDER BE LIABLE FOR ANY DIRECT, INDIRECT, INCIDENTAL, SPECIAL, EXEMPLARY, OR CONSEQUENTIAL DAMAGES (INCLUDING, BUT NOT LIMITED TO, PROCUREMENT OF SUBSTITUTE GOODS OR SERVICES; LOSS OF USE, DATA, OR PROFITS; OR BUSINESS INTERRUPTION) HOWEVER CAUSED AND ON ANY THEORY OF LIABILITY, WHETHER IN CONTRACT, STRICT LIABILITY, OR TORT (INCLUDING NEGLIGENCE OR OTHERWISE) ARISING IN ANY WAY OUT OF THE USE OF THIS SOFTWARE, EVEN IF ADVISED OF THE POSSIBILITY OF SUCH DAMAGE.

---- Part 4: Sun Microsystems, Inc. copyright notice (BSD) -----

Copyright © 2003 Sun Microsystems, Inc., 4150 Network Circle, Santa Clara, California 95054, U.S.A. All rights reserved.

Use is subject to license terms below.

This distribution may include materials developed by third parties.

Sun, Sun Microsystems, the Sun logo and Solaris are trademarks or registered trademarks of Sun Microsystems, Inc. in the U.S. and other countries.

Redistribution and use in source and binary forms, with or without modification, are permitted provided that the following conditions are met:

Redistributions of source code must retain the above copyright notice,

this list of conditions and the following disclaimer.

- Redistributions in binary form must reproduce the above copyright notice, this list of conditions and the following disclaimer in the documentation and/or other materials provided with the distribution.
- Neither the name of the Sun Microsystems, Inc. nor the names of its contributors may be used to endorse or promote products derived from this software without specific prior written permission.

THIS SOFTWARE IS PROVIDED BY THE COPYRIGHT HOLDERS AND CONTRIBUTORS ``AS IS'' AND ANY EXPRESS OR IMPLIED WARRANTIES, INCLUDING, BUT NOT LIMITED TO, THE IMPLIED WARRANTIES OF MERCHANTABILITY AND FITNESS FOR A PARTICULAR PURPOSE ARE DISCLAIMED. IN NO EVENT SHALL THE COPYRIGHT HOLDERS OR CONTRIBUTORS BE LIABLE FOR ANY DIRECT, INDIRECT, INCIDENTAL, SPECIAL, EXEMPLARY, OR CONSEQUENTIAL DAMAGES (INCLUDING, BUT NOT LIMITED TO, PROCUREMENT OF SUBSTITUTE GOODS OR SERVICES; LOSS OF USE, DATA, OR PROFITS; OR BUSINESS INTERRUPTION) HOWEVER CAUSED AND ON ANY THEORY OF LIABILITY, WHETHER IN CONTRACT, STRICT LIABILITY, OR TORT (INCLUDING NEGLIGENCE OR OTHERWISE) ARISING IN ANY WAY OUT OF THE USE OF THIS SOFTWARE, EVEN IF ADVISED OF THE POSSIBILITY OF SUCH DAMAGE.

---- Part 5: Sparta, Inc copyright notice (BSD) -----

Copyright (c) 2003-2012, Sparta, Inc All rights reserved.

Redistribution and use in source and binary forms, with or without modification, are permitted provided that the following conditions are met:

- Redistributions of source code must retain the above copyright notice, this list of conditions and the following disclaimer.
- Redistributions in binary form must reproduce the above copyright notice, this list of conditions and the following disclaimer in the documentation and/or other materials provided with the distribution.

Neither the name of Sparta, Inc nor the names of its contributors may be used to endorse or promote products derived from this software without specific prior written permission.

THIS SOFTWARE IS PROVIDED BY THE COPYRIGHT HOLDERS AND CONTRIBUTORS ``AS IS'' AND ANY EXPRESS OR IMPLIED WARRANTIES, INCLUDING, BUT NOT LIMITED TO, THE IMPLIED WARRANTIES OF MERCHANTABILITY AND FITNESS FOR A PARTICULAR PURPOSE ARE DISCLAIMED. IN NO EVENT SHALL THE COPYRIGHT HOLDERS OR CONTRIBUTORS BE LIABLE FOR ANY DIRECT, INDIRECT, INCIDENTAL, SPECIAL, EXEMPLARY, OR CONSEQUENTIAL DAMAGES (INCLUDING, BUT NOT LIMITED TO, PROCUREMENT OF SUBSTITUTE GOODS OR SERVICES; LOSS OF USE, DATA, OR PROFITS; OR BUSINESS INTERRUPTION) HOWEVER CAUSED AND ON ANY THEORY OF LIABILITY, WHETHER IN CONTRACT, STRICT LIABILITY, OR TORT (INCLUDING NEGLIGENCE OR OTHERWISE) ARISING IN ANY WAY OUT OF THE USE OF THIS SOFTWARE, EVEN IF ADVISED OF THE POSSIBILITY OF SUCH DAMAGE.

---- Part 6: Cisco/BUPTNIC copyright notice (BSD) -----

Copyright (c) 2004, Cisco, Inc and Information Network Center of Beijing University of Posts and Telecommunications. All rights reserved.

Redistribution and use in source and binary forms, with or without modification, are permitted provided that the following conditions are met:

- Redistributions of source code must retain the above copyright notice, this list of conditions and the following disclaimer.
- Redistributions in binary form must reproduce the above copyright notice, this list of conditions and the following disclaimer in the documentation and/or other materials provided with the distribution.
- Neither the name of Cisco, Inc, Beijing University of Posts and Telecommunications, nor the names of their contributors may be used to endorse or promote products derived from this software without specific prior written permission.

THIS SOFTWARE IS PROVIDED BY THE COPYRIGHT HOLDERS AND CONTRIBUTORS ``AS

IS'' AND ANY EXPRESS OR IMPLIED WARRANTIES, INCLUDING, BUT NOT LIMITED TO, THE IMPLIED WARRANTIES OF MERCHANTABILITY AND FITNESS FOR A PARTICULAR PURPOSE ARE DISCLAIMED. IN NO EVENT SHALL THE COPYRIGHT HOLDERS OR CONTRIBUTORS BE LIABLE FOR ANY DIRECT, INDIRECT, INCIDENTAL, SPECIAL, EXEMPLARY, OR CONSEQUENTIAL DAMAGES (INCLUDING, BUT NOT LIMITED TO, PROCUREMENT OF SUBSTITUTE GOODS OR SERVICES; LOSS OF USE, DATA, OR PROFITS; OR BUSINESS INTERRUPTION) HOWEVER CAUSED AND ON ANY THEORY OF LIABILITY, WHETHER IN CONTRACT, STRICT LIABILITY, OR TORT (INCLUDING NEGLIGENCE OR OTHERWISE) ARISING IN ANY WAY OUT OF THE USE OF THIS SOFTWARE, EVEN IF ADVISED OF THE POSSIBILITY OF SUCH DAMAGE.

---- Part 7: Fabasoft R&D Software GmbH & Co KG copyright notice (BSD) -----

Copyright (c) Fabasoft R&D Software GmbH & Co KG, 2003 oss@fabasoft.com Author: Bernhard Penz <br/>bernhard.penz@fabasoft.com>

Redistribution and use in source and binary forms, with or without modification, are permitted provided that the following conditions are met:

- Redistributions of source code must retain the above copyright notice, this list of conditions and the following disclaimer.
- Redistributions in binary form must reproduce the above copyright notice, this list of conditions and the following disclaimer in the documentation and/or other materials provided with the distribution.
- The name of Fabasoft R&D Software GmbH & Co KG or any of its subsidiaries, brand or product names may not be used to endorse or promote products derived from this software without specific prior written permission.

THIS SOFTWARE IS PROVIDED BY THE COPYRIGHT HOLDER ``AS IS'' AND ANY EXPRESS OR IMPLIED WARRANTIES, INCLUDING, BUT NOT LIMITED TO, THE IMPLIED WARRANTIES OF MERCHANTABILITY AND FITNESS FOR A PARTICULAR PURPOSE ARE DISCLAIMED. IN NO EVENT SHALL THE COPYRIGHT HOLDER BE LIABLE FOR ANY DIRECT, INDIRECT, INCIDENTAL, SPECIAL, EXEMPLARY, OR CONSEQUENTIAL DAMAGES (INCLUDING, BUT NOT LIMITED TO, PROCUREMENT OF SUBSTITUTE GOODS OR SERVICES; LOSS OF USE, DATA, OR PROFITS; OR

BUSINESS INTERRUPTION) HOWEVER CAUSED AND ON ANY THEORY OF LIABILITY, WHETHER IN CONTRACT, STRICT LIABILITY, OR TORT (INCLUDING NEGLIGENCE OR OTHERWISE) ARISING IN ANY WAY OUT OF THE USE OF THIS SOFTWARE, EVEN IF ADVISED OF THE POSSIBILITY OF SUCH DAMAGE.

---- Part 8: Apple Inc. copyright notice (BSD) -----

Copyright (c) 2007 Apple Inc. All rights reserved.

Redistribution and use in source and binary forms, with or without modification, are permitted provided that the following conditions are met:

1. Redistributions of source code must retain the above copyright notice, this list of conditions and the following disclaimer. 2. Redistributions in binary form must reproduce the above copyright notice, this list of conditions and the following disclaimer in the documentation and/or other materials provided with the distribution.

3. Neither the name of Apple Inc. ("Apple") nor the names of its contributors may be used to endorse or promote products derived from this software without specific prior written permission.

THIS SOFTWARE IS PROVIDED BY APPLE AND ITS CONTRIBUTORS "AS IS" AND ANY EXPRESS OR IMPLIED WARRANTIES, INCLUDING, BUT NOT LIMITED TO, THE IMPLIED WARRANTIES OF MERCHANTABILITY AND FITNESS FOR A PARTICULAR PURPOSE ARE DISCLAIMED. IN NO EVENT SHALL APPLE OR ITS CONTRIBUTORS BE LIABLE FOR ANY DIRECT, INDIRECT, INCIDENTAL, SPECIAL, EXEMPLARY, OR CONSEQUENTIAL DAMAGES (INCLUDING, BUT NOT LIMITED TO, PROCUREMENT OF SUBSTITUTE GOODS OR SERVICES; LOSS OF USE, DATA, OR PROFITS; OR BUSINESS INTERRUPTION) HOWEVER CAUSED AND ON ANY THEORY OF LIABILITY, WHETHER IN CONTRACT, STRICT LIABILITY, OR TORT (INCLUDING NEGLIGENCE OR OTHERWISE) ARISING IN ANY WAY OUT OF THE USE OF THIS SOFTWARE, EVEN IF ADVISED OF THE POSSIBILITY OF SUCH DAMAGE.

---- Part 9: ScienceLogic, LLC copyright notice (BSD) -----

Copyright (c) 2009, ScienceLogic, LLC All rights reserved.

Redistribution and use in source and binary forms, with or without modification, are permitted provided that the following conditions are met:

- Redistributions of source code must retain the above copyright notice, this list of conditions and the following disclaimer.
- Redistributions in binary form must reproduce the above copyright notice, this list of conditions and the following disclaimer in the documentation and/or other materials provided with the distribution.
- Neither the name of ScienceLogic, LLC nor the names of its contributors may be used to endorse or promote products derived from this software without specific prior written permission.

THIS SOFTWARE IS PROVIDED BY THE COPYRIGHT HOLDERS AND CONTRIBUTORS ``AS IS'' AND ANY EXPRESS OR IMPLIED WARRANTIES, INCLUDING, BUT NOT LIMITED TO, THE IMPLIED WARRANTIES OF MERCHANTABILITY AND FITNESS FOR A PARTICULAR PURPOSE ARE DISCLAIMED. IN NO EVENT SHALL THE COPYRIGHT HOLDERS OR CONTRIBUTORS BE LIABLE FOR ANY DIRECT, INDIRECT, INCIDENTAL, SPECIAL, EXEMPLARY, OR CONSEQUENTIAL DAMAGES (INCLUDING, BUT NOT LIMITED TO, PROCUREMENT OF SUBSTITUTE GOODS OR SERVICES; LOSS OF USE, DATA, OR PROFITS; OR BUSINESS INTERRUPTION) HOWEVER CAUSED AND ON ANY THEORY OF LIABILITY, WHETHER IN CONTRACT, STRICT LIABILITY, OR TORT (INCLUDING NEGLIGENCE OR OTHERWISE) ARISING IN ANY WAY OUT OF THE USE OF THIS SOFTWARE, EVEN IF ADVISED OF THE POSSIBILITY OF SUCH DAMAGE.

# OpenSSL

OpenSSL License

---------------

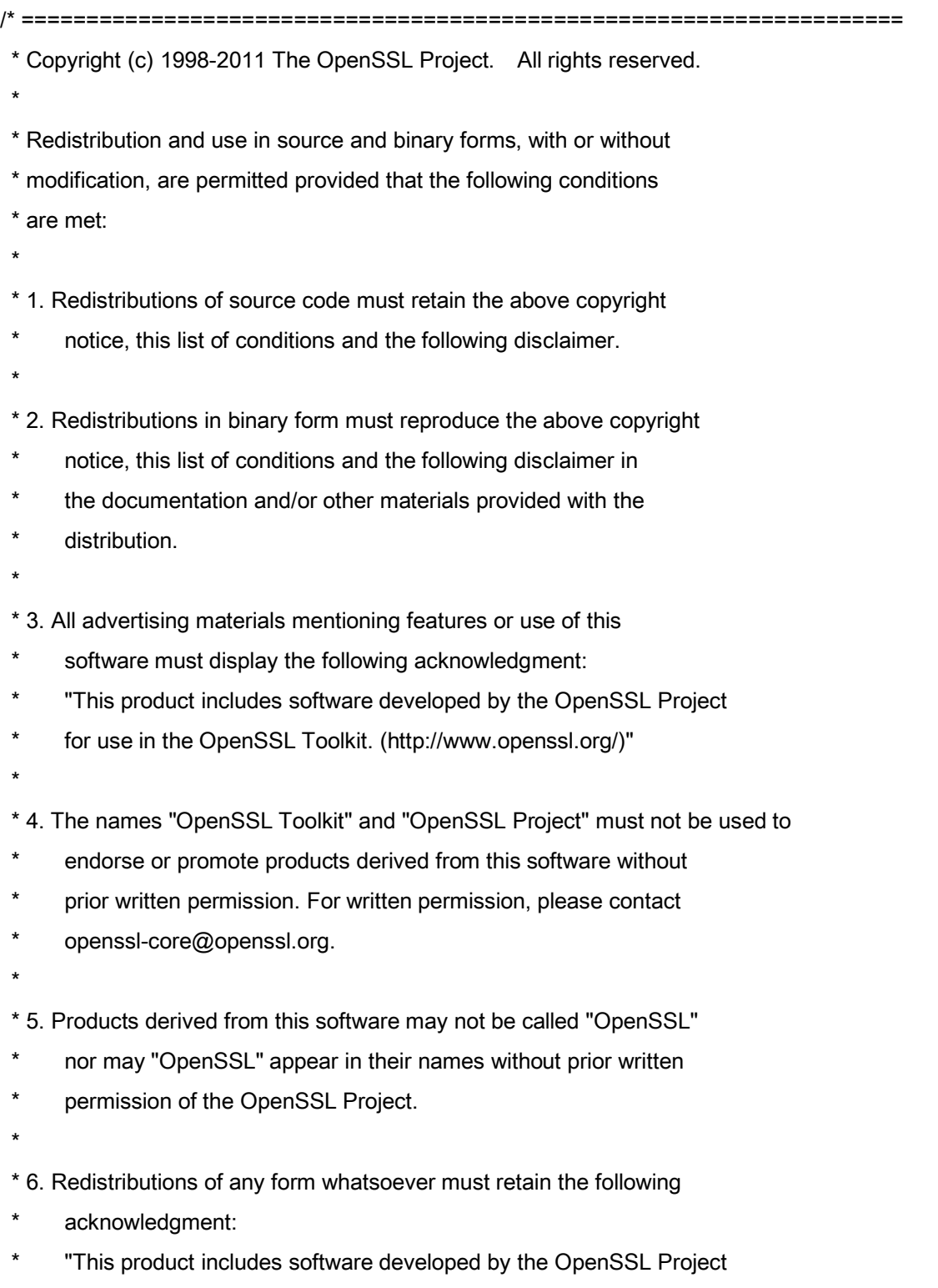

\* for use in the OpenSSL Toolkit (http://www.openssl.org/)"

\* THIS SOFTWARE IS PROVIDED BY THE OpenSSL PROJECT ``AS IS'' AND ANY \* EXPRESSED OR IMPLIED WARRANTIES, INCLUDING, BUT NOT LIMITED TO, THE \* IMPLIED WARRANTIES OF MERCHANTABILITY AND FITNESS FOR A PARTICULAR \* PURPOSE ARE DISCLAIMED. IN NO EVENT SHALL THE OpenSSL PROJECT OR \* ITS CONTRIBUTORS BE LIABLE FOR ANY DIRECT, INDIRECT, INCIDENTAL, \* SPECIAL, EXEMPLARY, OR CONSEQUENTIAL DAMAGES (INCLUDING, BUT \* NOT LIMITED TO, PROCUREMENT OF SUBSTITUTE GOODS OR SERVICES; \* LOSS OF USE, DATA, OR PROFITS; OR BUSINESS INTERRUPTION) \* HOWEVER CAUSED AND ON ANY THEORY OF LIABILITY, WHETHER IN CONTRACT, \* STRICT LIABILITY, OR TORT (INCLUDING NEGLIGENCE OR OTHERWISE) \* ARISING IN ANY WAY OUT OF THE USE OF THIS SOFTWARE, EVEN IF ADVISED \* OF THE POSSIBILITY OF SUCH DAMAGE. \* ====================================================================

\* This product includes cryptographic software written by Eric Young

\* (eay@cryptsoft.com). This product includes software written by Tim

\* Hudson (tjh@cryptsoft.com).

\*

\*

\*

\*/

Original SSLeay License

-----------------------

/\* Copyright (C) 1995-1998 Eric Young (eay@cryptsoft.com)

\* All rights reserved.

\*

\* This package is an SSL implementation written

\* by Eric Young (eay@cryptsoft.com).

\* The implementation was written so as to conform with Netscapes SSL.

\*

\* This library is free for commercial and non-commercial use as long as

\* the following conditions are aheared to. The following conditions

\* apply to all code found in this distribution, be it the RC4, RSA,

\* lhash, DES, etc., code; not just the SSL code. The SSL documentation

\* included with this distribution is covered by the same copyright terms

\* except that the holder is Tim Hudson (tjh@cryptsoft.com).

\*

- \* Copyright remains Eric Young's, and as such any Copyright notices in
- \* the code are not to be removed.
- \* If this package is used in a product, Eric Young should be given attribution
- \* as the author of the parts of the library used.
- \* This can be in the form of a textual message at program startup or
- \* in documentation (online or textual) provided with the package.
- \*
- \* Redistribution and use in source and binary forms, with or without
- \* modification, are permitted provided that the following conditions
- \* are met:
- \* 1. Redistributions of source code must retain the copyright
- \* notice, this list of conditions and the following disclaimer.
- \* 2. Redistributions in binary form must reproduce the above copyright
- \* notice, this list of conditions and the following disclaimer in the
- \* documentation and/or other materials provided with the distribution.
- \* 3. All advertising materials mentioning features or use of this software
- must display the following acknowledgement:
- \* "This product includes cryptographic software written by
- \* Eric Young (eay@cryptsoft.com)"
- \* The word 'cryptographic' can be left out if the rouines from the library
- \* being used are not cryptographic related :-).
- \* 4. If you include any Windows specific code (or a derivative thereof) from
- the apps directory (application code) you must include an acknowledgement:
- "This product includes software written by Tim Hudson (tjh@cryptsoft.com)"
- \*

\* THIS SOFTWARE IS PROVIDED BY ERIC YOUNG ``AS IS'' AND

\* ANY EXPRESS OR IMPLIED WARRANTIES, INCLUDING, BUT NOT LIMITED TO, THE

\* IMPLIED WARRANTIES OF MERCHANTABILITY AND FITNESS FOR A PARTICULAR PURPOSE

\* ARE DISCLAIMED. IN NO EVENT SHALL THE AUTHOR OR CONTRIBUTORS BE LIABLE

\* FOR ANY DIRECT, INDIRECT, INCIDENTAL, SPECIAL, EXEMPLARY, OR CONSEQUENTIAL

- \* DAMAGES (INCLUDING, BUT NOT LIMITED TO, PROCUREMENT OF SUBSTITUTE GOODS
- \* OR SERVICES; LOSS OF USE, DATA, OR PROFITS; OR BUSINESS INTERRUPTION)

\* HOWEVER CAUSED AND ON ANY THEORY OF LIABILITY, WHETHER IN CONTRACT, STRICT

\* LIABILITY, OR TORT (INCLUDING NEGLIGENCE OR OTHERWISE) ARISING IN ANY WAY

\* OUT OF THE USE OF THIS SOFTWARE, EVEN IF ADVISED OF THE POSSIBILITY OF

\* SUCH DAMAGE.

\*

\* The licence and distribution terms for any publically available version or
- \* derivative of this code cannot be changed. i.e. this code cannot simply be
- \* copied and put under another distribution licence
- \* [including the GNU Public Licence.]

\*/